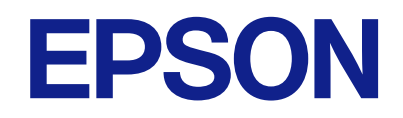

AM-C550 Series AM-C400 Series

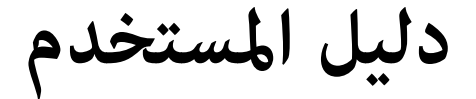

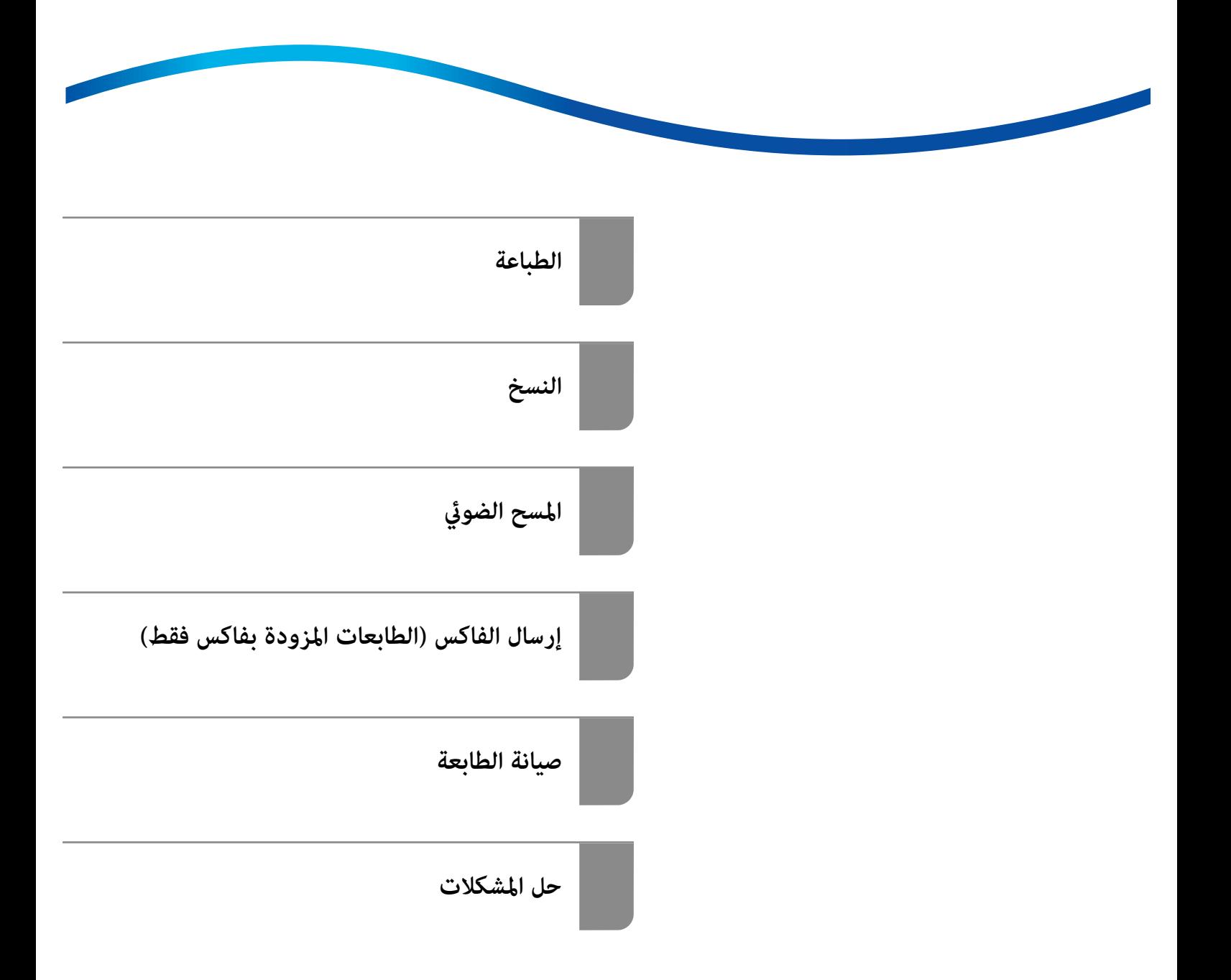

# *المحتويات*

# *دليل لهذا [الدليل](#page-7-0)*

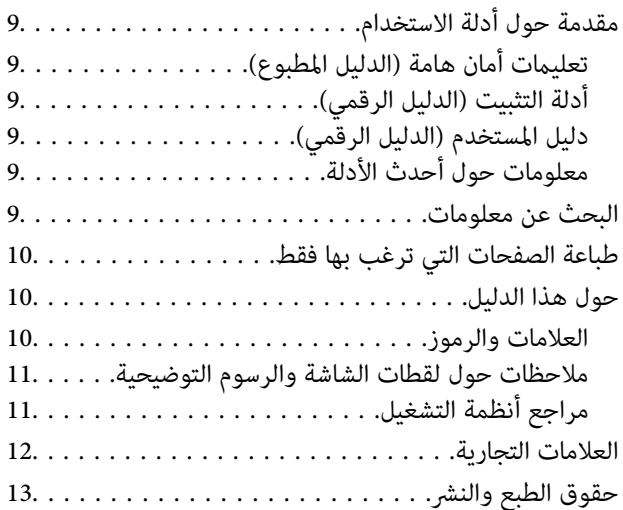

### *[تعليامت](#page-13-0) هامة*

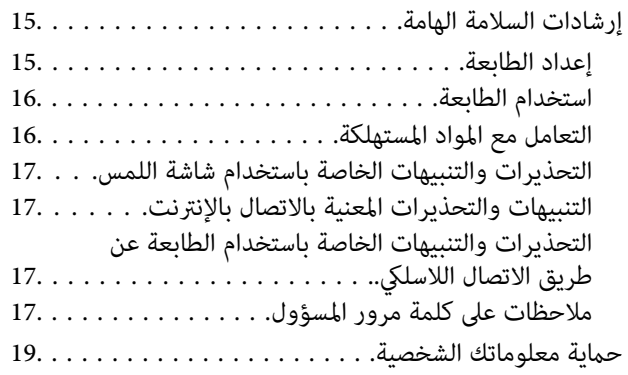

### *أسامء الأجزاء [ووظائفها](#page-19-0)*

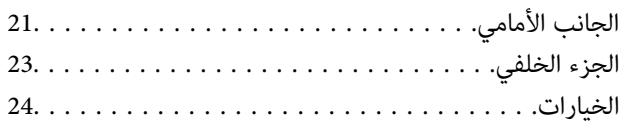

# *دليل لوحة [التحكم](#page-24-0)*

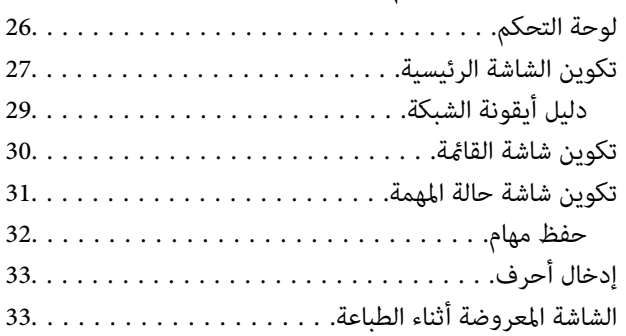

# *تحضري الطابعة وضبط [الإعدادات](#page-34-0) الأولية*

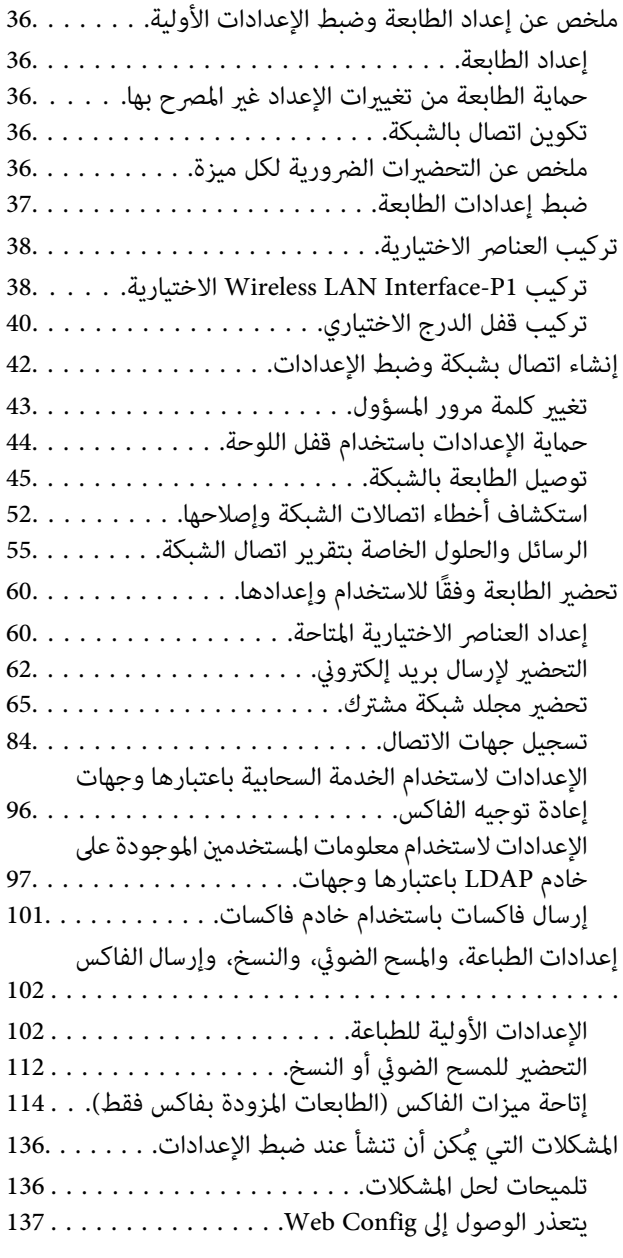

# *مقدمة إلى الميزات [المتقدمة](#page-138-0)*

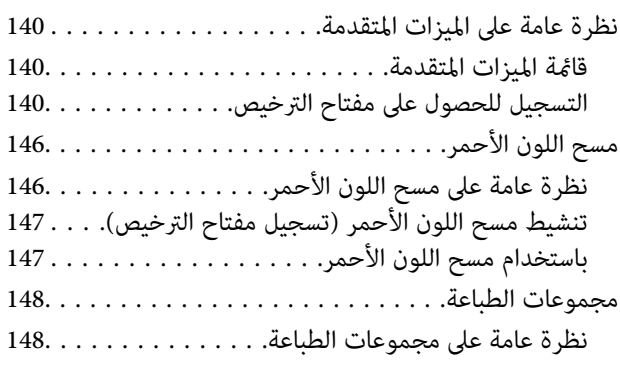

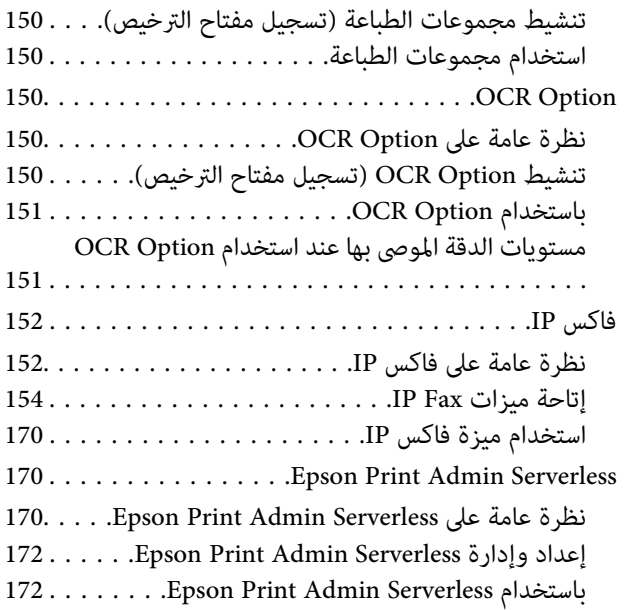

## *[تحميل](#page-172-0) الورق*

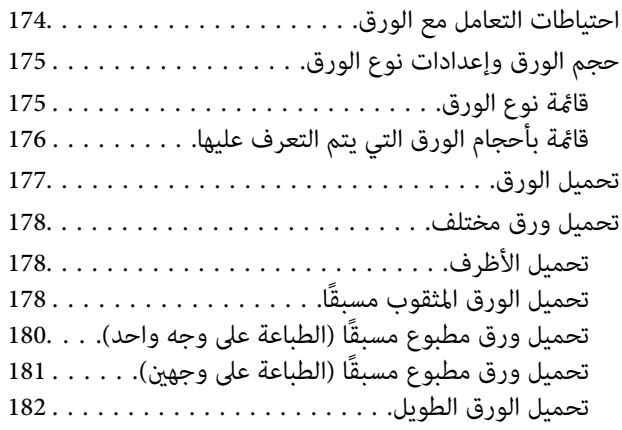

# *وضع [المستندات](#page-182-0) الأصلية*

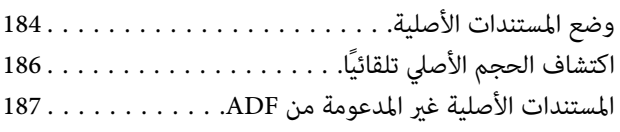

## *إدخال بطاقة ذاكرة [وإخراجها](#page-187-0)*

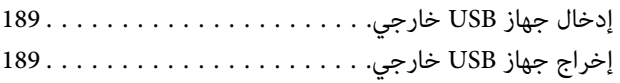

## *[الطباعة](#page-190-0)*

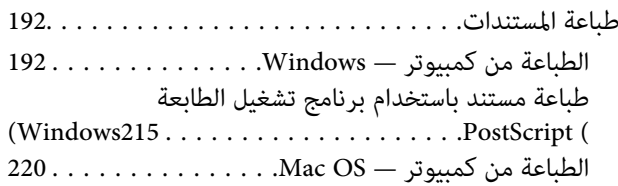

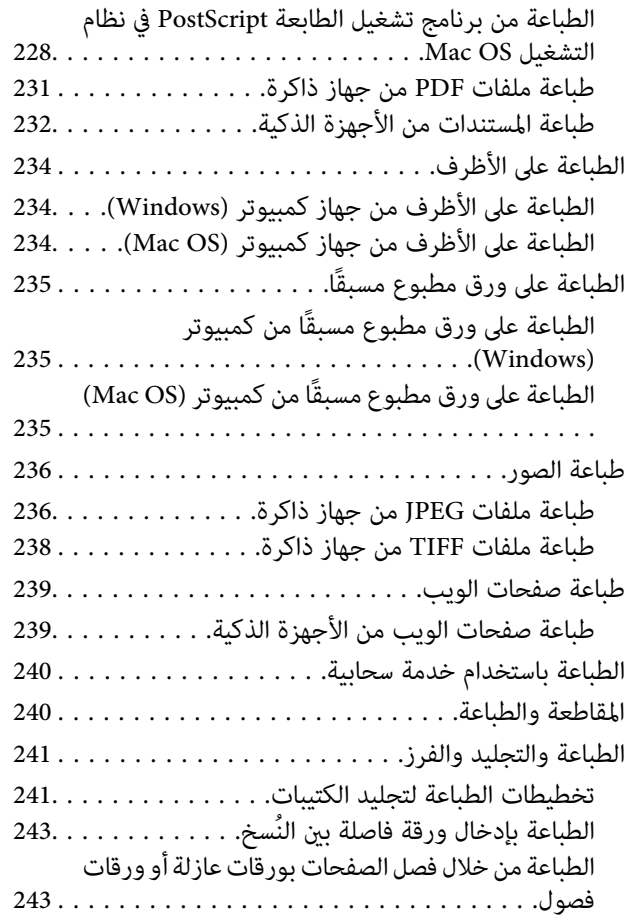

### *[النسخ](#page-257-0)*

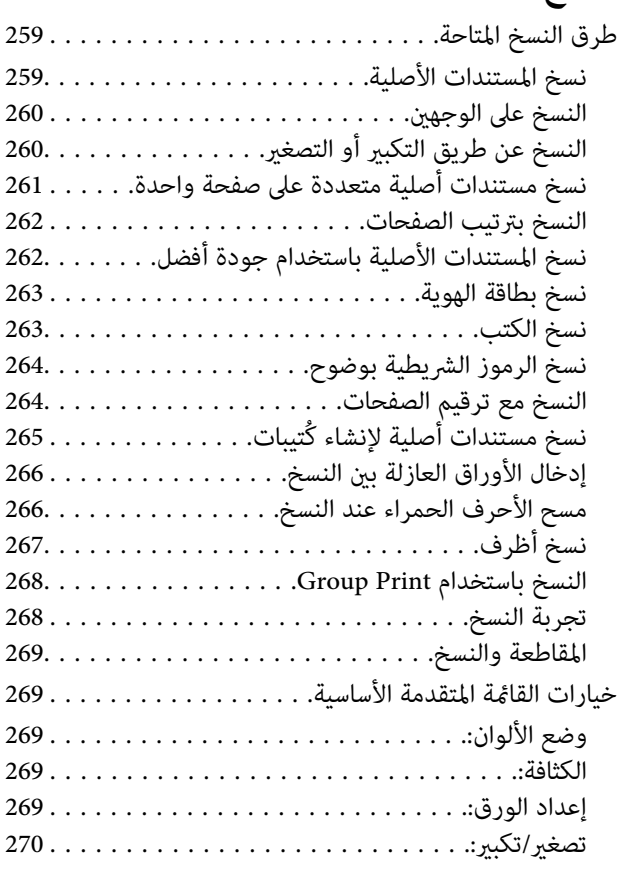

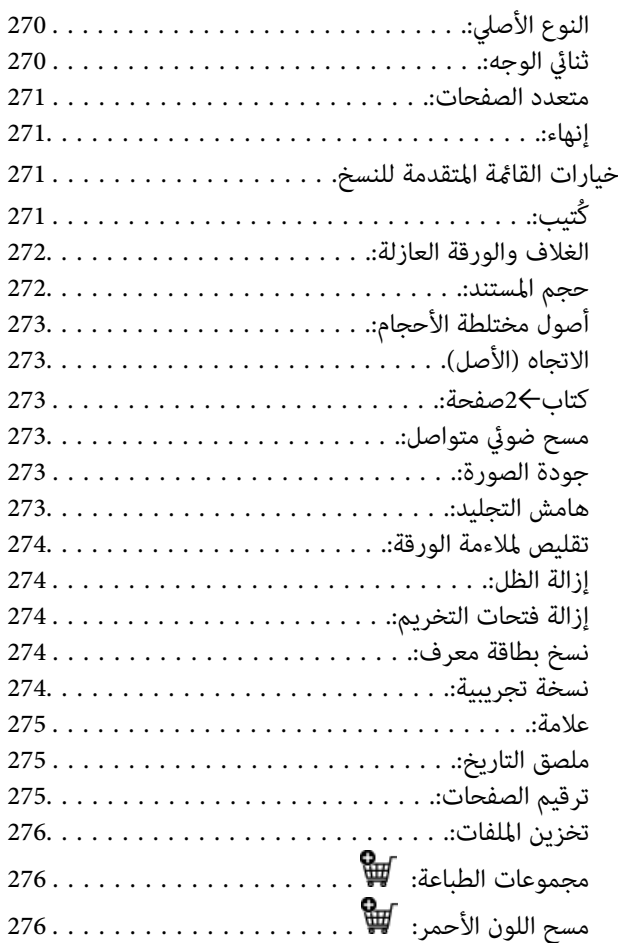

# *المسح [الضويئ](#page-276-0)*

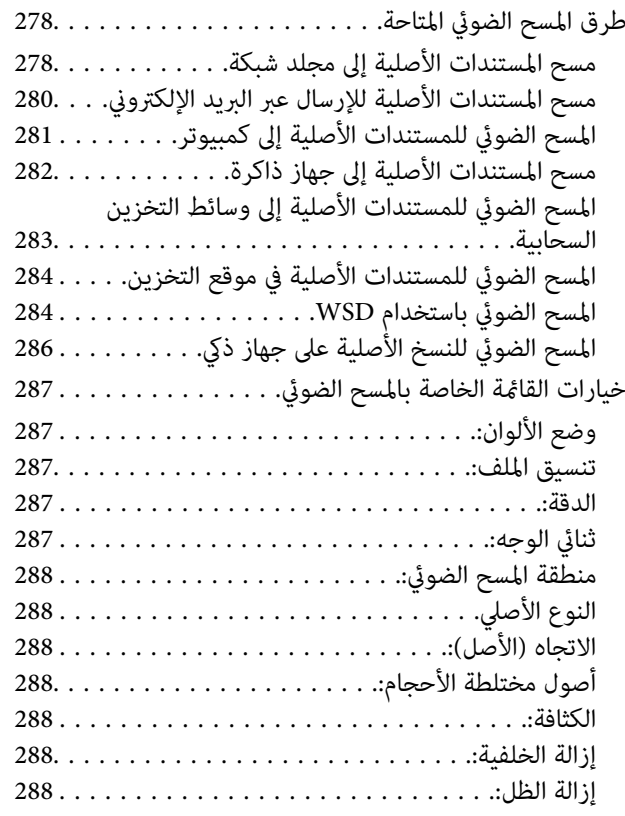

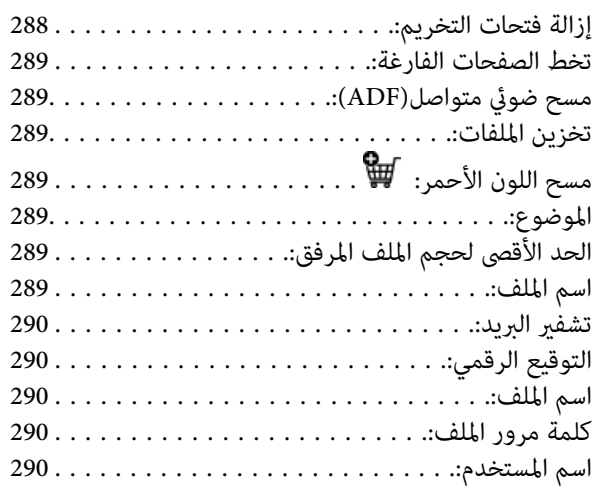

### *إرسال [الفاكس \(الطابعات](#page-290-0) المزودة بفاكس فقط)*

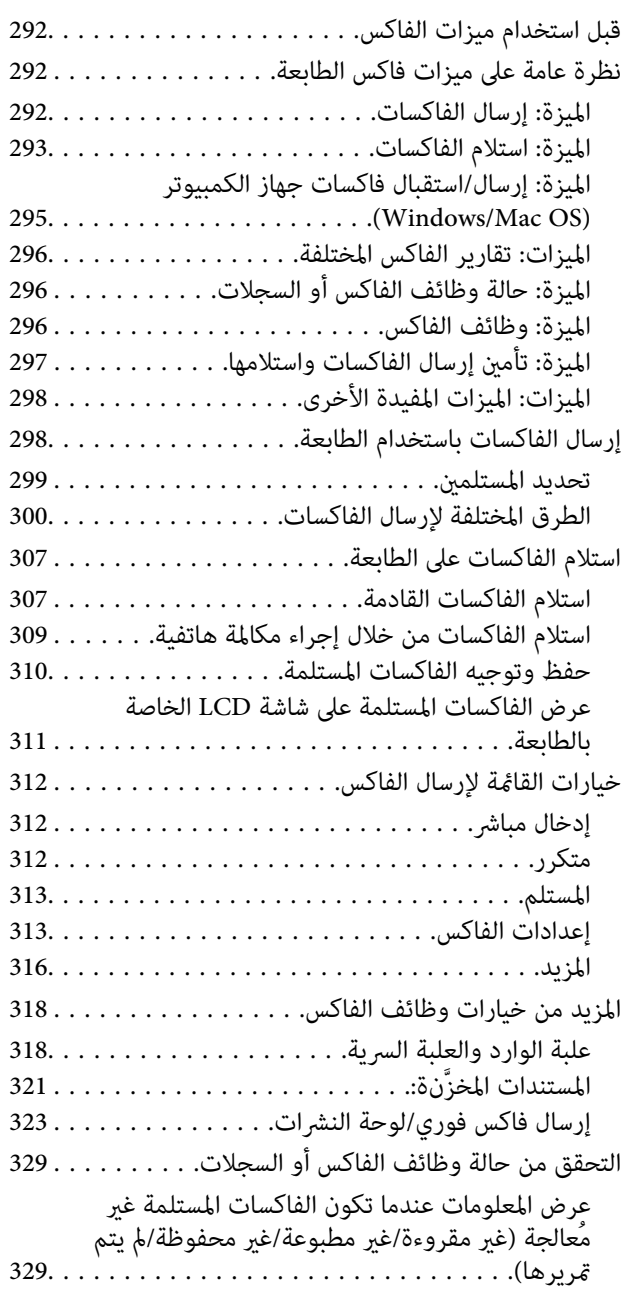

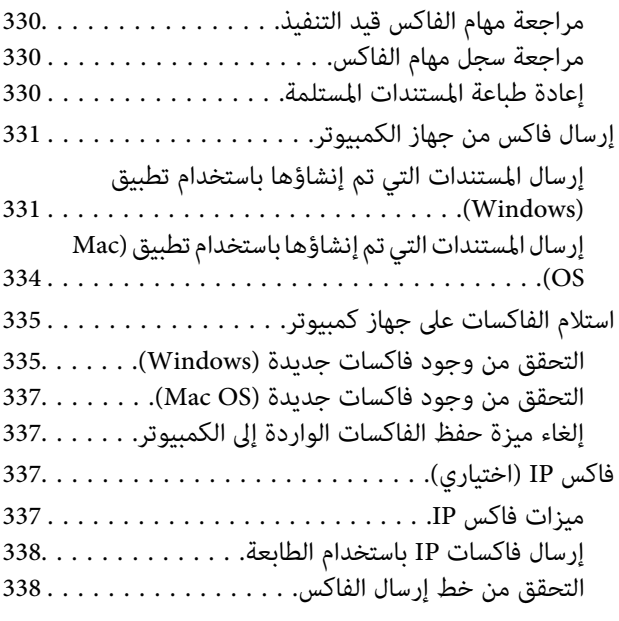

### *[استخدام](#page-338-0) التخزين*

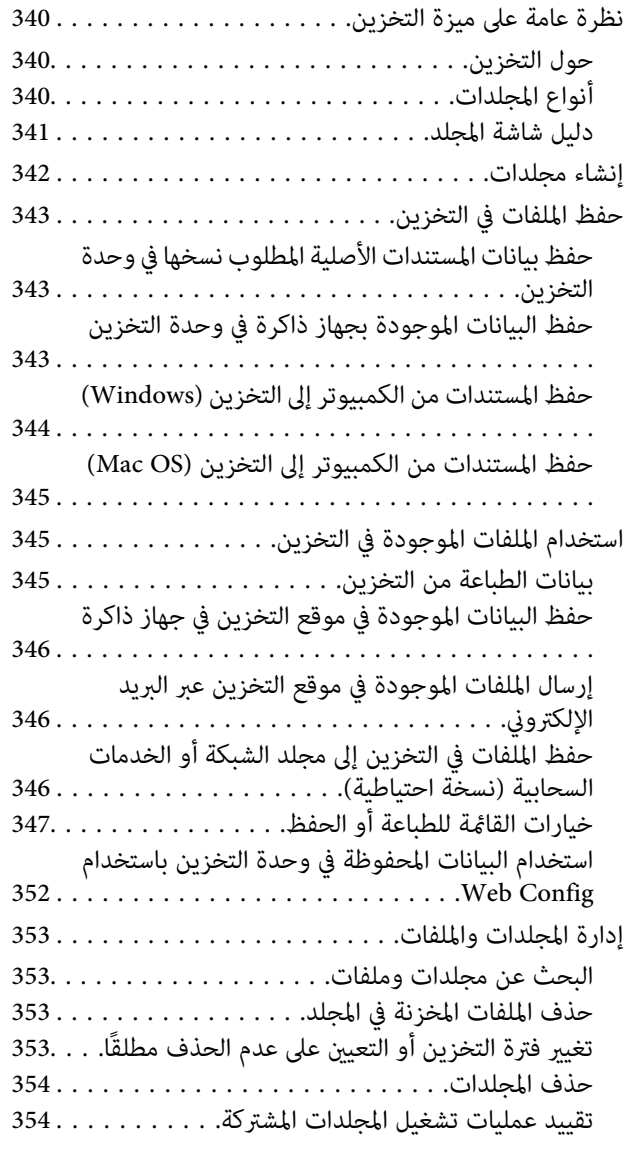

#### *الطباعة باستخدامإعدادات [محفوظة \(مجموعات](#page-354-0) [الطباعة\)](#page-354-0)*

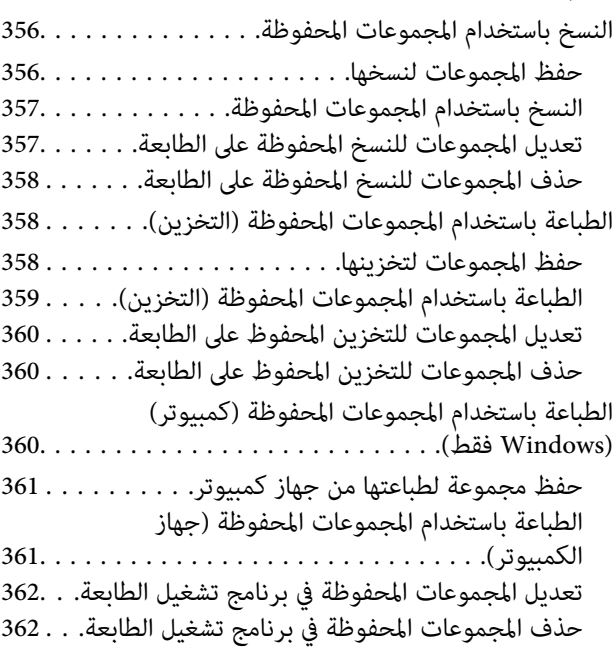

# *صيانة [الطابعة](#page-362-0)*

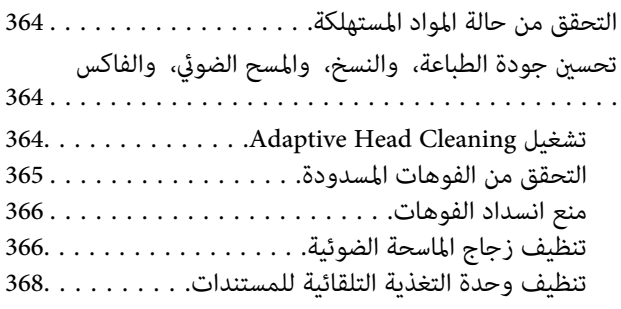

# *في [الحالات](#page-371-0) التالية*

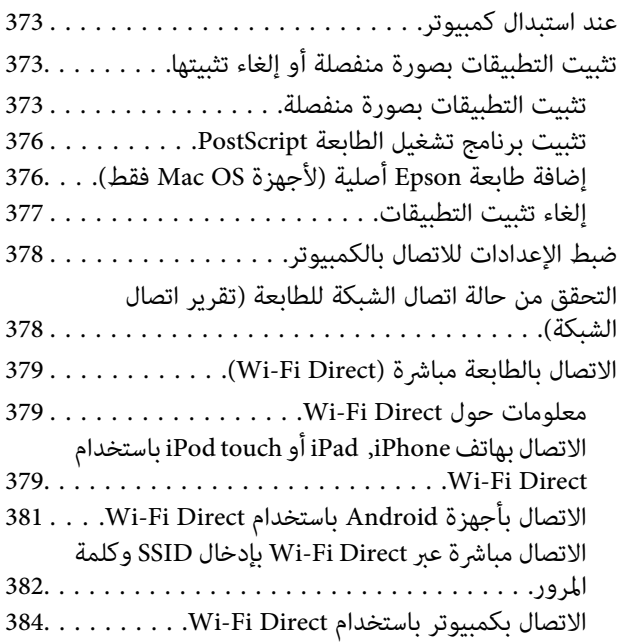

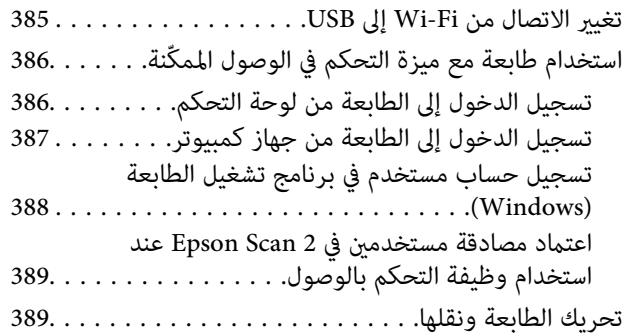

### *حل [المشكلات](#page-389-0)*

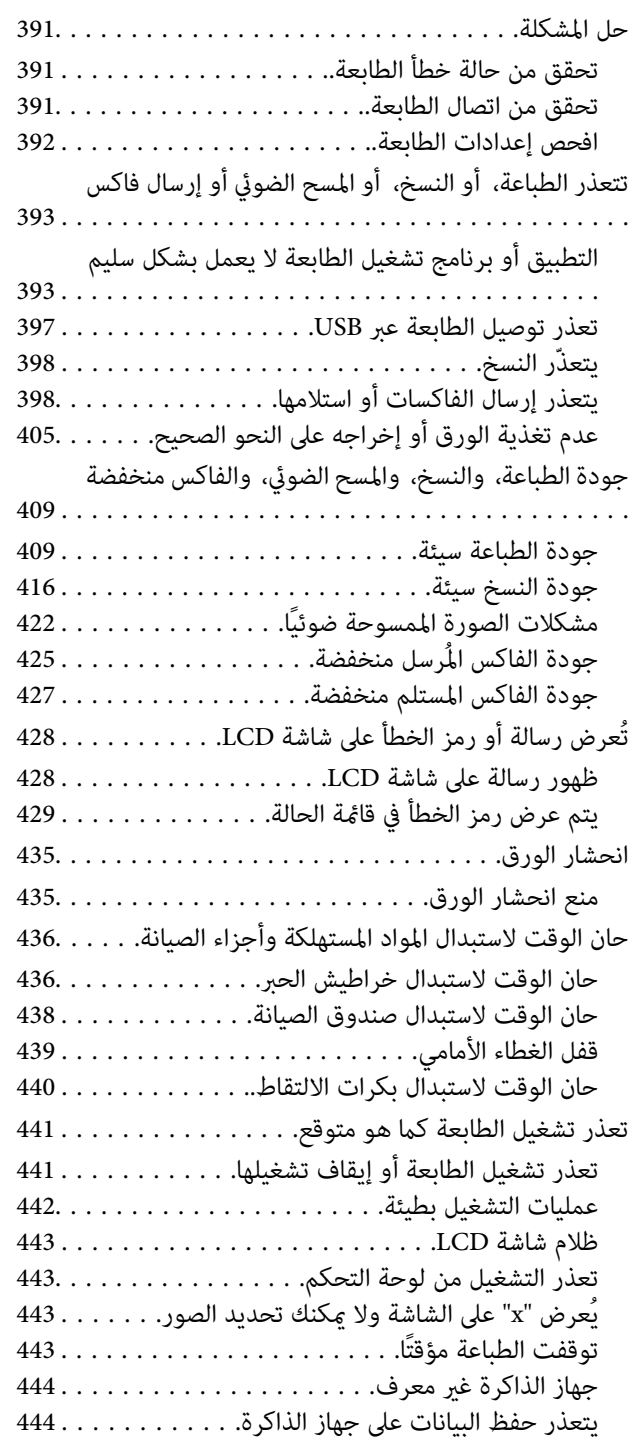

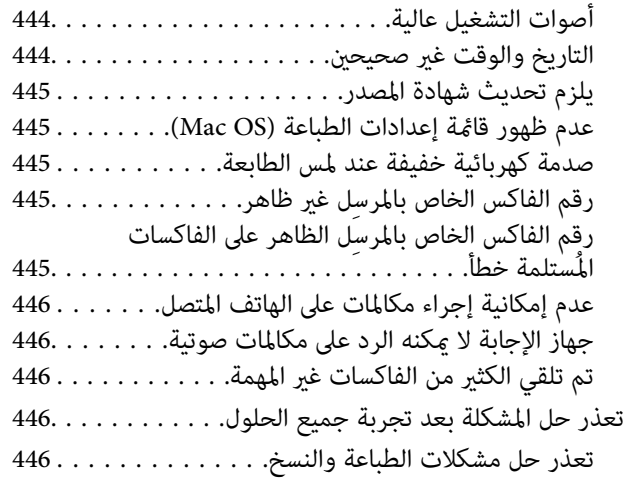

### *[معلومات](#page-447-0) المنتج*

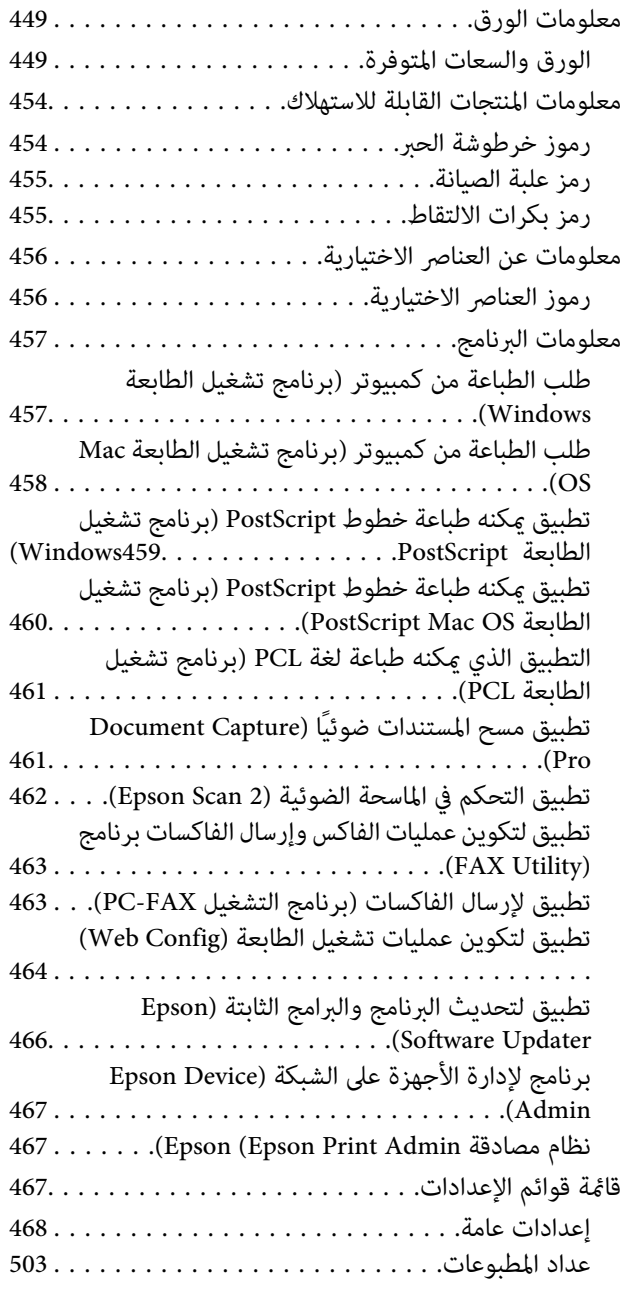

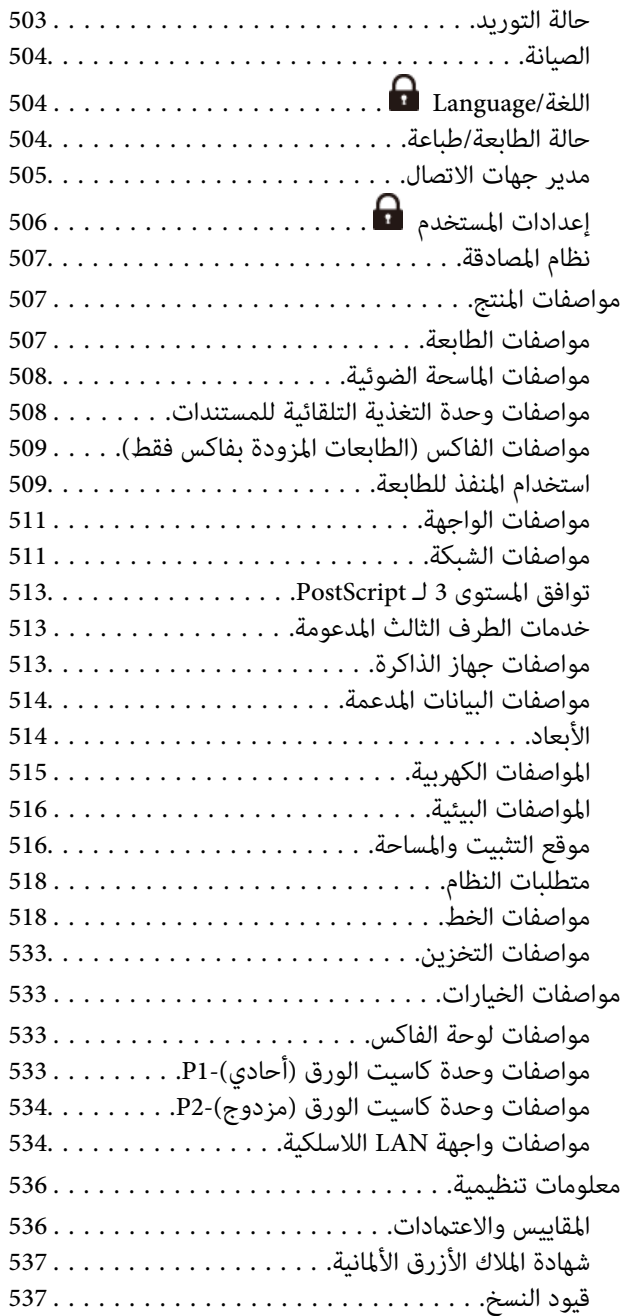

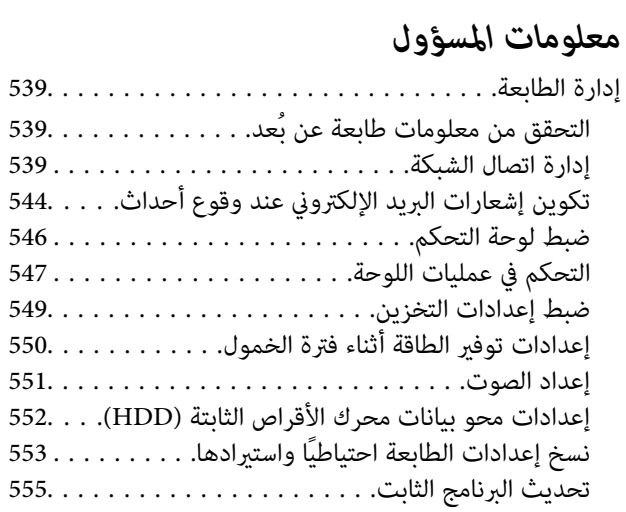

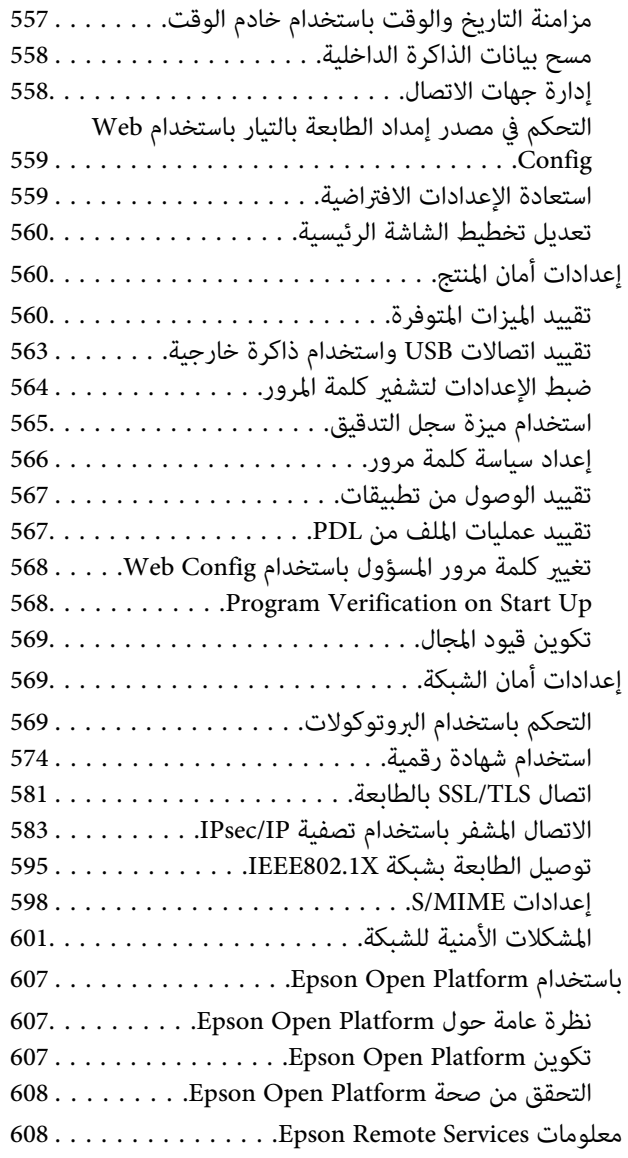

# *أين تجد [المساعدة](#page-608-0)*

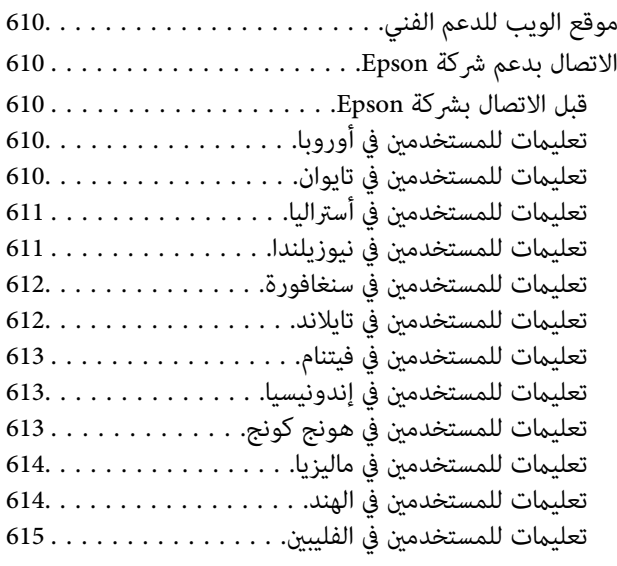

# **دليل لهذا الدليل**

<span id="page-7-0"></span>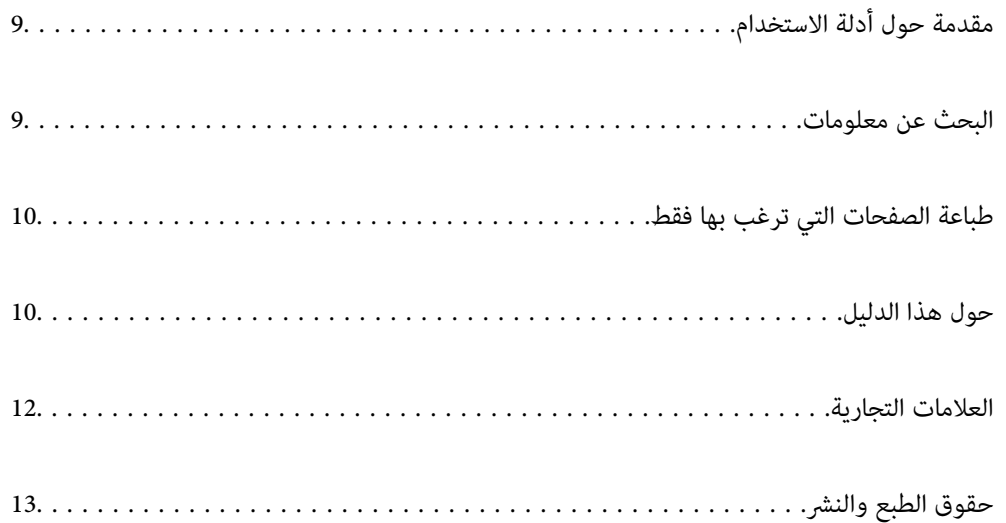

# **مقدمة حول أدلة الاستخدام**

<span id="page-8-0"></span>تُرفق أدلة الاستخدام التالية بطابعتك من Epson. بالإضافة إلى الأدلة، تحقق من الأنواع المختلفة من المعلومات المتعلقة بالتعليمات المتوفرة من<br>الطابعة نفسها أو من التطبيقات الخاصة ببرنامج Epson.

تعليامت أمان هامة (الدليل المطبوع)

يوفر لك الإرشادات اللازمة لضامن الاستخدام الآمن لهذه الطابعة.

أدلة التثبيت (الدليل الرقمي)

يوفر ورقة واحدة تحدد إجراءات الوظائف شائعة الاستخدام. ونظرًا لأنه عكن طباعته على هيئة ملصق، عكنك وضعه على حائط<br>بالقرب من الطابعة للرجوع إليه بسرعة وسهولة.

دليل المستخدم (الدليل الرقمي)

هذا الدليل. متوفر كدليل بتنسيق PDF وعبر الويب. يوفر لك تعليمات ومعلومات تفصيلية حول كيفية استخدام الطابعة وحل<br>المشكلات.

معلومات حول أحدث الأدلة

الدليل المطبوع $\Box$ 

تفضل بزيارة موقع ويب دعم Epson للمستخدمين في أوروبا عبر الرابط http://www.epson.eu/support. أو موقع ويب<br>دعم Epson العالمي عبر الرابط /http://support.epson.net.

الدليل الرقمي $\Box$ 

تفضل بزيارة موقع الويب التالي وإدخال اسم المنتج ثم الانتقال إلى **الدعم**. <https://epson.sn>

# **البحث عن معلومات**

يسمح لك دليل الاستخدام بصيغةPDF بالبحث عن المعلومات باستخدام كلمة البحث الرئيسية، أو الوصول مباشرة إلى قسم معني باستخدام الإشارات المرجعية. يوضح هذا القسم كيفية استخدام الدليل بصيغة PDF والذي يتم فتحه بواسطة Adobe Acrobat Reader DC على جهاز<br>الكمبيوتر الخاص بك.

#### **البحث باستخدام كلمة البحث الرئيسية**

انقر فوق **تحرير** > ا**لبحث المتقدم**. أدخل الكلمة الرئيسية (النص) المتعلقة بالمعلومات التي ترغب في العثور عليها في نافذة البحث، ثم انقر فوق<br>ا**لبحث**. يتم عرض نتائج البحث في قاءًة. انقر فوق إحدى نتائج البحث للذهاب إلى تلك ال

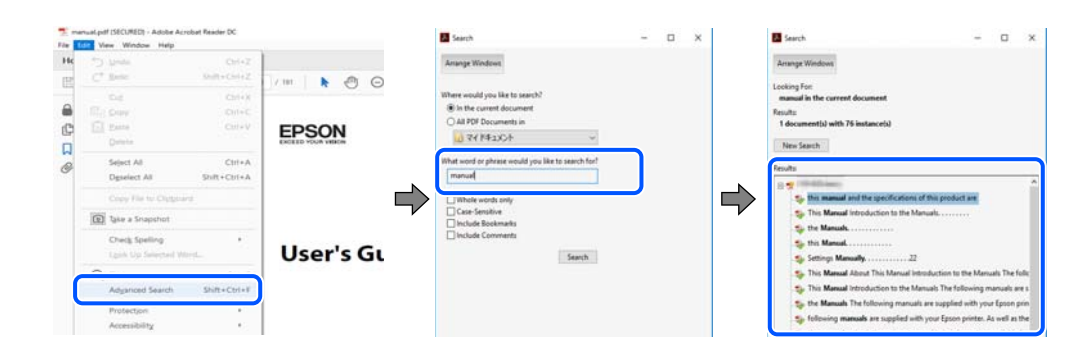

**الذهاب مباشرة من خلال الإشارات المرجعية**

<span id="page-9-0"></span>انقر فوق العنوان للذهاب إلى تلك الصفحة. انقر على + أو > لعرض العناوين ذات المستوى الأقل في ذلك القسم. للعودة إلى الصفحة السابقة، قم<br>بإجراء العملية التالية على لوحة المفاتيح الخاصة بك.

WindowsO: اضغط مع الاستمرار على **Alt**. ثم اضغط على **←**.

OSO Mac: اضغط مع الاستمرار على مفتاح الأمر، ثم اضغط على **←**.

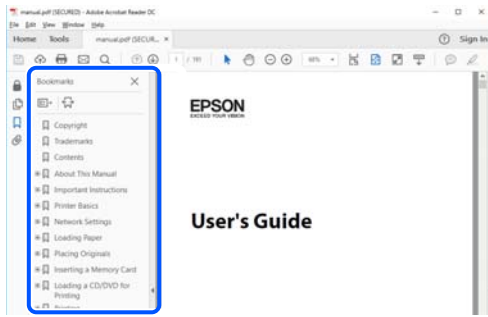

# **طباعة الصفحات التي ترغب بها فقط**

عكنك استخلاص الصفحات التي تريدها وطباعتها فقط. انقر فوق **طباعة** في قامًة ا**لملف** ثم حدد الصفحات التي ترغب في طباعتها في **الصفحات** في<br>**صفحات الطباعة**.

تحديد مجموعة من الصفحات، أدخل واصلة بين صفحة البدء وصفحة الانتهاء. $\Box$ 

مثال: 20-25

تحديد الصفحات التي لا توجد في التسلسل، افصل الصفحات باستخدام الفواصل.  $\Box$ 

مثال: 5، 10، 15

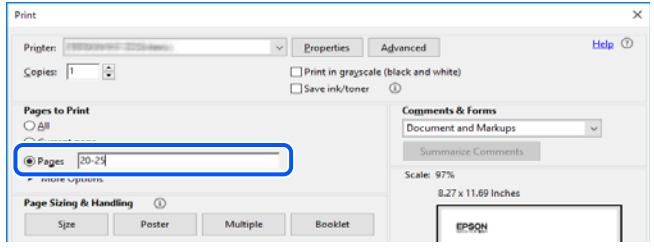

# **حول هذا الدليل**

يشرح هذا القسم معنى العلامات والرموز والملاحظات المتعلقة بالأوصاف والمعلومات المرجعية لنظام التشغيل المستخدمة في هذا الدليل.

### **العلامات والرموز**

*التعليامت التي يتعني اتباعها بعناية لتجنب الإصابة.* !*تنبيه:*

#### *هام:*c

*التعليامت التي يتعني اتباعها لتجنب تلف الجهاز.*

*يوفر معلومات إضافية ومرجعية. ملاحظة:*

**معلومات ذات صلة** | روابط للأقسام ذات الصلة.

<span id="page-10-0"></span>توفر أدلة الأفلام عبر الويب بشأن تعليامت التشغيل. راجع رابط المعلومات ذات الصلة. تشرح الرموز أدناه مدى توفر عناصر في قوائم لوحة تحكم الطابعة. عناصر تُقيَّد عندما يكون قفل المسؤول ممكَّنًا. عناصر تُعرض عندما يكون الخيار مركَّبًا. عناصر تتوفر عندما يكون مفتاح الترخيص مسجَّلا.ً

### **ملاحظات حول لقطات الشاشة والرسوم التوضيحية**

- حا لقطات شاشة برنامج تشغيل الطابعة مأخوذة من Windows 10 أو macOS High Sierra (10.13) يختلف المحتوى المعروض على الشاشات .<br>حسب الطراز والموقف.
- حا تعد الأشكال التوضيحية المستخدمة في هذا الدليل مجرد أمثلة فقط. بالرغم من وجود اختلافات طفيفة بناءً على الطراز المستخدم لديك، إلا أن<br>ط بقة التشغيل تظل واحدة.

Oتختلف بعض عناصر القامئة الموجودة على شاشة LCDبناءً على الطراز والإعدادات.

مكنك قراءة رمز الاستجابة السريعة (QR) باستخدام تطبيق مخصص.  $\Box$ 

# **مراجع أنظمة التشغيل**

#### **Windows**

في هذا الدليل، تشير مصطلحات مثل "Windows 10"و"Windows 8.1"و"Windows 8.1" و"Windows 7" و"Windows 7" و"Windows S<br>Server 2022"و"Mindows Server 2012"و" Windows Server 2012 R2"و" Windows Server 2012"و" Windows Server 2012" و"Windows Server 2008 R2" و"Windows Server 2008 " إلى أنظمة التشغيل التالية. إضافة إلى ذلك، يُستخدم مصطلح "Windows" للإشارة<br>إلى كل الإصدارات.

Microsoft® Windows® 11 نظام التشغيل 11

Microsoft® Windows® 10 نظام التشغيل 10 ®

Microsoft® Windows® 8.1 نظام التشغيل  $\Box$ 

 $Microsoft^@$  Windows® 8 نظام التشغيل  $\square$ 

 $\rm{Microsoft}^{\tiny{\textregistered}}$  Windows® 7 نظام التشغيل  $\Box$ 

 $\rm{Microsoft}^{\tiny{\textregistered}}$  Windows Server® 2022 نظام التشغيل  $\Box$ 

 $\rm{Microsoft}^{\tiny{\textregistered}}$  Windows Server® 2019 نظام التشغيل  $\Box$ 

 $\rm{Microsoft}^{\circledR}$  Windows Server® 2016 نظام التشغيل  $\Box$ 

- $\rm{Microsoft}^{\tiny{\textregistered}}$  Windows Server® 2012 R2 نظام التشغيل  $\Box$ 
	- Microsoft® Windows Server® 2012 نظام التشغيل 2012
- $\rm{Microsoft}^{\tiny{\textregistered}}$  Windows Server® 2008 R2 نظام التشغيل  $\Box$ 
	- $\rm{Microsoft}^{\circledR}$  Windows Server® 2008 تظام التشغيل 2008

#### **Mac OS**

<span id="page-11-0"></span>في هذا الدليل، يُستخدم "OS Mac "للإشارة إلى 10.9.5 X OS Mac أو الأحدث، أو 11 macOS أو الأحدث.

# **العلامات التجارية**

- Microsoft, Azure, Excel, Internet Explorer, Microsoft 365, Microsoft Edge, PowerPoint, SharePoint, Windows, Windows Server, Windows Vista and Windows XP are trademarks of the Microsoft group of companies.
- Apple, Mac, macOS, OS X, Bonjour, ColorSync, Safari, AirPrint, iPad, iPhone, iPod touch, and TrueType are trademarks of Apple Inc., registered in the U.S. and other countries.
- Use of the Works with Apple badge means that an accessory has been designed to work specifically with the technology  $\Box$ identified in the badge and has been certified by the developer to meet Apple performance standards.
- CG Omega, CG Times, Courier, Garamond Antiqua, Garamond Halbfett, Garamond Kursiv, and Garamond Kursiv Halbfett are trademarks of Monotype Imaging Inc. and may be registered in certain jurisdictions.
- Helvetica, Palatino, Times, and Univers are trademarks of Monotype Imaging Inc. registered in the U.S. Patent and  $\Box$ Trademark Office and may be registered in certain other jurisdictions.
	- Chrome, Chrome OS, Google Play, and Android are trademarks of Google LLC.  $\Box$
- Albertus, Arial, Coronet, and Times New Roman are trademarks of Monotype Imaging Inc. registered in the United  $\Box$ States Patent and Trademark Office and may be registered in certain jurisdictions.
- ITC Avant Garde, ITC Bookman, ITC Zapf-Chancery, and ITC Zapf Dingbats are trademarks of International Typeface Corporation registered in the United States Patent and Trademark Office and may be registered in certain jurisdictions.
	- New Century Schoolbook is a trademark of Linotype AG and/or its subsidiaries.  $\Box$
	- Wingdings is a registered trademark of Microsoft Corporation in the United States and other countries.  $\Box$ 
		- Antique Olive is a trademark of Madame Marcel Olive.  $\Box$
		- Marigold is a trademark of Alpha Omega Typography.  $\Box$
- SAP and all SAP logos are trademarks or registered trademarks of SAP AG in Germany and in several other countries.
	- PCL is a trademark of Hewlett-Packard Company.  $\Box$
	- HP and HP LaserJet are registered trademarks of the Hewlett-Packard Company.  $\Box$
- Adobe, Acrobat, Photoshop, PostScript®3<sup>™</sup>, and Reader are either registered trademarks or trademarks of Adobe in the United States and/or other countries.
- Wi-Fi®, Wi-Fi Direct®, and Wi-Fi Protected Access® are registered trademarks of Wi-Fi Alliance®. WPA™, WPA2™, WPA3™ are trademarks of Wi-Fi Alliance®.
	- QR Code is a registered trademark of DENSO WAVE INCORPORATED in Japan and other countries.  $\Box$ 
		- The SuperSpeed USB Trident Logo is a registered trademark of USB Implementers Forum, Inc.  $\Box$ 
			- Firefox is a trademark of the Mozilla Foundation in the U.S. and other countries.  $\Box$

<span id="page-12-0"></span>The Mopria™ word mark and the Mopria™ Logo are registered and/or unregistered trademarks of Mopria Alliance, Inc.  $\Box$ in the United States and other countries. Unauthorized use is strictly prohibited.

إشعار عام: جميع العلامات التجارية الأخرى ملك لأصحابها وتُستخدم لأغراض التعريف فقط.  $\Box$ 

Kofax© OCR 2024 Kofax Inc. All rights reserved.  $\Box$ 

# **حقوق الطبع والنشر**

يُحظر إعادة إنتاج أي جزء من هذا الدليل أو تخزينه في نظام استرجاع أو نقله بأي شكل أو طريقة، إلكترونيًا أو ميكانيكيًا أو نُسخًا مصورة أو تسجيلاً أو خلاف ذلك، بدون تصريح مسبق مكتوب من شركة Seiko Epson Corporation. لا توجد مسؤولية قانونية تجاه براءة الاختراع فيما يخص استخدام المعلومات الواردة هنا. كما لا توجد أي مسؤولية قانونية تجاه الأضرار الناجمة عن استخدام المعلومات الواردة هنا. تُعد المعلومات<br>المذكورة هنا مُعدة للاستخدام مع منتج Epson هذه فقط. لا تُعد Epson مسؤولة عن أي استخدام له

لن تتحمل Seiko Epson Corporation أو أيٍّ من الشركات التابعة لها تجاه مشتري هذا المنتج أو أطراف أخرى المسؤولية عن الأضرار أو الخسائر أو التكاليف أو النفقات التي يتعرض لها المشتري أو أطراف أخرى كنتيجة لحادث أو سوء استخدام أو العبث بهذا المنتج أو التعديلات أو الإصلاحات أو التغييرات غير المصرح بهاً لهذا المنتج، أو (باستثناء الولايات المتحدة) الفشل في الالتزام الكامل بإرشادات الصيانة والتشغيل الخاصة بشركة Seiko<br>Epson Corporation.

لن تتحمل شركة Seiko Epson Corporation والشركات التابعة لها مسؤولية أي أضرار أو مشاكل تنجم عن استخدام أي وحدات اختيارية أو أي<br>منتجات استهلاكية غير تلك المعينة كمنتجات Epson الأصلية أو المنتجات المعتمدة من Epson بواسطة شركة

لن تتحمل شركة Seiko Epson Corporation مسؤولية أي ضرر ناجم عن التشويش الكهرومغناطيسي الذي يحدث نتيجة استخدام أي كابلات<br>توصيل غير تلك المعينة كمنتجات معتمدة من Epson بواسطة شركة Seiko Epson Corporation.

Seiko Epson Corporation 2024 ©

تُعد محتويات هذا الدليل والمواصفات عُرضة للتغيري دون إشعار.

**تعليامت هامة**

<span id="page-13-0"></span>إرشادات السلامة الهامة.................... [15.............................](#page-14-0)

حامية معلوماتك الشخصية........... ............ [19........................](#page-18-0)

# **إرشادات السلامة الهامة**

<span id="page-14-0"></span>اقرأ الإرشادات التالية واتبعها لضمان الاستخدام الآمن لهذه الطابعة. تأكد من الحفاظ على هذا الدليل للرجوع إليه في المستقبل. تأكد أيضًا من اتباع<br>جميع التحذيرات والتعليمات الموضحة على الطابعة.

تهدف بعض الرموز المستخدمة على الطابعة إلى ضمان استخدام الطابعة بشكل آمن وسليم. تفضل بزيارة موقع الويب التالي للاطلاع على معاني هذه الرموز.

<http://support.epson.net/symbols>

### **إعداد الطابعة**

لا تحرك الطباعة بنفسك.  $\Box$ 

- $\Box$  لا تضع الطابعة أو تخزّنها بالخارج أو بالقرب من مصادر الحرارة أو الماء أو الأتربة أو الأوساخ، أو في مواضع تكون فيها الطابعة عُرضة للصدمات<br>أو الاهتزازات أو درجات الحرارة أو الرطوبة العالية.
- بزاوية. <sup>O</sup>ضع الطابعة على سطح مستوٍ وثابت تتجاوز مساحته قاعدة الطابعة في كل الاتجاهات. ولن تعمل الطابعة على نحو صحيح إذا كانت مائلة
- تجنب الأماكن المعرضة لتغيرات شديدة في درجة الحرارة والرطوبة. أيضًا، ضع الطابعة بعيدًا عن أشعة الشمس المباشرة أو الضوء الشديد أو أي<br>مصدر حرارة.
	- لا تقم بسد أو تغطية الثقوب والفتحات الموجودة بالطابعة.  $\Box$
	- Oاترك مساحة فوق الطابعة بحيث ميكنك رفع وحدة ADF) وحدة التغذية التلقائية للمستندات) بالكامل.
		- دع مساحةً كافية أمام الطابعة وإلى اليسار واليمن لإجراء عمليات الطباعة والصيانة.  $\Box$
- $\blacksquare$  تأكد من توافق سلك التيار الكهربي المتردد مع مقاييس السلامة المحلية. استخدم سلك الطاقة المرفق مع هذا المنتج فقط. فقد يتسبب استخدام ـ -- س ــورـى ---- --- رسم ـــور -- سرب - سرب -- ستخدام مع الصحيح مع المنتج مُعد للاستخدام مع هذا المنتج فقط.<br>سلك آخر في نشوب حريق أو التعرض لصدمة كهربائية. سلك الطاقة المرفق مع هذا المنتج مُعد للاستخدام مع هذا المنتج فقط
	- Oاستخدم نوع مصدر التيار الكهربايئ الموضح على ملصق الطابعة فقط.
	- ضع الطابعة بالقرب من منفذ تيار كهربائي بالجدار بحيث يسهل فصل القابس.  $\Box$
- تجنب استخدام مآخذ التيار الكهربائي الموجودة على نفس الدائرة الكهربائية مثل آلات النسخ الفوتوغرافي أو أنظمة التحكم في الهواء التي يتم<br>تشغىلها وإيقافها باستمرار.
	- تجنب مآخذ التيار الكهربائي التي يتم التحكم فيها عن طريق مفاتيح الحائط أو المؤقتات التلقائية.  $\Box$
- $\square$  احتفظ بنظام الكمبيوتر بالكامل بعيدًا عن المصادر المحتملة للتشويش الكهرومغناطيسي، مثل مكبرات الصوت أو وحدات القواعد في الهواتف<br>اللاسلكية.
- Oيجب وضع أسلاك مصدر الإمداد بالتيار بطريقةتحميها من الكشط والقطع والبلى والثني والالتواء. لاتضع أشياءعلى أسلاك مصدر الإمداد بالتيار ولا تسمح بالسير علىها أو الجري فوقها. احرص بشكل خاص على المحافظة على بقاء جميع أسلاك مصدر الإمداد بالتيار الكهربائي مستقيمة<br>عند الأطراف.
- إذا كنت تستخدم سلك توصيل فرعيًا مع الطابعة، فتأكد من أن إجمالي معدل التيار بالأمبير للأجهزة المتصلة بسلك التوصيل الفرعي لا يتجاوز معدل التيار بالأمبير للسلك. تأكد أيضًا من أن إجمالي معدل الأمبير للأجهزة الموصلة ممأخذ الحائط كافةً لا يتجاوز معدل أمبير مآخذ الحائط.
- لاكنت تعتزم استخدام الطابعة في ألمانيا، فيجب حماية التوصيلات الكهربية للمبنى بواسطة استخدام دائرة قاطع تيار بقوة 10 إلى 16 أمبير أمير الطابعة في ألمانيات التوصيلاتالكه بن<br>لتوفير الحماية الكافية لهذه الطابعة من دوائر القصر

**معلومات ذات صلة**

| "موقع التثبيت [والمساحة" في](#page-515-0) الصفحة 516

#### **استخدام الطابعة**

- <span id="page-15-0"></span>لا تقم مطلقًا بفك سلك التيار أو تقم بتعديله أو تحاول إصلاحه، هو أو القابس أو وحدة الطابعة أو وحدة الماسحة الضوئية أو الوحدات التيار أو تقم بتعديله أو تحدات الصلاح بالقابس أو الوحدات ا<br>الاختيارية بنفسك، إلا إذا قمت بذلك
	- افصل الطابعة واستشر فني صيانة مؤهَّلاً حال التعرض للحالات التالية:  $\Box$

تلف سلك أو قابس التيار الكهربائي أو انسكاب سائل في الطابعة أو سقوط الطابعة أو تحطم جسمها الخارجي أو عمل الطابعة بشكل غير طبيعي<br>أو ظهور تغير واضح في أدائها. لا تقم بتعديل عناصر التحكم التي لم يتم تناولها في إرشادات التشغيل

- احرص على عدم سكب أي سائل على الطابعة وعدم التعامل مع الطابعة بيدين مبتلتين.  $\Box$
- إذا كانت شاشة LCD تالفة، فاتصل بالموزع. إذا لامس محلول الكريستال السائل يديك، فاغسلهما بالكامل بالماء والصابون. وإذا لامس محلول الكريستال السائل عينيك، فاغسلهما فورًا بآلماء. وفي حالة استمرار الشعور بعدم الارتياح أو الشعور مشكلات في الرؤية بعد غسل العينين جيدًا<br>بالماء، سارع بزيارة الطبيب.
	- تجنب لمس المكونات داخل الطابعة ما لم تكن هناك تعليمات مرفقة في الدليل للقيام بذلك.  $\Box$ 
		- لا تلمس المواضع التي تحمل علامات التحذير داخل الطابعة والعناصر الاختيارية. $\Box$
	- تجنب استخدام الهاتف أثناء وجود عاصفة كهربائية. قد يوجد خطر صدمة كهربائية عن بُعد من البرق.  $\Box$ 
		- لا تستخدم الهاتف للإبلاغ عن تسرب غاز بالقرب من منطقة التسرب.  $\Box$
- ها عند توصيل الطابعة بكمبيوتر أو جهاز آخر باستخدام كابل، تأكد من التوجيه الصحيح للموصلات. وذلك لأن كل موصل له اتجاه صحيح واحد<br>فقط. وقد يؤدي إدخال الموصل في الاتجاه الخطأ إلى تلف كلا الجهازين المتصلين بالكابل.
	- Oلاتدخل أي شيء في فتحات الطابعة.
	- لا تضع يدك داخل الطابعة أثناء الطباعة.  $\Box$
	- لا تستخدم منتجات الهباء الجوي التي تشتمل على غازات قابلة للاشتعال داخل الطابعة أو حولها. قد ينتج عن ذلك نشوب حريق.
		- كن حذرًا كي لا تنحشر أصابعك عند فتح الأغطية، أو الأدراج، أو العُلب، أو عند تنفيذ أعمال داخل الطابعة.  $\Box$ 
			- لا تضغط بشدة على زجاج الماسحة الضوئية عند وضع المستندات الأصلية.  $\Box$
		- قم دومًا بإيقاف تشغيل الطابعة باستخدام الزر  ${\bf C}$ . لا تفصل الطابعة حتى يتوقف مصباح الطاقة عن الوميض.  $\Box$ 
			- Oإذا كنت تنوي عدم استخدام الطابعة لفترة طويلة، فتأكد من فصل سلك التيار عن مأخذ التيار الكهربايئ.
				- لا تجلس فوق الطابعة أو تتكئ عليها. لا تضع أشياء ثقيلة فوق الطابعة.  $\Box$

#### **التعامل مع المواد المستهلكة**

- Oكن حريصًا عند التعامل مع خرطوشة الحبر المستخدمة، فقد تجد بعض الحبر حول منفذ تزويد الحبر.
	- Oوإذالامس الحبر جلدك، فعليك غسل المنطقة التي وصل إليها جيدًا بالماء والصابون.
- $\Box$  وإذا وصل الحبر إلى عينيك، فعليك غسلها فورًا بالماء. وفي حالة استمرار الشعور بعدم الارتياح أو وجود مشاكل في الرؤية بعد غسل العينين<br>جيدًا بالماء، فقم بزيارة الطبيب على الفور.
	- كذلك، إذا دخل الحبر إلى فمك، فقم بزيارة الطبيب على الفور.  $\Box$
	- Oلاتقم بتفكيك خراطيش الحبر وعلبة الصيانة، وإلا فقد يصل الحبر إلى عينيك أو يلامس جلدك.
		- لا تهز خرطوشة الحبر بقوة كبيرة، وإلا فقد يتسرب الحبر منها.  $\Box$
		- احفظ خرطوشة الحبر وعلبة الصيانة بعيدًا عن متناول الأطفال.  $\Box$ 
			- لا قرر حافة الورق بجوار بشرتك لأنها قد تجرحك.  $\Box$

#### **معلومات ذات صلة**

- | ["احتياطات](#page-435-0) التعامل مع خراطيش الحبر" في الصفحة 436
- | "احتياطات التعامل مع صندوق [الصيانة" في](#page-437-0) الصفحة 438

### **التحذيرات والتنبيهات الخاصة باستخدام شاشة اللمس**

- <span id="page-16-0"></span>قد تشتمل شاشة LCD على بضع نقاط ساطعة أو مظلمة صغيرة. ونظرًا لميزاتها، فقد تشتمل على مستويات سطوع غير متساوية. تعتبر هذه<br>النقاط طبيعية ولا تشير إلى تلف الشاشة بأي حال من الأحوال.
	- استخدم فقط قطعة قماش جافة وناعمة للتنظيف. لا تستخدم منظفات كيميائية أو سائلة.  $\Box$
- الماقد ينكسر الغطاء الخارجي لشاشة اللمس إذا تلقى صدمة قوية. اتصل بالموزع إذا انكسر سطح اللوحة أو تشقق، ولا تلمس أو تحاول إزالة القطع ال<br>المكسورة.
	- اضغط على شاشة اللمس بإصبعك برفق. لا تضغط بشدة أو تشغلها بأظافرك. $\Box$
	- لا تستخدم أية أدوات حادة مثل أقلام الحبر الجاف أو الأقلام الحادة لتنفيذ العملية.  $\Box$
	- قد ينتج عن التكاثف داخل شاشة اللمس بسبب التغييرات المفاجئة في درجة الحرارة أو الرطوبة إلى تدهور الأداء.  $\Box$

### **التنبيهات والتحذيرات المعنية بالاتصال بالإنترنت**

لا توصِّل هذا المنتج بالإنترنت مباشرة. وصِّهه بشبكة محمية بجهاز توجيه (راوتر) أو جدار حماية.

### **التحذيرات والتنبيهات الخاصة باستخدام الطابعة عن طريق الاتصال اللاسليك.**

- قد تؤثر موجات الراديو الصادرة عن هذه الطابعة سلبًا على عمل الأجهزة الطبية الإلكترونية، مما يتسبب في تعطيلها.عند استخدام هذه الطابعة  $\Box$ داخل المرافق الطبية أو بالقرب من الأجهزة الطبية، اتبع إرشادات الموظفين المعتمدين الذين عثلون المرافق الطبية، واتبع جميع الإرشادات<br>والتحذيرات المنشورة على الأجهزة الطبية.
- قد تؤثر موجات الراديو الصادرة عن هذه الطابعة سلبًا على عمل الأجهزة التي يتم التحكم فيها أوتوماتيكيًا مثل الأبواب الأوتوماتيكية أو أجهزة إنذار الحريق، وعكن أن تؤدي إلى حوادث بسبب تعطل عملها.عند استخدام هذه الطابعة بالقرب من الأجهزة التي يتم التحكم فيها<br>أتوماتيكيًا، اتبع جميع الإرشادات والتحذيرات المنشورة على هذه الأجهزة.

#### **ملاحظات على كلمة مرور المسؤول**

تتيح لك هذه الطابعة تعيين كلمة مرور مسؤول لمنع الوصول غير المصرح به أو إجراء تغييرات في إعدادات الجهاز وإعدادات الشبكة المخزَّنة في<br>المنتج عند الاتصال بشبكة.

#### **القيمة الافتراضية لكلمة مرور المسؤول**

القيمة الافتراضية لكلمة مرور المسؤول مطبوعة في ملصق على المنتج نفسه، كذلك المبين في الرسم التوضعي. يعتمد الموضع الذي يتم تثبيت الملصق<br>فيه على المنتج: كالجانب الذي يُفتح الغطاء عنده والجزء الخلفي أو السفلي.

يعرض الرسم التوضيحي التالي مثالاً لموضع تثبيت الملصق على جانب الطابعة الذي يُفتح الغطاء عنده.

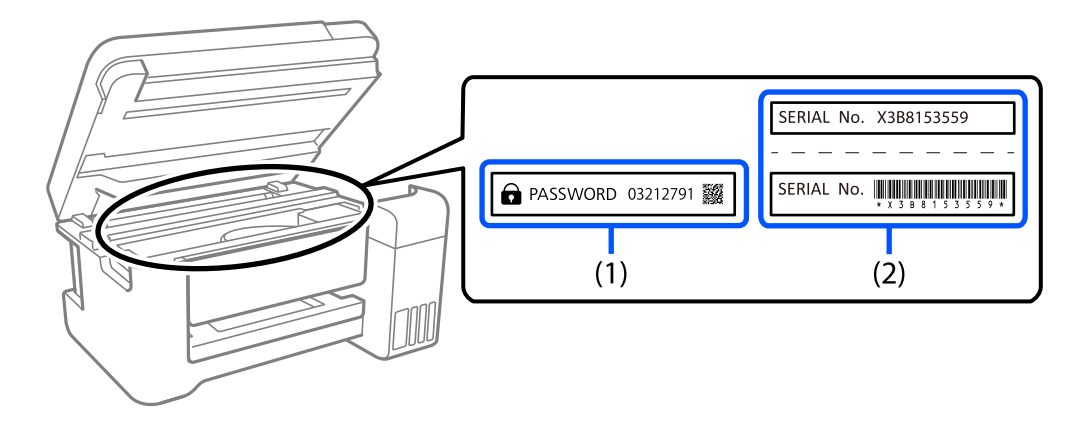

إذا كان كلا الملصقين (1) و(2) مثبَّينن، فإن القيمة الافتراضية هي تلك الواردة إلى جانب كلمة PASSWORD المدونة في الملصق (1). فالقيمة<br>الافتراضية في هذا المثال هي 27912791.

إذا كان الملصق (2) هو المثبَّت فقط، فإن القيمة الافتراضية هي الرقم التسلسلي المطبوع في الملصق (2). فالقيمة الافتراضية في هذا المثال هي<br>X3B8153559.

#### **تغيري كلمة مرور المسؤول**

لدواعي الأمان، نوصي بتغيري كلمة المرور الأولية.

عكنك تغييرها من لوحة تحكم الطابعة وWeb Config وEpson Device Admin. عند تغيير كلمة المرور، عيِّهها باستخدام رموز وأحرف أبجدية<br>رقمية أحادية البابت لا يقل عددها عن 8.

#### **معلومات ذات صلة**

| "تغيري كلمة مرور المسؤول من لوحة [التحكم" في](#page-42-0) الصفحة 43

| "تغيري كلمة مرور المسؤول من جهاز [كمبيوتر" في](#page-42-0) الصفحة 43

#### **العمليات التي تتطلّب منك إدخال كلمة مرور المسؤول**

إذا طُلب منك إدخال كلمة مرور المسؤول عند إجراء العمليات التالية، فأدخل كلمة مرور المسؤول التي تم تعيينها على الطابعة.

- عند تحديث البرنامج الثابت للطابعة من جهاز كمبيوتر أو جهاز ذكي $\Box$ 
	- Oعند تسجيل الدخول للإعدادات المتقدمة الخاصة بـ Config Web
- Oعند الضبط باستخدام تطبيق ميكن أن يُغيِّر إعدادات الطابعة، مثل Utility Fax.
	- عند اختيار قامًة في لوحة تحكّم الطابعة تم قفلها من قبَل المسؤول.  $\Box$

#### **معلومات ذات صلة**

| "العناصر [المستهدفة](#page-546-0) لـ إعداد القفل" في الصفحة 547

#### **تهيئة كلمة مرور المسؤول**

عكنك إعادة كلمة مرور المسؤول إلى الإعدادات الافتراضية من قامًة إعدادات المسؤول. إذا نسيت كلمة مرورك وتعذرت الإعادة إلى الإعدادات<br>الافتراضية، يتعين عليك التواصل مع دعم Epson لطلب الحصول على الخدمة.

**معلومات ذات صلة**

- | "تغيري كلمة مرور المسؤول من لوحة [التحكم" في](#page-42-0) الصفحة 43
- | "تغيري كلمة مرور المسؤول من جهاز [كمبيوتر" في](#page-42-0) الصفحة 43
	- | "أين تجد [المساعدة" في](#page-608-0) الصفحة 609

# **حامية معلوماتك الشخصية**

<span id="page-18-0"></span>عندما تعطي الطابعة إلى شخص آخر أو تتصرف فيها، امسح جميع المعلومات الشخصية المخزنة في ذاكرة الطابعة (كإعدادات الشبكة وأرقام<br>الفاكسات وأسماء المستلمين في الطرز المزوَّدة بفاكس) عن طريق تحديد القوائم في لوحة التحكم، كما هو

O**الإعدادات** >**إعدادات عامة** >**إدارة النظام** >**مسح بيانات الذاكرة الداخلية** > **خط PDL، ماكرو، ومساحة العمل**

O**الإعدادات** >**إعدادات عامة**>**إدارةالنظام**>**إعادة ضبط** >**مسح كل البيانات والإعدادات** > **سرعةعالية**, **استبدال**, or**كتابةفوقية ثلاثية**

# أسماء الأجزاء ووظائفها

<span id="page-19-0"></span>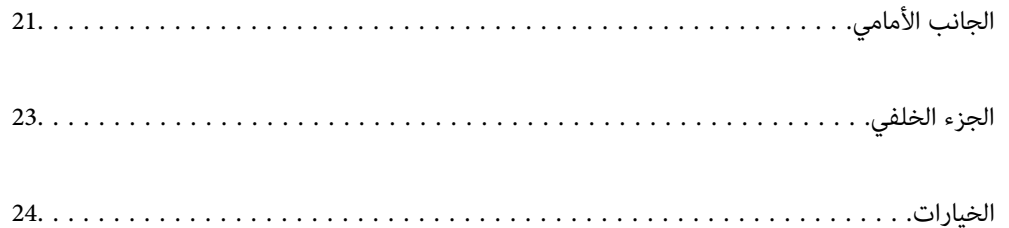

<span id="page-20-0"></span>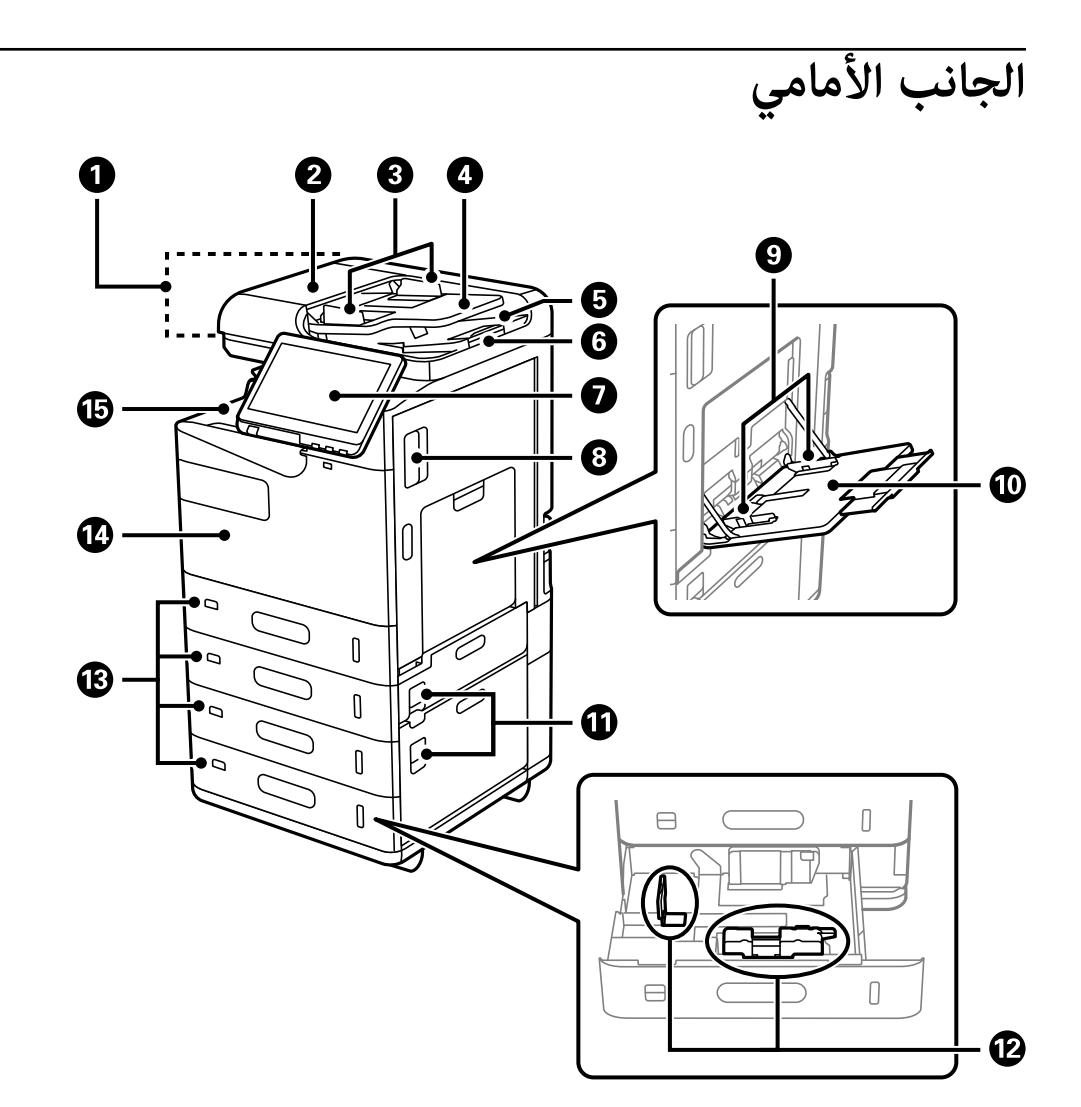

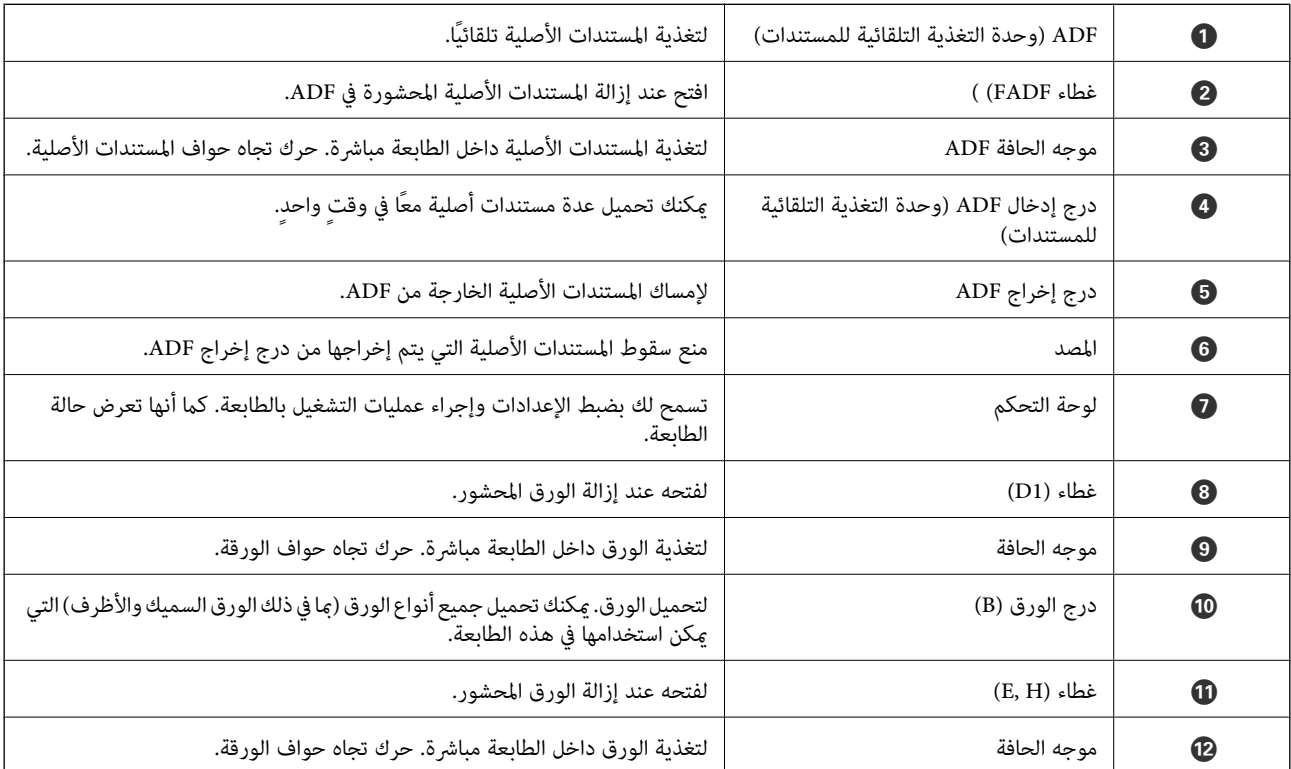

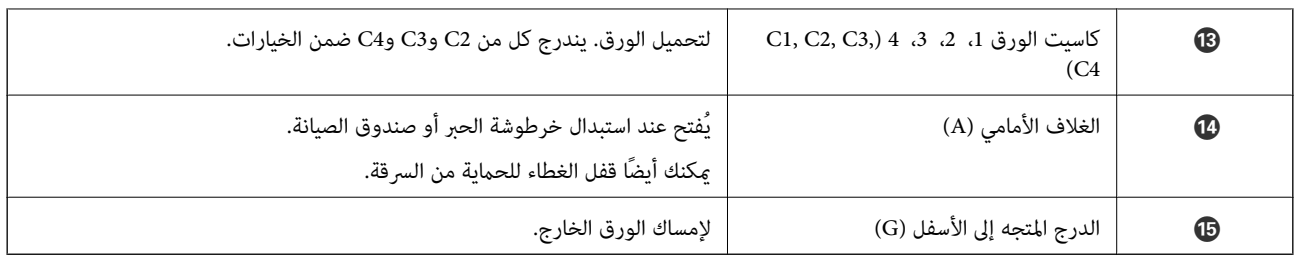

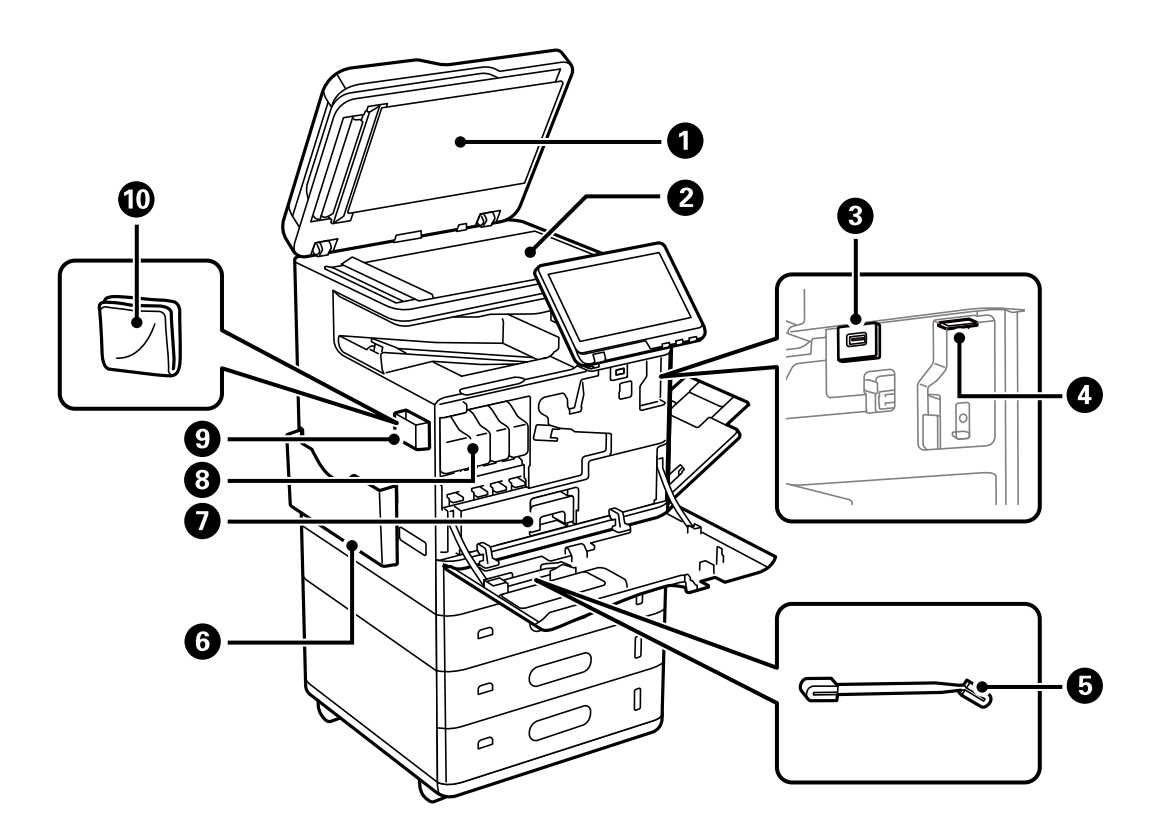

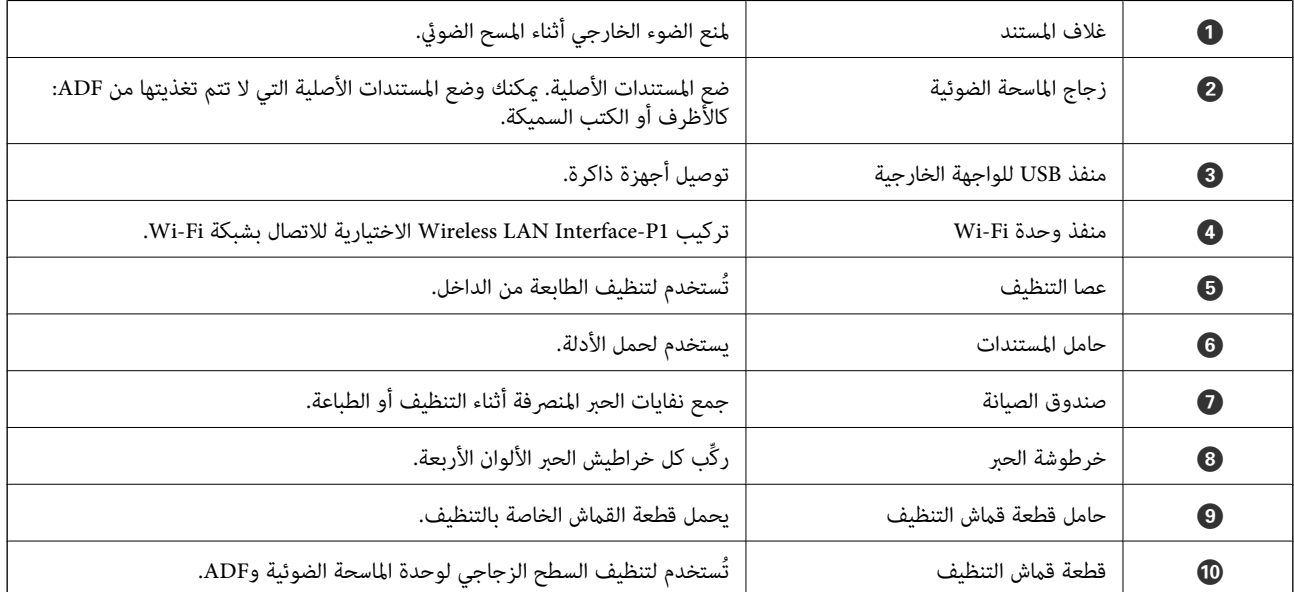

<span id="page-22-0"></span>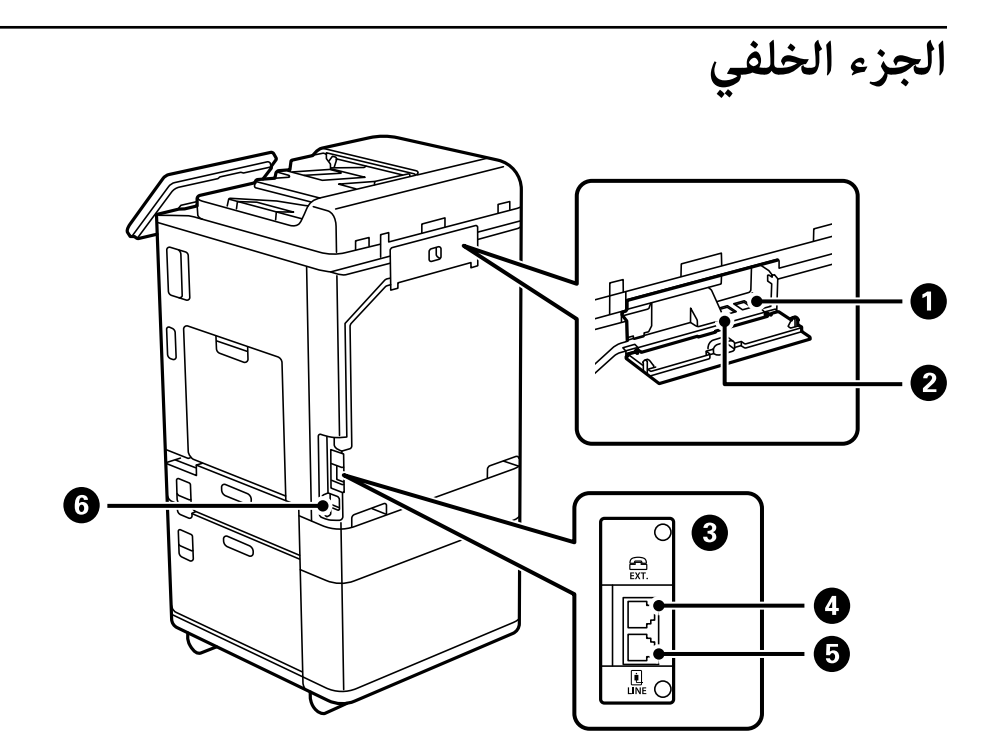

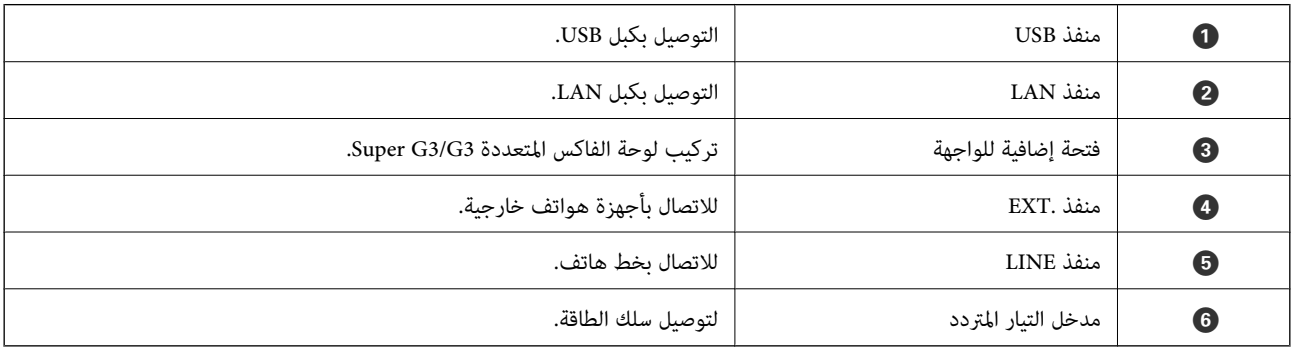

**الخيارات**

<span id="page-23-0"></span>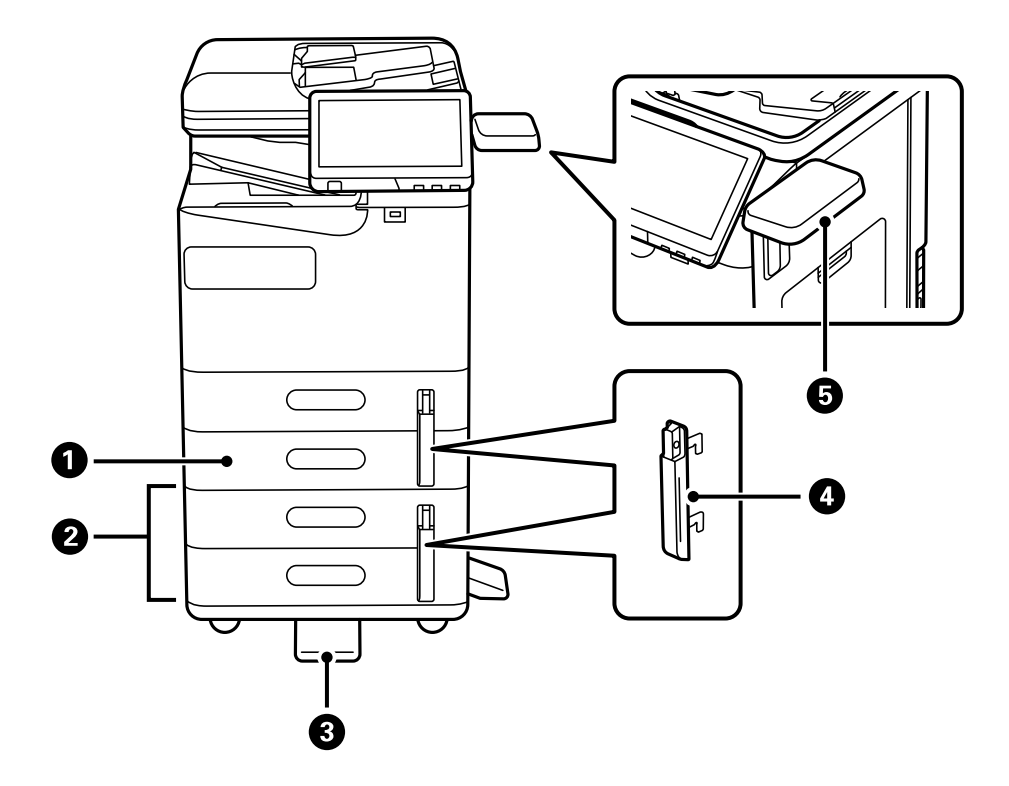

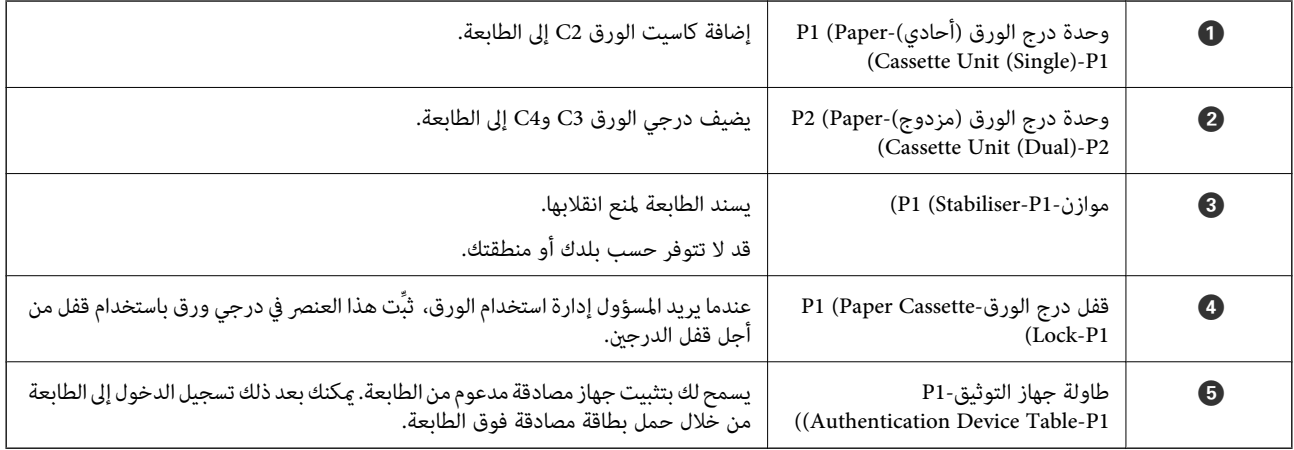

دليل لوحة التحكم

<span id="page-24-0"></span>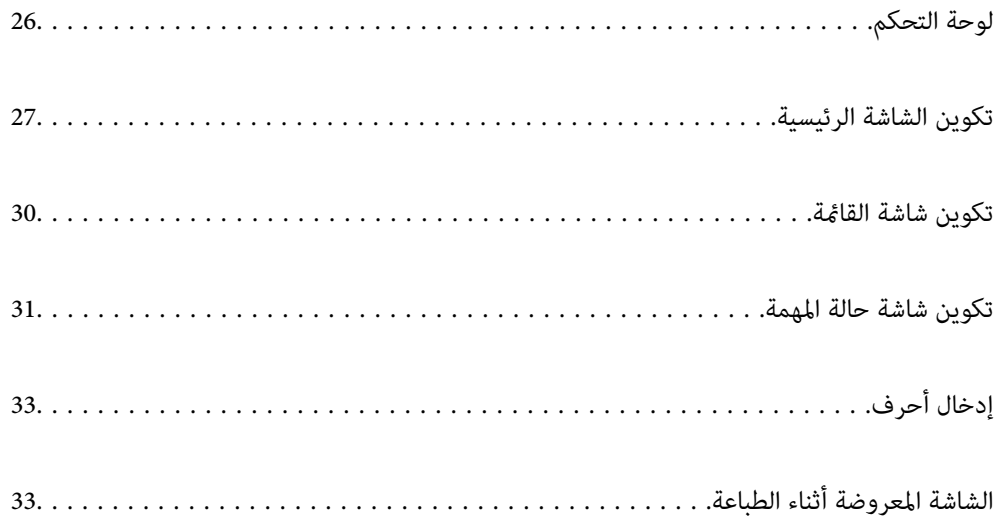

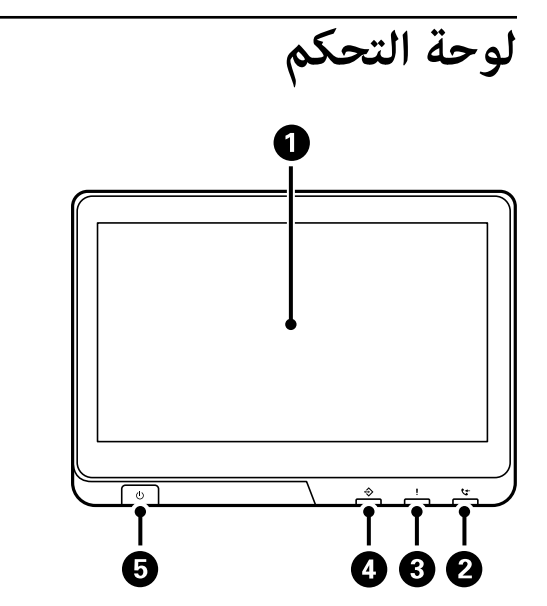

<span id="page-25-0"></span>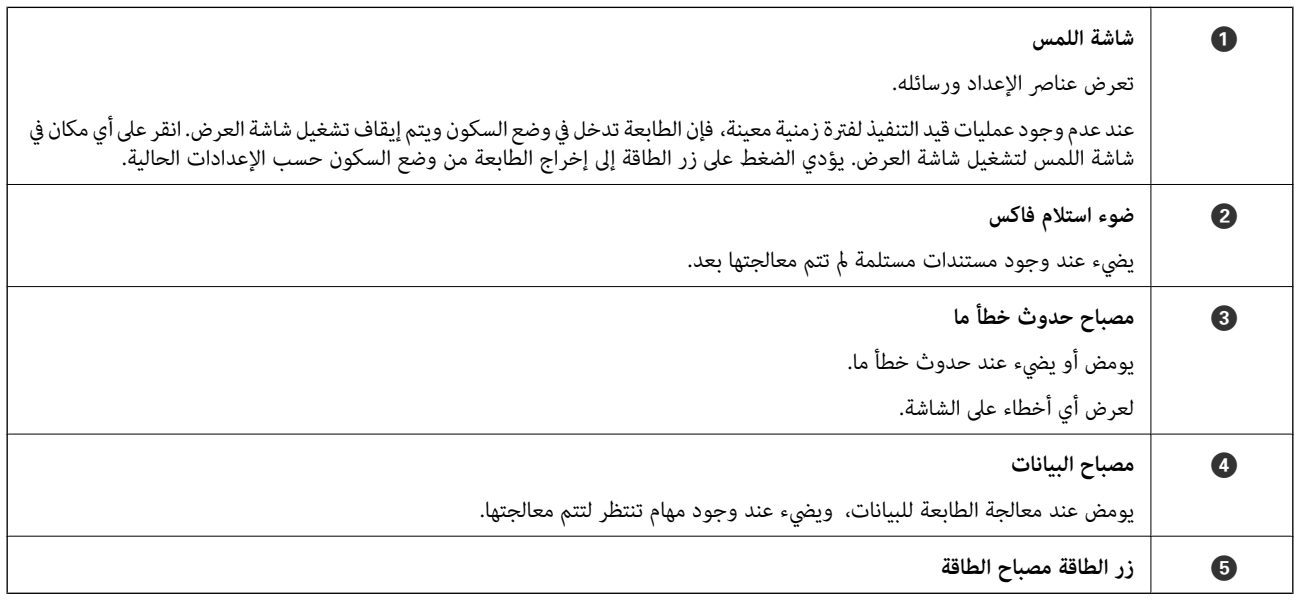

ميكنك إمالة لوحة التحكم.

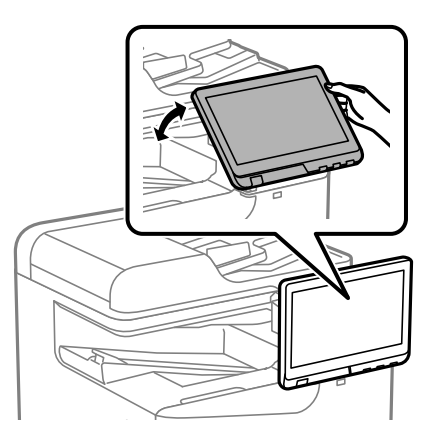

<span id="page-26-0"></span>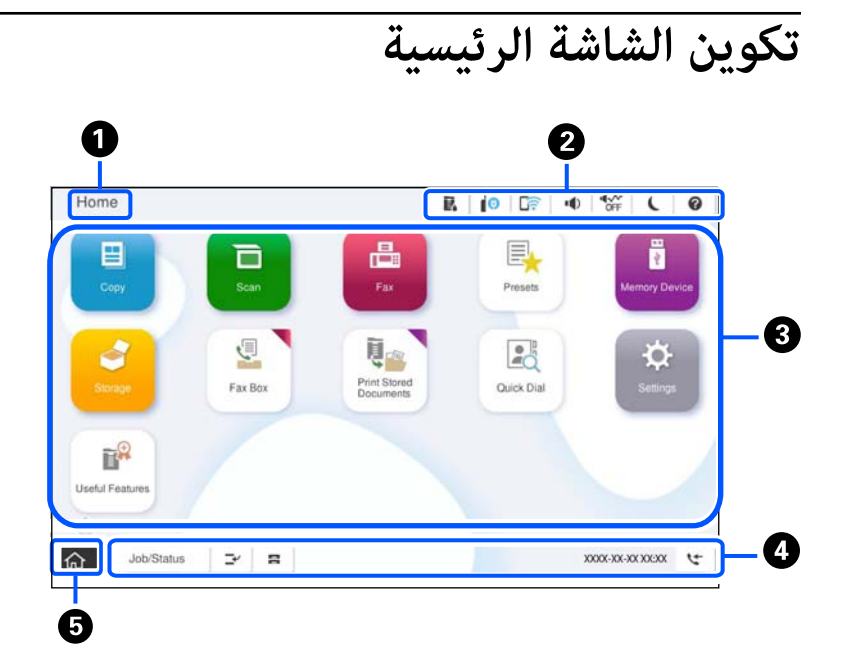

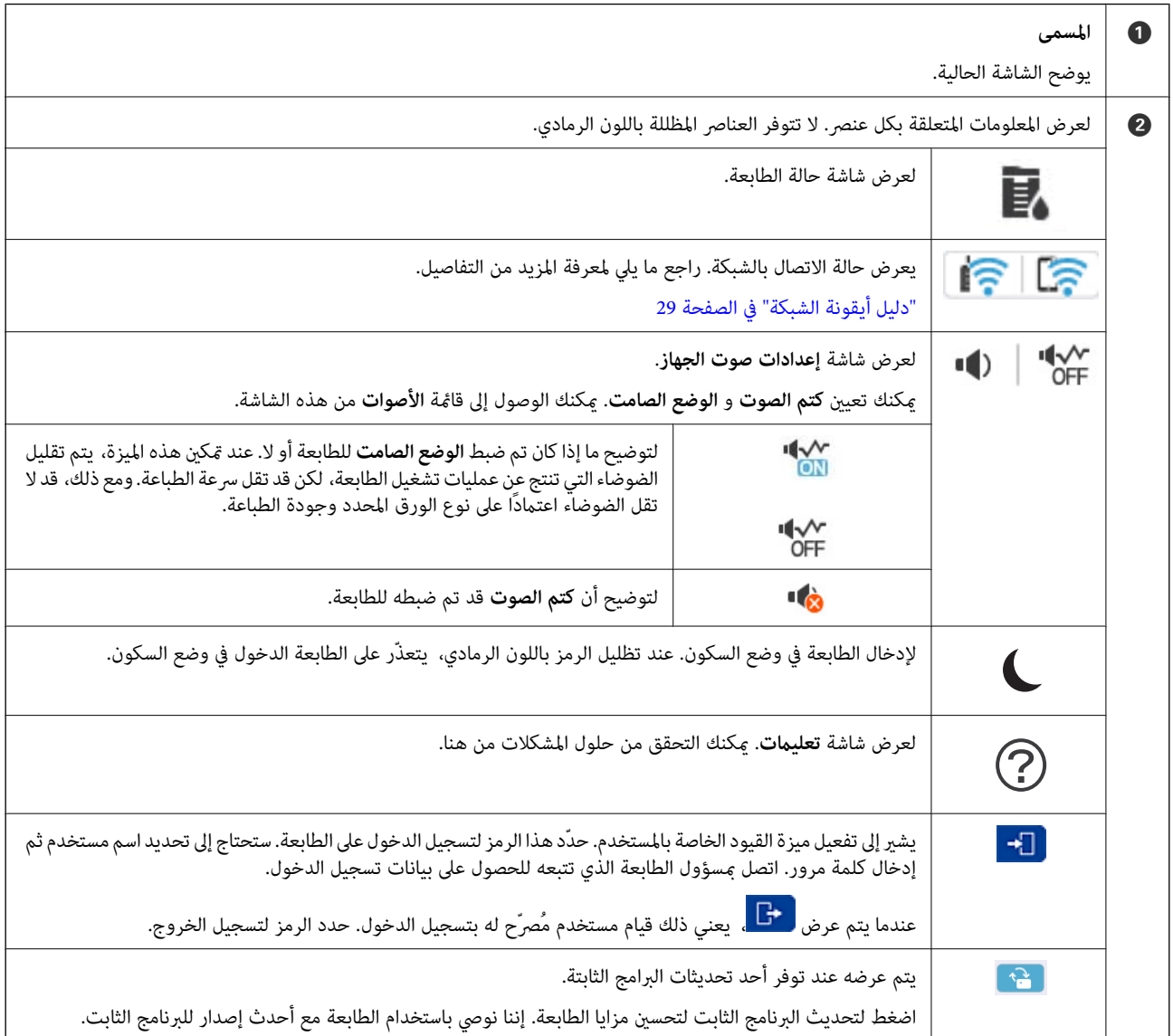

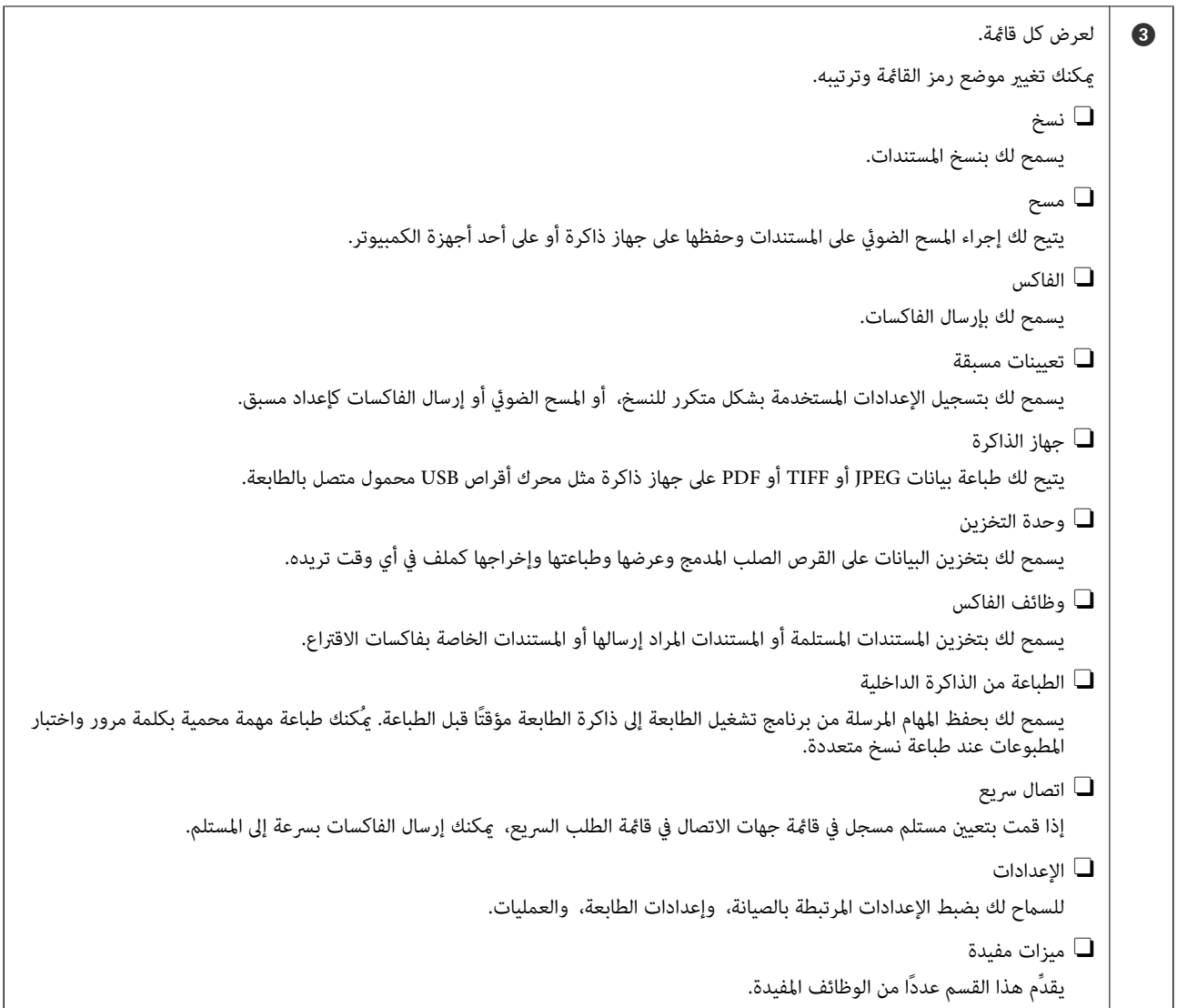

<span id="page-28-0"></span>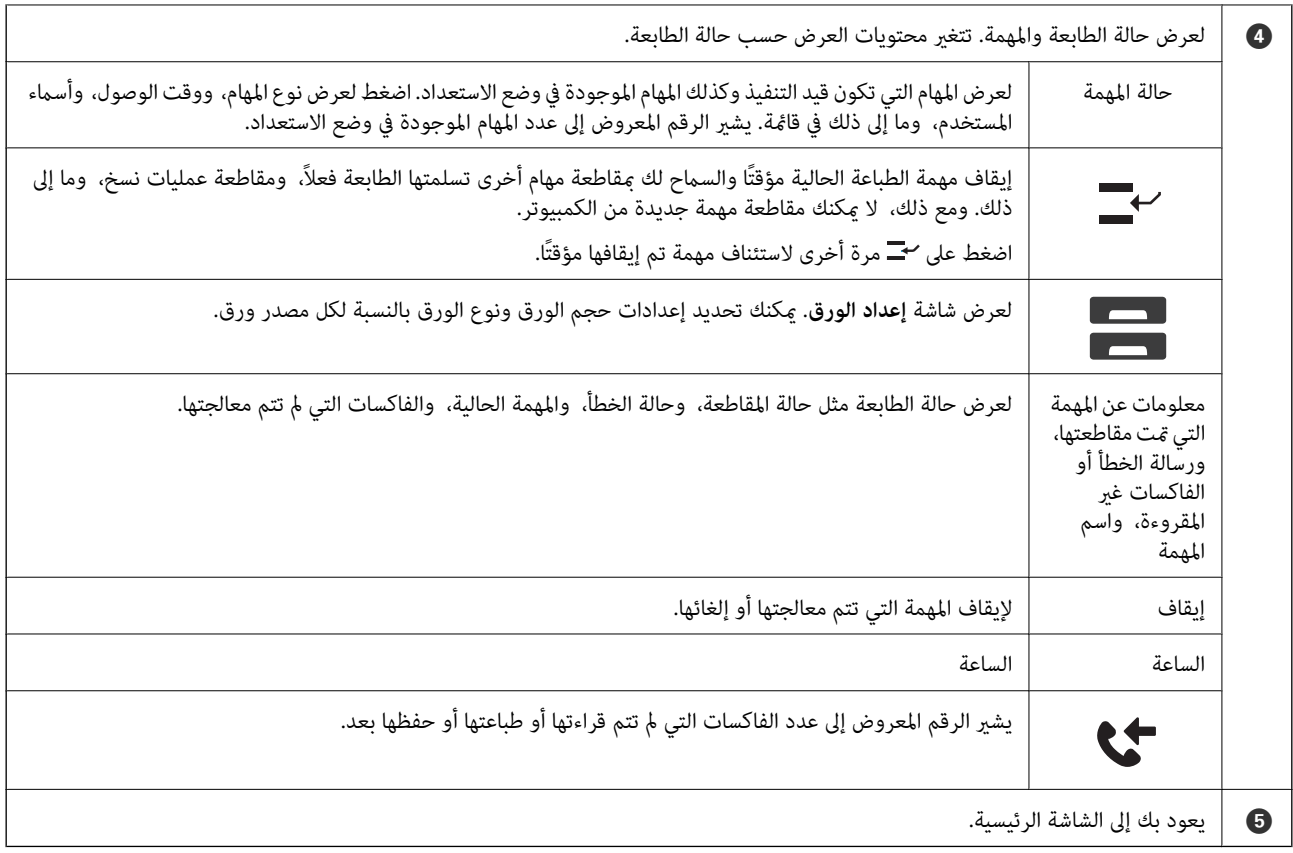

# **دليل أيقونة الشبكة**

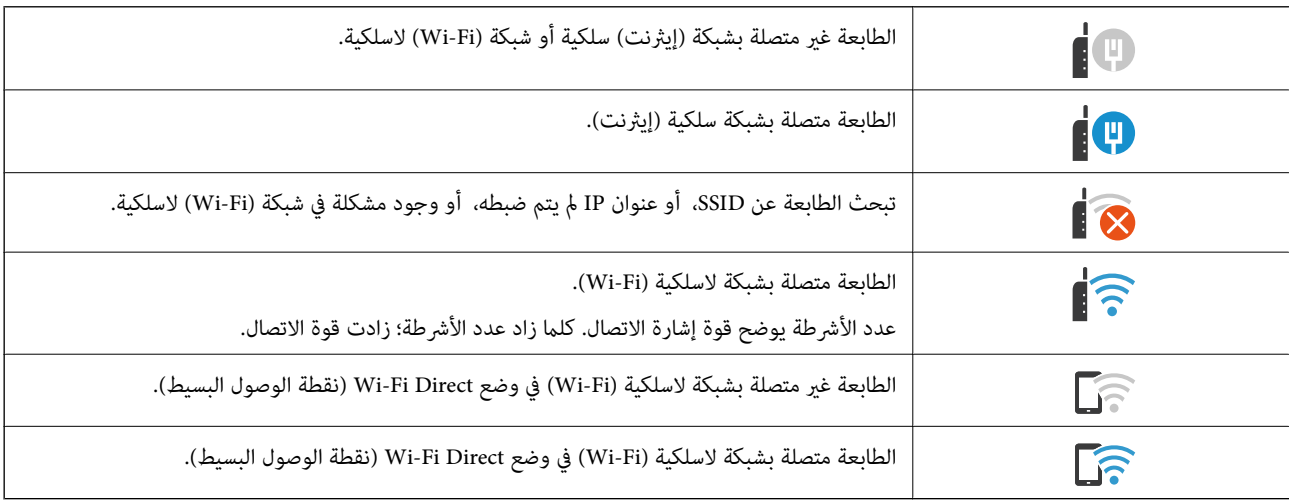

<span id="page-29-0"></span>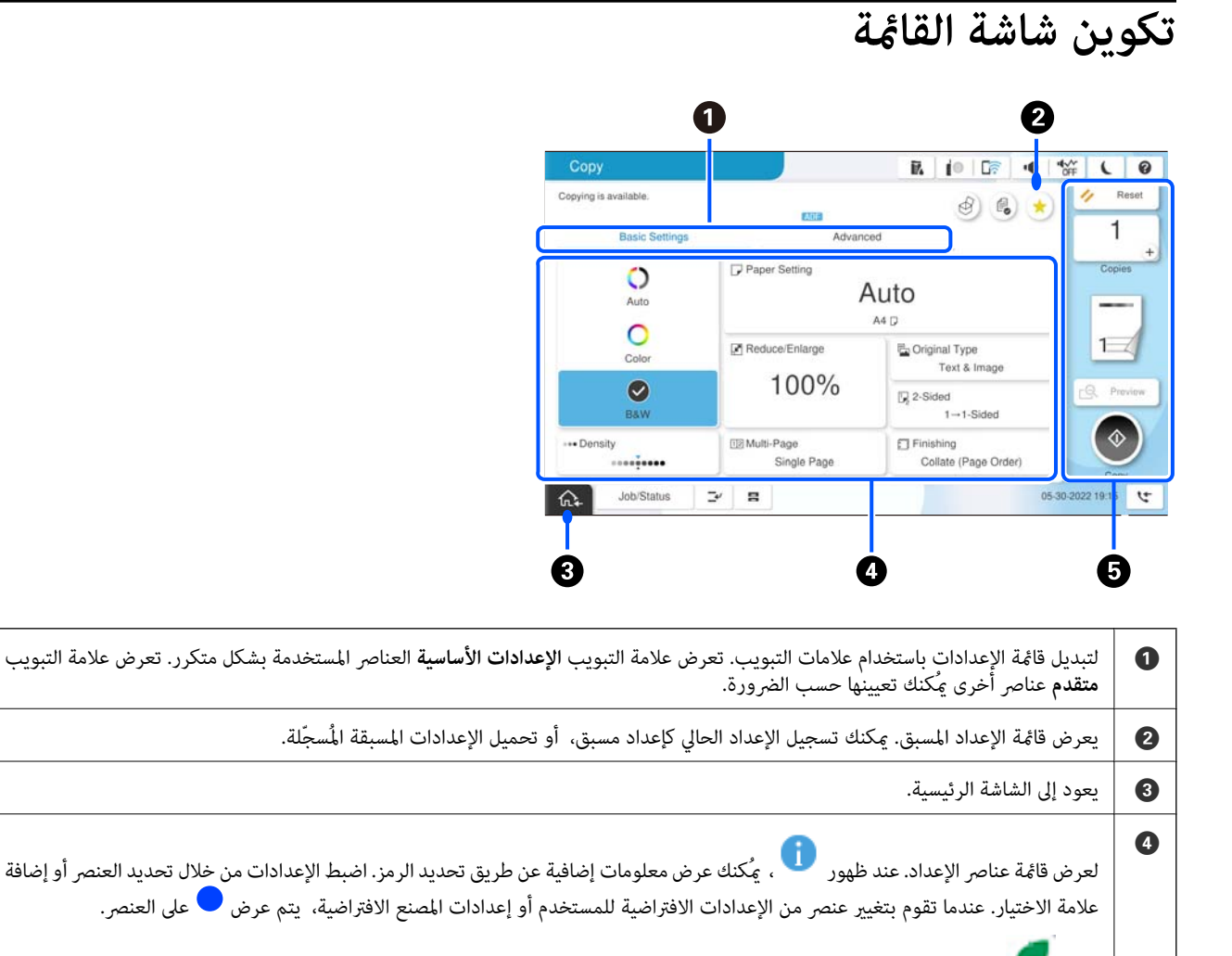

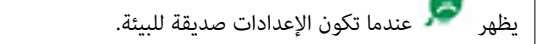

لاتتوفر العناصر المظللة باللون الرمادي. حدد العنصر للتحقق من سبب عدم توفره.

في حال حدوث أي مشكلات، يظهر على العنصر. حدد الرمز للتحقق من طريقة حل المشكلة.

E يبدأ العمليات باستخدام الإعدادات الحالية. وتختلف العناصر المتوفرة حسب القامئة.

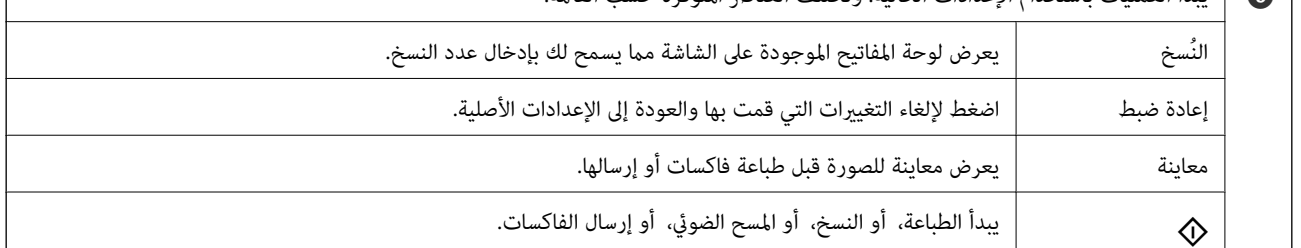

# **تكوين شاشة حالة المهمة**

<span id="page-30-0"></span>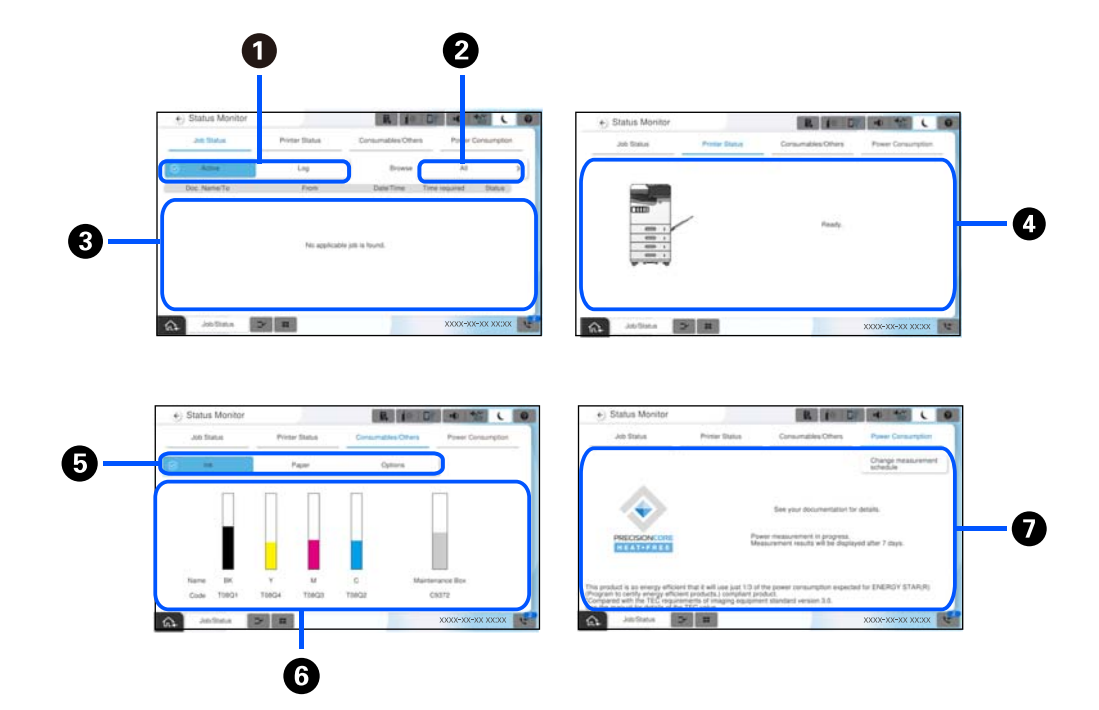

حدد حالة المهمة في لوحة التحكم لعرض قامئة حالة المهمة. ميكنك التحقق من حالة الطابعة أو المهام.

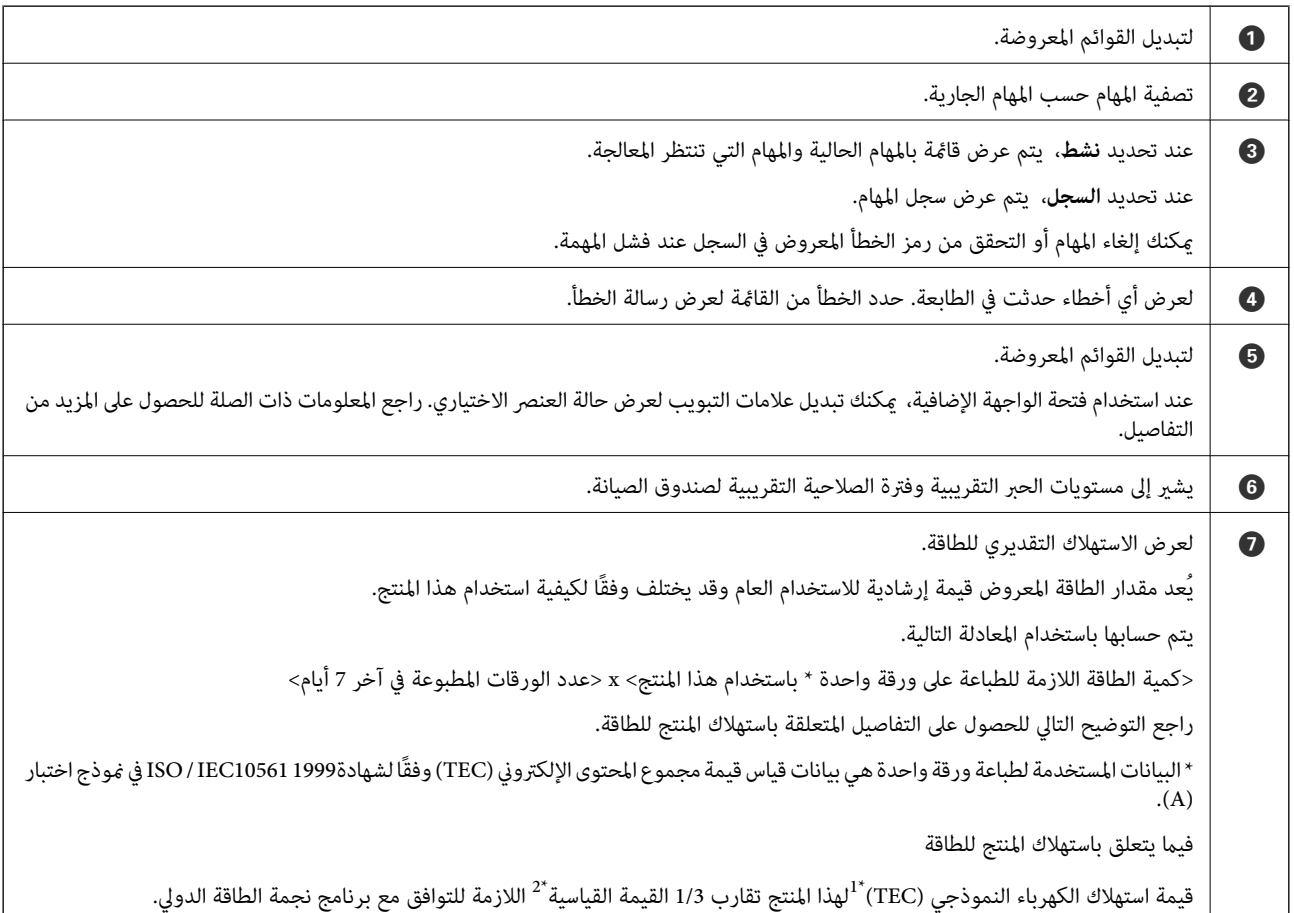

- <span id="page-31-0"></span>\*1 مجموع المحتوى الإلكتروني عبارة عن اختصار لاستهلاك الطاقة النموذجي واستهلاك الطاقة (كيلوواط ساعة) للأسبوع القياسي (5 أيام من التشغيل والسكون / إيقاف<br>التشغيل المتكررين + يومي سكون/ إيقاف تشغيل). تُستخدم هذه القيمة
	- \*2 تم تعين القيم القياسية للتوافق مع برنامج نجم الطاقة الدولي لذا فإن أفضل 25% من المنتجات التي تتميز بأدائها في توفير الطاقة تتوافق مع هذا المعيار.

#### **معلومات ذات صلة**

- | "يتم عرض رمز الخطأ في قامئة [الحالة" في](#page-428-0) الصفحة 429
- | "معلومات عن العناصر [الاختيارية" في](#page-455-0) الصفحة 456

### **حفظ مهام**

ميكنك حفظ مهام أثناء النسخ أو الطبع في الوقت الذي لا تستخدم فيه وحدة التغذية التلقائية للمستندات ADF أو زجاج الماسحة الضوئية.

ولا يلزمك القيام بأي إجراءات خاصة لكي تحفظ المهام. إذا حددت �� أثناء التشغيل العادي، فستبدأ المهمة وبجرد اكتمال المهمة الحالية. يمكنك حفظ ما يصل إلى 150 من أنواع المهام التالية ما في ذلك المهمة الحالية.

الطباعة $\square$ 

Oالنسخ

Oإرسال فاكس

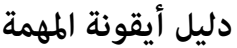

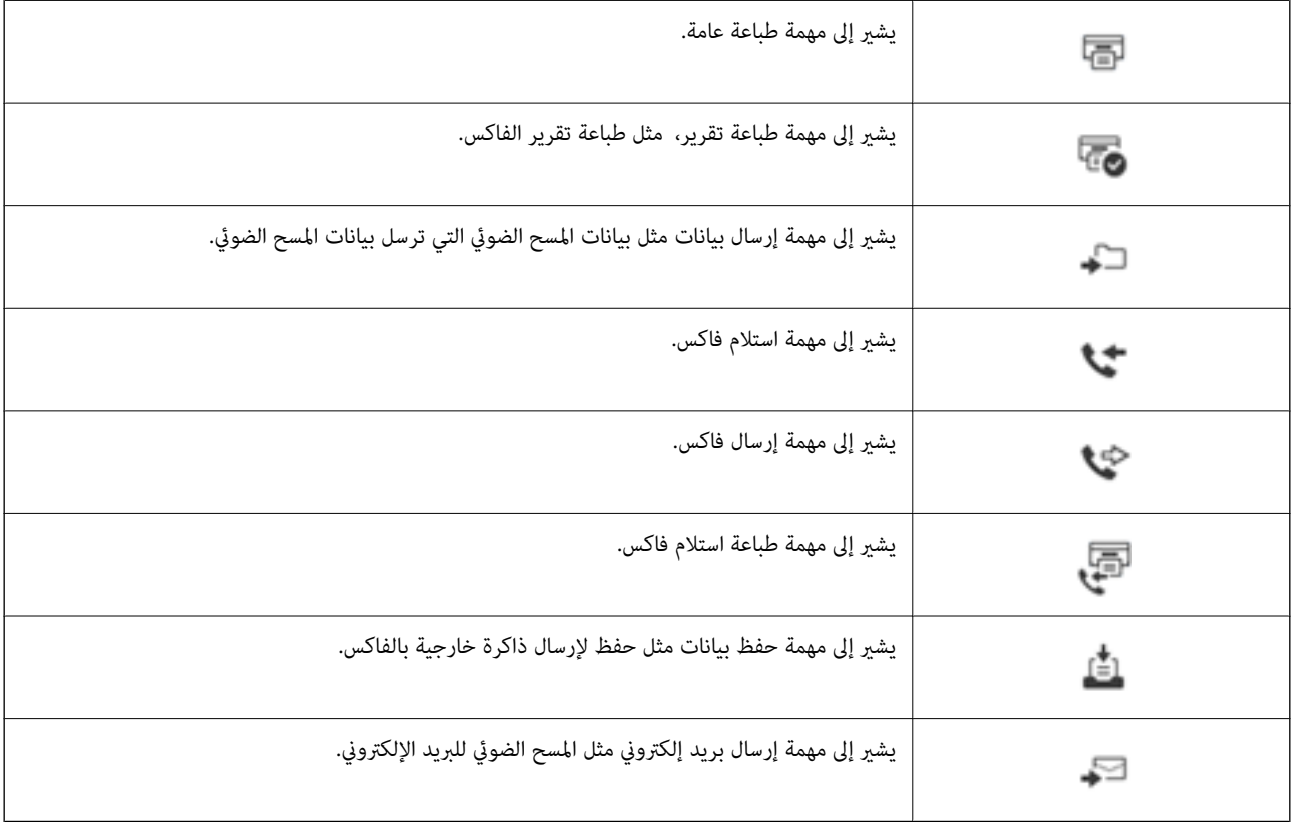

# **إدخال أحرف**

<span id="page-32-0"></span>ميُكنك إدخال الحروف والرموز باستخدام لوحة المفاتيح المعروضة على الشاشة عند إجراء ضبط إعدادات الشبكة وما إلى ذلك.

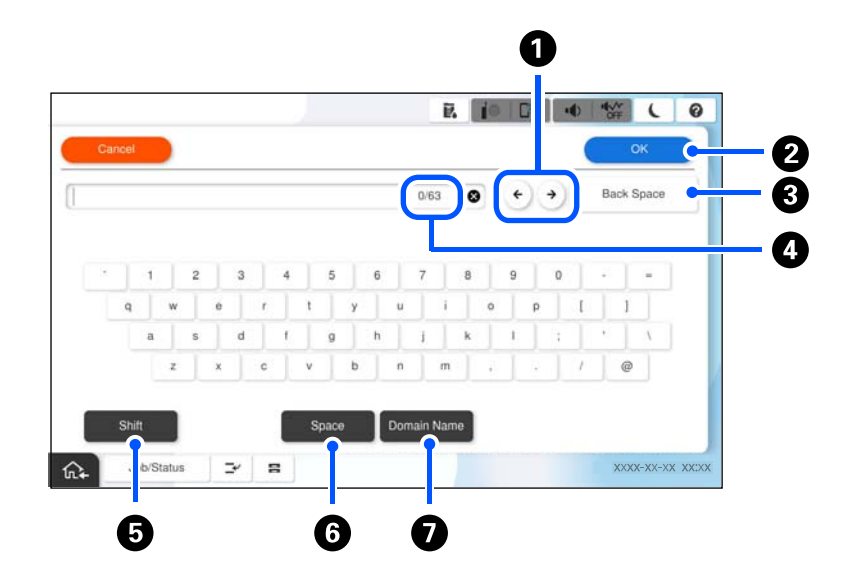

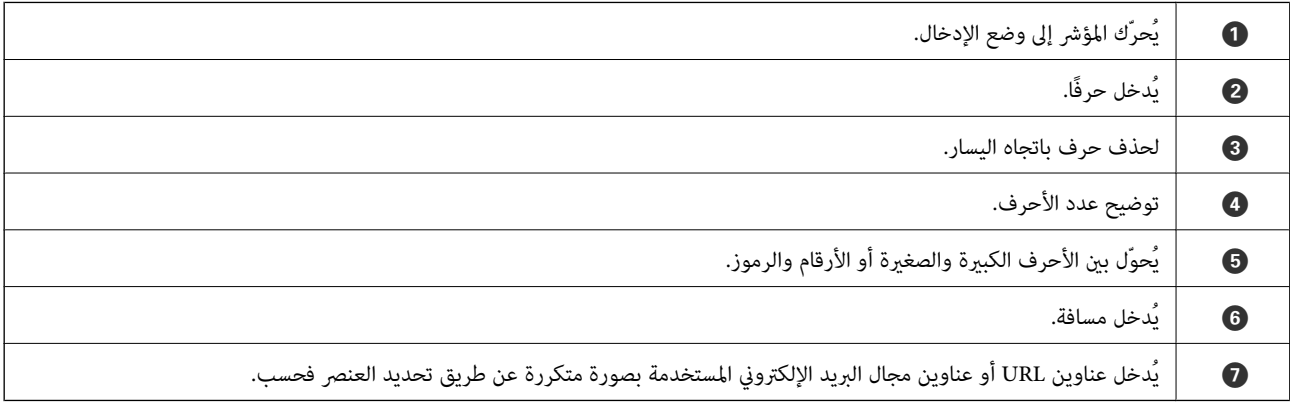

# **الشاشة المعروضة أثناء الطباعة**

عكنك عرض تلميحات بينما تنتظر انتهاء إحدى مهام الطباعة. تتوفر هذه الوظيفة عند الطباعة عبر ميزة الطباعة باستخدام كلمة مرور أو Epson<br>Print Admin Serverless.

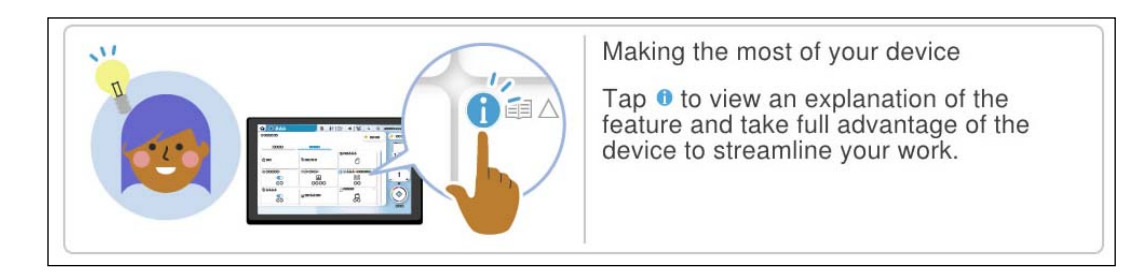

*ميكن للمسؤول تهيئة العناصر المعروضة أثناء الانتظار في Config Web. ملاحظة: راجع المعلومات ذات الصلة الواردة أدناه.*

**معلومات ذات صلة**

| "ضبط لوحة [التحكم" في](#page-545-0) الصفحة 546

# <span id="page-34-0"></span>**تحضري الطابعة وضبط الإعدادات الأولية**

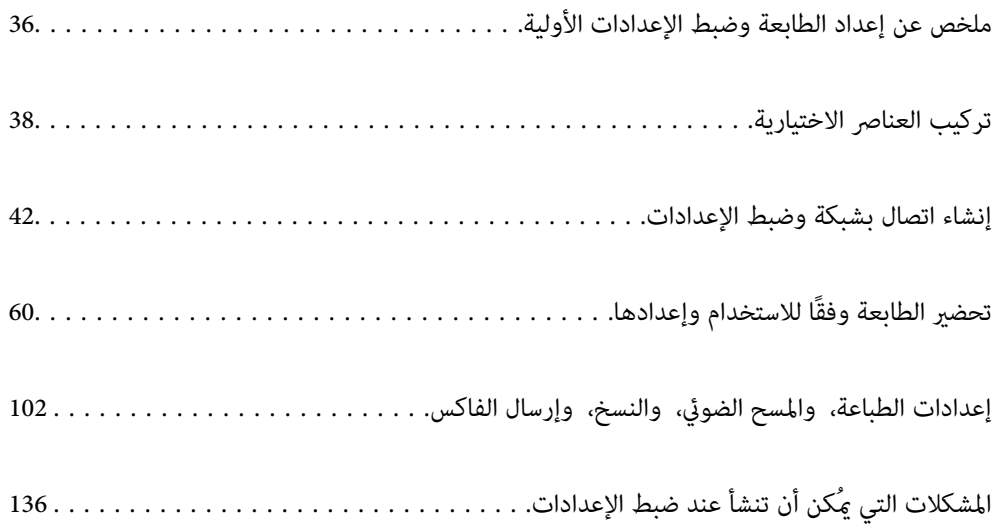

# <span id="page-35-0"></span>**ملخص عن إعداد الطابعة وضبط الإعدادات الأولية**

يوضح هذا القسم العمل اللازم لتوصيل الطابعة بشبكة واستخدامها كطابعة مشتركة. يجب أن يقوم مسؤول الطابعة بإجراء هذا العمل.

#### **معلومات ذات صلة**

- | "إعداد الطابعة" في الصفحة 36
- ♦ "حماية الإعدادات باستخدام قفل [اللوحة" في](#page-43-0) الصفحة 44
	- | "تكوين اتصال بالشبكة" في الصفحة 36
- | "ملخص عن التحضريات الضرورية لكل ميزة" في الصفحة 36
	- | "ضبط إعدادات [الطابعة" في](#page-36-0) الصفحة 37

#### **إعداد الطابعة**

خلال المرحلة التحضريية، ثبت العناصر الاختيارية أو جهاز مصادقة حسب الحاجة.

#### **معلومات ذات صلة**

- | "تركيب [1P-Interface LAN Wireless](#page-37-0) الاختيارية" في الصفحة 38
	- $\,$  "تركيب قفل الدرج [الاختياري" في](#page-39-0) الصفحة  $\blacklozenge$

### **حامية الطابعة من تغيريات الإعداد غري المصرح بها**

نوصي بإجراء العمليات التالية لمنع المستخدم من تغيري إعدادات الطابعة. تغيير كلمة مرور المسؤول $\Box$ Oعنيّ **Lock Panel**، ميزة تسمح لمسؤول الطابعة بقفل عناصر قامئة لوحة التحكم.

**معلومات ذات صلة**

- | "تغيري كلمة مرور [المسؤول" في](#page-42-0) الصفحة 43
- ♦ "حماية الإعدادات باستخدام قفل [اللوحة" في](#page-43-0) الصفحة 44

#### **تكوين اتصال بالشبكة**

قم بتوصيل الطابعة بإحدى الشبكات بحيث ميُكن استخدامها كطابعة مشتركة. عيِّن IP/TCP والخادم الوكيل حسب الضرورة.

> **معلومات ذات صلة** | "إنشاء اتصال بشبكة وضبط [الإعدادات" في](#page-41-0) الصفحة 42

#### **ملخص عن التحضريات الضرورية لكل ميزة**

إجراء العمليات التالية وفقًا لكيفية استخدام الطابعة وبيئة عملها.
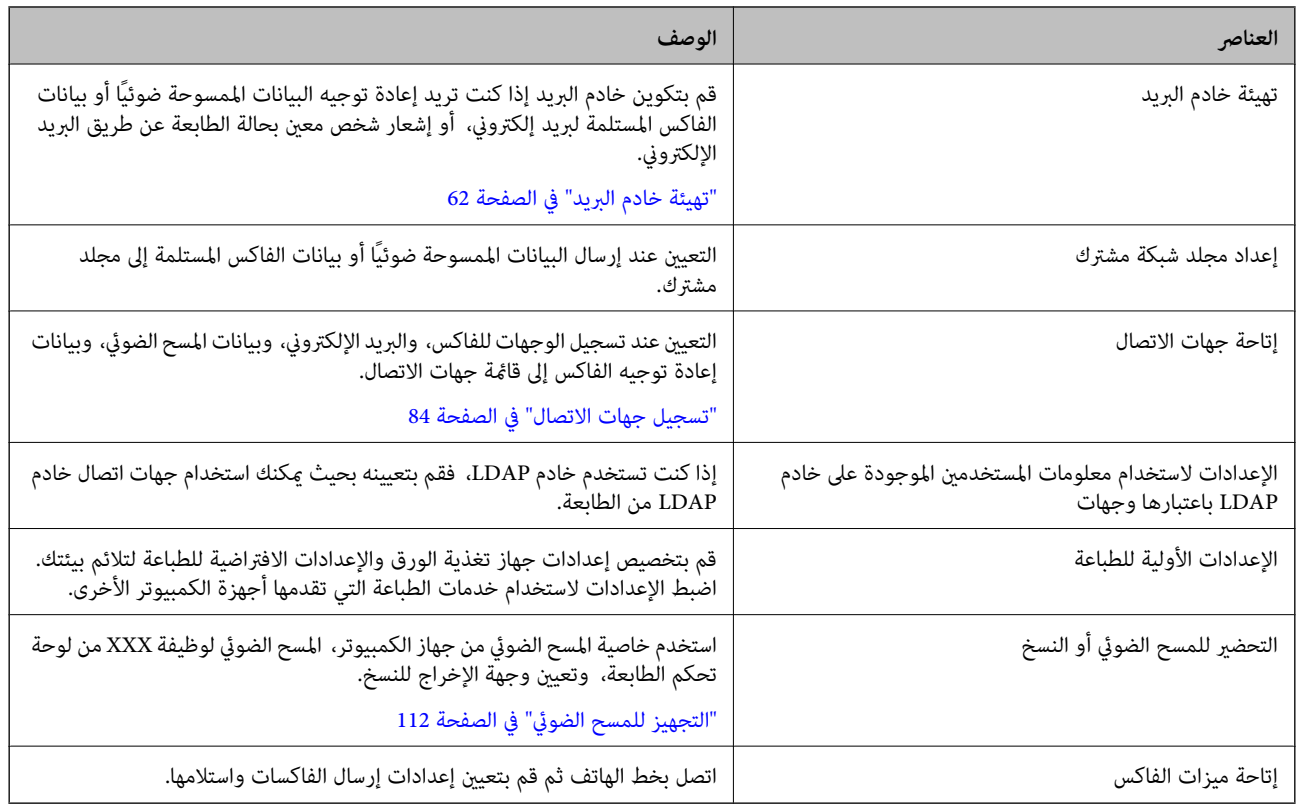

بالنسبة للإعدادات الأمنية وإعدادات الإدارة الأخرى للطابعة، راجع رابط المعلومات ذات الصلة أدناه.

### **معلومات ذات صلة**

- | "تحضري الطابعة وفقًا للاستخدام [وإعدادها" في](#page-59-0) الصفحة 60
- | "إعدادات الطباعة، والمسح [الضويئ، والنسخ، وإرسال](#page-101-0) الفاكس" في الصفحة 102
	- | "معلومات [المسؤول" في](#page-537-0) الصفحة 538

# **ضبط إعدادات الطابعة**

تتوفر طرق متنوعة عند ضبط إعدادات الطابعة.

**معلومات ذات صلة**

- | "الإعداد من لوحة تحكم الطابعة" في الصفحة 37
- | "الإعداد باستخدام [Config Web](#page-37-0) من جهاز كمبيوتر" في الصفحة 38
- | "الإعداد باستخدام [Admin Device Epson](#page-37-0) من جهاز كمبيوتر [\(Windows](#page-37-0) [فقط\)" في](#page-37-0) الصفحة 38

# **الإعداد من لوحة تحكم الطابعة**

في حال متكني قفل اللوحة، ستكون بحاجة إلى كلمة مرور المسؤول لتشغيل العناصر المقفولة.

راجع المعلومات ذات الصلة للحصول على المزيد من التفاصيل.

# **معلومات ذات صلة**

| "القيمة الافتراضية لكلمة مرور [المسؤول" في](#page-16-0) الصفحة 17

# **الإعداد باستخدام Config Web من جهاز كمبيوتر**

<span id="page-37-0"></span>Web Config عبارة عن صفحة ويب مدمجة في الطابعة لتكوين إعدادات الطابعة. مُكنك تشغيل الطابعة المتصلة بالشبكة من جهاز<br>الكمبيوتر.

للوصول إلى Config Web، أنت بحاجة أولاً إلى تعيني عنوان IP للطابعة.

*ملاحظة:*

- قبل إعداد عنوان الـ IP، عكنك فتح Web Config عن طريق توصيل جهاز الكمبيوتر والطابعة مباشرة باستخدام كبل LAN وتحديد عنوان الـ IP<br>الافتراضي.
- *وجود مشكلة وميكن تجاهله بأمان.* <sup>O</sup> *نظرًالأنالطابعةتستخدمشهادةموقعةذاتيًاعندالوصولإلىHTTPS، يتمعرضتحذيرعلىالمتصفحعندبدءتشغيلConfig Web؛وهذالايشريإلى*
	- O *لفتح صفحة المسؤول بعد بدء Config Web، أنت بحاجة إلى تسجيل الدخول إلى الطابعة باستخدام كلمة مرور المسؤول.*

راجع المعلومات ذات الصلة للحصول على المزيد من التفاصيل.

**معلومات ذات صلة**

- | "القيمة الافتراضية لكلمة مرور [المسؤول" في](#page-16-0) الصفحة 17
- ♦ "تطبيق لتكوين عمليات تشغيل الطابعة (Web Config)" في الصفحة 464

# **الإعداد باستخدام Admin Device Epson من جهاز كمبيوتر (Windows فقط)**

استخدم Admin Device Epson عند إعداد طابعات متعددة دُفعة واحدة.

**معلومات ذات صلة** | "نظام [مصادقة](#page-466-0) [Admin Print Epson \(Epson](#page-466-0) "(في [الصفحة](#page-466-0) 467

# **تركيب العناصر الاختيارية**

يشرح هذا القسم الإجراء المتبع عند تركيب العناصر الاختيارية في الطابعة.

# **الاختيارية Wireless LAN Interface-P1 تركيب**

*قدلاتتوفر 1P-Interface LAN Wireless في بلدك أو منطقتك. ملاحظة:*

# *هام:*c

*يوجد رقم شهادة معيار الأمان على اللوحة القابلة للطي المثبَّتة في 1P-Interface LAN Wireless، وبالتالي يجب عدم إزالتها.*

.1 أوقف تشغيل الطابعة.

.2 افتح الغطاء الأمامي.

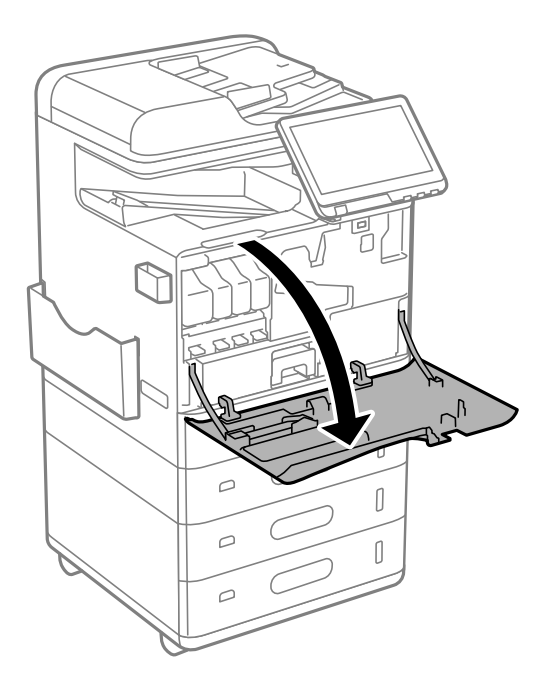

3. بينما تكون اللوحة القابلة للطي في Wireless LAN Interface-P1 في مواجهتك، أدخلها بإحكام في منفذ وحدة Wi-Fi العلوي.

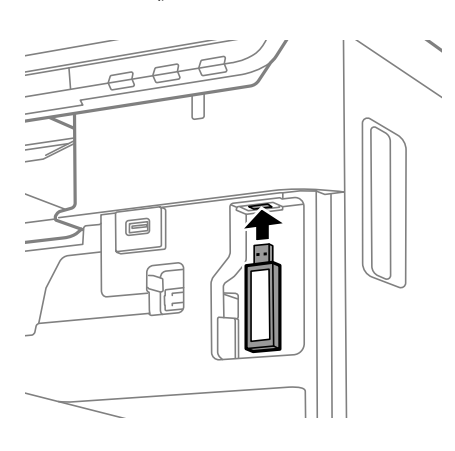

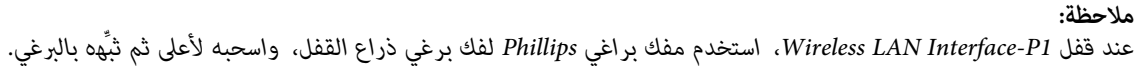

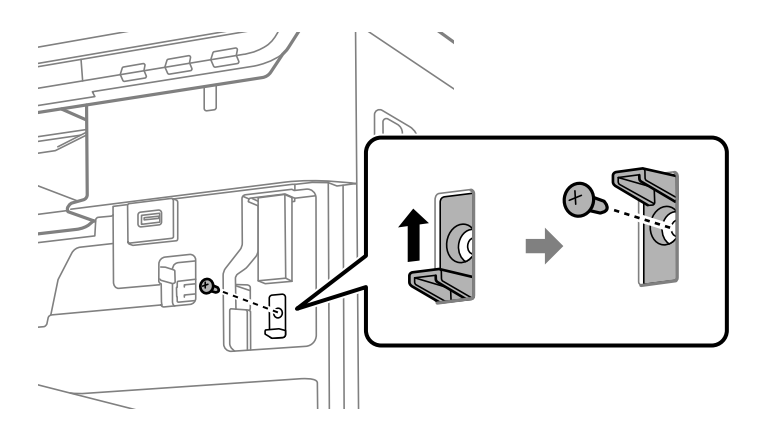

.4 أغلق الغطاء الأمامي.

<span id="page-39-0"></span>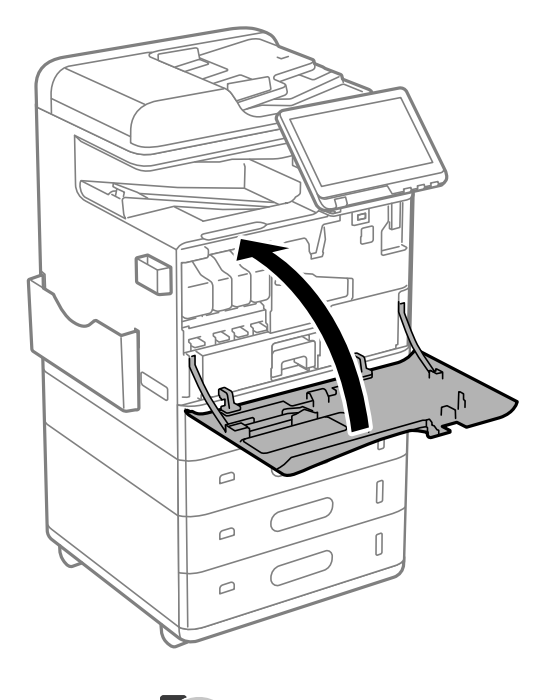

5. شغِّل الطابعة وتحقق من ظهور مص**َلَّـــ** في لوحة التحكم.

إذا لم يظهر معمل المابعة ثم أعد تشغيلها.<br>إذا لم يظهر معمل الموقف تشغيل الطابعة ثم أعد تشغيلها.

**معلومات ذات صلة**

| "توصيل الطابعة [بالشبكة" في](#page-44-0) الصفحة 45

# **تركيب قفل الدرج الاختياري**

ميكنك تركيب قفل الدرج الاختياري في أدراج الورق. يكون ذلك مفيدًا عندما يرغب المسؤول في التحكم بالورق.

*أحضر قفل الدرج الاختياري لتركيبه. ملاحظة:*

.1 أزِل أختام التشميع من أدراج الورق.

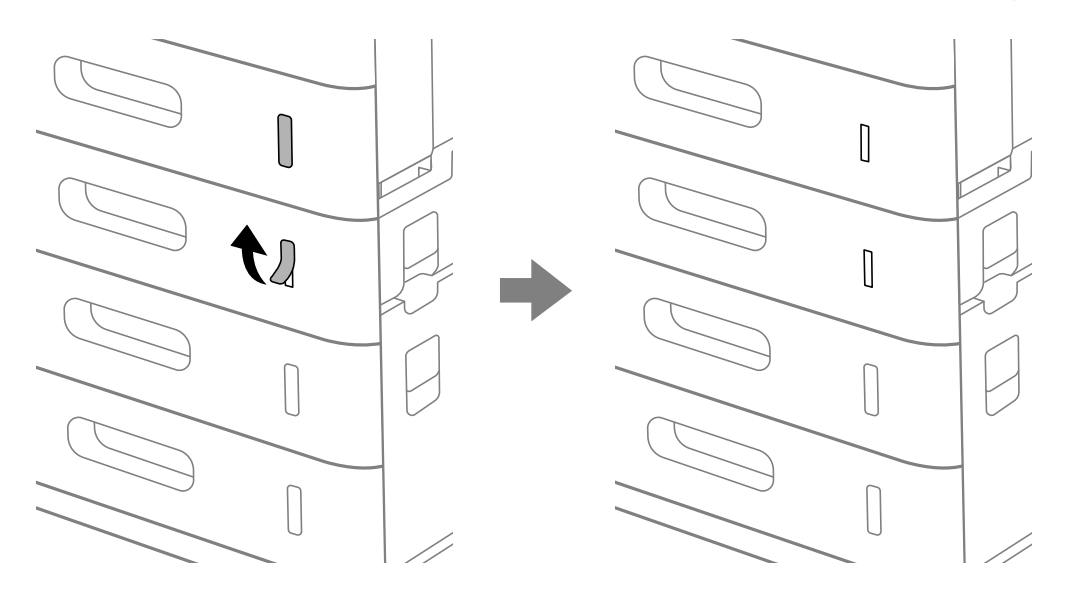

.2 ركّب قفل الدرج.

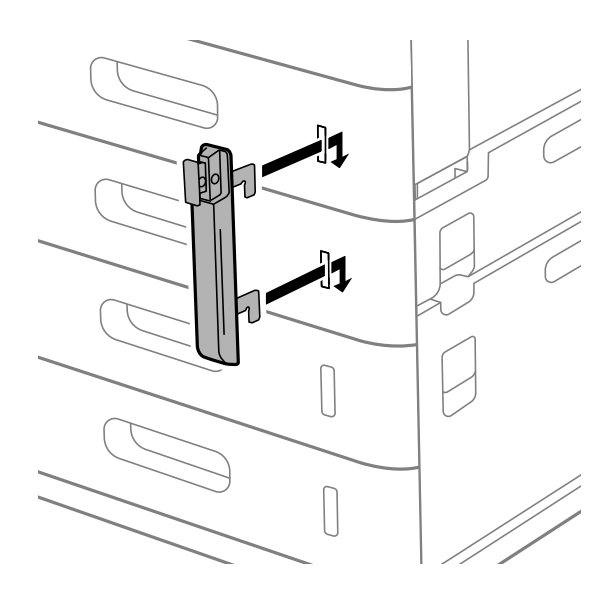

- <span id="page-41-0"></span>þ  $\bigcap$  $\overline{\phantom{a}}$
- .3 ادفع الجزء المبني في الرسم التوضيحي، وحاذِ موضع الفتحات.

.4 مرر القفل عبر الفتحات.

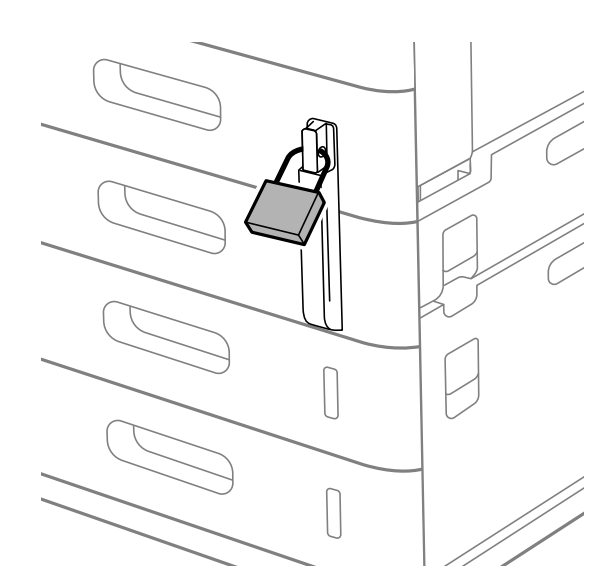

احفظ المفتاح في مكان آمن.

*عند فك قفل الدرج من درج الورق، أجرِ خطوات التركيب بترتيب عكسي. ملاحظة:*

#### **معلومات ذات صلة**

| "رموز العناصر [الاختيارية" في](#page-455-0) الصفحة 456

# **إنشاء اتصال بشبكة وضبط الإعدادات**

يوضح هذا القسم الإعدادات الضرورية حيث يتمكن المستخدمون في نفس الشبكة من استخدام الطابعة.

# **تغيري كلمة مرور المسؤول**

يتم تعيني كلمة مرور المسؤول للطابعة. إننا نوصي بتغيري كلمة المرور الأولية قبل استخدام الطابعة. إذا نسيت كلمة مرور المسؤول، فلن تكون قادرًا على تغيير إعدادات العناصر التي قمت بقفلها باستخدام Panel Lock، وستكون بحاجة إلى الاتصال<br>بدعم الخدمة لإلغاء القفل.

#### **معلومات ذات صلة**

- | "ملاحظات على كلمة مرور [المسؤول" في](#page-16-0) الصفحة 17
- | "تغيري كلمة مرور المسؤول من لوحة التحكم" في الصفحة 43
- | "تغيري كلمة مرور المسؤول من جهاز كمبيوتر" في الصفحة 43

# **تغيري كلمة مرور المسؤول من لوحة التحكم**

- .1 حدد **الإعدادات** في لوحة تحكم الطابعة.
- .2 حدّد **إعدادات عامة**> **إدارة النظام** >**إعدادات الأمان** >**إعدادات المسؤول** >**كلمة مرور المسؤول** >**تغيري**.
	- .3 أدخل كلمة المرور الحالية.

*راجع التعليامت ذات الصلة الواردة أدناه الخاصة بكلمة مرور المسؤول الافتراضية. ملاحظة:*

.4 اتبع التعليامت المعروضة على الشاشة لتعيني كلمة مرور جديدة.

*لاستعادة كلمة مرور المسؤول إلى قيمتها الافتراضية، حدد القوائم التالية في لوحة التحكم. ملاحظة:* إعدادات عامة > إدارة النظام > إعدادات الأمان > إعدادات المسؤول > كلمة مرور المسؤول > Restore Default Settings <

> **معلومات ذات صلة** | "تغيري كلمة مرور [المسؤول" في](#page-17-0) الصفحة 18

# **تغيري كلمة مرور المسؤول من جهاز كمبيوتر**

مكنك تعيين كلمة مرور المسؤول باستخدام Web Config. عند استخدام Web Config، يلزم توصيل الطابعة بالشبكة. إذا كانت الطابعة غير<br>متصلة بالشبكة، فقم بتوصيل جهاز الكمبيوتر باستخدام كبل إيثرنت مباشرة.

- .1 أدخل عنوان الـ IP الخاص بالطابعة في المستعرض للوصول إلى Config Web. أدخل عنوان الـ IP الخاص بالطابعة من جهاز كمبيوتر متصل بالشبكة نفسها المتصل بها الطابعة. ميكنك التحقق من عنوان الـ IP الخاص بالطابعة من القامئة التالية. **الإعدادات** >**إعدادات عامة** >**إعدادات الشبكة** > **حالة الشبكة** >**وضع Fi-Wi/LAN السليك**
	- .2 أدخل كلمة مرور المسؤول لتسجيل الدخول بصفتك مسؤولا.ً حدد **in Log**، ثم أدخل كلمة مرور المسؤول، ثم انقر فوق **OK**.
	- .**Change Administrator Password**-**Product Security** حدد .3

.4 أدخل كلمة المرور في**password Current** و**Password New** و**Password New Confirm**. أدخل اسم المستخدم عند الضرورة.

*راجع التعليامت ذات الصلة الواردة أدناه الخاصة بكلمة مرور المسؤول الافتراضية. ملاحظة:*

.5 حدد **OK**.

*ملاحظة: Password Administrator Change. لاستعادة كلمة مرور المسؤول إلى قيمة كلمة المرور الأولية، حدد Settings Default Restore في شاشة*

**معلومات ذات صلة**

| "تغيري كلمة مرور [المسؤول" في](#page-17-0) الصفحة 18

# **حامية الإعدادات باستخدام قفل اللوحة**

لمنع المستخدمين غير المصرح لهم من عرض إعدادات الطابعة أو إعدادات الشبكة أو تغييرها عند الاتصال بالشبكة، عكن للمسؤولين قفل عناصر<br>لوحة التحكم باستخدام وظيفة قفل اللوحة. أنت بحاجة إلى تسجيل الدخول بصفتك مسؤولاً لتشغيل عناصر

*ميكنك تغيري كلمة المرورلاحقًا. ملاحظة:*

```
معلومات ذات صلة
| "ضبط لوحة التحكم" في الصفحة 546
```
# **متكني إعداد القفل من لوحة التحكم**

- .1 حدد **الإعدادات** في لوحة تحكم الطابعة.
- .2 حدد **إعدادات عامة**> **إدارة النظام** >**إعدادات الأمان** >**إعدادات المسؤول**.
	- .3 حدد **تشغيل** من **إعداد القفل**.

تحقق من عرض <mark>لـــــــــ</mark> على الشاشة الرئيسية.

```
معلومات ذات صلة
| "القيمة الافتراضية لكلمة مرور المسؤول" في الصفحة 17
```
# **متكني إعداد القفل من جهاز الكمبيوتر**

- .1 أدخل عنوان الـ IP الخاص بالطابعة في المستعرض للوصول إلى Config Web. أدخل عنوان الـ IP الخاص بالطابعة من جهاز كمبيوتر متصل بالشبكة نفسها المتصل بها الطابعة. ميكنك التحقق من عنوان الـ IP الخاص بالطابعة من القامئة التالية. **الإعدادات** >**إعدادات عامة** >**إعدادات الشبكة** > **حالة الشبكة** >**وضع Fi-Wi/LAN السليك**
	- .2 أدخل كلمة المرور، ثم انقر فوق **OK**.

.3 حدد بالترتيب التالي. علامة التبويب

**Control Panel** < **Device Management**

- .4 من خلال **Lock Panel**، حدد **ON**.
	- .5 انقر فوق **OK**.
- <span id="page-44-0"></span>6. تحقق من ظهور  $\Box$ = على الشاشة الرئيسية على لوحة تحكم الطابعة.

#### **معلومات ذات صلة**

- | "القيمة الافتراضية لكلمة مرور [المسؤول" في](#page-16-0) الصفحة 17
- ♦ "تطبيق لتكوين عمليات تشغيل الطابعة (Web Config)" في الصفحة 464

# **تسجيل الدخول إلى الطابعة باستخدام لوحة التحكم**

- $\begin{bmatrix} \mathbf{I} \ \mathbf{I} \end{bmatrix}$ . اضغط على  $\mathbf{I}$
- .2 أدخل كلمة مرور المسؤول، ثم انقر فوق **موافق**.

تظهر <sup>11</sup> عند المصادقة، ثم <sub>ع</sub>ُكنك تشغيل عناصر القامًة المقفلة.

اضغط على <mark>لتنت</mark> التسجيل الخروج.

#### *ملاحظة:*

عندما تُحدد **تشغيل لـ الإعدادات > إعدادات عامة > الإعدادات الأساسية > انتهى وقت العملية**، تُسجِّل الخروج تلقائيًا بعد فترة زمنية محددة إذا لم يكن<br>هناك نشاط على لوحة التحكم.

# **توصيل الطابعة بالشبكة**

ميُكنك توصيل الطابعة بالشبكة باستخدام طرق متعددة.

إذ مكنك التوصيل باستخدام الإعدادات المتقدمة الموجودة في لوحة التحكم.  $\Box$ 

التوصيل باستخدام معالج التثبيت.  $\Box$ 

ميكنك تشغيل معالج التثبيت من موقع الويب أو من قرص البرامج (للطُرز المرفق بها قرص برامج والتي يتوفر لها قرص برامج).

يوضح هذا القسم الإجراء اللازم لتوصيل الطابعة بالشبكة باستخدام لوحة التحكم بالطابعة.

## **قبل إجراء اتصال الشبكة**

للاتصال بالشبكة، تحقق من طريقة الاتصال ومعلومات الإعداد للاتصال مسبقًا.

### *جمع معلومات حول إعداد الاتصال*

جهز معلومات الإعداد اللازمة للاتصال. تحقق من المعلومات التالية أولا.ً

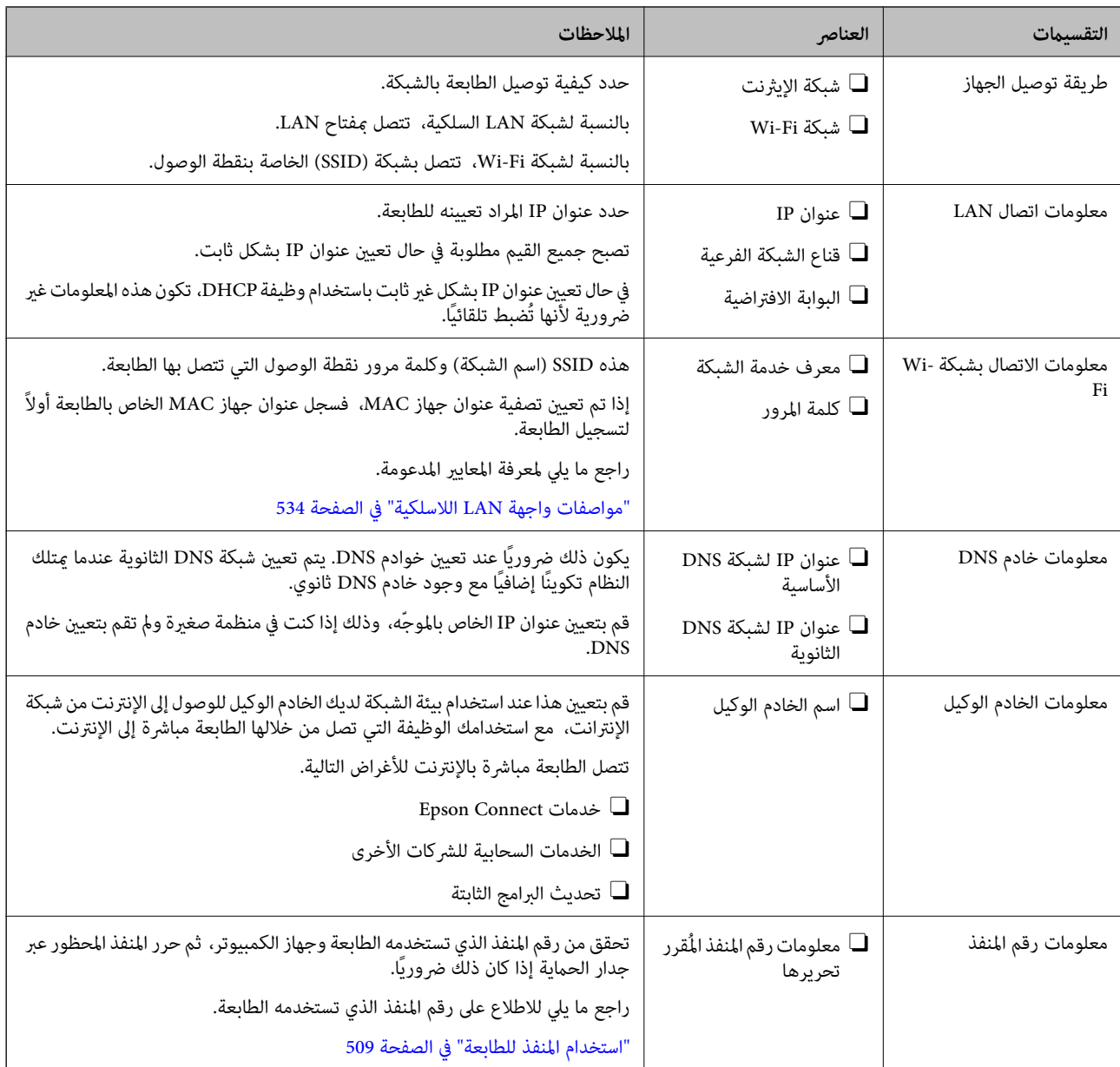

### *تعيني عنوان IP*

فيما يلي أنواع تعيين عنوان IP.

### **عنوان IP ثابت:**

عنيّ عنوان IP المحدد مسبقًا إلى الطابعة (المضيف) يدويًا.

يجب إعداد المعلومات الخاصة بالاتصال بالشبكة (قناع الشبكة الفرعية، وعنوان البوابة الافتراضية، وخادم DNS وما إلى ذلك) يدويًا.

لا يتغير عنوان IP حتى عندما يكون الجهاز مغلقًا، لذلك يكون هذا مفيدًا عندما ترغب في إدارة الأجهزة مع بيئة لا مكنك فيها تغيير عنوان IP أو ترغب في إدارة الأجهزة باستخدام عنوان IP. نوصي بإجراء الإعدادات على الطابعة، والخادم، وما إلى ذلك الذي يمُكن للعديد من أجهزة الكمبيوتر<br>الوصول إليه. بالإضافة إلى ذلك، عند استخدام ميزات الأمان مثل تصفية IP/IPsec، عينٌ عنوا

## **التعيني التلقايئ باستخدام وظيفة DHCP) عنوان IP دينامييك):**

عنيّ عنوان IP تلقائيًا إلى الطابعة (المضيف) باستخدام وظيفة DHCP الخاصة مبوجه أو خادم DHCP.

<span id="page-46-0"></span>يتم تعيين المعلومات للاتصال بالشبكة (قناع الشبكة الفرعية، وعنوان البوابة الافتراضية، وخادم DNS وما إلى ذلك) تلقائيًا، بحيث يُكنك بسهولة<br>توصيل الجهاز بالشبكة.

إذا تم إيقاف تشغيل الموجه أو الجهاز، أو حسب إعدادات خادم DHCP، فقد يتغري عنوان IP عند إعادة الاتصال.

نحن نوصي بإدارة الأجهزة بخلاف عنوان IP والاتصال مع البروتوكولات التي ميُكنها تتبع عنوان IP.

*عندما تستخدم وظيفة حفظ عنوان IP من DHCP، ميُكنك تعيني عنوان IP نفسه على الأجهزة في أي وقت. ملاحظة:*

# *خادم DNS وخادم الوكيل*

لدى خادم DNS اسم مضيف، واسم مجال عنوان البريد الإلكتروني، وما إلى ذلك، مقترنًا ممعلومات عنوان IP. يكون الاتصال مستحيلاً إذا كان الطرف الآخر موصوفًا باسم المضيف واسم المجال وما إلى ذلك عندما يقوم الكمبيوتر أو الطابعة بإجراء اتصال .IP

يستعلم من خادم DNS لتلك المعلومات ويحصل على عنوان IP الخاص بالطرف الآخر. ويطلق على هذه العملية، "تحليل الاسم".

لذلك، ميكن لأجهزة مثل أجهزة الكمبيوتر والطابعات التواصل باستخدام عنوان IP.

يُعد تحليل الاسم أمرًا ضروريًا للطابعة للاتصال باستخدام وظيفة البريد الإلكتروين أو وظيفة الاتصال بالإنترنت.

وعندما تستخدم تلك الوظائف، قم بضبط إعدادات خادم DNS.

عند تقوم بتعيني عنوان IP للطابعة باستخدام وظيفة DHCP الخاصة بخادم DHCP أو الموجه، يتم تعيينه تلقائيًا.

يوجد خادم الوكيل في البوابة بين الشبكة والإنترنت، ويتصل بالكمبيوتر، والطابعة، والإنترنت (الخادم المقابل) بالنيابة عن كل منها. لا يتصل الخادم<br>المقابل إلا بخادم الوكيل فقط. لذلك، يتعذر قراءة معلومات الطابعة مثل عنوان IP ور

عند الاتصال بالإنترنت عبر خادم Proxy، قم بتكوين خادم Proxy على الطابعة.

# **الاتصال بالشبكة من لوحة التحكم**

وصّل الطابعة بالشبكة باستخدام لوحة تحكم الطابعة.

## *تعيني عنوان IP*

قم بإعداد العناصر الأساسية مثل **عنوان IP**، و**قناع الشبكة الفرعية**، و**البوابة الافتراضية**. يوضح هذا القسم الإجراء المستخدم لضبط أحد عناوين IP الثابتة.

.1 شغّل الطابعة.

*ملاحظة: إذا ظهر في شاشة الطباعة، فاضغط على هذا الرمز وسجِّل الدخول كمسؤول.*

.2 حدد **الإعدادات** >**إعدادات عامة** >**إعدادات الشبكة**> في الشاشة الرئيسية.الخاصة بلوحة تحكم الطابعة.

- .3 حدد **متقدم** > **IP/TCP**.
- .4 حدد **يدوي** لـ **الحصول على عنوان IP**.

عند تعيين عنوان IP تلقائيًا باستخدام وظيفة DHCP الخاصة بالموجّه، حدد **تلقائي.** وفي هذه الحالة، يتم تعيين **عنوان IP،** و**قناع الشبكة**<br>ا**لفرعية**، و**البوابة الافتراضية** في الخطوة رقم 5 و6 تلقائيًا، لذا انتقل إلى الخطوة رقم

.5 أدخل عنوان الـ IP.

أكّد القيمة المشار إليها في الشاشة السابقة.

.6 قم بإعداد **قناع الشبكة الفرعية** و**البوابة الافتراضية**.

أكّد القيمة المشار إليها في الشاشة السابقة.

*هام:*c

إذا كانت مجموعة **عنوان IP**، و**قناع الشبكة الفرعية**، وا**لبوابة الافتراضية** غير صحيحة، يُصبح **بدء الإعداد** معطلاً ولا عكن متابعة<br>الإعدادات. أكّد على أنه لم يحدث خطأ في الإدخال.

.7 أدخل عنوان IP لخادم DNS الأساسي.

أكّد القيمة المشار إليها في الشاشة السابقة.

عندما تحدد**تلقايئ** لإعداداتتعيني عنوان IP، ميُكنك تحديدإعداداتخادمDNS من **يدوي** أو**تلقايئ**. إذا تعذرعليك الحصول على عنوان الخطوة .9 خادمDNS تلقائيًا، فحدد**يدوي**، ثم أدخل عنوان خادمDNS. ثم أدخل عنوان خادمDNS الثانوي مباشرة. إذا حددت**تلقايئ**، فانتقل إلى

.8 أدخل عنوان IP لخادم DNS الثانوي.

أكّد القيمة المشار إليها في الشاشة السابقة.

.9 اضغط على **بدء الإعداد**.

#### **ضبط إعدادات الخادم الوكيل**

قم بإعداد الخادم الوكيل إذا تحققت من صحة ما يلي.

تم إعداد الخادم الوكيل لاتصال الإنترنت.  $\Box$ 

عند استخدام وظيفة تتصل فيها الطابعة مباشرة بالإنترنت، مثل خدمة Epson Connect أو الخدمات السحابية الخاصة بشركة أخرى.

.1 حدد **الإعدادات** في الشاشة الرئيسية.

عند ضبط الإعدادات بعد ضبط عنوان IP، تُعرض شاشة **متقدم**. انتقل إلى الخطوة .3

*ملاحظة:*

*إذا ظهر في شاشة الطباعة، فاضغط على هذا الرمز وسجِّل الدخول كمسؤول.*

- .2 حدد **إعدادات عامة**> **إعدادات الشبكة**>**متقدم**.
	- .3 حدد **الخادم الوكيل**.
	- .4 حدد **استخدم** لـ **إعدادات الخادم الوكيل**.
- .5 أدخل عنوان الخادم الوكيل بتنسيق 4IPv أو FQDN. أكّد القيمة المشار إليها في الشاشة السابقة.
	- .6 أدخل رقم المنفذ للخادم الوكيل. أكّد القيمة المشار إليها في الشاشة السابقة.
		- .7 اضغط على **بدء الإعداد**.

#### *الاتصال بشبكة الإيرثنت*

وصّل الطابعة بالشبكة باستخدام كابل الإيرثنت، ثم افحص الاتصال.

.1 وصّل الطابعة والموزع (مفتاح LAN (باستخدام كبل الإيرثنت.

.2 حدد **الإعدادات** في الشاشة الرئيسية.

*ملاحظة: إذا ظهر في شاشة الطباعة، فاضغط على هذا الرمز وسجِّل الدخول كمسؤول.*

> .3 حدد **إعدادات عامة**> **إعدادات الشبكة**>**التحقق من الاتصال**. تُعرض نتيجة تشخيص الاتصال. أكّد على أن الاتصال صحيح.

#### *التوصيل بشبكة LANاللاسلكية (Fi-Wi(*

لاستخدام هذه الوظيفة، يجب عليك تركيب Wireless LAN Interface-P1.

<span id="page-48-0"></span>يُكنك توصيل الطابعة بشبكة LAN اللاسلكية (Wi-Fi) باستخدام طرق متعددة. اختر طريقة الاتصال التي تتوافق مع البيئة والظروف التي

إذا كنت تعرف معلومات عن الموجه اللاسليك مثل معرف مجموعة الخدمات وكلمة المرور، ميكنك ضبط الإعدادات يدويًا.

إذا كان الموجه اللاسليك يدعم WPS، ميكنك ضبط الإعدادات عن طريق استخدام إعداد زر الضغط.

بعد توصيل الطابعة بالشبكة، اتصل بالطابعة من الجهاز الذي ترغب في استخدامه (كمبيوتر، وجهاز ذيك، وجهاز لوحي، وما إلى ذلك.)

#### **معلومات ذات صلة**

- | "ملاحظة عند استخدام اتصال Fi-Wi بتردد 5 جيجاهرتز" في الصفحة 49
- | "ضبط إعدادات Fi-Wi عن طريق إدخال SSID وكلمة المرور" في الصفحة 49
- | "ضبط [إعدادات](#page-49-0) [Fi-Wi](#page-49-0) عن طريق [الضغط](#page-49-0) على زر الإعداد ([WPS](#page-49-0) "(في [الصفحة](#page-49-0) 50
- | "ضبط [إعدادات](#page-50-0) [Fi-Wi](#page-50-0) عن طريق إعداد رمز [التعريف](#page-50-0) الشخصي [\(WPS \(PIN](#page-50-0) ["](#page-50-0)في [الصفحة](#page-50-0) 51

#### **ملاحظة عند استخدام اتصال Fi-Wi بتردد 5 جيجاهرتز**

تستخدم هذه الطابعة عادة W52 (36ch) باعتبارها قناة عند الاتصال بـ Wi-Fi Direct (نقطة الوصول البسيط). حيث إنه تم تحديد قناة لاتصال شبكة LAN (Wi-Fi) لاسلكية تلقائيًا، قد تختلف القناة المستخدمة عند استخدامها في نفس الوقت كاتصال Wi-Fi Direct. قد يتأخر إرسال البيانات إلى الطابعة في حال اختلاف القنوات. إذا كانت لا تتداخل مع الاستخدام، فاتصل بشبكة SSID في نطاق مع 2.4 جيجاهرتز. في نطاق التردد 2.4<br>جيجاهرتز، تتطابق القنوات المستخدمة.

عند إعداد شبكة الـ LANعلى تردد 5 جيجاهرتز، إننا نوصي بتعطيل شبكة Direct Fi-Wi.

#### **ضبط إعدادات Fi-Wi عن طريق إدخال SSID وكلمة المرور**

عكنك إعداد شبكة Wi-Fi عن طريق إدخال المعلومات اللازمة للاتصال بالموجه اللاسلكي من لوحة التحكم بالطابعة. للإعداد باستخدام هذه<br>الطريقة، تحتاج إلى معرف شبكة SSID وكلمة المرور الخاصة بالموجه اللاسلك.

#### *ملاحظة:*

إذا كنت تستخدم موجهاً لاسلكياً مع الإعدادات الافتراضية الخاصة به، فستجد SSID و كلمة المرور على الملصق. إذا كنت تجهل معر ّف الشبكة SSID و كلمة<br>المرور، فاتصل بالشخص الذي قام بإعداد الموجه اللاسلكي، أو راجع الوثائق المرفقة

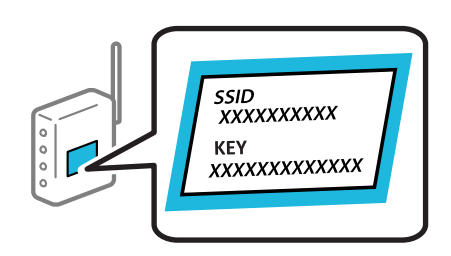

- .1 اضغط على في الشاشة الرئيسية.
	- *ملاحظة:*

*إذا ظهر في شاشة الطباعة، فاضغط على هذا الرمز وسجِّل الدخول كمسؤول.*

.2 اضغط على **راوتر**.

<span id="page-49-0"></span>إذا قمت بضبط إعدادات Ethernet، فتحقق من الرسالة ثم اضغط على **غيِّر إلى اتصال Fi-Wi**.**.** انتقل إلى الخطوة .4

- .3 اضغط على **بدء الإعداد**.
- .4 اضغط على **إعدادFi-Wi**.

إذا قمت بضبط إعدادات Ethernet، فتحقق من الرسالة ثم اضغط على **نعم**.

- .5 اضغط على **معالج إعداد Fi-Wi**.
- .6 اتبع التعليامت المعروضة على الشاشة لتحديد SSID، وأدخل كلمة المرور الخاصة بالموجه اللاسليك، وابدأ الإعداد.

إذا كنت تريد التحقق من حالة اتصال الشبكة للطابعة بعد اكتمال الإعداد، فاطلع على رابط المعلومات ذي الصلة أدناه للحصول على<br>التفاصيل.

*ملاحظة:*

- O *إذا كنت تجهل معرف شبكة SSID، فتحقق من كتابته على الملصق الخاص بالموجه اللاسليك. إذا كنت تستخدم الموجه اللاسليك بإعداداته الافتراضية، فاستخدم معرف SSID المكتوب على الملصق. إذاملتتمكن من العثور على أي معلومات، فراجع الوثائق المرفقة مع الموجه اللاسليك.*
	- O *كلمة المرور حساسة لحالة الأحرف.*
- اذا كنت تجهل كلمة المرور، فتحقق مما إذا كانت المعلومات مكتوبة على ملصق الموجه اللاسلكي. قد تتم كتابة كلمة المرور "Network Key"، و"Wireless Password"، وما إلى ذلك، على الملصق. إذا كنت تستخدم الموجه اللاسلكي بإعداداته الافتراضية، فاستخدم كلمة المرور<br>المكتوبة على الملصق.

**معلومات ذات صلة**

| "طباعة تقرير الاتصال [بالشبكة" في](#page-51-0) الصفحة 52

#### **ضبط إعدادات Fi-Wi عن طريق الضغط على زر الإعداد (WPS(**

ميكنك إعداد شبكة Fi-Wi تلقائيًا بالضغط على الزر في الموجه اللاسليك. إذا تم الامتثال للشروط التالية، ميكنك الإعداد باستخدام هذه الطريقة.

 $\Box$  يتوافق الموجه اللاسلكي مع إعداد Wi-Fi المحمي (WPS).

تم إنشاء الاتصال بشبكة Wi-Fi الحالية بالضغط على الزر في المُوجّه اللاسلكي.  $\Box$ 

*إذاملتتمكن من إيجاد الزر أو قمت بالإعداد باستخدام البرنامج، فانظر الوثائق المرفقة مع الموجه اللاسليك. ملاحظة:*

- .1 اضغط على في الشاشة الرئيسية.
	- *ملاحظة:*

*إذا ظهر في شاشة الطباعة، فاضغط على هذا الرمز وسجِّل الدخول كمسؤول.*

.2 اضغط على **راوتر**.

إذا قمت بضبط إعدادات Ethernet، فتحقق من الرسالة ثم اضغط على **غيِّر إلى اتصال Fi-Wi**.**.** انتقل إلى الخطوة .4

- .3 اضغط على **بدء الإعداد**.
- .4 اضغط على **إعدادFi-Wi**. إذا قمت بضبط إعدادات Ethernet، فتحقق من الرسالة ثم اضغط على **نعم**.
	- .5 اضغط على **إعداد زر الأمر (WPS(**.
	- .6 اتبع التعليامت المعروضة على الشاشة.

<span id="page-50-0"></span>إذا كنت تريد التحقق من حالة اتصال الشبكة للطابعة بعد اكتمال الإعداد، فاطلع على رابط المعلومات ذي الصلة أدناه للحصول على<br>التفاصيل.

*ملاحظة:*

في حال فشل الاتصال، أعد تشغيل المُوجّه اللاسلكي ونقله بالقرب من الطابعة، وحاول مرة أخرى. إذا كان الاتصال لايعمل، فقم بطباعة تقرير الاتصال<br>بالشبكة وتحقق من الحل.

**معلومات ذات صلة**

| "طباعة تقرير الاتصال [بالشبكة" في](#page-51-0) الصفحة 52

#### **ضبط إعدادات Fi-Wi عن طريق إعداد رمز التعريف الشخصي (WPS (PIN**

عكنك الاتصال تلقائيًا موجّه لاسلكي باستخدام رمز التعريف الشخصي. عكنك استخدام هذه الطريقة لتحديد ما إذا كان الموجه اللاسلكي قادرًا على<br>إعداد شبكة WPS أم لا (إعداد شبكة Wi-Fi المحمية). استخدم جهاز الحاسوب لإدخال رمز المعرّف

.1 اضغط على في الشاشة الرئيسية. *ملاحظة:*

*إذا ظهر في شاشة الطباعة، فاضغط على هذا الرمز وسجِّل الدخول كمسؤول.*

.2 اضغط على **راوتر**.

إذا قمت بضبط إعدادات Ethernet، فتحقق من الرسالة ثم اضغط على **غيِّر إلى اتصال Fi-Wi**.**.** انتقل إلى الخطوة .4

- .3 اضغط على **بدء الإعداد**.
- .4 اضغط على **إعدادFi-Wi**.

إذا قمت بضبط إعدادات Ethernet، فتحقق من الرسالة ثم اضغط على **نعم**.

- .5 اضغط على **أخرى** >**إعداد رمز PIN) WPS(**
	- .6 اتبع التعليامت المعروضة على الشاشة.

إذا كنت تريد التحقق من حالة اتصال الشبكة للطابعة بعد اكتمال الإعداد، فاطلع على رابط المعلومات ذي الصلة أدناه للحصول على<br>التفاصيل.

*انظر الوثائق المرفقة مع المُوجّه اللاسليك للحصول على تفاصيل حول إدخال رمز التعريف الشخصي. ملاحظة:*

#### **معلومات ذات صلة**

| "طباعة تقرير الاتصال [بالشبكة" في](#page-51-0) الصفحة 52

# **استكشاف أخطاء اتصالات الشبكة وإصلاحها**

# **طباعة تقرير الاتصال بالشبكة**

<span id="page-51-0"></span>ميكنك طباعة تقرير اتصال شبكة ما للتحقق من الحالة بني الطابعة والموجه اللاسليك.

.1 حدد **الإعدادات** في الشاشة الرئيسية.

*ملاحظة: إذا ظهر في شاشة الطباعة، فاضغط على هذا الرمز وسجِّل الدخول كمسؤول.*

- .2 حدد **إعدادات عامة**> **إعدادات الشبكة**>**التحقق من الاتصال**. يبدأ فحص الاتصال.
- 3. اتبع التعليمات عند ظهور نتائج التشخيص في الشاشة. إذا حدث خطأ، فاطبع تقرير الاتصال بالشبكة ثم اتبع الحلول المطبوعة.

**معلومات ذات صلة**

| "الرسائل والحلول الخاصة بتقرير اتصال [الشبكة" في](#page-54-0) الصفحة 55

**يتعذر الاتصال بالشبكة**

**تم تعيني عنوان IP بصورة غري صحيحة.**

**الحلول**

إذا كان عنوان IP المعين إلى الطابعة هو XXX,XXX.169.254، وكان قناع الشبكة الفرعية هو 255.255.0.0، فقد يتم تعيين عنوان IP<br>بشكل غير صحيح.

ا**لإعدادات**> **إعدادات عامة**> **إعدادات الشبكة**>**متقدم> TCP/IP في** لوحة تحكم الطابعة، ثم تحقق من عنوان IP وقناع الشبكة<br>الفرعىة المُعن للطابعة.

أعد تشغيل الموجّه اللاسليك الخاص بالطابعة أو اضبط إعدادات الشبكة لها.

إذا كانت إعدادات الشبكة غري صحيحة، فأعِد إعدادات شبكة الطابعة وفقًا لبيئة الشبكة.

| "الاتصال بالشبكة من لوحة [التحكم" في](#page-46-0) الصفحة 47

**الطاقة). تم توصيل الطابعةعبر شبكةEthernet باستخدامالأجهزةالتي تدعم az802.3 IEEE) اتصال Ethernet الذي يتميزبالفاعلية في استهلاك**

**الحلول**

عندما تقوم بتوصيل الطابعة من خلال شبكة الإيثرنت باستخدام الأجهزة التي تدعم IEEE 802.3az (اتصال إيثرنت الذي يتميز<br>بالفاعلية في استهلاك الطاقة)، قد تحدث المشكلات التالية حسب المحور أو الموجّه الذي تستخدمه.

يُصبح الاتصال غير مستقر، ويتم توصيل الطابعة وفصلها مرارًا وتكرارًا.  $\Box$ 

عتعذّر الاتصال بالطابعة. $\Box$ 

تصبح سرعة الاتصال بطيئة.  $\Box$ 

اتبع الخطوات أدناه لتعطيل az802.3IEEE للطابعة ومن ثمّ قم بالتوصيل.

- .1 انزع كابل الإيرثنت المتّصل بالكمبيوتر والطابعة.
- .2 عند متكني az802.3 IEEE للكمبيوتر، قم بتعطيله. انظر الوثائق المرفقة مع الحاسوب للاطلاع على التفاصيل.
- 3. وصِّل الكمبيوتر بالطابعة باستخدام كابل شبكة الإيثرنت مباشرةً.
	- .4 على الطابعة، قم بطباعة تقرير الاتصال بالشبكة. "طباعة تقرير الاتصال [بالشبكة" في](#page-51-0) الصفحة 52
- .5 تحقق من عنوان IP الخاص بالطابعة على تقرير الاتصال بالشبكة.
	- .6 على جهاز الكمبيوتر، ثم بالوصول إلى Config Web.
- .7 حدد **in Log** وأدخل كلمة مرور المسؤول. شغِّل متصفح ويب، ثم أدخل عنوان IP للطابعة. "تطبيق لتكوين عمليات تشغيل الطابعة [\(Config Web "\(في](#page-463-0) الصفحة 464
	- .**Wired LAN** < **Network** حدد .8
		- .**IEEE 802.3az** لـ **OFF** حدد .9
			- .10 انقر فوق **Next**.
			- .11 انقر فوق **OK**.
	- .12 انزع كابل الإيرثنت المتّصل بالكمبيوتر والطابعة.
- .13 إذا قمت بتعطيل az802.3 IEEE لجهاز الكمبيوتر في الخطوة رقم ،2 فقم بتمكينه.
- 14. قم بتوصيل كابلات الإيثرنت التي قمت بنزعها في الخطوة رقم 1 بالكمبيوتر والطابعة.
- إذا كانت المشكلة لا تزال موجودة، فقد تكون الأجهزة بخلاف الطابعة هي ما تسبب المشكلة.

**هناك خطأ ما في أجهزة الشبكة لاتصال Fi-Wi.**

**الحلول**

جرب ما يلي إذا كان ميكنك إعادة تعيني موجه شبكة LANاللاسلكية في بيئتك.

أغلق الأجهزة التي ترغب بتوصيلها بالشبكة. انتظر لمدة 10 ثوان، ثم شغل الأجهزة بالترتيب التالي؛ الموجه اللاسلكي، أو الكمبيوتر أو الجهاز الذي، ثم الطابعة. قم بنقل الطابعة والكمبيوتر أو الجهاًز الذي بالقرب من الموجه اللاسلكي للمساعدة في الاتصال موجات<br>الراديو، ثم حاول ضبط إعدادات الشبكة مجددًا.

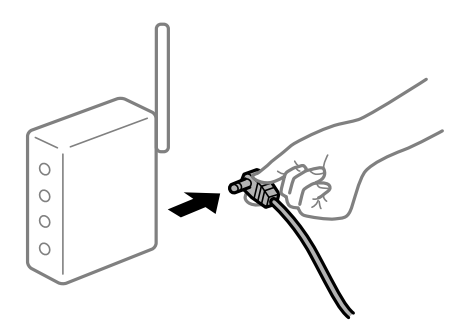

**لا ميكن للأجهزة تلقي إشارات من الموجه اللاسليك لأنها متباعدة جدًا.**

**الحلول**

جرب ما يلي إذا كان ميكنك نقل الجهاز في بيئة الإعداد.

بعد نقل الكمبيوتر أو الجهاز الذكي والطابعة إلى مسافة أقرب إلى الموجه اللاسلكي، أوقف تشغيل الموجه اللاسلكي، ثم أعد تشغيله مرة أخرى.

**لا تتطابق الإعدادات مع الموجه الجديد عند تغيري الموجه اللاسليك.**

**الحلول**

اضبط إعدادات الاتصال مرة أخرى بحيث تتوافق مع الموجه اللاسليك الجديد.

| "الاتصال بالشبكة من لوحة [التحكم" في](#page-46-0) الصفحة 47

**معرفات SSID المتصلة بالكمبيوتر أو الجهاز الذيك والكمبيوتر مختلفة.**

**الحلول**

عند استخدام موجهات لاسلكية متعددة في الوقت نفسه أو إذا كان الموجه اللاسلكي يحتوي على معرفات SSID متعددة والأجهزة<br>متصلة معرفات SSID مختلفة، لا يمكنك الاتصال بالموجه اللاسلك.

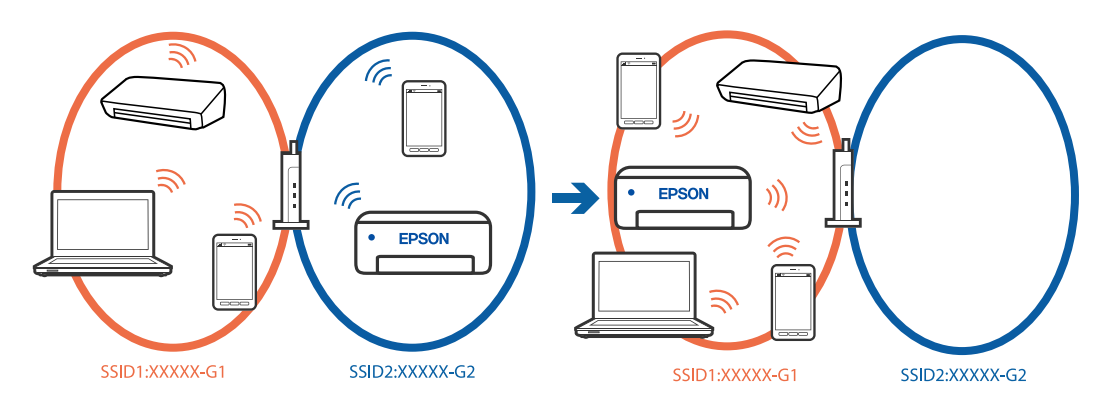

قم بتوصيل الكمبيوتر أو الجهاز الذكي معرف شبكة SSID نفسه الذي تتصل به الطابعة.

تحقق من شبكة SSID المتصلة بها الطابعة من خلال طباعة تقرير التحقق من اتصال الشبكة.  $\Box$ 

تحقق من اسم Wi-Fi أو الشبكة التي تتصل بها في جميع أجهزة الكمبيوتر والأجهزة الذكية التي تريد اتصالها بالطابعة.  $\Box$ 

الطابعة. <sup>O</sup>إذا كانت الطابعة والكمبيوتر أو الجهاز الذيك متصلني بشبكات مختلفة، فأعد توصيل الجهاز بشبكة SSID المتصلة بها

**يتوفر فاصل خصوصية في الموجه اللاسليك.**

**الحلول**

تتضمن معظم أجهزة التوجيه (أجهزة الراوتر) اللاسلكية وظيفة فاصل مّنع الاتصال بين الأجهزة التي توجد في نطاق الشبكة SSID نفسها. إذا لم تتمكن من إجراء الاتصال بين الطابعة والكمبيوتر أو الجهاز الذّي حتى وإن كانا متصلين بالشبكة نفسها، فعطِّل وظيفة<br>الفاصل في الراوتر اللاسلكي. انظر الدليل المرفق مع الموجه اللاسلكي للحصول على التفاصيل.

# **الرسائل والحلول الخاصة بتقرير اتصال الشبكة**

تحقق من الرسائل ورموز الخطأ الموجودة في تقرير اتصال الشبكة، ثم اتبع الحلول التالية.

<span id="page-54-0"></span>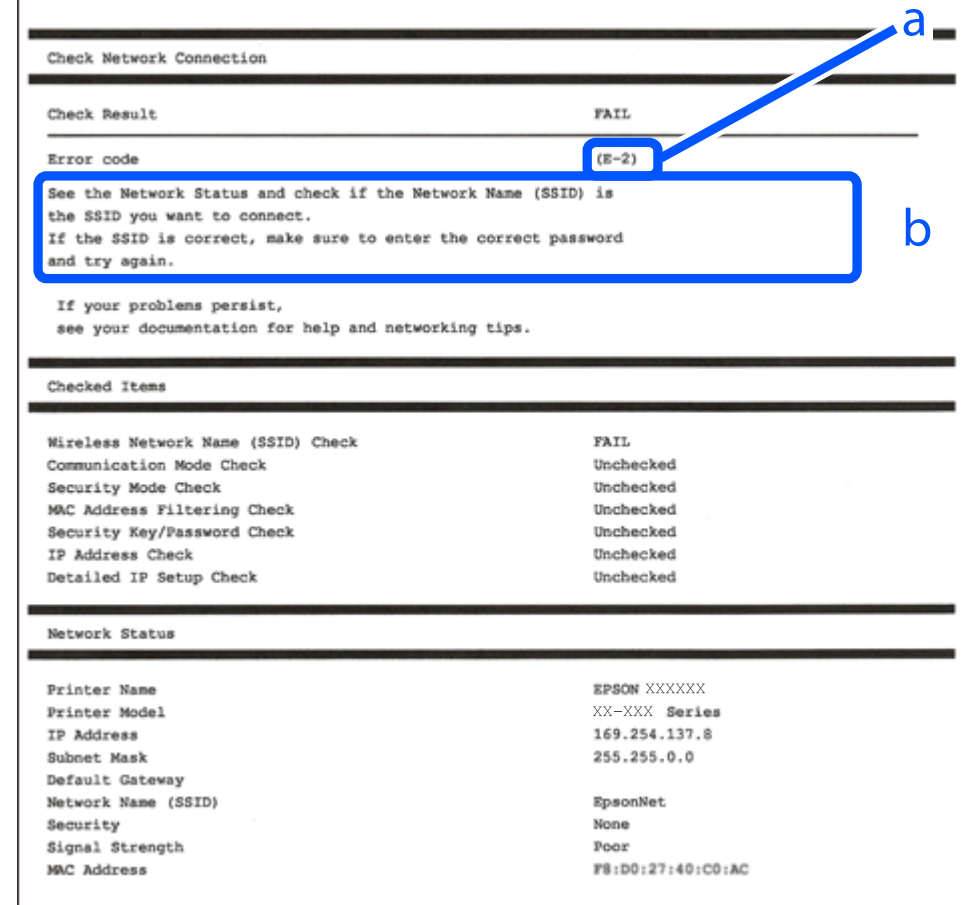

أ- رمز الخطأ

ب- رسائل حول بيئة الشبكة

#### **معلومات ذات صلة**

- <mark>+ "E-1" في ال</mark>صفحة 56
- 56 [الصفحة](#page-55-0) في" E-7 ,E-3 ,E-2" |
	- **→** "E-5" في [الصفحة](#page-56-0) 57
	- <mark>+ "E-6" في ال</mark>صفحة 57
	- <mark>+ "E-8" في ال</mark>صفحة 57
	- <mark>+ "E-9" في ال</mark>صفحة 58
	- <mark>+ ["](#page-57-0)E-10" في ال</mark>صفحة 58
	- <mark>+ ["](#page-57-0)E-11" في [الصفحة](#page-57-0) 58</mark>
	- <mark>+</mark> ["](#page-58-0)E-12" في [الصفحة](#page-58-0) 59
	- <mark>+ ["](#page-58-0)E-13" في [الصفحة](#page-58-0) 59</mark>
- | "رسالة حول بيئة [الشبكة" في](#page-59-0) الصفحة 60
- | "طباعة تقرير الاتصال [بالشبكة" في](#page-51-0) الصفحة 52

#### **الحلول:**

Oتأكد من اتصال كبل الإيرثنت بإحكام في الطابعة وموزع الشبكة، أو بجهاز الشبكة الآخر.

Oتأكد من تشغيل موزع الشبكة أو جهاز الشبكة الآخر.

<span id="page-55-0"></span>Oإذا كنت ترغب في توصيل الطابعة بشبكة Fi-Wi، اضبط إعدادات Fi-Wi الخاصة بالطابعة مرة أخرى نظرًا لتعطيلها.

## **E-7 ,E-3 ,E-2**

**الحلول:**

- Oتأكد من تشغيل الراوتر اللاسليك.
- تأكد من صحة اتصال الكمبيوتر أو الجهاز التابع لك بالراوتر اللاسلكي.  $\Box$
- وقف تشغيل الراوتر اللاسلكي. انتظر حوالي 10 ثوان، ثم قم بتشغيلها. $\Box$
- ضع الطابعة في موضع أقرب إلى الراوتر اللاسلكى وأزل أي عوائق بينهما. $\Box$
- الشبكة. <sup>O</sup>إذا قمت بإدخال SSID بشكل يدوي، فتحقق من صحته. تحقق من SSID من خلال الجزء الخاص بـ **Status Network** بتقرير اتصال
- وازا كان هناك أكثر من معرِّف SSID لراوتر لاسلكي، فحدد معرِّف SSID المعروض. عندما يستخدم معرِّف SSID ترددًا غير متوافق، فلا تعرضه Q<br>الطابعة.
- ـــا إذا كنت تستخدم طريقة الضغط على زر الإعداد لإنشاء اتصال بالشبكة، فتأكد من أن الراوتر اللاسلكي يدعم WPS. لا مكنك استخدام طريقة<br>الضغط على زر الإعداد إذا كان الراوتر اللاسلكي لا يدعم WPS.
- $\Box$  تأكد أن معرف ضبط الخدمة (SSID) يستخدم أحرف ASCII (أحرفًا ورموزًا أبجدية رقمية) فقط. يتعذر على الطابعة عرض معرّف ضبط<br>الخدمة (SSID) الذي يحتوي على أي أحرف مخالفة لأحرف ASCII.
- تأكدٍ من أنك على علم مبعرِّف SSID وكلمة المرور قبل الاتصال بالراوتر اللاسلكي. إذا كنت تستخدم راوتر لاسلكيًا بإعداداته الافتراضية، فستجد معرِّف SSIDوكلمة المرور في ملصق على الراوتر اللاسلكي. إذا لم تكن على علم معرِّف SSID وكلمة المرور، فتواصل مع الشخص الذي قام بإعداد<br>الراوتر اللاسلكي، أو راجع الوثائق المرفقة بالراوتر اللاسلكي.
- والذا كنت تتصل بأحد معرفات ضبط الخدمة (SSID) الخاصة بأحد أنواع الاتصال اللاسلكي للجهاز الزكي، فتحقق من وجود معرف خدمة ضبط [<br>الخدمة (SSID) وكلمة المرور في الوثائق المرفقة مع الجهاز الذي.
- الي إذا انقطع اتصال شبكة Wi-Fi بشكل مفاجئ، فتحقق من الشروط التالية. إذا كان أيٌّ من هذه الشروط قابلاً للتطبيق، فأعد تعيين إعدادات التالية. إذاكان أي أي التالية.<br>الشبكة من خلال تنزيل البرنامج من موقع الويب التالي وتشغيله. **الإعداد**>[https://epson.sn](https://epson.sn/?q=2)
	- قت إضافة جهاز ذكي آخر على شبكة الإنترنت من خلال الضغط على زر الإعداد.  $\Box$

Oتم إعداد شبكة Fi-Wi باستخدام أي طريقة أخرى تختلف عن الضغط على زر الإعداد.

#### **معلومات ذات صلة**

- | ["التوصيل](#page-48-0) بشبكة [LAN](#page-48-0) [اللاسلكية](#page-48-0) [\(Fi-Wi](#page-48-0) "(في [الصفحة](#page-48-0) 49
	- | "ضبط الإعدادات للاتصال [بالكمبيوتر" في](#page-377-0) الصفحة 378

#### **الحلول:**

<span id="page-56-0"></span>تأكد من ضبط نوع الأمان الخاص بالموجه اللاسلكي على أحد الخيارات التالية. وإذا لم يتم ضبطه على هذا النحو، فقم بتغيير نوع الأمان بالموجه<br>اللاسلكي ثم قم بإعادة ضبط إعدادات شبكة الطابعة.

- O-64WEP بت (40 بت)
- O-128WEP بت (104 بت)
- $^*$ (WPA PSK (TKIP/AES $\Box$
- $^*$ (WPA2 PSK (TKIP/AES $\Box$ 
	- WPA3-SAE (AES) $\Box$
	- $WPA2$ -Enterprise
	- WPA3-Enterprise $\Box$
- \* يُعرف أيضًا PSK WPA باسم WPA الشخصي. يعرف أيضًا PSK 2WPA باسم 2WPA الشخصي.

# **E-6**

#### **الحلول:**

- تحقق مما إذا كانت وظيفة ترشيح عنوان MAC معطَّلة أم لا. إذا كانت ممكَّنَّة، فسجِّل عنوان MAC للطابعة بحيث لا مكن ترشيحه. راجع  $\Box$ الاتصال بالشبكة. الوثائق المرفقة بالراوتر اللاسليك للاطلاع على التفاصيل. ميكنك التحقق من عنوان MAC للطابعة من الجزء **Status Network** في تقرير
	- إذا كان الراوتر اللاسلكي يستخدم مصادقة مشتركة مع أمان WEP، فتأكد من صحة مفتاح المصادقة والمؤشر.  $\Box$
- $\Pi$ إذا كان عدد الأجهزة القابلة للتوصيل في الراوتر اللاسلكي أقل من عدد أجهزة الشبكة التي تريد توصيلها، فاضبط الإعدادات في الراوتر اللاسلكي<br>لزيادة عدد الأجهزة القابلة للتوصيل. راجع الوثائق المرفقة بالراوتر اللاسلكي لضبط ال

#### **معلومات ذات صلة**

| "ضبط الإعدادات للاتصال [بالكمبيوتر" في](#page-377-0) الصفحة 378

### **E-8**

#### **الحلول:**

- قم بتمكن وظيفة DHCP في الموجه اللاسلكي إذا تم تعين إعداد عنوان IP الذي تم الحصول عليه للطابعة على التشغيل التلقائي.  $\Box$
- خارا تم ضبط إعداد عنوان IP الذي تم الحصول عليه للطابعة إلى وضع التشغيل اليدوي، فإن عنوان IP الذي قمت بضبطه يدويًا غير صالح لأنه<br>خارج النطاق (على سبيل المثال: 0.0.0.0). عنّ عنوان IP صالحًا من لوحة التحكم بالطابعة.

#### **معلومات ذات صلة**

| ["تعيني](#page-46-0) عنوان [IP](#page-46-0) ["](#page-46-0)في [الصفحة](#page-46-0) 47

#### **الحلول:**

تحقق مما يلي.

تم تشغيل الأجهزة.  $\Box$ 

<span id="page-57-0"></span>بإمكانك الدخول إلى الإنترنت وأجهزة الحاسوب، أو أجهزة الشبكة الأخرى على نفس الشبكة من الأجهزة التي ترغب في توصيلها  $\Box$ 

إذا استمر عدم اتصال الطابعة وأجهزة الشبكة بعد التأكد مما سبق، فأوقف تشغيل الراوتر اللاسلكي. انتظر حوالي 10 ثوانٍ، ثم قم بتشغيلها. ثم أعد<br>تعيين إعدادات الشبكة من خلال تنزيل برنامج التثبيت من موقع الويب التالي وتشغيله.

**الإعداد**> [https://epson.sn](https://epson.sn/?q=2)

**معلومات ذات صلة**

| "ضبط الإعدادات للاتصال [بالكمبيوتر" في](#page-377-0) الصفحة 378

### **E-10**

**الحلول:**

تحقق مما يلي.

تم تشغيل الأجهزة الأخرى على نفس الشبكة. $\Box$ 

ل تكون عناوين الشبكة (عنوان IP، وقناع الشبكة الفرعية، والبوابة الافتراضية) صحيحة إذا قمت بضبط التشغيل اليدوي لعنوان IP الذي تم<br>الحصول عليه للطابعة.

أعد ضبط عنوان الشبكة إذا كانت تلك الخطوات غير صحيحة. <sub></sub>عكنك التحقق من عنوان IP، وقناع الشبكة الفرعية، والبوابة الافتراضية من خلال<br>الجزء الخاص بـ **Network Status ب**تقرير اتصال الشبكة.

**معلومات ذات صلة**

| ["تعيني](#page-46-0) عنوان [IP](#page-46-0) ["](#page-46-0)في [الصفحة](#page-46-0) 47

## **E-11**

**الحلول:**

تحقق مما يلي.

Oصحة عنوان البوابة الافتراضية إذا عيَّتت إعداد IP/TCP للطابعة على "يدوي".

تشغيل الجهاز الذي تم تعيينه كبوابة افتراضية. $\Box$ 

عيِّن عنوان البوابة الافتراضية الصحيح. ميكنك التحقق من عنوان البوابة الافتراضية من الجزء **Status Network** في تقرير الاتصال بالشبكة.

#### **معلومات ذات صلة**

| ["تعيني](#page-46-0) عنوان [IP](#page-46-0) ["](#page-46-0)في [الصفحة](#page-46-0) 47

#### **الحلول:**

تحقق مما يلي.

تم تشغيل الأجهزة الأخرى على نفس الشبكة. $\Box$ 

<span id="page-58-0"></span>صحة عناوين الشبكة (عنوان IP، وقناع الشبكة الفرعية، والبوابة الافتراضية) إذا قمت بإدخالها بشكل يدوي.

قاثل عناوين الشبكة الخاصة بالأجهزة الأخرى (قناع الشبكة الفرعية، والبوابة الافتراضية).  $\Box$ 

Oعدم تعارض عنوان IP مع أي أجهزة أخرى.

إذا لم يتم توصيل طابعتك وأجهزة الشبكة بعد التأكد مما سبق، فحاول القيام عا يلي.

أوقف تشغيل الراوتر اللاسلك. انتظر حوالي 10 ثوان، ثم قم بتشغيلها. $\Box$ 

أعد ضبط إعدادات الشبكة مرة أخرى باستخدام برنامج التثبيت. ميكنك تشغيله من خلال الموقع الإلكتروني التالي.  $\Box$ **الإعداد**>[https://epson.sn](https://epson.sn/?q=2)

 $\square$  عكنك تسجيل العديد من كلمات المرور في الراوتر اللاسلكي الذي يستخدم نوع أمان WEP. إذا تم تسجيل العديد من كلمات المرور، فتأكد من<br>ضبط كلمة المرور الأولى المسجلة على الطابعة.

#### **معلومات ذات صلة**

- | ["تعيني](#page-46-0) عنوان [IP](#page-46-0) ["](#page-46-0)في [الصفحة](#page-46-0) 47
- | "ضبط الإعدادات للاتصال [بالكمبيوتر" في](#page-377-0) الصفحة 378

### **E-13**

#### **الحلول:**

تحقق مما يلي.

- تشغيل أجهزة الشبكة: كراوتر لاسلكي وموزِّع وراوتر.  $\Box$
- Oعدم ضبط IP/TCP الخاص بأجهزة الشبكة بشكل يدوي. (إذا تم ضبط إعداد IP/TCP للطابعة تلقائيًا أثناء إعداد IP/TCP لأجهزة شبكة أخرى يدويًا، فقد تختلف شبكة الطابعة عن شبكة الأجهزة الأخرى.)
	- إذا كانت لا تعمل حتى بعد التحقق مما ذكر أعلاه، فحاول القيام ما يلي.
	- أوقف تشغيل الراوتر اللاسلكي. انتظر حوالي 10 ثوان، ثم قم بتشغيلها. $\Box$
- قم بضبط إعدادات الشبكة على جهاز الكمبيوتر المتصل بنفس الشبكة التي تتصل بها الطابعة باستخدام المثبت. مكنك تشغيله من خلال الموقع<br>الإلكتروني التالي.

**الإعداد**>[https://epson.sn](https://epson.sn/?q=2)

نك تسجيل العديد من كلمات المرور في الراوتر اللاسلكي الذي يستخدم نوع أمان WEP. إذا تم تسجيل العديد من كلمات المرور، فتأكد من I<br>ضبط كلمة المرور الأولى المسجلة على الطابعة.

#### **معلومات ذات صلة**

- | ["تعيني](#page-46-0) عنوان [IP](#page-46-0) ["](#page-46-0)في [الصفحة](#page-46-0) 47
- | "ضبط الإعدادات للاتصال [بالكمبيوتر" في](#page-377-0) الصفحة 378

# **رسالة حول بيئة الشبكة**

<span id="page-59-0"></span>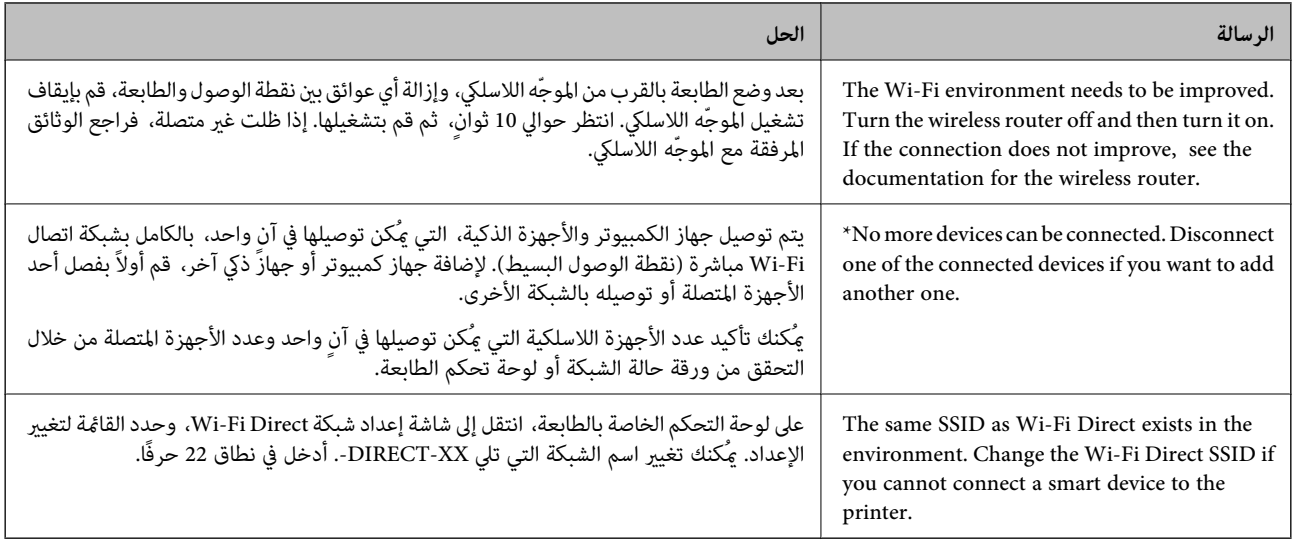

#### **معلومات ذات صلة**

| "ورقة حالة [الطباعة:" في](#page-478-0) الصفحة 479

# **ا للاستخدام وإعدادها تحضري الطابعة وفقً**

# **إعداد العناصر الاختيارية المتاحة**

لاستخدام مصدر ورق اختياري عند الطباعة من جهاز كمبيوتر، أنت بحاجة إلى ضبط الإعدادات في برنامج تشغيل الطابعة.

# **إعداد العناصر الاختيارية المتاحة - Windows**

*سجل دخولك إلى جهاز الكمبيوتر الخاص بك كمسؤول. ملاحظة:*

- .1 افتح علامة التبويب **إعدادات اختيارية** من خصائص الطابعة.
	- Windows 11 $\Box$

انقر فوق زر البدء، ثم حدد **إعدادات > Bluetooth والأجهزة > الطابعات والماسحات الضوئية. حدد الطابعة > <b>خصائص الطابعة**, ثم انقر<br>فوق علامة التبويب **إعدادات اختيارية**.

Windows 10/Windows Server 2022/Windows Server 2019/Windows Server 2016

انقر فوق زر البدء، ثم حدد **نظام > Windowsلوحة التحكم > عرض الأجهزة والطابعات** في **الأجهزة والصوت.** انقر بزر الماوس الأعن<br>على الطابعة، أو اضغط عليها مع الاستمرار، وحدد **خصائص الطابعة**، ثم انقر فوق علامة التبويب **إعدادات** 

Windows 8.1/Windows 8/Windows Server 2012 R2/Windows Server 2012

حدد **سطح المكتب> الإعدادات> لوحة التحكم> عرض الأجهزة والطابعات في الأجهزة والصوت. انقر بزر الماوس الأعن على الطابعة، أو<br>اضغط عليها مع الاستمرار، وحدد <b>خصائص الطابعة**، ثم انقر فوق علامة التبويب **إعدادات اختيارية**.

Windows 7/Windows Server 2008 R2 $\Box$ 

انقر فوق زر البدء، وحدد **لوحة التحكم**>ا**لأجهزة والصوت>الماسحة الضوئية والكامبرات**، ثم تحقق من عرض الطابعة. انقر بزر الماوس<br>الأ<sub>ك</sub>ن على الطابعة، وحدد **خصائص الطابعة**، ثم انقر فوق إ**عدادات اختيارية**.

Windows Server 2008  $\Box$ 

انقر فوق زر البدء، ثم حدد **لوحة التحكم** > **الطابعات** في **الأجهزة والصوت**. انقر بزر الماوس الأعن على الطابعة، وحدد **الخاصية**, ثم انقر<br>فوق **إعدادات اختيارية**.

- .2 حدد **جلب من الطابعة**، ثم انقر فوق **إحضار**.
	- .3 انقر فوق **موافق**.

## **إعداد العناصر الاختيارية المتاحة - PostScript Windows**

*سجل دخولك إلى جهاز الكمبيوتر الخاص بك كمسؤول. ملاحظة:*

- .1 افتح علامة التبويب **إعدادات اختيارية** من خصائص الطابعة.
	- Windows 11 $\Box$

انقر فوق زر البدء، ثم حدد **إعدادات > Bluetooth والأجهزة >الطابعات والماسحات الضوئية.** حدد الطابعة > **خصائص الطابعة**, ثم انقر<br>فوق علامة التبويب **إعدادات الجهاز**.

Windows 10/Windows Server 2022/Windows Server 2019/Windows Server 2016 $\Box$ 

انقر فوق زر البدء، ثم حدد **نظام > Windowsلوحة التحكم > عرض الأجهزة والطابعات** في **الأجهزة والصوت.** انقر بزر الماوس الأعن<br>على الطابعة، أو اضغط عليها مع الاستمرار وحدد **خصائص الطابعة**، ثم انقر فوق علامة التبويب **إعدادات ا** 

Windows 8.1/Windows 8/Windows Server 2012 R2/Windows Server 2012

حدد **سطح المكتب> الإعدادات> لوحة التحكم> عرض الأجهزة والطابعات في الأجهزة والصوت. انقر بزر الماوس الأعن على الطابعة، أو<br>اضغط عليها مع الاستمرار وحدد <b>خصائص الطابعة**، ثم انقر فوق علامة التبويب **إعدادات الجهاز.** 

Windows 7/Windows Server 2008 R2 $\square$ 

انقر فوق زر البدء، ثم حدد **لوحة التحكم > عرض الأجهزة والطابعات** في **الأجهزة والصوت**. انقر بزر الماوس الأعن على الطابعة وحدد<br>**خصائص الطابعة**، ثم انقر فوق علامة التبويب **إعدادات الجهاز**.

Windows Server 2008  $\Box$ 

انقر فوق زر البدء، وحدد **لوحة التحكم** > ا**لطابعات** في ا**لأجهزة والصوت**. انقر بزر الماوس الأعن على الطابعة وحدد ا**لخصائص**, ثم انقر<br>فوق علامة التبويب **إعدادات الجهاز**.

- .2 حدد الجهاز الاختياري في إعداد **الخيارات القابلة للتثبيت**.
	- .3 انقر فوق **موافق**.

### **إعداد العناصر الاختيارية المتاحة - OS Mac**

- 1. حدد **تفضيلات النظام (أو إعدادات النظام**) من القامًـة Apple > **الطابعات والماسحات الضوئية (أو طباعة صوئي أو طباعة وفاكس)،** ثم<br>حدد الطابعة. انقر فوق **خيارات وتجهيزات > خيارات (أو برنامج التشغيل)**.
	- .2 اضبط الإعدادات وفقًا لنوع الوحدة الاختيارية.
		- .3 انقر فوق **موافق**.

## **إعداد العناصر الاختيارية المتاحة - OSPostScript Mac**

- <span id="page-61-0"></span>1. حدد **تفضيلات النظام (أو إعدادات النظام**) من القامُة Apple > **الطابعات والماسحات الضوئية (أو طباعة صوغي أو طباعة وفاكس)،** ثم<br>حدد الطابعة. انقر فوق **خيارات وتجهيزات > خيارات (أو برنامج التشغيل)**.
	- .2 اضبط الإعدادات وفقًا لنوع الوحدة الاختيارية.
		- .3 انقر فوق **موافق**.

# **التحضري لإرسال بريد إلكتروين**

# **تهيئة خادم البريد**

قم بتعيني خادم البريد من Config Web. تحقق أدناه قبل الإعداد. الطابعة مُتّصلة بالشبكة التي مِكنها الوصول إلى خادم البريد. $\Box$ معلومات إعداد البريد الإلكتروني للكمبيوتر الذي يستخدم خادم البريد نفسه مثل الطابعة.  $\Box$ *ملاحظة:* O *عند استخدامك خادم البريد على الإنترنت، قم بتأكيد معلومات الإعداد من الموفّر أو موقع الويب.* O *ميكنك أيضًا ضبط خادم البريد من لوحة تحكم الماسحة الضوئية. قم بالوصول على النحو التالي. الإعدادات > إعدادات عامة > إعدادات الشبكة > متقدم > خادم البريد الإلكتروين > إعدادات الخادم*

- .1 أدخل عنوان الـ IP الخاص بالطابعة في المستعرض للوصول إلى Config Web. أدخل عنوان الـ IP الخاص بالطابعة من جهاز كمبيوتر متصل بالشبكة نفسها المتصل بها الطابعة. ميكنك التحقق من عنوان الـ IP الخاص بالطابعة من القامئة التالية. **الإعدادات** >**إعدادات عامة** >**إعدادات الشبكة** > **حالة الشبكة** >**وضع Fi-Wi/LAN السليك**
	- .2 أدخل كلمة مرور المسؤول لتسجيل الدخول بصفتك مسؤولا.ً
		- .3 حدد بالترتيب التالي. **Basic**< **Email Server**< **Network** التبويب علامة
			- .4 أدخل قيمة لكل عنصر.
				- .5 حدد **OK**.

يتم عرض الإعدادات التي قمت بتحديدها.

## **معلومات ذات صلة**

- | "تشغيل [Config Web](#page-463-0) في متصفح ويب" في الصفحة 464
- | "القيمة الافتراضية لكلمة مرور [المسؤول" في](#page-16-0) الصفحة 17

# *عناصر إعداد خادم البريد*

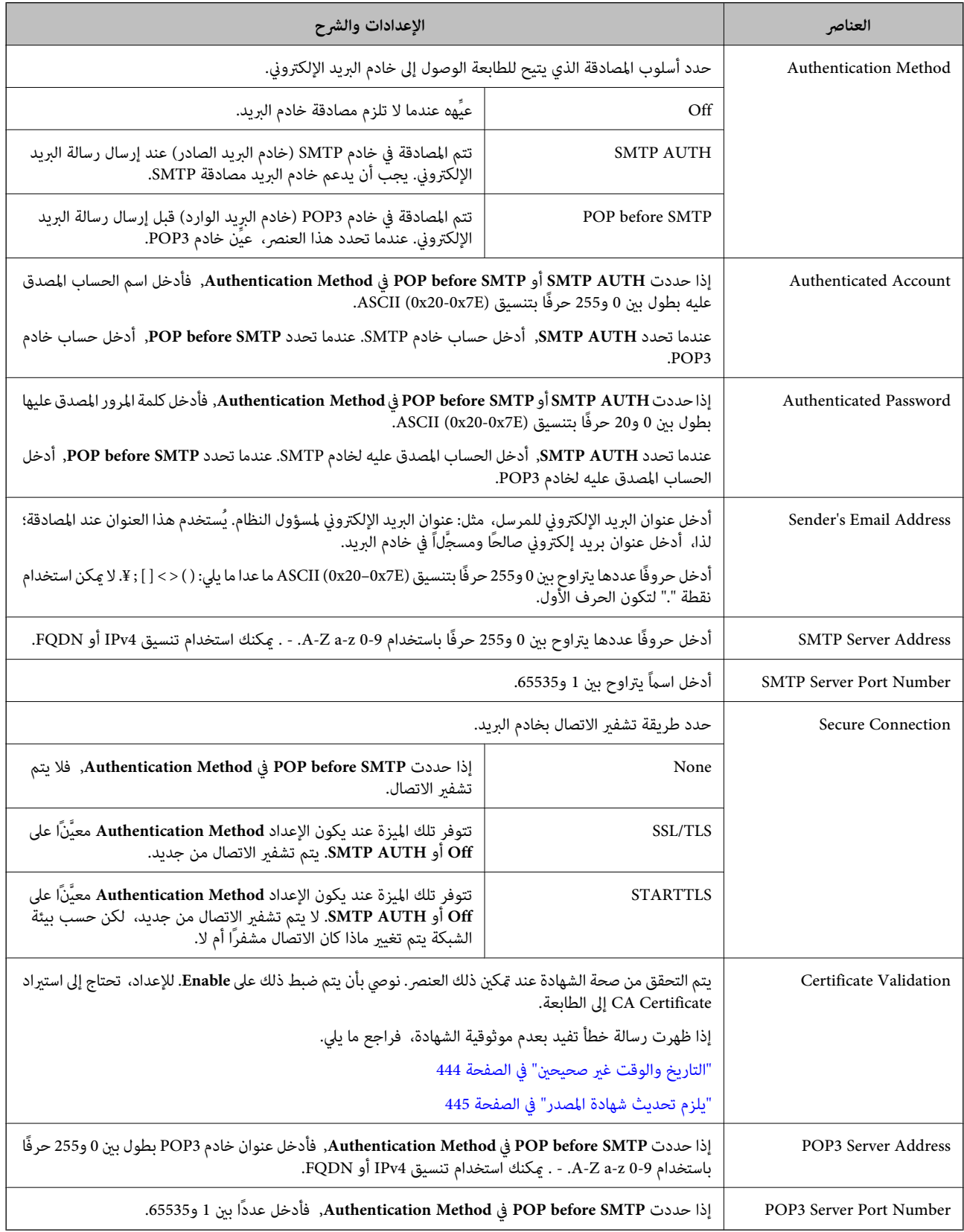

#### *التحقق من اتصال خادم البريد*

ميُكنك التحقق من الاتصال بخادم البريد عن طريق إجراء فحص الاتصال.

- .1 أدخل عنوان الـ IP الخاص بالطابعة في المتصفح ثم ابدأ Config Web. أدخل عنوان الـ IP الخاص بالطابعة من جهاز كمبيوتر متصل بالشبكة نفسها المتصل بها الطابعة.
	- .2 أدخل كلمة مرور المسؤول لتسجيل الدخول بصفتك مسؤولا.ً
		- .3 حدد بالترتيب التالي.

**Connection Test** < **Email Server**< **Network** التبويب علامة

.4 حدد **Start**.

تم بدء اختبار الاتصال بخادم البريد. بعد الاختبار، يتم عرض تقرير الفحص. *ميكنك أيضًا التحقق من الاتصال بخادم البريد من لوحة التحكم. قم بالوصول على النحو التالي. ملاحظة: الإعدادات > إعدادات عامة > إعدادات الشبكة > متقدم > خادم البريد الإلكتروين > التحقق من الاتصال*

#### **معلومات ذات صلة**

- | "تشغيل [Config Web](#page-463-0) في متصفح ويب" في الصفحة 464
- | "القيمة الافتراضية لكلمة مرور [المسؤول" في](#page-16-0) الصفحة 17

**مراجع اختبار اتصال خادم البريد**

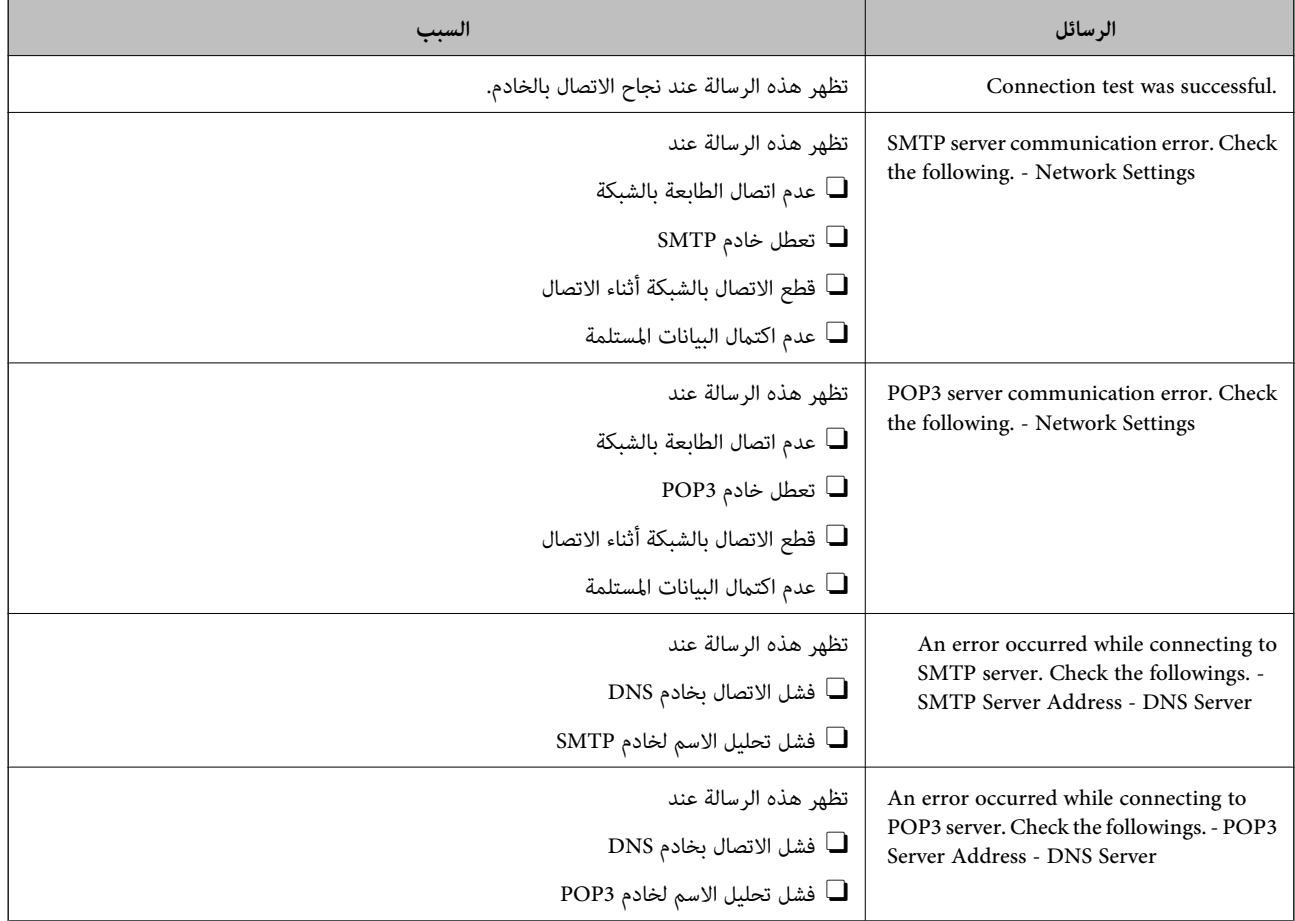

<span id="page-64-0"></span>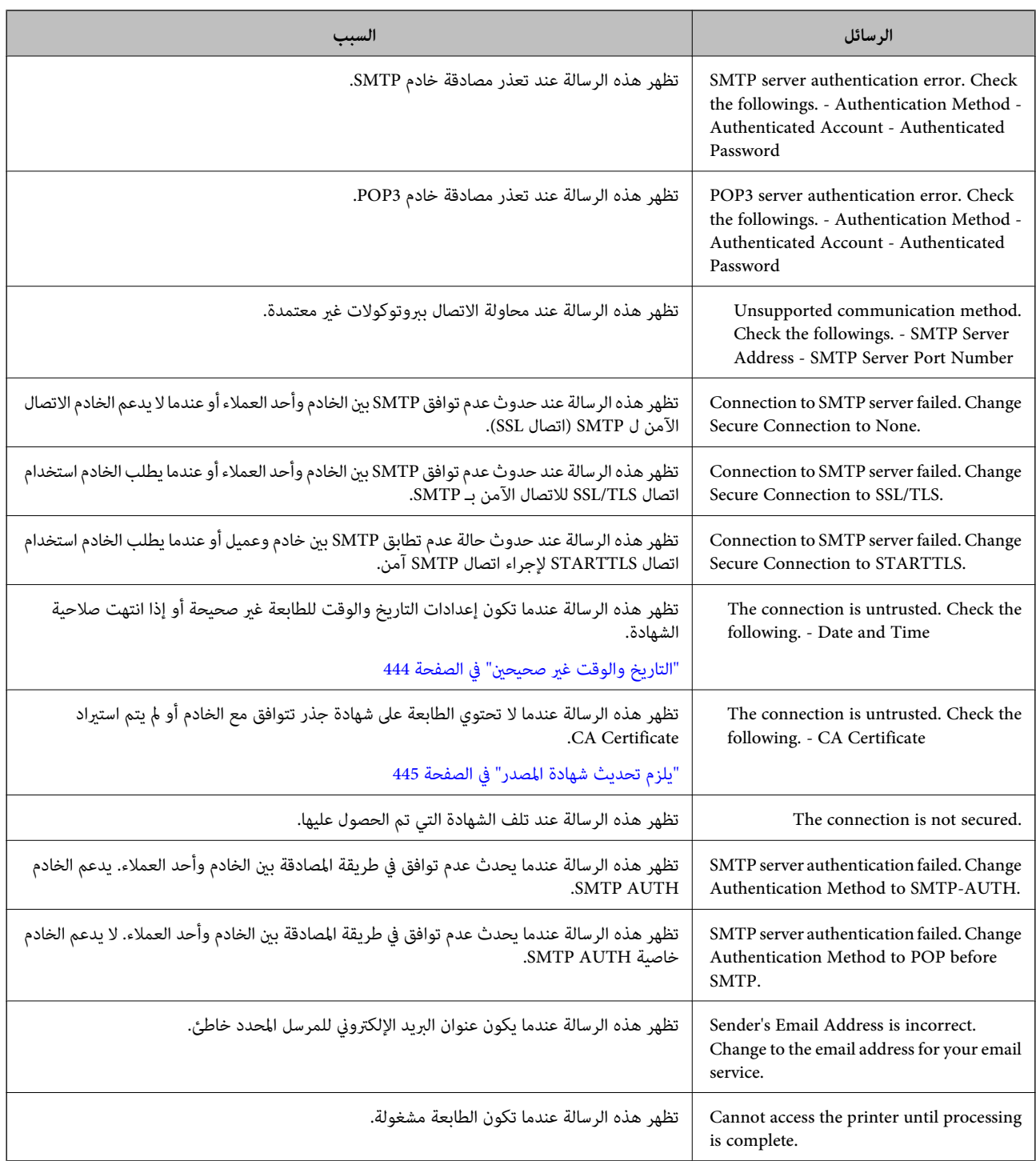

# **تحضري مجلد شبكة مشترك**

# **إعداد مجلد شبكة مشترك**

عنيّ مجلد شبكة مشتركًا لحفظ ملف من الطابعة. عند حفظ ملف في المجلد، تُسجّل الطابعة الدخول كمستخدم لجهاز الكمبيوتر الذي تم إنشاء المجلد عليه. تأكد أيضًا من إعداد شبكة MS عند إنشاء مجلد الشبكة المشترك.

*إنشاء مجلد مشترك*

**قبل إنشاء المجلد المشترك** قبل إنشاء المجلد المشترك، تحقق مام يلي. الطابعة مُتّصلة بالشبكة حيث مكنها الوصول إلى الكمبيوتر الذي سيتم إنشاء المجلد المشترك عليه.  $\Box$ الأحرف عديدة البايت غير مُضمنة في اسم الكمبيوتر الذي سيتم إنشاء المجلد المشترك عليه. $\Box$ 

*هام:*c

*عند تضمني حرف متعدد البايت في اسم الكمبيوتر، ميُكن أن تفشل عملية حفظ الملف إلى المجلد المشترك.* وفي هذه الحالة، قم بالتغيير إلى الكمبيوتر الذي لا يتضمن حرفًا متعدد البايت في الاسم أو قم بتغيير اسم الكمبيوتر. عند تغيير اسم الكمبيوتر، احرص على التأكيد باستخدام المسؤول مسبقًا لأنه قد يؤثر على بعض الإعدادات، مثل إدارة الكمبيوتر، والوصول إلى<br>الموارد، وما إلى ذلك.

#### **التحقق من ملف تعريف الشبكة**

على جهاز الكمبيوتر الذي سيتم إنشاء المجلد المشترك عليه، تحقق مما إذا كانت مشاركة المجلد متاحة أم لا.

- .1 قم بتسجيل الدخول إلى الكمبيوتر الذي سيتم إنشاء المجلد المشترك عليه بواسطة حساب مستخدم يتمتع بصلاحيات المسؤول.
	- .2 اختر **لوحة التحكم** >**الشبكة والإنترنت** >**مركز المشاركة والشبكة**.
- 3. انقر فوق **تغيير إعدادات المشاركة المتقدمة**، ثم انقر فوق لمعا بالنسبة لملف التعريف **(ملف التعريف الحالي)** في ملفات تعريف<br>الشبكة المعروضة.
	- .4 تحقق مام إذا كان **تشغيل مشاركة الملفات والطابعات** محددًا في **مشاركة الملفات والطابعات** أولا. إذا كان محددًا بالفعل، فانقر فوق **إلغاء** وأغلق النافذة. عندما تقوم بتغيري الإعدادات، انقر فوق **حفظ التغيريات** وأغلق النافذة.

**معلومات ذات صلة**

| "الموقع الذي يتم إنشاء المجلد المشترك به ومثال على الأمان" في الصفحة 66

**الموقع الذي يتم إنشاء المجلد المشترك به ومثال على الأمان** حسب الموقع الذي يتم إنشاء المجلد المشترك، تختلف الموافقة والأمان. لتشغيل المجلد المشترك من الطابعات أو أجهزة الكمبيوتر الأخرى، يلزم قراءة أذونات المجلد التالية وتغيريها. Oعلامة التبويب **مشاركة**>**مشاركة متقدمة**>**أذونات** يعمل على التحكم في إذن الوصول إلى الشبكة الخاصة بالمجلد المشترك. Oإذن الوصول الخاص بعلامة التبويب **الأمان**

تعمل على التحكم في إذن الوصول إلى الشبكة والوصول المحلي للمجلد المشترك. عند تعيين ا**لجميع** للوصول إلى المجلد المشترك الذي تم إنشاؤه على سطح المكتب، كمثال على إنشاء أحد المجلدات المشتركة، سيتم السماح لجميع<br>المستخدمين الذين يتمتعون بإمكانية الوصول إلى الكمبيوتر بالوصول إليه. ومع ذلك، فإن المستخدم الذي لا يتمتع بالصلاحية لن يتمكن من الوصول إليها وذلك لأن سطح المكتب (المجلد) يخضع لتحكم مجلد المستخدم، ومن ثم ي<sup>ّ</sup>تم تسليم إعدادات الأمان الخاصة عجلد المستخدم إليه. <sub>گ</sub>ُكن للمستخدم المسموح له بآلوصول إلى علامة التبويب **الأمان** (المستخدم الذي قام<br>بتسجيل الدخول والمسؤول في هذه الحالة) تشغيل المجلد.

انظر أدناه لإنشاء الموقع المناسب.

هذا المثال عند إنشاء مجلد «scan\_folder».

#### **معلومات ذات صلة**

- | "مثال لتكوين خوادم الملفات" في الصفحة 67
- | "مثال على التهيئة لجهاز الكمبيوتر [الشخصي" في](#page-72-0) الصفحة 73

#### **مثال لتكوين خوادم الملفات**

هذا التوضيح هو مثال على إنشاء المجلد المشترك على جذر محرك الأقراص على الكمبيوتر المشترك، مثل خادم الملفات أسفل الشرط التالي. يسمح الوصول للمستخدمين القابلين للتحكم بهم — مثل الشخص الذي لديه المجال نفسه لجهاز الكمبيوتر لإنشاء مجلد مشترك — بالوصول إلى<br>المجلد المشترك.

عنيّ هذا التكوين عندما تسمح لأي مستخدم بالقراءة والكتابة في المجلد المشترك على الكمبيوتر، مثل خادم الملفات والكمبيوتر المشترك.

مكان إنشاء المجلد المشترك: جذر محرك الأقراص $\Box$ 

scan\_folder\:C :مسار المجلد  $\Box$ 

إذن الوصول عبر الشبكة (مشاركة الأذونات): الجميع $\Box$ 

وإذن الوصول في نظام الملفات (الأمان): المستخدمون المصر ح لهم  $\Box$ 

- .1 قم بتسجيل الدخول إلى الكمبيوتر الذي سيتم إنشاء المجلد المشترك عليه بواسطة حساب مستخدم يتمتع بصلاحيات المسؤول.
	- .2 بدء المستكشف.
	- 3. قم بإنشاء المجلد على جذر محرك الأقراص، ثم قم بتسميته «scan\_folder».

بالنسبة لاسم المجلد، أدخل ما بين 1 و 12 حرفًا أبجديًا رقميًا. إذا تم تجاوز عدد الأحرف المسموح بها لاسم المجلد، فقد لا تتمكن من الوصول<br>إليه بشكل عادي من خلال البيئة المتنوعة.

# .4 انقر بزر الماوس الأمين على المجلد، ثم حدد **خصائص**.

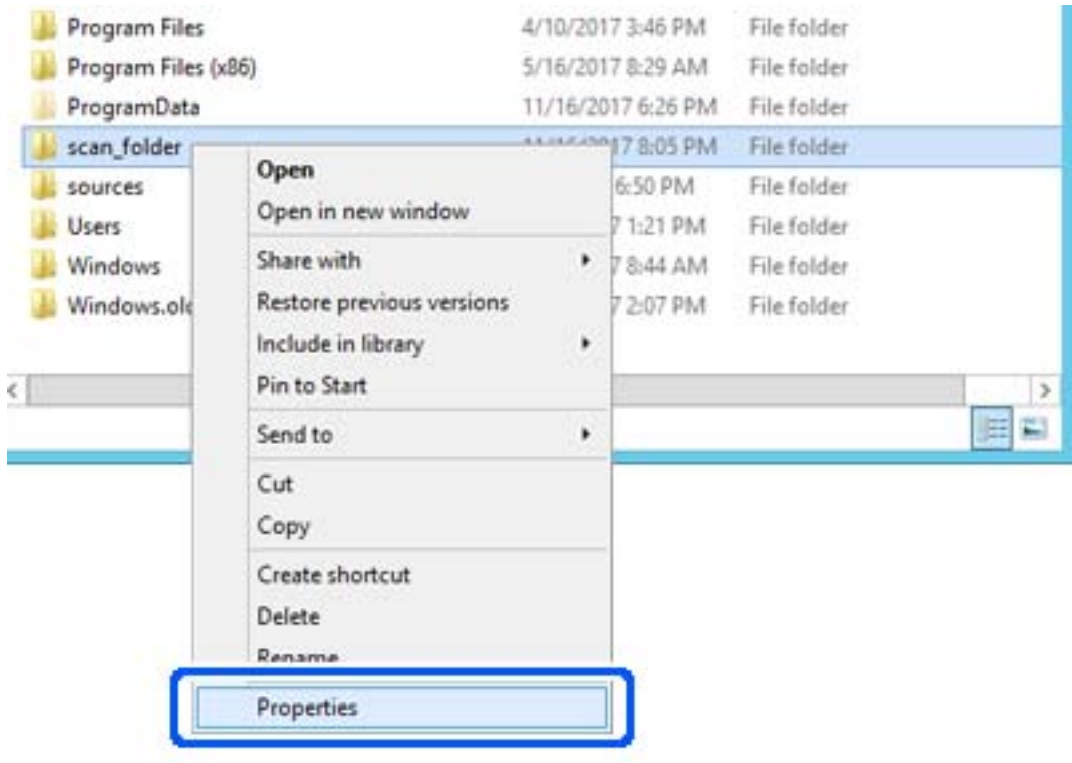

.5 انقر فوق **المشاركة المتقدمة** من علامة التبويب **المشاركة**.

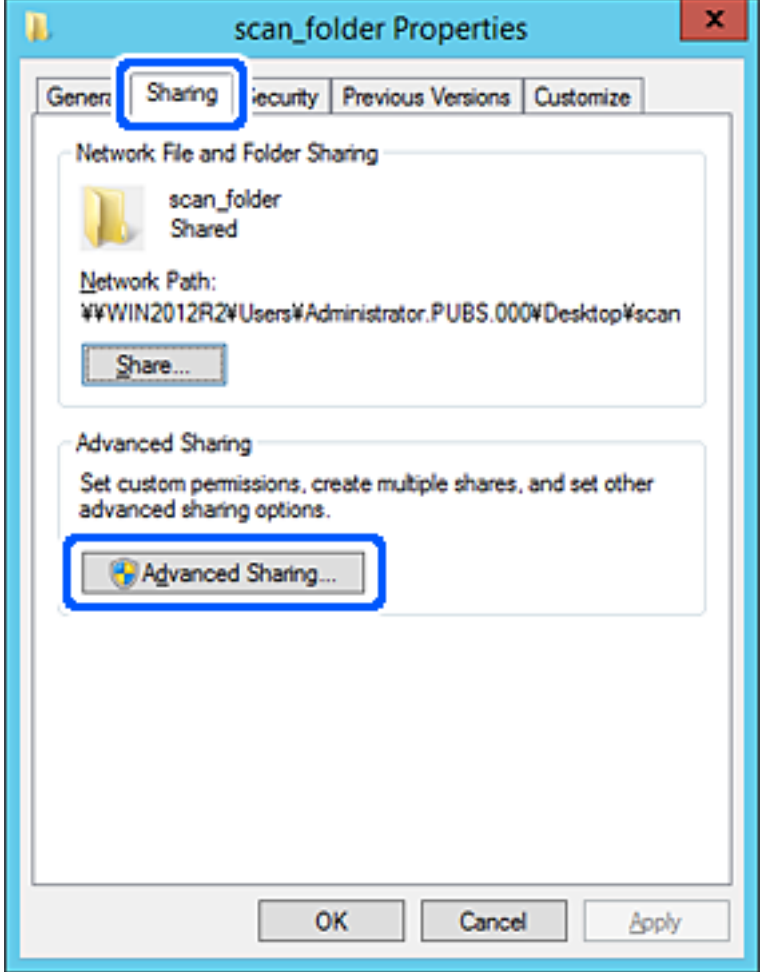

.6 حدد **مشاركة هذا المجلد**، ثم انقر فوق **الأذونات**.

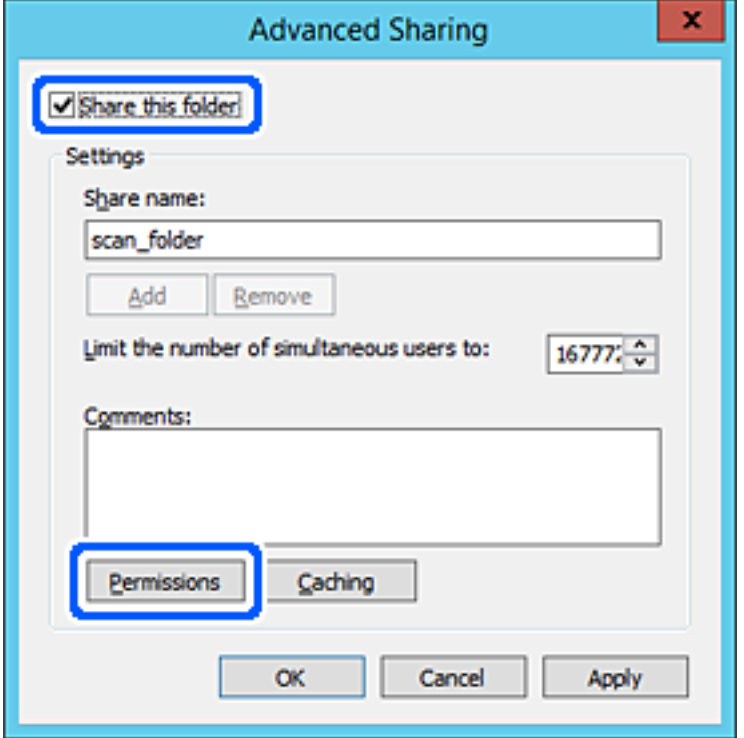

.7 حدد مجموعة **الجميع** من **أسامء المستخدمني أو المجموعات**، وحدد **السامح** على **تغيري**، ثم انقر فوق **OK**.

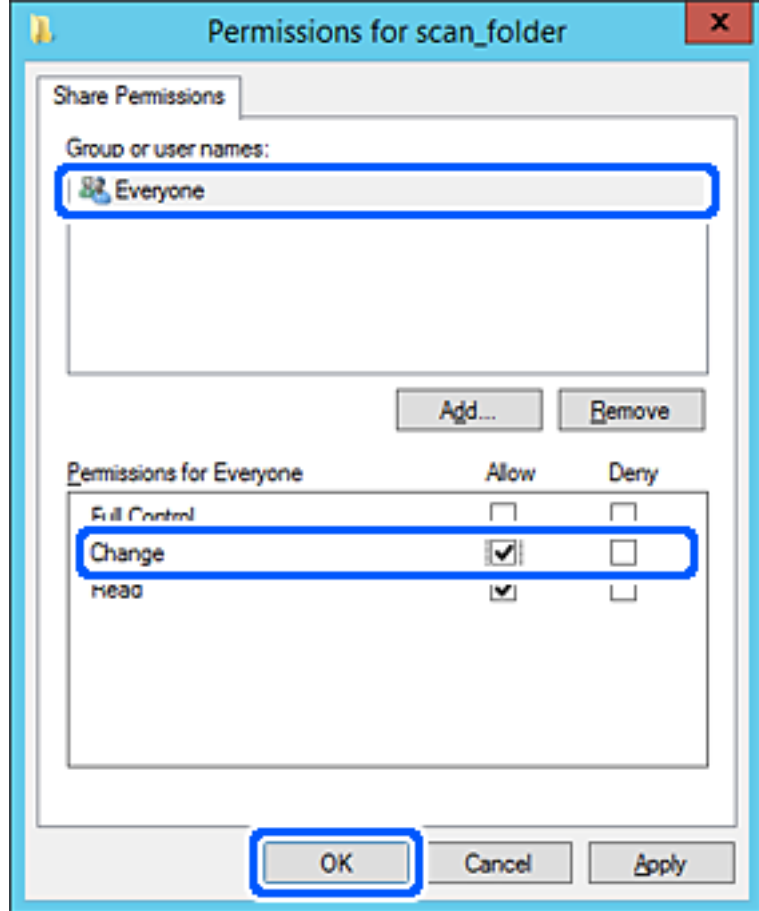

- .8 انقر **OK**.
- .9 حدد علامة التبويب **الأمان**، ثم حدد **المستخدمون المصرح لهم** في **أسامء المستخدمني أو المجموعات**.

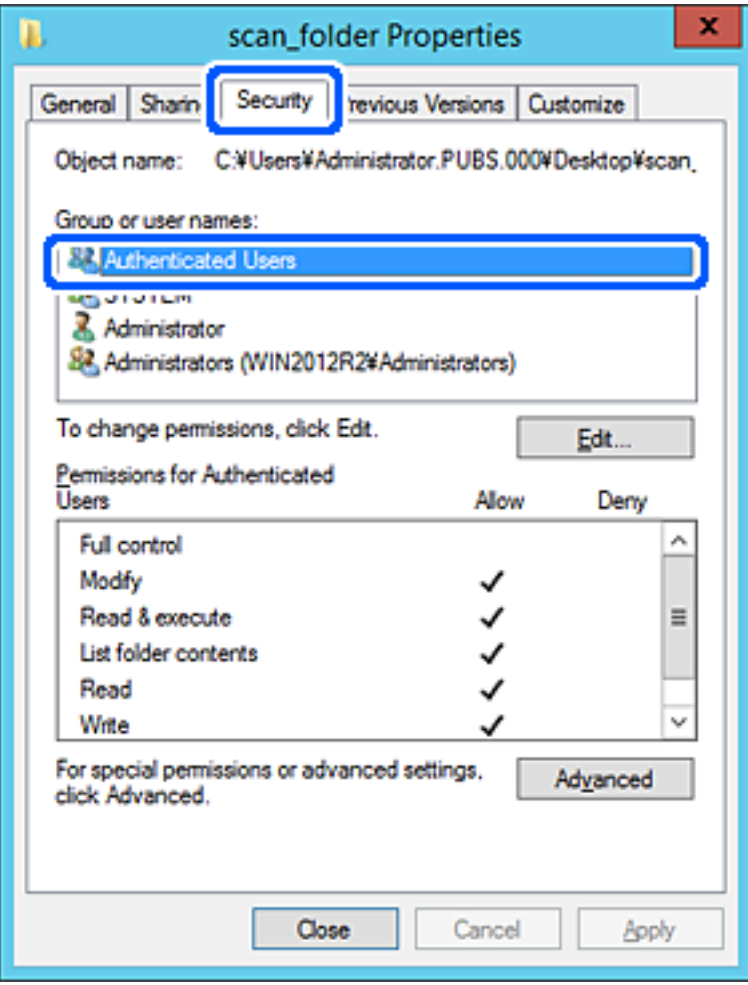

«المستخدمون المصرح لهم» هي مجموعة خاصة تتضمن جميع المستخدمين الذين عكنهم تسجيل الدخول إلى المجال أو الكمبيوتر. يتم عرض<br>هذه المجموعة فقط عند إنشاء المجلد أسفل مجلد الجذر.

إذا لم يتم عرضه، <sub>ع</sub>ُكنك إضافته من خلال النقر فوق **تحرير**. للحصول على مزيدٍ من التفاصيل، تفضل بالاطلاع على «المعلومات ذات<br>الصلة».

.10 تأكد من تحديد **السامح** على **تعديل** في **أذونات المستخدمني المصرح لهم**.

انقر فوق **OK**. إذامليتم تحديدها، فحدد**المستخدمون المصرح لهم**، وانقرفوق **تحرير**، وحدد**السامح** على**تعديل** في **أذوناتالمستخدمنيالمصرح لهم**، ثم

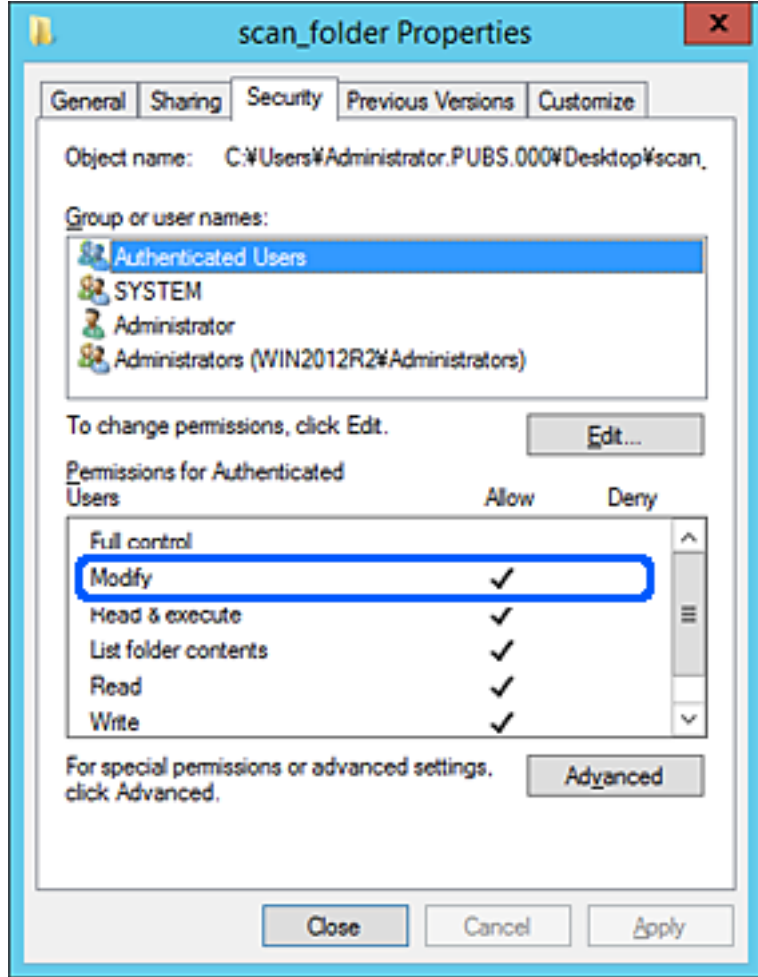
.11 حدد علامة التبويب **المشاركة**.

يتم عرض مسار الشبكة الخاص بالمجلد المشترك. ويُستخدم ذلك عند التسجيل بجهات اتصال الطابعة. يُرجى كتابته.

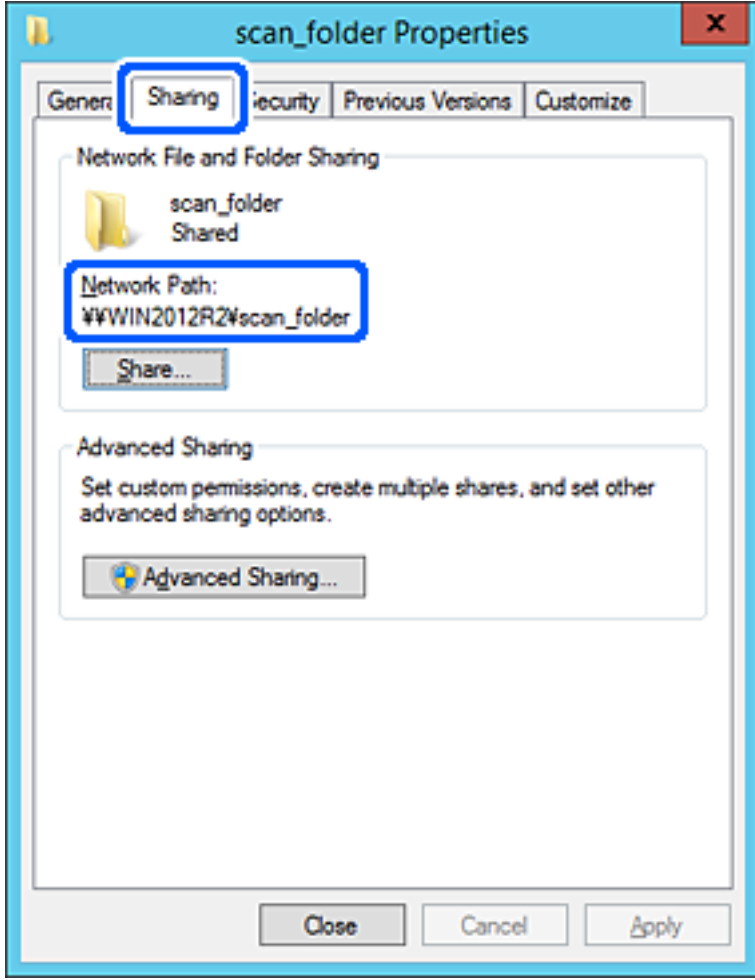

.12 انقر فوق **OK** أو **إغلاق** لإغلاق الشاشة.

تحقق مما إذا كان مكن كتابة الملف أو قراءته على المجلد المشترك من أجهزة الكمبيوتر المتصلة بالمجال نفسه أم لا.

#### **معلومات ذات صلة**

- | "تسجيل وجهة لجهات الاتصال من [Config Web "في](#page-84-0) الصفحة 85
	- | "إضافة أذونات وصول مجموعة أو [مستخدم" في](#page-77-0) الصفحة 78

### **مثال على التهيئة لجهاز الكمبيوتر الشخصي**

هذا التوضيح هو مثال لإنشاء المجلد المشترك على سطح مكتب المستخدم المسجل دخولاً حاليًا إلى الكمبيوتر.

عكن للمستخدم الذي يقوم بتسجيل الدخول إلى الكمبيوتر ولديه سلطة المسؤول الوصول إلى مجلد سطح المكتب ومجلد المستند الموجودين ضمن<br>مجلد المستخدم.

عنيّ هذا التكوين عندمالاتسمح لمستخدم آخر بالقراءة والكتابة للمجلد المشترك على أحد أجهزة الكمبيوتر الشخصية.

Oمكان إنشاء المجلد المشترك: سطح المكتب

Users\xxxx\Desktop\scan\_folder\:C :المجلد مسار المجلد

بأذن الوصول عبر الشبكة (مشاركة الأذونات): الجميع $\square$ 

إذن الوصول في نظام الملفات (الأمان): أي عدم الإضافة أو إضافة أسماء المجموعة/المستخدم للسماح لهم بالوصول  $\Box$ 

- .1 قم بتسجيل الدخول إلى الكمبيوتر الذي سيتم إنشاء المجلد المشترك عليه بواسطة حساب مستخدم يتمتع بصلاحيات المسؤول.
	- .2 بدء المستكشف.
	- 3. قم بإنشاء المجلد على سطح المكتب، ثم قم بتسميته «scan\_folder».

بالنسبة لاسم المجلد، أدخل ما بين 1 و 12 حرفًا أبجديًا رقميًا. إذا تم تجاوز عدد الأحرف المسموح بها لاسم المجلد، فقد لا تتمكن من الوصول<br>إليه بشكل عادي من خلال البيئة المتنوعة.

.4 انقر بزر الماوس الأمين على المجلد، ثم حدد **خصائص**.

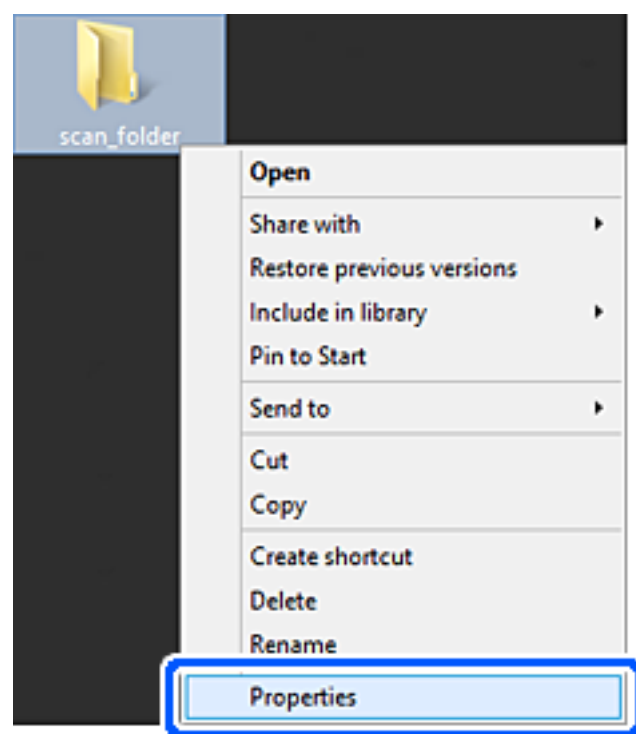

.5 انقر فوق **المشاركة المتقدمة** من علامة التبويب **المشاركة**.

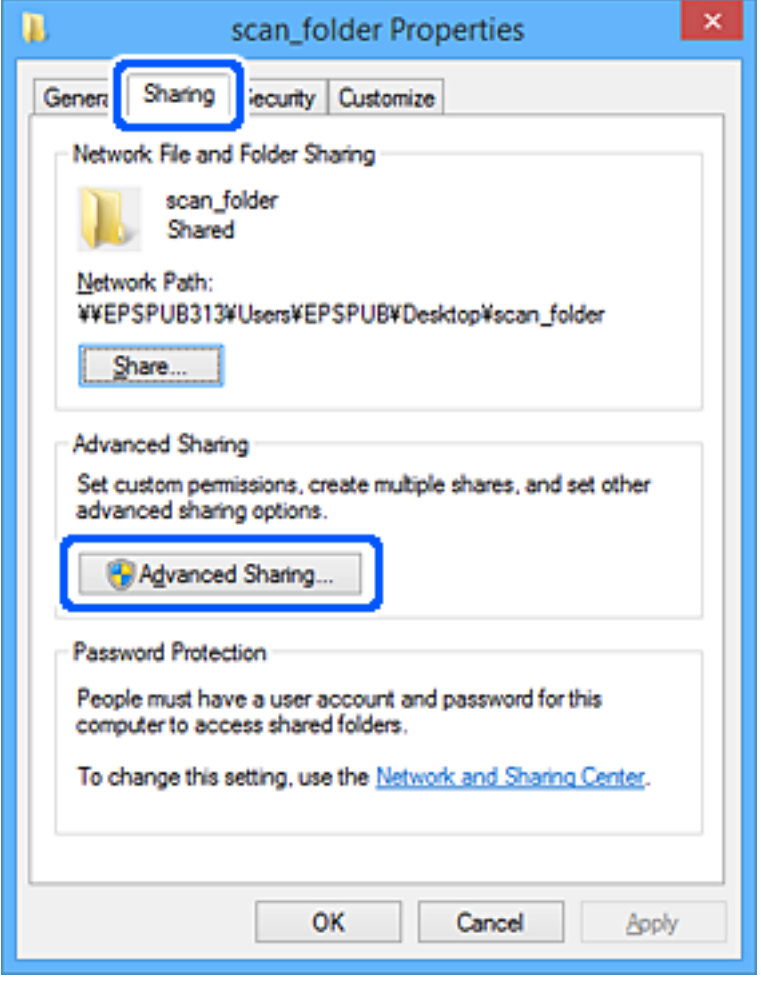

.6 حدد **مشاركة هذا المجلد**، ثم انقر فوق **الأذونات**.

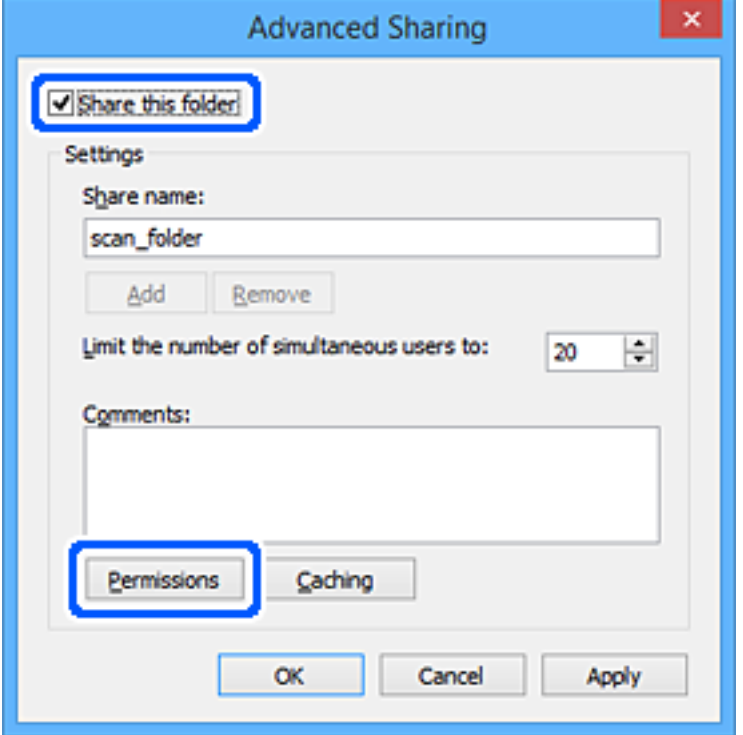

.7 حدد مجموعة **الجميع** من **أسامء المستخدمني أو المجموعات**، وحدد **السامح** على **تغيري**، ثم انقر فوق **OK**.

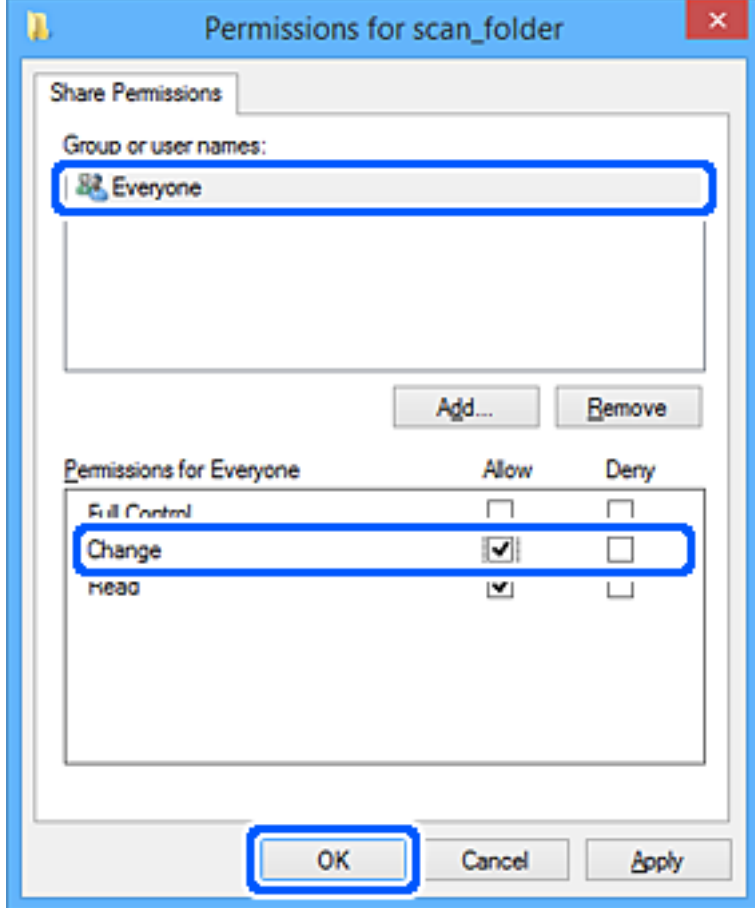

- .8 انقر **OK**.
- .9 حدد علامة التبويب **الأمان**.
- .10 تحقق من المجموعة أو المستخدم في **أسامء المجموعة أو المستخدم**.

ميكن للمجموعة أو المستخدم الذي يتم عرضه هنا الوصول إلى المجلد المشترك.

في هذه الحالة، ميكن للمستخدم الذي يقوم بتسجيل الدخول إلى هذا الكمبيوتر والمسؤول الوصول إلى المجلد المشترك.

أضف إذن الوصول، إذا لزم الأمر. <sub>ع</sub>ُكنك إضافته من خلال النقر فوق **تحرير**. للحصول على مزيدٍ من التفاصيل، تفضل بالاطلاع على «المعلومات<br>ذات الصلة».

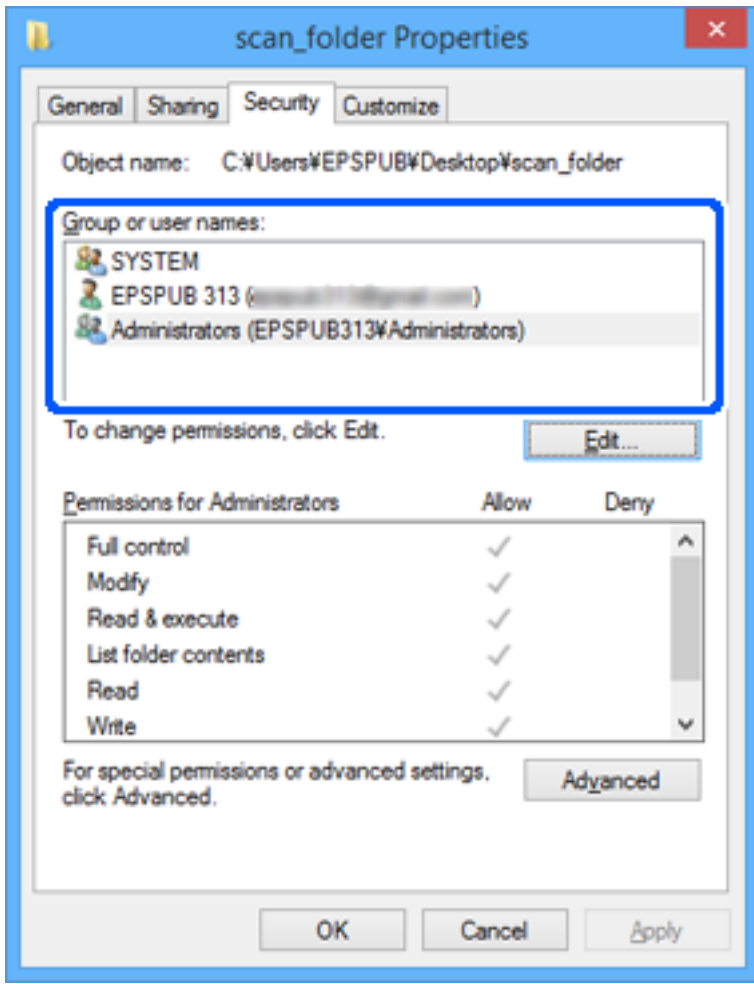

.11 حدد علامة التبويب **المشاركة**.

<span id="page-77-0"></span>يتم عرض مسار الشبكة الخاص بالمجلد المشترك. ويُستخدم ذلك عند التسجيل بجهات اتصال الطابعة. يُرجى كتابته.

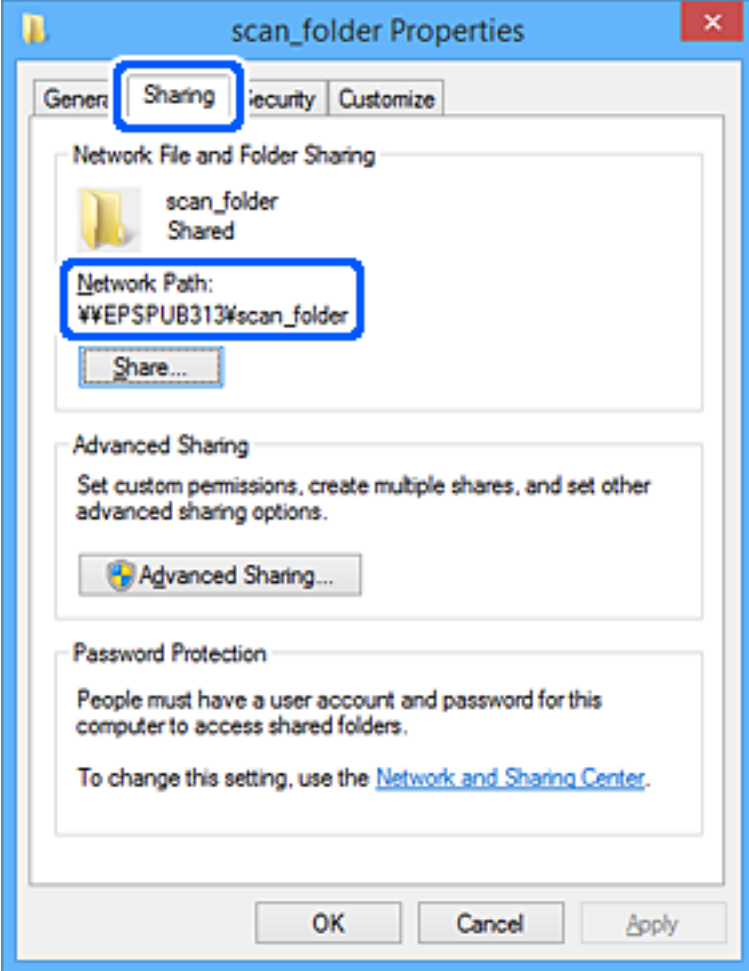

.12 انقر فوق **OK** أو **إغلاق** لإغلاق الشاشة.

تحقق مما إذا كان عكن كتابة الملف أو قراءته على المجلد المشترك من أجهزة الكمبيوتر الخاصة بالمستخدمين أو المجموعات التي لديها إذن<br>بالوصول أم لا.

**معلومات ذات صلة**

- | "تسجيل وجهة لجهات الاتصال من [Config Web "في](#page-84-0) الصفحة 85
	- | "إضافة أذونات وصول مجموعة أو مستخدم" في الصفحة 78

# **إضافة أذونات وصول مجموعة أو مستخدم**

ميُكنك إضافة أذونات وصول مجموعة أو مستخدم

- .1 انقر بزر الماوس الأمين فوق المجلد ثم حدد **الخصائص**.
	- .2 حدد علامة التبويب **الأمان**.

.3 انقر فوق **التعديل**.

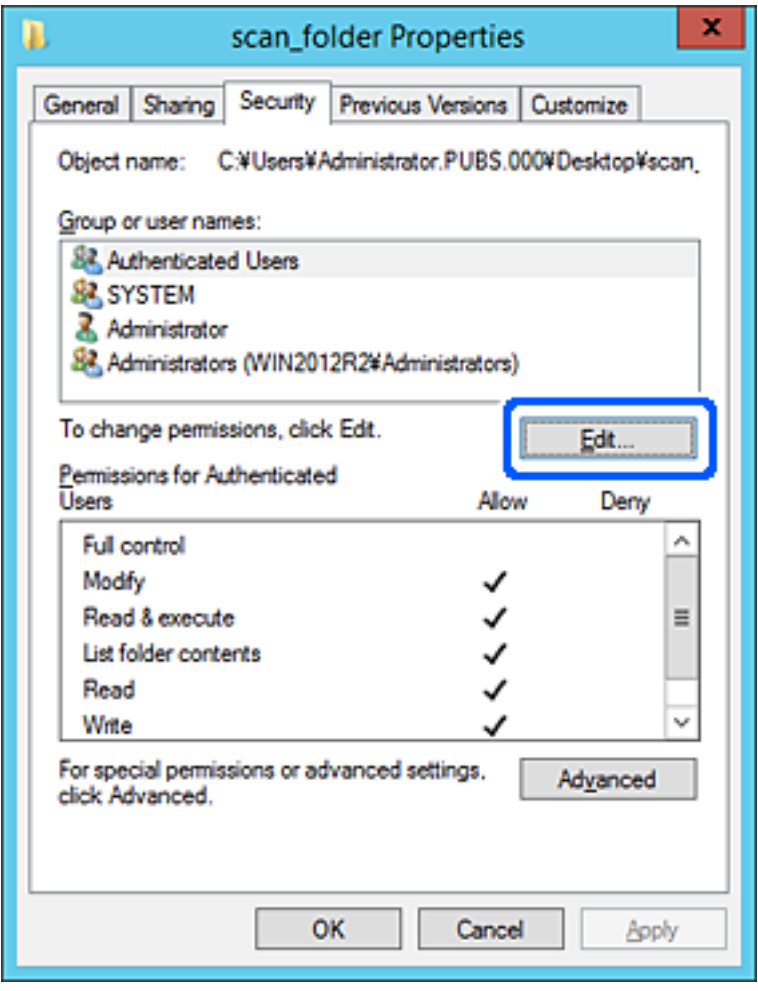

.4 انقر فوق **إضافة** الموجودة ضمن **أسامء المجموعات أو المستخدمني**.

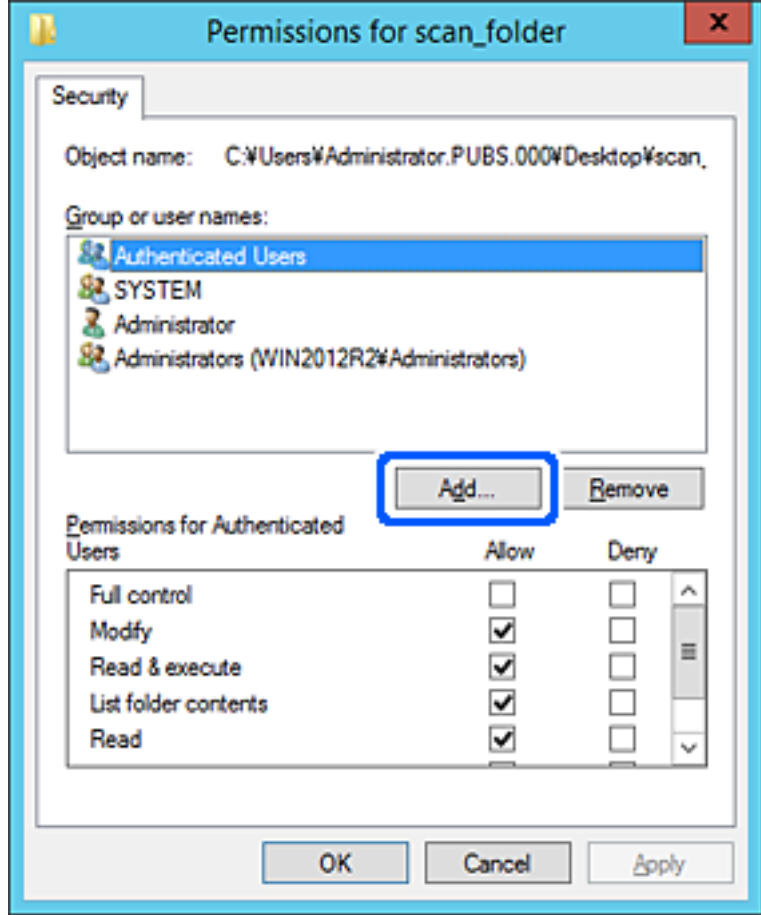

.5 أدخل اسم المجموعة أو المستخدم الذي تسمح له بالوصول، ثم انقر فوق **التحقق من الأسامء**.

متت إضافة تسطري للاسم.

*ملاحظة:*

إذا كنت لا تعرف اسم المجموعة أو المستخدم بالكامل، فأدخل جزءًا من الاسم، ثم انقر فوق **التحقق من الأسماء**. ستُدرج أسماء المجموعات أو أسماء<br>المستخدمين الذين يطابقون جزءًا من الاسم، ومن ثم ڥُكنك تحديد الاسم بالكامل من القامَ

*إذاملبتطابق سوى اسم واحد، سيتم عرض الاسم بالكامل مميزًا بتسطري في أدخل اسم الكائن المراد تحديده.*

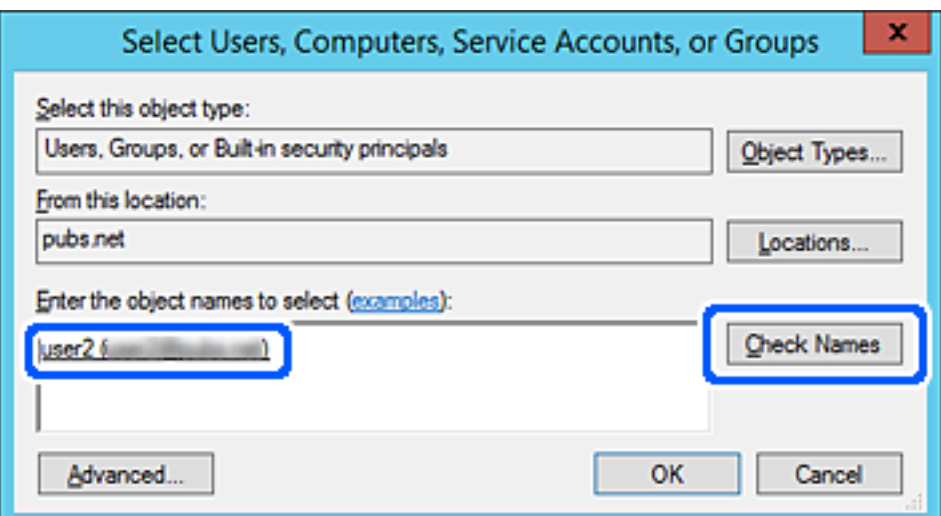

- .6 انقر فوق **موافق**.
- 7. في شاشة "الأذونات"، حدد اسم المستخدم الذي تم إدخاله في **أسماء المجموعات أو المستخدمين**، ثم حدد أذونات الوصول على **تعديل**، ثم انقر<br>فوق **موافق**.

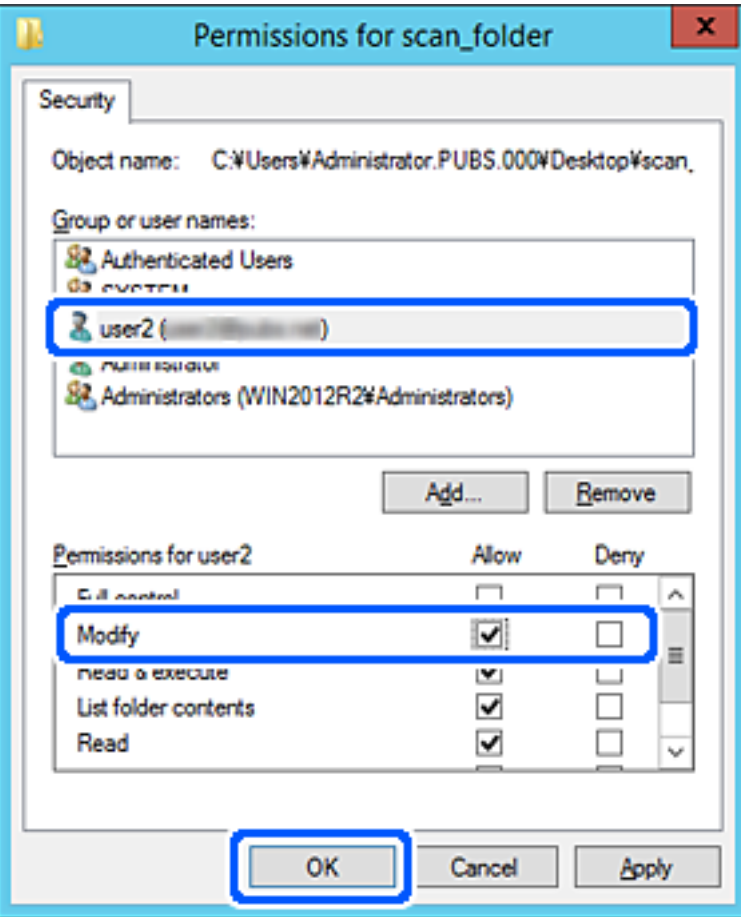

.8 انقر فوق **موافق** أو **إغلاق** لغلق الشاشة.

تحقق مما إذاكان مُكن الكتابة على الملف أو قراءته في المجلد المشترك من أجهزة الكمبيوتر الخاصة بالمستخدمن أو المجموعات التي مّتلك إذن الوصول.

### *استخدام مشاركة شبكة Microsoft*

مكّن هذه الميزة للحفظ كملف على مجلد شبكة مشتركة من الطابعة.

- .1 أدخل عنوان الـ IP الخاص بالطابعة في المستعرض للوصول إلى Config Web. أدخل عنوان الـ IP الخاص بالطابعة من جهاز كمبيوتر متصل بالشبكة نفسها المتصل بها الطابعة. ميكنك التحقق من عنوان الـ IP الخاص بالطابعة من القامئة التالية. **الإعدادات** >**إعدادات عامة** >**إعدادات الشبكة** > **حالة الشبكة** >**وضع Fi-Wi/LAN السليك**
	- .2 أدخل كلمة مرور المسؤول لتسجيل الدخول بصفتك مسؤولا.ً
		- .3 حدد بالترتيب التالي. **MS Network**< **Network** التبويب علامة

- .**Use Microsoft network sharing** مكِّن .4
	- .5 اضبط كل عنصر حسب الضرورة.
		- .6 انقر فوق **Next**.
	- .7 تأكد من الإعدادات، ثم انقر فوق **OK**.

**معلومات ذات صلة**

- | "تشغيل [Config Web](#page-463-0) في متصفح ويب" في الصفحة 464
- | "القيمة الافتراضية لكلمة مرور [المسؤول" في](#page-16-0) الصفحة 17

**حل مشكلات مجلد شبكة مشترك**

*لا ميكن حفظ الصور الممسوحة ضوئيًا في المجلد المشترك*

**يتم عرض الرسائل على لوحة التحكم عند المسح الضويئ إلى مجلد الشبكة**

عندما يتم عرض رسائل الخطأ على لوحة التحكم، تحقق من الرسالة نفسها أو القامئة التالية لحل المشكلات.

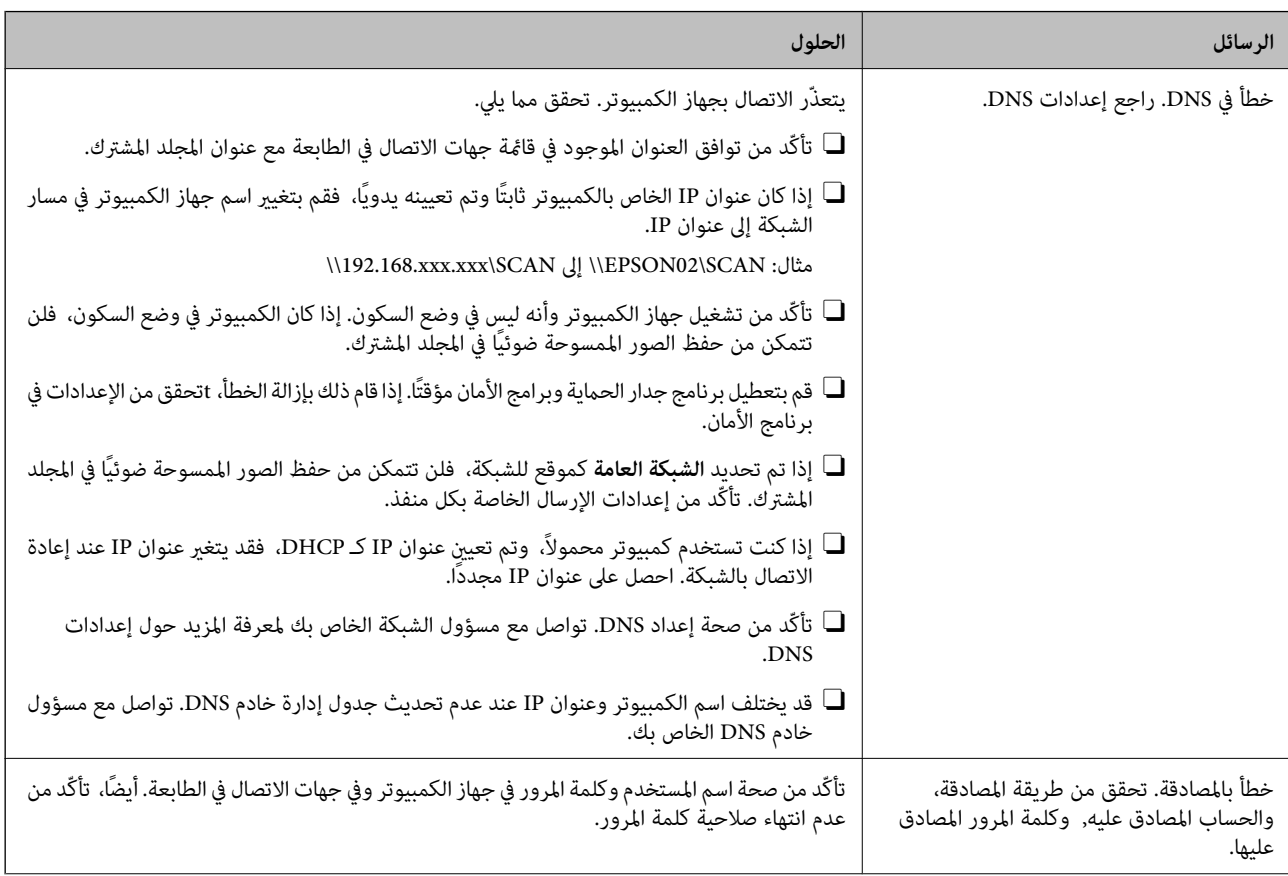

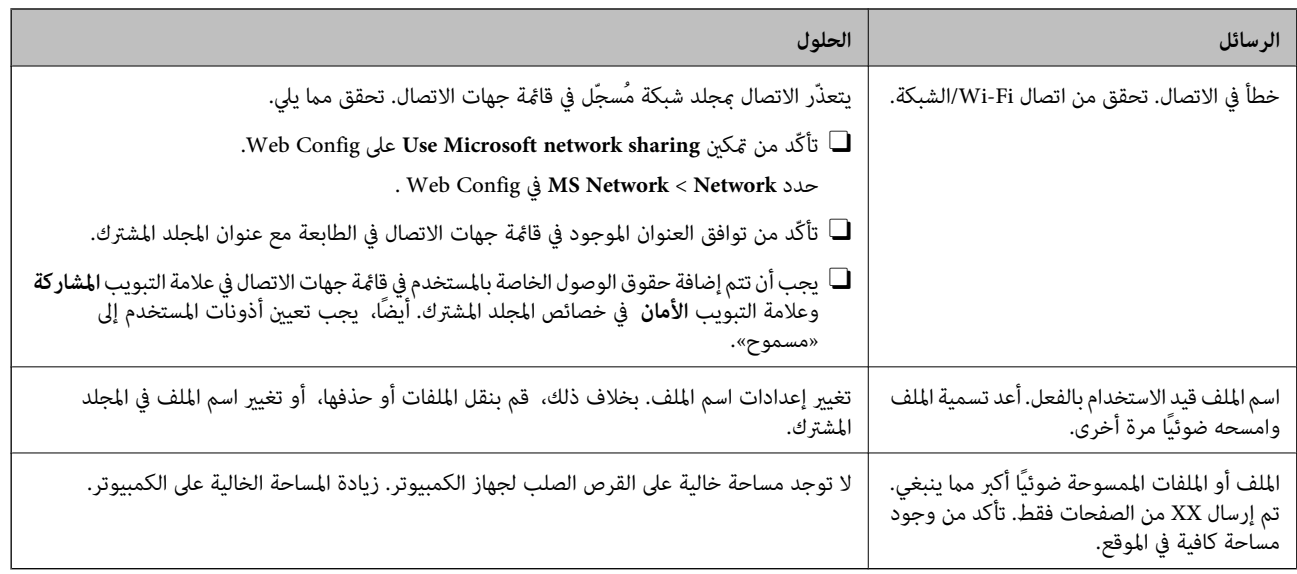

# **التحقق من النقطة التي حدث فيها الخطأ**

**الحلول**

عند حفظ الصور الممسوحة ضوئيًا في المجلد المشترك، تجري عملية الحفظ على النحو التالي. عكنك ذلك التحقق من النقطة التي حدث<br>فيها الخطأ.

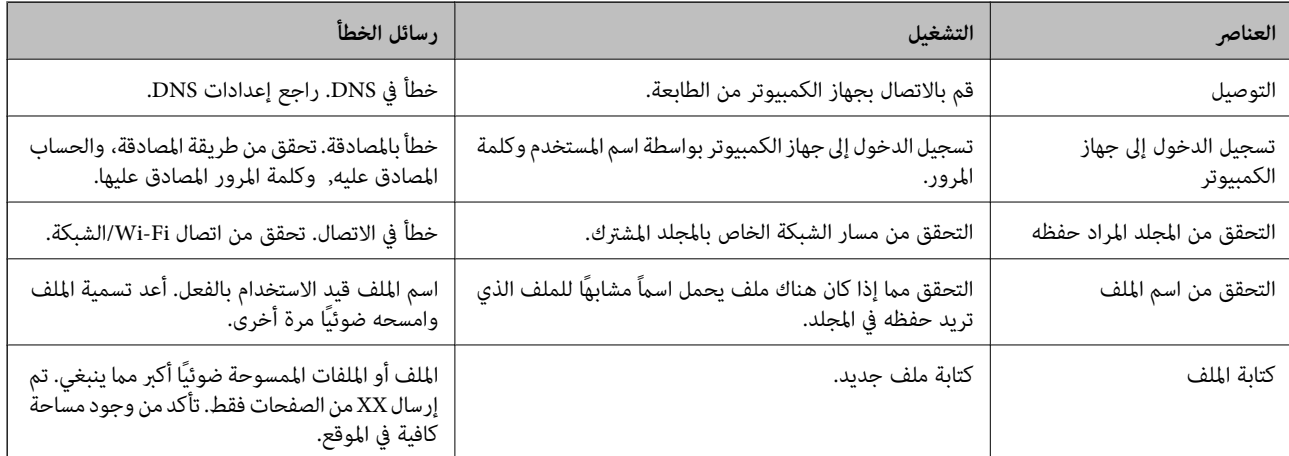

# **حفظ الصور الممسوحة ضوئيًا يستغرق وقتًا طويلاً**

**يستغرق تحليل دقة الاسم وقتًا طويلاً ليتوافق مع "اسم المجال" و "عنوان IP".**

**الحلول**

تحقق من النقاط التالية.

Oتأكّد من صحة إعداد DNS.

Oتأكّد من صحة كل إعداد من إعدادات DNS عند التحقق من Config Web.

Oتأكّد من صحة اسم نطاق DNS.

# **تسجيل جهات الاتصال**

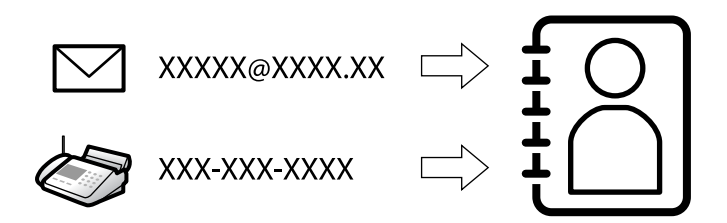

<span id="page-83-0"></span>يُتيح لك تسجيل الوجهات في قامئة جهات اتصال الطابعة الدخول بسهولة إلى الوجهة عند مسح الفاكسات ضوئيًا أو إرسالها.

**ملاحظة:**<br>عُكنك تسجيل أنواع الوجهات التالية في قامًة جهات الاتصال. عُكنك تسجيل ما يصل إلى 2, *000* من المدخلات بصورة إجمالية.

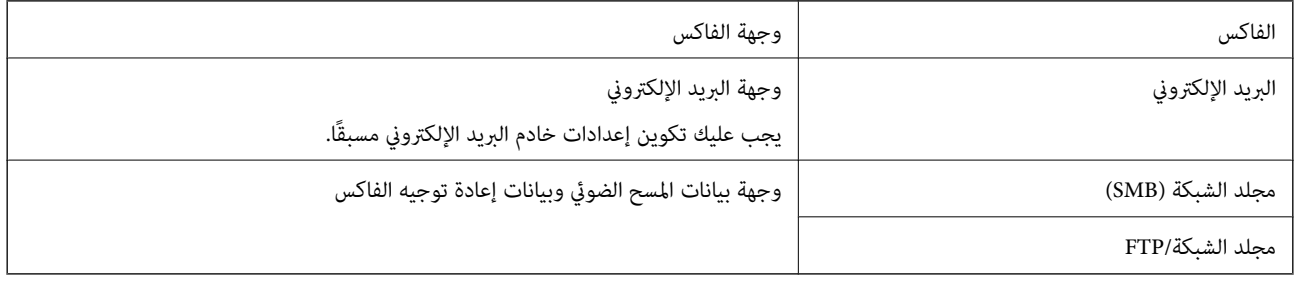

# **مقارنة تكوين جهات الاتصال**

توجد ثلاث أدوات لتكوين جهات اتصال الطابعة:Web Config، وEpson Device Admin، ولوحة تحكم الطابعة. يتضمن الجدول أدناه الفروق<br>بين هذه الأدوات.

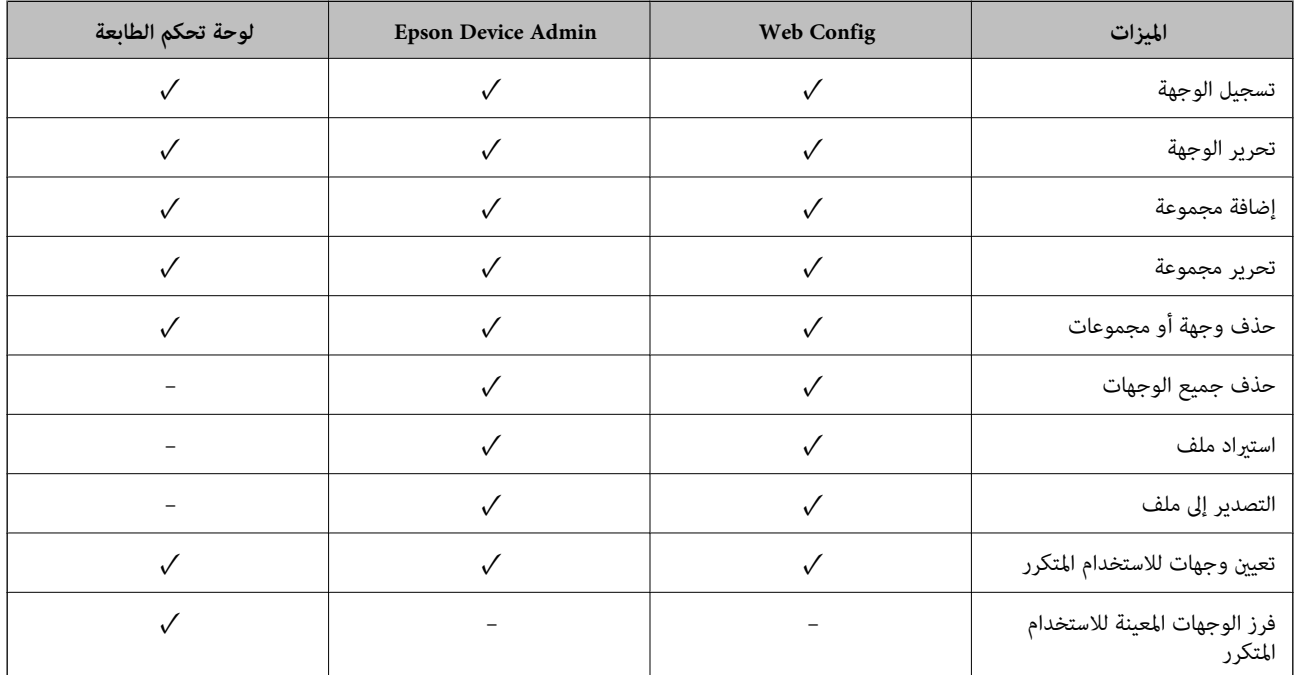

*ميكنك أيضًا تكوين وجهة الفاكس باستخدام Utility FAX. ملاحظة:*

# **تسجيل الوجهات في جهات الاتصال**

يُكنك تسجيل ما يصل إلى 2, 000 وجهة في قامًة جهات الاتصال بشكل إجمالي.

## *تسجيل وجهة لجهات الاتصال من Config Web*

- <span id="page-84-0"></span>.1 أدخل عنوان الـ IP الخاص بالطابعة في المستعرض للوصول إلى Config Web. أدخل عنوان الـ IP الخاص بالطابعة من جهاز كمبيوتر متصل بالشبكة نفسها المتصل بها الطابعة. ميكنك التحقق من عنوان الـ IP الخاص بالطابعة من القامئة التالية. **الإعدادات** >**إعدادات عامة** >**إعدادات الشبكة** > **حالة الشبكة** >**وضع Fi-Wi/LAN السليك**
	- .2 أدخل كلمة مرور المسؤول لتسجيل الدخول بصفتك مسؤولا.ً
		- .3 حدد بالترتيب التالي. **Contacts**< **Fax** التبويب علامة أو **Scan/Copy**
		- .4 حدد العدد الذي تريد تسجيله، ثم انقر فوق **Edit**.
			- .**Index Word**و **Name** أدخل .5
- .6 حدد نوع الوجهة في خيار **Type**. **ملاحظة:**<br>لا مكنك تغيير خيار Type بعد اكتمال عملية التسجيل. إذا أردت تغيير النوع، احذف الوجهة ثم قم بالتسجيل مرةً أخرى.
	- .7 أدخل قيمةً لكل عنصر، ثم انقر فوق **Apply**.

### **معلومات ذات صلة**

- | "تشغيل [Config Web](#page-463-0) في متصفح ويب" في الصفحة 464
- | "القيمة الافتراضية لكلمة مرور [المسؤول" في](#page-16-0) الصفحة 17
- | "تسجيل وجهة في جهات الاتصال من [Config Web\) عند](#page-89-0) استخدام فاكس [IP](#page-89-0) "(في [الصفحة](#page-89-0) 90
	- | "مسح [المستندات](#page-277-0) الأصلية إلى مجلد شبكة" في الصفحة 278
	- | "مسح المستندات الأصلية للإرسال عبر البريد [الإلكتروين" في](#page-279-0) الصفحة 280

# **عناصر إعداد الوجهة**

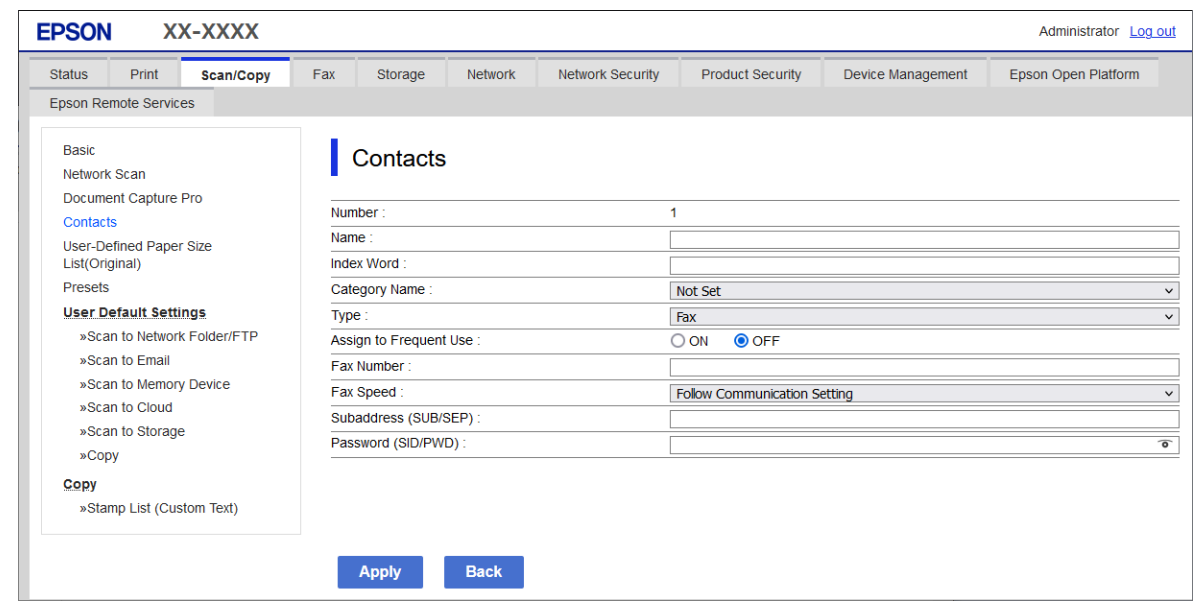

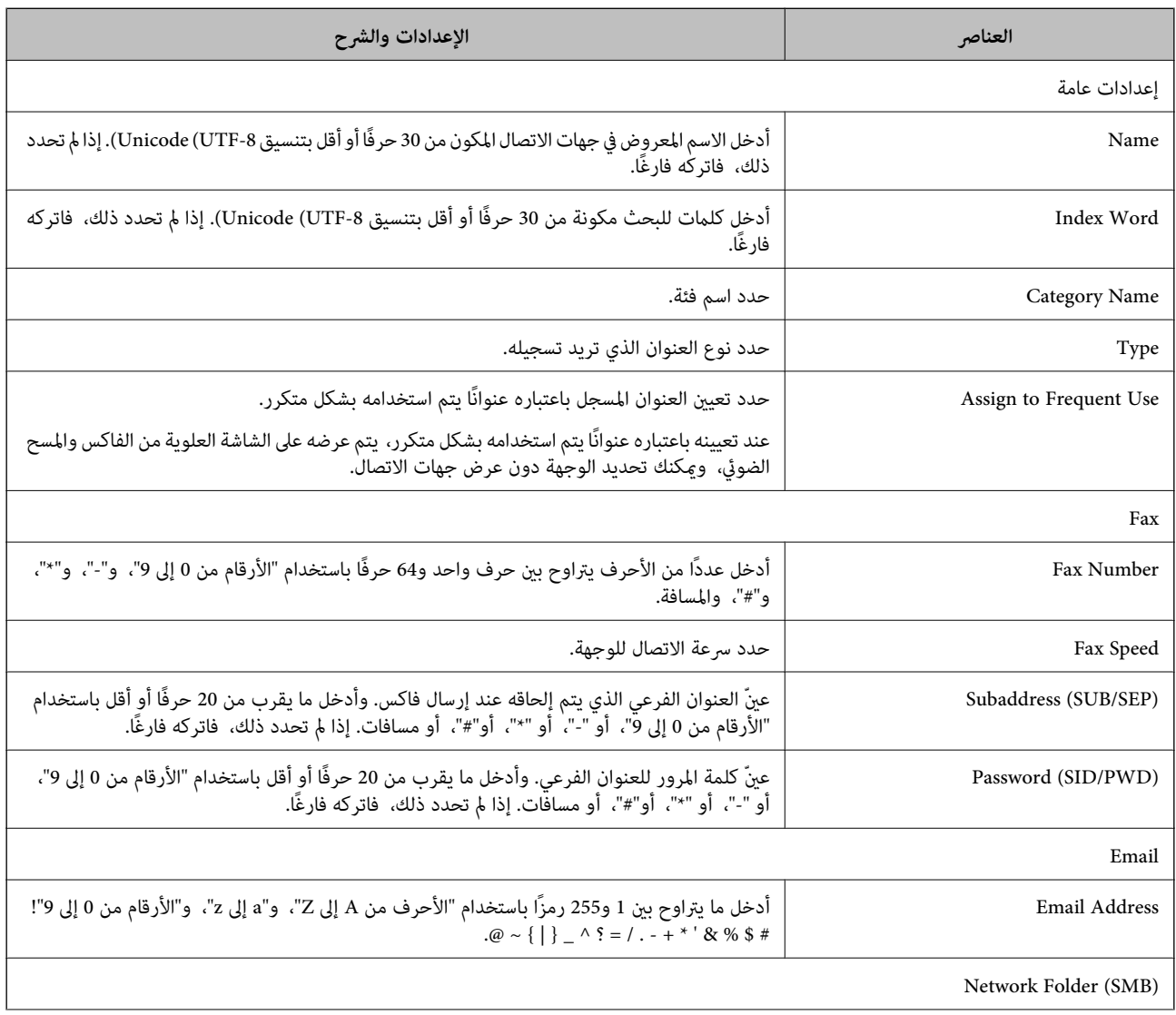

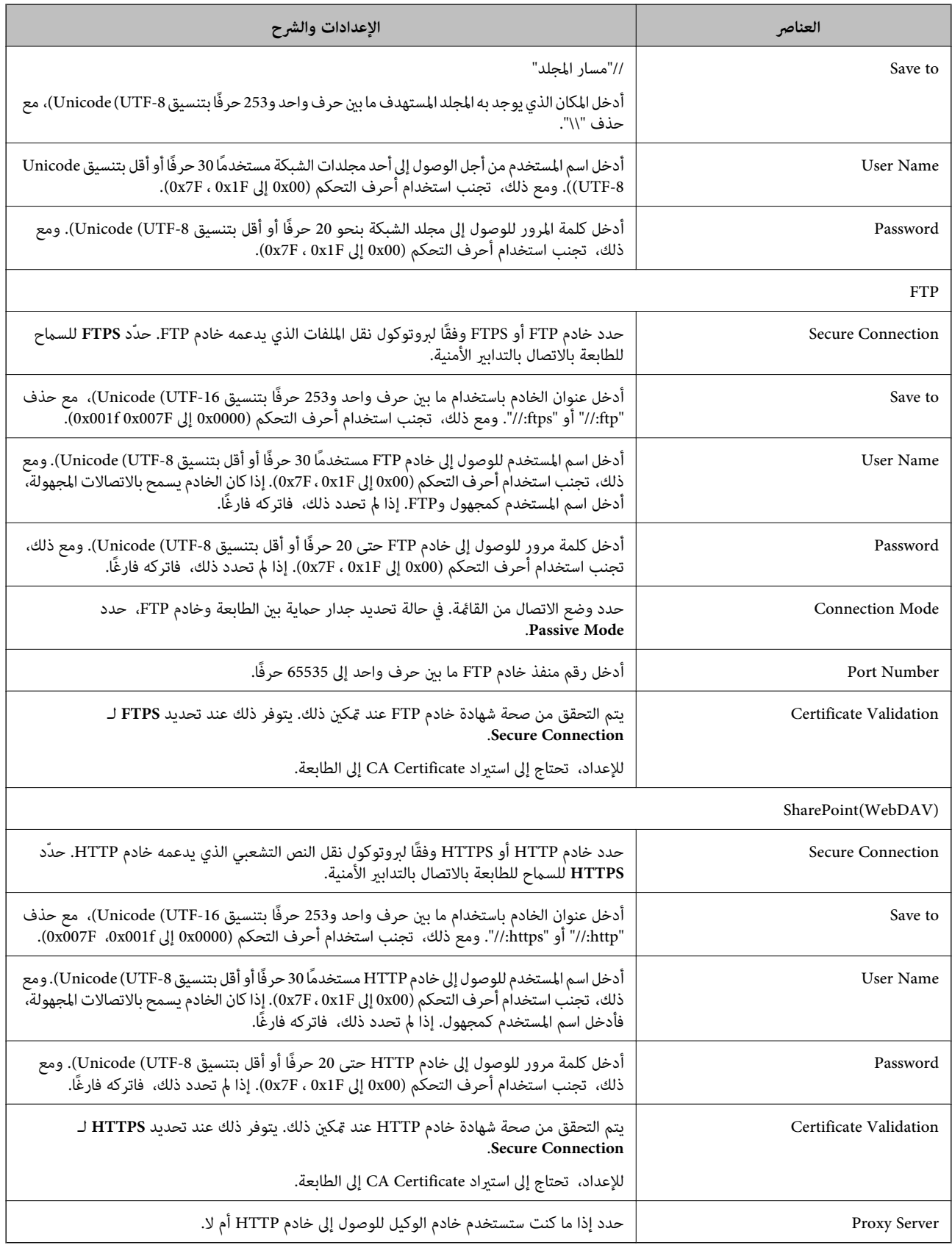

# *تسجيل وجهات لجهات الاتصال من لوحة تحكم الطابعة*

1. حدد القوائم على لوحة تحكم الطابعة كما هو موضح أدناه. **الإعدادات** >**مدير جهات الاتصال**

### .2 حدد **إضافة/تعديل/حذف**.

.3 نفِّذ أحد الإجراءات التالية.

Oلتسجيل جهة اتصال جديدة، حدد علامة التبويب **إضافة جديد**، ثم حدد **إضافة جهة اتصال**.

Oلتحرير جهة اتصال، حدد جهة الاتصال المستهدفة ثم حدد **تحرير**.

Oلحذف جهة اتصال، حدد جهة الاتصال المستهدفة، وحدد **حذف**، ثم حدد **نعم**. ليس عليك القيام بالإجراءات التالية.

.4 حدد نوع الوجهة من الخيارات المعروضة.

**ملاحظة:**<br>لا مُكنك تغيير النوع بعد اكتمال عملية التسجيل. إذا أردت تغيير النوع، احذف الوجهة ثم قم بالتسجيل مرةً أخرى.

- .5 حدد الرقم الذي تريد تسجيله في **رقم السجل**.
	- .6 أدخل **الاسم** و**كلمة الفهرس**.
	- .7 أدخل قيمة لكل عنصر متبقٍّ.
	- .8 حدّد **موافق** لتطبيق الإعدادات.

### **معلومات ذات صلة**

- | "تسجيل وجهة في جهات الاتصال من لوحة تحكم [الطابعة \(عند](#page-90-0) استخدام [Fax IP](#page-90-0) "[\(](#page-90-0)في [الصفحة](#page-90-0) 91
	- | "مسح [المستندات](#page-277-0) الأصلية إلى مجلد شبكة" في الصفحة 278
	- | "مسح المستندات الأصلية للإرسال عبر البريد [الإلكتروين" في](#page-279-0) الصفحة 280

# **تسجيل وجهةمبثابة مجموعة**

في حالة تعيني نوع الوجهة على **Fax** أو **Email**، فإنه ميكنك تسجيل الوجهةمبثابة مجموعة. مِكنك تسجيل ما يصل إلى 2, 000 وجهة ومجموعة في قامًة جهات الاتصال بشكل إجمالي.

### *تسجيل وجهة مبثابة مجموعة من Config Web*

- .1 أدخل عنوان الـ IP الخاص بالطابعة في المستعرض للوصول إلى Config Web. أدخل عنوان الـ IP الخاص بالطابعة من جهاز كمبيوتر متصل بالشبكة نفسها المتصل بها الطابعة. ميكنك التحقق من عنوان الـ IP الخاص بالطابعة من القامئة التالية. **الإعدادات** >**إعدادات عامة** >**إعدادات الشبكة** > **حالة الشبكة** >**وضع Fi-Wi/LAN السليك**
	- .2 أدخل كلمة مرور المسؤول لتسجيل الدخول بصفتك مسؤولا.ً

# .3 حدد بالترتيب التالي.

**Contacts**< **Fax** التبويب علامة أو **Scan/Copy**

- .4 حدد العدد الذي تريد تسجيله، ثم انقر فوق **Edit**.
	- .5 حدد مجموعة من **Type**.
	- .**Contact(s) for Group** لـ **Select** فوق انقر .6

يتم عرض الوجهات المتاحة.

.7 حدد الوجهة التي ترغب في تسجيلها في مجموعة، ثم انقر فوق **Select**.

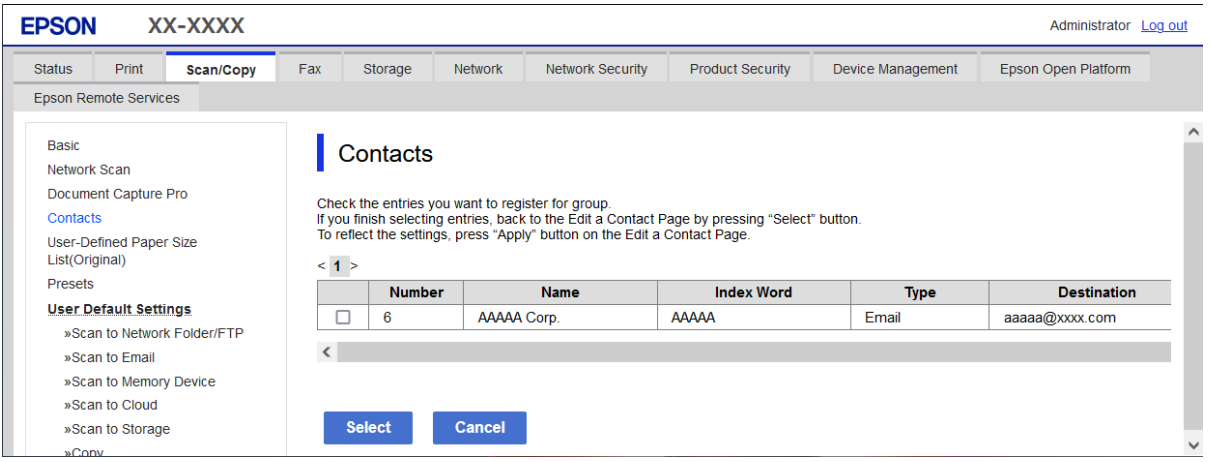

- .**Index Word**و **Name** أدخل .8
- 9. حدد سواء كنت قمت بتعين المجموعة المسجلة إلى المجموعة المستخدمة بشكل متكرر أم لا.

*ميكن تسجيل الوجهات لمجموعات متعددة. ملاحظة:*

.10 انقر فوق **Apply**.

#### **معلومات ذات صلة**

- | "تشغيل [Config Web](#page-463-0) في متصفح ويب" في الصفحة 464
- | "القيمة الافتراضية لكلمة مرور [المسؤول" في](#page-16-0) الصفحة 17

# *تسجيل وجهات كمجموعة من لوحة تحكم الطابعة*

- .1 حدد القوائم على لوحة تحكم الطابعة كام هو موضح أدناه. **الإعدادات** >**مدير جهات الاتصال**
	- .2 حدد **إضافة/تعديل/حذف**.
- .3 حدد علامة التبويب **إضافة جديد**، ثم حدد **إضافة مجموعة**.

#### .4 حدد نوع الوجهة من الخيارات المعروضة.

*لا ميُكنك تغيري النوع بعد اكتامل عملية التسجيل. إذا أردت تغيري النوع، فاحذف المجموعة ثم أعد التسجيل. ملاحظة:*

.5 حدد العدد الذي ترغب في تسجيله على **رقم السجل**

- .6 أدخل **اسم المجموعة (مطلوب)** و**كلمة الفهرس**.
- <span id="page-89-0"></span>.7 حدد **جهة (جهات) الاتصال المضافة إلى المجموعة (مطلوب)**، وحدد جهات الاتصال التي تريد إضافتها، ثم حدد **إغلاق**.
	- .8 حدّد **موافق** لتطبيق الإعدادات.

# **تسجيل وجهات في جهات الاتصال (عند استخدام فاكس IP(**

عند تسجيل أحد المستلمني في قامئة جهات الاتصال، ميكنك تحديد **FAX-IP** ليكون إعداد الخط.

### *تسجيل وجهة في جهات الاتصال من Config Web) عند استخدام فاكس IP(*

عند تسجيل مستلم في قامئة جهات الاتصال، ميكنك تحديد **FAX-IP**)**LAN-IP** (ليكون الخط.

- .1 أدخل عنوان الـ IP الخاص بالطابعة في المستعرض للوصول إلى Config Web. أدخل عنوان الـ IP الخاص بالطابعة من جهاز كمبيوتر متصل بالشبكة نفسها المتصل بها الطابعة. ميكنك التحقق من عنوان الـ IP الخاص بالطابعة من القامئة التالية. **الإعدادات** >**إعدادات عامة** >**إعدادات الشبكة** > **حالة الشبكة** >**وضع Fi-Wi/LAN السليك**
	- .2 أدخل كلمة مرور المسؤول لتسجيل الدخول بصفتك مسؤولا.ً
	- .3 حدد بالترتيب التالي. علامة التبويب **Copy/Scan** أو علامة التبويب **Fax**< **Contacts**
		- .4 حدد العدد الذي تريد تسجيله، ثم انقر فوق **Edit**.
			- .**Index Word**و **Name** أدخل .5

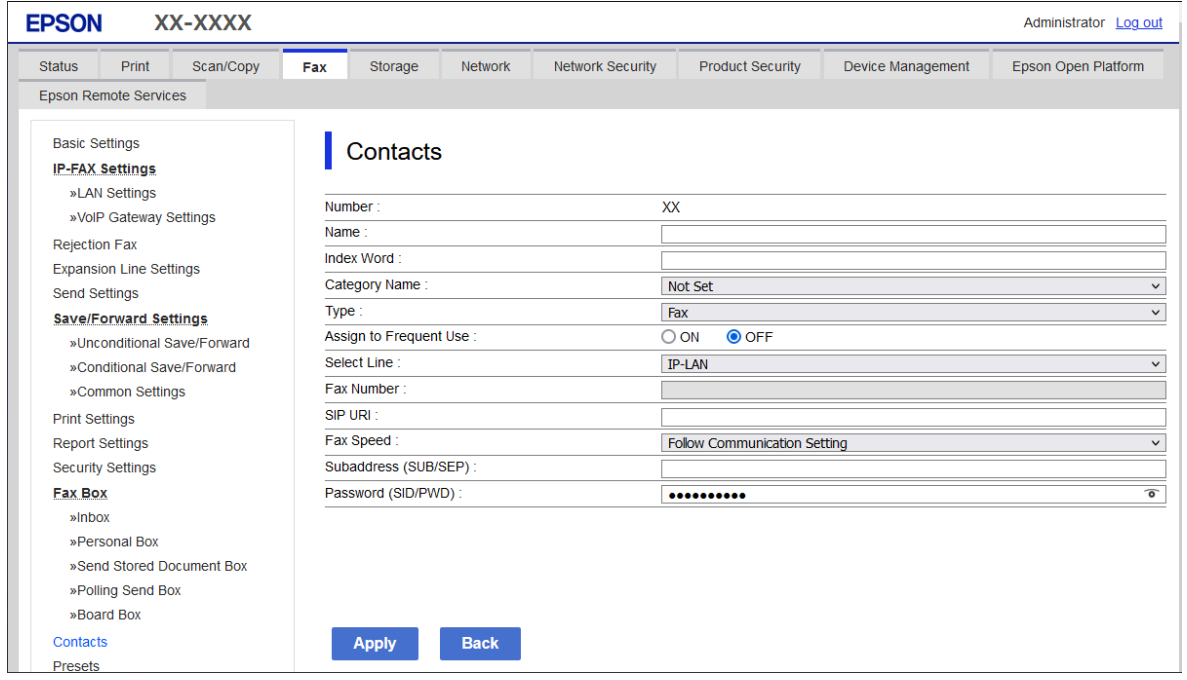

.6 حدد **Type** لـ **Fax**.

<span id="page-90-0"></span>**ملاحظة:**<br>لا يمكنك تغيير خيار Type بعد اكتمال عملية التسجيل. إذا أردت تغيير النوع، احذف الوجهة ثم قم بالتسجيل مرةً أخرى.

- .**Select Line** في **IP-LAN** حدد .7
	- .8 أدخل التسمية في **URI SIP**

"وجهة فاكس IP "في الصفحة 91

.9 عنيّ العناصر الأخرى حسب الضرورة، ثم انقر فوق **Apply**.

#### **معلومات ذات صلة**

- | "تشغيل [Config Web](#page-463-0) في متصفح ويب" في الصفحة 464
- | "القيمة الافتراضية لكلمة مرور [المسؤول" في](#page-16-0) الصفحة 17

# *تسجيل وجهة في جهات الاتصال من لوحة تحكم الطابعة (عند استخدام Fax IP(*

عند تسجيل أحد المستلمني في قامئة جهات الاتصال، ميكنك تحديد **FAX-IP** ليكون إعداد الخط.

- 1. حدد القوائم على لوحة تحكم الطابعة كما هو موضح أدناه. **الإعدادات** >**مدير جهات الاتصال**
	- .2 حدد **إضافة/تعديل/حذف**.
	- .3 نفِّذ أحد الإجراءات التالية.

Oلتسجيل جهة اتصال جديدة، حدد علامة التبويب **إضافة جديد**، ثم حدد **إضافة جهة اتصال**.

Oلتحرير جهة اتصال، حدد جهة الاتصال المستهدفة ثم حدد **تحرير**.

Oلحذف جهة اتصال، حدد جهة الاتصال المستهدفة، وحدد **حذف**، ثم حدد **نعم**. ليس عليك القيام بالإجراءات التالية.

.4 حدد **الفاكس** من خيارات النوع المعروضة.

*لا ميُكنك تغيري النوع بعد اكتامل عملية التسجيل. إذا أردت تغيري النوع، احذف الوجهة ثم قم بالتسجيل مرةً أخرى. ملاحظة:*

- .5 حدد **رقم الفاكس (مطلوب)**.
- .6 حدد **FAX-IP** في **تحديد خط**.
	- .7 أدخل وجهة.
- .8 حدّد **موافق** لتطبيق الإعدادات.

# *وجهة فاكس IP*

أدخل الوجهة بتنسيق يطابق الطريقة التي تستخدمها في إرسال فاكسات IP.

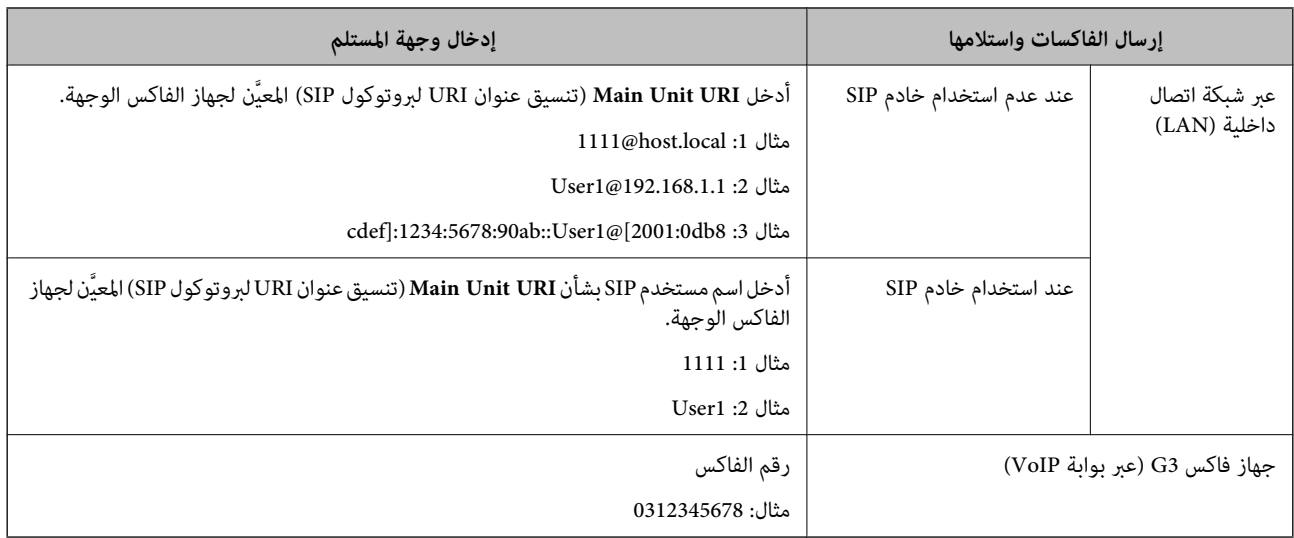

# **تسجيل جهات الاتصال المستخدمة بشكل متكرر (تعيني ضمن الأكرث استخدامًا)**

# *تسجيل جهات الاتصال المستخدمة بشكل متكرر من Config Web*

- .1 أدخل عنوان الـ IP الخاص بالطابعة في المستعرض للوصول إلى Config Web. أدخل عنوان الـ IP الخاص بالطابعة من جهاز كمبيوتر متصل بالشبكة نفسها المتصل بها الطابعة. ميكنك التحقق من عنوان الـ IP الخاص بالطابعة من القامئة التالية. **الإعدادات** >**إعدادات عامة** >**إعدادات الشبكة** > **حالة الشبكة** >**وضع Fi-Wi/LAN السليك**
	- .2 أدخل كلمة مرور المسؤول لتسجيل الدخول بصفتك مسؤولا.ً
		- .3 حدد بالترتيب التالي. **Contacts**< **Fax** التبويب علامة أو **Scan/Copy**
		- .4 حدد العدد الذي تريد تسجيله، ثم انقر فوق **Edit**.
	- .**Assign to Frequent Use** في **ON** حدد .5 يتعذر عليك تحرير ترتيب جهات الاتصال من شاشة Config Web.
		- .6 انقر فوق **Apply**

### **معلومات ذات صلة**

| "تشغيل [Config Web](#page-463-0) في متصفح ويب" في الصفحة 464 | "القيمة الافتراضية لكلمة مرور [المسؤول" في](#page-16-0) الصفحة 17

# *تسجيل جهات الاتصال المستخدمة بشكل متكرر من لوحة تحكم الطابعة*

- .1 اضغط على **الإعدادات** في الشاشة الرئيسية.
- .2 اضغط على **مدير جهات الاتصال** > **الأكرث استخدامًا**.
- .3 حدد نوع جهة الاتصال التي تريد تسجيلها.
	- .4 اضغط على **تحرير**.
- .5 حدد جهات الاتصال المستخدمة بشكل متكرر التي ترغب في تسجيلها، ثم اضغط على **موافق**. لإلغاء التحديد، اضغط عليه مرة أخرى.
	- .6 اضغط على **إغلاق**.

# **تصدير جهات الاتصال واستريادها**

باستخدام Config Web أو الأدوات الأخرى، ميكنك نسخ جهات الاتصال احتياطيًا واستريادها.

### **خاص بـ Config Web**

- $\Box$  عكنك نسخ جهات الاتصال احتياطيًا عن طريق استيراد إعدادات الطابعة التي تتضمن جهات اتصال. يتعذر تحرير الملف الذي تم تصديره حيث<br>تم تصديره كملف ثنائي.
	- عند استيراد إعدادات الطابعة للطابعة، يتم استبدال جهات الاتصال.  $\Box$

# **Epson Device Admin بـ خاص**

- مكن تصدير جهات الاتصال من شاشة خاصية الجهاز فقط.  $\Box$
- لــا إذا لم تقم بتصدير العناصر المرتبطة بالأمان، ميكنك تحرير جهات الاتصال التي تم تصديرها واستيرادها حيث يمكن حفظها كملف SYLK أو
- هالك عكنك استيراد جهات الاتصال إلى طابعات متعددة بشكل مجمع. يكون ذلك مفيدًا عندما تستبدل الطابعات وترغب في نقل جهات الاتصال من المجموعة. يكون أكثر من<br>الطابعات القدمة إلى الطابعات الجديدة.

لمزيد من المعلومات، انظر الوثائق أو التعليمات الخاصة بتطبيق Epson Device Admin

# *تصدير جهات الاتصال واستريادها باستخدام Config Web*

### **استرياد جهات الاتصال باستخدام Config Web**

إذا كانت لديك طابعة تتيح لك إجراء نسخ احتياطي لجهات الاتصال ومتوافقة مع هذه الطابعة، عكنك تسجيل جهات الاتصال بسهولة عن طريق<br>استيراد ملف النسخ الاحتياطي.

#### *ملاحظة:*

```
لمزيد من التعليمات عن كيفية النسخ الاحتياطي لجهات الاتصال المطابقة مع هذه الطابعة، انظر الوثائق المتوفرة مع الطابعة التي تحتوي على قامًة جهات<br>اتصال مطابقة مع هذه الطابعة.
```
اتبع الخطوات أدناه لاستيراد جهات الاتصال إلى هذه الطابعة.

.1 أدخل عنوان الـ IP الخاص بالطابعة في المستعرض للوصول إلى Config Web.

أدخل عنوان الـ IP الخاص بالطابعة من جهاز كمبيوتر متصل بالشبكة نفسها المتصل بها الطابعة. ميكنك التحقق من عنوان الـ IP الخاص بالطابعة من القامئة التالية. **الإعدادات** >**إعدادات عامة** >**إعدادات الشبكة** > **حالة الشبكة** >**وضع Fi-Wi/LAN السليك**

- .2 أدخل كلمة مرور المسؤول لتسجيل الدخول بصفتك مسؤولا.ً
	- .3 حدد بالترتيب التالي.

### **Import**< **Export and Import Setting Value** < **Device Management**

.4 حدد ملف النسخ الاحتياطي الذي قمت بإنشائه في **File**، وأدخل كلمة المرور، ثم انقر فوق **Next**.

.5 حدد خانة الاختيار **Contacts**، ثم انقر فوق **Next**.

#### **معلومات ذات صلة**

| "تشغيل [Config Web](#page-463-0) في متصفح ويب" في الصفحة 464 | "القيمة الافتراضية لكلمة مرور [المسؤول" في](#page-16-0) الصفحة 17

#### **تصدير جهات الاتصال باستخدام Config Web**

قد تُفقد بيانات جهات الاتصال بسبب تعطّل الطابعة. نوصي بإعداد نسخة احتياطية من البيانات عند قيامك بتحديث البيانات. لن تتحمل Epson<br>المسؤولية عند فقدان البيانات، لعمل نسخة احتياطية أو استعادة البيانات و/أو الإعدادات حتي أثن

باستخدام Config Web، ميكنك إجراء نسخ احتياطي لبيانات جهات الاتصال المخزَّنة في الطباعة وإرسالها إلى الكمبيوتر.

.1 أدخل عنوان الـ IP الخاص بالطابعة في المستعرض للوصول إلى Config Web.

أدخل عنوان الـ IP الخاص بالطابعة من جهاز كمبيوتر متصل بالشبكة نفسها المتصل بها الطابعة.

ميكنك التحقق من عنوان الـ IP الخاص بالطابعة من القامئة التالية.

**الإعدادات** >**إعدادات عامة** >**إعدادات الشبكة** > **حالة الشبكة** >**وضع Fi-Wi/LAN السليك**

- .2 أدخل كلمة مرور المسؤول لتسجيل الدخول بصفتك مسؤولا.ً
	- .3 حدد بالترتيب التالي.

**Export**< **Export and Import Setting Value** < **Device Management** التبويب علامة

.4 حدد إحدى خانات اختيار **Contacts**.

على سبيل المثال، إذا قمت بتحديد**Contacts** ضمن فئة **Copy/Scan**، فإن خانة الاختيار نفسها الموجودة تحت فئة Faxيتم تحديدها أيضًا.

- .5 أدخل كلمة مرور لتشفري الملف الذي تم تصديره. ستحتاج إلى كلمة المرور لاستيراد الملف. اترك هذه الخانة فارغة إذا لم ترغب في تشفير الملف.
	- .6 انقر فوق **Export**.

**معلومات ذات صلة**

- | "تشغيل [Config Web](#page-463-0) في متصفح ويب" في الصفحة 464
- | "القيمة الافتراضية لكلمة مرور [المسؤول" في](#page-16-0) الصفحة 17

*تصدير جهات الاتصال واستريادها باستخدامAdmin Device Epson*

**تصدير جهات الاتصال باستخدام Admin Device Epson**

قم بحفظ معلومات جهات الاتصال في الملف.

عكنك تحرير الملفت المحفوظة بتنسيق SYLK أو تنسيق csv باستخدام تطبيق جداول البيانات أو محرر نص. عكنك تسجيل الكل مرة واحدة بعد<br>حذف المعلومات أو إضافتها.

عكن حفظ المعلومات المتضمنة في العناصر الأمنية مثل كلمة المرور والمعلومات الشخصية في تنسيق ثنائي مع كلمة المرور. لا عكنك تحرير<br>الملف. عكنك استخدام ذلك كملف احتياطي للمعلومات المتضمنة للعناصر الأمنية.

1. ابدأ تشغيل Epson Device Admin.

- .2 حدد **Devices** على قامئة مهام الشرط الجانبي.
- .3 حدد الجهاز الذي تريد تكوينه من قامئة الجهاز.
- .4 انقر فوق **Configuration Device** في علامة التبويب **Home** في قامئة الشرائط. عند تعيني كلمة مرور المسؤول، أدخل كلمة المرور وانقر فوق **OK**.
	- .5 انقر فوق **Common**< **Contacts**.
	- .6 حدد تنسيق التصدير من **Export**< **items Export**.

All Items  $\Box$ 

تصدير ملف ثنائي مشفر. حدد متى كنت تريد تضمين العناصر الأمنية مثل كلمة المرور والمعلومات الشخصية. لا ميكنك تحرير الملف. إذا قمت بتحديده، <sup>ً</sup>فعليك تعيين كلمة المرور. انقر على **Configuration** وعينّ كلمة المرور باستخدام ما بين 8 أحرف و63 حرفًا بتنسيق<br>ASCII. كلمة المرور هذه مطلوبة عند استيراد ملف ثنائي.

Items except Security Information  $\Box$ 

تصدير ملفات بتنسيق SYLK أو تنسيق csv. حدد متى كنت تريد تحرير المعلومات الواردة في الملف الذي تم تصديره.

- .7 انقر فوق **Export**.
- .8 عنيّ مكانًا لحفظ الملف، حدد نوع الملف، ومن ثم انقر فوق **Save**. يتم عرض رسالة الاكتمال.
	- .9 انقر فوق **OK**.

تحقق من حفظ الملف في المكان المعني.

### **معلومات ذات صلة**

♦ "برنامج لإدارة الأجهزة على الشبكة (Epson Device Admin)" في الصفحة 467

#### **Using Epson Device Admin الاتصال جهات استرياد**

قم باسترياد معلومات جهات الاتصال من الملف.

ميُكنك استرياد الملفت المحفوظة بتنسيق SYLK أو تنسيق csv أو ملف ثنايئ مدعوم يتضمن عناصر الأمان.

- .Epson Device Admin تشغيل ابدأ .1
- .2 حدد **Devices** على قامئة مهام الشرط الجانبي.
- .3 حدد الجهاز الذي تريد تكوينه من قامئة الجهاز.
- .4 انقر فوق **Configuration Device** في علامة التبويب **Home** في قامئة الشرائط. عند تعيني كلمة مرور المسؤول، أدخل كلمة المرور وانقر فوق **OK**.
	- .5 انقر فوق **Common**< **Contacts**.
		- .6 انقر فوق **Browse** في **Import**.
- .7 حدد الملف الذي تريد استرياده، ثم انقر فوق **Open**. عند تحديد الملف الثنايئ، أدخل في **Password** كلمة المرور التي قمت بتعيينها عند تصدير الملف.

- .8 انقر فوق **Import**. سيتم عرض شاشة التأكيد.
	- .9 انقر فوق **OK**.

سيتم عرض نتيجة التحقق من الصحة.

Edit the information read  $\Box$ 

انقر عندما تريد تحرير المعلومات بشكل فردي.

- Read more file  $\Box$ انقر عندما تريد استرياد ملفات متعددة.
- .10 انقر فوق **Import**، ثم انقر فوق **OK** في شاشة اكتامل الاسترياد. عد إلى شاشة خاصية الجهاز.
	- .11 انقر فوق **Transmit**.
	- .12 انقر فوق **OK** في رسالة التأكيد. تم إرسال الإعدادات إلى الطابعة.
	- .13 في شاشة اكتامل الإرسال، انقر فوق **OK**.

تم تحديث معلومات الطابعة.

افتح جهات الاتصال من Config Web أو لوحة تحكم الطابعة، ثم تحقق من تحديث جهات الاتصال.

### **معلومات ذات صلة**

♦ "برنامج لإدارة الأجهزة على الشبكة (Epson Device Admin)" في الصفحة 467

# **الإعدادات لاستخدام الخدمة السحابية باعتبارها وجهات إعادة توجيه الفاكس**

ميكنك إعادة توجيه الفاكسات المستلمة إلى حساباتك السحابية باستخدام خدمة Connect Epson المتاحة عبر الإنترنت. لاستخدام هذه الخدمة، ستحتاج إلى تسجيل المستخدم، والطابعة، والوجهات السحابية في **Connect Epson**، ثم سجل الوجهات في الطابعة.

راجع مدخل الويب Epson Connect للحصول على تفاصيل حول كيفية إعداد حساب سحابي وتسجيله <https://www.epsonconnect.com/>

# **تسجيل وجهة سحابية في الطابعة من Config Web**

- .1 أدخل عنوان الـ IP الخاص بالطابعة في المستعرض للوصول إلى Config Web. أدخل عنوان الـ IP الخاص بالطابعة من جهاز كمبيوتر متصل بالشبكة نفسها المتصل بها الطابعة. ميكنك التحقق من عنوان الـ IP الخاص بالطابعة من القامئة التالية. **الإعدادات** >**إعدادات عامة** >**إعدادات الشبكة** > **حالة الشبكة** >**وضع Fi-Wi/LAN السليك**
	- .2 أدخل كلمة مرور المسؤول لتسجيل الدخول بصفتك مسؤولا.ً
		- .3 حدد بالترتيب التالي.

علامة التبويب **Fax** < **قامئة وجهات السحابة**

- .4 حدد العدد الذي تريد تسجيله، ثم انقر فوق **Edit**.
- 5. حدد الوجهة التي ترغب في تسجيلها في قامًة الوجهة السحابية.

<span id="page-96-0"></span>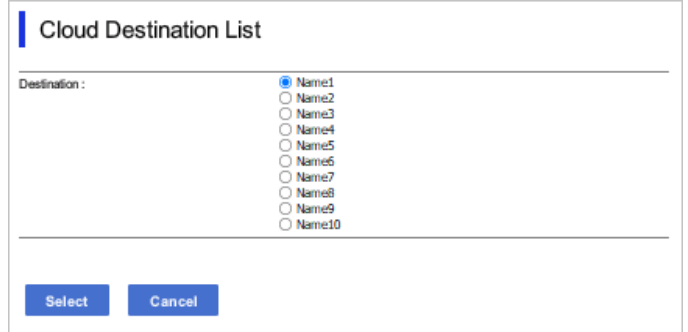

.6 انقر فوق **Select**.

يظهر الإعداد في الطابعة.

**معلومات ذات صلة**

- | "تشغيل [Config Web](#page-463-0) في متصفح ويب" في الصفحة 464
- | "القيمة الافتراضية لكلمة مرور [المسؤول" في](#page-16-0) الصفحة 17

# **الإعدادات لاستخدام معلومات المستخدمني الموجودة على خادم LDAP باعتبارها وجهات**

عن طريق ربط الخادم LDAP والطابعة مسبقًا، عكنك البحث عن معلومات المستخدم المسجلة في خادم LDAP، واستخدام المعلومات مباشرة<br>باعتبارها وجهات للفاكسات ورسائل البريد الإلكتروني.

# **تكوين خادم LDAP**

لاستخدام معلومات خادم LDAP، سجلها على الطابعة.

- .1 أدخل عنوان الـ IP الخاص بالطابعة في المستعرض للوصول إلى Config Web. أدخل عنوان الـ IP الخاص بالطابعة من جهاز كمبيوتر متصل بالشبكة نفسها المتصل بها الطابعة. ميكنك التحقق من عنوان الـ IP الخاص بالطابعة من القامئة التالية. **الإعدادات** >**إعدادات عامة** >**إعدادات الشبكة** > **حالة الشبكة** >**وضع Fi-Wi/LAN السليك**
	- .2 أدخل كلمة مرور المسؤول لتسجيل الدخول بصفتك مسؤولا.ً
		- .3 حدد بالترتيب التالي.

**Basic**< **LDAP Server**< **Network** التبويب علامة

- .4 أدخل قيمة لكل عنصر.
	- .5 حدد **OK**.

يتم عرض الإعدادات التي قمت بتحديدها.

#### **معلومات ذات صلة**

- | "تشغيل [Config Web](#page-463-0) في متصفح ويب" في الصفحة 464
- | "القيمة الافتراضية لكلمة مرور [المسؤول" في](#page-16-0) الصفحة 17

# *عناصر إعداد خادم LDAP*

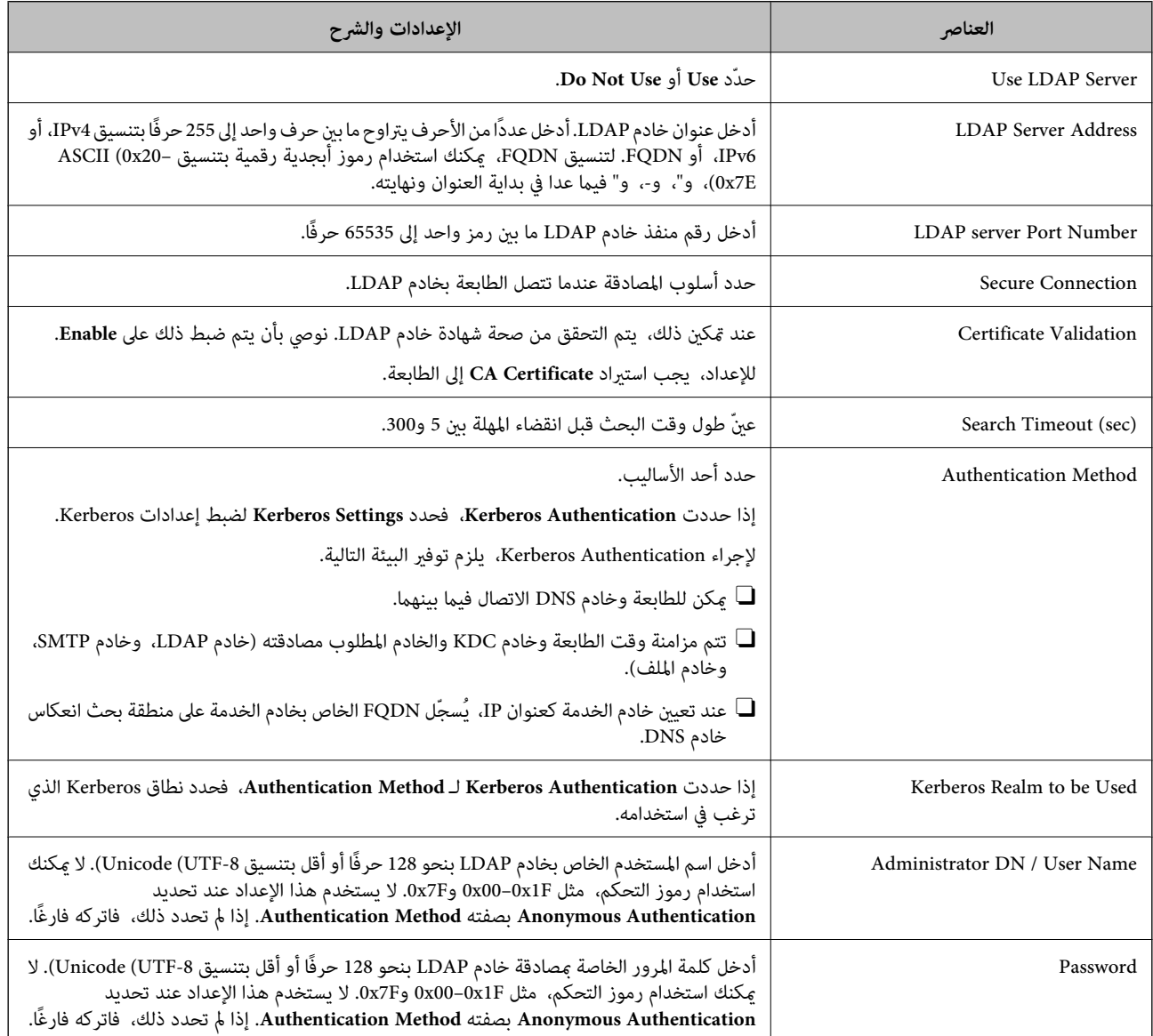

#### *إعدادات Kerberos*

إذا حددت Kerberos Authentication لـ Authentication Method الخاصة بـ Basic < LDAP Server، فاضبط إعدادات Kerberos<br>التالية من علامة التبويب Kerberos Settings < Network. يمكنك تسجيل ما يصل إلى 10 إعدادات خاصة بإعدادات Kerbero

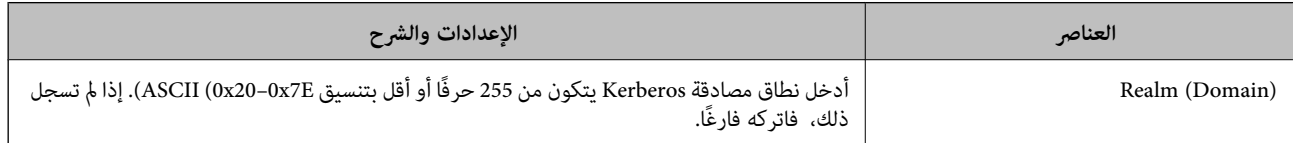

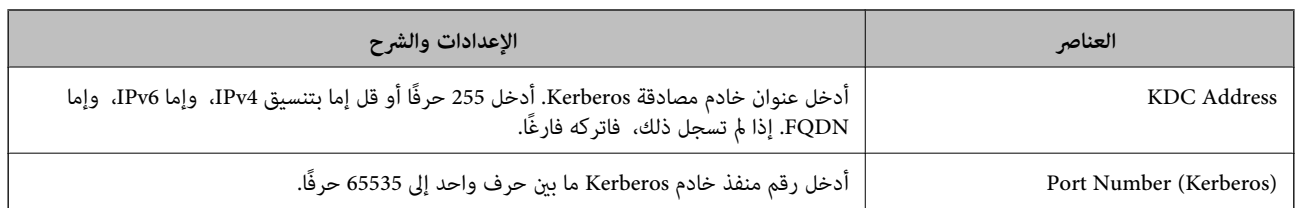

# **تكوين إعدادات بحث خادم LDAP**

عند ضبط إعدادات البحث، ميُكنك استخدام عنوان البريد الإلكتروين ورقم الفاكس المسجل على خادم LDAP.

- .1 أدخل عنوان الـ IP الخاص بالطابعة في المستعرض للوصول إلى Config Web. أدخل عنوان الـ IP الخاص بالطابعة من جهاز كمبيوتر متصل بالشبكة نفسها المتصل بها الطابعة. ميكنك التحقق من عنوان الـ IP الخاص بالطابعة من القامئة التالية. **الإعدادات** >**إعدادات عامة** >**إعدادات الشبكة** > **حالة الشبكة** >**وضع Fi-Wi/LAN السليك**
	- .2 أدخل كلمة مرور المسؤول لتسجيل الدخول بصفتك مسؤولا.ً
	- .3 حدد بالترتيب التالي. **Search Settings**< **LDAP Server**< **Network** التبويب علامة
		- .4 أدخل قيمة لكل عنصر.
		- .5 انقر فوق **OK** لعرض نتيجة الإعداد. يتم عرض الإعدادات التي قمت بتحديدها.

**معلومات ذات صلة**

- | "تشغيل [Config Web](#page-463-0) في متصفح ويب" في الصفحة 464
- | "القيمة الافتراضية لكلمة مرور [المسؤول" في](#page-16-0) الصفحة 17

# *عناصر إعداد بحث خادم LDAP*

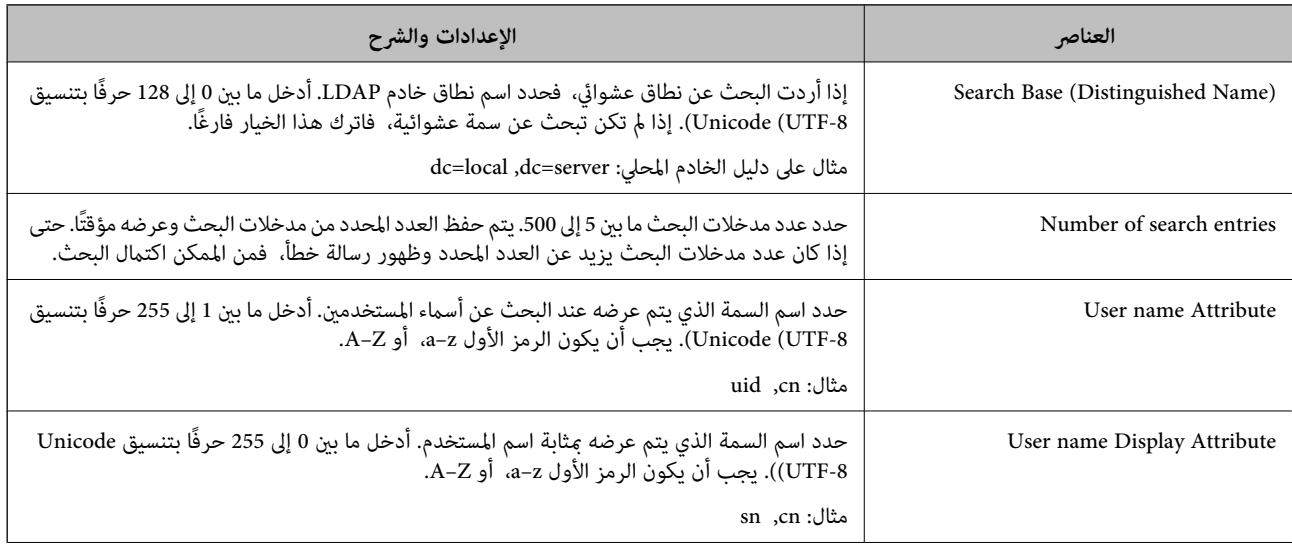

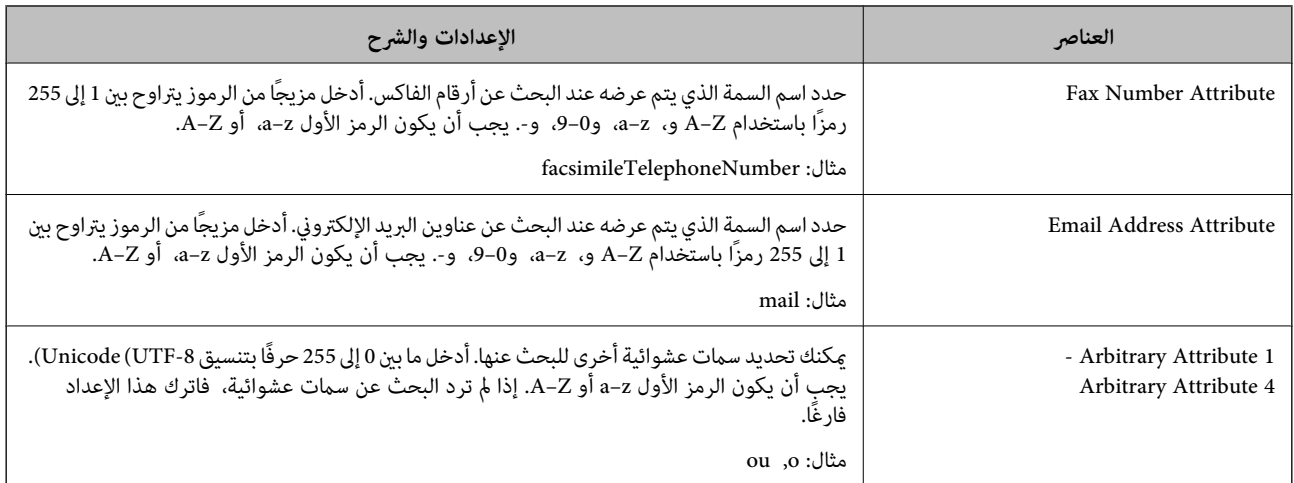

# **التحقق من اتصال خادم LDAP**

إجراء اختبار الاتصال بخادم LDAPباستخدام المعلمة المضبوطة في **Server LDAP**< **Settings Search**.

- .1 أدخل عنوان الـ IP الخاص بالطابعة في المستعرض للوصول إلى Config Web. أدخل عنوان الـ IP الخاص بالطابعة من جهاز كمبيوتر متصل بالشبكة نفسها المتصل بها الطابعة. ميكنك التحقق من عنوان الـ IP الخاص بالطابعة من القامئة التالية. **الإعدادات** >**إعدادات عامة** >**إعدادات الشبكة** > **حالة الشبكة** >**وضع Fi-Wi/LAN السليك**
	- .2 أدخل كلمة مرور المسؤول لتسجيل الدخول بصفتك مسؤولا.ً
		- .3 حدد بالترتيب التالي.

**Connection Test**< **LDAP Server**< **Network** التبويب علامة

.4 حدد **Start**.

يتم بدء اختبار الاتصال. بعدالاختبار، يتم عرض تقرير الفحص.

# **معلومات ذات صلة**

- | "تشغيل [Config Web](#page-463-0) في متصفح ويب" في الصفحة 464
- | "القيمة الافتراضية لكلمة مرور [المسؤول" في](#page-16-0) الصفحة 17

## *مراجع اختبار اتصال خادم LDAP*

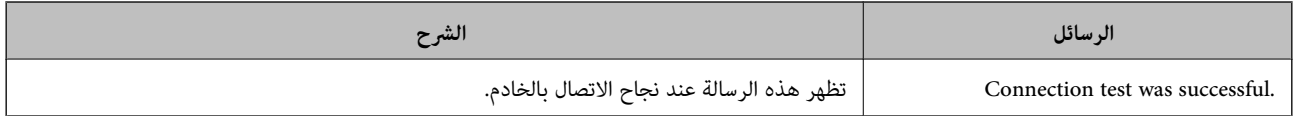

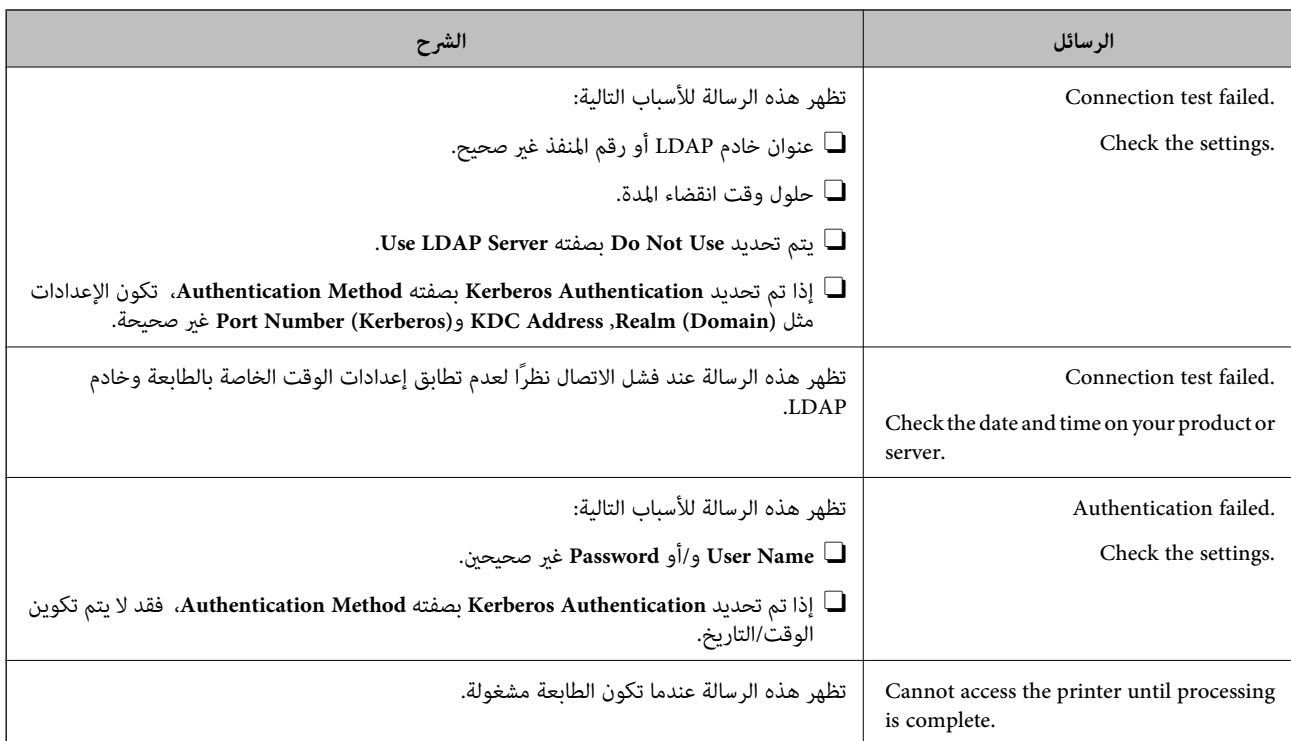

# **إرسال فاكسات باستخدام خادم فاكسات**

هكنك إرسال فاكسات باستخدام خادم فاكسات في شبكتك. تسمح لك تهيئة خادم الفاكسات بإرسال رسالة بريد إلكتروني مرفقة بها بيانات الفاكس إلى خادم الفاكس، ثم إرسالها باستخدام وظيفة الفاكس بالطابعة. يرسل خادم الٰفاكسات الفاكس باستخدام رقم فاكس المستلم المضمن في عنوان<br>البريد الإلكتروني. عندما تكون إعدادات خادم الفاكسات ممكَّنة، لا عكنك إرسال فاكسات باستخدام

#### *ملاحظة:*

<span id="page-101-0"></span>قبل تعريف هذه الميزة إلى شبكتك، استشر مندوب المبيعات الذي تتعامل معه للحصول على مزيد من المعلومات. للاطلاع على تفاصيل حول خادم<br>الفاكسات، استشر موفر الخدمة فيما يتعلق بفاكسات الإنترنت.

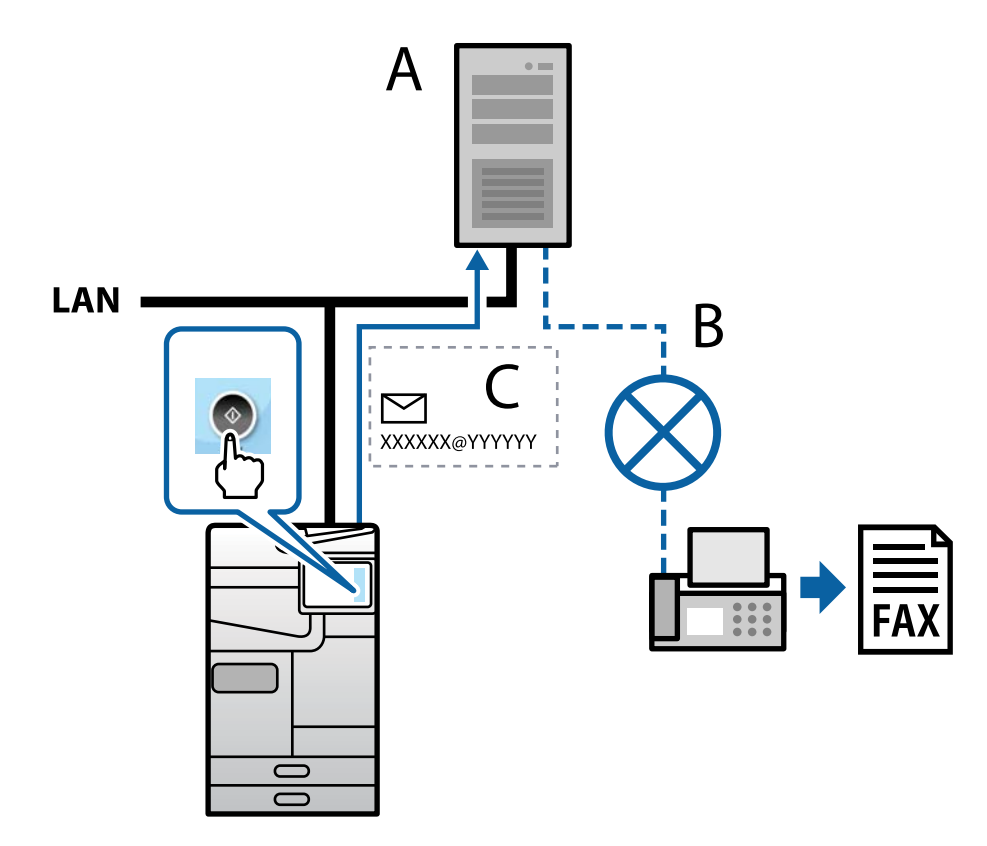

A: خادم الفاكسات

B: شبكة الهاتف العامة (PSTN(

C: رسالة البريد الإلكتروين المرفقة بها بيانات الفاكس

### **يلزم توفر خادم فاكسات يتمتع بالميزات التالية.**

 $\Gamma$ القدرة على استلام بيانات فاكسات عبر رسائل بريد إلكتروني بالصيغة "XXXXXX&YYYYYYY"، وإرسال فاكسات إلى رقم فاكس $\Gamma$ XXXXXX: رقم الفاكس

YYYYYY: اسم مجال خادم الفاكسات المضاف بواسطة الطابعة

القدرة على التعامل مع بيانات الفاكسات بتنسيق Tiff المتعدد المرفقة برسالة بريد إلكتروني  $\Box$ 

# **إعدادات الطباعة، والمسح الضويئ، والنسخ، وإرسال الفاكس**

# **الإعدادات الأولية للطباعة**

اضبط إعدادات الطباعة، مثل حجم الورق أو خطأ في الطباعة.

# **استخدام وظائف الطباعة**

متكّن من استخدام وظيفة الطباعة عبر الشبكة.

لاستخدام الطابعة على الشبكة، تحتاج إلى تعيني منفذ اتصال الشبكة على الكمبيوتر وكذلك اتصال شبكة الطابعة.

*أنواع الاتصال بالطابعة* تتوفر الطريقتان التاليتان لاتصال الشبكة الخاص بالطابعة. واتصال نظر إلى نظر (الطباعة المباشرة)  $\Box$ Oاتصال العميل/الخادم (مشاركة الطابعة باستخدام خادم Windows(

**إعدادات اتصال نظري إلى نظري** هذا هو الاتصال اللازم لتوصيل الطابعة على الشبكة والكمبيوتر مباشرة.ً لا ميكن توصيل غري منوذجٍ يدعم استخدام الشبكة.

> **طريقة الاتصال:** وصّل الطابعة بالشبكة مباشرة عبر موزع الشبكة أو نقطة الوصول.

**برنامج تشغيل الطابعة:** قم بتثبيت برنامج تشغيل الطابعة على كل كمبيوتر عميل. عند استخدام SetupManager EpsonNet، ميُكنك توفري حزمة برنامج التشغيل التي تتضمن إعدادات الطابعة.

> **الميزات:** تبدأ مهمة الطباعة في الحال لأن مهمة الطباعة يتم إرسالها إلى الطابعة مباشرة. $\Box$ عكنك الطباعة طالما الطابعة قيد التشغيل.  $\Box$

**إعدادات اتصال العميل/الخادم** هذا هو الاتصال الذي يشاركه كمبيوتر الخادم مع الطابعة. لحظر الاتصال دون المرور عبر كمبيوتر الخادم، ميكنك تحسني الأمان. عند استخدام USB، ميكن أيضًا مشاركة الطابعة من دون وظيفة الشبكة.

> **طريقة الاتصال:** قم بتوصيل الطابعة بالشبكة عبر مفتاح LANأو نقطة الوصول. ميكنك أيضًا توصيل الطابعة بالخادم مباشرةً عن طريق كابل USB.

**برنامج تشغيل الطابعة:** ثبّت برنامج تشغيل الطابعة على خادم Windows حسب نظام تشغيل كمبيوتر العميل. عن طريق الوصول إلى خادم Windows وربط الطابعة، يتم تثبيت برنامج تشغيل الطابعة على كمبيوتر العميل وميكن استخدامه.

**الميزات:**

إمكانية إدارة الطابعة وبرنامج التشغيل الخاص بها دفعة واحدة. $\Box$ 

حسب مواصفات الخادم، قد يستغرق بدء مهمة الطباعة وقتًا لأن جميع مهام الطباعة تتم من خلال خادم الطباعة.  $\Box$ 

 $\Box$  لا مِكنك الطباعة عند إيقاف تشغيل خادم Windows.

# *إعدادات الطابعة لاتصال النظري إلى النظري*

من أجل اتصال نظري إلى نظري (الطباعة المباشرة)، يجب أن يكون لدى إحدى الطابعات وجهاز العميل ترابط مباشر. يجب تثبيت برنامج تشغيل الطابعة على كل كمبيوتر عميل.

## *إعدادات الطباعة لاتصال العميل / الخادم*

قم بتمكني الطباعة من الطابعة المتصلة باعتبارها اتصال الخادم / العميل. بالنسبة لاتصال العميل / الخادم، قم بإعداد خادم الطابعة أولاً، ثم شارك الطابعة على الشبكة. عند استخدام كابل USB للاتصال بالخادم، عنيّ أيضًا خادم الطباعة أولا،ً ثم شارك الطابعة على الشبكة.

### **إعداد منافذ الشبكة**

قم بإنشاء قامئة انتظار الطباعة للطباعة على الشبكة على خادم الطباعة وذلك باستخدام IP/TCP، ثم تعيني منفذ الشبكة. هذا المثال عند استخدام 2R 2012 Server Windows.

- .1 افتح شاشة الأجهزة والطابعات. **سطح المكتب** >**إعدادات** >**لوحة التحكم** >**الجهاز والصوت** أو **الجهاز** >**أجهزة وطابعات**.
	- .2 إضافة طابعة. انقر فوق **إضافة طابعة**، ثم حدد **الطابعة التي أرغب في الاتصال بها غري مدرجة**.
		- .3 إضافة طابعة محلية.

حدد **إضافة طابعة محلية أو شبكة طابعة بإعدادات يدوية**، ثم اضغط على **التالي**.

.4 حدد **إنشاء منفذ جديد**، حدد **منفذ IP/TCP قياسي** كنوع المنفذ، ثم اضغط على **التالي**.

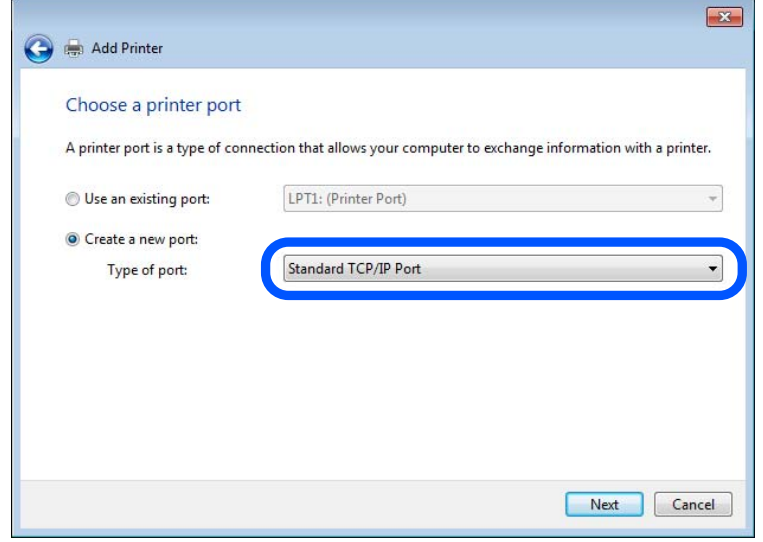

.5 أدخل عنوان IP الخاص بالطابعة أو اسمها في **اسم المضيف أو عنوان IP** أو **اسم الطابعة أو عنوان IP**، ثم انقر فوق **التالي**. مثال:

EPSONA1A2B3C : اسم الطابعة

192.0.2.111 :IP عنوان $\square$ 

### لاتقم بتغيري **اسم المنفذ**.

انقر فوق **متابعة** عندما يتم عرض شاشة **التحكم في حساب المستخدم**.

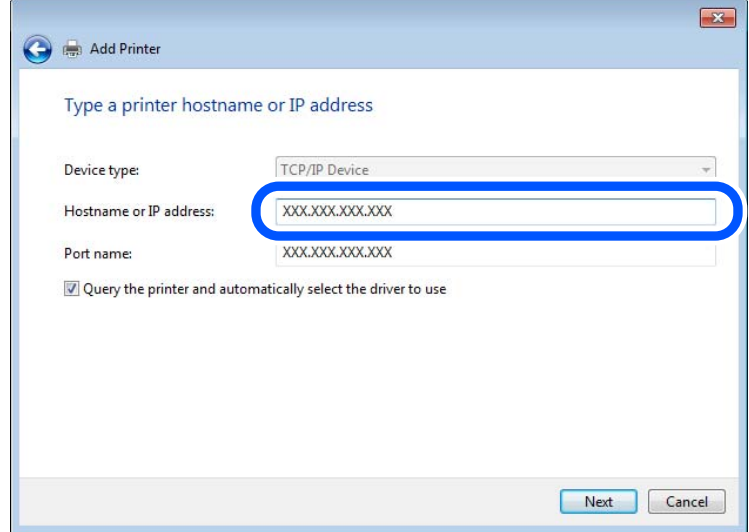

#### *ملاحظة:*

إذا قمت بتحديد اسم الطابعة على الشبكة التي يتوفر عليها تحليل الاسم، يتم تتبع عنوان IP حتى إذا تم تغيير عنوان IP الخاص بالطابعة بواسطة<br>DHCP. عكنك تأكيد اسم الطابعة من شاشة حالة الشبكة على لوحة تحكم الطابعة أو من ورقة حالة

.6 إعداد برنامج تشغيل الطابعة.

إذا تم تثبيت برنامج تشغيل الطابعة من قبل:  $\Box$ حدد **المُصنّع** و**الطابعات**. اضغط على **التالي**.

.7 اتبع التعليامت المعروضة على الشاشة.

عند استخدام الطابعة ضمن اتصال العميل/الخادم (مشاركة الطابعة باستخدام خادم Windows)، اضبط إعدادات المشاركة فيما يلي.

### **تحقق من تكوين منفذ — Windows**

تحقق مما إذا كان تم تعيين المنفذ الصحيح لقائمة انتظار الطباعة.

.1 افتح شاشة الأجهزة والطابعات.

**سطح المكتب** >**إعدادات** >**لوحة التحكم** >**الجهاز والصوت** أو **الجهاز** >**أجهزة وطابعات**.

.2 افتح شاشة خصائص الطابعة.

انقر بزر الماوس الأمين على رمز الطابعة، ثم اضغط **خصائص الطابعة**.

- .3 اضغط على علامة **المنافذ** وحدد **منفذ IP/TCP قياسي**، ثم اضغط على **تكوين منفذ**.
	- .4 تحقق من تكون المنفذ.
		- RAW خاص بــ

```
تأكد من أن تنسيق Raw محدد في البروتوكول، ثم اضغط على موافق.
```
Oخاص بـ LPR

**LPR**، ثم اضغط على **موافق**. تأكد من أن **LPR** محددة في **البروتوكول**. أدخل وظيفة "PASSTHRU "في **عنوان الانتظار** من **إعدادات LPR**. حدد **متكني عد بايت**

### **مشاركة الطابعة (Windows فقط)**

عند استخدام الطابعة ضمن اتصال الخادم/ العميل (مشاركة الطابعة باستخدام خادم Windows)، قم بإعداد مشاركة الطابعة من خادم<br>الطابعة.

- .1 حدد **لوحة التحكم** >**عرض الأجهزة والطابعات** في خادم الطباعة.
- **مشاركة**. .2 انقر بزر الماوس الأمين على أيقونة الطابعة (قامئة انتظار الطباعة) التي تريد مشاركتها، ثم حدد علامة تبويب **خصائص الطابعة**<sup>&</sup>gt;
	- .3 حدد **مشاركة هذه الطابعة** ثم أدخل **اسم المشاركة**. بالنسبة لـ 2012 Server Windows، انقر فوق **تغيري خيارات المشاركة** ثم قم بتكوين الإعدادات.

### **تثبيت برامج التشغيل الإضافية (Windows فقط)**

إذا كانت إصدارات Windows مختلفة للخادم والعملاء، فيوصى بتثبيت برامج التشغيل الإضافية لخادم الطابعة.

- .1 حدد **لوحة التحكم** >**عرض الأجهزة والطابعات** في خادم الطباعة.
- .2 انقر بزر الماوس الأمين على أيقونة الطابعة التي تريد مشاركتها مع العملاء، ثم انقر فوق علامة تبويب **خصائص الطابعة** >**مشاركة**
	- .3 انقر فوق **برامج التشغيل الإضافية**. بالنسبة لـ 2012 Server Windows، انقر فوق Options Sharing Change ومن ثم تهيئة الإعدادات.
		- .4 حدد إصدارات Windowsللعملاء، ثم انقر فوق "موافق".
		- .5 حدد ملف المعلومات لبرنامج تشغيل الطابعة (\*.inf (ثم ثبت برنامج التشغيل.

### **استخدام طابعة مشتركة – Windows**

يجب أن يُبلغ المسؤول العملاء باسم جهاز الكمبيوتر المخصص لخادم الطباعة وكيفية إضافته إلى هذه الأجهزة. في حالة عدم تكوين برنامج<br>(برامج) تشغيل إضافى بعد، أخبر العملاء بكيفية استخدام ا**لأجهزة والطابعات** لإضافة الطابعة المشتر

في حالة وجود برنامج (برامج) تشغيل إضافي مكون بالفعل على خادم الطباعة، اتبع هذه الخطوات:

- .1 حدد الاسم المعني لخادم الطباعة في **مستكشف Windows**.
	- .2 انقر نقرًا مزدوجًا فوق الطابعة التي تريد استخدامها.

# **إعداد مصدر الورق**

اضبط حجم الورق المراد تحميله ونوعه في كل مصدر ورق.

- .1 أدخل عنوان الـ IP الخاص بالطابعة في المستعرض للوصول إلى Config Web. أدخل عنوان الـ IP الخاص بالطابعة من جهاز كمبيوتر متصل بالشبكة نفسها المتصل بها الطابعة. ميكنك التحقق من عنوان الـ IP الخاص بالطابعة من القامئة التالية. **الإعدادات** >**إعدادات عامة** >**إعدادات الشبكة** > **حالة الشبكة** >**وضع Fi-Wi/LAN السليك**
	- .2 أدخل كلمة مرور المسؤول لتسجيل الدخول بصفتك مسؤولا.ً

#### .3 حدد بالترتيب التالي.

**Paper Source Settings**< **Print** التبويب علامة

### .4 عنيّ كل عنصر.

قد تختلف العناصر المعروضة حسب الموقف.

### اسم مصدر الورق $\Box$

اعرض اسم مصدر الورق الهستهدف، مثل **Tray Paper**, **1 Cassette**.

### Paper Size

حدد حجم الورق الذي تريد تعيينه من القائمة المنسدلة.

#### $Unit\Box$

حدد وحدة الحجم المُعرف من قبل المستخدم. ميكنك تحديده عند تحديد**defined User** على **Size Paper**.

### Width<sup> $\Box$ </sup>

اضبط الطول الأفقي للحجم المعرف من قبل المستخدم. يعتمد النطاق الذي ميكنك إدخاله هنا على مصدر الورق، الموضح على جانب **Width**. عندما تُحدد **mm** في **Unit**، ميُكنك إدخال ما يصل إلى رقم عشري واحد. عندما تُحدد **inch** في **Unit**، ميُكنك إدخال ما يصل إلى رقمني عشريني.

# Height<sup> $\Box$ </sup>

اضبط الطول الرأسي للحجم المعرف من قبل المستخدم. يعتمد النطاق الذي ميكنك إدخاله هنا على مصدر الورق، الموضح على جانب **Height**. عندما تُحدد **mm** في **Unit**، ميُكنك إدخال ما يصل إلى رقم عشري واحد. عندما تُحدد **inch** في **Unit**، ميُكنك إدخال ما يصل إلى رقمني عشريني.

### Paper Type  $\Box$

حدد نوع الورق الذي تريد تعيينه من القامئة المنسدلة.

.5 تحقق من الإعدادات، ثم انقر فوق **OK**.

# **معلومات ذات صلة**

| "تشغيل [Config Web](#page-463-0) في متصفح ويب" في الصفحة 464

| "القيمة الافتراضية لكلمة مرور [المسؤول" في](#page-16-0) الصفحة 17

# **إعداد الواجهة**

اضبط مهلة انتهاء مهام الطباعة أو لغة الطباعة المعينة لكل واجهة. يتم عرض هذا العنصر على الطابعة المتوافقة مع PCL أو PostScript.

- .1 أدخل عنوان الـ IP الخاص بالطابعة في المستعرض للوصول إلى Config Web. أدخل عنوان الـ IP الخاص بالطابعة من جهاز كمبيوتر متصل بالشبكة نفسها المتصل بها الطابعة. ميكنك التحقق من عنوان الـ IP الخاص بالطابعة من القامئة التالية. **الإعدادات** >**إعدادات عامة** >**إعدادات الشبكة** > **حالة الشبكة** >**وضع Fi-Wi/LAN السليك**
	- .2 أدخل كلمة مرور المسؤول لتسجيل الدخول بصفتك مسؤولا.ً

.3 حدد بالترتيب التالي.

**Interface Settings**< **Print** التبويب علامة

.4 عنيّ كل عنصر.

# Timeout Settings<sup>1</sup>

اضبط مهلة انتهاء مهام الطباعة المرسلة مباشرةً عبر USB. ميكنك تعيني فترة زمنية تتراوح بني 5 ثوانٍ وحتى 300 ثانية بحساب الثواين. عند الرغبة في عدم استخدام المهلة أدخل .0

### **Printing Language**

حدد لغة الطباعة بالنسبة لكل من واجهة USB وواجهة الشبكة. عند تحديد **Auto**، يتم اكتشاف لغة الطباعة تلقائيًا بواسطة مهام الطباعة التي يتم إرسالها.

.5 تحقق من الإعدادات، ثم انقر فوق **OK**.

### **معلومات ذات صلة**

- | "تشغيل [Config Web](#page-463-0) في متصفح ويب" في الصفحة 464
- | "القيمة الافتراضية لكلمة مرور [المسؤول" في](#page-16-0) الصفحة 17

# **أخطاء الإعداد**

حدد الخطأ المعروض الخاص بالجهاز.

- .1 أدخل عنوان الـ IP الخاص بالطابعة في المستعرض للوصول إلى Config Web. أدخل عنوان الـ IP الخاص بالطابعة من جهاز كمبيوتر متصل بالشبكة نفسها المتصل بها الطابعة. ميكنك التحقق من عنوان الـ IP الخاص بالطابعة من القامئة التالية. **الإعدادات** >**إعدادات عامة** >**إعدادات الشبكة** > **حالة الشبكة** >**وضع Fi-Wi/LAN السليك**
	- .2 أدخل كلمة مرور المسؤول لتسجيل الدخول بصفتك مسؤولا.ً
		- .3 حدد بالترتيب التالي.

**Error Settings** < **Print** التبويب علامة

- .4 عنيّ كل عنصر.
- Paper Size Notice  $\Box$

عنيّ ما إذا كنت تريد عرض خطأ على لوحة التحكم عند اختلاف حجم ورق مصدر الورق المُحدد عن حجم ورق بيانات الطباعة. Paper Type Notice  $\Box$ 

عنيّ ما إذا كنت تريد عرض خطأ على لوحة التحكم عند اختلاف نوع ورق مصدر الورق المُحدد عن نوع ورق بيانات الطباعة.

Auto Error Solver

عنيّ ما إذا كنت تريد إلغاء الخطأ تلقائيًا في حال عدم نشاط عملية على لوحة التحكم لمدة 5 ثوانٍ بعد عرض الخطأ.

.5 تحقق من الإعدادات، ثم انقر فوق **OK**.
# **إعداد الطباعة العالمية**

اضبط هذا عند الطباعة من أجهزة خارجية دون استخدام برنامج تشغيل الطابعة. لاتُعرض بعض العناصر حسب لغة الطباعة الخاصة بطابعتك.

- .1 أدخل عنوان الـ IP الخاص بالطابعة في المستعرض للوصول إلى Config Web. أدخل عنوان الـ IP الخاص بالطابعة من جهاز كمبيوتر متصل بالشبكة نفسها المتصل بها الطابعة. ميكنك التحقق من عنوان الـ IP الخاص بالطابعة من القامئة التالية. **الإعدادات** >**إعدادات عامة** >**إعدادات الشبكة** > **حالة الشبكة** >**وضع Fi-Wi/LAN السليك**
	- .2 أدخل كلمة مرور المسؤول لتسجيل الدخول بصفتك مسؤولا.ً
		- .3 حدد بالترتيب التالي. **Universal Print Settings** < **Print** التبويب علامة
			- .4 عنيّ كل عنصر.
			- .5 تحقق من الإعدادات، ثم انقر فوق **OK**.

#### **معلومات ذات صلة**

- | "تشغيل [Config Web](#page-463-0) في متصفح ويب" في الصفحة 464
- | "القيمة الافتراضية لكلمة مرور [المسؤول" في](#page-16-0) الصفحة 17

#### *Basic*

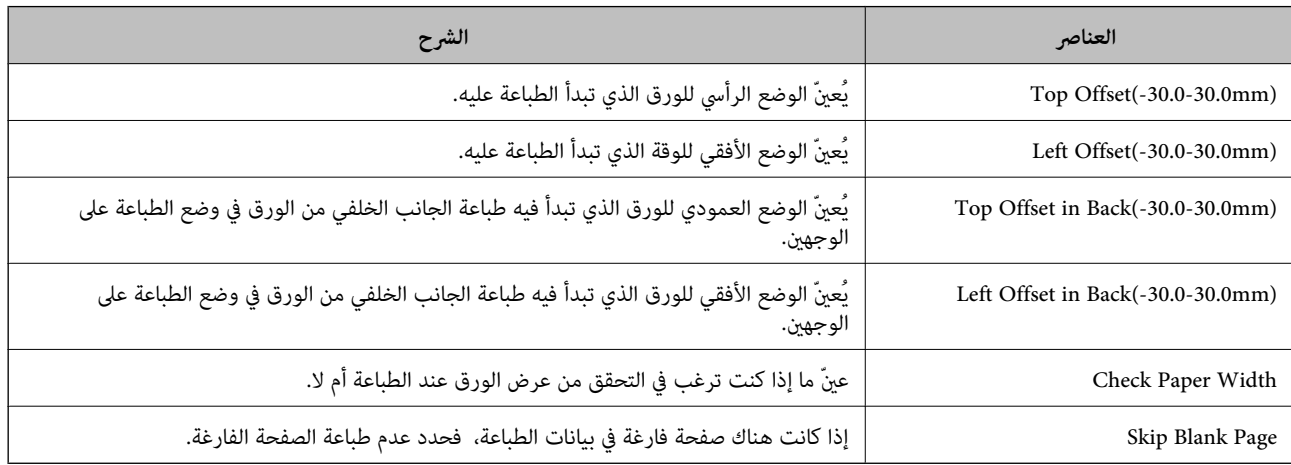

#### *PDL Print Configuration*

ميكنك تحديد إعدادات لطباعةPCL أو PostScript. يظهر هذا العنصر في طابعة متوافقة مع PCL أو PostScript.

#### **إعدادات عامة**

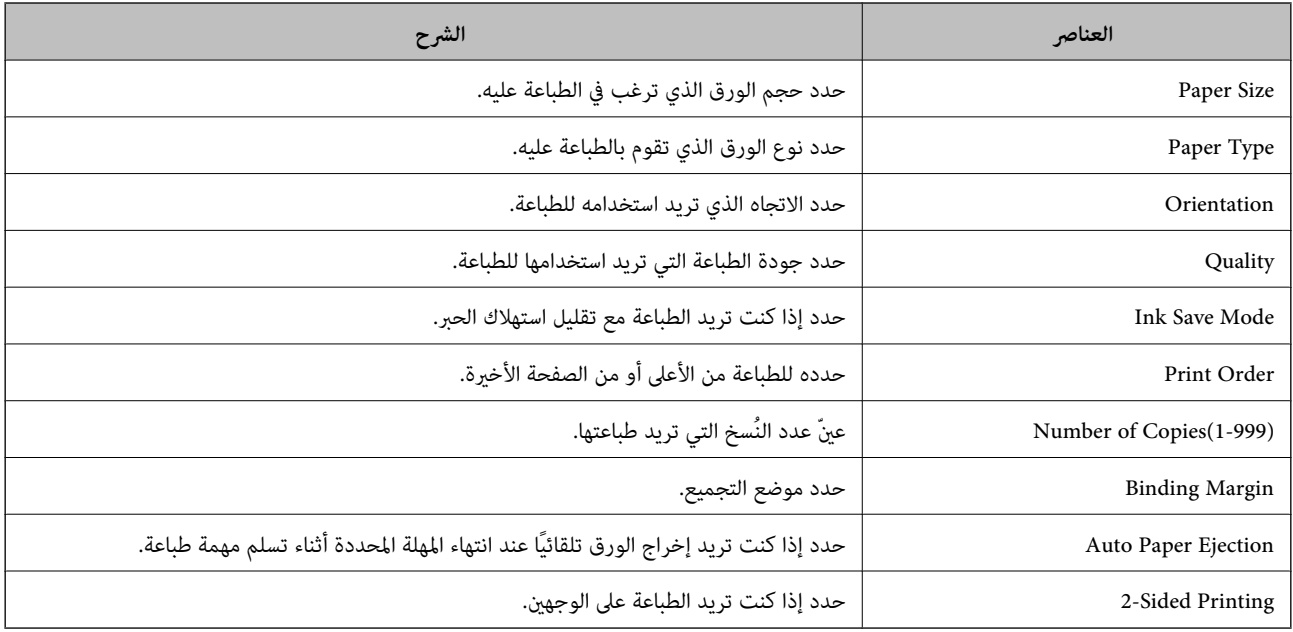

## **PCL Menu**

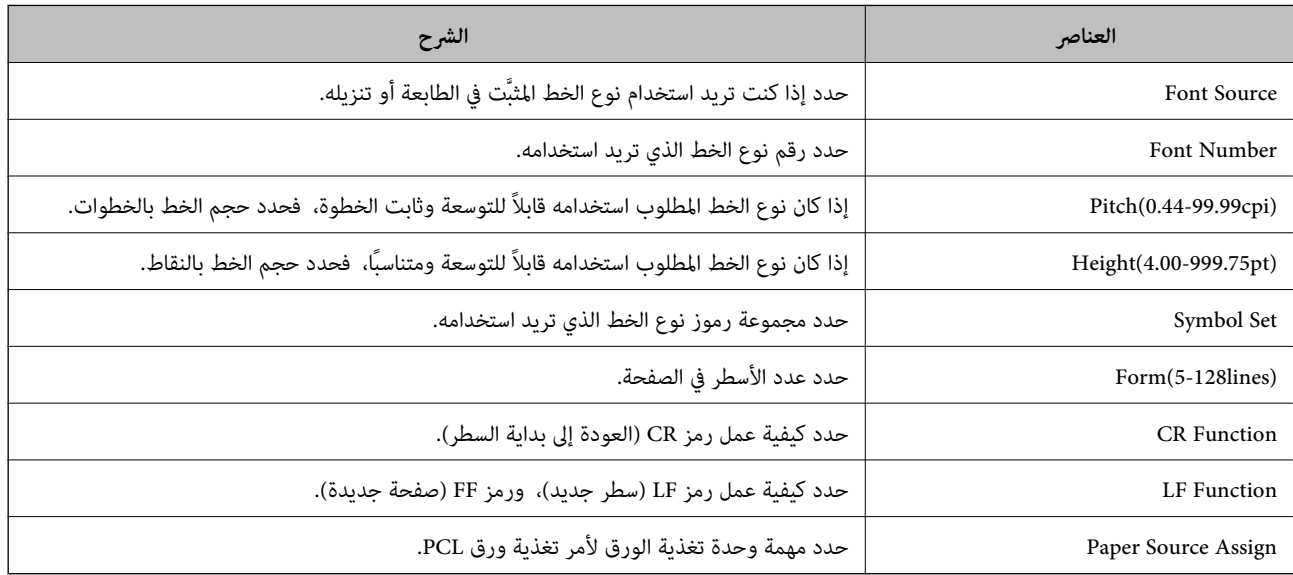

#### **PS Menu**

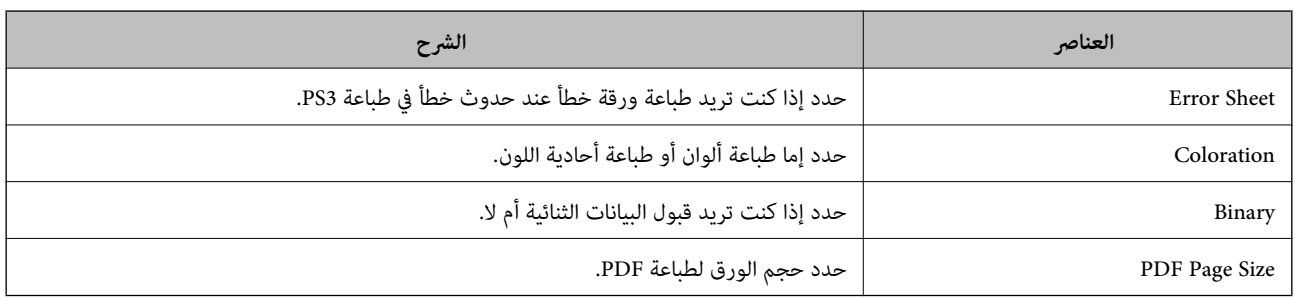

# **إعداد طباعة شاملة (Microsoft(**

Directory. ميكنك إعداد طابعتك لاستخدام طباعة شاملة. لاستخدام هذه الميزة، ستحتاج إلى استخدام 365 Microsoft وخدمة Active Azure

- .1 أدخل عنوان الـ IP الخاص بالطابعة في المستعرض للوصول إلى Config Web. أدخل عنوان الـ IP الخاص بالطابعة من جهاز كمبيوتر متصل بالشبكة نفسها المتصل بها الطابعة. ميكنك التحقق من عنوان الـ IP الخاص بالطابعة من القامئة التالية. **الإعدادات** >**إعدادات عامة** >**إعدادات الشبكة** > **حالة الشبكة** >**وضع Fi-Wi/LAN السليك**
	- .2 أدخل كلمة مرور المسؤول لتسجيل الدخول بصفتك مسؤولا.ً
		- .3 حدد بالترتيب التالي.

**Universal Print** < **Network** التبويب علامة

- .4 انقر فوق **Register**.
- .5 اقرأ الرسالة المعروضة، ثم انقر فوق الرابط.
- .6 اتبع الإرشادات المعروضة على الشاشة لتسجيل الطابعة.

إذا كانت حالة التسجيل تعرض **Registered** على شاشة Config Web بعد التسجيل، يكون الإعداد قد اكتمل.

*للحصول على تفاصيل عن تشغيل Directory Active Azure، مثل كيفية استخدام طباعة شاملة، راجع موقع Microsoft الإلكتروين. ملاحظة:*

**معلومات ذات صلة**

| "تشغيل [Config Web](#page-463-0) في متصفح ويب" في الصفحة 464

| "القيمة الافتراضية لكلمة مرور [المسؤول" في](#page-16-0) الصفحة 17

# **إعداد AirPrint**

التعيني عند استخدام الطباعة والمسح الضويئ AirPrint.

قم بالوصول إلى Config Web وحدد علامة التبويب **Network** < **Setup AirPrint**.

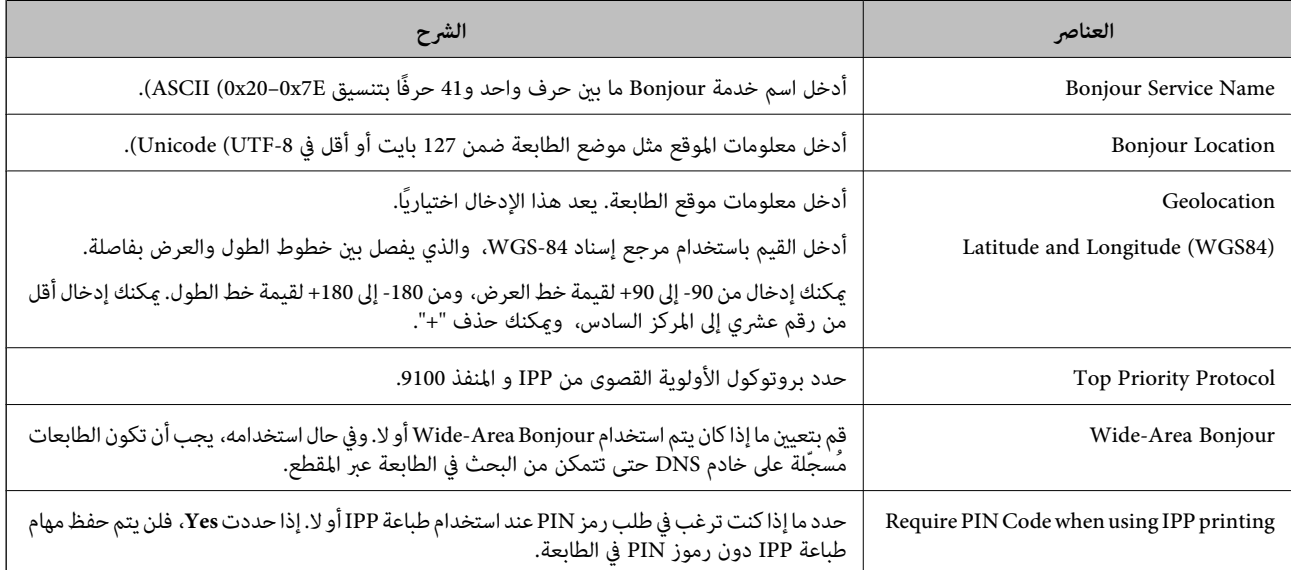

<span id="page-111-0"></span>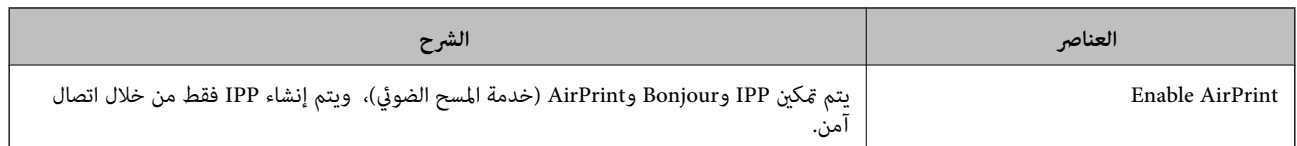

# **التحضري للمسح الضويئ أو النسخ**

**التجهيز للمسح الضويئ**

# *المسح الضويئ باستخدام لوحة التحكم*

إعداد الخوادم أو المجلدات قبل المسح الضويئ.

#### **إعدادات الخوادم والمجلدات**

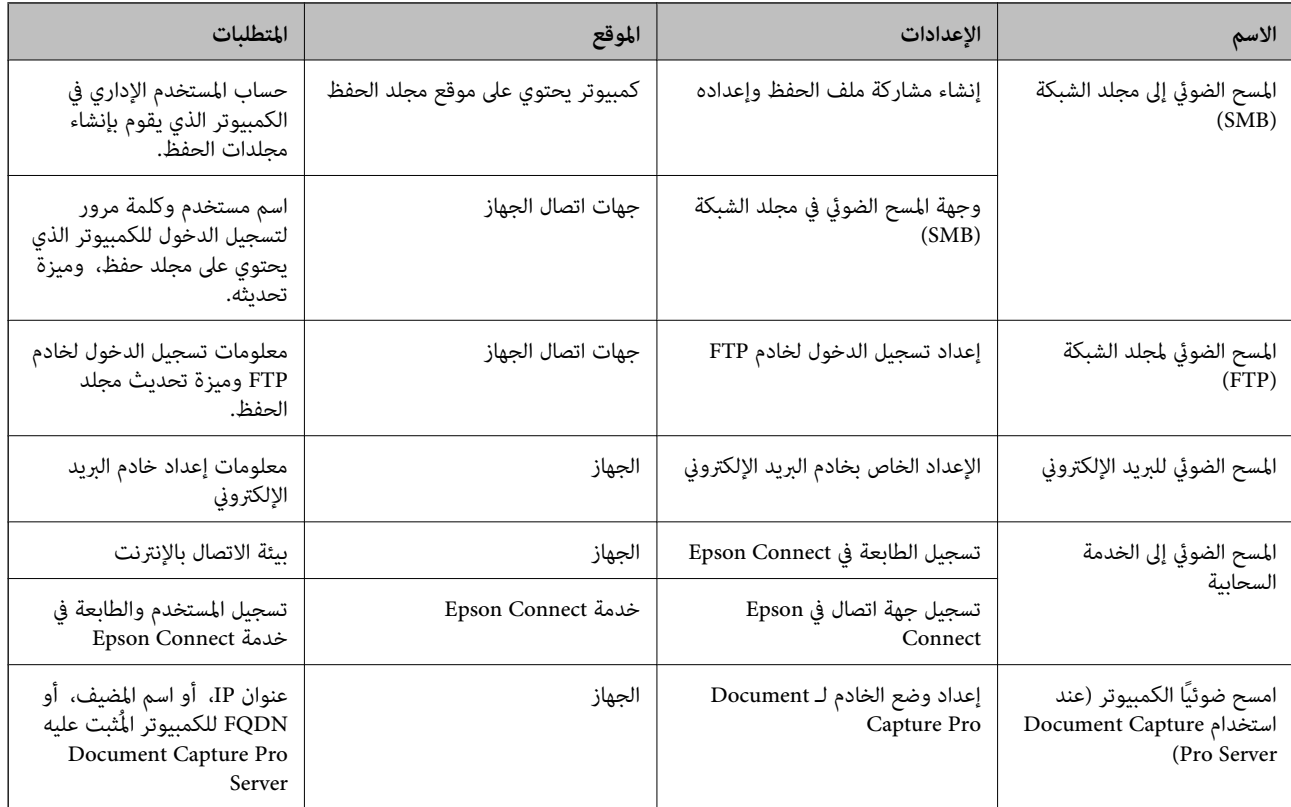

**معلومات ذات صلة**

♦ "إعداد مجلد شبكة [مشترك" في](#page-64-0) الصفحة 65

| "تهيئة خادم [البريد" في](#page-61-0) الصفحة 62

#### *Document Capture Pro Server استخدام*

باستخدام Document Capture Pro Server، عكنك إدارة طريقة الفرز، وتنسيق الحفظ، ووجهة إعادة التوجيه الخاصة بنتيجة المسح الضوئي<br>الذي يتم تنفيذه من لوحة تحكم الطابعة. عكنك طلب مهمة مسجلة على الخادم بشكل مسبق وتنفيذها من لوحة تح

#### ثبّته على كمبيوتر الخادم.

للحصول على مزيد من المعلومات حول Server Pro Capture Document، اتصل مبكتب Epson المحلي.

#### **ضبط وضع الخادم**

.Web Config من **Server Mode** اضبط ،Document Capture Pro Server لاستخدام *ميكنك أيضًا تعيني Mode Server من لوحة التحكم من خلال الوصول إلى القامئة التالية. ملاحظة: الإعدادات > إعدادات عامة > إعدادات المسح الضويئ > Pro Capture Document < وضع التشغيل*

- .1 أدخل عنوان الـ IP الخاص بالطابعة في المستعرض للوصول إلى Config Web. أدخل عنوان الـ IP الخاص بالطابعة من جهاز كمبيوتر متصل بالشبكة نفسها المتصل بها الطابعة. ميكنك التحقق من عنوان الـ IP الخاص بالطابعة من القامئة التالية. **الإعدادات** >**إعدادات عامة** >**إعدادات الشبكة** > **حالة الشبكة** >**وضع Fi-Wi/LAN السليك**
	- .2 أدخل كلمة مرور المسؤول لتسجيل الدخول بصفتك مسؤولا.ً
		- .3 حدد بالترتيب التالي.

**Document Capture Pro** <**Scan/Copy** التبويب علامة

- .**Mode** لـ **Server Mode** حدد .4
- .5 أدخل عنوان الخادم مع Server Pro Capture Document المثبت عليه لـ **Address Server**.

أدخل عددًا من الأحرف يتراوح ما بين 2 إلى 255 حرفًا بتنسيق IPv4، أو IPv6، أو اسم المضيف، أو FQDN. لتنسيق FQDN، م كنك استخدام<br>رموز أبجدية رقمية بتنسيق 6x20–0x20)، إوالتنسيق 4IPv، في بداية العنوان ونهايته.

.6 انقر فوق **OK**.

تتم إعادة اتصال الشبكة، ومن ثم متكني الإعدادات.

#### **معلومات ذات صلة**

- | "تشغيل [Config Web](#page-463-0) في متصفح ويب" في الصفحة 464
- | "القيمة الافتراضية لكلمة مرور [المسؤول" في](#page-16-0) الصفحة 17

## *المسح الضويئ من جهاز كمبيوتر*

ثبّت البرنامج وتحقق من مّكين خدمة مسح الشبكة لإجراء المسح الضوئي عبر الشبكة من الكمبيوتر.

#### **تثبيت البرنامج**

Epson Scan  $2\Box$ 

يُعد ذلك برنامج تشغيل ماسحة ضوئية. إذا كنت تستخدم الجهاز من جهاز كمبيوتر، فثبّت برنامج التشغيل على كل كمبيوتر عميل. إذا تم تثبيت<br>Document CaptureDocument Capture Pro/ يمكنك إجراء العمليات التي تم تعيينها لأزرار الجهاز.

إذا تم استخدام SetupManager EpsonNet فسيتم توزيع برنامج تشغيل الطابعة أيضًا كحزمة.

<span id="page-113-0"></span>( (Windows)/Document Capture (Mac OSDocument Capture Pro $\square$ يتم تثبيته على كمبيوتر عميل. مكن طلب المهام المسجلة على كمبيوتر الشبكة حيث تم تثبيت DocumentDocument Capture Pro/<br>Capture وتشغيلها من لوحة تحكم الجهاز. ميكنك إجراء المسح الضويئ عبر الشبكة من الكمبيوتر. يلزم توفري 2 Scan Epson لإجراء المسح الضويئ.

**تأكيد متكني المسح الضويئ للشبكة** ميكنك تعيني خدمة المسح الضويئ للشبكة عند المسح الضويئ من جهاز كمبيوتر العميل من خلال الشبكة. علامً بأن الإعداد الافتراضي هو متكني.

- .1 أدخل عنوان الـ IP الخاص بالطابعة في المستعرض للوصول إلى Config Web. أدخل عنوان الـ IP الخاص بالطابعة من جهاز كمبيوتر متصل بالشبكة نفسها المتصل بها الطابعة. ميكنك التحقق من عنوان الـ IP الخاص بالطابعة من القامئة التالية. **الإعدادات** >**إعدادات عامة** >**إعدادات الشبكة** > **حالة الشبكة** >**وضع Fi-Wi/LAN السليك**
	- .2 أدخل كلمة مرور المسؤول لتسجيل الدخول بصفتك مسؤولا.ً
		- .3 حدد بالترتيب التالي. **Network Scan** <**Scan/Copy** التبويب علامة
	- .4 تأكد من تحديد **scanning Enable** في **2 Scan Epson**. في حال التحديد، يتم انتهاء هذه المهمة. أغلق Config Web. إذا تم المسح، فحدده وانتقل إلى الخطوة التالية.
		- .5 انقر فوق **Next**.
		- .6 انقر فوق **OK**. تتم إعادة اتصال الشبكة، ومن ثم متكني الإعدادات.

#### **معلومات ذات صلة**

| "تشغيل [Config Web](#page-463-0) في متصفح ويب" في الصفحة 464 | "القيمة الافتراضية لكلمة مرور [المسؤول" في](#page-16-0) الصفحة 17

# **إتاحة ميزات الفاكس (الطابعات المزودة بفاكس فقط)**

## **قبل استخدام ميزات الفاكس**

قم بإعداد ما يلي لاستخدام ميزات الفاكس. توصيل الطابعة بخط الهاتف، وجهاز الهاتف (إذا كان مستخدمًا) بشكل صحيح  $\Box$ "توصيل الطابعة بخط [هاتف" في](#page-114-0) الصفحة 115

Oاستكمل **معالج إعداد الفاكس** اللازم من أجل إجراء الإعدادات الأساسية. "إعداد الطابعة لإرسال فاكسات [واستلامها" في](#page-118-0) الصفحة 119

اضبط ما يلي حسب الضرورة.

<span id="page-114-0"></span>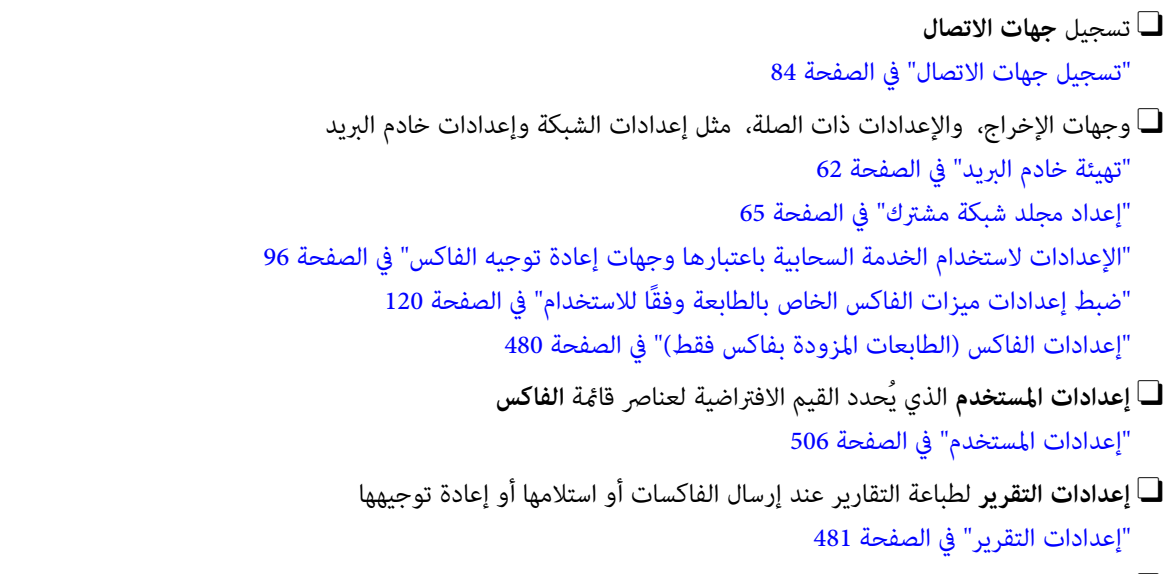

عل المشكلات عند ضبط إعدادات الفاكس  $\Box$ "استكشاف مشكلات الفاكس [وإصلاحها" في](#page-131-0) الصفحة 132

# **توصيل الطابعة بخط هاتف**

#### *خطوط الهاتف المتوافقة*

مكنك استخدام الطابعة على خطوط الهاتف التناظرية القياسية (PSTN = الشبكة العامة لتحويل الهاتف) و أنظمة الهاتف PBX (شبكة الهاتف الخاصة).

- قدلاتتمكن من استخدام الطابعة مع خطوط أو أنظمة الهاتف التالية.
- خط الهاتف الذي يستخدم خدمة VoIP (خدمة الهاتف عبر بروتوكول الإنترنت) مثل DSL أو خدمة الألياف الضوئية الرقمية  $\Box$ 
	- Oخط الهاتف الرقمي (ISDN(
	- Oبعض أنظمة شبكة الهاتف الخاصة (PBX(
- والطابعة. <sup>O</sup>عندما تكون هناك محولات مثل المحولات الطرفية، محولات VoIP، المقسامت، أو موجهDSL تصل بني مقبس الهاتف الموجود بالحائط

## *توصيل الطابعة بخط هاتف*

وصِّل الطابعة مقبس هاتف بالحائط باستخدام كبل هاتف (C2C) RJ-11 (6P2C. عند توصيل هاتف بالطابعة، استخدم كبل هاتف (RJ-11 (6P2C آخر.

وفقًا للمنطقة، قد يكون كابل الهاتف مرفقًا مع الطابعة. فإذا كان مرفقًا، استخدم هذا الكابل.

قد تحتاج إلى توصيل خط الهاتف بالمحول المرفق خصيصًا لدولتك أو منطقتك.

**ملاحظة:**<br>قم بإزالة الغطاء من منفذ .EXT الموجود بالطابعة فقط عند توصيل هاتفك بالطابعة. لا تقم بإزالة الغطاء في حالة عدم توصيل هاتفك.

في المناطق التي تضربها الصواعق بشكل متكرر، نوصي باستخدام جهاز حماية ضد التيار المتغير.

#### **التوصيل بخط هاتف قياسي (PSTN (أو (PBX(**

<span id="page-115-0"></span>قم بتوصيل كابل الهاتف من مقبس الهاتف الموجود بالحائط أو منفذ PBX مبنفذ LINEالموجود في الجزء الخلفي من الطابعة.

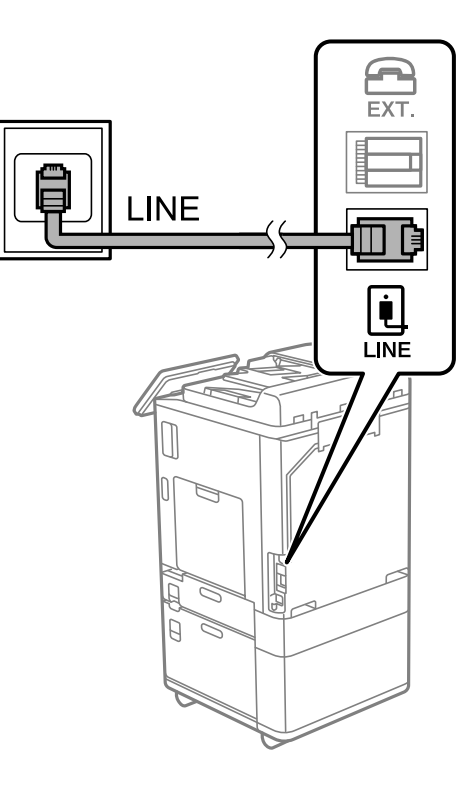

#### **التوصيل بخط DSL أو ISDN**

قم بتوصيل كابل الهاتف من مودم DSL أو محول ISDN الطرفي منفذ LINE الموجود في الجزء الخلفي من الطابعة. انظر الوثائق المرفقة مع المودم<br>أو المحول للتعرف على التفاصيل.

*إذامليكن مودم DSL الخاص بك مزودًا بوحدة تصفيةDSL مدمجة، قم بتوصيل وحدة تصفيةDSL منفصلة. ملاحظة:*

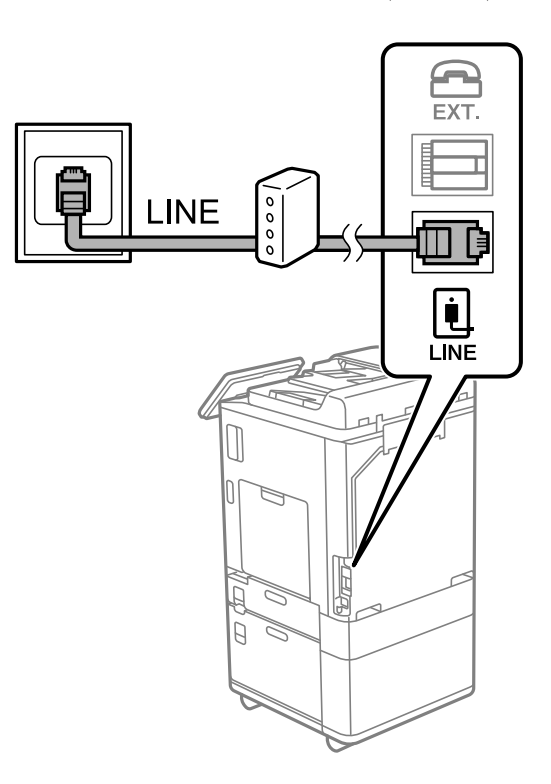

#### *توصيل جهاز الهاتف الخاص بك بالطابعة*

عند استخدام الطابعة والهاتف الخاص بك على خط هاتف واحد، قم بتوصيل الهاتف بالطابعة.

#### *ملاحظة:*

- إذا كان جهاز الهاتف الخاص بك مزودًا بوظيفة الفاكس، قم بتعطيل وظيفة الفاكس قبل التوصيل. انظر الأدلة المرفقة مع جهاز الهاتف للتعرف على<br>التفاصيل. وفقًا لطراز جهاز الهاتف، لا عكن تعطيل وظيفة الفاكس مّامًا، لذلك قد لا تتم
- ] إذا وصَّتت جهاز رد آلي، فتأكد من ضبط إعدادات **عدد رنات الرد** للطابعة على عدد أكبر من الرنات التي تم ضبط جهاز الرد الآلي عليه للرد على<br>مكالمة.
	- .1 قم بإزالة الغطاء من منفذ .EXT الموجود بالجزء الخلفي من الطابعة.

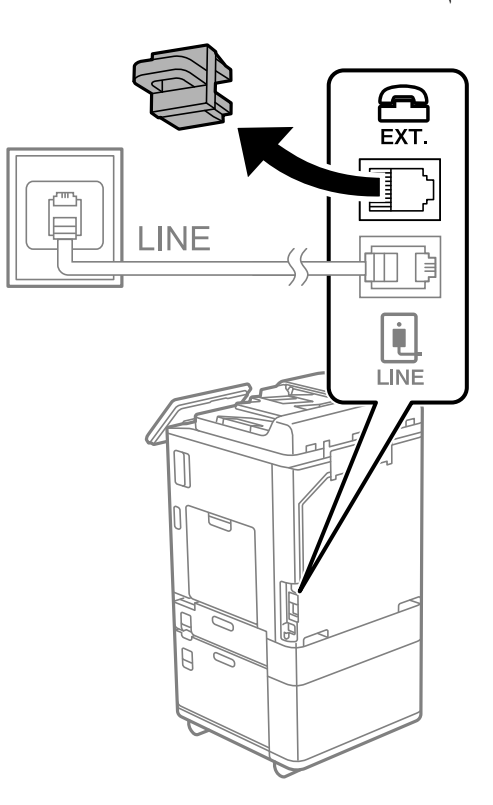

.2 قم بتوصيل جهاز الهاتف ومنفذ .EXT باستخدام كابل الهاتف.

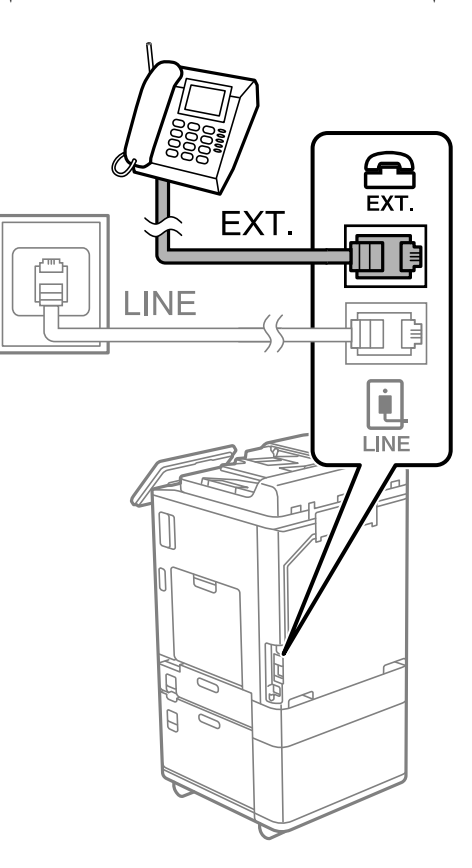

#### *ملاحظة:*

عند الاستخدام المشترك لكابل هاتف واحد، تأكد من توصيل جهاز الهاتف منفذ .EXT الموجود بالطابعة. إذا قمت بتقسيم الخط لتوصيل جهاز<br>الهاتف والطابعة بشكل منفصل، لا يعمل الهاتف والطابعة بالشكل الصحيح.

- .3 حدد **الفاكس** في لوحة تحكم الطابعة.
	- .4 التقط السامعة.

إذا ظهرت رسالة لبدء إرسال رسائل الفاكس أو استقبالها كام هو موضح في الشاشة التالية، فقد تم إنشاء الاتصال.

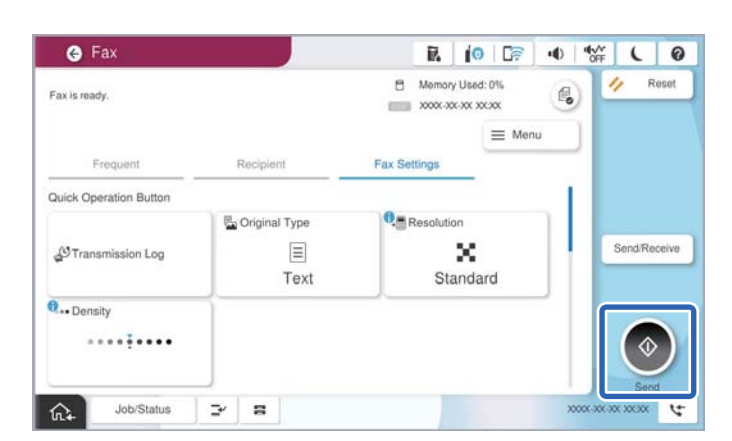

#### **معلومات ذات صلة**

- ♦ "إعداد الطابعة لإرسال فاكسات واستلامها" في الصفحة 119
- | "ضبط [الإعدادات](#page-120-0) لاستخدام آلة الرد الآلي" في الصفحة 121
- | "ضبط [الإعدادات](#page-121-0) لاستلام الفاكسات مع تشغيل هاتف مُتّصل فقط" في الصفحة 122

## | "وضع [الاستلام:" في](#page-482-0) الصفحة 483

## **إعداد الطابعة لإرسال فاكسات واستلامها**

يهيئ **معالج إعداد الفاكس** ميزات الفاكس الأساسيةلإعداد الطابعةلإرسال فاكسات واستلامها.

<span id="page-118-0"></span>يظهر المعالج تلقائيًا عند تشغيل الطابعة للمرة الأولى. يمكنك أيضًا عرض المعالج يدويًا من لوحة تحكم الطابعة. يجب تشغيل المعالج مرة أخرى في<br>حالة تخطيه عند تشغيل الطابعة للمرة الأولى أو عند تغيير بيئة الاتصال.

- في ما يلي العناصر التي مكنك تعيينها عبر المعالج.  $\Box$ 
	- O**العنوان** (**رقم الهاتف** و**عنوان الفاكس**)
		- O**وضع الاستلام** (**تلقاء** أو **يدوي**)
- **Distinctive Ring Detection (DRD) إعداد**O
- يتم تعين العناصر التالية تلقائيًا حسب بيئة الاتصال.  $\Box$ 
	- O**وضع الطلب** (مثل **نغمة** أو **نبضة**)

يتعذر على **معالج إعداد الفاكس** تهيئة **وضع الطلب** تلقائيًا عند ضبط **نوع الخط** على **PBX**. تهيئة **وضع الطلب** يدويًا.

Oتبقى العناصر الأخرى في **الإعدادات الأساسية** كام هي.

#### **معلومات ذات صلة**

| "الإعدادات [الأساسية" في](#page-481-0) الصفحة 482

## *إعداد الطابعة لإرسال فاكسات واستلامها باستخدام معالج إعداد الفاكس*

- .1 حدد **الإعدادات** على الشاشة الرئيسية على لوحة التحكم بالطابعة.
- .2 حدد **إعدادات عامة**> **إعدادات الفاكس** >**معالج إعداد الفاكس**.
- .3 اتبع التعليامت المعروضة على الشاشة، ثم أدخل اسم المرسِل مثل اسم شركتك، ورقم الفاكس الخاص بك.
	- *يظهر اسم المرسِل ورقم الفاكس الخاص بك كترويسة في الفاكسات الصادرة. ملاحظة:*
		- .4 اضبط إعداد الكشف عن الرنني المميز (DRD(.
- إذا كنت مشتركًا في خدمة الرنن المميز من شركة الهاتف التي تتبعها:  $\Box$ انتقل إلى الشاشة التالية وحدد نمط الرنن المراد استخدامه للفاكسات القادمة. ضبطتها. عند تحديد أيّ عنصر باستثناء **الكل**، يُضبط **وضع الاستلام** على **تلقاء** مع المتابعة إلى الشاشة التالية حيث ستجد الإعدادات التي
	- إذا لم تشترك في خدمة الرنين المميز من الشركة المسؤولة عن هاتفك، أو إذا لم تكن في حاجة إلى ضبط هذا الخيار: [ فتجاوز هذا الإعداد وانتقل إلى الشاشة إذ ميُكنك التحقق من الإعدادات التي ضبطتها.

*ملاحظة:*

- O *تسمحلكخدماتالرننيالمميز -التيتقدمها العديدمنشركاتالهاتف (يختلفاسم الخدمةباختلافالشركة)- باستخدامأرقامهاتفمتعددة* على خط هاتف واحد. يتم تحديد مط رنين مختلف لكل رقم. عكنك استخدام رقم واحد للمكالمات الصوتية وخط آخر لمكالمات الفاكس. حدد<br>غط الرنن المخصص لمكالمات الفاكس في DRD.
	- O *وفقًا للمنطقة، تظهر تشغيل و إيقاف كخيارات DRD. حدد تشغيل لاستخدام ميزة الرنني المميز.*

.5 اضبط إعداد وضع الاستلام.

اً إذا لم تكن في حاجة إلى توصيل جهاز هاتف بالطابعة: $\Box$ حدد **لا**.

**وضع الاستلام** يتم ضبطه على الوضع **تلقاء**.

إذا كنت في حاجة إلى توصيل جهاز هاتف بالطابعة:  $\Box$ فحدد **نعم**، ثم حدد ما إذا كنت ترغب في استلام الفاكسات تلقائيًا أولا.

.6 تحقق من الإعدادات التي ضبطتها على الشاشة المعروضة، ثم انتقل إلى الشاشة التالية.

لتصحيح الإعدادات أو تغيريها، حدد .

<span id="page-119-0"></span>.7 تحقق من اتصال الفاكس عن طريق تحديد **بدء التحقق**، ثم حدد **طباعة** لطباعة التقرير الذي يظهر حالة الاتصال.

*ملاحظة:*

O *في حال الإبلاغ بوجود أي أخطاء، اتبع التعليامت الواردة في التقرير لمعالجة تلك الأخطاء.*

- O *في حالة ظهور شاشة تحديد نوع الخط، حدد نوع الخط.*
- *في حالة توصيلك للطابعة بنظام هاتف PBX أو محول طرفي، حدد PBX.*

- في حالة توصيلك للطابعة بخط هاتف قياسي، حدد PSTN، ثم حدد **لا تقم بالكشف** في شاشة **تأكيد** المعروضة. ولكن، ضبط هذا الإعداد على لا<br>**تقم بالكشف** قد يؤدي إلى تخطى الطابعة للخانة الرقمية الأولى من رقم الفاكس عند الاتصال وإرسال

#### **معلومات ذات صلة**

- | "توصيل الطابعة بخط [هاتف" في](#page-114-0) الصفحة 115
- | "ضبط [الإعدادات](#page-120-0) لاستخدام آلة الرد الآلي" في الصفحة 121
	- | "وضع [الاستلام:" في](#page-482-0) الصفحة 483
- | "ضبط [الإعدادات](#page-121-0) لاستلام الفاكسات مع تشغيل هاتف مُتّصل فقط" في الصفحة 122
	- | "الإعدادات [الأساسية" في](#page-481-0) الصفحة 482

**ضبط إعدادات ميزات الفاكس الخاص بالطابعة وفقًا للاستخدام**

عُكنك تكوين ميزات الفاكس الخاص بالطابعة كل على حدة باستخدام لوحة التحكم بالطابعة وفقًا للاستخدام المناسب. عكن كذلك تغيير الإعدادات<br>التي تم ضبطها باستخدام **معالج إعداد الفاكس**. للاطلاع على مزيد من التفاصيل، راجع أوصاف قام

"إعدادات [الفاكس \(الطابعات](#page-479-0) المزودة بفاكس فقط)" في الصفحة 480

#### *ملاحظة:*

- O *باستخدام Config Web، ميُكنك تكوين ميزات الفاكس الخاص بالطابعة.*
- عندما تستخدم Web Config لعرض قامًة إ**عدادات الفاكس**، قد تجد تغييرات طفيفة في واجهة المستخدم وفي الموقع بالمقارنة مع لوحة تحكم<br>الطابعة.

#### **معلومات ذات صلة**

- | ["إعدادات](#page-120-0) نظام شبكة الهاتف الخاصة ([PBX](#page-120-0) "(في [الصفحة](#page-120-0) 121
	- | "استلام الفاكسات [القادمة" في](#page-306-0) الصفحة 307
- | "ضبط الإعدادات عند الاتصال بجهاز [الهاتف" في](#page-120-0) الصفحة 121
- | "إعدادات حفظ الفاكسات المستلمة وإعادة [توجيهها" في](#page-121-0) الصفحة 122
- | "إعدادات حفظ [الفاكسات](#page-125-0) المستلمة وإعادة توجيهها بشروط خاصة" في الصفحة 126
	- ♦ "وضع إعدادات لمنع الفاكسات غير [المهمة" في](#page-129-0) الصفحة 130
	- | "ضبط الإعدادات لإرسال الفاكسات على الكمبيوتر [واستلامها" في](#page-130-0) الصفحة 131

#### *إعدادات نظام شبكة الهاتف الخاصة (PBX(*

<span id="page-120-0"></span>**ضبط الإعدادات لاستخدام رمز الوصول كام هو عند طلب خط خارجي** اضبط الإعدادات التالية إذا أردت استخدام أعداد، مثل: 0 أو 9؛ إذ تحل محل رمز وصول خارجي.

- .1 حدد **الإعدادات** في لوحة تحكم الطابعة.
- .2 حدد **إعدادات عامة**> **إعدادات الفاكس** > **الإعدادات الأساسية**.
	- .3 حدد **نوع الخط**, ثم حدد **PBX**.
- .4 عند إرسال فاكس إلى رقم فاكس خارجي باستخدام رمز الوصول الخارجي الفعلي، حدد المربع **رمز الوصول** ثم حدد **لا تستخدم**.
	- .5 حدّد **موافق** لتطبيق الإعدادات.

**ضبط الإعدادات لإرسال الفاكسات باستخدام رمز الوصول الخارجي (#)** ميُكنك إرسال فاكسات إلى رقم فاكس خارجي باستخدام علامة التجزئة (#) بدلاً من رمز الوصول الفعلي مثل 0 أو .9

- .1 حدد **الإعدادات** في لوحة تحكم الطابعة.
- .2 حدد **إعدادات عامة**> **إعدادات الفاكس** > **الإعدادات الأساسية**.
	- .3 حدد **نوع الخط**, ثم حدد **PBX**.
	- .4 حدد المربع **رمز الوصول** ، ثم حدد **استخدم**.
- .5 اضغط على مربع الإدخال **رمز الوصول** وأدخل رمز الوصول الخارجي المستخدم لنظام الهاتف الخاص بك، ثم اضغط على تم بنجاح.
	- .6 حدّد **موافق** لتطبيق الإعدادات.

يتم الاستغناء عن العلامة # التي تم إدخالها بدلاً من رمز الوصول الفعلى، ليحل محلها رمز الوصول المخزَّن، مثل: 0 أو 9، عند الاتصال. يساعد استخدام علامة تجزئة (#) على تجنب مشكلات الاتصال عند الاتصال بخّط خارجي؛ إذ تُكتشف نغمة الطلب الصادرة من الخط الخارجي قبل<br>إحراء مكالمة خارحية.

*ملاحظة:* إذا قمت بتسجيل مستلمين في **جهات الاتصال** باستخدام رمز وصول خارجي مثل 0 أو 9، فعين**ّ رمز الوصول** على <mark>لا تستخدم</mark>. وإلا، يجب عليك تغيير<br>الرمز إلى # في **جهات الاتصال**.

*ضبط الإعدادات عند الاتصال بجهاز الهاتف*

**ضبط الإعدادات لاستخدام آلة الرد الآلي**

ستحتاج لضبط الإعدادات لاستخدام جهاز الرد الآلي.

- .1 حدد **الإعدادات** في لوحة تحكم الطابعة.
- .2 حدد **إعدادات عامة**> **إعدادات الفاكس** > **الإعدادات الأساسية**.
	- .3 قم بتعيني **وضع الاستلام** إلى **تلقاء**.

.4 اضبط إعداد **عدد رنات الرد** بالطابعة على عدد أكبر من عدد الرنات الخاصة بجهاز الرد الآلي.

<span id="page-121-0"></span>إذا تم تعيين **عدد رنات الرد** إلى عدد من النغمات أقل من نغمات جهاز الرد الآلي، فلن يتمكن جهاز الرد الآلي من استقبال المكالمات الصوتية<br>لتسجيل رسائل صوتية. انظر الأدلة المرفقة مع جهاز الرد الآلي لمعرفة الإعدادات.

قدلايتم عرض إعداد **عدد رنات الرد** للطابعة وفقًا للمنطقة.

#### **معلومات ذات صلة**

| "الإعدادات [الأساسية" في](#page-481-0) الصفحة 482

#### **ضبط الإعدادات لاستلام الفاكسات مع تشغيل هاتف مُتّصل فقط**

ميُكنك بدء استلام الفاكسات الواردة عبر رفع سامعة الهاتف وتشغيل الهاتف دون تشغيل الطابعة مطلقًا. تتوافر ميزة **استلام عن بُعد** بالنسبة للهواتف التي تدعم الاتصال بالرنني.

- .1 حدد **الإعدادات** في لوحة تحكم الطابعة.
- .2 حدد **إعدادات عامة**> **إعدادات الفاكس** > **الإعدادات الأساسية** >**استلام عن بُعد**.
	- .3 اضغط على **استلام عن بُعد** لضبط ذلك على **تشغيل**.
- .4 حدد **رمز البدء**, قم بإدخال رمز مكون من خانتني رقميتني (ميكن إدخال 0 إلى ،9 و#)، ثم اضغط على **موافق**.
	- .5 حدّد **موافق** لتطبيق الإعدادات.

#### **معلومات ذات صلة**

| "الإعدادات [الأساسية" في](#page-481-0) الصفحة 482

#### *إعدادات حفظ الفاكسات المستلمة وإعادة توجيهها*

تم ضبط الطابعة لطباعة الفاكسات المُستلمة افتراضيًا. هذا وإلى جانب الطباعة، عُكنك ضبط الطابعة لحفظ الفاكسات المُستلمة و/أو إعادة توجيهها<br>مع الطباعة دون شروط.

#### *ملاحظة:*

O *بالإضافة إلى استخدام لوحة تحكم الطابعة، ميُكنك أيضًا ضبط الإعدادات باستخدام Config Web.*

O *كام ميُكنك حفظ الفاكسات المستلمة و/أو إعادة توجيهها بشروط. "إعدادات حفظ [الفاكسات](#page-125-0) المستلمة وإعادة توجيهها بشروط خاصة" في الصفحة 126*

#### **معلومات ذات صلة**

- | "إعدادات الحفظ لاستلام فاكسات" في الصفحة 122
- ♦ "إعدادات إعادة التوجيه لاستلام الفاكسات" في الصفحة 124

#### **إعدادات الحفظ لاستلام فاكسات**

يكنك ضبط إعدادات الحفظ لاستلام الفاكسات إلى البريد الوارد وجهاز ذاكرة خارجي بغض النظر عن المُرسل أو الوقت. يُتيح لك حفظ فاكس في صندوق الوارد لتأكيد محتويات الفاكس المستلم عن طريق عرض الفاكس على شاشة LCDالخاصة بالطابعة قبل قيام الطابعة بطباعة الفاكس.

لضبط إعدادات حفظ الفاكسات المستلمة في كمبيوتر باستخدام ميزة PC-FAX، راجع "الميزة: إرسال/استقبال فاكسات جهاز الكمبيوتر<br>(Windows/Mac OS)" في [الصفحة](#page-294-0) 295.

#### *ملاحظة:*

■ بالإضافة إلى استخدام لوحة التحكم الخاصة بالطابعة، عكنك استخدام Web Config لضبط إعدادات الحفظ لاستلام الفاكسات. حدد علامة التبويب<br>Unconditional Save/Forward < Save/Forward Settings < Fax. ثم قم بإجراء إعدادات وجهة الحفظ

\_\_<br>ل\_ عكنك أيضًا طباعة الفاكسات المستلمة و/أو إعادة توجيهها في الوقت نفسه. قم بضبط الإعدادات على شاشة Fax Output المذكورة أعلاه.

#### **ضبط إعدادات الحفظ لاستلام الفاكسات**

- .1 حدد **الإعدادات** في لوحة تحكم الطابعة، ثم حدد **إعدادات عامة** >**إعدادات الفاكس**.
- .2 حدد **إعدادات الاستلام**>**إعدادات الحفظ/إعادة التوجيه**>**الحفظ/إعادة التوجيه غري المشروط**. عند ظهور إحدى الرسائل، تحقق من المحتوى ثم اضغط على **موافق**.
	- .3 اضبط الإعدادات لوجهات الحفظ و/أو صندوق الوارد و/أو جهاز ذاكرة خارجي.

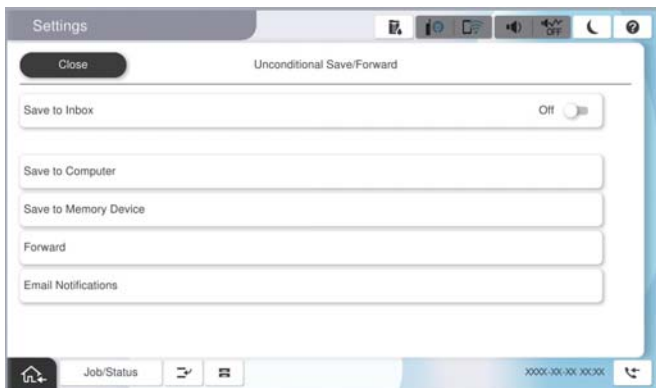

دفظ فاكسات مستلمة في صندوق الوارد: $\Box$ 

A حدد **حفظ إلى الوارد** لضبط ذلك على **تشغيل**.

B إذا ظهرت رسالة، فتحقق من المحتوى ثم حدد **موافق**.

خفظ فاكسات مستلمة في جهاز ذاكرة خارجي: $\Box$ 

A أدخل جهاز ذاكرة في منفذ USB الموجود بالواجهة الخارجية للطابعة.

B حدد **حفظ إلى جهاز الذاكرة**.

C حدد **نعم**. لطباعة المستندات بشكل تلقايئ أثناء حفظها في جهاز الذاكرة، حدد **نعم وطباعة** بدلاً من ذلك.

D تحقق من الرسالة المعروضة ثم اضغط على **إنشاء**.

يتم إنشاء مجلد في جهاز الذاكرة لحفظ المستندات المستلمة.

E تحقق من الرسالة، واضغط على **إغلاق** أو انتظر لحني اختفاء الرسالة ثم اضغط على **إغلاق**.

F عندما تظهر الرسالة التالية، تحقق منها ثم اضغط على **موافق**.

#### *هام:*c

يتم حفظ المستندات المستلمة في ذاكرة الطابعة مؤقتًا قبل حفظها في جهاز الذاكرة المتصل بالطابعة. أبقِ جهاز الذاكرة متصلاً بالطابعة نظرًا<br>لأن حدوث خطأ بسبب امتلاء الذاكرة قد يؤدى إلى تعطيل إرسال فاكسات أو استلامها.

**ملاحظة:**<br>عكنك ضبط الطابعة لإرسال رسائل إلكترونية إلى الأشخاص الذين تريد إعلامهم بنتائج حفظ الفاكسات عند اكتمال عملية الحفظ. حسب الضرورة،<br>حدد **إشعارات البريد الإلكتروني**، وقم بتعيين العمليات، ثم حدد الوجهة التي تريد إرس

.4 حدد **إغلاق** لإكامل إعدادات **الحفظ/إعادة التوجيه غري المشروط**.

<span id="page-123-0"></span>هذه العملية تكمل ضبط إعدادات حفظ غير مشروطة لاستلام الفاكسات. يُكنك تعيين ا**لإعدادات العامة** حسب الضرورة. للاطلاع على<br>التفاصيل، راجع شرح ا**لإعدادات العامة** في القاءًة إع**دادات الحفظ/إعادة التوجيه**.

*إذا كنت ترغب في حفظ الفاكسات المستلمة بشروط، فتفضل بالاطلاع على ارتباط المعلومات ذات الصلة أدناه. ملاحظة:*

#### **معلومات ذات صلة**

- | ["إعدادات](#page-125-0) الحفظ لاستلام فاكسات وفقًا لشروط معينة" في الصفحة 126
	- | ["الإعدادات](#page-492-0) العامة:" في الصفحة 493
- | "عرض [الفاكسات](#page-310-0) المستلمة على شاشة [LCD](#page-310-0)الخاصة [بالطابعة" في](#page-310-0) الصفحة 311

#### **إعدادات إعادة التوجيه لاستلام الفاكسات**

عُكنك ضبط إعدادات إعادة التوجيه إلى ما يصل إلى خمس وجهات، عناوين بريد إلكتروني، و/أو مجلدات مشتركة، و/أو جهاز فاكس آخر بغض النظر<br>عن المُر سل أو الوقت.

#### *ملاحظة:*

■ إذا كنت تريد ضبط الإعدادات لإعادة توجيه فاكسات مستلمة، فأضف أولاً وجهات إعادة التوجيه إلى قامًة جهات الاتصال أو قامًة الوجهة<br>السحابية. اطلع على الجدول الوارد أدناه للاطلاع على قامًة التسجيل.

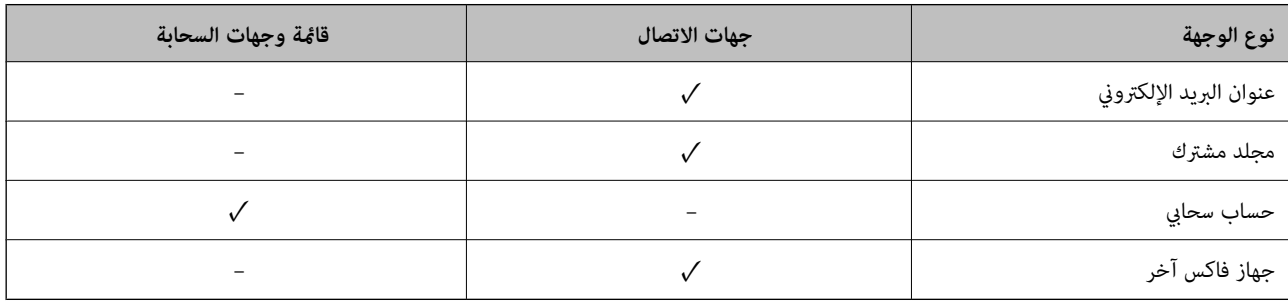

# O *اضبط الإعدادات التالية حسب نوع وجهة إعادة التوجيه.*

*"تسجيل جهات [الاتصال" في](#page-83-0) الصفحة 84 "تهيئة خادم [البريد" في](#page-61-0) الصفحة 62 "إعداد مجلد شبكة [مشترك" في](#page-64-0) الصفحة 65 "الإعدادات لاستخدام الخدمة السحابية باعتبارها وجهات إعادة توجيه [الفاكس" في](#page-95-0) الصفحة 96*

O *لا ميكن إعادة توجيه المستندات الملونة إلى جهاز فاكس آخر. إذ تتم معالجتها كمستندات فشلت إعادة توجيهها.*

#### **ضبط إعدادات إعادة التوجيه لاستلام الفاكسات**

#### *ملاحظة:*

O *بالإضافةإلى استخداملوحةالتحكم الخاصةبالطابعة، ميكنك استخدامConfig Web لضبط إعدادات إعادةالتوجيهلاستلامالفاكسات. حددعلامة* التبويب Fax > إعدادات الحفظ/إعادة التوجيه > الحفظ/إعادة التوجيه غير المشروط، ثم اضبط إعدادات وجهة إعادة التوجيه في<br>Fax Output.

.<br>لـ يمكنك أيضًا طباعة الفاكسات المستلمة و/أو حفظها في الوقت نفسه. قم بضبط الإعدادات على شاشة Fax Output المذكورة أعلاه.

- .1 حدد **الإعدادات** على لوحة التحكم، ثم حدد **إعدادات عامة** >**إعدادات الفاكس**.
- .2 حدد **إعدادات الاستلام**>**إعدادات الحفظ/إعادة التوجيه**>**الحفظ/إعادة التوجيه غري المشروط**.

عند ظهور إحدى الرسائل، تحقق من المحتوى ثم اضغط على **موافق**.

.3 اضبط إعدادات ما يصل إلى 5 وجهات لإعادة التوجيه.

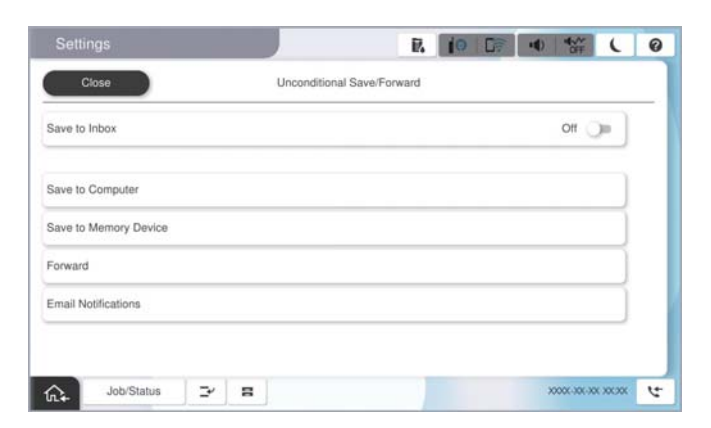

## A حدد **إعادة توجيه**.

B حدد **نعم**. لطباعة المستندات بشكل تلقايئ أثناء إعادة توجيهها، حدد **نعم وطباعة** بدلاً من ذلك.

**3** حدد **الوجهة** > **إضافة إدخال**، ثم حدد وجهات إعادة التوجيه من قامًة جهات الاتصال أو قامًة الوجهة السحابية. مكنك تحديد ما يصل إلى<br>5 وجهات لإعادة التوجيه.

لتبديل القوائم، اضغط على **قامئة وجهات السحابة** أو **جهات الاتصال**.

D اضغط على **إغلاق** لإمتام تحديد وجهات إعادة التوجيه ثم اضغط على **إغلاق**.

**@** في **فشل الخيارات عند إعادة التوجيه**، حدد إذا كنت تريد طباعة مستندات مستلمة أو حفظها في صندوق الوارد بالطابعة عند فشل إعادة<br>توجيهها.

F اضغط على **موافق**.

*هام:*c

عند امتلاء صندوق الوارد بالكامل، يتم تعطيل استلام الفاكسات. ويتعين عليك حذف المستندات من صندوق الوارد بعد الاطلاع عليها. ويظهر عدد المستندات التى فشلت إعادة توجيهها على $\ket{\mathfrak{S}}$  في الشاشة الرئيسية، بالإضافة إلى المهام الأخرى التي لم تتم معالجتها.

**ملاحظة:**<br>عكنك ضبط الطابعة لإرسال رسائل إلكترونية إلى الأشخاص الذين تريد إعلامهم بنتائج إعادة توجيه الفاكسات عند اكتمال عملية إعادة التوجيه. حسب الضرورة، حدد إ**شعارات البريد الإلكتروني**، وقم بتعيين العمليات، ثم حدد الوجهة التي تريد إرسال إشعارات إليها من قامًة جهات *الاتصال.*

.4 حدد **إغلاق** لإكامل إعدادات **الحفظ/إعادة التوجيه غري المشروط**.

#### *ملاحظة:*

- □ يُكمل هذا ضبط إعدادات إعادة التوجيه دون قيود لاستلام الفاكسات. عُكنك تعيين ا**لإعدادات العامة** حسب الضرورة. للاطلاع على التفاصيل، راجع<br>شرح ا**لإعدادات العامة** في القاءًة **إعدادات الحفظ/إعادة التوجيه**.
- والمحددت مجلدًا مشتركًا على شبكة أو عنوان بريد إلكتروني أو حساب سحابي كوجهة لإعادة التوجيه، فإننا نوصي باختبار مدى إمكانية إرسال صورة إلى <u>المكانية ل</u><br>الوجهة المحددة.

حدد مسح > البريد الإلكتروني, مسح > مجلد الشبكة/FTP من لوحة تحكم الطابعة، وحدد الوجهة، ثم ابدأ المسح الضوئي. *إذا حددتحسابًا سحابيًا، ميكنكإجراءالفحصمن خلال إعادةتوجيهصورةتم حفظهافيأحدصناديقالفاكسإلىالوجهة. حددوظائفالفاكسمن*

لوحة تحكم الطابعة. حدد <sup>ـــــ</sup> (قامًة المعاينة) > **إعادة توجيه(سحابة)** لأحد صناديق الفاكس التي تم حفظ أي صور ممسوحة ضوئيًا فيها، وحدد<br>الوحهة، ثم ابدأ إعادة التوحيه.

**معلومات ذات صلة**

| ["الإعدادات](#page-492-0) العامة:" في الصفحة 493

#### *إعدادات حفظ الفاكسات المستلمة وإعادة توجيهها بشروط خاصة*

<span id="page-125-0"></span>ميُكنك حفظ الفاكسات المستلمة و/أو إعادة توجيهها وفقًا للشروط المحددة.

#### *ملاحظة:*

- O *تم ضبط الطابعة لطباعة الفاكسات المُستلمة افتراضيًا.*
- O *ميكنك أيضًا استلام الفاكسات وحفظها دون أي شروط. "إعدادات حفظ الفاكسات المستلمة وإعادة [توجيهها" في](#page-121-0) الصفحة 122*

#### **معلومات ذات صلة**

- | "إعدادات الحفظ لاستلام فاكسات وفقًا لشروط معينة" في الصفحة 126
- ♦ "إعدادات إعادة التوجيه لاستلام فاكسات وفقًا لشروط معينة" في الصفحة 128

#### **إعدادات الحفظ لاستلام فاكسات وفقًا لشروط معينة**

ميكنك ضبط الإعدادات لحفظ الفاكسات المستلمة في البريد الوارد وجهاز ذاكرة خارجي من مرسل محدد أو في وقت محدد.

عند تعيين عدة شروط (ا**لحفظ/إعادة التوجيه المشروط**)، تتم الإشارة إليها بترتيب العناصر ويتم تنفيذ عنصر ا**لحفظ/إعادة التوجيه المشروط** الذي<br>نتطابق أولاً.

يتيح لك حفظ فاكس في صندوق سري أو صندوق الوارد لتأكيد محتويات الفاكس المستلم عن طريق عرض الفاكس على شاشة LCD الخاصة<br>بالطابعة قبل قيام الطابعة بطباعة الفاكس.

قبل استخدام ميزة حفظ الفاكسات المستلمة في وقت معين، تأكد من صحة إعدادات ا**لتاريخ/الوقت** و**فرق التوقيت** للطابعة. ادخل القامًة من<br>الإعدادات > إعدادات عامة > الإعدادات الأساسية > إعدادات التاريخ/الوقت.

#### *ملاحظة:*

O *بالإضافةإلى استخداملوحةالتحكم الخاصةبالطابعة، ميكنك استخدامConfig Web لضبطإعداداتالحفظلاستلامالفاكسات. حددعلامةالتبويب Fax < إعداداتالحفظ/إعادةالتوجيه > الحفظ/إعادةالتوجيهالمشروط، وحددرقم الصندوق السري، ثم حددEdit وقم بإجراءإعداداتوجهة الحفظ.*

\_<br>ل عكنك أيضًا طباعة الفاكسات المستلمة و/أو إعادة توجيهها في الوقت نفسه. قم بضبط الإعدادات على شاشة Edit المذكورة أعلاه.

#### **ضبط إعدادات الحفظ لتلقي الفاكسات وفقًا لشروط معينة**

- .1 حدد **الإعدادات** في لوحة تحكم الطابعة، ثم حدد **إعدادات عامة** >**إعدادات الفاكس**.
- حدد إعدادات الاستلام > إعدادات الحفظ/إعادة التوجيه > الحفظ/إعادة التوجيه المشروط, ثم اضغط على صندوق غير مُسجَّل ضمن<br>الحفظ/إعادة التوجيه المشروط.
	- *ملاحظة:*

*إذا أردت تغيري إعدادات صندوق مسجَّل، فاضغط على وغيِّر الإعدادات.*

- .3 حدّد مربع **الاسم (مطلوب)** ثم أدخل الاسم الذي ترغب في التسجيل به.
	- .4 حدد مربع **الشرط (الشروط)** لضبط إعداد الحالة.
- Oمطابقة معرِّف فاكس المرسل: إذا كان معرِّف المُرسل يطابق الشرط الذي حددته لهذا العنصر، فإن الطابعة تحفظ الفاكس المستلم. حدد **المعرِّف**، ثم أدخل معرِّف المُرسل، مثل رقم الفاكس الخاص به. عند تفعيل فاكس IP، مِكنك أيضًا تحديد SIP URI أو رقم فاكس كمعرِّف من قامًة جهات الاتصال.
	- تطابق تام للعنوان الفرعي (SUB): إذا كانت العناوين الفرعية (SUB) متطابقة مّامًا، فإن الطابعة تحفظ الفاكسات المستلمة. مكّن إعداد تطابق تام للعنوان الفرعي (SUB (وأدخل كلمة المرور عن طريق تحديد مربع **العنوان الفرعي (SUB(**.
		- Oتطابق تام لكلمة المرور (SID(: إذا تطابقت كلمة المرور (SID (متامًا، فإن الطابعة تحفظ الفاكسات المستلمة. مكّن إعداد تطابق تام لكلمة المرور (SID (وأدخل كلمة المرور من خلال تحديد مربع **كلمة المرور(SID(**.

وقت الاستلام: تحفظ الطابعة الفاكسات المستلمة أثناء مدة زمنية معينة وتُعيد توجيهها.  $\Box$ مكّن إعداد **وقت الاستلام** ثم عنيّ الوقت في **وقت البدء** و**وقت الانتهاء**.

.5 حدد **وجهة الحفظ/إعادة التوجيه (مطلوب)** ثم قم بإجراء الإعدادات للوجهة المستهدفة و/أو الصندوق و/أو جهاز الذاكرة الخارجي.

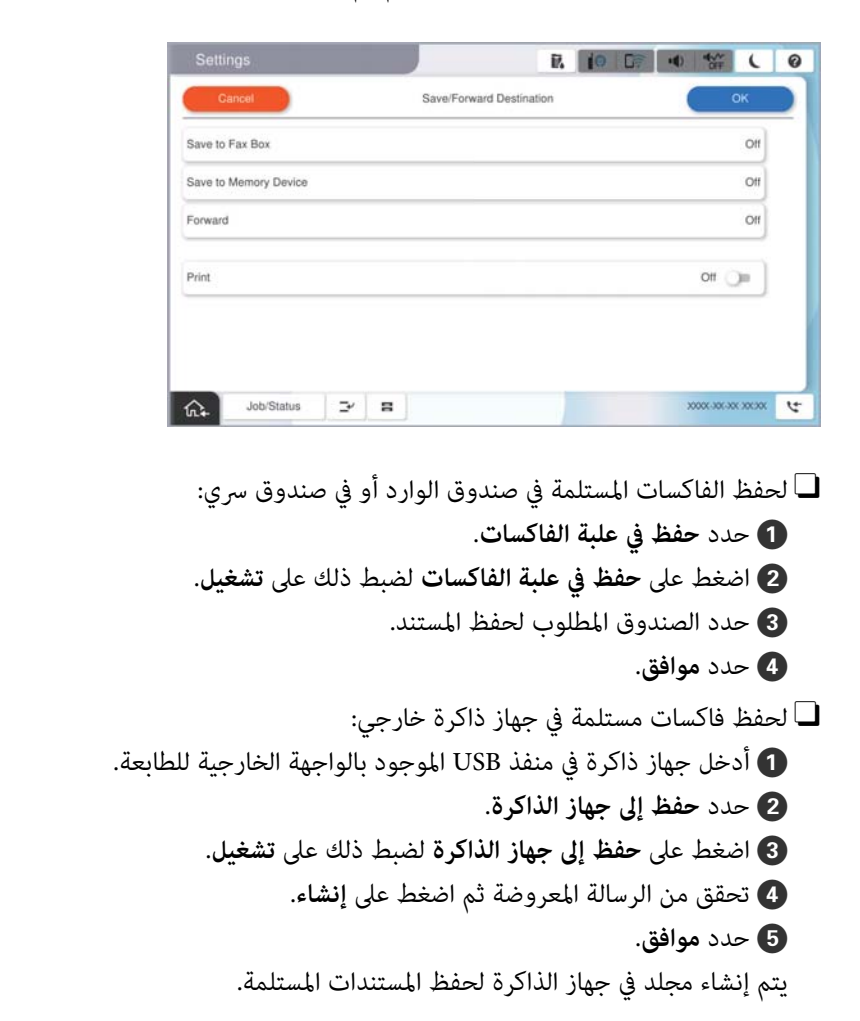

# *هام:*c

يتم حفظ المستندات المستلمة في ذاكرة الطابعة مؤقتًا قبل حفظها في جهاز الذاكرة المتصل بالطابعة. أبقِ جهاز الذاكرة متصلاً بالطابعة نظرًا<br>لأن حدوث خطأ بسبب امتلاء الذاكرة قد يؤدى إلى تعطيل إرسال فاكسات أو استلامها.

*لطباعة الفاكسات المستلمة في الوقت نفسه، انقر فوق طباعة لتعيني هذا إلى تشغيل. ملاحظة:*

.6 حدد **موافق** لإكامل إعدادات **وجهة الحفظ/إعادة التوجيه**.

```
ملاحظة:<br>عكنك ضبط الطابعة لإرسال رسائل إلكترونية إلى الأشخاص الذين تريد إعلامهم بنتائج حفظ الفاكسات عند اكتمال عملية الحفظ. حسب الضرورة،<br>حدد إشعارات البريد الإلكتروني،  وقم بتعيين العمليات،  ثم حدد الوجهة التي تريد إرس
```
- .7 حدد **موافق** حتى تعود إلى شاشة **إعدادات الحفظ/إعادة التوجيه**لإكامل **الحفظ/إعادة التوجيه المشروط**.
	- .8 حدد المربع المُسجّل الذي قمت بضبط إعداد الحالة له، ثم حدد **متكني**.

هذه العملية تكمل ضبط إعدادات حفظ الفاكسات المستلمة وفقًا لشروط معينة. عُكنك تعيين الإع**دادات العامة** حسب الضرورة. للاطلاع على<br>التفاصيل، راجع شرح الإع**دادات العامة** في القاءًة إع**دادات الحفظ/إعادة التوجيه**.

#### **معلومات ذات صلة**

- | ["الإعدادات](#page-492-0) العامة:" في الصفحة 493
- | "عرض [الفاكسات](#page-310-0) المستلمة على شاشة [LCD](#page-310-0)الخاصة [بالطابعة" في](#page-310-0) الصفحة 311

#### **إعدادات إعادة التوجيه لاستلام فاكسات وفقًا لشروط معينة**

مكنك ضبط إعدادات إعادة التوجيه لاستلام الفاكسات من مُرسل محدد أو في وقت محدد.

<span id="page-127-0"></span>عند تعيين عدة شروط (ا**لحفظ/إعادة التوجيه المشروط**)، تتم الإشارة إليها بترتيب العناصر ويتم تنفيذ عنصر **الحفظ/إعادة التوجيه المشروط** الذي<br>يتطابق أولاً.

عكنك ضبط الإعدادات لإعادة التوجيه إلى وجهة، أو عنوان بريد إلكتروني، أو مجلد مشترك، أو حساب سحابي، أو جهاز فاكس آخر من مُرسل محدد<br>أو في وقت محدد.

#### *ملاحظة:*

■ إذا كنت تريد ضبط الإعدادات لإعادة توجيه فاكسات مستلمة، فأضف أولاً وجهات إعادة التوجيه إلى قامًة جهات الاتصال أو قامًة الوجهة<br>السحابية. اطلع على الجدول الوارد أدناه للاطلاع على قامًة التسجيل.

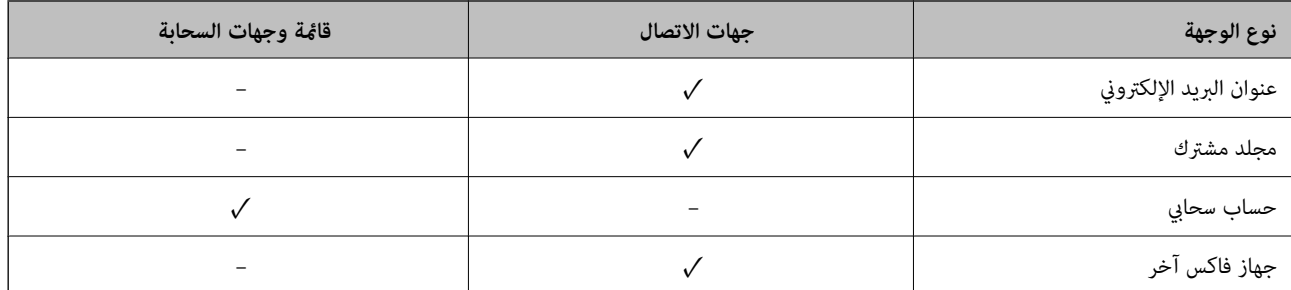

O *اضبط الإعدادات التالية حسب نوع وجهة إعادة التوجيه.*

*"تسجيل جهات [الاتصال" في](#page-83-0) الصفحة 84 "تهيئة خادم [البريد" في](#page-61-0) الصفحة 62 "إعداد مجلد شبكة [مشترك" في](#page-64-0) الصفحة 65 "الإعدادات لاستخدام الخدمة السحابية باعتبارها وجهات إعادة توجيه [الفاكس" في](#page-95-0) الصفحة 96*

أ قبل استخدام ميزة إعادة توجيه الفاكسات المستلمة في وقت معين، تأكد من صحة إعدادات **التاريخ/الوقت** و**فرق التوقيت** للطابعة. ادخل القامَّة من<br>الإعدادات > إعدادات عامة > الإعدادات الأساسية > إعدادات التاريخ/الوقت.

O *لا ميكن إعادة توجيه المستندات الملونة إلى جهاز فاكس آخر. إذ تتم معالجتها كمستندات فشلت إعادة توجيهها.*

#### **ضبط إعدادات إعادة التوجيه لتلقي الفاكسات وفقًا لشروط معينة**

#### *ملاحظة:*

O *بالإضافةإلى استخداملوحةالتحكم الخاصةبالطابعة، ميكنك استخدامConfig Web لضبط إعدادات إعادةالتوجيهلاستلامالفاكسات. حددعلامة* التبويب Fax > إعدا**دات الحفظ/إعادة التوجيه** > ا**لحفظ/إعادة التوجيه المشروط**، وحدد رقم الصندوق السري، ومن ثمّ حدد Edit وقم بإجراء<br>إعدادات وحمة إعادة التوحيه.

\_<br>كيكنك أيضًا طباعة الفاكسات المستلمة و/أو حفظها في الوقت نفسه. قم بضبط الإعدادات على شاشة Edit المذكورة أعلاه.

- .1 حدد **الإعدادات** في لوحة تحكم الطابعة، ثم حدد **إعدادات عامة** >**إعدادات الفاكس**.
- **الحفظ/إعادة التوجيه المشروط**. .2 حدد **إعدادات الاستلام**>**إعدادات الحفظ/إعادة التوجيه**>**الحفظ/إعادة التوجيه المشروط**, ثم اضغط على صندوق غري مُسجَّل ضمن

#### *ملاحظة:*

*إذا أردت تغيري إعدادات صندوق مسجَّل، فاضغط على وغيِّر الإعدادات.*

- .3 حدّد مربع **الاسم (مطلوب)** ثم أدخل الاسم الذي ترغب في التسجيل به.
	- .4 حدد مربع **الشرط (الشروط)** لضبط إعداد الحالة.
- حامطابقة معرِّف فاكس المرسل: إذا كان معرِّف المُرسل يطابق الشرط الذي حددته لهذا العنصر، فإن الطابعة تعيد توجيه الفاكس<br>المستلم. حدد **المعرِّف**، ثم أدخل ِّ معرف المُرسل، مثل رقم الفاكس الخاص به.

عند تفعيل فاكس IP، ميكنك أيضًا تحديد URI SIP أو رقم فاكس كمعرِّف من قامئة جهات الاتصال.

Oتطابق تام للعنوان الفرعي (SUB(: إذا كانت العناوين الفرعية (SUB (متطابقة متامًا، فإن الطابعة تعيد توجيه الفاكسات المستلمة. مكّن إعداد تطابق تام للعنوان الفرعي (SUB (وأدخل كلمة المرور عن طريق تحديد مربع **العنوان الفرعي (SUB(**.

> Oتطابق تام لكلمة المرور (SID(: إذا تطابقت كلمة المرور (SID (متامًا، فإن الطابعة تعيد توجيه الفاكسات المستلمة. مكّن إعداد تطابق تام لكلمة المرور (SID (وأدخل كلمة المرور من خلال تحديد مربع **كلمة المرور(SID(**.

- وقت الاستلام: تعيد الطابعة توجيه الفاكسات المستلمة في أثناء مدة زمنية معينة. $\Box$ مكّن إعداد **وقت الاستلام** ثم عنيّ الوقت في **وقت البدء** و**وقت الانتهاء**.
- .5 حدد **وجهة الحفظ/إعادة التوجيه (مطلوب)**، ثم اضبط إعدادات وجهة إعادة التوجيه.

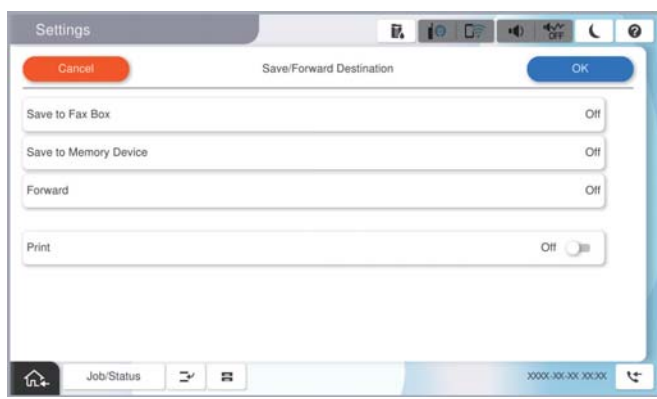

A حدد **إعادة توجيه**.

B اضغط على **إعادة توجيه** لضبط ذلك على **تشغيل**.

التوجيه. <sup>C</sup> حدد **إضافة إدخال**, ثم حدد وجهة إعادة توجيه من قامئة جهات الاتصال أو قامئة الوجهات السحابية. ميكنك تحديد وجهة لإعادة

لتبديل القوائم، اضغط على **قامئة وجهات السحابة** أو **جهات الاتصال**.

D عندما تنتهي من تحديد وجهات إعادة توجيه، اضغط على **إغلاق**.

E تحقق من صحة وجهة إعادة التوجيه التي حددتها ثم حدد **إغلاق**.

**@** في **فشل الخيارات عند إعادة التوجيه**، حدد إذا كنت تريد طباعة مستندات مستلمة أو حفظها في صندوق الوارد بالطابعة عند فشل إعادة<br>توجيهها.

G حدد **موافق**.

## *هام:*c

عند امتلاء صندوق الوارد أو صندوق سري بالكامل، يتم تعطيل استلام الفاكسات. ويتعين عليك حذف المستندات من صندوق الوارد بعد *الاطلاع عليها. ويظهرعددالمستنداتالتي فشلتإعادةتوجيههاعلى في الشاشةالرئيسية، بالإضافةإلى المهامالأخرى التي ملتتم معالجتها.*

*لطباعة الفاكسات المستلمة في الوقت نفسه، انقر فوق طباعة لتعيني هذا إلى تشغيل. ملاحظة:*

.6 حدد **موافق** لإكامل إعدادات **وجهة الحفظ/إعادة التوجيه**.

<span id="page-129-0"></span>عكنك ضبط الطابعة لإرسال رسائل إلكترونية إلى الأشخاص الذين تريد إعلامهم بنتائج إعادة توجيه الفاكسات عند اكتمال عملية إعادة التوجيه. حسب الضرورة، حدد **إشعارات البريد الإلكتروني**، وقم بتعيين العمليات، ثم حدد الوجهة التي تريد إرسال إشعارات إليها من قامًة جهات *الاتصال.*

- .7 حدد **موافق** حتى تعود إلى شاشة **إعدادات الحفظ/إعادة التوجيه**لإكامل **الحفظ/إعادة التوجيه المشروط**.
	- .8 حدد المربع المُسجّل الذي قمت بضبط إعداد الحالة له، ثم حدد **متكني**.

هذه العملية تكمل ضبط إعدادات حفظ الفاكسات المستلمة وفقًا لشروط معينة. عُكنك تعيين ا**لإعدادات العامة** حسب الضرورة. للاطلاع على<br>التفاصيل، راجع شرح ا**لإعدادات العامة** في القاءًة إ**عدادات الحفظ/إعادة التوجيه**.

#### *ملاحظة:*

- هذه العملية تكمل ضبط إعدادات إعادة توجيه الفاكسات المستلمة وفقًا لشروط معينة. ع<sup>ُ</sup>كنك تعيين **الإعدادات العامة** حسب الضرورة. للاطلاع على<br>التفاصيل، راجع شرح ا**لإعدادات العامة** في القامَّة **إعدادات الحفظ/إعادة التوجيه**.
- والمحددت مجلدًا مشتركًا على شبكة أو عنوان بريد إلكتروني أو حساب سحابي كوجهة لإعادة التوجيه، فإننا نوصي باختبار مدى إمكانية إرسال صورة إلى <u>المكانية ل</u><br>الوحهة الم*حد*دة.

حدد مسح > البريد الإلكتروني, مسح > مجلد الشبكة/FTP من لوحة تحكم الطابعة، وحدد الوجهة، ثم ابدأ المسح الضوئي.

*إذا حددتحسابًا سحابيًا، ميكنكإجراءالفحصمن خلال إعادةتوجيهصورةتم حفظهافيأحدصناديقالفاكسإلىالوجهة. حددوظائفالفاكسمن* لوحة تحكم الطابعة. حدد — (قامًة المعاينة) > **إعادة توجيه(سحابة)** لأحد صناديق الفاكس التي تم حفظ أي صور ممسوحة ضوئيًا فيها، وحدد<br>الوجهة، ثم ابدأ إعادة التوجيه.

#### **معلومات ذات صلة**

| ["الإعدادات](#page-492-0) العامة:" في الصفحة 493

#### *وضع إعدادات لمنع الفاكسات غري المهمة*

ميكنك منع الفاكسات غري المهمة.

- .1 حدد **الإعدادات** في لوحة تحكم الطابعة.
- .2 حدد **إعدادات عامة**> **إعدادات الفاكس** > **الإعدادات الأساسية** >**فاكس الرفض**.
	- .3 اضبط الحالة لمنع الفاكسات غري المهمة.
	- حدّد **فاكس الرفض**، ثم مكّن الخيارات التالية.
	- قائمة الأرقام المرفوضة: يرفض الفاكسات التي توجد في قائمة عدد الرفض.  $\Box$
- حظر عنوان الفاكس الفارغ: يرفض الفاكسات التي تحتوي على معلومات ترويسة فارغة. $\Box$

متصل ليس في الجهات: يرفض الفاكس الذي لم تتم إضافته في قامًة جهات الاتصال.  $\Box$ 

- .4 اضغط على للعودة إلى شاشة **فاكس الرفض**.
- .5 إذا كنت تستخدم **قامئة الأرقام المرفوضة**، فحدّد **تعديل قامئة أرقام الرفض** ثم قم بتحرير القامئة.

#### **سلوك رفض الفاكسات**

يكون سلوك الطابعة على النحو التالي. Oتصدر نغمة الرنني Oيتم إرسال خطأ في الاتصال إلى المُرسل

- ع يُسجل الإجراء في سجل الوظيفة  $\Box$ مكنك الوصول إلى سجل الوظيفة مما يلي: **حالة المهمة**> **حالة المهمة**>**السجل** ع يُسجل الإجراء في سجل الفاكس  $\Box$ ميكنك طباعة سجل الفاكس مام يلي:
- **الفاكس** > (**القامئة**>**تقرير الفاكس** > **سجل الفاكس**

#### *ضبط الإعدادات لإرسال الفاكسات على الكمبيوتر واستلامها*

<span id="page-130-0"></span>لإرسال الفاكسات المستلمةعلى جهاز كمبيوتر العميل واستلامها، يجب أن يكون Utility FAXمثبتًاعلى الكمبيوتر المتصل عبر كابل USB أو شبكة.

#### **متكني إرسال الفاكسات من جهاز كمبيوتر**

قم بإعداد ما يلي باستخدام Config Web.

- .1 أدخل عنوان الـ IP الخاص بالطابعة في المستعرض للوصول إلى Config Web. أدخل عنوان الـ IP الخاص بالطابعة من جهاز كمبيوتر متصل بالشبكة نفسها المتصل بها الطابعة. ميكنك التحقق من عنوان الـ IP الخاص بالطابعة من القامئة التالية. **الإعدادات** >**إعدادات عامة** >**إعدادات الشبكة** > **حالة الشبكة** >**وضع Fi-Wi/LAN السليك**
	- .2 أدخل كلمة مرور المسؤول لتسجيل الدخول بصفتك مسؤولا.ً
		- .3 حدد بالترتيب التالي.

علامة التبويب **Fax**، ثم انقر فوق **Settings Send**

- .**PC to FAX Function** لـ **Use** حدد .4 إن قيمة الإعداد الافتراضي لـ **Function FAX to PC** هي **Use**. لتعطيل إرسال الفاكسات من أي جهاز كمبيوتر، حدد **Use Not Do**.
	- .5 انقر فوق **OK**.

#### **معلومات ذات صلة**

- | "تشغيل [Config Web](#page-463-0) في متصفح ويب" في الصفحة 464
- | "القيمة الافتراضية لكلمة مرور [المسؤول" في](#page-16-0) الصفحة 17

**إعداد ضبط حفظ إلى الكمبيوتر لتلقي رسائل الفاكس**

عكنك تلقي رسائل الفاكس على جهاز كمبيوتر باستخدام FAX Utility. قم بتثبيت FAX Utility على كمبيوتر العميل وإجراء الإعداد. للحصول<br>على مزيد من التفاصيل، راجع العمليات الأساسية فى تعليمات FAX Utility (المعروضة على النافذة الرئ

يتم تعيني عنصر الإعداد الموجود أدناه على لوحة التحكم الخاصة بالطابعة كـ **نعم**، كام ميكن حفظ رسائل الفاكس على الكمبيوتر.

الإعدادات> إعدادات عامة> إعدادات الفاكس> إعدادات الاستلام> إعدادات الحفظ/إعادة التوجيه> الحفظ/إعادة التوجيه غير المشروط> **حفظ إلى الكمبيوتر**

> **ضبط إعداد حفظ إلى الكمبيوتر إلى الطباعة أيضًا على الطابعة لاستلام الفاكسات** ميُكنك ضبط الإعداد لطباعة الفاكسات المستلمة على الطابعة بالإضافة إلى حفظهم على جهاز الكمبيوتر.

- .1 حدد **الإعدادات** في لوحة تحكم الطابعة.
- .2 حدد **إعدادات عامة**> **إعدادات الفاكس** > **إعدادات الاستلام**.
- <span id="page-131-0"></span>.3 حدد **إعدادات الحفظ/إعادة التوجيه**>**الحفظ/إعادة التوجيه غري المشروط** > **حفظ إلى الكمبيوتر**>**نعم وطباعة**.

**ضبط إعداد حفظ إلى الكمبيوتر إلى عدم استلام الفاكسات** لضبط الطابعة إلى عدم استلام الفاكسات على الكمبيوتر، غريّ الإعدادات في الطابعة.

**ملاحظة:**<br>يمكنك أيضًا تغيير الإعدادات باستخدام FAX Utility. ومع ذلك، إذا كانت هناك فاكسات لم يتم حفظها في جهاز الكمبيوتر، فلن تعمل هذه الميزة.

- .1 حدد **الإعدادات** في لوحة تحكم الطابعة.
- .2 حدد **إعدادات عامة**> **إعدادات الفاكس** > **إعدادات الاستلام**.
- .3 حدد **إعدادات الحفظ/إعادة التوجيه**>**الحفظ/إعادة التوجيه غري المشروط** > **حفظ إلى الكمبيوتر**> **لا**.

## **استكشاف مشكلات الفاكس وإصلاحها**

**يتعذر إرسال الفاكسات أو استلامها** ميكن النظر في الأسباب التالية.

**هناك بعض المشكلات في مقبس الهاتف الموجود بالحائط.**

**الحلول**

تأكد من أن مقبس الهاتف الموجود بالحائط يعمل من خلال توصيل هاتف به واختباره. إذا لم تتمكن من إجراء أو استقبال<br>مكالمات، فاتصل بشركة الاتصالات التي تتبعها.

**توجد بعض المشكلات في الاتصال بخط الهاتف.**

**الحلول**

حدد **الإعدادات** > **إعدادات عامة** > **إعدادات الفاكس > التحقق من اتصال الفاكس** في لوحة التحكم لإجراء الفحص التلقائي لاتصال<br>الفاكس. جرّب الحلول المطبوعة بالتقرير.

**حدث خطأ في الاتصال.**

**الحلول**

حدد**بطئ(9600بتفيالثانية)**في**الإعدادات**>**إعداداتعامة**>**إعداداتالفاكس**>**الإعداداتالأساسية**>**سرعةالفاكس**علىلوحة التحكم.

**متصل بخط هاتف DSL دون استخدام وحدة تصفية DSL.**

**الحلول**

لتوصيل خط هاتف DSL، ستحتاج إلى استخدام مودم DSL مزود بوحدة تصفية DSL مدمجة، أو تركيب وحدة تصفية DSL منفصلة<br>للخط. اتصل عوفر خدمة DSL الذي تتبعه.

["التوصيل](#page-115-0) بخط [DSL](#page-115-0) [أو](#page-115-0) [ISDN](#page-115-0) "في [الصفحة](#page-115-0) 116

**تظهر بعض المشكلات في وحدة تصفية DSL عند إيصالها بخط هاتف DSL.**

**الحلول**

وصّل الطابعة مقبس الهاتف الموجود بالحائط مباشرة للتحقق من قدرة الطابعة على إرسال الفاكسات، وذلك إذا لم تكن قادرًا على إرسال فاكسات أو استلامها. فإذا كانت تعمل، فقد تكون المشكلة ناتجة عن وحدة تصفيةDSL. اتصل مبوفر خدمةDSL الذي تتبعه.

> **عدم إمكانية إرسال فاكسات** ميكن النظر في الأسباب التالية.

**تم ضبط خط الاتصال على شبكة الهاتف العامة في المنشأة إذ يُستخدم تبادل خاص للفرع (PBX(.**

**الحلول**

حدد **PBX** في **الإعدادات** >**إعدادات عامة** >**إعدادات الفاكس** >**الإعدادات الأساسية** >**نوع الخط** على لوحة التحكم.

**حُظرت هوية المُتصل لديك.**

**الحلول**

تواصل مع شركة الاتصالات التي تتبع لها لفك حظر هوية المُتصل لديك ترفض بعض أجهزة الهاتف أو الفاكس المكالمات مجهولة المصدر تلقائيًا.

**مل تُسجل معلومات الترويسة الخاصة بالفاكسات الصادرة.**

**الحلول**

حدد **الإعدادات** > **إعدادات عامة > إعدادات الفاكس > الإعدادات الأساسية > العنوان** وقم بإعداد معلومات الترويسة. ترفض بعض<br>أجهزة الفاكس استلام الفاكسات الواردة التي لا تتضمن معلومات الترويسة بشكل تلقائي.

**تعذر إرسال فاكسات (عندما يكون فاكس IP نشطًا)**

**متت محاولة الإرسال من أحد منافذ الخطوط الذي تم تعيينه على استلام فقط**

**الحلول**

عيِّن **إعداد النقل حسب الخط** لمنفذ الخط الذي تريد استخدامهلإرسال الفاكسات على **إرسال واستلام** أو **إرسال فقط**. ميكنك الوصول إلى **إعداد النقل حسب الخط** من القامئة التالية في لوحة تحكم الطابعة.

**الإعدادات** >**إعدادات عامة**>**إعدادات الفاكس** > **الإعدادات الأساسية**>**إعداد النقل حسب الخط**

**عدم إمكانية استلام فاكسات**

ميكن النظر في الأسباب التالية.

نوصي أيضًا بالتحقق من حالة الطابعة في **حالة المهمة**، مثل ما إذا كانت الطابعة تستقبل الفاكس حاليًا أولا.

**يُضبط وضع الاستلام على يدوي، وذلك أثناء توصيل أحد أجهزة الهواتف الخارجية بالطابعة.**

**الحلول**

إذا كان جهاز الهاتف الخارجي متصلاً بالطابعة ويقوم عشاركة خط هاتف مع الطابعة، فحدد ا**لإعدادات > إعدادات عامة > إعدادات**<br>ا**لفاكس > الإعدادات الأساسية**، ثم اضبط **وضع الاستلام** على **تلقا**ء.

**هناك خطأ في العنوان الفرعي وكلمة المرور.**

**الحلول**

عند استلام فاكسات باستخدام ميزة العنوان الفرعي، تحقق من صحة العنوان الفرعي وكلمة المرور.

تحقق مع المُرسل من تطابق العنوان الفرعي وكلمة المرور.

لتغيير العنوان الفرعي أو كلمة المرور، حدد القوائم في لوحة التحكم كما هو موضح أدناه، ثم حدد الصندوق السري المطابق<br>للإعدادات، ثم قم بتعيين **الشرط (الشروط)** الصحيحة.

الإعدادات > إعدادات عامة > إعدادات الفاكس > إعدادات الاستلام > إعدادات الحفظ/إعادة التوجيه > الحفظ/إعادة **التوجيه المشروط**

**تم تسجيل رقم الفاكس الخاص بالمرسِل في قامئة الأرقام المرفوضة.**

**الحلول**

تأكدمن أنه ميُكن حذف رقم المرسِل من **قامئة الأرقامالمرفوضة** قبل حذفها. احذفها من **الإعدادات** >**إعدادات عامة**>**إعدادات** الفاكس>الإعدادات الأساسية > فاكَس الرفض > تعديل قامًة أرقام الرفض. أو عطّل قامًة الأرقام المرفوضة في الإعدادات > إعدادات **عامة** > **إعدادات الفاكس > الإعدادات الأساسية > فاكس الرفض > فاكس الرفض.** تُحظر الفاكسات المُرسلة من الأرقام التي لم تُسجل في<br>هذه القامُة عندما يكون هذا الإعداد ممكَّنَ!.

**مل يتم تسجيل رقم فاكس المُرسل في قامئة جهات الاتصال.**

**الحلول**

سجّل رقم فاكس المُرسل في قامئة الاتصال. أو عطّل **متصل ليس في الجهات** في **الإعدادات** >**إعدادات عامة** >**إعدادات الفاكس** > **الإعدادات الأساسية > فاكس الرفض > فاكس الرفض. تُحظر الْفاكسات المُرسلة من الأرقام التي لم تُسجل في هذه القامَة عند مَكن هذا** الإعداد.

**أرسل المرسِل الفاكس دون معلومات الترويسة.**

**الحلول**

اسأل المُرسِلعامإذاتم إعدادمعلوماتالترويسةفيآلةالفاكس. أوعطّل**حظرعنوانالفاكسالفارغ**في**الإعدادات**>**إعداداتعامة**> **إعدادات الفاكس>الإعدادات الأساسية>فاكس الرفض>فاكس ا<b>لرفض.** تُحظر الفاكسات التي لا تحتوي على معلومات ترويسة عند<br>*م*ّكين الإعداد.

**تم ضبط خط الاتصال على شبكة الهاتف العامة في المنشأة إذ يُستخدم تبادل خاص للفرع (PBX(.**

**الحلول**

حدد **PBX** في **الإعدادات** >**إعدادات عامة** >**إعدادات الفاكس** >**الإعدادات الأساسية** >**نوع الخط** على لوحة التحكم.

**الاشتراك في خدمة إعادة توجيه المكالمات.**

**الحلول**

إذا كنت مشتركًا في خدمة إعادة توجيه المكالمات، فقدلاتتمكن الطابعة من استلام الفاكسات. اتصل مبوفر الخدمة الذي تتبعه.

#### **تعذر استقبال فاكسات (عندما يكون فاكس IP نشطًا)**

**حاول المرسل إرسال فاكس إلى أحد منافذ الخط الذي تم تعيينه على إرسال فقط**

**الحلول**

عيِّن **إعداد النقل حسب الخط** لمنفذ الخط الذي تريد استخدامهلاستلام الفاكسات على **إرسال واستلام** أو **استلام فقط**. ميكنك الوصول إلى **إعداد النقل حسب الخط** من القامئة التالية في لوحة تحكم الطابعة.

**الإعدادات** >**إعدادات عامة**>**إعدادات الفاكس** > **الإعدادات الأساسية**>**إعداد النقل حسب الخط**

**عدم إمكانية إرسال فاكسات في وقت محدد**

**تاريخ الطابعة وتوقيتها غري صحيحني.**

**الحلول**

حدد **الإعدادات** >**إعدادات عامة** >**الإعدادات الأساسية** >**إعدادات التاريخ/الوقت**، ثم اضبط التاريخ والوقت الصحيحني.

**يتعذر حفظ الفاكسات المستلمة على جهاز الذاكرة**

**تم تعطيل حفظ الفاكسات المُستلمة في الذاكرة الخارجية.**

**الحلول**

حدد **الإعدادات** >**إعدادات عامة** >**إعدادات الفاكس** >**إعدادات الاستلام**، ثم مكّن **حفظ إلى جهاز الذاكرة** في كل قامئة.

**لا ميكن طباعة الفاكسات المستلمة**

**تم تعطيل طباعة الفاكسات المُستلمةمبوجب الإعدادات الحالية.**

**الحلول**

اضبط الإعدادات لطباعة الفاكسات المستلمة في الإعدادات > إعدادات عامة > إعدادات الفاكس > إعدادات الاستلام > إعدادات<br>الحفظ/إعادة التوجيه في كل قامًة.

**جودة الفاكسات المستلمة أو المُرسلة ضعيفة**

**تم تعطيل إعداد ECM.**

**الحلول**

حدد <mark>الإعدادات > إعدادات عامة > إعدادات الفاكس > الإعدادات الأساسية وقم بتمكين الإعداد ECM في لوحة التحكم. قد يؤدي</mark> ذلك إلى مسح الأخطاء التي تحدث بسبب المشكلات المتعلقة بالاتصال. لاحظ أن سرعة إرسال الفاكسات واستقبالها ع<sup>ُ</sup>كن أن تكون أبطأ<br>في حال تعطيل ECM.

**عدم إمكانية إجراء مكالمات على الهاتف المتصل**

**كابل الهاتف غري متصل بصورة صحيحة.**

**الحلول**

<span id="page-135-0"></span>قم بتوصيل الهاتف منفذ .EXT بالطابعة، والتقط وحدة الاستقبال. إذا لم تتمكن من سماع نغمة رنين، عبر وحدة الاستقبال، قم<br>بتوصيل كابل الهاتف بالشكل الصحيح.

**جهاز الإجابة لا ميكنه الرد على مكالمات صوتية**

**يُضبط إعداد عدد رنات الرد الخاص بالطابعة ليكون عددًا أقل من عدد الرنات آلة الرد الآلي لديك.**

**الحلول**

حدد ا**لإعدادات > إعدادات عامة > إعدادات الفاكس > الإعدا<b>دات الأساسية > عدد رنات الرد**, ثم عيِّن عددًا أعلى من عدد رنات آلة<br>الرد الآل التي تستخدمها.

**تم تلقي الكثري من الفاكسات غري المهمة**

**مل يتم إعداد ميزة الطابعة المخصصة لحظر الفاكسات غري المهمة.**

**الحلول**

اضبط إعدادات **فاكس الرفض** في **الإعدادات** >**إعدادات عامة**> **إعدادات الفاكس** >**الإعدادات الأساسية**.

"وضع إعدادات لمنع الفاكسات غري [المهمة" في](#page-129-0) الصفحة 130

# **ُكن أن تنشأ عند ضبط الإعدادات المشكلات التي مي**

# **تلميحات لحل المشكلات**

التحقق من رسالة الخطأ $\Box$ 

عند حدوث مشكلة، تحقق أولاً مما إذا كانت هناك أي رسائل على لوحة تحكم الطابعة أو شاشة برنامج التشغيل أم لا. إذا كان لديك بريد إعلام<br>مضبوطًا عند حدوث الأحداث، عكنك معرفة الحالة على الفور.

ققرير اتصال الشبكة  $\Box$ 

شخّص حالة الطابعة والشبكة، ثم اطبع النتيجة.

ميكنك العثور على الخطأ الذي تم تشخيصه من جانب الطابعة.

Oالتحقق من حالة الاتصال

تحقق من حالة الاتصال في كمبيوتر الخادم أو كمبيوتر العميل باستخدام الأمر مثل ping وipconfig.

Oاختبار الاتصال

للتحقق من الاتصال بين الطابعة إلى خادم البريد الإلكتروني، أجرِ اختبار الاتصال من الطابعة. بالإضافة إلى ذلك، تحقق من الاتصال من كمبيوتر<br>العميل إلى الخادم للتحقق من حالة الاتصال.

تهيئة الإعدادات  $\Box$ 

إذا لم تُظهر الإعدادات وحالة الاتصال أي مشكلة، فقد يتم حل المشكلات عن طريق تعطيل إعدادات الشبكة للطابعة أو تهيئتها، ثم إعدادها مرة<br>أخرى.

#### **يتعذر الوصول إلى Config Web**

#### **مل يتم تعيني عنوان IP للطابعة.**

#### **الحلول**

قد لا يتم تعيين عنوان IP صالح للطابعة. قم بتكوين عنوان IP باستخدام لوحة التحكم بالطابعة. عُكنك تأكيد معلومات الإعداد الحالية<br>باستخدام ورقة حالة الشبكة أو من لوحة التحكم بالطابعة.

#### **إصدار TLS غري مدعوم**

#### **الحلول**

أنت بحاجة إلى الاتصال باستخدام TLS إصدار 1.2 أو الأحدث.

تم تعطيل الإصدار 1.0 أو 1.1 من TLS مبدئيًا.

إذا كنت ترغب في الاتصال من خلال TLS الإصدار 1.0 أو 1.1، فعليك الوصول أولاً إلى Web Config من جهاز يتمكن من الاتصال مع<br>الإصدار 1.2 أو الأحدث من TLS، ومن ثم مكن الإصدار 1.0 أو 1.1 من TLS.

| "تكوين [إعدادات](#page-580-0) [TLS/SSL](#page-580-0) [الأساسية" في](#page-580-0) الصفحة 581

#### **لا يدعم مستعرض الويب قوة التشفري لـ TLS/SSL.**

#### **الحلول**

يتمتع SSL/TLS بـ Encryption Strength. يُكنك فتح Web Config باستخدام مستعرض ويب يدعم التشفير المجمع وفقًا لما هو<br>موضح أدناه. تحقق من استخدامك مستعرضًا مدعومًا.

- AES256/AES128/3DES :بت 80O
- AES256/AES128/3DES :بت 112O
	- $\blacktriangle$ BES256/AES128 بت: 128
		- $\Box$  192 $\Box$  192 $\Box$
		- $\overline{\phantom{a}}$  256 ست: 256 $\overline{\phantom{a}}$

#### **.CA-signed Certificate صلاحية انتهت**

## **الحلول**

إذا كانت هناك مشكلة تتعلق بتاريخ انتهاء صلاحية الشهادة، فستُعرض رسالة "انتهت صلاحية الشهادة" حال الاتصال بـ Web Config مع اتصال SSL/TLS (https). إذا ظهرت الرسالة قبل حلول تاريخ انتهاء الصلاحية، فتأكد من أن تاريخ الطابعة قد تم تكوينه<br>بصورة صحيحة.

#### **لا يتطابق الاسم الشائع للشهادة والطابعة.**

#### **الحلول**

إذا لم يتطابق الاسم الشائع للشهادة والطابعة، فستُعرض رسالة "اسم شهادة الأمان غير مُتطابق..." عند الدخول إلى Web Config<br>باستخدام اتصالات SSL/TLS (https). يحدث هذا بسبب عدم تطابق عناوين IP التالية.

Oتم إدخال عنوان IP الخاص بالطابعة في الاسم الشائع لإنشاء Certificate signed-Self أو CSR

Oتم إدخال عنوان IP إلى مستعرض الويب عند تشغيل Config Web

وبالنسبة لـ Certificate signed-Self، حدِّث الشهادة.

وبالنسبة لـ CA-signed Certificate، احصل على الشهادة الخاصة بالطابعة مرة أُخرى.

**مل يُضبط إعداد الخادم الوكيل للعنوان المحلي على مستعرض الويب.**

**الحلول**

عند ضبط الطابعة على استخدام الخادم الوكيل، قم بتكوين مستعرض الويب يك لايتصل بالعنوان المحلي بواسطة الخادم الوكيل.

:Windows  $\Box$ 

حدد **لوحة التحكم>الشبكة والإنترنت> خيارات الإنترنت> الاتصالات> <b>إعدادات > LANالخادم الوكيل**، ثم قم بالتكوين كي لا<br>يُستخدم الخادم الوكيل لـ LAN (العناوين المحلية).

:Mac OS $\square$ 

حدد تفضيلات النظام (أو إعدادات النظام) > الشبكة > متقدمة > الوكلاء، ثم سجل العنوان المحلي لعملية **تجاوز إعدادات**<br>الوكيل لهذه الأجهزة المضيفة والنطاقات.

مثال:

\*:192.168.1. العنوان المحلي XXX,192.168.1. قناع الشبكة الفرعية 255.255.255.0

\*.\*:192.168. العنوان المحلي XXX.XXX,192.168. قناع الشبكة الفرعية 255.255.0.0

# **مقدمة إلى الميزات المتقدمة**

<span id="page-138-0"></span>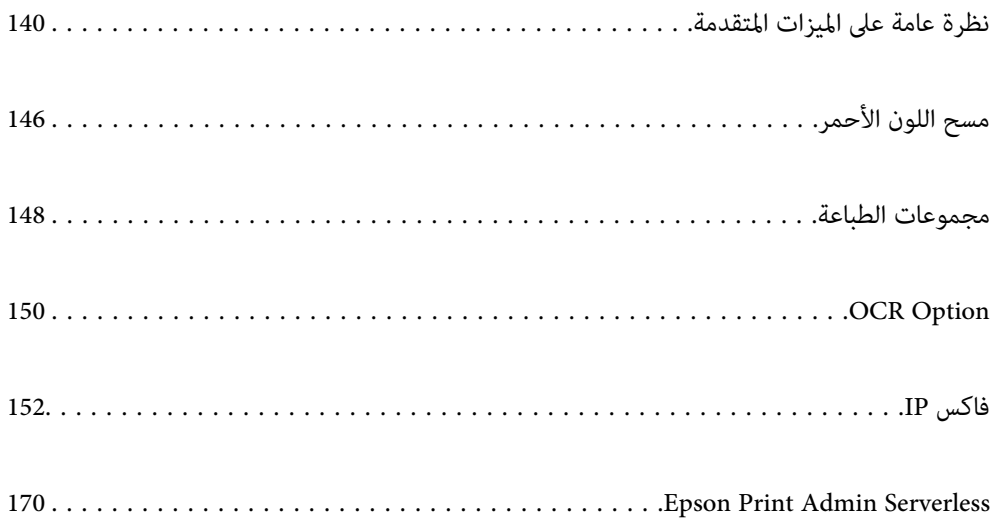

# **نظرة عامة على الميزات المتقدمة**

<span id="page-139-0"></span>يشرح هذا القسم الميزات المتقدمة المتوفرة في هذه الطابعة. يمكنك تنشيط الميزات المتقدمة من خلال تسجيل مفتاح الترخيص في الطابعة. تواصل<br>مع مندوب المبيعات الذي تتعامل معه للاطلاع على مزيد من المعلومات حول الحصول على مفتاح ترخي

# **قامئة الميزات المتقدمة**

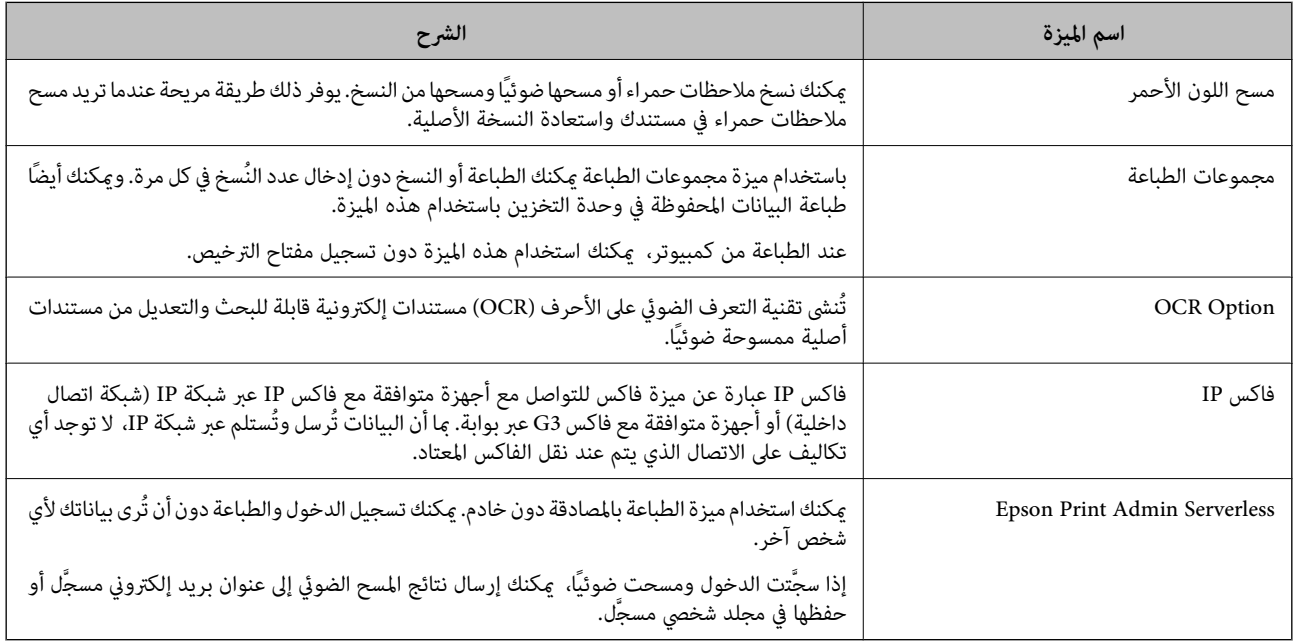

## **معلومات ذات صلة**

- | "مسح اللون [الأحمر" في](#page-145-0) الصفحة 146
- | ["مجموعات](#page-147-0) الطباعة" في الصفحة 148
- | ["Option OCR "في](#page-149-0) الصفحة 150
	- | ["فاكس](#page-151-0) [IP](#page-151-0) "في [الصفحة](#page-151-0) 152
- 170 الصفحة [في" Epson Print Admin Serverless"](#page-169-0) |

# **التسجيل للحصول على مفتاح الترخيص**

نشِّط الميزات المتقدمة من خلال تسجيل مفتاح الترخيص في الطابعة.

عكنك تسجيل مفتاح الترخيص في الطابعة باتباع إحدى الطرق التالية. سجِّل مفتاح الترخيص باتباع الطريقة المناسبة حسب بيئة استخدام<br>الطابعات.

Oتسجيل مفتاح الترخيص باستخدام Config Web) تسجيل فردي)

Oتسجيل مفتاح الترخيص باستخدام Admin Device Epson) تسجيل دفعي)

يشرح هذا القسم كيفية تسجيل مفتاح الترخيص لاستخدام الميزات التالية.

مسح اللون الأحمر  $\Box$ 

Oمجموعات الطباعة

OCR Option  $\Box$ 

#### $\Pi$ فاكس $\Pi$

*للحصول على تفاصيل حول كيفية تسجيل مفتاح تر*خيص Epson Print Admin Serverless, راجع *Epson Print Admin Serverless -* دليل<br>الإعداد والإدارة لطرازك.

#### **معلومات ذات صلة**

- | "تسجيل مفتاح الترخيص باستخدام Config Web) تسجيل فردي)" في الصفحة 141
- | "تسجيل مفتاح الترخيص باستخدام Admin Device Epson) تسجيل دفعي)" في الصفحة 141
	- | "تطبيق لتكوين عمليات تشغيل الطابعة [\(Config Web "\(في](#page-463-0) الصفحة 464
	- ♦ "برنامج لإدارة الأجهزة على الشبكة (Epson Device Admin)" في الصفحة 467

# **تسجيل مفتاح الترخيص باستخدام Config Web) تسجيل فردي)**

استخدم Config Web عندما تريد تسجيل مفتاح الترخيص بشكل فردي في الطابعة. *كام ميُكنك الإعداد من لوحة تحكم الطابعة. ملاحظة:*

*الإعدادات > إعدادات عامة > إدارة النظام > ميزات متقدمة*

- .1 أدخل عنوان IP الخاص بالطابعة في المستعرض لتشغيل Config Web.
	- .2 انقر فوق **in Log**.
	- .3 أدخل كلمة مرور المسؤول في **password Current**.
		- .4 انقر فوق **OK**.
- .**Advanced Features**< **Device Management** التبويب علامة حدد .5
- .6 أدخل مفتاح الترخيص في **Key License** للميزة المتقدمة التي تريد استخدامها.
	- .7 انقر فوق **Activation**.

تظهر عندئذٍ الرسالة "Reboot required".

- .8 انقر فوق **Reboot**.
- .9 عند ظهور رسالة اكتامل إعادة التشغيل، انقر فوق **OK**. يُعاد تشغيل الطابعة.

المتقدمة. حدِّث محتوى Config Web المعروض بعد إعادة تشغيل الطابعة. إذا ظهرت الرسالة "Activated"، فذلك يشري إلى توفر الميزة

#### **معلومات ذات صلة**

♦ "تطبيق لتكوين عمليات تشغيل الطابعة (Web Config)" في الصفحة 464

# **تسجيل مفتاح الترخيص باستخدام Admin Device Epson) تسجيل دفعي)**

عند استخدام مُوذج تهيئة في Epson Device Admin, عكنك تطبيق مفاتيح الترخيص في ملف CSV على عدة طابعات.

.1 أنشئ منوذج تهيئة جديدًا.

- .2 اقرأ مفتاح الترخيص في منوذج التهيئة.
	- .3 طبِّهه على الطابعات المستهدفة.

**معلومات ذات صلة**

- ♦ "برنامج لإدارة الأجهزة على الشبكة (Epson Device Admin)" في الصفحة 467
	- ♦ "إنشاء مُوذج التكوين" في الصفحة 142
	- | "استرياد مفتاح [الترخيص" في](#page-142-0) الصفحة 143
	- | "تطبيق منوذج [التهيئة" في](#page-143-0) الصفحة 144

#### *تسجيل كلمة مرور مسؤول الطابعة في Admin Device Epson*

<span id="page-141-0"></span>قبل إعداد الطابعة باستخدام Admin Device Epson, يلزم تسجيل كلمة مرور مسؤول الطابعة في Admin Device Epson. *إذا غيَّتت كلمة مرور مسؤول الطابعة، فتأكدمن تحديث كلمة المرور المسجَّلة في Admin Device Epson. ملاحظة:*

- .Epson Device Admin تشغيل ابدأ .1
- .2 حدد **Devices** على قامئة مهام الشرط الجانبي.
	- .**Password manager** < **Options** حدد .3
- .**Password manager** فوق انقر ثم **Enable automatic password management** حدد .4
	- .5 حدد الطابعة المستهدفة ثم انقر فوق **Edit**.
		- .6 عيِّن كلمة المرور، ثم انقر فوق **OK**.

# *إنشاءمنوذج التكوين*

أنشئ مُوذج تكوين جديدًا.

- .Epson Device Admin شغّل.
- .2 حدد **Configuration** في قامئة شريط المهام الجانبي.

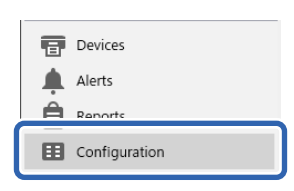

.3 اختر **New** من القامئة الشريطية.

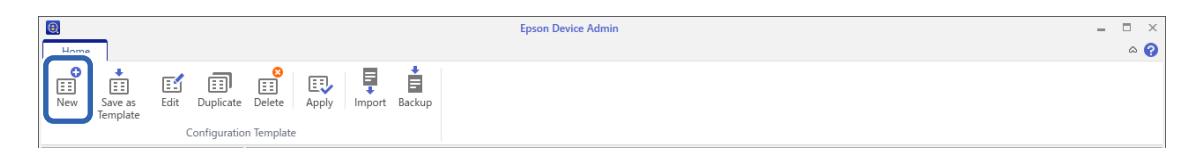

.4 عنيّ كل عنصر.

<span id="page-142-0"></span>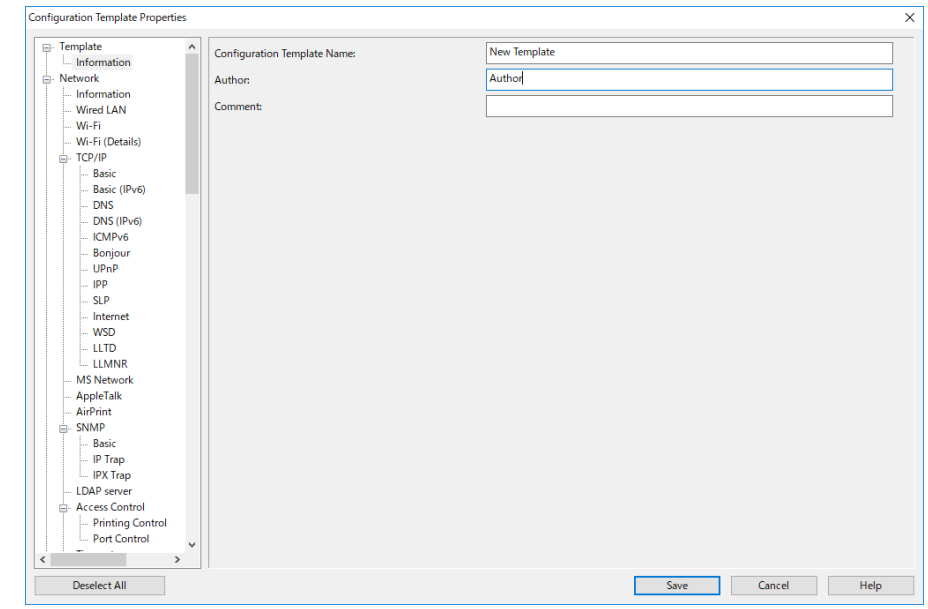

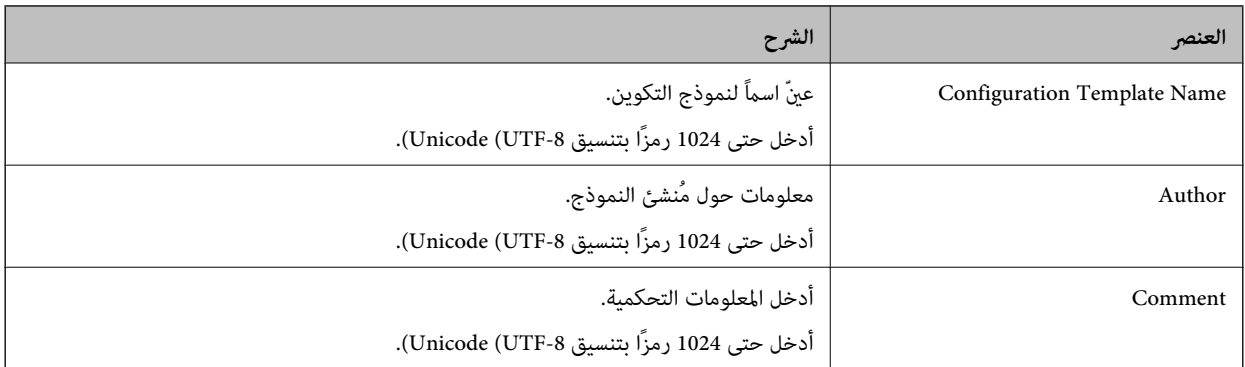

.5 حدد العناصر التي تودّ ضبطها على اليسار.

#### *ملاحظة:*

انقر فوق عناصر القامًة على اليسار للانتقال إلى شاشة كلٍ منها. يتم الاحتفاظ بالقيمة التي تم ضبطها إذا قمت بتبديل الشاشة، ولا يتم الاحتفاظ بها إذا<br>ألغيت الشاشة. بعد انتهائك من جميع الإعدادات، انقّر فوق Save.

#### *استرياد مفتاح الترخيص*

- .1 حدد **Settings Administrator** < **Activation** من منوذج التهيئة.
	- .**License key List** حدد .2
		- .3 انقر فوق **Import**.
	- .4 حدد ملف CSV لمفتاح الترخيص وانقر فوق **Open**.

تتم قراءة الملف وعرض المحتويات. *ملاحظة:* O *من خلال تحديد الطابعة في القامئة والنقر فوق Delete, ميكنك حذف مفتاح الترخيص من القامئة.* O *من خلال النقر فوق Import مرة أخرى، ميكنك إضافة ملفات CSV الأخرى.*

- .5 انقر فوق **Save**.
- .6 انقر فوق **OK**.
- 7. انقر فوق OK في شاشة الاكتمال.

<span id="page-143-0"></span>يتم حفظ القيم المعيَّنة في منوذج التهيئة ثم إغلاق الشاشة. **ملاحظة:**<br>لفتح فموذج التهيئة مجددًا، حدد النموذج المحفوظ من Configuration Template Name, ثم انقر فوق Edit في القائمة الشريطية.

## *تطبيق منوذج التهيئة*

طبِّق مُوذج التهيئة المحفوظ على الطابعة. يتم تطبيق العناصر المحددة في النموذج. إذا لم تشتمل الطابعة المستهدفة على وظيفة مناسبة، فلا يتم<br>التطبيق.

إذامل تسجِّل كلمة مرور مسؤول الطابعة في Admin Device Epson, فسجِّل كلمة المرور أولاً قبل إجراء هذه العملية.

"تسجيل كلمة مرور مسؤول الطابعة في [Admin Device Epson "في](#page-141-0) الصفحة 142

.1 حدد **Configuration** على قامئة مهام الشرط الجانبي.

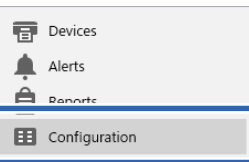

2. حدد نموذج التهيئة الذي تريد تطبيقه من C**onfiguration Template Name**.

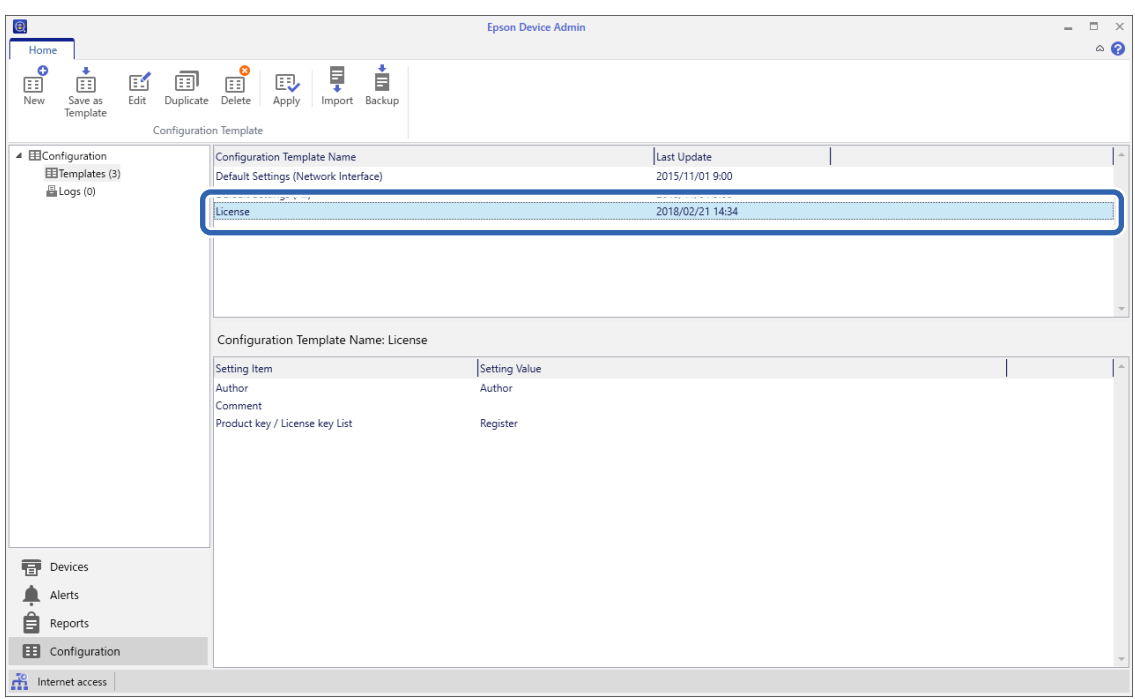
.3 انقر فوق **Apply** في القامئة الشريطية.

تظهر عندئذٍ شاشة تحديد الجهاز.

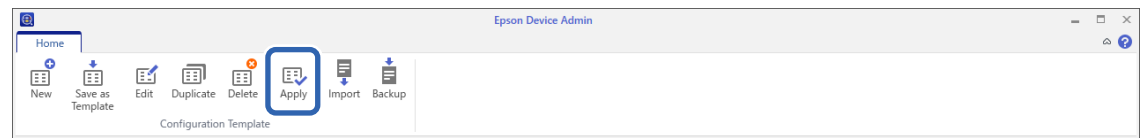

.4 حدد الهدف الذي تريد تطبيق منوذج التهيئة عليه.

*ملاحظة:* O *يظهر الجهاز عندما تحدد Devices ومجموعات تحتوي على أجهزة من القامئة المنسدلة.*

O *تظهر المجموعات عندما تحدد Groups. حدد (s(group child Include لتحديد مجموعات تابعة تلقائيًا داخل المجموعة المحددة.*

.5 انقل الأجهزة أو المجموعات التي تريد تطبيق النموذج عليها إلى **Group/Device Selected** باستخدام [>], [>>], [<], [<<]. استخدم [>] لنقل الجهاز المحدد أو المجموعة المحددة، واستخدم [>>] لنقل كل الأجهزة أو المجموعات. لتحديد عدة عناصر، اضغط على Ctrl<br>أو Shift وانقر فوق الماوس.

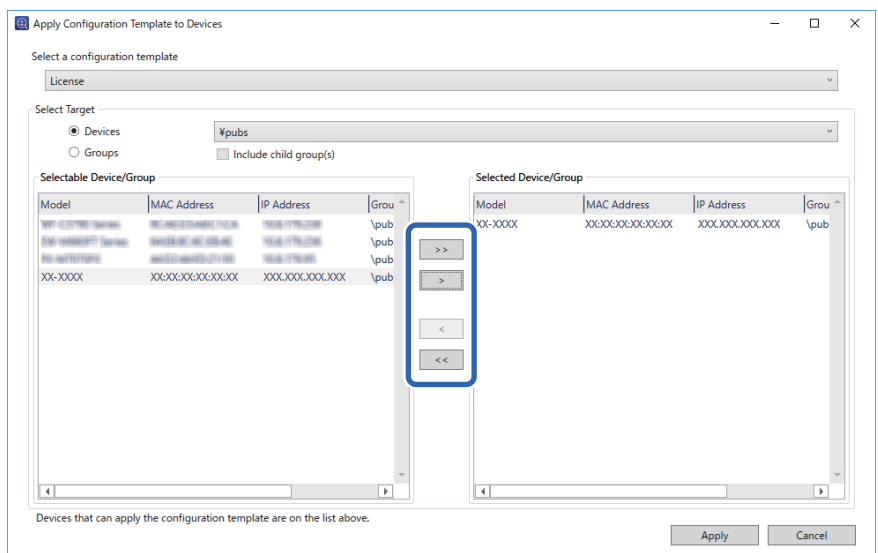

.6 انقر فوق **Apply**.

تظهر عندئذٍ شاشة تأكيد لنموذج التهيئة المطلوب تطبيقه.

- .7 انقر فوق **OK**.
- .8 انقر فوق **Details** وراجع المعلومات.

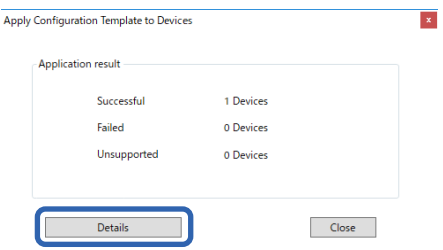

عند ظهور �� في العنصر الذي طبَّتهه، ذلك يعني أن عملية التطبيق قد اكتملت بنجاح.

<span id="page-145-0"></span>

| License                        |                                       |                     |                   |                                                                                                    |                               |                      |                                  |
|--------------------------------|---------------------------------------|---------------------|-------------------|----------------------------------------------------------------------------------------------------|-------------------------------|----------------------|----------------------------------|
| <b>Manufall</b>                | <b>IMAC Address</b>                   | <b>IID Address</b>  | <i>Convention</i> | $C_{200}$                                                                                                    | $\mathbf{H}$                  | La Description       |                                  |
| <b>XX-XXXX</b><br>$\checkmark$ | XX:XX:XX:XX:XX:XX                     | XXX.XXX.XXX.XXX     | Network           | \pubs                                                                                                    | $\sim$                        |                      | 1 Product key / License key List |
|                                |                                       |                     |                   |                                                                                                    |                               |                      |                                  |
|                                |                                       |                     |                   |                                                                                                    |                               |                      |                                  |
|                                |                                       |                     |                   |                                                                                                    |                               |                      |                                  |
|                                |                                       |                     |                   |                                                                                                    |                               |                      |                                  |
|                                |                                       |                     |                   |                                                                                                    |                               |                      |                                  |
|                                |                                       |                     |                   |                                                                                                    |                               |                      |                                  |
|                                |                                       |                     |                   |                                                                                                    |                               |                      |                                  |
|                                |                                       |                     |                   |                                                                                                    |                               |                      |                                  |
|                                |                                       |                     |                   |                                                                                                    |                               |                      |                                  |
|                                |                                       |                     |                   |                                                                                                    |                               |                      |                                  |
|                                |                                       |                     |                   |                                                                                                    |                               |                      |                                  |
| v Successful                   | Successful (including not applicable) | $\mathsf{X}$ Failed |                   | Authentication failed<br>Exceeded the maximum counts V Unsupported values For IP address not assigned C Canceled | <b>n</b> Communication failed | <b>D</b> Unsupported |                                  |

.9 انقر فوق **Close**.

## **مسح اللون الأحمر**

## **نظرة عامة على مسح اللون الأحمر**

تتيح لك ميزة مسح اللون الأحمر نسخ المستندات الأصلية ومسحها ضوئيًا وإزالة أي ملاحظات حمراء من النُسخ.

على سبيل المثال: إذا استخدمت ميزة مسح اللون الأحمر لنسخ ورقة اختبار مكتوبة فيها الإجابات علاحظات حمراء، عكنك بسهولة إنشاء ورقة<br>اختبار محذوفة منها الإجابات فقط.

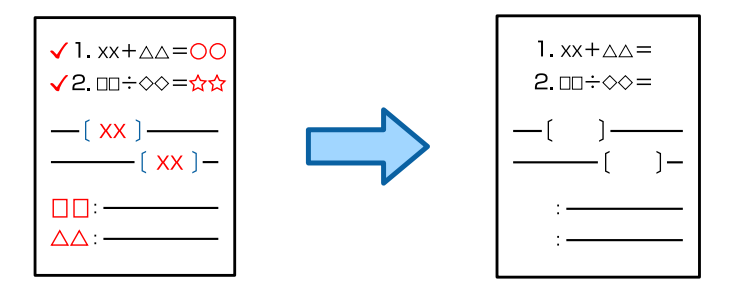

*ملاحظة:*

O *إذا حددت اللون ليكون منط اللون، فستكون النتيجة نفسها أحادية اللون.*

حسب المستند الأصلي، قد لا عُحى اللون الأحمر بشكل كامل. وقد مَّحى كذلك الألوان القريبة إلى الأحمر: كالبرتقالي، أو يحل محلها الأسود "<br>الفاتح.

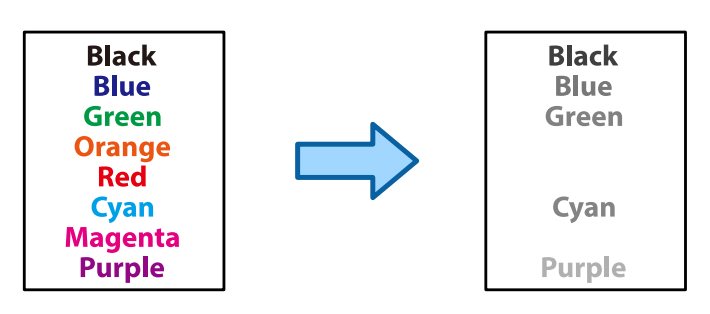

**معلومات ذات صلة**

♦ ["النسخ - اللون](#page-420-0) الأحمر لا يُحى بالكامل عند استخدام الميزة مسح اللون الأحمر" في الصفحة 421

| "المسح [الضويئ - اللون](#page-423-0) الأحمرلا ميُحى بالكامل عند استخدام الميزة مسح اللون الأحمر" في الصفحة 424

## **تنشيط مسح اللون الأحمر (تسجيل مفتاح الترخيص)**

نشِّط ميزة مسح اللون الأحمر من خلال تسجيل مفتاح الترخيص في الطابعة. راجع المعلومات ذات الصلة الواردة أدناه. *من الممكن أن يكون تسجيل مفتاح التسجيل في الطابعة قد تم من قِبل الموزِّع. ملاحظة:*

> **معلومات ذات صلة** | "التسجيل للحصول على مفتاح [الترخيص" في](#page-139-0) الصفحة 140

## **باستخدام مسح اللون الأحمر**

**النسخ**

راجع ما يلي للنسخ باستخدام ميزة مسح اللون الأحمر. "مسح الأحرف الحمراء عند [النسخ" في](#page-265-0) الصفحة 266

**المسح الضويئ**

للمسح الضويئ باستخدام ميزة مسح اللون الأحمر، عيِّن **مسح اللون الأحمر** على **تشغيل** في إعدادات المسح الضويئ في لوحة التحكم.

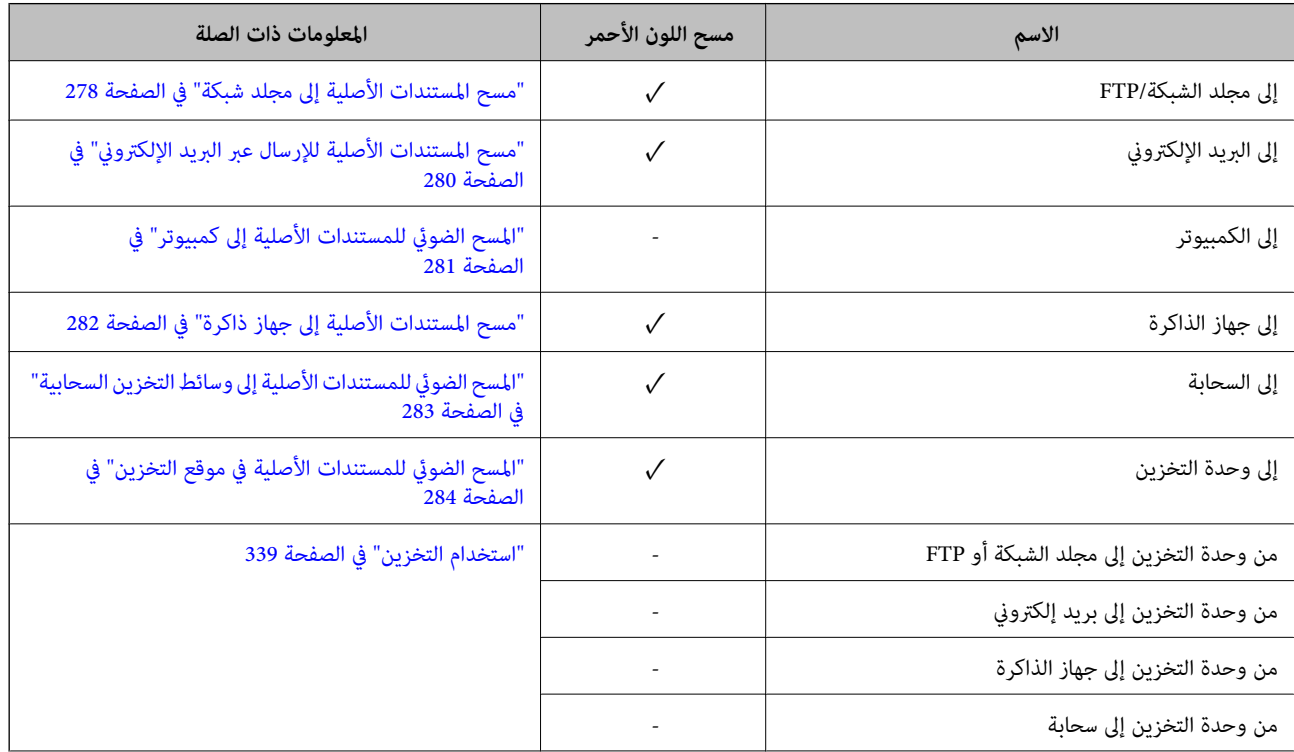

<span id="page-147-0"></span>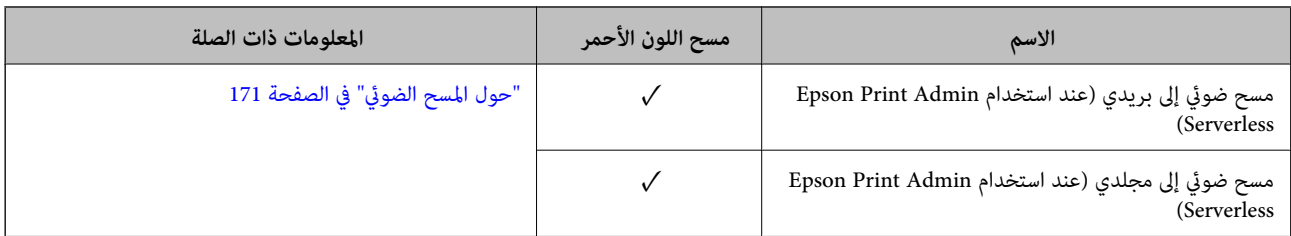

عتاح. $\sqrt{ }$ - = غري متاح.

**معلومات ذات صلة**

| "مسح اللون [الأحمر:" في](#page-288-0) الصفحة 289

## **مجموعات الطباعة**

## **نظرة عامة على مجموعات الطباعة**

### **ما المقصودمبجموعات الطباعة؟**

من خلال حفظ عدد النُسخ والمجموعات لكل مجموعة، عكنك الطباعة أو النسخ دون إدخال عدد النُسخ في كل مرة. وعكنك أيضًا طباعة البيانات<br>المحفوظة في التخزين. ويكون ذلك مفيدًا عند الرغبة في طباعة عدد مختلف من النُسخ لكل مجموعة. عكنك

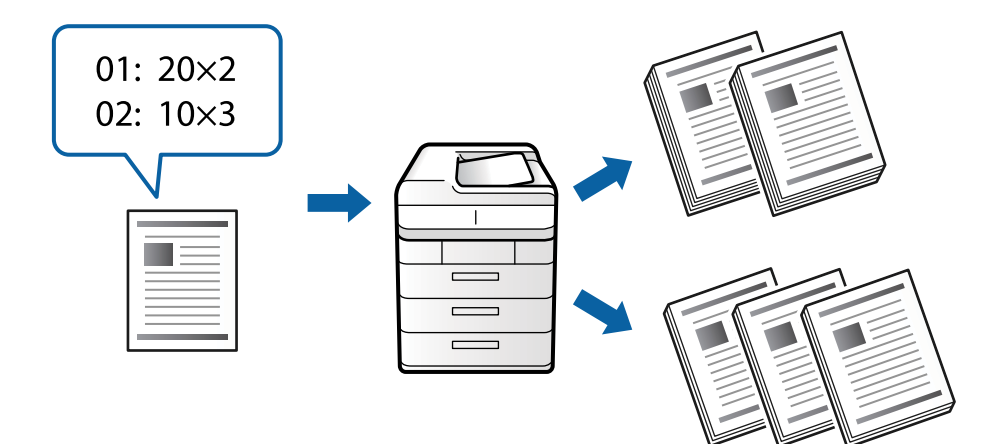

#### **تعيني النسخ والمجموعات**

حدد عدد النسخ وعدد المجموعات المطلوب طباعتها لكل مجموعة. ميكنك حفظ ما يصل إلى 60 مجموعة. مُكنك إدخال ما يصل إلى 9999 نسخة و99<br>مجموعة.

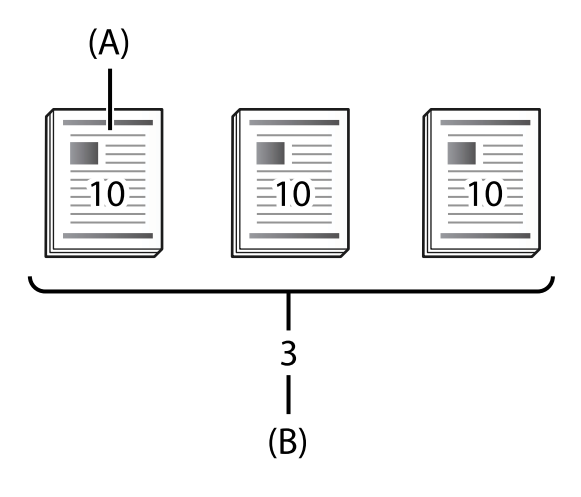

#### أ: النُسخ

ب: المجموعات

على سبيل المثال، عند الرغبة في طباعة نشرات لأربعة فصول (الفصل الأول: 30 طالبًا، والفصل الثاني: 31 طالبًا، عندالرغبة في طالبًا، والفصل<br>الرابع: 30 طالبًا) في إحدى المدارس، عكنك إجراء الإعدادات التالية.

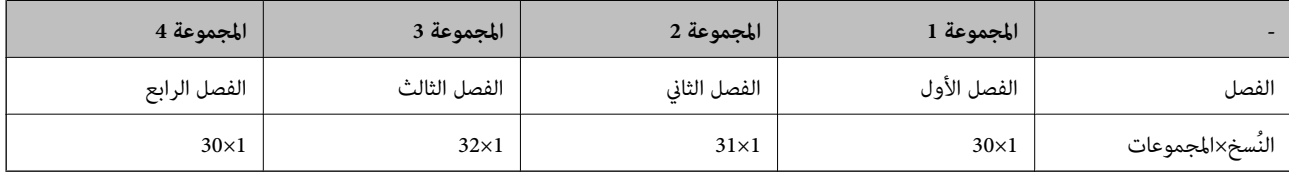

مكنك أيضًا إجراء الإعدادات التالية لأن عدد الطلاب هو العدد نفسه للصفين 1 و4.

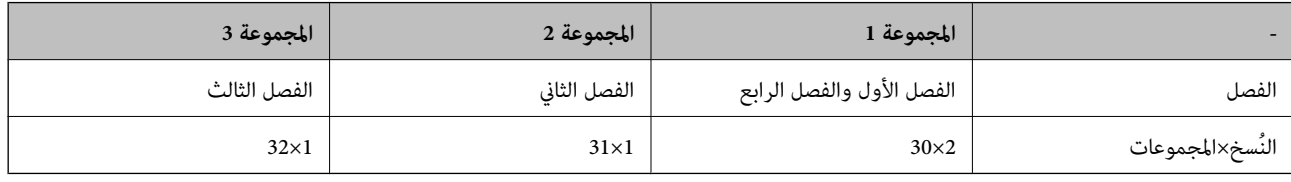

## **أنواع الإنهاء**

Oإنهاء (برنامج تشغيل الطابعة: فرز)

حدد ما إذا كنت تريد ترتيب الصفحات المطبوعة أو لا. تقوم **مجموعة (نفس الصفحات)** بطباعة عدة نسخ من الصفحة نفسها معًا. تقوم<br>**ترتيب (ترتيب الصفحات)** بطباعة صفحات المستند بالتسلسل.

الورقة العازلة $\Box$ 

حدد إعدادات إدراج الأوراق الفاصلة. تقوم **حسب الوحدات** بإدراج أوراق فاصلة بين المجموعة الفرعية والرئيسية. **حسب المجموعات** تقوم<br>بإدراج أوراق فاصلة بن المجموعات. مكنك أيضًا طباعة الأرقام على الأوراق الفاصلة.

## **تنشيط مجموعات الطباعة (تسجيل مفتاح الترخيص)**

<span id="page-149-0"></span>لاستخدام ميزة مجموعات الطباعة لنسخ البيانات المحفوظة في وحدة التخزين أو طباعتها، نشِّط ميزة مجموعات الطباعة من خلال تسجيل مفتاح<br>الترخيص في الطابعة.

راجع المعلومات ذات الصلة الواردة أدناه.

*من الممكن أن يكون تسجيل مفتاح التسجيل في الطابعة قد تم من قِبل الموزِّع. ملاحظة:*

**معلومات ذات صلة**

| "التسجيل للحصول على مفتاح [الترخيص" في](#page-139-0) الصفحة 140

## **استخدام مجموعات الطباعة**

باستخدام ميزة مجموعات الطباعة ميكنك إجراء العمليات التالية من خلال مجموعات محفوظة.

النسخ $\Box$ 

الطباعة (وحدة تخزين) $\Box$ 

الطباعة (كمبيوتر) $\Box$ 

راجع المعلومات ذات الصلة الواردة أدناه.

#### **معلومات ذات صلة**

- | "النسخ باستخدام المجموعات [المحفوظة" في](#page-355-0) الصفحة 356
- | "الطباعة باستخدام المجموعات [المحفوظة \(التخزين\)" في](#page-357-0) الصفحة 358
- | "الطباعة باستخدام المجموعات [المحفوظة \(كمبيوتر\)](#page-359-0) (Windows فقط)" في الصفحة 360

## **OCR Option**

## **نظرة عامة على Option OCR**

يُلتقط النص الممسوح ضوئيًا على هيئة صورة عادة. أما باستخدام ميزة OCR Option، فتتم قراءة النص على هيئة حروف بحيث عكنك نسخ<br>الحروف أو البحث عنها بعد المسح الضوئ.

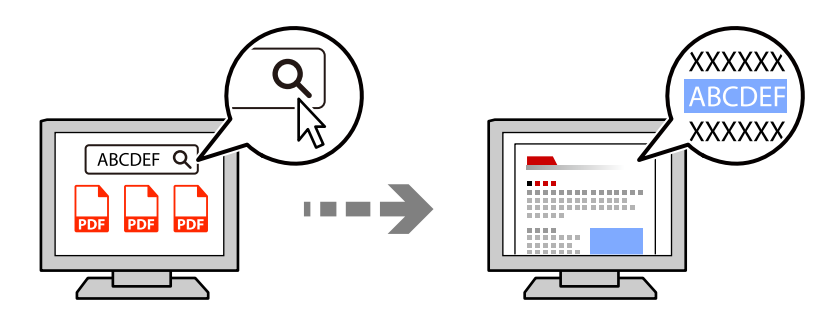

## **تنشيط Option OCR) تسجيل مفتاح الترخيص)**

نشِّط ميزة Option OCR من خلال تسجيل مفتاح الترخيص في الطابعة. لتسجيل مفتاح الترخيص، يلزم تركيب لوحة الخيارات.

راجع المعلومات ذات الصلة الواردة أدناه.

*من الممكن أن يكون تسجيل مفتاح التسجيل في الطابعة قد تم من قِبل الموزِّع. ملاحظة:*

**معلومات ذات صلة**

| "التسجيل للحصول على مفتاح [الترخيص" في](#page-139-0) الصفحة 140

## **OCR Option باستخدام**

للمسح الضويئ باستخدام ميزة Option OCR، عيِّن **التعرف الضويئ على الحروف** على **تشغيل** في إعدادات المسح الضويئ في لوحة التحكم.

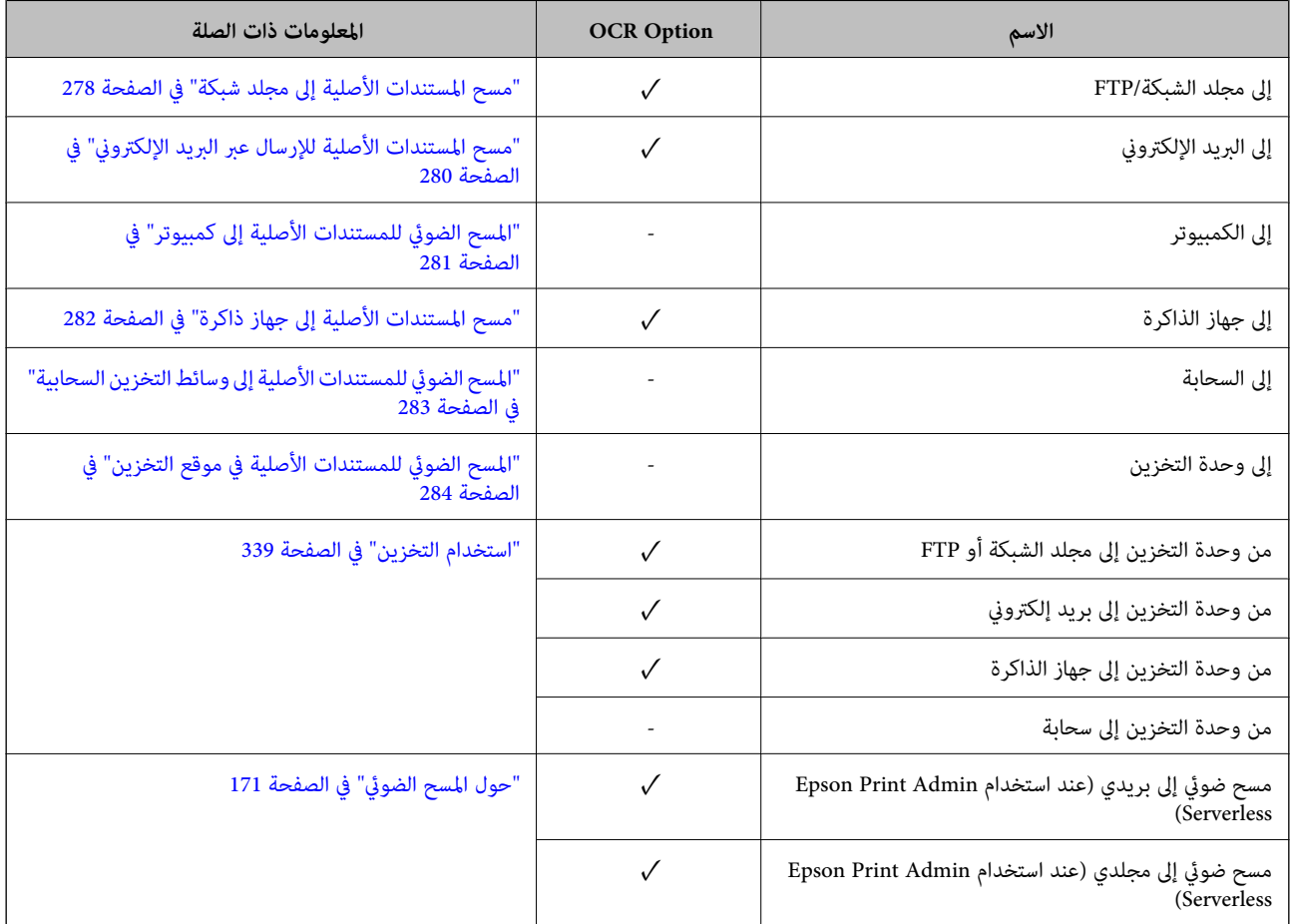

 $\sqrt{}$  = متاح. - = غري متاح.

## **مستويات الدقة الموصى بها عند استخدام Option OCR**

عند استخدام OCR Option, عيِّن دقة المسح الضوئي على مستوى مناسب لحجم النص في المستند الأصلي. يزيد معدل التعرف على الأحرف عند<br>تعيين مستوى دقة مناسب لحجم النص.

قد يقل معدل التعرف على الأحرف إذا حددت مستوى دقة عاليًا عند إجراء مسح ضويئ لنص كبري الحجم.

حدد **إعدادات المسح الضويئ** >**الدقة** لتغيري مستوى الدقة.

<span id="page-151-0"></span>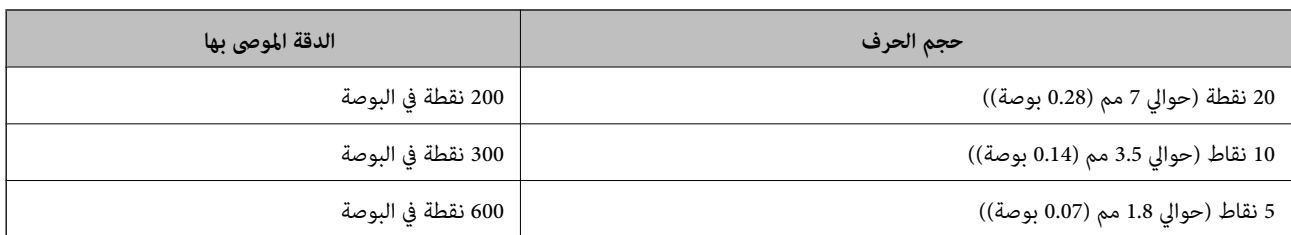

*قد يقل معدل التعرف على الأحرف عند إجراء مسح لأنواع المستندات الأصلية أو النصوص التالية. ملاحظة:*

O *المستندات الأصلية المحتوية على نص كبري وصغري الحجم*

O *حجم النص صغري الحجم الأقل من 4 نقاط (حوالي 1.4 مم (0.06 بوصة)*

## **فاكس IP**

#### **نظرة عامة على فاكس IP**

فاكس IP ميزةلإرسال فاكسات بيانات واستلامها عبر شبكة IP. توفر المزايا التالية.

خفض تكاليف الاتصال $\Box$ 

Oاتصال عالي السرعة

اتصال في الوقت الفعلى، مّامًا مثل أجهزة الفاكس المعتادة التي تستخدم خطوط هاتفية  $\Box$ 

تتيح لك ميزة فاكس IP إرسال أنواع الفاكسات التالية واستلامها.

الإرسال والاستلام بين الأجهزة المتوافقة مع فاكسات IP عبر شبكة اتصال داخلية. $\Box$ 

ط باستخدام جهاز يُعرف باسم بوابة VoIP للعمل كمرحِّل بين شبكة IP والخطوط الهاتفية، عكنك إرسال فاكسات إلى أجهزة متوافقة مع فاكسات<br>G3 متصلة بخطوط هاتفية واستلامها منها.

لاحظ أنه تُفرض تكلفة اتصال على الجزء الذي يبدأ من بوابة VoIP وينتهي عند الوجهة. (ومن ثم، عثِّل ذلك نظام دفع أثناء التنقل حسب<br>المسافة/الوقت).

## **الإرسال والاستلام عبر شبكة اتصال داخلية (شبكة شركة)**

*إرسال فاكسات واستلامها باستخدام عناوين IP وأسامء المضيفني* ميكنك إرسال فاكسات IP واستلامها في بيئة شبكة اتصال داخلية إذا كانت الأجهزة التي يتصل كل منها بالآخر تدعم فاكس IP. مثال على تسمية المستلم 1111@host.local :1 مثال $\Box$ 

 $U$ ser1@192.168.1.1 :2 مثال $\Box$ 

 $\text{cdef}$ :1234:5678:90ab::User1@[2001:0db8 :3 مثال 3:

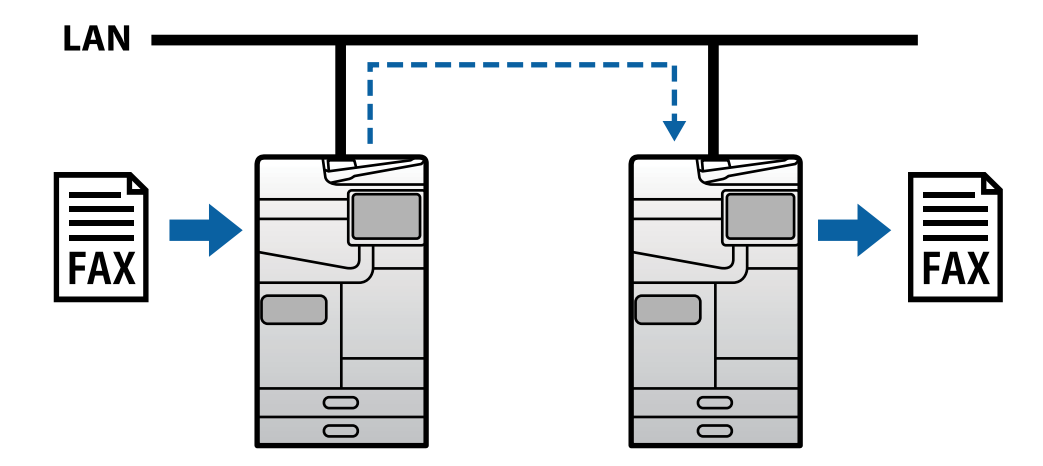

#### *إرسال فاكسات واستلامها باستخدام خادم SIP*

خادم SIP عبارة عن خادم يدير خدمات IP الهاتفية ويتحكم بها باستخدام SIP (بروتوكول بدء جلسة العمل). يوفر خادم SIP الميزات الرئيسية التالية.

Oالخادم الوكيل: يرحِّل طلبات SIP واستجابات SIP

الخادم المسجِّل: يستلم معلومات عناوين الأجهزة المتصلة بشبكة IP ويسجِّهها في قاعدة بيانات. $\Box$ 

 $\overline{\text{SIP}}$  خادم إعادة التوجيه: يعيد معلومات العناوين المعنية بطلبات $\overline{\mathbf \blacksquare}$ 

يتيح لك خادم SIP تحديد الوجهة حسب اسم مستخدم SIP أو رقم الفاكس.

مثال على تسمية المستلم

Oاسم مستخدم SIP: 1111

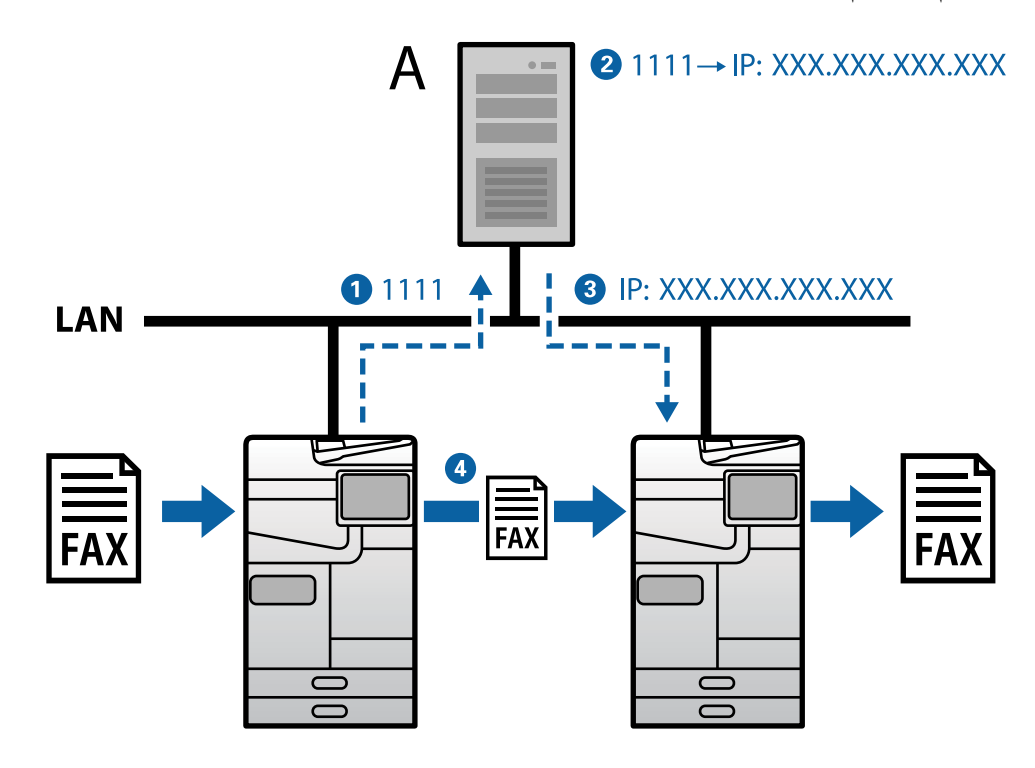

SIP خادم :**A**

## **الإرسال والاستلام باستخدام أجهزة متوافقة مع فاكسات 3G) عبر بوابة VoIP(**

<span id="page-153-0"></span>بوابة VoIP (بروتوكول نقل الصوت عبر الإنترنت) عبارة عن جهاز يعمل كمرحِّل بين شبكة IP وخطوط هاتفية. ويحول حزم IP الرقمية عبر شبكة IP (T.38) إلى بيانات صوت تناظرية عبر خطوط هاتفية (T.30) والعكس. من خلال تركيب بوابة VoIP، عكنك إرسال فاكسات من أجهزة متوافقة<br>مع فاكسات IP إلى أجهزة متوافقة مع فاكسات G3 أو استلام فاكسات.

مثال على تسمية المستلم

 $\Box$ رقم الفاكس: 0312345678

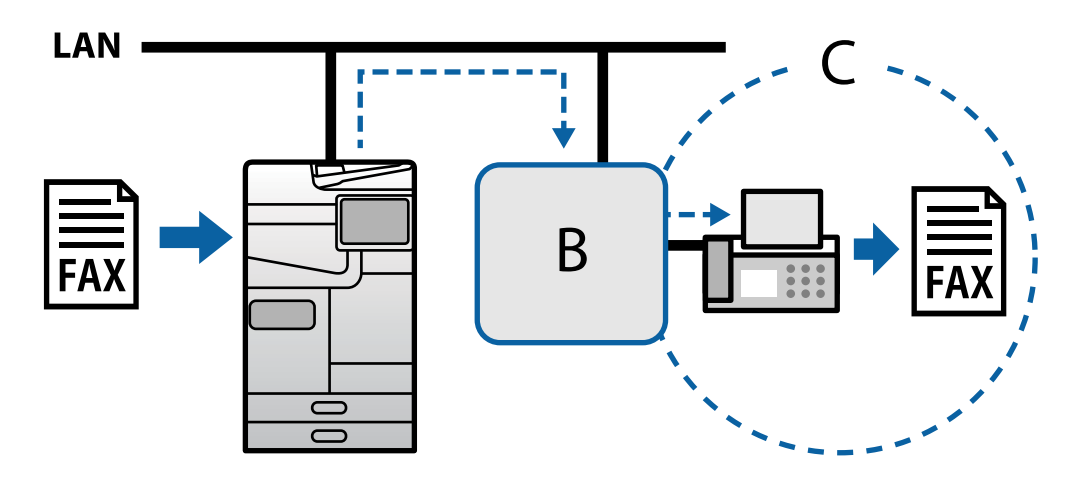

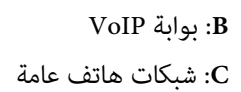

## **إتاحة ميزات Fax IP**

#### **الإعداد**

يلزم ضبط الإعدادات التالية لاستخدام ميزة فاكس IP. ينبغي ضبط الإعدادات بواسطة مسؤول نظام الطابعة.

- .1 اضبط إعدادات الفاكس القياسية (إذامل يكن قد تم تعيينها حتى الآن). "إتاحة ميزات [الفاكس \(الطابعات](#page-113-0) المزودة بفاكس فقط)" في الصفحة 114
	- .2 وصِّل الطابعة بالشبكة. "توصيل الطابعة [بالشبكة" في](#page-44-0) الصفحة 45
	- .3 نشِّط ميزة فاكس IP من خلال تسجيل مفتاح الترخيص في الطابعة.

Oعيِّن الطابعة مبفردها باستخدام Config Web "تسجيل مفتاح الترخيص باستخدام [Config Web\) تسجيل](#page-140-0) فردي)" في الصفحة 141

Oالإعداد الدفعي باستخدام Admin Device Epson) منوذج التهيئة) "تسجيل مفتاح الترخيص باستخدام [Admin Device Epson\) تسجيل](#page-140-0) دفعي)" في الصفحة 141

*من الممكن أن يكون تسجيل مفتاح التسجيل في الطابعة قد تم من قِبل الموزِّع. ملاحظة:*

- .4 اضبط الإعدادات الضرورية حسب البيئة.
- Web Config عِيِّن الطابعة مفردها باستخدام  $\Box$
- إعدادات الإرسال والاستلام عبر شبكة اتصال داخلية
- <span id="page-154-0"></span>"متكني ميزة إرسال فاكسات IP واستلامها عبر شبكة اتصال داخلية (إعدادات شبكة الاتصال الداخلية)" في الصفحة 155
	- إعدادات الإرسال والاستلام من جهاز متوافق مع فاكسات 3G عبر بوابة VoIP
		- ["إعدادات](#page-157-0) فاكس [IP](#page-157-0) عند [استخدام](#page-157-0) بوابة [VoIP](#page-157-0) "في [الصفحة](#page-157-0) 158
		- Oالإعداد الدفعي باستخدام Admin Device Epson) منوذج التهيئة)
			- إعدادات الإرسال والاستلام عبر شبكة اتصال داخلية

"مّكين ميزة إرسال فاكسات [IP](#page-164-0) واستلامها عبر شبكة اتصال داخلية (إعدادات شبكة الاتصال الداخلية) " في الصفحة 165<Epson Device<br>Admin>

- إعدادات الإرسال والاستلام من جهاز متوافق مع فاكسات 3G عبر بوابة VoIP [Admin Device"](#page-164-0) <متكني ميزة إرسال فاكسات [IP](#page-164-0) [واستلامها](#page-164-0) باستخدام أجهزة متوافقة مع فاكسات [3G](#page-164-0)) عبر [بوابة \(VoIP](#page-164-0) "في [الصفحة](#page-164-0) 165<Epson
	- .5 سجِّل الوجهة المستخدمة لفاكس IP في قامئة جهات الاتصال التابعة لك. "تسجيل وجهات في جهات [الاتصال \(عند](#page-89-0) استخدام فاكس [IP](#page-89-0) "[\(](#page-89-0)في [الصفحة](#page-89-0) 90

#### **معلومات ذات صلة**

- ♦ "تطبيق لتكوين عمليات تشغيل الطابعة (Web Config)" في الصفحة 464
- ♦ "برنامج لإدارة الأجهزة على الشبكة (Epson Device Admin)" في الصفحة 467

#### **إعدادات استخدام فاكس IP**

اضبط الإعدادات اللازمة لاستخدام ميزة فاكس IP.

#### *تعيني الطابعة مبفردها باستخدام Config Web*

يشرح هذا القسم كيفية تعيني ميزة فاكس IP لكل طابعة على حدة.

#### **معلومات ذات صلة**

♦ "تطبيق لتكوين عمليات تشغيل الطابعة (Web Config)" في الصفحة 464

#### **متكني ميزة إرسال فاكسات IP واستلامها عبر شبكة اتصال داخلية (إعدادات شبكة الاتصال الداخلية)**

يلزم ضبط الإعدادات التاليةلإرسال فاكسات IP واستلامها عبر شبكة اتصال داخلية.

تعين معلومات  $\operatorname{SIP}$  للطابعة  $\Box$ 

 $\Box$  تعيين خادم SIP (عند استخدام خادم SIP)

- .**LAN Settings**<**IP-FAX Settings**< **Fax** التبويب علامة حدد ثم ،Web Config إلى بالوصول قم .1
	- .2 عنيّ كل عنصر.
	- .3 انقر فوق **OK**. تظهر الإعدادات في الطابعة.

#### **معلومات ذات صلة**

- | "عناصر الإعداد في **Settings FAX-IP**<**Settings LAN** "في الصفحة 156
- | "تطبيق لتكوين عمليات تشغيل الطابعة [\(Config Web "\(في](#page-463-0) الصفحة 464

#### **LAN Settings <IP-FAX Settings في الإعداد عناصر**

<span id="page-155-0"></span>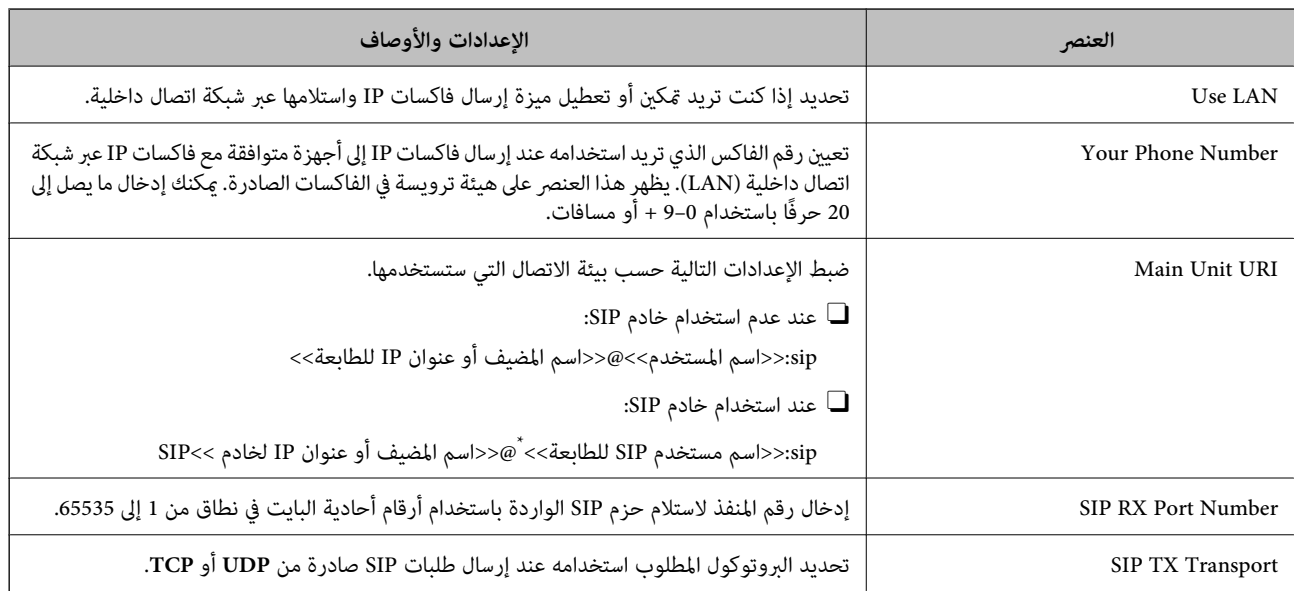

\*: اسم مستخدم SIP هو الاسم المسجَّل في خادم SIP المقترن بعنوان IP. يُستخدم اسم مستخدم SIP هذا باعتباره التسمية المستخدمة عند استلام فاكسات IP. تعيين أي<br>رقم أو اسم لا يتداخل مع أجهزة فاكس أخرى: كرقم داخلي.

#### **SIP Server Settings**

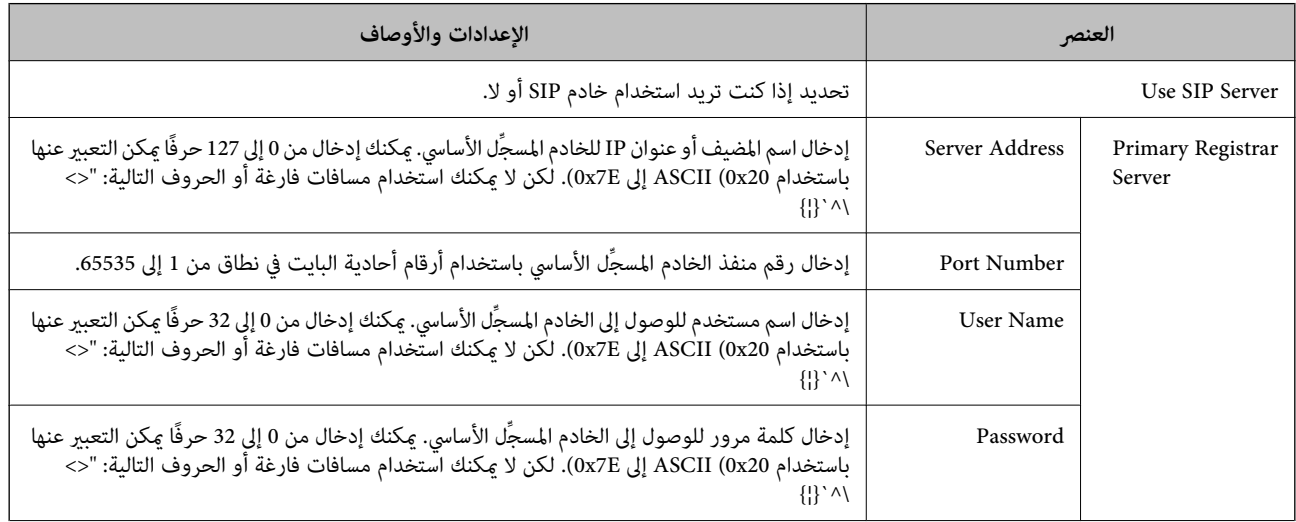

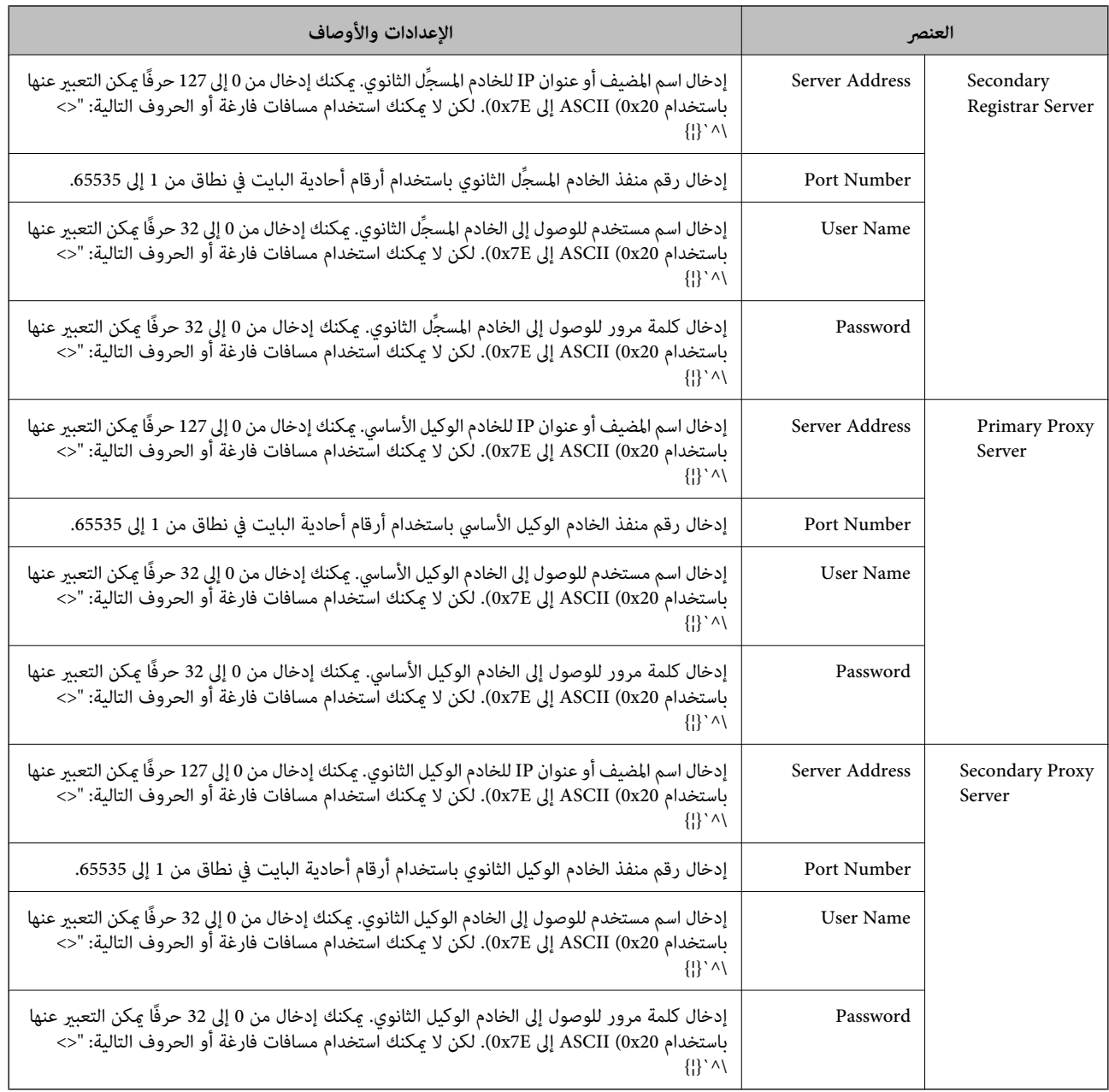

**ملاحظة:**<br>يمكنك استخدام خادم SIP واحد ليكون خادمًا مسجِّلاً وخادمًا وكيلاً على حد سواء. في هذه الحالة، أدخل قيم الإعداد نفسها في Server Address.

#### **Media (T.38) Settings**

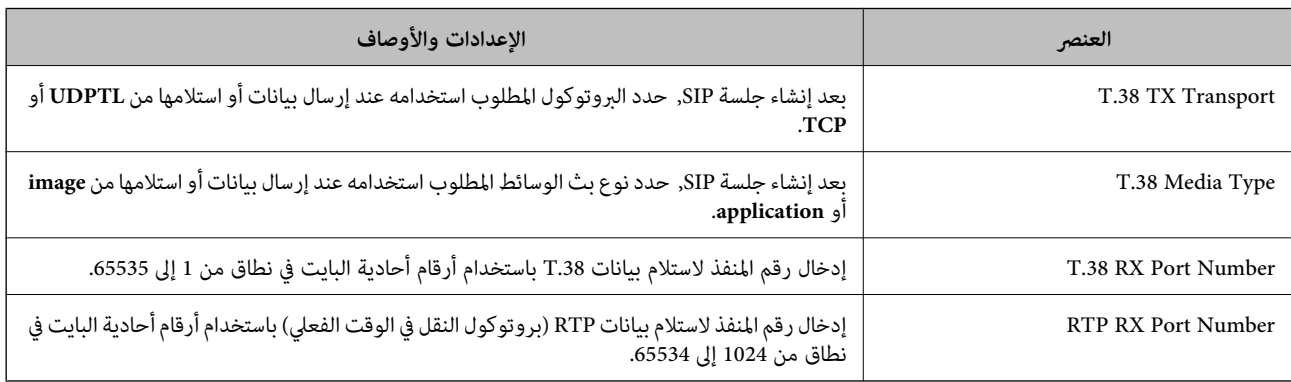

<span id="page-157-0"></span>**معلومات ذات صلة** | "متكني ميزة إرسال [فاكسات](#page-154-0) [IP](#page-154-0) واستلامها عبر شبكة اتصال [داخلية \(إعدادات](#page-154-0) شبكة الاتصال الداخلية)" في الصفحة 155 | "متكني ميزة إرسال [فاكسات](#page-164-0) [IP](#page-164-0) واستلامها عبر شبكة اتصال [داخلية \(إعدادات](#page-164-0) شبكة الاتصال الداخلية) " في الصفحة 165<Device Epson <Admin

**إعدادات فاكس IP عند استخدام بوابة VoIP**

#### **إرسال فاكسات IP واستلامها باستخدام أجهزة متوافقة مع فاكسات 3G) عبر بوابة VoIP(**

يلزم ضبط الإعدادات التالية لإرسال فاكسات IP إلى جهاز متوافق مع فاكسات G3 واستلامها منه عبر بوابة VoIP.

تعين معلومات SIP للطابعة  $\Box$ 

Oتسجيل بوابة VoIP

## *هام:*c

لاستخدام بوابات VoIP، يلزم تعيين أولوية لبوابات VoIP التي تريد الاتصال بها بعد تسجيلها. راجع ما يلي للاطلاع على مزيد من *المعلومات. ["إعدادات](#page-159-0) الأولوية لبوابة [VoIP](#page-159-0) "في [الصفحة](#page-159-0) 160*

.**VoIP Gateway Settings** <**IP-FAX Settings**< **Fax** التبويب علامة حدد ثم ،Web Config إلى بالوصول قم .1

- .2 عنيّ كل عنصر.
- .3 انقر فوق **OK**.

تظهر الإعدادات في الطابعة.

#### **معلومات ذات صلة**

158 الصفحة في" **VoIP Gateway Settings**-**IP-FAX Settings** في الإعداد عناصر| "

| "تطبيق لتكوين عمليات تشغيل الطابعة [\(Config Web "\(في](#page-463-0) الصفحة 464

#### **VoIP Gateway Settings-IP-FAX Settings في الإعداد عناصر**

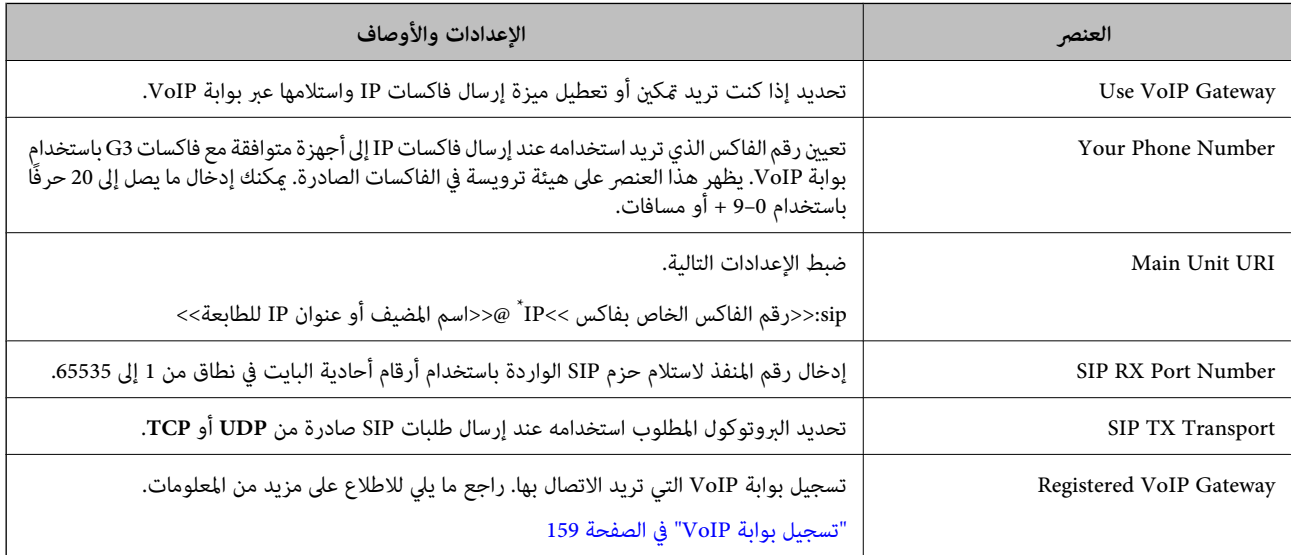

<span id="page-158-0"></span>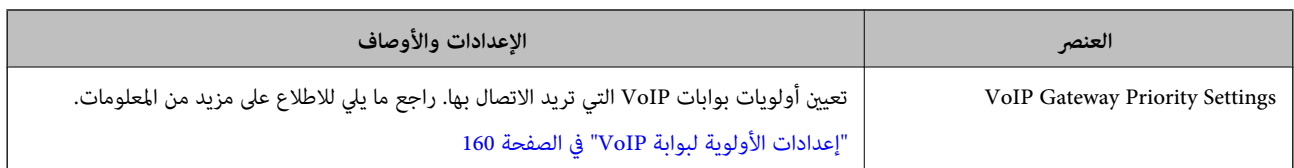

\*: رقم الفاكس هذا هو رقم فاكس الطابعة المستخدملإرسال فاكسات 3G أو استلامها. سجِّل رقم الفاكس في بوابة VoIP مقدمًا.

#### **Media (T.38) Settings**

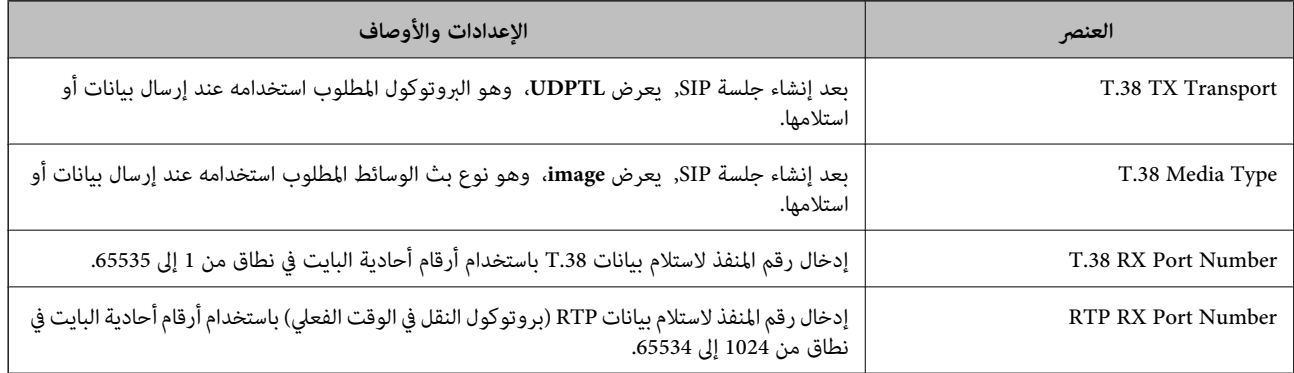

#### **معلومات ذات صلة**

| "إرسال [فاكسات](#page-157-0) [IP](#page-157-0) [واستلامها](#page-157-0) باستخدام أجهزة متوافقة مع فاكسات [3G\) عبر](#page-157-0) بوابة [VoIP](#page-157-0) "(في [الصفحة](#page-157-0) 158

#### **تسجيل بوابة VoIP**

سجِّل بوابة VoIP التي تريد استخدامهالإرسال فاكسات IP واستلامها.

.**VoIP Gateway Settings** <**IP-FAX Settings**< **Fax** التبويب علامة حدد ثم ،Web Config إلى بالوصول قم .1

#### .**Edit**< **Registered VoIP Gateway** فوق انقر .2

تظهر عندئذٍ الشاشة التي تعرض قامئة بوابات VoIP المسجَّلة.

- .3 حدد العدد الذي تريد تسجيله أو تحريره، ثم انقر فوق **Edit**.
	- .4 عنيّ كل عنصر.

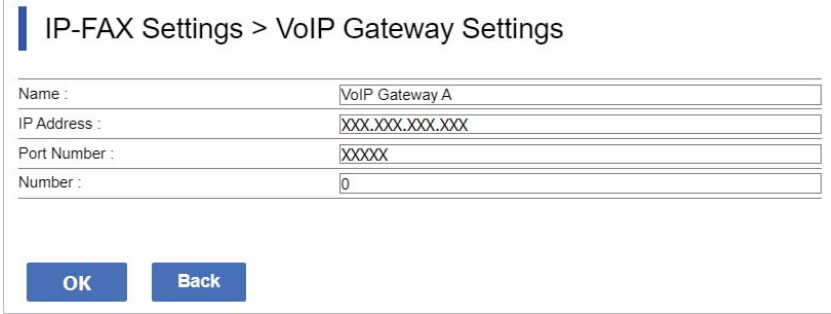

Name $\Box$ 

أدخل اسم بوابة VoIP باستخدام ما يصل إلى 30 حرفًا مكن التعبير عنها باستخدام UTF-16. لكن لا ميكن استخدام أحرف تحكم (0x00 إلى . $(0x7F<sub>9</sub> 0x1F$ 

#### IP Address  $\Box$

<span id="page-159-0"></span>أدخل اسم المضيف أو عنوان IP لبوابة VoIP. ميكنك إدخال من 0 إلى 127 حرفًا ميكن التعبري عنها باستخدام 20x0 (ASCII إلى E7x0(. لكن لا ميكنك استخدام مسافات فارغة أو الحروف التالية: "<>\^`{¦}

#### Port Number  $\Box$

أدخل رقم منفذ بوابة VoIP باستخدام أرقام أحادية البايت في نطاق من 1 إلى 65535.

#### .5 انقر فوق **OK**.

تظهر الإعدادات في الطابعة.

#### **معلومات ذات صلة**

♦ "تطبيق لتكوين عمليات تشغيل الطابعة (Web Config)" في الصفحة 464

#### **إعدادات الأولوية لبوابة VoIP**

بعد تسجيل بوابة VoIP لإرسال فاكسات IP واستلامها، يلزم تعيني شروط الإرسال والأولوية لبوابة VoIP.

#### $\Box$  شروط الإرسال:

عيِّن أرقام فاكس الوجهة الأولية (للأجهزة المتوافقة مع فاكسات G3). في حالة وجود بوابة VoIP بشروط إرسال مطابقة لأرقام فاكس الوجهة<br>الأولية المحددة في وقت الإرسال، يُرسل الفاكس عبر بوابة VoIP تلك.

#### :Priority  $\Box$

تحديد بوابة VoIP المطلوب استخدامها حسب شروط الإرسال بترتيب الأولويات التي عيَّتهها.

على سبيل المثال: في حالة ضبط الإعدادات التالية لثلاث بوابات VoIP.

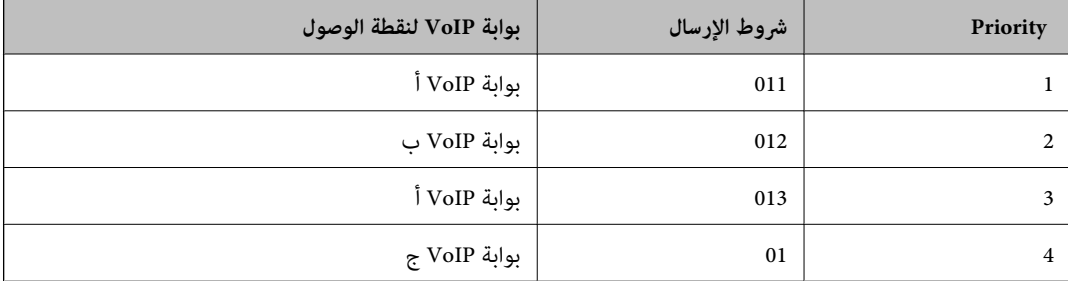

في هذه الحالة، تُر سل أرقام الفاكس التي تبدأ بكل من "011" و"013" عبر بوابة VoIP أ، وتُر سل أرقام الفاكس التي تبدأ بـ "012" عبر بوابة VoIP<br>ب، بينما تُر سل أرقام الفاكس التي تبدأ من "014" إلى "019" عبر بوابة VoIP ج؛ لأنها

#### *هام:*c

- O *حتى لو سجَّتت بوابة VoIP واحدة فقط، تأكدمن تعيني شروط الإرسال والأولويات في Settings Priority Gateway VoIP.*
- إذا لم يكن رقم فاكس الوجهة مطابقًا لأيٍ من شروط الإرسال المعيَّنة في VoIP Gateway Priority Settings، فلا يمكن إرسال<br>الفاكس.

#### **معلومات ذات صلة**

- | "إعداد شروط الإرسال لبوابات VoIP "في الصفحة 160
	- | "إعداد [الأولويات](#page-161-0) لبوابات [VoIP](#page-161-0) ["](#page-161-0)في [الصفحة](#page-161-0) 162

#### **إعداد شروط الإرسال لبوابات VoIP**

يشرح هذا القسم كيفية إعداد شروط الإرسال لبوابات VoIP المسجَّلة.

- .**VoIP Gateway Settings** <**IP-FAX Settings**< **Fax** التبويب علامة حدد ثم ،Web Config إلى بالوصول قم .1
	- .**Edit**< **VoIP Gateway Priority Settings** فوق انقر .2 تظهر عندئذٍ الشاشة التي ميكنك فيها ضبط إعدادات الأولوية لبوابة VoIP المسجَّلة.
		- .3 حدد **Settings**.

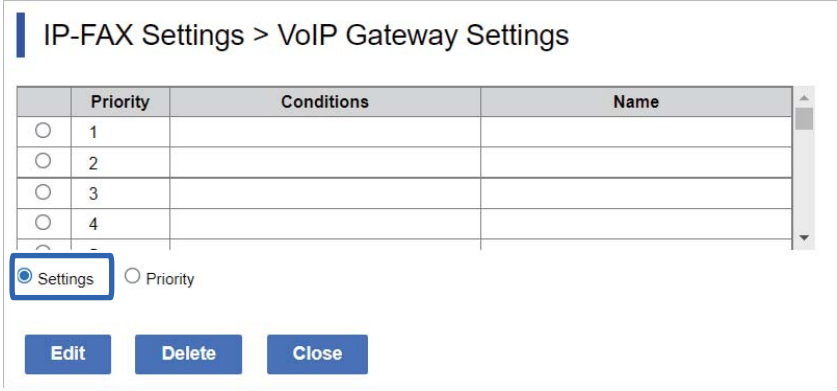

.4 حدد العنصر المطلوب لتحرير شرط الإرسال، ثم انقر فوق **Edit**.

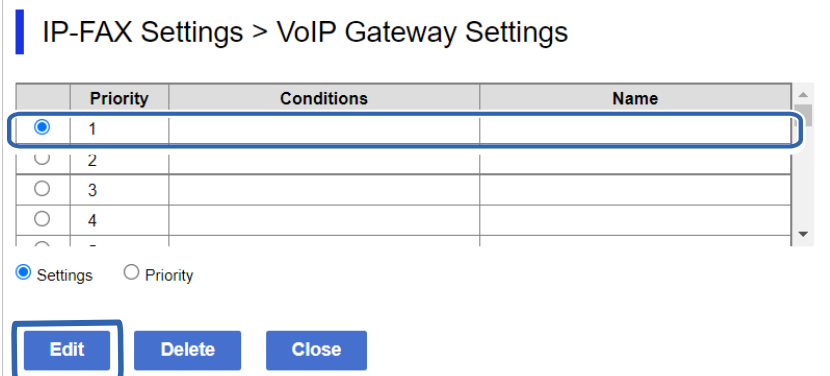

تظهر عندئذٍ الشاشة التي ميكنك فيها تعيني شروط الإرسال لبوابة VoIP المسجَّلة.

.5 عنيّ كل عنصر.

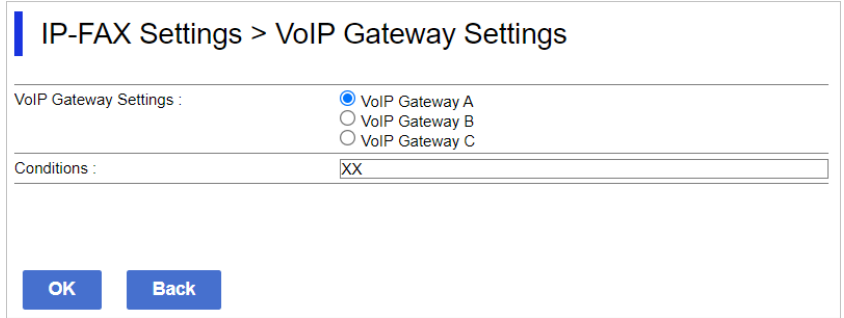

VoIP Gateway Settings  $\Box$ 

حدد بوابة VoIP المطلوب الاتصال بها عند تطابق شرط الإرسال.

Conditions  $\Box$ أدخل أرقام فاكس الوجهة الأولية.

.6 انقر فوق **OK**.

تظهر الإعدادات في الطابعة.

*ملاحظة:*

O *لتغيري شرط الإرسال، انقر فوق Edit.* O *لحذف شرط الإرسال، انقر فوق Delete.*

**معلومات ذات صلة**

♦ "تطبيق لتكوين عمليات تشغيل الطابعة (Web Config)" في الصفحة 464

**إعداد الأولويات لبوابات VoIP**

<span id="page-161-0"></span>يشرح هذا القسم كيفية إعداد الأولويات لبوابات VoIP المسجَّلة. عند تعيين هذه الأولوية بعد إعداد شروط الإرسال لبوابات VoIP، تظهر بالفعل الشاشة التي يمكنك فيها ضبط إعدادات الأولوية. انتقل إلى الخطوة .3

- .**VoIP Gateway Settings** <**IP-FAX Settings**< **Fax** التبويب علامة حدد ثم ،Web Config إلى بالوصول قم .1
	- .**Edit**< **VoIP Gateway Priority Settings** فوق انقر .2 تظهر عندئذٍ الشاشة التي ميكنك فيها ضبط إعدادات الأولوية لبوابة VoIP المسجَّلة.
		- .3 حدد **Priority**.

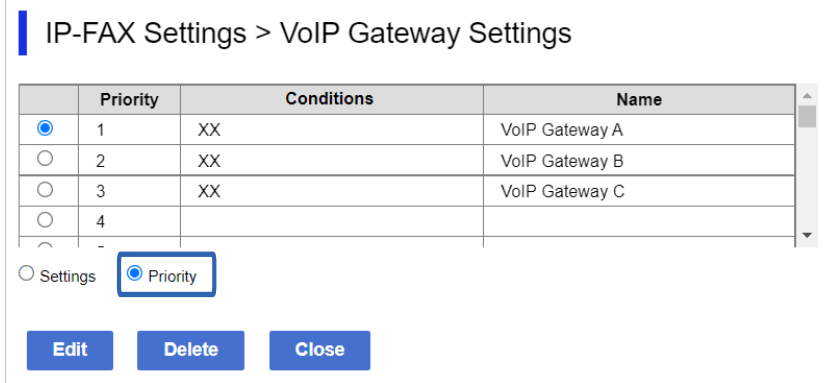

.4 انقر فوق **Up** أو **Down** لتغيري الأولوية.

<span id="page-162-0"></span>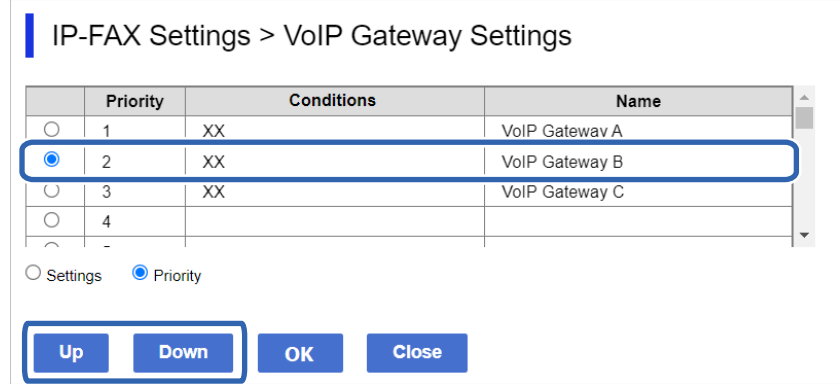

.5 انقر فوق **OK**.

تظهر الإعدادات في الطابعة.

#### **معلومات ذات صلة**

♦ "تطبيق لتكوين عمليات تشغيل الطابعة (Web Config)" في الصفحة 464

#### *الإعداد الدفعي باستخدامAdmin Device Epson) منوذج التهيئة)*

عند استخدام Admin Device Epson, ميكنك تعيني إعدادات فاكس IP على هيئة دفعة في عدة طابعات. للاطلاع على التفاصيل، راجع الدليل أو تعليمات Epson Device Admin.

#### **معلومات ذات صلة**

♦ "برنامج لإدارة الأجهزة على الشبكة (Epson Device Admin)" في الصفحة 467

#### **Epson Device Admin عملية خطوات**

اضبط إعدادات فاكس IP باستخدام منوذج تهيئة Admin Device Epson. طبِّق قيمة الإعداد على الطابعة باتباع الخطوات أدناه.

*هام:*c إذا لم تسجَّل كلمة مرور مسؤول الطابعة في Epson Device Admin, فسجِّل كلمة المرور أولاً. راجع ما يلي للاطلاع على إجراء التسجيل. *"تسجيل كلمة مرور مسؤول الطابعة في [Admin Device Epson "في](#page-141-0) الصفحة 142*

1. أنشئ مُوذج التهيئة.

.2 في شاشة عناصر الإعداد، أدخل القيمة أو حددها، ومكِّن العنصر الذي تريد تطبيقه. فيما يلي مثال على ذلك.

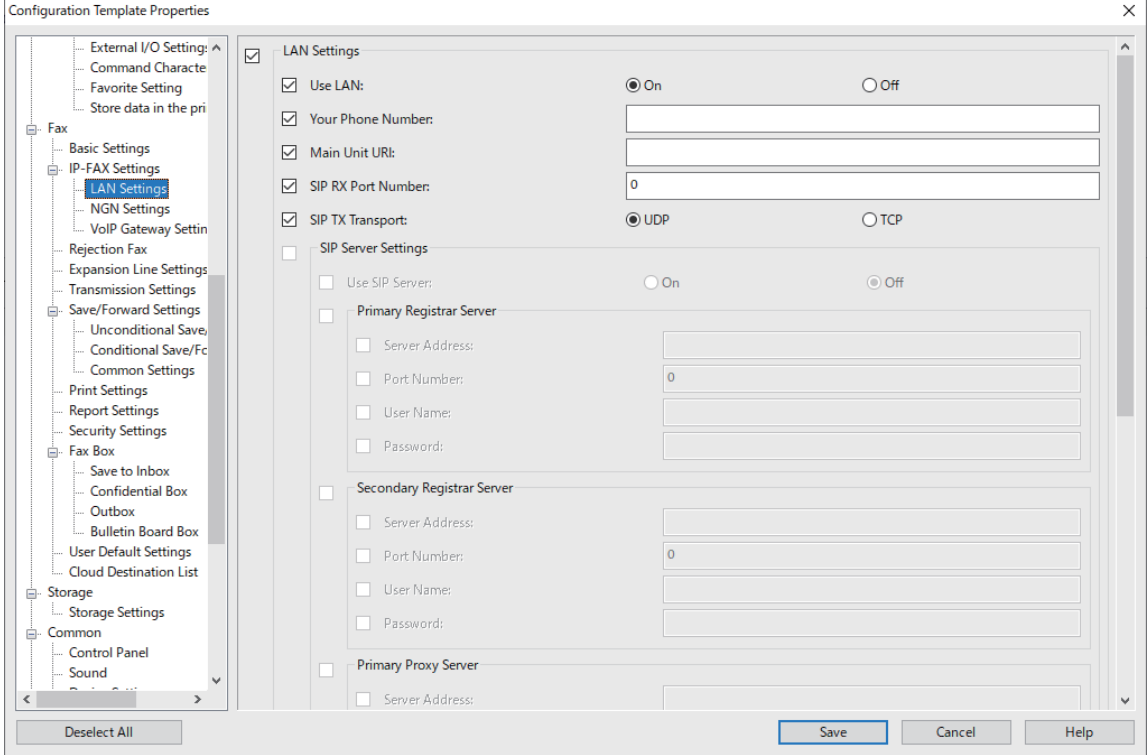

- 3. احفظ مُوذج التهيئة.
- .4 حدد الطابعة التي تريد تطبيق قيمة الإعداد عليها، وطبِّق منوذج التهيئة.

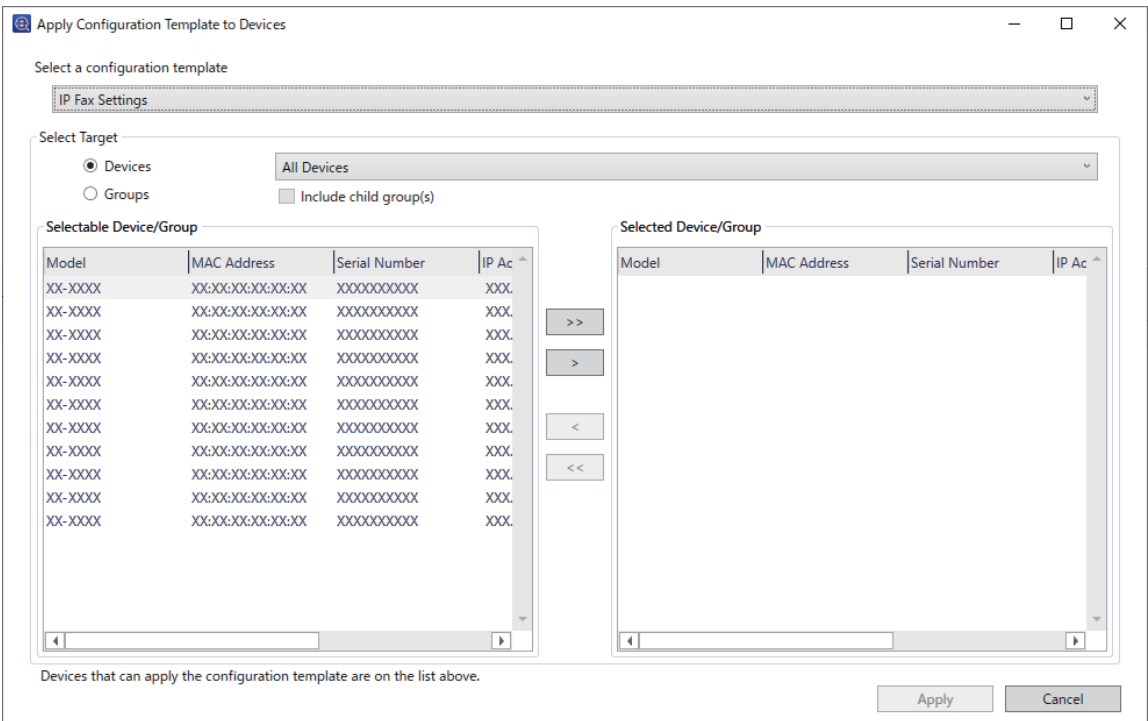

للاطلاع على الخطوات الأساسية لعملية نموذج التهيئة، راجع المعلومات ذات الصلة.

**معلومات ذات صلة**

- ♦ "إنشاء فموذج التكوين" في الصفحة 142
- | "تطبيق منوذج [التهيئة" في](#page-143-0) الصفحة 144
- ♦ "برنامج لإدارة الأجهزة على الشبكة (Epson Device Admin)" في الصفحة 467

<span id="page-164-0"></span>**متكني ميزة إرسال فاكسات IP واستلامها عبر شبكة اتصال داخلية (إعدادات شبكة الاتصال الداخلية)<Admin Device Epson<**

يلزم ضبط الإعدادات التاليةلإرسال فاكسات IP واستلامها عبر شبكة اتصال داخلية.

تعين معلومات SIP للطابعة  $\Box$ 

 $\Box$  تعيين خادم SIP (عند استخدام خادم SIP)

- .التهيئة منوذج من **LAN Settings**<**IP-FAX Settings**< **Fax** حدد .1
	- .2 عنيّ كل عنصر.

راجع المعلومات ذات الصلة للاطلاع على العناصر.

**معلومات ذات صلة**

- | "عناصر الإعداد في **[Settings FAX-IP](#page-155-0)**<**Settings LAN** "في الصفحة 156
	- | "خطوات عملية [Admin Device Epson "في](#page-162-0) الصفحة 163

**متكني ميزة إرسال فاكسات IP واستلامها باستخدام أجهزة متوافقة مع فاكسات 3G) عبر بوابة >Admin Device Epson) >VoIP**

يلزم ضبط الإعدادات التاليةلإرسال فاكسات IP إلى جهاز متوافق مع فاكسات 3G واستلامها منه عبر بوابة VoIP.

تعين معلومات SIP للطابعة  $\Box$ 

Oتسجيل بوابة VoIP

### *هام:*c

لاستخدام بوابات VoIP، يلزم تعيين أولوية لبوابات VoIP التي تريد الاتصال بها بعد تسجيلها. راجع ما يلي للاطلاع على مزيد من *المعلومات.*

*["إعدادات](#page-167-0) الأولوية لبوابة [VoIP](#page-167-0) ["](#page-167-0)في [الصفحة](#page-167-0) 168<Admin Device Epson<*

- .التهيئة منوذج من **VoIP Gateway Settings**<**IP-FAX Settings**< **Fax** حدد .1
	- .2 عنيّ كل عنصر.

**معلومات ذات صلة**

- 165 الصفحة في>" Epson Device Admin> **VoIP Gateway Settings**<**IP-FAX Settings** في الإعداد عناصر| "
	- | "خطوات عملية [Admin Device Epson "في](#page-162-0) الصفحة 163

#### **<Epson Device Admin> VoIP Gateway Settings <IP-FAX Settings في الإعداد عناصر**

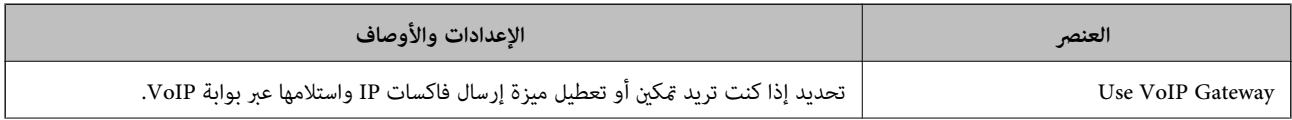

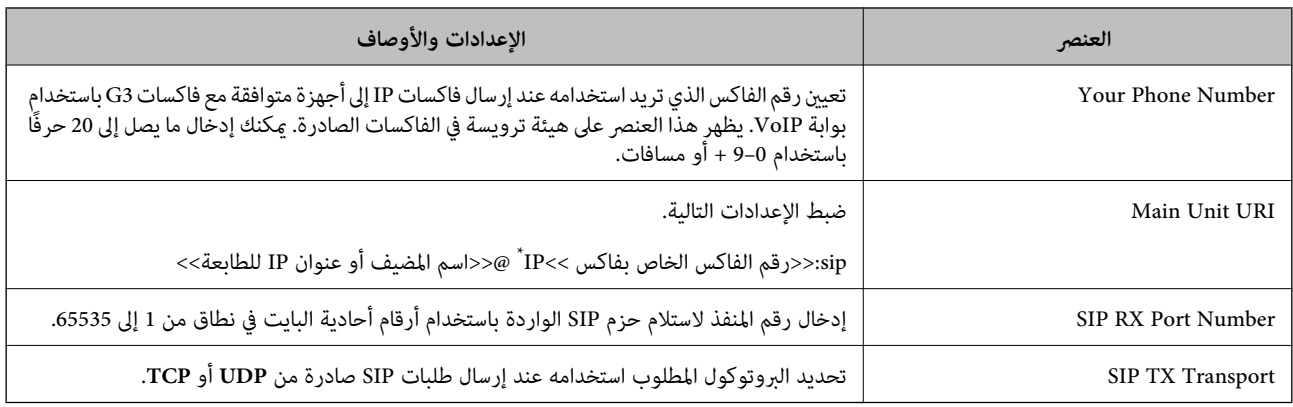

\*: رقم الفاكس هذا هو رقم فاكس الطابعة المستخدملإرسال فاكسات 3G أو استلامها. سجِّل رقم الفاكس في بوابة VoIP مقدمًا.

#### **Registered VoIP Gateway**

حدد العنصر الذي تريد تسجيله أو عدِّل إعداد بوابة VoIP، ثم انقر فوق **Edit**. راجع ما يلي للاطلاع على مزيد من المعلومات.

["تسجيل](#page-166-0) بوابة [VoIP](#page-166-0) "في [الصفحة](#page-166-0) 167<Admin Device Epson<

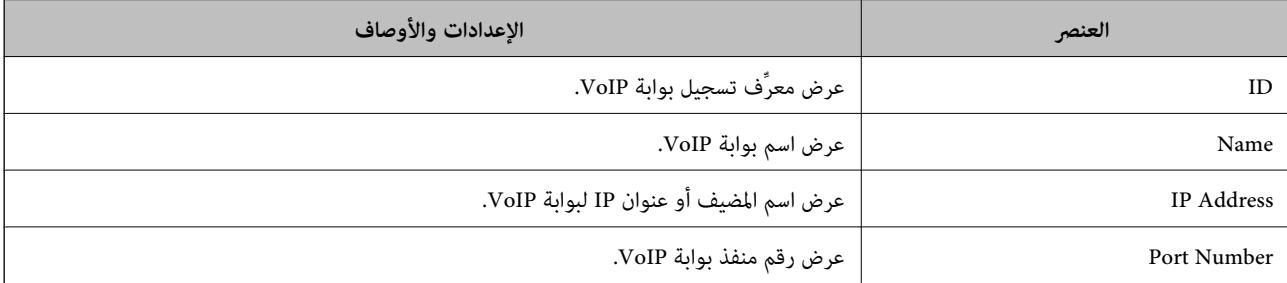

#### **VoIP Gateway Priority Settings**

عيِّن شروط الإرسال والأولويات لبوابة VoIP المستخدمة في إرسال فاكسات IP واستلامها. راجع ما يلي للاطلاع على مزيد من المعلومات.

"إعداد شروط الإرسال [لبوابات VoIP](#page-167-0) "في [الصفحة](#page-167-0) 168<Admin Device Epson<

"إعداد [الأولويات](#page-168-0) لبوابات [VoIP](#page-168-0) "في [الصفحة](#page-168-0) 169<Admin Device Epson<

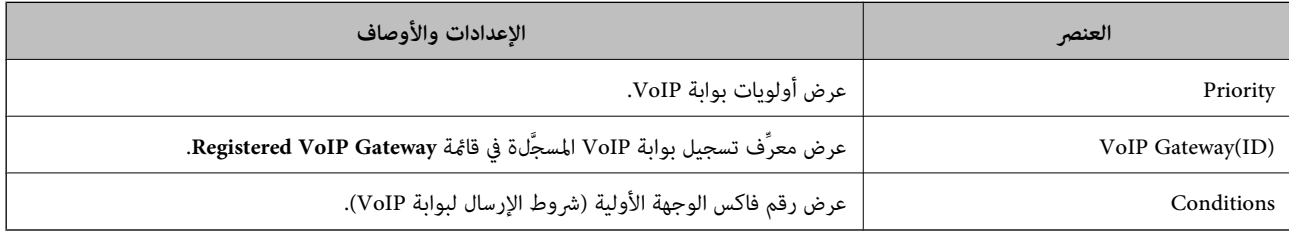

#### **Media (T.38) Settings**

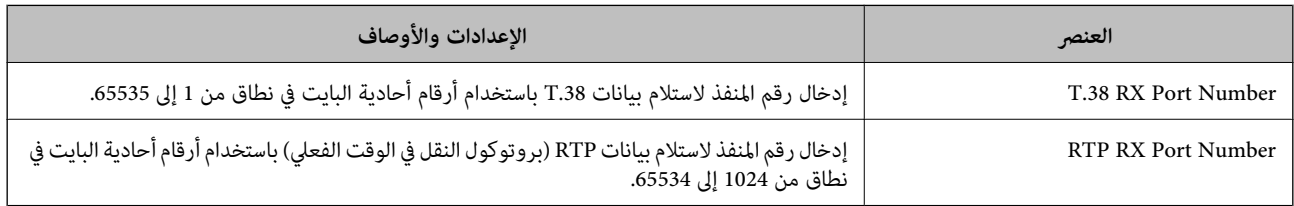

#### **معلومات ذات صلة**

♦ "مّكين ميزة إرسال [فاكسات](#page-164-0) [IP](#page-164-0) واستلامها باستخدام أجهزة متوافقة مع فاكسات G3 (عبر بوابة VoIP)" في الصفحة 165<Epson Device <Admin

#### **VoIP >Epson Device Admin< بوابة تسجيل**

سجِّل بوابة VoIP التي تريد استخدامهالإرسال فاكسات IP واستلامها.

<span id="page-166-0"></span>حدد VoIP Gateway Settings < IP-FAX Settings < Fax من مُوذج التهيئة، ثم عيِّن تسجيل بوابة VoIP المسجَّلة بالتزامن مع إعدادات<br>بوابة VoIP الأُخرى.

.1 حدد العنصر الذي تريد تسجيله في قامئة **Gateway VoIP Registered**، ثم انقر فوق **Edit**.

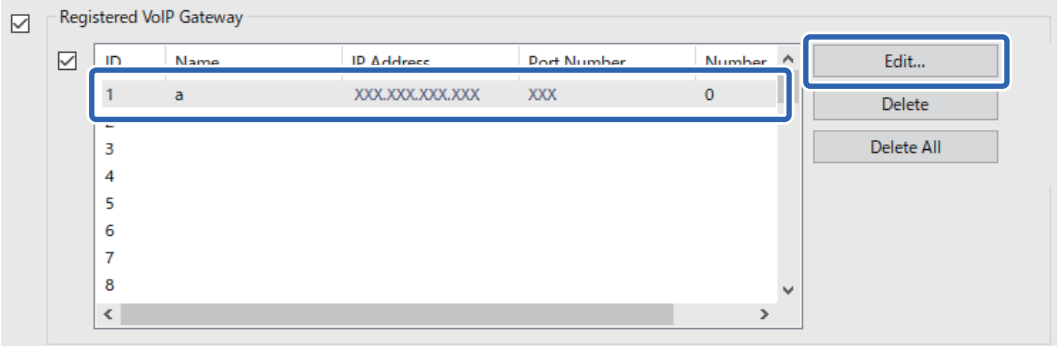

- يتم عرض شاشة **Gateway VoIP Registered**.
	- .2 عنيّ كل عنصر.

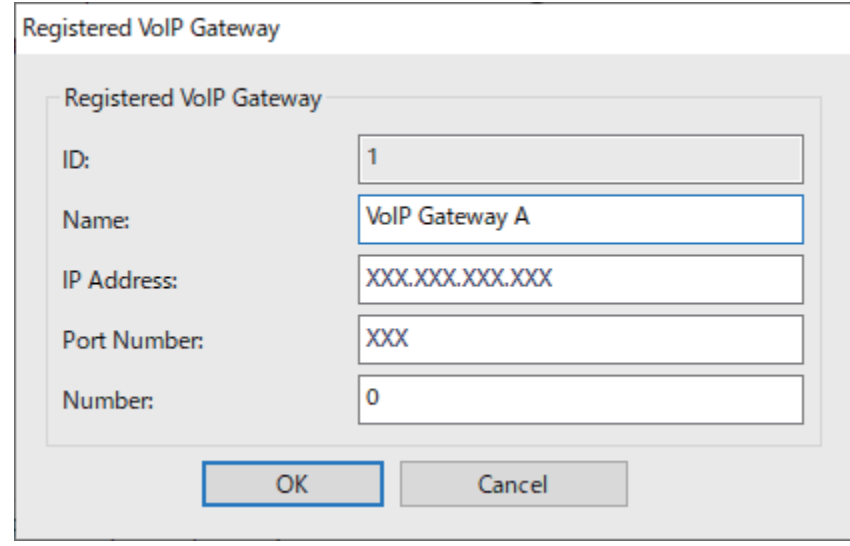

#### Name $\Box$

أدخل اسم بوابة VoIP باستخدام ما يصل إلى 30 حرفًا مكن التعبير عنها باستخدام UTF-16. لكن لا ميكن استخدام أحرف تحكم (0x00 إلى .(0x $\overrightarrow{7}F_9$  0x1F

#### IP Address  $\Box$

أدخل اسم المضيف أو عنوان IP لبوابة VoIP. ميكنك إدخال من 0 إلى 127 حرفًا ميكن التعبري عنها باستخدام 20x0 (ASCII إلى ...<br>0x7E). لكن لا يمكنك استخدام مسافات فارغة أو الحروف التالية: "<>\^`{¦}

#### Port Number  $\Box$

أدخل رقم منفذ بوابة VoIP باستخدام أرقام أحادية البايت في نطاق من 1 إلى .65535

#### .3 انقر فوق **OK**.

#### *ملاحظة:*

<span id="page-167-0"></span>لتغيير معلومات تسجيل بوابة VoIP، حدد العنصر الذي تريد تغييره في قامَّة Registered VoIP Gateway, ثم انقر فوق Edit. .<br>ـ الحذف معلومات تسجيل بوابة VoIP، حدد العنصر الذي تريد حذفه في قامًة Registered VoIP Gateway, ثم انقر فوق Delete. O *لحذف كل معلومات تسجيل بوابة VoIP، انقر فوق All Delete في قامئة Gateway VoIP Registered.*

#### **معلومات ذات صلة**

- 165 الصفحة [في>" Epson Device Admin>](#page-164-0) **VoIP Gateway Settings**<**IP-FAX Settings** في الإعداد عناصر| "
	- | "خطوات عملية [Admin Device Epson "في](#page-162-0) الصفحة 163

#### **VoIP >Epson Device Admin< لبوابة الأولوية إعدادات**

بعد تسجيل بوابة VoIP لإرسال فاكسات IP واستلامها، يلزم تعيني شروط الإرسال والأولوية لبوابة VoIP. راجع المعلومات ذات الصلة أدناه للاطلاع على تفاصيل حول شروط الإرسال والأولويات لبوابة VoIP.

#### **معلومات ذات صلة**

- | "إعداد شروط الإرسال لبوابات VoIP "في الصفحة 168<Admin Device Epson<
	- | "إعداد [الأولويات](#page-168-0) لبوابات [VoIP](#page-168-0) ["](#page-168-0)في [الصفحة](#page-168-0) 169<Admin Device Epson<
- 165 الصفحة [في>" Epson Device Admin>](#page-164-0) **VoIP Gateway Settings**<**IP-FAX Settings** في الإعداد عناصر| "

#### **إعداد شروط الإرسال لبوابات >Admin Device Epson >VoIP**

يشرح هذا القسم كيفية إعداد شروط الإرسال لبوابات VoIP المسجَّلة.

حدد **VoIP Gateway Settings < IP-FAX Settings < Fax** من *خ*وذج التهيئة، ثم عيِّّن شروط الإرسال لبوابة VoIP المسجَّلة بالتزامن مع<br>إعدادات بوابة VoIP الأخرى.

.1 حدد العنصر الذي تريد تعديل شروط الإرسال بشأنه في قامئة **Settings Priority Gateway VoIP**، ثم انقر فوق **Edit**.

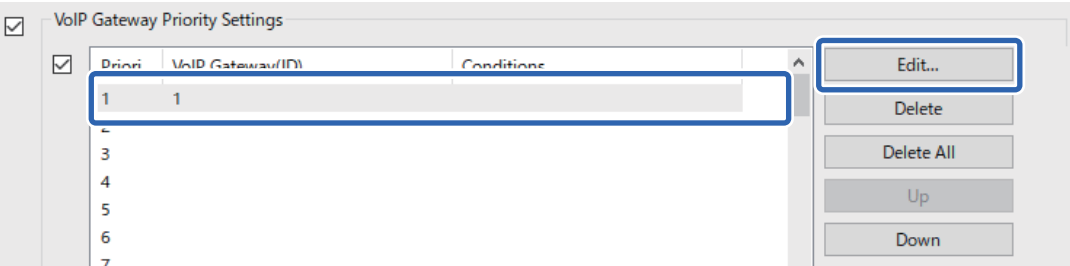

.**VoIP Gateway Priority Settings** شاشة عرض يتم

.2 عنيّ كل عنصر.

<span id="page-168-0"></span>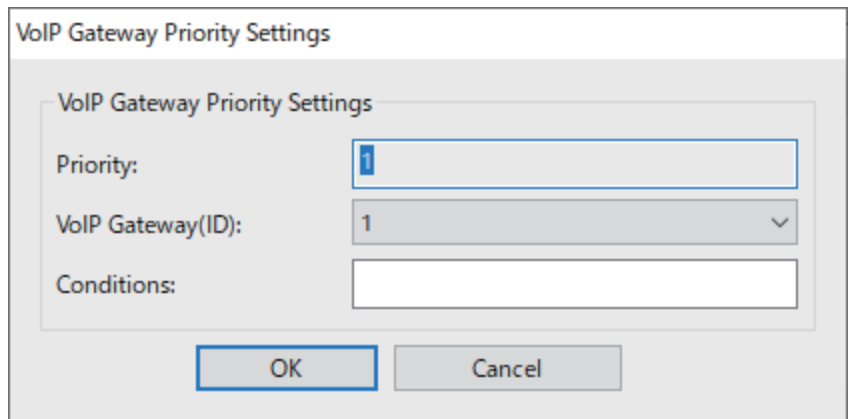

VoIP Gateway(ID)  $\Box$ 

حدد معرِّف التسجيل لبوابة VoIP المطلوب الاتصال بها عند تطابق شرط الإرسال.

Conditions $\square$ 

أدخل أرقام فاكس الوجهة الأولية.

.3 انقر فوق **OK**.

*ملاحظة:*

.<br>ـ التغيير شرط الإرسال لبوابة VoIP، حدد العنصر الذي تريد تغييره في قائمة VoIP Gateway Priority Settings, ثم انقر فوق Edit.

.<br>ـ الحذف شرط الإرسال لبوابة VoIP، حدد العنصر الذي تريد حذفه في قامْة VoIP Gateway Priority Settings, ثم انقر فوق Delete.

O *لحذف كل شروط الإرسال لبوابة VoIP، انقر فوق All Delete في قامئة Settings Priority Gateway VoIP.*

#### **معلومات ذات صلة**

165 الصفحة [في>" Epson Device Admin>](#page-164-0) **VoIP Gateway Settings**<**IP-FAX Settings** في الإعداد عناصر| "

| "خطوات عملية [Admin Device Epson "في](#page-162-0) الصفحة 163

**VoIP >Epson Device Admin< لبوابات الأولويات إعداد**

يشرح هذا القسم كيفية إعداد الأولويات لبوابات VoIP المسجَّلة.

حدد VoIP Gateway Settings < IP-FAX Settings < Fax من مُوذج التهيئة، ثم عيِّن الأولوية لبوابة VoIP المسجَّلة بالتزامن مع إعدادات<br>بوابة VoIP الأخرى.

.1 حدد العنصر الذي تريد تغيري الأولوية بشأنه في قامئة **Settings Priority Gateway VoIP**.

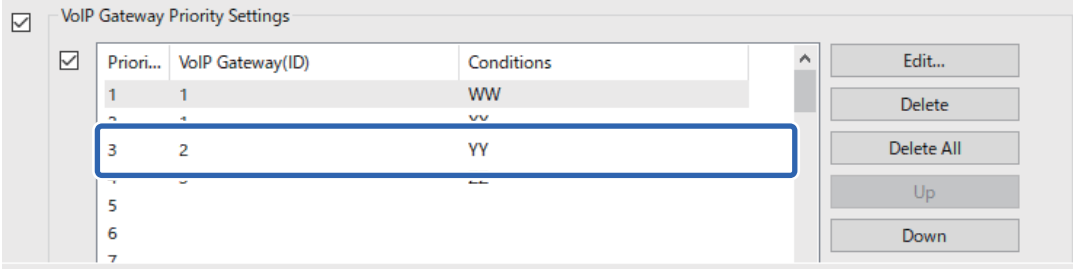

#### .2 انقر فوق **Up** أو **Down** لتغيري الأولوية.

<span id="page-169-0"></span>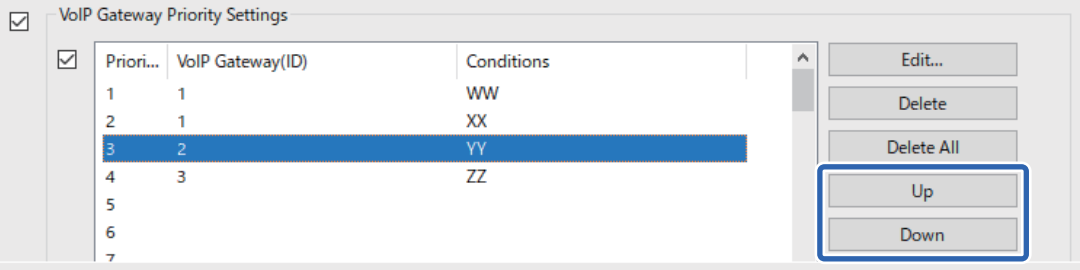

#### **معلومات ذات صلة**

165 الصفحة [في>" Epson Device Admin>](#page-164-0) **VoIP Gateway Settings**<**IP-FAX Settings** في الإعداد عناصر| " | "خطوات عملية [Admin Device Epson "في](#page-162-0) الصفحة 163

## **استخدام ميزة فاكس IP**

راجع ما يلي للحصول على معلومات حول كيفية استخدام فاكس IP. "تسجيل وجهات في جهات [الاتصال \(عند](#page-89-0) استخدام فاكس [IP](#page-89-0))" في [الصفحة](#page-89-0) 90 "إرسال [فاكسات](#page-337-0) [IP](#page-337-0) باستخدام [الطابعة" في](#page-337-0) الصفحة 338

## **Epson Print Admin Serverless**

#### **Epson Print Admin Serverless على عامة نظرة**

توفر ميزة Epson Print Admin Serverless بيئة آمنة وفعالة لاستخدام طابعات عبر شبكات: كشبكات المكاتب أو المدارس. تتوفر الحلول التالية.

Oالأمان المعزز

لا ميكن استخدام الطابعة إلامن قِبل المستخدمني المصدق عليهم فحسب.

عكنك تجنب إخفاء مستندات سرية من قبل أشخاص غير مصرح لهم أو مزج مستنداتك مع مستندات مستخدم آخر وما إلى ذلك، من خلال<br>طباعتها باستخدام طابعة مصدق عليها.

توفر التكلفة  $\Box$ 

ميكنك تجنب الطباعة غري الضرورية من خلال تحديد مهام الطباعة من قامئة المهام مباشرة.

كفاءة الأعمال $\Box$ 

بدون إجراء عمليات مقعدة، ميكنك إرسال البيانات الممسوحة ضوئيًا إلى عنوان بريدك الإلكتروين أو حفظها في المجلد الوجهة المسجَّل.

وظيفة الإدارة المريحة  $\Box$ 

عكنك تعيين معلومات لعدة مستخدمين مرة واحدة، أو تعيين وظائف عكن استخدامها لكل مستخدم على حدة. باستخدام Epson Device<br>Admin, عكنك إدارة عدة طابعات مجتمعة معًا، ومزامنتها مع خادم LDAP server, وإنشاء تقارير سجل الاستخدام تلق

**حول الطباعة المعتمدة**

<span id="page-170-0"></span>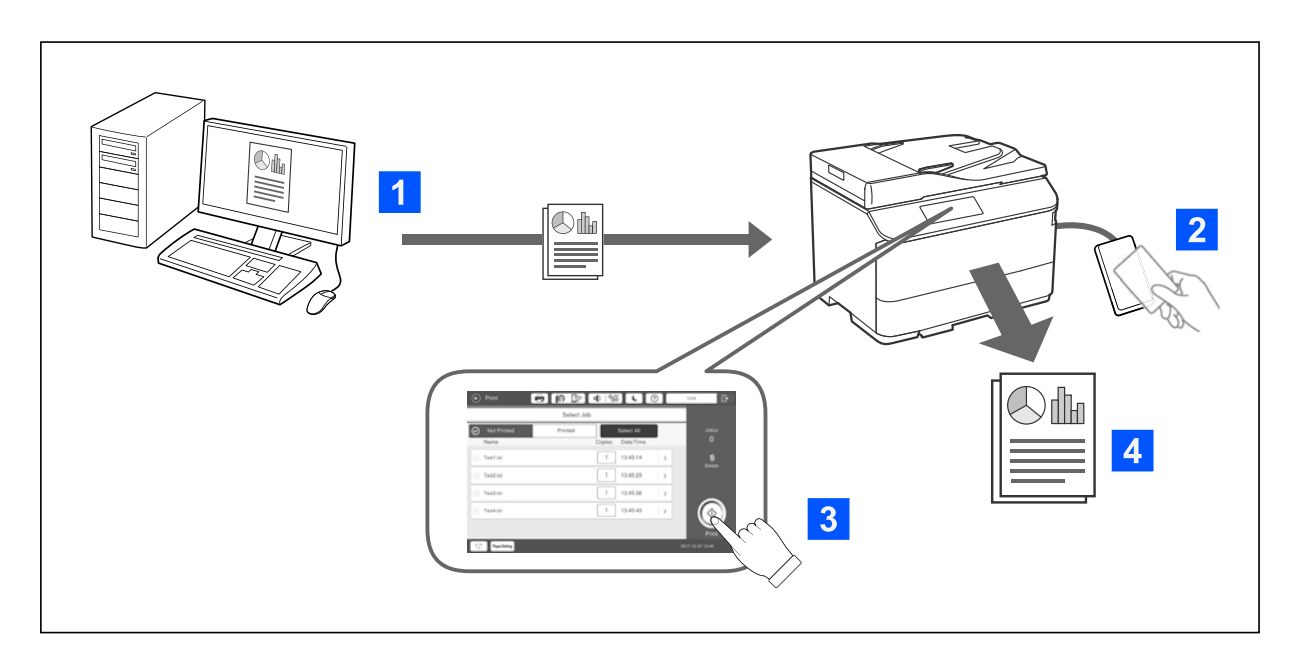

يمكنك تخزين مهام الطباعة التي يتم طباعتها من الكمبيوتر. قم بتسجيل الدخول إلى الطابعة كمستخدم معتمد، وحدد مهمة الطباعة، ومن ثم قم بطباعتها.

حسب إعدادات مسؤول النظام، تتم طباعة جميع المهام المسجَّلة عندما تسجِّل الدخول.

إذا كان مسؤول النظام يسمح بهذه الوظيفة، ميكنك طباعة مهام مباشرة بدون تخزينها.

ميكنك الطباعة من أي طابعة طالما كانت الطابعة مرتبطة باستخدام وظيفة الطباعة بطريقة السحب.

## **حول المسح الضويئ**

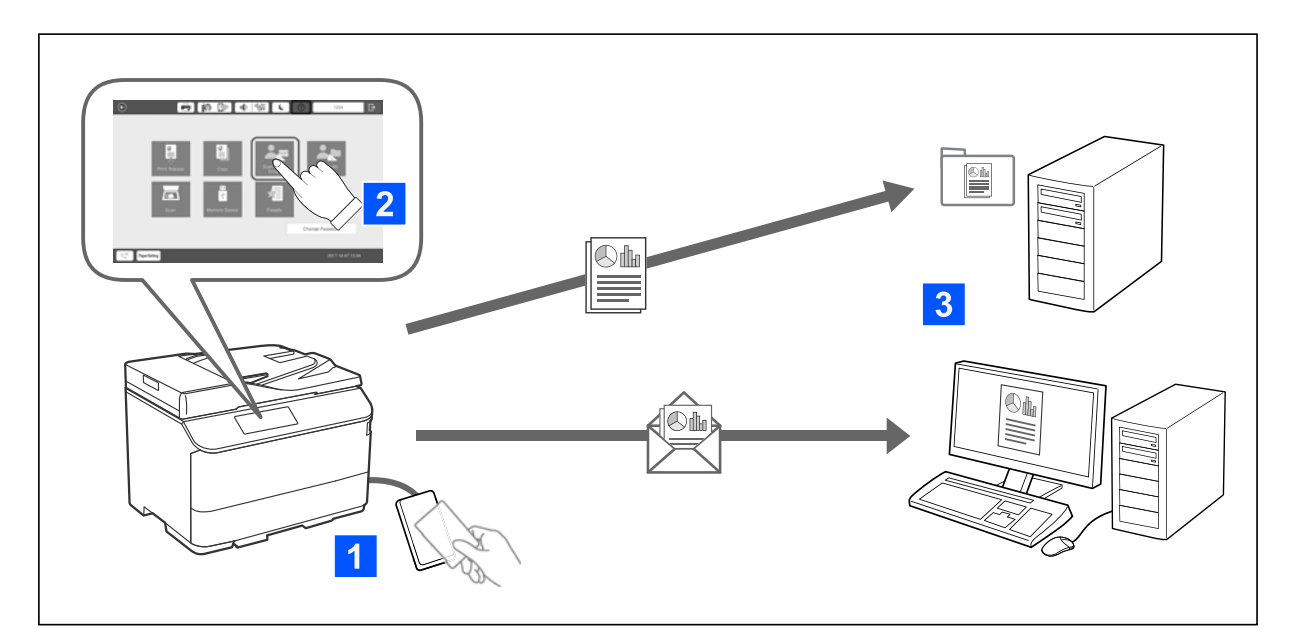

ميكنك استخدام وظائف لوحة التحكم (المسح الضويئ والنسخ والفاكس وغريها) عن طريق تسجيل الدخول إلى الطابعة كمستخدم معتمد.

#### مسح ضوئي إلى بريدي $\Box$

ميكنك إرسال نتائج المسح إلى عنوان البريد الإلكتروين المسجل.

مسح ضوئي إلى مجلدي $\Box$ 

عكنك حفظ نتائج المسح الضوئي في المجلد الشخصي الذي يحمل اسم معرِّف المستخدم التابع لك ضمن المجلد المستهدف (مجلد الشبكة أو خادم<br>FTP) المسجَّل في Epson Print Admin Serverless أو في مجلد مخصص عكنك تعيينه بنفسك.

## **Epson Print Admin Serverless وإدارة إعداد**

للاطلاع على تفاصيل حول إعداد وإدارة Epson Print Admin Serverless, راجع *Epson Print Admin Serverless -* دليل الإعداد والإدارة<br>لطراز طابعتك.

نظرة عامة على الإعداد $\Box$ 

توصيل جهاز المصادقة $\Box$ 

تسجيل المعلومات وتهيئة النظام (ما في ذلك كيفية تسجيل مفتاح ترخيص)  $\Box$ 

عداد كمبيوتر العميل $\Box$ 

العمليات اليومية وإدارتها $\Box$ 

## **Epson Print Admin Serverless باستخدام**

للحصول على معلومات حول كيفية استخدام Epson Print Admin Serverless, راجع *Epson Print Admin Serverless -* كيفية الاستخدام<br>لطراز طابعتك.

Oالطرق المصدق عليها

تسجيل بطاقة مصادقة $\Box$ 

الطباعة المصدق عليها $\Box$ 

المسح الضوئي $\Box$ 

# **تحميل الورق**

<span id="page-172-0"></span>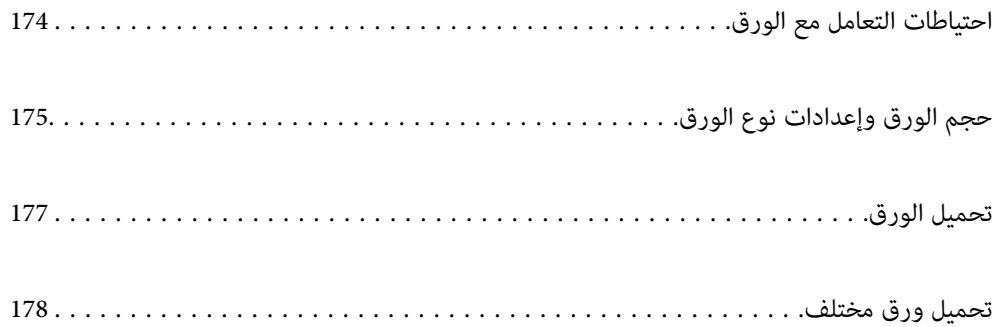

## **احتياطات التعامل مع الورق**

**التعامل مع الورق**

اقرأ الإرشادات المرفقة مع الورق. $\Box$ 

قم بتهوية حواف الورق ومحاذاتها قبل التحميل.  $\Box$ 

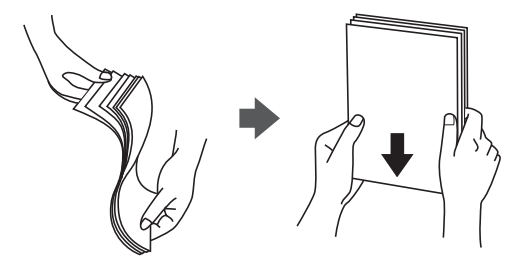

<span id="page-173-0"></span>واذا كان الورق مجعدًا، فقم بتسويته أو لفه برفق في الاتجاه المعاكس قبل التحميل. قد ينتج عن الطباعة على ورق مجعد انحشار الورق وتلطخ التحميل التحميل الورق وتلطخ<br>الحبر على المطبوعات.

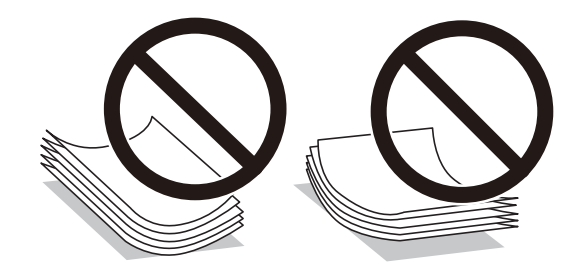

إذا كانت ألسنة الأظرف على الحافة القصيرة، فتأكد من تضمين ألسنة الأظرف عند إعداد حجم المستخدم المعرف.

واذا كانت الأظرف مطوية، فقم بتسويتها أو طيها قليلاً في الاتجاه المعاكس قبل تحميلها. قد تؤدي الطباعة على أظرف متموجة إلى انحشار ورق المعالية<br>وتلطخ المطبوعات بالحبر.

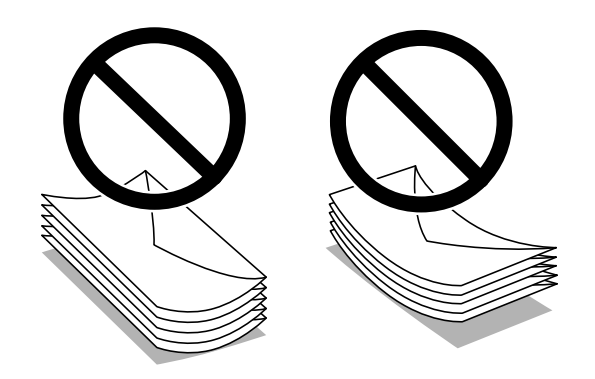

قم بتهوية حواف الأظرف ومحاذاتها قبل التحميل. عندما تكون الأظرف المرصوصة منتفخة بالهواء، اضغط عليها لأسفل لتسويتها قبل<br>التحميل.

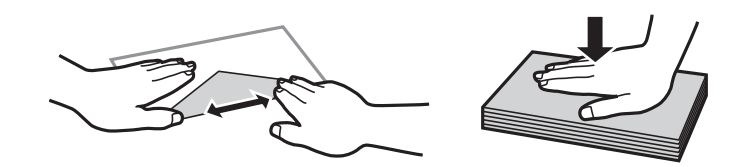

#### **تخزين الورق**

لاحظ النقاط التالية عند تخزين الورق.

احفظ بقية الورق في كيس بلاستيكي محكم الغلق لتجنب امتصاص الرطوبة.  $\Box$ 

احفظ الورق في مكان درجة رطوبته منخفضة. لا تبل الورق أيضًا.  $\Box$ 

احفظ الورق بعيدًا عن أشعة الشمس المباشرة. $\Box$ 

لا توقف الورق مستقيماً، ولكن ضعه على سطح مستو.  $\Box$ 

#### *ملاحظة:*

<span id="page-174-0"></span>على الرغم من قيامك بتخزين الورق كما هو موضح أعلاه، قد ينتج تلف في جودة الطباعة أو انحشار الورق في الطابعة حسب البيئة. قبل استخدام الورق<br>المخزّن، جرب الطباعة على كمية صغيرة منه وتحقق من عدم وجود انحشار الورق أو تلطخ الحبر

#### **معلومات ذات صلة**

- | "الورق والسعات [المتوفرة" في](#page-448-0) الصفحة 449
	- ♦ "أنواع ورق غير [متوفرة" في](#page-453-0) الصفحة 454

## **حجم الورق وإعدادات نوع الورق**

إذا سجّلت حجم الورق ونوعه على الشاشة المعروضة عند إدخال درج الورق، فإن الطابعة تعلمك عند حدوث اختلاف بين المعلومات المسجلة وبين إعدادات الطباعة. وعكنك هذا من تفادي إهدار الورق والحبر من خلال التأكد من عدم طباعة حجم ورق غير صحيح أو الطباعة بلون خطأ بسبب<br>استخدام الإعدادات التي لا تتوافق مع نوع الورق.

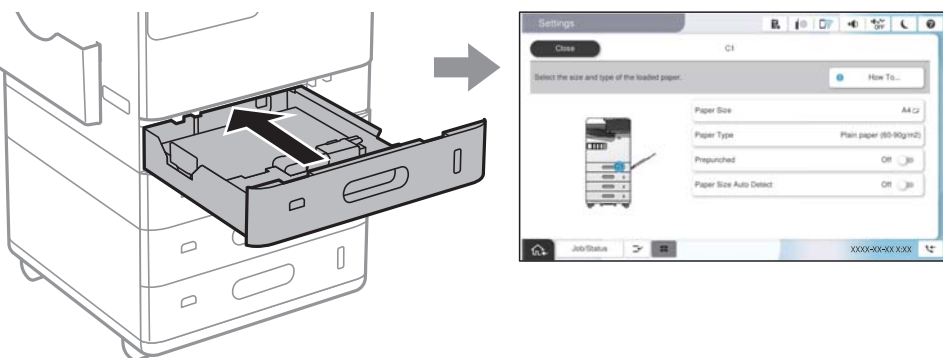

إذا اختلف حجم الورق المعروض ونوعه عن الورق الذي تم تحميله، فحدد العنصر المراد تغييره. أما إذا كانت الإعدادات مطابقة للورق الذي تم<br>تحميله، فأغلق الشاشة.

#### *ملاحظة:*

O *ميكنك أيضًا عرض شاشة إعدادات حجم الورق ونوعه عن طريق تحديد في لوحة التحكم.*

\_ عكنك تسجيل الأحجام المعرفة من قِبل المستخدم بشكل متكرر في الإعدادات > إعدادات عامة > إعدادات الطابعة > إعدادات مصدر الورق > قائمة<br>حجم الورق المعرف من قِبل المستخدم.

O *لتحديد حجم محدد من قِبَل المستخدم كحجم الورق، قم بتعيني كشف تلقايئ لحجم الورق على إيقاف.*

## **قامئة نوع الورق**

للحصول على نتائج طباعة مثلى، حدد نوع الورق المناسب.

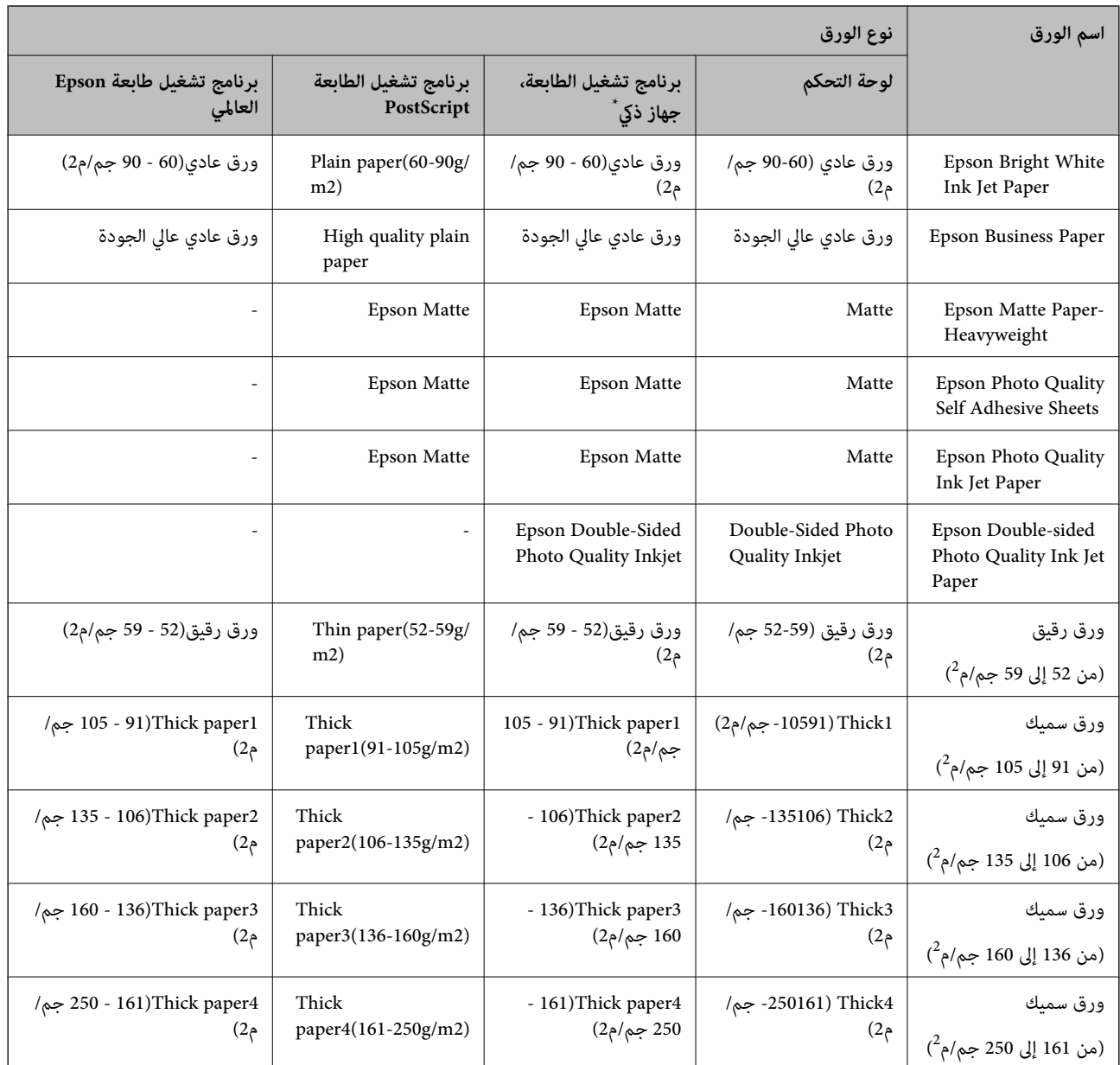

\* بالنسبة للأجهزة الذكية، ميكن تحديد أنواع الوسائط هذه عند الطباعة باستخدام Panel Smart Epson.

## **قامئة بأحجام الورق التي يتم التعرف عليها**

عند متكني **كشف تلقايئ لحجم الورق**، يتم التعرف على أحجام الورق التالية تلقائيًا بعد تحميلها في درج الورق أو حامل الورق.

#### **تحميل ورق في أدراج الورق من 1 إلى 4**

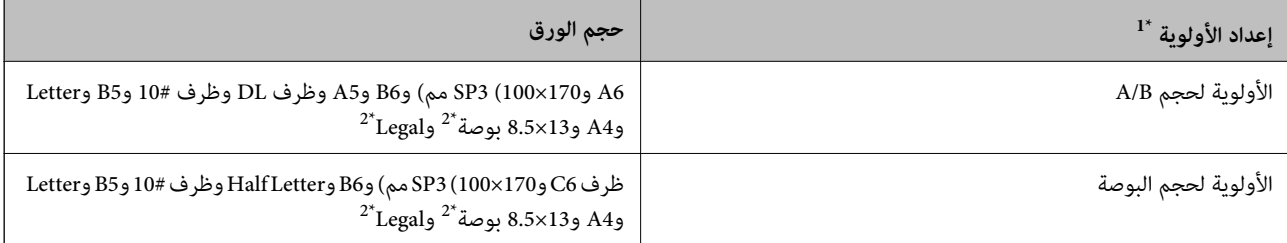

<span id="page-176-0"></span>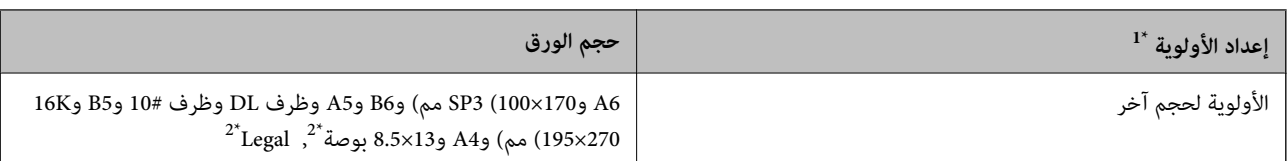

\*:1 هذا هو العنصر المحدد في شاشة الإعداد بعد التعبئة الأولية.

\*:2 مدعوم فقط للتحميل في كاسيتات الورق من 2 إلى .4

#### **تحميل الورق في حامل الورق**

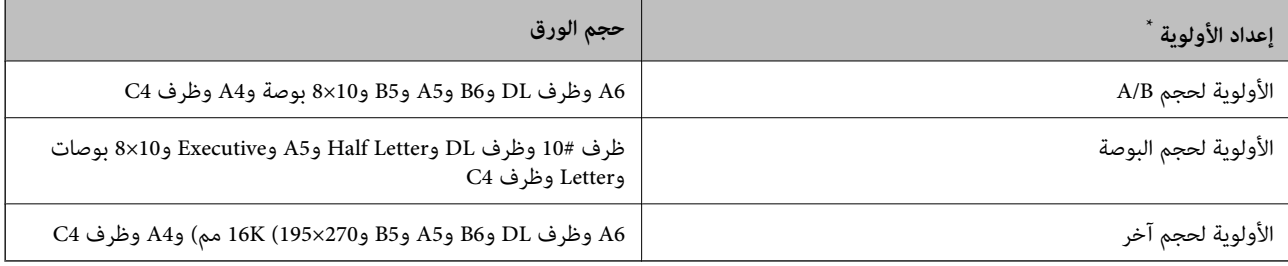

\*: هذا هو العنصر المحدد في شاشة الإعداد بعد التعبئة الأولية.

قد لا يتم التع<u>رف</u> على أحجام الورق المماثلة بشكلٍ صحيح مثل A4 وLetter. إذا تم التعرف على الحجمين Letter وExecutive كحجمي A4 و5B، فحدد ثم عيِّن الحجم الصحيح.

إذامل يتم التعرف على الأحجام تلقائيًا، فحدد ، ثم قم بتعطيل ميزة **كشف تلقايئ لحجم الورق**، ثم اضبط حجم الورقة التي حملتها.

## **تحميل الورق**

ميُكنك تحميل الورق من خلال الرجوع إلى الرسوم المتحركة المعروضة على شاشة LCDالخاصة بالطابعة.

حدد <sup>7</sup>. ثم حدد **طريقة استخدام > تحميل ورق**. حدد مصدر الورق الذي تريد استخدامه لعرض الرسوم المتحركة. حدد **إغلاق** لإغلاق شاشة<br>الرسوم المتحركة.

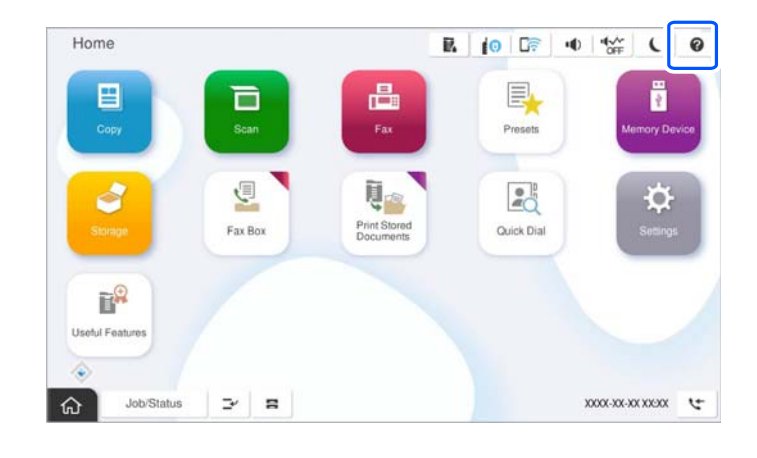

*هام:*c *أدخل درج الورق وأزله ببطء.*

## **تحميل ورق مختلف**

## **تحميل الأظرف**

 $\Box$  درج ورق

<span id="page-177-0"></span>حمّل أظرفًا في منتصف حامل الورق بإدخال الحافة القصيرة أولاً وبحيث يكون الوجه القابل للطباعة متجهًا لأسفل، ثم اسحب موجهات الحواف<br>إلى حواف الأظرف.

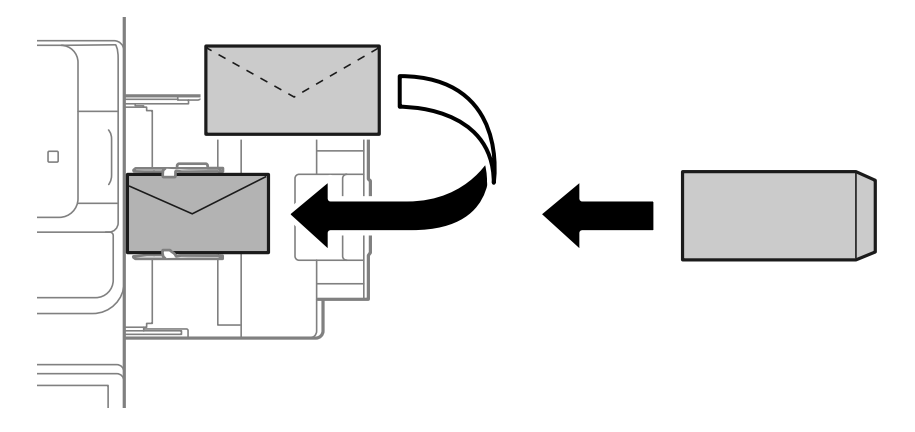

#### درج الورق $\Box$

حمِّل أظرفًا بحيث يكون الوجه القابل للطباعة متجهًالأعلى، ثم اسحب موجهات الحواف إلى حواف الأظرف.

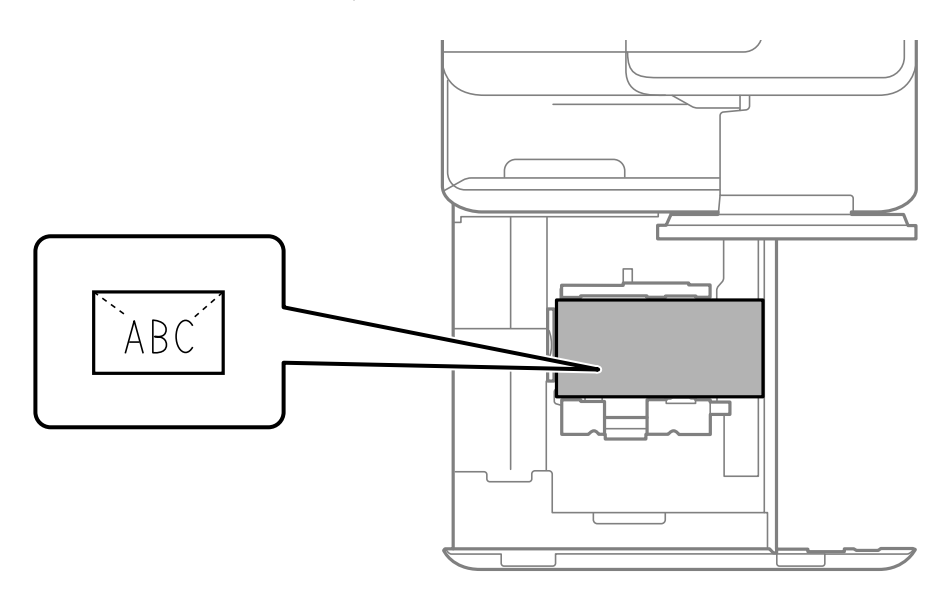

#### **معلومات ذات صلة**

- | "الورق والسعات [المتوفرة" في](#page-448-0) الصفحة 449
- ♦ "أنواع ورق غير [متوفرة" في](#page-453-0) الصفحة 454
- | "عدم تغذية الورق أو إخراجه على النحو [الصحيح" في](#page-404-0) الصفحة 405

## **تحميل الورق المثقوب مسبقًا**

اضبط إعدادات الهامش يك تتجنب الطباعة على الثقوب.

لا ميكنك الطباعة في مساحة 17 ملم من حافة الورق (الحافة المثقوبة مسبقًا).

### *هام:*c

حمّل الورق المثقوب مسبقًا بحيث يكون الوجه المثقوب تجاهك. إذ قد يتسبب تحميل الورق في اتجاه غير صحيح في حدوث انحشار للورق أو<br>لطخات داخل الطابعة.

## $\Box$  درج ورق

حمّل الورق المثقوب مسبقًا بطريقة تجعل الوجه القابل للطباعة يتجه إلى الأسفل وموضع الثقوب في المقدمة.

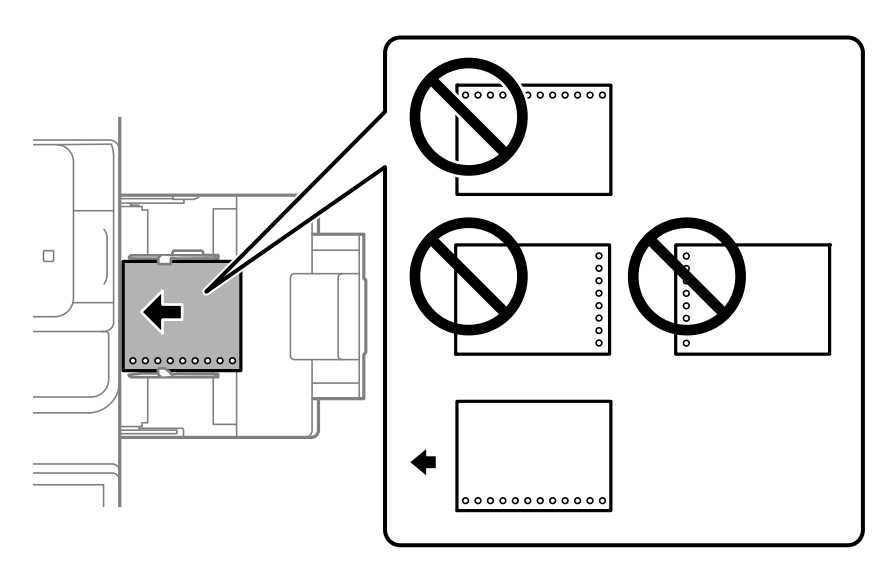

### درج الورق $\Box$

حمّل الورق المثقوب مسبقًا بطريقة تجعل الوجه القابل للطباعة يتجه إلى الأعلى وموضع الثقوب في المقدمة.

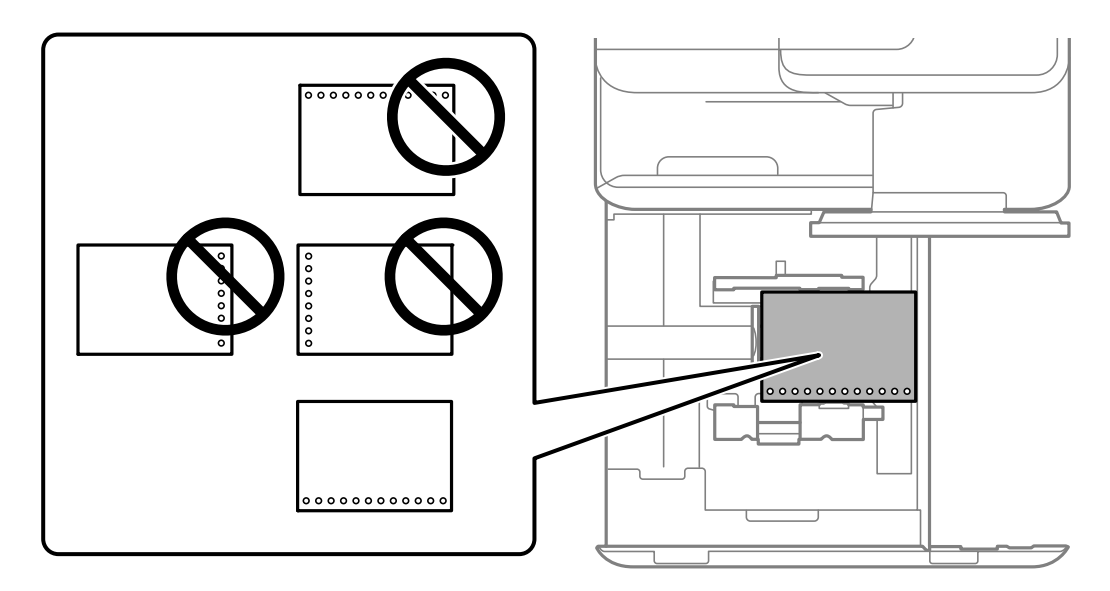

حدد **تشغيل** عند عرض إعداد**Prepunched** على شاشة إعدادات الورق في لوحة التحكم. *ملاحظة:*

*ميكنك أيضًا عرض شاشة إعدادات الورق عن طريق تحديد في لوحة التحكم.*

#### **معلومات ذات صلة**

- | "الورق والسعات [المتوفرة" في](#page-448-0) الصفحة 449
	- ♦ "أنواع ورق غير [متوفرة" في](#page-453-0) الصفحة 454

## **تحميل ورق مطبوع مسبقًا (الطباعة على وجه واحد)**

#### درج ورق $\Box$

عند الطباعة على وجه واحد، حمِّل ورقًا مطبوعًا مسبقًا بحيث يكون الوجه القابل للطباعة متجهًا لأسفل.

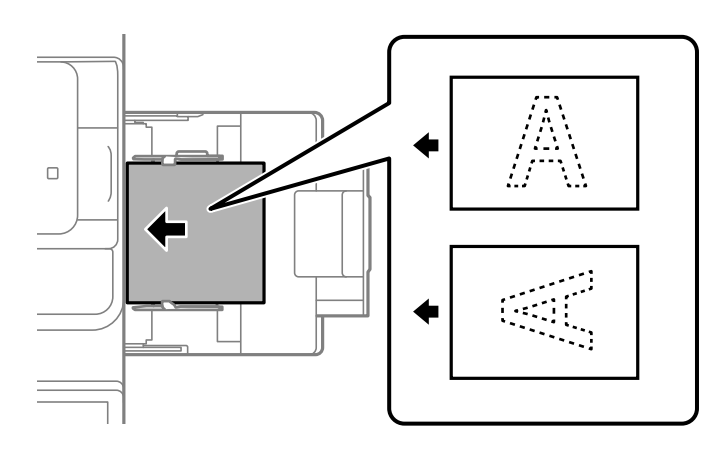

#### درج الورق $\Box$

عند الطباعة على وجه واحد، حمِّل ورقًا مطبوعًا مسبقًا بحيث يكون الوجه القابل للطباعة متجهًا لأعلى.

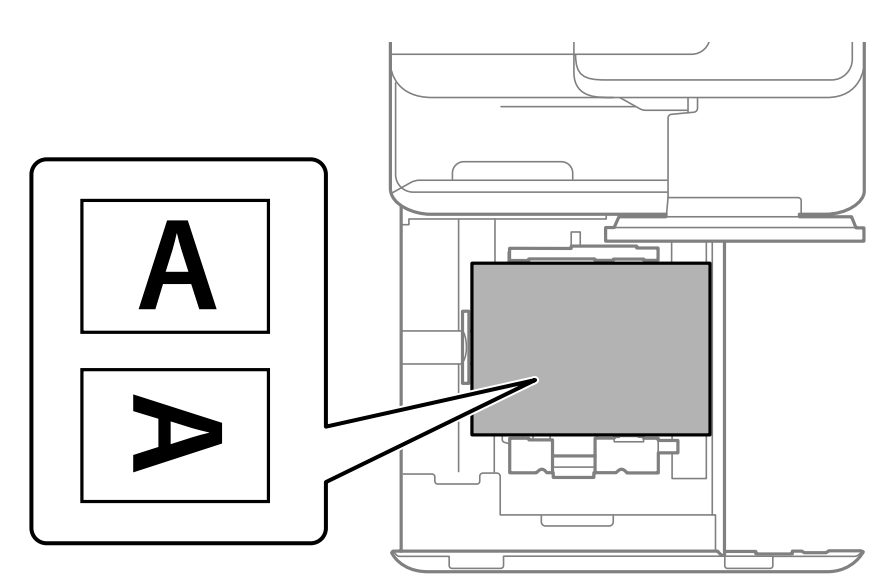

حدد**Preprinted** في شاشة إعدادات الورق المعروضة في لوحة التحكم.

#### *ملاحظة:*

*ميكنك أيضًا عرض شاشة إعدادات الورق عن طريق تحديد في لوحة التحكم.*

#### **معلومات ذات صلة**

- | "الورق والسعات [المتوفرة" في](#page-448-0) الصفحة 449
	- ♦ "أنواع ورق غير [متوفرة" في](#page-453-0) الصفحة 454
- | "تحميل ورق مطبوع [مسبقًا \(الطباعة](#page-180-0) على وجهني)" في الصفحة 181
## **تحميل ورق مطبوع مسبقًا (الطباعة على وجهني)**

#### درج ورق $\Box$

عند الطباعة على وجهين، حمِّل ورقًا مطبوعًا مسبقًا بحيث يكون الوجه المطلوبة طباعته كالصفحة الأولى متجهًا لأعلى.

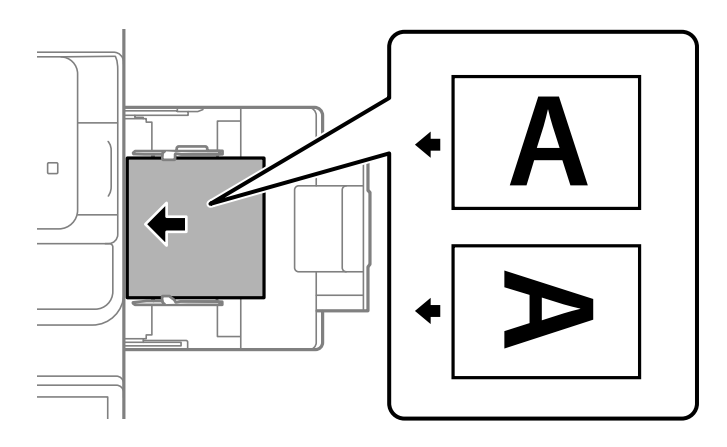

#### درج الورق $\Box$

عند الطباعة على وجهني، حمِّل ورقًا مطبوعًا مسبقًا بحيث يكون الوجه المطلوبة طباعته كالصفحة الأولى متجهًالأسفل.

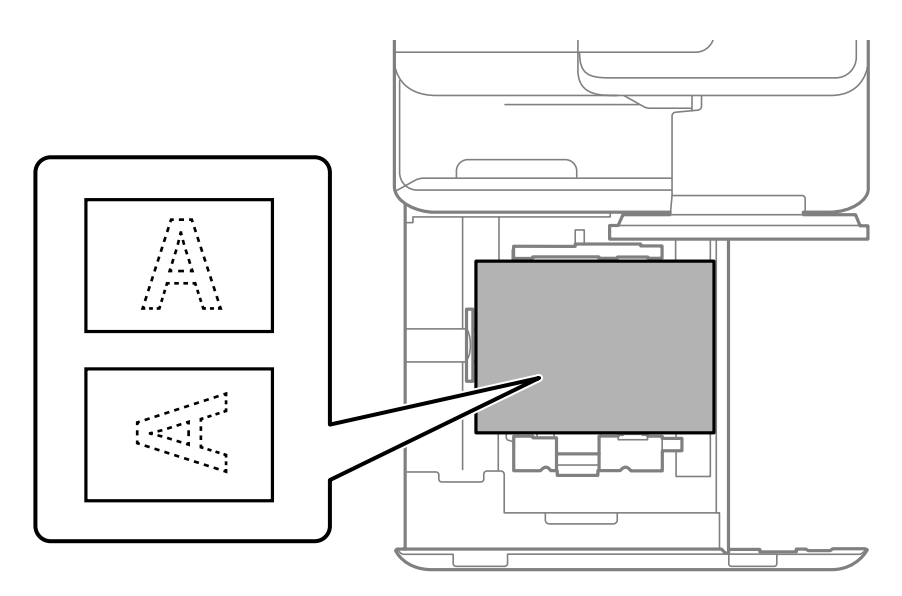

حدد**Preprinted** في شاشة إعدادات الورق المعروضة في لوحة التحكم.

#### *ملاحظة:*

O *ميكنك أيضًا عرض شاشة إعدادات الورق عن طريق تحديد في لوحة التحكم.*

O *تحقق من إعدادات برنامج تشغيل الطابعة.*

#### **معلومات ذات صلة**

- | "الطباعة على ورق مطبوع مسبقًا من كمبيوتر [\(Windows "\(في](#page-234-0) الصفحة 235
- | "الطباعة على ورق مطبوع مسبقًا من كمبيوتر [\(OS Mac "\(في](#page-234-0) الصفحة 235
	- | "الورق والسعات [المتوفرة" في](#page-448-0) الصفحة 449
		- ♦ "أنواع ورق غير [متوفرة" في](#page-453-0) الصفحة 454
	- | "تحميل ورق مطبوع [مسبقًا \(الطباعة](#page-179-0) على وجه واحد)" في الصفحة 180

## **تحميل الورق الطويل**

حمّل ورقة واحدة من الورق الطويل في درج الورق بحيث يكون الوجه القابل للطباعة متجهًا لأسفل. عين**ّ كشف تلقائي لحجم الورق** على **إيقاف**، ثم<br>حدد **معرف من قبل المستخدم** على أنه إعداد حجم الورق.

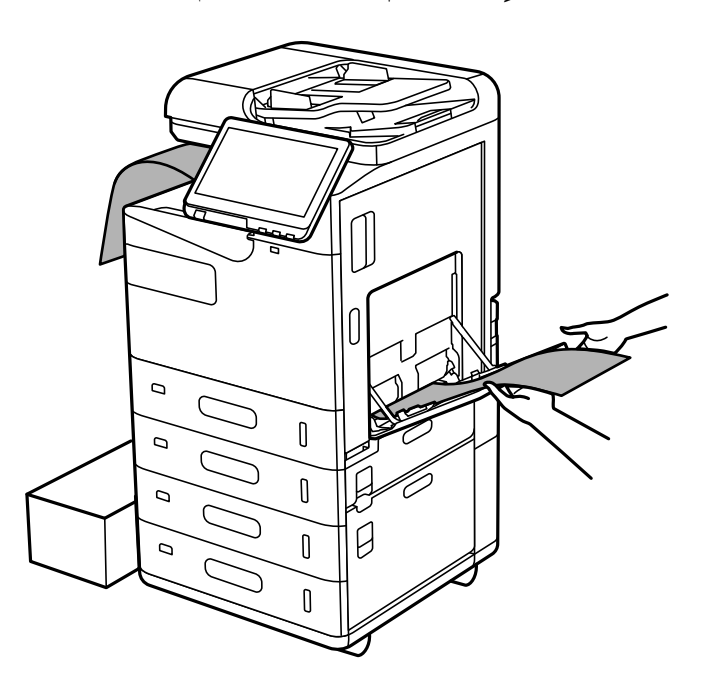

إذا سقط ورق من درج الورق الموجه لأسفل، فأحضر صندوقًا أو ما شابه للتأكد من عدم ملامسة الورق الأرضية. [ لا تلمس الورق الذي يتم إخراجه. قد يتسبب ذلك في إصابة يديك أو التسبب بخفض جودة الطباعة.  $\Box$ Oعند تحميل ورق طويل، كن حذرًا ألاّ تجرح حواف الورق يديك عند الإمساك به.

#### **معلومات ذات صلة**

- | "الورق والسعات [المتوفرة" في](#page-448-0) الصفحة 449
- ♦ "أنواع ورق غير [متوفرة" في](#page-453-0) الصفحة 454

# **وضع المستندات الأصلية**

<span id="page-182-0"></span>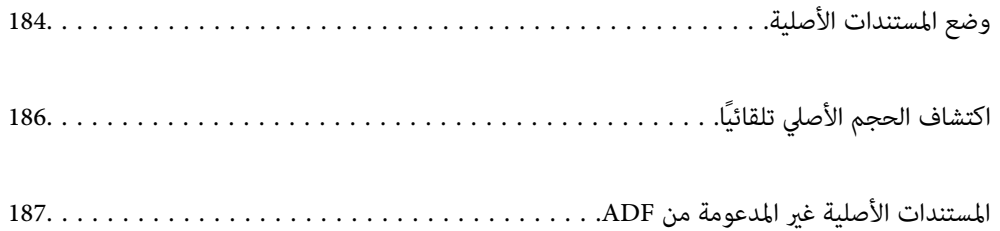

## **وضع المستندات الأصلية**

ضع المستندات الأصلية على زجاج الماسحة الضوئية أو وحدة التغذية التلقائية بالمستندات.

<span id="page-183-0"></span>عكنك وضع مستندات أصلية متعددة في وحدة التغذية التلقائية للمستندات. عكنك إجراء مسح ضوئي لوجهي المستند الأصلي في الوقت نفسه، إذا<br>كان المسح الضوئي التلقائي على الوجهين متاحًا.

انظر الرابط أدناه لمعرفة مواصفات وحدة التغذية التلقائية للمستندات.

"مواصفات وحدة التغذية التلقائية [للمستندات" في](#page-507-0) الصفحة 508

اتبع الخطوات أدناه لعرض الرسوم المتحركة الخاصة بوضع المستندات الأصلية.

حدد <sup>7</sup>. ثم حدد **طريقة استخدام > ضع المستندات الأصلية**. حدد طريقة وضع المستندات الأصلية التي تريد عرضها. حدد **إغلاق** لإغلاق شاشة<br>الرسوم المتحركة.

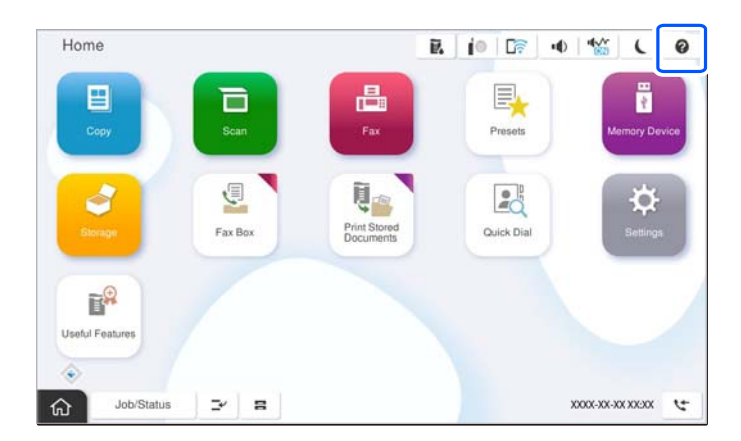

**عند استخدام زجاج الماسحة الضوئية**

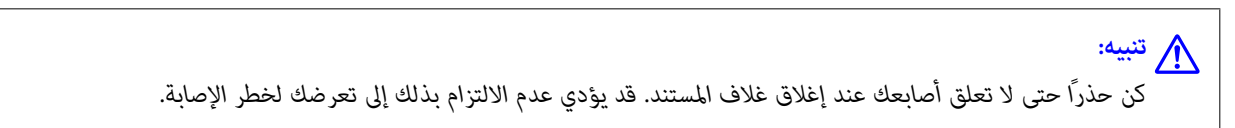

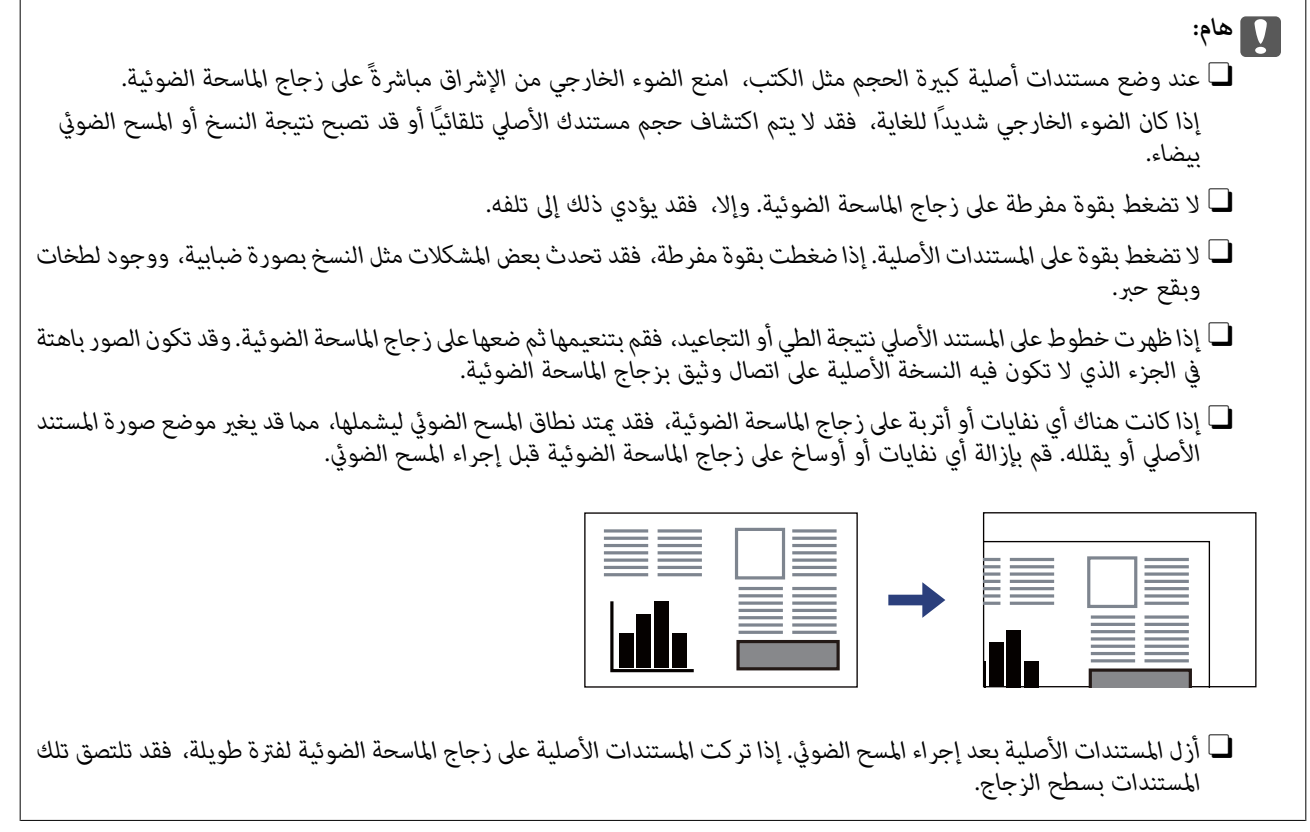

#### *ملاحظة:*

- O *لايتم مسح نطاق قدره 1.5 مم من حواف زجاج الماسحة الضوئية.*
- عند وضع المستندات الأصلية في وحدة التغذية التلقائية للمستندات وعلى زجاج الماسحة الضوئية، تُعطى الأولوية للمستندات الأصلية الموجودة في<br>وحدة التغذية التلقائية للمستندات.
	- O *بعض الأحجام قدلايتم اكتشافها بشكل تلقايئ. في تلك الحالة، حدد حجم المستندات الأصلية يدويًا.*

#### **عند استخدام ADF**

<span id="page-185-0"></span>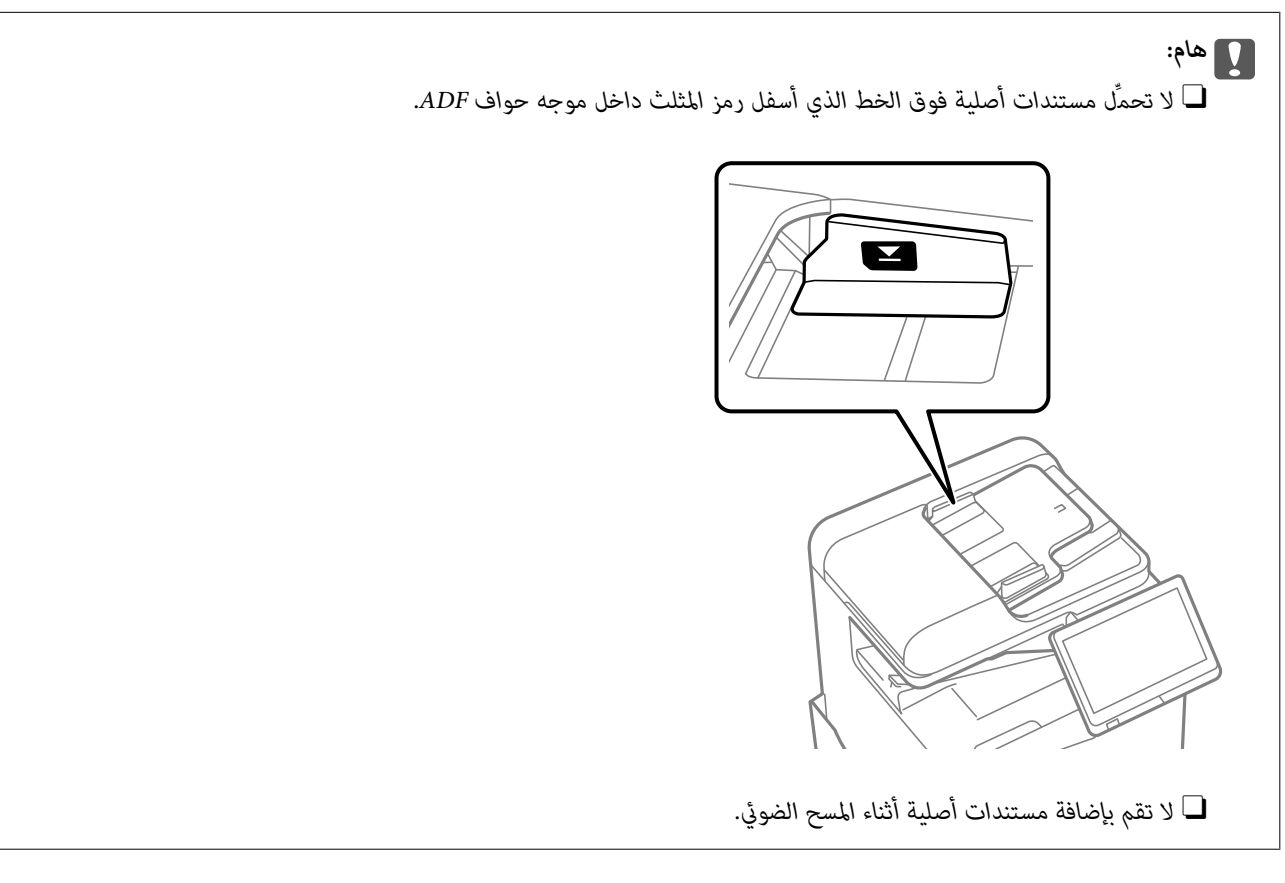

#### *ملاحظة:*

O *بعض الأحجام قدلايتم اكتشافها بشكل تلقايئ. في تلك الحالة، حدد حجم المستندات الأصلية يدويًا.*

#### **معلومات ذات صلة**

- | ["المستندات](#page-186-0) الأصلية غري المدعومة من ADF "في الصفحة 187
	- | "اكتشاف الحجم الأصلي تلقائيًا" في الصفحة 186
		- | "مواصفات الماسحة [الضوئية" في](#page-507-0) الصفحة 508

#### **ا ً اكتشاف الحجم الأصلي تلقائي**

عند تحديد **كشف تلقايئ** على أنه إعداد الورق، يتم التعرف على الأنواع التالية من حجم الورق تلقائيًا.

**ملاحظة:**<br>قد لا يتم الكشف عن أحجام المستندات الأصلية التالية بشكل صحيح. إذا لم يتم الكشف عن الأحجام، فقم بتعيين الحجم يدويًا في لوحة التحكم.

■ النسخ الأصلية الممزقة أو المطوية أو المكر مشة أو الملتفة (إذا كانت النسخ الأصلية ملتفة، فقم بتسوية الالتفاف قبل وضع النسخ الأصلية).

O *النسخ الأصلية مع الكثري من الثقوب الملصقة*

O *ورق أجهزة العرض العلوية أو المستندات الأصلية شبه الشفافة أو النسخ الأصلية اللامعة*

#### **وضع مستندات أصلية في وحدة التغذية التلقائية للمستندات**

ضع الحافة القصرية للمستند الأصلي تجاه مدخل تغذية الورق بوحدة التغذية التلقائية للمستندات.

<span id="page-186-0"></span>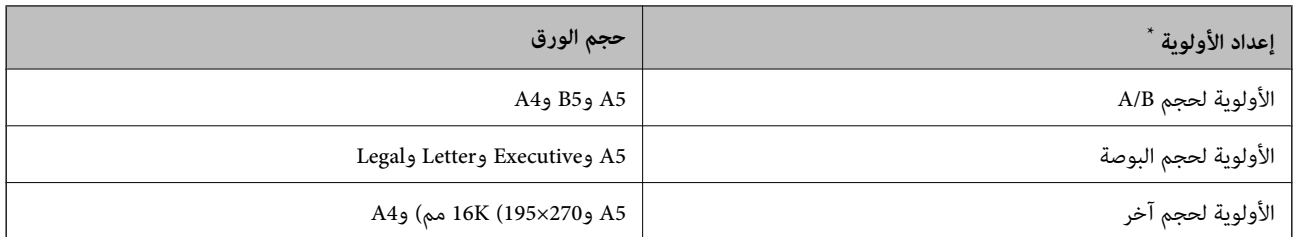

\*: هذا هو العنصر المحدد في شاشة الإعداد بعد التعبئة الأولية.

#### **وضع مستندات أصلية على زجاج الماسحة الضوئية**

ضع الحافة القصرية للمستند الأصلي تجاه الجانب الأيسر من زجاج الماسحة الضوئية.

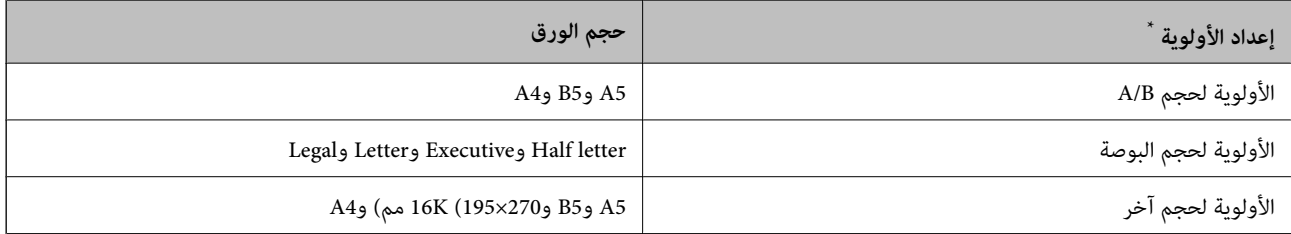

\*: هذا هو العنصر المحدد في شاشة الإعداد بعد التعبئة الأولية.

## **المستندات الأصلية غري المدعومة من ADF**

*هام:*c

لا تقم بتغذية الصور الفوتوغرافية، أو عمل فني أصلي ذي قيمة في ADF. قد تتسبب التغذية غير السليمة في تجعد المستند الأصلي أو إلحاق<br>الضرر به. امسح هذه المستندات ضوئيًا على زجاج الماسحة الضوئية بدلاً من ذلك.

لمنع انحشار الورق، تجنب وضع المستندات الأصلية التالية في ADF. استخدم زجاج الماسحة الضوئية لهذه الأنواع.

المستندات الأصلية الممزقة، أو المطوية، أو المكرمشة، أو التالفة، أو الملتفة، $\Box$ 

النسخ الأصلية ذات الثقوب الملصقة $\Box$ 

النسخ الأصلية المربوطة معًا بشريط أو دبابيس أو مشابك ورق، وما إلى ذلك.

النسخ الأصلية التي تشتمل على ملصقات أو علامات ملصقة عليها $\Box$ 

النسخ الأصلية التي يتم قطعها بطريقة غير منتظمة أو ليست قامًة الزاوية  $\Box$ 

Oالنسخ الأصلية المُجلدة

ورق أجهزة العرض العلوية (OHP) أو ورق التحويل الحراري أو الدعامات الكربونية  $\Box$ 

النسخ الأصلية التي مّت طباعتها للتو (لا تُجفف ولا يتم تبريدها وهكذا)  $\Box$ 

## **إدخال بطاقة ذاكرة وإخراجها**

<span id="page-187-0"></span>[إدخال](#page-188-0) جهاز [USB](#page-188-0) خارجي............. ................. [189.................](#page-188-0) [إخراج](#page-188-0) جهاز [USB](#page-188-0) [خارجي...............](#page-188-0) ................ 189................

## **إدخال جهاز USB خارجي**

أدخل جهاز USB خارجي في منفذ USB للواجهة الخارجية.

<span id="page-188-0"></span>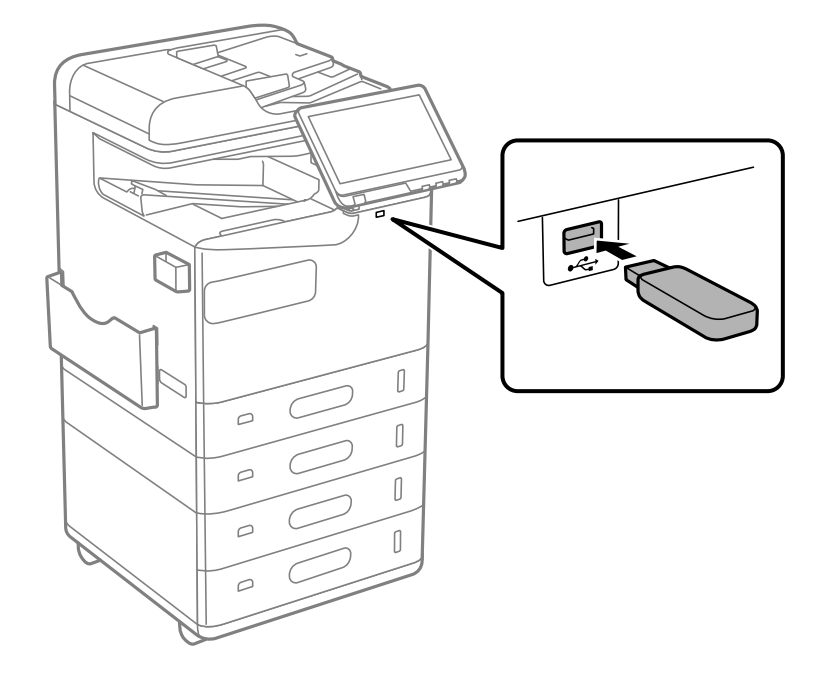

**معلومات ذات صلة**

| "مواصفات جهاز [الذاكرة" في](#page-512-0) الصفحة 513

**إخراج جهاز USB خارجي**

أخرج جهاز USB الخارجي.

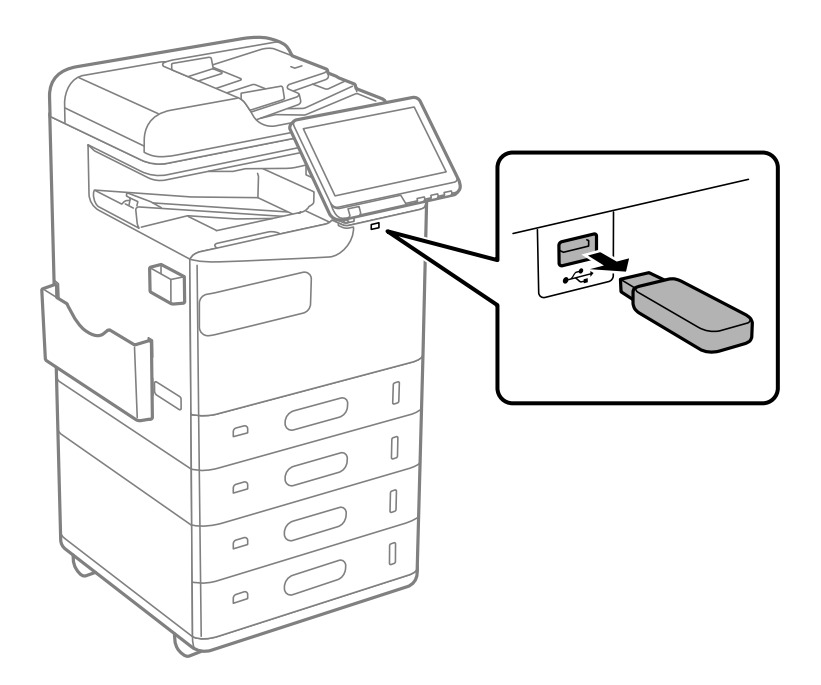

## *هام:*c

*إذا أخرجت جهاز USB الخارجي أثناء تشغيل الطابعة، فقد تُفقد البيانات الموجودة على جهاز USB الخارجي.*

## **الطباعة**

<span id="page-190-0"></span>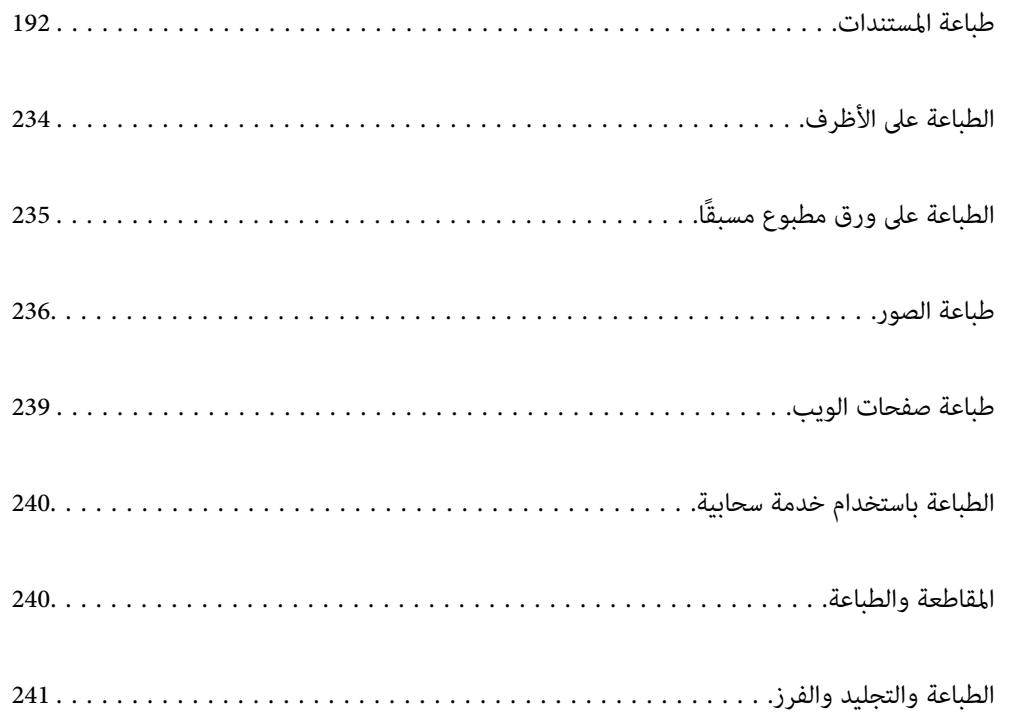

## **طباعة المستندات**

## **الطباعة من كمبيوتر — Windows**

<span id="page-191-0"></span>إذا لم يكن بإمكانك تغيير إعدادات برنامج تشغيل الطابعة، فقد تكون محظورة من قبل المسؤول. اتصل مسؤول الطابعة الذي تتبعه لطلب<br>المساعدة.

## **الطباعة باستخدام إعدادات سهلة**

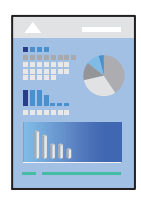

*قد تختلف العمليات بناءً على التطبيق. راجع تعليامت التطبيق للاطلاع على التفاصيل. ملاحظة:*

- .1 حمِّل الورق في الطابعة. "تحميل [الورق" في](#page-176-0) الصفحة 177
- .2 افتح الملف الذي تريد طباعته.
- .3 حدد **طباعة** أو **إعداد الطباعة** من القامئة **ملف**.
	- .4 حدد الطابعة الخاصة بك.
- .5 حدد **التفضيلات** أو **الخصائص** للوصول إلى إطار برنامج تشغيل الطابعة.

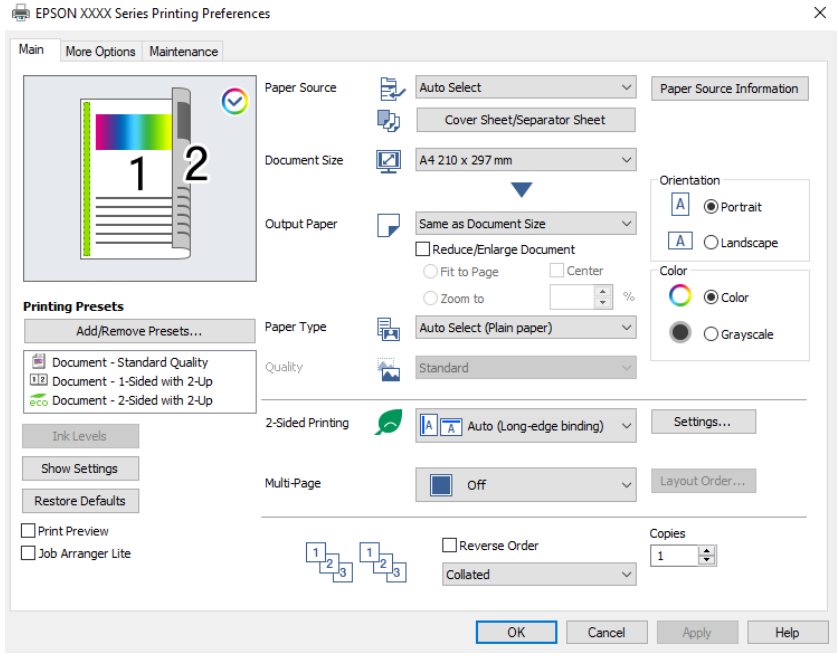

6. غرّ الإعدادات حسب الضرورة.

راجع خيارات القامئة الخاصة ببرنامج تشغيل الطابعة للاطلاع على التفاصيل.

#### *ملاحظة:*

<span id="page-192-0"></span>■ عكنك أيضًا الاطلاع على التعليمات عبر الإنترنت للحصول على شرح لعناصر الإعداد. يعرض النقر بزر الماوس الأعن فوق أحد العناصر<br>تعليمات.

O *عند تحديد معاينة قبل الطباعة، ميكنك مشاهدة معاينة المستند قبل طباعته.*

O *عندما تريد الطباعة على جانب واحد من الورق فقط، قم بتعيني الطباعة على الوجهني ليكون إيقاف تشغيل.*

■ إذا أردت حفظ المستند لتتم طباعته في وحدة التخزين، فحدد علامة التبويب **مزيد من الخيار ات**, وحدد **حفظ في وحدة التخزين وطباعة** في **نوع**<br>ال**لهمة**, ثم حدد المكان الذي تريد حفظ المستند فيه.

- .7 انقر فوق **OK** لإغلاق نافذة برنامج تشغيل الطابعة.
	- .8 انقر فوق **طباعة**.

*ملاحظة:*

.<br>◘ عند تحديد **معاينة قبل الطباعة**، يتم عرض نافذة المعاينة. لتغيير الإعدادات، انقر فوق **إلغاء**، ثم كرر الإجراء من الخطوة 3.

ل إذا كنت ترغب في إلغاء عملية الطباعة، على الكمبيوتر الخاص بك، فانقر بزر الماوس الأمن على طابعتك في **الأجهزة والطابعات**، أو **الطابعات**، أو ا**لطابعات والفاكسات**. انقر فوق **ما الذي يُطبع**، وانقر بزر الماوس الأعن فوق المهمة التي ترغب في إلغانها، ثم حدد **إلغاء**. ومع ذلك، لا مكنك إلغاء مهمة طباعة من جهاز الكمبيوتر بمجرد إرسالها بشكل كامل إلى الطابعة. في تلك الحالة، أُلغ مهمة الطباعة باستخدام لوحة تحكم *الطابعة.*

#### **معلومات ذات صلة**

- | "الورق والسعات [المتوفرة" في](#page-448-0) الصفحة 449
	- | "قامئة نوع [الورق" في](#page-174-0) الصفحة 175
- | "خيارات القامئة لبرنامج تشغيل الطابعة" في الصفحة 193

#### *خيارات القامئة لبرنامج تشغيل الطابعة*

افتح نافذة الطباعة في أحد التطبيقات، وحدد الطابعة، ثم ادخل إلى نافذة برنامج تشغيل الطابعة.

*تختلف القوائم وفقًا للخيار الذي حددته. ملاحظة:*

#### **علامة التبويب رئيسي**

إعدادات طباعة مسبقة الضبط:

إضافة/إزالة إعدادات مسبقة الضبط:

عكنك إضافة الإعدادات المسبقة الخاصة بك إلى إعدادات الطباعة المستخدمة بشكل متكرر أو إزالتها. حدد الإعداد المسبق الذي<br>تريد استخدامه من القاعًة.

مستويات الحبر:

لعرض مستويات الحبر التقريبية. يجب عليك تثبيت EPSON Status Monitor 3 لتمكين هذه الميزة. ميكنك تنزيلها من موقع<br>Epson على الويب.

[http://www.epson.com](http://www.epson.com/)

عرض الإعدادات/إخفاء الإعدادات:

لعرض قا*ئمة* العناصر التي يتم تعيينها حاليًا في علامات التبويب **رئيسي** و **مزيد من الخيارات**. عكنك إظهار شاشة قائمة الإعدادات<br>الحالية أو إخفاؤها.

#### استعادة الإعداد الافتراضي:

أعد جميع الإعدادات إلى قيم المصنع الافتراضية. تتم أيضًا إعادة تعيين الإعدادات الموجودة في علامة التبويب **مزيد من الخيارات** إلى<br>الإعدادات الافتراضية.

#### معاينة قبل الطباعة:

لعرض معاينة المستند قبل الطباعة.

#### منظم المهام البسيط:

يسمح لك Lite Arranger Job بجمع ملفات متعددة تم إنشاؤها بواسطة تطبيقات مختلفة وطباعتها كمهمة طباعة واحدة.

#### مصدر الورق:

حدد مصدر الورق الذي تتم تغذية الورق منه. حدد **تحديد تلقائي** لتحديد مصدر الورق المحدد تلقائيًا في إعدادات الطابعة على الطابعة.

#### ورقة الغلاف/الورقة الفاصلة:

ميكنك تحديد إذا كنت تريد الطباعة على الغلافني الأمامي والخلفي أولا. ميكنك أيضًا تحديد مصادر ورق متعددة للصفحات في المستند. في حال تحديد **الورقة العازلة/الفصل**، ثم النقر فوق **إعدادات**، ميكنك ضبط الإعدادات المفصلة.

ميكنك أيضًا ضبط إعدادات لإدخال ورقة فاصلة بني النسخ أو المهام.

#### حجم المستند:

حدد حجم الورق الذي ترغب في الطباعة عليه. إذا قمت بتحديد **معرف من قِبل المستخدم**، فأدخل عرض الورق وارتفاعه، ثم قم<br>بتسجيل الحجم.

#### ورق الإخراج:

حدد حجم الورق الذي ترغب في الطباعة عليه. إذا اختلف **حجم المستند** عن **ورق الإخراج**، يتم تحديد **تصغير/تكبير المستند**<br>تلقائيًا. لا ينبغي عليك تحديدها عند الطباعة دون تصغير حجم المستند أو تكبيره.

#### تصغير/تكبير المستند:

للسماح لك بتصغير حجم المستند أو تكبيره.

ملاءمة الصفحة:

تصغري المستند أو تكبريه تلقائيًا لملاءمة حجم الورق المحدد في **ورق الإخراج**.

تكبر/تصغر إلى:

الطباعة بنسبة مئوية معينة.

مركز:

طباعة الصور في منتصف الورقة.

#### نوع الورق:

حدد نوع الورق الذي تقوم بالطباعة عليه. إذا حددت **تحديد تلقائي (ورق عادي)**، يتم إجراء الطباعة من مصدر الورق إذ يتم تعيين<br>نوع الورق وفقًا لما يلي في إعدادات الطابعة.

ورق عادي, Recycled, ورق عادي عالي الجودة

ومع ذلك، تتعذر تغذية الورق من مصدر الورق إذ يتم تعيني مصدر الورق على أنه قيدإيقاف التشغيل في **إعدادات التحديد التلقائي** الخاصة بالطابعة. عند الطباعة على الغلاف الأمامي والغلاف الخلفي، تتم طباعة الورق أيضًا من مصدر الورق المعين لأنواع<br>الورق غبر المذكورة أعلاه.

الجودة:

<span id="page-194-0"></span>تثبيت جودة الطباعة على الوضع القياسي. <sub>ت</sub>مكنك تعيين جودة الطباعة من خلال تحديد العنصر المطلوب حفظه في وحدة التخزين في<br>**نوع المهمة**.

#### معلومات مصدر الورق:

يعرض مجموعة معلومات الورق لكل مصدر من المصادر الورق.

الاتجاه:

حدد الاتجاه الذي تريد استخدامه للطباعة.

اللون:

حدد ما إذا كنت ترغب في الطباعة بالألوان أم الطباعة أحادية اللون.

#### الطباعة على الوجهني:

للسامح لك بإجراء الطباعة على الوجهني.

إعدادات:

مكنك تحديد حافة التجليد، وهوامشه. عند طباعة مستندات متعددة الصفحات، مكنك تحديد الطباعة بدءًا من الجانب الأمامي أو من الجانب الخلفي من الصفحة. عكنك أيضًا استخدام الصور في هامش الربط لتحديد كيفية تأثير هامش<br>التجليد على الصور.

#### متعدد الصفحات:

للسماح لك بطباعة عدة صفحات على ورقة واحدة أو القيام بطباعة ملصق. انقر فوق **ترتيب التخطيط** لتحديد الترتيب الذي تتم به<br>طباعة الصفحات.

#### ترتيب عكسي:

للسامح لك بالطباعة من الصفحة الأخرية حتى يتم تجميع الصفحات بالترتيب الصحيح بعد الطباعة.

#### ترتيب/غير مرتب:

حدد **ترتيب** لطباعة مستندات متعددة الصفحات مرتبة وموزعة في مجموعات.

نسخ:

عنيّ عدد النُسخ التي تريد طباعتها.

#### **علامة التبويب مزيد من الخيارات**

إعدادات طباعة مسبقة الضبط:

إضافة/إزالة إعدادات مسبقة الضبط:

عكنك إضافة الإعدادات المسبقة الخاصة بك إلى إعدادات الطباعة المستخدمة بشكل متكرر أو إزالتها. حدد الإعداد المسبق الذي<br>تريد استخدامه من القاعًة.

#### عرض الإعدادات/إخفاء الإعدادات:

لعرض قائمة العناصر التي يتم تعيينها حاليًا في علامات التبويب **رئيسي** و **مزيد من الخيارات**. <del>ي</del>كنك إظهار شاشة قائمة الإعدادات<br>الحالية أو إخفاؤها.

#### استعادة الإعداد الافتراضي:

أعد جميع الإعدادات إلى قيم المصنع الافتراضية. تتم أيضًا إعادة تعيين الإعدادات الموجودة في علامة التبويب **رئيسي** إلى الإعدادات<br>الافتراضية.

#### نوع المهمة:

حدد ما إذا كنت تريد تخزين بيانات الطباعة على الطابعة.

#### طباعة عادية:

تبدأ الطباعة دون تخزين.

#### مهمة سرية:

المستندات السرية المحمية بكلمة مرور عند الطباعة. إذا كنت تستخدم هذه الميزة، يتم تخزين بيانات الطباعة في الطابعة<br>ولا ي*م*كن طباعتها إلا بعد إدخال كلمة المرور باستخدام لوحة تحكم الطابعة. انقر فوق **إعدادات** لتغيير الإعدادات.

#### التحقق من المهمة:

عند طباعة نسخ متعددة، يسمح لك بطباعة نسخة واحدة للتحقق من المحتوى. للطباعة بعد عمل النسخة الثانية، شغّل<br>لوحة التحكم بالطابعة.

انقر فوق **إعدادات** لتعيني **اسم المستخدم** و**اسم المهمة**.

#### مهمة إعادة الطباعة:

يتيح لك تخزين مهمة الطباعة في ذاكرة الطابعة. ميكنك بدء الطباعة عن طريق تشغيل لوحة تحكم الطابعة.

انقر فوق **إعدادات** لتعيني **اسم المستخدم** و**اسم المهمة**.

#### حفظ في وحدة التخزين:

مكنك حفظ البيانات المراد طباعتها في وحدة تخزين وطباعتها لاحقًا.

#### حفظ في وحدة التخزين وطباعة:

ميكنك حفظ بيانات الطباعة في وحدة تخزين عند الطباعة.

#### تصحيح الألوان:

تلقايئ:

لضبط درجة لون الصور تلقائيًا.

#### مخصص:

للسماح لك بإجراء تصحيح الألوان يدويًا. يؤدي النقر فوق **متقدم** إلى فتح شاشة تصحيح الألوان حيث يمكنك تحديد طريقة مفصلةً لتصحيح الألوان. يتيح لك تحديد طريقة طباعة عمومية بالألوان وتوضيح النص والخطوط الرقيقة عندما تنقر فوق<br>**خيارات الصورة**. ڥكنك أيضًا مّكين تجانس الحواف وإصلاح العين الحمراء.

#### إعدادات إضافية:

ميزات العلامة المائية:

للسماح لك بضبط إعدادات العلامات المائية، أو النماذج، أو رؤوس وتذييلات الصفحات غير القابلة للنسخ.

#### إضافة/حذف:

يُتيح لك إضافة أي علامات مائية أو مُاذج غير قابلة للنسخ ترغب في استخدامها أو حذفها.

#### الإعدادات:

يُتيح لك ضبط طريقة الطباعة للعلامات المائية أو النماذج غير القابلة للنسخ.

#### العنوان/التذييل:

ميكنك طباعة معلومات مثل اسم المستخدم وتاريخ الطباعة في رؤوس الصفحات أو تذييلاتها.

#### استدارة :°180

لتدوير الصفحات بزاوية مقدارها 180 درجة قبل الطباعة. حدد هذا العنصر عند الطباعة على ورق مثل الأظرف التي يتم<br>تحميلها باتجاه ثابت في الطابعة.

#### مجموعات الطباعة:

لتمكين الإعدادات التي تسمح لك بفرز المطبوعات حسب المجموعة. انقر فوق إ**عدادات** لتعيين عدد النسخ وعدد<br>المجموعات وطريقة الفرز.

#### **علامة التبويب الصيانة**

#### منظم المهام البسيط:

لفتح نافذة منظم المهام البسيط. ميكنك فتح البيانات المحفوظة سابقًا وتحريرها من هنا.

#### :EPSON Status Monitor 3

لفتح نافذة EPSON Status Monitor 3. عكنك التأكد من حالة الطابعة والمواد المستهلكة من هنا. يجب عليك تثبيت<br>EPSON Status Monitor 3 لتمكين هذه الميزة. مكنك تنزيلها من موقع Epson على الويب.

#### [http://www.epson.com](http://www.epson.com/)

#### تفضيلات المراقبة:

للسماح لك بضبط إعدادات العناصر الموجودة في نافذة EPSON Status Monitor 3. يجب عليك تثبيت<br>3 EPSON Status Monitor لتمكين هذه الميزة. مكنك تنزيلها من موقع Epson على الويب.

#### [http://www.epson.com](http://www.epson.com/)

#### إعدادات موسعة:

للسماح لك بضبط مجموعة متنوعة من الإعدادات. انقر بزر الماوس الأمن فوق كل عنصر لعرض تعليمات للحصول على مزيد من التفاصيل.

#### قامئة الطباعة:

لعرض المهام قيد انتظار الطباعة. ميكنك التحقق من مهام الطباعة أو إيقافها مؤقتًا أو استئنافها.

#### معلومات الطابعة والأجهزة الاختيارية:

ميكنك تسجيل حسابات المستخدم. إذا تم ضبط التحكم في الوصول على الطابعة، يجب عليك تسجيل حسابك.

اللغة:

لتغيير اللغة التي سيتم استخدامها في نافذة برنامج تشغيل الطابعة. لتطبيق الإعدادات، أغلق برنامج تشغيل الطابعة، ثم افتحه<br>مرة أخرى.

#### تحديث البرنامج:

لبدء Updater Software EPSON للتحقق من وجود أحدث إصدار من التطبيقات على الإنترنت.

#### الدعم الفني:

إذا تم تثبيت الدليل على جهاز الكمبيوتر الخاص بك، فسيتم عرض الدليل. إذا لم يتم تثبيته، عكنك التواصل مع موقع Epson على<br>الويب للتحقق من الدليل والدعم الفني المتاح.

#### **إضافة إعدادات الطباعة المسبقة لسهولة الطباعة**

إذا قمت بإنشاء إعداد مسبق خاص بك لأكثر إعدادات الطباعة استخدامًا وشيوعًا ببرنامج تشغيل الطابعة، عكنك الطباعة بسهولة عن طريق تحديد<br>الإعداد المسبق من القاعًة.

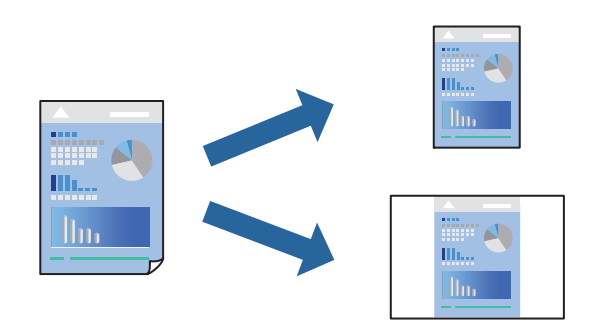

- .1 من علامة تبويب برنامج تشغيل الطابعة **رئيسي** أو **مزيد من الخيارات** ، عنيّ كل عنصر (مثل **حجم المستند** و **نوع الورق**).
	- .2 انقر فوق **إضافة/إزالة إعدادات مسبقة الضبط** في **إعدادات طباعة مسبقة الضبط**.
		- .3 أدخل **الاسم** وإذا لزم الأمر، فأدخل تعليقًا.
			- .4 انقر فوق **حفظ**.

```
ملاحظة:
لحذف إعداد مسبق مّت إضافته، انقر فوق إضافة/إزالة إعدادات مسبقة الضبط، وحدد اسم الإعداد المسبق الذي تريد حذفه من القائمة، ثم
                                                                                                                     احذفه.
```
"علامة التبويب [رئيسي" في](#page-192-0) الصفحة 193

"علامة التبويب مزيد من [الخيارات" في](#page-194-0) الصفحة 195

.5 انقر فوق **طباعة**.

في المرة التالية التي تريدفيها الطباعة باستخدام الإعدادات نفسها، حدد اسم الإعداد المسجل من **إعدادات طباعة مسبقة الضبط**، وانقر فوق .**OK**

- **معلومات ذات صلة**
- | "تحميل [الورق" في](#page-176-0) الصفحة 177
- | "الطباعة [باستخدام](#page-191-0) إعدادات سهلة" في الصفحة 192

#### **الطباعة على الوجهني**

ميكنك الطباعة على وجهي الورقة.

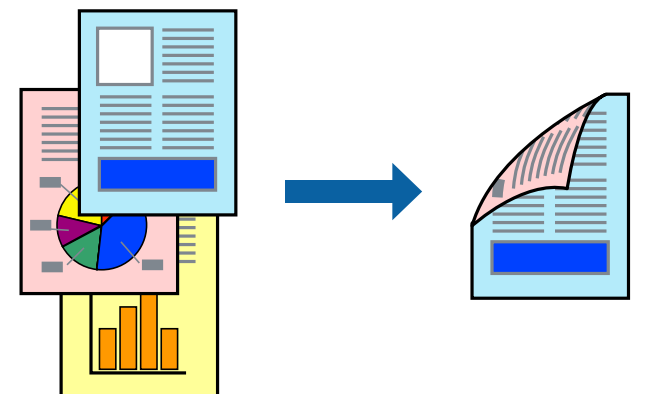

*ملاحظة:*

O *في حال عدم استخدام ورق مناسب للطباعة على الوجهني، قد تنخفض جودة الطباعة ويُحشر الورق. "ورق للطباعة على [الوجهني" في](#page-452-0) الصفحة 453*

O *بناءً على الورق والبيانات، قد يفيض الحبر إلى الوجه الآخر من الورق.*

- .1 في علامة التبويب **رئيسي** الخاصة ببرنامج تشغيل الطابعة، حدد طريقة **الطباعة على الوجهني**.
	- .2 انقر فوق **الإعدادات**، واضبط الإعدادات المناسبة، ثم انقر فوق **موافق**.
- .3 اضبط العناصر الأخرى الموجودة بعلامتي التبويب **رئيسي** و**مزيد من الخيارات** إذا لزم الأمر، ثم انقر فوق **موافق**. "علامة التبويب [رئيسي" في](#page-192-0) الصفحة 193 "علامة التبويب مزيد من [الخيارات" في](#page-194-0) الصفحة 195
	- .4 انقر فوق **طباعة**.

**معلومات ذات صلة**

- | "الورق والسعات [المتوفرة" في](#page-448-0) الصفحة 449
	- | "تحميل [الورق" في](#page-176-0) الصفحة 177
- | "الطباعة [باستخدام](#page-191-0) إعدادات سهلة" في الصفحة 192

### **طباعة صفحات متعددة على ورقة واحدة**

ميكنك طباعة عدة صفحات من البيانات على ورقة واحدة.

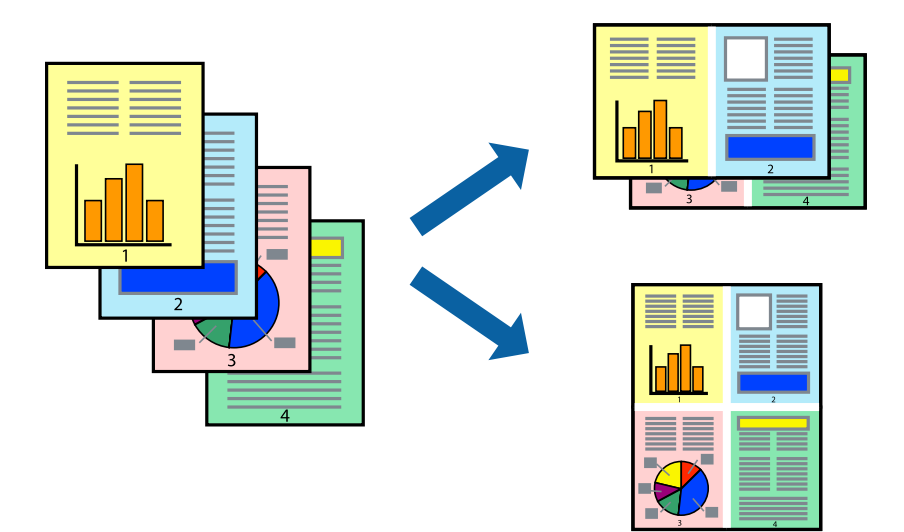

- 1. في علامة التبويب **رئيسي** الخاصة ببرنامج تشغيل الطابعة، حدد 2 **فأعلى، أو 6 صفحات في ورقة، أو 8 فأعلى، 9 صفحات في**<br>و**رقة، أو 16 صفحة في ورقة** كإعداد لـ متعدد الصفحات.
	- .2 انقر فوق **ترتيب التخطيط**، واضبط الإعدادات المناسبة، ثم انقر فوق **موافق**.
	- .3 اضبط العناصر الأخرى الموجودة بعلامتي التبويب **رئيسي** و**مزيد من الخيارات** إذا لزم الأمر، ثم انقر فوق **موافق**. "علامة التبويب [رئيسي" في](#page-192-0) الصفحة 193 "علامة التبويب مزيد من [الخيارات" في](#page-194-0) الصفحة 195
		- .4 انقر فوق **طباعة**.

#### **معلومات ذات صلة**

- | "تحميل [الورق" في](#page-176-0) الصفحة 177
- | "الطباعة [باستخدام](#page-191-0) إعدادات سهلة" في الصفحة 192

### **الطباعة لملاءمة حجم الورق**

حدد حجم الورق الذي قمت بتحميله في الطابعة كإعداد حجم ورق الوجهة.

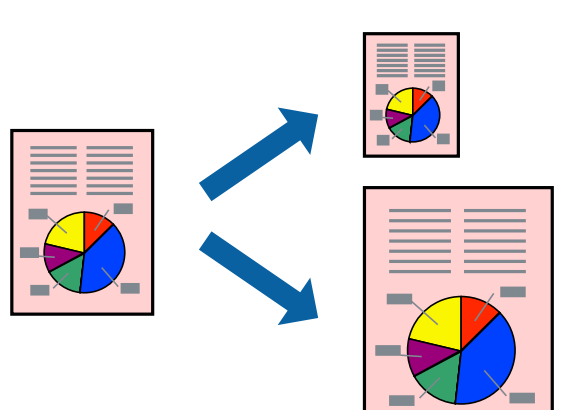

.1 من علامة التبويب **رئيسي** الخاصة ببرنامج تشغيل الطابعة، اضبط الإعدادات التالية.

حجم المستند: حدد حجم الورق الذي قمت بتعيينه في إعداد التطبيق.  $\Box$ 

ورق الإخراج: حدد حجم الورق الذي قمت بتحميله في الطابعة.  $\Box$ **ملاءمة الصفحة** يتم تحديده تلقائيًا.

*انقر فوق مركز لطباعة الصورة المصغرة في منتصف الورقة. ملاحظة:*

- .2 اضبط العناصر الأخرى الموجودة بعلامتي التبويب **رئيسي** و**مزيد من الخيارات** إذا لزم الأمر، ثم انقر فوق **موافق**. "علامة التبويب [رئيسي" في](#page-192-0) الصفحة 193 "علامة التبويب مزيد من [الخيارات" في](#page-194-0) الصفحة 195
	- .3 انقر فوق **طباعة**.

**معلومات ذات صلة**

- | "تحميل [الورق" في](#page-176-0) الصفحة 177
- | "الطباعة [باستخدام](#page-191-0) إعدادات سهلة" في الصفحة 192

## **طباعة مستند مصغر أو مكبر في أي تكبري**

ميكنك تصغري حجم مستند أو تكبريه بنسبة مئوية معينة.

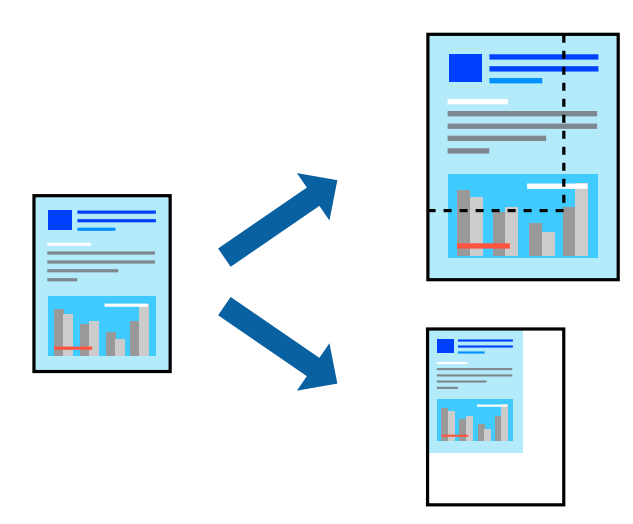

- .1 من علامة التبويب **رئيسي** الخاصة ببرنامج تشغيل الطابعة، حدد حجم المستند من إعداد **حجم المستند**.
	- .2 حدد حجم الورق الذي تريد طباعته من إعداد **ورق الإخراج**.
- ً أولا. .3 حدد **تكبري/تصغري إلى**, ثم أدخل نسبة مئوية. إذا كنت قد حددت **نفس حجم المستند** في **ورق الإخراج**, فحدد **تصغري/تكبري المستند**
	- .4 اضبط العناصر الأخرى الموجودة بعلامتي التبويب **رئيسي** و**مزيد من الخيارات** إذا لزم الأمر، ثم انقر فوق **موافق**. "علامة التبويب [رئيسي" في](#page-192-0) الصفحة 193 "علامة التبويب مزيد من [الخيارات" في](#page-194-0) الصفحة 195
		- .5 انقر فوق **طباعة**.

#### **معلومات ذات صلة**

- | "تحميل [الورق" في](#page-176-0) الصفحة 177
- | "الطباعة [باستخدام](#page-191-0) إعدادات سهلة" في الصفحة 192

### **طباعة نسخة واحدة قبل طباعة نُسخ إضافية**

عند طباعة مقدار كبير من المستندات، يمكنك طباعة نسخة واحدة للتحقق من المحتويات. للطباعة بعد عمل النسخة الثانية، شغّل لوحة التحكم<br>بالطابعة.

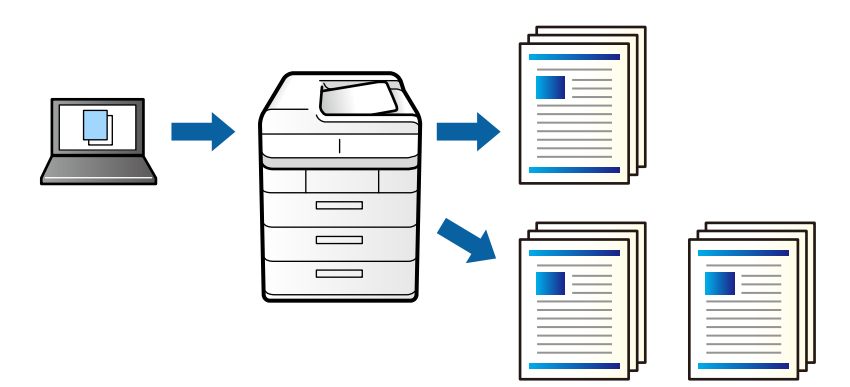

- .1 في علامة التبويب الخاصة ببرنامج تشغيل الطابعة **مزيد من الخيارات** حدد **التحقق من المهمة** كإعداد **نوع المهمة**.
	- .2 انقر فوق **إعدادات**، وأدخل **اسم المستخدم** و**اسم المهمة**، ثم انقر فوق **موافق**. ميكنك تحديد المهمة باستخدام اسم المهمة في لوحة تحكم الطباعة.
		- .3 عنيّ العناصر الأخرى حسب الضرورة، ثم انقر فوق **موافق**.
			- .4 انقر فوق **طباعة**.

لاتتم طباعة سوى نسخة واحدة، ويتم تخزين مهمة الطباعة في ذاكرة الطابعة. يتم مسح المهمة المخزنة عند إيقاف تشغيل الطابعة.

- .5 لطباعة المهمة، حدد **الطباعة من الذاكرة الداخلية** على الشاشة الرئيسية للوحة التحكم بالطابعة.
	- .6 حدد المهمة التي تريد طباعتها.

حدد المستخدم من القامئة، ثم حدد المهمة. إذا طُلب منك إدخال كلمة مرور، فأدخل كلمة المرور التي قمت بتعينها في برنامج تشغيل الطابعة.

> .7 إذا ظهرت تفاصيل المهمة، فأغلق تلك الشاشة وحدد **طباعة**. *حدد حذف لحذف المهمة. ملاحظة:*

#### **معلومات ذات صلة**

- | "تحميل [الورق" في](#page-176-0) الصفحة 177
- | "الطباعة [باستخدام](#page-191-0) إعدادات سهلة" في الصفحة 192

#### **طباعة صورة واحدة على عدة صفحات للتكبري (إنشاء ملصق)**

تتيح هذه الميزة طباعة صورة واحدة على عدة صفحات من الورق. ميكنك عمل ملصق بحجم أكبر عن طريق لصقهام معا.ً

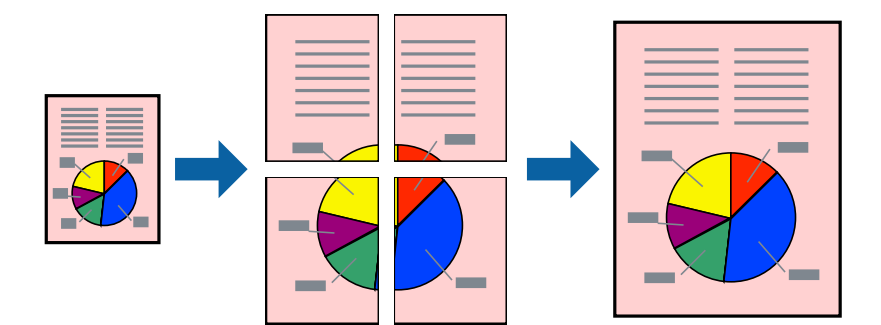

- .1 في علامة التبويب **رئيسي** ببرنامج تشغيل الطابعة، حدد **إيقاف تشغيل** من **الطباعة على الوجهني**.
- .2 حدد **ملصق 1x2** أو **ملصق 2x2** أو **ملصق 3x3** أو **ملصق 4x4** عند تعيني الإعداد **متعدد الصفحات**.
	- .3 انقر فوق **إعدادات**، واضبط الإعدادات المناسبة، ثم انقر فوق **موافق**. *يُتيح لك طباعة موجهات القطع طباعة دليل القطع. ملاحظة:*
- .4 اضبط العناصر الأخرى الموجودة بعلامتي التبويب **رئيسي** و**مزيد من الخيارات** إذا لزم الأمر، ثم انقر فوق **موافق**. "علامة التبويب [رئيسي" في](#page-192-0) الصفحة 193 "علامة التبويب مزيد من [الخيارات" في](#page-194-0) الصفحة 195
	- .5 انقر فوق **طباعة**.

**معلومات ذات صلة**

- | "تحميل [الورق" في](#page-176-0) الصفحة 177
- | "الطباعة [باستخدام](#page-191-0) إعدادات سهلة" في الصفحة 192

#### *عمل ملصقات باستخدام علامات المحاذاة المتداخلة*

إليك مثالاً لكيفية عمل ملصق عندما يتم تحديد **ملصق 2x2** ، وتحديد **علامات محاذاة متراكبة** في **طباعة موجهات القطع**.

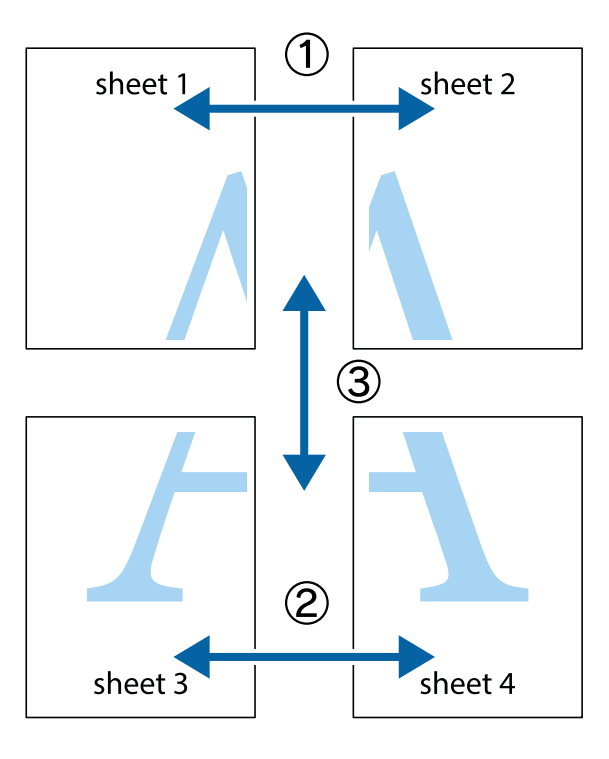

1. قم بإعداد 1 Sheet و 2 Sheet. اقطع هوامش 1 Sheet بطول الخط الأزرق الرأسي ومرورًا منتصف العلامتين المتصالبتين العلوية<br>والسفلية.

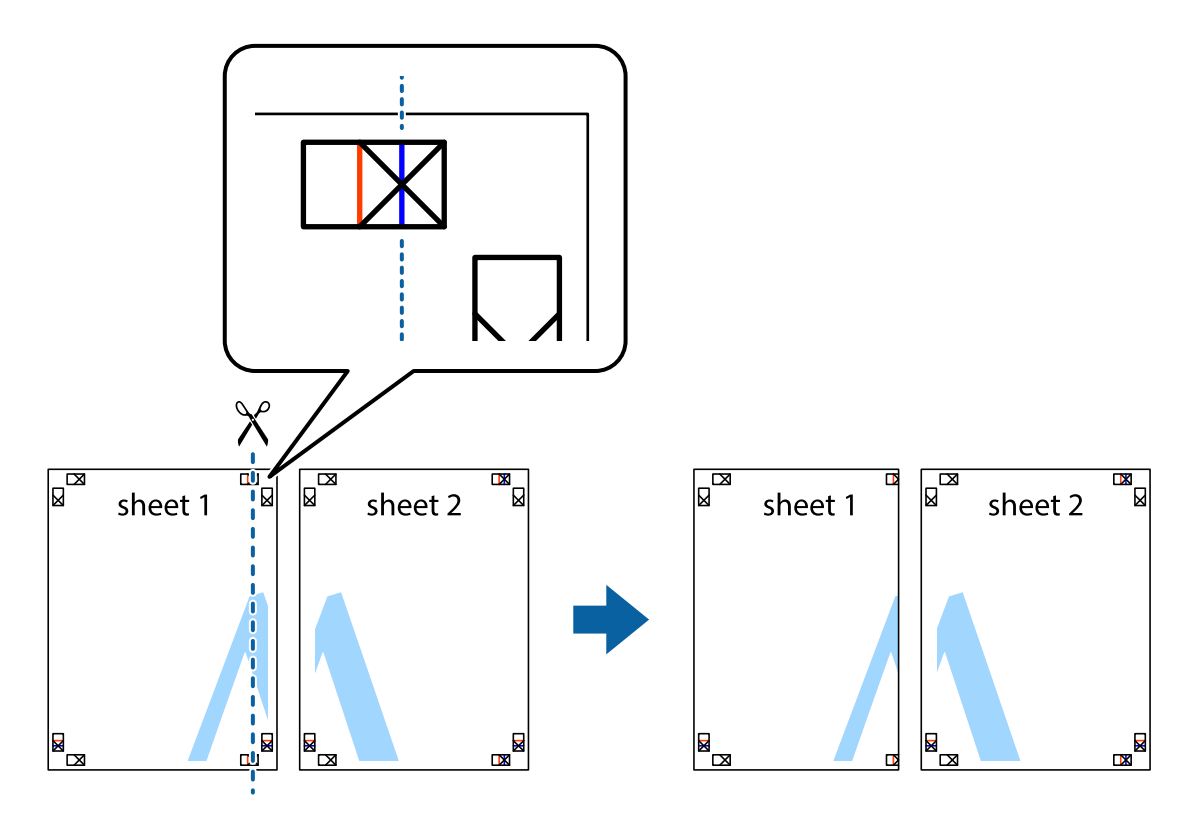

.2 ضع حافة 1 Sheet فوق 2 Sheet وقم مبحاذاة العلامات المتصالبة، ثم قم بتثبيت الورقتني معًا من الخلف مؤقتًا.

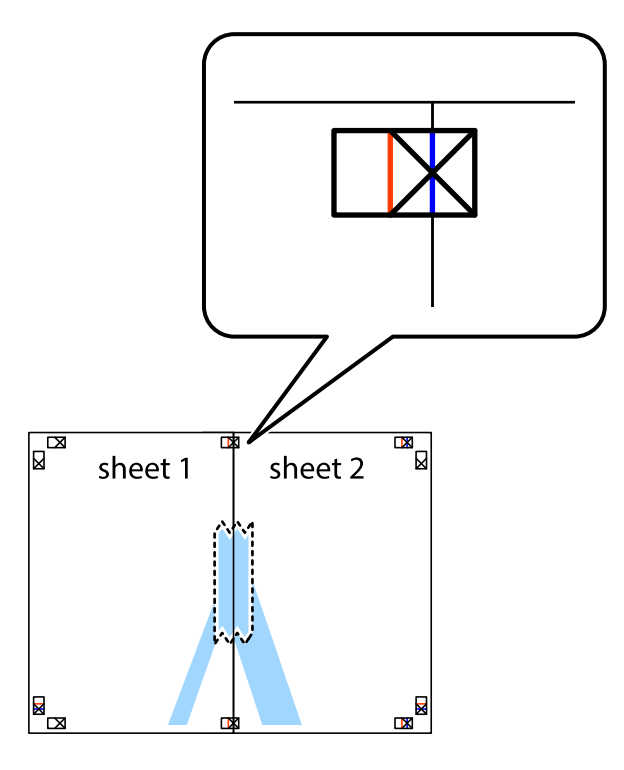

3. اقطع الورقتين اللتين قمت بتثبيتهما معًا إلى ورقتين في الخط الطولي الأحمر عبر علامات المحاذاة (الخط إلى يسار العلامات المتصالبة في هذه<br>المرة).

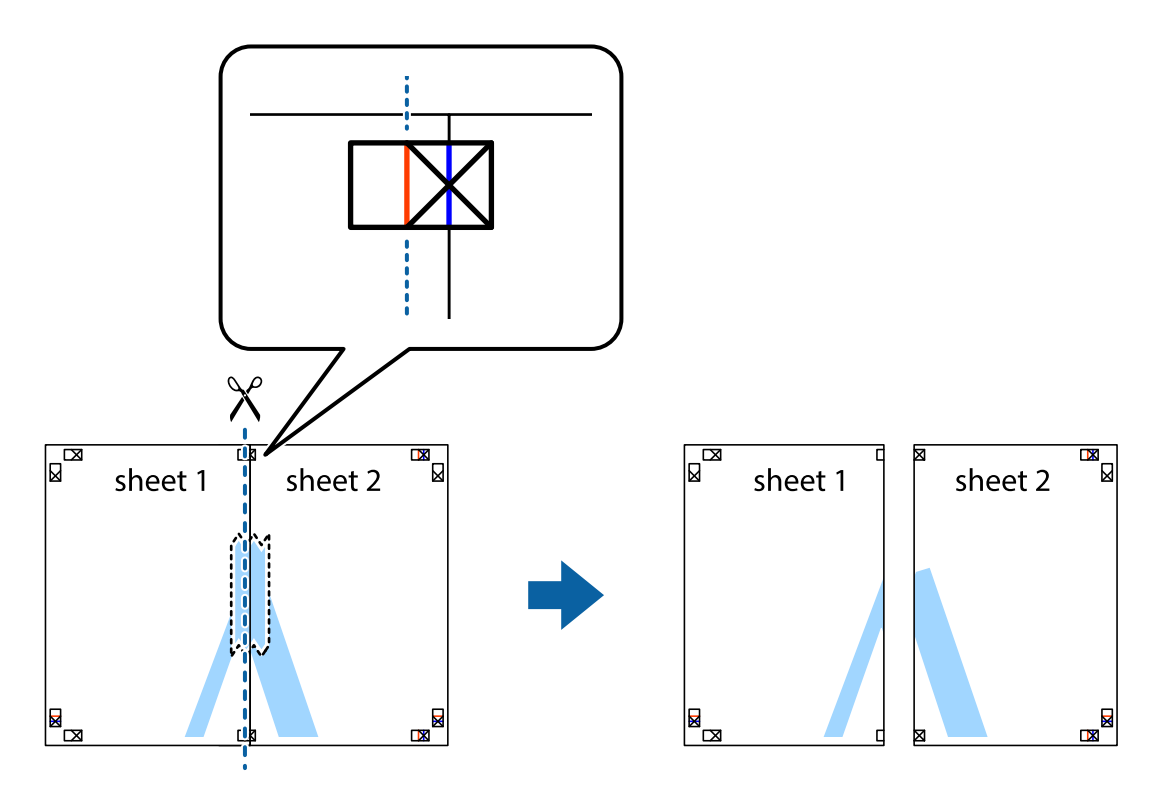

.4 قم بتثبيت الورقتني معًا من الخلف.

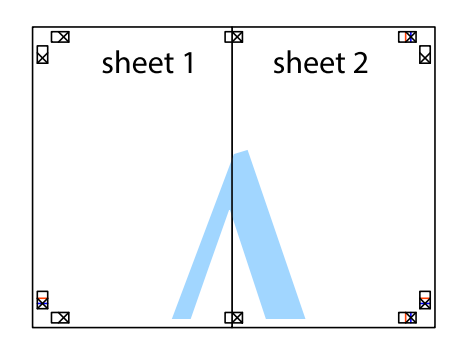

- .5 كرر الخطوات من 1 إلى 4 لتثبيت 3 Sheet و 4 Sheet معًا.
- 6. اقطع هوامش Sheet 1 و 2 Sheet بطول الخط الأزرق الأفقي ومرورًا منتصف العلامتين المتصالبتين اليسرى واليمنى.

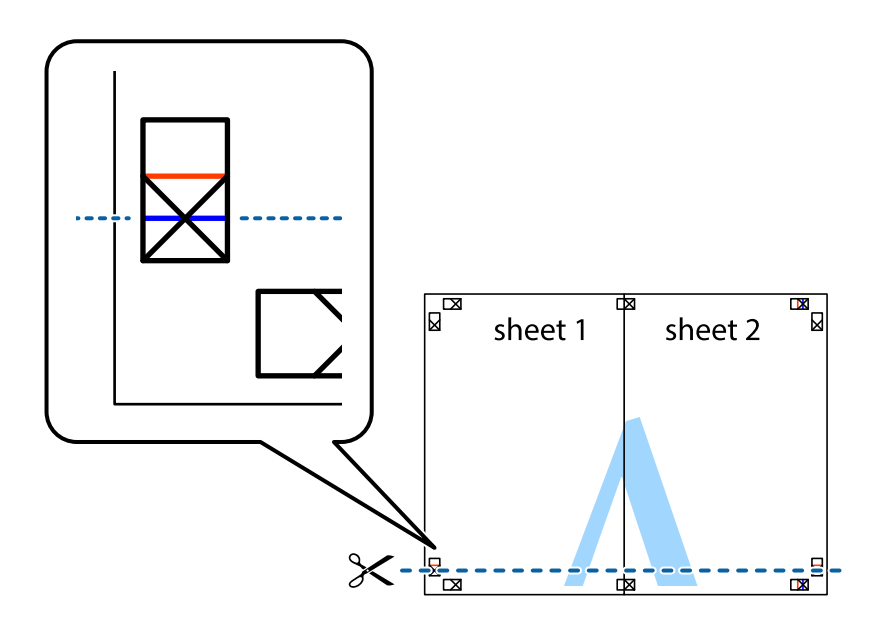

7. ضع حافة الورقة Sheet 1 و 2 Sheet فوق 3 Sheet و 4 Sheet وقم محاذاة العلامتين المتصالبتين، ثم قم بتثبيتهم معًا من الخلف<br>مؤقتًا.

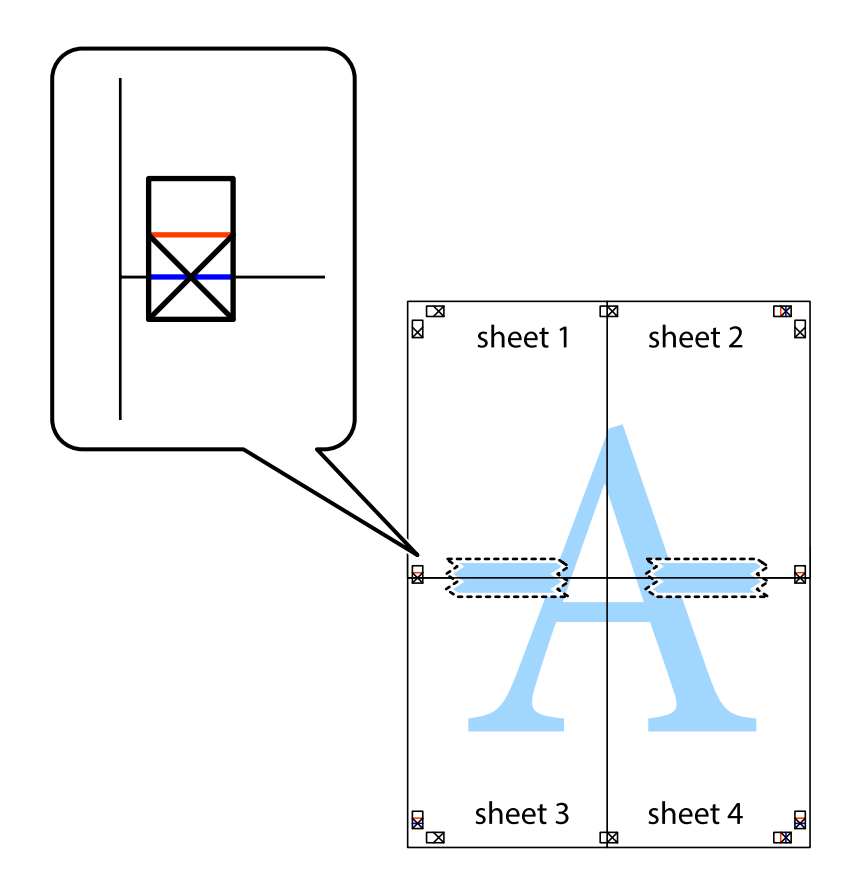

8. اقطع الورقتين اللتين قمت بتثبيتهما معًا إلى ورقتين في الخط الأفقي الأحمر عبر علامات المحاذاة (الخط إلى أعلى العلامات المتصالبة في هذه<br>المرة).

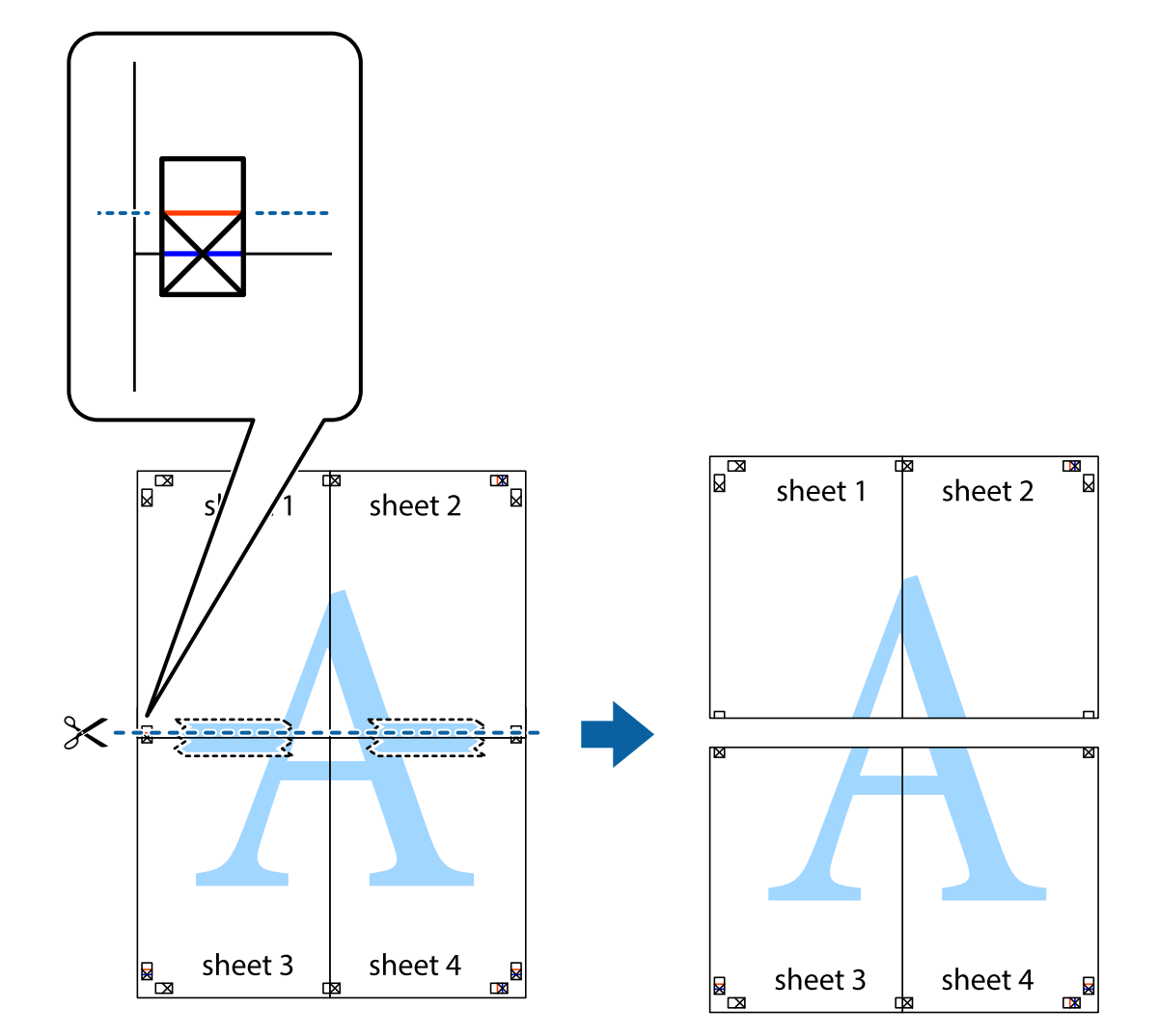

.9 قم بتثبيت الورقتني معًا من الخلف.

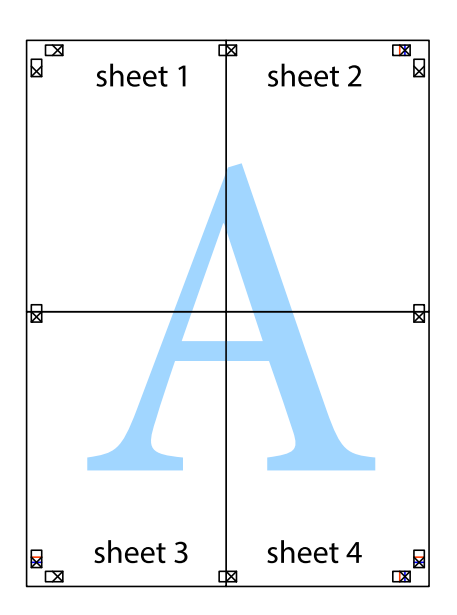

.10 اقطع الهوامش المتبقية في الموجه الخارجي.

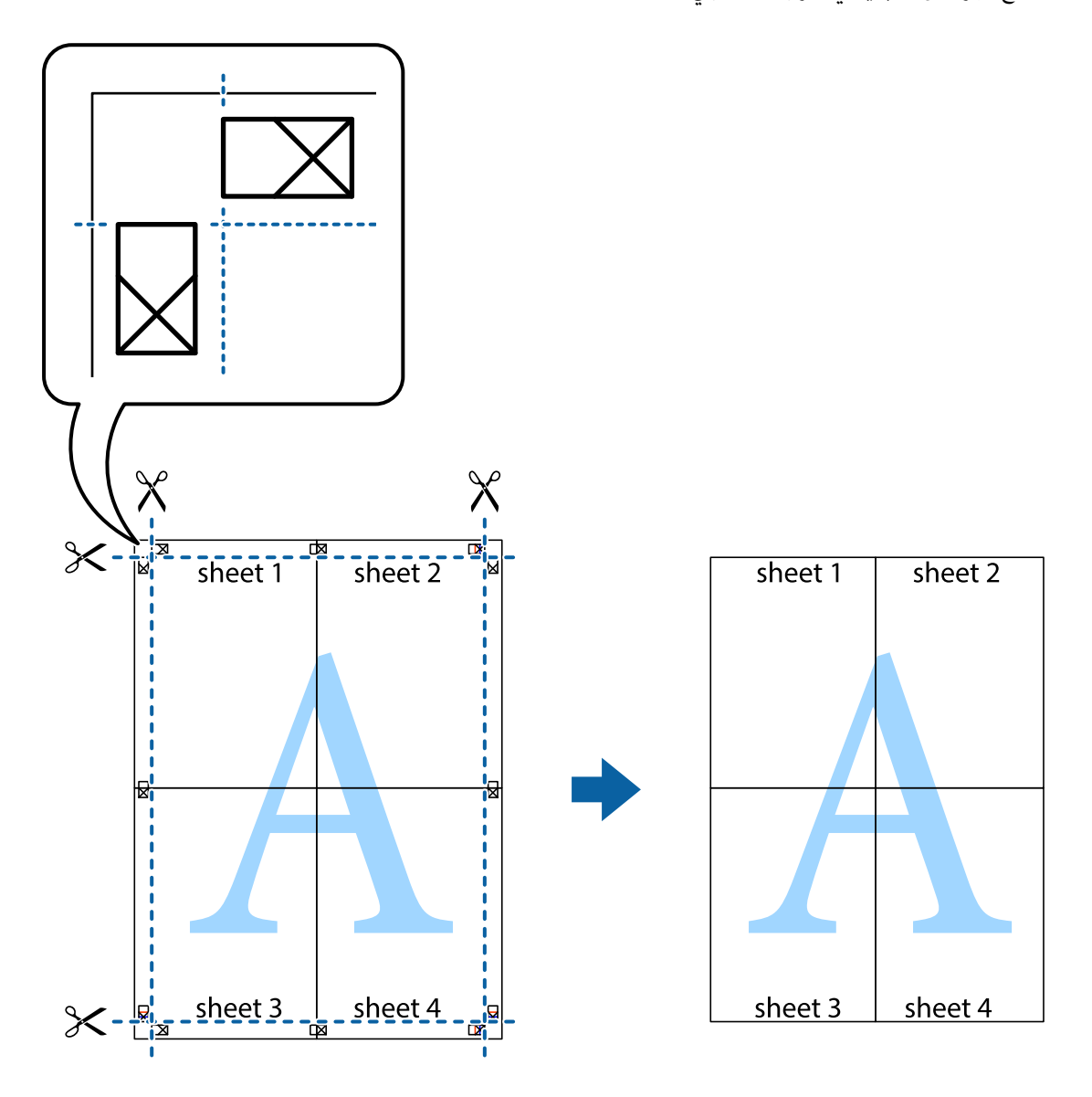

## **الطباعة باستخدام رأس الصفحة وتذييلها**

ميكنك طباعة معلومات مثل اسم المستخدم وتاريخ الطباعة في رؤوس الصفحات أو تذييلاتها.

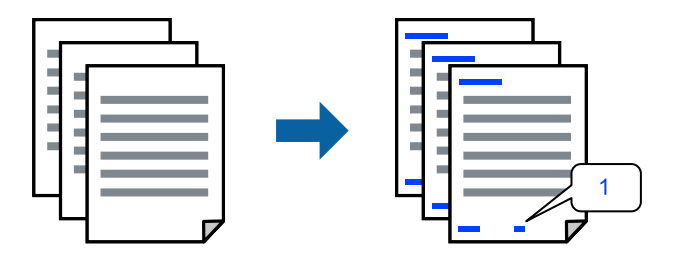

**التذييل**. .1 في علامة التبويب **مزيدمن الخيارات** الخاصة ببرنامج تشغيل الطابعة، انقر فوق **ميزات العلامة المائية**، ثم حدد خانة الاختيار **العنوان/**

.2 حدد **إعدادات**، وحدد العناصر التي تريد طباعتها، وانقر فوق "OK".

*ملاحظة:*

.<br>◘ لتحديد رقم الصفحة الأولى، حدد **رقم الصفحة** من الموضع الذي تريد طباعته في رأس الصفحة أو تذييلها، ثم حدد الرقم في **رقم البدء**.

ل إذا كنت ترغب في طباعة نص في رأس الصفحة أو تذييلها، فحدد الموضع الذي تريد طباعته، ثم حدد **نص**. أدخل النص الذي تريد طباعته في حقل<br>إدخال النص.

.3 اضبط العناصر الأخرى الموجودة بعلامتي التبويب **رئيسي** و**مزيد من الخيارات** إذا لزم الأمر، ثم انقر فوق **موافق**.

"علامة التبويب [رئيسي" في](#page-192-0) الصفحة 193 "علامة التبويب مزيد من [الخيارات" في](#page-194-0) الصفحة 195

.4 انقر فوق **طباعة**.

#### **معلومات ذات صلة**

- | "تحميل [الورق" في](#page-176-0) الصفحة 177
- | "الطباعة [باستخدام](#page-191-0) إعدادات سهلة" في الصفحة 192

#### **طباعةمنوذج غري قابل للنسخ**

عكنك طباعة موذج غير قابل للنسخ على مطبوعاتك. لا تتم طباعة الأحرف نفسها وتكون الطباعة بأكملها متناغمة مع الشاشة بصورة خفيفة عند<br>الطباعة. تظهر الحروف المخفية عند تصويرها لسهولة تمييز النص الأصلي عن النسخ.

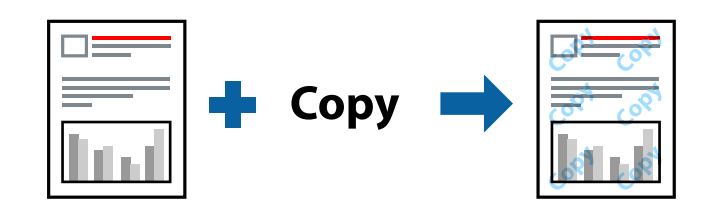

مُوذج غير قابل للنسخ متوفر وفقًا للشروط التالية:

الطباعة على الوجهن: إيقاف تشغيل $\Box$ 

نوع الورق: ورق عادي أو Letterhead أو Recycled أو اللون أو Preprinted أو ورق عادي عالي الجودة أو ورق رقيق أو الورق السميك1 أو الورق السميك2 أو الورق السميك3 أو الورق السميك4

الجودة: قياسي $\Box$ 

تصحيح الألوان: تلقائي $\Box$ 

*ميكنك أيضًا إضافةمنوذجك غري القابل للنسخ. ملاحظة:*

- للنسخ. .1 في علامة التبويب **مزيد من الخيارات** الخاصة ببرنامج تشغيل الطابعة، انقر فوق **ميزات العلامة المائية**، ثم حدد منوذجًا غري قابل
	- .2 انقر فوق **إعدادات** لتغيري التفاصيل مثل حجم النموذج أو كثافته.
	- .3 اضبط العناصر الأخرى الموجودة بعلامتي التبويب **رئيسي** و**مزيد من الخيارات** إذا لزم الأمر، ثم انقر فوق **موافق**. "علامة التبويب [رئيسي" في](#page-192-0) الصفحة 193 "علامة التبويب مزيد من [الخيارات" في](#page-194-0) الصفحة 195
		- .4 انقر فوق **طباعة**.

#### **معلومات ذات صلة**

- | "تحميل [الورق" في](#page-176-0) الصفحة 177
- | "الطباعة [باستخدام](#page-191-0) إعدادات سهلة" في الصفحة 192

### **طباعة مهمة محمية بكلمة مرور**

ميكنك تعيني كلمة مرور لمهمة طباعة بحيث لاتبدأ الطباعة إلابعد إدخال كلمة المرور في لوحة تحكم الطابعة.

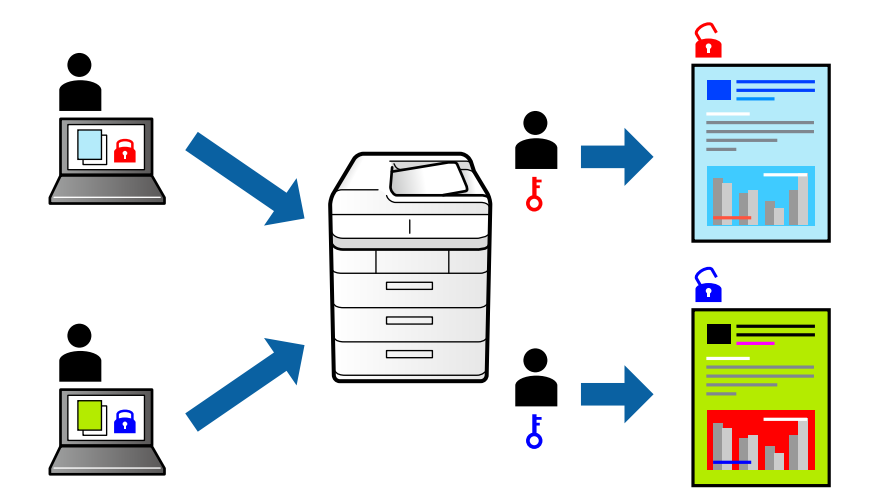

- .1 في علامة التبويب **مزيد من الخيارات** ببرنامج تشغيل الطابعة، حدد **مهمة سرية** في **نوع المهمة**.
	- .2 أدخل كلمة مرور، ثم انقر فوق **موافق**.
	- .3 عنيّ العناصر الأخرى حسب الضرورة، ثم انقر فوق **موافق**.
		- .4 انقر فوق **طباعة**.
- 5. لطباعة المهمة، حدد **الطباعة من الذاكرة الداخلية** على الشاشة الرئيسية للوحة التحكم بالطابعة. حدد المهمة التي تريد طباعتها، ثم أدخل<br>كلمة المرور.

#### **معلومات ذات صلة**

- | "تحميل [الورق" في](#page-176-0) الصفحة 177
- | "الطباعة [باستخدام](#page-191-0) إعدادات سهلة" في الصفحة 192

#### **طباعة ملفات متعددة معًا**

منظم المهام البسيط يسمح لك بجمع ملفات متعددة تم إنشاؤها بواسطة تطبيقات مختلفة وطباعتها كمهمة طباعة واحدة. مكنك تحديد إعدادات<br>الطباعة للملفات المجمعة، مثل تخطيط الصفحات المتعددة، والطباعة على الوجهين.

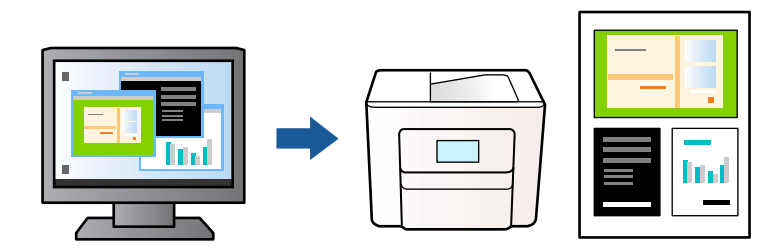

- .1 في علامة التبويب **رئيسي** الخاصة ببرنامج تشغيل الطابعة، حدد **منظم المهام البسيط**، ثم انقر فوق **موافق**.
	- .2 انقر فوق **طباعة**.

عند بدء الطباعة، يتم عرض نافذة منظم المهام البسيط.

- .3 عند فتح نافذة منظم المهام البسيط، افتح الملف الذي تريد دمجه مع الملف الحالي، ثم كرر الخطوات المذكورة أعلاه.
- .4 عند تحديد مهمة طباعة متت إضافتها إلى مشروع طباعة Lite في نافذة منظم المهام البسيط، ميكنك تحرير تخطيط الصفحة.

```
ملاحظة:
```
*عندالربط، انقرفوق قامئةملف ثم حددإعداداتالطباعةلفتح برنامج تشغيل الطابعة. على علامةالتبويبرئيسي، انقرفوق استعادةالإعداد* الافتراضي ثم انقر فوق **موافق** على الشاشة المعروضة. قم بتفعيل **الطباعة على الوجهين** ثم انقر فوق **إعدادات**. حدد **كُتيب**، ثم حدد **الربط الأوسط** أو<br>**الربط الجانبي**، وانقر فوق **موافق**. انقر فوق **موافق** لإغلاق برنامج تشغيل الط

.<br>◘ الربط الأوسط: استخدم هذه الطريقة عند طباعة عدد صغير من الصفحات والتي عِنُكن تكديسها وطيها بسهولة إلى نصفين.

■ الربط الجانبي. استخدم هذه الطريقة عند طباعة ورقة واحدة (أربع صفحات) في كل مرة، مع طي كل منها إلى نصفين، ثم تجميعها في مجلد<br>واحد.

.5 انقر فوق **طباعة** من القامئة **ملف** لبدء الطباعة.

```
ملاحظة:
```
إذا قمت بإغلاق نافذة منظم المهام البسيط قبل إضافة جميع بيانات الطباعة إلى مشروع طباعة، يتم إلغاء مهمة الطباعة التي تعمل عليها حاليًا. انقر *فوق حفظ من القامئة ملف لحفظ المهمة الحالية. امتداد الملفات المحفوظة هو "ecl".*

لفتح مشروع طباعة انقر فوق **منظم المهام البسيط** في علامة التبويب **الصيانة** الخاصة ببرنامج تشغيل الطابعة لفتح نافذة منظم المهام البسيط. ثم<br>حدد **فتح** من القامًة **ملف** لتحديد الملف.

**معلومات ذات صلة**

- | "تحميل [الورق" في](#page-176-0) الصفحة 177
- | "الطباعة [باستخدام](#page-191-0) إعدادات سهلة" في الصفحة 192

#### **الطباعة باستخدام خاصية الطباعة العالمية بالألوان**

ميكنك تحسني عرض النص والصورة في المطبوعات.

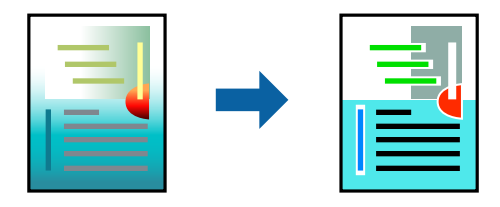

لاتتوفر طباعة عمومية بالألوان إلاعند تحديد الإعدادات التالية فقط.

- Oنوعالورق:ورقعاديأوLetterheadأوRecycledأواللون أوPreprintedأوورقعاديعاليالجودةأوالورقالسميك1أوالورقالسميك2 أو الورق السميك3 أو الورق السميك4
	- Oالجودة: **قياسي** أو جودة أعلى
		- Oلون الطباعة: **اللون**
	- Oالتطبيقات: 2007 Office® Microsoft أو الإصدار الأحدث
		- حجم النص: 96 نقطة أو أصغر $\Box$
	- .1 من علامة تبويب **مزيد من الخيارات** الخاصة ببرنامج تشغيل الطابعة، انقر فوق **خيارات الصورة** في إعداد **تصحيح الألوان**.
- .2 حدد خيارًا من إعداد **طباعة عمومية بالألوان**.
- .3 **خيارات التحسني** لضبط مزيد من الإعدادات.
- .4 اضبط العناصر الأخرى الموجودة بعلامتي التبويب **رئيسي** و**مزيد من الخيارات** إذا لزم الأمر، ثم انقر فوق **موافق**. "علامة التبويب [رئيسي" في](#page-192-0) الصفحة 193 "علامة التبويب مزيد من [الخيارات" في](#page-194-0) الصفحة 195
	- .5 انقر فوق **طباعة**.

*ملاحظة:* O *قد تتغري بعض الرموز المعينة ببعض النامذج، مثل "+" ليظهر كـ "±".* O *قد تعمل النامذج أو التسطري الخاص بالتطبيقات على تغيري المحتوى المطبوع باستخدام هذه الإعدادات.* O *قد تقل جودة الطباعة في الصور الفوتوغرافية والصور الأخرى عند استخدام إعدادات طباعة عمومية بالألوان.* O *تسري الطباعة بشكل أبطأ عند استخدام إعدادات طباعة عمومية بالألوان.*

#### **معلومات ذات صلة**

- | "تحميل [الورق" في](#page-176-0) الصفحة 177
- | "الطباعة [باستخدام](#page-191-0) إعدادات سهلة" في الصفحة 192

#### **ضبط لون الطباعة**

ميكنك ضبط الألوان المستخدمة في مهمة الطباعة. لايتم تطبيق هذه التعديلات على البيانات الأصلية.

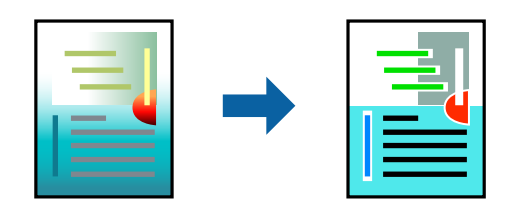

يؤدي إعداد PhotoEnhance إلى الحصول على صور أكثر وضوحًا وألوان زاهية من خلال الضبط التلقائي للتباين والتشبع والسطوع الخاص ببيانات<br>الصورة الأصلية.

#### *ملاحظة:*

يضبط PhotoEnhance اللون عن طريق تحليل موقع الهدف. لذلك، إذا غيَّتت موقع الهدف عن طريق تصغير الصورة أو تكبيرها أو قصها أو تدويرها، فقد يتغير اللون بشكل غير متوقع. إذا كانت الصورة خارج نطاق التركيز، فرّما تصبح درجة اللون غير طبيعية. إذا تغير اللون أو أصبح غير<br>طبيعي، فاطبع باستخدام وضع آخر غير PhotoEnhance.

.1 من علامة التبويب **مزيد من الخيارات** في برنامج تشغيل الطابعة، حدد طريقة تصحيح الألوان من إعداد **تصحيح الألوان**.

تلقائي: يعمل هذا الإعداد على ضبط درجة الألوان تلقائيًا لتناسب إعدادات نوع الورق وجودة الطباعة.  $\Box$ 

Oمخصص: انقر فوق **متقدم**، وميكنك ضبط الإعدادات الخاصة بك.

.2 اضبط العناصر الأخرى الموجودة بعلامتي التبويب **رئيسي** و**مزيد من الخيارات** إذا لزم الأمر، ثم انقر فوق **موافق**. "علامة التبويب [رئيسي" في](#page-192-0) الصفحة 193

"علامة التبويب مزيد من [الخيارات" في](#page-194-0) الصفحة 195

.3 انقر فوق **طباعة**.

#### **معلومات ذات صلة**

- | "تحميل [الورق" في](#page-176-0) الصفحة 177
- | "الطباعة [باستخدام](#page-191-0) إعدادات سهلة" في الصفحة 192

#### **الطباعة لتوضيح الخطوط الرقيقة**

ميكنك جعل الخطوط الرفيعة التي تكون رقيقة جداً للطباعة سميكة.

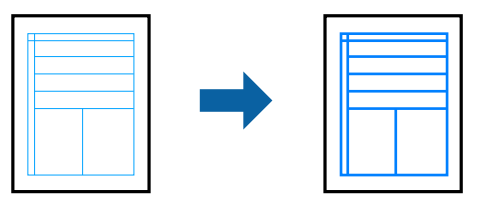

- .1 من علامة تبويب **مزيد من الخيارات** الخاصة ببرنامج تشغيل الطابعة، انقر فوق **خيارات الصورة** في إعداد **تصحيح الألوان**.
	- .2 حدد **إبراز الخطوط الرفيعة**.
	- .3 اضبط العناصر الأخرى الموجودة بعلامتي التبويب **رئيسي** و**مزيد من الخيارات** إذا لزم الأمر، ثم انقر فوق **موافق**.
		- .4 انقر فوق **طباعة**.

#### **معلومات ذات صلة**

- | "تحميل [الورق" في](#page-176-0) الصفحة 177
- | "الطباعة [باستخدام](#page-191-0) إعدادات سهلة" في الصفحة 192

#### **طباعة الرموز الشريطية الواضحة**

في حال تعذرت قراءة الرموز الشريطية المطبوعة بشكل صحيح، عكنك الطباعة بوضوح باستخدام تسرب الحبر المنخفض. ولا تقم بتمكين هذه الميزة<br>إلا إذا تعذّر إجراء المسح الضوئي للرمز الشريطي الذي طبعته فقط.

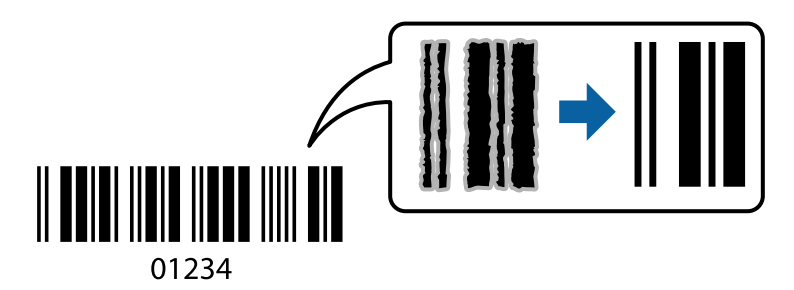

*قدلاتكون ميزة إزالة ضبابية الصورة متوفرة دامئًا وفقًا للظروف. ملاحظة:*

- .1 في علامة التبويب **الصيانة** الخاصة ببرنامج تشغيل الطابعة، انقر فوق **إعدادات موسعة**، ثم حدد **وضع الرمز الشريطي**.
	- .2 اضبط العناصر الأخرى الموجودة بعلامتي التبويب **رئيسي** و**مزيد من الخيارات** إذا لزم الأمر، ثم انقر فوق **موافق**. "علامة التبويب [رئيسي" في](#page-192-0) الصفحة 193 "علامة التبويب مزيد من [الخيارات" في](#page-194-0) الصفحة 195

.3 انقر فوق **طباعة**.

```
معلومات ذات صلة
                | "تحميل الورق" في الصفحة 177
| "الطباعة باستخدام إعدادات سهلة" في الصفحة 192
```
#### **الطباعة باستخدام المجموعات المحفوظة**

<span id="page-214-0"></span>يسمح لك بتعيني مجموعات الطباعة وفرز الطباعة حسب المجموعة. راجع ما يلي لمعرفة المزيد من التفاصيل.

**معلومات ذات صلة**

| "الطباعة باستخدام المجموعات [المحفوظة \(جهاز](#page-360-0) الكمبيوتر)" في الصفحة 361

## **طباعة مستند باستخدام برنامج تشغيل الطابعة Windows (PostScript(**

يُعد برنامج تشغيل الطابعة PostScript برنامج تشغيل يقوم بإخراج أوامر الطباعة إلى طابعة باستخدام لغة وصف الصفحة PostScript.

- .1 افتح الملف الذي تريد طباعته. حمّل الورق في الطابعة إذامل يتم تحميله بالفعل.
	- .2 حدد **طباعة** أو **إعداد الطباعة** من القامئة **ملف**
		- .3 حدد الطابعة الخاصة بك.

.4 حدد **التفضيلات** أو **الخصائص** للوصول إلى إطار برنامج تشغيل الطابعة.

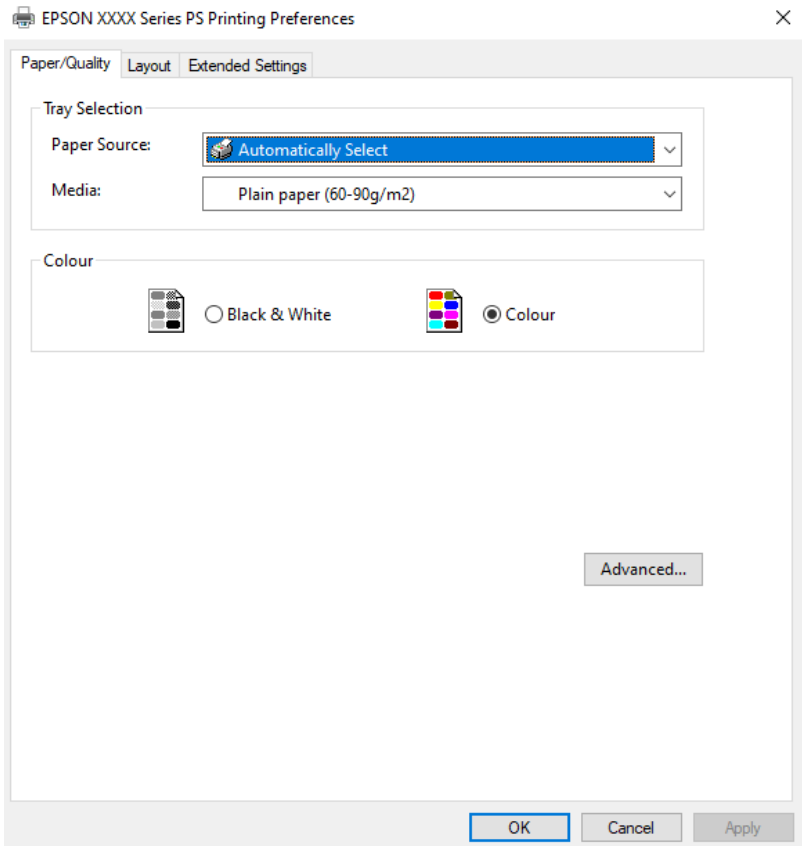

5. غرّ الإعدادات حسب الضرورة.

راجع خيارات القامئة الخاصة ببرنامج تشغيل الطابعة للاطلاع على التفاصيل.

- .6 انقر فوق **OK** لإغلاق برنامج تشغيل الطابعة للاطلاع على التفاصيل.
	- .7 انقر فوق **طباعة**.

#### **معلومات ذات صلة**

- | "الورق والسعات [المتوفرة" في](#page-448-0) الصفحة 449
	- | "تحميل [الورق" في](#page-176-0) الصفحة 177
	- | "قامئة نوع [الورق" في](#page-174-0) الصفحة 175
- | "علامة تبويب [الورق/درجة](#page-216-0) الجودة" في الصفحة 217
	- $\,$  "علامة التبويب [تخطيط" في](#page-216-0) الصفحة  $\,$ 217 $\,$

#### **خيارات القامئة لبرنامج تشغيل الطابعة PostScript**

افتح نافذة الطباعة على أحد التطبيقات، وحدد الطابعة، ثم ادخل إلى نافذة برنامج تشغيل الطابعة.

*تختلف القوائم وفقًا للخيار الذي حددته. ملاحظة:*
#### *علامة تبويب الورق/درجة الجودة*

#### تحديد الدرج:

لتحديد مصدر الورق والوسائط.

#### مصدر الورق:

حدد مصدر الورق الذي تتم تغذية الورق منه.

حدد **تحديد تلقايئ** لتحديد مصدر الورق المحدد تلقائيًا في **إعداد الورق** على الطابعة.

#### الوسائط:

حدد نوع الورق الذي تقوم بالطباعة عليه. إذا حددت الخيار **غير محدد**، يتم إجراء الطباعة من مصدر الورق إذ يتم تعيين<br>نوع الورق وفقًا لما يلي في إعدادات الطابعة.

ورق عادي، Recycled، ورق عادي عالي الجودة

ومع ذلك، تتعذر تغذية الورق من مصدر الورق إذ يتم تعيين مصدر الورق على أنه قيد إيقاف التشغيل في **إعدادات**<br>ا**لتحديد التلقائي** الخاصة بالطابعة.

#### اللون:

حدد لون مهمة الطباعة.

#### *علامة التبويب تخطيط*

#### الاتجاه:

حدد الاتجاه الذي تريد استخدامه للطباعة.

#### الطباعة على كلا الوجهني:

للسامح لك بإجراء الطباعة على الوجهني.

#### ترتيب الصفحة:

حدده للطباعة من الأعلى أو من الصفحة الأخيرة. إذا قمت بتحديد **من الخلف إلى الأمام**، يتم تجميع الصفحات بالترتيب الصحيح<br>حسب رقم الصفحة بعد الطباعة.

#### تنسيق الصفحة:

عدد الصفحات لكل ورقة:

عدد الصفحات لكل تخطيط ورقة:

للسامح لك بتحديد تخطيط الصفحة عند طباعة عدة صفحات على ورقة واحدة.

#### الكتيب:

تجليد الكتيب:

حدد موضع التجليد للكتيب.

رسم الأطر:

قم بتحديد ذلك إذا كنت تريد وضع خط إطار لكل صفحة عند طباعة عدة صفحات على ورقة واحدة أو عند إنشاء كتيب.

#### *علامة التبويب Settings Extended*

#### :Job Settings

إذا تم تقييد استخدام الطابعة من قبل المسؤول، تتوفر الطباعة بعد تسجيل حسابك على برنامج تشغيل الطابعة. اتصل بالمسؤول<br>لحساب المستخدم الخاص بك.

#### :Save Access Control settings

يسمح لك بإدخال اسم المستخدم وكلمة المرور.

#### :User Name

أدخل اسم مستخدم.

#### :Password

أدخل كلمة مرور.

#### :Reserve Job Settings

اضبط إعدادات مهام الطباعة المخزنة في ذاكرة الطابعة.

#### :Reserve Job Settings

.**Confidential Job**أو **Re-Print Job**أو **Verify Job**أو **Reserve Job Settings** إعدادات ضبط لك يتيح

#### :Verify Job

عند طباعة نسخ متعددة، يسمح لك بطباعة نسخة واحدة للتحقق من المحتوى. للطباعة بعد النسخة الثانية، قم بتشغيل<br>لوحة تحكم الطابعة.

#### :Re-Print Job

يتيح لك تخزين مهمة الطباعة في ذاكرة الطابعة. ميكنك بدء الطباعة عن طريق تشغيل لوحة تحكم الطابعة.

#### :Confidential Job

حدد **Job Confidential** وأدخل كلمة المرور. لن تطبع الطابعة لحني إدخال كلمة المرور في لوحة تحكم الطابعة.

#### :User Name

أدخل اسم مستخدم.

#### :Job Name

أدخل اسم مهمة.

#### :Password

أدخل كلمة مرور المهمة السرية.

#### *خيارات متقدمة*

الورق/الإخراج: حدد حجم الورق وعدد النسخ. حجم الورق: حدد حجم الورق الذي ترغب في الطباعة عليه.

```
عدد النُسخ:
عنيّ عدد النُسخ التي تريد طباعتها.
```
#### رسم:

عنيّ عناصر القامئة التالية.

إدارة ألوان الصورة:

حدد طريقة إدارة ألوان الصورة (ICM (أو الهدف.

#### التحجيم:

للسامح لك بتصغري المستند أو تكبريه.

#### خط TrueType:

لتعيني خط بديل لخط TrueType.

#### خيارات المستند:

ميزات الطباعة المتقدمة:

تسمح لك بضبط الإعدادات التفصيلية لميزات الطباعة.

#### خيارات PostScript:

تسمح لك بضبط الإعدادات الاختيارية.

#### ميزات الطابعة:

عنيّ عناصر القامئة التالية.

#### :Color Mode

حدد ما إذا كنت ترغب في الطباعة بالألوان أم الطباعة أحادية اللون.

#### :Press Simulation

```
عكنك تحديد الحبر بألوان CMYK (السماوي والأرجواني والأصفر والأسود) للمحاكاة عند قيامك بالطباعة من<br>خلال إعادة تجهيز الحبر بألوان CMYK (السماوي والأرجواني والأصفر والأسود) الخاصة بطباعة الأوفست.
```
#### :Ink Save Mode

```
لتوفر الحبر من خلال تقليل درجة كثافة الطباعة.
```
#### :Rotate by 180º

لتدوير البيانات بزاوية مقدارها 180 درجة قبل الطباعة.

## **الطباعة من كمبيوتر — OS Mac**

## **الطباعة باستخدام إعدادات سهلة**

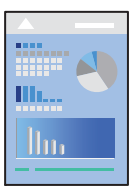

<span id="page-219-0"></span>*قد تختلف العمليات والشاشات حسب التطبيق المستخدم. راجع تعليامت التطبيق للاطلاع على التفاصيل. ملاحظة:*

- .1 حمِّل الورق في الطابعة. "تحميل [الورق" في](#page-176-0) الصفحة 177
- .2 افتح الملف الذي تريد طباعته.
- .3 حدد **طباعة** من القامئة **ملف** أو أمر آخر للوصول إلى مربع حوار الطباعة.

إذا لزم الأمر، فانقر فوق إ**ظهار التفاصيل** أو ▼ لتوسيع نافذة الطباعة.

- .4 حدد الطابعة الخاصة بك.
- .5 حدد **إعدادات الطباعة** من القامئة المنبثقة.

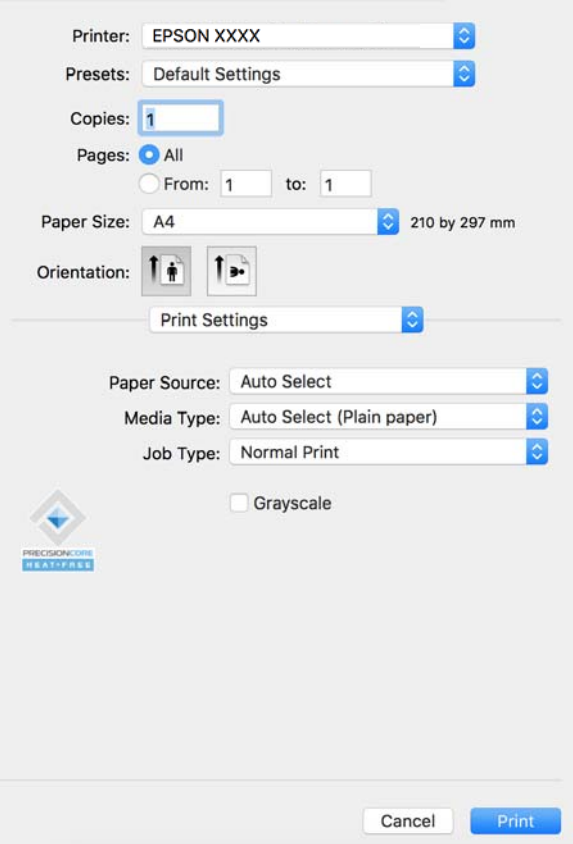

*ملاحظة:*

<span id="page-220-0"></span>*OS Xو) 10.12(macOS Sierraو) 10.13(macOS High Sierraأوالأحدثو) 10.15(macOS Catalina في إذاملتظهرقامئةإعداداتالطباعة* ID.11)El Capitan وIO.10)OS X Yosemite) وIO.9)OS X Mavericks , فذلك يعني عدم تثبيت برنامج تشغيل طابعة Epson بشكل<br>صحيح. وقم بتمكينه من القائمة التالية.

حدد <mark>تفضيلات النظام</mark> (أو إعدا<mark>دات النظام</mark>) من القامًة Apple > ا**لطابعات والماسحات الضوئية** (أو **طباعة ومسح ضوئي** أو **طباعة وفاكس)،** ثم أزِل<br>الطابعة وأضفها مرةً أخرى. راجع ما يلى لإضافة طابعة.

*"إضافة [طابعةEpson](#page-375-0) [أصلية \(لأجهزة](#page-375-0) [OS Mac](#page-375-0) [فقط\)" في](#page-375-0) الصفحة 376*

*يتعذر على Mojave macOS10.14 ( (الوصول إلى إعدادات الطباعة في التطبيقات التي تقدمها Apple مثل TextEdit.*

.6 غريّ الإعدادات حسب الضرورة.

راجع خيارات القامئة الخاصة ببرنامج تشغيل الطابعة للاطلاع على التفاصيل.

*ملاحظة:*

إذا كنت تريد حفظ المستند لتتم طباعته في التخزين، فحدد **إعدادات الطباعة** من القامًة المنبثقة، وحدد **حفظ في وحدة التخزين وطباعة** باعتباره<br>**نوع المهمة**، ثم عين وجهة الحفظ.

.7 انقر فوق **طباعة**.

*ملاحظة:*

*إذاكنتترغبفي إلغاءعمليةالطباعة، علىالكمبيوترالخاصبك، فانقرفوقرمزالطباعة في وحدةالتثبيت. حددالمهمةالتي ترغبفي إلغائها ثم* انقر فوق �� إلى جوار مقياس التقدم. ومع ذلك، لا يمكنك إلغاء مهمة طباعة من جهاز الكمبيوتر مجرد إرسالها بشكل كامل إلى الطابعة. في تلك<br>الحالة، ألغ مهمة الطباعة باستخدام لوحة تحكم الطابعة.

**معلومات ذات صلة**

- | "الورق والسعات [المتوفرة" في](#page-448-0) الصفحة 449
	- | "قامئة نوع [الورق" في](#page-174-0) الصفحة 175
- | "خيارات القامئة لبرنامج تشغيل الطابعة" في الصفحة 221

*خيارات القامئة لبرنامج تشغيل الطابعة*

افتح نافذة الطباعة في أحد التطبيقات، وحدد الطابعة، ثم ادخل إلى نافذة برنامج تشغيل الطابعة.

*تختلف القوائم وفقًا للخيار الذي حددته. ملاحظة:*

#### **خيارات القامئة للتخطيط**

عدد الصفحات لكل ورقة:

حدد عدد الصفحات المراد طباعتها على ورقة واحدة.

اتجاه التخطيط:

حدد الترتيب الذي ستُطبع به الصفحات.

الحدود:

لطباعة حد حول الصفحات.

عكس اتجاه الصفحة:

لتدوير الصفحات بزاوية مقدارها 180 درجة قبل الطباعة. حدد هذا العنصر عند الطباعة على ورق مثل الأظرف التي يتم تحميلها<br>باتجاه ثابت في الطابعة.

اعكس أفقيًا:

يعكس الصورة بحيث تُطبع كما تظهر في المرآة.

#### **خيارات القامئة لمطابقة الألوان**

ColorSync/عناصر تحكم ألوان EPSON:

حدد طريقةً لتعديل اللون. تعدل هذه الخيارات الألوان بني الطابعة وشاشة الكمبيوتر لتقليل الاختلاف في اللون.

#### **خيارات القامئة للتعامل مع الورق**

#### ترتيب الصفحات:

لطباعة المستندات متعددة الصفحات بشكلٍ مرتب وموزع في مجموعات.

#### صفحات الطباعة:

حدده لطباعة الصفحات الفردية أو الزوجية فقط.

#### ترتيب الصفحات:

حدد للطباعة من الأعلى أو من الصفحة الأخرية.

#### تغيري الحجم لملاءمة حجم الورق:

للطباعة لملاءمة حجم الورق الذي قمت بتحميله.

عجم ورق الوجهة:  $\Box$ 

حدد حجم الورق المطلوب الطباعة فوقه.

#### عقليل الحجم فقط $\Box$

حدد هذا الإعداد عندما تريد تقليل الحجم فقط إذا كانت بيانات الطباعة كبيرة جدًا بالنسبة لحجم الورق الذي تم تحميله في الطابعة.

#### **خيارات القامئة لصفحة الغلاف**

وفقًا لإصدار نظام التشغيل، قد لا تظهر هذه القامًة.

#### طباعة صفحة الغلاف:

حدد ما إذا كنت تريد طباعة صفحة الغلاف أولا. عندما تريد إضافة غلاف خلفي، حدد **بعد المستند**.

#### نوع صفحة الغلاف:

حدد محتويات صفحة الغلاف.

#### **المزيد من خيارات إعدادات الطباعة**

مصدر الورق:

حدد مصدر الورق الذي تتم تغذية الورق منه. حدد **تحديدتلقايئ** لتحديد مصدر الورق المحدد تلقائيًا في إعدادات الطابعة على الطابعة.

#### نوع الوسائط:

<span id="page-222-0"></span>حدد نوع الورق الذي تقوم بالطباعة عليه. إذا حددت **تحديد تلقائي (ورق عادي**)، يتم إجراء الطباعة من مصدر الورق إذ يتم تعيين<br>نوع الورق وفقًا لما يلي في إعدادات الطابعة.

ورق عادي, Recycled, ورق عادي عالي الجودة

ومع ذلك، تتعذر تغذية الورق من مصدر الورق إذ يتم تعيين مصدر الورق على أنه قيد إيقاف التشغيل في **إعدادات التحديد التلقائي**<br>الخاصة بالطابعة.

#### نوع المهمة:

احفظ مهمة الطباعة في مجموعة التخزين في **إعدادات التخزين** لشاشة الأداة المساعدة، أو احفظها واطبعها.

#### الطباعة بالأسود فقط:

حدده عندما تريد الطباعة باللون الأسود أو بظلال من اللون الرمادي.

#### **المزيد من خيارات خيارات الألوان**

#### الإعدادات اليدوية:

لضبط اللون يدويًا. في **إعدادات متقدمة**، ميكنك تحديد الإعدادات التفصيلية.

#### :PhotoEnhance

لإتاحة صور أكثر وضوحًا وألوان زاهية من خلال الضبط التلقائي للتباين والتشبع والسطوع الخاص ببيانات الصورة الأصلية.

#### إيقاف تشغيل (بلا تعديل للون):

للطباعة دون تحسني اللون أو تعديله بأي شكل من الأشكال.

#### **خيارات القامئة لتكوين الورق**

كثافة الطباعة:

قلل كثافة الطباعة لطباعة أكرث دقة عند طباعة الصور ذات البيانات الكثيفة.

#### **المزيد من خيارات إعدادات الطباعة على الوجهني**

الطباعة على الوجهني:

للطباعة على وجهي الورقة.

#### كتيب:

Oالربط الأوسط: استخدم هذه الطريقة عند طباعة عدد صغري من الصفحات والتي ميُكن تكديسها وطيها بسهولة إلى نصفني. تالربط الجانبي. استخدم هذه الطريقة عند طباعة ورقة واحدة (أربع صفحات) في كل مرة، مع طي كل منها إلى نصفين، ثم<br>تجميعها في مجلد واحد.

#### إعدادات الربط:

حدد موضع التجليد للورق الخارج.

## **إضافة إعدادات الطباعة المسبقة لسهولة الطباعة**

إذا قمت بإنشاء إعداد مسبق خاص بك لأكثر إعدادات الطباعة استخدامًا وشيوعًا ببرنامج تشغيل الطابعة، عكنك الطباعة بسهولة عن طريق تحديد<br>الإعداد المسبق من القاعًة.

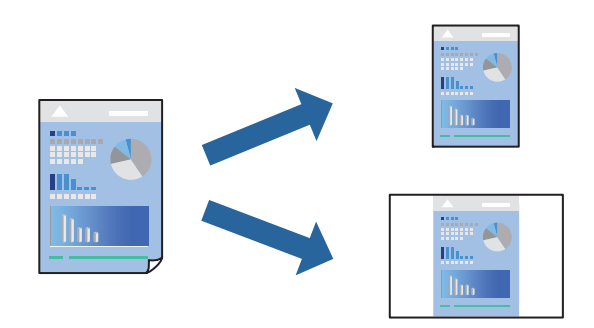

- .1 عنيّ كل عنصر مثل **إعدادات الطباعة** و**المخطط** (**حجم الورق** و**نوع الوسائط**، وما إلى ذلك).
	- .2 انقر فوق **الإعدادات المسبقة** لحفظ الإعدادات الحالية كإعداد مسبق.
		- .3 انقر **OK**.

```
ملاحظة:
لحذف إعداد مسبق مّت إضافته،  انقر فوق الإعدادات المسبقة > إظهار الإعدادات المسبقة،  وحدد اسم الإعداد المسبق الذي تريد حذفه من<br>القائمة،  ثم احذفه.
```
- .4 انقر فوق **طباعة**.
- في المرة التالية التي تريدفيها الطباعة باستخدام الإعدادات نفسها، حدد اسم الإعداد المسبق المسجل من **الإعدادات المسبقة**.

#### **معلومات ذات صلة**

- | "تحميل [الورق" في](#page-176-0) الصفحة 177
- | "الطباعة [باستخدام](#page-219-0) إعدادات سهلة" في الصفحة 220

## **الطباعة على الوجهني**

ميكنك الطباعة على وجهي الورقة.

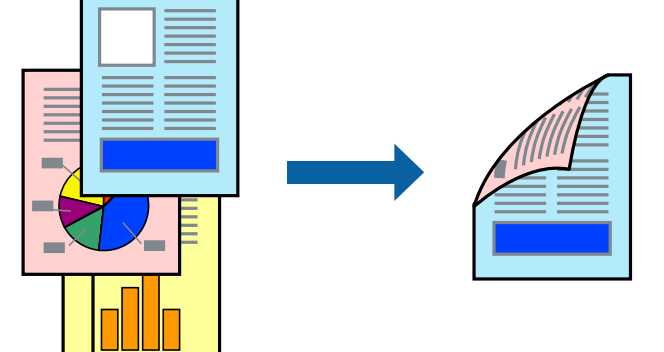

#### *ملاحظة:*

O *في حال عدم استخدام ورق مناسب للطباعة على الوجهني، قد تنخفض جودة الطباعة ويُحشر الورق. "ورق للطباعة على [الوجهني" في](#page-452-0) الصفحة 453*

O *بناءً على الورق والبيانات، قد يفيض الحبر إلى الوجه الآخر من الورق.*

- .1 حدد **إعدادات الطباعة على الوجهني** من القامئة المنبثقة.
	- .2 حدد أغلفة التجليد في **الطباعة على الوجهني**.
		- .3 اضبط العناصر الأخرى حسب الضرورة.
			- .4 انقر فوق **طباعة**.

#### **معلومات ذات صلة**

- | "الورق والسعات [المتوفرة" في](#page-448-0) الصفحة 449
	- | "تحميل [الورق" في](#page-176-0) الصفحة 177
- | "الطباعة [باستخدام](#page-219-0) إعدادات سهلة" في الصفحة 220

#### **طباعة صفحات متعددة على ورقة واحدة**

ميكنك طباعة عدة صفحات من البيانات على ورقة واحدة.

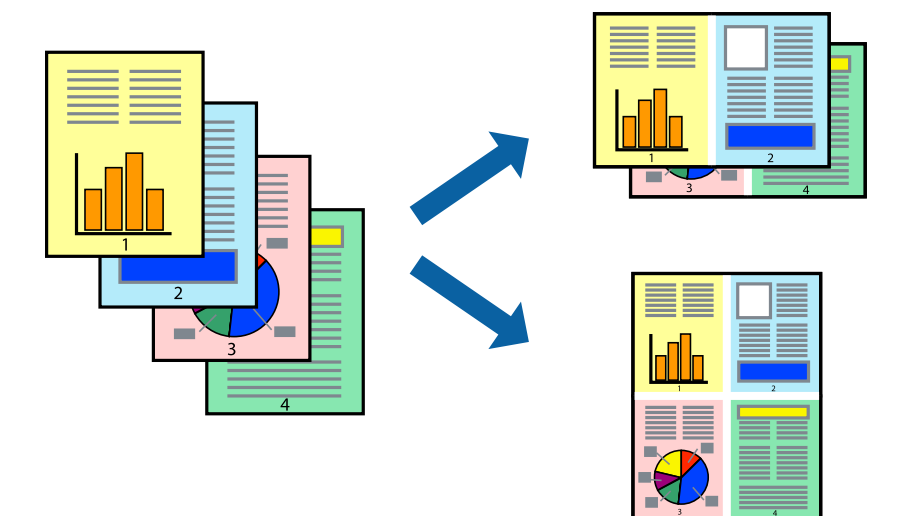

- .1 حدد **تخطيط** من القامئة المنبثقة.
- .2 اضبط عدد الصفحات في **عدد الصفحات لكل ورقة**, و **اتجاه المخطط** (ترتيب الصفحات), و **الحد**. "خيارات القامئة [للتخطيط" في](#page-220-0) الصفحة 221
	- .3 اضبط العناصر الأخرى حسب الضرورة.
		- .4 انقر فوق **طباعة**.

#### **معلومات ذات صلة**

- | "تحميل [الورق" في](#page-176-0) الصفحة 177
- | "الطباعة [باستخدام](#page-219-0) إعدادات سهلة" في الصفحة 220

## **الطباعة لملاءمة حجم الورق**

حدد حجم الورق الذي قمت بتحميله في الطابعة كإعداد حجم ورق الوجهة.

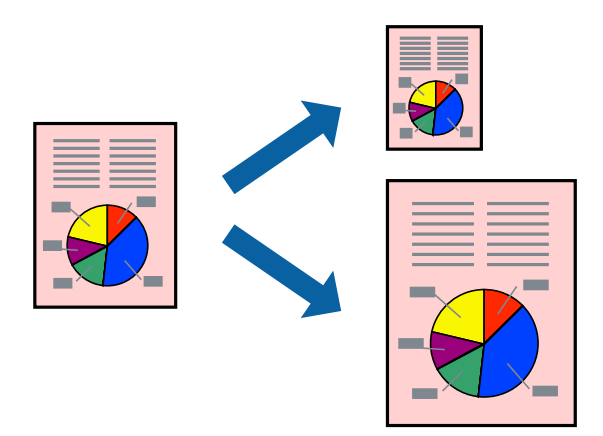

- .1 حدد حجم الورق الذي قمت بإعداده في التطبيق كإعداد **حجم الورق**.
	- .2 حدد **التعامل مع الورق** من القامئة المنبثقة.
		- .3 حدد **تغيري الحجم لملاءمة حجم الورق**.
- .4 حدد حجم الورق الذي قمت بتحميله في الطابعة كإعداد **حجم ورق الوجهة**.
	- .5 اضبط العناصر الأخرى حسب الضرورة.
		- .6 انقر فوق **طباعة**.

**معلومات ذات صلة**

| "تحميل [الورق" في](#page-176-0) الصفحة 177 | "الطباعة [باستخدام](#page-219-0) إعدادات سهلة" في الصفحة 220

**طباعة مستند مصغر أو مكبر في أي تكبري**

ميكنك تصغري حجم مستند أو تكبريه بنسبة مئوية معيِّنة.

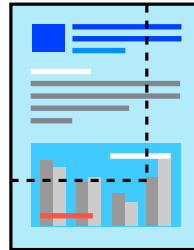

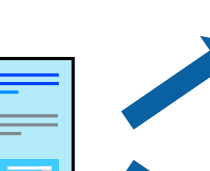

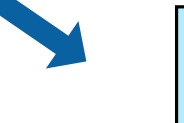

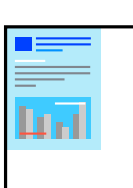

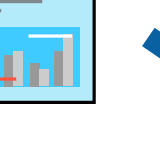

*تختلف العمليات بناءً على التطبيق. راجع تعليامت التطبيق للاطلاع على التفاصيل. ملاحظة:*

- .1 نفِّذ أحد الإجراءات التالية.
- حدد **طباعة** من قامًة ا**لملف** الخاصة بالتطبيق. اضغط على **إعداد الصفحة**، ثم حدد طابعتك في **تنسيق لـ** حدد حجم البيانات التي يجب<br>طباعتها من **حجم الورق**، وأدخل النسبة في ا**لمقياس**، ثم اضغط على **موافق**.
- حدد **إعداد الصفحة** من قامًة ال**ملف** الخاصة بالتطبيق. حدد طابعتك في ا**لتنسيق لـ** حدد حجم البيانات التي يجب طباعتها من **حجم الله**<br>ا**لورق**، وأدخل النسبة في المقياس، ثم اضغط على **موافق.** حدد **طباعة** من القامًة **ملف**.
	- .2 حدد طابعتك في **الطابعة**.
	- .3 اضبط العناصر الأخرى حسب الضرورة.
		- .4 انقر فوق **طباعة**.

#### **معلومات ذات صلة**

- | "تحميل [الورق" في](#page-176-0) الصفحة 177
- | "الطباعة [باستخدام](#page-219-0) إعدادات سهلة" في الصفحة 220

#### **ضبط لون الطباعة**

ميكنك ضبط الألوان المستخدمة في مهمة الطباعة. لايتم تطبيق هذه التعديلات على البيانات الأصلية.

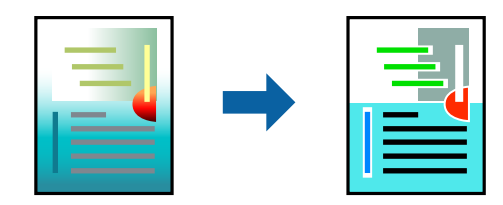

يؤدي إعداد PhotoEnhance إلى الحصول على صور أكثر وضوحًا وألوان زاهية من خلال الضبط التلقائي للتباين والتشبع والسطوع الخاص ببيانات<br>الصورة الأصلية.

#### *ملاحظة:*

يضبط PhotoEnhance اللون عن طريق تحليل موقع الهدف. لذلك، إذا غيَّتت موقع الهدف عن طريق تصغير الصورة أو تكبيرها أو قصها أو .<br>تدويرها، فقد يتغير اللون بشكل غير متوقع. إذا كانت الصورة خارج نطاق التركيز، فرّما تصبح درجة اللّون غير طبيعية. إذا تغيّر اللون أو أصبح غير<br>طبيعي، فاطبع باستخدام وضع آخر غر PhotoEnhance.

- .1 حدد **مطابقة الألوان** من القامئة المنبثقة، ثم حدد **عناصر تحكم ألوان EPSON**.
	- .2 حدد **خيارات الألوان** من القامئة المنبثقة، ثم حدد أحد الخيارات المتوفرة.
		- .3 انقر فوق السهم إلى جوار **إعدادات متقدمة** واضبط الإعدادات المناسبة.
			- .4 اضبط العناصر الأخرى حسب الضرورة.
				- .5 انقر فوق **طباعة**.

#### **معلومات ذات صلة**

- | "تحميل [الورق" في](#page-176-0) الصفحة 177
- | "الطباعة [باستخدام](#page-219-0) إعدادات سهلة" في الصفحة 220

## **الطباعة من برنامج تشغيل الطابعة PostScript في نظام التشغيل OS Mac**

<span id="page-227-0"></span>برنامج تشغيل الطابعة PostScript هو برنامج تشغيل يقوم بإخراج أوامر الطباعة إلى طابعة باستخدام لغة وصف الصفحة PostScript.

.1 افتح الملف الذي تريد طباعته.

حمّل الورق في الطابعة إذامل يتم تحميله بالفعل.

.2 حدد **طباعة** أو **إعداد الطباعة** من القامئة **ملف**.

إذا لزم الأمر، انقر فوق **إظهار التفاصيل** أو ▼ لتوسيع إطار الطباعة.

- .3 حدد الطابعة الخاصة بك.
- .4 حدد **ميزات الطباعة** من القامئة المنبثقة.

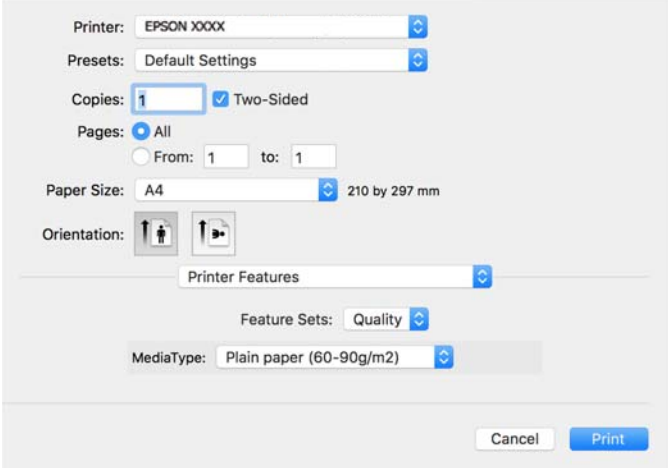

.5 غريّ الإعدادات حسب الضرورة.

راجع خيارات القامئة الخاصة ببرنامج تشغيل الطابعة للاطلاع على التفاصيل.

.6 انقر فوق **طباعة**.

#### **معلومات ذات صلة**

- | "الورق والسعات [المتوفرة" في](#page-448-0) الصفحة 449
	- | "تحميل [الورق" في](#page-176-0) الصفحة 177
	- | "قامئة نوع [الورق" في](#page-174-0) الصفحة 175
- | "خيارات القامئة لميزات [الطابعة" في](#page-229-0) الصفحة 230

#### **خيارات القامئة لبرنامج تشغيل الطابعة PostScript**

افتح نافذة الطباعة على أحد التطبيقات، وحدد الطابعة، ثم ادخل إلى نافذة برنامج تشغيل الطابعة.

*تختلف القوائم وفقًا للخيار الذي حددته. ملاحظة:*

#### *خيارات القامئة للتخطيط*

عدد الصفحات لكل ورقة:

حدد عدد الصفحات المراد طباعتها على ورقة واحدة.

#### اتجاه التخطيط:

حدد الترتيب الذي ستُطبع به الصفحات.

#### الحدود:

لطباعة حد حول الصفحات.

#### الطباعة على الوجهني:

للسماح لك بإجراء الطباعة على الوجهين.

#### عكس اتجاه الصفحة:

لتدوير الصفحات بزاوية مقدارها 180 درجة قبل الطباعة.

#### العكس أفقيًا:

لقلب الصورة بحيث يطبع كما تظهر في المرآة.

#### *خيارات القامئة لمطابقة الألوان*

#### ColorSync/في الطابعة:

حدد طريقةً لتعديل اللون. تعدل هذه الخيارات اللون بني الطابعة وشاشة الكمبيوتر لتقليل الاختلاف في اللون.

#### *خيارات القامئة للتعامل مع الورق*

#### ترتيب الصفحات:

لطباعة مستندات متعددة الصفحات بشكلٍ مرتب وموزع في مجموعات.

#### صفحات الطباعة:

حدده لطباعة الصفحات الفردية أو الزوجية فقط.

#### ترتيب الصفحة:

حدده للطباعة من الأعلى أو من الصفحة الأخرية.

#### تغيير الحجم لملاءمة حجم الورق:

للطباعة مع ملاءمة حجم الورق الذي قمت بتحميله.

حجم ورق الوجهة:

حدد حجم الورق المطلوب الطباعة فوقه.

تقليل الحجم فقط:

حدده عند تقليل حجم المستند.

#### *خيارات القامئة لتغذية الورق*

حدد مصدر الورق الذي تتم تغذية الورق منه.

#### كل الصفحات من:

<span id="page-229-0"></span>يؤدي تحديد **التحديد التلقايئ** إلى تحديد مصدر الورق الذي يطابق **إعداد الورق** في الطابعة تلقائيًا.

الصفحة الأولى من/المتبقية من:

ميكنك أيضًا تحديد مصدر الورق للصفحة.

#### *خيارات القامئة لصفحة الغلاف*

طباعة صفحة الغلاف:

حدد ما إذا كنت تريد طباعة صفحة الغلاف أولا. عندما تريد إضافة غلاف خلفي، حدد **بعد المستند**.

#### نوع صفحة الغلاف:

حدد محتويات صفحة الغلاف.

#### *خيارات القامئة لإعدادات المهام*

#### **المهمة السرية:**

يسمح لك بإدخال كلمة مرور إلى مهمة الطباعة.

#### اسم المستخدم:

لإدخال اسم المستخدم.

#### اسم المهمة:

أدخل اسم مهمة.

#### كلمة المرور:

لإدخال كلمة المرور.

#### *خيارات القامئة لميزات الطابعة*

مجموعات الميزات:

#### :Quality

:Media Type

حدد نوع الورق الذي تقوم بالطباعة عليه. إذا حددت الخيار **غير محدد**، يتم إجراء الطباعة من مصدر الورق إذ<br>يتم تعيين نوع الورق وفقًا لما يلي في إعدادات الطابعة.

ورق عادي, Recycled, ورق عادي عالي الجودة

ومع ذلك، تتعذر تغذية الورق من مصدر الورق إذ يتم تعيين مصدر الورق على أنه قيد إيقاف التشغيل في<br>إع**دادات التحديد التلقائي** الخاصة بالطابعة.

اللون:

:Color Mode

حدد ما إذا كنت ترغب في الطباعة بالألوان أم الطباعة أحادية اللون.

:Press Simulation

```
عكنك تحديد الحبر بألوان CMYK (السماوي والأرجواني والأصفر والأسود) للمحاكاة عند قيامك بالطباعة من<br>خلال إعادة تجهيز الحبر بألوان CMYK (السماوي والأرجواني والأصفر والأسود) الخاصة بطباعة الأوفست.
```
أخرى:

:Ink Save Mode

لتوفري الحبر من خلال تقليل درجة كثافة الطباعة.

## **طباعة ملفات PDF من جهاز ذاكرة**

ميكنك طباعة ملفات PDF من جهاز ذاكرة متصل بالطابعة.

*لا ميكن استخدام بعض أنواع الورق وأحجامه لطباعة ملفات PDF. ملاحظة:*

.1 وصل جهاز الذاكرة في منفذ USB الموجود بالواجهة الخارجية للطابعة.

["إدخال](#page-188-0) جهاز [USB](#page-188-0) [خارجي" في](#page-188-0) الصفحة 189

- .2 حدد **جهاز الذاكرة** في الشاشة الرئيسية.
	- .3 حدد **PDF**.
	- .4 حدد الملف.
	- . $\overline{\mathcal{D}}$ . اضغط على  $\overline{\mathcal{D}}$ .

```
ملاحظة:
لحفظ بيانات الطباعة في موقع تخزين، حدد تخزين الملفات وعين<sup>ّ</sup> إعدادات الحفظ. حدد إعداد لتحديد ما إذا كنت تريد طباعة البيانات في الوقت<br>نفسه أم لا.
```
## **خيارات القامئة الأساسية لإعدادات PDF**

```
من الحديث إلى القديم/من القديم إلى الحديث:
                 لتغيير ترتيب الملفات.
```
إعداد الورق:

حدد إعدادات مصدر الورق الذي ترغب بالطباعة عليه.

ثنايئ الوجه:

**تجليد (النسخة)**. حدد **تشغيل** لطباعة ملفات بتنسيق PDF باستخدام الطباعة على الوجهني. ميكنك أيضًا تحديد طريقة التجليد في إعداد

ترتيب الطباعة:

حدد ترتيبًا لطباعة ملفات متعددة الصفحات

وضع الألوان:

حدد إعداد اللون سواء أكنت تطبع بطريقة عادية بـ **أبيض وأسود** أم **اللون**.

#### **خيارات القامئة المتقدمة لإعدادات PDF**

إنهاء:

<span id="page-231-0"></span>حدد **ترتيب (ترتيب الصفحات)** لطباعة مستندات متعددة الصفحات مرتبة وموزعة في مجموعات. حدد **مجموعة (نفس**<br>ا**لصفحات)** لطباعة مستندات متعددة الصفحات عن طريق الحصول على الصفحات المرقمة نفسها كمجموعة.

تخزين الملفات:

```
ميكنك حفظ بيانات الطباعة في موقع التخزين.
```
اعداد:  $\Box$ 

حدد إذا ما كنت ستقوم بحفظ بيانات الطباعة فقط في موقع التخزين.

Oمجلد (مطلوب):

حدد المجلد لحفظ بيانات الطباعة.

- Oاسم الملف:
- عنيّ اسم الملف.
- Oكلمة مرور الملف:
- عنيّ كلمة المرور لتحديد الملف.
	- اسم المستخدم: $\Box$
	- عنيّ اسم المستخدم.

## **طباعة المستندات من الأجهزة الذكية**

ميكنك طباعة المستندات من جهاز ذيك مثل الهاتف الذيك أو جهاز الكمبيوتر اللوحي.

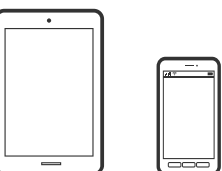

## **Epson Smart Panel باستخدام الطباعة**

برنامج Epson Smart Panel عبارة عن تطبيق يتيح لك إجراء عمليات الطابعة بسهولة، مما في ذلك الطباعة أو النسخ أو المسح الضوئي من جهاز ذكي مثل هاتف ذي أو كمبيوتر لوحي. مكنك توصيل الطابعة والهاتف الذي عبر شبكة لاسلكية، والتحقق من مستويات الحبر وحالة الطابعة، والتحقق<br>بحثًا عن حلول إذا حدث خطأ. ومكنك أيضًا النسخ بسهولة من خلال تسجيل مفضلة للنسخ.

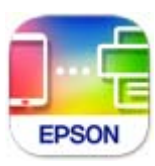

ثبِّت Panel Smart Epson من عنوان URL أو رمز الاستجابة السريعة QR التالي. <https://support.epson.net/smpdl/>

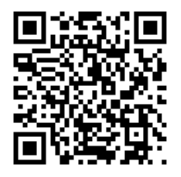

ابدأ Panel Smart Epson, ثم حدد قامئة الطباعة في الشاشة الرئيسية.

#### **طباعة المستندات باستخدام AirPrint**

يتسبب AirPrint في مّكين الطباعة اللاسلكية الفورية من أجهزة iPhone، وiPad، وiPod touch، وMac دون الحاجة إلى تثبيت برامج تشغيل أو<br>تنزيل برامج.

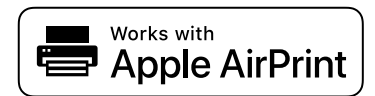

*ملاحظة:*

إذا قمت بتعطيل رسائل تكوين الورق في لوحة تحكم الطابعة الخاصة بك، فلن تتمكن من استخدام AirPrint. لتفعيل الرسائل عند الضرورة، انظر الرابط *أدناه.*

.1 قم بإعداد طابعتك لإجراء الطباعة اللاسلكية. راجع الرابط أدناه.

```
https://epson.sn
```
- .2 وصِّل جهاز Apple الخاص بك بالشبكة اللاسلكية نفسها التي تتصل بها الطابعة الخاصة بك.
	- .3 اطبع ما تحتاجه من جهازك بالطابعة.

```
للاطلاع على التفاصيل، راجع صفحة AirPrint في موقع Apple على الويب. ملاحظة:
```
**معلومات ذات صلة**

♦ "تعذر الطباعة حتى ولو تم إنشاء اتصال (iOS)" في الصفحة 397

## **الطباعة باستخدام برنامج Enabler Print Epson**

ميُكنك طباعة المستندات، والرسائل الإلكترونية، والصور، وصفحات الويب لاسلكيًا من هاتفك أو جهازك اللوحي الذي يعمل بنظام التشغيل Android (الإصدار 4.4 من Android أو إصدار أحدث). ومع عدد قليل من النقرات، سيكتشف جهاز Android الخاص بكَ طابعة Epson المتصلة<br>بالشبكة اللاسلكية نفسها.

.Google Play من وثبِّهه Epson Print Enabler عن ابحث

انتقل إلى الإ**عدادات** في جهاز Android الخاص بك، وحدد **طباعة** ثم قم بتمكين تطبيق Epson Print Enabler. من أحد تطبيقات جهاز Android<br>مثل Chrome، اضغط على رمز القاعّة واطبع ما هو ظاهر على الشاشة.

*إذا كنت لاترى طابعتك، فاضغط على جميع الطابعات وحدد طابعتك. ملاحظة:*

#### **Mopria Print Service باستخدام الطباعة**

تُتيح خدمة Service Print Mopria الطباعة اللاسلكية من الأجهزة اللوحية والهواتف الذكية التي تعمل بنظام Android. .Google Play من Mopria Print Service ثبت

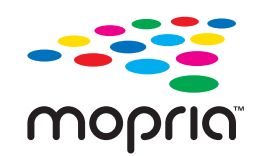

للحصول على مزيد من التفاصيل، تفضل بزيارة موقع ويب Mopria عبر https://mopria.org.

# **الطباعة على الأظرف**

## **الطباعة على الأظرف من جهاز كمبيوتر (Windows(**

- .1 قم بتحميل الأظرف في الطابعة. "تحميل [الأظرف" في](#page-177-0) الصفحة 178
	- .2 افتح الملف الذي تريد طباعته.
- .3 قم بالوصول إلى نافذة برنامج تشغيل الطابعة.
- .4 حدد حجم الظرف من **حجم المستند** في علامة التبويب **رئيسي**، ثم حدد **ظرف** من **نوع الورق**.
- .5 اضبط العناصر الأخرى الموجودة بعلامتي التبويب **رئيسي** و**مزيد من الخيارات** إذا لزم الأمر، ثم انقر فوق **موافق**.
	- .6 انقر فوق **طباعة**.

## **الطباعة على الأظرف من جهاز كمبيوتر (OS Mac(**

.1 قم بتحميل الأظرف في الطابعة. "تحميل [الأظرف" في](#page-177-0) الصفحة 178

- .2 افتح الملف الذي تريد طباعته.
- .3 حدد **طباعة** من القامئة **ملف** أو أمر آخر للوصول إلى مربع حوار الطباعة.
	- .4 حدد الحجم كإعداد **حجم الورق**.
	- .5 حدد **إعدادات الطباعة** من القامئة المنبثقة.
		- .6 حدد **الظرف** ليكون إعداد **نوع الوسائط**.
		- .7 اضبط العناصر الأخرى حسب الضرورة.
			- .8 انقر فوق **طباعة**.

#### **ا ً**

# **الطباعة على ورق مطبوع مسبقالطباعة على ورق مطبوع مسبقًا من كمبيوتر (Windows(**

- .1 حمِّل ورقًا مطبوعًا مسبقًا في الطابعة. "تحميل ورق مطبوع [مسبقًا \(الطباعة](#page-179-0) على وجه واحد)" في الصفحة 180 "تحميل ورق مطبوع [مسبقًا \(الطباعة](#page-180-0) على وجهني)" في الصفحة 181
	- .2 افتح الملف الذي تريد طباعته.
	- .3 قم بالوصول إلى نافذة برنامج تشغيل الطابعة.
- .4 حدد حجم الورق من **حجم المستند** في علامة التبويب **رئيسي**، ثم حدد**Preprinted** من **نوع الورق**.
- 5. عندما يكون الإعداد **الطباعة على الوجهين** معطَّلاً، انقر فوق **إعدادات موسعة** في علامة التبويب **الصيانة**، ثم حدد **إخراج مستندات من صفحة**<br>**واحدة في وضع الطباعة على الوجهين**.

#### *هام:*c

إذا كان الإعداد **الطباعة على الوجهين** ممكَّنًا عند طباعة مستندات أحادية الصفحة وأخرى متعددة الصفحات على ورق مطبوع مسبقًا، فتأكد من تعيين إعداد بر نامج تشغيل الطابعة على النحو الموضح أعلاه؛ وإلا، يتباين الوجه المطبوع للصفحة الأولى، وتتغير نتائج الطباعة بين<br>المستند أحادي الصفحة والمستند متعدد الصفحات.

- .6 اضبط العناصر الأخرى الموجودة بعلامتي التبويب **رئيسي** و**مزيد من الخيارات** إذا لزم الأمر، ثم انقر فوق **موافق**.
	- .7 انقر فوق **طباعة**.

## **الطباعة على ورق مطبوع مسبقًا من كمبيوتر (OS Mac(**

- .1 حمِّل ورقًا مطبوعًا مسبقًا في الطابعة. "تحميل ورق مطبوع [مسبقًا \(الطباعة](#page-179-0) على وجه واحد)" في الصفحة 180 "تحميل ورق مطبوع [مسبقًا \(الطباعة](#page-180-0) على وجهني)" في الصفحة 181
	- .2 افتح الملف الذي تريد طباعته.
- .3 حدد **طباعة** من القامئة **ملف** أو أمر آخر للوصول إلى مربع حوار الطباعة.
	- .4 حدد الحجم كإعداد **حجم الورق**.
	- .5 حدد **إعدادات الطباعة** من القامئة المنبثقة.
	- .6 حدد**Preprinted** ليكون إعداد **نوع الوسائط**.

#### *هام:*c

<span id="page-235-0"></span>عند الطباعة على الوجهين، يختلف الوجه المطبوع للصفحة الأولى في المستند أحادي الصفحة عنه في المستند متعدد الصفحات. تأكد من<br>تحميل الوجه الصحيح للورق.

- .7 اضبط العناصر الأخرى حسب الضرورة.
	- .8 انقر فوق **طباعة**.

## **طباعة الصور**

## **طباعة ملفات JPEG من جهاز ذاكرة**

ميكنك طباعة ملفات JPEG من جهاز ذاكرة متصل بالطابعة.

- .1 وصل جهاز الذاكرة في منفذ USB الموجود بالواجهة الخارجية للطابعة. ["إدخال](#page-188-0) جهاز [USB](#page-188-0) [خارجي" في](#page-188-0) الصفحة 189
	- .2 حدد **جهاز الذاكرة** في الشاشة الرئيسية.
		- .3 حدد **JPEG**.
		- .4 حدد الملف.
		- . $\overline{\mathcal{D}}$ . اضغط على  $\overline{\mathcal{D}}$ .

```
ملاحظة:
لحفظ بيانات الطباعة في موقع تخزين، حدد تخزين الملفات وعين<sup>ً</sup> إعدادات الحفظ. حدد إعداد لتحديد ما إذا كنت تريد طباعة البيانات في الوقت<br>نفسه أم لا.
```
#### **خيارات القامئة الأساسية لإعدادات JPEG**

#### القامئة:

قم بضبط إعدادات طلب بيانات الصورة، وتحديدها، وإلغاء تحديدها.

إعداد الورق:

حدد إعدادات مصدر الورق الذي ترغب بالطباعة عليه.

#### التخطيط:

حدد طريقة تخطيط ملفاتJPEG . **فأعلى 1** مخصصًا لطباعة ملف لكل صفحة. يُعد **20 فأعلى** مخصصًا لطباعة 20 ملفًا لكل<br>صفحة. يُعد **فهرس** مخصصًا لطباعة فهرس دون معلومات.

#### ملامئة الإطار:

حدد **تشغيل** لاقتصاص الصورة لملاءمة تخطيط الطباعة المحدد تلقائيًا. إذا كانت نسبة العرض إلى الارتفاع لبيانات الصورة وحجم<br>الورق مختلفة، يتم تكبير الصورة أو تصغيرها تلقائيًا بحيث تكون الجوانب القصيرة للصورة مطابقة للجوانب ال

#### وضع الألوان:

حدد إعداد اللون سواء أكنت تطبع بطريقة عادية بـ **أبيض وأسود** أم **اللون**.

#### **خيارات القامئة المتقدمة لإعدادات JPEG**

#### إنهاء:

حدد **ترتيب (ترتيب الصفحات)** لطباعة مستندات متعددة الصفحات مرتبة وموزعة في مجموعات. حدد **مجموعة (نفس**<br>ا**لصفحات)** لطباعة مستندات متعددة الصفحات عن طريق الحصول على الصفحات المرقمة نفسها كمجموعة.

#### التاريخ:

حدد تنسيق التاريخ الذي التقطت فيه الصورة أو التي تم حفظها فيه. ولاتتم طباعة التاريخ في بعض التخطيطات.

#### إصلاح الصورة:

**التحسني**. حدد هذا الوضع لتحسني سطوع الصورة وتباينها وتشبعها تلقائيًا. لإيقاف تشغيل التحسينات التلقائية، حدد **إيقاف**

#### إصلاح العني الحمراء:

حدد **تشغيل** لمعالجة تأثير احمرار العين في الصور تلقائيًا. لا يتم تطبيق التعديلات على الملف الأصلي، بل على المطبوعات فقط. وفقًا<br>لنوع الصورة، قد يتم تعديل أجزاء أخرى بخلاف العيون.

#### تخزين الملفات:

ميكنك حفظ بيانات الطباعة في موقع التخزين.

اعداد: $\Box$ 

حدد إذا ما كنت ستقوم بحفظ بيانات الطباعة فقط في موقع التخزين.

Oمجلد (مطلوب):

حدد المجلد لحفظ بيانات الطباعة.

```
Oاسم الملف:
```
عنيّ اسم الملف.

$$
\Box
$$
کلمة مرور الملف:

عنيّ كلمة المرور لتحديد الملف.

$$
\Box_{|w\alpha} |_{\text{d}^{\text{unif}^{\text{out}}}}
$$

عنيّ اسم المستخدم.

## **طباعة ملفات TIFF من جهاز ذاكرة**

ميكنك طباعة ملفات TIFF من جهاز ذاكرة متصل بالطابعة.

- .1 وصل جهاز الذاكرة في منفذ USB الموجود بالواجهة الخارجية للطابعة. ["إدخال](#page-188-0) جهاز [USB](#page-188-0) [خارجي" في](#page-188-0) الصفحة 189
	- .2 حدد **جهاز الذاكرة** في الشاشة الرئيسية.
		- .3 حدد **TIFF**.
		- .4 حدد الملف.
		- .5 اضغط على  $\Phi$ .

```
ملاحظة:
لحفظ بيانات الطباعة في موقع تخزين، حدد تخزين الملفات وعين<sup>ً</sup> إعدادات الحفظ. حدد إعداد لتحديد ما إذا كنت تريد طباعة البيانات في الوقت<br>نفسه أم لا.
```
## **خيارات القامئة الأساسية لإعدادات TIFF**

من الحديث إلى القديم/من القديم إلى الحديث: لتغير ترتيب الملفات.

إعداد الورق:

حدد إعدادات مصدر الورق الذي ترغب بالطباعة عليه.

#### التخطيط:

حدد طريقة تخطيط الملف Multi-TIFF. يُعد **فأعلى 1** لطباعة صفحة واحدة لكل ورقة. يُعد **20 فأعلى** مخصصًا لطباعة 20 صفحة<br>على ورقة واحدة. يُعد **فهرس** مخصصًا لطباعة فهرس دون معلومات.

#### ملامئة الإطار:

حدد **تشغيل** لاقتصاص الصورة لملاءمة تخطيط الطباعة المحدد تلقائيًا. إذا كانت نسبة العرض إلى الارتفاع لبيانات الصورة وحجم<br>الورق مختلفة، يتم تكبير الصورة أو تصغيرها تلقائيًا بحيث تكون الجوانب القصيرة للصورة مطابقة للجوانب ال

#### وضع الألوان:

حدد إعداد اللون سواء أكنت تطبع بطريقة عادية بـ **أبيض وأسود** أم **اللون**.

#### **خيارات القامئة المتقدمة لإعدادات TIFF**

#### إنهاء:

حدد **ترتيب (ترتيب الصفحات)** لطباعة مستندات متعددة الصفحات مرتبة وموزعة في مجموعات. حدد **مجموعة (نفس**<br>ا**لصفحات)** لطباعة مستندات متعددة الصفحات عن طريق الحصول على الصفحات المرقمة نفسها كمجموعة.

#### ترتيب الطباعة:

حدد ترتيبًا لطباعة ملفات متعددة الصفحات

التاريخ:

حدد تنسيق التاريخ الذي التقطت فيه الصورة أو التي تم حفظها فيه. ولاتتم طباعة التاريخ في بعض التخطيطات.

تخزين الملفات:

```
ميكنك حفظ بيانات الطباعة في موقع التخزين.
                                 \Boxإعداد:
```
حدد إذا ما كنت ستقوم بحفظ بيانات الطباعة فقط في موقع التخزين.

مجلد (مطلوب):  $\Box$ 

حدد المجلد لحفظ بيانات الطباعة.

Oاسم الملف:

عنيّ اسم الملف. Oكلمة مرور الملف:

عنيّ كلمة المرور لتحديد الملف.

Oاسم المستخدم:

عنيّ اسم المستخدم.

## **طباعة صفحات الويب**

## **طباعة صفحات الويب من الأجهزة الذكية**

ثبِّت Panel Smart Epson من عنوان URL أو رمز الاستجابة السريعة QR التالي.

<https://support.epson.net/smpdl/>

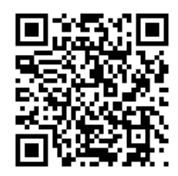

افتح صفحة الويب التي تريد طباعتها في تطبيق متصفح الويب الخاص بك. اضغط على **مشاركة** من قامًة تطبيق متصفح الويب، وحدد <mark>اللوحة</mark><br>ا**لذكية**, ثم ابدأ الطباعة.

## **الطباعة باستخدام خدمة سحابية**

باستخدام خدمة Epson Connect المتوفرة على الإنترنت، يمكنك الطباعة من هاتفك الذي أو جهاز الكمبيوتر اللوحي أو الكمبيوتر المحمول، في أي<br>وقت وبشكل عملى في أي مكان. لاستخدام هذه الخدمة، يجب عليك تسجيل المستخدم والطابعة في Epso

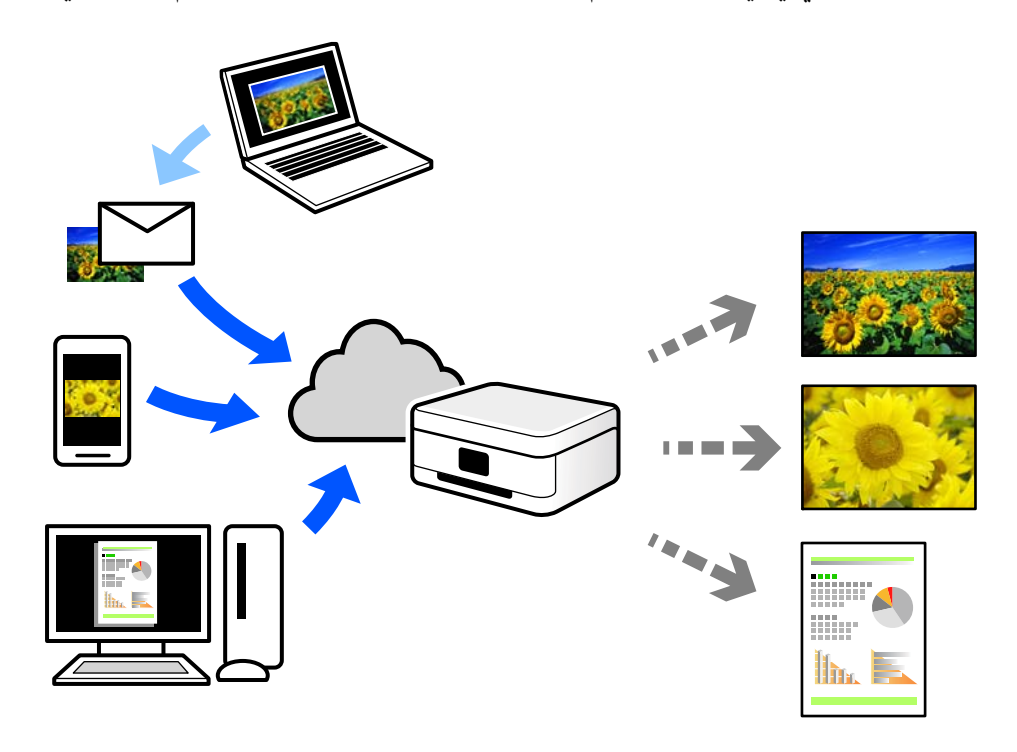

الميزات المتوفرة على الإنترنت على النحو التالي.

Email Print  $\Box$ 

عند إرسال رسالة بريد إلكتروني تحتوي على مرفقات مثل مستندات أو صور إلى عنوان بريد إلكتروني معين للطابعة، عكنك طباعة رسالة البريد<br>الإلكتروني هذه وكذلك المرفقات من موقع بعيد مثل البيت أو من الطابعة المكتبية.

Epson Smart Panel

يتوفر هذا التطبيق لنظامي التشغيل iOS وAndroid. ويسمح لك بالطباعة أو المسح الضوئي من خلال الهاتف الذي أو الكمبيوتر اللوحي. كما<br>عكنك طباعة المستندات، والصور، ومواقع الويب من خلال إرسالها مباشرة إلى الطابعة على شبكة LAN ال

Remote Print Driver  $\Box$ 

يُعد هذا التطبيق برنامج تشغيل مشتركًا مدعومًا من قبل برنامج تشغيل الطابعة عن بُعد. عند الطباعة باستخدام طابعة في موقع بعيد، عكنك<br>الطباعة من خلال تغيير الطابعة على نافذة التطبيقات المعتادة.

راجع مدخل الويب Connect Epson للحصول على تفاصيل حول كيفية الإعداد أو الطباعة.

<https://www.epsonconnect.com/>

(أوروبافقط) [http://www.epsonconnect.eu](http://www.epsonconnect.eu/)

## **المقاطعة والطباعة**

ميكنك مقاطعة مهمة الطباعة الحالية وتنفيذ مهمة أخرى تم تسلمها.

*ومع ذلك، لا ميكنك مقاطعة مهمة جديدة من الكمبيوتر. ملاحظة:*

- .1 اضغط على في لوحة تحكم الطابعة أثناء الطباعة. تتم مقاطعة عملية الطباعة وتدخل الطابعة في وضع مقاطعة.
	- .2 حدد **حالة المهمة** في الشاشة الرئيسية.
- .3 حدد علامة التبويب **حالة المهمة**, ثم حدد المهمة التي تريد مقاطعتها من القامئة **نشط**.
	- .4 حدد **تفاصيل** لعرض تفاصيل المهمة.
	- .5 حدد **مقاطعة** في النافذة المعروضة.

يتم عندئذٍ تنفيذ مهمة الطباعة التي حددتها.

<span id="page-240-0"></span>لاستئناف مهمة تم إيقافها مؤقتًا، اضغط على ســــ مجددًا للخروج من وضع المقاطعة. كذلك تخرج الطباعة من وضع المقاطعة عند عدم إجراء أي<br>عمليات لمدة زمنية معينة بعد مقاطعة مهمة الطباعة.

# **الطباعة والتجليد والفرز**

## **تخطيطات الطباعة لتجليد الكتيبات**

كام ميكنك طباعة الكتيبات التي ميكن إنشاؤها عن طريق إعادة ترتيب الصفحات وطي المطبوعات.

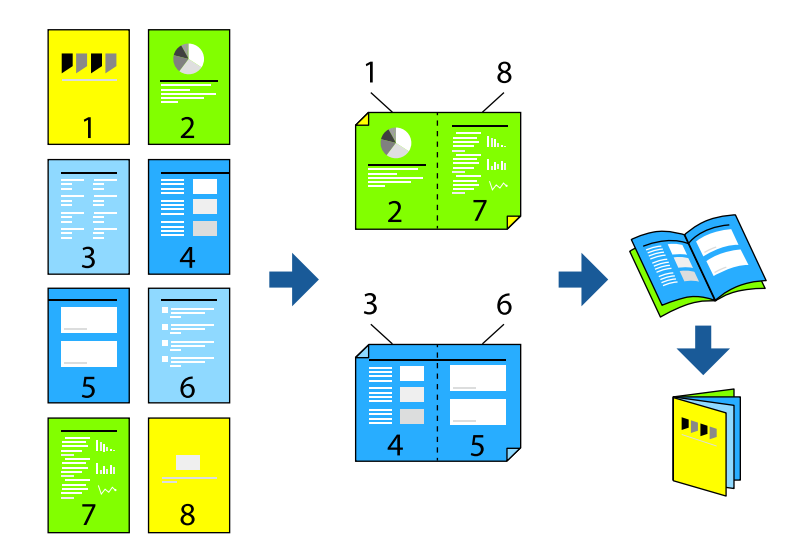

#### *ملاحظة:*

- O *في حال عدم استخدام ورق مناسب للطباعة على الوجهني، قد تنخفض جودة الطباعة ويُحشر الورق. "ورق للطباعة على [الوجهني" في](#page-452-0) الصفحة 453*
	- O *بناءً على الورق والبيانات، قد يفيض الحبر إلى الوجه الآخر من الورق.*

#### **معلومات ذات صلة**

- | "الورق والسعات [المتوفرة" في](#page-448-0) الصفحة 449
	- | "تحميل [الورق" في](#page-176-0) الصفحة 177
- | "الطباعة [باستخدام](#page-191-0) إعدادات سهلة" في الصفحة 192

## **إعدادات الطباعة (Windows(**

- **الوجهني**. .1 في علامة التبويب **رئيسي** الخاصة ببرنامج تشغيل الطابعة، حدد نوع التجليد ذي الحافة الطويلة الذي تود استخدامه من **الطباعة على**
	- .2 انقر فوق **إعدادات**، وحدد **كُتيب**، ثم حدد **الربط الأوسط** أو **الربط الجانبي**.

Oالربط الأوسط: استخدم هذه الطريقة عند طباعة عدد صغري من الصفحات والتي ميُكن تكديسها وطيها بسهولة إلى نصفني.

الربط الجانبي. استخدم هذه الطريقة عند طباعة ورقة واحدة (أربع صفحات) في كل مرة، مع طي كل منها إلى نصفين، ثم تجميعها في مجلد<br>واحد.

- .3 انقر فوق **موافق**.
- .4 عنيّ العناصر الأخرى، ثم انقر فوق **موافق**.
	- .5 انقر فوق **طباعة**.

#### **معلومات ذات صلة**

- | "الطباعة من كمبيوتر [Windows "في](#page-191-0) الصفحة 192
	- $\overline{\phantom{a}}$  "علامة التبويب [رئيسي" في](#page-192-0) الصفحة 193

#### **إعدادات الطباعة (OS Mac(**

- .1 حدد **إعدادات الطباعة على الوجهني** من القامئة المنبثقة.
	- .2 حدد **التجليد طويل الحافة** في **الطباعة على الوجهني**.
		- .3 حدد **كتيب** وطرق **إعدادات الربط**.

Oالربط الأوسط: استخدم هذه الطريقة عند طباعة عدد صغري من الصفحات والتي ميُكن تكديسها وطيها بسهولة إلى نصفني.

 $\Box$  الربط الجانبي. استخدم هذه الطريقة عند طباعة ورقة واحدة (أربع صفحات) في كل مرة، مع طي كل منها إلى نصفين، ثم تجميعها في مجلد<br>واحد.

- .4 اضبط العناصر الأخرى حسب الضرورة.
	- .5 انقر فوق **طباعة**.

#### **معلومات ذات صلة**

- | ["الطباعة](#page-219-0) من كمبيوتر [OS Mac](#page-219-0) ["](#page-219-0)في [الصفحة](#page-219-0) 220
- | "المزيد من خيارات إعدادات الطباعة على [الوجهني" في](#page-222-0) الصفحة 223

## **الطباعة بإدخال ورقة فاصلة بني النُسخ**

ميكنك إدخال الأوراق الفاصلة بني النسخ أو المهام.

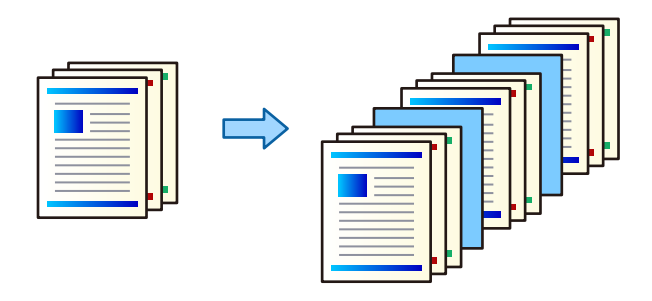

#### *ملاحظة:*

<span id="page-242-0"></span>عندما يرسل مستخدمون مختلفون مهام طباعة من الكمبيوتر، عكنك أيضًا إدخال ورقات فاصلة بين المستخدمين من الإعدادات > إعدادات عامة ><br>إعدادات الطابعة > إعدادات الطباعة العامة > إدراج ورقات عازلة لكل مستخدم في وحدة تحكم الطابعة.

- .1 في علامة التبويب **رئيسي** ببرنامج تشغيل الطابعة، انقر فوق **ورقة الغلاف/الورقة الفاصلة** ضمن **مصدر الورق**.
	- .2 حدد طريقة إدخال الورقات الفاصلة بني المطبوعات.

O**إدراج ورقة بني النسخ**: تقوم بإدخال الأوراق الفاصلة بني النسخ.

O**إدراج ورقة بني المهام**: تقوم بإدخال الأوراق الفاصلة بني المهام.

- .3 حدد مصدر الورق الخاص بالأوراق الفاصلة.
- .4 وبالنسبة إلى **إدراج ورقة بني النسخ**، حدد عدد النُسخ المراد طباعتها قبل إدخال الورقة الفاصلة باستخدام إعداد **إدراج ورقة بعد كل**. يجب عليك تعيني أرقام متعددة للنسخ من خلال إعداد **نسخ** في علامة تبويب **رئيسي**.
	- .5 انقر فوق **موافق** لغلق نافذة **إعدادات الورقة الفاصلة**.
	- .6 اضبط العناصر الأخرى الموجودة بعلامتي التبويب **رئيسي** و**مزيد من الخيارات** إذا لزم الأمر، ثم انقر فوق **موافق**. "علامة التبويب [رئيسي" في](#page-192-0) الصفحة 193 "علامة التبويب مزيد من [الخيارات" في](#page-194-0) الصفحة 195
		- .7 انقر فوق **طباعة**.

**معلومات ذات صلة** | "تحميل [الورق" في](#page-176-0) الصفحة 177 | "الطباعة [باستخدام](#page-191-0) إعدادات سهلة" في الصفحة 192

## **الطباعة من خلال فصل الصفحات بورقات عازلة أو ورقات فصول**

#### **نظرة عامة عن الورقة العازلة وورقة الفصل**

عند طباعة مستند يتألف من عدة فصول، عكنك تحديد الصفحة ومصدر الورق لإدخال الورقة العازلة بين الفصول أو طباعة الصفحة الأولى من فصل<br>على ورقة مختلفة عن النص.

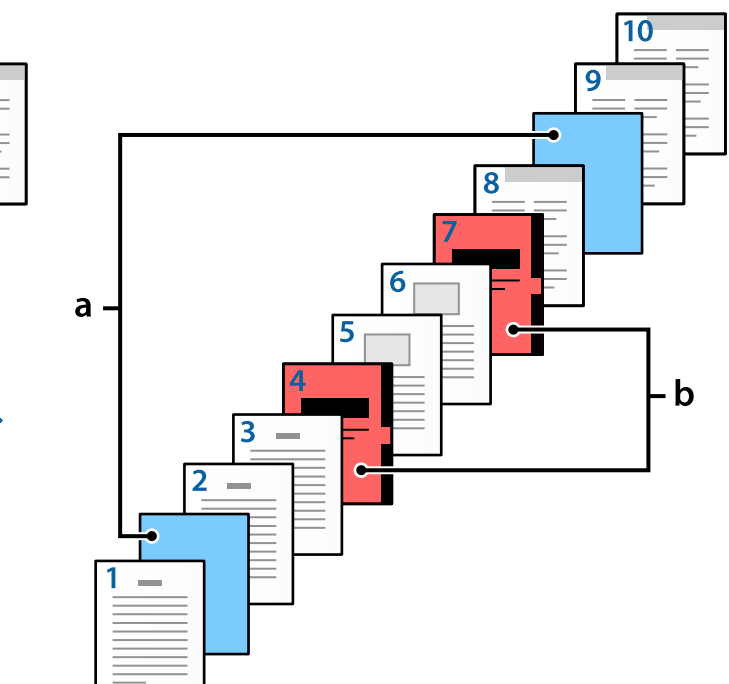

.<br>تُسمى الورقة التي يتم إدخالها قبل صفحة محددة، مثل تلك الورقة التي تكون بين الفصول، بالورقة العازلة ("أ" في الشكل الموجود أدناه). يُطلق<br>على الصفحة التي ستتم طباعتها على ورقة مختلفة عن النص، مثل الصفحة الأولى من الفصل،

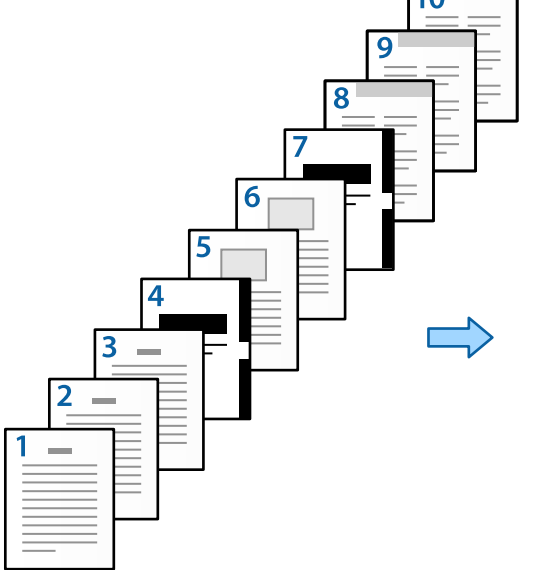

عناصر لـ إعدادات الورقة العازلة/الفصل

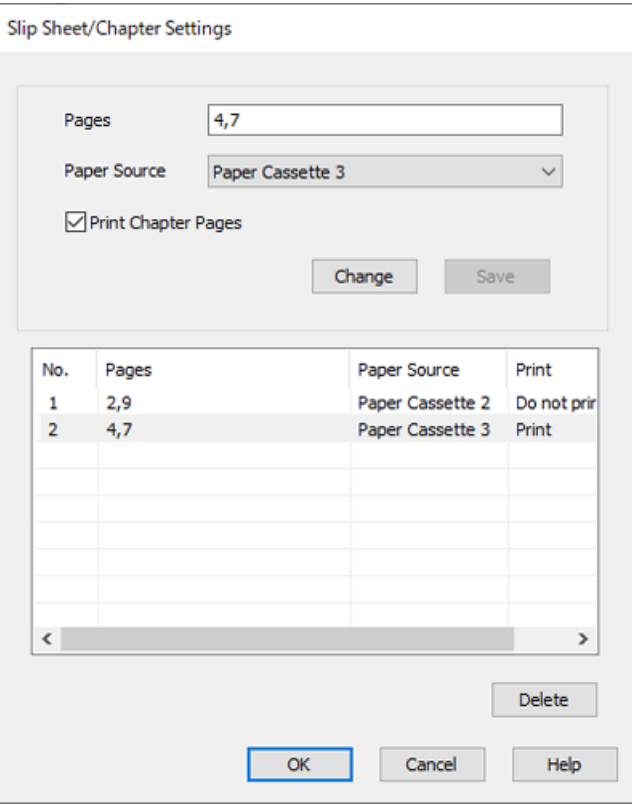

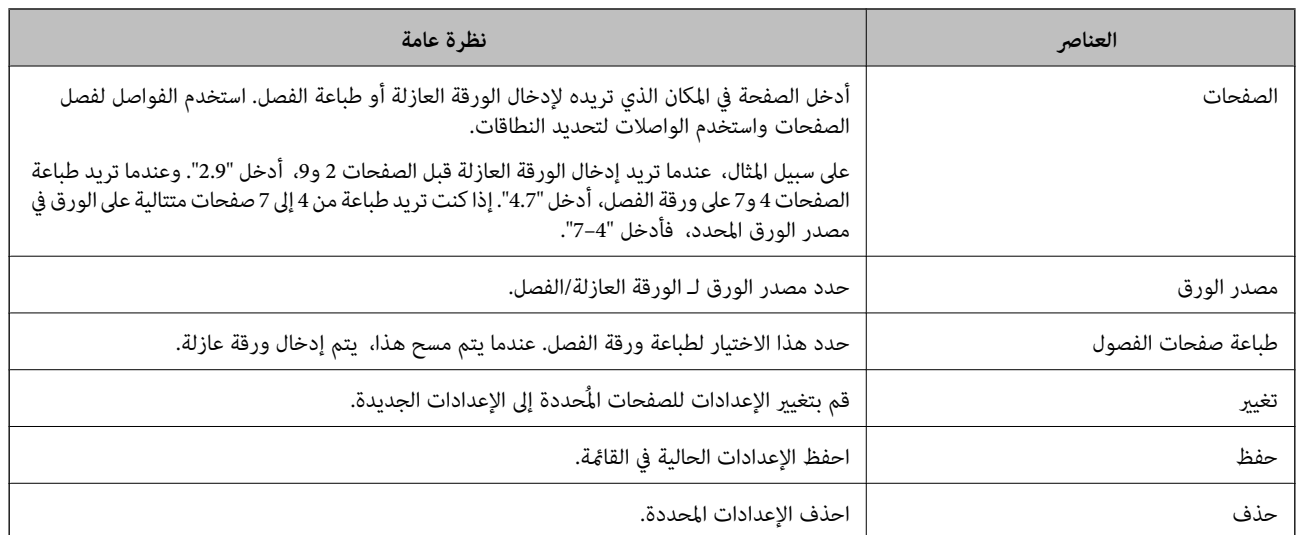

#### *ملاحظة:*

لا عكن إجراء الإعدادات التالية عند إدخال ورقة عازلة بين صفحات أو عند طباعة صفحة معيِّنة على ورقة فصل.  $\Box$ 

O**متعدد الصفحات**

O**ترتيب عكسي**

حدد إما طباعة الصفحة الأولى من الورق على الناحية الأمامية أو الخلفية عند الطباعة باستخدام وضع الطباعة على الوجهين.

طباعة تجليد الكتب $\Box$ 

O**إرسال الغلاف إلى أسفل التكدس**

O**إعدادات موسعة**> **طباعة مستند بصفحات مطبوعة على وجه واحد وأخرى على الوجهني**

] إذا حددت **نوع المهمة > حفظ في وحدة التخزين** أو **حفظ في وحدة التخزين وطباعة**، فلا عكنك إدخال ورقة عازلة بين الصفحات أو طباعة الصفحة<br>المُحددة على ورقة فصل.

## **الطباعة على وجه واحد عن طريق تحديد الصفحات ومصادر الورق المتعددة**

عكنك الطباعة عن طريق تحديد الصفحات ومصادر الورق المتعددة. يستخدم هذا القسم إجراء الطباعة على ورق بألوان مختلفة كما هو موضح في<br>الشكل كمثال.

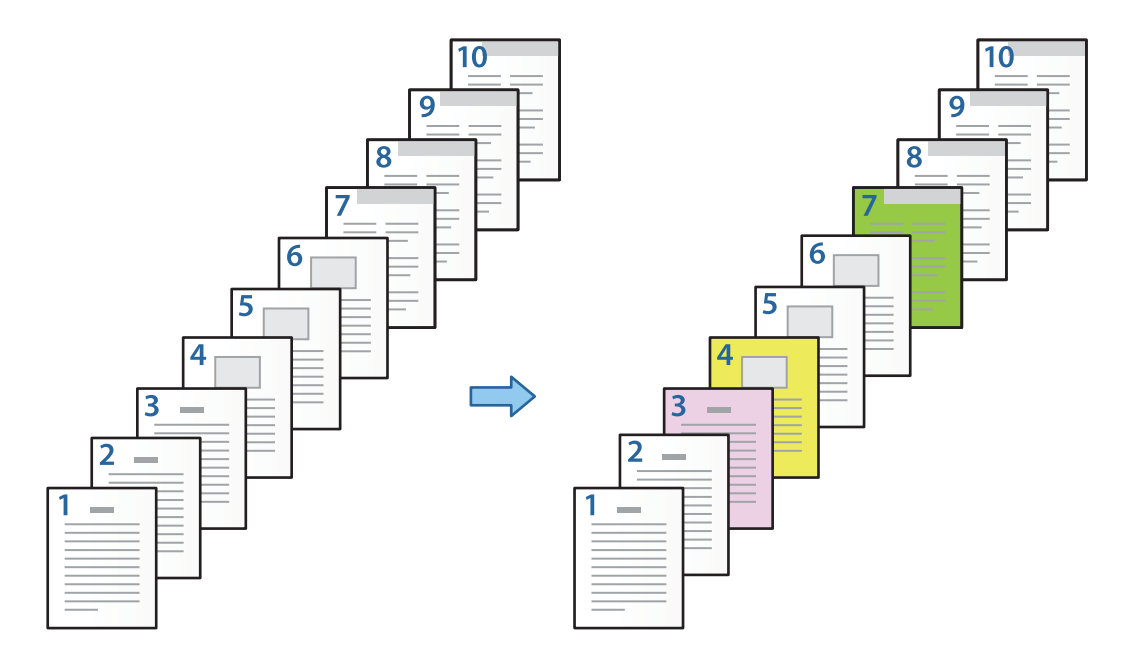

- .1 قم بتحمل الورق للطباعة في الطابعة كام هو مُوضَّح أدناه. درج الورق 1: ورق أبيض (ورق عادي)، درج الورق 2: ورق وردي، درج الورق 3: ورق أصفر ودرج الورق 4: ورق أخضر
	- .2 افتح الملف الذي تريد طباعته على الكمبيوتر الخاص بك.
	- .3 اعرض علامة التبويب **رئيسي** على شاشة برنامج تشغيل الطابعة، وحدد **إيقاف تشغيل** من **الطباعة على الوجهني**.

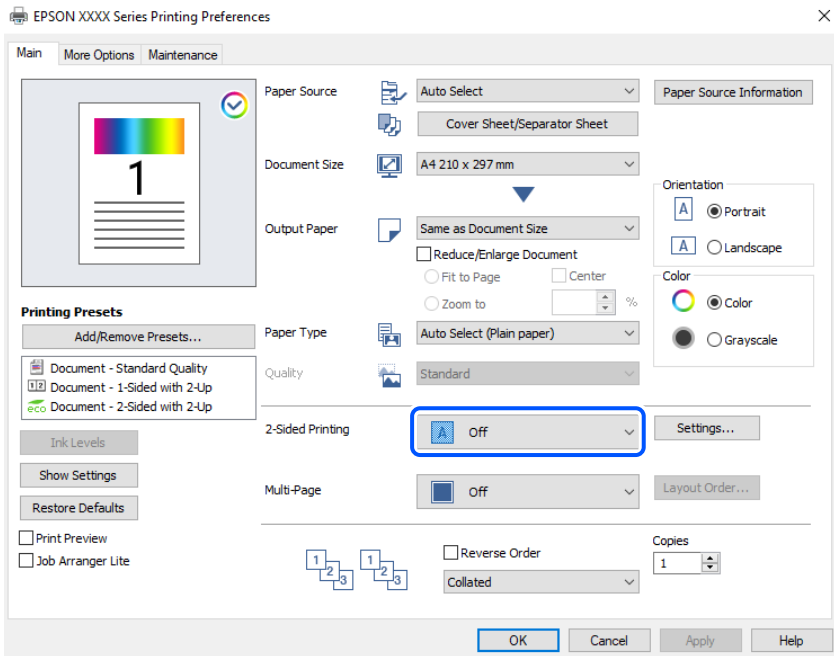

.4 حدد **ورقة الغلاف/الورقة الفاصلة** من **مصدر الورق**.

.5 على الشاشة المعروضة، عيِّن **الغلاف الأمامي/الصفحة الأولى** و**صفحات أخرى** و**الغلاف الخلفي/الصفحة الأخرية**.

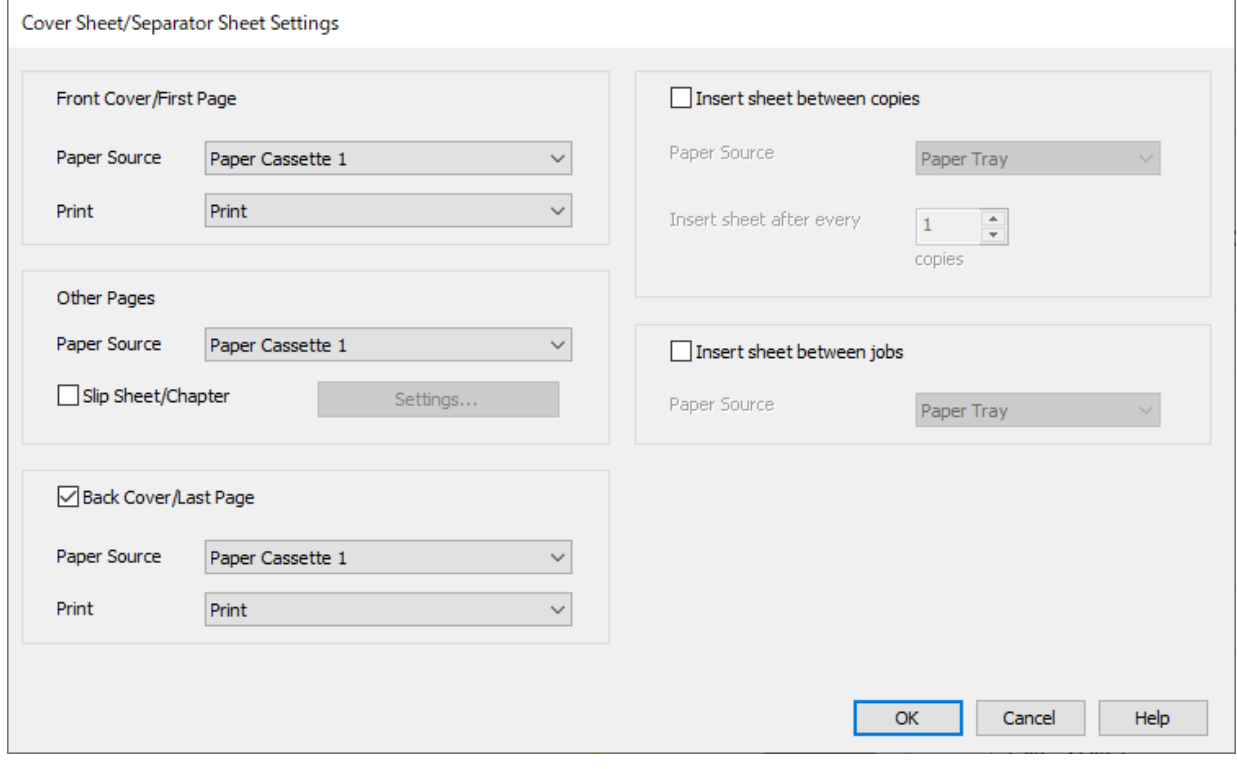

و**طباعة**. <sup>O</sup>وفي **الغلافالأمامي/الصفحةالأولى**، عيِّن مصدرالورق لأول صفحةوما إذاكنتتريدالطباعةأملا. وفي هذا المثال، حدد**درج الورق <sup>1</sup>**

Oوفي وضع **صفحاتأخرى**، عيِّن مصدرالورق الذي يُستخدمبشكل أساسيللصفحاتمن 2إلى .9 علىسبيل المثال، حدد**درج الورق 1**أو **مثل الورقة الأولى** لتحديد الورق الأبيض (ورق عادي) على الصفحات 2 و5ً و6 و8 و9. تم شرح طريقة تحديد الورق المُلون على الصفحات 3<br>و4 و7 في الخطوة رقم 6 والخطوات التي تليها.

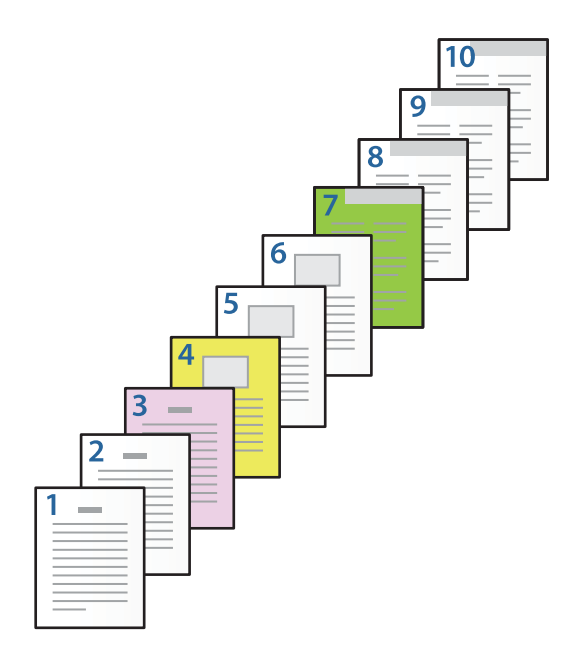

حال تحقق من **الغلاف الخلفي/الصفحة الأخيرة**، وعيِّن مصدر الورق للصفحة رقم 10 وما إذا كنت تريد الطباعة أم لا. وفي هذا المثال، حدد **درج "التارية وطباعة**<br>ال**ورق 1** أو **مثل الورقة الثانية** و**طباعة**.

6. اضبط الإعدادات التفصيلية للورقة الثانية والأوراق اللاحقة (الصفحات من 2 إلى 9). حدد ا**لورقة العازلة/الفصل** وانقر فوق **إعدادات** لفتح<br>شاشة الإعدادات المُفصلة.

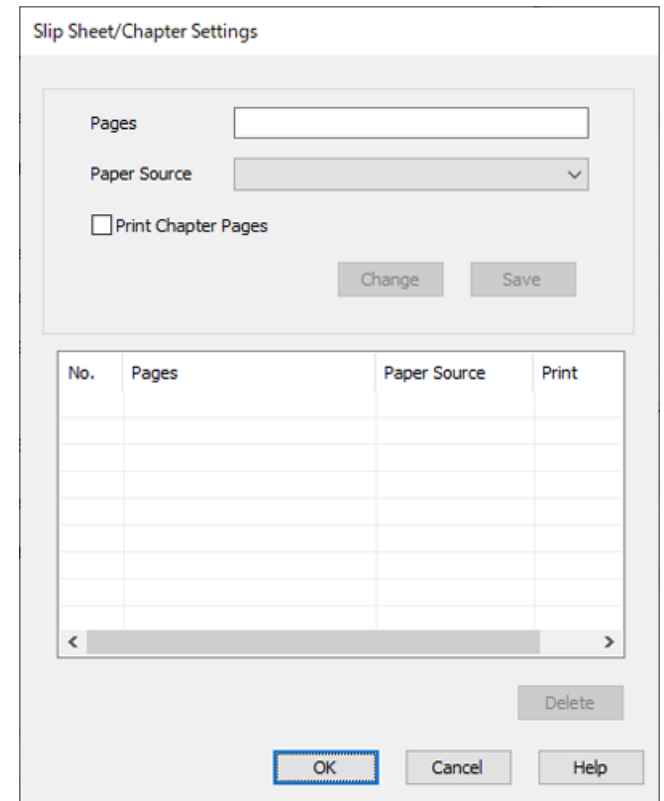

- .7 قم بإدخال رقم الصفحة التي ستتم طباعتها عن طريق تحديد مصدر الورق في **الصفحات**. **الصفحات**: 3
	- .8 حدد مصدر الورق الذي تريد استخدامه للصفحات المُحددة من **مصدر الورق**. **مصدر الورق**: درج الورق 2
		- .9 حدد **طباعة صفحات الفصول**، وانقر فوق **حفظ**.
	- .10 اتبع الخطوات من 7 إلى 9 لحفظ الصفحات المحددة التالية وإعدادات مصدر الورق. **الصفحات**: 4 و**مصدر الورق**: درج الورق 3

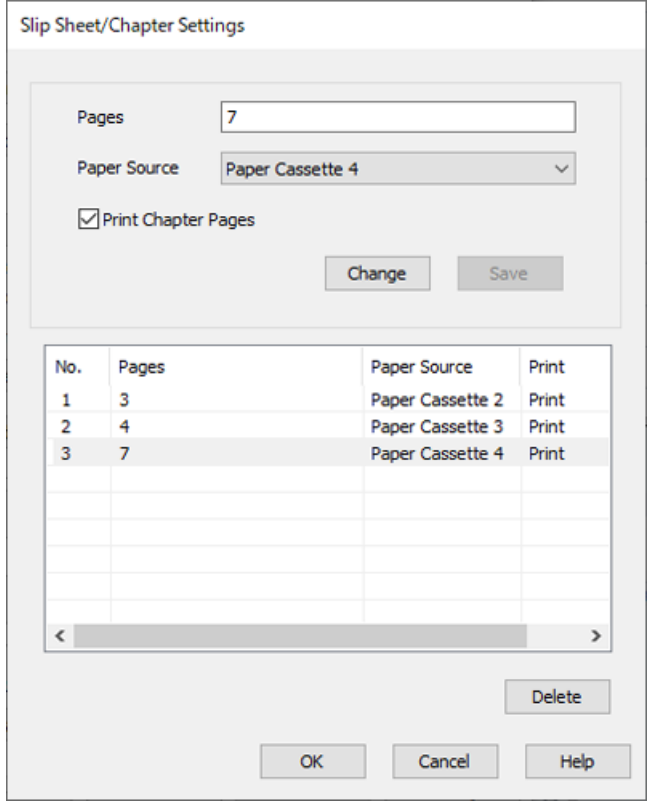

**الصفحات**: 7 و**مصدر الورق**: درج الورق 4

- الفاصلة. .11 انقر فوق **موافق** لإغلاق شاشة إعدادات الورقة العازلة/الفصل ثم انقر فوق **موافق** لإغلاق شاشة إعدادات ورقة الغلاف/الورقة
	- .12 اضبط العناصر الأخرى الموجودة بعلامتي التبويب **رئيسي** و**مزيد من الخيارات** إذا لزم الأمر، ثم انقر فوق **موافق**.

"علامة التبويب [رئيسي" في](#page-192-0) الصفحة 193 "علامة التبويب مزيد من [الخيارات" في](#page-194-0) الصفحة 195

.13 انقر فوق **طباعة**.

**معلومات ذات صلة**

- | "تحميل [الورق" في](#page-176-0) الصفحة 177
- | "الطباعة [باستخدام](#page-191-0) إعدادات سهلة" في الصفحة 192
	- | ["الخيارات" في](#page-23-0) الصفحة 24

## **أدخل الورقة العازلة عن طريق تحديد الصفحة ومصدر الورق للطباعة على وجه واحد**

عكنك إدخال الورقة العازلة عن طريق تحديد الصفحة ومصدر الورق. يستخدم هذا القسم إجراء إدخال الورقة العازلة قبل الصفحات 4 و7 كما هو<br>موضح في الشكل كمثال.

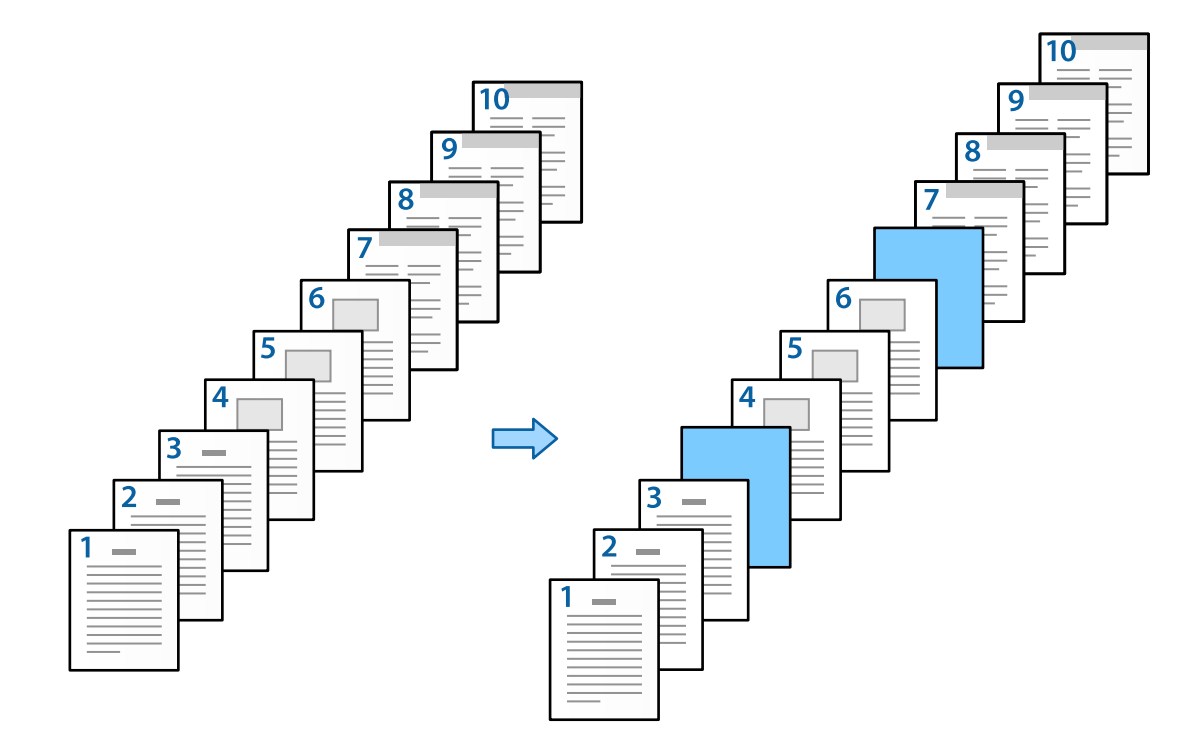

- .1 قم بتحميل الورقة العازلة ليتم إدخالها بني الصفحات في الطابعة كام هو مُوضَّح أدناه. درج الورق 1: ورق أبيض (ورق عادي)، درج الورق 2: ورق أزرق فاتح (الصفحة العازلة)
	- .2 افتح الملف الذي تريد طباعته على الكمبيوتر الخاص بك.
- .3 اعرض علامة التبويب **رئيسي** على شاشة برنامج تشغيل الطابعة، وحدد **إيقاف تشغيل** من **الطباعة على الوجهني**.

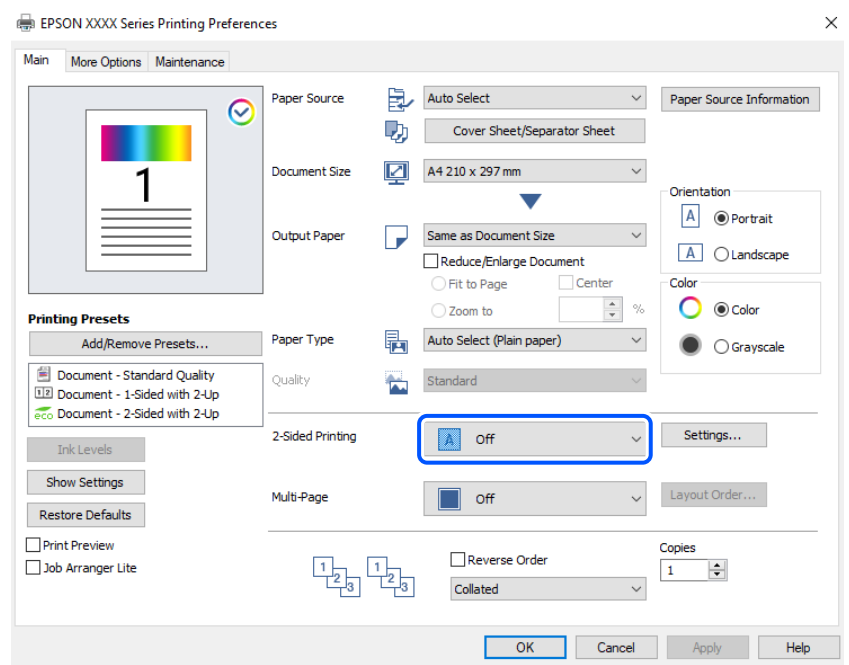

- .4 حدد **ورقة الغلاف/الورقة الفاصلة** من **مصدر الورق**.
- .5 على الشاشة المعروضة، عيِّن **الغلاف الأمامي/الصفحة الأولى** و**صفحات أخرى** و**الغلاف الخلفي/الصفحة الأخرية**.

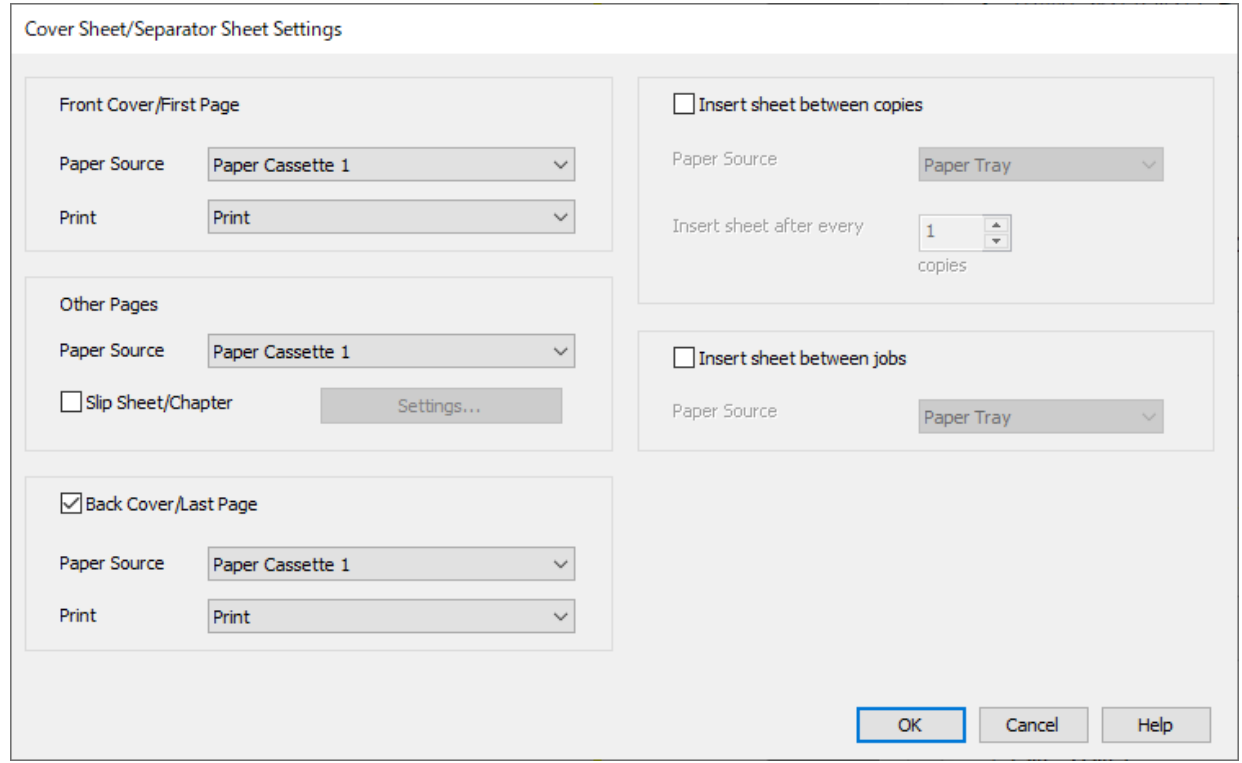

- و**طباعة**. <sup>O</sup>وفي **الغلافالأمامي/الصفحةالأولى**، عيِّن مصدرالورق لأول صفحةوما إذاكنتتريدالطباعةأملا. وفي هذا المثال، حدد**درج الورق <sup>1</sup>**
- Oوفي وضع **صفحاتأخرى**، عيِّن مصدرالورق الذي يُستخدمبشكل أساسيللصفحاتمن 2إلى .9 علىسبيل المثال، حدد**درج الورق 1**أو **مثل الورقة الأولى** لتحديد الورق الأبيض (ورق عادي). تم شرح طريقة ًإدخال الصفحة العازلة قبل الصفحات 4 و7 في الخطوة رقم 6<br>والخطوات التي تليها.

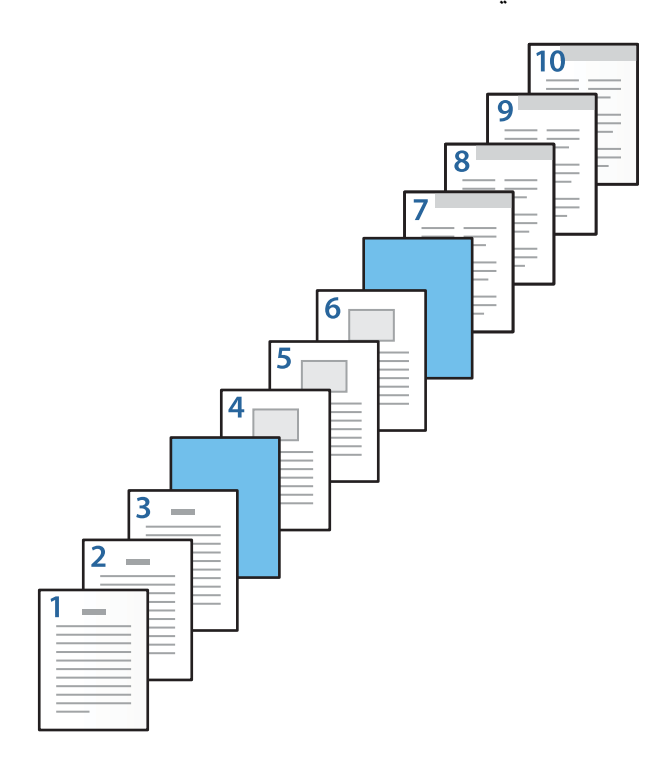

- حال تحقق من **الغلاف الخلفي/الصفحة الأخيرة**، وعيِّن مصدر الورق للصفحة رقم 10 وما إذا كنت تريد الطباعة أم لا. وفي هذا المثال، حدد **درج "**<br>ا**لورق 1** أو مثل ال**ورقة الثانية** و**طباعة**.
- 6. اضبط الإعدادات التفصيلية للورقة الثانية والأوراق اللاحقة (الصفحات من 2 إلى 9). حدد ا**لورقة العازلة/الفصل** وانقر فوق **إعدادات** لفتح<br>شاشة الإعدادات المُفصلة.

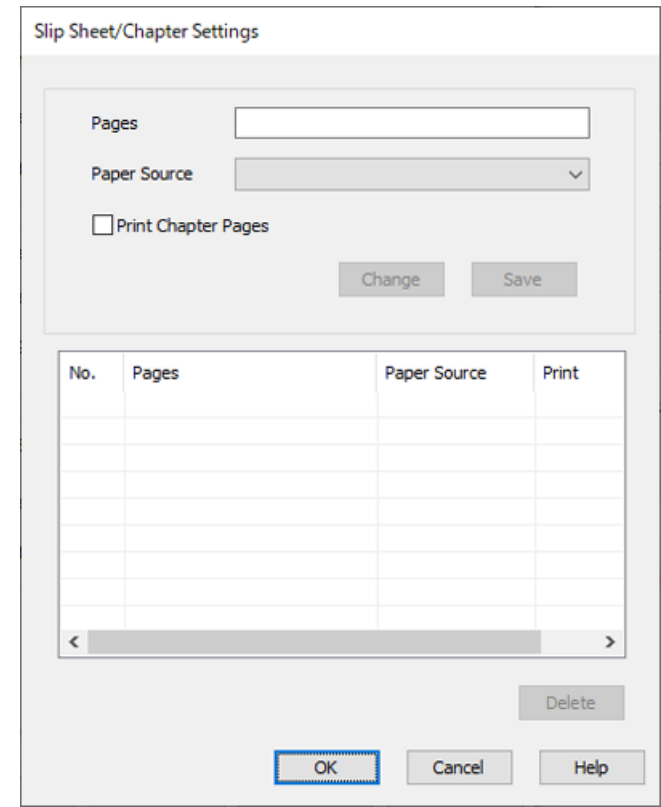

- .7 أدخل رقم الصفحة في **الصفحات** بحيث يتم إدخال الورقة العازلة قبل الصفحة المحددة. **الصفحات**: 4.7
	- .8 حدد مصدر الورق الذي تم تحميل الورقة العازلة منه **مصدر الورق**. **مصدر الورق**: درج الورق 2
.9 لاتحدد **طباعة صفحات الفصول**، ثم انقر فوق **حفظ**.

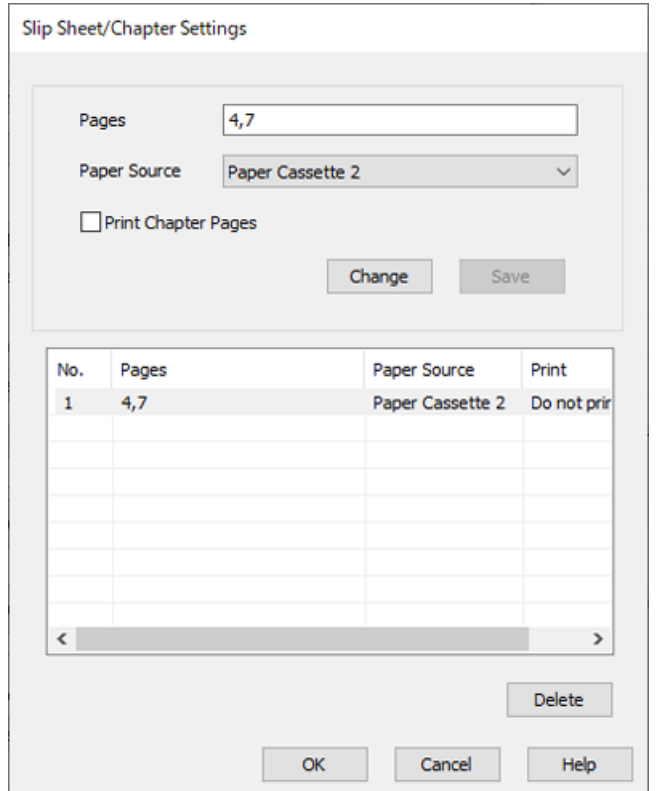

- الفاصلة. .10 انقر فوق **موافق** لإغلاق شاشة إعدادات الورقة العازلة/الفصل ثم انقر فوق **موافق** لإغلاق شاشة إعدادات ورقة الغلاف/الورقة
	- .11 اضبط العناصر الأخرى الموجودة بعلامتي التبويب **رئيسي** و**مزيد من الخيارات** إذا لزم الأمر، ثم انقر فوق **موافق**.

"علامة التبويب [رئيسي" في](#page-192-0) الصفحة 193 "علامة التبويب مزيد من [الخيارات" في](#page-194-0) الصفحة 195

.12 انقر فوق **طباعة**.

**معلومات ذات صلة**

- | "تحميل [الورق" في](#page-176-0) الصفحة 177
- | "الطباعة [باستخدام](#page-191-0) إعدادات سهلة" في الصفحة 192
	- | ["الخيارات" في](#page-23-0) الصفحة 24

### **أدخل الورقة العازلة وقم بالطباعة عن طريق تحديد الصفحة ومصدر الورق في إعدادات الطباعة على وجهني**

عكنك إدخال الورقة العازلة والطباعة عن طريق تحديد الصفحة ومصدر الورق. يستخدم هذا القسم إجراء إدخال الورقة العازلة قبل الصفحات 3<br>و8 وطباعة الصفحات 6 و7 على ورق بألوان مختلفة كما هو موضح في الشكل كمثال.

يرجى ملاحظة أنك لا تستطيع تحديد الصفحة نفسها للورقة العازلة والورقة التي ستتم طباعتها باستخدام الصفحة ومصدر الورق. كما أنه عكن<br>طباعة بعض الصفحات على وجه واحد بناءً على الإعدادات.

الورقة العازلة ("أ" في الشكل الموضح أدناه). الورقة التي ستتم طباعتها عن طريق تحديد الصفحة ومصدر الورق ("ب" في الشكل الموضح أدناه).

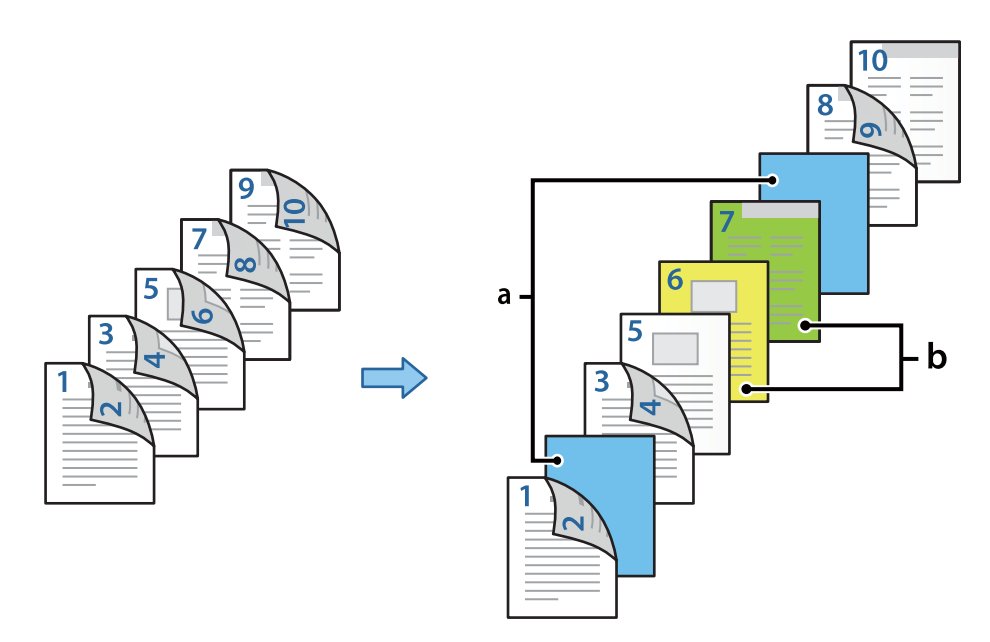

- .1 قم بتحميل الورقة العازلة ليتم إدخالها بني الصفحات والورقة التي ستتم طباعتها في الطابعة كام هو موضح أدناه. درج الورق 1: ورق أبيض (ورق عادي)، درج الورق 2: ورق أزرق فاتح (الصفحة العازلة)، درج الورق 3: ورق أصفر ودرج الورق 4: ورق أخضر
	- .2 افتح الملف الذي تريد طباعته على الكمبيوتر الخاص بك.
	- .3 اعرض علامة التبويب **رئيسي** على شاشة برنامج تشغيل الطابعة، وحدد **تلقايئ (ربط الحافة الطويلة)** من **الطباعة على الوجهني**.

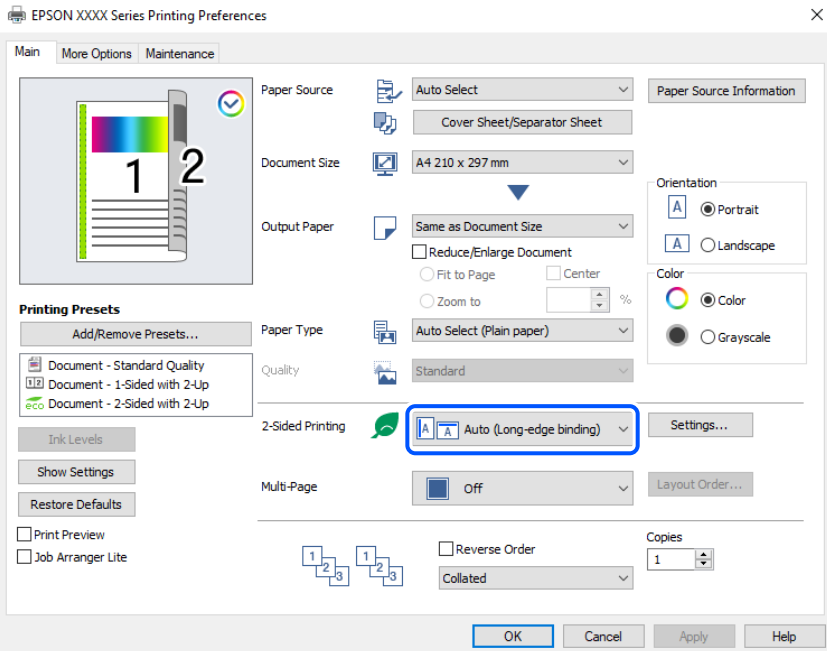

.4 حدد **ورقة الغلاف/الورقة الفاصلة** من **مصدر الورق**.

.5 على الشاشة المعروضة، عيِّن **الغلاف الأمامي/الصفحة الأولى** و**صفحات أخرى** و**الغلاف الخلفي/الصفحة الأخرية**.

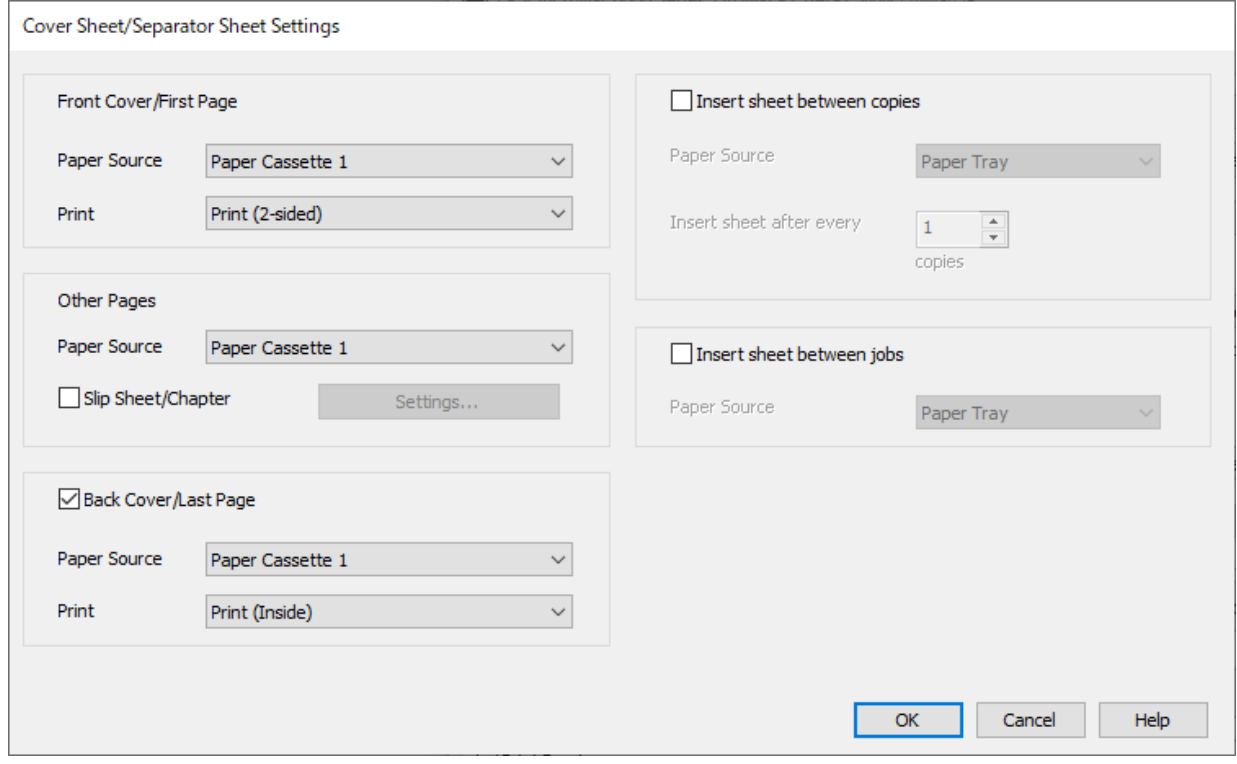

- <sup>و</sup>**طباعة (على الوجهني)**. <sup>O</sup>في وضع **الغلاف الأمامي/الصفحة الأولى**، عيِّن مصدر الورق ومساحة الطباعةلأول وثاين صفحة. وفي هذا المثال، حدد **درج الورق <sup>1</sup>**
- Oوفي وضع **صفحاتأخرى**، عيِّن مصدرالورق الذي يُستخدمبشكل أساسيللصفحاتمن 3إلى .9 علىسبيل المثال، حدد**درج الورق 1**أو **مثل الورقة الأولى** لتحديد الورق الأبيض (ورق عادي) على الصفحات 3 و4 و8 و8 و9. تم شرح طريقة إدخال الصفحة العازلة قبل الصفحات<br>3 و8، كما تم تحديد الأوراق المُلونة على الصفحات 6 و7 في الخطوة رقم 6 والخطوات التي تليها.

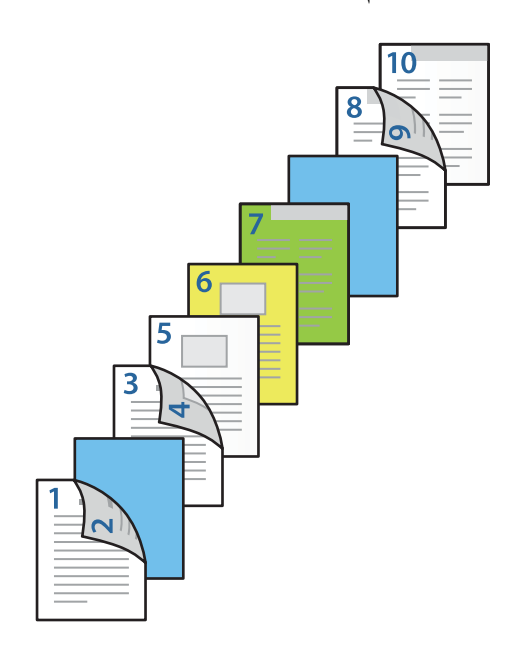

**الورقة الثانية** <sup>و</sup>**طباعة (داخلي)**. <sup>O</sup>حدد**الغلافالخلفي/الصفحةالأخرية**، وعيِّن مصدرالورقومساحةالطباعةللصفحةالعاشرة. وفيهذا المثال، حدد**درج الورق1**أو**مثل**

يستخدم الوضع **طباعة (خارجي)** للطباعة على ظهر الورقة، ويستخدم الوضع **طباعة (داخلي)** للطباعة على وجه الورقة، كما يستخدم<br>الوضع **طباعة (على الوجهين)** للطباعة على الوجهين.

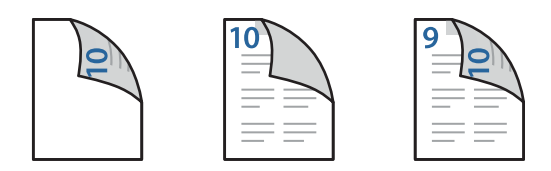

6. اضبط الإعدادات التفصيلية للورقة الثانية والأوراق اللاحقة (الصفحات من 3 إلى 9). حدد ا**لورقة العازلة/الفصل** وانقر فوق **إعدادات** لفتح<br>شاشة الإعدادات المُفصلة.

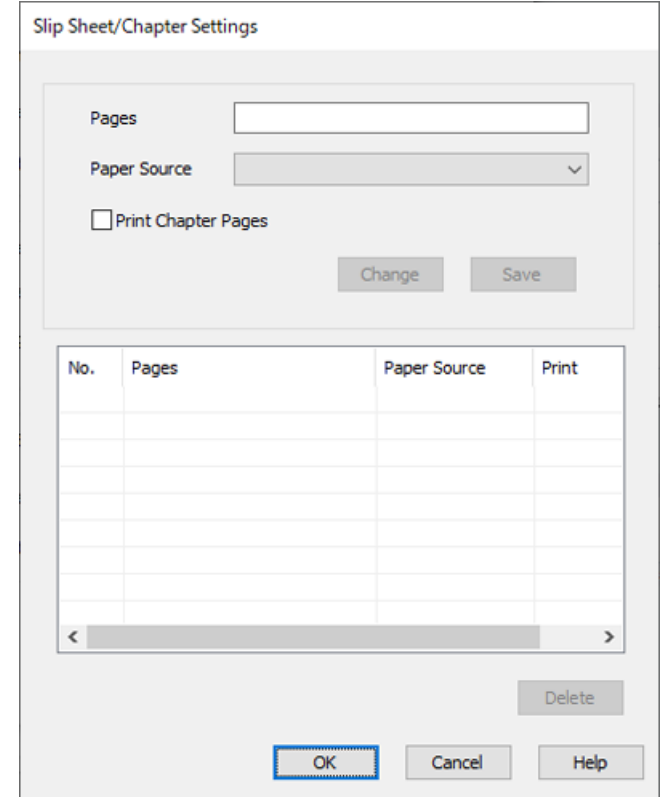

- .7 أدخل رقم الصفحة في **الصفحات** بحيث يتم إدخال الورقة العازلة قبل الصفحة المحددة. **الصفحات**: 3.8
	- .8 حدد مصدر الورق الذي تم تحميل الورقة العازلة منه **مصدر الورق**. **مصدر الورق**: درج الورق 2
		- .9 لاتحدد **طباعة صفحات الفصول**، ثم انقر فوق **حفظ**.
- .10 قم بإدخال رقم الصفحة التي ستتم طباعتها عن طريق تحديد مصدر الورق في **الصفحات**. **الصفحات**: 6
	- .11 حدد مصدر الورق الذي تريد استخدامه للصفحات المُحددة من **مصدر الورق**. **مصدر الورق**: درج الورق 3
- .12 حدد **طباعة صفحات الفصول**، وانقر فوق **حفظ**.
- .13 اتبع الخطوات من 10 إلى 12 لحفظ الصفحات المحددة التالية وإعدادات مصدر الورق. **الصفحات**: 7 و**مصدر الورق**: درج الورق 4

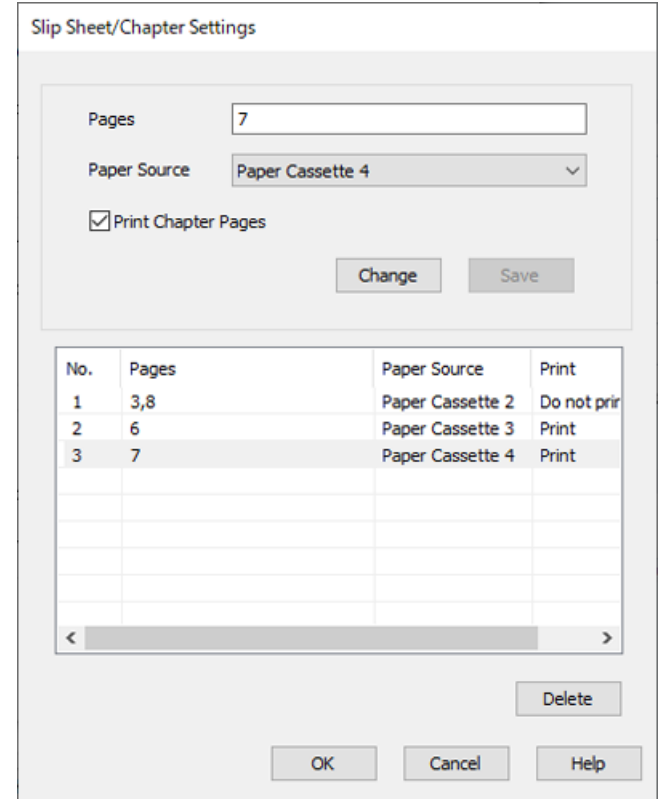

- الفاصلة. .14 انقر فوق **موافق** لإغلاق شاشة إعدادات الورقة العازلة/الفصل ثم انقر فوق **موافق** لإغلاق شاشة إعدادات ورقة الغلاف/الورقة
	- .15 اضبط العناصر الأخرى الموجودة بعلامتي التبويب **رئيسي** و**مزيد من الخيارات** إذا لزم الأمر، ثم انقر فوق **موافق**.

"علامة التبويب [رئيسي" في](#page-192-0) الصفحة 193 "علامة التبويب مزيد من [الخيارات" في](#page-194-0) الصفحة 195

.16 انقر فوق **طباعة**.

**معلومات ذات صلة**

- | "تحميل [الورق" في](#page-176-0) الصفحة 177
- | "الطباعة [باستخدام](#page-191-0) إعدادات سهلة" في الصفحة 192
	- | ["الخيارات" في](#page-23-0) الصفحة 24

**النسخ**

<span id="page-257-0"></span>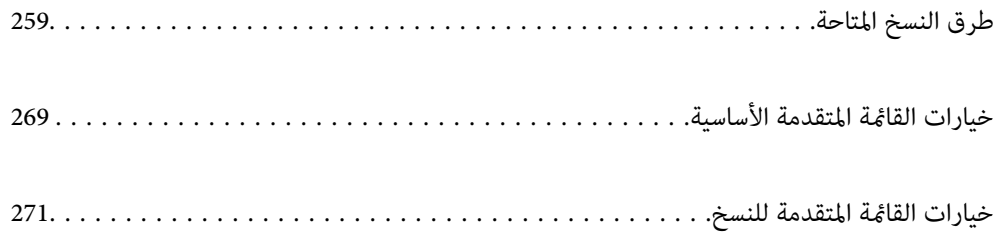

# **طرق النسخ المتاحة**

<span id="page-258-0"></span>ضع المستندات الأصلية على زجاج الماسحة الضوئية أو ADF، ثم حدد **نسخ** القامئة على الشاشة الرئيسية.

# **نسخ المستندات الأصلية**

ميُكنك نسخ المستندات الأصلية ذات الحجم الثابت أو الحجم المُخصص بالألوان أو بالنسخ أُحادي اللون.

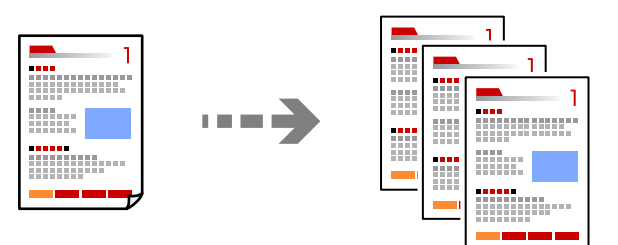

- .1 حمِّل الورق في الطابعة. "تحميل [الورق" في](#page-176-0) الصفحة 177
- .2 ضع الأصول. "وضع المستندات [الأصلية" في](#page-183-0) الصفحة 184
	- .3 حدد **نسخ** في الشاشة الرئيسية.
- .4 حدد علامة التبويب **الإعدادات الأساسية**، ثم حدد **تلقاء** أو **اللون**، **أبيض وأسود**.

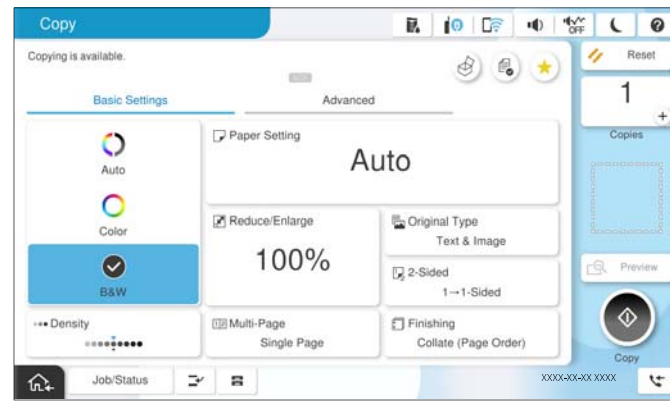

#### *ملاحظة:*

O *لحفظ المستندات الأصلية في التخزين، حدد ، ثم مكّن تخزين الملفات.*

O *من إعداد، حدد ما إذا كنت تريد طباعة البيانات الممسوحة ضوئيًا وتخزينها أو حفظ البيانات فقط.*

- .5 حدد عدد النسخ.
- .6 اضغط على  $\Phi$ .

### **النسخ على الوجهني**

نسخ عدة مستندات أصلية على كلا جانبي الورقة.

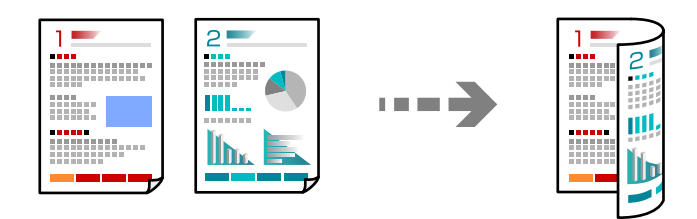

.1 ضع جميع المستندات الأصلية مع مراعاة أن يكون وجههالأعلى في وحدة التغذية التلقائية للمستندات.

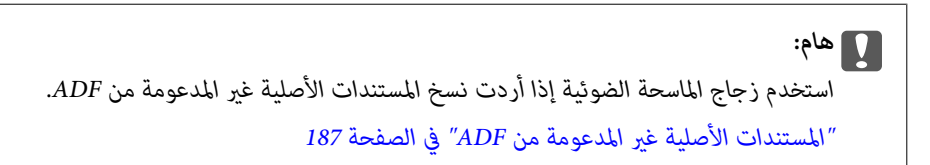

# *ميُكنك وضع المستندات الأصلية على زجاج الماسحة الضوئية. ملاحظة: "وضع المستندات [الأصلية" في](#page-183-0) الصفحة 184*

- .2 حدد **نسخ** في الشاشة الرئيسية.
- .3 حدد علامة التبويب **الإعدادات الأساسية**، وحدد **ثنايئ الوجه**، ثم حدد خيار قامئة النسخ على الوجهني الذي تريد إجراءه.
	- .4 حدد إعدادات أخرى مثل اتجاه المستند الأصلي وموضع التجليد.
		- .5 اضغط على $\hat{\mathbb{Q}}$ .

# **النسخ عن طريق التكبري أو التصغري**

ميكنك نسخ المستندات الأصلية بتكبري محدد.

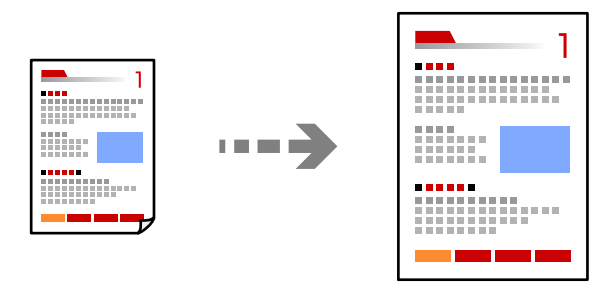

- .1 ضع المستندات الأصلية. "وضع المستندات [الأصلية" في](#page-183-0) الصفحة 184
	- .2 حدد **نسخ** في الشاشة الرئيسية.
- .3 حدد علامة التبويب **الإعدادات الأساسية**، ثم حدد **تصغري/تكبري**.

- 4. حدد مقدار التكبير أو التصغير.
	- .5 اضغط على $\hat{\mathcal{D}}$ .

**نسخ مستندات أصلية متعددة على صفحة واحدة**

ميكنك نسخ عدة مستندات أصلية في ورقة واحدة.

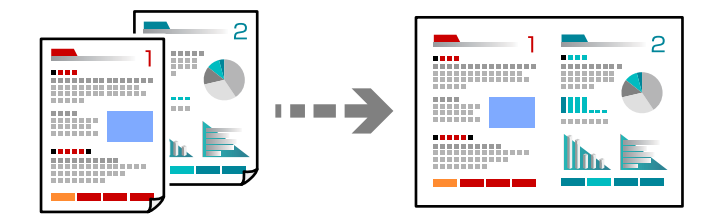

.1 ضع كل المستندات الأصلية حتى يكون وجهها إلى أعلى في ADF. ضعها في الاتجاه الظاهر في الرسم التوضيحي.

اتجاه قابل للقراءة $\Box$ 

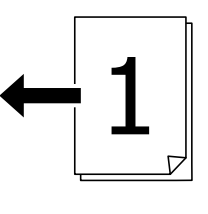

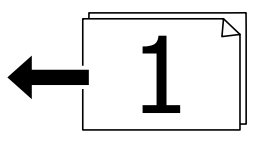

Oالاتجاه الأيسر

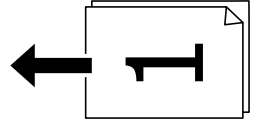

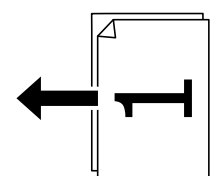

### *هام:*c

*استخدم زجاج الماسحة الضوئية إذا أردت نسخ المستندات الأصلية غري المدعومة من ADF. ["المستندات](#page-186-0) الأصلية غري المدعومة من ADF "في الصفحة 187*

*ميُكنك وضع المستندات الأصلية على زجاج الماسحة الضوئية. ملاحظة: "وضع المستندات [الأصلية" في](#page-183-0) الصفحة 184*

- .2 حدد **نسخ** في الشاشة الرئيسية.
- .3 حدد علامة التبويب **الإعدادات الأساسية**، وحدد **متعدد الصفحات**، ثم حدد **2 فأعلى** أو **4 فأعلى**.
	- .4 حدد ترتيب تخطيط المستند الأصلي واتجاهه.
		- .5 اضغط على $\hat{\mathbb{Q}}$ .

### **النسخ بترتيب الصفحات**

عند عمل نسخ متعددة من مستند متعدد الصفحات، ميُكنك تفريغ نسخة واحدة في كل مرة بترتيب الصفحة.

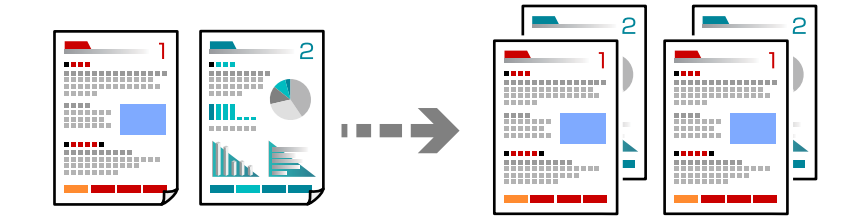

.1 ضع الأصول.

"وضع المستندات [الأصلية" في](#page-183-0) الصفحة 184

- .2 حدد **نسخ** في الشاشة الرئيسية.
- .3 حدد علامة التبويب **الإعدادات الأساسية**، ثم حدد **إنهاء**>**ترتيب (ترتيب الصفحات)**.
	- .4 حدد عدد النسخ.
	- .5 اضغط على  $\Phi$ .

## **نسخ المستندات الأصلية باستخدام جودة أفضل**

ميكنك نسخ مستندات أصلية بدون ظلال أو ثقوب أو بضبط جودة الصورة.

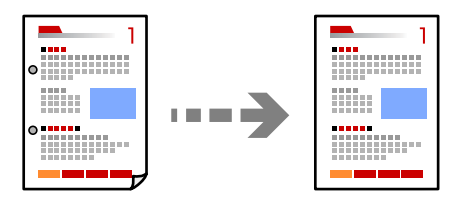

- .1 ضع الأصول. "وضع المستندات [الأصلية" في](#page-183-0) الصفحة 184
	- .2 حدد **نسخ** في الشاشة الرئيسية.
- .3 حدد علامة التبويب **متقدم** ، ثم مكّن **إزالة الظل** أو **إزالة فتحات التخريم** أو اضبط جودة الصورة من **جودة الصورة**.
	- .4 اضغط على  $\Phi$ .

# **نسخ بطاقة الهوية**

ميسح كلا جانبي بطاقة الهوية ضوئيًا مع نسخها على وجه واحد من الورقة.

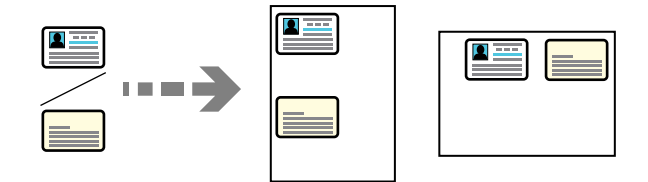

- .1 ضع المستندات الأصلية. "وضع المستندات [الأصلية" في](#page-183-0) الصفحة 184
	- .2 حدد **نسخ** في الشاشة الرئيسية.
- .3 حدد علامة التبويب **متقدم**، وحدد **نسخ بطاقة معرف**، ثم مكّن الإعداد.
	- .4 حدد **الاتجاه (الأصل)**.
		- .5 اضغط على $\hat{\mathbb{Q}}$ .

اتبع الإرشادات المعروضة على الشاشة لوضع الجانب المقابل للأصل.

### **نسخ الكتب**

لنسخ صفحتني متقابلتني من كتاب وما إلى ذلك على أوراق منفصلة.

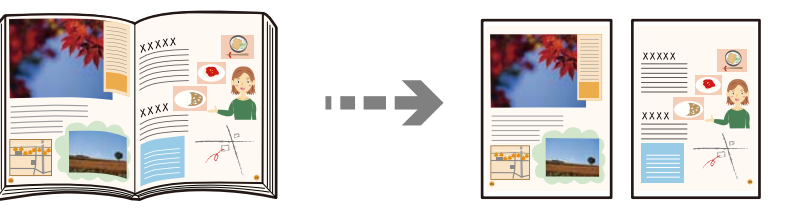

- .1 ضع المستند الأصلي على زجاج الماسحة الضوئية. "وضع المستندات [الأصلية" في](#page-183-0) الصفحة 184
	- .2 حدد **نسخ** في الشاشة الرئيسية.
- .3 حدد علامة التبويب **متقدم**، وحدد **كتاب←2صفحة**، ثم مكّن الإعداد.
	- .4 حدد **ترتيب المسح الضويئ**.
		- . $\Phi$  اضغط على  $\Phi$ .

# **نسخ الرموز الشريطية بوضوح**

عكنك نسخ أحد الرموز الشريطية بوضوح وجعل مسحه ضوئيًا أمرًا سهلاً. ولا تقم بتمكين هذه الميزة إلا إذا تعذّر إجراء المسح الضوئي للرمز<br>الشريطي الذي طبعته فقط.

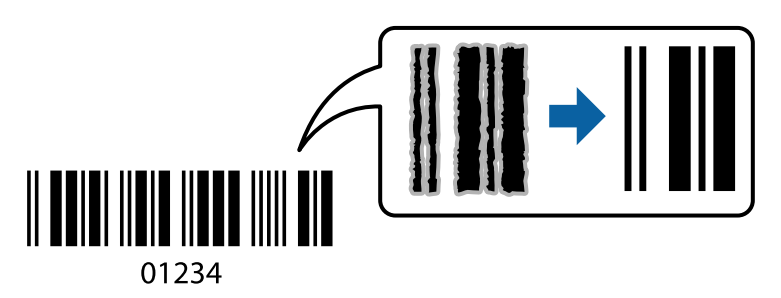

- .1 ضع المستندات الأصلية. "وضع المستندات [الأصلية" في](#page-183-0) الصفحة 184
	- .2 حدد **نسخ** في الشاشة الرئيسية.
- .3 حدد علامة التبويب **الإعدادات الأساسية**، ثم حدد **النوع الأصلي** > **الرمز الشريطي**.
	- .4 اضغط على  $\Phi$ .

# **النسخ مع ترقيم الصفحات**

ميكنك عمل نُسخ بأرقام الصفحات حتى في حال عدم وجود أرقام صفحات على المستندات الأصلية.

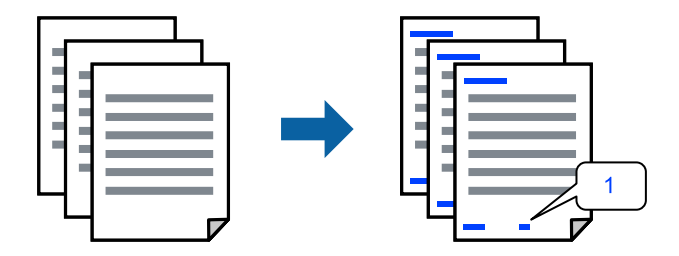

- .1 ضع المستندات الأصلية. "وضع المستندات [الأصلية" في](#page-183-0) الصفحة 184
	- .2 حدد **نسخ** في الشاشة الرئيسية.
- .3 حدد علامة التبويب **متقدم**، ثم حدد **ترقيم الصفحات**.
- .4 مكّن الإعداد، ثم قم بإجراء الإعدادات الأخرى مثل التنسيق وموضع الطباعة.
	- .5 اضغط على  $\Phi$ .

# **نسخ مستندات أصلية لإنشاء كُتيبات**

ميكنك نسخ المستندات الأصلية وتحويل النسخ إلى كتيب. وميكنك أيضًا إضافة الأغلفة الأمامية والخلفية إلى الكتيب.

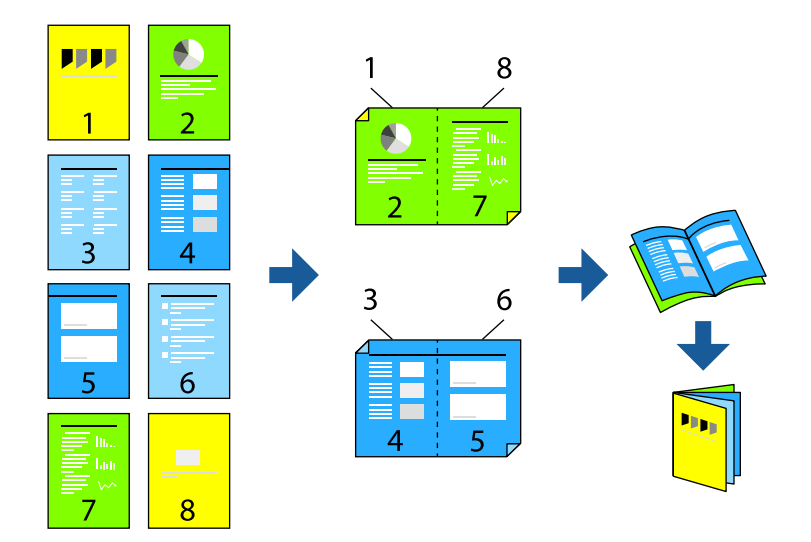

- .1 ضع الأصول. "وضع المستندات [الأصلية" في](#page-183-0) الصفحة 184
	- .2 حدد **نسخ** في الشاشة الرئيسية.
	- .3 حدد علامة التبويب **الإعدادات الأساسية**.
- .4 حدد **إعداد الورق**، وحدد مصدر الورق الذي حمّلته في الورق، ثم حدد **موافق**.
	- .5 حدد **ثنايئ الوجه**، ثم حدد >**2** ثنايئ الوجه أو>**1** ثنايئ الوجه.
- .6 حدد إعدادات أخرى مثل اتجاه المستند الأصلي وموضع التجليد عند الضرورة، ثم حدد **موافق**.
	- .7 حدد **تصغري/تكبري**، وعنيّ نسبة التكبري أو التصغري، ثم حدد **موافق**.
	- .8 حدد علامة التبويب **متقدم**، ثم حدد **كُتيب** >**كُتيب**، ثم مكّن **كُتيب**.
		- .9 حدد موضع التجليد وهامش التجليد.
- .10 إذا رغبت في إضافة أغلفة، فمكّن **الغلاف**. حدد مصدر الورق الذي قمت بتحميل الورق به للأغلفة، في **إعداد الورق**، ثم حدد إعدادات الطباعة في **الغلاف الأمامي** و**الغلاف الخلفي**.
	- .11 اضغط على  $\hat{\mathcal{D}}$ .

# **إدخال الأوراق العازلة بني النسخ**

ميكنك إدخال الأوراق العازلة بني النسخ وإخراجها.

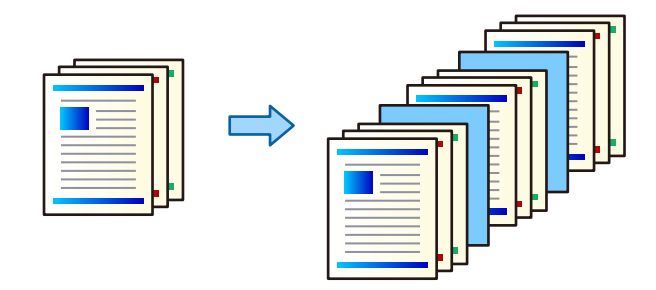

- .1 ضع الأصول. "وضع المستندات [الأصلية" في](#page-183-0) الصفحة 184
	- .2 حدد **نسخ** في الشاشة الرئيسية.
- .3 حدد علامة التبويب **متقدم** وحدد **الغلاف والورقة العازلة**>**الورقة العازلة**.
- .4 حدد **نهاية المهمة** أو **نهاية المجموعة**، ومكّن الإعدادات، ثم حدد الإعدادات الأخرى حسب الضرورة.

إذا كنت تريد تحديد الصفحة لإدخال الورقة العازلة أو لإدراج فصل، فحدد **نهاية الصفحة أو الفصل**، ثم حدد التفاصيل مثل رقم الصفحة،<br>والورقة، وما إلى ذلك.

- .5 حدد عدد النسخ.
- .6 اضغط على $\hat{\mathbb{Q}}$ .

# **مسح الأحرف الحمراء عند النسخ**

ميكنك إعداد نسخ مع مسح أي أحرف حمراء من النسخ الأصلية. راجع ما يلي لمعرفة المزيد من التفاصيل. "نظرة عامة على مسح اللون [الأحمر" في](#page-145-0) الصفحة 146

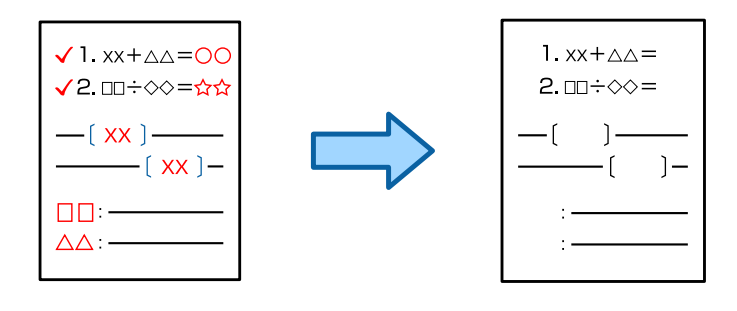

### *هام:*c

*ميكن استخدام هذه الميزة من خلال تسجيل مفتاح الترخيص.*

#### *ملاحظة:*

- O *إذا حددت خيار اللون ليكون منط اللون، فستكون النسخة نفسها أحادية اللون، لكنها ستحتسب كنسخة ملونة.*
- إذا حددت خيار تلقاء ليكون فط اللون واكتشف الماسح الضوئي أن الأصل ملون، فستُحتسب كنسخة ملونة حتى إذا كانت النسخة نفسها أحادية<br>اللون.
	- حسب المستند الأصلي، قد لا يمُحى اللون الأحمر بشكل كامل. وقد مَُحى كذلك الألوان القريبة إلى الأحمر: كالبرتقالي، أو يحل محلها الأسود ا<br>الفاتح.

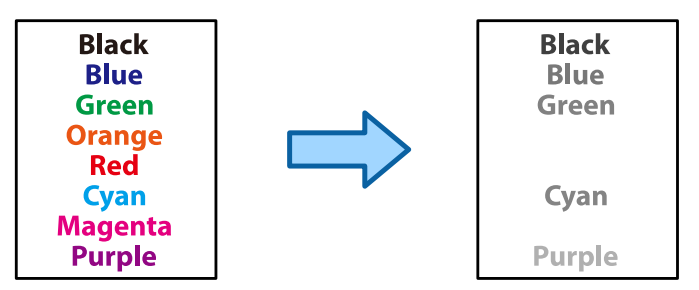

.1 ضع المستندات الأصلية.

"وضع المستندات [الأصلية" في](#page-183-0) الصفحة 184

- .2 حدد **نسخ** في الشاشة الرئيسية.
- .3 حدد علامة التبويب **متقدم** ثم مكّن **مسح اللون الأحمر**.

*تعرض شاشة المعاينة صورة من الأصل قبل مسح الأحرف الحمراء. ملاحظة:*

. اضغط على  $\hat{\mathcal{D}}$ .

**معلومات ذات صلة** | "التسجيل للحصول على مفتاح [الترخيص" في](#page-139-0) الصفحة 140

# **نسخ أظرف**

ميكنك نسخ أظرف.

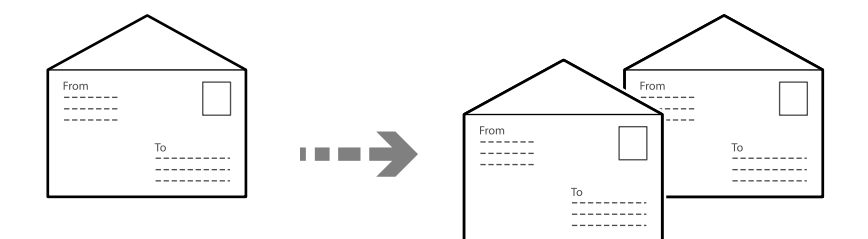

تأكد من تحميل الأظرف في الاتجاه الصحيح.

 $\Box$  تحميل ورق راجع المعلومات ذات الصلة.

"تحميل [الأظرف" في](#page-177-0) الصفحة 178

وضع مستندات أصلية  $\Box$ 

ضع المستند الأصلي على زجاج الماسحة الضوئية. عند وضع ظرف، ضعه في الاتجاه المبني في الرسم التوضيحي.

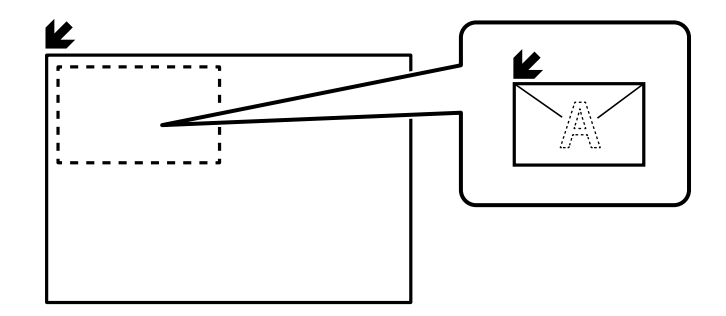

### **النسخ باستخدام Print Group**

إذا قمت بحفظ عدد النسخ والمجموعات لكل مجموعة، يمكنك فرز النسخ في مجموعات. راجع «المعلومات ذات الصلة» أدناه للحصول على المزيد<br>من التفاصيل.

#### **معلومات ذات صلة**

| "النسخ باستخدام المجموعات [المحفوظة" في](#page-355-0) الصفحة 356

# **تجربة النسخ**

عند إجراء نسخ متعددة، ميكنك البدء بنسخة واحدة للتحقق من النتائج، ثم نسخ البقية.

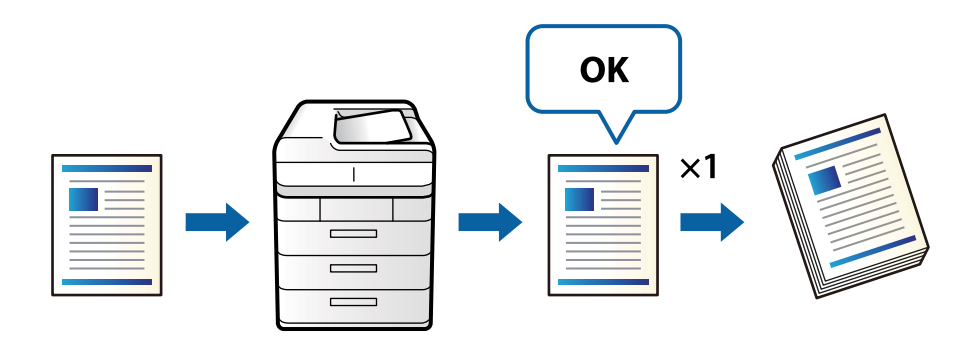

- .1 ضع المستندات الأصلية. "وضع المستندات [الأصلية" في](#page-183-0) الصفحة 184
	- .2 حدد **نسخ** في الشاشة الرئيسية.
- .3 حدد علامة التبويب **متقدم** ثم مكّن **نسخة تجريبية**.
	- .4 حدد عدد النسخ.
	- .5 اضغط على  $\Phi$ .
- .6 تحقق من نتائج النسخ، ثم حدد ما إذا كنت تريد متابعة عملية النسخ أو إلغاءها.

### **المقاطعة والنسخ**

ميكنك مقاطعة مهمة الطباعة الحالية وإجراء عمليات نسخ.

*ومع ذلك، لا ميكنك مقاطعة مهمة جديدة من الكمبيوتر. ملاحظة:*

- .1 اضغط على في لوحة تحكم الطابعة أثناء الطباعة. تتم مقاطعة عملية الطباعة وتدخل الطابعة في وضع مقاطعة.
	- .2 ضع المستندات الأصلية. "وضع المستندات [الأصلية" في](#page-183-0) الصفحة 184
		- .3 حدد **نسخ** في الشاشة الرئيسية.
- .4 غيِّر الإعدادات في **الإعدادات الأساسية** و**متقدم** إذا لزم الأمر.
	- .5 اضغط على $\mathcal{D}$ .

<span id="page-268-0"></span>لاستئناف مهمة تم إيقافها مؤقتًا، اضغط على ســـ مجددًا للخروج من وضع المقاطعة. كذلك تخرج الطباعة من وضع المقاطعة عند عدم إجراء أي<br>عمليات لمدة زمنية معينة بعد مقاطعة مهمة الطباعة.

# **خيارات القامئة المتقدمة الأساسية**

*قدلاتتوفر العناصر حسب الإعدادات الأخرى التي اخترتها. ملاحظة:*

وضع الألوان:

حدد ما إذا كنت ترغب في النسخ بالألوان أم النسخ أحادي اللون.

 $\Box$ قاء

يكتشف ما إذا كانت المستندات الأصلية أحادية اللون أو ملونة، ويقوم بالنسخ التلقائي باستخدام وضع اللون الأكثر ملامئة.

وحسب المستندات الأصلية، قد يتم الكشف عن مستندات أصلية أحادية اللون على أنها ملونة أو المستندات الملونة على أنها أحادية اللون. إذا كانت عملية الاكتشاف التلقائي لا تعمل بصورة صحيحة، فقم بالنسخ من خلال تحديد وضع اللون **اللون** أو أ**بيض وأسود**، أو عينّ حساسية الاكتشاف. عكنكَ تعيين الحساسية عن طريق تحديد **الإعدادات** في الشاشة الرئيسية > **إعدادات**<br>عامة > إدارة النظام > درجة الحساسية للو**ن عند النسخ.** 

اللون $\Box$ 

لنسخ المستندات الأصلية بالألوان.

أبيض وأسود $\Box$ 

لنسخ المستندات الأصلية بالأبيض والأسود (نسخ أحادي اللون).

الكثافة:

زد مستوى الكثافة عندما تكون نتائج النسخ باهتة. قلل مستوى الكثافة عند تلطخ الحبر.

إعداد الورق:

حدد مصدر الورق الذي تريد استخدامه. عندما يتم تحديد **تلقاء**، فإنه تتم تغذية ورق بحجم مناسب تلقائيًا حسب الحجم الأصلي<br>الذي تم اكتشافه تلقائيًا وحسب نسبة التكبر المحددة.

```
تصغير /تكبير:
```
لتهيئة نسبة التكبير أو التصغير. اضغط على القيمة وحدد نسبة التكبير المستخدمة لتكبير المستند الأصلي أو تصغيره في نطاق من 25<br>إلى 400%.

#### $\Box$ قاء

يكتشف منطقة المسح الضوئى، ويُكبر المستند الأصلي أو يُصغره تلقائيًا ليناسب حجم الورقة الذي حددته. عند ظهور الهوامش حول المستند الأصلي باللون الأبيض، يتم اكتشاف الهوامش البيضاء من العلامة الموجودة بزاوية (��) زجاج الماسحة الضوئية<br>كمنطقة مسح ضوئي، لكن قد يتم قص الهوامش على الجهة المقابلة.

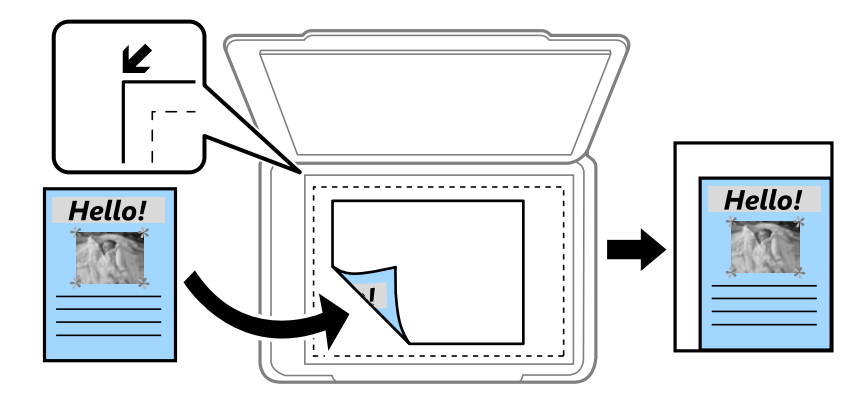

#### قليص لملاءمة الورقة $\Box$

لنسخ الصورة الممسوحة ضوئيًا بحجم أصغر من قيمة تصغير/تكبير لملاءمة حجم الورق. إذا كانت قيمة تصغير/تكبير أكبر من<br>حجم الورقة، عكن أن تتم طباعة البيانات خارج حواف الورقة.

Oمنوذج حر(مم)

حدد الأطوال الرأسية والأفقية للصفحة من أجل تكبريها أو تصغريها.

Oمنوذج حر(%)

حدد إعدادات التكبري المختلفة للأطوال الرأسية والأفقية للمستند الأصلي من أجل تكبريه أو تصغريه.

مقاس فعلى $\Box$ 

لنسخ بنسبة تكبر 100%.

الأخرى والأحجام A4→A5O

لتكبري المستند الأصلي أو تصغريه بشكل تلقايئ ليناسب حجم الصفحة الذي حددته.

#### النوع الأصلي:

حدد نوع مستندك الأصلي. للنسخ بالجودة المثلى لمطابقة نوع المستند الأصلي.

#### ثنايئ الوجه:

حدد المخطط ذا الوجهني.

Oمن وجه إلى وجه

لنسخ وجه واحد من مستند أصلي على وجه واحد من الورقة.

ثنائي الوجه  $2<\Box$ 

لنسخ كلا وجهي مستند أصلي ثنائي الأوجه على كلا وجهي ورقة واحدة. حدد اتجاه مستندك الأصلي وموضع التجليد الخاص<br>بالمستند الأصلي والورق.

ل $>1$  ثنائي الوجه  $\blacksquare$ 

لنسخ مستندات أصلية أحادية الوجه على كلا وجهي ورقة واحدة. حدد اتجاه مستندك الأصلي وموضع التجليد الخاص بالورق.

<span id="page-270-0"></span>أحادي الوجه  $\Box$ لنسخ كلا وجهى مستند أصلى ثنائي الأوجه على وجه واحد من ورقتين. حدد اتجاه مستندك الأصلي وموضع التجليد الخاص به.

متعدد الصفحات:

حدد مخطط النسخ.

Oصفحة مفردة

لنسخ مستند أصلي واحد له جانب واحد على ورقة واحدة.

فأعلى  $\Box$ 

لنسخ مستندين أصليين لهما جانب واحد على ورقة واحدة بتخطيط صفحتين على الورقة. حدد ترتيب تخطيط المستند الأصلي<br>واتحاهه.

فأعلى  $\Pi$ 

لنسخ أربعة مستندات أصلية لها جانب واحد على ورقة واحدة بتخطيط أربع صفحات على الورقة. حدد ترتيب تخطيط<br>المستند الأصلي واتجاهه.

إنهاء:

حدد طريقة إخراج الورق الخاص بعدة نسخ المستندات الأصلية المتعددة.

 $\Box$ مجموعة (نفس الصفحات)

لطباعة المستندات الأصلية بالصفحة باعتبارها مجموعة.

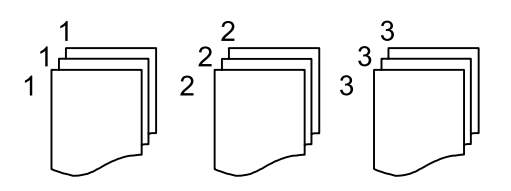

Oترتيب (ترتيب الصفحات)

لنسخ المستندات الأصلية المتقابلة في الترتيب والموزعة إلى مجموعات.

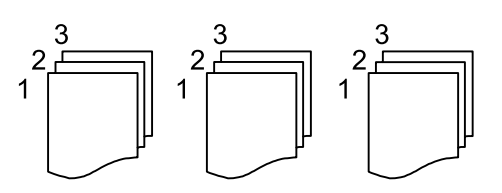

# **خيارات القامئة المتقدمة للنسخ**

*قدلاتتوفر العناصر حسب الإعدادات الأخرى التي اخترتها. ملاحظة:* كُتيب:

كُتيب

حدد هذه الإعدادات عندما تريد إنشاء كتيب من نُسخك. Oكُتيب

يسمح لك بإنشاء كتيب من نُسخك.

- التجليد $\Box$
- حدد موضع التجليد للكتيب.
	- مامش التجليد  $\Box$

حدد هامش التجليد. مِكنك تعيين من 0 إلى 50 ملم كهامش تجليد مقدار زيادة 1 ملم.

الغلاف $\Box$ 

يسمح لك بإضافة أغطية خلفية للكتيب.

عداد الورق $\Box$ 

حدد مصدر الورق الذي قمت بتحميل الورق للأغطية من خلاله.

الغلاف الأمامي $\Box$ 

حدد إعدادات الطباعة للغطاء الأمامي. إذامل تكن ترغب في طباعة الغطاء الأمامي، فحدد **عدم الطباعة**.

الغلاف الخلفي $\Box$ 

حدد إعدادات الطباعة للغطاء الخلفي. إذامل تكن ترغب في طباعة الغطاء الخلفي، فحدد **عدم الطباعة**.

الغلاف والورقة العازلة:

الغلاف:

حدد تلك الإعدادات عندما تريد إضافة أغلفة إلى نُسخك.

الغلاف الأمامي $\Box$ 

يسمح لك بإضافة أغلفة أمامية للنُسخ. إذا قمت بتحميل الورق للغطاء، فحدد مصدر الورق من **إعداد الورق**. إذا لم<br>تكن ترغب في طباعة الغطاء الأمامي، فحدد **عدم الطباعة** في **وضع الطباعة**.

الغلاف الخلفي  $\Box$ 

يسمح لك بإضافة أغلفة خلفية للنُسخ. إذا قمت بتحميل الورق للغطاء، فحدد مصدر الورق من **إعداد الورق**. إذا لم<br>تكن ترغب فى طباعة الغطاء الخلفي، فحدد **عدم الطباعة** فى **وضع الطباعة**.

الورقة العازلة:

حدد هذه الإعدادات عندما تريد إدخال الأوراق العازلة بني النُسخ.

نهاية المهمة $\Box$ 

يتيح لك إدخال أوراق عازلة لكل نسخة من المهمة. إذا قمت بتحميل الورق من أجل الأوراق العازلة، فحدد مصدر<br>الورق من **إعداد الورق**.

نهاية المجموعة  $\Box$ 

يسمح لك بإدخال ورقة عازلة لكل مجموعة. إذا قمت بتحميل الورق من أجل الأوراق العازلة، فحدد مصدر الورق من<br>**إعداد الورق**. كما <sub>ت</sub>كنك أيضًا تحديد الفاصل الزمني لإدراج الأوراق العازلة من ا**لورقات لكل مجموعة**.

نهاية الصفحة أو الفصل $\Box$ 

يسمح لك بضبط الإعدادات لإدراج الأوراق العازلة الخاصة بالفصول في الصفحات التي تريدإدراجها. تُحفظ قيم الإعداد وتُعرض في قائمة. عكنك التحقق من تفاصيل الإعدادات من خلال تحديد الإعداد من القائمة. مكنك أيضًا تحرير<br>الإعداد أو حذفه.

حجم المستند:

حدد حجم المستند الأصلي. عند تحديد **كشف تلقائي**، يتم اكتشاف حجم مستندك الأصلي تلقائيًا. عند نسخ مستندات أصلية ذات<br>حجم غير قياسي، حدد **معرف من قبل المستخدم**، ثم حدد الحجم الأصلي.

أصول مختلطة الأحجام:

مكنك وضع المجموعة التالية من الأحجام في وحدة التغذية التلقائية للمستندات في الوقت نفسه. A4 وA5. عند استخدام تلك المجموعات، يتم نسخ المستندات الأصلية بالحجم الفعلي للمستندات الأصلية. ضع مستنداتك الأصلية عن طريق محاذاة عرضها<br>كما هو موضح أدناه.

الاتجاه (الأصل)

حدد اتجاه المستند الأصلي.

كتاب←2صفحة:

لنسخ صفحتني متواجهتني من كتيب على ورقات منفصلة. حدد أي صفحة من الكتيب التي ترغب في مسحها ضوئيًا.

مسح ضويئ متواصل:

يمكنك وضع عدد كبير من النُسخ الأصلية في وحدة التغذية التلقائية للمستندات على دفعات، ومسحها ضوئيًا كمهمة مسح ضوئي واحدة.

جودة الصورة:

اضبط إعدادات الصورة.

التباين $\Box$ 

اضبط الاختلاف بني الأجزاء الساطعة والمظلمة.

تشبع الألوان $\Box$ 

اضبط وضوح الألوان.

موازنة الأحمر, موازنة الأخضر, موازنة الأزرق $\Box$ 

اضبط كثافة كل لون.

حدة الألوان $\Box$ 

اضبط حدود الصورة الخارجية.

تنظيم تدرج الألوان $\Box$ 

اضبط درجة اللون على السطح. اضغط على + لجعله باردًا (زيادة اللون الأخضر) واضغط على - لجعله دافئًا (زيادة اللون الأحمر).

Oإزالة الخلفية

حدد درجة تعتيم لون الخلفية. اضغط على + لجعل الخلفية ساطعة (زيادة اللون الأبيض) واضغط على - لجعلها مظلمة (لزيادة<br>اللون الأسود).

إذا *حد*دت **تلقاء**، فسيتم اكتشاف ألوان خلفية الورق الأصلي، ويتم إزالتها أو تخفيفها تلقائيًا. لا يتم تطبيق ذلك بشكل صحيح<br>إذا كان لون الخلفية داكنًا للغاية أو لم يتم اكتشافه.

هامش التجليد:

قم بإجراء إعدادات مثل موضع التجليد، وعرض التجليد، واتجاه المستند الأصلي. نظرًا إلى مواصفات هذه الطابعة، لا مكنك النسخ<br>في نطاق 3 مم من حافة الورق. لذلك، سيتم في الواقع ترك هامش 3 مم حتى لو كان هامش التجليد معيَّنًا على 3 أقل.

ميكنك أيضًا تحديد كيفية إنشاء هامش التجليد من القوائم الثلاثة التالية.

#### Oعرض التجليد

تحويل الصور ونسخها وفقًا لعرض التجليد. إذا كانت الصورة على الجانب المقابل لهامش التجليد تمتد إلى ما بعد حافة<br>الورق، فلن تتم طباعة البيانات.

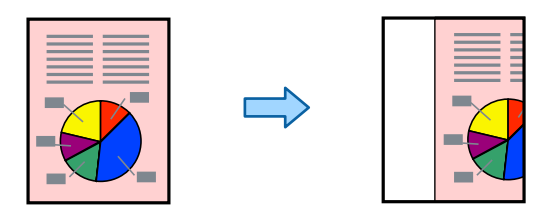

#### تقليص لملاءمة الورقة  $\Box$

لنسخ الصورة الممسوحة ضوئيًا بحجم أصغر وفقًا لعرض التجليد ليلائم حجم الورق. إذا كانت قيمة «التصغير/التكبير» أكبر من<br>حجم الورقة، يكن أن تتم طباعة البيانات خارج حواف الورقة.

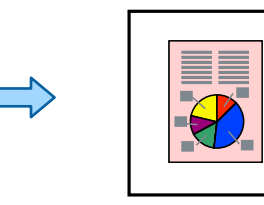

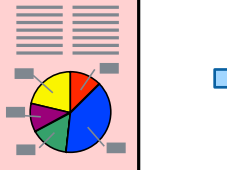

محو الصورة فوق الهامش $\Box$ 

لمحو الصورة في موضع إنشاء هامش التجليد لتأمني عرض هامش التجليد.

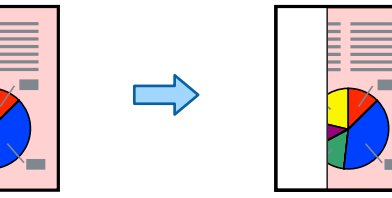

تقليص لملاءمة الورقة:

لنسخ الصورة الممسوحة ضوئيًا بحجم أصغر من قيمة تصغير/تكبير لملاءمة حجم الورق. إذا كانت قيمة تصغير/تكبير أكبر من حجم<br>الورقة، عكن أن تتم طباعة البيانات خارج حواف الورقة.

#### إزالة الظل:

لإزالة الظلال التي تظهر حول النُسخ عند نسخ ورق سميك أو التي تظهر في منتصف النُسخ عند نسخ كتيب.

إزالة فتحات التخريم:

لإزالة فتحات التجميع عند النسخ.

#### نسخ بطاقة معرف:

ميسح كلا جانبي بطاقة الهوية ضوئيًا مع نسخها على وجه واحد من الورقة.

#### نسخة تجريبية:

عند إجراء نسخ متعددة، ميكنك البدء بنسخة واحدة للتحقق من النتائج، ثم نسخ البقية.

علامة:

علامة $\Box$ 

حدد **تشغيل** لطباعة طوابع التواريخ على النُسخ.

Oالنوع

حدد نوع الطابع.

عوضع الطابع $\Box$ 

حدد موضع الطابع.

Oصفحة الطباعة

حدد الصفحة التي تريد طباعة الطابع فيها.

الحجم $\Box$ 

حدد حجم الطابع.

لون الطباعة  $\Box$ 

حدد لون الطابع.

الشفافية $\Box$ 

حدد إذا كنت تريد جعل الطابع شفافًا أولا.

#### ملصق التاريخ:

ملصق التاريخ $\Box$ 

حدد **تشغيل** لطباعة طوابع التواريخ على النُسخ.

صيغة التاريخ $\Box$ 

حدد صيغة التاريخ.

موضع الطابع $\Box$ 

حدد موضع طابع التاريخ.

Oالحجم

حدد حجم طابع التاريخ.

خلفية $\Box$ 

حدد إذا كنت تريد جعل خلفية طابع التاريخ باللون الأبيض أو لا. إذا حددت **أبيض**، عكنك رؤية طابع التاريخ بوضوح عندما لا<br>تكون خلفية البيانات باللون الأبيض.

ترقيم الصفحات:

تر قيم الصفحات  $\Box$ 

حدد **تشغيل** لطباعة أرقام الصفحات على نسخك.

التنسيق $\Box$ 

حدد تنسيق ترقيم الصفحات.

وضع الطابع $\Box$ 

حدد وضع ترقيم الصفحات.

تغيير الترقيم $\Box$ 

حدد الصفحة التي تريد طباعة رقم الصفحة عليها. حدد **رقم صفحة البداية** لتحديد الصفحة التي يجب بدء طباعة رقم الصفحة<br>بها. ي*م*كنك أيضاً تحديد رقم صفحة البداية في ا**لرقم المطبوع الأول**.

### Oالحجم

حدد حجم الرقم.

#### $\Box$ خلفية

```
حدد ما إذا كنت تريد جعل خلفية رقم الصفحة باللون الأبيض أو لا. إذا حددت أبيض، عكنك رؤية رقم الصفحة بوضوح إذا لم<br>تكن خلفية المستند الأصلى باللون الأبيض.
```
#### تخزين الملفات:

ميكنك حفظ الصورة الممسوحة ضوئيًا في التخزين.

#### $\Box$ إعداد:

حدد ما إذا كنت تريد حفظ الصورة الممسوحة ضوئيًا في موقع التخزين فقط أم لا.

 $\Box$  مجلد (مطلوب):

```
حدد موقع التخزين الذي ترغب في حفظ الصورة الممسوحة ضوئيًا به.
```
- Oاسم الملف:
- عنيّ اسم الملف.
- Oكلمة مرور الملف:
- عنيّ كلمة المرور لتحديد الملف.
	- Oاسم المستخدم:
	- عنيّ اسم المستخدم.

### مجموعات الطباعة:

تتيح لك ضبط الإعدادات لفرز النُسخ في مجموعات. ميكنك تعيني عدد النسخ وعدد المجموعات وخيارات الإنهاء.

#### مسح اللون الأحمر:

حدد هذا الخيارلإعداد نسخ مع مسح الأحرف الحمراء من النسخ الأصلية.

**المسح الضويئ**

<span id="page-276-0"></span>طرق المسح الضويئ المتاحة...................... [278........................](#page-277-0)

خيارات القامئة الخاصة بالمسح [الضويئ287........................................](#page-286-0)

# **طرق المسح الضويئ المتاحة**

<span id="page-277-0"></span>ميكنك استخدام أي من الطرق التالية للمسح الضويئ باستخدام هذه الطابعة.

# **مسح المستندات الأصلية إلى مجلد شبكة**

ميُكنك حفظ الصورة الممسوحة ضوئيًا في مجلد مُكوّن مسبقًا على الشبكة.

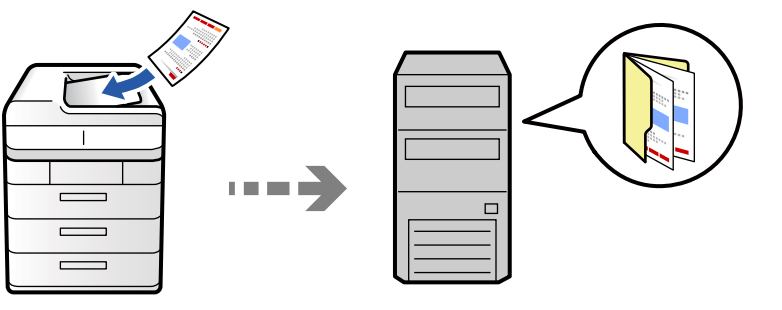

تحقق من النقاط التالية قبل المسح الضويئ.

Oتأكد من إعداد مجلد شبكة. راجع ما يلي عند إنشاء مجلد مشترك على شبكة.

"إنشاء مجلد [مشترك" في](#page-65-0) الصفحة 66

سجّل مسار مجلد الشبكة في جهات الاتصال الخاصة بك مقدمًا لتحديد المجلد بسهولة. $\Box$ 

"تسجيل جهات [الاتصال" في](#page-83-0) الصفحة 84

#### *ملاحظة:*

تأكد من صحة إعدادات التاريخ/الوقت وفرق التوقيت. أدخل القوائم من الإعدادات > إعدادات عامة > الإعدادات الأساسية > إعدادات التاريخ/ *الوقت.*

.1 ضع المستندات الأصلية.

"وضع المستندات [الأصلية" في](#page-183-0) الصفحة 184

- .2 حدد **مسح** > **إلى مجلد الشبكة/FTP** على لوحة التحكم.
	- .3 حدد المجلد.

Oلتحديد عنوان من العناوين المستخدمة بشكل متكرر: حدد جهة اتصال من علامة التبويب **متكرر**.

 $\blacksquare$  لإدخال مسار المجلد مباشرة: حدد **لوحة المفاتيح**. حدد **وضع الاتصال**, قم بإدخال مسار المجلد باعتباره ا**لموقع (مطلوب)**, ثم اضبط<br>إعدادات المحلد الأخرى.

أدخل مسار المجلد بالتنسيقات التالية.

عند استخدام SMB كوضع للاتصال: \\اسم المضيف\اسم المجلد

عند استخدام FTPكوضع للاتصال: ://ftpاسم المضيف/اسم المجلد

عند استخدام FTPSكوضع للاتصال: ://ftpsاسم المضيف/اسم المجلد

عند استخدام (HTTPS (WebDAV كوضع للاتصال: ://httpsاسم المضيف/اسم المجلد

عند استخدام (HTTP (WebDAV كوضع للاتصال: ://httpاسم المضيف/اسم المجلد

Oللتحديد من قامئة جهات الاتصال: حدد علامة التبويب **الوجهة**، وحدد جهة اتصال.

لتضييق نطاق جهات الاتصال، حدد لعرض مصنَّفة إلى فئات.

للبحث عن مجلد من قامئة جهات الاتصال، حدد .

```
ميكنك طباعة سجل المجلد الذي تم فيه حفظ المستندات عن طريق الضغط على القامئة. ملاحظة:
```
.4 حدد **إعدادات المسح الضويئ**، ثم تحقق من الإعدادات مثل تنسيق الحفظ، وقم بتغيريها إذا لزم الأمر.

"خيارات القامئة الخاصة بالمسح [الضويئ" في](#page-286-0) الصفحة 287

*ملاحظة:*

- O *حدد لحفظ إعداداتك كإعداد مسبق.*
- O *حدد لإعادة ضبط الإعدادات المحددة على قيمها الافتراضية.*
- حفظ المستندات الأصلية في موقع التخزين، حدد **تخزين الملفات** وقم بضبط الإعدادات. عين<sup>ّ</sup> إ**عداد** لتحديد ما إذا كنت ستحفظ الصورة —<br>الممسوحة ضوئيًا فقط في موقع التخزين أو لا. *يجب عليك إدخال معلومات الوجهة إذا حفظت الصورة الممسوحة ضوئيًا فقط في وحدة التخزين.*
	- .5 اضغط على  $\Phi$ .

#### **خيارات قامئة الوجهة للمسح الضويئ إلى مجلد**

```
تحريرالموقع:
                                              أدخل مسار المجلد، واضبط كل عنصر من العناصر الموجودة على الشاشة.
                                                                                                   وضع الاتصال:\Boxحدد وضع الاتصال للمجلد.
                                                                                               \Boxالموقع (مطلوب):
                                                      أدخل أحد مسارات المجلدات لحفظ الصورة الممسوحة ضوئيًا.
يؤدي تحديد تصفح إلى البحث عن أحد المجلدات الموجودة بأجهزة الكمبيوتر المتصلة بالشبكة. عكنك استخدام تصفح فقط<br>عند تعيين وضع الاتصال إلى SMB.
                                                                                                  اسم المستخدم:\Boxأدخل اسم مستخدم لتسجيل الدخول إلى المجلد المحدد.
                                                                                                    علمة المرور: \Boxأدخل كلمة مرور متوافقة مع اسم المستخدم.
                                                                                                   وضع الاتصال:\Boxحدد وضع اتصال المجلد.
                                                                                                     \Boxرقم المنفذ:
                                                                                        أدخل رقم منفذ للمجلد.
                                                                                         عدادات الخادم الوكيل:\Boxحدد إذا ما كنت ستستخدم خادم proxy أولا.
```
# **مسح المستندات الأصلية للإرسال عبر البريد الإلكتروين**

ميكنك إرسال ملفات الصور الممسوحة ضوئيًا عبر البريد الإلكتروين مباشرة من الطابعة من خلال خادم بريدإلكتروين مسبق التهيئة.

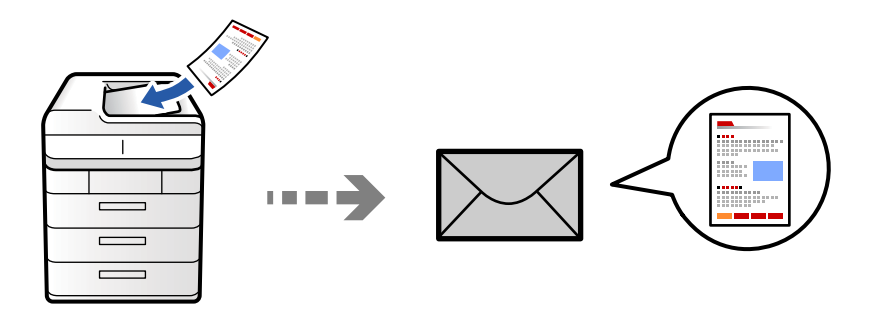

- يجب عليك إعداد ما يلي قبل إجراء عملية المسح الضويئ.
	- قم بتكوين خادم البريد الإلكتروني.  $\Box$ "تهيئة خادم [البريد" في](#page-61-0) الصفحة 62
- قم بتسجيل عنوان بريد إلكتروني في جهات الاتصال الخاصة بك مقدمًا حتى تتمكن من تحديد العنوان بسهولة عن طريق تحديده من جهات  $\square$ <br>الاتصال الخاصة ىك.
- **التاريخ/الوقت**. <sup>O</sup>تأكد من صحة إعدادات **التاريخ/الوقت** <sup>و</sup>**فرق التوقيت**. أدخل القوائم من **الإعدادات** <sup>&</sup>gt;**إعدادات عامة**>**الإعدادات الأساسية**>**إعدادات**
	- .1 ضع المستندات الأصلية. "وضع المستندات [الأصلية" في](#page-183-0) الصفحة 184
	- .2 حدد **مسح** > **إلى البريد الإلكتروين** على لوحة التحكم.
		- .3 حدد العنوان.
	- Oلتحديد عنوان من العناوين المستخدمة بشكل متكرر: حدد جهة اتصال من علامة التبويب **متكرر**.
	- Oلإدخال عنوان البريد الإلكتروين يدويًا: حدد **لوحة المفاتيح**، وأدخل عنوان البريد الإلكتروين، ثم حدد **OK**.
		- Oللتحديد من قامئة جهات الاتصال: حدد علامة التبويب **المستلم**، وحدد جهة اتصال.
			- لتضييق نطاق جهات الاتصال، حدد لعرضها مصنَّفة إلى فئات.
				- للبحث عن مجلد من قامئة جهات الاتصال، حدد .
		- Oللتحديد من قامئة السجل: حدد في علامة التبويب **متكرر** ثم حدد مستلامً من القامئة المعروضة.

#### *ملاحظة:*

- يتم عرض عدد المستلمين الذي حددته على الجانب الأمن من الشاشة. عكنك إرسال رسائل بريد إلكتروني إلى ما يصل إلى 10 عناوين<br>ومحموعات.
- إذا تم إدراج المجموعات في المستلمين، عكنك تحديد ما يصل إلى إجمالي 200 عنوان فردي، مع مراعاة العناوين الموجودة في المجموعات.
	- O *اضغط على مربع العنوان في الجزء العلوي من الشاشة لعرض قامئة بالعناوين المحددة.*
	- O *اضغط على القامئة لعرض سجل الإرسال أو طباعتها، أو تغيري إعدادات خادم البريد الإلكتروين.*
	- .4 حدد **إعدادات المسح الضويئ**، ثم تحقق من الإعدادات مثل تنسيق الحفظ، وقم بتغيريها إذا لزم الأمر. "خيارات القامئة الخاصة بالمسح [الضويئ" في](#page-286-0) الصفحة 287

*ملاحظة:* O *حدد لحفظ إعداداتك كإعداد مسبق.* O *حدد لإعادة ضبط الإعدادات المحددة على قيمها الافتراضية.* ■ لحفظ المستندات الأصلية في موقع التخزين، حدد **تخزين الملفات** وقم بضبط الإعدادات. عينً **إعداد** لتحديد ما إذا كنت ستحفظ الصورة<br>الممسوحة ضوئيًا فقط في موقع التخزين أو لا. *يجب عليك إدخال معلومات المستلم إذا حفظت الصورة الممسوحة ضوئيًا فقط في وحدة التخزين.*

.5 اضغط على  $\Phi$ .

# **المسح الضويئ للمستندات الأصلية إلى كمبيوتر**

ميكنك حفظ الصورة الممسوحة ضوئيًا على جهاز كمبيوتر متصل بالطابعة.

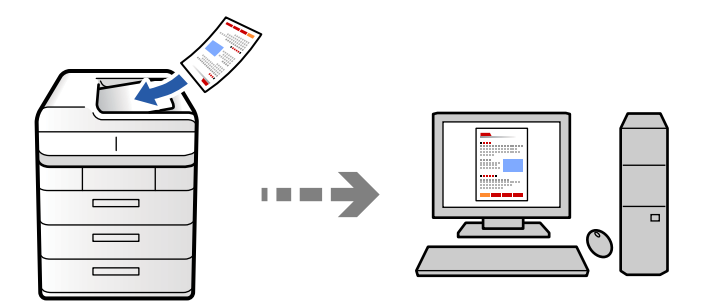

ميكنك حفظ الصورة الممسوحة ضوئيًا في أحد أجهزة الكمبيوتر المتصل عبر إحدى الشبكات.

يتم تسجيل طريقة حفظ الصورعلى هيئة*مهمة* في تطبيق Pro Capture Document المثبَّتفي الكمبيوترالتابع لك. تتوفرمهاممعيَّنةمسبقًا وتتيح لك حفظ الصور الممسوحة ضوئيًا في كمبيوتر. مكنك أيضًا إنشاء مهام جديدة وتسجيلها باستخدام تطبيق Document Capture Pro في<br>الكمبيوتر التابع لك.

*يجب عليك إعداد ما يلي قبل إجراء عملية المسح الضويئ. ملاحظة:*

O *ثبِّت التطبيقات التالية في الكمبيوتر الخاص بك.*

Document Capture Pro $\square$ 

O2 Scan Epson) تطبيق مطلوب تثبيتهلاستخدام ميزة الماسحة الضوئية)

*راجع ما يلي للتحقق من التطبيقات المثبتة.*

*Epson Scan <sup>&</sup>lt; EPSON ومجلد ،Document Capture Pro <sup>&</sup>lt; Epson Softwareالمجلد <sup>&</sup>gt; All appsحدد ثم ،انقرعلىزرالبدء :Windows 11.<sup>2</sup>*

Windows 10: انقر فوق زر بدء التشغيل، ثم انقر تحقق من مجلد Document Capture Pro < Epson Software، وكذلك مجلد EPSON: *.Epson Scan 2*

*8 Windows8.1/ Windows: أدخل اسم التطبيق في رمز البحث، ثم حدد الرمز المعروض.*

Windows 7: انقر فوق زر البدء، ثم حدد **جميع البرامج**. بعد ذلك، تحقق من مجلد Document Capture Pro < Epson Software، ومجلد<br>Epson Scan 2 < EPSON.

*OS Mac: حدد الانتقال إلى > التطبيقات > Software Epson.*

O *وصِّل الطابعة والكمبيوتر عبر إحدى الشبكات.*

*أولوحةتحكمWeb Configفاضبطوضعالتشغيلعلىوضعالخادمفي ،Windows ServerعلىDocument Capture Pro Serverإذاكنتتستخدم* <sup>O</sup> *.الطابعة*

- .1 ضع المستندات الأصلية. "وضع المستندات [الأصلية" في](#page-183-0) الصفحة 184
- .2 حدد **مسح** > **إلى الكمبيوتر** على لوحة التحكم.
- .3 حدد **حدد الكمبيوتر**,**.** ثم حدد جهاز الكمبيوتر المُثبّت عليه Pro Capture Document.

*ملاحظة:* O *تعرض لوحة تحكم الطابعة ما يصل إلى 110 أجهزة كمبيوتر في Pro Capture Document التي تم التثبيت عليها.*

O *في حال ضبط وضع الخادم كوضع تشغيل، لايلزم القيام بهذه الخطوة.*

- .4 تحديد المهمة.
- .5 حدد المنطقة التي يظهر بها محتوى المهمة، ثم راجع تفاصيل المهمة.
	- .6 اضغط على  $\Phi$ .

يبدأ تشغيل Pro Capture Document تلقائيًا على جهاز الكمبيوتر الخاص بك، إضافة إلى بداية المسح الضويئ.

*ملاحظة:*

- O *راجع تعليامت Pro Capture Document للحصول على تفاصيل حول استخدام الميزات، مثل إنشاء مهام جديدة وتسجيلها.*
- لا يُكنك بدء المسح الضوئي من الطابعة فقط، بل يُكنك بدؤه أيضًا من جهاز الكمبيوتر الخاص بك باستخدام *Document Capture Pro. ب*رجاء<br>الاطلاع على تعليمات Document Capture Pro لمعرفة التفاصيل.

**معلومات ذات صلة**

112 الصفحة [في" Document Capture Pro Server](#page-111-0) استخدام| "

### **مسح المستندات الأصلية إلى جهاز ذاكرة**

ميكنك حفظ الصور الممسوحة ضوئيًا مباشرةً على جهاز ذاكرة مدرج في الطابعة.

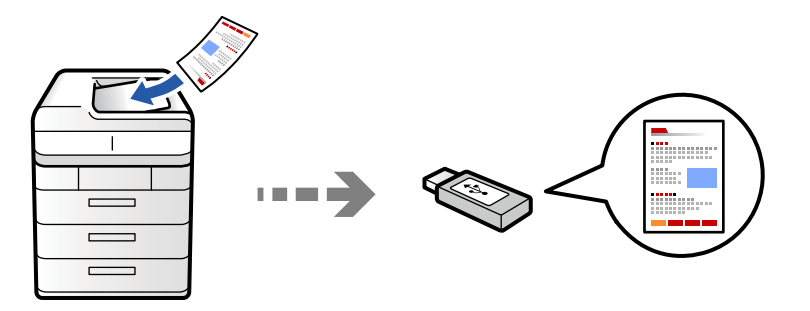

ميكنك حفظ الصورة الممسوحة ضوئيًا على جهاز ذاكرة.

- .1 ضع الأصول. "وضع المستندات [الأصلية" في](#page-183-0) الصفحة 184
- .2 أدخل جهاز ذاكرة إلى الطابعة. ["إدخال](#page-188-0) جهاز [USB](#page-188-0) [خارجي" في](#page-188-0) الصفحة 189
- .3 حدد **مسح** > **إلى جهاز الذاكرة** على لوحة التحكم.

.4 اضبط إعدادات المسح الضويئ.

"خيارات القامئة الخاصة بالمسح [الضويئ" في](#page-286-0) الصفحة 287

- Oحدد لحفظ إعداداتك كإعداد مسبق.
- حدد  $\blacktriangledown$  لإعادة ضبط الإعدادات المحددة على قيمها الافتراضية.

 $\Box$  لحفظ المستندات الأصلية في موقع التخزين، حدد **تخزين الملفات** وقم بضبط الإعدادات. عينّ **إعداد** لتحديد ما إذا كنت ستحفظ الصورة<br>الممسوحة ضوئيًا فقط في موقع التخزين أو لا.

.5 اضغط على  $\Phi$ .

## **المسح الضويئ للمستندات الأصلية إلى وسائط التخزين السحابية**

ميكنك إرسال الصور الممسوحة ضوئيًا من لوحة تحكم الطابعة إلى الخدمات السحابية التي تم تسجيلها مسبقًا.

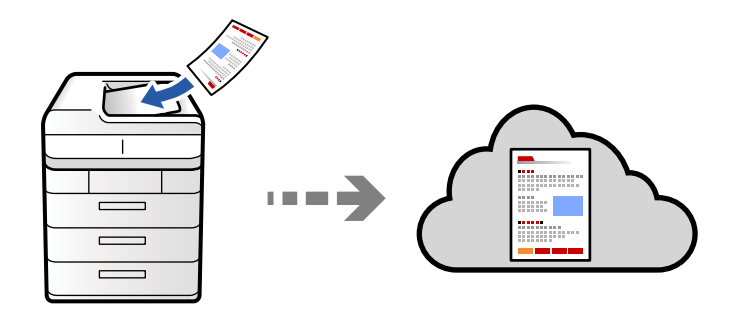

قبل استخدام هذه الخاصية، اضبط الإعدادات باستخدام Epson Connect. راجع موقع بوابة Epson Connect الإلكترونية التالي على الويب<br>للاطلاع على التفاصيل.

<https://www.epsonconnect.com/>

(أوروبافقط) [http://www.epsonconnect.eu](http://www.epsonconnect.eu/)

.1 ضع الأصول.

"وضع المستندات [الأصلية" في](#page-183-0) الصفحة 184

- .2 حدد **مسح** > **إلى السحابة** على لوحة التحكم.
- .3 حدد صندوق **حدد وجهة.** في الجزء العلوي من الشاشة، ثم حدد إحدى الوجهات.
	- .4 اضبط إعدادات المسح الضويئ.

"خيارات القامئة الخاصة بالمسح [الضويئ" في](#page-286-0) الصفحة 287

حدد  $\overline{\mathcal{L}}$  لحفظ إعداداتك كإعداد مسبق.

حدد  $\blacktriangledown$  لإعادة ضبط الإعدادات المحددة على قيمها الافتراضية. $\square$ 

 $\Box$  الحفظ المستندات الأصلية في موقع التخزين، حدد **تخزين الملفات** وقم بضبط الإعدادات. عينّ **إعداد** لتحديد ما إذا كنت ستحفظ الصورة<br>الممسوحة ضوئيًا فقط في موقع التخزين أو لا. يجب عليك إدخال معلومات الوجهة إذا حفظت الصورة الممسوحة ضوئيًا فقط في وحدة التخزين.

.5 اضغط على $\Phi$ .

# <span id="page-283-0"></span>**المسح الضويئ للمستندات الأصلية في موقع التخزين**

ميكنك حفظ الصور الممسوحة ضوئيًا في وحدة التخزين المدمجة بالطابعة.

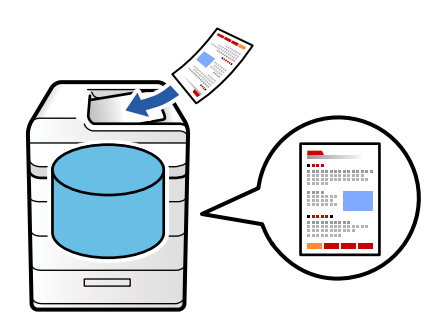

راجع ما يلي للحصول على تفاصيل حول ميزة التخزين. "استخدام [التخزين" في](#page-338-0) الصفحة 339

- .1 ضع الأصول. "وضع المستندات [الأصلية" في](#page-183-0) الصفحة 184
- .2 حدد **مسح** > **إلى وحدة التخزين** على لوحة التحكم.
	- .3 حدد المجلد.
- .4 حدد **إعدادات المسح الضويئ**، ثم تحقق من الإعدادات، وقم بتغيريها إذا لزم الأمر. "خيارات القامئة الخاصة بالمسح [الضويئ" في](#page-286-0) الصفحة 287 *ملاحظة:* O *حدد لحفظ إعداداتك كإعداد مسبق.*
	- O *حدد لإعادة ضبط الإعدادات المحددة على قيمها الافتراضية.*
		- .5 اضغط على  $\Phi$ .

# **المسح الضويئ باستخدام WSD**

#### *ملاحظة:*

O *لا تتوفر هذه الميزة إلا لأجهزة الكمبيوتر التي تعمل بنظام تشغيل Vista Windows أو أحدث.*

- O *إذا كنت تستخدم أنظمة التشغيل Vista Windows7/ Windows، فإنك بحاجة إلى إعداد جهاز الكمبيوتر قبل استخدام هذه الميزة. ["إعداد](#page-284-0) منفذ [WSD](#page-284-0) "في [الصفحة](#page-284-0) 285*
	- .1 ضع المستندات الأصلية. "وضع المستندات [الأصلية" في](#page-183-0) الصفحة 184
	-
	- .2 حدد **مسح** > **إلى الكمبيوتر (WSD (**على لوحة التحكم.
		- .3 حدد جهاز كمبيوتر.
			- . $\mathcal{A}$ . اضغط على $\mathcal{A}$ .

#### **إعداد منفذ WSD**

<span id="page-284-0"></span>يوضح هذا القسم كيفية إعداد منفذ WSD لنظام Windows 7/Windows Vista. *في 8 Windows أو أحدث، يتم إعداد منفذ WSD تلقائيًا. ملاحظة:*

تكون الحالات التالية ضروريةلإعداد منفذ WSD.

وحدة الطباعة وجهاز الكمبيوتر متصلين بالشبكة. $\Box$ 

برنامج تشغيل الطابعة مثبت على جهاز الحاسوب.  $\Box$ 

- .1 تشغيل وحدة الطباعة.
- .2 اضغط ابدأ، ثم اضغط على **شبكة** في جهاز الحاسوب.
- .3 انقر بزر الماوس الأمين على رمز الطابعة، ثم اضغط **تثبيت**.

انقر فوق **متابعة** عندما يتم عرض شاشة **التحكم في حساب المستخدم**. انقر فوق **إلغاء التثبيت** وابدأ مرةً أخرى إذا تم عرض شاشة **إلغاء التثبيت**.

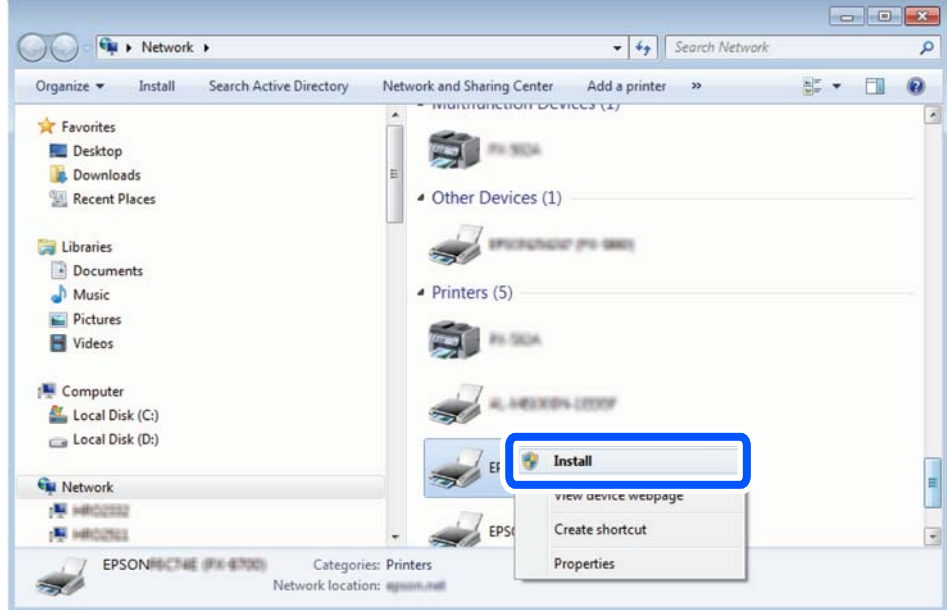

#### *ملاحظة:*

اسم وحدة الطباعة المحددة على الشبكة واسم الطراز (EPSON XXXXXX (XX-XXXX)) معروضين على شاشة الشبكة. عكنك التحقق من اسم<br>وحدة الطباعة المحددة على الشبكة من لوحة تحكم وحدة الطباعة أو من خلال طباعة ورقة حالة الشبكة.

#### .4 اضغط على **الجهاز جاهز للاستخدام**.

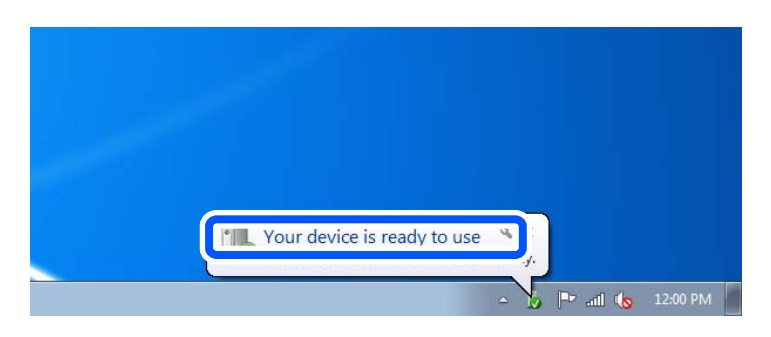

.5 تأكد من الرسالة، ثم اضغط على **إغلاق**.

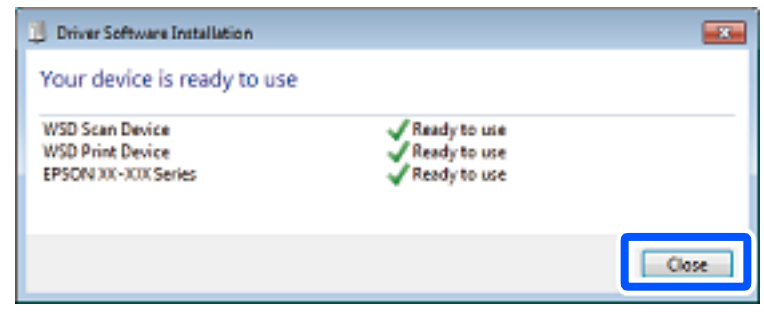

.6 افتح شاشة **الأجهزة والطابعات**.

Windows  $7\Box$ 

اضغط بدأ >**لوحة التحكم** >**الجهاز والصوت** (أو **الجهاز**)>**أجهزة وطابعات**.

Windows Vista $\square$ 

اضغط بدأ >**لوحة التحكم** >**الجهاز والصوت** > **طابعات**.

.7 تأكد من عرض الرمز مع اسم وحدة الطباعة على الشبكة.

```
حدد اسم الطابعة عند الاستخدام مع WSD.
```
# **المسح الضويئ للنسخ الأصلية على جهاز ذيك**

يمكنك حفظ الصور الممسوحة ضوئيًا مباشرةً على جهاز ذكي مثل الهاتف الذكي أو الجهاز اللوحي باستخدام تطبيق Epson Smart Panel على الجهاز الذيك.

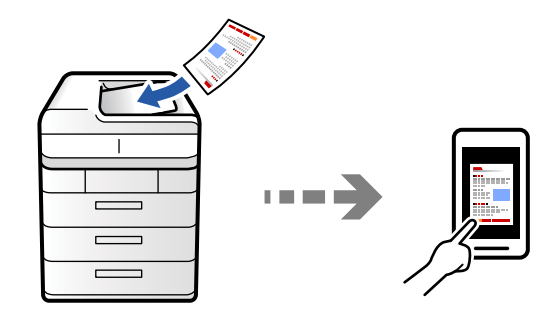

*قبل المسح الضويئ، ثبّت Panel Smart Epson على جهازك الذيك. ملاحظة:*

.1 ضع المستندات الأصلية.

"وضع المستندات [الأصلية" في](#page-183-0) الصفحة 184

- .2 تشغيل Panel Smart Epson على جهازك الذيك.
- .3 حدد قامئة المسح الضويئ على الشاشة الرئيسية.
- .4 اتبع التعليامت المعروضة على الشاشة لمسح الصور ضوئيًا وحفظها.

# **خيارات القامئة الخاصة بالمسح الضويئ**

<span id="page-286-0"></span>قدلاتتوفر بعض العناصر حسب طريقة المسح الضويئ التي حددتها أو إعدادات أخرى ضبطها.

وضع الألوان:

حدد ما إذا كنت ترغب في المسح الضويئ بالألوان أم المسح الضويئ أحادي اللون.

تنسيق الملف:

حدد تنسيق الملف.

إعداد الورق:

عند تحديد PDF أو Compact PDF أو PDF/A أو Compact PDF/A أو TIFF ليكون تنسيق الملف، حدد إذا كنت تريد حفظ كل المستندات الأصلية كملف واحد (صفحات متعددة) أو حفظ كل مستند أصلي بشكل منفصل (صفحة<br>واحدة).

معدل الضغط:

حدد نسبة ضغط الصورة.

إعدادات PDF:

في حال حددت PDF كإعداد لتنسيق الحفظ، استخدم تلك الإعدادات لحامية الملفات المحفوظة بتنسيق PDF.

لإنشاء ملف بتنسيق PDF يتطلب كلمة مرور عند الفتح، عيِّن كلمة مرور فتح المستند. لإنشاء ملف بتنسيق PDF يتطلب<br>كلمة مرور عند الطباعة أو التحرير، عيِّن كلمة مرور الأذونات.

التعرف الضويئ على الحروف:

ميكنك حفظ الصورة الممسوحة ضوئيًا على هيئة ملف PDF. هذا هو ملف PDF المضمن فيه النص القابل للبحث.

يتم التعرف على النص في المستندات الأصلية باستخدام تقنية التعرف الضوئي على الأحرف (OCR)، ثم تضمينه في الصورة<br>الممسوحة ضوئيًا.

**سحابة**. لايتوفر هذا العنصر عنداستخدام قامئة **إلى الكمبيوتر** أو **إلى السحابة** أو **إلى وحدة التخزين** أو **من وحدة التخزين إلى**

*قدلايتم التعرف على النص بشكل صحيح حسب المستند الأصلي. ملاحظة:*

اللغة: حدد لغة النص المصدر للمستند الأصلي. $\Box$ 

في التجاه الصفحة: حدد اتجاه إخراج الصورة. حدد **تدوير تلقائي** لتدوير الصورة تلقائيًا كي تطابق اتجاه النص المتعرف عليه<br>في المستند الأصلي.

"نظرة عامة على [Option OCR "في](#page-149-0) الصفحة 150

الدقة:

حدد درجة دقة المسح الضويئ.

ثنايئ الوجه:

قم بإجراء المسح الضويئ لوجهي المستند الأصلي. الاتجاه (الأصل):  $\Box$ حدد اتجاه المستند الأصلي.

Oتجليد (الأصل): حدد اتجاه التجليد للمستند الأصلي.

منطقة المسح الضويئ:

حدد منطقة المسح الضويئ. للمسح الضويئ على أكبر مساحة ممكنة من زجاج الماسحة الضوئية، حدد **الحد الأقصى للمنطقة**.

 $\Box$  الاتحاه (الأصل):

حدد اتجاه المستند الأصلي.

النوع الأصلي

حدد نوع مستندك الأصلي.

الاتجاه (الأصل):

حدد اتجاه المستند الأصلي.

أصول مختلطة الأحجام:

ميكنك وضع المجموعة التالية من الأحجام في وحدة التغذية التلقائية للمستندات في الوقت نفسه.

A59 A4 $\Box$ 

عند استخدام تلك المجموعات، يتم مسح المستندات الأصلية ضوئيًا بالحجم الفعلي للمستندات الأصلية. ضع مستنداتك الأصلية<br>عن طريق محاذاة عرضها كما هو مُوضَح أدناه.

الكثافة:

حدد درجة تباين الصورة الممسوحة ضوئيًا.

إزالة الخلفية:

حدد درجة تعتيم لون الخلفية. اضغط على + لجعل الخلفية ساطعة (زيادة اللون الأبيض) واضغط على - لجعلها مظلمة (لزيادة<br>اللون الأسود).

إذا حددت **تلقاء**، فسيتم اكتشاف ألوان خلفية الورق الأصلي، ويتم إزالتها أو تخفيفها تلقائيًا. لا يتم تطبيق ذلك بشكل صحيح إذا<br>كان لون الخلفية داكنًا للغاية أو لم يتم اكتشافه.

إزالة الظل:

أزل ظلال المستند الأصلي التي تظهر في الصورة الممسوحة ضوئيًا.

 $\Box$ إطار:

أزل الظلال الموجودة على حافة المستند الأصلي. حدد **الصفحة الخلفية** لتعي<sub>ل</sub>ن مساحة الجانب الخلفي بشكل فردي عند مسح<br>مستندات أصلية على الوجه<u>ن</u>.

Oالمنتصف:

أزل الظلال الموجودة على هامش تجليد الكتيب.

إزالة فتحات التخريم:

أزل فتحات وحدة التثقيب التي تظهر على الصورة الممسوحة ضوئيًا. عكنك تحديد المنطقة التي ترغب في إزالة فتحات وحدة<br>التثقيب منها عن طريق إدخال قيمة في المربع الموجود على اليمين.
مسح الموقع: $\Box$ حدد الموضع لإزالة فتحات وحدة التثقيب.  $\Box$  الاتحاه (الأصل): حدد اتجاه المستند الأصلي.

تخط الصفحات الفارغة:

تجاوز الصفحات الفارغة عند المسح الضويئ حال وجود أي منها في المستندات الأصلية. إذا جاءت النتيجة على غري المتوقع، فاضبط مستوى الاكتشاف.

*قد يتم تجاوز بعض الصفحات عن طريق الخطأ باعتبارها صفحات فارغة. ملاحظة:*

مسح ضوئي متواصل(ADF):

ميكنك وضع عدد كبري من المستندات الأصلية في ADF على دفعات، ومسحهم ضوئيًا كمهمة مسح ضوئية فردية.

تخزين الملفات:

ميكنك حفظ الصورة الممسوحة ضوئيًا في التخزين.

اعداد: $\Box$ 

حدد ما إذا كنت تريد حفظ الصورة الممسوحة ضوئيًا في موقع التخزين فقط أم لا.

Oمجلد (مطلوب):

حدد موقع التخزين الذي ترغب في حفظ الصورة الممسوحة ضوئيًا به.

Oاسم الملف:

عنيّ اسم الملف.

Oكلمة مرور الملف:

عنيّ كلمة المرور لتحديد الملف.

اسم المستخدم: $\Box$ عنيّ اسم المستخدم.

مسح اللون الأحمر:

أزِل الملاحظات الحمراء من صورة ممسوحة ضوئيًا.

لا يتوفر هذا العنصر عند استخدام قامَّة إلى الكمبيوتر أو من وحدة التخزين إلى جهاز الذاكرة أو من وحدة التخزين إلى بريد<br>إلكتروني أو من وحدة التخزين إلى مجلد الشبكة أو FTP أو من وحدة التخزين إلى سحابة.

"نظرة عامة على مسح اللون [الأحمر" في](#page-145-0) الصفحة 146 "باستخدام مسح اللون [الأحمر" في](#page-146-0) الصفحة 147

#### الموضوع:

أدخل موضوعًا لرسالة البريد الإلكتروين باستخدام حروف أبجدية رقمية ورموز.

الحد الأقصى لحجم الملف المرفق:

حدد الحد الأقصى لحجم الملف الذي ميكن إرفاقه برسالة البريد الإلكتروين.

اسم الملف:

Oبادئة اسم الملف: أدخل سابقة لاسم الصور باستخدام أحرف أبجدية رقمية ورموز.

وضافة التاريخ:  $\Box$ أضف التاريخ لاسم الملف. وقت:  $\Box$ أضف الوقت لاسم الملف.

#### تشفير البريد:

تشفري رسائل البريد الإلكتروين عند الإرسال.

### التوقيع الرقمي:

إضافة توقيع رقمي للرسائل الإلكترونية.

#### اسم الملف:

قم بتعيني اسم الملف.

#### كلمة مرور الملف:

قم بتعيني كلمة المرور لتحديد الملف.

### اسم المستخدم:

قم بتعيني اسم المستخدم الخاص بالملف.

# <span id="page-290-0"></span>**إرسال الفاكس (الطابعات المزودة بفاكس فقط)**

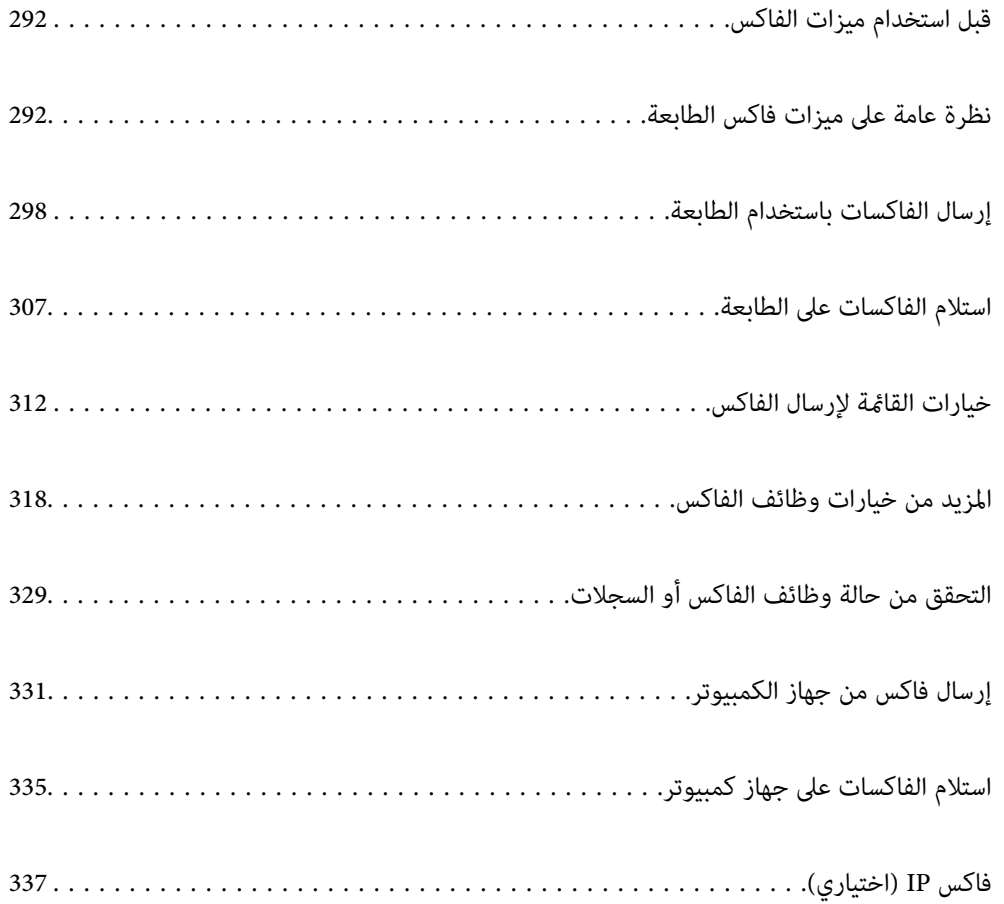

# **قبل استخدام ميزات الفاكس**

<span id="page-291-0"></span>عندما تود التحقق من حالة إعدادات الفاكس، اطبع **قاهّة إعدادات الفاكس** عن طريق تحديد **الفاكس** > ౌ (القاهُة) > **تقرير الفاكس > قاهُة**<br>**إعدادات الفاكس**. إذا كان لدى مؤسستك مسؤول طابعة، فاتصل بالمسؤول للتحقق من حالة الاتصال

- **تحقق مام يلي قبل البدء في استخدام ميزات الفاكس.**
- توصيل الطابعة وخط الهاتف، وجهاز الهاتف (إذا كان مستخدمًا) بشكل صحيح  $\Box$ "توصيل الطابعة بخط [هاتف" في](#page-114-0) الصفحة 115
	- اكتمال الإعدادات الأساسية للفاكس (معالج إعداد الفاكس)  $\Box$ "إعداد الطابعة لإرسال فاكسات [واستلامها" في](#page-118-0) الصفحة 119 "تسجيل جهات [الاتصال" في](#page-83-0) الصفحة 84
- اكتمال إعدادات الفاكس الضرورية الأخرى $\Box$ "تهيئة خادم [البريد" في](#page-61-0) الصفحة 62 "إعداد مجلد شبكة [مشترك" في](#page-64-0) الصفحة 65 "ضبط إعدادات ميزات الفاكس الخاص بالطابعة وفقًا [للاستخدام" في](#page-119-0) الصفحة 120
- راجع أيضًا المعلومات التالية إذا أردت استخدام فاكس IP (تسجيل مفتاح الترخيص مطلوب).  $\Box$ ["ميزات](#page-336-0) فاكس [IP](#page-336-0) "في [الصفحة](#page-336-0) 337

### **راجع أيضًا ما يلي:**

- عل مشكلات إرسال الفاكس:  $\Box$ "يتعذر إرسال الفاكسات أو [استلامها" في](#page-397-0) الصفحة 398 "جودة الفاكس المُرسل [منخفضة" في](#page-424-0) الصفحة 425 "جودة الفاكس المستلم [منخفضة" في](#page-426-0) الصفحة 427 "تعذر تشغيل الطابعة كما هو [متوقع" في](#page-440-0) الصفحة 441
- عيارات القائمة لإعداد ميزات الفاكس: $\Box$ "إعدادات [الفاكس \(الطابعات](#page-479-0) المزودة بفاكس فقط)" في الصفحة 480

# **نظرة عامة على ميزات فاكس الطابعة**

### **الميزة: إرسال الفاكسات**

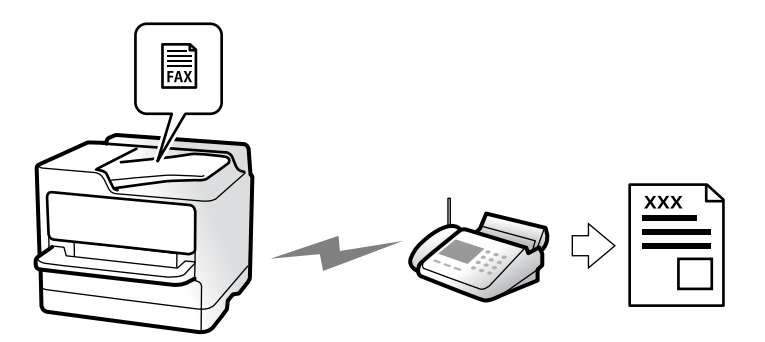

### **طرق الإرسال**

### Oالإرسال تلقائيًا

<span id="page-292-0"></span>عند إجراء مسح ضويئ لمستند أصلي من خلال الضغط علىx)**إرسال**)، تطلب الطابعة الاتصال بالمستلمني وتُرسل الفاكس. "إرسال الفاكسات باستخدام [الطابعة" في](#page-297-0) الصفحة 298

Oالإرسال يدويًا

عند إجراء فحص يدوي لاتصال الخط عن طريق طلب اتصال المستلم، اضغط علىx)**إرسال**) لبدء إرسال الفاكس مباشرة. "إرسال الفاكسات بعد تأكيد حالة [المستلم" في](#page-300-0) الصفحة 301 "طلب إرسال الفاكسات من جهاز هاتف [خارجي" في](#page-301-0) الصفحة 302

### **تعيني المستلم عند إرسال الفاكس**

ميُكنك إدخال المستلمني باستخدام **إدخال مباشر**, **جهات الاتصال**، و**الأخري**. ["المستلم" في](#page-312-0) الصفحة 313 "تسجيل جهات [الاتصال" في](#page-83-0) الصفحة 84

### **إعدادات المسح عند إرسال الفاكس**

ميُكنك تحديد العناصر مثل **الدقة** أو **الحجم الأصلي (الزجاج)** عند إرسال الفاكسات. "إعدادات [المسح:" في](#page-313-0) الصفحة 314

### **استخدام إعدادات إرسال الفاكس عند إرسال فاكس**

<sub>ت</sub>مكنك استخدام **إعدادات إرسال الفاكس** مثل **إرسال مباشر** (لإرسال مستند كبير بطريقة ثابتة) أو **نسخ احتياطي** عند فشل الإرسال العادي. إذا قمت بضبط الإعدادات لإجراء نسخ احتياطي للفاكسات المرسلة عند إرسال فاكس ولكن يفشل النسخ الآحتياطي، ً عكن للطابعة إرسال إشعار بالبريد<br>الإلكتروني تلقائيًا عند إجراء النسخ الاحتياطي.

> "إعدادات إرسال [الفاكس:" في](#page-314-0) الصفحة 315 "تقرير أخطاء النسخ [الاحتياطي:" في](#page-480-0) الصفحة 481 "تهيئة خادم [البريد" في](#page-61-0) الصفحة 62

### **الميزة: استلام الفاكسات**

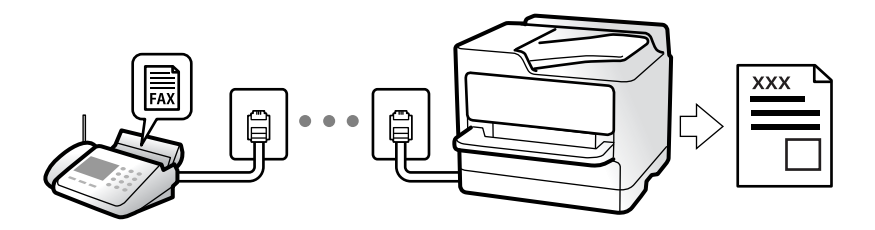

### **إعداد وضع الاستلام**

 $\Box$ يدوي يُستخدم بشكل أساسي لإجراء الاتصال الهاتفي وميُكن استخدامهلإرسال الفاكسات كذلك ["استخدام](#page-306-0) الوضع يدوي" في الصفحة 307 اتلقاء $\Box$ - يُستخدم لإرسال الفاكسات فقط (لا داعي لاستخدام جهاز هاتف خارجي) - يُستخدم لإرسال الفاكسات بصورة أساسية، ومُكن استخدامه في بعض الوقت لإجراء اتصال هاتفي ["استخدام](#page-307-0) الوضع تلقاء" في الصفحة 308

# **استلام الفاكسات بتشغيل هاتف مُتّصل فقط**

ميكنك استلام الفاكسات بتشغيل جهاز هاتف خارجي فقط. "استلام عن [بُعد:" في](#page-482-0) الصفحة 483 "ضبط الإعدادات عند الاتصال بجهاز [الهاتف" في](#page-120-0) الصفحة 121

### **وجهات الفاكسات المُستلمة**

#### *الإخراج دون شروط:*

تُطبع الفاكسات المُستلمة افتراضيًا دون شروط. عكنك إعداد وجهات للفاكسات المُستلمة إلى صندوق الوارد أو جهاز الكمبيوتر، أو ذاكرة<br>خارجية، أو الرسائل الإلكترونية، أو المجلدات أو فاكسات أخرى.

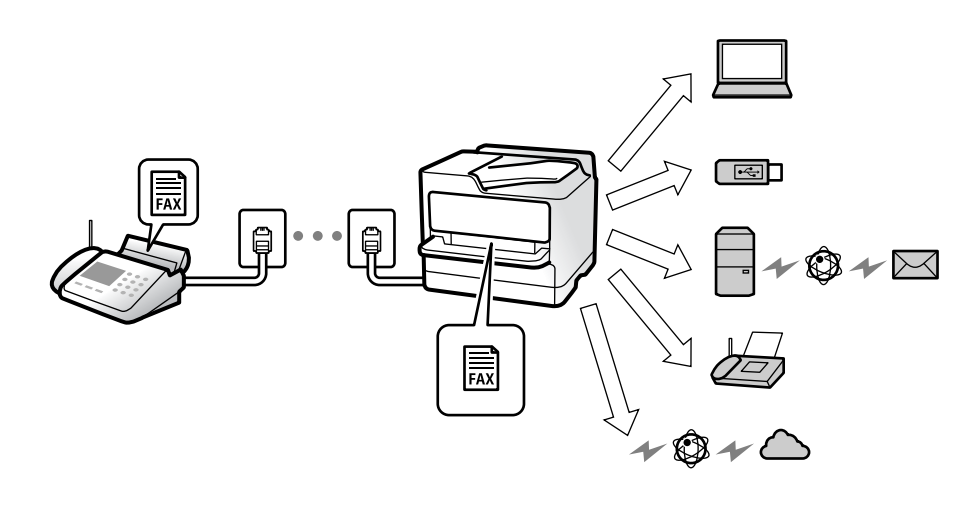

["الحفظ/إعادة](#page-486-0) التوجيه غري المشروط:" في الصفحة 487

"إعدادات الحفظ لاستلام [فاكسات" في](#page-121-0) الصفحة 122

"إعدادات إعادة التوجيه لاستلام الفاكسات" في الصفحة 124

ميُكنك التحقق من المحتويات الموجودة على الشاشة إذا أجريت الحفظ في صندوق الوارد.

#### "إعدادات علبة [الوارد:" في](#page-492-0) الصفحة 493

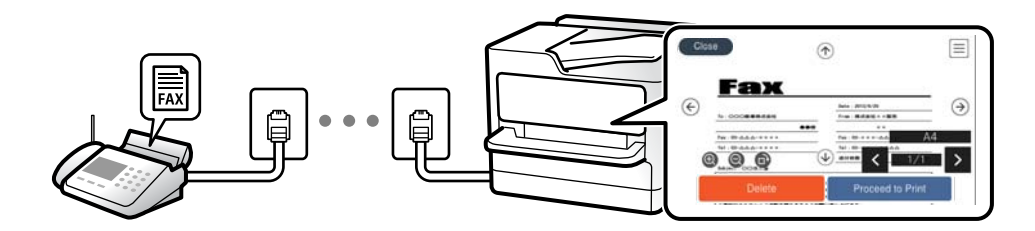

"عرض [الفاكسات](#page-310-0) المستلمة على شاشة [LCD](#page-310-0)الخاصة [بالطابعة" في](#page-310-0) الصفحة 311

### *الإخراج عند تتطابق الشروط:*

يكنك إعداد وجهات للفاكسات المستلمة إلى صندوق الوارد، أو الصندوق السري، أو الذاكرة الخارجية، أو البريد الإلكتروني، أو أحد المجلدات أو فاكس آخر عند استيفاء شروط محددة. ميُكنك التحقق من المحتويات الموجودة على الشاشة إذا أجريت الحفظ في صندوق الوارد أو صندوق سري.

["الحفظ/إعادة](#page-488-0) التوجيه المشروط:" في الصفحة 489

"قامئة [الحفظ/إعادة](#page-315-0) التوجيه المشروط:" في الصفحة 316

### **الميزة: إرسال/استقبال فاكسات جهاز الكمبيوتر (OS Mac/Windows(**

### **إرسال فاكسات من جهاز الكمبيوتر**

ميُكنك إرسال الفاكسات من جهاز الكمبيوتر. "متكني إرسال الفاكسات من جهاز [كمبيوتر" في](#page-130-0) الصفحة 131 "تطبيق لتكوين عمليات الفاكس وإرسال الفاكسات برنامج [\(Utility FAX "\(في](#page-462-0) الصفحة 463 "تطبيق لإرسال [الفاكسات \(برنامج](#page-462-0) التشغيل FAX-PC "(في الصفحة 463 "إرسال فاكس من جهاز [الكمبيوتر" في](#page-330-0) الصفحة 331

### **استلام الفاكسات في جهاز الكمبيوتر**

ميُكنك استلام الفاكسات في جهاز الكمبيوتر. "ضبط الإعدادات لإرسال الفاكسات على الكمبيوتر [واستلامها" في](#page-130-0) الصفحة 131 "تطبيق لتكوين عمليات الفاكس وإرسال الفاكسات برنامج [\(Utility FAX "\(في](#page-462-0) الصفحة 463 "استلام الفاكسات على جهاز [كمبيوتر" في](#page-334-0) الصفحة 335

### **الميزات: تقارير الفاكس المختلفة**

ميكنك مراجعة حالة الفاكسات المُرسلة والمُستلمة في التقرير.

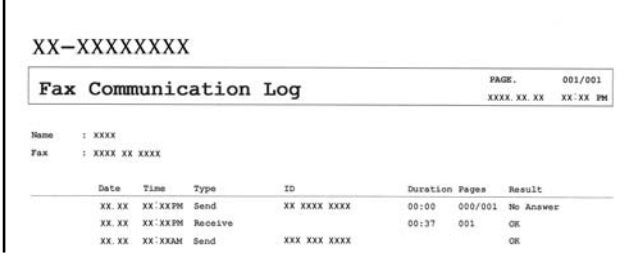

"إعدادات [التقرير" في](#page-480-0) الصفحة 481 "إعدادات إرسال [الفاكس:" في](#page-314-0) الصفحة 315 "سجل [الإرسال:" في](#page-315-0) الصفحة 316 "تقرير [الفاكس:" في](#page-315-0) الصفحة 316

## **الميزة: حالة وظائف الفاكس أو السجلات**

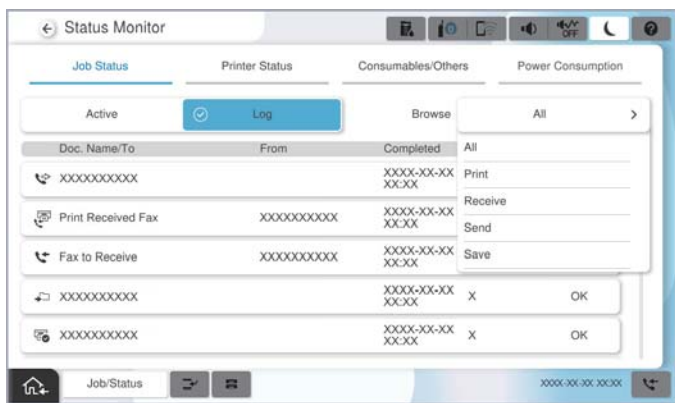

ميُكنك التحقق من مهام الفاكس قيد التقدم أو التحقق من سجل الوظيفة. "التحقق من حالة وظائف الفاكس أو [السجلات" في](#page-328-0) الصفحة 329

### **الميزة: وظائف الفاكس**

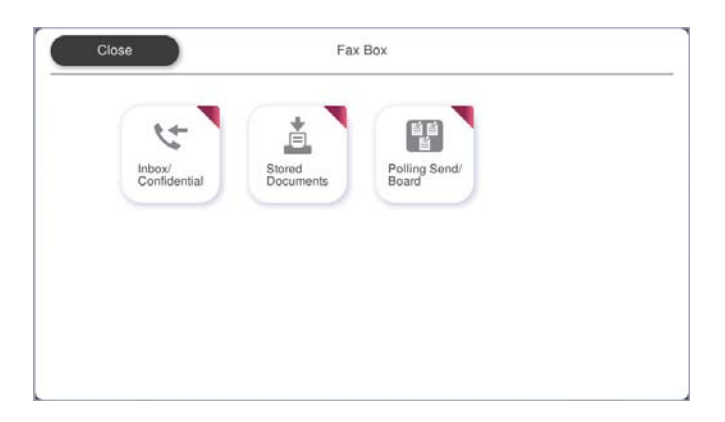

### **صندوق الوارد والصناديق السرية**

ميُكنك حفظ الفاكسات المستلمة في صندوق الوارد أو الصندوق السري. "علبة الوارد والعلبة [السرية" في](#page-317-0) الصفحة 318

## **صندوق المستندات المخزَّنة**

ميُكنك إرسال الفاكسات باستخدام المستندات المحفوظة في هذا الصندوق. "المستندات [المخزَّنة:" في](#page-320-0) الصفحة 321

### **صندوق إرسال فاكس فوري/لوحة النشرات**

ميُكن إرسال المستندات المخزنة في صندوق إرسال الاستقصاء أو صناديق لوحة النشرات من جهاز فاكس آخر عند الطلب. "إرسال فاكس فوري/لوحة [النشرات" في](#page-322-0) الصفحة 323

### **أمان ميزة صندوق الفاكس**

ميكنك تعيني كلمة مرور لكل صندوق. "الميزة: تأمني إرسال الفاكسات واستلامها" في الصفحة 297

## **الميزة: تأمني إرسال الفاكسات واستلامها**

**ميكنك استخدام العديد من ميزات الأمان.** ع<sup>ُ</sup>كنك استخدام الكثير من ميزات الأمان مثل **قيود الاتصال المباشر** لمنع الإرسال إلى الجهة الخطأ، أو **مسح بيانات النسخ الاحتياطي تلقائيًا** لمنع<br>تسم ب المعلومات. ["إعدادات](#page-484-0) الأمان" في الصفحة 485 "إعدادات حذف المستندات في [الصندوق:" في](#page-493-0) الصفحة 494 "المزيد من خيارات وظائف [الفاكس" في](#page-317-0) الصفحة 318

**ميكنك تعيني كلمة مرور لكل صندوق فاكسات في الطابعة.**

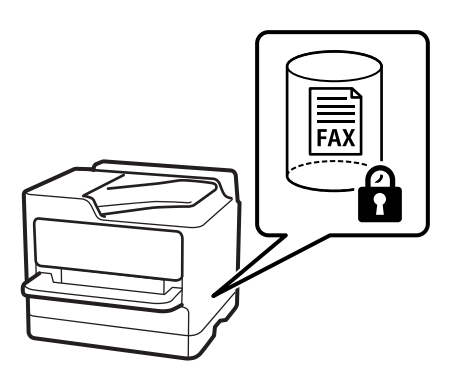

"إعدادات كلمة مرور صندوق [الوارد:" في](#page-492-0) الصفحة 493 "المزيد من خيارات وظائف [الفاكس" في](#page-317-0) الصفحة 318

## <span id="page-297-0"></span>**الميزات: الميزات المفيدة الأخرى**

**منع الفاكسات غري المهمة**

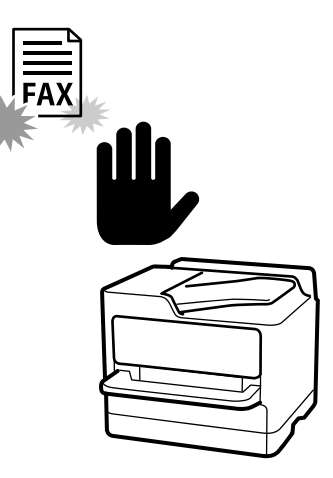

ميكنك رفض الفاكسات غري المهمة. "وضع إعدادات لمنع الفاكسات غري [المهمة" في](#page-129-0) الصفحة 130

### **استلام الفاكسات بعدالاتصال**

بعد الاتصال بجهاز فاكس آخر، ميُكنك استلام المستند من جهاز الفاكس. "استلام الفاكسات من خلال إجراء مكالمة [هاتفية" في](#page-308-0) الصفحة 309 "استلام فاكس عند [الطلب:" في](#page-316-0) الصفحة 317

### **الأمور المتعلقة بإرسال فاكسات**

ميكنك تغيري علامة التبويب الأولى المعروضة في قامئة **الفاكس** أو عرض الإعدادات المستخدمة بكرثةلإرسال الفاكسات في علامة التبويب **متكرر**. "إعدادات [المستخدم" في](#page-479-0) الصفحة 480 "زر التشغيل [السريع:" في](#page-312-0) الصفحة 313

# **إرسال الفاكسات باستخدام الطابعة**

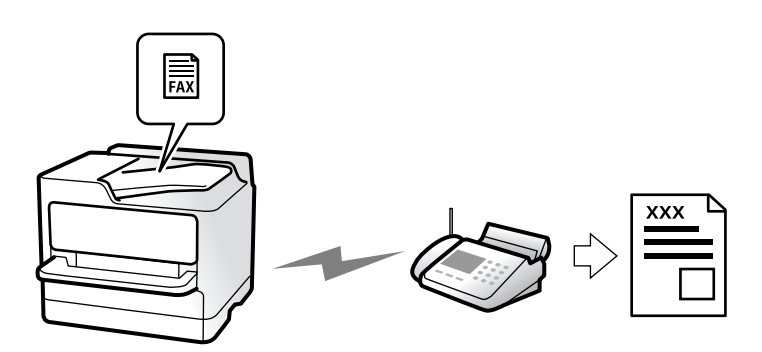

ميكنك إرسال الفاكسات من خلال إدخال أرقام الفاكس الخاصة بالمستلمني على لوحة التحكم.

#### *ملاحظة:*

O *عند إرسال الفاكس بلون واحد، ميكنك معاينة الصورة الممسوحة ضوئيًا على شاشة LCD.قبل الإرسال.*

<span id="page-298-0"></span>■ عكنك حفظ عدد يصل إلى *50* مهمة فاكس أحادي اللون حتى لو كان خط الهاتف مستخدمًا لإجراء مكالمة صوتية، أو إرسال فاكس آخر، أو استلام<br>فاكس. عكنك التحقق من مهام الفاكس المحفوظة أو إلغاؤها من **حالة المهمة**.

.1 ضع المستندات الأصلية.

"وضع المستندات [الأصلية" في](#page-183-0) الصفحة 184

عكنك إرسال عدد يصل إلى 200 صفحة بعملية إرسال واحدة، ولكن وفقًا للمساحة المتبقية من الذاكرة، فقد لا تتمكن من إرسال الفاكسات<br>حتى مع أقل من 200 صفحة.

- .2 حدد **الفاكس** في الشاشة الرئيسية.
	- .3 حدد المستلم.

"تحديد المستلمني" في الصفحة 299

راجع أيضًا ما يلي للحصول على معلومات حول توسعة ميزة فاكس IP.

"إرسال [فاكسات](#page-337-0) [IP](#page-337-0) باستخدام [الطابعة" في](#page-337-0) الصفحة 338

- .4 حدد علامة التبويب **إعدادات الفاكس**، ثم اضبط الإعدادات مثل **الدقة** و**إرسال مباشر**. "إعدادات [الفاكس" في](#page-312-0) الصفحة 313
- 5. اضغط على ل**مثر (تعيينات مسبقة**) في الشاشة العلوية للفاكس لحفظ الإعدادات والمستلمين الحاليين في تعيينات مسبقة. يتيح لك ذلك سهولة<br>تحميل الإعدادات في أي وقت.

قدلايتم حفظ المستلمني حسب الطريقة المتبعة في تحديدهم، مثل إدخال رقم فاكس يدويًا.

.6 اضغط على  $\bigcirc \hspace{-3.6mm}\mathbb{Q}$  لإرسال الفاكس.

*ملاحظة:*

إذا كان رقم الفاكس مشغولاً أو كانت هناك مشكلة ما، تقوم الطابعة بإعادة الاتصال بشكل تلقائي بعد دقيقة واحدة. [

O *لإلغاء الإرسال، اضغط على*y*.*

■ يستغرق الأمر وقتًا أطول لإرسال الفاكس بالألوان لأن الطابعة تقوم بالمسح الضوئي والإرسال في نفس الوقت. أثناء قيام الطابعة بإرسال فاكس<br>بالألوان، يتعذّر استخدام الميزات الأخرى.

#### **معلومات ذات صلة**

| "مراجعة مهام الفاكس قيد [التنفيذ" في](#page-329-0) الصفحة 330

### **تحديد المستلمني**

ميُكنك تعيني المُستلمني في علامة تبويب **المستلم** لإرسال الفاكس باستخدام الطرق التالية.

#### **إدخال رقم الفاكس يدويًا**

حدد **إدخال مباشر**، وأدخل رقم الفاكس على الشاشة المعروضة، ومن ثمّ اضغط على **تم بنجاح**.

- لإضافة فترة إيقاف مؤقت (إيقاف مؤقت لمدة ثلاث ثوانٍ أثناء الاتصال)، فأدخل واصلة (-).
- إذا قمت بضبط رمز وصول خارجي في **نوع الخط**، فأدخل العلامة (#) بدلاً من رمز الوصول الخارجي الفعلي في بداية رقم الفاكس.

#### *ملاحظة:*

<span id="page-299-0"></span>وإذا كنت لا تستطيع إدخال رقم الفاكس يدويًا، يتم ضبط **قيود الاتصال المباشر** في **إعدادات الأمان** ليكون **تشغيل**. حدد مستلمي الفاكس من قامًة جهات<br>الاتصال أو سجل الفاكس المُرسل.

#### **تحديد المستلمني من قامئة جهات الاتصال**

حدد **جهات الاتصال** ثم حدد المستلمني الذين ترغب في الإرسال لهم. يعرض الرمز التالي قامئة جهات الاتصال.

ABC DEF GHI JKL MNO P-S TUV W-Z ... 123

للبحث عن مستلم من قامًة جهات الاتصال، حدد  $\overline{\mathcal{P}}$  .

إذامل يكن المستلم الذي ترغب في الإرسال له مسجلاً في **جهات الاتصال** بعد، فحدد لتسجيله.

**تحديد المستلمني من سجل الفاكسات المرسلة**

حدد (الأخري)، ثم حدد مستلام.ً

**تحديد المستلمني من القامئة الموجودة في علامة التبويب المستلم**

.Web Config في **Assign to Frequent Use** كـ ًمسجلا ًمستلام حدد

*ملاحظة:*

لحذف المستلمين الذين أدخلتهم، اعرض قامًة المستلمين من خلال الضغط على خانة رقم الفاكس أو عدد المستلمين على شاشة LCD، وحدد مستلماً من<br>القامًة، ومن ثمِّ حدد **إزالة**.

#### **معلومات ذات صلة**

- | "تسجيل جهات [الاتصال" في](#page-83-0) الصفحة 84
	- | "عناصر إعداد [الوجهة" في](#page-85-0) الصفحة 86
		- | ["المستلم" في](#page-312-0) الصفحة 313

**الطرق المختلفة لإرسال الفاكسات**

**إرسال فاكس بعد التحقق من الصورة الممسوحة ضوئيًا**

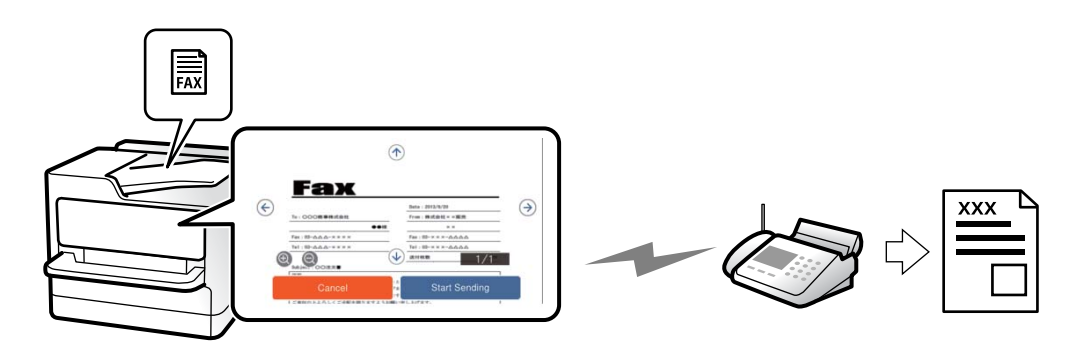

ميُكنك معاينة الصورة الممسوحة ضوئيًا على شاشة LCDقبل إرسال الفاكس. (الفاكسات أُحادية اللون فقط)

- .1 ضع المستندات الأصلية. "وضع المستندات [الأصلية" في](#page-183-0) الصفحة 184
	- .2 حدد **الفاكس** في الشاشة الرئيسية.
	- .3 حدد المستلم. "تحديد [المستلمني" في](#page-298-0) الصفحة 299
- <span id="page-300-0"></span>.4 حدد علامة تبويب **إعدادات الفاكس**، ثم اضبط الإعدادات حسبام يتطلب الأمر. "إعدادات [الفاكس" في](#page-312-0) الصفحة 313
	- 5. اضغط على  $\boxed{\mathbf{\Theta}}$  ثم تحقق من صورة المستند الممسوح ضوئيًا.  $\cdot \oplus \hspace{2mm} \bigoplus \hspace{2mm} \bigoplus \hspace{2mm} \bigoplus \hspace{2mm}$ الأسهم.  $\oplus \hspace{2mm} \bigoplus \hspace{2mm}$ 
		- : التصغري أو التكبري.
		- ـ <mark>. > .</mark> ح : تحريك الشاشة في اتجاه الأسهم.

*ملاحظة:*

O *عند متكني إرسال مباشر، لا ميكنك المعاينة.*

\_ عند ترك شاشة المعاينة دون لمسها للوقت المحدد في الإعدادات > إعدادات عامة > إعدادات الفاكس > إعدادات الإرسال > **وقت عرض معاينة**<br>الفاكس، يُرسل الفاكس تلقائيًا.

.6 حدد **بدء الإرسال**. وإلا، فحدد **إلغاء**

*قد تختلف جودة صورة الفاكس المرسل عام قمت مبعاينته وفقًا لإمكانيات الجهاز الخاص بالمستلم. ملاحظة:*

### **إرسال الفاكسات بعد تأكيد حالة المستلم**

عكنك إرسال فاكس أثناء الاستماع إلى الأصوات عبر سماعة الطابعة أثناء الاتصال، التواصل، والإرسال. كما عكنك استخدام تلك الميزة عند رغبتك في<br>استلام فاكس من خدمة معلومات الفاكس باتباع الإرشادات الصوتية.

- .1 حدد **الفاكس** في الشاشة الرئيسية.
- 2. حدد علامة التبويب **إعدادات الفاكس** ثم قم بضبط الإعدادات مثل درجة الدقة وطريقة الإرسال إذا لزم الأمر. عندما تنتهي من ضبط<br>الإعدادات، حدد علامة التبويب ا**لمستلم**.

"إعدادات [الفاكس" في](#page-312-0) الصفحة 313

3. اضغط على معالم أشم حدد المستلم.

*ميكنك ضبط مستوى صوت السامعة. ملاحظة:*

.4 عندما تسمع نغمة الفاكس، اضغط على **إرسال/استلام** في الجانب الأمين العلوي من شاشة LCD، ثم حدد **إرسال**.

*عند استلام فاكس من خدمة معلومات الفاكس، وسامعك للإرشادات الصوتية، اتبع الإرشادات لضبط عمليات الطابعة. ملاحظة:*

.5 اضغط على  $\Phi$  ليدء إرسال الفاكس.

### **طلب إرسال الفاكسات من جهاز هاتف خارجي**

<span id="page-301-0"></span>عكنك إرسال فاكس من خلال الاتصال باستخدام الهاتف المتصل في حال رغبتك في التحدث عبر الهاتف قبل إرسال الفاكس، أو في حال كان جهاز<br>الفاكس الخاصة بالمستلم لا يفتح لاستلام الفاكس بشكل تلقائي.

- 1. التقط سماعة الهاتف المتصل، ثم اطلب رقم الفاكس الخاص بالمستلم باستخدام الهاتف. *عندما يُجيب المستلم على الهاتف، ميُكنك التحدّث مع المستلم. ملاحظة:*
	- .2 حدد **الفاكس** في الشاشة الرئيسية.
	- .3 اضبط الإعدادات الضرورية على **إعدادات الفاكس**. "إعدادات [الفاكس" في](#page-312-0) الصفحة 313

.4 عند سامعك لنغمة الفاكس، اضغط علىx، ثم اغلق سامعة الهاتف.

*ملاحظة:* عند الاتصال برقم باستخدام الهاتف المتصل، يستغرق الأمر وقتًا أطول لإرسال الفاكس لأن الطابعة تقوم بالمسح الضوئي والإرسال في نفس الوقت. أثناء<br>إرسال الفاكس، لا مكنك استخدام الميزات الأخرى.

### **إرسال الفاكسات عند الطلب (صندوق إرسال الاستقصاء)**

إذا قمت بتخزين مستند بالأبيض والأسود في صندوق الإرسال حسب الطلب الخاص بالطابعة مسبقًا، عُكنك إرسال المستند المُخزّن عند الطلب من<br>جهاز فاكس آخر يدعم ميزة استلام الفاكس عند الطلب. عُكنك تخزين مستند واحد مع ما يصل إلى 200 صف

#### **معلومات ذات صلة**

| "إرسال [الاستقصاء:" في](#page-322-0) الصفحة 323

#### *إعداد علبة إرسال فاكس فوري*

ميُكنك تخزين مستد واحد في صندوق **علبة إرسال فاكس فوري** دون التسجيل. اضبط الإعدادات التالية إذا لزم الأمر.

- .1 حدد **وظائف الفاكس** >**إرسال فاكس فوري/لوحة النشرات** من الشاشة الرئيسية.
	- .2 حدد **إرسال الاستقصاء**, ثم حدد **الإعدادات**. *إذا تم عرض شاشة إدخال كلمة المرور، فأدخل كلمة المرور. ملاحظة:*
- .3 اضبط الإعدادات المناسبة مثل **إشعار نتيجة الإرسال**. **ملاحظة:**<br>إذا قمت بضبط كلمة مرور في **كلمة مرور فتح العلبة**، فستتم مطالبتك بإدخال كلمة المرور في المرة القادمة التي تفتح فيها المربع.
	- .4 حدّد **موافق** لتطبيق الإعدادات.

#### *تخزين مستند في صندوق إرسال الاستقصاء*

.1 حدد **وظائف الفاكس** من الشاشة الرئيسية، ثم حدد **إرسال فاكس فوري/لوحة النشرات**.

#### .2 حدد **إرسال الاستقصاء**.

إذا تم عرض شاشة إدخال كلمة المرور، فأدخل كلمة المرور لفتح الصندوق.

- .3 اضغط على **إضافة مستند**.
- 4. في أعلى شاشة الفاكس التي يتم عرضها، تحقق من إعدادات الفاكس، ثم اضغط على �� لمسح المستند ضوئيًا وتخزينه.

<span id="page-302-0"></span>لفحص المستند الذي قمت بتخزينه، حدد **وظائف الفاكس > إرسال فاكس فوري/لوحة النشرات**، وحدد الصندوق الذي يحتوي على المستند الذي<br>ترغب في فحصه، ثم اضغط على **التحقق من المستند**. على الشاشة المعروضة، عكنك عرض المستند الممسوح ضوئ

### **إرسال الفاكسات عند الطلب (صندوق لوحة النشرات)**

إذا قمت بتخزين مستند بالأبيض والأسود في صندوق لوحة النشرات مسبقًا، عِكنك إرِسال المستند المُخزّن عند الطلب من جهاز فاكس آخر يدعم ميزة العنوان الفرعي/كلمة المرور. تتوفر 10 من صناديق لوحة النشرات في الطابعة. يُكنك تخزين مستند واحد مع ما يصل إلى 200 صفحة في كل<br>صندوق. لاستخدام صندوق لوحة النشرات، يجب تسجيل صندوق واحد على الأقل لتخزين مستند مسبقًا.

#### **معلومات ذات صلة**

- | "لوحة النشرات غري [المسجلة:" في](#page-324-0) الصفحة 325
	- | "كل لوحة نشرة [مُسجّلة" في](#page-325-0) الصفحة 326

#### *تسجيل صندوق لوحة النشرة*

يجب تسجيل صندوق لوحة النشرة لتخزين مستند مقدمًا. اتبع الخطوات التالية لتسجيل الصندوق.

- .1 حدد **وظائف الفاكس** >**إرسال فاكس فوري/لوحة النشرات** من الشاشة الرئيسية.
	- .2 حدد أحد الصناديق المُسمى **لوحة النشرات غري المسجلة**. *إذا تم عرض شاشة إدخال كلمة المرور، فأدخل كلمة المرور. ملاحظة:*

.3 اضبط الإعدادات للأدوات على الشاشة.

Oأدخل اسامً في **الاسم (مطلوب)** Oأدخل عنوانًا فرعيًا في **العنوان الفرعي (SEP(** Oأدخل كلمة مرور في **كلمة المرور (PWD(**

- .4 اضبط الإعدادات المناسبة مثل **إشعار نتيجة الإرسال**. **ملاحظة:**<br>إذا قمت بضبط كلمة مرور في **كلمة مرور فتح العلبة**، فستتم مطالبتك بإدخال كلمة المرور في المرة القادمة التي تفتح فيها المربع.
	- .5 حدّد **موافق** لتطبيق الإعدادات.

#### *حفظ مستند في صندوق لوحة النشرات*

- .1 حدد **وظائف الفاكس** من الشاشة الرئيسية، ثم حدد **إرسال فاكس فوري/لوحة النشرات**.
	- .2 حدد أحد صناديق لوحة النشرات التي تم تسجيلها بالفعل. إذا تم عرض شاشة إدخال كلمة المرور، فأدخل كلمة المرور لفتح الصندوق.

.3 اضغط على **إضافة مستند**.

4. في أعلى شاشة الفاكس التي يتم عرضها، تحقق من إعدادات الفاكس، ثم اضغط على  $\mathbb Q$  لمسح المستند ضوئيًا وتخزينه.

<span id="page-303-0"></span>لفحص المستند الذي قمت بتخزينه، حدد **وظائف الفاكس > إرسال فاكس فوري/لوحة النشرات**، وحدد الصندوق الذي يحتوي على المستند الذي<br>ترغب في فحصه، ثم اضغط على **التحقق من المستند**. على الشاشة المعروضة، عكنك عرض المستند الممسوح ضوئ

### **إرسال عدة صفحات من وثيقة أحادية اللون (إرسال مباشر)**

عند إرسال فاكس أحادي اللون، يتم تخزين المستند الممسوح ضوئيًا بشكل مؤقت في ذاكرة الطابعة. ولذلك، فإن إرسال الكثير من الصفحات قد يؤدي إلى استهلاك الطابعة لمساحة الذاكرة وتوقف إرسال الفاكس. مكنك تجنب ذلك من خلال محكن ميزة **إرسال مباشر**، ولكن، يستغرق الأمر وقتًا أطول لإرسال الفاكس لأن الطابعة تجري المسح الضويئ والإرسال في نفس الوقت. ميكنك استخدام تلك الميزة في حالة وجود مستلم واحد فقط.

> *الوصول إلى القامئة* ميكنك العثور على القامئة الموجودة بلوحة تحكم الطابعة أدناه. **الفاكس** >**إعدادات الفاكس** >**إرسال مباشر**

### **إرسال فاكس بشكل تفضيلي (أولوية الإرسال)**

ميكنك إرسال مستند عاجل قبل الفاكسات الأخرى التي تنتظر الإرسال. **ملاحظة:**<br>لا عكنك إرسال المستند الخاص بك بشكل تفضيلي عندما تكون أي من العمليات التالية فيد التنفيذ لأن الطابعة لا عكنها قبول فاكس آخر. O *إرسال فاكس أحادي اللون مع تفعيل إرسال مباشر* O *إرسال فاكس بالألوان* O *إرسال فاكس من خلال الاتصال من هاتف متصل*

O *إرسال فاكس مرسل من الكمبيوتر (باستثناء عند الإرسال من الذاكرة)*

### *الوصول إلى القامئة*

ميكنك العثور على القامئة الموجودة بلوحة تحكم الطابعة أدناه. **الفاكس** >**إعدادات الفاكس** >**أولوية الإرسال**.

**معلومات ذات صلة** | "التحقق من حالة وظائف الفاكس أو [السجلات" في](#page-328-0) الصفحة 329

### **إرسال الفاكسات أُحادية اللون في الوقت المُحدد من اليوم (إرسال الفاكس لاحقًا)**

ميكنك ضبط الإعدادات ليتم إرسال فاكس في وقت محدد. الفاكسات أحادية اللون فقط هي التي ميكن إرسالها عند تحديد وقت الإرسال.

*الوصول إلى القامئة*

ميكنك العثور على القامئة الموجودة بلوحة تحكم الطابعة أدناه.

**الفاكس** >**إعدادات الفاكس** >**إرسال الفاكس لاحقًا**

مكّن **إرسال الفاكس لاحقًا**، ثم حدد وقتًالإرسال الفاكس.

<span id="page-304-0"></span>**ملاحظة:**<br>لإلغاء الفاكس أثناء انتظار الطابعة في الوقت المحدد للوصول، قم بإلغائه من **حالة المهمة** على الشاشة الرئيسية.

**معلومات ذات صلة**

| "التحقق من حالة وظائف الفاكس أو [السجلات" في](#page-328-0) الصفحة 329

### **إرسال مستندات مختلفة الأحجام باستخدام وحدة التغذية التلقائية للمستندات (مسح ضويئ متواصل(ADF((**

من خلال إرسال فاكسات عن طريق وضع مستندات أصلية واحدًا تلو الآخر، أو وضعها حسب الحجم في وحدة تغذية المستندات التلقائية، عكنك<br>إرسالها كمستند واحد بأحجامها الأصلية A4 أو A5.

**ملاحظة:**<br>إذا وضعت مستندات أصلية مختلفة الأحجام في وحدة تغذية المستندات التلقائية، تُرسل المستندات الأصلية بأعرض ورقة بينها وبطول كل منها.

- .1 ضع الدفعة الأولى من المستندات الأصلية بالحجم ذاته.
	- .2 حدد **الفاكس** في الشاشة الرئيسية.
	- .3 حدد المستلم. "تحديد [المستلمني" في](#page-298-0) الصفحة 299
- .4 حدد أيقونة **إعدادات الفاكس**، ثم اضغط على **مسح ضويئ متواصل(ADF (**لضبط ذلك على **تشغيل**. ميكنك ضبط الإعدادات مثل درجة الدقة وطريقة الإرسال إذا لزم الأمر.
	- 5. اضغط على  $\Phi$  (إ**رسال**).
- 6. عند إمّام إجراء المسح الضوئي للمجموعة الأولى من المستندات الأصلية وعرض رسالة على لوحة التحكم تطلب منك إجراء المسح الضوئي<br>للمجموعة التالية من المستندات الأصلية، قم بتعبن المستندات الأصلية التالية، ثم حدد **بدء المسح**

*ملاحظة:*

في حال ترك الطابعة دون لمسها للمدة المُحددة في **وقت انتظار المستند الأصلي التالي** بعد مطالبتك بتحديد المستندات الأصلية التالية، تتوقف الطابعة<br>عن التخزين وتبدأ في إرسال المستند.

### **إرسال فاكس باستخدام العنوان الفرعي (SUB (وكلمة المرور(SID(**

عُكنك إرسال الفاكسات إلى الصناديق السرية أو صناديق التحويل في آلة الفاكس الخاصة بالمستلم عندما مّتلك آلة الفاكس الخاصة بالمستلم ميزة<br>استلام الفاكسات السرية أو فاكسات التحويل. عُكن للمستلمين استلامها بأمان أو عُكنهم إعادة

- .1 ضع المستندات الأصلية.
- .2 حدد **الفاكس** في الشاشة الرئيسية.

<span id="page-305-0"></span>.3 حدد قامئة جهات الاتصال وحدد مستلامً باستخدام عنوان فرعي وكلمة مرور مسجلني.

*يعرض الرمز التالي قامئة جهات الاتصال. ملاحظة:*

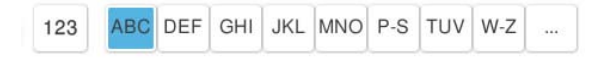

مكنك أيضًا تحديد مستلم من  $\bigcup$  (الأخير) إذا تم إرساله باستخدام عنوان فرعي وكلمة مرور.

- .4 حدد علامة التبويب **إعدادات الفاكس** ثم قم بضبط الإعدادات مثل درجة الدقة وطريقة الإرسال إذا لزم الأمر.
	- .5 إرسال الفاكس.

#### **معلومات ذات صلة**

| "تسجيل جهات [الاتصال" في](#page-83-0) الصفحة 84

#### **إرسال المستندات نفسها عدة مرات**

نظرًا لأنه مُكنك إرسال الفاكسات باستخدام المستندات المخزنة في الطابعة، مُِكنك حفظ الوقت المطلوب لمسح المستندات ضوئيًا عند الحاجة إلى إرسال المستند نفسه بشكل متكرر. مكنك تخزين عدد يصل إلى 200 صفحة من مستند واحد أحادي اللون. مكنك تخزين 200 مستند في صندوق<br>المستندات المخزنة الخاص بالطابعة.

*قدلايكون حفظ <sup>200</sup> مستند أمرًا ممكنًا حسب ظروف الاستخدام مثل حجم ملف المستندات المخزنة. ملاحظة:*

#### *تخزين فاكس دون تحديد مستلم (تخزين بيانات الفاكس)*

نظرًا لأنه مُِكنك إرسال الفاكسات باستخدام المستندات المخزنة في الطابعة، مُِكنك حفظ الوقت المطلوب لمسح المستندات ضوئيًا عند الحاجة إلى إرسال المستند نفسه بشكل متكرر. يمكنك تخزين عدد يصل إلى 200 صفحة من مستند واحد أحادي اللون. يمكنك تخزين 200 مستند في صندوق<br>المستندات المخزنة الخاص بالطابعة.

*قدلايكون حفظ <sup>200</sup> مستند أمرًا ممكنًا حسب ظروف الاستخدام مثل حجم ملف المستندات المخزنة. ملاحظة:*

- .1 ضع المستندات الأصلية.
- .2 حدد **وظائف الفاكس** في الشاشة الرئيسية.
- .3 حدد **المستندات المخزَّنة**، واضغط على (قامئة العلبة)، ثم حدد **تخزين بيانات الفاكس**.
- .4 في علامة التبويب **إعدادات الفاكس** المعروضة، اضبط إعدادات مثل درجة الدقة عند الضرورة.
	- .5 اضغط على  $\bigcirc \hspace{-3.6mm}\mathbb{D}$  لتخزين المستند.

#### *إرسال الفاكسات باستخدام ميزة المستندات المخزنة*

- .1 حدد **وظائف الفاكس** من الشاشة الرئيسية، ثم حدد **المستندات المخزَّنة**.
- .2 حدد المستند الذي ترغب في إرساله، ثم حدد **إرسال/حفظ** >**إرسال فاكس**. عند عرض رسالة **هل تريد حذف هذا المستند بعد الإرسال؟**، حدد **نعم** أو **لا**.
- .3 حدد المستلم.
- <span id="page-306-0"></span>.4 حدد علامة التبويب **إعدادات الفاكس** ثم اضبط إعدادات مثل طريقة الإرسال عند الضرورة.
	- . انقر فوق $\bigcirc$  لإرسال الفاكس.

**معلومات ذات صلة**

- | "المستندات [المخزَّنة:" في](#page-320-0) الصفحة 321
- | "التحقق من حالة وظائف الفاكس أو [السجلات" في](#page-328-0) الصفحة 329

# **استلام الفاكسات على الطابعة**

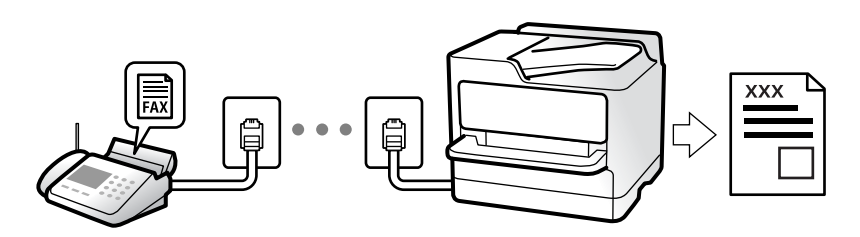

إذا كانت الطابعة متصلة بخط الهاتف وتم إكامل الإعدادات الأساسية باستخدام معالج إعداد الفاكس، ميُكنك استلام الفاكسات.

ميُكنك حفظ الفاكسات المستلمة، والتحقق منها على شاشة الطابعة ومتريرها.

متت طباعة الفاكسات المستلمة في الإعدادات الأولية للطابعة.

عندما تود التحقق من حالة إعدادات الفاكس، اطبع **قامًة إعدادات الفاكس** عن طريق تحديد **الفاكس** >  $\equiv\Big(1-\frac{1}{2}\Big)^2$  تقرير الفاكس > قامًة<br>إعدادات الفاكس.

*ملاحظة:*

- O *لا ميكنك إجراء ما يلي أثناء استلام فاكس.*
- *استلام فاكسات أخرى في الوقت نفسه عبر الخط نفسه*
	- *إرسال فاكسات عبر الخط نفسه*
- O *ميكنك إجراء عمليات إرسال الفاكسات (حتى مرحلة حجز مهمة) حتى أثناء استلام فاكس.* ومع ذلك، لا مكنك إجراء عمليات إرسال الفاكسات عن طريق المهام التي لا مكن حجزها: كالإرسال باستخدام **سماعة مرفوعة** أو **إرسال مباشر**.

### **استلام الفاكسات القادمة**

يوجد خيارات في **وضع الاستلام**.

#### **معلومات ذات صلة**

- | "استخدام الوضع يدوي" في الصفحة 307
- | ["استخدام](#page-307-0) الوضع تلقاء" في الصفحة 308

### **استخدام الوضع يدوي**

يُستخدم هذا الوضع بصفة أساسيةلإجراء المكالمات الهاتفية، وكذلك لإرسال الفاكسات.

#### **استلام الفاكسات**

عندما يرن الهاتف، ميكنك الرد على الرنني يدوياً عن طريق التقاط السامعة.

عند سماع إشارة فاكس (الباود):  $\square$ 

<span id="page-307-0"></span>حدد **الفاكس** على الشاشة الرئيسية للطابعة، وحدد **إرسال/استلام**>ا**ستلام** ومن ثمّ اضغط على ��. يُكنك وضع السماعة مجرد بدء الطابعة في<br>استلام الفاكس.

اذا كان الرنن لمكالمة صوتية: $\Box$ ميُكنك الإجابة عن الهاتف بصورة طبيعية.

**استلام الفاكسات باستخدام الهاتف المُتّصل فقط**

عند تعيني **استلام عن بُعد**، ميُكنك استلام الفاكسات ببساطة من خلال إدخال **رمز البدء**.

عندما تسمع جرس الهاتف، التقط السماعة. عند سماعك لنغمة الفاكس (الباود)، اتصل بـ**رمز البدء** ذي الرقمين، ومن ثمّ ضع سماعة الهاتف. إذا لم<br>تكن تعرف رمز البداية، فاتصل بالمسؤول.

### **استخدام الوضع تلقاء**

يُتيح هذا الوضع استخدام الخط للاستخدامات التالية. استخدام الخط لأغراض إرسال الفاكسات فقط (الهاتف الخارجي غبر ضروري)  $\Box$ استخدام الخط لأغراض إرسال الفاكسات بصفة أساسية ولإجراء المكالمات الهاتفية في بعض الأحيان  $\Box$ 

#### **استلام الفاكسات دون جهاز هاتف خارجي**

تقوم الطابعة بالتبديل تلقائيًا إلى استلام الفاكسات عند اكتامل عدد الرنات التي قمت بتعيينها في **عدد رنات الرد**.

### **استلام الفاكسات مع جهاز هاتف خارجي**

تعمل الطابعة التي بها جهاز هاتف خارجي على النحو التالي.

Oعندما تُجيب آلة الرد الآلي خلال عدد الرنات المُحدد في **عدد رنات الرد**:

- إذا كانت الرنة بغرض إرسال فاكس: فستنتقل الطابعة تلقائيًا إلى استلام الفاكسات.

- إذا كانت الرنة من أجل مكالمة صوتية؛ ميُكن لآلة الرد الآلي استلام المكالمات الصوتية وتسجيل الرسائل الصوتية.

Oعندما ترفع سامعة الهاتف خلال عدد الرنات المُحدد في **عدد رنات الرد**:

- إذا كانت الرنة بغرض إرسال فاكس: فانتظر على الخط حتى تبدأ الطابعة تلقائيًا في استلام الفاكس. عُكنك وضع السماعة عجرد بدء الطابعة في<br>استلام الفاكس. ولبدء استلام الفاكس تلقائيًا، استخدم الخطوات نفسها التي استخدمتها لـ **يدو** 

نفسها الخاصة بـ **يدوي**. حدد **الفاكس** من الشاشة الرئيسية، ثم حدد **إرسال/استلام** <sup>&</sup>gt;**استلام**. بعد ذلك، اضغط علىx، ثم ضع السماع<mark>ة.</mark>

- إذا كانت الرنة بغرض مكالمة صوتية: ميُكنك الإجابة عن الهاتف بصورة طبيعية.

عندما يتوقف الرنن وتتحول الطابعة تلقائيًا لاستلام رسائل الفاكس:  $\Box$ 

- إذا كانت الرنة بغرض إرسال فاكس: تبدأ الطابعة في استلام الفاكسات.

- إذا كانت الرنة بغرض مكالمة صوتية: فلن تتمكّن من الإجابة عن الهاتف بصورة طبيعية. اطلب من الشخص إعادة الاتصال بك.

#### *ملاحظة:*

اضبط عدد الرنات للرد على آلة الرد الآلي إلى عدد رنات أقل من العدد المحدد في **عدد رنات الرد**. وإلا فلن يتمكن جهاز الرد الآلي من استقبال المكالمات<br>الصوتية لتسجيل الرسائل الصوتية. لمزيد من التفاصيل حول إعداد آلة الرد الآلي،

### **استلام الفاكسات من خلال إجراء مكالمة هاتفية**

ميكنك استلام فاكس مخزن على جهاز فاكس آخر من خلال طلب رقم الفاكس.

#### **معلومات ذات صلة**

- | "استلام الفاكسات بعد تأكيد حالة المُرسل" في الصفحة 309
- | "استلام الفاكسات بالاستقصاء (استلام فاكس عند الطلب)" في الصفحة 309
- <span id="page-308-0"></span>| "استلام [الفاكسات](#page-309-0) من لوحة باستخدام ميزة العنوان الفرعي ([SEP \(وكلمة](#page-309-0) المرور ([PWD](#page-309-0)) (استلام فاكس عند [الطلب\)" في](#page-309-0) الصفحة 310

### **استلام الفاكسات بعد تأكيد حالة المُرسل**

عكنك استلام فاكس أثناء الاستماع إلى الأصوات عبر سماعة الطابعة أثناء الاتصال، التواصل، والإرسال. عكنك استخدام تلك الميزة عند رغبتك في<br>استلام فاكس من خدمة معلومات الفاكس باتباع الإرشادات الصوتية.

- .1 حدد **الفاكس** في الشاشة الرئيسية.
- 2. اضغط على معامل أمية من المُرسل.

*ميكنك ضبط مستوى صوت السامعة. ملاحظة:*

3. انتظر حتى يجيب المُرسل عن المكالمة. عندما تسمع نغمة الفاكس، اضغط على **إرسال/استلام** في الجانب الأمن العلوي من شاشة LCD، ثم<br>حدد ا**ستلام**.

*عند استلام فاكس من خدمة معلومات الفاكس، وسامعك للإرشادات الصوتية، اتبع الإرشادات لضبط عمليات الطابعة. ملاحظة:*

. اضغط على  $\Phi$  لبدء استلام الفاكس.

#### **استلام الفاكسات بالاستقصاء (استلام فاكس عند الطلب)**

ميكنك استلام فاكس مخزن على جهاز فاكس آخر من خلال طلب رقم الفاكس. استخدم هذه الوظيفةلاستلام مستند من خدمة معلومات الفاكس.

#### *ملاحظة:*

- والمانت خدمة معلومات الفاكس مزودة بخاصية الإرشادات الصوتية التي يجب على المستخدم اتباعها لاستلام المستندات، فلن <sub>ت</sub>مكنه استخدام هذه<br>الخاصية.
- لاستلام المستندات من خدمة معلومات الفاكس المزود بالإرشادات الصوتي، اطلب رقم الفاكس باستخدام خاصية **سماعة مرفوعة** أو الهاتف المتصل، ثم<br>شغل الهاتف والطابعة متبعًا الإرشادات الصوتية.
	- .1 حدد **الفاكس** في الشاشة الرئيسية.
		- . اضغط على $\equiv \equiv$  (القامًة).
			- .3 حدد **الفاكس المؤجَّل**.
	- .4 اضغط على المربع **استلام فاكس عند الطلب** لضبط ذلك على **تشغيل**.
		- .5 اضغط على **إغلاق**، ثم اضغط على **إغلاق** مرة أخرى.

.6 قم بإدخال رقم الفاكس.

*ملاحظة:*

<span id="page-309-0"></span>وإذا كنت لا تستطيع إدخال رقم الفاكس يدويًا، يتم ضبط **قيود الاتصال المباشر** في **إعدادات الأمان** ليكون **تشغيل**. حدد مستلمي الفاكس من قامًة<br>جهات الاتصال أو سجل الفاكس المُرسل.

.7 اضغط علىxلبدء **استلام فاكس عند الطلب**.

### استلام الفاكسات من لوحة باستخدام ميزة العنوان الفرعي (SEP) وكلمة المرور (PWD) (استلام فاكس عند **الطلب)**

من خلال الاتصال، عكنك استلام الفاكسات من لوحة مخزنة على آلة فاكس المرسل باستخدام ميزة العنوان الفرعي (SEP) وكلمة المرور<br>(PWD). لاستخدام هذه الميزة، سجّل جهة الاتصال باستخدام عنوان فرعي (SEP) وكلمة مرور (PWD) في قائمة جه

- .1 حدد **الفاكس** في الشاشة الرئيسية.
	- . حدد $\equiv \equiv$  (القائمة).  $^2$
	- .3 حدد **الفاكس المؤجَّل**.
- .4 اضغط على **استلام فاكس عند الطلب** لضبط ذلك على **تشغيل**.
	- .5 اضغط على **إغلاق**، ثم اضغط على **إغلاق** مرة أخرى.
- 6. حدد قامًة جهات الاتصال، ثم حدد جهة الاتصال باستخدام العنوان الفرعي المسجل (SEP) وكلمة المرور (PWD) للتوافق مع لوحة الجهة<br>المقصودة.

*يعرض الرمز التالي قامئة جهات الاتصال. ملاحظة:*

ABC DEF GHI JKL MNO P-S TUV W-Z ... 123

.7 اضغط علىxلبدء **استلام فاكس عند الطلب**.

**معلومات ذات صلة**

| "تسجيل جهات [الاتصال" في](#page-83-0) الصفحة 84

### **حفظ وتوجيه الفاكسات المستلمة**

### **موجز الميزات**

إذا كان لدى مؤسستك مسؤول طابعة، فاتصل بالمسؤول للتحقق من حالة إعدادات الطابعة.

#### **حفظ الفاكسات المستلمة في الطابعة**

عُكن حفظ الفاكسات المستلمة في الطابعة، وعُكنك عرضها على شاشة الطابعة. عُكنك طباعة الفاكسات التي تريدها فقط لطباعة الفاكسات غير<br>الضرورية أو حذفها.

#### <span id="page-310-0"></span>**حفظ الفاكسات المستلمة و/أو توجيهها إلى وجهات بخلاف الطابعة**

ميُكن تعيني ما يلي كوجهات.

الكمبيوتر (الاستلام بين الكمبيوتر والفاكس)  $\Box$ 

جهاز الذاكرة الخارجية $\Box$ 

عنوان البريد الإلكتروني $\Box$ 

ملف مُشترك على شبكة  $\Box$ 

Oالخدمة السحابية (التخزين على الإنترنت)

آلة فاكس أخرى $\Box$ 

#### *ملاحظة:*

O *تُحفظ بيانات الفاكس في ملف PDF أو TIFF، باستثناء الخدمات السحابية وأجهزة الفاكس الأخرى.*

O *تُحفظ بيانات الفاكس في ملف PDF للخدمات السحابية.*

O *لا ميكن إعادة توجيه المستندات الملونة إلى جهاز فاكس آخر. إذ تتم معالجتها كمستندات فشلت إعادة توجيهها.*

#### **تصنيف الفاكسات المستلمة حسب الحالات مثل العنوان الفرعي وكلمة المرور**

عُكنك تصنيف الفاكسات المستلمة وحفظها إلى صندوق الوارد الخاص بك أو أحد صناديق لوحة النشرة. عُكنك تمرير الفاكسات المستلمة إلى وجهات<br>ىخلاف الطابعة.

عنوان البريد الإلكتروني $\Box$ 

ملف مُشترك على شبكة  $\Box$ 

الخدمة السحابية (التخزين على الإنترنت) $\Box$ 

Oآلة فاكس أخرى

#### *ملاحظة:*

O *تُحفظ بيانات الفاكس في ملف PDF أو TIFF، باستثناء الخدمات السحابية وأجهزة الفاكس الأخرى.*

O *تُحفظ بيانات الفاكس في ملف PDF للخدمات السحابية.*

O *لا ميكن إعادة توجيه المستندات الملونة إلى جهاز فاكس آخر. إذ تتم معالجتها كمستندات فشلت إعادة توجيهها.*

\_ عكنك طباعة شروط الحفظ/إعادة التوجيه المحددة في الطابعة. حدد ا**لفاكس** من الشاشة الرئيسية، ثم حدد W (القائمة) > **تقرير الفاكس > قائمة "**<br>الحفظ/إعادة التوجيه المشروط.

#### **معلومات ذات صلة**

- | "إعدادات حفظ الفاكسات المستلمة وإعادة [توجيهها" في](#page-121-0) الصفحة 122
- | "إعدادات حفظ [الفاكسات](#page-125-0) المستلمة وإعادة توجيهها بشروط خاصة" في الصفحة 126

### **عرض الفاكسات المستلمة على شاشة LCD الخاصة بالطابعة**

لعرض الفاكسات المستلمة على شاشة الطابعة، يجب عليك ضبط الإعدادات على الطابعة مسبقًا. "إعدادات الحفظ لاستلام [فاكسات" في](#page-121-0) الصفحة 122

.1 حدد **وظائف الفاكس** في الشاشة الرئيسية.

*ملاحظة:*

*عندما تكون هناك فاكسات مستلمةملتتم قراءتها، فإن عدد المستندات غري المقروءة يظهر على في الشاشة الرئيسية.*

- .2 حدد **علبة الوارد والعلبة السرية**.
- .3 حدد صندوق الوارد أو الصندوق السري الذي ترغب في عرضه.
- <span id="page-311-0"></span>4. إذا كان صندوق الوارد أو الصندوق السري محميًا بكلمة مرور، فقم بإدخال كلمة المرور الخاصة بصندوق الوارد، أو كلمة المرور الخاصة<br>بالصندوق السري، أو كلمة المرور الخاصة بالمسؤول.
	- .5 حدد الفاكس الذي تريد عرضه.

ميكنك تبديل عرض المستند بني الصور المُصغّرة والقوائم.

.6 حدد **معاينة**.

يتم عرض محتويات الفاكس.

لعرض تفاصيل عن صفحة، حدد تلك الصفحة، ثم حدد  $\boxdot$  لعرض شاشة معاينة الصفحة.

- : تدوير الصورة ناحية اليمين بزاوية 90 درجة. $\blacksquare$
- $\mathbb{O} \,\oplus\, \mathbb{C}$   $\mathbb{C} \,\oplus\, \mathbb{C}$ : تحريك الشاشة في اتجاه الأسهم.
	- $\begin{array}{ll} \mathbb{\Theta} & \mathbb{\Theta} \end{array}$ : التصغير أو التكبير.
	- $\vert$   $\vert$   $\vert$  : الانتقال إلى الصفحة السابقة أو التالية.

لإخفاء رموز العملية، اضغط في أي مكان على شاشة المعاينة باستثناء الرموز. اضغط مرة أخرى لعرض الرموز.  $\Box$ 

.7 حدد ما إذا كنت تريد طباعة أو حذف المستند الذي قمت باستعراضه، ثم اتبع التعليامت المعروضة على الشاشة.

### *هام:*c

*إذا نفدت ذاكرة الطابعة، يتم تعطيل استلام فاكسات وإرسالها. قم بحذف المستندات التي قمت بقراءتها أو طباعتها بالفعل.*

#### **معلومات ذات صلة**

| "علبة الوارد والعلبة [السرية" في](#page-317-0) الصفحة 318

# **خيارات القامئة لإرسال الفاكس**

### **إدخال مباشر**

حدد هذا الخيار وأدخل رقم الفاكس في الشاشة المعروضة.

## **متكرر**

حدد القوائم على لوحة التحكم كما هو موضح أدناه. **الفاكس** > **متكرر**

ميكنك إرسال الفاكسات باستخدام جهات الاتصال المسجلة والمستخدمة بشكل متكرر أو استخدام سجل الفاكسات المرسلة مؤخرًا.

(اتصال سريع):

حدد مستلماً عن طريق تحديد رقم مسجل في قامُة جهات الاتصال.

(الأخري):

<span id="page-312-0"></span>حدد مستلامً من سجل الفاكسات المرسلة. وميكنك أيضًا إضافة المستلم إلى قامئة جهات الاتصال.

جهات اتصال متكررة:

لعرض جهات الاتصال التي سجلتها في **الإعدادات** >**مدير جهات الاتصال** >**متكرر**.

زر التشغيل السريع:

لعرض ما يصل إلى أربعة عناصر تستخدم بشكل متكرر مثل **سجل الإرسال والنوع الأصلي**. يسمح لك بضبط الإعدادات على نحو<br>سهل وسريع.

يجب تعيني العناصر مسبقًا في **الإعدادات** >**إعدادات عامة** >**إعدادات الفاكس** >**إعدادات المستخدم** >**زر التشغيل السريع**

#### **المستلم**

```
حدد القوائم على لوحة التحكم كما هو موضح أدناه.
                            الفاكس >المستلم
```

```
جهات الاتصال
```
يعرض الرمز التالي قامئة جهات الاتصال.

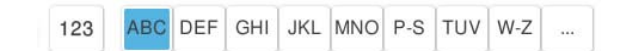

لعرض قامئة جهات الاتصال المسجلة بترتيب أبجدي بحيث ميكنك تحديد إحدى جهات الاتصال كمستلم من القامئة.

للبحث عن مستلم من قامًة جهات الاتصال، حدد  $\overline{\mathcal{P}}$  .

(اتصال سريع):

حدد مستلماً عن طريق تحديد رقم مسجل في قامُة جهات الاتصال.

(الأخري):

حدد مستلامً من سجل الفاكسات المرسلة. وميكنك أيضًا إضافة المستلم إلى قامئة جهات الاتصال.

### اتها<br>ف<sup>تا</sup> إضافة جديد

ميكنك تسجيل مستلم جديد أو مجموعة في قامئة جهات الاتصال.

### **إعدادات الفاكس**

حدد القوائم على لوحة التحكم كما هو موضح أدناه. **الفاكس** >**إعدادات الفاكس**

#### زر التشغيل السريع:

<span id="page-313-0"></span>لعرض ما يصل إلى أربعة عناصر تستخدم بشكل متكرر مثل **سجل الإرسال** و**النوع الأصلي**. يسمح لك بضبط الإعدادات على نحو<br>سهل وسريع.

يجب تعيني العناصر مسبقًا في **الإعدادات** >**إعدادات عامة** >**إعدادات الفاكس** >**إعدادات المستخدم** >**زر التشغيل السريع**

#### إعدادات المسح:

الحجم الأصلي (الزجاج):

حدد حجم وتوجيه المستند الأصلي الذي وضعته على زجاج الماسحة الضوئية.

#### النوع الأصلي:

حدد نوع مستندك الأصلي.

### وضع الألوان:

حدد ما إذا كنت ترغب في المسح الضويئ بالألوان أو المسح الضويئ أحادي اللون.

#### الدقة:

حدد درجة دقة للفاكس الصادر. إذا قمت بتحديد دقة أعلى، يصبح حجم البيانات أكبر وتستغرق عملية إرسال الفاكس<br>بعض الوقت.

#### الكثافة:

حدد درجة كثافة الفاكس الصادر. تجعل العلامة + الكثافة داكنة أكرث، أما - تجعلها فاتحة أكرث.

#### إزالة الخلفية:

حدد درجة تعتيم لون الخلفية. اضغط على + لجعل الخلفية ساطعة (زيادة اللون الأبيض) واضغط على - لجعلها<br>مظلمة (لزيادة اللون الأسود).

إذا حددت **تلقاء**، فسيتم اكتشاف ألوان خلفية الورق الأصلي، ويتم إزالتها أو تخفيفها تلقائيًا. لا يتم تطبيق ذلك بشكل<br>صحيح إذا كان لون الخلفية داكنًا للغاية أو لم يتم اكتشافه.

#### حدة الألوان:

لتحسني حدود الصورة الخارجية أو إزالة التركيز عليها. تُحسن العلامة + الحدة، أما العلامة - تزيل تركيز الحدة.

### تغذية تلقائية للمستندات بوجهان:

للمسح الضويئ لوجهي المستندات الأصلية الموضوعة في وحدة التغذية التلقائية للمستندات وإرسال فاكس بالأبيض والأسود.

### مسح ضوئي متواصل(ADF):

عند إرسال فاكس من وحدة التغذية التلقائية للمستندات، لا مِكنك إضافة مستندات أصلية في وحدة التغذية التلقائية للمستندات بعد بدء المسح الضويئ. إذا قمت بوضع مستندات أصلية مختلفة الأحجام في وحدة التغذية التلقائية للمستندات، يتم إرسال كافّة المستندات الأصلية وفقًا لحجم المستند الأكبر. مكّن هذا الخيار بحيث تسألك الطابعة عما إذا<br>كنت تريد إجراء مسح ضوئي لصفحة أخرى بعد انتهاء المسح الضوئي لمستند أصلي في وحدة التغذية التلقائية للمستندات

"إرسال مستندات مختلفة الأحجام باستخدام وحدة التغذية التلقائية للمستندات (مسح ضوئي متواصل(ADF))" في<br>[الصفحة](#page-304-0) 305

إعدادات إرسال الفاكس:

إرسال مباشر:

<span id="page-314-0"></span>لإرسال فاكس أحادي اللون خلال إجراء المسح الضويئ للمستندات الأصلية. نظرًا لعدم تخزين المستندات الأصلية الممسوحة ضوئيًا بشكل مؤقت فى ذاكرة الطابعة حتى عند إرسال حجم كبير من الصفحات، يُكنك تجنّب أخطاء الطابعة الناتجة عن عدم وجود مساحة كافية بالذاكرة. لاحظ أن الإرسال باستخدام هذه الميزة يستغرق وقتًا أطول من عدم<br>استخدامها.

ميُكنك استخدام هذه الميزة عند:

Oإرسال فاكس باستخدام خيار **تغذية تلقائية للمستندات بوجهان**

وسال فاكس إلى مستلمبن عدّة $\Box$ 

"إرسال عدة صفحات من وثيقة أحادية اللون (إرسال [مباشر\)" في](#page-303-0) الصفحة 304

أولوية الإرسال:

لإرسال الفاكس الحالي قبل فاكسات أخرى في انتظار الإرسال. "إرسال فاكس بشكل تفضيلي (أولوية [الإرسال\)" في](#page-303-0) الصفحة 304

إرسال الفاكس لاحقًا:

لإرسال فاكس في الوقت الذي حددته. يتوفر فاكس بالأبيض والأسود فقط عند استخدام هذا الخيار. "إرسال الفاكسات أُحادية اللون في الوقت المُحدد من اليوم (إرسال الفاكس [لاحقًا\)" في](#page-303-0) الصفحة 304

إضافة معلومات المرسل:

 $\Box$ إضافة معلومات المرسل

حدد الموضع الذي ترغب في إدراج معلومات الترويسة فيه (اسم المُرسل ورقم الفاكس) في الفاكس الصادر، أو عدم<br>إدراج المعلومات.

- **إيقاف**: لإرسال فاكس لايحتوي على معلومات ترويسة.

- **خارج الصورة**: لإرسال فاكس يحتوي على معلومات ترويسة موجودة في الهامش الأبيض العلوي من الفاكس. عنع<br>ذلك الترويسة من التداخل مع الصورة الممسوحة ضوئيًا، ومع ذلك قد تتم طباعة الفاكس المُستلَم من قبل المُستلِم عبر<br>صفحتين حسب

- **داخل الصورة**: لإرسال فاكس يحتوي على معلومات ترويسة موجودة في منطقة أدنى من الجزء العلوي للصورة<br>الممسوحة ضوئيًا بنحو 7 ملم تقريبًا. قد تتداخل الترويسة مع الصورة، ومع ذلك لن يتم تقسيم الفاكس المُستلَم من<br>قبل المُستلم إل

عنوان الفاكس  $\Box$ 

حدد ترويسة للمُستلِم. لاستخدام هذه الميزة، عليك تسجيل عدة ترويسات مقدمًا.

Oمعلومات إضافية

حدد المعلومات التي ترغب في إضافتها. ميكنك اختيار واحدة من **رقم الهاتف**، و**قامئة الوجهة**، و**لا يوجد**.

إشعار نتيجة الإرسال:

لإرسال إعلام بعد إرسال فاكس.

تقرير الإرسال:

لطباعة تقرير إرسال بعد إرسالك للفاكس.

**خطأ في الطباعة** لطباعة التقرير في حالة حدوث خطأ فقط.

عند ضبط إ**رفاق الصورة بالتقرير** في الإعدادات > إعدادات عامة > إعدادات الفاكس > إعدادات التقرير، تُطبع أيضًا<br>الفاكسات التي بها أخطاء مع التقرير.

نسخ احتياطي:

<span id="page-315-0"></span>لحفظ نسخة احتياطية من الفاكس المُرسَل الذي تم مسحه ضوئيًا وحفظه في ذاكرة الطابعة تلقائيًا. تتوفر ميزة النسخة<br>الاحتياطية في الحالات التالية.

رسال فاكس أحادى اللون $\Box$ 

Oإرسال فاكس باستخدام ميزة **إرسال الفاكس لاحقًا**

Oإرسال فاكس باستخدام ميزة **إرسال الحزمة**

Oإرسال فاكس باستخدام ميزة **تخزين بيانات الفاكس**

وجهة النسخ الاحتياطي:

حدد وجهة النسخ الاحتياطي.

اسم الملف:

حدد اسم المستند المطلوب حفظه في المربعني **المستندات المخزَّنة** و**إرسال فاكس فوري/لوحة النشرات**.

### **المزيد**

```
حدد القوائم على لوحة التحكم كما هو موضح أدناه.
                        الفاكس > القامئة
```
سجل الإرسال:

ميكنك مراجعة سجل مهام الفاكس المرسلة والمستلمة. لاحظ أنه ميكنك أيضًا مراجعة سجل مهام الفاكس المرسلة أو المستلمة من **حالة المهمة**.

تقرير الفاكس:

الإرسال الأخري:

لطباعة تقرير للفاكس السابق الذي تم إرساله أو استلامه حسب الاختيار.

سجل الفاكس:

لطباعة تقرير إرسال. ميكنك الضبط بحيث تتم طباعة هذا التقرير تلقائيًا باستخدام القامئة التالية. **الإعدادات** >**إعدادات عامة**>**إعدادات الفاكس** >**إعدادات التقرير**> **سجل الفاكس**

مستندات الفاكس المُخزنة:

لطباعة قامًة مستندات الفاكس المخزنة في ذاكرة الطابعة، كمهام غير منتهية.

قامئة إعدادات الفاكس:

لطباعة إعدادات الفاكس الحالية.

قامئة الحفظ/إعادة التوجيه المشروط:

لطباعة قامئة الحفظ/إعادة التوجيه الشرطية.

### تتبع البروتوكول:

لطباعة تقرير تفصيلي للفاكس السابق والذي تم إرساله أو استلامه.

الفاكس المؤجَّل:

استلام فاكس عند الطلب:

<span id="page-316-0"></span>عند ضبط ذلك إلى **تشغيل** ومُكنك الاتصال برقم الفاكس الخاص بالمُرسل، م<sup>ُ</sup>كنك استلام المستندات من آلة الفاكس الخاصة<br>ىالمُر سل.

"استلام الفاكسات بالاستقصاء (استلام فاكس عند [الطلب\)" في](#page-308-0) الصفحة 309

إرسال فاكس فوري/لوحة النشرات:

عند تعيينه على **تشغيل** من خلال تحديد صندوق الإرسال حسب الطلب أو صندوق لوحة النشرات، ميكنك مسح

المستندات ضوئيًا وتخزينها في الصندوق الذي حددته من خلال الضغط على  $\bigcirc$ .

ميكنك تخزين مستند واحد في صندوق الإرسال حسب الطلب.

"إرسال الفاكسات عند [الطلب \(صندوق](#page-301-0) إرسال الاستقصاء)" في الصفحة 302

ع<sup>ُ</sup>كنك تخزين حتى 10 مستندات إلى ما يصل إلى 10 من لوحات النشرات في الطابعة، إلا أنه يجب عليك تسجيلها من<br>**وظائف الفاكس** قبل تخزين المستندات.

"إرسال الفاكسات عند [الطلب \(صندوق](#page-302-0) لوحة النشرات)" في الصفحة 303

تخزين بيانات الفاكس:

عند تعيينه عل**ى تشغيل**، والضغط على ��، عكنك مسح المستندات ضوئيًا وتخزينها في صندوق ا**لمستندات المخزَّنة.**<br>مكنك تخزين ما يصل إلى 200 مستند.

ميُكنك كذلك إجراء المسح الضويئ للمستندات وحفظها إلى صندوق **المستندات المخزَّنة** من **وظائف الفاكس**. "إرسال [المستندات](#page-305-0) نفسها عدة مرات" في الصفحة 306

حفظ في صندوق المستندات المخزَّنة بعد الإرسال:

عندما يتم تعيين هذا الإعداد على **تشغيل** وترسل فاكسًا، يُحفظ المستند المُرسَل في صندوق ا**لمستندات المخزَّنة**. ع**كن**ك<br>إرسال المستند بشكل متكرر من صندوق ا**لمستندات المخزَّنة.** 

وظائف الفاكس:

للوصول إلى **وظائف الفاكس** في الصفحة الرئيسية.

يشتمل وظائف الفاكس على الصناديق التالية.

صندوق الوارد  $\Box$ 

الصناديق السرية $\Box$ 

Oصندوق المستندات المخزَّنة

صندوق إرسال الاستقصاء $\Box$ 

Oصندوق لوحة النشرات

"المزيد من خيارات وظائف [الفاكس" في](#page-317-0) الصفحة 318

إعدادات الفاكس:

للوصول إلى **الإعدادات** >**إعدادات عامة** >**إعدادات الفاكس**. قم بالوصول إلى قامئة الإعدادات بوصفك مسؤول طابعة. "إعدادات [الفاكس \(الطابعات](#page-479-0) المزودة بفاكس فقط)" في الصفحة 480

# **المزيد من خيارات وظائف الفاكس**

### **علبة الوارد والعلبة السرية**

ميُكنك العثور على **علبة الوارد والعلبة السرية** في **وظائف الفاكس** على الشاشة الرئيسية.

```
صندوق الوارد والصناديق السرية (قامئة)
```

```
صندوق الوارد والصناديق السرية في وظائف الفاكس >علبة الوارد والعلبة السرية.
```

```
ميُكنك حفظ حتى 200 مستند في صندوق الوارد والصندوق السري بشكل إجاملي.
```
<span id="page-317-0"></span>عُكنك استخدام صندوق واحد وتسجيل حتى 10 صناديق سرية. يتم عرض اسم الصندوق على الصندوق. XX **السري** هو الاسم<br>الافتراضي لجميع الصناديق السرية.

صندوق الوارد والصناديق السرية

```
لعرض قائمة الفاكسات المستلمة حسب اسم المُرسِل،  وتاريخ الاستلام،  والصفحات. إذا تم تحديد اسم المُلف في أخرى،<br>يُعرض اسم المُلف بدلاً من اسم المُرسل.
```
معاينة:

يعرض شاشة المعاينة للمستند.

حدد لعرض معاينة الصفحة.

شاشة معاينة الصفحة

 $\begin{array}{ll} \bigoplus & \bigoplus \ \mathbb{C} \end{array}$  : التصغير أو التكبير.

 $\blacksquare$  : تدوير الصورة ناحية اليمين بزاوية 90 درجة.

 $\mathbb{C}\oplus\mathbb{C}$   $\mathbb{C}$  : تحريك الشاشة في اتجاه الأسهم.

و  $\mid \cdot \mid$  : الانتقال إلى الصفحة السابقة أو التالية. $\mid \cdot \mid$ 

لإخفاء رموز العملية، اضغط في أي مكان على شاشة المعاينة باستثناء الرموز. اضغط مرة أخرى لعرض الرموز.

متابعة إلى الطباعة:

لطباعة المستند الذي تعاينه. ميكنك إجراء الإعدادات مثل **النُسخ** قبل بدء الطباعة.

حذف:

يحذف المستند الذي تعاينه.

تفاصيل:

يعرض معلومات للمستند المحدد مثل التاريخ والوقت المحفوظني، وإجاملي عدد الصفحات.

إرسال/حفظ:

ميكنك إجراء العمليات التالية على المستند المحدد.

رسال فاكس $\Box$ 

عادة توجيه (البريد الإلكتروني)  $\Box$ 

عادة توجيه(مجلد الشبكة) $\Box$ 

اعادة توجيه $\Box$ 

حفظ إلى جهاز الذاكرة $\Box$ 

من العناصر **إعادة توجيه (البريد الإلكتروين)** و**إعادة توجيه(مجلد الشبكة)** و**حفظ إلى جهاز الذاكرة**, ميكنك الإعدادات التالية في **إعدادات PDF** حسب الضرورة. تحديدPDF أوTIFF في **تنسيق الملف** عند حفظ المستندأوإعادة توجيهه. عندما تحددPDF، ميكنك إجراء

O**كلمة مرور فتح المستند**

O**كلمة مرور الأذونات** لـ **الطباعة** و**تحرير**

**توجيه (البريد الإلكتروين)** أو **حفظ إلى جهاز الذاكرة**. عند عرض رسالة **الحذف عند الاكتامل**، حدد **تشغيل** لحذف الفاكسات بعد اكتامل العمليات مثل **إعادة**

حذف:

يحذف المستندات المحددة.

أخرى:

O**اسم الملف**: يعيِّن اسم المستند المحدد.

- (قامًة العلبة)  $\equiv$
- طباعة الكل:

يُعرض فقط عندما تكون هناك فاكسات مُخزّنة في الصندوق. لطباعة جميع الفاكسات في الصندوق. عكنك ضبط<br>إعدادات الطباعة. راجع ما يلي للحصول على شرح إ**عدادات الطباعة**.

حفظ الكل في جهاز الذاكرة:

يُعرض فقط عندما تكون هناك فاكسات مُخزّنة في الصندوق. لحفظ جميع الفاكسات إلى أجهزة الذاكرة الخارجية<br>في الصندوق.

عكنك تحديد PDF أو TIFF <mark>في تنسيق الملف</mark> عند حفظ المستند أو إعادة توجيهه. عندما تحدد PDF، عكنك<br>إجراء الإعدادات التالية في **إعدادات PDF** حسب الضرورة.

O**كلمة مرور فتح المستند**

O**كلمة مرور الأذونات** لـ **الطباعة** و**تحرير**

تحديد **تشغيل** في **الحذف عند الاكتامل** يتسبب في حذف جميع المستندات عند اكتامل الحفظ.

حذف كل المستندات المقروءة:

يُعرض هذا عند وجود مستندات في الصندوق. يحذف كل المستندات المقروءة في الصندوق.

حذف كل المستندات غري المقروءة:

يُعرض هذا عند وجود مستندات في الصندوق. يحذف جميع المستندات غري المقروءة في الصندوق.

حذف الكل:

يُعرض عندما تكون هناك مستندات فاكس مُخزّنة في الصندوق فقط. ويقوم بحذف جميع الفاكسات الموجودة في<br>الصندوق.

الإعدادات:

يتم عرض العناصر التالية عند تحديد **صندوق الوارد** > **قامئة العلبة**> **الإعدادات**.

الصندوق. <sup>O</sup>الخيارات المتاحة عند امتلاء الذاكرة: حدد أحد الخيارات لطباعة الفاكسات الواردة أو رفضها بعد امتلاء

عدادات كلمة مرور صندوق الوارد: مِكنك تعيين كلمة مرور أو تغييرها. $\Box$ 

Oحذفتلقايئللفاكساتالمستلمة: تحديد**تشغيل**يحذفتلقائيًا المستنداتالمُستلَمةعبر الفاكسوالموجودةفي صندوق الوارد بعد مرور مدة محددة من الوقت. عند تحديد **إعدادات فاكس المتابعة**، تُستخدم الإعداداتَ التالية.

**الإعدادات** >**إعدادات عامة**>**إعدادات الفاكس** >**إعدادات الاستلام**>**إعدادات الحفظ/إعادةالتوجيه**> **الإعدادات العامة**> **إعدادات حذف المستندات في الصندوق**

يتم عرض العناصر التالية عند تحديد الصندوق السري وتحديد **قامئة العلبة** >**الإعدادات**.

Oالاسم: أدخل اسامً للصندوق السري.

كلمة مرور فتح العلبة: ميكنك تعيين كلمة مرور أو تغييرها.  $\Box$ 

حذف تلقائي للفاكسات المستلمة: تحديد **تشغيل** يحذف تلقائيًا المستندات المُستلَمة عبر الفاكس والموجودة في<br>صندوق الوارد بعد مرور مدة محددة من الوقت.

حذف العلبة:

لا يظهر هذا العنصر إلا عند تحديد صندوق سري وتحديد **قامَّة العلبة**. عحو الإعدادات الحالية للصناديق السرية<br>ويحذف كل المستندات المخزَّنة.

### النُسخ:

حدد عدد نسخ الطباعة.

تحديد صفحة:

حدد الصفحات التي تريد طباعتها.

#### إعدادات الطباعة:

ميكنك تعيني العناصر التالية.

#### ثنايئ الوجه:

تنائي الوجه:  $\Box$ 

حدد إذا كنت تريد طباعة مستندات متعددة الصفحات في الصندوق على كلا وجهي الورق أم لا.

مامش التجليد:  $\Box$ 

حدد موضع التجليد للطباعة على الوجهني.

#### تشطيب:

#### انهاء $\Box$

حدد **ترتيب (ترتيب الصفحات)** لطباعة مستندات متعددة الصفحات مرتبة وموزعة في مجموعات. حدد **مجموعة (نفس الصفحات)** لطباعة مستندات متعددة الصفحات عن طريق الحصول على الصفحات المرقمة<br>نفسها كمحموعة.

#### حذف بعد الطباعة:

عند تحديد ذلك، يُحذف المستند المحدد عند اكتمال الطباعة.

#### طباعة:

يطبع المستند المحدد.

#### **معلومات ذات صلة**

| "إعدادات حفظ الفاكسات المستلمة وإعادة [توجيهها" في](#page-121-0) الصفحة 122

| "إعدادات حفظ [الفاكسات](#page-125-0) المستلمة وإعادة توجيهها بشروط خاصة" في الصفحة 126

| "مراجعة سجل مهام [الفاكس" في](#page-329-0) الصفحة 330

#### **نة: المستندات المخزَّ**

ميُكنك العثور على **المستندات المخزَّنة** في **وظائف الفاكس** على الشاشة الرئيسية.

<span id="page-320-0"></span>عكنك تخزين ما يصل إلى 200 صفحة من مستند واحد أحادي اللون وما يصل إلى 200 مستند في الصندوق. تسمح لك تلك الميزة بتوفير الوقت<br>المطلوب لمسح المستندات ضوئيًا عند الحاجة إلى إرسال المستند نفسه بشكل متكرر.

*قدلاتتمكن من حفظ <sup>200</sup> مستند حسب ظروف الاستخدام مثل حجم المستندات المحفوظة. ملاحظة:*

علبة المستندات المخزَّنة

يعرض قامئة المستندات المُخزَّنة مع المعلومات مثل تاريخ الحفظ وعدد الصفحات.

معاينة:

يعرض شاشة المعاينة للمستند.

حدد لعرض معاينة الصفحة.

شاشة معاينة الصفحة

 $\begin{array}{ll} \mathbb{\Theta} & \mathbb{\Theta} \end{array}$ : التصغير أو التكبير.

تدوير الصورة ناحية اليمين بزاوية 90 درجة. $\blacksquare$ 

 $\mathbb{O} \,\oplus\, \mathbb{C}$ اتحريك الشاشة في اتجاه الأسهم.  $\mathbb{C}$ 

 $\vert$   $\vert$   $\vert$  : الانتقال إلى الصفحة السابقة أو التالية.

لإخفاء رموز العملية، اضغط في أي مكان على شاشة المعاينة باستثناء الرموز. اضغط مرة أخرى لعرض الرموز.

حذف:

يحذف المستند الذي تعاينه.

بدء الإرسال:

يتابع إلى شاشة إرسال الفاكسات.

تفاصيل:

يعرض معلومات للمستند المحدد مثل التاريخ والوقت المحفوظني، وإجاملي عدد الصفحات.

إرسال/حفظ:

ميكنك إجراء العمليات التالية على المستند المحدد.

ار سال فاكس $\Box$ 

عادة توجيه (البريد الإلكتروني)  $\Box$ 

عادة توجيه(مجلد الشبكة) $\Box$ 

Oإعادة توجيه(سحابة)

عفظ إلى جهاز الذاكرة $\Box$ 

من العناصر**إعادةتوجيه (البريدالإلكتروين)**و**إعادةتوجيه(مجلدالشبكة)**و**حفظإلىجهازالذاكرة**, ميكنكتحديدPDF أو TIFF في **تنسيق الملف** عند حفظ المستند أو إعادة توجيهه. عندما تحدد PDF، عكنك إجراء الإعدادات التالية في<br>**إعدادات PDF** حسب الضرورة.

O**كلمة مرور فتح المستند**

O**كلمة مرور الأذونات** لـ **الطباعة** و**تحرير**

عند عرض رسالة ا**لحذف عند الاكتمال**، حدد **تشغيل** لحذف الفاكسات بعد اكتمال العمليات مثل **إعادة توجيه (البريد**<br>الإلكتروني) أو **حفظ إلى جهاز الذاكرة**.

حذف:

يحذف المستندات المحددة.

أخرى:

O**اسم الملف**: يعيِّن اسم المستند المحدد.

قائمة العلبة)  $\equiv$ 

تخزين بيانات الفاكس:

لعرض الشاشة الخاصة بأيقونة ا**لفاكس** > إ**عدادات الفاكس**. يؤدي الضغط على �� في الشاشة إلى بدء المسح الضوئي<br>للمستندات لتخزينها في علبة المستندات المخزَّنة.

طباعة الكل:

يُعرض فقط عندما تكون هناك فاكسات مُخزّنة في الصندوق. لطباعة جميع الفاكسات في الصندوق. عكنك ضبط إعدادات<br>الطباعة. راجع ما يلي للحصول على شرح إ**عدادات الطباعة**.

حفظ الكل في جهاز الذاكرة:

يُعرض فقط عندما تكون هناك فاكسات مُخزّنة في الصندوق. لحفظ جميع الفاكسات إلى أجهزة الذاكرة الخارجية في

الإعدادات التالية في **إعدادات PDF** حسب الضرورة. ميكنك تحديدPDF أوTIFF في **تنسيق الملف** عند حفظ المستند أو إعادة توجيهه. عندما تحددPDF، ميكنك إجراء

O**كلمة مرور فتح المستند**

O**كلمة مرور الأذونات** لـ **الطباعة** و**تحرير**

تحديد **تشغيل** في **الحذف عند الاكتامل** يتسبب في حذف جميع المستندات عند اكتامل الحفظ.

#### حذف الكل:

يُعرض فقط عندما تكون هناك فاكسات مُخزّنة في الصندوق. لحذف جميع الفاكسات في الصندوق.

#### الإعدادات:

كلمة مرور فتح العلبة: ميكنك تعيني كلمة مرور أو تغيريها.

### النُسخ:

حدد عدد نسخ الطباعة.

#### تحديد صفحة:

حدد الصفحات التي تريد طباعتها.

```
إعدادات الطباعة:
                                                                                    ميكنك تعيني العناصر التالية.
                                                                                                  ثنايئ الوجه:
                                                                                        اثنائي الوجه:\Boxحدد إذا كنت تريد طباعة مستندات متعددة الصفحات في الصندوق على كلا وجهى الورق أم لا.
                                                                                     مامش التجليد: \Boxحدد موضع التجليد للطباعة على الوجهني.
                                                                                                     تشطيب:
                                                                                              Oإنهاء
       حدد ترتيب (ترتيب الصفحات) لطباعة مستندات متعددة الصفحات مرتبة وموزعة في مجموعات. حدد
<mark>مجموعة (نفس الصفحات</mark>) لطباعة مستندات متعددة الصفحات عن طريق الحصول على الصفحات المرقمة نفسها
                                                                                         كمجموعة.
```

```
حذف بعد الطباعة:
```
عند تحديد ذلك، يُحذف المستند المحدد عند اكتمال الطباعة.

طباعة:

يطبع المستند المحدد.

```
معلومات ذات صلة
```
| "إرسال [المستندات](#page-305-0) نفسها عدة مرات" في الصفحة 306

| "مراجعة سجل مهام [الفاكس" في](#page-329-0) الصفحة 330

**إرسال فاكس فوري/لوحة النشرات**

ميُكنك العثور على **إرسال فاكس فوري/لوحة النشرات** في **وظائف الفاكس** على الشاشة الرئيسية.

يوجد صندوق إرسال حسب الطلب و10 من لوحات النشرات. يمكنك تخزين عدد يصل إلى 200 صفحة من مستند واحد أحادي اللون وحتى مستند<br>واحد في كل صندوق.

**معلومات ذات صلة** | "إرسال الفاكسات عند [الطلب \(صندوق](#page-301-0) إرسال الاستقصاء)" في الصفحة 302 | "مراجعة سجل مهام [الفاكس" في](#page-329-0) الصفحة 330

#### **إرسال الاستقصاء:**

ميُكنك العثور على **إرسال الاستقصاء** في **وظائف الفاكس** > **إرسال فاكس فوري/لوحة النشرات**.

علبة إرسال فاكس فوري:

الإعدادات:

```
كلمة مرور فتح العلبة:
اضبط كلمة المرور المستخدمة لفتح الصندوق أو قم بتغيريها.
```
الحذف التلقايئ بعد إرسال فاكس فوري:

ضبط ذلك على **تشغيل** يؤدي إلى حذف المستند في الصندوق عند اكتمال الطلب التالي من المستلم لإرسال المستند<br>(إرسال الاستقصاء).

إشعار نتيجة الإرسال:

عند تعيين **إشعارات البريد الإلكتروني** إلى **تشغيل**، سترسل الطابعة إشعارًا إلى ال**مستلم** عند اكتمال طلب إرسال<br>المستند (إرسال الاستقصاء).

إضافة مستند:

لعرض الشاشة الخاصة بأيقونة ا**لفاكس > إعدادات الفاكس.** قد يؤدي الضغط على �� على الشاشة إلى بدء إجراء المسح<br>الضوئي للمستندات من أجل تخزينها إلى الصندوق.

عندما يكون أحد المستندات في الصندوق، يتم عرض **التحقق من المستند** بدلاً من ذلك.

التحقق من المستند:

لعرض شاشة المعاينة عندما يكون المستند فى الصندوق. مُكنك طباعة المستند أو حذفه خلال المعاينة.

حدد لعرض معاينة الصفحة.

شاشة معاينة الصفحة

 $\begin{array}{ll} \bigoplus & \bigoplus \ \mathbb{C} \end{array}$  : التصغير أو التكبير.

تدوير الصورة ناحية اليمين بزاوية 90 درجة. $\blacksquare$ 

 $\mathbb{O} \,\,\oplus\,\, \mathbb{C}$ ا تحريك الشاشة في اتجاه الأسهم.  $\mathbb{C}$ 

 $\vert$   $\vert$   $\vert$  : الانتقال إلى الصفحة السابقة أو التالية.

لإخفاء رموز العملية، اضغط في أي مكان على شاشة المعاينة باستثناء الرموز. اضغط مرة أخرى لعرض الرموز.

حذف:

يحذف المستند الذي تعاينه.

متابعة إلى الطباعة:

لطباعة المستند الذي تعاينه. ميكنك إجراء الإعدادات مثل **النُسخ** قبل بدء الطباعة.

ثنايئ الوجه:

ا ثنائي الوجه: $\Box$ 

حدد إذا كنت تريد طباعة مستندات متعددة الصفحات في الصندوق على كلا وجهي الورق أم لا.

عامش التجليد: $\Box$ 

حدد موضع التجليد للطباعة على الوجهني.

تشطيب:

انهاء $\square$ 

حدد **ترتيب (ترتيب الصفحات)** لطباعة مستندات متعددة الصفحات مرتبة وموزعة في مجموعات. حدد **مجموعة (نفس الصفحات)** لطباعة مستندات متعددة الصفحات عن طريق الحصول على<br>الصفحات المرقمة نفسها كمحموعة.
النُسخ:

حدد عدد نسخ الطباعة.

تحديد صفحة:

حدد الصفحات التي تريد طباعتها.

حذف بعد الطباعة:

<span id="page-324-0"></span>عند تحديد ذلك، يُحذف المستند المحدد عند اكتمال الطباعة.

طباعة:

يطبع المستند المحدد.

(القامئة)

تُعرض تلك الأداة فقط عندما يكون هناك مستند مخزّن في الصندوق.

ميكنك إجراء العمليات التالية على المستند.

طباعة $\Box$ 

 $\Box$ حذف

ر سال فاكس $\Box$ 

عادة توجيه (البريد الإلكتروني) $\Box$ 

عادة توجيه(مجلد الشبكة) $\Box$ 

وادة توجيه $\Box$ 

عفظ إلى جهاز الذاكرة $\Box$ 

من العناصر**إعادةتوجيه (البريدالإلكتروين)**و**إعادةتوجيه(مجلدالشبكة)**و**حفظإلىجهازالذاكرة**, ميكنكتحديدPDF أو TIFF في **تنسيق الملف** عند حفظ المستند أو إعادة توجيهه. عندما تحدد PDF، عكنك إجراء الإعدادات التالية في<br>**إعدادات PDF** حسب الضرورة.

O**كلمة مرور فتح المستند**

O**كلمة مرور الأذونات** لـ **الطباعة** و**تحرير**

عند عرض رسالة ا**لحذف عند الاكتمال**، حدد **تشغيل** لحذف الفاكسات بعد اكتمال العمليات مثل **إعادة توجيه (البريد**<br>الإلكتروني) أو **حفظ إلى جهاز الذاكرة**.

#### **لوحة النشرات غري المسجلة:**

يُكنك العثور على **لوحة النشرات غير المسجلة** في **وظائف الفاكس > إرسال فاكس فوري/لوحة النشرات**. حدد أحد صناديق **لوحة النشرات غير**<br>ا**لمسجلة**. بعد تسجيل لوحة، يتم عرض الاسم المُسجِّل على الصندوق بدلاً من **لوحة النشرات غير ال** 

ميكنك تسجيل عدد يصل إلى 10 من لوحات النشرات.

إعدادات علبة لوحات النشرات:

الاسم (مطلوب): أدخل اسماً من أحل صندوق لوحة النشرات.

العنوان الفرعي (SEP):

عيِّن **العنوان الفرعي (SEP**). إذا كان العنوان الفرعي المعيَّن هنا مطابقًا للعنوان الفرعي القادم من جهاز فاكس مستلم<br>يدعم العناوين الفرعية، فسيتم إرسال المستند المخزِّن في الصندوق إلى جهاز الفاكس ذلك.

كلمة المرور (PWD(:

عيِّن **كلمة المرور (PWD)**. إذا كانت كلمة المرور المعيَّنة هنا مطابقة لكلمة المرور القادمة من جهاز فاكس مستلم يدعم<br>كلمات المرور، فسيتم إرسال المستند المخزَّن في الصندوق إلى جهاز الفاكس ذلك.

كلمة مرور فتح العلبة:

اضبط كلمة المرور المستخدمة لفتح الصندوق أو قم بتغيريها.

الحذف التلقايئ بعد إرسال فاكس فوري:

ضبط ذلك على **تشغيل** يؤدي إلى حذف المستند في الصندوق عند اكتمال الطلب التالي من المستلم لإرسال المستند (إرسال<br>الاستقصاء).

إشعار نتيجة الإرسال:

عند تعيين **إشعارات البريد الإلكتروني** إلى **تشغيل**، سترسل الطابعة إشعارًا إلى ا**لمستلم** عند اكتمال طلب إرسال المستند<br>(إرسال الاستقصاء).

#### **معلومات ذات صلة**

- | "إرسال الفاكسات عند [الطلب \(صندوق](#page-302-0) لوحة النشرات)" في الصفحة 303
	- | "كل لوحة نشرة مُسجّلة" في الصفحة 326

### **كل لوحة نشرة مُسجّلة**

عُكنك العثور على لوحات النشرات في **وظائف الفاكس > إرسال فاكس فوري/لوحة النشرات**. حدد صندوق الذي يتم عرض الاسم المُسجِّل له. الاسم<br>المعروض على الصندوق هو الاسم المُسجِّل في **لوحة النشرات غير المسجلة**.

ميكنك تسجيل عدد يصل إلى 10 من لوحات النشرات.

(تسجيل صندوق لوحة النشرة)

الإعدادات:

إعدادات علبة لوحات النشرات:

الاسم (مطلوب):

أدخل اسماً من أجل صندوق لوحة النشرات.

العنوان الفرعي (SEP):

عيِّن **العنوان الفرعي (SEP**). إذا كان العنوان الفرعي المعيَّن هنا مطابِقًا للعنوان الفرعي القادم من جهاز فاكس مستلم يدعم العناوين الفرعية، فسيتم إرسال المستند المخزَّن في الصندوق إلى جهاز الفاكس ذلك.

كلمة المرور (PWD):

عيِّن **كلمة المرور (PWD(**. إذا كانت كلمة المرور المعيَّنة هنا مطابقة لكلمة المرور القادمة من جهاز فاكس مستلم يدعم كلامت المرور، فسيتم إرسال المستند المخزَّن في الصندوق إلى جهاز الفاكس ذلك.

كلمة مرور فتح العلبة:

اضبط كلمة المرور المستخدمة لفتح الصندوق أو قم بتغيريها.

الحذف التلقايئ بعد إرسال فاكس فوري:

ضبط ذلك على **تشغيل** يؤدي إلى حذف المستند في الصندوق عند اكتمال الطلب التالي من المستلم لإرسال<br>المستند (إرسال الاستقصاء).

إشعار نتيجة الإرسال:

عند تعيين **إشعارات البريد الإلكتروني** إلى **تشغيل**، سترسل الطابعة إشعارًا إلى المس**تل**م عند اكتمال طلب<br>إرسال المستند (إرسال الاستقصاء).

#### حذف العلبة:

يحذف الصندوق المحدد مام يؤدي إلى مسح الإعدادات الحالية وحذف جميع المستندات المخزنة.

#### إضافة مستند:

لعرض الشاشة الخاصة بأيقونة ا**لفاكس > إعدادات الفاكس.** قد يؤدي الضغط على �� على الشاشة إلى بدء إجراء المسح<br>الضوئي للمستندات من أجل تخزينها إلى الصندوق.

عندما يكون أحد المستندات في الصندوق، يتم عرض **التحقق من المستند** بدلاً من ذلك.

#### التحقق من المستند:

لعرض شاشة المعاينة عندما يكون المستند في الصندوق. مُكنك طباعة المستند أو حذفه خلال المعاينة.

حدد لعرض معاينة الصفحة.

شاشة معاينة الصفحة

 $\begin{array}{ll} \bigoplus & \bigoplus \ \mathbb{C} \end{array}$  : التصغير أو التكبير.

: تدوير الصورة ناحية اليمين بزاوية 90 درجة. $\blacksquare$ 

 $\mathbb{O} \,\,\oplus\,\, \mathbb{C}$ ا تحريك الشاشة في اتجاه الأسهم.  $\mathbb{C}$ 

 $\vert$   $\vert$   $\vert$  : الانتقال إلى الصفحة السابقة أو التالية.

لإخفاء رموز العملية، اضغط في أي مكان على شاشة المعاينة باستثناء الرموز. اضغط مرة أخرى لعرض الرموز.

#### حذف:

يحذف المستند الذي تعاينه.

#### متابعة إلى الطباعة:

لطباعة المستند الذي تعاينه. ميكنك إجراء الإعدادات مثل **النُسخ** قبل بدء الطباعة.

#### ثنايئ الوجه:

ثنائي الوجه:  $\Box$ حدد إذا كنت تريد طباعة مستندات متعددة الصفحات في الصندوق على كلا وجهي الورق أم لا. مامش التجليد:  $\Box$ 

حدد موضع التجليد للطباعة على الوجهني.

```
تشطيب:
```

```
انهاء\Box
```
حدد **ترتيب (ترتيب الصفحات)** لطباعة مستندات متعددة الصفحات مرتبة وموزعة في مجموعات. حدد **مجموعة (نفس الصفحات)** لطباعة مستندات متعددة الصفحات عن طريق الحصول على<br>الصفحات المرقمة نفسها كمجموعة.

النُسخ:

حدد عدد نسخ الطباعة.

تحديد صفحة:

حدد الصفحات التي تريد طباعتها.

حذف بعد الطباعة:

عند تحديد ذلك، بُحذف المستند المحدد عند اكتمال الطباعة.

طباعة:

يطبع المستند المحدد.

القائمة) $\equiv$ 

تُعرض تلك الأداة فقط عندما يكون هناك مستند مخزّن في الصندوق.

ميكنك إجراء العمليات التالية على المستند.

Oطباعة

 $\Box$ حذف

ار سال فاكس $\Box$ 

إعادة توجيه (البريد الإلكتروني)  $\Box$ 

عادة توجيه(مجلد الشبكة) $\Box$ 

عادة توجيه(سحابة) $\Box$ 

عفظ إلى جهاز الذاكرة $\Box$ 

من العناصر**إعادةتوجيه (البريدالإلكتروين)**و**إعادةتوجيه(مجلدالشبكة)**و**حفظإلىجهازالذاكرة**, ميكنكتحديدPDF أو TIFF في **تنسيق الملف** عند حفظ المستند أو إعادة توجيهه. عندما تحدد PDF، عكنك إجراء الإعدادات التالية في<br>**إعدادات PDF** حسب الضرورة.

O**كلمة مرور فتح المستند**

O**كلمة مرور الأذونات** لـ **الطباعة** و**تحرير**

عند عرض رسالة ا**لحذف عند الاكتمال**، حدد **تشغيل** لحذف الفاكسات بعد اكتمال العمليات مثل **إعادة توجيه (البريد**<br>الإلكتروني) أو حفظ إلى جهاز الذاكرة.

**معلومات ذات صلة**

| "إرسال الفاكسات عند [الطلب \(صندوق](#page-302-0) لوحة النشرات)" في الصفحة 303

- | "لوحة النشرات غري [المسجلة:" في](#page-324-0) الصفحة 325
- | "مراجعة سجل مهام [الفاكس" في](#page-329-0) الصفحة 330

## **التحقق من حالة وظائف الفاكس أو السجلات**

### <span id="page-328-0"></span>**عرض المعلومات عندما تكون الفاكسات المستلمةغري مُعالجة (غري مقروءة/غري مطبوعة/غري محفوظة/مل يتم متريرها)**

عندما تكون هناك مستندات مستلمة غير معالجة، فإن عدد المهام غير المعالجة يظهر على <sup>المعه</sup>ا على الشاشة الرئيسية. انظر الجدول التالي لقراءة<br>تعريف "غير معالج".

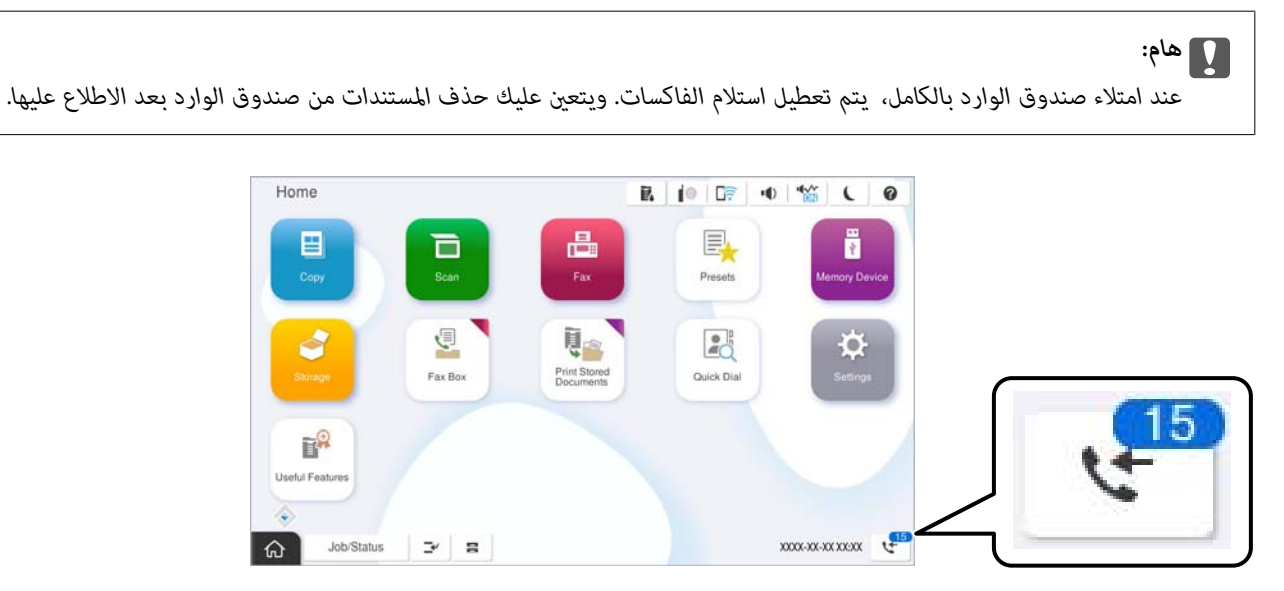

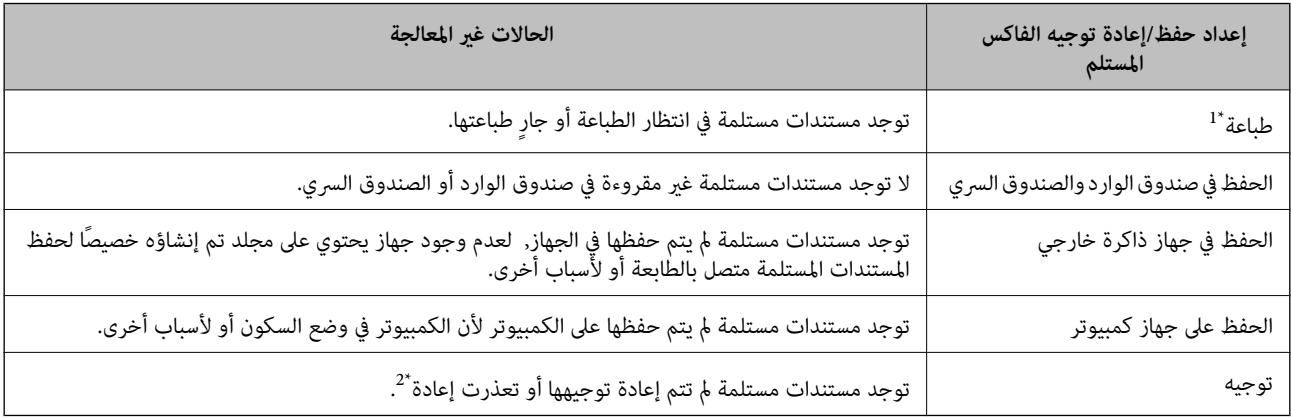

\*1 : عند عدم ضبط أيٍ من إعدادات حفظ/إعادة توجيه الفاكس، أو عند الضبط على طباعة المستندات المستلمة مع حفظها في جهاز ذاكرة خارجي أو كمبيوتر.

\*2 : عند الضبط على حفظ المستندات التي تعذرت إعادة توجيهها في صندوق الوارد، فإن هناك مستندات غير مقروءة تعذرت إعادة توجيهها في صندوق الوارد. عندما<br>تقوم بالضبط على طباعة المستندات التي تعذر توجيهها، فلن تكتمل الطباعة

#### *ملاحظة:*

*إذاكنتتستخدمأكرث من إعدادواحدمن إعداداتحفظ/إعادةتوجيهالفاكس، فقديظهرعددالمهامغري المعالجةفي شكل "2" أو"3" حتى إذا تم استلام* فاكس واحد. على سبيل المثال، إذا اخترت حفظ الفاكسات في صندوق الوارد وعلى جهاز كمبيوتر وتم استلام فاكس، فإن عدد المهام غير المعالجة سيظهر على<br>شكل "2″ إذا لم يتم حفظ الفاكس في صندوق الوارد وعلى جهاز كمبيوتر.

#### **معلومات ذات صلة**

| "عرض [الفاكسات](#page-310-0) المستلمة على شاشة [LCD](#page-310-0)الخاصة [بالطابعة" في](#page-310-0) الصفحة 311

| "مراجعة مهام الفاكس قيد [التنفيذ" في](#page-329-0) الصفحة 330

### **مراجعة مهام الفاكس قيد التنفيذ**

<span id="page-329-0"></span>ع<sup>ُ</sup>كنك عرض الشاشة للتحقق من وظائف الفاكس التي لم تكتمل معالجتها بعد. يتم عرض الوظائف التالية على شاشة التحقق. من هذه الشاشة،<br>عُكنك كذلك طباعة المستندات التي لم تتم طباعتها بعد، أو عُكنك إعادة إرسال المستندات التي فشل إر

وظائف الفاكس المستلمة أدناه $\Box$ 

 $\Box$  لم تتم طباعتها بعد (عند ضبط الوظائف ليتم طباعتها)

م يتم حفظها بعد (عند ضبط الوظائف ليتم حفظها)  $\Box$ 

ما يتم  $\zeta$ ريرها بعد (عند ضبط الوظائف ليتم  $\zeta$ ريرها)  $\Box$ 

Oالمستندات الصادرة التي فشل إرسالها (في حالة قيامك بتفعيل **حفظ بيانات الفشل**)

اتبع الخطوات أدناه لعرض شاشة التحقق.

- .1 اضغط على **حالة المهمة** في الشاشة الرئيسية.
- .2 اضغط على علامة التبويب **حالة المهمة** ثم اضغط على **نشط**.
	- .3 حدد المهمة التي تريد التحقق منها وحدد **تفاصيل**.

#### **معلومات ذات صلة**

◆ "عرض المعلومات عندما تكون الفاكسات المستلمة غير مُعالجة (غير مقروءة/غير مطبوعة/غير محفوظة/لم يتم تمريرها)" في الصفحة 329

### **مراجعة سجل مهام الفاكس**

ميكنك مراجعة سجل مهام الفاكس المرسلة أو المستلمة، مثل التاريخ، والوقت، والنتيجة الخاصة بكل مهمة.

- .1 اضغط على **حالة المهمة** في الشاشة الرئيسية.
	- .2 حدد **السجل** بعلامة التبويب **حالة المهمة**.
- .3 اضغط على على اليمني، ثم حدّد **إرسال** أو **استلام**. يتم عرض سجل مهام الفاكسات المرسلة أو المستلمة في ترتيب زمني عكسي. اضغط على المهمة التي ترغب في فحصها لعرض التفاصيل.

ميكنك أيضًا التحقق من سجل الفاكس عن طريق طباعة **سجل الفاكس** من خلال تحديد **الفاكس** > (القامئة)> **سجل الفاكس**.

**معلومات ذات صلة** | ["المزيد" في](#page-315-0) الصفحة 316

#### **إعادة طباعة المستندات المستلمة**

ميكنك إعادة طباعة المستندات المستلمة من سجلات مهام الفاكس المطبوعة. لاحظ أن المستندات المستلمة المطبوعة يتم حذفها بتسلسل تاريخي عندما تستهلك الطابعة مساحة الذاكرة.

- .1 اضغط على **حالة المهمة** في الشاشة الرئيسية.
	- .2 حدد **السجل** بعلامة التبويب **حالة المهمة**.
- .3 اضغط على اليمني، ثم حدد **طباعة**. يتم عرض سجل مهام الفاكسات المرسلة أو المستلمة بتسلسل تاريخي عكسي.
- <span id="page-330-0"></span>.4 اختر مهمة بواسطة من قامئة المحفوظات. تحقق من التاريخ، والوقت، والنتيجة للتأكد مام إذا كان هذا هو المستند الذي ترغب في طباعته.
	- .5 اضغط على **طباعة مرة أخرى** لطباعة المستند.

## **إرسال فاكس من جهاز الكمبيوتر**

ميكنك إرسال فاكسات من جهاز الكمبيوتر باستخدام برنامج تشغيل FAX Utility و PC-FAX.

للحصول على مزيد من التفاصيل حول كيفية تشغيل FAX، Utility، راجع العمليات الأساسية في تعليمات FAX، Utility (المعروضة في النافذة الرئيسية).

*ملاحظة:*

- O *تحقق مام إذا كان Utility FAX وبرنامج تشغيل FAX-PC الخاص بالطابعة قد ثُبتا قبل استخدام هذه الميزة. "تطبيق لتكوين عمليات الفاكس وإرسال الفاكسات برنامج [\(Utility FAX "\(في](#page-462-0) الصفحة 463 "تطبيق لإرسال [الفاكسات \(برنامج](#page-462-0) التشغيل FAX-PC "(في الصفحة 463*
- O *إذامليتم تثبيت Utility FAX، فعليك تثبيت Utility FAX باستخدام Updater Software EPSON) تطبيق مخصص لتحديث البرامج). "تطبيق لتحديث البرنامج والبرامج الثابتة [\(Updater Software Epson "\(في](#page-465-0) الصفحة 466*

#### **معلومات ذات صلة**

| "متكني إرسال الفاكسات من جهاز [كمبيوتر" في](#page-130-0) الصفحة 131

### **إرسال المستندات التي تم إنشاؤها باستخدام تطبيق (Windows(**

بتحديد فاكس الطابعة من القاءً**ة طباعة** لتطبيق مثل Microsoft Word أو Excel، عكنك إرسال البيانات مثل المستندات والرسومات والجداول<br>التي أنشأتها مباشر ةً، مع ورقة الغلاف.

#### *ملاحظة:*

يستخدم الشرح التالي *Microsoft Word كم*ثال. قد تختلف العملية الفعلية اعتماداً على التطبيق الذي تستخدمه. للحصول على مزيد من التفاصيل، راجع<br>تعليمات التطبيق.

.1 باستخدام أحد التطبيقات، قم بإنشاء مستندلإرساله بالفاكس.

ميكنك إرسال ما يصل إلى 200 صفحة أحادية اللون، أو 100 صفحة بالألوان مبا في ذلك ورقة الغلاف، في عملية إرسال واحدة للفاكس.

- .2 انقر فوق **طباعة** من قامئة **ملف**. تظهر نافذة **طباعة** التطبيق.
- .3 حدد **(FAX (XXXXX**) إذ يكون XXXXX هو اسم الطابعة الخاصة بك) في **الطابعة**، ومن ثم تحقق من إعدادات إرسال الفاكس. حدد **1** في **عدد النُسخ**. قدلايتم إرسال الفاكس بشكل صحيح إذا قمت بتحديد **2** أو أكرث.
- .4 انقر فوق **خصائص الطابعة** أو **الخصائص** إذا أردت تحديد **حجم الورق**، أو **الاتجاه**، أو **اللون**، أو **جودة الصورة**، أو **كثافة الأحرف**. للحصول على مزيد من التفاصيل، راجع تعليامت برنامج تشغيل FAX-PC.

.5 انقر فوق **طباعة**.

*ملاحظة:*

عند الإرسال لأول مرة باستخدام FAX Utility ، يتم عرض نافذة لتسجيل المعلومات الخاصة بك. أدخل البيانات الضرورية، ثم انقر فوق *موافق.*

يتم عرض **إعدادات المستلم** الخاصة بـ Utility FAX.

- .6 عندما ترغب في إرسال مستندات أخرى في عملية إرسال الفاكس نفسها، حدد مربع الاختيار **إضافة مستندات لإرسالها**. تُعرض شاشة إضافة المستندات عندما تنقر فوق **التالي** في الخطوة رقم .10
	- .7 حدد مربع الاختيار **إرفاق ورقة غلاف** حسب الضرورة.
		- .8 حدد أحد المستلمني.

Oتحديد أحد المستلمني (الاسم ورقم الفاكس وما إلى ذلك) من **دفتر هاتف FAX-PC**:

إذا تم حفظ المستلم في دفتر الهاتف، فقم بالخطوات التالية.

A انقر فوق علامة التبويب **دفتر هاتف FAX-PC**.

B حدد المستلم من القامئة وانقر فوق **إضافة**.

تحديد مستلم (الاسم ورقم الفاكس وما إلى ذلك) من جهات الاتصال على الطابعة: $\Box$ 

إذا تم حفظ المستلم في جهات الاتصال على الطابعة، فقم بالخطوات التالية.

A انقر فوق علامة التبويب **جهات الاتصال في الطابعة**.

B حدد جهات الاتصال من القامئة ثم انقر فوق **إضافة** للانتقال إلى نافذة **إضافة إلى المستلم**.

C حدد جهات الاتصال من القامئة المعروضة ومن ثم انقر فوق **تحرير**.

**المستلم**. <sup>D</sup> أضف المعلومات الشخصية مثل **الشركة/المؤسسة** <sup>و</sup> **اللقب** عند الضرورة، ومن ثم انقر فوق **موافق** للعودة إلى نافذة **إضافة إلى**

E عند الضرورة، حدد خانة اختيار **التسجيل في دفتر هاتف FAX-PC** لحفظ جهات الاتصال في **دفتر هاتف FAX-PC**.

F انقر فوق **موافق**.

تحديد مستلم (الاسم ورقم الفاكس وما إلى ذلك) مباشرةً:  $\Box$ 

قم بالخطوات التالية.

A انقر فوق علامة التبويب **الاتصال اليدوي**.

B اضبط المعلومات الضرورية.

C انقر فوق **إضافة**.

وبالإضافةإلى ذلك، من خلال النقر فوق **حفظ إلى دفتر الهاتف**، ميكنك حفظ المستلم في القامئةتحتعلامةالتبويب **دفتر هاتف -PC** .**FAX**

#### *ملاحظة:*

■ إذا تم تعيين نوع الخط الخاص بالطابعة إلى PBX وتم تعيين رمز الوصول لاستخدام العلامة (#) بدلاً من إدخال رمز البادئة الفعلي، أدخل<br>العلامة (#). للحصول على مزيد من التفاصيل، راجع نوع الخط في الإعدادات الأساسية من رابط الم

■ إذا قمت بتحديد **أدخل رقم الفاكس مرتين** في **إعدادات اختيارية** على شاشة FAX Utility الرئيسية، فسيتعين عليك إدخال الرقم نفسه مرة<br>أخرى عند النقر فوق **إضافة** أو **التالي**.

تتم إضافة المستلم إلى **قامئة المستلمني** المعروضة في الجزء العلوي من النافذة.

.9 انقر فوق علامة التبويب **خيارات الإرسال**، واضبط إعدادات خيار الإرسال.

O**وضع النقل**:

حدد الطريقة التي تُرسل الطابعة من خلالها المستند.

- **نقل من الذاكرة**: يقوم بإرسال أحد الفاكسات من خلال تخزين البيانات مؤقتًا في ذاكرة الطابعة. إذا كنت ترغب في إرسال أحد الفاكسات<br>إلى العديد من المستلمين أو العديد من أجهزة الكمبيوتر في الوقت نفسه، فقم بتحديد هذا العنصر.

- **نقل مباشر**: يقوم بإرسال أحد الفاكسات دون تخزين البيانات مؤقتًا في ذاكرة الطابعة. إذا كنت تريد إرسال كمية ضخمة من صفحات<br>أحادية اللون، فحدد هذا العنصر لتجنب حدوث خطأ بسبب عدم كفاية مساحة ذاكرة الطابعة.

O**تحديد الوقت**:

حدد **تحديد وقت النقل** لإرسال أحد الفاكسات في وقت محدد، ثم أدخل الوقت في **وقت النقل**.

.10 اضغط على **التالي**.

Oعندما تحدد مربع الاختيار **إضافة مستندات لإرسالها**، اتبع الخطوات المذكورة أدناهلإضافة المستندات في نافذة **دمج المستندات**. **①** افتح أحد المستندات التي تريد إضافتها، ثم حدد الطابعة نفسها (اسم الفاكس) في نافذة ا**لطباعة**. حينها يُضاف المستند إلى قامًة **قامًة**<br>المستندا**ت المطلوب دمجها**.

B انقر فوق **معاينة** للتحقق من المستند المدمج.

C اضغط على **التالي**.

*يتم تطبيق إعدادات جودة الصورة <sup>و</sup>اللون التي حددتها للمستند الأول على المستندات الأخرى. ملاحظة:*

Oعند تحديد مربع الاختيار **إرفاق ورقة غلاف**، حدد محتوى ورقة الغلاف في نافذة **إعدادات ورقة الغلاف**.

**0** حدد إحدى أوراق الغلاف من العينات الموجودة في قامًة **ورقة الغلاف**. لاحظ أنه لا توجد وظيفة لإنشاء ورقة غلاف أصلية أو لإضافة<br>ورقة غلاف أصلية إلى القامًة.

B أدخل **الموضوع** و**الرسالة**. C اضغط على **التالي**.

*في نافذة إعدادات ورقة الغلاف، قم مبا يلي حسب الضرورة. ملاحظة:*

□ انقر فوق **تنسيق ورقة الغلاف** إذا كنت ترغب في تغيير ترتيب العناصر في ورقة الغلاف. عكنك تحديد حجم ورقة الغلاف في **حجم الورق**. كما<br>عكنك تحديد ورقة غلاف بحجم مختلف للمستند الذي يتم إرساله.

O *انقر فوق الخط إذا كنت ترغب في تغيري الخط المستخدم للنص في ورقة الغلاف.*

O *انقر فوق إعدادات المرسل إذا كنت ترغب في تغيري معلومات المرسل.*

O *انقر فوق معاينة تفصيلية إذا كنت تريد التحقق من ورقة الغلاف مع الموضوع والرسالة الذين أدخلتهام.*

.11 تحقق من محتوى عملية الإرسال وانقر فوق **إرسال**.

تأكد من صحة اسم المستلم ورقم الفاكس قبل الإرسال. انقر فوق **معاينة** لمعاينة ورقة الغلاف والمستند المرسل.

مبجرد بدء الإرسال، تظهر نافذة تعرض حالة الإرسال.

*ملاحظة:*

O *لإيقاف الإرسال، حدد البيانات، ثم انقر فوق إلغاء . كام ميكنك أيضًا إلغاء الأمر باستخدام لوحة التحكم بالطابعة.*

O *في حالة حدوث خطأ أثناء الإرسال، تظهر نافذة خطأ اتصال. تحقق من معلومات الخطأ وأعد الإرسال.*

■ لا يتم عرض شاشة مراقب حالة الفاكس (الشاشة المذكورة أعلاه حيث عكنك التحقق من حالة الإرسال) إذا لم يتم تحديد عرض مراقب حالة<br>الفاكس أثناء الإرسال في شاشة إ**عدادات اختيارية** الخاصة بالشاشة الرئيسية لـ FAX Utility.

**معلومات ذات صلة**

| "الإعدادات [الأساسية" في](#page-481-0) الصفحة 482

### **إرسال المستندات التي تم إنشاؤها باستخدام تطبيق (OS Mac(**

بتحديد الطابعة المزودة بفاكس من القامًة **طباعة** لتطبيق متوفر تجاريًا، عكنك إرسال البيانات مثل المستندات والرسومات والجداول التي قمت بإنشائها.

*يستخدم الشرح التالي تحرير نص، تطبيق نظام التشغيل OS Mac القياسي كمثال. ملاحظة:*

.1 قم بإنشاء المستند الذي تريد إرساله بالفاكس في أحد التطبيقات.

عكنك إرسال ما يصل إلى 100 صفحة أحادية اللون، أو 100 صفحة بالألوان ما في ذلك ورقة الغلاف، وحجم يصل إلى 2 جيجا بايت، في عملية<br>إرسال واحدة للفاكس.

.2 انقر فوق **طباعة** من قامئة **ملف**.

يتم عرض نافذة **طباعة** التطبيق.

- 3. حدد الطابعة الخاصة بك (اسم الفاكس) في ا**لاسم**، انقر فوق ▼ لعرض الإعدادات التفصيلية، وتحقق من إعدادات الطباعة، ثم انقر فوق<br>**OK** 
	- .4 اضبط الإعدادات لكل عنصر.

حدد **1** في **عدد النُسخ**. حتى إذا قمت بتحديد **2** أو أكرث، فسيتم إرسال نسخة واحدة فقط.

**ملاحظة:**<br>يُعد حجم صفحة المستندات التي عكنك إرسالها هو حجم الورقة نفسه التي عكنك إرسالها بالفاكس من الطابعة.

.5 حدد إعدادات الفاكس من القامئة المنبثقة، ثم اضبط الإعدادات لكل عنصر. راجع تعليامت برنامج تشغيل FAX-PC للحصول على شرح لكل عنصر إعداد.

انقر فوق أسفل يسار النافذة لفتح تعليامت برنامج تشغيل FAX-PC.

.6 حدد قامئة إعدادات المستلم ثم حدد المستلم.

تحديد مستلم (الاسم، ورقم الفاكس وما إلى ذلك) مباشرةً:  $\Box$ 

انقر فوق عنصر **إضافة** وأدخل المعلومات اللازمة، ثم انقر فوق <sup>. ـــ</sup>ـــ . تتم إضافة المستلم إلى قامًة المستلمين المعروضة فى الجزء العلوى من النافذة.

إذا قمت بتحديد "أدخل رقم الفاكس مرتين" في إعدادات برنامج تشغيل PC-FAX تحتاج إلى إدخال نفس الرقم مرة أخرى عند النقر فوق 小 .

إذا كان خط اتصال الفاكس الخاص بك يتطلب رمز بادئة، أدخل بادئة الوصول الخارجي.

#### *ملاحظة:*

إذا تم تعيين نوع الخط الخاص بالطابعة إلى PBX وتم تعيين رمز الوصول لاستخدام العلامة (#) بدلاً من إدخال رمز البادئة الفعلي، أدخل<br>العلامة (#). للحصول على مزيد من التفاصيل، راجع نوع الخط في الإعدادات الأساسية من رابط المعلو

Oتحديد مستلم (الاسم ورقم الفاكس وما إلى ذلك) من دفتر الهاتف:

إذا تم حفظ المستلم في دفتر الهاتف، فانقر فوق . حدد المستلم من القامئة وانقر فوق **إضافة** >**موافق**.

إذا كان خط اتصال الفاكس الخاص بك يتطلب رمز بادئة، أدخل بادئة الوصول الخارجي.

ملاحظة:<br>إذا تم تعيين نوع الخط الخاص بالطابعة إلى PBX وتم تعيين رمز الوصول لاستخدام العلامة (#) بدلاً من إدخال رمز البادئة الفعلى، أدخل العلامة (#). للحصول على مزيد من التفاصيل، راجع نوع الخط في الإعدادات الأساسية من رابط المعلومات ذات الصلة أدناه.

.7 تحقق من إعدادات المستلم ثم انقر فوق **فاكس**.

يبدأ الإرسال.

تأكد من صحة اسم المستلم ورقم الفاكس قبل الإرسال.

*ملاحظة:*

<span id="page-334-0"></span>إذا قمت بالنقر فوق رمز الطابعة في Dock، يتم عرض شاشة التحقق من حالة النقل. لإيقاف الإرسال، انقر فوق البيانات، ثم انقر فوق<br>ح**ذف**.

\_ في حالة حدوث خطأ أثناء الإرسال، يتم عرض رسالة **فشل النقل**. تحقق من سجلات النقل على شاشة **سجل نقل الفاكس**.

O *قدلايتم إرسال مستندات ذات حجم ورق مختلط بشكل صحيح.*

**معلومات ذات صلة**

| "الإعدادات [الأساسية" في](#page-481-0) الصفحة 482

## **استلام الفاكسات على جهاز كمبيوتر**

عُكن استلام الفاكسات بواسطة إحدى الطابعات وحفظها بتنسيق PDF أو TIFF على جهاز كمبيوتر متصل بالطابعة. استخدم (تطبيق)<br>FAX Utility لضبط الإعدادات.

للحصول على مزيدمن التفاصيل حول كيفية تشغيل Utility FAX، راجع العمليات الأساسية في تعليامت Utility FAX) المعروضة في النافذة الرئيسية). إذا تم عرض شاشة إدخال كلمة المرور على شاشة الكمبيوتر بينما تقوم بضبط الإعدادات، فأدخل كلمة المرور. إذا لم تكن تعرف كلمة<br>المرور، اتصل مسؤول الطابعة الذي تتبعه.

*ملاحظة:*

O *تحقق من تثبيت Utility FAXوضبط إعدادات Utility FAX قبل استخدام هذه الميزة. "تطبيق لتكوين عمليات الفاكس وإرسال الفاكسات برنامج [\(Utility FAX "\(في](#page-462-0) الصفحة 463*

O *إذامليتم تثبيت Utility FAX، فعليك تثبيت Utility FAX باستخدام Updater Software EPSON) تطبيق مخصص لتحديث البرامج).*

*"تطبيق لتحديث البرنامج والبرامج الثابتة [\(Updater Software Epson "\(في](#page-465-0) الصفحة 466*

#### *هام:*c

- لى لاستلام فاكسات على كمبيوتر، يجب تعيين **وضع الاستلام** على لوحة التحكم بالطابعة إلى **تلقاء**. تواصل مع مسؤول الشبكة الخاص بك لمزيد من المعلومات بشأن حالة إعدادات الطابعة. لضبط الإعدادات على لوحة التحكم الخاصة بالطابعة، حدد ا**لإعدادات** > **إعدادات عامة** >ّ<br>إعدا**دات الفاكس > الإعدادات الأساسية > وضع الاستلام**.
- ن يجب أن يكون جهاز الكمبيوتر المعين لاستلام الفاكسات قيد التشغيل دامًا. يتم حفظ المستندات المستلمة في ذاكرة الطابعة مؤقتًا قبل حفظها  $\Box$ في الكمبيوتر. إذا قمت بإيقاف تشغيل الكمبيوتر، فقد تصبح ذاكرة الطابعة ممتلئة مما يجعلها غير قادرة على إرسال المستندات إلى<br>الكمسوتر.

O *يتم عرض عدد من المستندات التي تم حفظها في ذاكرة الطابعة مؤقتًا على على الشاشة الرئيسية.*

O *لقراءة الفاكسات المستلمة، يجب عليك تثبيت أحد تطبيقات عرض ملفات PDF، مثل Reader Adobe، في الكمبيوتر.*

#### **معلومات ذات صلة**

| "ضبط الإعدادات لإرسال الفاكسات على الكمبيوتر [واستلامها" في](#page-130-0) الصفحة 131

### **التحقق من وجود فاكسات جديدة (Windows(**

عند ضبط الكمبيوتر لحفظ الفاكسات المستلمة بواسطة الطابعة، عكنك حينها التحقق من حالة معالجة الفاكسات المستلمة، وما إذا كان هنا أي فاكسات جديدة أو لا باستخدام رمز الفاكس الموجود على شريط مهام Windows. عند ضبط الكمبيوتر لعرض إشعارات عند استلام فاكسات<br>جديدة، تنبثق شاشة إشعار بالقرب من علبة نظام Windows، كما مكنك التحقق من وجود فاكسات جديدة.

#### *ملاحظة:*

O *متت إزالة بيانات الفاكسات المستلمة المحفوظة على جهاز الكمبيوتر من ذاكرة الطابعة.*

O *ستحتاج إلى برنامج Reader Adobe لعرض الفاكسات المستلمة المحفوظة كملفات بتنسيق PDF.*

#### **استخدام رمز الفاكس الموجود على شريط مهام (Windows(**

ميكنك التحقق من وجود فاكسات جديدة وحالة التشغيل باستخدام رمز الفاكس المعروض على شريط مهام Windows.

.1 افحص الرمز.

 $\Box$  : وضع الاستعداد.  $\Box$  : التحقق من وجود فاكسات جديدة.  $\Box$  : اكتمال استيراد الفاكسات الجديدة.

- .2 انقر بزر الماوس الأمين فوق الرمز، ثم انقر فوق **عرض سجل الفاكسات المستلمة**. يتم عرض شاشة **سجل الفاكسات المستلمة**.
- .3 تحقق من التاريخ والمرسل في القامئة، ثم افتح الملف الذي تم استلامه بتنسيق PDF أو TIFF.

*ملاحظة:* O *تُعاد تسمية الفاكسات المستلمة تلقائيًا باستخدام تنسيق التسمية التالي. nnnnn\_xxxxxxxxxx\_YYYYMMDDHHMMSS) سنة/شهر/يوم/ساعة/دقيقة/ثانية، رقم المرسل)*

■ عكنك أيضًا فتح مجلد الفاكس المستلم مباشر ةً عند النقر بزر الماوس الأعن فوق الرمز. للحصول على مزيد من التفاصيل، راجع **إعدادات اختيارية**<br>في FAX *Utility* أو راجع التعليمات الخاصة بها (المعروضة على النافذة الرئيسية).

عندما يُشير رمز الفاكس إلى أنه في وضع الاستعداد، <sub>ت</sub>مكنك التحقق من وجود فاكسات جديدة فورًا عن طريق تحديد **التحقق من الفاكسات الجديدة الآن**.

#### **استخدام نافذة الإشعارات (Windows(**

عند تعيني الإعداد إعلامي بالفاكسات الجديدة الموجودة، تظهر نافذة إشعارات بالقرب من شريط المهام لكل فاكس وارد.

.1 تحقق من شاشة الإشعارات المعروضة على شاشة الكمبيوتر الخاص بك.

تختفي شاشة الإشعارات إذا لم يتم اتخاذ أي إجراء خلال فترة زمنية محددة. عكنك تغيير إعدادات الإشعارات مثل مدة العرض.

- .<br>2. انقر في أي مكان في شاشة الإشعارات، باستثناء زر  $\blacktriangleright$ . يتم عرض شاشة **سجل الفاكسات المستلمة**.
- .3 تحقق من التاريخ والمُرسِل في القامئة، ثم افتح الملف المستلَم بتنسيق PDF أو TIFF.

*ملاحظة:* O *تتم إعادة تسمية الفاكسات المستلمة تلقائيًا باستخدام تنسيق التسمية التالي. nnnnn\_xxxxxxxxxx\_YYYYMMDDHHMMSS) سنة/شهر/يوم/ساعة/دقيقة/ثانية، رقم المُرسِل)*

■ عكنك أيضًا فتح مجلد الفاكس المستلم مباشرةً عند النقر بزر الماوس الأمن فوق الرمز. للحصول على مزيد من التفاصيل، راجع **إعدادات اختيارية**<br>في FAX *Utility أ*و راجع تعليماته (المعروضة على النافذة الرئيسية).

### **التحقق من وجود فاكسات جديدة (OS Mac(**

<span id="page-336-0"></span>عكنك التحقق من وجود فاكسات جديدة باتباع إحدى الطرق التالية.لا تتوفر تلك الميزة سوى على أجهزة الكمبيوتر التي تم ضبتها على<br>**"حفظ" (<b>حفظ الفاكسات على هذا الكمبيوتر) ف**قط.

- Oافتح مجلد الفاكسات المستلمة (المحدد في **إعدادات الإخراج للفاكسات المستلمة**)
- Oافتح مراقب استلام الفاكس وانقر فوق **التحقق من الفاكسات الجديدة الآن**.

إشعار بأن الفاكسات الجديدة تم استلامها $\Box$ حدد **أرسل إليّ إشعارًا بالفاكسات الجديدة عبر رمز الإرساء الموجود في <b>مراقب استلام الفاكس**> **التفضيلات** في الأداة المساعدة للفاكس، سيظهر<br>رمز مراقبة استلام الفاكس الموجود على القاعدة لإعلامك بوصول فاكسات جديدة.

#### **افتح مجلد الفاكسات المستلمة من مراقبة الفاكسات المستلمة (OS Mac(**

ميكنك فتح مجلد الحفظ من الكمبيوتر المحددلاستلام الفاكسات عند تحديد **"حفظ" (حفظ الفاكسات على هذا الكمبيوتر)**.

- .1 انقر فوق رمز مراقبة الفاكسات المستلمة الموجود في Dock لفتح **مراقب استلام الفاكس**.
	- .2 حدد الطابعة وانقر فوق **فتح المجلد**، أو انقر مرتني فوق اسم الطابعة.
		- .3 تحقق من التاريخ والمرسل في اسم الملف ثم افتح ملف PDF.

*تتم إعادة تسمية الفاكسات المستلمة تلقائيًا باستخدام تنسيق التسمية التالي. ملاحظة: nnnnn\_xxxxxxxxxx\_YYYYMMDDHHMMSS) سنة/شهر/يوم/ساعة/دقيقة/ثانية\_رقم المرسل) يتم عرض المعلومات التي يرسلها المرسل كرقم المرسل. قدلايتم عرض هذا الرقم وفقًا للمرسل.*

### **إلغاء ميزة حفظ الفاكسات الواردة إلى الكمبيوتر**

ميُكنك إلغاء حفظ الفاكسات إلى الكمبيوتر من خلال استخدام Utility FAX.

للحصول على مزيد من التفاصيل، راجع العمليات الأساسية في تعليامت Utility FAX) المعروضة على النافذة الرئيسية).

#### *ملاحظة:*

O *في حال تواجد أي فاكسات مليتم حفظها إلى الكمبيوتر، لا ميُكنك إلغاء الميزة لحفظ الفاكسات على الكمبيوتر.*

- O *لا ميكنك تغيري الإعدادات التي تم قفلها من قبل المسؤول الخاص بك.*
- لى عكنك أيضًا تغيير الإعدادات على القامًة. تواصل مع المسؤول الخاص بك للحصول على معلومات بشأن إلغاء الإعدادات لحفظ الفاكسات المستلمة على<br>الكمسوتر .

#### **معلومات ذات صلة**

| "ضبط إعداد حفظ إلى الكمبيوتر إلى عدم استلام [الفاكسات" في](#page-131-0) الصفحة 132

## **فاكس IP) اختياري)**

### **ميزات فاكس IP**

يلزم شراء مفتاح ترخيص لاستخدام ميزة فاكس IP. تواصل مع مندوب المبيعات الذي تتعامل معه للحصول على مزيدٍ من المعلومات حول شراء<br>مفتاح ترخيص.

**معلومات ذات صلة**  $\,$  ["نظرة](#page-151-0) عامة على فاكس [IP](#page-151-0)["](#page-151-0) في [الصفحة](#page-151-0) 152 $\,$ 

### **إرسال فاكسات IP باستخدام الطابعة**

ميكنك إرسال فاكسات IP عن طريق تحديد خط وإدخال الوجهة من لوحة تحكم الطابعة.

*تعتبر الطريقة الأساسيةلإرسال الفاكسات هي الطريقة العادية نفسهالإرسال الفاكسات. ملاحظة: "إرسال الفاكسات باستخدام [الطابعة" في](#page-297-0) الصفحة 298*

- .1 ضع المستندات الأصلية. "وضع المستندات [الأصلية" في](#page-183-0) الصفحة 184
- .2 حدد **الفاكس** على الشاشة الرئيسية على لوحة التحكم بالطابعة.
- .3 حدد المستلمني المطلوب إرسال الفاكس إليهم في علامة التبويب **المستلم**.

لإدخال الوجهة يدويًا، حدد **إدخال مباشر**, ثم من **تحديد خط** حدد خط IP-FAX. أدخل بعد ذلك الوجهة مباشرة باستخدام لوحة المفاتيح<br>الرقمية في الشاشة، ثم انقر فوق **تم بنجاح** للإكمال.

["وجهة](#page-90-0) فاكس [IP](#page-90-0) "في [الصفحة](#page-90-0) 91

- *ملاحظة:*
- لا مكن أن تدخل مباشر ة وجهة تحتوي على أحرف لا مكن إدخالها باستخدام لوحة المفاتيح الرقمية. سجَّل العنوان مقدمًا في قامًة جهات الاتصال<br>التابعة لك، ثم حدد الوجهة من قامًة جهات الاتصال.
- *ميكنك إدخال الوجهة يدويًا.* <sup>O</sup> *عند متكنيإعداداتالأمانفي قيودالاتصال المباشر، ميكنكتحديدمستلمي الفاكسفقطمن قامئة جهاتالاتصال أو سجل الفاكساتالمرسلة. لا*

■ عكنك إرسال فاكسات عندما يكون الإعداد **إعداد النقل حسب الخط** معيَّنَاً على **إرسال واستلام** أو **إرسال فقط**. لا عكنك إرسال الفاكسات عند<br>تحديد خط تم ضبطه لاستلام الفاكسات فقط.

راجع الرابط التالي للحصول على معلومات حول كيفية تحديد وجهة بطريقة أخرى غري الإدخال المباشر. "تحديد [المستلمني" في](#page-298-0) الصفحة 299

- .4 حدد علامة التبويب **إعدادات الفاكس** ثم قم بضبط الإعدادات مثل درجة الدقة وطريقة الإرسال إذا لزم الأمر. "إعدادات [الفاكس" في](#page-312-0) الصفحة 313
	- .5 اضغط على  $\bigcirc$  ليدء إرسال الفاكس.

#### **التحقق من خط إرسال الفاكس**

اطبع أحد التقارير التالية للتحقق مام إذا كان الفاكس قد تم إرساله من خط فاكس IP أملا. ميكنك تحديد الخط الذي تم إرسال الفاكس منه.

- Oطباعة الإرسال الأخري **الفاكس** > (القامئة)>**تقرير الفاكس** >**الإرسال الأخري** طباعة سجل الفاكس $\Box$ 
	- **الفاكس** > (القامئة)>**تقرير الفاكس** > **سجل الفاكس**

# **استخدام التخزين**

<span id="page-338-0"></span>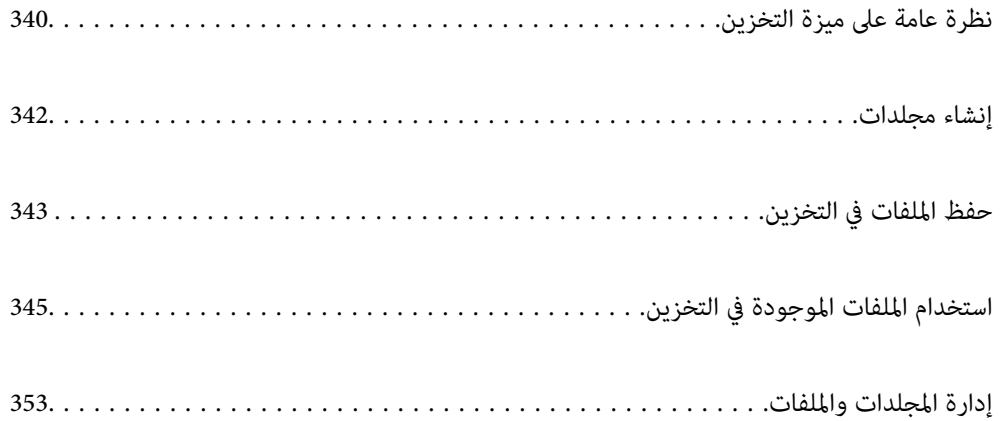

## **نظرة عامة على ميزة التخزين**

### **حول التخزين**

ميكنك تخزين الملفات على وحدة القرص الثابت المدمجة على الطابعة لعرضها أو طباعتها أو إخراجها في أي وقت.

تسمى المساحة التي تخزن فيها الملفات "مجلدًا".

<span id="page-339-0"></span>يتيح لك تخزين الملفات المستخدمة بصورة متكررة طباعة الملفات بسرعة وسهولة أو إرفاقها بالبريد الإلكتروين دون استخدام جهاز كمبيوتر.

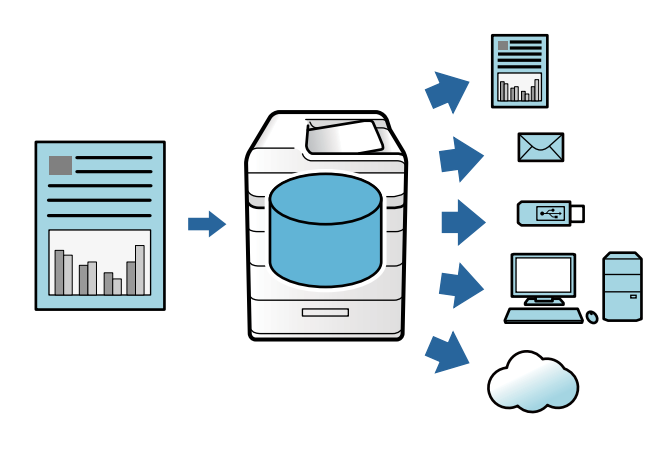

### *هام:*c

*قد تُفقد البيانات الموجودة في المجلد أو تتلف في الحالات التالية.*

- O *عند التأثر بالكهرباء الساكنة أو الضوضاء الإلكترونية.*
	- O *عند الاستخدام بصورة غري صحيحة*
	- O *عند حدوث مشكلة أو خضوع الطابعة للإصلاحات*
		- O *عند تلف الطابعة بسبب كارثة طبيعية*

لا تتحمل شركة Epson أي مسؤولية عن أي خسائر في البيانات أو تلف البيانات أو غيرها من المشكلات لأي سبب من الأسباب، عا في ذلك تلك<br>المذكورة أعلاه وضمن فترة الضمان. كن على علم بأننا لسنا مسؤولين أيضًا عن استعادة البيانات المفقو

#### **معلومات ذات صلة**

 $\,$  إعدادات وحدة [التخزين" في](#page-496-0) الصفحة  $\,$ 497 $\,$ 

| "مواصفات [التخزين" في](#page-532-0) الصفحة 533

## **أنواع المجلدات**

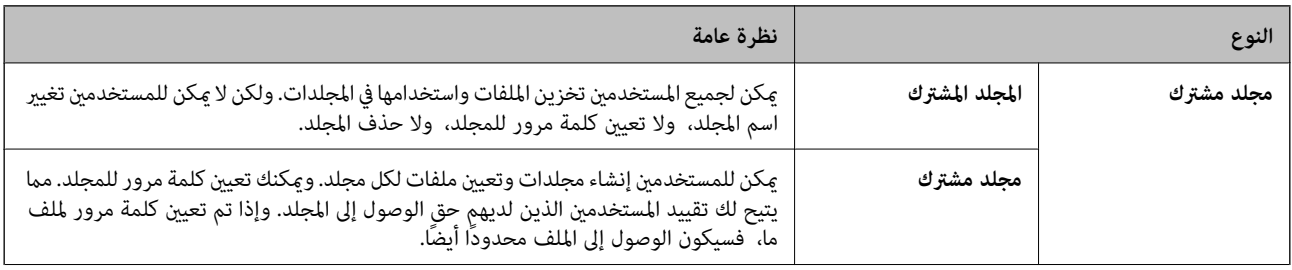

<span id="page-340-0"></span>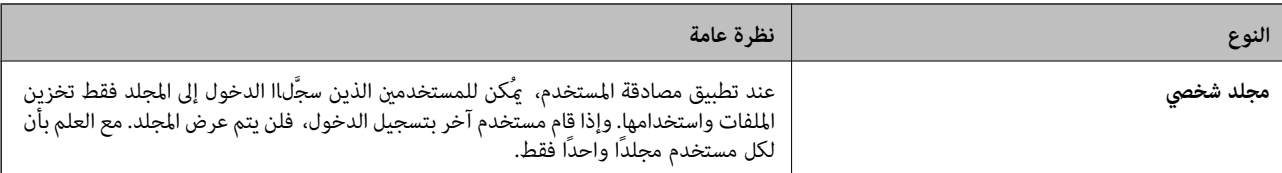

### **دليل شاشة المجلد**

### **تكوين شاشة List Folder**

حدد **وحدة التخزين** على الشاشة الرئيسية لعرض شاشة **List Folder**.

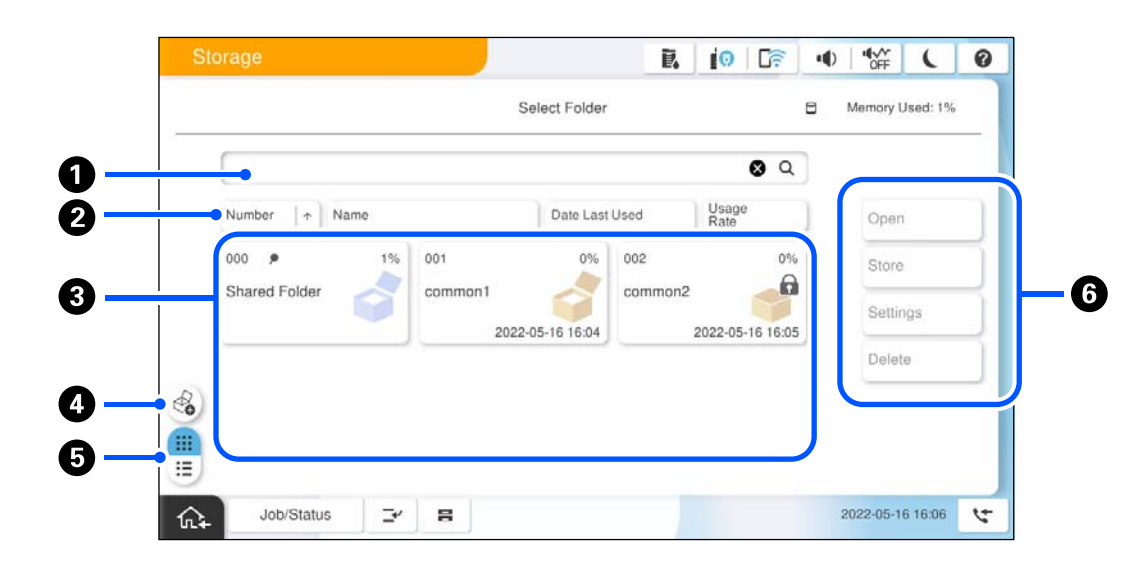

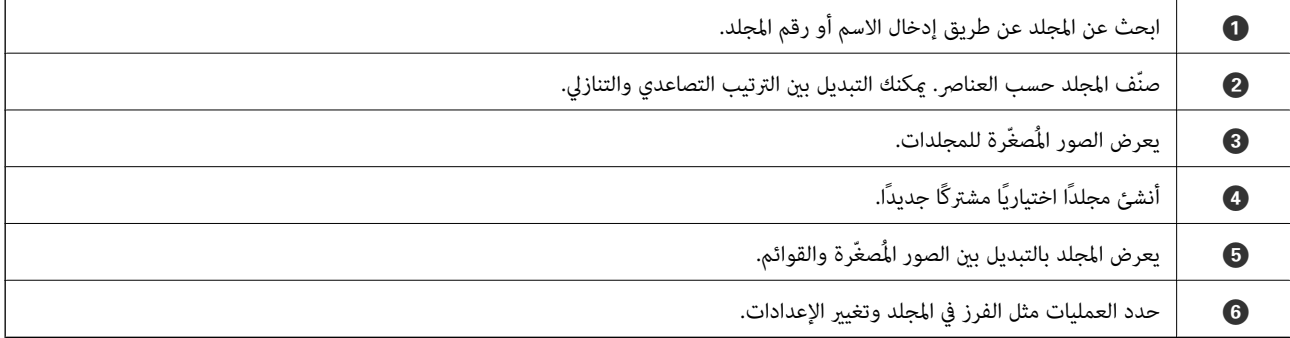

### **تكوين شاشة قامئة الملفات**

حدد مجلدًا على شاشة **List Folder**، ثم حدد فتح لعرض قامئة بالملفات التي يحتوي عليها المجلد.

<span id="page-341-0"></span>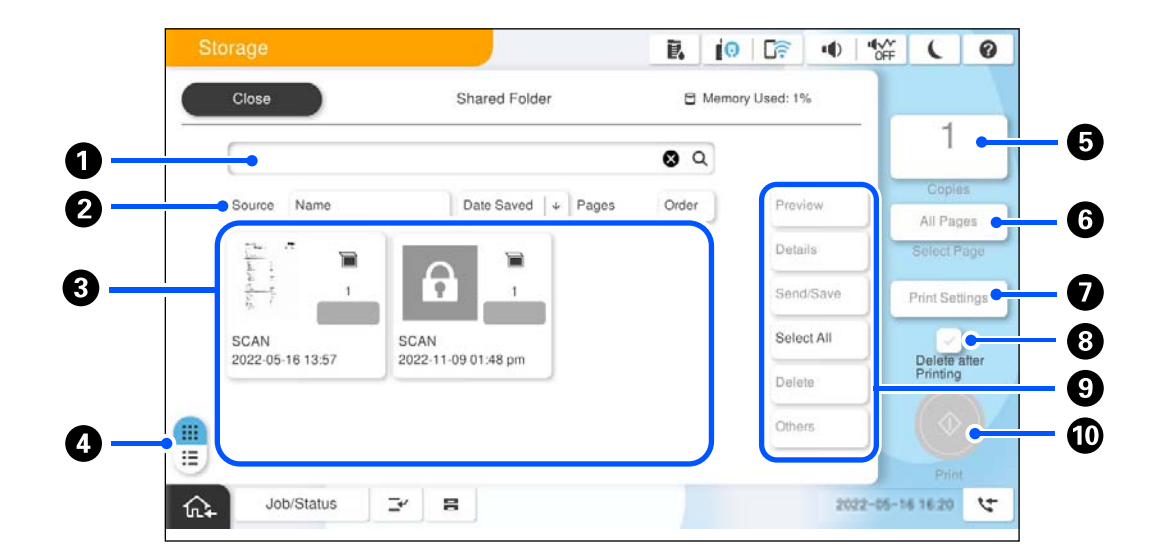

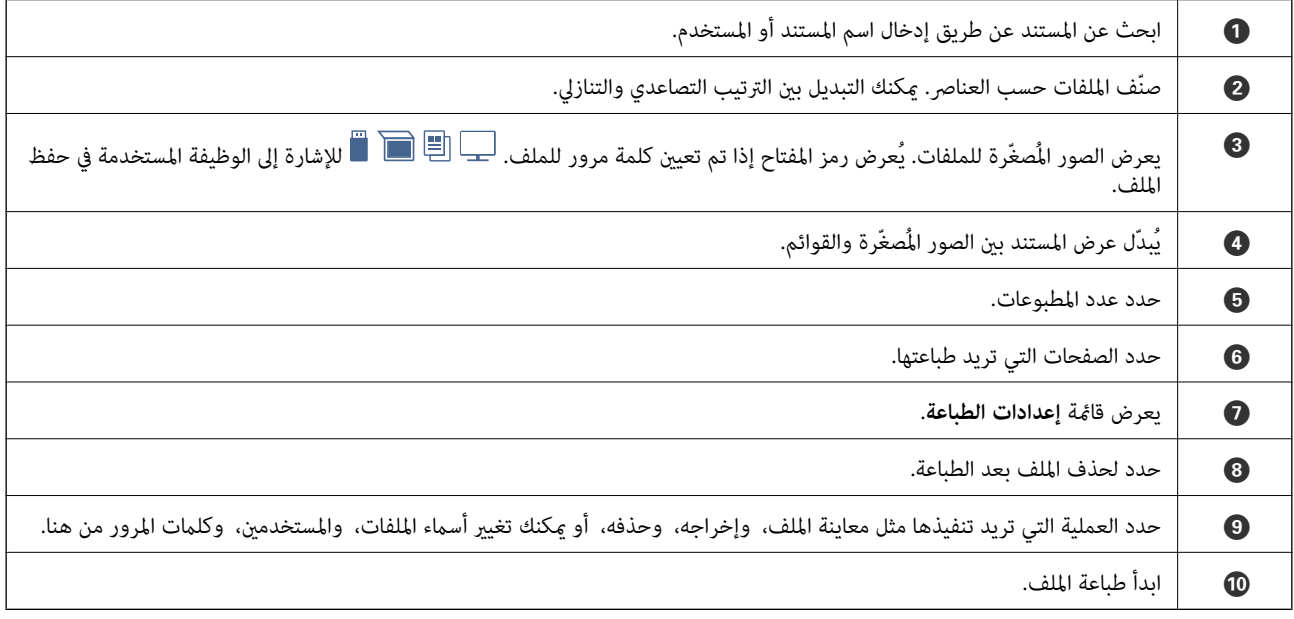

## **إنشاء مجلدات**

يكن لأحد المسؤولين أو المستخدمين إنشاء مجلد مُشترك. ومع ذلك، <sub>ي</sub>مكن للمستخدمين إنشاء مجلدات مُشتركة فقط عند ضبط إعداد ا**لإعدادات**> **إعداداتعامة**>**إعداداتوحدةالتخزين** >**التحكم في الوصول إلى المجلدالمشترك** >**وصول** على**مسموح به**وضبط إعداد **صلاحيةالتشغيل** على **المستخدم**.

لا ميكن للمستخدم إنشاء **مجلد شخصي**.

.1 حدد **وحدة التخزين** في لوحة تحكم الطابعة.

.2 حدد .

- .3 اضبط كل عنصر على شاشة إعدادات وحدة التخزين.
- رقم المجلد: يتم تعيين الأرقام غير المستخدمة تلقائيًا. $\square$
- Oاسم المجلد (مطلوب): أدخل أيّ اسم في نطاق 30 حرفًا. ميكنك إدخال اسم موجود بالفعل.
- <span id="page-342-0"></span> $\Box$  كلمة مرور المجلد: قم بتعيينه لحماية المجلد بكلمة المرور. عند تعيين كلمة مرور، تُطالب بكلمة المرور عند حفظ الملفات في المجلد، أو<br>عرض الملفات في المحلد، أو تشغيل المحلد.
- Oإعدادات الحذف التلقايئ للملفات: حدد ما إذا كنت تريد حذف الملفات المحفوظة تلقائيًا أولا. حدد**تشغيل** لتعيني **فترةالانتظار حتى الحذف**. تُحذف الملفات تلقائيًا عند انقضاء الفترة المحددة بعد آخر مرة تم استخدام الملف فيها. إذا لم يتم استخدام الملفات، يتم حذفها عند انقضاء الفترة المحددة بعد حفظها. مكن للمستخدمين إعداد ذلك عند ضبط إعداد **الإعدادات> إعدادات عامة**> **إعدادات وحدة التخزين** > التحكم في الوصول إلى المجلد المشترك > وصول على مسموح به وضبط إعداد صلاحية إعداد الحذف التلقائي على المستخدم. يمكن<br>للمسؤولين تعيين ذلك بغض النظر عن إعداد صلاحية إعداد الحذف التلقائي.

## **حفظ الملفات في التخزين**

### **حفظ بيانات المستندات الأصلية المطلوب نسخها في وحدة التخزين**

ميكنك حفظ البيانات في وحدة التخزين. ميكنك أيضًا نسخ البيانات بالتزامن مع حفظها في وحدة التخزين.

- .1 ضع الأصول. "وضع المستندات [الأصلية" في](#page-183-0) الصفحة 184
	- .2 حدد **نسخ** في لوحة تحكم الطابعة.
- .3 حدد علامة التبويب **متقدم**، ثم حدد **تخزين الملفات**.
	- .4 مكِّن إعداد **تخزين الملفات**.
	- .5 عنيّ الإعداد. "تخزين [الملفات:" في](#page-275-0) الصفحة 276
		- .6 اضغط على $\hat{\mathbb{Q}}$ .

### **حفظ البيانات الموجودة بجهاز ذاكرة في وحدة التخزين**

ميكنك حفظ البيانات في وحدة التخزين. ميكنك أيضًا طباعة البيانات بالتزامن مع حفظها في وحدة التخزين.

- .1 وصل جهاز الذاكرة في منفذ USB الموجود بالواجهة الخارجية للطابعة. ["إدخال](#page-188-0) جهاز [USB](#page-188-0) [خارجي" في](#page-188-0) الصفحة 189
	- .2 حدد **جهاز الذاكرة** في الشاشة الرئيسية.
	- .3 حدد نوع الملف والملف الذي تريد حفظه.
	- .4 حدد علامة التبويب **متقدم**، ثم حدد **تخزين الملفات**.
		- .5 حدد **تشغيل** ليكون إعداد **تخزين الملفات**.

.6 حدد المجلد، ثم غيِّر الإعدادات الأخرى حسب الضرورة.

"خيارات القامئة [المتقدمةلإعدادات](#page-236-0) JPEG "في الصفحة 237 "خيارات القامئة [المتقدمةلإعدادات](#page-237-0) TIFF "في الصفحة 238 "خيارات القامئة [المتقدمةلإعدادات](#page-231-0) PDF "في الصفحة 232 *حدد إذا كنت تريد إجراء الطباعة بالتزامن مع حفظ البيانات في وحدة التخزين في الخيار إعداد. ملاحظة:*

7. اضغط على <sup>1</sup>.

### **حفظ المستندات من الكمبيوتر إلى التخزين (Windows(**

عكنك تحديد موقع وحدة تخزين من برنامج تشغيل الطابعة وحفظ المستند في وحدة التخزين. عكنك أيضًا طباعة المستند عندما يكون محفوظًا في<br>وحدة التخزين.

- .1 من برنامج تشغيل الطابعة، افتح علامة التبويب **مزيد من الخيارات**.
	- .2 حدد **حفظ في وحدة التخزين** من **نوع المهمة**.

ملاحظة:<br>لطباعة المستند عندما يكون محفوظًا فى وحدة التخزين، حدد **حفظ في وحدة التخزين وطباعة** من **نوع المهمة**.

- .3 انقر فوق **إعدادات**.
- 4. في حال عدم عرض اسم الملف الذي ترغب في الحفظ عليه في **اسم المجلد** على شاشة إعدادات التخزين، انقر فوق **إعدادات المجلد**، ثم أضف اسم<br>الملف في **قامُة المجلدات (الكمبيوتر**)، وبعد ذلك انقر فوق **موافق**.

*ملاحظة:* في حال عدم عرض اسم الملف الذي ترغب في الحفظ عليه في **قامْة المجلدات (الطابعة**)، انقر فوق **تحديث قامْة المجلدات** وانتظر حتى يكتمل<br>التحدىث.

.5 من شاشة إعدادات التخزين، حدد اسم الملف الذي ترغب في الحفظ عليه من **اسم المجلد**.

*إذاملتكن تعرف كلمة مرور، فتواصل مع المسؤول الخاص بك. ملاحظة:*

- .6 عنيّ العناصر الأخرى حسب الضرورة، ثم انقر فوق **موافق**.
- 7. لتغيير دقة المستند عند الحفظ في وحدة التخزين، انقر فوق علامة التبويب **رئيسي > الجودة > مزيد من الإعدادات** اضبط جودة الطباعة من<br>شاشة إعدادات الجودة، ثم انقر فوق **موافق**.
	- .8 اضبط العناصر الأخرى الموجودة بعلامتي التبويب **رئيسي** و**مزيد من الخيارات** إذا لزم الأمر، ثم انقر فوق **موافق**. "علامة التبويب [رئيسي" في](#page-192-0) الصفحة 193 "علامة التبويب مزيد من [الخيارات" في](#page-194-0) الصفحة 195
		- .9 انقر فوق **طباعة**.

**معلومات ذات صلة**

- | "الطباعة من كمبيوتر [Windows "في](#page-191-0) الصفحة 192
- | "استخدام الملفات الموجودة في [التخزين" في](#page-344-0) الصفحة 345

### **حفظ المستندات من الكمبيوتر إلى التخزين (OS Mac(**

<span id="page-344-0"></span>عكنك تحديد موقع وحدة تخزين من برنامج تشغيل الطابعة وحفظ المستند في وحدة التخزين. عكنك أيضًا طباعة المستند عندما يكون محفوظًا في<br>وحدة التخزين.

#### *ملاحظة:*

إذا كنت تستخدم تطبيقات شر كة Appl*e م*ثل تطبيق *TextEdit ع*لى. IO.14macOS Mojave ) ، فلن تتمكن من حفظ المستند في وحدة التخزين من نظام<br>تشغيل الطابعة.

- .1 انقر فوق **إعدادات التخزين** على شاشة Utility Printer Epson.
	- .2 عنيّ الإعدادات مثل حفظ الوجهة، ثم انقر فوق **موافق**.
- .3 من القامئة المنبثقة في برنامج تشغيل الطابعة، حدد **إعدادات الطباعة**.
	- .4 حدد **حفظ في وحدة التخزين** في **نوع المهمة**.

ملاحظة:<br>لطباعة المستند عندما يكون محفوظًا في وحدة التخزين، حدد **حفظ في وحدة التخزين وطباعة** من **نوع المهمة**.

- .5 اضبط العناصر الأخرى حسب الضرورة.
	- .6 انقر فوق **طباعة**.

#### **معلومات ذات صلة**

- | ["الطباعة](#page-219-0) من كمبيوتر [OS Mac](#page-219-0) ["](#page-219-0)في [الصفحة](#page-219-0) 220
- | "خيارات القامئة لبرنامج تشغيل [الطابعة" في](#page-220-0) الصفحة 221
- | "استخدام الملفات الموجودة في التخزين" في الصفحة 345

## **استخدام الملفات الموجودة في التخزين**

#### **بيانات الطباعة من التخزين**

- .1 حدد **وحدة التخزين** في لوحة تحكم الطابعة.
- .2 حدد المجلد الذي يحتوي على الملف الذي ترغب في طباعته، ثم حدد **فتح**.
	- .3 حدد الملف.
	- .4 حدد عدد النسخ.
	- .5 اضبط إعدادات الطباعة إذا لزم الأمر. "المزيد من خيارات إعدادات [الطباعة" في](#page-346-0) الصفحة 347
		- .6 اضغط على $\Phi$ .

حدد ما يلي للطباعة باستخدام المجموعة المحفوظة.

#### **معلومات ذات صلة**

| "الطباعة باستخدام المجموعات [المحفوظة \(التخزين\)" في](#page-358-0) الصفحة 359

### **حفظ البيانات الموجودة في موقع التخزين في جهاز ذاكرة**

- .1 حدد **وحدة التخزين** في لوحة تحكم الطابعة.
- .2 حدد المجلد الذي يحتوي على الملف الذي ترغب في حفظه في جهاز ذاكرة ما، ثم حدد **فتح**.
	- .3 حدد الملف.
	- .4 حدد **إرسال/حفظ**.
	- .5 حدد **من وحدة التخزين إلى جهاز الذاكرة**.
	- .6 اضبط إعدادات الحفظ إذا لزم الأمر. "المزيد من خيارات [إرسال/حفظ" في](#page-350-0) الصفحة 351
		- . $\mathcal{D}$ . اضغط على  $\mathcal{T}$ .

### **إرسال الملفات الموجودة في موقع التخزين عبر البريد الإلكتروين**

قم بتهيئة خادم البريد الإلكتروين قبل الإرسال. "تهيئة خادم [البريد" في](#page-61-0) الصفحة 62

- .1 حدد **وحدة التخزين** في لوحة تحكم الطابعة.
- .2 حدد المجلد الذي يحتوي على الملف الذي ترغب في إرساله، ثم حدد **فتح**.
	- .3 حدد الملف.
	- .4 حدد **إرسال/حفظ**.
	- .5 حدد **من وحدة التخزين إلى بريد إلكتروين**.
		- .6 حدد المستلم.
	- .7 عنيّ إعدادات الحفظ إذا لزم الأمر. "المزيد من خيارات [إرسال/حفظ" في](#page-350-0) الصفحة 351
		- 8. اضغط على  $\Omega$ .

## **حفظ الملفات في التخزين إلى مجلد الشبكة أو الخدمات السحابية (نسخة احتياطية)**

نُوصي بحفظ الملفات في التخزين إلى مجلد شبكة أو خدمة سحابية كنسخة احتياطية. تحتاج إلى إعداد مجلد شبكة أو Connect Epson قبل أن تتمكن من الحفظ. راجع ما يلي عند إنشاء مجلد مشترك على شبكة. "إنشاء مجلد [مشترك" في](#page-65-0) الصفحة 66 راجع موقع بوابة Connect Epson الإلكترونية التالي على الويب للاطلاع على التفاصيل. <https://www.epsonconnect.com/>

(أوروبافقط) [http://www.epsonconnect.eu](http://www.epsonconnect.eu/)

- .1 حدد **وحدة التخزين** في لوحة تحكم الطابعة.
- <span id="page-346-0"></span>.2 حدد المجلد الذي يحتوي على الملف الذي تريد حفظه في مجلد شبكة أو إحدى الخدمات السحابية، ثم حدد **فتح**.
	- .3 حدد ملفًا واحدًا.
	- .4 حدد **إرسال/حفظ**.
	- .5 حدّد **من وحدة التخزين إلى مجلد الشبكة أو FTP** أو **من وحدة التخزين إلى سحابة**.
		- .6 حدد الوجهة.
		- *عند الحفظ في مجلد شبكة، أدخل مسار المجلد بالتنسيق التالي. ملاحظة:*
			- O *عند استخدام SMB:\\ اسم المضيف\اسم المجلد*
			- O *عند استخدام FTP: ://ftpاسم المضيف/اسم المجلد*
			- O *عند استخدام FTPS: ://ftpsاسم المضيف/اسم المجلد*
		- O *عند استخدام (HTTPS (WebDAV: ://httpsاسم المضيف/اسم المجلد*
			- O *عند استخدام (HTTP (WebDAV: ://httpاسم المضيف/اسم المجلد*
				- .7 اضبط إعدادات الحفظ إذا لزم الأمر. "المزيد من خيارات [إرسال/حفظ" في](#page-350-0) الصفحة 351
					- . اضغط على $\hat{\mathbb{Q}}$ .

### **خيارات القامئة للطباعة أو الحفظ**

#### **المزيد من خيارات إعدادات الطباعة**

*قدلاتتوفر العناصر حسب الإعدادات الأخرى التي اخترتها. ملاحظة:*

#### *الإعدادات الأساسية*

وضع الألوان:

حدد إعداد اللون سواء أكنت تطبع بطريقة عادية بـ **أبيض وأسود** أم **اللون.** يُطبِّق **الإعدادات عند الحفظ** الإعدادات التي ضبطتها<br>للحفظ فى التخزين.

#### إعداد الورق:

حدد إعدادات مصدر الورق الذي ترغب بالطباعة عليه.

#### تصغير /تكبر :

لتهيئة نسبة التكبير أو التصغير. اضغط على القيمة وحدد نسبة التكبير في نطاق من 25 إلى 400%.

```
الإعدادات عند الحفظ\Box
```
يُطبِّق الإعدادات التي ضبطتها للحفظ في التخزين.

اتلقاء $\square$ 

يُكبِّر البيانات أو يُصغرها تلقائيًا لتناسب حجم الورقة الذي حددته.

#### قليص لملاءمة الورقة $\Box$

يطبع البيانات بحجم أصغر من قيمة تصغير/تكبير لملاءمة حجم الورق. إذا كانت قيمة تصغير/تكبير أكبر من حجم الورقة، ي*م*كن<br>أن تتم طباعة البيانات خارج حواف الورقة.

Oمنوذج حر(مم)

حدد الأطوال الرأسية والأفقية للصفحة من أجل تكبريها أو تصغريها.

Oمنوذج حر(%)

حدد إعدادات التكبري المختلفة للأطوال الرأسية والأفقية للمستند الأصلي من أجل تكبريه أو تصغريه.

مقاس فعلى $\Box$ 

يطبع بنسبة تكبير 100%.

الأخرى والأحجام A4→A5O

يُكبر البيانات أو ُيصغرها بصورة تلقائية لتناسب حجم الصفحة الذي حددته.

ثنايئ الوجه:

حدد المخطط ذا الوجهني.

اثنائي الوجه $\Box$ 

حدد ما إذا كنت تريد الطباعة باستخدام وجهني أولا.

التحليد $\Box$ 

حدد موضع التجليد للطباعة على الوجهني.

#### متعدد الصفحات:

حدد تخطيط الطباعة.

Oصفحة مفردة

يطبع بيانات لها جانب واحد على ورقة واحدة.

فأعلى  $2\,\square$ 

```
يطبع اثنني من البيانات لهام جانب واحد على ورقة واحدة بتخطيط صفحتني على الورقة. حدد ترتيب المخطط.
```
فأعلى  $\Pi$ 

يطبع أربعة بيانات لها جانب واحد على ورقة واحدة بتخطيط أربع صفحات على الورقة. حدد ترتيب المخطط.

#### إنهاء:

إنهاء:

حدد **ترتيب (ترتيب الصفحات)** لطباعة مستندات متعددة الصفحات مرتبة وموزعة في مجموعات. حدد **مجموعة (نفس**<br>**الصفحات)** لطباعة مستندات متعددة الصفحات عن طريق الحصول على الصفحات المرقمة نفسها كمجموعة.

#### كُتيب:

كُتيب:

حدد تلك الإعدادات عندما تريد إنشاء كتيب من مطبوعاتك.

Oكُتيب

يسمح لك بإنشاء كتيب من مطبوعاتك.

التجليد $\Box$ 

حدد موضع التجليد للكتيب.

مامش التجليد $\Box$ 

حدد هامش التجليد. مِكنك تعيين من 0 إلى 50 ملم كهامش تجليد مقدار زيادة 1 ملم.

Oالغلاف

يسمح لك بإضافة أغطية خلفية للكتيب.

عداد الورق $\Box$ 

حدد مصدر الورق الذي قمت بتحميل الورق للأغطية من خلاله.

الغلاف الأمامي $\Box$ 

حدد إعدادات الطباعة للغطاء الأمامي. إذامل تكن ترغب في طباعة الغطاء الأمامي، فحدد **عدم الطباعة**.

**لــ**ا الغلاف الخلفي

حدد إعدادات الطباعة للغطاء الخلفي. إذامل تكن ترغب في طباعة الغطاء الخلفي، فحدد **عدم الطباعة**.

#### *متقدم*

الغلاف والورقة العازلة:

الغلاف:

حدد تلك عندما تريد إضافة أغطية إلى مطبوعاتك.

الغلاف الأمامي $\Box$ 

يسمح لك بإضافة أغطية أمامية للمطبوعات. إذا قمت بتحميل الورق للغطاء، فحدد مصدر الورق من إ**عداد**<br>ا**لورق**. إذا لم تكن ترغب فى الطباعة على الغطاء الأمامي، فحدد **عدم الطباعة فى وضع الطباعة**.

الغلاف الخلفي $\Box$ 

يسمح لك بإضافة أغطية خلفية للمطبوعات. إذا قمت بتحميل الورق للغطاء، فحدد مصدر الورق من إ**عداد**<br>ا**لورق**. إذا لم تكن ترغب فى طباعة الغطاء الخلفي، فحدد **عدم الطباعة فى وضع الطباعة**.

الورقة العازلة:

حدد تلك الإعدادات عندما تريد إدخال الأوراق العازلة في المطبوعات.

نهاية المهمة $\Box$ 

يسمح لك بإدخال الأوراق العازلة لكل مهمة طباعة. إذا قمت بتحميل الورق من أجل الأوراق العازلة، فحدد مصدر<br>الورق من إ**عداد الورق**.

نهاية المجموعة $\Box$ 

يسمح لك بإدخال ورقة عازلة لكل مجموعة. إذا قمت بتحميل الورق من أجل الأوراق العازلة، فحدد مصدر الورق من<br>**إعداد الورق**. كما <u>ع</u>كنك أيضًا تحديد الفاصل الزمنى لإدراج الأوراق العازلة من ا**لورقات لكل مجموعة**.

Oنهاية الصفحة أو الفصل

يسمح لك بضبط الإعدادات لإدراج الأوراق العازلة الخاصة بالفصول في الصفحات التي تريدإدراجها. تُحفظ قيم الإعداد وتُعرض في قامًـة. عكنك التحقق من تفاصيل الإعدادات من خلال تحديد الإعداد من القامًـة. عكنك أيضًا تحرير<br>الاعداد أو حذفه.

هامش التجليد:

حدد هامش التجليد وموضع التجليد للطباعة على الوجهني.

```
تقليص لملاءمة الورقة:
```
يطبع البيانات بحجم أصغر من قيمة تصغير/تكبير لملاءمة حجم الورق. إذا كانت قيمة تصغير/تكبير أكبر من حجم الورقة، ي*م*كن أن<br>تتم طباعة البيانات خارج حواف الورقة.

#### علامة:

حدد **تشغيل** لطباعة طوابع على مطبوعاتك.

Oالنوع

Oعلامة

حدد نوع الطابع.

موضع الطابع $\Box$ 

حدد موضع الطابع.

Oصفحة الطباعة

حدد الصفحة التي تريد طباعة الطابع فيها.

Oالحجم

حدد حجم الطابع.

ون الطباعة  $\Box$ 

حدد لون الطابع.

Oالشفافية

حدد إذا كنت تريد جعل الطابع شفافًا أولا.

#### ملصق التاريخ:

ملصق التاريخ $\Box$ 

حدد **تشغيل** لطباعة طوابع التواريخ على مطبوعاتك.

صيغة التاريخ $\Box$ 

حدد صيغة التاريخ.

موضع الطابع $\Box$ 

حدد موضع طابع التاريخ.

Oالحجم

حدد حجم طابع التاريخ.

خلفية $\Box$ 

حدد إذا كنت تريد جعل خلفية طابع التاريخ باللون الأبيض أو لا. إذا حددت **أبيض**، <sub>ت</sub>مكنك رؤية طابع التاريخ بوضوح عندما لا<br>تكون خلفية البيانات باللون الأبيض.

ترقيم الصفحات:

ترقيم الصفحات  $\Box$ 

حدد **تشغيل** لطباعة أرقام الصفحات على مطبوعاتك.

التنسيق $\Box$ 

حدد تنسيق ترقيم الصفحات.

موضع الطابع $\Box$ 

حدد وضع ترقيم الصفحات.

```
Oتغيري الترقيم
```
<span id="page-350-0"></span>حدد الصفحة التي تريد طباعة رقم الصفحة عليها. حدد **رقم صفحة البداية** لتحديد الصفحة التي يجب بدء طباعة رقم الصفحة<br>بها. عكنك أيضًا تحديد رقم صفحة البداية في ا**لرقم المطبوع الأول**.

Oالحجم

حدد حجم الرقم.

خلفية  $\Box$ 

حدد ما إذا كنت تريد جعل خلفية رقم الصفحة باللون الأبيض أو لا. إذا حددت **أبيض**، عكنك رؤية رقم الصفحة بوضوح إذا لم<br>تكن خلفية البيانات باللون الأبيض.

تحريك موضع الطباعة:

حدد موضع الطباعة على الورق. حدد الهوامش لأعلى الورقة ويسارها.

مجموعات الطباعة:

حدد وقت طباعة النُسخ في مجموعات متعددة. ميكنك تعيني عدد النسخ وعدد المجموعات وخيارات الإنهاء.

#### **المزيد من خيارات إرسال/حفظ**

*ملاحظة:*

O *ستُطبق الإعدادات التي تم تحديدها عند حفظ الملف في موقع التخزين تلقائيًا وذلك بناءً على العناصر.*

O *قدلاتتوفر العناصر حسب الإعدادات الأخرى التي أعددتها.*

وضع الألوان:

حدد ما إذا كنت ترغب في المسح الضويئ بالألوان أم المسح الضويئ أحادي اللون.

تنسيق الملف:

حدد تنسيق الملف.

إعداد الورق:

عند تحديد PDF أو Compact PDF أو PDF/A أو Compact PDF/A أو TIFF ليكون تنسيق الملف، حدد إذا كنت تريد حفظ كل المستندات الأصلية كملف واحد (صفحات متعددة) أو حفظ كل مستند أصلي بشكل منفصل (صفحة<br>واحدة).

معدل الضغط:

حدد نسبة ضغط الصورة.

إعدادات PDF:

في حال حددت PDF كإعداد لتنسيق الحفظ، استخدم تلك الإعدادات لحامية الملفات المحفوظة بتنسيق PDF.

لإنشاء ملف بتنسيق PDF يتطلب كلمة مرور عند الفتح، عيِّن كلمة مرور فتح المستند. لإنشاء ملف بتنسيق PDF يتطلب<br>كلمة مرور عند الطباعة أو التحرير، عيِّن كلمة مرور الأذونات.

التعرف الضويئ على الحروف:

ميكنك حفظ الصورة الممسوحة ضوئيًا على هيئة ملف PDF. هذا هو ملف PDF المضمن فيه النص القابل للبحث. يتم التعرف على النص في المستندات الأصلية باستخدام تقنية التعرف الضوئي على الأحرف (OCR)، ثم تضمينه في الصورة<br>الممسوحة ضوئـًا.

**سحابة**. لايتوفر هذا العنصر عنداستخدام قامئة **إلى الكمبيوتر** أو **إلى السحابة** أو **إلى وحدة التخزين** أو **من وحدة التخزين إلى**

*قدلايتم التعرف على النص بشكل صحيح حسب المستند الأصلي. ملاحظة:*

اللغة: حدد لغة النص المصدر للمستند الأصلي.  $\Box$ 

في التجاه الصفحة: حدد اتجاه إخراج الصورة. حدد **تدوير تلقائي ل**تدوير الصورة تلقائيًا كي تطابق اتجاه النص المتعرف عليه<br>في المستند الأصلي.

"نظرة عامة على [Option OCR "في](#page-149-0) الصفحة 150

الدقة:

حدد مستوى الدقة.

الموضوع:

أدخل موضوعًا لرسالة البريد الإلكتروين باستخدام حروف أبجدية رقمية ورموز.

الحد الأقصى لحجم الملف المرفق:

حدد الحد الأقصى لحجم الملف الذي ميكن إرفاقه برسالة البريد الإلكتروين.

اسم الملف:

Oبادئة اسم الملف: أدخل سابقة لاسم الصور باستخدام أحرف أبجدية رقمية ورموز.

اضافة التاريخ:  $\Box$ 

أضف التاريخ لاسم الملف.

اضافة وقت:  $\square$ أضف الوقت لاسم الملف.

تشفر البريد:

تشفير رسائل البريد الإلكتروني عند الإرسال.

التوقيع الرقمي:

إضافة توقيع رقمي للرسائل الإلكترونية.

### **استخدام البيانات المحفوظة في وحدة التخزين باستخدام Config Web**

عكنك طباعة البيانات المحفوظة في وحدة التخزين وتنزيلها من Web Config. لاستخدام هذه الميزة، يجب على المسؤول ضبط إعدادات في Web<br>Config اتصل بالمسؤول للتحقق من حالة Web Config.

- .1 شغِّل Config Web ثم الكمبيوتر، ثم حدد علامة التبويب **Storage**.
	- .2 حدد المجلد الذي يحتوي على الملف الذي تريد طباعته.
		- .3 حدد الملف.
		- .4 حدّد **Print** أو**Download**.

**معلومات ذات صلة**

♦ "تطبيق لتكوين عمليات تشغيل الطابعة (Web Config)" في الصفحة 464

#### | "ضبط إعدادات [التخزين" في](#page-548-0) الصفحة 549

## **إدارة المجلدات والملفات**

#### **البحث عن مجلدات وملفات**

<span id="page-352-0"></span>ميكنك استخدام الكلامت الأساسية التالية للبحث عن المجلدات والملفات. عند البحث عن مجلد، أدخل رقم المجلد أو اسمه. $\Box$ عند البحث عن ملف، أدخل اسم الملف أو اسم المستخدم. $\Box$ 

- .1 حدد **وحدة التخزين** في لوحة تحكم الطابعة.
- 2. أدخل الكلمات الأساسية في نافذة البحث في شاشة Folder List. "تكوين شاشة **[List Folder](#page-340-0)** "في الصفحة 341 عند البحث عن الملفات، أدخل الكلامت الأساسية في نافذة البحث في شاشة قامئة الملفات.

### **حذف الملفات المخزنة في المجلد**

- .1 حدد **وحدة التخزين** في لوحة تحكم الطابعة.
- .2 حدد المجلد الذي يحتوي على الملف الذي ترغب في حذفه، ثم حدد **فتح**.
	- .3 حدد الملف، ثم حدد **حذف**. ميكنك حذف ملفات متعددة في الوقت نفسه.

## **تغيري فترة التخزين أو التعيني على عدم الحذف مطلقًا**

افتراضيًا، يُحتفظ بالملفات المحفوظة في المجلد ولاتُحذف تلقائيًا.

يمكن للمسؤولين والمستخدمين تغيير فترة التخزين أو التعيين على عدم الحذف مطلقًا. ومع ذلك، يمكن للمستخدمين تغيير فترة التخزين أو التعيين على عدم الحذف مطلقًا فقط عند ضبط إعداد الإعدادات > إعدادات عامة > إعدادات وحدة التخزين > التحكم في الوصول إلى المجلّد المشترك ><br>وصول على مسموح به وضبط إعداد صلاحية إعداد الحذف التلقائى على المستخدم.

- .1 حدد **الإعدادات** في لوحة تحكم الطابعة.
- .2 حدد **إعدادات عامة**> **إعدادات وحدة التخزين** >**إدارة ملفات المجلد المشترك**.
	- .3 مكِّن **حذف تلقايئ للملفات**.
	- .4 حدد **فترة الانتظار حتى الحذف**، ثم حدد **بالساعات** أو **بالأيام**.
		- 5. مكنك تغيير المدة حتى موعد حذف الملفات.

#### **حذف المجلدات**

مكن للمسؤولين والمستخدمين حذف المجلدات المشتركة. ومع ذلك، مكن للمستخدم حذف مجلدات مشتركة فقط عند ضبط إعداد **الإعدادات** > **إعداداتعامة**>**إعداداتوحدةالتخزين** >**التحكم في الوصول إلى المجلدالمشترك** >**وصول** على**مسموح به**وضبط إعداد **صلاحيةالتشغيل** على **المستخدم**.

- .1 حدد **وحدة التخزين** في لوحة تحكم الطابعة.
- .2 حدد المجلد التي ترغب في حذفه، ثم حدد **حذف**.
- $\Box$  يجب على المستخدمين إدخال كلمة المرور لحذف المجلدات المحمية بكلمة المرور. ومع ذلك، عكن للمستخدمين حذف المجلدات دون<br>إدخال كلمة المرور.
- ها يتعذر على المستخدمين حذف المجلدات التي تحتوي على مجلدات محمية بكلمة مرور. ومع ذلك، مكن للمسؤولين حذف المجلدات في<br>هذا الموقف.
	- يتم أيضًا حذف الملفات الموجودة في المجلد عند حذف المجلد.  $\Box$

### **تقييد عمليات تشغيل المجلدات المشتركة**

قم بتعيين ما إذا كان يجب السماح للمسؤول فقط بتشغيل المجلدات المشتركة أو للمستخدمين الآخرين أيضًا.

- .1 حدد **الإعدادات** في لوحة تحكم الطابعة.
- .2 حدد **إعدادات عامة**> **إعدادات وحدة التخزين** >**التحكم في الوصول إلى المجلد المشترك** > **صلاحية التشغيل**.
	- .3 حدد **المستخدم** أو **المسؤول فقط**.

## <span id="page-354-0"></span>**الطباعة باستخدام إعدادات محفوظة (مجموعات الطباعة)**

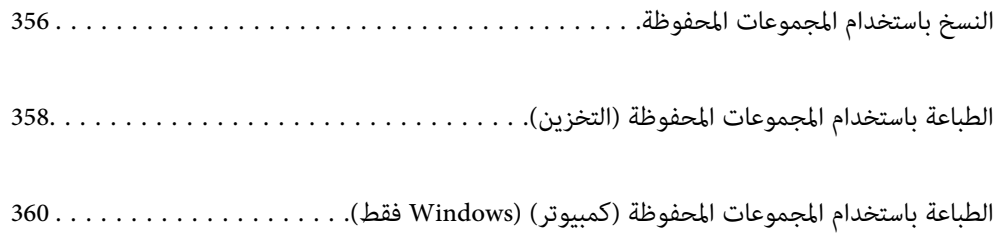

## **النسخ باستخدام المجموعات المحفوظة**

<span id="page-355-0"></span>من خلال حفظ عدد النُسخ والمجموعات لكل مجموعة، عكنك النسخ دون إدخال عدد النُسخ في كل مرة. ويكون ذلك مفيدًا عند الرغبة في طباعة<br>عدد مختلف من النُسخ لكل مجموعة.

راجع ما يلي لمعرفة المزيد من التفاصيل.

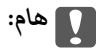

*ميكن استخدام هذه الميزة من خلال تسجيل مفتاح الترخيص.*

**معلومات ذات صلة**

| "نظرة عامة على مجموعات [الطباعة" في](#page-147-0) الصفحة 148

### **حفظ المجموعات لنسخها**

- .1 حدد **نسخ** في لوحة تحكم الطابعة.
- .2 حدد علامة التبويب **متقدم**، ثم حدد **مجموعات الطباعة**.
- .3 حدد **غري معيَّن** من القامئة، ثم حدد **تسجيل/الكتابة فوق**.
	- .4 أدخل اسم المجموعة.
- .5 حدد النسخ والمجموعات في علامة التبويب **النُسخ والمجموعات**.

على سبيل المثال، عند الرغبة في طباعة نشرات لأربعة فصول (الفصل الأول: 30 طالبًا، والفصل الثاني: 31 طالبًا، والفصل الثالث: 32<br>طالبًا، والفصل الرابع: 30 طالبًا) في إحدى المدارس، يمكنك إجراء الإعدادات التالية.

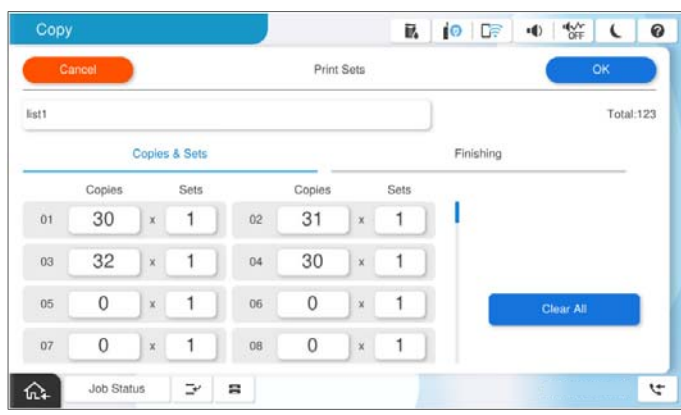

.6 حدد إعدادات الورقات العازلة في علامة التبويب **تشطيب**.

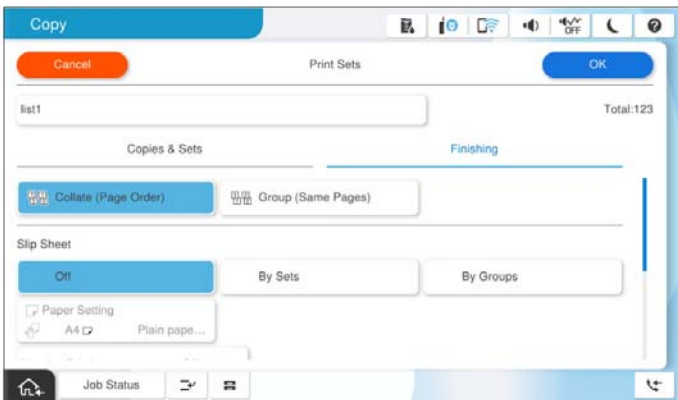

.7 حذف **موافق** للحفظ.

### **النسخ باستخدام المجموعات المحفوظة**

- .1 ضع المستندات الأصلية.
- .2 حدد **نسخ** في لوحة تحكم الطابعة.
- .3 حدد علامة التبويب **الإعدادات الأساسية**، ثم حدد **تلقاء** أو **اللون**، **أبيض وأسود**.
	- .4 حدد علامة التبويب **متقدم**، ثم حدد **مجموعات الطباعة**.
	- .5 حدد المجموعة التي ترغب في استخدامها من القامئة، ثم حدد **موافق**. إذا حددت **تعديل**، ميكنك تغيري الإعدادات لمجموعات الطباعة مؤقتًا.
		- .6 اضبط إعدادات النسخ الضرورية.
			- 7. اضغط على  $\bm{\mathcal{D}}$ .

### **تعديل المجموعات للنسخ المحفوظة على الطابعة**

ميكنك تغيري اسم المجموعة المحفوظة وإعداداتها. *وميكنك أيضًا تعديل المجموعات التي تم حفظها في التخزين. ملاحظة:*

- .1 حدد **نسخ** في لوحة تحكم الطابعة.
- .2 حدد علامة التبويب **متقدم**، ثم حدد **مجموعات الطباعة**.
- .3 حدد المجموعة التي ترغب في تغيريها من القامئة، ثم حدد **تسجيل/الكتابة فوق**.
	- .4 عنيّ الإعدادات التالية إذا لزم الأمر. اسم المجموعة $\Box$
- <span id="page-357-0"></span>النسخ والمجموعات $\Box$ حدد النسخ والمجموعات في علامة التبويب **النُسخ والمجموعات**. الانماء $\square$ اضبط إعدادات كل عنصر في شاشة علامة التبويب **تشطيب**.
	- .5 حذف **موافق** للحفظ.

### **حذف المجموعات للنسخ المحفوظة على الطابعة**

- .1 حدد **نسخ** في لوحة تحكم الطابعة.
- .2 حدد علامة التبويب **متقدم**، ثم حدد **مجموعات الطباعة**.
- .3 حدد المجموعة التي ترغب في إزالتها من القامئة، ثم حدد **حذف**.

## **الطباعة باستخدام المجموعات المحفوظة (التخزين)**

من خلال حفظ عدد النُسخ والمجموعات لكل مجموعة، عكنك الطباعة دون إدخال عدد النُسخ في كل مرة. ويكون ذلك مفيدًا عند الرغبة في طباعة<br>عدد مختلف من النُسخ لكل مجموعة.

راجع ما يلي لمعرفة المزيد من التفاصيل.

*هام:*c

*ميكن استخدام هذه الميزة من خلال تسجيل مفتاح الترخيص.*

**معلومات ذات صلة** | "نظرة عامة على مجموعات [الطباعة" في](#page-147-0) الصفحة 148

### **حفظ المجموعات لتخزينها**

- .1 حدد **وحدة التخزين** في لوحة تحكم الطابعة.
- .2 حدد المجلد الذي يحتوي على الملف الذي ترغب في طباعته، ثم حدد **فتح**.
	- .3 حدد الملف، ثم حدد **إعدادات الطباعة**.
	- .4 حدد علامة التبويب **متقدم**، ثم حدد **مجموعات الطباعة**.
	- .5 حدد **غري معيَّن** من القامئة، ثم حدد **تسجيل/الكتابة فوق**.
		- .6 أدخل اسم المجموعة.

.7 حدد النسخ والمجموعات في علامة التبويب **النُسخ والمجموعات**.

<span id="page-358-0"></span>على سبيل المثال، عند الرغبة في طباعة نشرات لأربعة فصول (الفصل الأول: 30 طالبًا، والفصل الثاني: 31 طالبًا، والفصل الثالث: 32<br>طالبًا، والفصل الرابع: 30 طالبًا) في إحدى المدارس، يمكنك إجراء الإعدادات التالية.

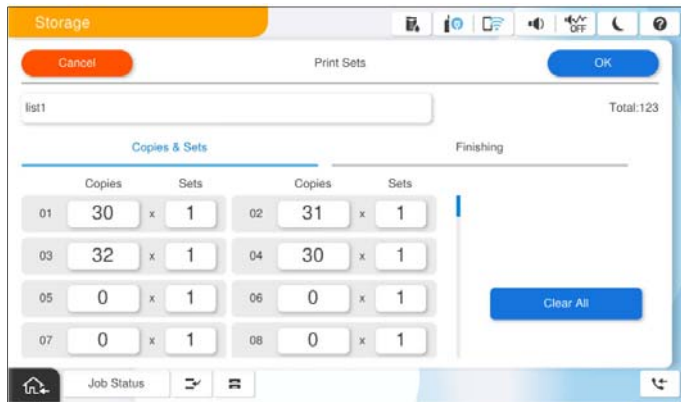

.8 حدد إعدادات الورقات العازلة في علامة التبويب **تشطيب**.

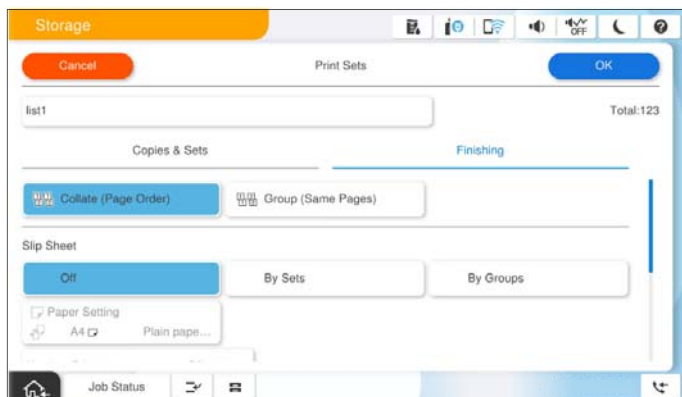

.9 حذف **موافق** للحفظ.

### **الطباعة باستخدام المجموعات المحفوظة (التخزين)**

- .1 حدد **وحدة التخزين** في لوحة تحكم الطابعة.
- .2 حدد المجلد الذي يحتوي على الملف الذي ترغب في طباعته، ثم حدد **فتح**.
	- .3 حدد الملف، ثم حدد **إعدادات الطباعة**.
- .4 حدد علامة التبويب **الإعدادات الأساسية**، ثم حدد **تلقاء** أو **اللون**، **أبيض وأسود**.
	- .5 حدد علامة التبويب **متقدم**، ثم حدد **مجموعات الطباعة**.
	- .6 حدد المجموعة التي ترغب في استخدامها من القامئة، ثم حدد **موافق**. إذا حددت **تعديل**، ميكنك تغيري الإعدادات لمجموعات الطباعة مؤقتًا.
		- .7 اضبط إعدادات الطباعة إذا لزم الأمر.

. اضغط على $\hat{\mathbb{Q}}$ .

### <span id="page-359-0"></span>**تعديل المجموعات للتخزين المحفوظ على الطابعة**

ميكنك تغيري اسم المجموعة المحفوظة وإعداداتها.

*وميكنك أيضًا تعديل المجموعات التي تم حفظها للنسخ. ملاحظة:*

- .1 حدد **وحدة التخزين** في لوحة تحكم الطابعة.
- .2 حدد المجلد الذي يحتوي على المجموعة التي ترغب في تعديلها، ثم حدد **فتح**.
	- .3 حدد الملف، ثم حدد **إعدادات الطباعة**.
	- .4 حدد علامة التبويب **متقدم**، ثم حدد **مجموعات الطباعة**.
- .5 حدد المجموعة التي ترغب في تغيريها من القامئة، ثم حدد **تسجيل/الكتابة فوق**.
	- .6 عنيّ الإعدادات التالية إذا لزم الأمر.
		- اسم المجموعة $\Box$
		- النسخ والمجموعات $\Box$

حدد النسخ والمجموعات في علامة التبويب **النُسخ والمجموعات**.

Oالإنهاء

اضبط إعدادات كل عنصر في شاشة علامة التبويب **تشطيب**.

.7 حذف **موافق** للحفظ.

### **حذف المجموعات للتخزين المحفوظ على الطابعة**

- .1 حدد **وحدة التخزين** في لوحة تحكم الطابعة.
- .2 حدد المجلد الذي يحتوي على المجموعة التي ترغب في إزالتها، ثم حدد **فتح**.
	- .3 حدد الملف، ثم حدد **إعدادات الطباعة**.
	- .4 حدد علامة التبويب **متقدم**، ثم حدد **مجموعات الطباعة**.
	- .5 حدد المجموعة التي ترغب في إزالتها من القامئة، ثم حدد **حذف**.

## **الطباعة باستخدام المجموعات المحفوظة (كمبيوتر) (Windows فقط)**

من خلال حفظ عدد النُسخ والمجموعات لكل مجموعة، عكنك الطباعة دون إدخال عدد النُسخ في كل مرة. ويكون ذلك مفيدًا عند الرغبة في طباعة<br>عدد مختلف من النُسخ لكل مجموعة.

راجع ما يلي لمعرفة المزيد من التفاصيل.
**معلومات ذات صلة**

| "نظرة عامة على مجموعات [الطباعة" في](#page-147-0) الصفحة 148

### **حفظ مجموعة لطباعتها من جهاز كمبيوتر**

- .1 من برنامج تشغيل الطابعة، افتح علامة التبويب **مزيد من الخيارات**.
	- .2 حدد **مجموعات الطباعة**، ثم انقر فوق **إعدادات**.
- .3 حدد كل عنصر على شاشة إعدادات مجموعات الطباعة، ثم انقر فوق **موافق**.

على سبيل المثال، عند الرغبة في طباعة نشرات لأربعة فصول (الفصل الأول: 30 طالبًا، والفصل الثاني: 31 طالبًا، والفصل الثالث: 32<br>طالبًا، والفصل الرابع: 30 طالبًا) في إحدى المدارس، مكنك إجراء الإعدادات التالية.

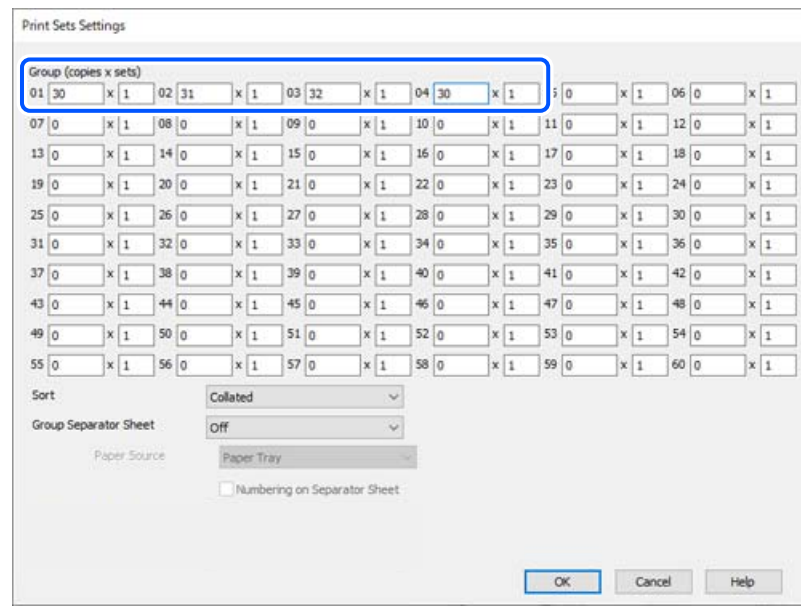

.4 اضبط العناصر الأخرى الموجودة بعلامتي التبويب **رئيسي** و**مزيد من الخيارات** إذا لزم الأمر، ثم انقر فوق **موافق**. "علامة التبويب [رئيسي" في](#page-192-0) الصفحة 193 "علامة التبويب مزيد من [الخيارات" في](#page-194-0) الصفحة 195

.5 في علامة التبويب **رئيسي** أو **مزيد من الخيارات** انقر فوق **إضافة/إزالة إعدادات مسبقة الضبط** في **إعدادات طباعة مسبقة الضبط**.

- .6 أدخل **الاسم** وإذا لزم الأمر، فأدخل تعليقًا.
	- .7 انقر فوق **حفظ** ثم **إغلاق**.

## **الطباعة باستخدام المجموعات المحفوظة (جهاز الكمبيوتر)**

- .1 من برنامج تشغيل الطابعة، افتح علامة التبويب **رئيسي** أو علامة التبويب **مزيد من الخيارات**.
- .2 في **إعدادات طباعة مسبقة الضبط**، حدد اسم الإعداد الذي تم استخدامه لحفظ إعدادات طباعة المجموعة.
	- .3 تحقق من كل إعداد، وغريّ الإعدادات حسب الضرورة ثم انقر فوق **موافق**.

.4 انقر فوق **طباعة**.

### **تعديل المجموعات المحفوظة في برنامج تشغيل الطابعة**

ميكنك تغيري اسم المجموعة المحفوظة وإعداداتها.

- .1 من برنامج تشغيل الطابعة، افتح علامة التبويب **مزيد من الخيارات**.
- .2 حدد المجموعة التي ترغب في تغيريها من **إعدادات طباعة مسبقة الضبط**.
	- .3 حدد **مجموعات الطباعة**، ثم انقر فوق **إعدادات**.
- .4 حدد كل عنصر على شاشة إعدادات مجموعات الطباعة، ثم انقر فوق **موافق**.
- .5 اضبط العناصر الأخرى في علامتي التبويب **رئيسي** و**مزيد من الخيارات** حسب الضرورة.
- .6 في علامة التبويب **رئيسي** أو **مزيد من الخيارات** انقر فوق **إضافة/إزالة إعدادات مسبقة الضبط** في **إعدادات طباعة مسبقة الضبط**.
	- .7 حدد اسم الإعداد الذي غريته من قامئة الإعداد. إذا كنت ترغب في حفظ اسم جديد للإعداد، فأدخل اسم المجموعة في **الاسم**.
		- .8 انقر فوق **حفظ** ثم **إغلاق**.

### **حذف المجموعات المحفوظة في برنامج تشغيل الطابعة**

- .1 من برنامج تشغيل الطابعة، حدد علامة التبويب **رئيسي** أو **مزيد من الخيارات**.
	- .2 انقر فوق **إضافة/إزالة إعدادات مسبقة الضبط**.
- .3 حدد اسم الإعداد الذي ترغب في إزالته من **إعدادات طباعة مسبقة الضبط**، ثم انقر فوق **حذف**.
	- .4 انقر فوق **موافق**.

# **صيانة الطابعة**

<span id="page-362-0"></span>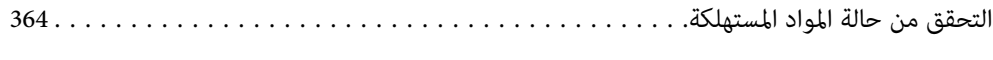

تحسني جودة الطباعة، والنسخ، والمسح [الضويئ، والفاكس.............](#page-363-0) 364..............

## **التحقق من حالة المواد المستهلكة**

<span id="page-363-0"></span>لصندوق الصيانة.<br>اضغط على ف<sup>ي</sup>طاً في الشاشة الرئيسية وحدد ا**لمواد المستهلكة/مواد أخرى** لعرض مستويات كمية الحبر التقريبية المتبقية والعمر الافتراضي التقريبي<br>لصندوق الصيانة.

#### *ملاحظة:*

└ عكنك أيضًا التحقق من المستويات التقريبية للحبر ومدة الخدمة التقريبية لعلبة الصيانة من خلال شاشة الحالة الموجودة على برنامج تشغيل<br>الطابعة.

Windows $\square$ 

انقر فوق **3 Monitor Status EPSON** بعلامة التبويب **الصيانة**.

.EPSON Status Monitor 3 تثبيت يلزم ،**EPSON Status Monitor 3** تعطيل تم إذا

Mac  $OS$ <sup> $\Box$ </sup>

القامئة Apple< **تفضيلات النظام** (أو **إعدادات النظام**)>**الطابعات والماسحات الضوئية** (أو **طباعة ومسح ضويئ** أو **طباعة وفاكس**)> (XXXX(Epson< **الخيارات والمستلزمات** >**الأداة المساعدة** >**فتح الأداة المساعدة للطابعة** >**Monitor Status EPSON**

O *ميكنك الاستمرار في الطباعة أثناء عرض رسالة انخفاض مستوى الحبر. استبدل خرطوشات الحبر عند الحاجة.*

#### **معلومات ذات صلة**

- | "حان الوقت لاستبدال [خراطيش](#page-435-0) الحبر" في الصفحة 436
- | "حان الوقت لاستبدال صندوق [الصيانة" في](#page-437-0) الصفحة 438
- | "دليل إلى برنامج تشغيل الطابعة لـ [Windows "في](#page-457-0) الصفحة 458
- | "دليل إلى برنامج تشغيل [الطابعة](#page-458-0) لـ [OS Mac](#page-458-0) "في [الصفحة](#page-458-0) 459

## **تحسني جودة الطباعة، والنسخ، والمسح الضويئ، والفاكس**

### **Adaptive Head Cleaning تشغيل**

إذا انسدت الفوهات، فسوف تصبح المطبوعات باهتة أو تظهر أشرطة مرئية أو ألوان غير متوقعة. يؤدي تحديد A**daptive Head Cleaning إلى**<br>تكرار إجراء فحص الفوهات ودورة التنظيف لتنظيف رأس الطباعة.

عند وجود مشكلة في جودة الطباعة أو عند طباعة كميات كبيرة، فإننا نوصي باستخدام ميزة Adaptive Head Cleaning. حدد القوائم على لوحة<br>تحكم الطابعة كما هو موضح أدناه.

**الإعدادات** >**الصيانة**> **تنظيف رأس الطباعة**> **Cleaning Head Adaptive**

#### *هام:*c

لا تفتح الغطاء الأمامي أو توقف تشغيل الطابعة في أثناء Adaptive Head Cleaning. في حال عدم اكتمال تنظيف رأس الطباعة، قد لا<br>تتمكن من الطباعة.

O *نظرًالأن Cleaning Head Adaptive قديكرر تنظيف رأس الطباعة عدة مرات، قد يستغرق مدة طويلة، ويستهلك كمية حبر أكرث.*

#### *ملاحظة:*

O *ولأن تنظيف رأس الطباعة يستخدم بعض الحبر، فرمبالايتم التنظيف عندما يكون مستوى الحبر منخفضًا.*

ح يتسبب الجفاف في حالات الانسداد. لمنع جفاف رأس الطباعة، احرص دامًاً على إيقاف تشغيل الطابعة بالضغط على الزر ��. لا تفصل الطابعة أثناء<br>تشغيل الطاقة.

## **التحقق من الفوهات المسدودة**

إذا انسدت الفوهات، فسوف تصبح المطبوعات باهتة أو تظهر أشرطة مرئية أو ألوان غير متوقعة. عندما توجد مشكلة في جودة الطباعة أو عند<br>طباعة كميات كبيرة، فإننا نوصي باستخدام ميزة التحقق من الفوهات. في حال انسداد الفوهات، نظِّف ر

#### *هام:*c

لا تفتح الغطاء الأمامي أو توقف تشغيل الطابعة أثناء تنظيف الرأس. في حال عدم اكتمال تنظيف الرأس، قد لا تتمكن من الطباعة.

#### *ملاحظة:*

O *ولأن تنظيف رأس الطباعة يستخدم بعض الحبر، فرمبالاتعمل عندما يكون مستوى الحبر منخفض.*

ح يتسبب الجفاف في حالات الانسداد. لمنع جفاف رأس الطباعة، احرص دامًاً على إيقاف تشغيل الطابعة بالضغط على الزر **ل<sup>ل</sup>.** لا تفصل الطابعة أثناء<br>تشغيل الطاقة.

ميكنك التحقق من رأس الطباعة وتنظيفه باستخدام لوحة تحكم الطابعة.

- .1 اضغط على **الإعدادات** في الشاشة الرئيسية.
	- .2 اضغط على **الصيانة**.
- .3 اضغط على **التحقق من فوهات رأس الطباعة**.
- .4 اتبع التعليامت المعروضة على الشاشة لتحديد مصدر الورق الذي تحمل فيه ورقًا عاديًا بحجم 4A.
	- 5. اتبع الإرشادات المعروضة على الشاشة لطباعة نموذج فحص الفوهة.
	- .6 تحقق من النموذج المطبوع لمعرفة ما إذا كانت فوهات رأس الطباعة مسدودة أولا. في حالة عدم انسداد الفوهات، اضغط على **موافق** للإنهاء. موافق

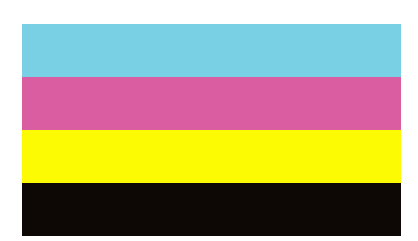

غىر جيد

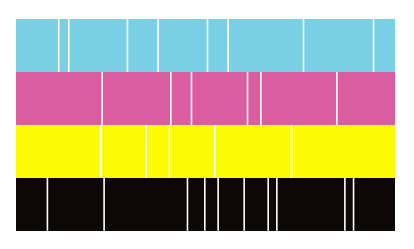

- .7 في حال انسداد الفوهات، اضغط على **غري جيد** لتنظيف رأس الطباعة.
- 8. بعد انتهاء عملية التنظيف، اطبع مُوذج فحص الفوهة مرة أخرى للتأكد من عدم وجود أي انسداد. إذا ظلت الفوهات مسدودة، فأعد عملية<br>تنظيف الرأس وقم بإجراء فحص الفوهة.

### **منع انسداد الفوهات**

استخدم دامئًا زر الطاقة عند تشغيل الطابعة وإيقاف تشغيلها.

تأكد من إيقاف تشغيل مصباح الطاقة قبل فصل سلك الطاقة.

<span id="page-365-0"></span>الحبر نفسه مكن أن يجف إذا لم تتم تغطيته. يشبه الأمر قمامًا وضع غطاء على قلم حبر أو قلم زيتي لمنعه من الجفاف، تأكد من تغطية رأس الطباعة<br>بشكل صحيح لمنع الحبر من الجفاف.

عند فصل سلك الطاقة أو انقطاع التيار الكهربائي أثناء تشغيل الطابعة، قد لا تتم تغطية رأس الطباعة بشكل صحيح. إذا تم ترك رأس الطباعة دون<br>تغطية، فقد يتعرّض للجفاف مما يؤدي إلى انسداد الفتحات (منافذ الحبر).

في هذه الحالات، قم بتشغيل الطابعة وإيقاف تشغيلها مرة أخرى بأسرع وقت ممكن لتغطية رأس الطباعة.

## **تنظيف زجاج الماسحة الضوئية**

عند تلطخ النسخ أو الصور الممسوحة ضوئيًا، نظّف زجاج الماسحة الضوئية.

*كن حذرًا حتى لاتنحشر يدك أو أصابعك عند فتح غطاء المستندات أو إغلاقه. قد يؤدي عدم الالتزام بذلك إلى تعرضك لخطر الإصابة.* !*تنبيه:*

*هام:*c

*لاتستخدم الكحول أو الترن لتنظيف الطابعة. فقد تتسبب هذه المواد الكيميائية في تلف الطابعة.*

.1 افتح غلاف المستندات.

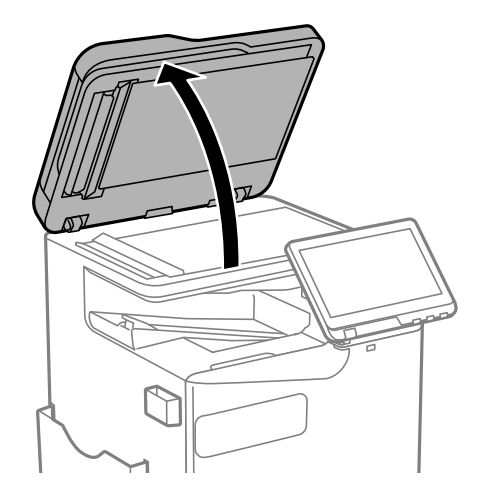

.2 خذ قطعة قامش التنظيف من حامل قطعة قامش التنظيف.

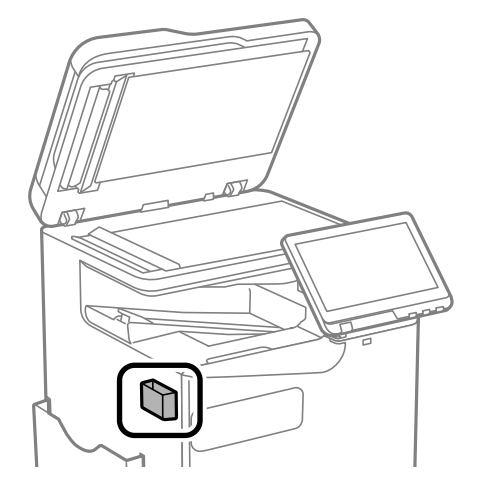

3. استخدم قطعة قماش التنظيف لتنظيف سطح زجاج الماسحة الضوئية.

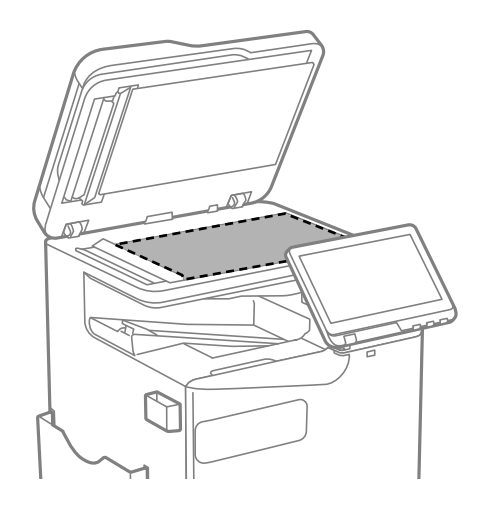

*هام:*c

- في حال تلطخ السطح الزجاجي ببقع الشحم أو بعض المواد الأخرى صعبة الإزالة، استخدم كمية صغيرة من منظف الزجاج وقطعة<br>قماش ناعمة لإزالتها. امسح كل السائل المتبقي.
	- O *لاتضغط على السطح الزجاجي بشدة.*
	- .<br>◘ يرجى الانتباه حتى لا تتسبب في خدش السطح الزجاجى أو إتلافه. قد يقلل السطح الزجاجى التالف من جودة المسح الضوئي.

<span id="page-367-0"></span>.4 أعِد قطعة قامش التنظيف إلى حامل قطعة قامش التنظيف.

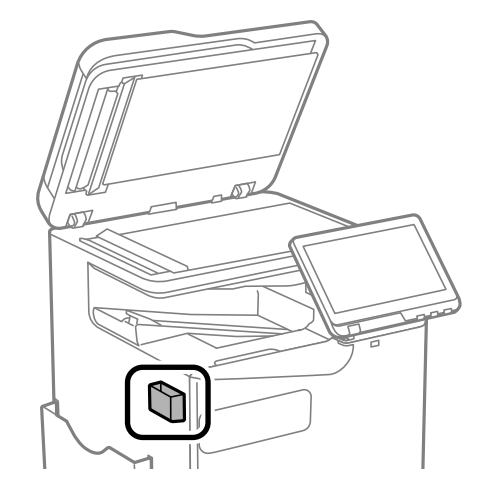

.5 أغلق غلاف المستندات.

## **تنظيف وحدة التغذية التلقائية للمستندات**

عند تلطخ المستندات أو الصور الممسوحة ضوئيًا من وحدة التغذية التلقائية للمستندات أو في حالة عدم تغذية المستندات الأصلية بشكل صحيح في<br>وحدة التغذية التلقائية للمستندات، قم بتنظيف وحدة التغذية التلقائية للمستندات.

*هام:*c

*لاتستخدم الكحول أو الترن لتنظيف الطابعة. فقد تتسبب هذه المواد الكيميائية في تلف الطابعة.*

.1 افتح غطاء وحدة التغذية التلقائية للمستندات (ADF(.

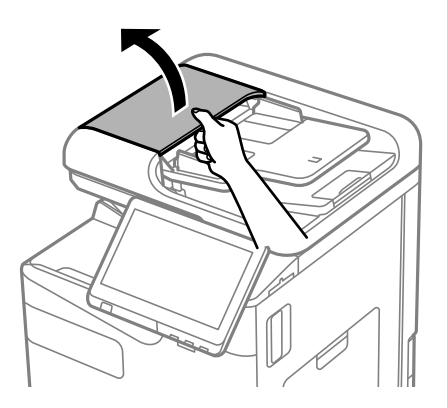

.2 استخدم قطعة قامش ناعمة ومبللة لتنظيف البكرة والأجزاء الداخلية لوحدة التغذية التلقائية للمستندات. نظِّف البكرة أثناء تدويرها.

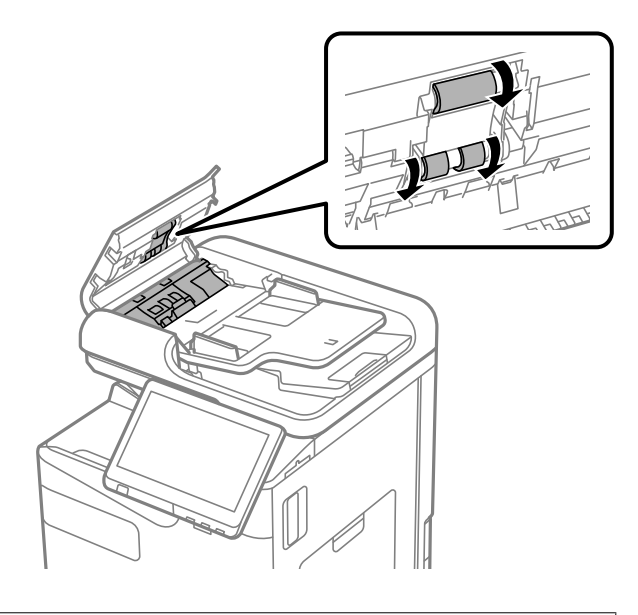

*هام:*c O *قد يؤدي استخدام قطعة قامش جافة إلى إتلاف سطح الأسطوانة.* O *استخدم وحدة التغذية التلقائية للمستندات بعد تجفيف الأسطوانة.*

.3 أغلق غطاء وحدة التغذية التلقائية للمستندات (ADF(.

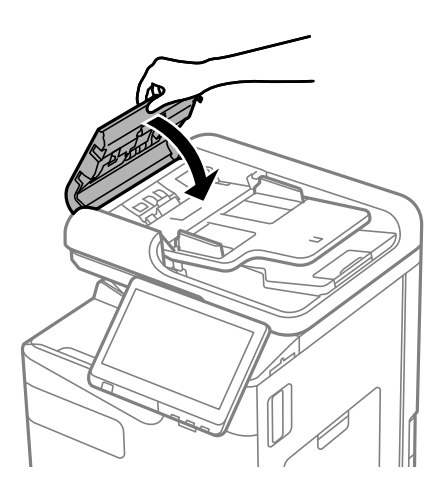

.4 افتح غلاف المستندات.

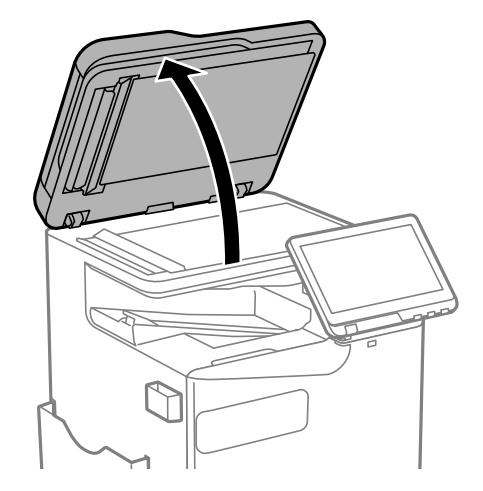

.5 خذ قطعة قامش التنظيف من حامل قطعة قامش التنظيف.

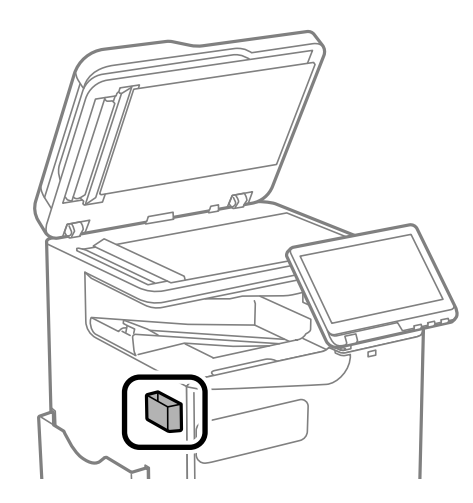

.6 استخدم قطعة قامش التنظيف لتنظيف الجزء المعروض في الشكل التوضيحي.

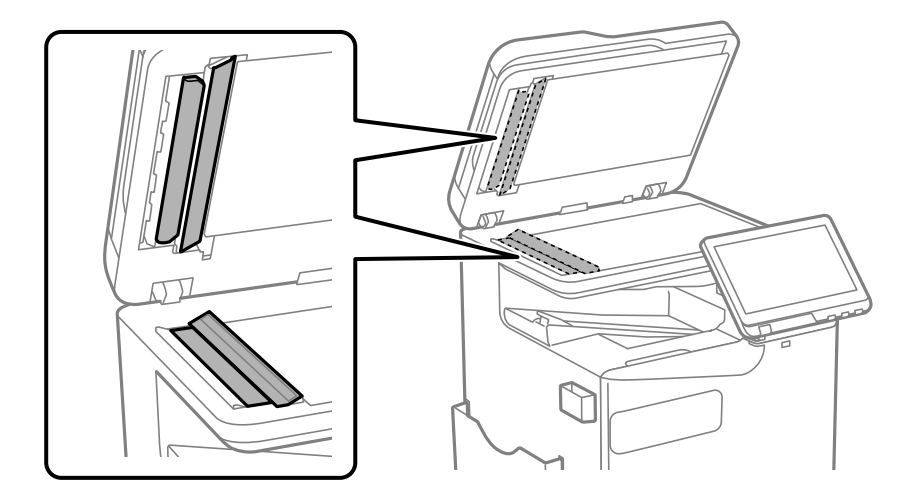

- *هام:*c ■ في حال تلطخ السطح الزجاجي ببقع الشحم أو بعض المواد الأخرى صعبة الإزالة، استخدم كمية صغيرة من منظف الزجاج وقطعة<br>قماش ناعمة لإزالتها. امسح كل السائل المتبقي. O *لاتضغط على السطح الزجاجي بشدة.* .<br>◘ يرجى الانتباه حتى لا تتسبب في خدش السطح الزجاجي أو إتلافه. قد يقلل السطح الزجاجي التالف من جودة المسح الضوئي.
	- 7. أعد قطعة قماش التنظيف إلى حامل قطعة قماش التنظيف.

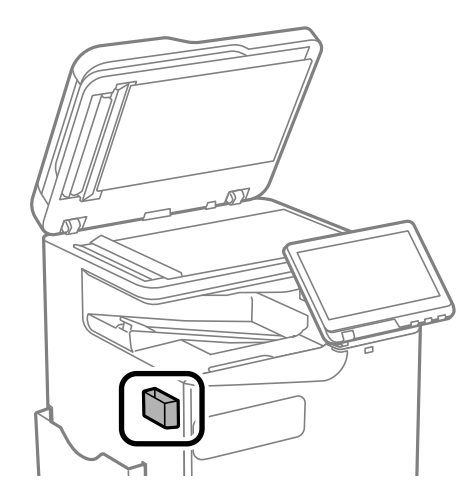

.8 أغلق غلاف المستندات.

# **في الحالات التالية**

<span id="page-371-0"></span>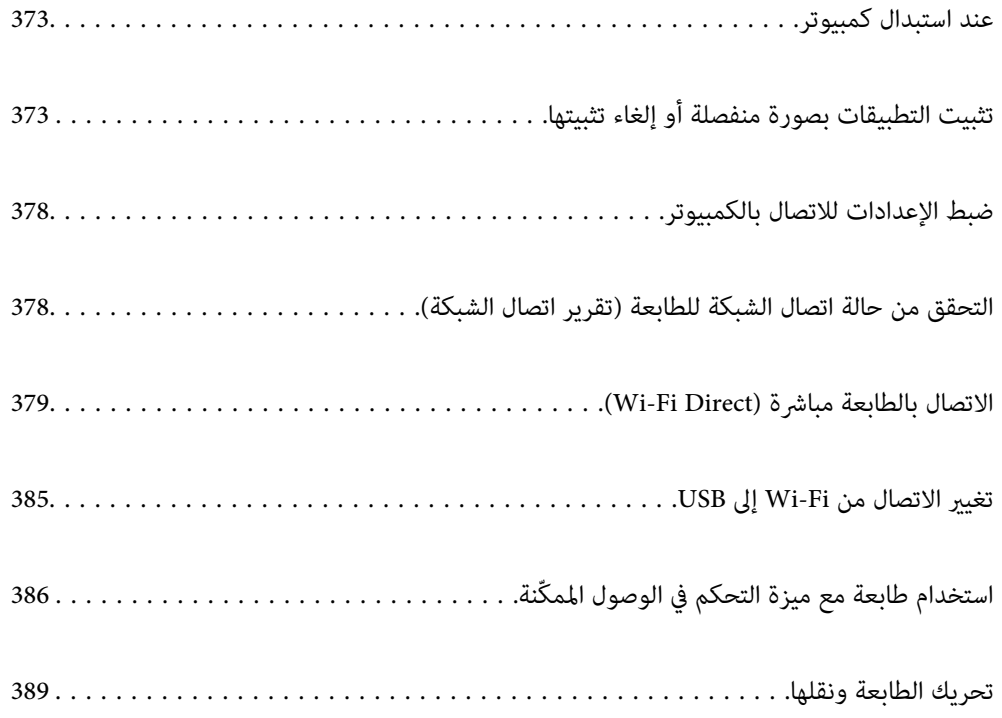

## **عند استبدال كمبيوتر**

<span id="page-372-0"></span>ينبغي عدم إجراء ما يلي إلاإذا كانت عمليات التشغيل مسموحًا بتنفيذها من قِبل المستخدم. يجب عليك تثبيت برنامج تشغيل الطابعة وبرامج أخرى في الكمبيوتر الجديد. قم بزيارة الموقع التالي، ثم أدخل اسم المنتج. انتقل إلى **الإعداد**، ثم قم ببدء الإعداد. اتبع التعليامت المعروضة على الشاشة. [https://epson.sn](https://epson.sn/?q=2)

## **تثبيت التطبيقات بصورة منفصلة أو إلغاء تثبيتها**

وصِّل الكمبيوتر بالشبكة وثبِّت أحدث إصدار للتطبيقات من موقع الويب. سجّل دخولك إلى جهاز الكمبيوتر الخاص بك كمسؤول. أدخل كلمة مرور<br>المسؤول إذا طالبك الكمبيوتر بذلك.

### **تثبيت التطبيقات بصورة منفصلة**

*ملاحظة:*

- O *عند إعادة تثبيت أي تطبيق، يجب إزالة تثبيته أولا.ً*
- O *ميكنك تنزيل أحدث التطبيقات من موقع Epson الإلكتروين. [http://www.epson.com](http://www.epson.com/)*
- إذا كنت تستخدم نظام تشغيل Windows Server فلا عكنك استخدام Epson Software Updater. نزّل أحدث التطبيقات من موقع Epson على<br>الويب.
	- .1 تأكد من إمكانية اتصال الطابعة والكمبيوتر، واتصال الطابعة بالإنترنت.
		- .EPSON Software Updater تشغيل ابدأ .2 تعد لقطة الشاشةمنوذجًا على Windows.

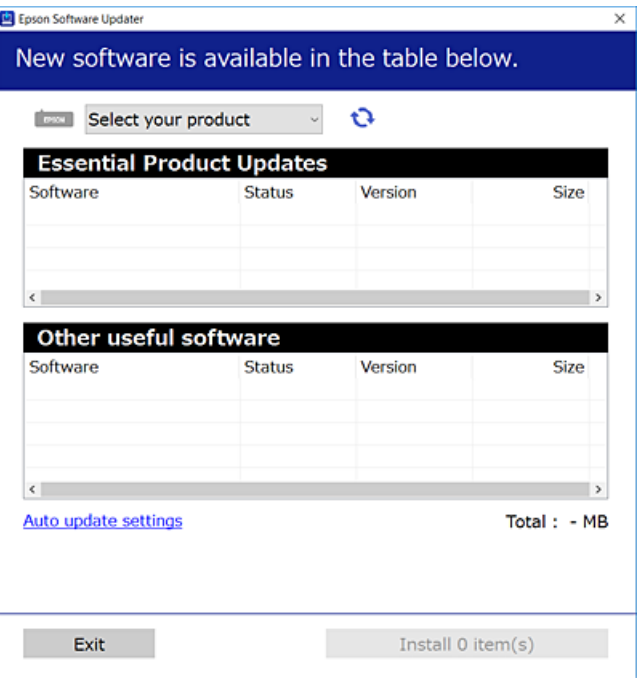

- <span id="page-373-0"></span>3. بالنسبة لنظام التشغيل Windows، حدد طابعتك، ثم انقر فوق  $\Box$  للتحقق من وجود أحدث الإصدارات المتوفرة من التطبيقات.
	- .4 حدد العناصر التي ترغب في تثبيتها أو تحديثها، ثم انقر فوق زر التثبيت.

## *هام:*c

*لاتوقف تشغيل الطابعة أو تفصلها حتى يكتمل التحديث. لأن القيام بذلك قد يؤدي إلى خلل في الطابعة.*

**معلومات ذات صلة**

- ♦ "تطبيق لتحديث البرنامج والبرامج الثابتة (Epson Software Updater)" في الصفحة 466
	- | "إلغاء تثبيت [التطبيقات" في](#page-376-0) الصفحة 377

## **التحقق من تثبيت برنامج تشغيل طابعة Epson الأصلي — Windows**

ميكنك التحقق من تثبيت برامج التشغيل الأصلية لطابعة Epson على جهاز الكمبيوتر الخاص بك من خلال استخدام إحدى الطرق الآتية.

Windows 11 $\Box$ 

انقر فوق زر البدء، ثم حدد **إعدادات** > Bluetooth **والأجهزة > الطابعات والماسحات الضوئية**، ثم انقر فوق **خصائص خادم الطباعة** ضمن<br>اعدادات ذات صلة.

Windows 10/Windows 8.1/Windows 8/Windows 7/Windows Server 2022/Windows Server 2019/Windows Server $\Box$ 2016/Windows Server 2012 R2/Windows Server 2012/Windows Server 2008 R2

حدد **لوحة التحكم** > **عرض الأجهزة والطابعات (الطابعات** أو **الطابعات والفاكسات**) في ا**لأجهزة والصوت**، وانقر فوق رمز الطابعة، ثم انقر<br>فوق **خصائص خادم الطباعة** في الجزء العلوى من النافذة.

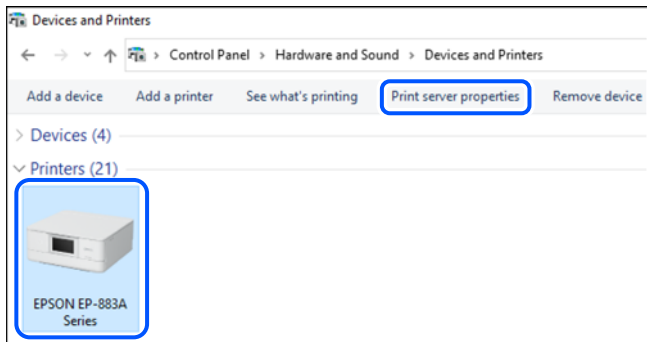

Windows Server 2008  $\Box$ 

انقر بزر الماوس الأمين فوق مجلد **الطابعات**، ثم انقر فوق **تشغيل كمسؤول** > **خصائص الخادم**.

<span id="page-374-0"></span>انقر فوق علامة التبويب **برامج التشغيل**. إذا كان اسم الطابعة الخاصة بك معروض في القائمة، فذلك يعني وجود برنامج تشغيل أصلي لطابعة<br>Epson مثبّت على جهاز الكمبيوتر الخاص بك.

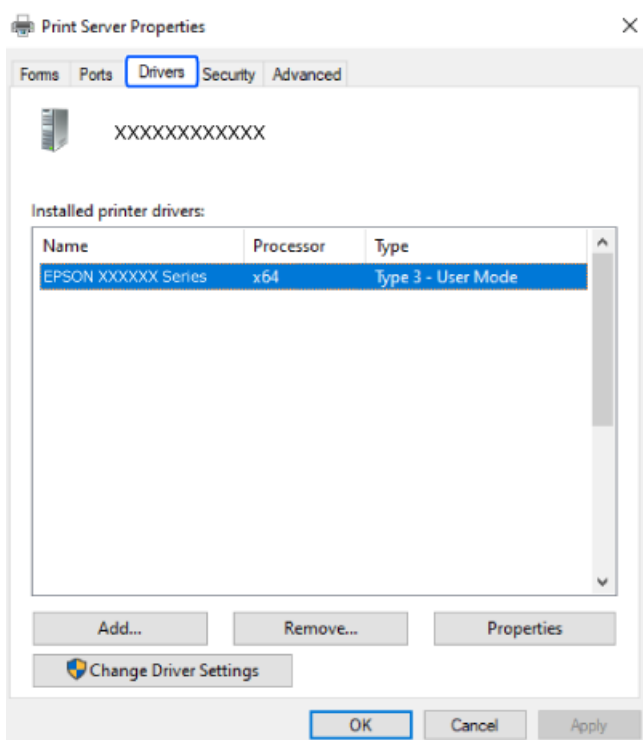

**معلومات ذات صلة**

| "تثبيت التطبيقات بصورة [منفصلة" في](#page-372-0) الصفحة 373

### **التحقق من تثبيت برنامج تشغيل طابعة Epson الأصلي — OS Mac**

ميكنك التحقق من تثبيت برامج التشغيل الأصلية لطابعة Epson على جهاز الكمبيوتر الخاص بك من خلال استخدام إحدى الطرق الآتية.

حدد **تفضيلات النظام** (أو إعدادات النظام) من القامًة Apple<> ال**طابعات والماسحات الضوئية** (أو **طباعة ومسح ضوئي أو طباعة وفاكس**)، ثم حدد الطابعة. انقر فوق **خيارات وتجهيزات**, وإذا كانت علامتاً التبويب **خيارات** و ا**لأداة المساعدة** معروضتين على النافذة، فذلك يعني وجود برنامج<br>تشغيل أصلي لطابعة Epson مثبّت على جهاز الكمبيوتر الخاص بك.

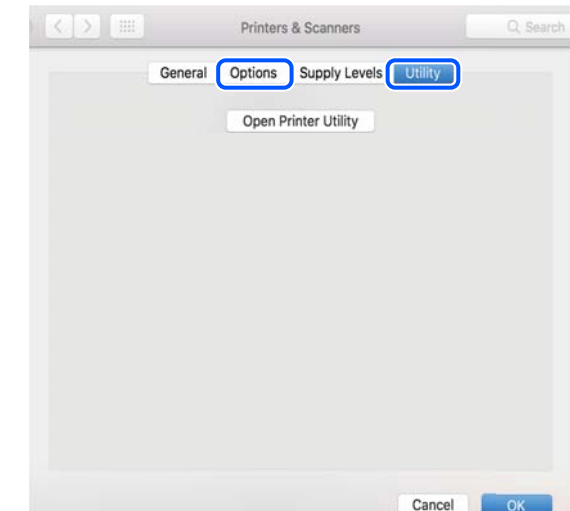

**معلومات ذات صلة**

| "تثبيت التطبيقات بصورة [منفصلة" في](#page-372-0) الصفحة 373

### **تثبيت برنامج تشغيل الطابعة PostScript**

#### **تثبيت برنامج تشغيل الطابعة Windows — PostScript**

- .1 ابدأ عملية التثبيت من أحد الخيارات التالية.
	- O**تنزيل من الموقع الإلكتروين.**

قم بالوصول إلى صفحة الطابعة من موقع الويب التالي، ثم قم بتنزيل برنامج تشغيل الطابعة PostScript، ثم قم بتشغيل ملف<br>التنفيذ.

(منأوروبا) [http://www.epson.eu/Support](HTTP://WWW.EPSON.EU/SUPPORT) (منخارج أوروبا) [http://support.epson.net/](HTTP://SUPPORT.EPSON.NET/)

#### O**استخدام قرص برامج (للطُرز التي يأيت برفقتها قرص برامج وتوفر قرص البرامج.)**

أدخل قرص البرنامج في الكمبيوتر، وقم بالوصول إلى مسار المجلد التالي ثم قم بتشغيل SETUP64.EXE (أو SETUP.EXE). (SETUP.EXE أو\( (SETUP\SETUP64.EXEWINX86 أو\ (PostScript\WINX64Driver

- .2 حدد الطابعة الخاصة بك.
- .3 اتبع التعليامت المعروضة على الشاشة.
- .4 حدد طريقة الاتصال من اتصال الشبكة أو اتصال USB.
	- O**للاتصال بالشبكة.**

يتم عرض قامئة بالطابعات المتوفرة في الشبكة نفسها. حدد الطابعة التي ترغب في استخدامها.

#### O**للاتصال بـ USB.**

اتبع الإرشادات المعروضة على الشاشة لتوصيل الطابعة بالكمبيوتر.

.5 اتبع الإرشادات المعروضة على الشاشة لتثبيت برنامج تشغيل الطابعة PostScript.

#### **تثبيت برنامج تشغيل الطابعة OS Mac — PostScript**

قم بتنزيل برنامج تشغيل الطابعة من موقع الويب الخاص بدعم منتجات Epson، ثم قم بتثبيته. (أوروبا من(<http://www.epson.eu/Support> (من خارج أوروبا) <http://support.epson.net/> ستحتاج إلى عنوان IP) بروتوكول الإنترنت) الخاص بالطابعة عند تثبيت برنامج تشغيل الطابعة. حدد رمز الشبكة في الشاشة الرئيسية للطابعة، ثم حدد طريقة الاتصال النشط لتأكيد عنوان IP للطابعة.

## **إضافة طابعة Epson أصلية (لأجهزة OS Mac فقط)**

**وفاكس**). .1 حدد **تفضيلات النظام** (أو **إعدادات النظام**) من القامئة Apple< **الطابعات والماسحات الضوئية** (أو **طباعة ومسح ضويئ** أو **طباعة**

- <span id="page-376-0"></span>.2 انقر فوق **+** (أو **إضافة طابعة أو ماسحة ضوئية أو فاكس**), ثم حدد طابعتك في الشاشة المعروضة.
	- .3 قم بإجراء الإعدادات التالية.
	- أو الأحدث ( (12.xmacOS Monterey  $\Box$

انقر فوق **تحديد برنامج** من **استخدام**، حدد طابعتك في الشاشة المعروضة، ثم انقر فوق **OK**.

( (11.xmacOS Big Sur  $|$  ) ( (10.9.5Mac OS X Mavericks  $\Box$ حدد الطابعة من **استخدام**.

.4 انقر فوق **إضافة**.

*ملاحظة:*

O *إذا كانت طابعتك غري مدرجة، فتأكدمن صحة توصيلها بالكمبيوتر ووجودها في وضع التشغيل.*

بالنسبة لمنفذ USB أو عنوان IP (بروتوكول الإنترنت)، أو توصيل Bonjour، عين وحدة درج الورق الاختيارية يدويًا بعد إضافة الطابعة.

### **إلغاء تثبيت التطبيقات**

سجّل دخولك إلى جهاز الكمبيوتر الخاص بك كمسؤول. أدخل كلمة مرور المسؤول إذا طالبك الكمبيوتر بذلك.

### **إزالة تثبيت التطبيقات - Windows**

- .1 اضغط على الزر  $\bigcup$  لإيقاف تشغيل الطابعة.
	- .2 قم بإنهاء كل التطبيقات الجاري تشغيلها.
		- .3 افتح **لوحة التحكم**:
		- Windows 11 $\Box$

انقر فوق زر البدء، ثم حدد **كافة التطبيقات** >**أدوات** > **Windowsلوحة التحكم**.

Windows 10/Windows Server 2022/Windows Server 2019/Windows Server 2016 انقر فوق زر البدء، ثم حدد **نظام** > **Windowsلوحة التحكم**.

Windows 8.1/Windows 8/Windows Server 2012 R2/Windows Server 2012 حدد **سطح المكتب** > **الإعدادات** >**لوحة التحكم**.

> Windows 7/Windows Server 2008 R2/Windows Server 2008  $\Box$ انقر فوق زر البدء وحدد **لوحة التحكم**.

- .4 افتح **إلغاء تثبيت برنامج** (أو **إضافة برامج أو إزالتها**): حدد **إلغاء تثبيت برنامج** في **البرامج**.
- .5 حدد التطبيق الذي تريد إلغاء تثبيته. لا ميكنك إلغاء تثبيت برنامج تشغيل الطابعة إذا كان هناك أي مهام طباعة. احذف أو انتظر إلى أن تتم طباعة المهام قبل إلغاء التثبيت.
	- .6 إلغاء تثبيت التطبيقات:

انقر فوق **إلغاء تثبيت/تغيري** أو **إلغاء تثبيت**. *إذا تم عرض الإطار التحكم في حساب المستخدم، انقر فوق متابعة. ملاحظة:*

.7 اتبع التعليامت المعروضة على الشاشة.

#### **إزالة تثبيت التطبيقات - OS Mac**

- <span id="page-377-0"></span>.EPSON Software Updater باستخدام Uninstaller بتنزيل قم .1 مبجرد تنزيل برنامج Uninstaller, فلن تكون بحاجة إلى تنزيله ثانية في كل مرة تقوم فيها بإلغاء تثبيت التطبيق.
	- . اضغط على الزر  $\bigcup$  لإيقاف تشغيل الطابعة.  $2$
- 3. لإزالة تثبيت برنامج تشغيل الطابعة أو برنامج تشغيل PC-FAX، حدد **تفضيلات النظام** (أو **إعدادات النظام**) من القامَّة Apple > **الطابعات**<br>و**الماسحات الضوئية** (أو **طباعة ومسح ضوئي أو طباعة وفاكس**)، ثم أزل الطابعة من قام
	- .4 قم بإنهاء كل التطبيقات الجاري تشغيلها.
	- .5 حدد **الانتقال** >**التطبيقات** >**Software Epson**< **Uninstaller**.
		- .6 حدد التطبيق الذي تريد إلغاء تثبيته، ثم انقر فوق **Uninstall**.

#### *هام:*c

*يقومتطبيقUninstallerبإزالةكافةبرامج تشغيل الطابعاتinkjet Epson المثبتةعلىجهازالكمبيوتر. إذاكنتتستخدمعدة طابعات* من طراز Epson inkjet وكنت ترغب في إزالة بعض برامج التشغيل فقط، فقم بإزالة كافة برامج التشغيل أولاً، ثم قم بتثبيت برنامج<br>تشغيل الطابعة الضروري مرة أخرى.

*ملاحظة:*

*إذاملتتمكن من العثورعلىالتطبيقالذيتريدإلغاءتثبيته فيقامئةالتطبيقات، فلن يكون بإمكانكإلغاءالتثبيتباستخدامتطبيقUninstaller. في* تلك<sup>'</sup> الحالة، حدد ا**لانتقال إلى** > **التطبيقات > Epson Software،** ثم حدد التطبيق الذي ترغب في إلغاء تثبيته، ثم اسحبه باتجاه رمز<br>المهملات.

> **معلومات ذات صلة** | "تطبيق لتحديث البرنامج والبرامج الثابتة [\(Updater Software Epson "\(في](#page-465-0) الصفحة 466

## **ضبط الإعدادات للاتصال بالكمبيوتر**

اتبع أي تعليامت من المسؤول الخاص بك بشأن كيفية الاتصال بالطابعة. قم بزيارة الموقع التالي، ثم أدخل اسم المنتج. انتقل إلى **الإعداد**، ثم قم ببدء الإعداد. [https://epson.sn](https://epson.sn/?q=2)

لتهيئة طابعة مشتركة على إحدى الشبكات، حدد طابعة على الشبكة وابدأ التهيئة.

## **التحقق من حالة اتصال الشبكة للطابعة (تقرير اتصال الشبكة)**

ميكنك طباعة تقرير اتصال شبكة ما للتحقق من الحالة بني الطابعة والموجه اللاسليك.

.<br>1. اضغط على في الشاشة الرئيسية.

- .2 حدد **عند تعذر الاتصال بالشبكة**>**التحقق من الاتصال**.
	- .3 اضغط على **التحقق من الاتصال**. يبدأ فحص الاتصال.
- <span id="page-378-0"></span>.4 اتبع التعليامت الموجودة على شاشة الطابعة لطباعة تقرير اتصال الشبكة. إذا حدث خطأ ما، فتواصل مع المسؤول.

#### **معلومات ذات صلة**

| "الرسائل والحلول الخاصة بتقرير اتصال [الشبكة" في](#page-54-0) الصفحة 55

## **الاتصال بالطابعة مباشرة (Direct Fi-Wi(**

يسمح لك Direct Fi-Wi) نقطة الوصول البسيط) بتوصيل جهاز بالطابعة مباشرةً دون موجه (راوتر) لاسليك وإجراء الطباعة.

لاستخدام هذه الوظيفة، يجب عليك تركيب 1P-Interface LAN Wireless.

#### **Wi-Fi Direct حول معلومات**

استخدم طريقة الاتصال هذه إذا كنت لا تستخدم شبكة Wi-Fi في المنزل أو المكتب، أو إذا كنت ترغب في توصيل الطابعة وجهاز الكمبيوتر أو الجهاز<br>الذكي مباشرةً. في هذا الوضع، تعمل الطابعة كموجه لاسلكي وعكنك توصيل الأجهزة بالطابعة دو

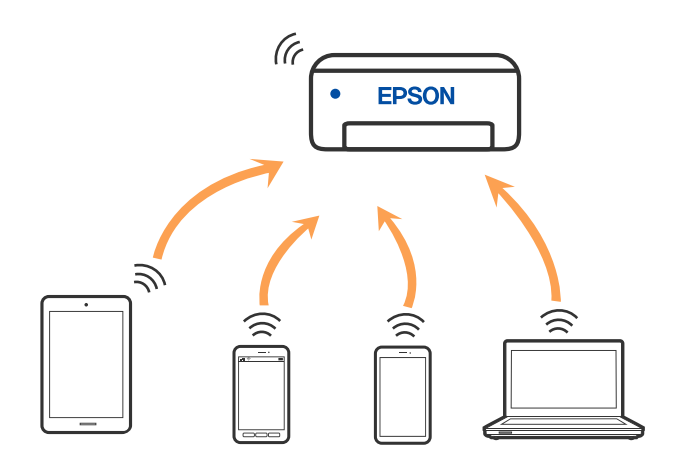

ميكن توصيل الطابعةعن طريق شبكةFi-Wi أوإيرثنت، واتصال Direct Fi-Wi) نقطةالوصول البسيط) في وقتواحد. وبالرغم من ذلك، إذا بدأت اتصال الشبكة في وضع اتصال Wi-Fi Direct (نقطة الوصول البسيط) عندما تكون الطابعة متصلة عنّ طريق شبكة Wi-Fi، فسيتم قطع<br>الاتصال بشبكة Wi-Fi نشكل مؤقت.

### **Wi-Fi Direct باستخدام iPod touch أو iPad ,iPhone بهاتف الاتصال**

تتيح لك هذه الطريقة توصيل الطابعة مباشرةً بجهاز iPhone، أو iPad أو iPod touch دون موجه لاسلكي.

لاستخدام هذه الوظيفة، يجب عليك تركيب Wireless LAN Interface-P1.

ويتعين توفر الشروط التالية لاستخدام هذه الوظيفة. إذا لم تتوافق بيئتك مع هذه الشروط، عكنك الاتصال عن طريق تحديد أ**جهزة تعمل بنظم**<br>**تشغيل أخرى**. اطلع على رابط المعلومات ذات الصلة أدناه للحصول على تفاصيل حول الاتصال.

 $\overline{\text{OS 11}}$  أو الإصدار $\overline{\text{OS 11}}$ 

#### باستخدام تطبيق الكاميرا القياسية لمسح رمز الاستجابة السريعة  $\Box$

PanelO Smart Epson الإصدار 4.00 أو أحدث

الطباعة من جهاز ذكي باستخدام Epson Smart Panel. قم بتثبيت Epson Smart Panel على الجهاز الذكي مقدمًا.

#### *ملاحظة:*

يتعين عليك فقط إجراء هذه الإعدادات للطابعة وللجهاز الذكي الذي تريد الاتصال به مرة واحدة. ما لم تقم بتعطيل Wi-Fi Direct أو استعادة إعدادات<br>الشبكة إلى الإعدادات الافتراضية، فلن تحتاج إلى إجراء هذه الإعدادات مرة أخرى.

- .<br>1. اضغط على مصطفى الشاشة الرئيسية.
	- .**Wi-Fi Direct** حدد .2
		- .3 حدد **بدء الإعداد**.

#### .4 حدد **iOS**.

يتم عرض رمز الاستجابة السريعة على لوحة التحكم الخاصة بالطابعة.

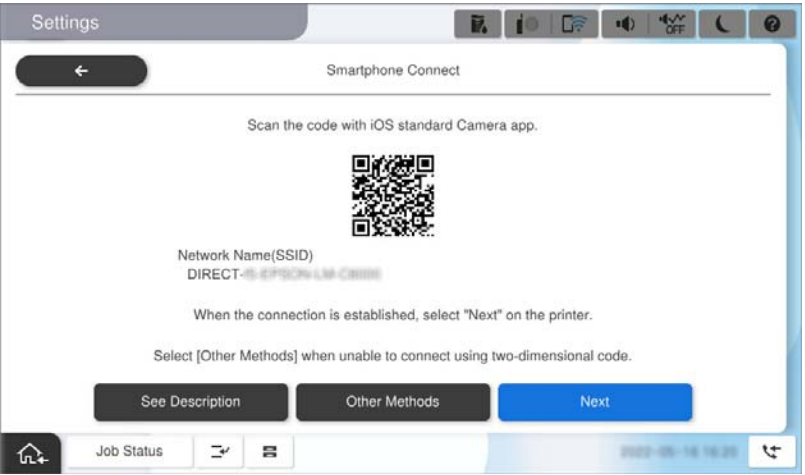

5. على جهاز iPad أو iPad أو iPod touch الخاص بك، ابدأ تشغيل تطبيق الكامبرا القياسية، ثم امسح ضوئيًا رمز الاستجابة السريعة<br>المعروض على لوحة التحكم بالطابعة في وضع الصورة.

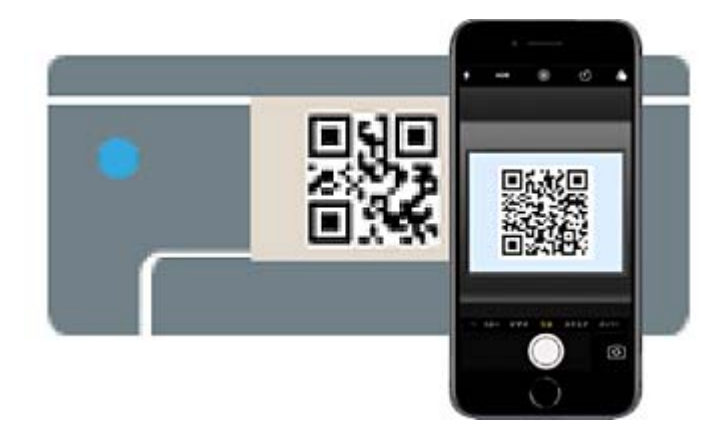

استخدم تطبيق الكاميرا لنظام التشغيل iOS 11 أو الأحدث. لا مٍكنك الاتصال بالطابعة باستخدام تطبيق الكاميرا لنظام التشغيل iOS 10 أو إصدار سابق. ولا عكنك أيضاً الاتصال باستخدام تطبيق لمسح رموز الاستجابة السريعة. إذا لم تتمكن من الاتصال، فحدد **أجهزة تعمل بنظم**<br>**تشغيل أخرى** في لوحة التحكم الخاصة بالطابعة. اطلع على رابط المعلومات ذات الصلة أدناه للحصول عل

- 6. اضغط على معلومات الاتصال المعروضة في شاشة iPhone أو iPad أو iPod touch.
	- .7 اضغط على **الانضامم**.

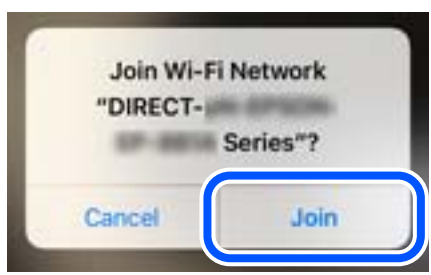

- .8 تأكد من ظهور رسالة في لوحة تحكم الطابعة للإشارة إلى أنه قد جرى إنشاء اتصال، ثم اضغط على **موافق**.
	- .9 حدد **اكتمل**.
	- .Epson Smart Panel ابدأ ,iPod touchأو iPad أو iPhone في .10

تضيف Epson Smart Panel تلقائيًا الطابعات المتصلة بالجهاز الذكي. اتبع التعليمات المعروضة على الشاشة.

بالنسبة للأجهزة الذكية التي تم توصيلها بالطابعة من قبل، حدد اسم الشبكة (SSID (على شاشة Fi-Wi الخاصة بالجهاز الذيك لتوصيلها مرة أخرى.

#### **معلومات ذات صلة**

| "الاتصال مباشرة عبر [Direct Fi-Wi](#page-381-0) بإدخال [SSID](#page-381-0) وكلمة [المرور" في](#page-381-0) الصفحة 382

## **Wi-Fi Direct باستخدام Androidبأجهزة الاتصال**

تتيح لك هذه الطريقة توصيل الطابعة بجهاز Android مباشرةً دون موجه لاسلكي. لاستخدام هذه الوظيفة، يجب عليك تركيب 1P-Interface LAN Wireless. ويتعين توفر الشروط التالية لاستخدام هذه الوظيفة. Android أو الإصدار الأحدث Android أ PanelO Smart Epson الإصدار 4.00 أو أحدث

Panel Smart Epson يستخدم للطباعة من جهاز ذيك. قم بتثبيت Panel Smart Epson على الجهاز الذيك مقدمًا.

#### *ملاحظة:*

يتعين عليك فقط إجراء هذه الإعدادات للطابعة وللجهاز الذي الذي تريد الاتصال به مرة واحدة. ما لم تقم بتعطيل Wi-Fi Direct أو استعادة إعدادات<br>الشبكة إلى الإعدادات الافتراضية، فلن تحتاج إلى إجراء هذه الإعدادات مرة أخرى.

## .<br>1. حدد مصلح السالم الساشة الرئيسية.

- .**Wi-Fi Direct** حدد .2
	- .3 حدد **بدء الإعداد**.

.4 حدد**Android**.

<span id="page-381-0"></span>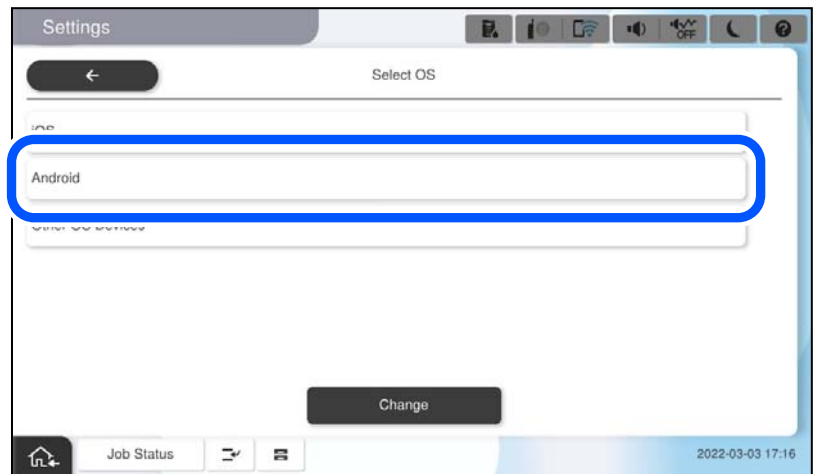

- 5. على الجهاز الذكي، ابدأ تشغيل Epson Smart Panel. اضغط على **+** في شاشة Panel Smart Epson، ثم حدد الطابعة التي تريد الاتصال بها من قامئة المنتجات المتصلة بشبكة Fi-Wi.
	- .6 عندما يتم عرض شاشة اعتامد الجهاز، حدد **موافقة**.
		- .7 على لوحة التحكم الخاصة بالطابعة، حدد **اكتمل**.

بالنسبة للأجهزة الذكية التي تم توصيلها بالطابعة من قبل، حدد اسم الشبكة (SSID (على شاشة Fi-Wi الخاصة بالجهاز الذيك لتوصيلها مرة أخرى.

**معلومات ذات صلة**

| "الاتصال مباشرة عبر Direct Fi-Wi بإدخال SSID وكلمة المرور" في الصفحة 382

## **الاتصال مباشرة عبر Direct Fi-Wi بإدخال SSID وكلمة المرور**

تتيح لك هذه الطريقة توصيل الطابعة بالأجهزة الذكية مباشرةً دون موجه لاسلكي.

لاستخدام هذه الوظيفة، يجب عليك تركيب Wireless LAN Interface-P1.

*ملاحظة:*

يتعين عليك فقط إجراء هذه الإعدادات للطابعة وللجهاز الذي الذي تريد الاتصال به مرة واحدة. ما لم تقم بتعطيل Wi-Fi Direct أو استعادة إعدادات<br>الشبكة إلى الإعدادات الافتراضية، فلن تحتاج إلى إجراء هذه الإعدادات مرة أخرى.

## .<br>1. حدد صلحة السالم السائسة الرئيسية.

- .**Wi-Fi Direct** حدد .2
	- .3 حدد **بدء الإعداد**.

.4 حدد **أجهزة تعمل بنظم تشغيل أخرى**.

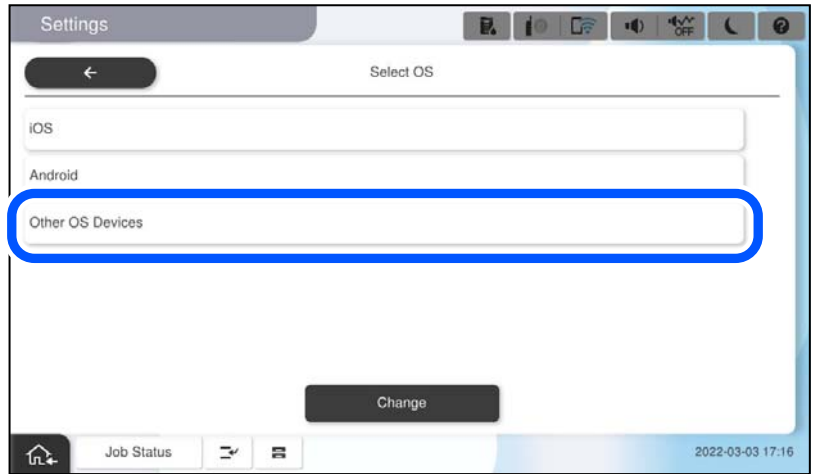

يتم عرض اسم الشبكة (SSID) و كلمة المرور الخاصة بـ Wi-Fi Direct للطابعة.

.5 على شاشة Fi-Wi الخاصة بالجهاز الذيك، حدد SSID المعروض على لوحة التحكم بالطابعة، ثم أدخل كلمة المرور.

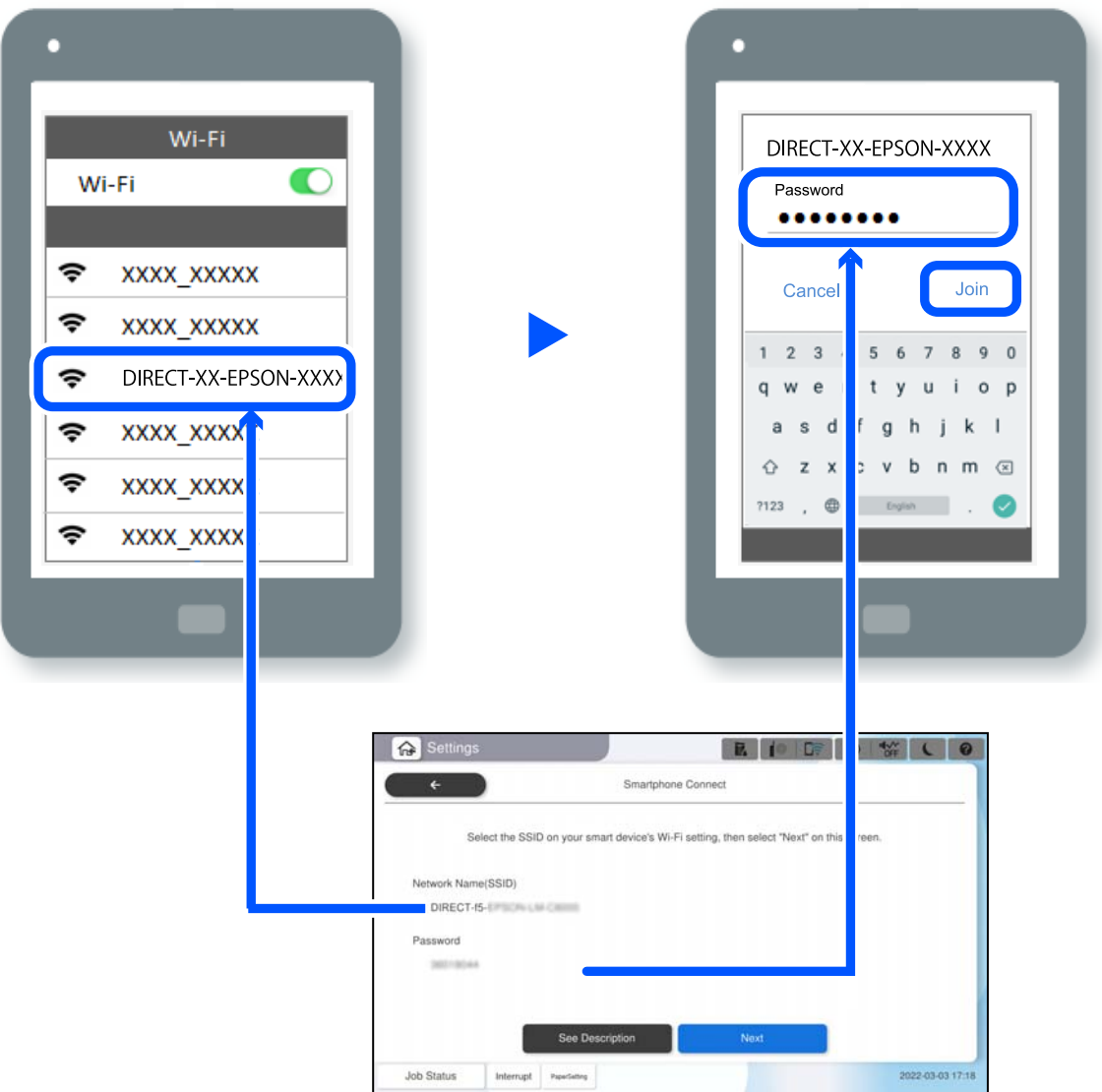

- .6 على لوحة التحكم الخاصة بالطابعة، حدد **التالي**.
- 7. على الجهاز الذكي، ابدأ تشغيل Epson Smart Panel. في Panel Smart Epson, يتصل الجهاز الذيك تلقائيًا بالطابعة عندما تبدأ التشغيل. اتبع التعليامت المعروضة على الشاشة.
	- .8 على لوحة التحكم الخاصة بالطابعة، حدد **اكتمل**.

بالنسبة للأجهزة الذكية التي تم توصيلها بالطابعة من قبل، حدد اسم الشبكة (SSID (على شاشة Fi-Wi الخاصة بالجهاز الذيك لتوصيلها مرة أخرى.

### **الاتصال بكمبيوتر باستخدام Direct Fi-Wi**

لاستخدام هذه الوظيفة، يجب عليك تركيب Wireless LAN Interface-P1.

عندما تكون الطابعة والكمبيوتر متصلين باستخدام Wi-Fi Direct, لا عكنك الوصول إلى الإنترنت من الكمبيوتر. إذا احتجت إلى الاتصال بالطابعة<br>باستمرار، نوصي باستخدام اتصال Wi-Fi.

- .1 ادخل موقع ويب Epson ونزِّل برنامج تشغيل طابعتك في الكمبيوتر المطلوب اتصال الطابعة به. <http://www.epson.com>
	- .2 اضغط على , ثم حدد **Direct Fi-Wi**.
		- .3 اضغط على **بدء الإعداد**.
		- .4 حدد **أجهزة تعمل بنظم تشغيل أخرى**.

يظهر عندئذٍ **اسم الشبكة ((SSID** و**كلمة المرور** الخاصني بخدمة Direct Fi-Wi للطابعة.

<span id="page-384-0"></span>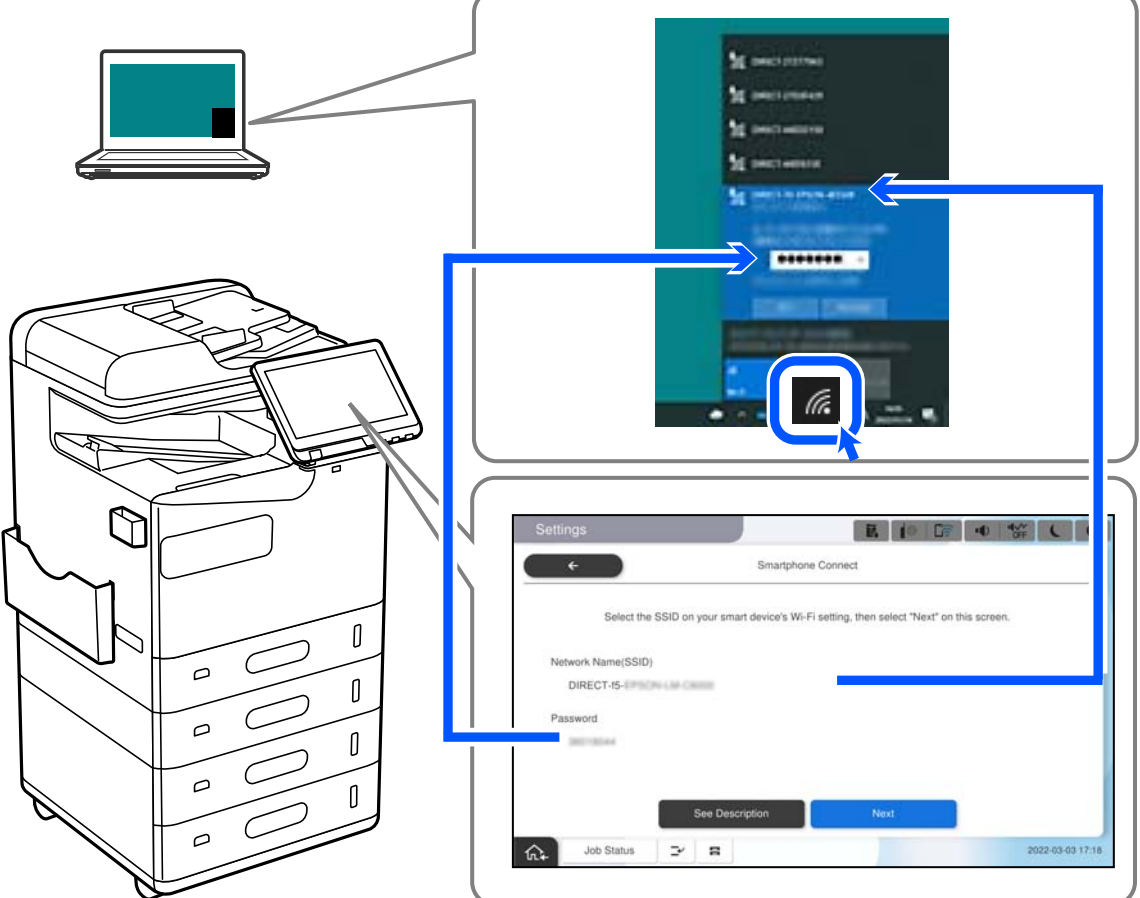

.5 في شاشة اتصال شبكة الكمبيوتر، حدد SSID المعروض في لوحة تحكم الطابعة، ثم أدخل كلمة المرور.

- .6 انقر نقرًا مزدوجًا فوق برنامج تشغيل الطابعة الذي تم تنزيله في الكمبيوتر لتثبيته. اتبع التعليامت المعروضة على الشاشة.
	- .7 في لوحة تحكم الطابعة، حدد **التالي**, ثم حدد **اكتمل**.

## **تغيري الاتصال من Fi-Wi إلى USB**

اتبع الخطوات التالية إذا كانت شبكة Fi-Wi التي تستخدمها غري مستقرة، أو إذا أردت التغيري إلى اتصال USB أكرث استقرارًا.

- .1 وصِّل الطابعة بكمبيوتر باستخدام كبل USB.
- .2 حدد طابعة غري مميزة بكلمة (XXXXX (عند الطباعة باستخدام اتصال USB. يظهر اسم الطابعة أو "الشبكة" في XXXXX حسب إصدار نظام التشغيل.

مثال من 11 Windows

<span id="page-385-0"></span>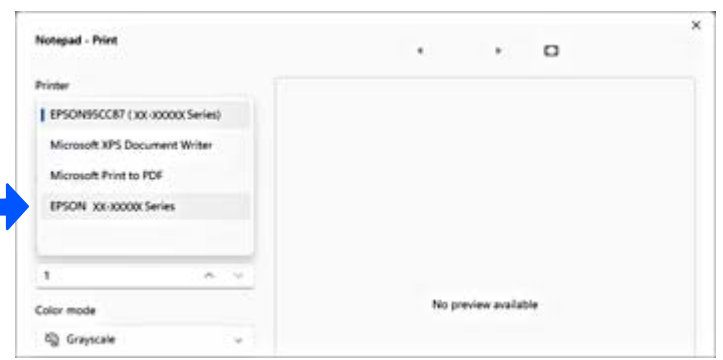

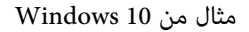

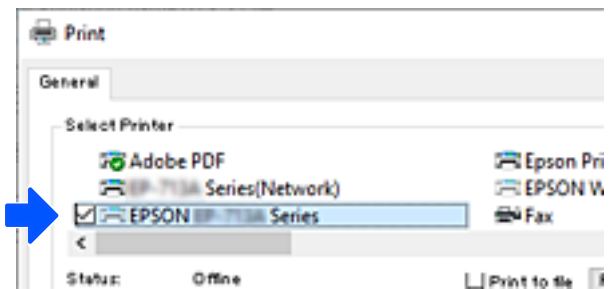

إذا لم يتم التعرف على الطابعة أثناء توصيلها بجهاز الكمبيوتر باستخدام كبل USB، فقد يكون مسؤول الطابعة قد فرض قيودًا على اتصال الواجهة<br>الخارجية. اتصل بالمسؤول الذي تتبعه.

#### **معلومات ذات صلة**

- | "الجزء [الخلفي" في](#page-22-0) الصفحة 23
- | "تقييد [اتصالات](#page-562-0) [USB](#page-562-0) واستخدام ذاكرة [خارجية" في](#page-562-0) الصفحة 563

## **استخدام طابعة مع ميزة التحكم في الوصول الممكّنة**

عند رؤية  $\Gamma$  على لوحة تحكم الطابعة، قد يعمل مسؤول الطابعة على تقييد المستخدمين.

في هذه الحالة، يتعذر على المستخدمين تغيير إعدادات الطابعة ويتعذر استخدام بعض ميزات الطابعة. أنت بحاجة إلى تسجيل الدخول إلى الطابعة<br>لاستخدامها.

### **تسجيل الدخول إلى الطابعة من لوحة التحكم**

.<br>يُعد هذا التوضيح مثالاً على تسجيل الدخول إلى الطابعة مع مّكين قفل المسؤول والوصول إلى ميزات التحكم وعندما يتم تسجيل مستخدم واحد أو<br>أكثر. يختلف المحتوى المعروض على الشاشات حسب الطراز والموقف.

1. حدد <mark>لـ في</mark> لوحة تحكم الطابعة.

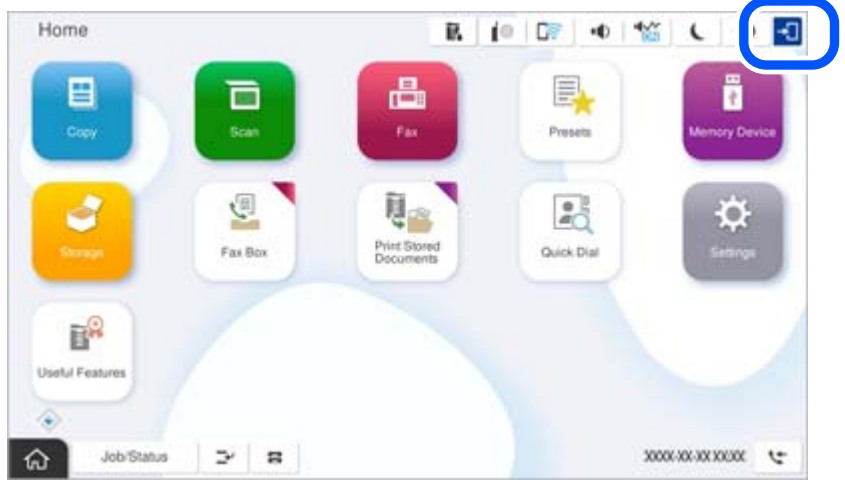

.2 حدّد مستخدمًا لتسجيل الدخول على الطابعة.

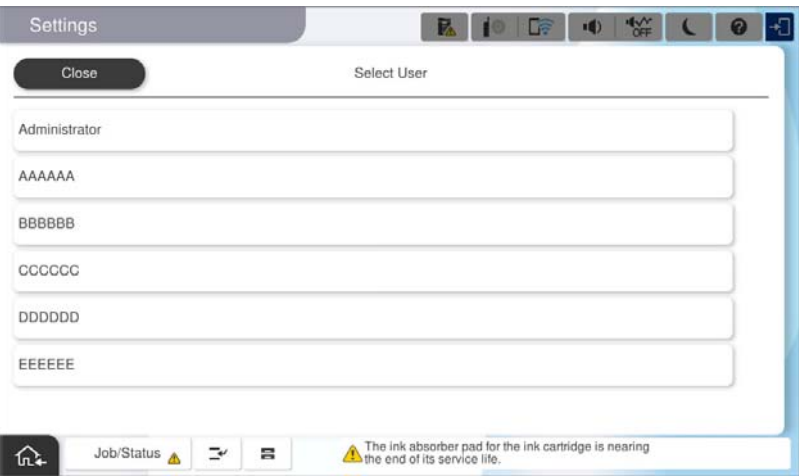

.3 أدخل كلمة المرور لتسجيل الدخول إلى الطابعة.

اتصل عسؤول الطابعة الذي تتبعه للحصول على بيانات تسجيل الدخول. تم ضبط كلمة مرور المسؤول افتراضيًا. راجع المعلومات ذات الصلة<br>للحصول على التفاصيل.

عُكن للمستخدمين المسجلين استخدام الطابعة مع ميزات معتمدة. إذا قمت بتسجيل الدخول بصفتك مسؤولاً، عُكنك ضبط الإعدادات من لوحة<br>التحكم.

عند الانتهاء من ضبط عمليات التشغيل، حدد <mark>لتظا</mark> لتسجيل الخروج.

**معلومات ذات صلة**

- | "ملاحظات على كلمة مرور [المسؤول" في](#page-16-0) الصفحة 17
	- | "إنشاء حساب [المستخدم" في](#page-559-0) الصفحة 560

### **تسجيل الدخول إلى الطابعة من جهاز كمبيوتر**

يشرح الإجراء التالي الحالة عندما تكون ميزة التحكم بالوصول ممكَّنة ويكون الخيار Allow registered users to log in to Web Config<br>محدداً من قِبل المسؤول.

- .1 أدخل عنوان الـ IP الخاص بالطابعة في المستعرض للوصول إلى Config Web. أدخل عنوان الـ IP الخاص بالطابعة من جهاز كمبيوتر متصل بالشبكة نفسها المتصل بها الطابعة. ميكنك التحقق من عنوان الـ IP الخاص بالطابعة من القامئة التالية. **الإعدادات** >**إعدادات عامة** >**إعدادات الشبكة** > **حالة الشبكة** >**وضع Fi-Wi/LAN السليك**
	- .2. انقر فوق Log in.
	- .3 حدد نوع المستخدم، وأدخل اسم المستخدم وكلمة المرور، ثم انقر فوق OK.

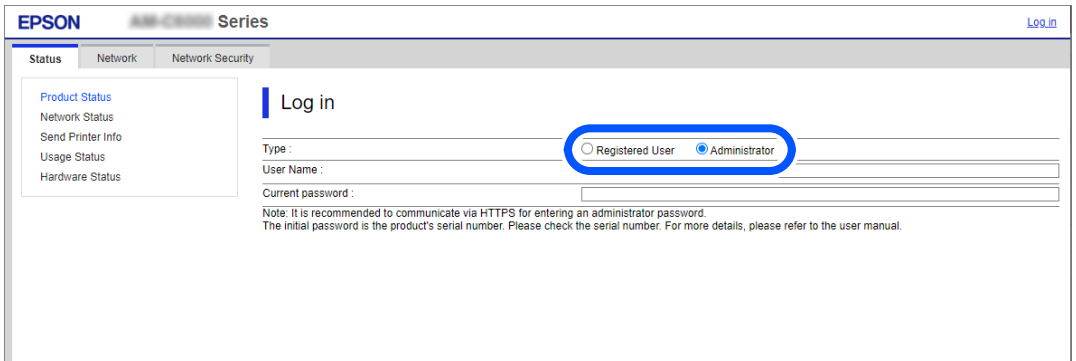

ميكنك الوصول إلى صفحات حسب الإذن الممنوح لك.

عند الانتهاء من تنفيذ العمليات، حدد Log out.

#### **معلومات ذات صلة**

- | "تشغيل [Config Web](#page-463-0) في متصفح ويب" في الصفحة 464
- | "القيمة الافتراضية لكلمة مرور [المسؤول" في](#page-16-0) الصفحة 17
	- | "إنشاء حساب [المستخدم" في](#page-559-0) الصفحة 560

## **تسجيل حساب مستخدم في برنامج تشغيل الطابعة (Windows(**

عند <del>م</del>كين ميزة التحكم في الوصول بالطابعة، عكنك الطباعة من برامج التشغيل بعد تسجيل حساب المستخدم على برامج التشغيل التي <u>م</u>كن<br>تسحيل معلومات المصادقة عليها.

يوضح هذا القسم إجراء تسجيل حساب مستخدم لبرنامج تشغيل الطابعة الأصلي لـ Epson.

- .1 قم بالوصول إلى نافذة برنامج تشغيل الطابعة Epson.
	- .2 حدد بالترتيب التالي.

علامة التبويب **الصيانة** >**معلومات الطابعة والأجهزة الاختيارية**

- .3 حدد **حفظ إعدادات التحكم في الوصول**، ثم انقر فوق **إعدادات**.
- .4 أدخل **اسم المستخدم** و**كلمة مرور**، ثم انقر فوق **موافق**. أدخل حساب المستخدم المُقدم من جانب مسؤول الطابعة الذي تتبعه.
	- .5 انقر فوق **موافق** عدة مرات لإغلاق نافذة برنامج تشغيل الطابعة.

#### **معلومات ذات صلة**

- | "معلومات الطابعة والأجهزة [الاختيارية:" في](#page-196-0) الصفحة 197
	- | "إنشاء حساب [المستخدم" في](#page-559-0) الصفحة 560

## <span id="page-388-0"></span>**اعتامد مصادقة مستخدمني في 2 Scan Epson عند استخدام وظيفة التحكم بالوصول**

عند تفعيل وظيفة التحكم بالوصول للطابعة، ستحتاج إلى تسجيل اسم مستخدم وكلمة مرور عند تنفيذ المسح الضوئي باستخدام Epson Scan 2. إذا<br>لم تكن تعرف كلمة المرور، اتصل مسؤول الطابعة الذي تتبعه.

- .1 ابدأ تشغيل 2 Scan Epson.
- .2 على شاشة 2 Scan Epson تأكد من تحديد طابعتك على قامئة **ماسحة ضوئية**.
- .3 حدد **الإعدادات** من قامئة **ماسحة ضوئية** لفتح شاشة **إعدادات الماسحة الضوئية**.
	- .4 انقر فوق **التحكم في الوصول**.
- .5 على شاشة **التحكم في الوصول** أدخل **اسم المستخدم** و **كلمة السر** للحساب الذي يحتوي على إذن لإجراء المسح الضويئ.
	- .6 انقر فوق **موافق**.

#### **معلومات ذات صلة**

| "إنشاء حساب [المستخدم" في](#page-559-0) الصفحة 560

## **تحريك الطابعة ونقلها**

عند تحريك الطابعة أو نقلها، تواصل مع دعم Epson أو موفر خدمة Epson معتمد.

**معلومات ذات صلة**  $\bullet$  "موقع الويب للدعم [الفني" في](#page-609-0) الصفحة 610

# **حل المشكلات**

<span id="page-389-0"></span>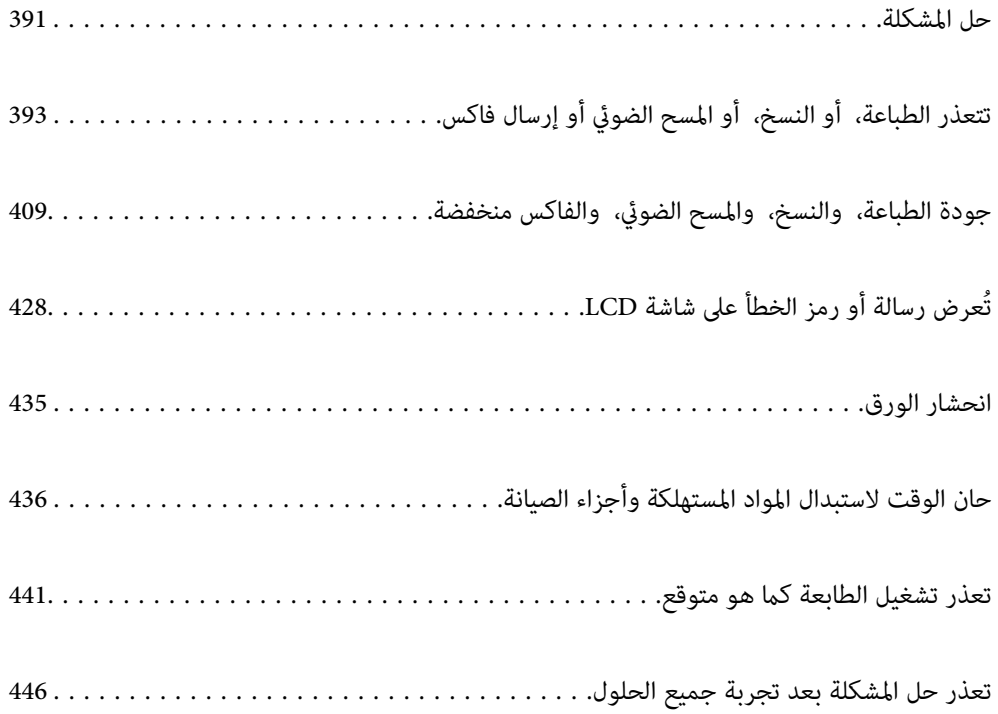

## **حل المشكلة**

في حال حدوث أي خطأ، تحقق مام يلي بالترتيب لاكتشاف السبب.

## **تحقق من حالة خطأ الطابعة.**

تحقق مام إذا كانت هناك مشكلة في الطابعة نفسها.

<span id="page-390-0"></span>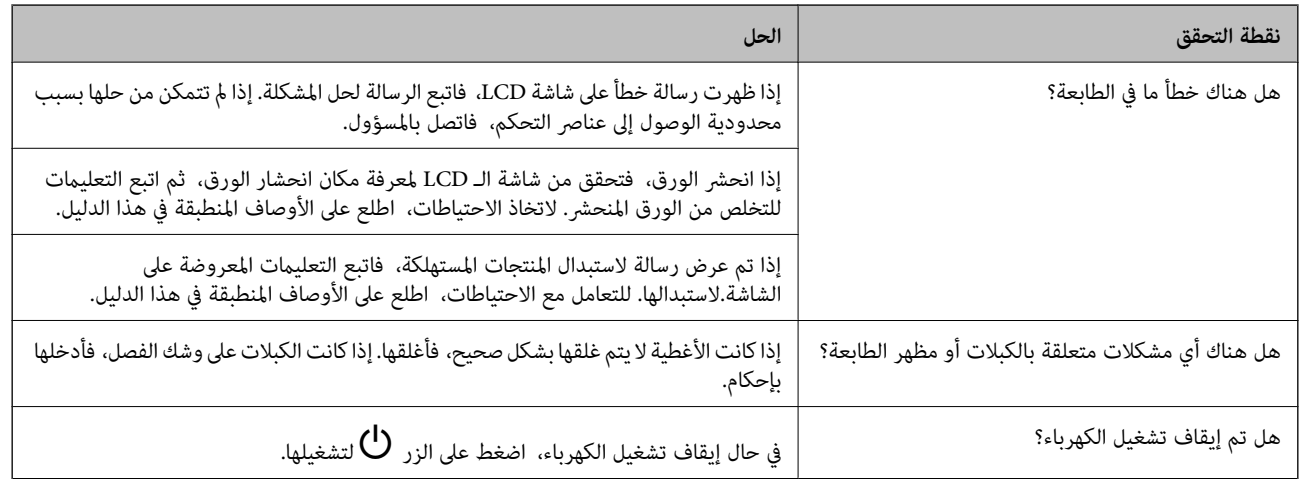

#### **معلومات ذات صلة**

- | ["ظهور](#page-427-0) رسالة على شاشة [LCD](#page-427-0) ["](#page-427-0)في [الصفحة](#page-427-0) 428
	- | "انحشار [الورق" في](#page-434-0) الصفحة 435
- | "حان الوقت لاستبدال المواد المستهلكة وأجزاء [الصيانة" في](#page-435-0) الصفحة 436

### **تحقق من اتصال الطابعة.**

تحقق مام إذا كانت هناك مشكلة في اتصال الطابعة.

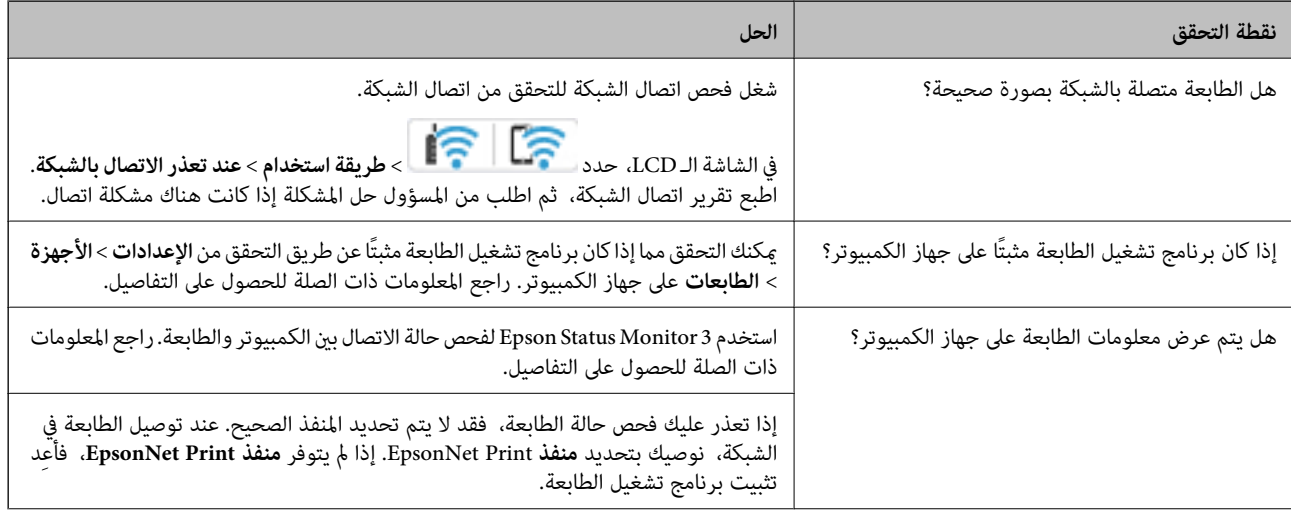

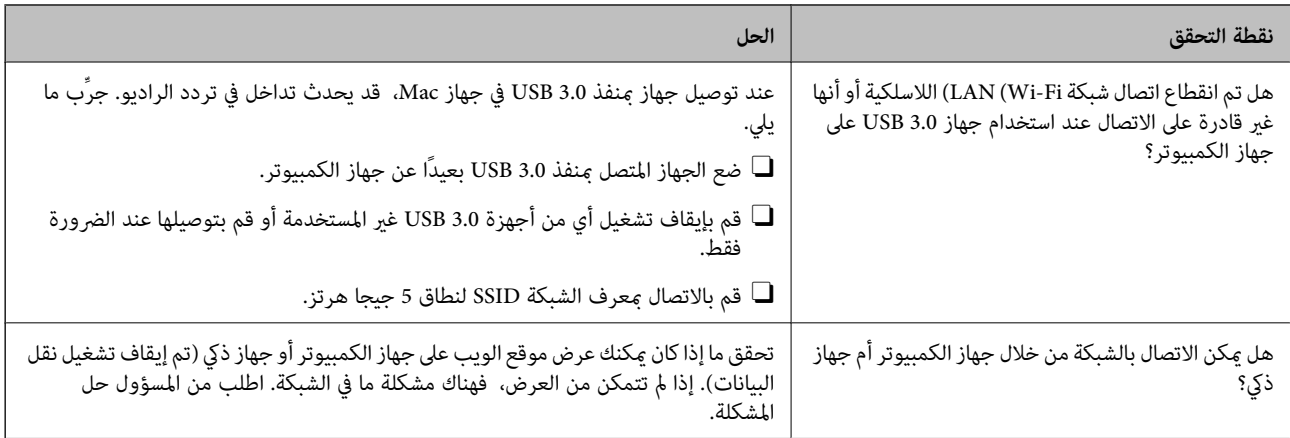

#### **معلومات ذات صلة**

- | "التحقق من حالة اتصال الشبكة [للطابعة \(تقرير](#page-377-0) اتصال الشبكة)" في الصفحة 378
	- | "توجد مشكلة في حالة [الطابعة." في](#page-393-0) الصفحة 394
	- | "تعذر توصيل [الطابعة](#page-396-0) عبر [USB](#page-396-0) ["](#page-396-0)في [الصفحة](#page-396-0) 397
	- | "تثبيت التطبيقات بصورة [منفصلة" في](#page-372-0) الصفحة 373

### **افحص إعدادات الطابعة.**

افحص إعدادات الطابعة. قد يتم فرض قيود على الطابعات التي تقع تحت إدارة المسؤول لذا لا يمكن تغيير إعدادات الطابعة. إذا لم تتمكن من إجراء<br>العمليات، فاتصل بالمسؤول.

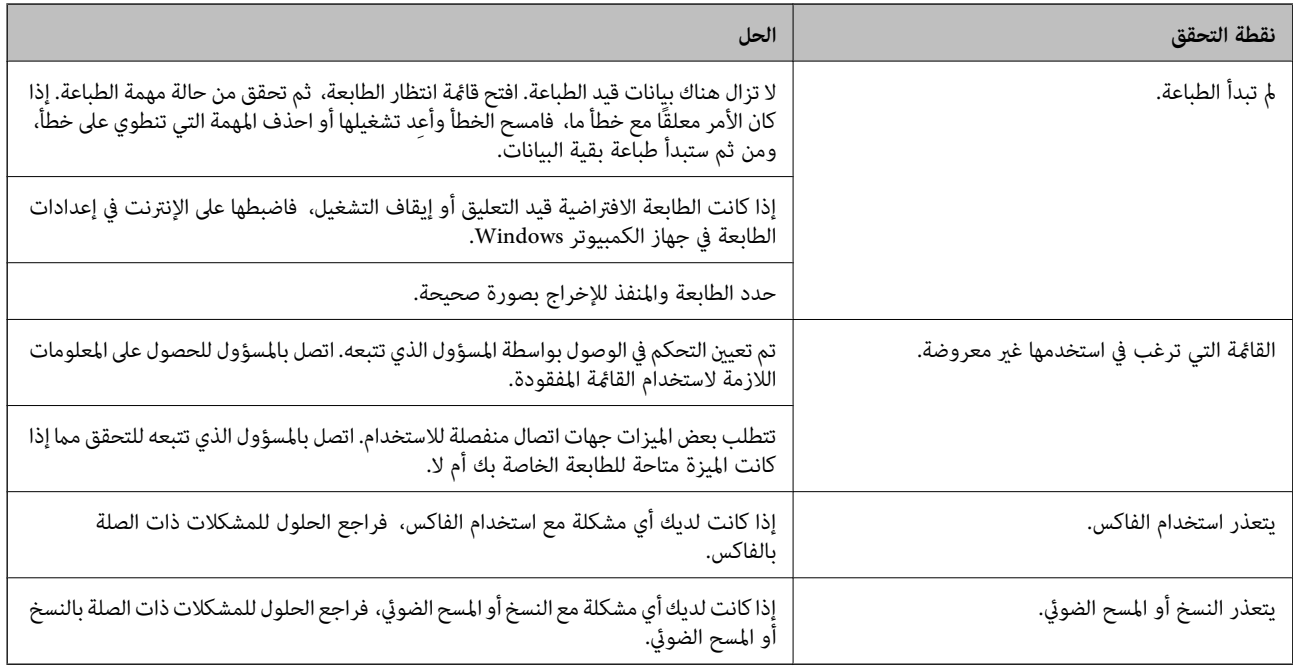

#### **معلومات ذات صلة**

- | "لاتزال هناك مهمة طباعة قيد [الانتظار." في](#page-394-0) الصفحة 395
	- | "الطابعة معلقة أو غري [متصلة." في](#page-392-0) الصفحة 393
		- | "استخدام المنفذ [للطابعة" في](#page-508-0) الصفحة 509
			- | "يتعذّر [النسخ" في](#page-397-0) الصفحة 398

| "تعذر المسح الضويئ حتى بعد إنشاء اتصال بشكل [صحيح" في](#page-396-0) الصفحة 397 | "يتعذر إرسال الفاكسات أو [استلامها" في](#page-397-0) الصفحة 398

<span id="page-392-0"></span>**تتعذر الطباعة، أو النسخ، أو المسح الضويئ أو إرسال فاكس**

**التطبيق أو برنامج تشغيل الطابعة لا يعمل بشكل سليم**

**تعذر الطباعة حتى ولو تم إنشاء اتصال (Windows(** ميكن النظر في الأسباب التالية.

**الطابعة معلقة أو غري متصلة.**

**الحلول**

انقر فوق **قامئة الطباعة** في علامة التبويب **الصيانة** الخاصة ببرنامج تشغيل الطابعة.

إذا كانت الطابعة غري متصلة أو معلقة، فامسح الإعداد "غري متصلة" أو "معلقة" من القامئة **الطابعة**.

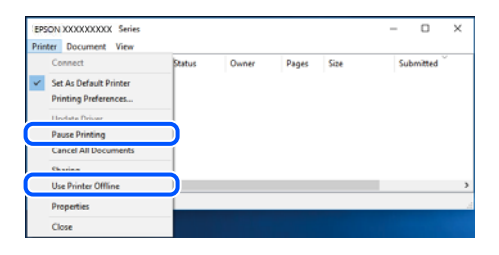

**توجد مشكلة في البرنامج أو البيانات.**

**الحلول**

الأصلي، فستكون الميزات المتوفرة محدودة. لذا فنحن نوصي باستخدام برنامج تشغيل طابعة Epson الأصلي. <sup>O</sup>تأكد من تثبيت برنامج تشغيل طابعة Epson الأصلي (XXXXX EPSON(. إذامل يتم تثبيت برنامج تشغيل طابعة Epson

لماذا كنت تحاول طباعة صورة بحجم بيانات كبير، فقد تنفد مساحة الذاكرة الخاصة بالكمبيوتر. اطبع الصورة بدقة أقل أو بحجم الكمبية<br>أصغي

إذا قمت بتجربة كل الحلول ولم يتم حل المشكلة، فحاول إلغاء تثبيت برنامج تشغيل الطابعة ثم إعادة تثبيته. [

نالبرنامج. استخدم أدارًا على حل المشكلة عن طريق تحديث البرنامج إلى أحدث إصدار. للتحقق من حالة البرنامج، استخدم أداة تحديث ال<br>البرنامج.

| ["التحقق](#page-373-0) من تثبيت برنامج تشغيل طابعة [Epson](#page-373-0) الأصلي — " في [الصفحة](#page-373-0) 374Windows

| ["التحقق](#page-374-0) من تثبيت برنامج تشغيل طابعة [Epson](#page-374-0) [الأصلي](#page-374-0) — [OS Mac](#page-374-0) ["](#page-374-0)في [الصفحة](#page-374-0) 375

| "تثبيت [التطبيقات](#page-372-0) بصورة منفصلة أو إلغاء تثبيتها" في الصفحة 373

<span id="page-393-0"></span>**لا ميكن طباعة المهام عند تعيني كلمة مرور لأنّني أستخدم إصدارًا قدميًا من البرنامج الثابت.**

#### **الحلول**

إذا تم عرض الرسالة التالية على برنامج تشغيل الطابعة، فحدِّث البرنامج الثابت للطابعة.

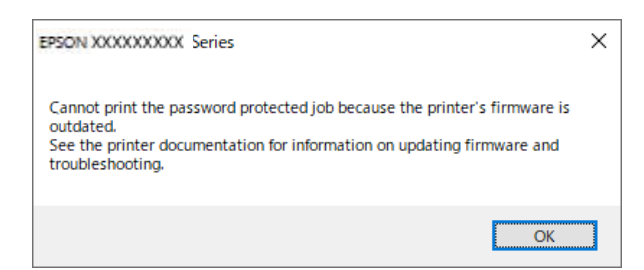

إذا لم تتمكّن من تحديث البرنامج الثابت لسبب ما، مكنك متابعة الطباعة مستوى الأمان نفسه مثل البرنامج الثابت القديم. للطباعة باستخدام برنامج ثابت قديم، يُرجى إجراء الإعدادات التالية في برنامج تشغيل الطابعة.

افتح علامة التبويب **إعدادات اختيارية** من خصائص الطابعة.

انقر على **إعدادات برنامج التشغيل**.

اختر **استخدام كلمة مرور قدمية** ثم انقر على **موافق**.

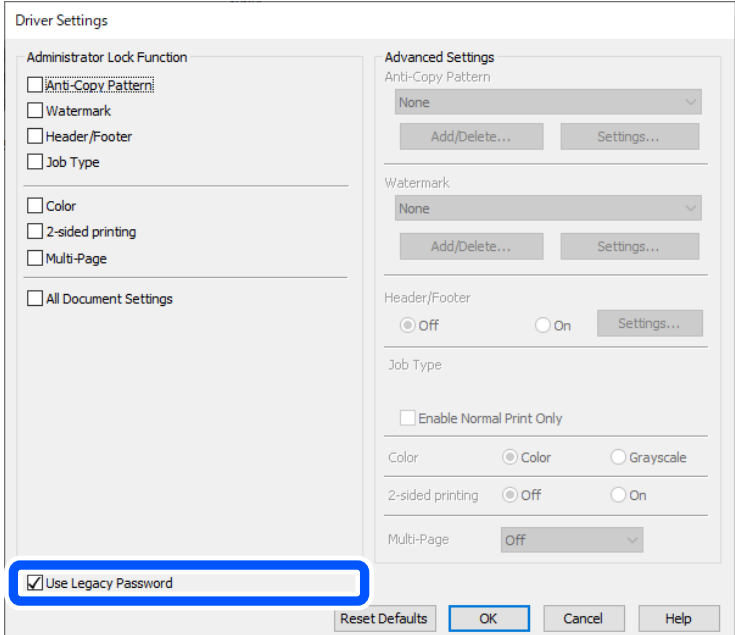

| "تحديث البرنامج [الثابت" في](#page-554-0) الصفحة 555

**توجد مشكلة في حالة الطابعة.**

**الحلول**

انقر فوق EPSON Status Monitor 3 بعلامة التبويب ا**لصيانة** الخاصة ببرنامج تشغيل الطابعة، ثم تحقق من حالة الطابعة.<br>تحتاج إلى تثبيت EPSON Status Monitor 3 لتمكين هذه الميزة. عكنك تنزيلها من موقع الويب الخاص بـ Epson.

**لا تزال هناك مهمة طباعة قيد الانتظار.**

#### **الحلول**

<span id="page-394-0"></span>انقر فوق **قائمة الطباعة** في علامة التبويب **الصيانة** الخاصة ببرنامج تشغيل الطابعة. في حال تبقت أي بيانات غير ضرورية، حدد **إلغاء**<br>جميع المستندات من قائمة ال**طابع**ة.

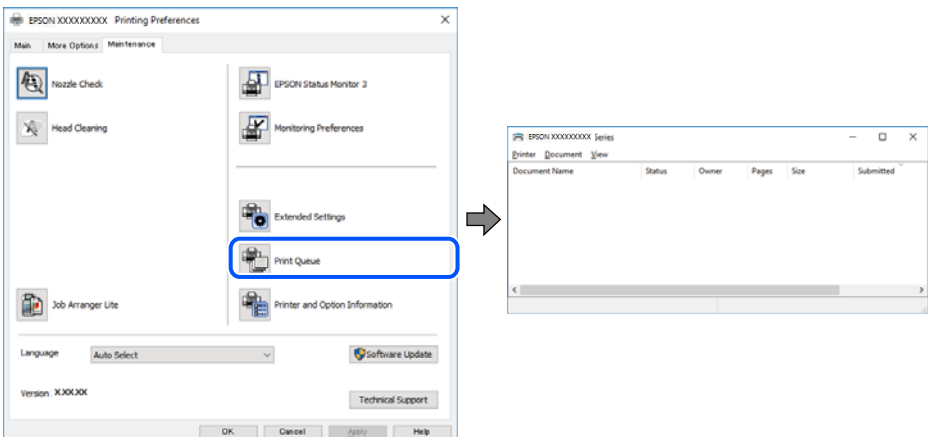

**مل يتم تحديد الطابعة كطابعة افتراضية.**

**الحلول**

```
انقر بزر الماوس الأمن فوق رمز الطابعة في لوحة التحكم > عرض الأجهزة والطابعات (أو الطابعات، والطابعات والفاكسات) وانقر<br>فوق تعيين كطابعة افتراضية.
```

```
إذا كانت هناك عدة أيقونات للطابعة، فراجع ما يلي لتحديد الطابعة الصحيحة. ملاحظة:
```
مثال)

EPSON XXXX Series :USB اتصال

اتصال الشبكة: Series XXXX EPSON) الشبكة)

```
إذا قمت بتثبيت برنامج تشغيل الطابعة عدة مرات، فقد يتم إنشاء نسخ من برنامج تشغيل الطابعة. إذا تم إنشاء نسخ مثل "EPSON<br>XXXX Series (نسخة 1)"،  فانقر بزر الماوس الأ<sub>ت</sub>ين فوق رمز برنامج التشغيل المنسوخ،  ثم انقر فوق إزالة ال
```
**مل يتم تعيني منفذ الطابعة بصورة صحيحة.**

**الحلول**

انقر فوق **قامئة الطباعة** في علامة التبويب **الصيانة** الخاصة ببرنامج تشغيل الطابعة. تأكد من تعيني منفذ الطابعة بصورة صحيحة كام هو موضح أدناه في **الخاصية** >**منفذ** من قامئة **الطابعة**. **EpsonNet Print Port** :الشبكة اتصال ،**USBXXX** :USB اتصال إذالم تتمكن من تغيير المنفذ، فحدد **تشغيل كمسؤول** في قامًة **الطابعة**. إذالم يتم عرض **تشغيل كمسؤول** فاتصل مسؤول النظام الخاص بك.

> **الطابعة لا تقوم بالطباعة أثناء استخدام برنامج تشغيل الطابعة Windows (PostScript(** ميكن النظر في الأسباب التالية.

**يجب تغيري إعداد لغة الطابعة.**

#### **الحلول**

اضبط إعداد **لغة الطابعة** على **تلقايئ** أو **PS** بلوحة التحكم.

**تم إرسال عدد كبري من المهام.**

**الحلول**

في نظام التشغيل Windows، قد لا تقوم الطابعة بإجراء الطباعة عند إرسال عدد كبير من المهام. حدد ا**لطباعة مباشرة إلى الطابعة**<br>بعلامة التبويب **متقدم** في خصائص الطابعة.

**تعذر الطباعة حتى ولو تم إنشاء اتصال (OS Mac(**

ميكن النظر في الأسباب التالية.

**توجد مشكلة في البرنامج أو البيانات.**

**الحلول**

- الأصلي، فستكون الميزات المتوفرة محدودة. لذا فنحن نوصي باستخدام برنامج تشغيل طابعة Epson الأصلي. <sup>O</sup>تأكد من تثبيت برنامج تشغيل طابعة Epson الأصلي (XXXXX EPSON(. إذامل يتم تثبيت برنامج تشغيل طابعة Epson
- لماذا كنت تحاول طباعة صورة بحجم بيانات كبير، فقد تنفد مساحة الذاكرة الخاصة بالكمبيوتر. اطبع الصورة بدقة أقل أو بحجم الكمبية<br>أصغر.
	- إذا قمت بتجربة كل الحلول ولم يتم حل المشكلة، فحاول إلغاء تثبيت برنامج تشغيل الطابعة ثم إعادة تثبيته. [
- قد تكون قادرًا على حل المشكلة عن طريق تحديث البرنامج إلى أحدث إصدار. للتحقق من حالة البرنامج، استخدم أداة تحديث<br>البرنامج.
	- | ["التحقق](#page-373-0) من تثبيت برنامج تشغيل طابعة [Epson](#page-373-0) الأصلي " في [الصفحة](#page-373-0) 374Windows
		- | ["التحقق](#page-374-0) من تثبيت برنامج تشغيل طابعة [Epson](#page-374-0) [الأصلي](#page-374-0) [OS Mac](#page-374-0) ["](#page-374-0)في [الصفحة](#page-374-0) 375
			- | "تثبيت [التطبيقات](#page-372-0) بصورة منفصلة أو إلغاء تثبيتها" في الصفحة 373

**توجد مشكلة في حالة الطابعة.**

**الحلول**

```
تأكد من أن حالة الطابعة ليست إيقاف مؤقت.
```
حدد تفضيلات النظام (أو إعدادات النظام) من القاءًـة Apple > الطابعات والماسحات الضوئية (أو طباعة ومسح ضوئي أو طباعة<br>وفاكس)، ثم انقر نقراً مزدوجاً فوق الطابعة. في حال إيقاف الطابعة مؤقتًا، انقر فوق استئناف.

**تم متكني قيود ميزات المستخدم في الطابعة.**

**الحلول**

قدلا تتمكن الطابعة من الطباعة في حالة متكني قيود ميزات المستخدم. اتصل مبسؤول الطابعة الذي تتبعه.
**الطابعة لا تقوم بالطباعة أثناء استخدام برنامج تشغيل الطابعة OS Mac (PostScript(**

**يجب تغيري إعداد لغة الطابعة.**

**الحلول**

اضبط إعداد **لغة الطابعة** على **تلقايئ** أو **PS** بلوحة التحكم.

**تعذر الطباعة حتى ولو تم إنشاء اتصال (iOS(** ميكن النظر في الأسباب التالية.

**تم تعطيل عرض إعداد الورق تلقائيًا.**

**الحلول**

قم بتمكني **عرض إعداد الورق تلقائيًا** في القامئة التالية. **الإعدادات** >**إعدادات عامة** >**إعدادات الطابعة**> **إعدادات مصدر الورق** >**عرض إعداد الورق تلقائيًا**

**تم تعطيل AirPrint.**

**الحلول**

قم بتمكني إعداد AirPrint على Config Web.

♦ "تطبيق لتكوين عمليات تشغيل الطابعة (Web Config)" في الصفحة 464

**تعذر المسح الضويئ حتى بعد إنشاء اتصال بشكل صحيح**

**المسح الضويئ بدقة عالية عبر الشبكة.**

**الحلول**

حاول المسح الضويئ بدقة أقل.

**تعذر توصيل الطابعة عبر USB** ميكن النظر في الأسباب التالية.

**لا يتم توصيل كابل USB بالمأخذ الكهربايئ بصورة صحيحة.**

**الحلول**

قم بإحكام توصيل كبل USB بالطابعة وجهاز الكمبيوتر.

**توجد مشكلة في محور USB.**

**الحلول**

إذا كنت تستخدم محور USB، فحاول توصيل الطابعة بجهاز الكمبيوتر مباشرة.

#### **هناك مشكلة في كابل USB أو مدخل USB.**

#### **الحلول**

إذا تعذر التعرف على كابل USB، فقم بتغيري المنفذ، أو قم بتغيري كابل USB.

#### **الطابعة متصلة مبنفذSuperSpeed USB.**

#### **الحلول**

<span id="page-397-0"></span>إذا قمت بتوصيل طابعتك منفذ SuperSpeed USB باستخدام كبل USB 2.0 . فقد يحدث خطأ ما في الاتصال على بعض أجهزة<br>الكمبيوتر. في هذه الحالة، أعد توصيل الطابعة باستخدام إحدى الطرق التالية.

استخدام كبل 3.0 USB (في الطُرز المدعومة فقط).  $\Box$ 

التوصيل منفذ عالي السرعة Hi-Speed في الكمبيوتر.  $\Box$ 

التوصيل منفذ فائق السرعة SuperSpeed USB غير الذي أدى إلى خطأ الاتصال.  $\Box$ 

| "مواصفات [الواجهة" في](#page-510-0) الصفحة 511

#### **يتعذّر النسخ**

**عند متكني قيود الميزات الخاصة بالمستخدم، سيتطلب الأمر إدخال معرف المستخدم وكلمة المرور لتنفيذ النسخ.**

**الحلول**

إذا لم تكن تعرف كلمة المرور، فاتصل مسؤول الطابعة الذي تتبعه.

**حدث خطأ في الطابعة.**

#### **الحلول**

سيتعذّر عليك الطباعة إذا حدث خطأ في الطابعة مثل انحشار الورق. تحقق من لوحة تحكم الطابعة واتبع التعليمات المعروضة على<br>الشاشة للتخلص من رسالة الخطأ.

## **يتعذر إرسال الفاكسات أو استلامها**

### **يتعذر إرسال الفاكسات أو استلامها**

إذا تعذر عليك إرسال الفاكسات أو استلامها، فاتصل عسؤول الطابعة الذي تتبعه. بالنسبة لمسؤول الطابعة، راجع القسم التالي لاستكشاف مشكلات<br>الفاكس وإصلاحها.

"يتعذر إرسال الفاكسات أو [استلامها" في](#page-131-0) الصفحة 132

**عدم إمكانية إرسال فاكسات** ميكن النظر في الأسباب التالية.

#### **إرسال الفاكسات دون إدخال رمز الوصول في بيئة تم فيها تثبيت نظام PBX.**

#### **الحلول**

إذا كان نظام الهاتف الخاص بك بحاجة إلى رمز الوصول الخارجي للوصول إلى خط خارجي، فقم بتسجيل رمز الوصول بالطابعة،<br>وأدخل العلامة (#) في بداية رقم الفاكس عند الإرسال.

#### **رقم فاكس المُستلم خطأ.**

#### **الحلول**

تحقق من صحة رقم المُستلم المُسجل في قامًة جهات الاتصال لديك أو الذي أدخلته مباشرة باستخدام لوحة المفاتيح. أو تحقق من صحة<br>رقم الفاكس من المُستلم.

#### **البيانات التي يتم إرسالها كبرية جدًا.**

#### **الحلول**

ميُكنك إرسال الفاكسات بحجم بيانات أصغر باستخدام إحدى الطُرق التالية.

Oعند إرسال الفاكس أُحادي اللون، قم بتمكني **إرسال مباشر** في **الفاكس** >**إعدادات الفاكس** > **إعدادات إرسال الفاكس**. "إرسال عدة صفحات من وثيقة أحادية اللون (إرسال [مباشر\)" في](#page-303-0) الصفحة 304

#### استخدام الهاتف المُتّصل $\Box$

"طلب إرسال الفاكسات من جهاز هاتف [خارجي" في](#page-301-0) الصفحة 302

ل استخدام السماعة الموضوعة

"إرسال الفاكسات بعد تأكيد حالة [المستلم" في](#page-300-0) الصفحة 301

فصل المستندات الأصلية  $\Box$ 

#### **الذاكرة المتوفرة في الطابعة غري كافية.**

#### **الحلول**

لا مكنك إرسال فاكسات عندما تكون مساحة ذاكرة الطابعة غير كافية بسبب وجود عدد كثير من المستندات المستلمة في صندوق الوارد أو الصناديق السرية أو وجود مخزون كبر من مستندات الفاكسات التي لم تتم معالجتها في الطابعة. احذف المستندات غر<br>الضرورة في صندوق الوارد أو الصناديق السرية أو عالج المستندات غير المعالجة لزيادة مساحة الذاكرة المتوفرة.

#### **آلة فاكس المُستلم غري جاهزة لاستلام الفاكسات.**

#### **الحلول**

اسأل المُستلم عما إذا كانت آلة الفاكس لديه جاهزة لاستلام الفاكس.

#### **يتم الآن إرسال فاكس عن طريق الخطأ باستخدام ميزة العنوان الفرعي.**

#### **الحلول**

تحقق مما إذا كنت قد أرسلت فاكسًا عن طريق الخطأ باستخدام ميزة العنوان الفرعي. إذا حددت مستلماً له عنوان فرعي من قامًة<br>جهات الاتصال، فقد بتم إرسال الفاكس باستخدام مبزة العنوان الفرعي.

#### **لا ميكن لآلة الفاكس الخاصة بالمُستلم استلام الفاكسات باستخدام ميزة العنوان الفرعي.**

#### **الحلول**

عند إرسال فاكسات باستخدام ميزة العنوان الفرعي، اسأل المستلم عما إذا كانت آلة الفاكس الخاصة به قادرة على استلام فاكسات<br>باستخدام ميزة العنوان الفرعي.

#### **هناك خطأ في العنوان الفرعي وكلمة المرور.**

#### **الحلول**

عند إرسال فاكسات باستخدام ميزة العنوان الفرعي، تحقق من صحة العنوان الفرعي وكلمة المرور. تحقق مع المستلم من تطابق<br>العنوان الفرعي وكلمة المرور.

#### **يتعذر إرسال الفاكسات بعد تجربة الحلول الواردة أعلاه**

#### **الحلول**

إذا لم تتمكن من حل المشكلة، فاتصل مسؤول الطابعة الذي تتبعه. بالنسبة لمسؤول الطابعة، راجع القسم التالي لاستكشاف مشكلات<br>الفاكس وإصلاحها.

"عدم إمكانية إرسال [فاكسات" في](#page-132-0) الصفحة 133

#### **تعذر إرسال فاكسات (عندما يكون فاكس IP نشطًا)**

**متت محاولة الإرسال من أحد منافذ الخطوط الذي تم تعيينه على استلام فقط**

**الحلول**

أرسل الفاكس من خط تم تعيني **إعداد النقل حسب الخط** من أجله على **إرسال واستلام** أو **إرسال فقط**. للتحقق من حالة إعدادات الفاكس، اطبع **قامًة إعدادات الفاكس**. مٍكنك الوصول إلى القامًـة من لوحة تحكم الطابعة على النحو الموضح أدناه.

**الفاكس** > (القامئة)> **تقرير الفاكس** > **قامئة إعدادات الفاكس**

**يتعذر إرسال الفاكسات بعد تجربة الحلول الواردة أعلاه**

#### **الحلول**

إذا لم تتمكن من حل المشكلة، فاتصل مسؤول الطابعة الذي تتبعه. بالنسبة لمسؤول الطابعة، راجع القسم التالي لاستكشاف مشكلات<br>الفاكس وإصلاحها.

"تعذر إرسال [فاكسات \(عندما](#page-132-0) يكون فاكس [IP](#page-132-0) [نشطًا\)" في](#page-132-0) الصفحة 133

#### **عدم إمكانية استلام فاكسات**

ميكن النظر في الأسباب التالية.

نوصي أيضًا بالتحقق من حالة الطابعة في **حالة المهمة**، مثل ما إذا كانت الطابعة تستقبل الفاكس حاليًا أولا.

**الذاكرة المتاحة لصندوق الوارد والصندوق السري غري كافية.**

#### **الحلول**

لقد تم حفظ 200 مستند مستلم في صندوق الوارد والصندوق السري بشكل إجاملي. حذف المستندات غري الضرورية.

#### **مل يتم تسجيل رقم فاكس المُرسل في قامئة جهات الاتصال.**

#### **الحلول**

من المقرر حظر الفاكسات المُرسلة من الأرقام التي مل تُسجل في قامئة جهات الاتصال. سجّل رقم فاكس المُرسل في قامئة الاتصال.

#### **أرسل المرسِل الفاكس دون معلومات الترويسة.**

#### **الحلول**

تعيين الفاكسات التي لا تتضمن معلومات الترويسة ليتم حظرها. اسأل المُرسل عما إذا تم إعداد معلومات الترويسة في آلة الفاكس.

#### **مل يتم تشغيل جهاز الكمبيوتر الذي سيحفظ الفاكسات المُستلمة.**

#### **الحلول**

شغل جهاز الكمبيوتر، عند ضبط الإعدادات لحفظ الفاكسات المستلمة في جهاز كمبيوتر. يُحذف الفاكس المستلم مجرد حفظه على<br>حهاز الكمبيوتر.

#### **هناك خطأ في العنوان الفرعي وكلمة المرور.**

**الحلول**

عند استلام فاكسات باستخدام ميزة العنوان الفرعي، تحقق من صحة العنوان الفرعي وكلمة المرور. تحقق مع المُرسل من تطابق<br>العنوان الفرعي وكلمة المرور.

**يتعذر استلام الفاكسات بعد تجربة الحلول الواردة أعلاه**

**الحلول**

إذا لم تتمكن من حل المشكلة، فاتصل مسؤول الطابعة الذي تتبعه. بالنسبة لمسؤول الطابعة، راجع القسم التالي لاستكشاف مشكلات<br>الفاكس وإصلاحها.

"عدم إمكانية استلام [فاكسات" في](#page-132-0) الصفحة 133

#### **تعذر استقبال فاكسات (عندما يكون فاكس IP نشطًا)**

**حاول المرسل إرسال فاكس إلى أحد منافذ الخط الذي تم تعيينه على إرسال فقط**

#### **الحلول**

أخبر المرسل برقم الفاكس لمنفذ الخط الذي من أجله تم تعيني **إعداد النقل حسب الخط** على **إرسال واستلام** أو **استلام فقط** للتحقق من حالة إعدادات الفاكس، اطبع **قامًة إعدادات الفاكس**. <sub>ت</sub>مكنك الوصول إلى القامًة من لوحة تحكم الطابعة على النحو الموضح أدناه.

**الفاكس** > (القامئة)> **تقرير الفاكس** > **قامئة إعدادات الفاكس**

**يتعذر استلام الفاكسات بعد تجربة الحلول الواردة أعلاه**

#### **الحلول**

إذا لم تتمكن من حل المشكلة، فاتصل مسؤول الطابعة الذي تتبعه. بالنسبة لمسؤول الطابعة، راجع القسم التالي لاستكشاف مشكلات<br>الفاكس وإصلاحها.

#### "تعذر استقبال [فاكسات \(عندما](#page-134-0) يكون فاكس [IP](#page-134-0) [نشطًا\)" في](#page-134-0) الصفحة 135

**عدم إمكانية إرسال فاكسات إلى مستلم بعينه**

ميكن النظر في الأسباب التالية.

**يستغرق جهاز المستلم وقتًا أطول للإجابة.**

**الحلول**

إذامل يلتقط الجهاز الخاص بالمستلم مكالمتك في غضون 50 ثانية بعد إنهاء الطابعة لعملية الاتصال، تنتهي المكالمة بخطأ. اتصل باستخدام ميزة <mark>مستطم السماعة مرفوعة</mark>) أو باستخدام هاتف متصل لمعرفة المدة التي قر قبل سماعك لنغمة الفاكس. إذا زادت المدة

عن 50 ثانية، قم بإضافة فترات إيقاف مؤقت بعد رقم الفاكس لإرسال الفاكس. اضغط على �� للدخول فى حالة الإيقاف المؤقت. يتم إدخال واصلة كعلامة لفترة الإيقاف المؤقت. فترة الإيقاف المؤقت المفتوحة تصل مدتها إلى ثلاث ثواني تقريبًا. قم بإضافة عدة فترات<br>للإيقاف المؤقت وفقًا للحاجة.

**إعداد سرعة الفاكس المُسجل في قامئة جهات الاتصال خطأ.**

**الحلول**

حدد المُستلم من قامئة جهات الاتصال، ثم حدد **تحرير**> **سرعة الفاكس** >**بطئ (9600 بت في الثانية)**.

#### **عدم إمكانية إرسال فاكسات في وقت محدد**

قد يكون التاريخ والوقت المضبوطان غير صحيحين. اتصل مسؤول الطابعة الذي تتبعه. بالنسبة لمسؤول الطابعة، راجع القسم التالي لاستكشاف<br>مشكلات الفاكس وإصلاحها.

"عدم إمكانية إرسال فاكسات في وقت [محدد" في](#page-134-0) الصفحة 135

**الفاكسات يتم إرسالها بحجم خاطئ**

ميكن النظر في الأسباب التالية.

**لا يتم وضع المستندات الأصلية بصورة صحيحة.**

**الحلول**

- تأكد من صحة وضع المستند الأصلى وفقًا لعلامات المحاذاة.  $\Box$
- ل إذا كانت حافة الصورة الممسوحة ضوئيًا مفقودة، فحرك المستند الأصلي قليلاً بعيدًا عن حافة زجاج الماسحة الضوئية. لا مكنك<br>مسح المنطقة في حدود 1.5 مم تقريبًا (0.06 بوصة) من حافة زجاج الماسحة الضوئية.
	- | "وضع المستندات [الأصلية" في](#page-183-0) الصفحة 184

**يوجد غبار أو أوساخ على زجاج الماسحة الضوئية.**

**الحلول**

وعند المسح الضوئي من لوحة التحكم وتحديد وظيفة اقتصاص مساحة المسح الضوئي التلقائي، أزِل أي مهملات أو اتساخات من زجاج<br>الماسحة الضوئي وغلاف المستند. فإذا كانت هناك أي مهملات أو اتساخات حول المستند، فسيتسع نطاق المسح الضوئي

"تنظيف زجاج الماسحة [الضوئية" في](#page-365-0) الصفحة 366

**يتعذر حفظ الفاكسات المستلمة على جهاز الذاكرة**

ميكن النظر في الأسباب التالية.

**جهاز الذاكرة غري متصل بالطابعة.**

**الحلول**

وصلّ جهاز الذاكرة -الذي أنشأت فيه مجلدًا لحفظ الفاكسات- بالطابعة. مبجرد حفظ الفاكسات في الجهاز، يتم حذفها من ذاكرة الطابعة.

**لا توجد مساحة خالية كافية في الجهاز.**

**الحلول**

امسح البيانات غري الضرورية من الجهاز لزيادة حجم المساحة الخالية. أو وصّل جهازًا آخر تتوفر فيه مساحة خالية كافية.

**جهاز الذاكرة محمي ضد الكتابة.**

**الحلول**

قم بتعطيل خاصية الحامية ضد الكتابة على جهاز الذاكرة.

**تم تعطيل حفظ الفاكسات المُستلمة في الذاكرة الخارجية.**

**الحلول**

اتصل مبسؤول الطابعة الذي تتبعه. بالنسبة لمسؤول الطابعة، راجع القسم التالي لاستكشاف مشكلات الفاكس وإصلاحها. "يتعذر حفظ الفاكسات المستلمة على جهاز [الذاكرة" في](#page-134-0) الصفحة 135

**لا ميكن طباعة الفاكسات المستلمة**

ميكن النظر في الأسباب التالية.

**حدث خطأ ما في الطابعة، وذلك مثل انحشار ورق.**

**الحلول**

نظف الخطأ الذي حدث في الطابعة، ثم اطلب من المرسِل إعادة إرسال الفاكس.

| ["تُعرض](#page-427-0) رسالة أو رمز الخطأ على شاشة [LCD](#page-427-0) "في [الصفحة](#page-427-0) 428

| "انحشار [الورق" في](#page-434-0) الصفحة 435

**تتعذر طباعة الفاكسات بعد تجربة الحلول الواردة أعلاه**

**الحلول**

إذا لم تتمكن من حل المشكلة، فاتصل مسؤول الطابعة الذي تتبعه. بالنسبة لمسؤول الطابعة، راجع القسم التالي لاستكشاف مشكلات<br>الفاكس وإصلاحها.

"لا ميكن طباعة الفاكسات [المستلمة" في](#page-134-0) الصفحة 135

**يتعذر إرسال الفاكسات أو استلامها حتى مع إنشاء اتصال بصورة صحيحة (Windows(** ميكن النظر في الأسباب التالية.

#### **مل يُثبت البرنامج.**

#### **الحلول**

تأكد من تثبيت برنامج تشغيل PC-FAX على جهاز الكمبيوتر. تم تثبيت برنامج تشغيل FAX Utility مع FAX Utility. اتبع الخطوات<br>المذكورة أدناه للتحقق من تثبيته.

تأكد من عرض الطابعة (الفاكس) في **الأجهزة والطابعات**، أو **الطابعة**، أو **الطابعات والأجهزة الأُخرى**. يتم عرض الطابعة (الفاكس) كـ "(EPSON XXXXX (FAX". إذاً لم يتم عرض الطابعة (الفاكس)، فقم بإلغاء تثبيت ثم إعادة تثبيت FAX Utility. راجع ما يلي<br>للوصول إلى ال**أجهزة والطابعات**، أو ا**لطابعة** أو ا**لطابعات والأجهزة الأخرى**.

Windows 11 $\Box$ 

انقر فوق زر البدء، ثم حدد **إعدادات** > **Bluetooth والأجهزة** >**الطابعات والماسحات الضوئية**.

Windows 10 $\Box$ 

انقر فوق زر البدء، ثم حدد **نظام** > **Windowsلوحة التحكم** >**عرض الأجهزة والطابعات** في **الأجهزة والصوت**.

Windows 8.1/Windows 8 $\Box$ 

حدد **سطح المكتب** >**الإعدادات** >**لوحة التحكم** >**عرض الأجهزة والطابعات** في **الأجهزة والصوت** أو **الأجهزة**.

Windows  $7\Box$ 

انقر فوق زر البدء، ثم حدد **لوحة التحكم** >**عرض الأجهزة والطابعات** في **الأجهزة والصوت** أو **الأجهزة**.

**فشلت مصادقة المستخدم عندما أُرسل الفاكس من جهاز الكمبيوتر.**

#### **الحلول**

قم بتعيين اسم المستخدم وكلمة المرور في برنامج تشغيل الطابعة. تُجرى مصادقة المستخدم مع اسم المستخدم وكلمة المرور المحددين لبرنامج تشغيل الطابعة، وذلك عند إرسال أحد الفاكسات من جهاز الكمبيوتر في حال تعيين وظيفة الأمان التي مّنع المستخدمين من<br>استخدام وظيفة الفاكس الخاصة بالطابعة.

**هناك بعض المشكلات المتعلقة باتصال الفاكس وإعداداته.**

**الحلول**

جرب دقة اتصال الفاكس وإعداداته.

**يتعذر الإرسال أو الاستلام حتى مع إنشاء الاتصال بصورة صحيحة (OS Mac(** ميكن النظر في الأسباب التالية.

#### **مل يُثبت البرنامج.**

**الحلول**

تأكد من تثبيت برنامج تشغيل PC-FAX على جهاز الكمبيوتر. تم تثبيت برنامج تشغيل FAX Utility مع FAX Utility. اتبع الخطوات<br>المذكورة أدناه للتحقق من تثبيته.

حدد**تفضيلات النظام** (أو**إعدادات النظام**) من القامئةApple< **الطابعات والماسحات الضوئية** (أو **طباعةومسح ضويئ** أو **طباعة وفاكس**)، ثم تأكد من عرض الطابعة (الفاكس). يتم عرض الطابعة (الفاكس) كـ"FAX XXXX (USB أو "FAX XXXX IP". إذا<br>لم يتم عرض الطابعة (الفاكس)، فانقر فوق [+] ثم سجِّل الطابعة (الفاكس).

**توقف مشّغل برنامج تشغيل فاكس الكمبيوتر.**

**الحلول**

<span id="page-404-0"></span>حدد**تفضيلات النظام** (أو**إعدادات النظام**) من القامئةApple< **الطابعات والماسحات الضوئية** (أو **طباعةومسح ضويئ** أو **طباعة وفاكس**)، ثم انقر نقرًا مزدوجًا فوق الطابعة (الفاكس). في حالة إيقاف الطابعة بشكل مؤقت، انقر فوق **استئناف** (أو **استئناف الطابعة**).

**هناك بعض المشكلات المتعلقة باتصال الفاكس وإعداداته.**

**الحلول**

جرب دقة اتصال الفاكس وإعداداته.

## **عدم تغذية الورق أو إخراجه على النحو الصحيح**

**نقاط يجب التحقق منها**

تحقق من البنود التالية، ثم جرِّب الحلول حسب المشكلات.

**موقع التثبيت غري مناسب.**

**الحلول**

- ضع الطابعة على سطح مستوٍ وشغّل الطابعة في الظروف البيئية الموصى بها.
	- | ["المواصفات](#page-515-0) البيئية" في الصفحة 516

**يتم استخدام ورق غري مدعوم.**

**الحلول**

استخدم الورق المعتمد لهذه الطابعة.

- | "الورق والسعات [المتوفرة" في](#page-448-0) الصفحة 449
- | "أنواع ورق غري [متوفرة" في](#page-453-0) الصفحة 454

**طريقة التعامل مع الورق غري صحيحة.**

**الحلول**

اتبع احتياطات التعامل مع الورق.

| ["احتياطات](#page-173-0) التعامل مع الورق" في الصفحة 174

**يتم تحميل الكثري من الأوراق في الطابعة.**

**الحلول**

لا تحمِّل عددًا من الورق يزيد عن الحد الأقصى لعدد الورق المحدد. بالنسبة للورق العادي، لا تقم بالتحميل أعلى الخط المحدد برمز<br>المثلث على موحه الحافة.

| "الورق والسعات [المتوفرة" في](#page-448-0) الصفحة 449

#### **إعدادات الورق على الطابعة غري صحيحة.**

#### **الحلول**

<span id="page-405-0"></span>تأكد من تطابق إعدادات حجم الورق ونوعه مع حجم الورق المحمَّل في الطابعة ونوعه.

| "حجم الورق [وإعدادات](#page-174-0) نوع الورق" في الصفحة 175

#### **إعدادات الورق في برنامج تشغيل الطابعة غري صحيحة.**

#### **الحلول**

تأكد من تطابق إعدادات حجم الورق ونوعه في برنامج تشغيل الطابعة مع الحجم والنوع الفعليني للورق المحمَّل في الطابعة.

#### **لا تتم تغذية الأظرف والورق السميك بشكل صحيح.**

#### **الحلول**

عند استخدام كاسيت الورق $\Box$ حمِّل ورقًا في درج الورق. عند استخدام درج الورق $\Box$ عيِّن **المساعدة على تغذية الورق** على **تشغيل** في القامئة التالية بلوحة التحكم. **الإعدادات** >**إعدادات عامة** >**إعدادات الطابعة**>**المساعدة على تغذية الورق**

#### **تتم تغذية الورق مبيل**

ميكن النظر في الأسباب التالية.

#### **يتم تحميل الورق بصورة غري صحيحة.**

**الحلول**

قم بتحميل الورق في الاتجاه الصحيح، وحرك موجه الحافة عكس حافة الورق.

| "تحميل [الورق" في](#page-176-0) الصفحة 177

**حسب البيئة، قد تتم تغذية الورق العادي بزاوية مائلة قليلا.ً**

#### **الحلول**

عندما تكون نتيجة الطباعة منحرفة، عيِّن **المساعدة على تغذية الورق** على **تشغيل** في القامئة التالية بلوحة التحكم. **الإعدادات** >**إعدادات عامة** >**إعدادات الطابعة**>**المساعدة على تغذية الورق**

#### **تتم تغذية عدة ورقات في المرة الواحدة**

ميكن النظر في الأسباب التالية.

**الورق رطب أو مبلل.**

**الحلول**

حمِّل ورقًا جديدًا.

#### **تتسبب الكهرباء الساكنة في التصاق الورق ببعضه.**

#### **الحلول**

قم بتهوية الورق قبل التحميل. في حال استمرار عدم تغذية الورق، حمل ورقة واحدة في المرة الواحدة.

#### **حدوث خطأ بسبب نفاد الورق**

**مل تُحمّل الأوراق في منتصف درج الورق.**

#### **الحلول**

أعد تحميل الورق في منتصف درج الورق، وذلك في حال حدوث خطأ في إخراج الورق بالرغم من تحميله في درج الورق.

#### **عدم إخراج الورق على النحو الصحيح**

#### **الورق المطبوع متموج أو متجعد.**

#### **الحلول**

ميكنك حل المشكلة باستخدام حل واحد أو مجموعة من الحلول التالية،

حدد ما يلي من القوائم في لوحة تحكم الطابعة. قد تنخفض سرعة الطباعة حسب بيئة الاستخدام.  $\Box$ 

تعطيل **أولوية سرعة الطباعة**.

**الإعدادات** >**إعدادات عامة** >**إعدادات الطابعة**>**أولوية سرعة الطباعة**> **إيقاف**

#### قلل كثافة الطباعة.  $\Box$

Oغيِّر نوع الورق.

- عَيِّر اتجاه الورق (عمودي/أفقي). لاحظ أن مدة الطباعة قد تتغير. $\Box$ 
	- عُبِّر الورق من الأمام والخلف.  $\Box$

#### **عدم تغذية المستند الأصلي في ADF**

ميكن النظر في الأسباب التالية.

**جارٍ استخدام المستندات الأصلية غري المدعومة من ADF.**

#### **الحلول**

استخدم المستندات الأصلية المدعومة من قبل وحدة التغذية التلقائية للمستندات.

| "مواصفات وحدة التغذية التلقائية [للمستندات" في](#page-507-0) الصفحة 508

#### **يتم تحميل المستندات الأصلية بشكل خطأ.**

#### **الحلول**

حمّل المستندات الأصلية في الاتجاه الصحيح، وحرك خطوط إرشادات الحافة الخاصة بـADF عكس حواف المستندات الأصلية.

**يتم تحميل الكثري من المستندات الأصلية في ADF.**

#### **الحلول**

لاتقم بتحميل مستندات أصلية أعلى الخط المشار إليه برمز المثلث في ADF.

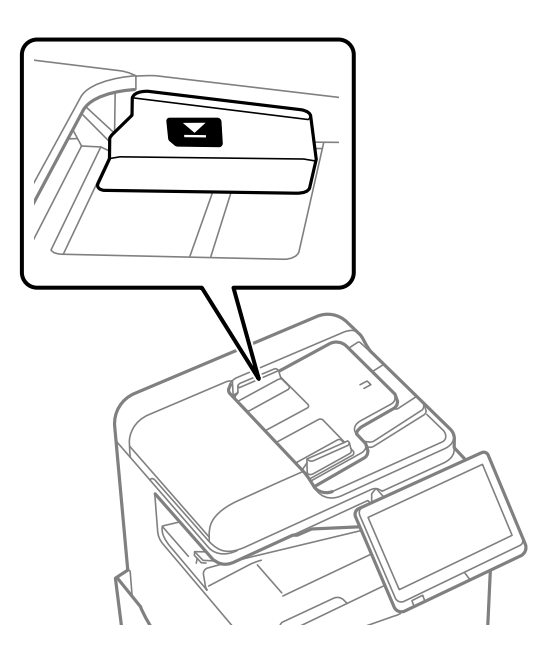

**ينزلق المستند الأصلي عندما يلتصق الغبار الموجود في الورق بالبكرة.**

#### **الحلول**

نظف الجانب الداخلي بوحدة التغذية التلقائية للمستندات.

| "تنظيف وحدة التغذية التلقائية [للمستندات" في](#page-367-0) الصفحة 368

**مل تُكتشف المستندات الأصلية.**

#### **الحلول**

تحقق من تشغيل رمز ADF على الشاشة المخصصة لإجراء النسخ، أو المسح الضوئي، أو إرسال الفاكس. في حال إيقاف تشغيلها، ضع<br>المستندات الأصلية مرة أخرى.

**لا تتم تغذية الورق من وحدات درج الورق**

**يتم ضبط إعدادات العناصر الاختيارية في برنامج تشغيل الطابعة.**

#### **الحلول**

يجب عليك ضبط الإعدادات في برنامج تشغيل الطابعة.

| "إعداد العناصر الاختيارية [المتاحة" في](#page-59-0) الصفحة 60

## <span id="page-408-0"></span>**جودة الطباعة، والنسخ، والمسح الضويئ، والفاكس منخفضة**

### **جودة الطباعة سيئة**

**المطبوعات مخدوشة، أو اللون مختف،ٍ أو وجود أشرطة أو ظهور ألوان غري متوقعة**

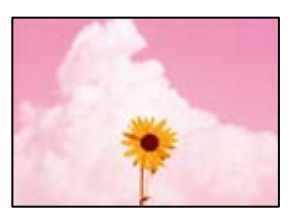

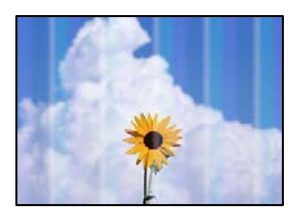

**قد تكون فوهات رأس الطباعة مسدودة.**

**الحلول**

أجر فحص الفوهة لمعرفة ما إذا كانت فوهات رأس الطباعة مسدودة أم لا. شغِّل فحص الفوهة ثم نظّف رأس الطباعة في حال انسداد أي من فوهات رأس الطباعة. في حال عدم استخدام الطابعة لفترة زمنية طويلة، قد تنسد فوهات رأس الطباعة وقد تتسرب نقاط .<br>حبر.

| "التحقق من الفوهات [المسدودة" في](#page-364-0) الصفحة 365

**يختلف النموذج المطبوع عن الطباعةالعادية، مثل الخطوط الرفيعةالمتعرجةوألوان الطباعةالباهتة (عند طباعةالملفاتالمحفوظة في وحدة التخزين من جهاز الكمبيوتر)**

**ABCDE** 

**تم ضبط جودة الطباعة على مستوى منخفض عند حفظها في وحدة التخزين.**

**الحلول**

اطبع باستخدام إعداد جودة أعلى في برنامج تشغيل الطابعة Windows. في علامة التبويب **رئيسي**، حدد **مزيد من الإعدادات** من **الجودة**، ثم حدد **الجودة**.

**المطبوعات مخدوشة للغاية**

 $\approx$  $\frac{1}{2}$  and  $\frac{1}{2}$ 

**قد تكون فوهات رأس الطباعة مسدودة.**

**الحلول**

.Adaptive Head Cleaning تشغيل

| "تشغيل [Cleaning Head Adaptive "في](#page-363-0) الصفحة 364

**تظهر المطبوعات على شكل ورقة فارغة**

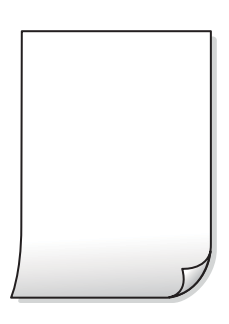

**تتم تغذية عدة أوراق في الطابعة في الوقت نفسه.**

**الحلول**

راجع ما يلي لمنع إدخال عدة أوراق في الطابعة في الوقت نفسه.

| "تتم تغذية عدة ورقات في المرة [الواحدة" في](#page-405-0) الصفحة 406

**الورق ملطخ أو مخدوش**

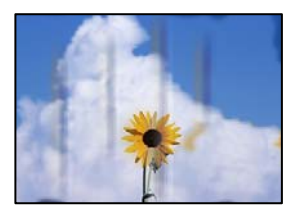

ميكن النظر في الأسباب التالية.

**يتم استخدام ورق غري مدعوم.**

#### **الحلول**

- استخدم الورق المعتمد لهذه الطابعة.
- | "الورق والسعات [المتوفرة" في](#page-448-0) الصفحة 449
	- ♦ "أنواع ورق غير [متوفرة" في](#page-453-0) الصفحة 454

#### **يتم تحميل الورق بصورة غري صحيحة.**

#### **الحلول**

عند ظهور أشرطة أفقية (عمودية على اتجاه الطباعة)، أو إذا كان الجزء العلوي أو السفلي للورق ملطخًا، فقم بتحميل الورق في الاتجاه<br>الصحيح وحرك موجهات الحافة تجاه حافة الورق.

| "تحميل [الورق" في](#page-176-0) الصفحة 177

**يتم تحميل الكثري من الأوراق في الطابعة.**

#### **الحلول**

لا تحمِّل عددًا من الورق يزيد عن الحد الأقصى لعدد الورق المحدد. بالنسبة للورق العادي، لا تقم بالتحميل أعلى الخط المحدد برمز<br>المثلث على موحه الحافة.

| "الورق والسعات [المتوفرة" في](#page-448-0) الصفحة 449

#### **الورق مجعد.**

#### **الحلول**

ضع الورقة على سطح مستوٍ للتحقق من كونها مجعدة أم لا. إذا كانت مجعدة، فقم بتسويتها.

#### **الورق رطب.**

#### **الحلول**

تحقق من حالة الورق. إذا كان الورق متص الرطوبة، فسيصبح متموجًا أو مجعدًا مما قد يتسبب في حدوث مشكلات.

#### **يُستخدم ورق قديم.**

#### **الحلول**

إذا كان الورق المطبوع ملطخًا بالحبر أو متلاشيًا بشكل متكرر، فجرّب استخدام عبوة ورق مفتوحة حديثًا.

#### **الورق ليس موضوعًا في كيس محكم الغلق.**

#### **الحلول**

احفظ الورق الذي فتحته في وقت سابق في كيس بلاستييك محكم الغلق.

#### **تتسبب رأس الطباعة في وجود خدوش على سطح الورق.**

#### **الحلول**

عند الطباعة على ورقة سميكة، يقترب رأس الطباعة من سطح الطباعة وعكن أن يتم خدش الورقة. في هذه الحالة، قم بتمكين إعداد<br>تقليل الخدش. إذا قمت بتفعيل هذه الميزة، قد تقل درجة جودة الطباعة أو قد تنخفض سرعة الطباعة.

لوحة التحكم

حدد **الإعدادات** > **إعدادات عامة** > **إعدادات الطابعة**، ثم مكّن **ورق سميك**. اطلع على شاشة LCD الخاصة بالطابعة لمعرفة خيارات الإعداد.

**تم ضبط كثافة الطباعة على مستوى مرتفع.**

**الحلول**

إذا ظل الورق ملطخًا بالحبر بعد متكني **ورق سميك**، فقلل كثافة الطباعة.

**متت طباعة الجزء الخلفي من الورقة قبل أن يجف الجانب الذي كان قد طبع بالفعل.**

**الحلول**

عند الطباعة يدويًا على الوجهني، تأكد من جفاف الحبر بشكل كامل قبل إعادة تحميل الورق.

**عند الطباعة باستخدام الطباعة التلقائية على الوجهني، تكون كثافة الطباعة عالية جدًا ويكون وقت التجفيف قصريًا جدًا.**

**الحلول**

عند استخدام ميزة الطباعة التلقائية على الوجهين وطباعة بيانات عالية الكثافة مثل الصور والرسومات، قلل إعداد كثافة الطباعة<br>وأطل وقت التجفيف.

- | "الطباعة على [الوجهني" في](#page-198-0) الصفحة 199
- | "الطباعة على [الوجهني" في](#page-223-0) الصفحة 224

**تتم طباعة الصور العادية أو الفوتوغرافية بألوان غري متوقعة**

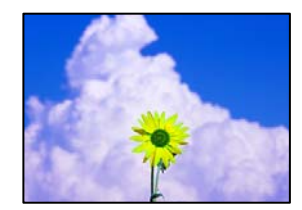

ميكن النظر في الأسباب التالية.

**قد تكون فوهات رأس الطباعة مسدودة.**

**الحلول**

أجر فحص الفوهة لمعرفة ما إذا كانت فوهات رأس الطباعة مسدودة أم لا. شغِّل فحص الفوهة ثم نظّف رأس الطباعة في حال انسداد أي من فوهات رأس الطباعة. في حال عدم استخدام الطابعة لفترة زمنية طويلة، قد تنسد فوهات رأس الطباعة وقد تتسرب نقاط حبر.

| "التحقق من الفوهات [المسدودة" في](#page-364-0) الصفحة 365

**تم تطبيق تصحيح الألوان.**

**الحلول**

عند الطباعة من لوحة التحكم أو من برنامج تشغيل الطابعة التي تعمل بنظام التشغيل Windows، يتم تطبيق إعداد الضبط التلقائي<br>للصور من Epson بشكل افتراضي حسب نوع الورق. جرب تغيير الإعداد.

ل لوحة التحكم $\Box$ 

**الصورة**. قم بتغيري إعداد **إصلاح الصورة** من **تلقايئ** إلى خيار آخر. إذامل ينجح تغيري الإعداد، فحدد **إيقاف التحسني** كإعداد **إصلاح**

Oبرنامج تشغيل الطابعة Windows

في علامة التبويب **مزيدمن الخيارات**، حدد **مخصص** في **تصحيح الألوان**، ثم قم بالضغط على **متقدم**. قم بتغيري إعداد **تصحيح** ا**لمشهد**من **تلقائيًا** إلى خيار آخر. إذا لم يعمل تغيير الإعداد على نحو جيد، فاستخدم أي أسلوب لتصحيح اللون غير PhotoEnhance<br>الموجود في إ**دارة الألوان**.

- ◆ "خيارات القامًة المتقدمة لإعدادات JPEG" في الصفحة 237
	- | "ضبط لون [الطباعة" في](#page-212-0) الصفحة 213

**تُطبع الأقسام الموجودة بدرجات اللون الرمادي والصور أحادية اللون باستخدام الحبر الأسود والأحبار الملونة.**

**الحلول**

من نظام تشغيل الطابعة Windows، حدد علامة التبويب **الصيانة إعدادات موسعة**، ثم مكّن إعداد **طباعة تدرج الرمادي باستخدام**<br>حبر أسود فقط.

- $\Box$  تشغيل (باستثناء الصور): لطباعة جميع الأقسام الموجودة بدرجات اللون الرمادي، ما عدا الصور، باستخدام الحبر الأسود<br>فقط. تُطبع جميع الصور ما في ذلك الصور أحادية اللون باستخدام كل من الحبر الأسود والأحبار الملونة.
- $\Box$  تشغيل (الصفحة بالكامل): لطباعة الأقسام الموجودة بدرجات اللون الرمادي، ما عدا الصور، باستخدام الحبر الأسود فقط. لاحظ<br>أن الصور الملونة قد تُطبع بألوان مختلفة. في هذه الحالة، حدد **تشغيل (باستثناء الصور)**.

#### **وضع المطبوعات أو حجمها أو هوامشها غري صحيحة**

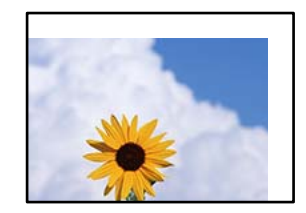

ميكن النظر في الأسباب التالية.

**يتم تحميل الورق بصورة غري صحيحة.**

**الحلول**

قم بتحميل الورق في الاتجاه الصحيح، وحرك موجه الحافة عكس حافة الورق.

| "تحميل [الورق" في](#page-176-0) الصفحة 177

**تم ضبط حجم الورق بصورة غري صحيحة.**

**الحلول**

حدد ميزة حجم الورق المناسب.

**إعداد الهامش في برنامج التطبيق ليس ضمن منطقة الطباعة.**

**الحلول**

- اضبط إعداد الهامش في التطبيق بحيث يقع داخل المنطقة القابلة للطباعة.
	- | "المنطقة القابلة [للطباعة" في](#page-506-0) الصفحة 507

**الحروف المطبوعة غري صحيحة أو مشوهة**

<B図2] L冈·図斥彗二 ZAオ鋕・コ i2 薀・ |・サー8Q図/ア図r **⊠b8 ⊠!\$NB⊠X⊠• B7kBcT.⊠• B•**\*;IEE⊠P<sup>5</sup>/ ⊠I2;•⊠1" M⊠u

#### 

¤6æλ'Hcκ=<sup>—</sup>¤È¤´o¤;Çð¼!"A;逤`r¤<br>ÔŐıcr^µaL¤÷‰+u)"\*mà∙Ñ-hfûhãšÄ¤‱v¤æα<br>rý¤ÿ¤žπ,ü®ï¤—çËås—Æû¤£œwûzxıÈ}O'®—ç<br>¤ÑÂe™Ñ=¤PÉ"!?ὰ}C"æuž¿žáa»'(ÜÊ—¤ò£ổ

ميكن النظر في الأسباب التالية.

```
كابل USB غري متصل بصورة صحيحة.
```
**الحلول**

قم بإحكام توصيل كبل USB بالطابعة وجهاز الكمبيوتر.

**هناك مهمة طباعة قيد الانتظار.**

**الحلول**

إذا كانت هناك أي مهام طباعة متوقفة مؤقتًا، فقد تتلف الأحرف المطبوعة.

**تم ضبط الكمبيوتر يدويًا على وضع الإسبات أو وضع السكون أثناء الطباعة.**

**الحلول**

لا تقم بضبط جهاز الكمبيوتر يدويًا على وضع ا**لإسبات** أو وضع **السكون** أثناء الطباعة. الصفحات التي تظهر بها نصوص مشوهة قد تتم<br>طباعتها عندما تقوم بتشغيل جهاز الكمبيوتر في المرة القادمة.

**أنت تستخدم برنامج تشغيل الطابعة الخاص بطابعة مختلفة.**

**الحلول**

تأكد من أن برنامج تشغيل الطابعة الذي تستخدمه مخصصٌ لهذه الطابعة. تحقق من اسم الطابعة الموجود في الجزء العلوي من نافذة<br>برنامج تشغيل الطابعة.

#### **النقوش التي تشبه الفسيفساء في المطبوعات**

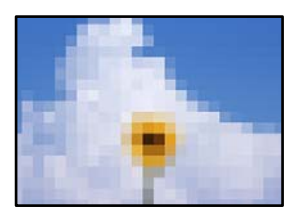

**متت طباعة الصور العادية أو الفوتوغرافية ذات الدقة المنخفضة.**

**الحلول**

عند طباعة صور مرسومة أو صور فوتوغرافية، فاطبعها باستخدام بيانات عالية الدقة. غالبًا ما تكون الصور الموجودة على مواقع الويب<br>منخفضة الدقة على الرغم من أنها قد تبدو جيدة على الشاشة، لذلك فقد تنخفض جودة طباعتها.

#### **الطباعة على الوجهني دون قصد**

#### **تم متكني إعداد الطباعة على الوجهني.**

**الحلول**

قم بإزالة إعدادات الطباعة على الوجهني في برنامج تشغيل الطابعة.

Windows  $\Box$ 

حدد **إيقاف تشغيل** من **الطباعة على الوجهني** في علامة تبويب **رئيسي** الخاصة ببرنامج تشغيل الطابعة.

Mac OS $\square$ 

حدد **إيقاف التشغيل** من **الطباعة على الوجهني** في قامئة مربع حوار الطباعة **إعدادات الطباعة على الوجهني**.

#### **الطابعة لا تقوم بالطباعة بالشكل الصحيح أثناء استخدام برنامج تشغيل الطابعة PostScript**

ميكن النظر في الأسباب التالية.

#### **توجد مشكلة في البيانات.**

**الحلول**

- $\Box$  في حال إنشاء ملف في تطبيق يسمح لك بتغيير تنسيق البيانات، مثل Adobe Photoshop، تأكد من تطابق الإعدادات في التطبيق<br>مع الإعدادات في برنامج تشغيل الطابعة.
- في ملفات EPS التي يتم إعدادها بتنسيق ثنائي قد لا تتم طباعتها بالشكل الصحيح. اضبط التنسيق على ASCII عند إعداد ملفات EPS<br>في تطبيق ما.
- بالنسبة لنظام التشغيل Windows، لا تتمكن الطابعة من طباعة البيانات الثنائية عندما تكون متصلة بجهاز الكمبيوتر باستخدام<br>واجهة USB. اضبط إعداد **بروتوكول الإخراج** بعلامة التبويب إ**عدادات الجهاز** في خصائص الطابعة على ASCII.
	- Oبالنسبة لنظام التشغيل Windows، حدد خطوط الإحلال المناسبة بعلامة التبويب **إعدادات الجهاز** في خصائص الطابعة.

#### **درجة جودة الطباعة منخفضة أثناء استخدام برنامج تشغيل الطابعة PostScript**

**مل يتم ضبط إعدادات اللون.**

**الحلول**

<span id="page-415-0"></span>لا <sub>ي</sub>كنك ضبط إعدادات الألوان بعلامة التبويب **الورق/درجة الجودة** في برنامج تشغيل الطابعة. انقر فوق **متقدم**, ثم اضبط إعداد<br>Color Mode.

**جودة النسخ سيئة**

**النسخ مخدوشة، أو اللون مختف،ٍ أو ظهور أشرطة أو ألوان غري متوقعة**

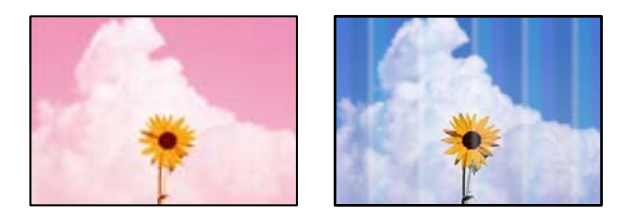

**قد تكون فوهات رأس الطباعة مسدودة.**

**الحلول**

أجرِ فحص الفوهة لمعرِفة ما إذا كانت فوهات رأس الطباعة مسدودة أم لا. شغِّل فحص الفوهة ثم نظّف رأس الطباعة في حال انسداد أي من فوهات رأس الطباعة. في حال عدم استخدام الطابعة لفترة زمنية طويلة، قد تنسد فوهات رأس الطباعة وقد تتسرب نقاط .<br>حبر.

| "التحقق من الفوهات [المسدودة" في](#page-364-0) الصفحة 365

**النُسخ مموهة، أو وجود الأشرطة العمودية، أو عدم المحاذاة**

entnanen ane ı Aufdruck. W  $\sqrt{5008}$  "Regel

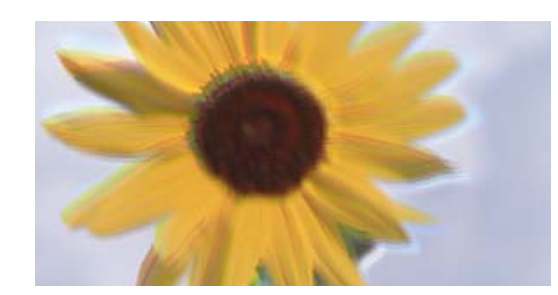

ميكن النظر في الأسباب التالية.

**المستندات الأصلية مطوية أو مجعدة.**

**الحلول**

عند استخدام وحدة التغذية التلقائية للمستندات  $\Box$ 

لا تضع المستندات الأصلية على وحدة التغذية التلقائية للمستندات. ضع المستندات الأصلية على زجاج الماسحة الضوئية بدلاً من ذلك.

عند استخدام زجاج الماسحة الضوئية $\Box$ 

```
احرص على تسوية الأجزاء المطوية والمجعدة الموجودة في المستندات الأصلية بقدر الإمكان. عند وضع المستندات الأصلية، حاول<br>وضع قطعة من الورق وما إلى ذلك فوق المستند بحيث لا يرتفع،  ويبقى قريبًا قامًا من السطح.
```
**المطبوعات مخدوشة للغاية**

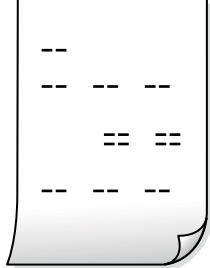

**قد تكون فوهات رأس الطباعة مسدودة.**

**الحلول**

.Adaptive Head Cleaning تشغيل

| "تشغيل [Cleaning Head Adaptive "في](#page-363-0) الصفحة 364

**تظهر المطبوعات على شكل ورقة فارغة**

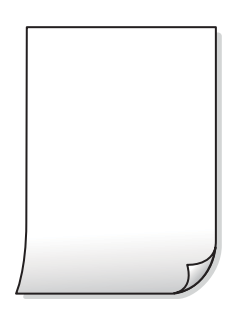

**تتم تغذية عدة أوراق في الطابعة في الوقت نفسه.**

**الحلول**

راجع ما يلي لمنع إدخال عدة أوراق في الطابعة في الوقت نفسه.

| "تتم تغذية عدة ورقات في المرة [الواحدة" في](#page-405-0) الصفحة 406

**اختفاء الخطوط الرفيعة عند النسخ**

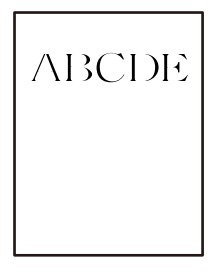

**مل يتغري إعداد إزالة الخلفية.**

**الحلول**

ميكنك زيادة سمك الخطوط الرفيعة من خلال تعيني **إزالة الخلفية** على **-2** في القامئة التالية بلوحة التحكم. **نسخ** >**متقدم** > **جودة الصورة**> **إزالة الخلفية**

**الورق ملطخ أو مخدوش**

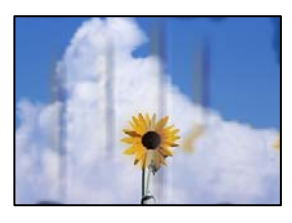

ميكن النظر في الأسباب التالية.

**يتم تحميل الورق بصورة غري صحيحة.**

**الحلول**

```
عند ظهور أشرطة أفقية (عمودية على اتجاه الطباعة)، أو إذا كان الجزء العلوي أو السفلي للورق ملطخًا، فقم بتحميل الورق في الاتجاه<br>الصحيح وحرك موجهات الحافة تجاه حافة الورق.
```

```
| "تحميل الورق" في الصفحة 177
```
**الورق مجعد.**

**الحلول**

ضع الورقة على سطح مستوٍ للتحقق من كونها مجعدة أم لا. إذا كانت مجعدة، فقم بتسويتها.

**تتسبب رأس الطباعة في وجود خدوش على سطح الورق.**

**الحلول**

```
يقترب رأس الطباعة من سطح الطباعة وعكن أن تُخدش الورقة وذلك عند إجراء النسخ على ورقة سميكة. في هذه الحالة، قم بتمكين<br>إعداد تقليل الخدش.
```
حدد **الإعدادات** > **إعدادات عامة** > **إعدادات الطابعة**، ثم مكّن **ورق سميك** على لوحة المفاتيح. إذا قمت بتمكين هذا الإعداد، فقد<br>تقل جودة النسخ أو قد تنخفض السرعة.

#### **وضع النُّخخ، أو حجمها، أو هوامشها غري صحيح**

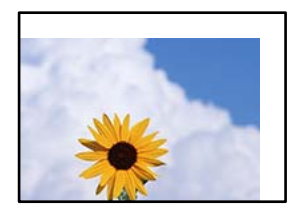

ميكن النظر في الأسباب التالية.

**يتم تحميل الورق بصورة غري صحيحة.**

**الحلول**

قم بتحميل الورق في الاتجاه الصحيح، وحرك موجه الحافة عكس حافة الورق.

| "تحميل [الورق" في](#page-176-0) الصفحة 177

**لا يتم وضع المستندات الأصلية بصورة صحيحة.**

**الحلول**

تأكد من صحة وضع المستند الأصلي وفقًا لعلامات المحاذاة.  $\Box$ 

ل إذا كانت حافة الصورة الممسوحة ضوئيًا مفقودة، فحرك المستند الأصلي قليلاً بعيدًا عن حافة زجاج الماسحة الضوئية. لا مكنك<br>مسح المنطقة في حدود 1.5 مم تقريبًا (0.06 بوصة) من حافة زجاج الماسحة الضوئية.

| "وضع المستندات [الأصلية" في](#page-183-0) الصفحة 184

**يوجد غبار أو أوساخ على زجاج الماسحة الضوئية.**

**الحلول**

أزل أي غبار أو أوساخ تكون عالقة بالمستندات الأصلية، ونظف زجاج الماسحة الضوئية، عند وضع المستندات الأصلية على زجاج الماسحة الضوئية. في حالة وجود غبار أو بقع على الزجاج، قد تتسع منطقة النسخ لضم الغبار أو البقع، مما يؤدي إلى حدوث خطأ في<br>موضع النسخ أو قد تصبح الصور صغيرة.

**تم ضبط حجم الورق بصورة غري صحيحة.**

**الحلول**

حدد ميزة حجم الورق المناسب.

**حجم المستند خطأ في إعداد النسخ.**

**الحلول**

حدد **حجم المستند** المناسب في إعداد النسخ.

**ألوان غري متساوية، أو بقع، أو نقاط، أو خطوط مستقيمة في الصورة المنسوخة**

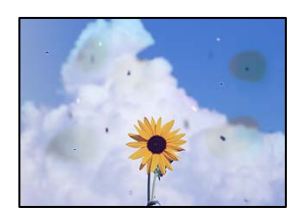

ميكن النظر في الأسباب التالية.

**يوجد غبار أو أوساخ على المستندات الأصلية أو زجاج الماسحة الضوئية.**

**الحلول**

- أزل أي غبار أو أوساخ ملتصقة بالمستندات الأصلية، ونظف زجاج الماسحة الضوئية.
	- | "تنظيف زجاج الماسحة [الضوئية" في](#page-365-0) الصفحة 366
		- **يوجد غبار أو أوساخ على ADF أو المستندات الأصلية.**

**الحلول**

- نظف ADF، وأزل أي غبار أو أوساخ على المستندات الأصلية.
- | "تنظيف وحدة التغذية التلقائية [للمستندات" في](#page-367-0) الصفحة 368

**تم الضغط على المستند الأصلي بقوة مفرطة.**

**الحلول**

- إذا ضغطت بقوة مفرطة، فقد تحدث بعض المشكلات مثل النسخ بصورة ضبابية، ووجود لطخات وبقع حبر.
	- لاتضغط بقوة على المستند الأصلي أو غلاف المستند.
		- | "وضع المستندات [الأصلية" في](#page-183-0) الصفحة 184

**إعداد كثافة النسخ مرتفع جدًا.**

**الحلول**

- اخفض إعداد كثافة النسخ.
- | "خيارات القامئة المتقدمة [الأساسية" في](#page-268-0) الصفحة 269

**تظهرمناذج التموج (التظليل المتعامد) في الصورة المنسوخة**

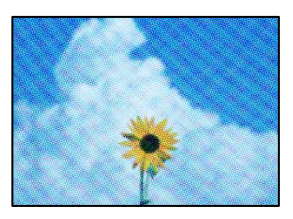

**إذا كان المستند الأصلي مستندًا مطبوعًا مثل مجلة أو كتالوج، فسيظهرمنوذج متوج منقط.**

**الحلول**

تغيير إعداد التصغير والتكبير. إذا استمر ظهور نموذج مّوج، فضع المستند الأصلي بزاوية مختلفة قليلاً. | "خيارات القامئة المتقدمة [الأساسية" في](#page-268-0) الصفحة 269

#### **ظهور صورة الجانب العكسي للمستند الأصلي في الصورة المنسوخة**

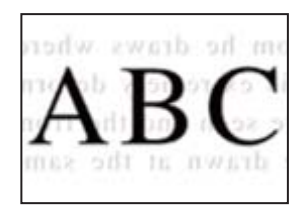

ميكن النظر في الأسباب التالية.

**عند مسح المستندات الأصلية الرفيعة ضوئيًا، قد يتم مسح الصور الموجودة على الجزء الخلفي في الوقت نفسه.**

**الحلول**

ضع المستند الأصلي على زجاج الماسحة الضوئية، ثم ضع قطعة من الورق الأسود عليه.

| "وضع المستندات [الأصلية" في](#page-183-0) الصفحة 184

**إعداد كثافة النسخ مرتفع جدًا.**

**الحلول**

اخفض إعداد كثافة النسخ.

| "خيارات القامئة المتقدمة [الأساسية" في](#page-268-0) الصفحة 269

**النسخ - اللون الأحمر لا ميُحى بالكامل عند استخدام الميزة مسح اللون الأحمر**

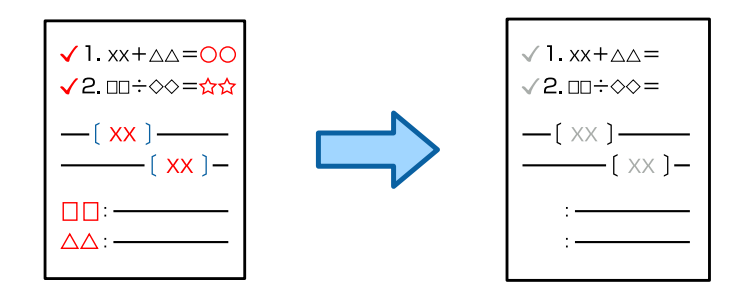

**حسب المستند الأصلي، قد لا ميُحى اللون الأحمر بشكل كامل.**

**الحلول**

ميكنك محو اللون الأحمر من خلال تعيني **إزالة الخلفية** على **+3** أو **+4** في القامئة التالية بلوحة التحكم. **نسخ** >**متقدم** > **جودة الصورة**> **إزالة الخلفية**

## **مشكلات الصورة الممسوحة ضوئيًا**

<span id="page-421-0"></span>**تظهر الألوان المتفاوتة، والأوساخ، والبقع، وما إلى ذلك عند إجراء المسح الضويئ على زجاج الماسحة الضوئية**

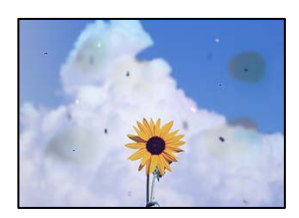

**يوجد غبار أو أوساخ على المستندات الأصلية أو زجاج الماسحة الضوئية.**

**الحلول**

أزل أي غبار أو أوساخ ملتصقة بالمستندات الأصلية، ونظف زجاج الماسحة الضوئية.

| "تنظيف زجاج الماسحة [الضوئية" في](#page-365-0) الصفحة 366

**تم الضغط على المستند الأصلي بقوة مفرطة.**

**الحلول**

إذا ضغطت بقوة مفرطة، فقد تحدث بعض المشكلات مثل النسخ بصورة ضبابية، ووجود لطخات وبقع حبر. لاتضغط بقوة على المستند الأصلي أو غلاف المستند.

| "وضع المستندات [الأصلية" في](#page-183-0) الصفحة 184

#### **تظهر خطوط مستقيمة عند إجراء المسح الضويئ من ADF**

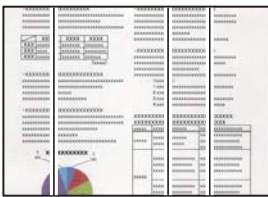

**يوجد غبار أو أوساخ على ADF أو المستندات الأصلية.**

**الحلول**

نظف ADF، وأزل أي غبار أو أوساخ على المستندات الأصلية.

| "تنظيف وحدة التغذية التلقائية [للمستندات" في](#page-367-0) الصفحة 368

**نسخ مسح ضويئ مموهة، أو وجود الأشرطة العمودية، أو عدم المحاذاة**

# entnanen ane ı Aufdruck. W  $\sqrt{5008}$  "Regel

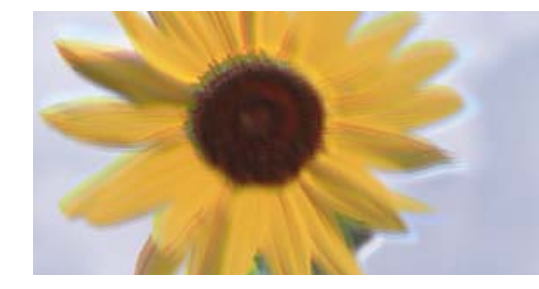

**المستندات الأصلية مطوية أو مجعدة.**

**الحلول**

عند استخدام وحدة التغذية التلقائية للمستندات $\Box$ 

لا تضع المستندات الأصلية على وحدة التغذية التلقائية للمستندات. ضع المستندات الأصلية على زجاج الماسحة الضوئية بدلاً من ذلك.

عند استخدام زجاج الماسحة الضوئية  $\Box$ 

احرص على تسوية الأجزاء المطوية والمجعدة الموجودة في المستندات الأصلية بقدر الإمكان. عند وضع المستندات الأصلية، حاول<br>وضع قطعة من الورق وما إلى ذلك فوق المستند بحيث لا يرتفع، ويبقى قريبًا قامًا من السطح.

#### **يظهر التواء في خلفية الصور الممسوحة ضوئيًا**

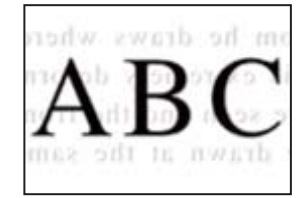

**عند مسح المستندات الأصلية الرفيعة ضوئيًا، قد يتم مسح الصور الموجودة على الجزء الخلفي في الوقت نفسه.**

**الحلول**

عند إجراء المسح الضويئ من زجاج الماسحة الضوئية، ضع ورقة سوداء أو لوحة مكتب فوق المستند الأصلي. | "وضع المستندات [الأصلية" في](#page-183-0) الصفحة 184

**يتعذر إجراء مسح ضويئ للمساحة الصحيحة على زجاج الماسحة الضوئية**

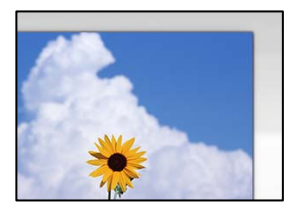

**لا يتم وضع المستندات الأصلية بصورة صحيحة.**

**الحلول**

تأكد من صحة وضع المستند الأصلي وفقًا لعلامات المحاذاة.  $\Box$ 

ل إذا كانت حافة الصورة الممسوحة ضوئيًا مفقودة، فحرك المستند الأصلي قليلاً بعيدًا عن حافة زجاج الماسحة الضوئية. لا مكنك<br>مسح المنطقة في حدود 1.5 مم تقريبًا (0.06 بوصة) من حافة زجاج الماسحة الضوئية.

| "وضع المستندات [الأصلية" في](#page-183-0) الصفحة 184

**يوجد غبار أو أوساخ على زجاج الماسحة الضوئية.**

**الحلول**

أزل أي نفايات أو أوساخ من زجاج الماسحة الضوئية وغطاء المستندات. فإذا كانت هناك أي مهملات أو أوساخ حول المستند<br>الأصلي، فسيتسع نطاق المسح الضوئي ليشملها.

| "تنظيف زجاج الماسحة [الضوئية" في](#page-365-0) الصفحة 366

**المسح الضويئ - اللون الأحمر لا ميُحى بالكامل عند استخدام الميزة مسح اللون الأحمر**

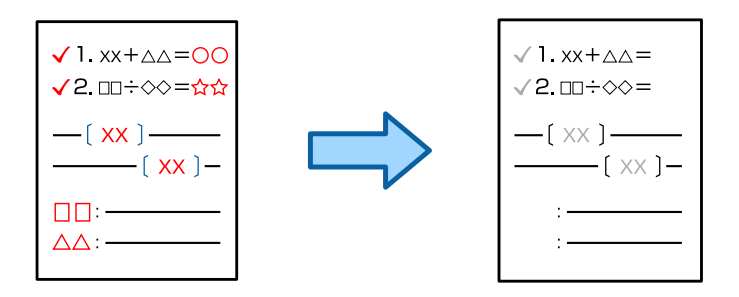

**حسب المستند الأصلي، قد لا ميُحى اللون الأحمر بشكل كامل.**

**الحلول**

ميكنك محو اللون الأحمر من خلال تعيني **إزالة الخلفية** على **+3** أو **+4** في قامئة إعدادات المسح الضويئ بلوحة التحكم.

**يتعذّر حل مشكلات الصورة الممسوحة ضوئيًا**

تحقق مما يلي إذا كنت قد جربت جميع الحلول ولم تحل المشكلة.

**توجد مشكلات في إعدادات برنامج المسح الضويئ.**

**الحلول**

استخدم Utility 2 Scan Epson لتهيئة إعدادات برنامج تشغيل الماسحة الضوئية.

*يُعرف Utility 2 Scan Epson بأنه تطبيق مزود ببرنامج تشغيل الماسحة الضوئية. ملاحظة:*

- .Epson Scan 2 Utility الدأ تشغيل.
- Windows  $11\Box$ انقر فوق زر البدء ثم حدد **كل التطبيقات** > **EPSON** < **Utility 2 Scan Epson**.
- <span id="page-424-0"></span>Windows  $10\Box$ انقر فوق زر البدء، ثم حدد **EPSON**< **Utility 2 Scan Epson**. Windows 8.1/Windows 8 $\Box$ أدخل اسم التطبيق في رمز البحث، ثم حدد الرمز المعروض. Windows  $7\Box$ انقر فوق زر البدء، ثم حدد **كل البرامج** أو **برامج** > **EPSON**< **2 Scan Epson**< **Utility 2 Scan Epson**. Mac  $OS$ .**Epson Scan 2 Utility** < **Epson Software**< **التطبيقات** >**الانتقال** حدد
	- .2 حدد علامة التبويب **أخرى**.
		- .3 انقر فوق **إعادة الضبط**.

قم بإلغاء تثبيت برنامج الماسحة الضوئية وأعد تثبيته مرة أُخرى، وذلك إذامل تحل التهيئة المشكلة. | "تثبيت [التطبيقات](#page-372-0) بصورة منفصلة أو إلغاء تثبيتها" في الصفحة 373

## **جودة الفاكس المُرسل منخفضة**

#### **جودة الفاكس المُرسل منخفضة**

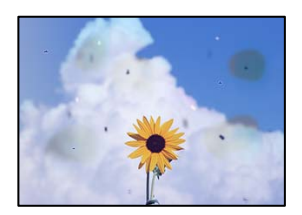

ميكن النظر في الأسباب التالية.

**يوجد غبار أو أوساخ على المستندات الأصلية أو زجاج الماسحة الضوئية.**

**الحلول**

أزل أي غبار أو أوساخ ملتصقة بالمستندات الأصلية، ونظف زجاج الماسحة الضوئية.

| "تنظيف زجاج الماسحة [الضوئية" في](#page-365-0) الصفحة 366

**تم الضغط على المستند الأصلي بقوة مفرطة.**

**الحلول**

إذا ضغطت بقوة مفرطة، فقد تحدث بعض المشكلات مثل النسخ بصورة ضبابية، ووجود لطخات وبقع حبر. لاتضغط بقوة على المستند الأصلي أو غلاف المستند.

| "وضع المستندات [الأصلية" في](#page-183-0) الصفحة 184

#### **تظهر خطوط مستقيمة مباشرة عند إرسال الفاكسات من ADF**

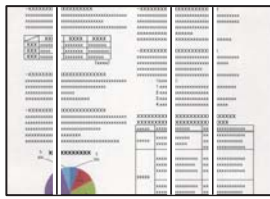

**يوجد غبار أو أوساخ على ADF أو المستندات الأصلية.**

**الحلول**

نظف ADF، وأزل أي غبار أو أوساخ على المستندات الأصلية.

| "تنظيف وحدة التغذية التلقائية [للمستندات" في](#page-367-0) الصفحة 368

#### **جودة صورة الفاكس المُرسل ضعيفة**

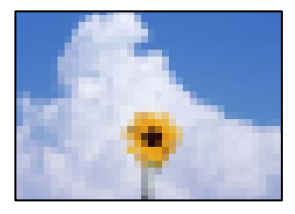

ميكن النظر في الأسباب التالية.

#### **حدث خطأ ما في إعداد نوع المستند الأصلي.**

**الحلول**

حدد **الفاكس** > **إعدادات الفاكس** > **إعدادات المسح** > **النوع الأصلي**، ثم غيرّ الإعداد. عندما يحتوي النص الأصلي الذي ترسله على<br>نصوص وصور، اضبط هذا على **الصورة**.

**تم تعيني الدقة على مستوى منخفض.**

**الحلول**

إذامل تكن على علم بأداء آلة فاكس المرسِل، فاضبط ما يلي قبل إرسال الفاكس.

Oحدد **الفاكس** >**إعدادات الفاكس** ثم اضبط إعداد **الدقة** لتعيني صورة بأعلى جودة.

Oحدد **الفاكس** >**إعدادات الفاكس** ثم مكّن **إرسال مباشر**.

يُرجى ملاحظة أنك إذا ضبطت ا**لدقة** على **دقة عالية** أو **جيد جدً**ا ولكنك أرسلت الفاكس دون مّكين **إرسال مباش**رُ، قد يُرسل<br>الفاكس بجودة أقل.

**مل تتحسن جودة الصورة للفاكسات المرسلة بعد تجربة الحلول الواردة أعلاه**

**الحلول**

إذا لم تتمكن من حل المشكلة، فاتصل مسؤول الطابعة الذي تتبعه. بالنسبة لمسؤول الطابعة، راجع القسم التالي لاستكشاف مشكلات<br>الفاكس وإصلاحها. "جودة الفاكسات المستلمة أو المُرسلة [ضعيفة" في](#page-134-0) الصفحة 135

#### **ظهور صورة للجهة الخلفية من المستند الأصلي في الفاكس المُرسل**

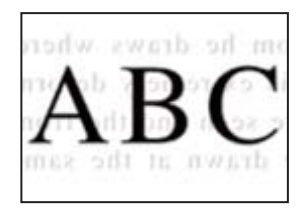

ميكن النظر في الأسباب التالية.

**عند مسح المستندات الأصلية الرفيعة ضوئيًا، قد يتم مسح الصور الموجودة على الجزء الخلفي في الوقت نفسه.**

**الحلول**

ضع المستند الأصلي على زجاج الماسحة الضوئية، ثم ضع قطعة من الورق الأسود عليه. | "وضع المستندات [الأصلية" في](#page-183-0) الصفحة 184

**يكون إعداد الكثافة مرتفعًا عند إرسال الفاكسات.**

**الحلول**

حدد **الفاكس** >**إعدادات الفاكس** >**إعدادات المسح** >**الكثافة**، ثم اخفض الإعداد.

## **جودة الفاكس المستلم منخفضة**

**جودة صور الفاكسات المُستلمة منخفضة**

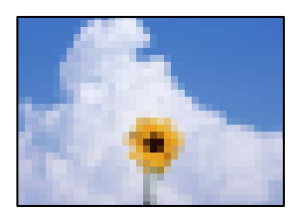

ميكن النظر في الأسباب التالية.

**ينخفض إعداد جودة الصور على آلة الفاكس الخاصة بالمرسِل.**

**الحلول**

اطلب من المُرسِل إرسال الفاكسات بجودة أعلى.

**مل تتحسن جودة الصورة المستلمة عبر الفاكسات بعد تجربة الحلول الواردة أعلاه**

**الحلول**

إذا لم تتمكن من حل المشكلة، فاتصل مسؤول الطابعة الذي تتبعه. بالنسبة لمسؤول الطابعة، راجع القسم التالي لاستكشاف مشكلات<br>الفاكس وإصلاحها.

"جودة الفاكسات المستلمة أو المُرسلة [ضعيفة" في](#page-134-0) الصفحة 135

# **عرض رسالة أو رمز الخطأ على شاشة LCD تظهور رسالة على شاشة LCD '**

<span id="page-427-0"></span>إذا ظهرت رسالة خطأ على شاشة LCD، فاتبع التعليمات المعروضة على الشاشة أو الحلول أدناه لحل المشكلة. إذا عُرضت رسالة عندما يتعذر عليك<br>إجراء المسح الضوئي على المجلد المشترك من لوحة التحكم، فاطلع على المعلومات ذات الصلة المذك

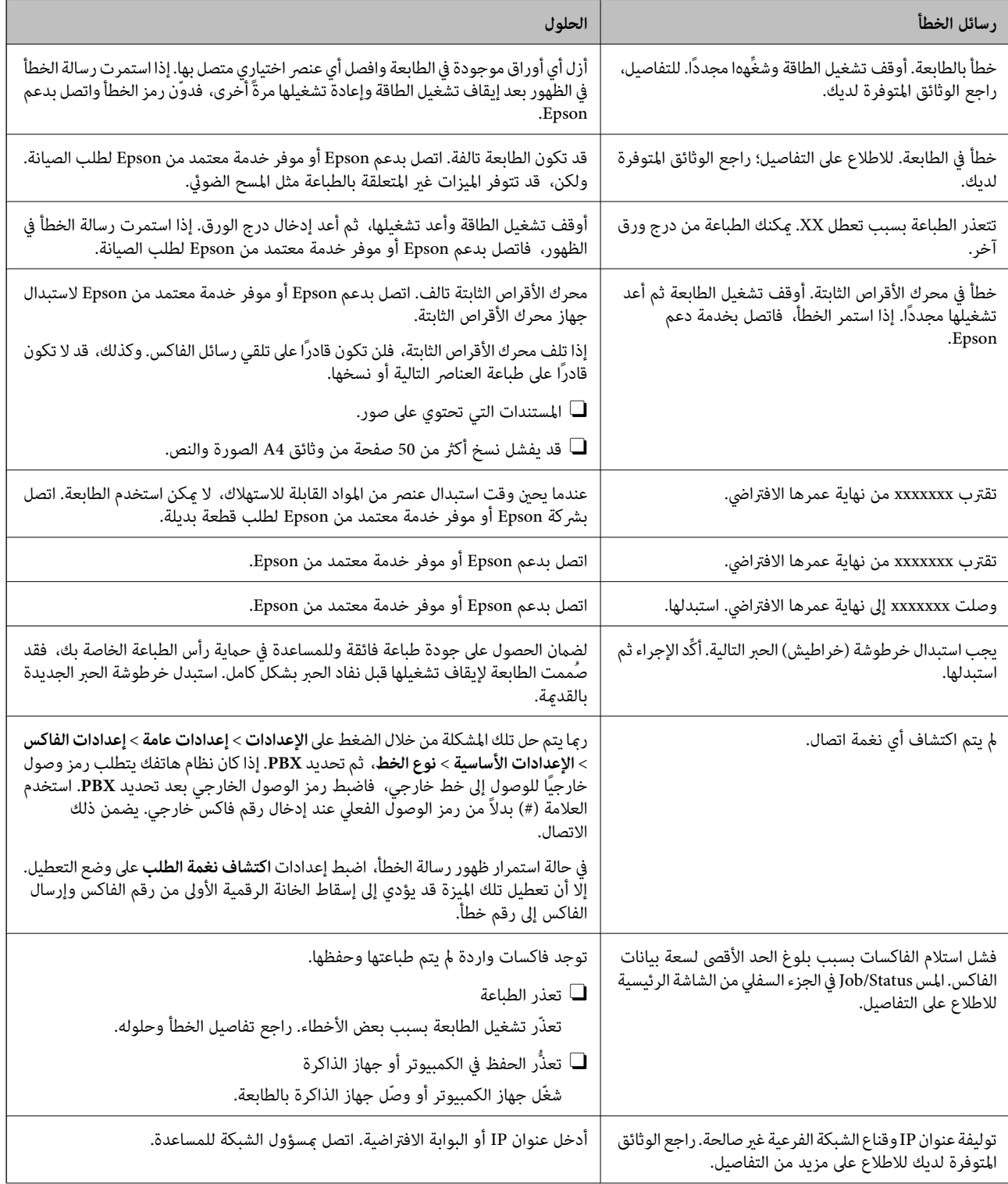

<span id="page-428-0"></span>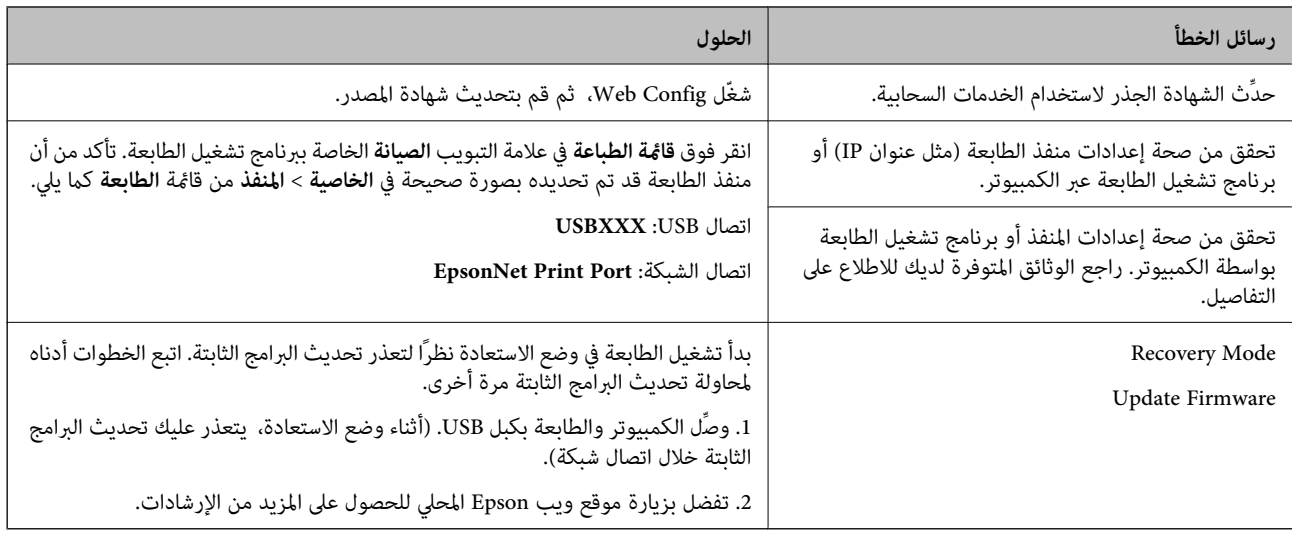

**معلومات ذات صلة**

| "يتم عرض الرسائل على لوحة التحكم عند المسح الضويئ إلى مجلد [الشبكة" في](#page-81-0) الصفحة 82

## **يتم عرض رمز الخطأ في قامئة الحالة**

في حالة عدم إ<sup>ب</sup>مام مهمة ما بنجاح، راجع رمز الخطأ الظاهر في السجل الخاص بكل مهمة. عكنك التحقق من رمز الخطأ بتحديد **حالة المهمة** > **حالة**<br>ا**لمهمة**. انظر الجدول التالي للتعرف على المشكلة وحلها.

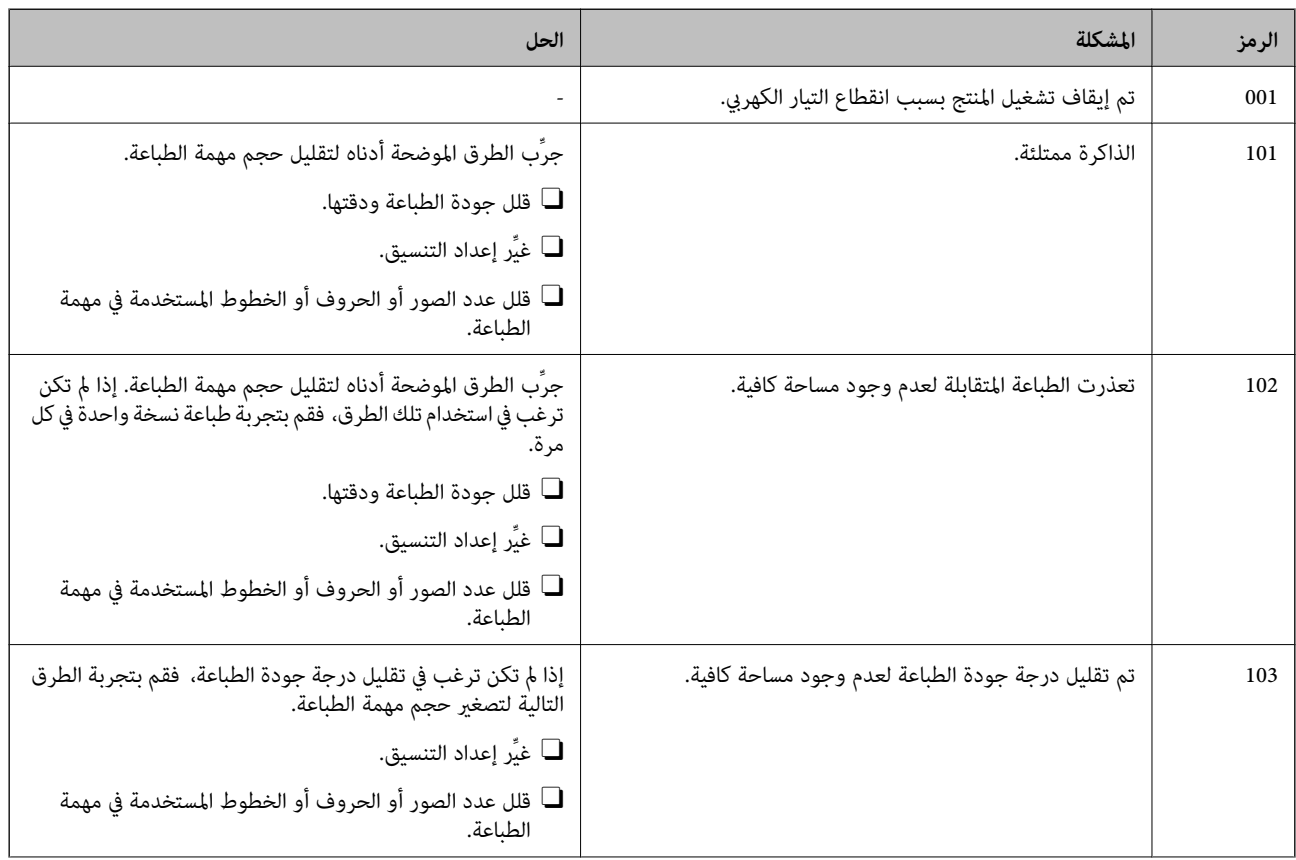

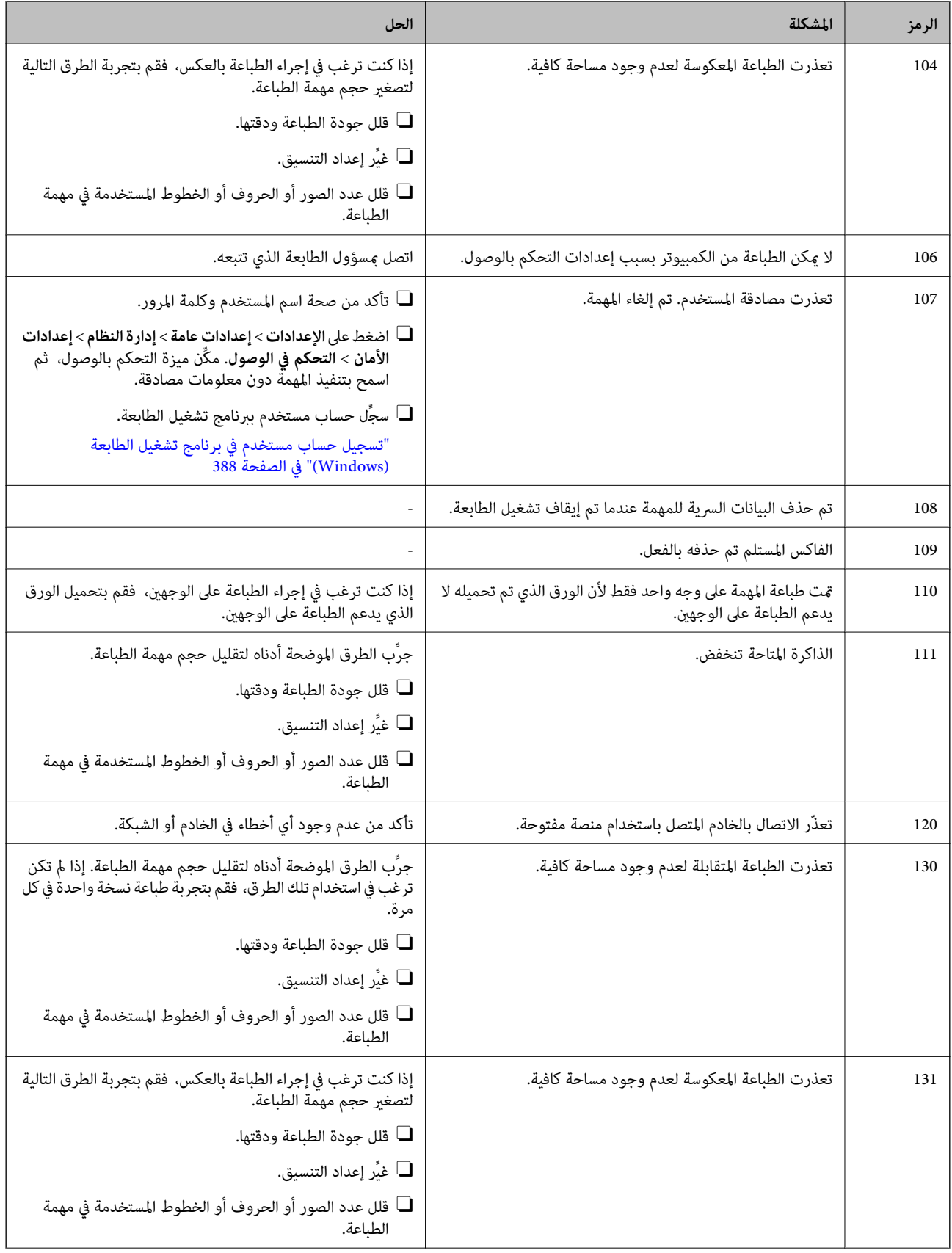

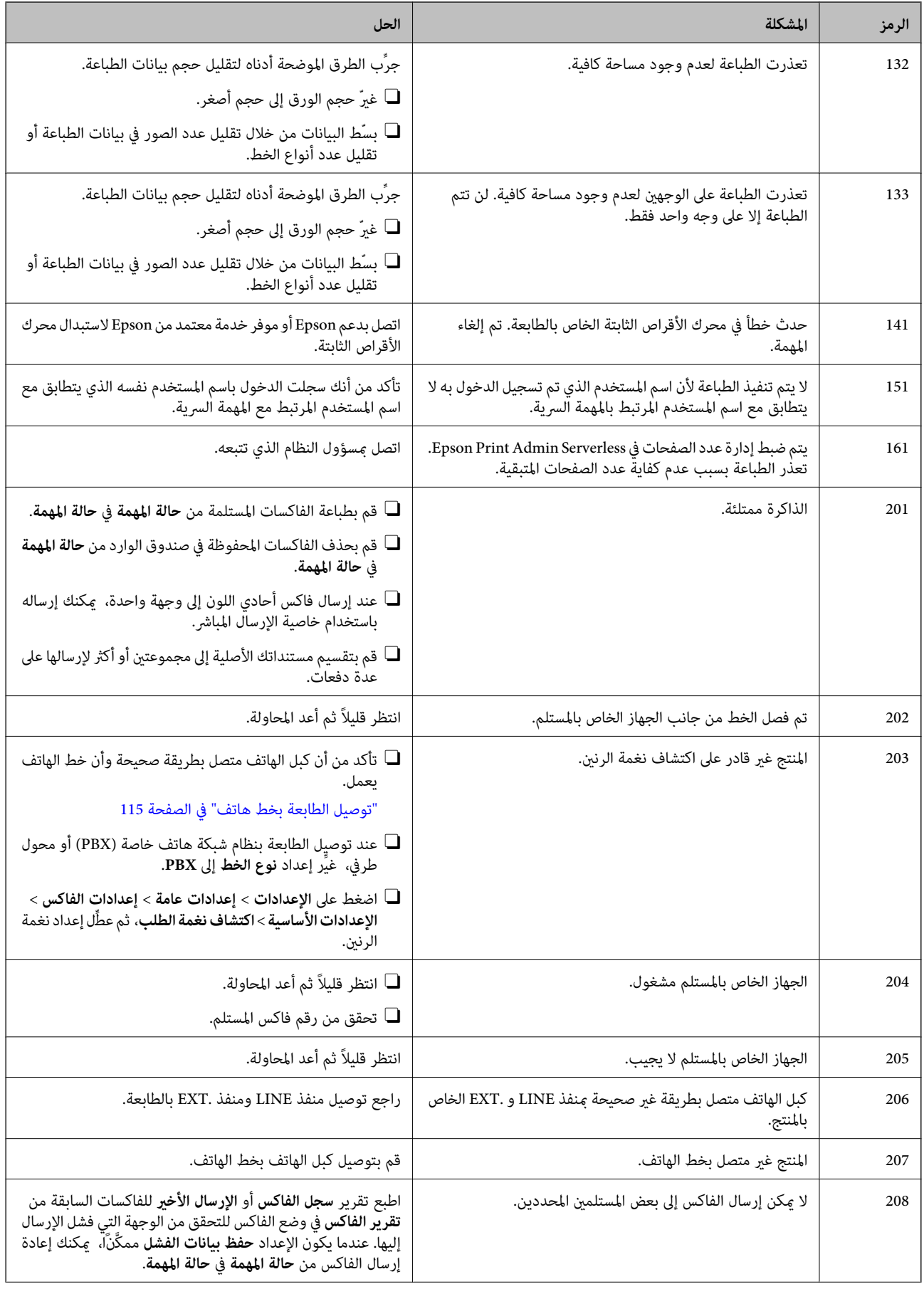

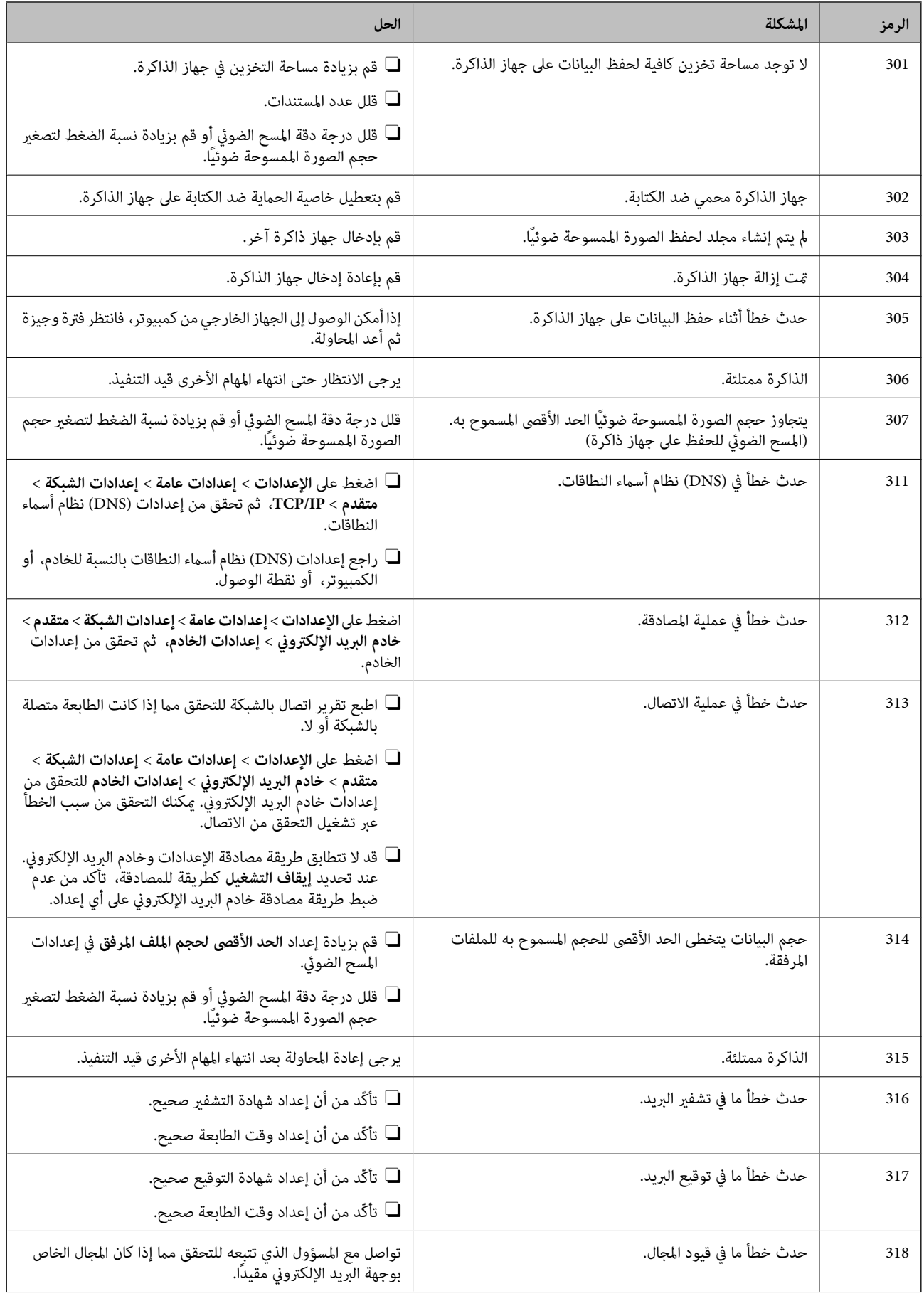
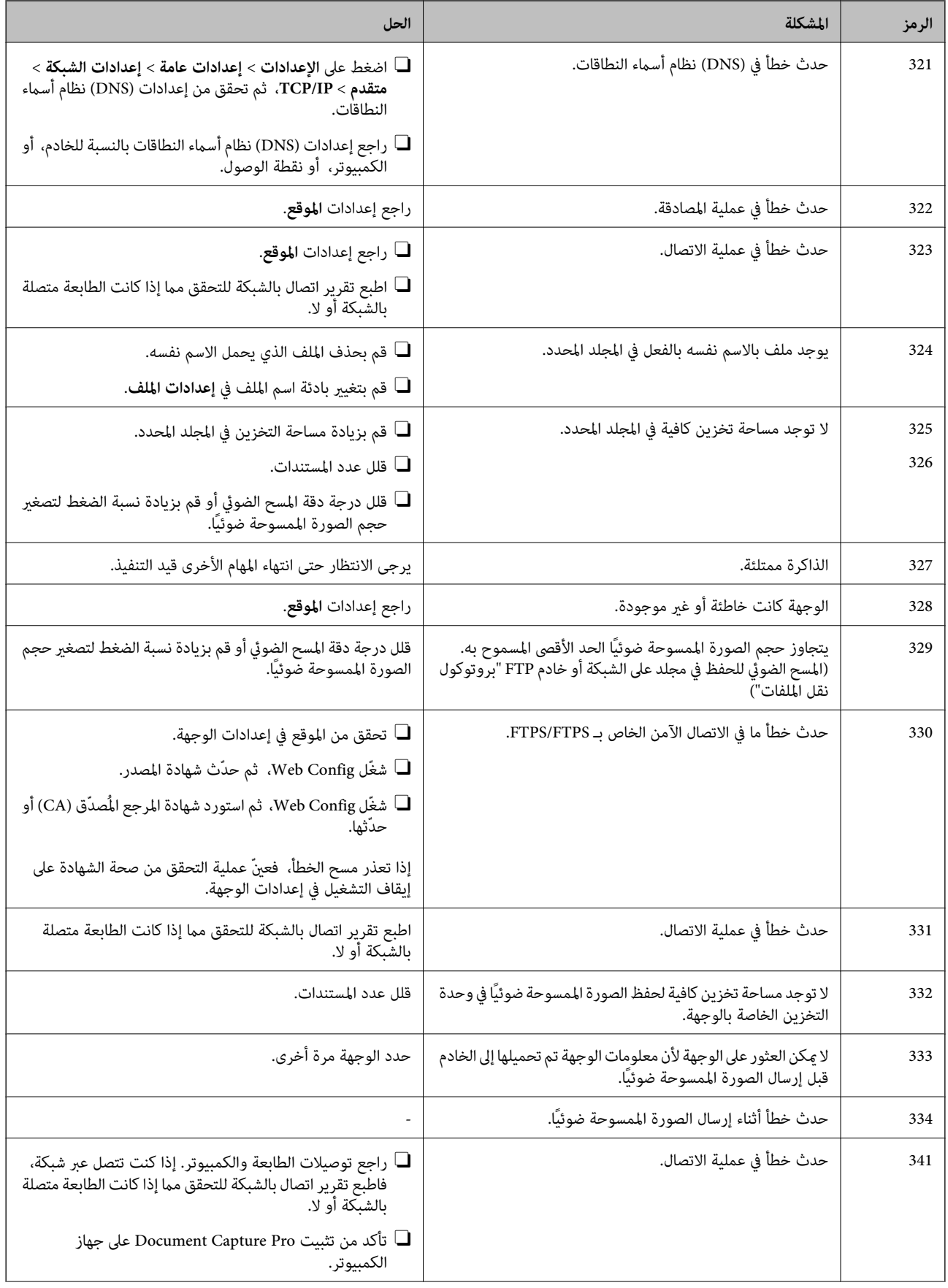

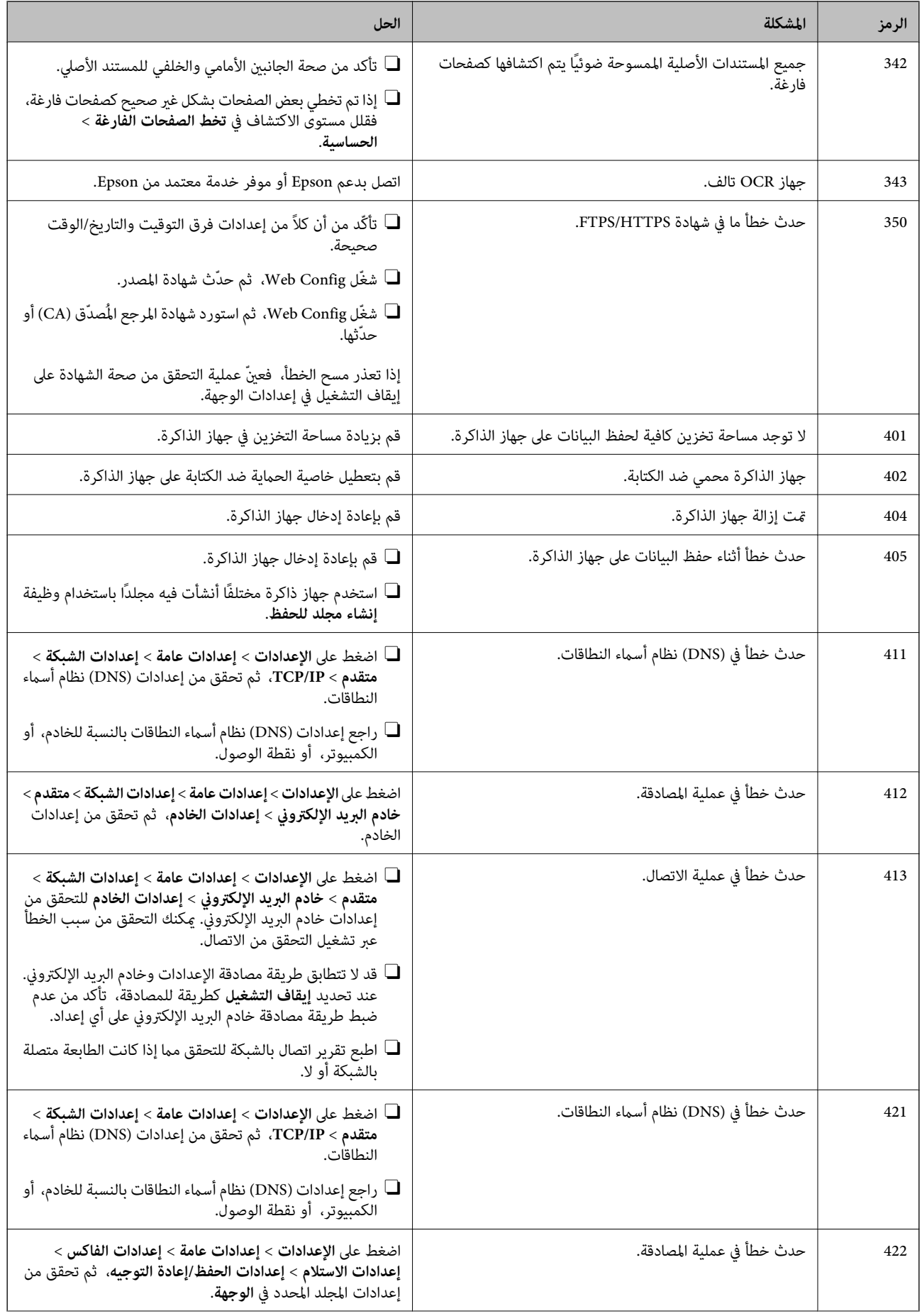

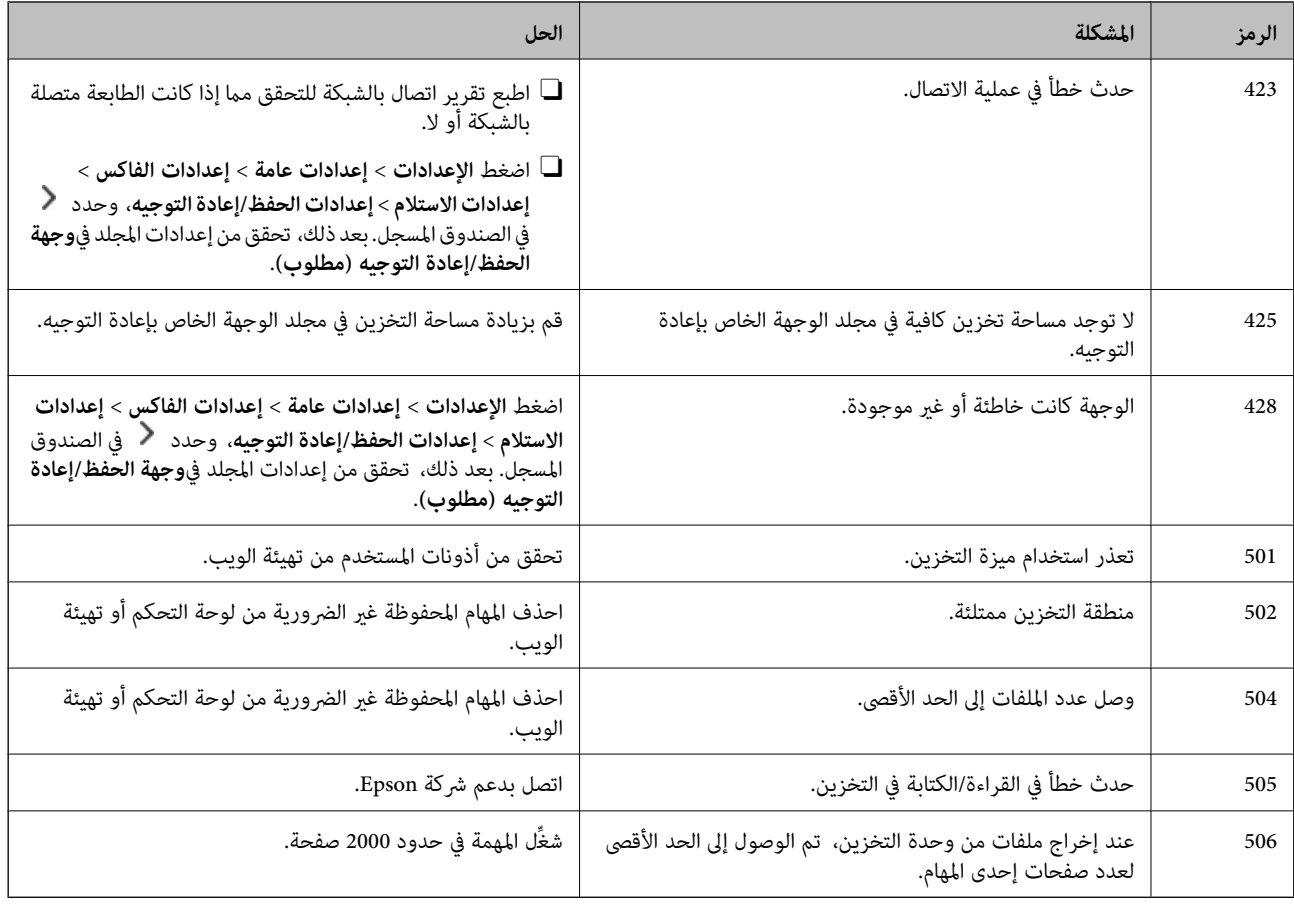

## **انحشار الورق**

تحقق من رسالة الخطأ المعروضة على لوحة التحكم واتبع الإرشادات الخاصة بإزالة الورق المحشور بما في ذلك أي قطع ممزقة. تعرض شاشة LCD رسومًا متحركة توضح طريقة إزالة الورق المنحشر. ثم، حدد **موافق** لمسح رسالة الخطأ. قد يختلف الرسم التوضيحي عن طابعتك حسب الخيارات المركَّبة.

إذا لم يفتح الغطاء (D1) عند انحشار ورق طويل، فقص حافة الورق الخلفية ممقص، ثم افتح الغطاء (D1) لإزالة الورق.

عند ظهور رسالة في شاشة LCDتطلب منك تنظيف الطابعة من الداخل، اتبع التعليامت المعروضة على الشاشة لتنظيفها.

## !*تنبيه:*

لا تلمس مطلقًا الأزرار الموجودة على لوحة التحكم ويدك داخل الطابعة. إذا بدأ تشغيل الطابعة، فقد يؤدي ذلك إلى التعرض لإصابة. تجنب لمس<br>الأجزاء البارزة تجنبًا للإصابة.

## *هام:*c

*أزل الورق المحشور بحرص. قد تؤدي إزالة الورق بعنف إلى تلف الطابعة.*

## **منع انحشار الورق**

تحقق مما يلي في حال حدوث انحشار للورق بصورة متكررة.

- <span id="page-435-0"></span>ضع الطابعة على سطح مستوٍ وشغّل الطابعة في الظروف البيئية الموصى بها.  $\Box$ ["المواصفات](#page-515-0) البيئية" في الصفحة 516
	- Oاستخدم الورق المعتمد لهذه الطابعة. "الورق والسعات [المتوفرة" في](#page-448-0) الصفحة 449
	- اتبع احتياطات التعامل مع الورق. $\Box$ ["احتياطات](#page-173-0) التعامل مع الورق" في الصفحة 174
- قم بتحميل الورق في الاتجاه الصحيح، وحرك موجه الحافة عكس حافة الورق.  $\Box$ "تحميل [الورق" في](#page-176-0) الصفحة 177
	- لا تُحمّل عددًا من الورق يزيد عن الحد الأقصى لعدد الورق المحدد.  $\Box$ 
		- حمّل ورقة واحدة في كل مرة إذا كنت قد حمَّتت عدة ورقات.  $\Box$
- تأكد من تطابق إعدادات حجم الورق ونوعه مع حجم الورق المحمَّل في الطابعة ونوعه.  $\Box$ "قامئة نوع [الورق" في](#page-174-0) الصفحة 175
- تحقق من حالة الورق. إذا كان الورق متص الرطوبة، فسيصبح متموجًا أو مجعدًا مما قد يتسبب في حدوث مشكلات.  $\Box$ 
	- إذا حدث انحشار الورق بشكل متكرر، فجرب استخدام عبوة ورق مفتوحة حديثًا. [
- **الطباعة**، ثم عطّل هذا الإعداد. <sup>O</sup>حاول تعطيل **أولوية سرعة الطباعة**. على الشاشة الرئيسية، اضغط على **الإعدادات** <sup>&</sup>gt;**إعدادات عامة**>**إعدادات الطابعة** <sup>&</sup>gt;**أولوية سرعة**

## **حان الوقت لاستبدال المواد المستهلكة وأجزاء الصيانة**

## **حان الوقت لاستبدال خراطيش الحبر**

## **احتياطات التعامل مع خراطيش الحبر**

اقرأ التعليامت التالية قبل استبدال خراطيش الحبر.

**تخزين الاحتياطات للحبر**

- احتفظ بخراطيش الحبر بعيدًا عن أشعة الشمس المباشرة. $\Box$
- يجب عدم تخزين خراطيش الحبر في درجة حرارة عالية أو درجة حرارة التحمد.  $\Box$
- ل للحصول على أفضل النتائج، توصي Epson باستخدام خراطيش الحبر قبل تاريخ انتهاء الصلاحية المطبوع على العبوة، أو في غضون عام واحد من<br>التركيب، أيهما أقرب.
	- Oبعد جلب خرطوشة الحبر من مكان التخزين البارد، فدعها تدفأ في درجة حرارة الغرفة على الأقل لمدة ثلاث ساعات قبل استخدامها.

**معالجة الاحتياطات لاستبدال خراطيش الحبر**

Oلاتلمس الأجزاء الموضحة في الرسم التوضيحي. فقد يحول ذلك دون التشغيل والطباعة بصورة طبيعية.

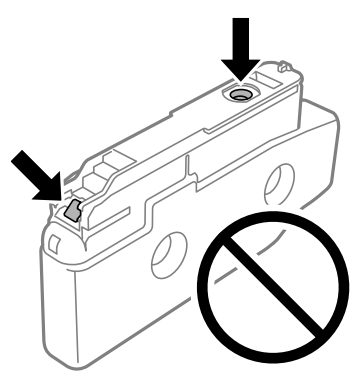

- لا تفتح العبوة الخاصة بخرطوشة الحبر إلا إذا كنت مستعدًا لتركيبها بالطابعة. يتم إحكام غلق الخرطوشة بتفريغها من الهواء للحفاظ على D-<br>موثوقيتها. إذا تركت الخرطوشة بعد إخراجها من العبوة لفترة طويلة قبل استخدامها، فقد يتعذر إ
	- لا تُسقطها أو تدفعها مواجهة أجسام صلبة، وإلا، فقد يتسرب الحبر.  $\Box$ 
		- تُبت كافة خراطيش الحبر، وإلا فلن تتمكن من الطباعة.  $\Box$
	- لا تقم بإيقاف تشغيل الطابعة أثناء شحن الحبر. إذا كان شحن الحبر غبر مكتمل، فقد يتعذر عليك الطباعة.  $\Box$
	- Oلاتترك الطابعة وقد أزلت خراطيش الحبر عنها؛ وإلافقد يجف الحبر المتبقي في فوهات رأس الطباعة وقد يتعذر عليك الطباعة.
- عند الحاجة إلى فك خرطوشة الحبر بشكل مؤقت، تأكد من حماية منطقة تزويد الحبر من الأوساخ والأتربة. خزن خرطوشة الحبر في بيئة مماثلة لبيئة تخزين الطابعة، بحيث يكون منفذ تزويد الحبر موجّهًا جانبًا. نظرًا لأن منفذ تزويد الحبر مزود بصمام لتصريف الحبر الزائد؛ فليست هناك<br>حاجة لتوفير أغطية أو سدادات خاصة بك.
- نا قد يوجد بعض الحبر حول منفذ تزويد الحبر بخراطيش الحبر التي تم إزالتها، لذلك توخ الحذر حتى لا تسكب حبرًا على المنطقة المحيطة عند إزالة<br>الخرطوشة.
- تستخدم هذه الطابعة خراطيش حبر مزودة بشريحة خضراء تُراقب معلومات مثل كمية الحبر المتبقية لكل خرطوشة. ويعني هذا أنه حتى لو<br>مّت إزالة الخرطوشة قبل نفادها من الطابعة، فسيظل بإمكانك استخدام الخرطوشة بعد إعادة إدخالها في الطاب
- للتأكد من الحصول على جودة طباعة فائقة وللمساعدة في حماية رأس الطباعة، يبقى مخزون أمان مختلف من الحبر في الخرطوشة عند إشارة<br>الطابعة إلى استبدال الخرطوشة. لا تتضمن نسب الإنتاجية المحددة هذا المخزون.
	- من الممكن حدوث تغيير في مواصفات خراطيش الحبر ومظهرها دون إخطار مسبق بالتطوير.  $\Box$
	- Oلاتقم بتفكيك خرطوشة الحبر أو إعادة تشكيلها، وإلا فلن تتمكن من الطباعة بشكل طبيعي.
		- لا ميكنك استخدام الخراطيش التي جاءت مع الطابعة للاستبدال.  $\Box$
	- لا تزل خرطوشة الحبر ولا تعد تركيبها إلا عند الضرورة؛ فقد يصل حبر إلى المنطقة المحيطة إذا تكررت إزالتها وإعادة تركيبها.
- عبودة الحبر وكميته، حتى لو كانت بعض خراطيش الحبر منبعجة بسبب التعبئة بالتفريغ الهوائي، وعكن استخدامها بأمان. لا تفتح<br>عبوة خرطوشة الحبر إلا إذا كنت مستعدًا لاستبدال خرطوشة قدمة.

#### **استهلاك الحبر**

- لى للحفاظ على أفضل أداء لرأس الطباعة، يُستهلك بعض الحبر من جميع الخراطيش أثناء عمليات الصيانة مثل تنظيف رأس الطباعة. وقد يستهلك<br>الحبر أيضًا عند تشغيل الطابعة.
- ــا عند الطباعة أحادية اللون أو بتدرج الرمادي، عكن استخدام الأحبار الملونة بدلاً من الحبر الأسود على حسب نوع الورق أو إعدادات جودة<br>الطباعة. وذلك بسبب استخدام مزيج من الأحبار الملونة للحصول على اللون الأسود.
	- قد تختلف نسب الإنتاجية على حسب الصور التي تطبعها ونوع الورق الذي تستخدمه وتكرار المطبوعات والظروف البيئية مثل درجة<br>الحرارة.

<span id="page-437-0"></span>ــ يتم استخدام الحبر في خراطيش الحبر المرفقة بالطابعة استخدامًا جزئيًا أثناء الإعداد الأولي. للحصول على مطبوعات عالية الجودة، يجب تعبئة<br>رأس الطباعة كاملاً بالحبر. تستهلك هذه العملية التي تحدث مرة واحدة كمية من الحبر، لذلك

## **استبدال خرطوشة الحبر**

عند عرض رسالة تطالبك باستبدال خرطوشة الحبر، حدد **طريقة استخدام** ثم شاهد الرسوم المتحركة المعروضة على لوحة التحكم لمعرفة كيفية<br>استبدال خراطيش الحبر.

تمثل كمية الحبر المتبقية المعروضة في لوحة التحكم إجمالي كمية الحبر المتبقية في الخزان الفرعي حيث يُخزن الحبر مؤقتًا قبل إمداده إلى رأس الطباعة في الطابعة وخرطوشة الحبر. إذا أزلّت خرطوشة الحبر مجرد تركيبها في الطابعة وركَّتهها في طابعة أخرى، فقد لا تظهر كمية الحبر المتبقية بشكل<br>صحيح.

## **معلومات ذات صلة**

- | ["احتياطات](#page-435-0) التعامل مع خراطيش الحبر" في الصفحة 436
	- | "رموز [خرطوشة](#page-453-0) الحبر" في الصفحة 454

## **حان الوقت لاستبدال صندوق الصيانة**

## **احتياطات التعامل مع صندوق الصيانة**

الرجاء قراءة التعليامت التالية قبل استبدال صندوق الصيانة.

لا تُسقط صندوق الصيانة أو تعرضه لصدمات قوية.  $\Box$ 

لا تلمس الأجزاء الموضحة في الرسم التوضيحي. فقد يؤدي هذا إلى منع التشغيل المعتاد للطابعة وقد تتلطخ بالحبر.  $\Box$ 

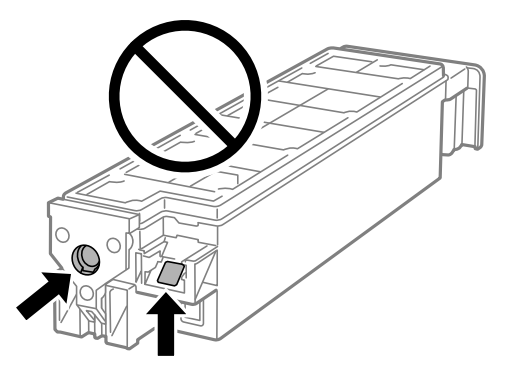

- لا تقم بإمالة علبة الصيانة المستخدمة حتى يتم إحكام قفلها في كيس البلاستيك؛ وإلا فقد يتسرب الحبر.  $\Box$ 
	- حتفظ بعلبة الصيانة بعيدًا عن أشعة الشمس المباشرة. $\Box$
	- لا تُخزن صندوق الصيانة في درجة حرارة عالية أو درجة حرارة التجمد.  $\Box$
- لا تُعد استخدام علبة صيانة مّت إزالتها وتتركها مفصولة لفترة طويلة. فسيصبح الحبر بداخل العلبة متيبسًا وبالتالي سيتعذر امتصاص مزيد من<br>الحبر.

## **استبدال صندوق الصيانة**

في بعض دوائر الطباعة، قد يتم تجميع كمية صغيرة جدًا من الحبر الفائض في صندوق الصيانة. لمنع تسرب الحبر من صندوق الصيانة، يتم تصميم الطابعة بحيث مكنها التوقف عن الطباعة عندما تصل سعة امتصاص صندوق الصيانة بها إلى حدها. وتختلف المطالبة بذلك وعدد مرات تلك المطالبة<br>بحسب عدد الصفحات التي تقوم بطباعتها ونوع المادة التي تطبعها وعدد دورات التنظيف التي تقوم ال

عند عرض رسالة تطالبك باستبدال صندوق الصيانة، راجع الرسوم المتحركة المعروضة على لوحة التحكم. لا تعني الحاجة إلى استبدال الصندوق أن<br>طابعتك لم تعد تعمل وفقًا للمواصفات. لا يغطي ضمان Epson تكلفة هذا الاستبدال. فهو جزء مخصص لت

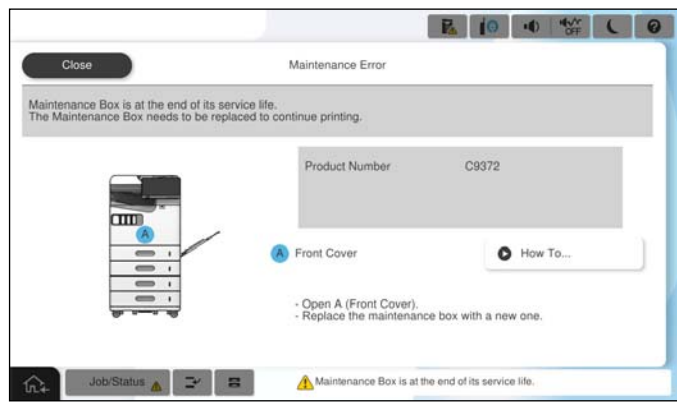

*ملاحظة:*

■ عندما يكون صندوق الصيانة ممتلئًا، لا عكنك الطباعة وتنظيف رأس الطباعة حتى يتم استبداله لتجنب تسرب الحبر. لكن عكنك إجراء عمليات لا<br>تستخدم حبرًا: كالمسح الضوئي.

#### **معلومات ذات صلة**

- | "احتياطات التعامل مع صندوق [الصيانة" في](#page-437-0) الصفحة 438
	- | "رمز علبة [الصيانة" في](#page-454-0) الصفحة 455

## **قفل الغطاء الأمامي**

ميكنك قفل الغطاء الأمامي؛ فذلك يفيد عندما يريد المسؤول إدارة خراطيش الحبر وصندوق الصيانة.

*أحضر قفلاً لقفل الغطاء الأمامي. ملاحظة:*

ركِّب القفل في الفتحة في الغطاء الأمامي.

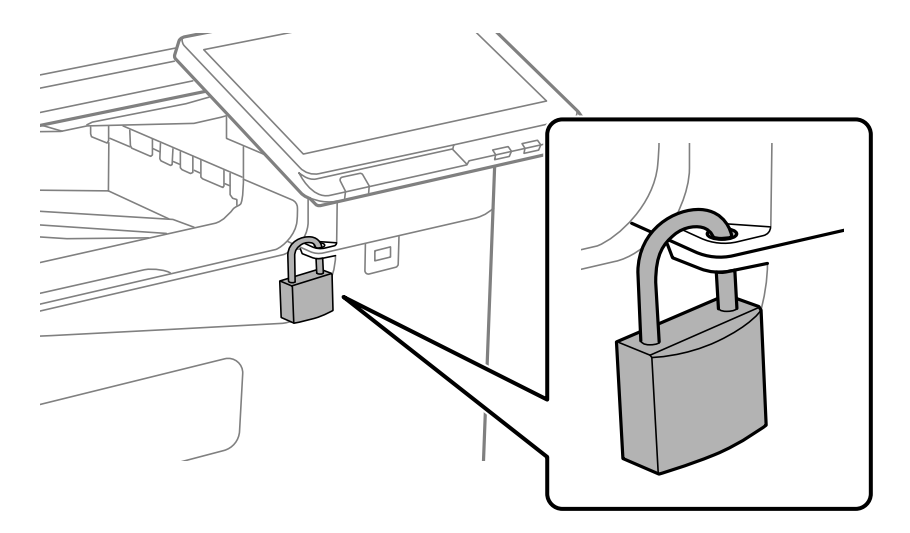

احفظ المفتاح في مكان آمن.

## **حان الوقت لاستبدال بكرات الالتقاط.**

## **استبدال بكرات الالتقاط لوحدة درج الورق**

ميكنك أيضًا مشاهدة الإجراء في أدلة الأفلام عبر الويب. ادخل إلى موقع الويب التالي. <https://support.epson.net/publist/vlink.php?code=NPD7173> بالنسبة للمستخدمني في الصني، ميكن الوصول إلى موقع الويب التالي. <https://support.epson.net/publist/vlink.php?code=NPD7176>

> **معلومات ذات صلة** | "رمز بكرات [الالتقاط" في](#page-454-0) الصفحة 455

## **استبدال بكرات الالتقاط لحامل الورق**

ميكنك أيضًا مشاهدة الإجراء في أدلة الأفلام عبر الويب. ادخل إلى موقع الويب التالي. <https://support.epson.net/publist/vlink.php?code=NPD7174> بالنسبة للمستخدمني في الصني، ميكن الوصول إلى موقع الويب التالي. <https://support.epson.net/publist/vlink.php?code=NPD7177>

> **معلومات ذات صلة** | "رمز بكرات [الالتقاط" في](#page-454-0) الصفحة 455

## **استبدال بكرات الالتقاط لوحدة التغذية التلقائية للمستندات**

ميكنك أيضًا مشاهدة الإجراء في أدلة الأفلام عبر الويب. ادخل إلى موقع الويب التالي. <https://support.epson.net/publist/vlink.php?code=NPD7175> بالنسبة للمستخدمني في الصني، ميكن الوصول إلى موقع الويب التالي. <https://support.epson.net/publist/vlink.php?code=NPD7178>

> **معلومات ذات صلة** | "رمز بكرات [الالتقاط" في](#page-454-0) الصفحة 455

## <span id="page-440-0"></span>**تعذر تشغيل الطابعة كام هو متوقع**

## **تعذر تشغيل الطابعة أو إيقاف تشغيلها**

**عدم تشغيل التيار الكهريب** ميكن النظر في الأسباب التالية.

**لا يتم توصيل سلك الطاقة بصورة صحيحة بالمأخذ الكهربايئ.**

**الحلول**

تأكد من توصيل سلك الطاقة بإحكام.

**مل يتم الضغط على الزر** P**لفترة كافية.**

**الحلول**

اضغط مع الاستمرار على الزر  $\bigcup$  لفترة أطول قلىلاً.

**عدم إيقاف تشغيل التيار الكهربايئ**

**مل يتم الضغط على الزر** P**لفترة كافية.**

**الحلول**

اضغط مع الاستمرار على الزر  $\bigcup$  لفترة أطول قليلاً. افصل سلك الطاقة إذا لم يعد بإمكانك إيقاف تشغيل الطابعة. لمنع جفاف رأس الطباعة، قم بتشغيل الطابعة مرة أخرى ثم أقف تشغيلها بالضغط على الزر  $\bigcup$ 

**إيقاف تشغيل الطاقة تلقائيًا**

**يتم متكني ميزة إعدادات إيقاف تشغيل أو ميزة مؤقت إيقاف الطاقة.**

**الحلول**

**النشاط** <sup>و</sup>**إيقاف تشغيل في حالة الفصل**. <sup>O</sup>حدد**الإعدادات**>**إعداداتعامة**>**الإعداداتالأساسية**>**إعداداتإيقافتشغيل**ثمعطِّل الإعدادين**إيقافتشغيلفيحالةعدم**

Oحدد **الإعدادات** >**إعدادات عامة**>**الإعدادات الأساسية**، ثم عطِّل الإعداد **مؤقت إيقاف الطاقة**.

*قد يشتمل المنتج على ميزة إعدادات إيقاف تشغيل أو مؤقت إيقاف الطاقة حسب مكان الشراء. ملاحظة:*

## **توقف تشغيل الطابعة أثناء الاستخدام**

**يتم تنشيط وظيفة الحامية من التيار الزائد.**

## **الحلول**

<span id="page-441-0"></span>افصل سلك الطاقة ثم قم بتوصيله، ثم أعد تشغيل الطابعة. إذا تعذر حل المشكلة، فاتصل بدعم Epson.

## **عمليات التشغيل بطيئة**

## **الطباعة بطيئة جدًا**

ميكن النظر في الأسباب التالية.

## **التطبيقات غري الضرورية قيدالتشغيل.**

## **الحلول**

أغلق أي تطبيقات غير ضرورية على جهاز الكمبيوتر أو الجهاز الذكي لديك.

## **تم ضبط جودة الطباعة على مستوى مرتفع.**

**الحلول**

قلل إعداد الجودة.

## **تم تعطيل أولوية سرعة الطباعة.**

## **الحلول**

حدد **الإعدادات** في الشاشة الرئيسية، وحدد **إعدادات عامة** >**إعدادات الطابعة**>**أولوية سرعة الطباعة**، ثم حدد **تشغيل**.

## **تم متكني وضع الهدوء.**

## **الحلول**

تعطيل **وضع الهدوء**. تتباطأ سرعة الطباعة عند تشغيل الطابعة في **وضع الهدوء**. حدد من الشاشة الرئيسية، ثم حدد **إيقاف**.

**يستغرق التجفيف بعض الوقت للطباعة على الوجهني.**

## **الحلول**

للطباعة على الوجهين، تتم طباعة وجه واحد من الورقة وتجفيفه، ثم تتم طباعة الوجه الآخر. نظرًا لاختلاف وقت التجفيف حسب<br>البيئة، مثل درجة الحرارة أو نسبة الرطوبة، أو بيانات الطباعة، قد تقل سرعة الطباعة.

وفقًا لبيانات الطباعة وبيئتها، تستغرق الطابعة وقتًا لمعالجة مهام الطباعة، أو تبطئ سرعة الطباعة للحفاظ على جودة الطباعة.

## **سرعة المسح الضويئ منخفضة**

## **المسح الضويئ بدقة عالية.**

## **الحلول**

حاول المسح الضويئ بدقة أقل.

## **ظلام شاشة LCD**

**عندما تكون الطابعة في وضع السكون.**

#### **الحلول**

اضغط في أي مكان بشاشة LCDلإعادتها إلى حالتها السابقة.

## **تعذر التشغيل من لوحة التحكم**

**عند متكني قيود الميزات الخاصة بالمستخدم، سيتطلب الأمر إدخال معرف المستخدم وكلمة المرور لتنفيذ مهمة الطباعة.**

**الحلول**

إذا لم تكن تعرف كلمة المرور، اتصل مسؤول الطابعة الذي تتبعه.

**يُعرض "x "على الشاشة ولا ميكنك تحديد الصور**

## **ملف الصورة غري مدعوم.**

**الحلول**

تظهر "x "على شاشة LCDعندما يكون ملف الصورة غري مدعوم بواسطة المنتج. لذا استخدم الملفات التي يدعمها المنتج.

| "مواصفات البيانات [المدعمة" في](#page-513-0) الصفحة 514

## **اسم الملف طويل للغاية ليتم التعرف عليه من قبل الطابعة.**

**الحلول**

عكنك طباعة صور عن طريق حفظ ملفات الصور في جهاز الذاكرة إلى الكمبيوتر أو الجهاز الذي التابع لك. بالنسبة إلى الأجهزة<br>الذكية، مكنك الطباعة باستخدام Epson Smart Panel.

## **توقفت الطباعة مؤقتًا**

**أغطية الطابعة مفتوحة.**

**الحلول**

أغلق الأغطية إذا قمت بفتحها أثناء الطباعة.

#### **جهاز الذاكرة غري معرف**

## **ضُبط جهاز الذاكرة على مُعطّل.**

**الحلول**

من لوحة التحكم، حدد **الإعدادات** >**إعدادات عامة** >**إعدادات الطابعة**> **جهاز الذاكرة**، ومّكن جهاز الذاكرة.

**يتعذر حفظ البيانات على جهاز الذاكرة**

ميكن النظر في الأسباب التالية.

**مل يتم ضبط إعداد الحفظ على جهاز ذاكرة.**

**الحلول**

حدد الإعدادات > إعدادات عامة > إعدادات الفاكس > إعدادات الاستلام > إعدادات الحفظ/إعادة التوجيه في الصفحة الرئيسية. حدد العنصر الذي ترغب في تغييره، ومن ثم حدد **حفظ إلى جهاز الذاكرة** من**ٰ إنشاء مجلد للحفظ**. لا مكنك استخدام الذاكرة الخارجية<br>إلا إذا قمت بضبط هذا الإعداد.

**جهاز الذاكرة محمي ضد الكتابة.**

**الحلول**

قم بتعطيل خاصية الحماية ضد الكتابة على جهاز الذاكرة.

**لا توجد مساحة خالية كافية على جهاز الذاكرة.**

**الحلول**

احذف البيانات غري الضرورية أو أدخل جهاز ذاكرة آخر.

**أصوات التشغيل عالية**

**تم تعطيل وضع الهدوء.**

**الحلول**

إذا كانت أصوات التشغيل عالية للغاية، فمكِّن **الوضع الصامت**. متكني هذه الميزة قد يقلل من سرعة الطباعة. من دون فاكس: **الإعدادات** > **إعدادات عامة**>**إعدادات الطابعة**>**الوضع الصامت**

فاكس: **الإعدادات** >**إعدادات عامة** >**إعدادات الفاكس** >**إعدادات الاستلام**>**إعدادات الطباعة**>**الوضع الصامت**

**التاريخ والوقت غري صحيحني**

**حدث خطأ في مزود الطاقة.**

**الحلول**

بعد تعطل التيار بسبب ضربة صاعقة أو إذا تم فصل التيار لوقت طويل، قد تُظهر الساعة الوقت الخطأ. اضبط التاريخ والوقت ضبطًا<br>صحيحًا في الإ**عدادات** > إ**عدادات عامة** > الإ**عدادات الأساسية** > إ**عدادات التاريخ/الوقت** وذلك في لوحة ا

#### **يلزم تحديث شهادة المصدر**

#### **انتهت صلاحية شهادة المصدر.**

#### **الحلول**

شغِّل Config Web, وحدد علامة التبويب **Security Network**< **Update Certificate Root**, ثم حدِّث الشهادة الجذر.

#### **عدم ظهور قامئة إعدادات الطباعة (OS Mac(**

**عدم تثبيت برنامج تشغيل طابعة Epson بشكل صحيح.**

#### **الحلول**

macOS Sierraو) 10.13(macOS High Sierraأوالأحدثو) 10.15(macOS Catalina في إذاملتظهرقامئة**إعداداتالطباعة** (10.12) وTo.11)OS X El Capitan) و10.10)OS X Yosemite و10.9)OS X Mavericks، فذلك يعني عدم تثبيت برنامج<br>تشغيل طابعة Epson بشكل صحيح. وقم بتمكينه من القائمة التالية.

حدد تفضيلات النظام (أو إعدادات النظام) من القاءًـة Apple > الطابعات والماسحات الضوئية (أو طباعة ومسح ضوئي أو طباعة<br>وفاكس)، ثم أزل الطابعة وأضفها مرةً أخرى.

يتعذر على Mojave macOS10.14 ( (الوصول إلى **إعدادات الطباعة** في التطبيقات التي تقدمها Apple مثل TextEdit.

#### **صدمة كهربائية خفيفة عند لمس الطابعة**

**تتصل العديد من الأجهزة الطرفية بالكمبيوتر.**

#### **الحلول**

إذا تم توصيل العديد من الأجهزة الطرفية بالكمبيوتر، فإنك قد تشعر بصدمة كهربائية خفيفة عند لمس الطابعة. قم بثبيت سلك أرضي<br>بالكمبيوتر المتصل بالطابعة.

**رقم الفاكس الخاص بالمرسِل غري ظاهر**

**مل يتم تعيني رقم الفاكس الخاص بالمرسِل في آلة المرسِل.**

**الحلول**

ميُكن ألايكون المرسِل قد عنيّ رقم الفاكس. اتصل بالمرسِل.

## **رقم الفاكس الخاص بالمرسِل الظاهر على الفاكسات المُستلمة خطأ**

**رقم الفاكس الخاص بالمرسِل المُعني على آلة المرسِل غري صحيح.**

**الحلول**

ميُكن أن يكون المرسِل قد عنيّ رقم الفاكس بشكل غري صحيح. اتصل بالمرسِل.

**عدم إمكانية إجراء مكالمات على الهاتف المتصل**

<span id="page-445-0"></span>اتصل عسؤول الطابعة الذي تتبعه للتحقق من اتصال الهاتف الخارجي وإعدادات الطابعة. بالنسبة لمسؤول الطابعة، راجع القسم التالي لاستكشاف<br>مشكلات الفاكس وإصلاحها.

"عدم إمكانية إجراء مكالمات على الهاتف [المتصل" في](#page-135-0) الصفحة 136

**جهاز الإجابة لا ميكنه الرد على مكالمات صوتية**

**يتم ضبط عدد الرنات لآلة الرد على نفس إعدادات عدد رنات الرد الخاصة بالطابعة أو أكرث.**

**الحلول**

عنيّ عددًا من الرنات لآلة الرد أقل من **عدد رنات الرد** الخاصة بالطابعة. للتحقق من حالة إعدادات الفاكس، اطبع **قامًة إعدادات الفاكس**. مٍكنك الوصول إلى القامًـة من لوحة تحكم الطابعة على النحو الموضح أدناه. **الفاكس** > (القامئة)> **تقرير الفاكس** > **قامئة إعدادات الفاكس**

**جهاز الإجابة لا ميكنه الرد على مكالمات صوتية بعد تجربة الحلول الواردة أعلاه**

**الحلول**

```
إذا لم تتمكن من حل المشكلة، فاتصل مسؤول الطابعة الذي تتبعه. بالنسبة لمسؤول الطابعة، راجع القسم التالي لاستكشاف مشكلات<br>الفاكس وإصلاحها.
                                       صوتية" في الصفحة 136
```
**تم تلقي الكثري من الفاكسات غري المهمة**

تواصل مع مسؤول الطابعة الخاص بك لمراجعة إعدادات الطابعة. بالنسبة لمسؤول الطابعة، راجع القسم التالي لاستكشاف مشكلات الفاكس وإصلاحها.

"تم تلقي الكثري من الفاكسات غري [المهمة" في](#page-135-0) الصفحة 136

## **تعذر حل المشكلة بعد تجربة جميع الحلول**

إذا تعذر عليك حل المشكلة بعد تجربة جميع الحلول، فاتصل بدعم Epson. إذا تعذر عليك حل مشكلات الطباعة أو النسخ، فراجع المعلومات ذات الصلة التالية.

> **معلومات ذات صلة** | "تعذر حل مشكلات الطباعة والنسخ" في الصفحة 446

## **تعذر حل مشكلات الطباعة والنسخ**

جرّب حل المشكلات التالية بالترتيب من الأعلى حتى تحل المشكلة.

تأكد من مطابقة نوع الورق الذي تم تحميله في الطابعة ونوع الورق الذي تم ضبطه على الطابعة مع إعدادات نوع الورق في برنامج تشغيل  $\Box$ 

"حجم الورق [وإعدادات](#page-174-0) نوع الورق" في الصفحة 175

- استخدم إعداد جودة أعلى من لوحة التحكم أو من برنامج تشغيل الطابعة.  $\Box$ 
	- أعد تثبيت خراطيش الحبر المثبتة بالفعل في الطابعة. $\Box$

فقد تؤدي إعادة تثبيت خراطيش الحبر إلى إزالة الانسداد الموجود في فوهات رأس الطباعة والسامح بتدفق الحبر بسلاسة. ومع ذلك، نظرًا لاستهلاك الحبر عند إعادة تثبيت خرطوشة الحبر، فقد يتم عرض رسالة تطالبك باستبدال خرطوشة الحبر وفقًا لكمية الحبر المتبقية.

"حان الوقت لاستبدال [خراطيش](#page-435-0) الحبر" في الصفحة 436

قم بإجراء فحص للفوهات لمعرفة ما إذا كانت فتحات رأس الطباعة مسدودة أم لا.  $\square$ في حال انسداد الفوهات، نظِّف رأس الطباعة. لاحظ أن تنظيف رأس الطباعة يستهلك بعض الحبر. "التحقق من الفوهات [المسدودة" في](#page-364-0) الصفحة 365

تحقق من أنك تستخدم خراطيش حبر Epson الأصلية. $\Box$ حاول استخدام خراطيش الحبر الأصلية من Epson. تم تصميم هذا المنتج لضبط الألوان على أساس استخدام خراطيش الحبر الأصلية من<br>Epson. قد يتسبب استخدام خراطيش الحبر غير الأصلية فى انخفاض جودة الطباعة.

"رموز [خرطوشة](#page-453-0) الحبر" في الصفحة 454

تأكد من عدم وجود بقايا ورق متبقية داخل الطابعة. $\Box$ 

افحص الورق.  $\Box$ 

تحقق مام إذا كان الورق مجعدًا أو محملاً مع توجيه الجانب القابل للطباعة نحو الأعلى. ["احتياطات](#page-173-0) التعامل مع الورق" في الصفحة 174 "الورق والسعات [المتوفرة" في](#page-448-0) الصفحة 449 "أنواع ورق غري [متوفرة" في](#page-453-0) الصفحة 454

تأكد من أنك لا تستخدم خرطوشة حبر قدمة. $\Box$ 

للحصول على أفضل النتائج، توصي Epson باستخدام خراطيش الحبر قبل تاريخ انتهاء الصلاحية المطبوع على العبوة، أو في غضون ستة أشهر من<br>فتح العبوة، أيهما أقرب.

وإذا تعذر عليك حل المشكلة عن طريق التحقق من الحلول المذكورة أعلاه، فقد تحتاج إلى طلب إصلاحات. اتصل بدعم شركة Epson.

#### **معلومات ذات صلة**

- | "قبل [الاتصال](#page-609-0) بشركة [Epson](#page-609-0) "في [الصفحة](#page-609-0) 610
- | ["الاتصال](#page-609-0) بدعم شركة [Epson](#page-609-0) "في [الصفحة](#page-609-0) 610

# **معلومات المنتج**

<span id="page-447-0"></span>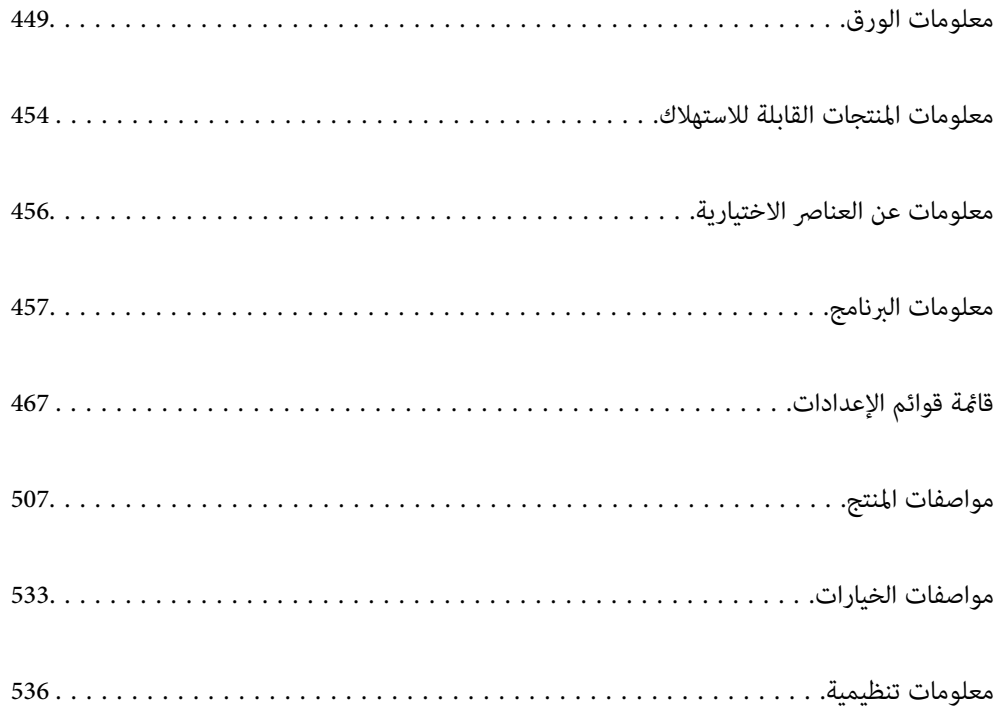

## **معلومات الورق**

## **الورق والسعات المتوفرة**

فيما يلي أنواع الورق المتوفر لهذه الطابعة. قد ينتج عن استخدام أنواع أخرى من الورق انحشار الورق وتلف في الطابعة.

<span id="page-448-0"></span>قد تتغير جودة الورقة طبقًا للبيئة. نوصي بشراء الورق بعد التحقق من البيئة الخاصة بك مقدمًا. تأكد من إجراء اختبار طباعة قبل استخدام الورق<br>مثل الورق المعاد تصنيعه والأظرف مع الاختلافات الكبيرة في الجودة.

## **ورق Epson الأصلي**

توصي Epson باستخدام ورق Epson الأصلي لضامن الحصول على مطبوعات عالية الجودة.

*ملاحظة:*

O *لا يتوفر ورق Epson الأصلي عند الطباعة باستخدام برنامج تشغيل طابعةEpson العالمية.*

O *يختلف توفر الورق حسب الموقع. للاطلاع على أحدث المعلومات حول الورق المتوفر في منطقتك، اتصل بدعم Epson.*

O *راجع ما يلي للحصول على معلومات حول أنواع الورق المتاحة للطباعة على الوجهني. "ورق للطباعة على [الوجهني" في](#page-452-0) الصفحة 453*

عند الطباعة على ورق Epson أصلي بحجم محدد من قبل المستخدم، لا تتوفر سوى إعدادات جودة الطباعة **قياسي** أو **عادي** فقط. على الرغم من أن<br>بعض برامج تشغيل الطابعة تسمح لك بتحديد جودة طباعة أفضل، تتم طباعة المطبوعات باستخدام **قيا** 

## **ورق مناسب لطباعة المستندات**

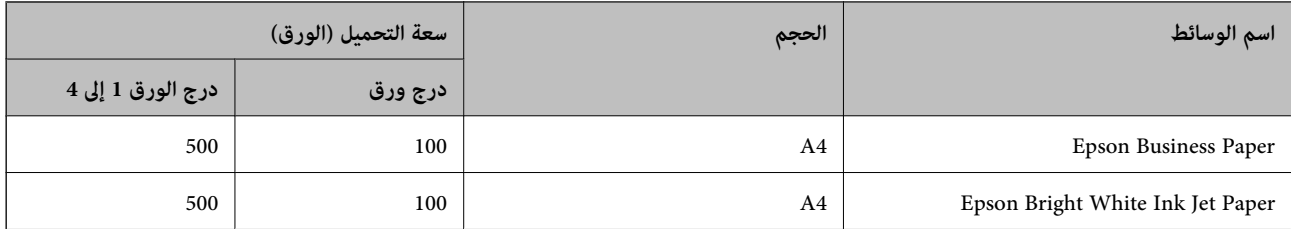

## **ورقة مناسبة لطباعة المستندات والصور**

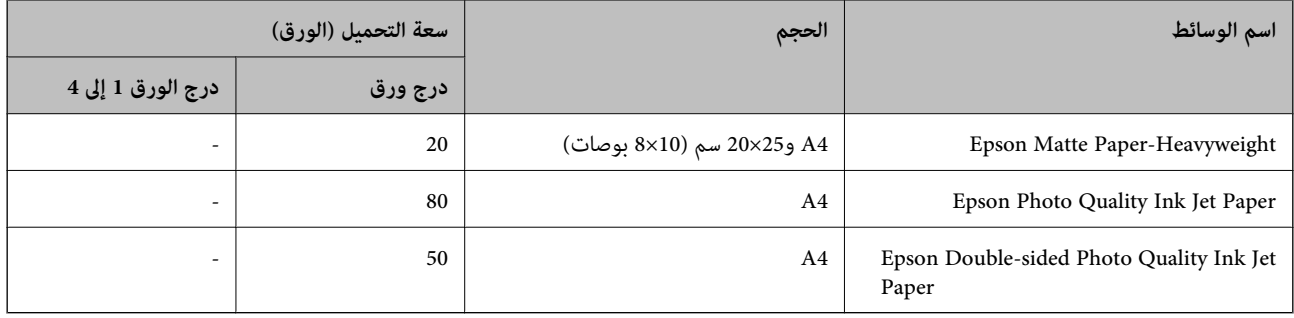

## **أنواع الورق المختلفة الأخرى**

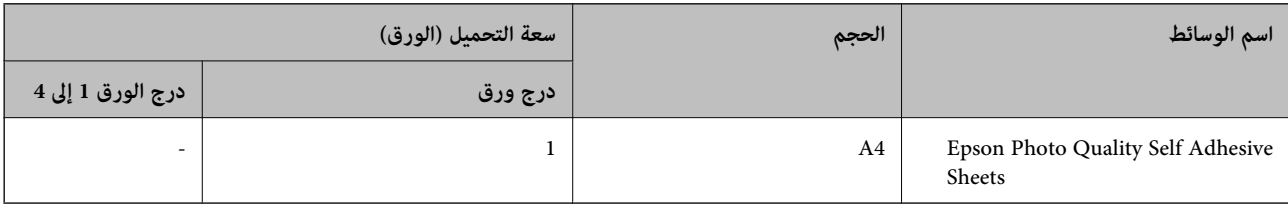

## **الورق المتوفر تجاريًا**

*ملاحظة:*

O *لا تتوفر الأحجام 13×8.5 بوصة و270 × 195) K16 مم) وletter half عند الطباعة باستخدام برنامج تشغيل الطابعة PostScript.*

O *راجع ما يلي للحصول على معلومات حول أنواع الورق المتاحة للطباعة على الوجهني.*

*"ورق للطباعة على [الوجهني" في](#page-452-0) الصفحة 453*

## **ورق عادي (من 60 إلى 90 جم/م2), ورق رقيق (من 52 إلى 59 جم/م2)**

يتضمن الورق العادي ورق نسخ وورقًا مطبوعًا مسبقًا (ورق مّت طباعة ماذج متنوعة عليه سابقًا: كإيصالات)، وورقًا ذارأسية، وورقًا ملونًا، وورقًا<br>معادًا تدويره وورقًا عاديًا عالي الجودة.

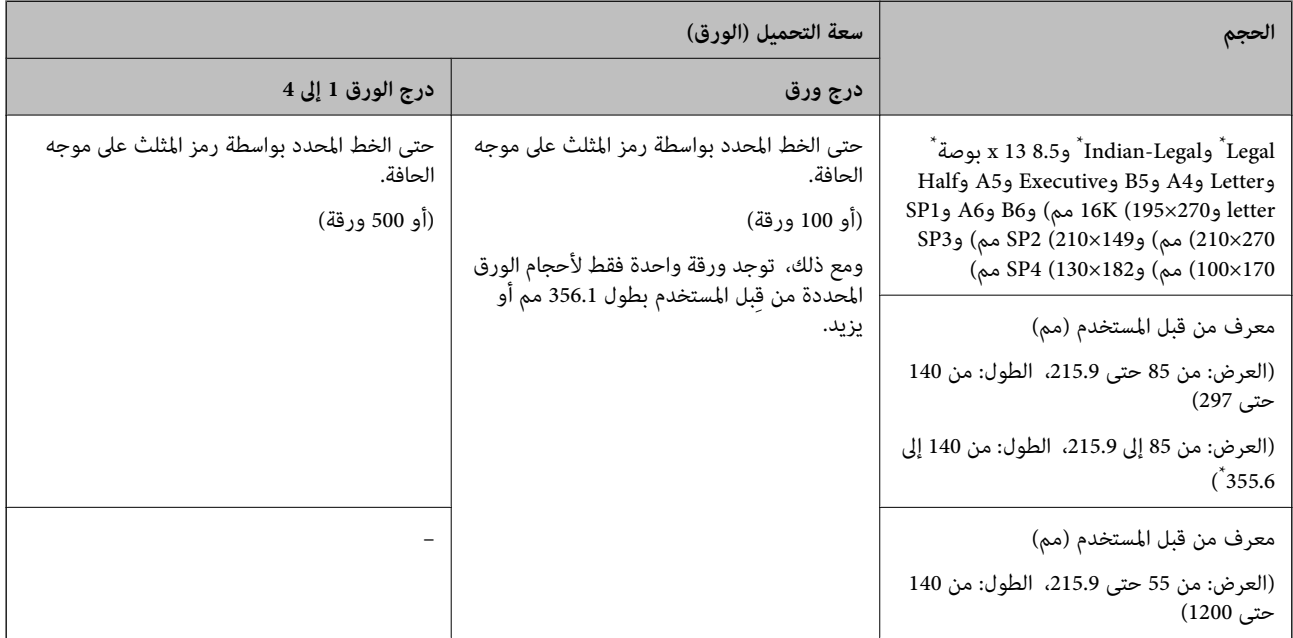

## \*: كاسيت الورق 1 غري مدعوم.

*تنخفض سرعة الطباعة عند الطباعة على ورق بطول 356.1 أو أطول باعتباره محددًا من قِبل المستخدم. ملاحظة:*

## **الورق السميك (من 91 إلى 105 جم/م2)**

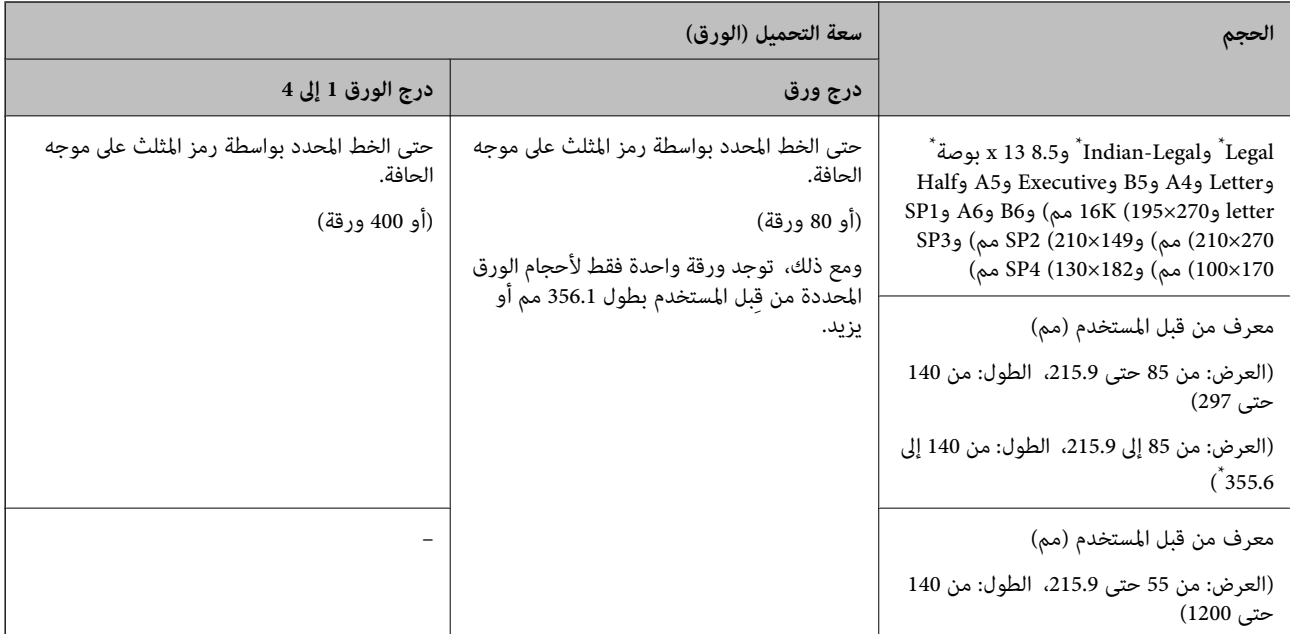

## \*: درق الورق 1 غري مدعوم.

*تنخفض سرعة الطباعة عند الطباعة على ورق بطول 356.1 أو أطول باعتباره محددًا من قِبل المستخدم. ملاحظة:*

## **الورق الرقيق (من 106 إلى 135 جم/م2)**

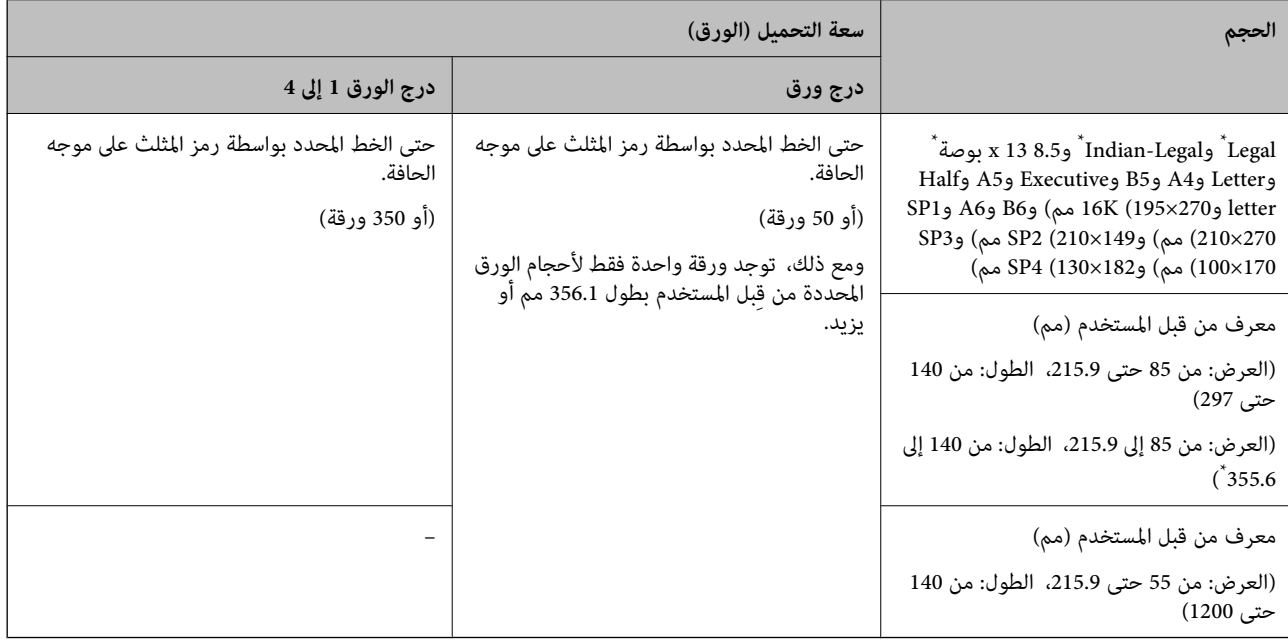

## \*: درق الورق 1 غري مدعوم.

*تنخفض سرعة الطباعة عند الطباعة على ورق بطول 356.1 أو أطول باعتباره محددًا من قِبل المستخدم. ملاحظة:*

## **ورق سميك (من 136 إلى 160 جم/م2)**

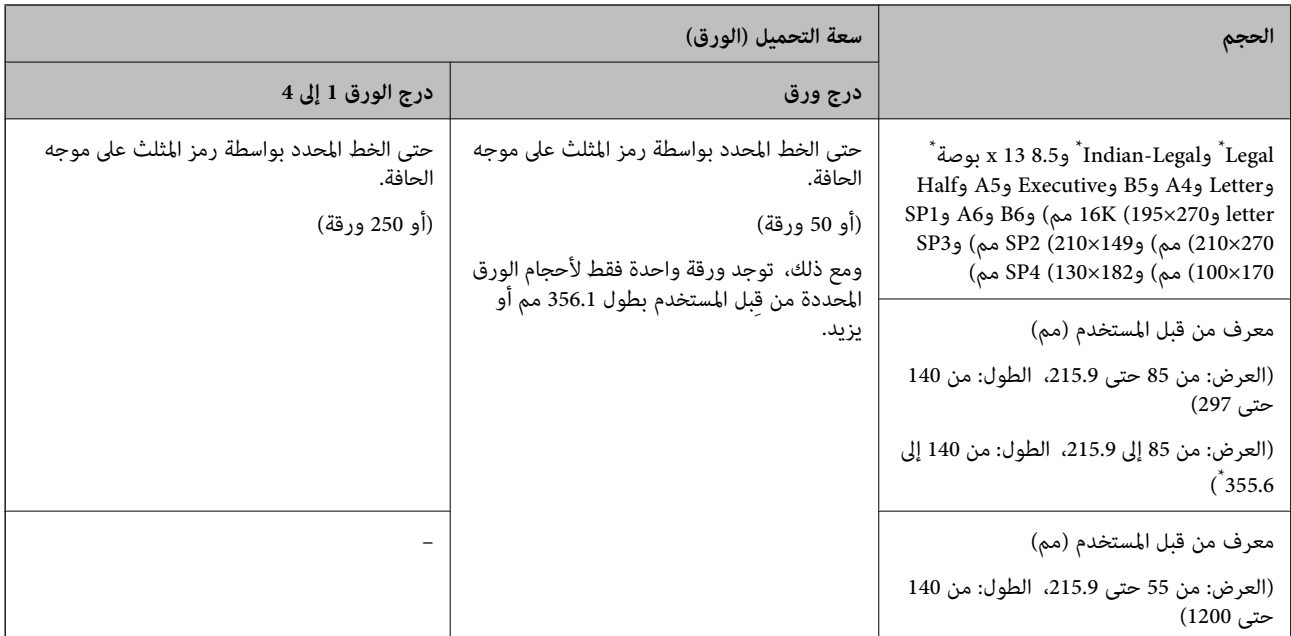

## \*: درق الورق 1 غري مدعوم.

*تنخفض سرعة الطباعة عند الطباعة على ورق بطول 356.1 أو أطول باعتباره محددًا من قِبل المستخدم. ملاحظة:*

## **الورق السميك (من 161 إلى 250 جم/م2)**

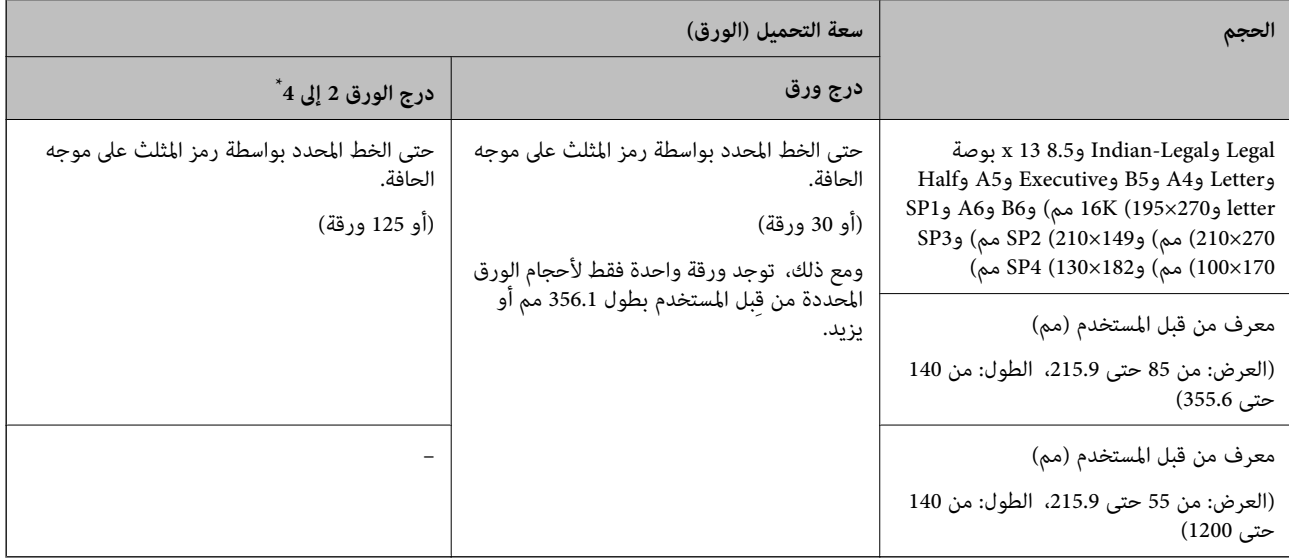

#### \*: درق الورق 1 غري مدعوم.

*تنخفض سرعة الطباعة عند الطباعة على ورق بطول 356.1 أو أطول باعتباره محددًا من قِبل المستخدم. ملاحظة:*

## **\* ظرف**

<span id="page-452-0"></span>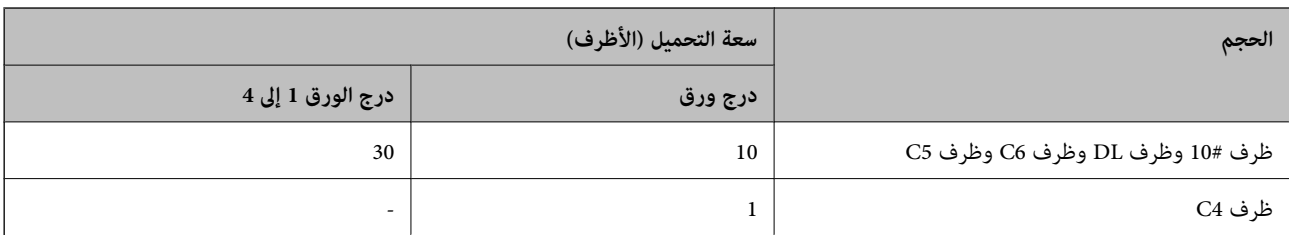

إذا كانت ألسنة الأظرف على الحافة القصيرة، فتأكد من تضمين ألسنة الأظرف عند إعداد الحجم المحدد من قبل المستخدم.

## *سمك الورق المتوفر*

فيما يلي سمك الورق المتوفر (وزن الورق بالجرام/م<sup>2</sup>: يتم التعبير عن1 م<sup>2</sup> بالجرامات). بالرغم من أنها تتوافق مع سمك الورق، فقد ينتج تلف في<br>جودة الطباعة أو انحشار الورق في الطابعة حسب جودة الورق (مثل اتجاه تحبب الورق، ودرجة

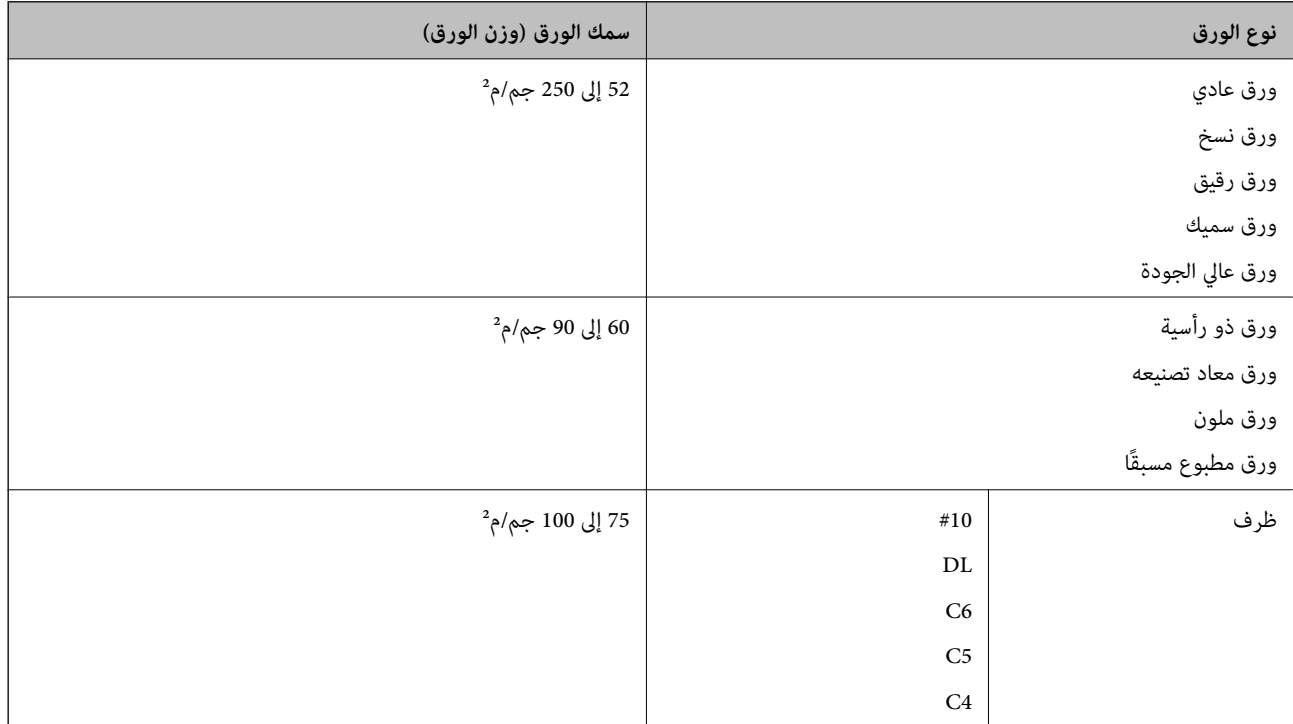

## **ورق للطباعة على الوجهني**

## *ورق Epson الأصلي*

Epson Business Paper  $\Box$ 

Epson Bright White Ink Jet Paper  $\Box$ 

Epson Double-sided Photo Quality Ink Jet Paper

## *الورق المتوفر تجاريًا*

<span id="page-453-0"></span>ورق عادي، وورق نسخ، وورق مطبوع مسبقًا، وورق ذو رأسية، وورق ملون، وورق معاد تدويره، وورق عادي ذو جودة عالية، وورق سميك

## *ملاحظة:*

- O *لايتم دعم حجمي الورق 6B و6A عند الطباعة التلقائية على الوجهني.*
- للطباعة التلقائية على الوجهين بأحجام الورق المحددة من قِبل المستخدم، عكنك استخدام أحجام الورق التي تتراوح من 139.7 إلى 215.9×215.9 إلى<br>6 355.6 مم.

## **أنواع ورق غري متوفرة**

لا تستخدم أنواع الورق التالية. قد يتسبب استخدام هذه الأنواع في انحشار الورق، أو تلطخ الحبر على المطبوعات، أو تلف الطابعة.

Oالورق المموج أو المبلل

الأوراق التي لم تجف بعد الطباعة على جانب واحد.  $\Box$ 

الورق المبطن أو المجعد $\Box$ 

Oالورق الممزق أو المقطوع أو المطوي

Oالورق السميك جدًا، أو الرفيع جدًا

الورق المطبوع مسبقًا الذي استخدم طابعات نفث الحبر الأخرى، أو طابعات التحويل الحراري، أو طابعات أو ناسخات الورق $\Box$ 

الورق المثقوب $\Box$ 

الورق الذي يحمل ملصقات $\Box$ 

الورق المربوط معًا بشريط ودبابيس ومشابك ورق، ومثقوب وما إلى ذلك. $\Box$ 

لا تستخدم الأظرف التي توجد بها مواد لاصقة على الألسنة أو الأظرف ذات الفتحات.  $\Box$ 

## **معلومات المنتجات القابلة للاستهلاك**

## **رموز خرطوشة الحبر**

الرموز التالية هي رموز خراطيش حبر Epson الأصلية.

## *ملاحظة:*

.<br>هذا تختلف رموز خرطوشة الحبر حسب الموقع. للاطلاع على الرموز الصحيحة المتوفرة في منطقتك، اتصل بخدمة الدعم لدى Epson.

- O *لا تتوفر جميع الخراطيش في كل المناطق.*
- يتم ضمان جودة الحبر وكميته، حتى لو كانت بعض خراطيش الحبر منبعجة بسبب التعبئة بالتفريغ الهوائي، وعكن استخدامها بأمان. لا تفتح عبوة<br>خرطوشة الحبر إلا إذا كنت مستعداً لاستبدال خرطوشة قدعة.

.<br>◘ على الرغم من إمكانية احتواء خراطيش الحبر على مواد مُعاد تدويرها، لا يؤثر ذلك على وظيفة الطابعة أو أدائها.

O *من الممكن حدوث تغيري في مواصفات خراطيش الحبر ومظهرها دون إخطار مسبق بالتطوير.*

## **لأوروبا وأفريقيا**

AM-C550 Series

<span id="page-454-0"></span>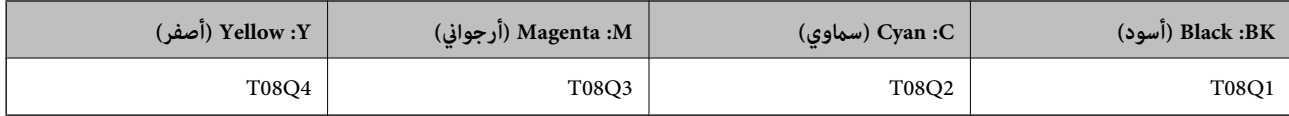

AM-C400 Series

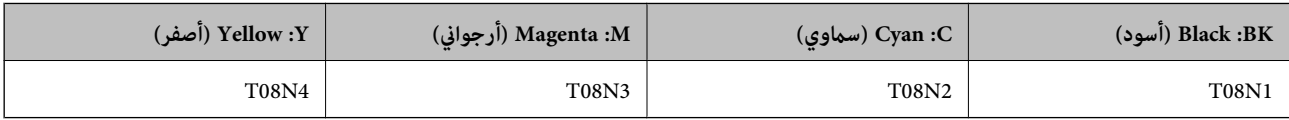

بالنسبة للمستخدمني الأوروبيني، يوصى بزيارة موقع الويب التالي للحصول على معلومات حول إنتاجيات خراطيش حبر Epson. <http://www.epson.eu/pageyield>

**لأستراليا ونيوزيلندا وآسيا باستثناء الهند وبنجلاديش وسريلانكا ونيبال**

AM-C550 Series

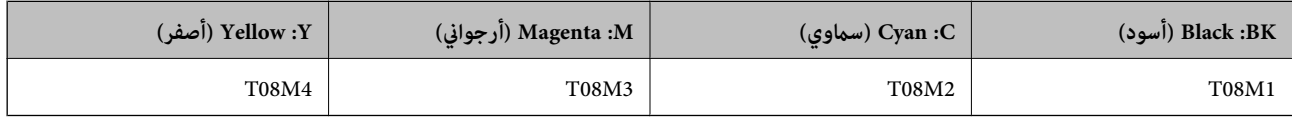

AM-C400 Series

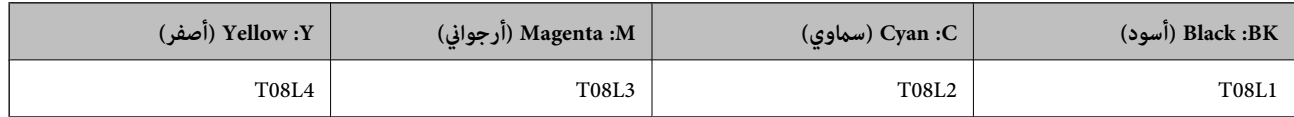

**للهند وبنجلاديش وسريلانكا ونيبال**

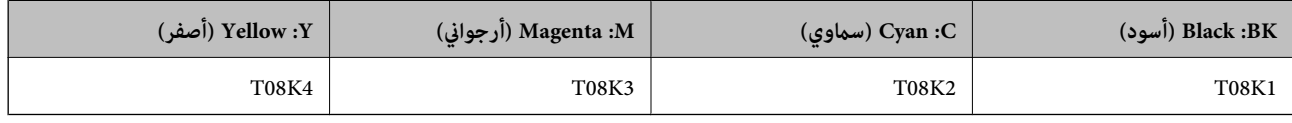

توصي Epson باستخدام خراطيش أحبار Epson الأصلية. لا تضمن Epson جودة الحبر غير الأصلي أو موثوقيته. قد يسبب استخدام منتجات الحبر غير الأصلي إحداث ضرر لا تغطيه ضمانات Epson، بل وقد يتسبب في عمل الطابعة بشكل غريب في ظل ظروف معينة. قد لا يتم عرض معلومات<br>حول مستويات الحبر غير الأصلي.

## **رمز علبة الصيانة**

توصي Epson باستخدام علبة صيانة Epson الأصلية. رمز علبة الصيانة: 9372C

*هام:*c

*مبجرد تركيب صندوق الصيانة في طابعةٍ ما، لا ميكن استخدامه مع طابعات أخرى.*

## **رمز بكرات الالتقاط**

توصي Epson باستخدام بكرات الالتقاط الأصلية من Epson.

فيما يلي الرموز.

<span id="page-455-0"></span>**لجميع البلدان باستثناء الهند، وبنجلاديش، وسريلانكا، ونيبال** بكرة التغذية بالورق للدرج: 937631C12C بكرة تغذية الورق لدرج الورق: 937651C12C بكرة التغذية بالورق لـ ADF: 937611C12C

**لبلدان الهند، وبنجلاديش، وسريلانكا، ونيبال** بكرة التغذية بالورق للدرج: 937641C12C بكرة تغذية الورق لدرج الورق: 937661C12C بكرة التغذية بالورق لـ ADF: 937621C12C *اتصل بدعم شركةEpson للحصول على بكرة الصيانة الجديدة الخاصة بك. ملاحظة:*

## **معلومات عن العناصر الاختيارية**

## **رموز العناصر الاختيارية**

**اللوحات الاختيارية**

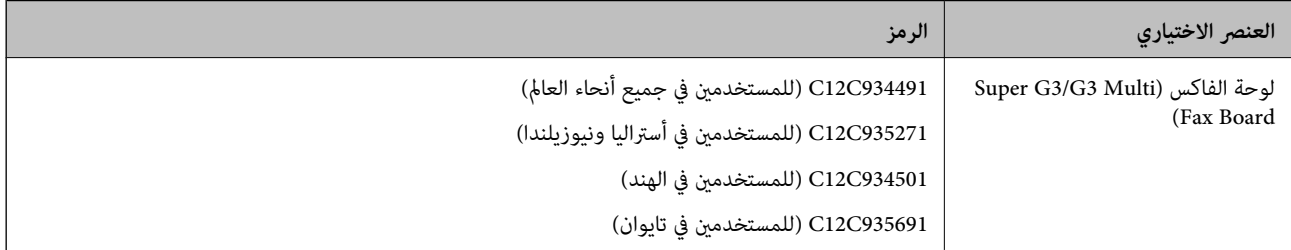

#### **العناصر الاختيارية الأخرى**

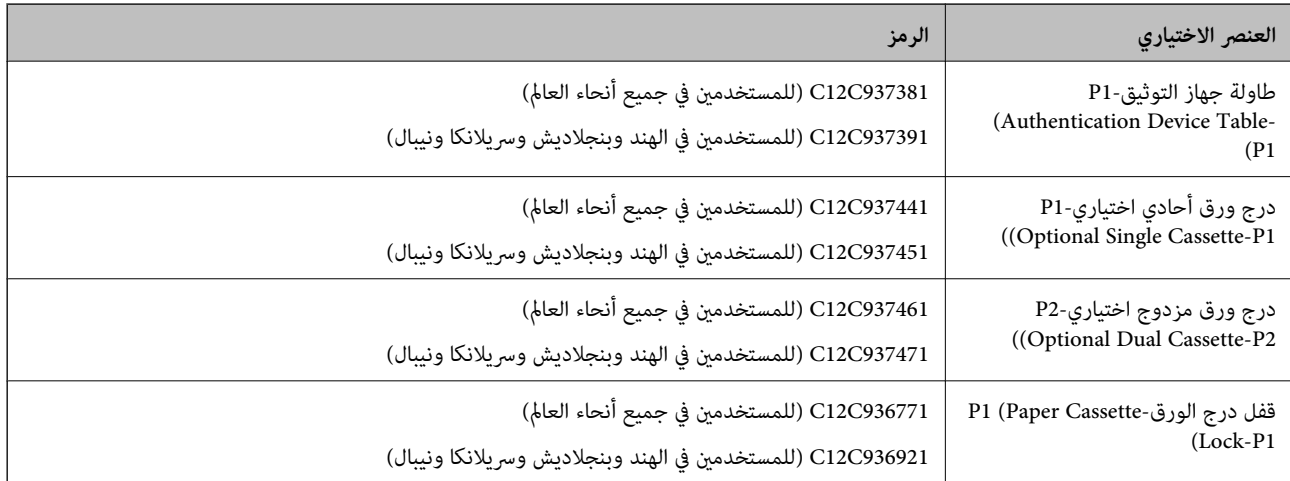

<span id="page-456-0"></span>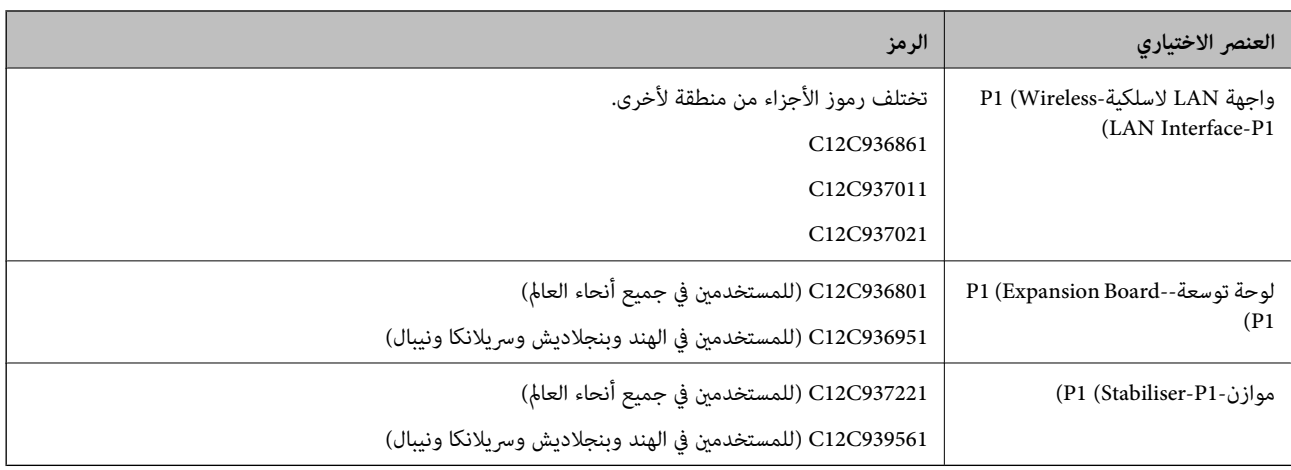

## **معلومات البرنامج**

يعرض هذا القسم بعض التطبيقات المتوفر لطابعتك. للاطلاع على قامًة بالبرامج المدعومة، راجع موقع ويب Epson التالي أو ابدأ تشغيل Epson<br>Software Updater للتأكيد. مكنك تنزيل أحدث التطبيقات.

[http://www.epson.com](http://www.epson.com/)

**معلومات ذات صلة**

| "تطبيق لتحديث البرنامج والبرامج الثابتة [\(Updater Software Epson "\(في](#page-465-0) الصفحة 466

## **طلب الطباعة من كمبيوتر (برنامج تشغيل الطابعة Windows(**

بتحكم برنامج تشغيل الطابعة في الطابعة وفقًا للأوامر المرسلة من التطبيقات. يؤدي إجراء إعدادات على برنامج تشغيل الطابعة إلى الحصول على أفضل نتائج الطباعة. ميكنك أيضًا التحقق من حالة الطابعة أو الحفاظ عليها في أفضل حالات التشغيل باستخدام البرنامج المساعد لتشغيل الطابعة.

<mark>ملاحظة:</mark><br>مكنك تغيير لغة برنامج تشغيل الطابعة. حدد اللغة التي تريد استخدامها من إعداد ا**للغة** بعلامة التبويب ا**لصيانة**.

## **الوصول إلى برنامج تشغيل الطابعة من التطبيقات**

لإجراء إعدادات تسري فقط على التطبيق الذي تستخدمه، قم بالوصول من هذا التطبيق.

حدد **طباعة** أو **إعداد الطباعة** من القامئة **ملف**. حدد الطابعة الخاصة بك، ثم انقر فوق **التفضيلات** أو **الخصائص**.

*تختلف العمليات بناءً على التطبيق. راجع تعليامت التطبيق للاطلاع على التفاصيل. ملاحظة:*

## **الوصول إلى برنامج تشغيل الطابعة من لوحة التحكم**

لإجراء إعدادات تسري على كافة التطبيقات، قم بالوصول من لوحة التحكم.

Windows  $11\Box$ 

انقر فوق زر البدء، ثم حدد كل التطبيقات > أدوات > Windowsوحة التحكم > عرض الأجهزة والطابعات في الأجهزة والصوت ><br>Bluetooth والأجهزة > الطابعات والماسحات الضوئية, وانقر فوق الطابعة, ثم حدد تفضيلات الطباعة.

Windows 10/Windows Server 2022/Windows Server 2019/Windows Server 2016

انقر فوق زر البدء، ثم حدد **نظام > Windowsكوحة التحكم > عرض الأجهزة والطابعات في الأ<b>جهزة و**ا**لصوت**. انقر بزر الماوس الأعن فوق<br>الطابعة أو اضغط عليها مع الاستمرار ثم حدد **تفضيلات الطباعة**.

Windows 8.1/Windows 8/Windows Server 2012 R2/Windows Server 2012

حدد **سطح المكتب** > **الإعدادات > لوحة التحكم > عرض الأجهزة والطابعات** في **الأجهزة والصوت**. انقر بزر الماوس الأمن فوق الطابعة أو<br>اضغط عليها مع الاستمرار ثم حدد **تفضيلات الطباعة**.

Windows 7/Windows Server 2008 R2 $\square$ 

انقر فوق زر البدء، ثم حدد **لوحة التحكم**> **عرض الأجهزة والطابعات** في **الأجهزة والصوت**. انقر بزر الماوس الأعن فوق الطابعة الخاصة بك، ثم<br>حدد **تفضيلات الطباعة**.

Windows Server 2008  $\Box$ 

انقر فوق زر البدء، وحدد **لوحة التحكم** > **الطابعات** في **الأجهزة والصوت**. انقر بزر الماوس الأمين فوق الطابعة الخاصة بك، ثم حدد **تفضيلات**<br>ا**لطباعة**.

**الوصول إلى برنامج تشغيل الطابعة من رمز الطابعة على شريط المهام**

رمز الطابعة على شريط مهام سطح المكتب هو عبارة عن رمز اختصار يتيح لك الوصول السريع إلى برنامج تشغيل الطابعة.

في حال النقر فوق رمز الطابعة وتحديد **إعدادات الطابعة**، <sub>ت</sub>مكنك الوصول إلى الإطار الخاص بإعدادات الطابعة المماثل للإطار المعروض من لوحة<br>التحكم. إذا نقرت نقرًا مزدوجًا فوق هذا الرمز، <sub>ت</sub>مكنك التحقق من حالة الطابعة.

#### *ملاحظة:*

في حال عدم عرض رمز الطابعة على شريط المهام، عكنك الوصول إلى إطار برنامج تشغيل الطابعة، والنقر فوق **تفضيلات المراقبة** من علامة التبويب<br>ا**لصيانة**، ثم تحديد **قم بتسجيل رمز الاختصار في شريط المهام**.

**بدء البرنامج المساعد**

قم بالوصول إلى نافذة برنامج تشغيل الطابعة. انقر فوق علامة التبويب **الصيانة**.

## **معلومات ذات صلة**

| "خيارات القامئة لبرنامج تشغيل [الطابعة" في](#page-192-0) الصفحة 193

## **دليل إلى برنامج تشغيل الطابعة لـ Windows**

## **EPSON Status Monitor 3**

عُكنك استخدام هذه الأداة المساعدة لمراقبة حالة الطابعة وعرض رسائل الخطأ والمزيد غير هذا. كما عُكنك التحقق من حالة المواد المُستهلكة وتقدم<br>حالة الطباعة. ولاستخدام هذا البرنامج، يجب عليك تثبيته.

**معلومات ذات صلة**

| "تثبيت التطبيقات بصورة [منفصلة" في](#page-372-0) الصفحة 373

## **طلب الطباعة من كمبيوتر (برنامج تشغيل الطابعة OS Mac(**

يتحكم برنامج تشغيل الطابعة في الطابعة وفقًا للأوامر المرسلة من التطبيقات. يؤدي إجراء إعدادات على برنامج تشغيل الطابعة إلى الحصول على أفضل نتائج الطباعة. ميكنك أيضًا التحقق من حالة الطابعة أو الحفاظ عليها في أفضل حالات التشغيل باستخدام البرنامج المساعد لتشغيل الطابعة.

**الوصول إلى برنامج تشغيل الطابعة من التطبيقات**

انقر فوق **إعداد الصفحة** أو **طباعة** في القا¢ة **ملف** في التطبيق الذي تستخدمه. إذا لزم الأمر، انقر فوق **إظهار التفاصيل** (أو ▼) لتوسيع إطار<br>الطباعة.

#### *ملاحظة:*

حسب التطبيق المستخدم، قد لا يظهر العنصر **إعداد الصفحة** في القامًة **ملف**، وقد تختلف العمليات المعنية بعرض شاشة الطباعة. راجع تعليمات التطبيق<br>للاطلاع على التفاصيل.

#### **بدء البرنامج المساعد**

حدد **تفضيلات النظام** (أو إع**دادات النظام**) من القاءًـة Apple > **الطابعات والماسحات الضوئية** (أو **طباعة ومسح ضوئي أو طباعة وفاكس)،** ثم حدد<br>الطابعة. انقر فوق **خيارات وتجهيزات > البرنامج المساعد > فتح برنامج الطابعة المساع** 

**معلومات ذات صلة** | "خيارات القامئة لبرنامج تشغيل [الطابعة" في](#page-220-0) الصفحة 221

## **دليل إلى برنامج تشغيل الطابعة لـ OS Mac**

#### **Epson Printer Utility**

ميكنك فحص حالة الطابعة والأخطاء من خلال تشغيل **Monitor Status EPSON**.

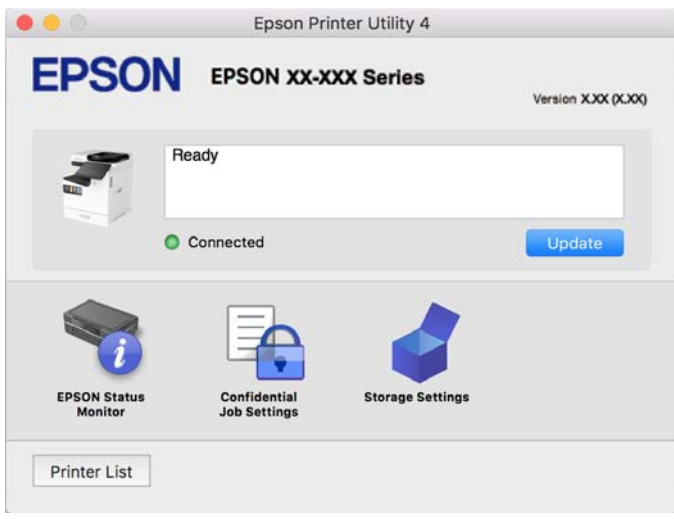

## **تطبيق ميكنه طباعة خطوط PostScript) برنامج تشغيل الطابعة Windows PostScript(**

يسمح برنامج تشغيل الطابعة PostScript للطابعة بتلقى إرشادات الطباعة وتفسيرها بلغة وصف الصفحة المرسلة من الكمبيوتر وإجراء الطباعة بصورة مناسبة. يُعد ذلك أمرًا مناسبًا للطباعة من تطبيقات PostScript المتوافقة والمُستخدمة في النشر المكتبي (DTP(.

**الوصول إلى برنامج تشغيل الطابعة من التطبيقات**

لإجراء إعدادات تسري فقط على التطبيق الذي تستخدمه، قم بالوصول من هذا التطبيق.

حدد **طباعة** أو **إعداد الطباعة** من القامئة **ملف**. حدد الطابعة الخاصة بك، ثم انقر فوق **التفضيلات** أو **الخصائص**.

*تختلف العمليات بناءً على التطبيق. راجع تعليامت التطبيق للاطلاع على التفاصيل. ملاحظة:*

#### **الوصول إلى برنامج تشغيل الطابعة من لوحة التحكم**

لإجراء إعدادات تسري على كافة التطبيقات، قم بالوصول من لوحة التحكم.

#### Windows 11 $\Box$

انقر فوق زر البدء، ثم حدد كل التطبيقات > أدوات > Windowsهوحة التحكم > عرض الأجهزة والطابعات في الأجهزة والصوت ><br>Bluetooth والأجهزة > الطابعات والماسحات الضوئية, وانقر فوق الطابعة, ثم حدد تفضيلات الطباعة.

Windows 10/Windows Server 2022/Windows Server 2019/Windows Server 2016 $\Box$ 

انقرفوق زرالبدء، ثم حدد**نظام** > **Windowsلوحةالتحكم** >**عرضالأجهزةوالطابعات**في **الأجهزةوالصوت**. انقربزرالماوسالأمين فوق الطابعة، أو اضغط عليها مع الاستمرار ثم حدد **تفضيلات الطباعة**

Windows 8.1/Windows 8/Windows Server 2012 R2/Windows Server 2012

حدد **سطح المكتب**>**الإعدادات**>**لوحةالتحكم** >**عرض الأجهزةوالطابعات**في **الأجهزةوالصوت**. انقربزر الماوسالأمين فوق الطابعة، أو اضغط عليها مع الاستمرار ثم حدد **تفضيلات الطباعة**

#### Windows 7/Windows Server 2008 R2 $\Box$

انقر فوق زر البدء، ثم حدد **لوحة التحكم**> **عرض الأجهزة والطابعات** في **الأجهزة والصوت**. انقر بزر الماوس الأيمن فوق الطابعة الخاصة بك، ثم<br>حدد **تفضيلات الطباعة**.

Windows Server 2008  $\Box$ 

انقر فوق زر البدء، وحدد **لوحة التحكم** > **الطابعات** في **الأجهزة والصوت**. انقر بزر الماوس الأعن فوق الطابعة الخاصة بك، ثم حدد **تفضيلات**<br>ا**لطباعة**.

**الوصول إلى برنامج تشغيل الطابعة من رمز الطابعة على شريط المهام**

رمز الطابعة على شريط مهام سطح المكتب هو عبارة عن رمز اختصار يتيح لك الوصول السريع إلى برنامج تشغيل الطابعة.

في حال النقر فوق رمز الطابعة وتحديد **إعدادات الطابعة**، <sub>ت</sub>مكنك الوصول إلى الإطار الخاص بإعدادات الطابعة المماثل للإطار المعروض من لوحة<br>التحكم. إذا نقرت نقرًا مزدوجًا فوق هذا الرمز، عكنك التحقق من حالة الطابعة.

**معلومات ذات صلة**

| ["خيارات](#page-215-0) القامئة لبرنامج تشغيل الطابعة [PostScript](#page-215-0) "في [الصفحة](#page-215-0) 216

## **تطبيق ميكنه طباعة خطوط PostScript) برنامج تشغيل الطابعة OS Mac PostScript(**

يسمح برنامج تشغيل الطابعة PostScript للطابعة بتلقي إرشادات الطباعة وتفسيرها بلغة وصف الصفحة المرسلة من الكمبيوتر وإجراء الطباعة بصورة مناسبة. يُعد ذلك أمرًا مناسبًا للطباعة من تطبيقات PostScript المتوافقة والمُستخدمة في النشر المكتبي (DTP(.

#### **الوصول إلى برنامج تشغيل الطابعة من التطبيقات**

انقر فوق **إعداد الصفحة** أو **طباعة** في القاءًة **ملف** في التطبيق الذي تستخدمه. إذا لزم الأمر، انقر فوق **إظهار التفاصيل** (أو ▼) لتوسيع إطار<br>الطباعة.

#### *ملاحظة:*

حسب التطبيق المستخدم، قد لا يظهر العنصر **إعداد الصفحة** في القامًة **ملف**، وقد تختلف العمليات المعنية بعرض شاشة الطباعة. راجع تعليمات التطبيق<br>للاطلاع على التفاصيل.

#### **بدء البرنامج المساعد**

حدد **تفضيلات النظام** (أو إع**دادات النظام**) من القامَّة Apple > **الطابعات والماسحات الضوئية** (أو **طباعة ومسح ضوئي** أو **طباعة وفاكس)،** ثم حدد<br>الطابعة. انقر فوق خيا**رات وتجهيزات > البرنامج المساعد > فتح برنامج الطابعة المسا** 

**معلومات ذات صلة**

| ["خيارات](#page-227-0) القامئة لبرنامج تشغيل الطابعة [PostScript](#page-227-0) "في [الصفحة](#page-227-0) 228

## **التطبيق الذي ميكنه طباعة لغة PCL) برنامج تشغيل الطابعة PCL(**

يسمح برنامج تشغيل الطابعة DCL للطابعة باستلام إرشادات الطباعة وتفسيرها بلغة وصف الصفحة المرسلة من جهاز الكمبيوتر والطباعة بشكل<br>صحيح. ويعتبر هذا البرنامج مناسبًا للطباعة من التطبيقات العامة مثل Microsoft Office.

*يُعد OS Mac غري مدعوم. ملاحظة:*

وصّل الطابعة بالشبكة نفسها التي يتصل بها الكمبيوتر، ثم اتبع الإجراء المذكور أدناه لتثبيت برنامج تشغيل الطابعة.

1. قم بتنزيل الملف القابل للتنفيذ الخاص ببرنامج التشغيل من موقع الويب الخاص بدعم منتجات Epson. (أوروبافقط) [http://www.epson.eu/Support](HTTP://WWW.EPSON.EU/SUPPORT) [http://support.epson.net/](HTTP://SUPPORT.EPSON.NET/)

- .2 انقر نقرًا مزدوجًا فوق الملف القابل للتنفيذ.
- 3. اتبع التعليمات المعروضة على الشاشة لإمّام باقي عملية التثبيت.

*ملاحظة: إذا كان المنتج مرفقًا بقرص البرنامج، ميكنك تثبيته باستخدام القرص. عليك الوصول إلى "Universal PCL\Driver".*

## **تطبيق مسح المستندات ضوئيًا (Pro Capture Document(**

.<br>يُعد Document Capture Pro <sup>\*</sup> تطبيقًا بتيح لك مسح النسخ الأصلية بفعالية مثل المستندات.

يتم تسجيل طريقة حفظ الصور على هيئة مهمة في هذا التطبيق. ومن خلال تسجيل سلسلة من العمليات مقدمًا على هيئة إحدى المهام، عكنك<br>تنفيذ جميع العمليات مجرد اختيار المهمة. تتوفر مهام معيَّنة مسبقًا وتتيح لك حفظ الصور الممسوحة ضوئ

راجع تعليامت Pro Capture Document للحصول على تفاصيل حول استخدام الميزات.

**ملاحظة:**<br>يمكنك أداء المهام ليس فقط من الكمبيوتر ولكن أيضًا من لوحة التحكم الخاصة بالطابعة المتصلة عبر إحدى الشبكات.

\* تعتبر الأسامء مخصصة لنظام التشغيل Windows. وبالنسبة لـ OS Mac، الاسم هو Capture Document.

**بدء التشغيل في نظام التشغيل Windows**

Windows 11 $\Box$ 

انقر فوق زر البدء ثم حدد **كل التطبيقات** >**Software Epson**< **Pro Capture Document**.

Windows  $10\Box$ 

انقر فوق زر البدء ثم حدد **Software Epson**< **Pro Capture Document**.

Windows 8.1/Windows 8 $\Box$ 

أدخل اسم التطبيق في رمز البحث، ثم حدد الرمز المعروض.

Windows  $7\Box$ 

انقر فوق زر البدء ثم حدد **جميع التطبيقات** >**Software Epson**< **Pro Capture Document**.

**بدء التشغيل في نظام التشغيل OS Mac**

.**Document Capture** < **Epson Software**< **التطبيقات** >**الانتقال** حدد

## **DCP Enhanced OCR**

يسمح لك هذا الخيار بالوصول إلى ميزات إضافية في Pro Capture Document. ويتيح لك شراء ترخيص إمكانية الوصول إلى الميزات التالية. برجاء الاطلاع على تعليامت Pro Capture Document لمعرفة التفاصيل.

*:ملاحظة .Mac OSو Windows Server لاتدعم DCP Enhanced OCR ميزة*

تنسيقات الحفظ الإضافية: $\Box$ 

.فلم قيسنتك RPowerPoint® Microsoftو RExcel ®Word و Microsoft ® ميكنك تحديد Microsoft

- $\Box$ ميزة التحويل عالي الجودة (ملفات PDF قابل للبحث): ميكنك الوصول إلى ميزات تحويل أعلى جودة باستخدام ملفات PDF قابل للبحث.
	- Oالفهارس الإضافية المحددة من قِبل المستخدم:

عكنك إنشاء فهرس محدد من قبل المستخدم عند إنشاء مهمة. عكنك تعيين فهرس محدد من قِبل المستخدم حسب الرموز الشريطية أو تقنية<br>التعرف الضوئي على الأحرف (OCR)، وإخراجه في هيئة بيانات فهرسة.

- الخيارات الإضافية لإخراج عناصر فهرسة: $\Box$ تُضاف الخيارات التالية إلى إعدادات الفهرس عند إنشاء مهمة.
- Oفصل الفهرس >**مستند** ميكنك حفظ الفهرس بوحدات من ملف الصور المطلوب إخراجه.
- Oاسم الملف >**اسم الملف** ميكنك أيضًا إضافة اسم ملف الصورة الممسوحة ضوئيًا إلى ملف الفهرس.

## **تطبيق التحكم في الماسحة الضوئية (2 Scan Epson(**

2 Epson Scan هو برنامج تشغيل الماسحة الضوئية يسمح لك بالتحكم في الماسحة الضوئية. عكنك ضبط حجم الصور الممسوحة ضوئيًا ودقتها وسطوعها وتباينها وجودتها. وعكنك أيضًا بدء هذا التطبيق من تطبيق مسح ضوئي متوافق مع TWAIN. حدد مساعد البرنامج للتعرف على<br>التفاصيل المتعلقة باستخدام الميزات.

## **بدء التشغيل في نظام التشغيل Windows**

*بالنسبةلأنظمة التشغيل Server Windows تأكد من تثبيت ميزة الخبرة المكتسبة من استخدام الكمبيوتر. ملاحظة:*

- Windows 11 $\Box$
- انقر فوق زر البدء ثم حدد **كل التطبيقات** > **EPSON**< **2 Scan Epson**.

Windows 10/Windows Server 2022/Windows Server 2019/Windows Server 2016

انقر فوق زر البدء، ثم حدد **EPSON** < **2 Scan Epson**.

Windows 8.1/Windows 8/Windows Server 2012 R2/Windows Server 2012  $\Box$ 

أدخل اسم التطبيق في رمز البحث، ثم حدد الرمز المعروض.

Windows 7/Windows Server 2008 R2/Windows Server 2008  $\Box$ 

انقر فوق زر البدء ثم حدد **كافة البرامج** أو **البرامج** > **EPSON** < **2 Scan Epson**.

**بدء التشغيل في نظام التشغيل OS Mac**

.**Epson Scan 2**< **Epson Software**< **التطبيقات** >**الانتقال** حدد

## **تطبيق لتكوين عمليات الفاكس وإرسال الفاكسات برنامج (Utility FAX(**

Utility FAX هو تطبيق يسمح لك بتهيئة إعدادات متعددةلإرسال فاكسات واستلامها في جهاز كمبيوتر. ميكنك إنشاء قامئة جهات الاتصال أو تحريرها لاستخدامها عند إرسال فاكس أو إجراء التهيئة لحفظ الفاكسات المستلمة بتنسيق PDF في الكمبيوتر، وما إلى ذلك. راجع تعليمات التطبيق<br>للاطلاع على التفاصيل.

#### *ملاحظة:*

O *أنظمة تشغيل Server Windows غري مدعومة.*

- □ قبل تثبيت FAX Utility, تأكد من تثبيت برنامج تشغيل هذه الطابعة, وهذا لا يشمل برنامج تشغيل طابعة PostScript وطابعة Epson<br>العالمية.
- أكد من تثبيت FAX Utility. راجع ″بدء التشغيل في أنظمة التشغيل Windows" أو ″بدء التشغيل في أنظمة Mac OS″ أدناه للتحقق من تثبيت FAX Utility.<br>التطبيق.

## **بدء التشغيل في نظام التشغيل Windows**

#### Windows 11 $\Box$

.**FAX Utility**< **Epson Software**< **All Apps** وحدد ،البدء زر فوق انقر

#### Windows  $10$ <sup> $\Box$ </sup>

انقر فوق زر البدء، ثم حدد **Software Epson**< **Utility FAX**.

#### Windows 8.1/Windows 8 $\Box$

أدخل اسم التطبيق في رمز البحث، ثم حدد الرمز المعروض.

#### Windows  $7\Box$

انقر فوق زر البدء، ثم حدد **كافة البرامج** (أو **البرامج**)>**Software Epson**< **Utility FAX**.

#### **بدء التشغيل في نظام التشغيل OS Mac**

حدد **تفضيلات النظام** (أو **إعدادات النظام**) من القاءًـة Apple > **الطابعات والماسحات الضوئية** (أو **طباعة ومسح ضوئي** أو **طباعة وفاكس)، ثم حدد**<br>الطابعة (الفاكس). انقر فوق **خيارات وتجهيزات > البرنامج المساعد > فتح برنامج الطاب** 

#### **معلومات ذات صلة**

- | "إرسال فاكس من جهاز [الكمبيوتر" في](#page-330-0) الصفحة 331
- | "استلام الفاكسات على جهاز [كمبيوتر" في](#page-334-0) الصفحة 335

## **تطبيق لإرسال الفاكسات (برنامج التشغيل FAX-PC(**

PC-FAX هو تطبيق يسمح لك بإرسال مستند، تم إنشاؤه على تطبيق منفصل كفاكس من جهاز الكمبيوتر مباشرة. يتم تثبيت برنامج التشغيل<br>PC-FAX عند قيامك بتثبيت FAX Utility. راجع تعليمات التطبيق للاطلاع على التفاصيل.

#### *ملاحظة:*

O *أنظمة تشغيل Server Windows غري مدعومة.*

O *تحقق من تثبيت برنامج تشغيل FAX-PC. راجع "الوصول من Windows "أو "الوصول من OS Mac "أدناه.*

O *تختلف العملية حسب التطبيق الذي استخدمتهلإنشاء المستند. راجع تعليامت التطبيق للاطلاع على التفاصيل.*

## **الوصول من Windows**

في التطبيق، حدد **طباعة** أو **إعداد الطباعة** من القامئة **ملف**. حدد طابعتك (الفاكس)، ثم انقر فوق **التفضيلات** أو **الخصائص**.

**الوصول من OS Mac**

<span id="page-463-0"></span>في التطبيق، حدد **طباعة** من القامً**ة ملف**. حدد الطابعة (الفاكس) كالإعداد **طابعة**، ثم حدد **إعدادات الفاكس** أو **إعدادات المستلم** من القامًة<br>المنتثقة.

**معلومات ذات صلة** | "إرسال فاكس من جهاز [الكمبيوتر" في](#page-330-0) الصفحة 331

## **تطبيق لتكوين عمليات تشغيل الطابعة (Config Web(**

Web Config هو تطبيق يتم تشغيله في مستعرض ويب، مثل Microsoft Edge و Safari، على جهاز كمبيوتر أو جهاز ذكي. عكنك التأكد من حالة<br>الطابعة أو تغيير خدمة الشبكة وإعدادات الطابعة. لاستخدام Web Config، قم بتوصيل الطابعة والكمبيوت

وفيما يلي أسماء المتصفحات المدعومة. استخدم أحدث إصدار.

Safariو ChromeوFirefoxو Internet Explorerو Microsoft Edge

**ملاحظة:**<br>قد يُطلب منك إدخال كلمة مرور المسؤول أثناء تشغيل Web Config. راجع المعلومات ذات الصلة أدناه للاطلاع على مزيد من التفاصيل.

**معلومات ذات صلة**

| "القيمة الافتراضية لكلمة مرور [المسؤول" في](#page-16-0) الصفحة 17

## **تشغيل Config Web في متصفح ويب**

.1 افحص عنوان IP الخاص بالطابعة.

حدد رمز الشبكة في الشاشة الرئيسية للطابعة، ثم حدد طريقة الاتصال النشط لتأكيد عنوان IP للطابعة.

*ميكنك أيضًا التحقق من عنوان IP عن طريق طباعة تقرير اتصال شبكة. ملاحظة:*

.2 شغِّل متصفح ويب من كمبيوتر أو جهاز ذيك، ثم أدخل عنوان IP للطابعة.

التنسيق: /للطابعة IP عنوان//:http :IPv4 /[للطابعة IP عنوان[//:http :IPv6 أمثلة: /192.168.100.201//:http :IPv4 /[1000:1::db8:2001]//:http :IPv6 *باستخدام الجهاز الذيك ميكنك أيضًا تشغيل Config Web من شاشة معلومات منتج Panel Smart Epson. ملاحظة:*

نظرًا لأن الطابعة تستخدم شهادة موقعة ذاتيًا عند الوصول إلى HTTPS، يتم عرض تحذير على المتصفح عند بدء تشغيل Web Config؛ وهذا<br>لا يشير إلى وجود مشكلة ومكن تجاهله بأمان.

#### **معلومات ذات صلة**

- | "طباعة تقرير الاتصال [بالشبكة" في](#page-51-0) الصفحة 52
- | "الطباعة باستخدام [Panel Smart Epson "في](#page-232-0) الصفحة 233
- | "استرياد شهادة ذاتية التوقيع [\(Windows "\(في](#page-464-0) الصفحة 465

## $\bullet$  "استيراد شهادة ذاتية التوقيع (Mac OS)" في الصفحة 465

## **استرياد شهادة ذاتية التوقيع (Windows(**

<span id="page-464-0"></span>بعد استيراد شهادة ذاتية التوقيع، يتوقف المتصفح الذي تستخدمه عن عرض تحذير عند بدء تشغيل Web Config. تواصل مع المسؤول للحصول<br>على التفاصيل واحتياطات الأمان المتعلقة بالشهادات ذاتية التوقيع.

#### *ملاحظة:*

O *تعتمد طريقة استرياد الشهادة ذاتية التوقيع على بيئتك.*

O *قد تختلف طريقة التشغيل حسب إصدار برنامج التشغيل.*

- .1 أدخل عنوان IP للطابعة في المتصفح الذي تستخدمه للوصول إلى Config Web.
	- .2 حدد علامة التبويب **Security Network**.
		- .3 انقر فوق **Download**,

يتم عندئذٍ تنزيل شهادة ذاتية التوقيع.

- .4 انقر بزر الماوس الأمين فوق الشهادة المنزَّلة وحدد **تثبيت الشهادة**.
- .5 حدد الخيار **جهاز محلي** في شاشة **مرحباً بك في معالج "استرياد الشهادات"** التي تظهر.
	- .6 انقر فوق **التالي** ثم فوق **نعم** في الشاشة المعروضة.
	- .7 في شاشة **مخزن الشهادات**, حدد **وضع كافة الشهادات في المخزن التالي**.
	- .8 انقر فوق **استعراض**, وحدد **الشهادات الجذر الموثوقة**, ثم انقر فوق **موافق**.
		- .9 انقر فوق **التالي** في شاشة **مخزن الشهادات**.
	- .10 في شاشة **إكامل معالج "استرياد الشهادات"**, تحقق من الإعدادات وانقر فوق **إنهاء**.
		- .11 انقر فوق **موافق** في الشاشة التالية لإمتام الإجراء.

أعد تشغيل المتصفح لتفعيل الشهادة ذاتية التوقيع المستوردة.

## **معلومات ذات صلة**

- | "تشغيل [Config Web](#page-463-0) في متصفح ويب" في الصفحة 464
	- | "معلومات حول الشهادة [الرقمية" في](#page-573-0) الصفحة 574

## **استرياد شهادة ذاتية التوقيع (OS Mac(**

بعد استيراد شهادة ذاتية التوقيع، يتوقف المتصفح الذي تستخدمه عن عرض تحذير عند بدء تشغيل Web Config. تواصل مع المسؤول للحصول<br>على التفاصيل واحتياطات الأمان المتعلقة بالشهادات ذاتية التوقيع.

## *ملاحظة:*

- O *تعتمد طريقة استرياد الشهادة ذاتية التوقيع على بيئتك.*
- O *قد تختلف طريقة التشغيل حسب إصدار برنامج التشغيل.*
- .1 أدخل عنوان IP للطابعة في المتصفح الذي تستخدمه للوصول إلى Config Web.
	- .2 حدد علامة التبويب **Security Network**.

.3 انقر فوق **Download**,

يتم عندئذٍ تنزيل شهادة ذاتية التوقيع.

- .4 انقر نقرًا مزدوجًا فوق الشهادة المنزَّلة. يبدأ الوصول إلى سلسلة المفاتيح باستخدام الشهادة ذاتية التوقيع المستوردة.
- <span id="page-465-0"></span>.5 انقر فوق **الشهادات** في شاشة **الوصول إلى سلسلة المفاتيح** وانقر نقرًا مزدوجًا فوق الشهادة المستوردة.
	- .6 في الشاشة المعروضة، حدد العناصر التالية. **الثقة**> **حالات استخدام هذه الشهادة**>**الثقة دامئًا**
	- 7. أغلق الشاشة لإمّام عملية الاستراد.

أعد تشغيل المتصفح لتفعيل الشهادة ذاتية التوقيع المستوردة.

**معلومات ذات صلة**

- | "تشغيل [Config Web](#page-463-0) في متصفح ويب" في الصفحة 464
	- | "معلومات حول الشهادة [الرقمية" في](#page-573-0) الصفحة 574

## **تطبيق لتحديث البرنامج والبرامج الثابتة (Updater Software Epson(**

إذاكنت .عبارةعنتطبيقيعملعلىتثبيتالبرامجالجديدةوتحديثالبرامجالثابتةوأدلةالاستخدامعبرالإنترنتEPSON Software Updater ترغب في التحقق بانتظام من وجود معلومات التحديث، عكنك تعيين الفاصل الزمني للتحقق من التحديثات، في إعدادات التحديث التلقائي الخاصة<br>بـ EPSON Software Updater.

*أنظمة تشغيل Server Windows غري مدعومة. ملاحظة:*

**بدء التشغيل في نظام التشغيل Windows**

Windows 11 $\Box$ 

انقر فوق زر البدء ثم حدد **كل التطبيقات** >**Software EPSON** < **Updater Software Epson**.

Windows 10 $\Box$ 

انقر فوق زر البدء ثم حدد **Software EPSON** < **Updater Software Epson**.

Windows 8.1/Windows 8 $\Box$ 

أدخل اسم التطبيق في رمز البحث، ثم حدد الرمز المعروض.

Windows  $7\Box$ 

انقر فوق زر البدء، ثم حدد **كل البرامج** (أو **البرامج**)>**Software EPSON** < **Updater Software Epson**.

**ملاحظة:**<br>ممكنك أيضًا بدء تشغيل EPSON Software Updater بالنقر فوق رمز الطابعة بشريط المهام على سطح المكتب، ثم تحديد **تحديث البرنامج**.

**بدء التشغيل في نظام التشغيل OS Mac**

.**EPSON Software Updater**< **Epson Software**< **التطبيقات** >**الانتقال** حدد

**معلومات ذات صلة**

| "تثبيت التطبيقات بصورة [منفصلة" في](#page-372-0) الصفحة 373

## <span id="page-466-0"></span>**برنامج لإدارة الأجهزة على الشبكة (Admin Device Epson(**

Admin Device Epson عبارة عن برنامج تطبيقات متعدد الوظائف يُدير الجهاز على الشبكة. تتوفر الوظائف التالية.

مراقبة ما يصل إلى 2000 طابعة أو ماسحة ضوئية في نطاق مقطع الشبكة أو إدارتها  $\Box$ 

إعداد تقرير مُفصّل، مثل إعداد تقارير حول العناصر الاستهلاكية أو حالة المنتج $\Box$ 

تحديث البرامج الثابتة للمنتج $\Box$ 

تجربة الجهاز على الشبكة $\Box$ 

 $\Box$  تطبيق الإعدادات الموحّدة على أجهزة متعددة.

بمكنك تنزيل Epson Device Admin من موقع الويب الخاص بدعم منتجات Epson. لمزيدٍ من المعلومات، انظر الوثائق أو التعليمات الخاصة<br>بتطبيق Epson Device Admin.

## **(Epson (Epson Print Admin مصادقة نظام**

إن Epson Print Admin عبارة عن نظام مصادقة يتيح لك إدارة أجهزة Epson، فضلاً عن دعم خفض التكلفة وكفاءة التشغيل ما يضمن<br>الأمان. وفيما يلي ميزات موضحة أدناه.

اتصل بالموزع الخاص بك للحصول على المزيد من المعلومات.

الطباعة بعد مصادقة الجهاز. $\Box$ 

تحدد الأجهزة، والوظائف، والفترات الزمنية حيث يتمكن المستخدمون من الوصول إلى الجهاز. $\Box$ 

تخزين السجلات على جميع المستخدمن والأجهزة. $\Box$ 

جراء مسح ضوئي في بضع خطوات من خلال تسجيل إعدادات المسح الضوئي مقدمًا. $\Box$ 

Oتسجيل المستخدم باستخدام معلومات المستخدم في Directory Active أو خادم LDAP.

## **EPA Advanced Workflows**

هذا خيار يُستخدم لتوسعة وظائف Epson Print Admin. من خلال EPA Advanced Workflows, عكنك استخدام الوظائف التالية عبر<br>إعدادات المسح الضوئي المعيَّنة سابقًا.

اتصل بالموزع الخاص بك للحصول على المزيد من المعلومات.

 $\Box$  تخصيص أسماء الملفات المحفوظة

Oإنشاء ملفات PDF قابلة للبحث

فرز الملفات الممسوحة ضوئيًا  $\Box$ 

إخراج معلومات في وقت المسح الضوئي $\Box$ 

## **قامئة قوائم الإعدادات**

حدد **الإعدادات** على الشاشة الرئيسية للطابعة لضبط العديد من الإعدادات.

قد تتغير أسماء الميزات وعناصر قوائم الإعدادات حسب إصدار البرامج الثابتة.

## **إعدادات عامة**

حدد القوائم على لوحة التحكم كام هو موضح أدناه. **الإعدادات** >**إعدادات عامة**

## **الإعدادات الأساسية**

حدد القوائم على لوحة التحكم كما هو موضح أدناه. **الإعدادات** >**إعدادات عامة**>**الإعدادات الأساسية**

سطوع LCD:

اضبط درجة سطوع شاشة LCD.

## الأصوات:

كتم الصوت:

حدد **تشغيل** لكتم الأصوات: كتلك المنبعثة من خلال **زر الضغط**.

#### الوضع العادي:

حدد مستوى الصوت مثل **زر الضغط**.

نغمة التنبيه:

تعيني مستوى الصوت عند استلام الطابعة لفاكس.

استلام إشعار اكتمال المهمة:

تعيين المستوى عند اكتمال استلام الفاكس.

طباعة إشعار اكتمال المهمة:

تعيين المستوى عند اكتمال طباعة الفاكسات المستلمة.

مستقبل:

تعيني مستوى صوت الاتصال عند إرسال الطابعة للفاكس.

إرسال إشعار اكتمال المهمة:

تعيين مستوى الصوت عند اكتمال إرسال الفاكس.

زر الضغط:

تعيني المستوى عند الضغط على العناصر على الشاشة في لوحة التحكم.

## تعيني مستندADF:

تعيين المستوى عند وضع مستندات أصليه في وحدة التغذية التلقائية للمستندات.

## إشعار الاكتمال:

عيِّن مستوى الصوت المنطلق عند اكتمال عمليات بشكل صحيح.

## نغمة رسالة الخطأ:

تعيني مستوى الصوت عند حدوث خطأ ما.
تكرار إشعار الخطأ:

حدد إذا كنت تريد تكرار صوت نغمة حدوث خطأ أولا.

نوع الصوت:

تعيين نوع الصوت.

#### الوضع الصامت:

حدد مستوى الصوت مثل **زر الضغط** في **الوضع الصامت**.

نغمة التنبيه:

تعيني مستوى الصوت عند استلام الطابعة لفاكس.

استلام إشعار اكتمال المهمة:

تعيين المستوى عند اكتمال استلام الفاكس.

#### طباعة إشعار اكتمال المهمة:

تعين المستوى عند اكتمال طباعة الفاكسات المستلمة.

مستقبل:

تعيني مستوى صوت الاتصال عند إرسال الطابعة للفاكس.

#### إرسال إشعار اكتمال المهمة:

تعين مستوى الصوت عند اكتمال إرسال الفاكس.

#### زر الضغط:

تعيني المستوى عند الضغط على العناصر على الشاشة في لوحة التحكم.

#### تعيني مستندADF:

تعيني المستوى عند وضع مستندات أصليه في وحدة التغذية التلقائية للمستندات.

إشعار الاكتمال:

عيِّن مستوى الصوت المنطلق عند اكتمال عمليات بشكل صحيح.

## نغمة رسالة الخطأ:

تعيني مستوى الصوت عند حدوث خطأ ما.

## تكرار إشعار الخطأ:

حدد إذا كنت تريد تكرار صوت نغمة حدوث خطأ أولا.

# نوع الصوت:

تعيني نوع الصوت.

# موقت النوم: **ه**

اضبط الفترة الزمنية للدخول في وضع السكون (وضع توفير الطاقة) عند عدم قيام الطابعة بإجراء أي عمليات. تتحول شاشة LCD<br>إلى اللون الأسود بعد انتهاء الفترة المحددة.

## مؤقت إيقاف الطاقة: • •

قد يشتمل المنتج على هذه الميزة أو ميزة **إعدادات إيقاف تشغيل** حسب مكان الشراء.

حدد هذا الإعداد لإيقاف تشغيل الطابعة تلقائيًا عند عدم استخدامها لفترة زمنية معينة. عكنك ضبط الوقت قبل استخدام إدارة<br>الطاقة. أي زيادة ستؤثر على الفعالية الخاصة باستهلاك المنتج للطاقة. يرجى مراعاة البيئة المحيطة قبل إجراء أ

إعدادات إيقاف تشغيل:

قد يشتمل المنتج على هذه الميزة أو ميزة **مؤقت إيقاف الطاقة** حسب مكان الشراء.

إيقاف تشغيل في حالة عدم النشاط:

حدد هذا الإعداد لإيقاف تشغيل الطابعة تلقائيًا في حالة عدم استخدامها لفترة زمنية معينة. مكنك ضبط الوقت قبل استخدام إدارة الطاقة. أي زيادة ستؤثر على الفعالية الخاصة باستهلاك المنتج للطاقة. يرجى مراعاة البيئة المحيطة قبل<br>إحراء أي تعديلات.

إبقاف تشغيل في حالة الفصل:

حدد هذا الإعداد لإيقاف تشغيل الطابعة بعد مرور فترة زمنية معينة عند قطع اتصال كل المنافذ؛ ما فيها منفذ LINE. قد<br>لا تتوفر هذه الميزة وفقًا لمنطقتك.

راجع موقع الويب التالي للاطلاع على الفترة الزمنية المعينة.

<https://www.epson.eu/energy-consumption>

إعدادات التاريخ/الوقت:

التاريخ/الوقت:

أدخل التاريخ والوقت الحاليني.

ضبط حسب التوقيت الصيفي:

حدد إعدادات التوقيت الصيفي الخاص مبنطقتك.

فرق التوقيت:

أدخل الفارق الزمني بني التوقيت المحلي الخاص مبنطقتك وتوقيت UTC) التوقيت العالمي المتفق عليه).

#### البلد/المنطقة:

حدد الدولة أو المنطقة التي ستستخدم فيها طابعتك. إذا قمت بتغيير الدولة أو المنطقة، فسوف تعود إعدادات الفاكس الخاصة بك<br>إلى الإعدادات الافتراضية ويتوجب عليك تحديدها مرة أخرى.

### اللغة/Language:

حدد اللغة المستخدمة على شاشة LCD.

### شاشة بدء التشغيل:

حدد القامئة الأولية المعروضة على شاشة LCDعند تشغيل الطابعة وعند متكني **انتهى وقت العملية**.

## $\mathbf{\Theta}$  :تحرير الشاشة الرئيسية

قم بتغيري تخطيط الرموز على شاشة LCD. ميكنك أيضًا إضافة رموز، وحذفها، ونقلها.

التخطيط:

حدد تخطيط الشاشة الرئيسية.

#### إضافة رمز:

أضف الأيقونة على الشاشة الرئيسية.

إزالة رمز: أزل أيقونة من الشاشة الرئيسية.

نقل رمز:

انقل أيقونة على الشاشة الرئيسية.

إجراءات سريعة:

سجِّل اختصارًا للإعدادات المسجَّلة كإعداد مسبق في الشاشة الرئيسية.

استعادة طريقة العرض الافتراضية للرموز:

أعِد ضبط عرض أيقونات الشاشة الرئيسية على الوضع الافتراضي.

خلفية الشاشة:

قم بتغيري لون خلفية شاشة LCD.

ميُكنك كذلك تحديد صورة خلفية من جهاز الذاكرة. يتم دعم تنسيق JPEG فقط.

لون السمة: la

غيِّر لون خلفية الشاشة العلوية لكل وظيفة.

تحرير شاشة النسخ: G

غيِّر تخطيط العناصر المعروضة في شاشة نسخ. لا يزال بإمكانك استعادة التخطيط الافتراضي بعد إجراء تغيريات.

انتهى وقت العملية:

حدد **تشغيل** للعودة إلى الشاشة الأولية عند عدم إجراء أي عمليات لمدة معينة. عند تطبيق قيود المستخدم وعدم إجراء أي عمليات لمدة معينة، يتم تسجيل خروجك والعودة إلى الشاشة الأولية. عند الإيقاف المؤقت للطباعة من خلال شاشة الحالة أو عن طريق استخدام زر الإلغاء أو الإيقاف، وإذا لم يتم إجراء أي عمليات لمدة معينة، فسيتم استئناف الطباعة تلقائيًا. إذا حددت **إيقاف** لهذه<br>الميزة، فلن يتسبب ذلك في استئناف الطباعة تلقائياً بعد أن تم إيقاف الطباعة مؤقتًا.

لوحة المفاتيح:

قم بتغيري تخطيط لوحة المفاتيح على شاشة LCD.

الفاصل الزمني لتكرار الضغط:

تكرار المفتاح طريقة لإدخال حروف بشكل متكرر عند الضغط مع الاستمرار على مفتاح. تزيد سرعة الإدخال عند تعيين فاصل زمني أطول لتكرار مفتاح. عندما يكون الإعداد **إيقاف التشغيل** معيِّنًا، لا يحدث تكرار المفتاح عند الضغط مع الاستمرار عليه.

الشاشة الافتراضية (Status/Job(:

حدد المعلومات الافتراضية التي تريد عرضها عند الضغط على **حالة المهمة**.

تأثر الشاشة: **G** 

حدد **تشغيل** لتمكني التأثريات الكرتونية عند تبديل الشاشات. إذا قمت بتحديد **إيقاف**، سيمكنك تبديل الشاشات بشكل أسرع.

**إعدادات الطابعة**

```
حدد القوائم على لوحة التحكم كما هو موضح أدناه.
الإعدادات >إعدادات عامة>إعدادات الطابعة
```

```
إعدادات مصدر الورق:
```
إعداد الورق:

حدد مصدر الورق لتحديد حجم الورق الذي قمت بتحميله ونوعه.عند <del>م</del>كين **كشف تلقائي لحجم الورق** i تكتشف<br>الطابعة حجم الورق الذي قمت بتحميله.

أولوية تغذية درج الورق:

حدد الخيار **تشغيل** لمنح أولوية الطباعة للورق المحمَّل في حامل الورق.

التبديل التلقايئ لـLetter4/A:

حدد **تشغيل** لتغذية الورق من مصدر ورق مضبوط على الحجم A4 في حالة عدم وجود مصدر ورق مضبوط على الحجم Letter، أو لتغذية الورق من مصدر ورق مضبوط على الحجم Letter في حالة عدم وجود مصدر ورق مضبوط على الحجم .A4

إعدادات التحديد التلقايئ:

عند تفعيل وضع **إعداد الورق** > **تلقاء**، تتم تغذية الورق تلقائيًا من مصدر الورق الذي تم ضبط إعداداته بشكل مماثل لإعدادات الورق التي تم تعيينها لمهام الطباعة الحالية عند نفاد الورق. في هذه القامًة، يمكنك تعيين ميزة التحديد التلقائي لكل مصدر ورق لكلّ وظيفة في النسخ أو الفاكس أو وظائف أخرى. ولا ميكنك تعيين كل شيء على وضع إيقاف<br>التشغيل.

يتم تعطيل هذا الإعداد عندما تحدد مصدر ورق معيِّنَاً في إعدادات الورق لمهام الطباعة. حسب نوع الورق المعي<sup>َّ</sup>ن في علامة<br>التبويب **رئيسي** في برنامج تشغيل الطابعة، قد لا تتم تغذية الورق بشكل تلقائ.

تحديد تلقائي عند نفاد الورق: لطباعة النسخ/الطباعة تخزين:

فعّل هذا الوضع لتغذية الورق تلقائيًا من مصدر ورق آخر به ورق عند نفاد الورق. يُستعمل هذا الوضع عند النسخ أو الطباعة من جهاز التخزين. لن تتم تغذية الورق تلقائيًا من مصدر ورق لم يتم تحديده في **إعدادات التحديد التلقائي** أو لديه<br>إعدادات ورق مختلفة عن مصدر الورق المُحدد.

- لن يتم استخدام هذه الوظيفة في الحالات التالية.
- Oعند النسخ باستخدام مصدر ورق مل يتم تحديده في **إعدادات التحديد التلقايئ**.
- Oعند طباعة بيانات محفوظة في جهاز تخزين من كمبيوتر دون تغيري الإعدادات في قامئة **إعدادات الطباعة**.
	- إشعار الخطأ:
	- إشعار حجم الورق:

حدد **تشغيل** لعرض رسالة خطأ عند عدم توافق حجم الورق المحدد مع الورق الذي تم تحميله.

إشعار نوع الورق:

حدد **تشغيل** لعرض رسالة خطأ عند عدم توافق نوع الورق المحدد مع الورق الذي تم تحميله.

عرض إعداد الورق تلقائيًا:

حدد **تشغيل** لعرض شاشة **إعداد الورق** عند تحميل الورق في مصدر الورق. إذا قمت بتعطيل هذه الميزة، فلن عكنك<br>الطباعة من جهاز iPhone أو iPad أو iPod touch باستخدام AirPrint.

قامئة حجم الورق المعرف من قِبل المستخدم:

عكنك تغيير إعدادات الحجم المعرف من قبل المستخدم. يُعد ذلك مفيدًا عند الطباعة بصورة متكررة على أوراق ذات<br>أححام غير منتظمة.

#### لغة الطابعة: la

:USB

حدد لغة الطباعة لواجهة USB.

الشبكة:

حدد لغة الطباعة لواجهة الشبكة.

إعدادات الطباعة العامة:

يتم تطبيق هذه الإعدادات الخاصة بالطباعة عند الطباعة باستخدام جهاز خارجي دون استخدام برنامج تشغيل الطابعة. يتم التحكم في العناصر المميزة بعلامة \* من خلال برنامج تشغيل الطابعة وتحديد الإعدادات المستخدمة، أو تلك التي تم إجراؤها على لوحة التحكم الخاصة بالطابعة أو تلك التي تم إجراؤها في برنامج تشغيل الطابعة. للتحقق من الإعدادات الموجودة في برنامج<br>تشغيل الطابعة، حدد علامة التبويب **الصيانة** وانقر فوق إ**عدادات موسعة**، ثم تحقق من إ**عدادات اللوحة**. عند تعي إعطاء الأولوية لبرنامج تشغيل الطابعة، يتم تطبيق العناصر المميزة بعلامة \* عند الطباعة باستخدام برنامج تشغيل الطابعة.

> \* إزاحة علوية :

اضبط الهامش العلوي للورق.

.<br>إزاحة جهة اليسار<sup>\*</sup> :

اضبط الهامش الأيسر للورق.

\* إزاحة علوية من الخلف :

اضبط الهامش العلوي لظهر الصفحة عند إجراء طباعة على الوجهني.

.<br>إزاحة جهة اليسار من الخلف<sup>\*</sup>

اضبط الهامش الأيسر لظهر الصفحة عند إجراء طباعة على الوجهني.

.<br>تخطي الصفحة الفارغة ٌ :

يتخطى الصفحات الفارغة في بيانات الطباعة بشكل تلقائي.

:

إدراج ورقات عازلة لكل مستخدم:

حدد **تشغيل** لإدخال ورقة عازلة بين المهام الخاصة بكل مرسل عند الطباعة من جهاز كمبيوتر. يتم إدخال الأوراق العازلة<br>من مصدر الورق المحدد.

تصحيح اللون:

تصحيح اللون:

اضبط الإعدادات مثل السطوع والتباين، وقم بإجراء تصحيح الألوان عند الطباعة من أحد الأجهزة الخارجية. وعندما تكون هذه الميزة قيد التشغيل، فإن إعدادات تصحيح ألوان الطابعة تكون لها الأسبقية على إعدادات<br>برنامج تشغيل الطابعة القياسي.

السطوع:

اضبط سطوع الصورة.

التباين:

اضبط الاختلاف بني الأجزاء الساطعة والمظلمة بالصورة.

تشبع الألوان:

اضبط تشبع الصورة.

### موازنة الأحمر:

اضبط درجة اللون الأحمر. عند زيادة هذه القيمة، يتم تصحيح الدرجة إلى الأحمر. عند إنقاصها، يتم تصحيحه إلى<br>السماوي، وهو لون مكمِّل للأحمر.

#### موازنة الأخضر:

اضبط درجة اللون الأخضر. عند زيادة هذه القيمة، يتم تصحيح الدرجة إلى الأخضر. عند إنقاصها، يتم تصحيحه<br>إلى الأرجواني، وهو لون مكمُّل للأخضر.

## موازنة الأزرق:

اضبط درجة اللون الأزرق. عند زيادة هذه القيمة، يتم تصحيح الدرجة إلى الأزرق. عند إنقاصها، يتم تصحيحه إلى<br>الأصفر، وهو لون مكمُّل للأزرق.

## $\bigoplus$  :PDL تهيئة طباعة:

#### الإعدادات العامة:

#### حجم الورق:

حدد حجم الورق الافتراضي للطباعة.

#### نوع الورق:

حدد نوع الورق الافتراضي للطباعة.

#### الاتجاه:

حدد الاتجاه الافتراضي للطباعة.

## الجودة:

حدد درجة جودة الطباعة.

## وضع توفير الحبر:

حدد **تشغيل** لتوفري الحبر عن طريق تقليل كثافة الطباعة.

## ترتيب الطباعة:

حدد أمر الطباعة، من الصفحة الأولى أو الصفحة الأخرية.

الصفحة الأخرية في الأعلى:

لبدء الطباعة من أول صفحة في الملف.

## الصفحة الأولى في الأعلى:

لبدء الطباعة من آخر صفحة في الملف.

# عدد النُسخ:

حدد عدد النسخ المطلوبة طباعتها.

## هامش التجليد:

```
حدد موضع التجليد.
```
إخراج الورق تلقائيًا:

حدد الخيار **تشغيل** لإخراج الورق تلقائيًا عند توقف عملية الطباعة أثناء تنفيذ مهمة طباعة.

الطباعة على الوجهني:

حدد الخيار **تشغيل** لإجراء طباعة على الوجهني.

#### قامئة PCL:

اضبط الإعدادات لطباعةPCL.

مصدر الخط:

مضمن:

حدد لاستخدام الخط المثبت مسبقًا على الطابعة.

التنزيل:

حدد لاستخدام خط قمت بتنزيله.

#### رقم الخط:

حدد رقم نوع الخط الافتراضي في مصدر الخط الافتراضي. يختلف الرقم المتاح وفقًا للإعدادات التي قمت بضبطها.

#### مقياس الخط:

اضبط خطوة الخط الافتراضية إذا كان نوع الخط قابلاً للتوسعة وثابت الخطوة. عكنك تحديد قيمة تبدأ من 0.44<br>إلى 99.99 حرفًا لكل بوصة (cpi)، و 0.01 زيادات.

قدلايظهر هذا العنصر حسب إعدادات مصدر الخط أو رقم الخط.

#### الارتفاع:

اضبط ارتفاع الخط الافتراضي إذا كان الخط قابلاً للتحجيم وتناسبيًّا. عكنك تحديد قيمة تبدأ من 4.00 إلى 99.75 و99<br>نقطة، و 0.25 زيادات.

قدلايظهر هذا العنصر حسب إعدادات مصدر الخط أو رقم الخط.

#### مجموعة الرموز:

حدد مجموعة الرموز الافتراضية. في حالة عدم توفر نوع الخط الذي حددته في مصدر الخط وعدم توفر الإعداد مصدر الخط في مجموعة الرموز الجديدة المحددة، تتم الاستعاضة تلقائيًا عن الإعدادين مصدر الخط ورقم الخط<br>بالقيمة الافتراضية IBM-US.

#### النموذج:

اضبط عدد الأسطر بالنسبة لحجم وتوجيه الورق المحدد. كما يؤدي هذا الإجراء إلى تغيير تباعد الأسطر (VMI)، ويتم تخزين قيمة تباعد الأسطر (VMI) الجديدة في الطابعة. ويعني ذلك أن التغييرات اللاحقة في إعدادات حجم<br>وتوجيه الورق تؤدي إلى تغييرات في قيمة الشكل على أساس قيمة تباعد الأسطر (VMI) المخزنة.

#### وظيفة عودة النقل:

حدد أمر تغذية الأسطر عن الطباعة باستخدام برنامج تشغيل من نظام تشغيل معني.

#### وظيفةLF:

حدد أمر تغذية الأسطر عن الطباعة باستخدام برنامج تشغيل من نظام تشغيل معني.

تعيين مصدر الورق:

حدد تخصيص لأمر تحديدمصدر الورق. عندتحديد،**4** يتم ضبط الأوامر باعتبارها متوافقة مع الطابعة HP الطابعة LaserJet HP. عند تحديد **<sup>S</sup>**،**5** يتم ضبط الأوامر باعتبارها متوافقة مع الطابعة S5 LaserJet HP. 4 LaserJet. عندتحديد **<sup>K</sup>**،**4** يتم ضبط الأوامر باعتبارها متوافقةمع الطرازات ،4000 و،5000 و8000من

#### قامئة PS:

اضبط الإعدادات لطباعة PS.

ورقة الأخطاء:

حدد **تشغيل** لطباعة ورقة توضح الحالة عند حدوث خطأ ما أثناء طباعة PostScript أوPDF.

#### تلوين:

حدد وضع اللون لطباعة PostScript.

#### ثنايئ:

حدد **تشغيل** عند طباعة البيانات التي تتضمن صورًا ثنائية. رما يقوم التطبيق بإرسال البيانات الثنائية حتى لو كانت إعدادات برنامج تشغيل الطابعةٌ مضبوطة على قاعدة المعايير الأمريكية لتبادل المعلومات (ASCII)، ولكن<br>عكنك طباعة البيانات عندما تكون هذه الميزة ممكّنة.

حجم صفحةPDF:

حدد حجم الورق عند طباعة ملف PDF.

### التحرير التلقايئ للأخطاء:

حدد إجراء للتنفيذ في حالة حدوث خطأ في مهمة الطباعة على الوجهني أو حدوث خطأ في حالة امتلاء الذاكرة.

#### Oتشغيل

لعرض تحذير والطباعة على وجه واحد عند حدوث خطأ في الطباعة على الوجهين، أو طباعة ما تتمكن الطابعة من معالجته عند<br>حدوث خطأ امتلاء الذاكر ة فقط.

#### ايقاف $\Box$

لعرض رسالة خطأ وإلغاء أمر الطباعة.

## جهاز الذاكرة: • •

حدد **مّكين** للسماح بوصول الطابعة إلى جهاز ذاكرة تم إدراجه. إذا تم تحديد **تعطيل**، لا عكنك قراءة البيانات، ولا طباعتها في جهاز<br>الذاكرة، ولا حفظ البيانات على جهاز الذاكرة باستخدام الطابعة. وذلك لتجنب حذف المستندات السرية بش

## ورق سميك: P

ايقاف $\Box$ 

تعطيل ميزة منع تلطيخ المطبوعات بالحبر.

الوضع 1/الوضع 2/الوضع 3 $\Box$ 

منع تلطيخ المطبوعات بالحبر. يزيد المفعول بالترتيب التالي الوضع 1 والوضع 2 والوضع 3. ومع ذلك، قد يؤدي ذلك إلى خفض<br>سرعة الطباعة.

## المساعدة على تغذية الورق:

حدد **تشغيل** لتقليل المشكلات التي تحدث عند تغذية ورق سميك وأظرف، ومشكلة الطباعة المنحرفة على الورق العادي. ومع ذلك، قد يؤدي ذلك إلى خفض سرعة الطباعة.

#### الوضع الصامت:

حدد **تشغيل** لتقليل الضوضاء أثناء الطباعة، ومع ذلك قد يؤدي ذلك إلى تقليل سرعة الطباعة. وفقًا لإعدادات نوع الورقة وجودة<br>الطباعة التي حددتها، قد لا يظهر أي اختلاف في مستوى الضوضاء الذي تسببه الطابعة.

## أولوية سرعة الطباعة:

حدد **إيقاف** للسماح للطابعة <sub>ت</sub>ملاءمة سرعة الطباعة مع نوع الورق وحالات بيانات الطباعة.يسمح لك ذلك <sub>ت</sub>منع انخفاض جودة<br>الطباعة وحدوث انحشار الورق.

### هوامش الصور المقتطعة:

تعيني هوامش عند اقتصاص صورة وطباعتها.

#### $\Omega$  :USB الاتصال بكمبيوتر عبر

حدد **مّكين** للسماح للكمبيوتر بالوصول إلى الطابعة عند الاتصال بواسطة USB. عند تحديد **تعطيل** يتم تقييد عملية الطباعة<br>والمسح الضوئي التي لم يتم إرسالها عبر اتصال الشبكة.

## $\bigoplus$  :USB I/F اعداد مهلة

حدد المدة الزمنية بالثانية التي يجب أن تنقضي قبل إنهاء اتصال USB بجهاز الكمبيوتر بعد تلقى الطابعة لأمر الطباعة من برنامج تشغيل طابعةPostScript أوبرنامج تشغيل طابعةPCL. إذاكانتالمهمةالمنتهيةغري محددةبوضوح من جانببرنامج تشغيل طابعة PostScript أو برنامج تشغيل طابعة PCL، فقد يؤدي ذلك إلى اتصال USB إلى ما لا نهاية. في حالة حدوث ذلك، تنهي<br>الطابعة الاتصال بعد انقضاء الوقت المحدد. أدخل القيمة 0 (صفر) إذا كنت لا ترغب في إنهاء الاتصال.

#### **معلومات ذات صلة**

- | "تحميل [الورق" في](#page-176-0) الصفحة 177
- | "الطباعة [باستخدام](#page-191-0) إعدادات سهلة" في الصفحة 192
- | "طباعة ملفات JPEG من جهاز [ذاكرة" في](#page-235-0) الصفحة 236
- | "طباعة ملفات TIFF من جهاز [ذاكرة" في](#page-237-0) الصفحة 238

## **إعدادات الشبكة**

حدد القوائم على لوحة التحكم كما هو موضح أدناه. **الإعدادات** >**إعدادات عامة**>**إعدادات الشبكة**

## $\mathcal{Y}:$  Wi-Fislach

```
قم بضبط إعدادات الشبكة اللاسلكية أو تغييرها. اختر طريقة الاتصال من الطرق التالية ثم اتبع التعليمات الموجودة على لوحة<br>التحكم.
```
يظهر هذا العنصر عندما تكون واجهة LAN اللاسلكية1-P مركَّبة في الطابعة.

راوتر:

معالج إعداد Fi-Wi:

ضبط إعدادات Fi-Wi عن طريق إدخال SSID وكلمة المرور.

إعداد زر الأمر (WPS):

ضبط إعدادات شبكة Fi-Wi من خلال إعداد زر الأمر (WPS(.

متقدم:

عرض قامئة الشبكة المتقدمة.

## أخرى:

(WPS) PIN إعداد رمز  $\Box$ ضبط إعدادات Fi-Wi باستخدام إعداد رمز PIN) WPS(. تصالWi-Fi تلقائى Wi-Fi ضبط إعدادات Fi-Wi باستخدام معلومات Fi-Wi في الكمبيوتر أو جهاز ذيك. Wi-Fi تعطيل $\Box$ تعطيل Fi-Wi. سيتم قطع اتصالات البنية التحتية.

#### :Wi-Fi Direct

:iOS

لعرض رمز الاستجابة السريعة لاتصال Wi-Fi Direct.

#### :Android

لعرض معلومات للاتصال باستخدام Direct Fi-Wi على أجهزة Android.

أجهزة تعمل بنظم تشغيل أخرى:

لعرض معرّف SSID وكلمة المرور للاتصال بشبكة Wi-Fi Direct. {/proof}

#### تغيري:

- تغير اسم الشبكة  $\Box$ .(الشبكة اسم (Wi-Fi Direct SSID تغيري
	- تغير كلمة المرور $\Box$
	- تغيير كلمة مرور اتصال Wi-Fi Direct.
		- تغير نطاق التردد  $\Box$

حدد نطاق التردد لاتصال Wi-Fi Direct. يؤدي تغيير التردد إلى فصل الجهاز المتصل. يختلف مدى توفر هذه القنوات واستخدام المنتج في الأماكن المفتوحة عبر هذه القنوات حسب الموقع. <http://support.epson.net/wifi5ghz/>

- Wi-Fi Direct تعطيلO
- .Wi-Fi Direct وظيفة تعطيل
- استعادة الإعدادات الافتراضية  $\Box$
- .Wi-Fi Direct إعدادات

## إعداد شبكة LANالسلكية:

قم بإعداد اتصال الشبكة الذي يستخدم كبل LAN وجهاز توجيه أو تغييره. عند استخدام ذلك، يتم تعطيل اتصالات Wi-Fi.

## حالة الشبكة:

 $\mathcal Y:$  وضع LAN/Wi-Fi السلكي: عرض معلومات شبكة الطابعة. إذامل تكن واجهة شبكة LAN اللاسلكية الاختيارية مركَّبة في الطابعة، يتم عرض معلومات الإيرثنت فقط.

#### :Wi-Fi Direct حالة

لعرض معلومات إعداد Wi-Fi Direct.

حالة خادم البريد الإلكتروين:

تعرض معلومات إعداد خادم البريد.

ورقة حالة الطباعة:

يطبع ورقة حالة الشبكة.

تتم طباعة المعلومات المتعلقة بالإيثرنت، وWi-Fi Direct، وWi-Fi وما إلى ذلك في صفحتين أو أكثر.

التحقق من الاتصال:

للتحقق من اتصال الشبكة الحالية وطباعة تقرير. إذا واجهتك أية مشكلات تتعلق بالاتصال، فراجع تقرير الفحص لحل تلك المشكلات.

متقدم:

#### اسم الجهاز:

لتغيير اسم الجهاز إلى أي اسم يتألف مما يتراوح بين حرفين إلى 53 حرفًا.

#### :TCP/IP

لتكوين إعدادات IP، إذا كان عنوان IP ثابتًا. للتكوين التلقايئ، استخدم عنوان IP المعني بواسطة DHCP. للضبط اليدوي، اضبط على "يدوي" ثم أدخل عنوان IP الذي تريد تعيينه.

#### الخادم الوكيل:

اضبط هذا الإعداد إذا كنت تريد استخدام خادم الوكيل في بيئة شبكتك، وتريد ضبطه في الطابعة أيضًا.

#### خادم البريد الإلكتروين:

قم بإعداد معلومات خادم البريد الإلكتروين وافحص الاتصالات عند استخدام ميزة إعادة توجيه البريد الإلكتروين.

#### عنوان6IPv:

لتحديد ما إذا تم متكني عنوان 6IPv أولا.

## مشاركة شبكة MS:

عليك تعيني ذلك عندما تريد استخدام ميزة مشاركة الملف.

## سرعة الارتباط والازدواج:

حدد إعدادًا ثنائي الاتجاه وسرعة الإيثرنت المناسبة. إذا حددت إعدادًا بخلاف "تلقائي"، فتأكد من تطابق الإعداد مع<br>الإعدادات الموجودة في موزع الشبكة الذي تستخدمه.

## إعادة توجيه HTTP إلى HTTPS:

ميكّن أو يعطِّل إعادة التوجيه من HTTP إلى HTTPS.

## تعطيل تصفية IPsec/IP:

يعطِّل إعداد التصفية IP/IPsec.

## :IEEE802.1X تعطيل

## يعطِّل الإعداد X802.1IEEE.

# **إعدادات خدمة الويب**

حدد القوائم على لوحة التحكم كما هو موضح أدناه. **الإعدادات** >**إعدادات عامة**>**إعدادات خدمة الويب**

:Epson Connect خدمات

لعرض إذا ما كانت الطابعة مسجلة ومتصلة بخدمة Connect Epson أولا. ميكنك التسجيل في الخدمة عن طريق تحديد **تسجيل** واتباع الإرشادات. للاطلاع على أدلة الاستخدام، تفضل بزيارة موقع البوابة الإلكترونية التالي. [https://www.epsonconnect.com/](HTTPS://WWW.EPSONCONNECT.COM/) (أوروبافقط) [http://www.epsonconnect.eu](http://www.epsonconnect.eu/) عندما يتم تسجيلك، ميكنك تغيري الإعدادات التالية.

تعليق/استئناف:

حدد إذا ما كنت تريد تعليق خدمات Connect Epson أو استئنافها.

إلغاء التسجيل:

إلغاء تسجيل الطابعة من خدمات Connect Epson.

# **إعدادات الفاكس (الطابعات المزودة بفاكس فقط)**

يؤدي تحديد **الإعدادات** >**إعدادات عامة**>**إعدادات الفاكس** من لوحة تحكم الطابعة إلى عرض هذه القامئة.

*ملاحظة:*

O *ميكنك أيضًا الوصول إلى إعدادات الفاكس من Config Web. انقر فوق علامة تبويب Faxعلى شاشة Config Web.*

عندما تستخدم Web Config لعرض قامًة إ**عدادات الفاكس**، قد تجد تغييرات طفيفة في واجهة المستخدم وفي الموقع بالمقارنة مع لوحة تحكم<br>الطابعة.

## **معلومات ذات صلة**

- | "إعدادات المستخدم" في الصفحة 480
- | "إعدادات [التقرير" في](#page-480-0) الصفحة 481
- | "الإعدادات [الأساسية" في](#page-481-0) الصفحة 482
	- | "إعدادات [الأمان" في](#page-484-0) الصفحة 485
- | "إعدادات [الإرسال" في](#page-485-0) الصفحة 486
- | "التحقق من اتصال [الفاكس" في](#page-486-0) الصفحة 487
	- | "إعدادات [الاستلام" في](#page-486-0) الصفحة 487
	- | "معالج إعداد [الفاكس" في](#page-495-0) الصفحة 496

*إعدادات المستخدم* حدد القوائم على لوحة التحكم كام هو موضح أدناه. **الإعدادات** >**إعدادات عامة**>**إعدادات الفاكس** >**إعدادات المستخدم**

```
علامة التبويب الأولية
```
<span id="page-480-0"></span>حدد علامة التبويب التي تريد عرضها أولاً في كل مرة تقوم فيها بالضغط على فاكس من الشاشة العلوية للفاكس.

زر التشغيل السريع:

عكنك تسجيل ما يصل إلى أربعة عناصر معروضة في ا**لفاكس > متكرر** و**إعدادات الفاكس.** يُعد ذلك مفيدًا للإعدادات التي<br>تستخدمها في أغلب الأوقات.

*إعدادات التقرير*

ميكنك العثور على القامئة الموجودة بلوحة التحكم الخاصة بالطابعة أدناه. **الإعدادات** >**إعدادات عامة**>**إعدادات الفاكس** >**إعدادات التقرير**

*ميُكنك العثور على القامئة الموضحة أدناه في شاشة Config Web. ملاحظة:*

*Report Settings < Fax التبويب علامة*

تقرير إعادة التوجيه:

لطباعة تقرير بعد إعادة توجيه مستند فاكس مستلم. حدد **طباعة** للطباعة في كل مرة يُعاد فيها توجيه المستند.

تقرير أخطاء النسخ الاحتياطي:

لطباعة تقرير عند حدوث خطأ في النسخ الاحتياطي في إعادة توجيه الفاكسات المرسلة إلى **وجهة النسخ الاحتياطي**. ع<sup>ُ</sup>كنك تعيين<br>الوجهة في ا**لفاكس > إعدادات الفاكس > نسخ احتياطي.** لاحظ أنه تتوفر ميزة النسخ الاحتياطي عند:

رسال فاكس أحادي اللون $\Box$ 

Oإرسال فاكس باستخدام ميزة **إرسال الفاكس لاحقًا**

Oإرسال فاكس باستخدام ميزة **إرسال الحزمة**

Oإرسال فاكس باستخدام ميزة **تخزين بيانات الفاكس**

طباعة تلقائية لسجل الفاكسات:

لطباعة سجل الفاكس بشكل تلقايئ. حدد **تشغيل (كل 100)** لطباعة سجل في كل مرة يتم فيها إكامل 100 مهام فاكس. حدد **تشغيل (وقت محدد)** لطباعة السجل في وقت محدد. ولكن إذا زاد عدد مهام الفاكس عن 100، تتم طباعة السجل قبل الوقت المحدد.

تقرير الاستلام:

لطباعة تقرير الاستلام بعد استلامك للفاكس.

**خطأ في الطباعة** لطباعة التقرير في حالة حدوث خطأ فقط.

إرفاق الصورة بالتقرير:

لطباعة **تقرير الإرسال** مع صورة للصفحة الأولى من المستند المرسل. حدد **تشغيل (صورة كبيرة)** لطباعة الجزء العلوي من الصفحة<br>من دون تصغير حجمها. حدد **تشغيل (صورة صغيرة)** لطباعة الصفحة بالكامل مع تصغير حجمها بحيث يلائم حجم التقر

تخطيط سجل الفاكس:

يؤدي تحديد **الجمع بني المرسلة والمستلمة** إلى طباعة مزيج من النتائج المرسلة والمستلمة في **سجل الفاكس**.

يؤدي تحديد **الفصل بني المرسلة والمستلمة** إلى طباعة النتائج المرسلة والمستلمة بشكل منفصل في **سجل الفاكس**.

تنسيق التقرير:

<span id="page-481-0"></span>حددتنسيقًا لتقاريرالفاكسفي**الفاكس**> (**القامئة**)>**تقريرالفاكس**بخلاف**تتبعالبروتوكول**. حدد**التفاصيل**للطباعةمعرموز الخطأ.

طريقة إخراج سجل الفاكس:

طريقة إخراج سجل الفاكس: حدد طريقة إخراج لتقارير الفاكس، مثل **حفظ إلى جهاز الذاكرة**. عندما تُحدد **إعادة توجيه**، حدد **الوجهة** من جهات الاتصال.

الوجهة:

عنيّ وجهة لإعادة توجيه تقارير الفاكس.

إنشاء مجلد للحفظ:

اتبع الرسالة المعروضة على الشاشة، ثم أنشئ ملفًا في جهاز الذاكرة لحفظ بيانات الفاكس.

*الإعدادات الأساسية*

ميكنك العثور على القامئة الموجودة بلوحة التحكم الخاصة بالطابعة أدناه.

**الإعدادات** >**إعدادات عامة**>**إعدادات الفاكس** > **الإعدادات الأساسية**

*ميُكنك العثور على القامئة الموضحة أدناه في شاشة Config Web. ملاحظة:*

## *Basic Settings < Fax التبويب علامة*

سرعة الفاكس:

حددسرعةإرسال الفاكس. نوصيبتحديد**بطئ (9600بتفي الثانية)** في حالة حدوثخطأمتكرر في الاتصال، عندإرسال/استلام الفاكس إلى/من الخارج، أو عند استخدامك لخدمة الهاتف عبر بروتوكول الإنترنت (VoIP(.

#### :ECM

لمعالجة الأخطاء تلقائيًا عند إرسال الفاكس (وضع معالجة الأخطاء)، الناتجة غالبًا عن التشويش في خط الهاتف. في حالة تعطيل تلك<br>الميزة، لا يمكنك إرسال أو استلام المستندات بالألوان.

#### اكتشاف نغمة الطلب:

لاكتشاف نغمة الرنين قبل البدء في الاتصال. إذا كانت الطابعة متصلة بشبكة هاتف خاصة (PBX) أو خط هاتف رقمي، فقد تفشل الطابعة في بدء طلب الاتصال. في تلك الحالة، غيِّر إعداد **نوع الخط** إلى PBX. إذا لم يفلح هذا الإجراء، فعطِّل تلك الميزة. إلا أن<br>تعطيل تلك الميزة قد يؤدي إلى إسقاط الخانة الرقمية الأولى من رقم الفاكس وإرسال الفاكس إلى رقم

#### وضع الطلب:

حدد نوع نظام الهاتف الذي وصَّتت الطابعة به. عند الضبط على **نبضة**، ميكنك بشكل مؤقت تحويل وضع طلب الاتصال من النبضات إلى الرنين من خلال الضغط على × (يتم إدخال الحرف "T") أثناء إدخال الأرقام على الشاشة العلوية للفاكس. قد لا يتم هذا<br>الإعداد وفقًا لمنطقتك أو بلدك.

#### نوع الخط:

حدد نوع الخط الذي وصَّتت الطابعة به.

#### :PSTN

حدد **PSTN** عندما تكون الطابعة متصلة بشبكة هاتف عامة مبدلة.

:PBX

حدد PBX عند استخدام الطابعة في بيئة تستخدم خطوطًا داخلية وتتطلب رمز وصول خارجيًا، مثل: 0 و9، للوصول إلى<br>خط خارجي. بالنسبة إلى البيئات التي تستخدم مودم DSL أو مهايئًا طرفيًا، يوصي أيضًا بتعين PBX.

رمز الوصول:

حدد **استخدم**، ثم سجّل رمز وصول خارجي مثل 0 أو 9. ثم، أدخل العلامة (#) بدلاً من الرمز الحقيقى عند إرسال فاكس إلى رقم فاكس خارجي. عند التسجيل في **جهات الاتصال**, أضف # (علامة تجزئة) بدلاً من [0] أو [9]<br>لتسح*ى*ل الوحهة.

["إعدادات](#page-120-0) نظام شبكة الهاتف الخاصة [\(PBX](#page-120-0) "[\(](#page-120-0)في [الصفحة](#page-120-0) 121

#### العنوان:

أدخل اسم المرسِل ورقم الفاكس. تظهر تلك البيانات كترويسة على الفاكسات الصادرة.

رقم الهاتف:

عِكْنك إدخال ما يصل إلى 20 حرفًا باستخدام 0–9 + أو مسافة. بالنسبة إلى Web Config، عِكنك إدخال ما يصل إلى 30<br>حرفًا.

#### عنوان الفاكس:

يُكنك تسجيل ما يصل إلى 21 اسماً مرسلاً حسب الضرورة. ميكنك إدخال ما يصل إلى 40 حرفًا لكل اسم مرسِل. بالنسبة إلى Web Config. أدخل العنوان بتنسيق Unicode (UTF-8).

#### وضع الاستلام:

حدد وضع الاستلام.

"استلام الفاكسات [القادمة" في](#page-306-0) الصفحة 307

#### :DRD

إذا كنت مشتركًا في خدمة الرنين المميز من شركة الاتصالات التي تتعامل معها، فحدد ممط الرنين المطلوب استخدامه للفاكسات الواردة. تتيح لك خدمة الرنين المميز التي توفرها العديد من شركات الاتصالات (يختلف اسم الخدمة باختلاف الشركة) استخدام أرقام هاتف متعددة عبر خط هاتف واحد. ويتم تعيين مط رنين مختلف لكل رقم. عكنك استخدام رقم واحد للمكالمات الصوتية<br>وخط آخر لمكالمات الفاكس. وقد يكون هذا الإعداد إما **تشغيل أو إيقاف** حسب المنطقة.

#### عدد رنات الرد:

حدد عدد التنبيهات التي يجب أن تسمعها قبل بدء تلقي الفاكس تلقائيًا.

استلام عن بُعد:

استلام عن بُعد:

عندما ترد على مكالمة فاكس واردة على هاتف متصل بالطابعة، عكنك البدء في تلقي الفاكس من خلال إدخال الرمز<br>باستخدام الهاتف.

#### رمز البدء:

عنيّ رمز البدء الخاص بـ **استلام عن بُعد**. أدخل رمزين باستخدام 0–،9 و\*، و.#

#### فاكس الرفض:

محظورة:

ضبط إعدادات لإخراج الفاكسات الواردة.

قامئة URI SIP المحظورة: إذا وُجِد عنوان SIP URI للطرف الآخر في قامَّة عناوين SIP URI المرفوضة، فحدد إذا كنت تريد رفض الفاكسات<br>الواردة أو لا.

#### فاكس الرفض:

حدد خيارات رفض استلام الفاكسات غري المهمة.

قامئة الأرقام المرفوضة: إذا وُجِد رقم هاتف الطرف الآخر في قامئة الأرقام المرفوضة، فحدِّد إذا كنت سترفض الفاكسات الواردة أو لا.

حظر عنوان الفاكس الفارغ:

إذا حُظر رقم هاتف الطرف الآخر، فحدد ما إذا كنت تريد رفض استلام الفاكسات أولا.

متصل ليس في الجهات:

إذا كان رقم هاتف الطرف الآخر غير موجود في جهات الاتصال، فحدد ما إذا كنت تريد رفض استلام الفاكسات أم لا.

تعديل قامئة أرقام الرفض:

.<br>يُكنك تسجيل ما يصل إلى 30 رقم فاكس لرفض الفاكسات والمكالمات. أدخل ما يصل إلى 20 حرفًا باستخدام 0–9،<br>أو \*، أو #، أو مسافة.

#### تعديل قامئة URI SIP المرفوضة:

عكنك تسجيل ما يصل إلى 30 عنوان SIP URI لرفض الفاكسات والمكالمات. أدخل ما يصل إلى 127 حرفًا باستخدام A-Z,<br>a-z, 9-0, ! # \$ % & " ( ) \* + , - . / : : = ? \_ ~ @ [ ].

حفظ تنسيق الملف وإعادة توجيهه:

حفظ تنسيق الملف وإعادة توجيهه:

تحديد التنسيق الذي تريد استخدامه لحفظ الفاكسات أو إعادة توجيهها من **PDF** أو **TIFF**. الملفات المعاد توجيهها إلى وجهات سحابية تُحفظ بتنسيق PDF بصرف النظر عن الإعدادات.

إعدادات PDF:

يؤدي تحديد **PDF** في **حفظ تنسيق الملف وإعادة توجيهه** إلى متكني الإعدادات.

كلمة مرور فتح المستند:

تعين كلمة المرور:  $\Box$ ميكنك من تعيني كلمة مرور مفتوحة للمستند.

علمة المرور:  $\Box$ 

لتعيني كلمة مرور مفتوحة للمستند.

كلمة مرور الأذونات:

تعين كلمة المرور $\Box$ يتيح تعيني كلمة مرور للطباعة أو التحرير في أحد الملفات بتنسيق PDF.

 $\Box$ كلمة المرور

تعيني كلمة مرور إذن في **كلمة المرور**.

الطباعة $\Box$ 

يسمح بطباعة ملف بتنسيق PDF.

تحري $\Box$ 

يسمح بتحرير ملف بتنسيق PDF.

قامئة وجهات السحابة:

<span id="page-484-0"></span>عند استخدام Epson Connect، عكنك تسجيل ما يصل إلى خمسة عناوين للخدمة السحابية المسؤول عنها Epson Connect.<br>مكنك تحميل بيانات المستند على شكل ملف عند إعادة توجيه الفاكسات من خلال تعين العنوان المسجل كوجهة.

رمبا لن تكون قادرًا على استخدام الخدمات عبر الإنترنت حسب البلد أو المنطقة.

إعداد الخطوط الإضافية:

:IP-FAX

تعتبر الوظائف الخاصة بكل عنصر هي نفسها بالنسبة لوظائف الفاكس القياسية.

س عة الفاكس  $\Box$ 

 $ECM$ 

 $(LAN)$ رقم هاتفك $\Box$ 

 $\Box$ رقم هاتفك(بوابة VoIP)

إعداد النقل حسب الخط:

:G3

حدد خيارًا لخط 3G حسب الطريقة التي سيُستخدم بها (إرسال فقط أو استلام فقط أو إرسال واستلام).

#### :IP-FAX

حدد خيارًا لخط فاكس IP حسب الطريقة التي سيُستخدم بها (إرسال فقط أو استلام فقط أو إرسال واستلام).

**معلومات ذات صلة**

◆ "وضع إعدادات لمنع الفاكسات غير [المهمة" في](#page-129-0) الصفحة 130

*إعدادات الأمان*

ميكنك العثور على القامئة الموجودة بلوحة التحكم الخاصة بالطابعة أدناه. **الإعدادات** >**إعدادات عامة**>**إعدادات الفاكس** >**إعدادات الأمان**

> *ميُكنك العثور على القامئة الموضحة أدناه في شاشة Config Web. ملاحظة: Security Settings < Fax التبويب علامة*

قيود الاتصال المباشر: يعمل **تشغيل** على تعطيل الإدخال اليدوي لأرقام فاكس المستلم والسماح للمشغل بتحديد مستلمين من قامًة جهات الاتصال أو<br>سحل الإرسال فقط. يتطلّب تحديد **إدخال مرتني** من المشغل إدخال رقم الفاكس مرة أخرى إذا كان الرقم قد تم إدخاله يدويًا. ميُكّن تحديد **إيقاف** الإدخال اليدوي لأرقام فاكس المستلم.

قيود البث:

يتيح تحديد **تشغيل** إدخال رقم فاكس واحد فقط ليكون رقم المستلم.

تأكيد قامئة العنوان:

يتسبب تحديد **تشغيل** في عرض شاشة تأكيد المستلم قبل بدء الإرسال. ميُكنك تحديد المُستلمني من **الكل** أو **للبث فقط**.

مسح بيانات النسخ الاحتياطي تلقائيًا:

<span id="page-485-0"></span>تُخزّن النُسخ الاحتياطية من المستندات المرسلة والمستلمة مؤقتًا عادةً في ذاكرة الطباعة للاستعداد لانقطاع الطاقة غير المتوقّع<br>بسبب الأعطال الكهربائية أو عمليات التشغيل غير الصحيحة.

يعمل تحديد **تشغيل** على المحو التلقائي للنسخ الاحتياطية عند اكتمال عملية إرسال مستند أو استلامه بنجاح وبعدما تصبح النسخ<br>الاحتياطية غير ضر ورية.

مسح بيانات النسخ الاحتياطي:

لمحو كل النسخ الاحتياطية المخزَّنة مؤقتًا في ذاكرة الطابعة. أجرِ تلك الخطوة قبل إعطاء الطابعة لشخص آخر أو التخلص منها.

لايتم عرض هذه القامئة على شاشة Config Web.

*إعدادات الإرسال*

ميكنك العثور على القامئة الموجودة بلوحة التحكم الخاصة بالطابعة أدناه. **الإعدادات** >**إعدادات عامة**>**إعدادات الفاكس** >**إعدادات الإرسال**

*ميُكنك العثور على القامئة الموضحة أدناه في شاشة Config Web. ملاحظة:*

*Send Settings < Fax التبويب علامة*

```
إرسال سريع من الذاكرة:
```
تبدأ ميزة إرسال الذاكرة السريعة في إرسال الفاكس عندما تنهي الطابعة مسح الصفحة الأولى ضوئيًا. إذاملتقم بتمكني هذه الميزة، تبدأ الطابعة الإرسال بعد حفظ جميع الصور الممسوحة ضوئيًا في الذاكرة. باستخدام هذه الميزة عكنك تقليل إجمالي وقت<br>التشغيل نظرًا لأن المسح الضوئي والإرسال يتم إجراؤهما في الوقت نفسه.

إرسال الحزمة:

عند وجود عدة فاكسات في انتظار الإرسال إلى المستلم نفسه، يؤدي هذا الخيار إلى تجميعها معًا لإرسالها مرة واحدة. ميكن إرسال عدد يصل إلى خمسة مستندات (بإجمالي يصل إلى 200 صفحة) في وقتٍ واحدٍ. يساعدك ذلك على توفير تكاليف النقل من خلال<br>تقليل عدد مرات الاتصال.

حفظ بيانات الفشل:

حفظ بيانات الفشل:

عند فشل إرسال مستندات، مكِّن هذا الخيار لحفظها في ذاكرة الطابعة. ميكنك إعادة إرسال المستندات من **حالة المهمة**.

تعين مدة التخزين:

حدد **تشغيل** لحذف المستندات التي فشل إرسالها بعد انتهاء صلاحية فترة التخزين.

مدة التخزين:

تعيني عدد الأيام والساعات التي ستخزن الطابعة خلالها المستند الذي فشل إرساله.

```
وقت انتظار المستند الأصلي التالي:
```
وقت انتظار المستند الأصلي التالي:

```
مكِّن هذا الإعداد لبدء إرسال الفاكس بعد إجراء مسح ضوئي لمستند من خلال الضغط على ��, ثم انتظار المستند الأصلي<br>التالي حتى انقضاء المدة الزمنية المحددة.
```
الوقت:

اضبط الوقت لانتظار المستند الأصلي التالي.

وقت عرض معاينة الفاكس:

وقت عرض معاينة الفاكس:

مكِّن هذا الإعداد لبدء إرسال الفاكس بعد انقضاء المدة الزمنية المحددة بدون تنفيذ أي عملية بعد عرض شاشة<br>المعاننة.

الوقت:

حدد المدة الزمنية لمعاينة المستند الممسوح ضوئيًا قبل إرساله.

إتاحة نسخ احتياطي:

**احتياطي**. يتيح لك تحديد **مسموح به** عمل نسخة احتياطية من الفاكسات المرسلة باستخدام **الفاكس** <sup>&</sup>gt;**إعدادات الفاكس** <sup>&</sup>gt;**نسخ**

#### *التحقق من اتصال الفاكس*

ميكنك العثور على القامئة الموجودة بلوحة التحكم الخاصة بالطابعة أدناه.

**الإعدادات** >**إعدادات عامة**>**إعدادات الفاكس** > **التحقق من اتصال الفاكس**

*يتعذر عليك عرض هذه القامئة على شاشة Config Web. ملاحظة:*

يعمل تحديد **التحقق من اتصال الفاكس** في التحقق من اتصال الطابعة بخط الهاتف وجاهزيتها للإرسال عبر الفاكس. <sub>ي</sub>ُكنك طباعة نتيجة التحقق<br>على ورق عادي بحجم A4.

*إعدادات الاستلام*

**معلومات ذات صلة**

- | "إعدادات الحفظ/إعادة التوجيه" في الصفحة 487
	- | "إعدادات [الطباعة" في](#page-493-0) الصفحة 494

**إعدادات الحفظ/إعادة التوجيه**

**الحفظ/إعادة التوجيه غري المشروط:**

ميكنك العثور على القامئة الموجودة بلوحة تحكم الطابعة أدناه.

**الإعدادات** >**إعدادات عامة**>**إعدادات الفاكس** >**إعدادات الاستلام**>**إعدادات الحفظ/إعادة التوجيه**>**الحفظ/إعادة التوجيهغري المشروط**

# *ميُكنك العثور على القامئة الموضحة أدناه في شاشة Config Web. ملاحظة:*

#### *Unconditional Save/Forward < Save/Forward Settings < التبويب علامةFax*

ميُكنك ضبط وجهات الحفظ وإعادة التوجيه إلى صندوق الوارد، والكمبيوتر، وجهاز ذاكرة خارجي، وعناوين البريد الإلكتروين، والمجلدات المشتركة، وأجهزة الفاكس الأخرى. يمكنك استخدام هذه الميزات في الوقت نفسه. إذا عطلت جميع العناصر في الحفظ/إعادة التوجيه غير<br>المشروط، يتم ضبط الطابعة لطباعة الفاكسات المُستلمة.

#### حفظ إلى الوارد:

يحفظ الفاكسات المستلمة في صندوق الوارد الخاص بالطابعة. مكن حفظ ما يصل إلى 200 مستند. يرجى ملاحظة أنه قد لا تتمكن من حفظ 200 مستند على حسب ظروف التخزين مثل حجم المستندات المحفوظة كملفات، واستخدام مزايا متعددة لحفظ<br>الفاكس في وقت واحد.

على الرغم من عدم طباعة الفاكسات المستلمة تلقائيًا، ميكنك عرضها على شاشة الطابعة وطباعة الفاكسات التي تحتاج إليها فقط. ومع ذلك، إذا قمت بتحديد **نعم وطباعة** في عنصر آخر، مثل **حفظ إلى الكمبيوتر** في **الحفظ/إعادة التوجيه غير آلمشروط**، تتم<br>طباعة الفاكسات المستلمة تلقائنًا.

يحفظ الفاكسات المستلمة كملفات بتنسيق PDF أو TIFF على كمبيوتر متصل بالطابعة. يُكنك ضبط ذلك على **نعم** فقط من خلال استخدام FAX Utility (تطبيق). لا <sub>ع</sub>ُكنك مّكين ذلك من لوحة التحكم بالطابعة. ثبّت FAX Utility على جهاز الكمبيوتر<br>مقدمًا. بعد ضبط ذلك على **نعم**، <sub>ي</sub>ُكنك تغيير هذا إلى **نعم وطباعة** من لوحة التحكم بالطابعة.

## حفظ إلى جهاز الذاكرة:

يقوم بحفظ رسائل الفاكس المستلمة كملفات بتنسيق PDF أو TIFF إلى جهاز ذاكرة خارجي متصل بالطابعة. يؤدي تحديد **نعم**<br>**وطباعة** إلى طباعة رسائل الفاكس المستلمة أثناء حفظها على أحد أجهزة الذاكرة.

بتم حفظ المستندات المستلمة في ذاكرة الطابعة مؤقتًا قبل حفظها في جهاز الذاكرة المتصل بالطابعة. أبقِ جهاز الذاكرة متصلاً<br>بالطابعة نظرًا لأن حدوث خطأ بسبب امتلاء الذاكرة قد يؤدي إلى تعطيل إرسال فاكسات أو استلامها.

إنشاء مجلد للحفظ:

اتبع الرسالة المعروضة على الشاشة، ثم أنشئ ملفًا في جهاز الذاكرة لحفظ بيانات الفاكس.

#### إعادة توجيه:

أعِد توجيه الفاكسات المستلمة إلى الوجهات التالية.

الی جهاز فاكس آخر $\Box$ 

Oإلى مجلدات مشتركة في شبكة أو إلى عناوين بريد إلكتروين بتنسيق PDF أو TIFF

 $\mathop{\rm PDF}\nolimits$ إلى حسابك في خدمة سحابية بتنسيق PDF

ويتم حذف رسائل الفاكس المعاد توجيهها من الطابعة. يؤدي تحديد **نعم وطباعة** إلى طباعة الفاكسات المستلمة أثناء إعادة<br>توح*ى*هها.

لإعادة توجيه عنوان البريد الإلكتروني أو مجلد مشترك في شبكة، أضف أولاً وجهة إعادة التوجيه إلى قامًة جهات الاتصال. لإعادة<br>التوجيه إلى عنوان بريد إلكترونى، ينبغي تهيئة إعدادات خادم البريد الإلكتروني.

لإعادة التوجيه إلى حساب سحابي، سجل المستخدم، والطابعة والوجهة السحابية إلى Destination List < Fax to Cloud في<br>Epson Connect، وأضف وجهة إعادة التوجيه إلى **قاءًة وجهات السحابة** من لوحة تحكم الطابعة مسبقًا.

الوجهة:

ميكنك تحديد وجهات إعادة التوجيه من قامئة جهات الاتصال أو قامئة الوجهة السحابية التي قمت بإضافتها مسبقًا.

إذا حددت مجلدًا مشتركًا على شبكة أو عنوان بريد إلكتروني أو حساب سحابي كوجهة لإعادة التوجيه، فإننا نوصي باختبار<br>مدى إمكانية إرسال صورة إلى الوجهة المحددة.

حفظ إلى الكمبيوتر:

حدد **مسح** >**البريدالإلكتروين**, **مسح** >**مجلد الشبكة/FTP** من لوحة تحكم الطابعة، وحدد الوجهة، ثم ابدأ المسح الضويئ.

إذا حددت حسابًا سحابيًا، ميكنك إجراء الفحص من خلال إعادة توجيه صورة تم حفظها في أحد صناديق الفاكس إلى الوجهة. حدد **وظائف الفاكس** من لوحة تحكم الطابعة. حدد  $\equiv \equiv \pmod{1}$ جاينة) > **إعادة توجيه(سحابة**) لأحد صناديق<br>الفاكس التي تم بها حفظ أي صور ممسوحة ضوئيًا، وحدد الوجهة، ومن ثم ابدأ إعادة التوجيه.

فشل الخيارات عند إعادة التوجيه:

ميكنك تحديد ما إذا فشلت طباعة الفاكس أو حفظه في صندوق الوارد.

عند امتلاء صندوق الوارد بالكامل، يتم تعطيل استلام الفاكسات. ويتعين عليك حذف المستندات من صندوق الوارد بعد الاطلاع عليها. ويظهر عدد المستندات التي فشلت إعادة توجيهها على <sup>[ـــ</sup>ــع] في الشاشة الرئيسية، بالإضافة إلى المهام<br>الأخرى التي لم تتم معالجتها.

إشعارات البريد الإلكتروين:

لإرسال إشعار بالبريد الإلكتروين عندما تكتمل العملية التي تحددها أدناه. ميكنك استخدام الميزات أدناه في الوقت نفسه.

المستلم:

عينٌ وجهة إشعار إكمال العملية.

- الإشعار عند اكتمال الاستلام: يرسل إشعارًا عند اكتمال استلام فاكس.
	- الإشعار عند اكتمال الطباعة:

يرسل إشعارًا عند اكتمال طباعة فاكس.

الإشعار عند اكتمال الحفظ في جهاز الذاكرة: يرسل إشعارًا عند اكتمال حفظ الفاكس على جهاز ذاكرة.

> الإشعار عند اكتمال إعادة التوجيه: يرسل إشعارًا عند اكتمال إعادة توجيه فاكس.

#### **معلومات ذات صلة**

| "ضبط إعدادات الحفظ لاستلام [الفاكسات" في](#page-122-0) الصفحة 123

♦ "ضبط إعدادات إعادة التوجيه لاستلام الفاكسات" في الصفحة 124

#### **الحفظ/إعادة التوجيه المشروط:**

ميكنك العثور على القامئة الموجودة بلوحة تحكم الطابعة أدناه.

**الإعدادات** >**إعدادات عامة**>**إعدادات الفاكس** >**إعدادات الاستلام**>**إعدادات الحفظ/إعادة التوجيه**>**الحفظ/إعادة التوجيه المشروط**

*ميُكنك العثور على القامئة الموضحة أدناه في شاشة Config Web. ملاحظة:*

*Conditional Save/Forward < Save/Forward Settings < Fax التبويب علامة*

عكنك ضبط وجهات الحفظ و/أو إعادة التوجيه إلى صندوق الوارد، والصناديق السرية، وجهاز الذاكرة الخارجي، وعناوين البريد الإلكتروني،<br>والمجلدات المشتركة، وجهاز فاكس آخر.

```
عند تعيين عدة شروط (الحفظ/إعادة التوجيه المشروط)، تتم الإشارة إليها بترتيب العناصر ويتم تنفيذ عنصر الحفظ/إعادة التوجيه المشروط الذي<br>يتطابق أولاً.
                                            للتبديل بني متكني الحالات أو تعطيلها، اضغط في أي مكان على العنصر المحدد باستثناء .
                                                              "إعدادات الحفظ لاستلام فاكسات وفقًا لشروط معينة" في الصفحة 126
                                                       "إعدادات إعادة التوجيه لاستلام فاكسات وفقًا لشروط معينة" في الصفحة 128
                                                                                                       الاسم (مطلوب):
                                                                                               أدخل اسم الحالة.
                                                                                                     الشرط (الشروط):
                                                                                 حدد الشروط واضبط الإعدادات.
                                                                                   مطابقة معرِّف فاكس المرسل:
                                                                            مطابقة معرِّف فاكس المرسل:
                    عند تطابق معرِّف المُرسل، مثل رقم الفاكس، يُحفظ الفاكس المستلم ويُعاد توجيهه.
                                                                                                المعرِّف:
                                             تحديد معرِّف المرسل: كرقم الفاكس أو عنوان URI SIP.
                                                                              تطابق تام للعنوان الفرعي (SUB):
                                                                       تطابق تام للعنوان الفرعي (SUB):
                       عند تطابق العناوين الفرعية (SUB (متامًا، يُحفظ الفاكس المستلم ويُعاد توجيهه.
                                                                                 العنوان الفرعي (SUB):
                                                             أدخل العنوان الفرعي (SUB (للمُرسل.
                                                                                  تطابق تام لكلمة المرور (SID):
                                                                          تطابق تام لكلمة المرور (SID):
                    عند تطابق كلمة المرور (معرف الأمان) متامًا، يُحفظ الفاكس المستلم ويُعاد توجيهه.
                                                                                      كلمة المرور(SID):
                                                         أدخل كلمة المرور (معرِّف الأمان) للمُرسل.
                                                                            مطابقة خط الفاكسات المستلمة:
                                               عند تطابق منفذ الخط،  يُحفظ الفاكس المستلم ويُعاد توجيهه.
                                                                                                  وقت الاستلام:
                                                                                          وقت الاستلام:
                        لحفظ رسالة الفاكس التي تم استلامها خلال مدة زمنية محددة وإعادة توجيهها.
                                                                                             وقت البدء:
                                    عنيّ وقت البدء للسامح بحفظ الفاكسات المستلمة وإعادة توجيهها.
```
وقت الانتهاء:

عنيّ وقت الانتهاء للسامح بحفظ الفاكسات المستلمة وإعادة توجيهها.

وجهة الحفظ/إعادة التوجيه (مطلوب):

حدد الوجهة لحفظ المستندات المستلمة التي تتوافق مع الحالات وإعادة توجيهها. ميكنك استخدام الميزات أدناه في الوقت نفسه.

حفظ في علبة الفاكسات:

حفظ في علبة الفاكسات:

يحفظ الفاكسات المستلمة في صندوق الوارد أو الصندوق السري للطابعة.

يكنك حفظ ما يصل إلى 200 مستند بشكل إجمالي. يرجى ملاحظة أنه قد لا تتمكن من حفظ 200 مستند على حسب ظروف التخزين مثل حجم المستندات المحفوظة كملفات، واستخدام مزايا متعددة لحفظ الفاكس في<br>وقت واحد.

صندوق الوارد:

حفظ الفاكسات المستلمة في صندوق الوارد للطابعة.

XX السري:

حفظ الفاكسات المستلمة في الصندوق السري للطابعة.

حفظ إلى جهاز الذاكرة:

حفظ إلى جهاز الذاكرة:

يقوم بحفظ رسائل الفاكس المستلمة كملفات بتنسيق PDF أو TIFF إلى جهاز ذاكرة خارجي متصل<br>بالطابعة.

يتم حفظ المستندات المستلمة في ذاكرة الطابعة مؤقتًا قبل حفظها في جهاز الذاكرة المتصل بالطابعة. أبقِ جهاز<br>الذاكرة متصلاً بالطابعة نظرًا لأن حدوث خطأ بسبب امتلاء الذاكرة قد يؤدي إلى تعطيل إرسال فاكسات أو استلامها.

إنشاء مجلد للحفظ:

اتبع الرسالة المعروضة على الشاشة، ثم أنشئ ملفًا في جهاز الذاكرة لحفظ بيانات الفاكس.

إعادة توجيه:

إعادة توجيه:

أعِد توجيه الفاكسات المستلمة إلى إحدى الوجهات التالية.

الى جهاز فاكس آخر $\Box$ 

Oإلى مجلدات مشتركة في شبكة أو إلى عناوين بريدإلكتروين بتنسيق PDF أو TIFF

Oإلى حسابك في خدمة سحابية بتنسيق PDF

ويتم حذف رسائل الفاكس المعاد توجيهها من الطابعة. يؤدي تحديد **نعم وطباعة** إلى طباعة الفاكسات المستلمة<br>أثناء إعادة توحيهها.

لإعادة توجيه عنوان البريد الإلكتروني أو مجلد مشترك في شبكة، أضف أولاً وجهة إعادة التوجيه إلى قامًة جهات<br>الاتصال. لإعادة التوجيه إلى عنوان بريد إلكتروني، ينبغي تهيئة إعدادات خادم البريد الإلكتروني.

لإعادة التوجيه إلى حساب سحايب، سجل المستخدم، والطابعة والوجهة السحابية إلى **Cloud to Fax**< **List Destination** في **Connect Epson**، وأضف وجهة إعادة التوجيه إلى **قامئةوجهات السحابة** من لوحة تحكم الطابعة مسبقًا.

```
الوجهة:
  ميكنك تحديد وجهة إعادة التوجيه من قامئة جهات الاتصال أو قامئة الوجهة السحابية التي قمت بإضافتها
                                                                                              مسبقًا.
إذا حددت مجلدًا مشتركًا على شبكة أو عنوان بريد إلكتروني أو حساب سحابي كوجهة لإعادة التوجيه، فإننا نوصي<br>باختبار مدى إمكانية إرسال صورة إلى الوجهة المحددة.
حدد مسح > البريد الإلكتروني,  مسح > مجلد الشبكة/FTP من لوحة تحكم الطابعة،  وحدد الوجهة،  ثم ابدأ<br>المسح الضوئي.
إذا حددت حسابًا سحابيًا،  ميكنك إجراء الفحص من خلال إعادة توجيه صورة تم حفظها في أحد صناديق الفاكس
إلى الوجهة. حددوظائف الفاكس من لوحةتحكم الطابعة. حدد (قامئة المعاينة)>إعادة توجيه(سحابة)
     لأحد صناديق الفاكس التي تم بها حفظ أي صور ممسوحة ضوئيًا، وحدد الوجهة، ومن ثم ابدأ إعادة
                                                                                             التوجيه.
                                                                          فشل الخيارات عند إعادة التوجيه:
                                  ميكنك تحديد ما إذا فشلت طباعة الفاكس أو حفظه في صندوق الوارد.
                                                                                                             طباعة:
                                                                                    يطبع الفاكسات المستلمة.
                                                                                        حفظ تنسيق الملف وإعادة توجيهه:
                                              ميكنك ضبط تنسيق الملف عند حفظ الفاكسات المستلمة أو إعادة توجيهها.
                             الملفات المعاد توجيهها إلى وجهات سحابية تُحفظ بتنسيق PDF بصرف النظر عن الإعدادات.
                                                                                                    إعدادات PDF:
                                  يؤدي تحديد PDF في حفظ تنسيق الملف وإعادة توجيهه إلى متكني الإعدادات.
                                                                                    كلمة مرور فتح المستند:
                                                                                عتين كلمة المرور: \Boxميكنك من تعيني كلمة مرور مفتوحة للمستند.
                                                                                     \Boxكلمة المرور:
                                                               لتعيني كلمة مرور مفتوحة للمستند.
                                                                                       كلمة مرور الأذونات:
                                                                                عبن كلمة المرور\Boxيتيح تعيني كلمة مرور للطباعة أو التحرير في أحد الملفات بتنسيق PDF.
                                                                                      \Boxكلمة المرور
                                                              تعيني كلمة مرور إذن في كلمة المرور.
                                                                                          الطباعة\Boxيسمح بطباعة ملف بتنسيق PDF.
                                                                                           تحرير\Boxيسمح بتحرير ملف بتنسيق PDF.
```
إشعارات البريد الإلكتروين:

لإرسال إشعار بالبريد الإلكتروين عندما تكتمل العملية التي تحددها أدناه. ميكنك استخدام الميزات أدناه في الوقت نفسه.

المستلم: عنّ وجهة إشعار إكمال العملية. الإشعار عند اكتمال الاستلام: يرسل إشعارًا عند اكتمال استلام فاكس. الإشعار عند اكتمال الطباعة: يرسل إشعارًا عند اكتمال طباعة فاكس. الإشعار عند اكتمال الحفظ في جهاز الذاكرة: يرسل إشعارًا عند اكتمال حفظ الفاكس على جهاز ذاكرة. الإشعار عند اكتمال إعادة التوجيه: يرسل إشعارًا عند اكتمال إعادة توجيه فاكس.

#### تقرير الإرسال:

يقوم بطباعة تقرير الإرسال تلقائيًا بعد حفظ فاكس مستلم أو إعادة توجيهه. يؤدي تحديد **خطأ في الطباعة** إلى طباعة تقرير فقط عند حفظ فاكس مستلم أو إعادة توجيهه ويحدث خطأ.

**معلومات ذات صلة**

| "ضبط إعدادات الحفظ لتلقي [الفاكسات](#page-125-0) وفقًا لشروط معينة" في الصفحة 126 | "ضبط إعدادات إعادة التوجيه لتلقي [الفاكسات](#page-127-0) وفقًا لشروط معينة" في الصفحة 128

#### **الإعدادات العامة:**

ميكنك العثور على القامئة الموجودة بلوحة تحكم الطابعة أدناه.

**الإعدادات** >**إعدادات عامة** >**إعدادات الفاكس** >**إعدادات الاستلام** >**إعدادات الحفظ/إعادة التوجيه** >**الإعدادات العامة**

*ميُكنك العثور على القامئة الموضحة أدناه في شاشة Config Web. ملاحظة:*

 $I$ *nbox < Fax Box < Fax*  $\Box$ علامة التبويب

*Common Settings < Save/Forward Settings < Fax التبويب علامة* O

إعدادات علبة الوارد:

الخيارات المتاحة عند امتلاء الذاكرة:

ميُكنك تحديد العملية لطباعة الفاكس المُستلم أو رفض استلامه عندما تكون ذاكرة صندوق الوارد ممتلئة.

إعدادات كلمة مرور صندوق الوارد:

تحمي كلمة مرور صندوق الوارد لمنع المستخدمين من الاطلاع على الفاكسات المستلمة. حدد **تغيير** لتغيير كلمة المرور، وحدد **إعادة تعيني** لإلغاء حامية كلمة المرور. عند تغيري كلمة المرور أو إعادة ضبطها، يجب إدخال كلمة المرور الحالية.

لا ميكنك تعيني كلمة مرور عند تعيني **الخيارات المتاحة عند امتلاء الذاكرة** على **استلام الفاكسات وطباعتها**.

موضوع البريد الإلكتروين لإعادة توجيهه:

ميكنك تحديد موضوع للبريد الإلكتروين عند إعادة التوجيه إلى عنوان بريد إلكتروين.

```
إعدادات حذف المستندات في الصندوق:
```
حذف تلقايئ للفاكسات المستلمة:

<span id="page-493-0"></span>يؤدي تحديد **تشغيل** إلى حذف مستندات الفاكس المستلمة تلقائيًا في البريد الوارد بعد فترة زمنية محددة.

فترة الانتظار حتى الحذف:

تعيني عدد الأيام والساعات التي ستحذف الطابعة بعده المستند المحفوظ في البريد الوارد.

الفاكسات المطلوب حذفها:

حدد المستندات التي تريد حذفها من **مقروءة**، وكذلك **غري مقروءة** وكذلك **الكل**.

**القامئة:**

```
مكنك العثور على الموجودة بلوحة تحكم الطابعة عن طريق الوصول إلى القوائم التالية بالترتيب.
```

```
الإعدادات >إعدادات عامة >إعدادات الفاكس >إعدادات الاستلام >إعدادات الحفظ/إعادة التوجيه >
```
*لا ميكنك طباعة القامئة من شاشة Config Web. ملاحظة:*

طباعة قامئة الحفظ/إعادة التوجيه المشروط:

يقوم بطباعة قامئة الحفظ/إعادة التوجيه المشروط.

**إعدادات الطباعة**

```
ميكنك العثور على القامئة الموجودة بلوحة التحكم الخاصة بالطابعة أدناه.
```
**الإعدادات** >**إعدادات عامة**>**إعدادات الفاكس** >**إعدادات الاستلام** >**إعدادات الطباعة**

*ميُكنك العثور على القامئة الموضحة أدناه في شاشة Config Web. ملاحظة:*

*Print Settings < Fax التبويب علامة*

تقليل تلقايئ:

يطبع الفاكسات المستلمة ذات المستندات كبيرة الحجم والتي تم تصغيرها لتلائم حجم الورق الموجود في مصدر الورق. قد لا تكون ميزةً تصغير الحجم متوفرة دامًّا وفقًا للبيانات المستلمة. في حالة إيقاف تشغيل تلك الميزة، تتم طباعة المستندات كبيرة الحجم<br>بحجمها الأصلى على عدة صفحات، أو رعا تخرج ورقة ثانية فارغة.

إعدادات الصفحات المنفصلة:

يطبع الفاكسات المستلمة مع تقسيم الصفحة عندما يكون حجم المستندات المستلمة أكبر من حجم الورق الذي تم تحميله في الطابعة. إذا كان المقدار الزائد عن طول الورق أقل من القيمة المعيَّنة في **حذف البيانات المطبوعة بعد التقسيم** > **الحد**, فسيتم<br>تجاهل الزيادة. إذا كان المقدار الزائد عن طول الورق أكبر من القيمة المعيَّنة، فستتم طباعة الزياد

حذف البيانات المطبوعة بعد التقسيم:

حذف البيانات المطبوعة بعد التقسيم:

حدد المساحة المطلوب حذفها من المستند عندما يكون المقدار الذي يزيد عن طول الورق أقل من القيمة المعيَّنة في **الحد**.

الحد:

إذا كان المقدار الذي يزيد عن طول الورق أقل من هذه القيمة أو يساويها، يتم تجاهل الزيادة ولا تتم<br>طباعتها.

التداخل عند التقسيم:

التداخل عند التقسيم:

عند تعيينه على **تشغيل** وتقسيم البيانات وطباعتها بسبب زيادة المقدار عن **حذف البيانات المطبوعة بعد**<br>ال**تقسيم** > ا**لحد**, تتم طباعة البيانات المقسَّمة باستخدام الطول المتداخل المحدد في **عرض التداخل**.

عرض التداخل:

تتم الطباعة فوق البيانات التي تزيد عن هذه القيمة.

#### طباعة بديلة:

قم بضبط إعدادات الطباعة عندما يكون حجم مستند الفاكس المستلم أكبر من حجم الورق الذي تم تحميله في الطابعة.

يؤدي تحديد **تشغيل (تقسيم إلى صفحات) إلى** تقسيم المستند طوليًا لطباعة المستند المستلم. يؤدي تحديد **تشغيل (تقليص**<br>**للملاءمة**) إلى تقليل الحد الأدنى للطباعة بنسبة 50%.

## تدوير تلقايئ:

لتدوير الفاكسات المستلمة كمستندات بحجم A5 ذات اتجاه أفقي كي تتم طباعتها على ورق بحجم A5. يُستخدم هذا الإعداد عند<br>تعيين إعداد حجم الورق في مصدر ورق واحد على الأقل لطباعة الفاكسات على حجم A5.

عجرد تحديد **إيقاف**، يُفترض أن تكون الفاكسات المُستلمة بحجم A5 ذات الاتجاه الأفقي -والتي يكون عرضها مساويًا لعرض<br>المستندات العمودية بحجم A4- من الفاكسات ذات الحجم A4 وتُطبع على هذا النحو.

تحقق من إعدادات مصدر الورق الخاصة بطباعة الفاكسات وحجم الورق لمصادر الورق في القوائم التالية في **الإعدادات**>**إعدادات**<br>عامة > إعدا**دات الطابعة** > إعدادات مصدر الورق.

O**إعدادات التحديد التلقايئ**

O**إعداد الورق** > **حجم الورق**

#### إضافة معلومات الاستلام:

لطباعة معلومات الاستلام في الفاكس المستلم، حتى إذا لم يضبط المُرسِل معلومات الترويسة. تشمل معلومات الاستلام تاريخ الاستلام ووقته، ومعرف المُرسِل، ومعرف الاستلام (على سبيل المثال "#001")، ورقم الصفحة (على سبيل المثال "P1"). من خلال جمع معرف الاستقبال المطبوع على الفاكس المستلم، يمُكنك التحقق من سجل الإرسال في تقرير الفاكس وسجل مهمة الفاكس. عند<br>*ج*كين **إعدادات الصفحات المنفصلة**، يتم إدراج رقم تقسيم الصفحة كذلك.

ثنايئ الوجه:

```
ثنايئ الوجه:
```
يطبع عدة ورقات من الفاكسات المستلمة على كلا جانبي الورقة.

هامش التجليد:

حدد موضع التجميع.

#### وقت بدء الطباعة:

حدد الخيارات لبدء طباعة الفاكسات المراد استقبالها.

**لــ**ا بعد استلام كل الصفحات: تبدأ الطباعة بعد استلام كل الصفحات. لبدء الطباعة من الصفحة الأولى أو الصفحة الأخيرة، يعتمد<br>ذلك على إعداد ميزة **تراص بالترتيب**. راجع توضيحات **تراص بالترتيب**.

<span id="page-495-0"></span>بعد استلام أول صفحة: لبدء الطباعة عند استلام الصفحة الأولى، ثم الطباعة مثل ترتيب الصفحات المستلمة. إذا تعذّر على $\Box$ الطابعة بدء الطباعة، على سبيل المثال تقوم بطباعة مهام أخرى، تبدأ الطابعة في طباعة الصفحات المستلمة كدفعات عند توفر ذلك.

#### تراص بالترتيب:

نظرًا لطباعة الصفحة الأولى في النهاية (الإخراج إلى الأعلى)، يتم ترتيب المستندات المطبوعة بترتيب الصفحات الصحيح. قد لا تتوفر<br>تلك المبزة عندما تكون ذاكرة الطاىعة على وشك النفاد.

#### وقت تعليق الطباعة:

وقت تعليق الطباعة:

تحفظ الطابعة المستندات المُستلمة في ذاكرة الطابعة دون طباعتها، وذلك أثناء الفترة الزمنية المحددة. مِكن استخدام تلك الميزة لتجنب الضوضاء أثناء الليل أو لمنع عرض المستندات السرية عندما تكون غير موجود بالمكان. قبل استخدام تلك الميزة، تأكد من وجود مساحة خالية كافية. وحتى قبل وقت إعادة التشغيل، عكنك مراجعة المستندات المستلمة وطباعتها<br>كل على حدة من **حالة المهمة** على الشاشة الرئيسية.

#### وقت التوقف:

يوقف طباعة المستندات.

#### وقت إعادة التشغيل:

يُعيد تشغيل طباعة المستندات تلقائيًا.

#### الوضع الصامت:

لتقليل الضوضاء التي تسببها الطابعة عند طباعة الفاكسات، ومع ذلك قد تقل سرعة الطباعة.

### *معالج إعداد الفاكس*

ميكنك العثور على القامئة الموجودة بلوحة التحكم الخاصة بالطابعة أدناه:

**الإعدادات** >**إعدادات عامة** >**إعدادات الفاكس** >**معالج إعداد الفاكس**

*يتعذر عليك عرض هذه القامئة على شاشة Config Web. ملاحظة:*

يتسبب تحديد **معالج إعداد الفاكس** في ضبط إعدادات الفاكس الأساسية. اتبع التعليامت المعروضة على الشاشة.

## **معلومات ذات صلة**

| "الإعدادات [الأساسية" في](#page-481-0) الصفحة 482 ♦ "إعداد الطابعة لإرسال فاكسات واستلامها" في الصفحة 119

# **إعدادات المسح الضويئ**

حدد القوائم على لوحة التحكم كما هو موضح أدناه. **الإعدادات** >**إعدادات عامة**>**إعدادات المسح الضويئ**

علامة التبويب الأولية: حدد علامة التبويب التي تريد عرضها أولاً في كل مرة عند المسح الضويئ.

#### زر التشغيل السريع (المُجلد):

التحكم. عيِّن الإعدادات الأربعة التي تريد عرضها في شاشة **متكرر** عند المسح الضويئ باستخدام قامئة **إلى مجلد الشبكة/FTP** في لوحة

#### زر التشغيل السريع (البريد):

عيِّن الإعدادات الأربعة التي تريد عرضها في شاشة **متكرر** عند المسح الضوئي باستخدام قامًة إ**لى البريد الإلكتروني** في لوحة<br>التحكم.

#### تأكيد المستلم:

تحقق من الجهة قبل المسح الضويئ.

#### :Document Capture Pro

عند إجراء المسح الضوئي باستخدام القاءًـة إ**لى الكمبيوتر** الموجودة في لوحة التحكم، اضبط وضع التشغيل والإعدادات الأخرى<br>لمطابقة الكمبيوتر المثبت عليه Document Capture Pro.

### وضع التشغيل:

اضبط وضع التشغيل.

حدد **وضع العميل** إذا تم تثبيت Pro Capture Document على Windows أو OS Mac.

حدد **وضع الخادم** إذا تم تثبيت Pro Capture Document على Server Windows.

#### عنوان الخادم:

أدخل عنوان الخادم في حال تحديد **وضع الخادم**.

## إعدادات المجموعة:

مكّن إعدادات المجموعة في الطابعة. استخدم هذا العنصر عندما متكّن إعدادات المجموعة في Capture Document .Pro

عند التمكني، أدخل رقم المجموعة في **مجموعة**.

#### خادم البريد الإلكتروين:

اضبط إعدادات خادم البريد الإلكتروين لمسح **البريد الإلكتروين** ضوئيًا.

حدد **إعدادات الخادم** لتحديد طريقة المصادقة للطابعة للوصول إلى خادم البريد.

"عناصر إعداد خادم [البريد" في](#page-62-0) الصفحة 63

ميُكنك التحقق من اتصال خادم البريد عن طريق تحديد **التحقق من الاتصال**.

#### ضبط تلقايئ:

أعد تعيني الوجهة وإعدادات المسح الضويئ بعد كل عملية مسح ضويئ.

تقسيم البريد الإلكتروين:

عكنك تقسيم الصورة الممسوحة ضوئيًا إلى ملف بحجم محدد وإرساله باستخدام عدة رسائل بريد إلكتروني. يُطبَّق هذا الإعداد عند<br>استخدام إل**ى البريد الإلكترونى** فى قاءًة المسح الضوئى أو قاءًة **من وحدة التخزين إلى بريد إلكترونى.** 

## **إعدادات وحدة التخزين**

```
حدد القوائم على لوحة التحكم كما هو موضح أدناه.
الإعدادات >إعدادات عامة>إعدادات وحدة التخزين
```
التحكم في الوصول إلى المجلد المشترك:

وصول:

حدد ما إذا كنت تريد السامح باستخدام مجلد مشترك أولا (ثابت).

صلاحية التشغيل:

حدد لتقييد إنشاء المجلدات وتحريرها وحذفها على المسؤولني أو المستخدمني.

صلاحية إعداد الحذف التلقايئ:

حدد لتقييد إعداد الحذف التلقايئ للملفات المُخزنة على المسؤولني أو المستخدمني.

إدارة ملفات المجلد المشترك:

حذف تلقائي للملفات:

حدد ما إذا كنت تريد حذف الملفات المخزنة تلقائيًا أولا.

فترة الانتظار حتى الحذف:

تعيين الفترة الزمنية حتى الحذف التلقائي. يبدأ العد بدءًا من حفظ الملف أو آخر استخدام. عند إنشاء مجلد مشترك<br>جديد، يتم تطبيق الإعداد هنا على المجلد الجديد. يمكنك أيضًا تغيير الإعداد لكل مجلد لاحق.

تطبيق على كل المجلدات المشتركة:

تطبيق إعدادات **حذف تلقايئ للملفات** و**فترة الانتظار حتى الحذف** على جميع المجلدات المشتركة.

إدارة ملفات المجلد الشخصي:

تُطبق الإعدادات أدناه على كل مجلد شخصي. لا ميكنك ضبط الإعدادات لكل مجلد.

حذف تلقائي للملفات:

حدد ما إذا كنت تريد حذف الملفات المخزنة تلقائيًا أولا.

فترة الانتظار حتى الحذف:

تعيني الفترة الزمنية حتى الحذف التلقايئ. يبدأ العد بدءًا من حفظ الملف أو آخر استخدام.

إجراء إضافي:

حذف الملف بعد الإخراج:

حدد ما إذا كنت تريد حذف الملفات بعد الطباعة أو الحفظ أولا.

التحكم بالوصول:

عندما يكون الخيار **مسموح به** محددًا، يظهر مربع اختيار في شاشة قائمة الملفات وعكنك تحديد إذا كنت تريد حذف الملف<br>بعد الطباعة أو الحفظ.

عرض الخيارات:

حدد تنسيق العرض لشاشات قامئة المجلدات وقامئة الملفات.

خيارات البحث:

يبدأ بـ:

يعرض المجلدات والملفات التي تبدأ بالكلمة الأساسية المستخدمة في البحث.

ينتهي بـ: يعرض المجلدات والملفات التي تنتهي بالكلمة الأساسية المستخدمة في البحث. يتضمن: يعرض المجلدات والملفات التي تشمل الكلمة الأساسية المستخدمة في البحث.

# **إدارة النظام**

من خلال استخدام هذه القامًة، عكنك الحفاظ على المنتج كمسؤول النظام. يتيح لك تقييد ميزات المنتج للمستخدمين الفرديين لتلائم أسلوب العمل<br>أو المكتب الخاص بك.

حدد القوائم على لوحة التحكم كما هو موضح أدناه.

**الإعدادات** >**إعدادات عامة**>**إدارة النظام**

مدير جهات الاتصال:

إضافة/تعديل/حذف:

سجّل جهات اتصال لقوائم الفاكس، ومسح ضوئي إلى البريد الإلكتروني، ومسح ضوئي إلى مجلد الشبكة/FTP و/أو<br>احذفها.

الأكثر استخدامًا:

سجّل جهات الاتصال المستخدمة بشكل متكرر للوصول إليها بشكل سريع. ميكنك أيضًا تغيري ترتيب القامئة.

طباعة جهات الاتصال:

اطبع قامئة جهات الاتصال الخاصة بك.

عرض الخيارات:

قم بتغيير طريقة عرض قائمة جهات الاتصال.

خيارات البحث:

قم بتغير أسلوب البحث عن جهات الاتصال.

تعديل اسم الفئة:

تغيير اسم الفئة.

إعدادات تنظيف رأس الطباعة:

ميكنك ضبط الإعدادات التالية لتنظيف رأس الطباعة.

التنظيف التلقايئ:

تحقق مام إذا كانت فوهات رأس الطباعة مسدودة أولا قبل الطباعة أو بعدها.

تُجرى عملية تنظيف رأس الطباعة تلقائيًا إذا كان ذلك ضروريًا وفقًا لنتيجة التحقق.

التنظيف الدوري:

حدد الخيار **تشغيل** لإجراء عملية تنظيف رأس الطباعة بعد طباعة عدد معني من الصفحات.

درجة الحساسية للون عند النسخ:

حدد إعداد الحساسية لتحديد ما إذا كان المستند أحادي اللون أو متعدد الألوان عند النسخ باستخدام **تلقاء**.

ميكنك تحديدالحساسية من خمسة مستويات تتراوح بني **الميل أكرث للأسود والأبيض** و**الميل أكرث إلى اللون**.

يتم مسح المستندات ضوئيًا في النمط أحادي اللون وذلك عند تحديدها بصورة أقرب إلى **الميل أكثر للأسود والأبيض**، وفي النمط<br>متعدد الألوان عند تحديدها بصورة أقرب إلى ا**لميل أكثر إلى اللون**.

اقتراح تنظيف الماسحة الضوئية:

حدد **إيقاف التشغيل** إذا كنت لا ترغب في عرض رسالة لإعلامك بوقت تنظيف مكونات المسح الضوئي الخاص بوحدة التغذية<br>التلقائية للمستندات.

عرض استهلاك الطاقة:

حددد **تشغيل** لعرض الاستهلاك التقديري للطاقة على الشاشة.

مسح بيانات الذاكرة الداخلية:

خط PDL، ماكرو، ومساحة العمل:

محو أنواع الخطوط التي تم تنزيلها ووحدات الماكرو وجميع مهام الطابعة في الذاكرة الداخلية.

حذف كل مهام الذاكرة الداخلية:

محو جميع مهام الطباعة المحفوظة في الذاكرة الداخلية.

إعدادات محو محرك الأقراص الثابتة:

ضبط الإعدادات لمعالجة البيانات المخزنة في القرص الصلب الداخلي.

تُحفظ مهام الطباعة، والنسخ والمسح الضوئي مؤقتًا على محرك الأقراص الصلبة من أجل التعامل مع بيانات الطباعة المصدق عليها<br>والكمية الكبيرة من النسخ والمسح الضوئي والطباعة وما إلى ذلك. لذا قم بضبط الإعدادات لحذف هذه البيانات بأ

إعداد المحول التلقايئ للذاكرة:

عند *م*كين هذه الميزة، يتم مسح بيانات الهدف بصورة متتالية عندما تصبح غير ضرورية، مثل عند اكتمال الطباعة أو المسح<br>الضوئي. ويعد الهدف المراد حذفه هو البيانات المكتوبة أثناء <sup>ج</sup>كين هذه الميزة.

نظرًا لأن الوصول إلى محرك الأقراص الصلبة يُعد أمرًا ضروريًا، سيتم تأخير وقت دخول وضع توفير الطاقة.

محو كل الذاكرة:

يمسح جميع البيانات الموجودة على محرك الأقراص الصلبة. لذا لا يمكنك تنفيذ العمليات الأخرى أو إغلاق الجهاز خلال التنسيق.

سرعة عالية:

ميسح جميع البيانات باستخدام أمر مسح مخصص.

استبدال:

عسح جميع البيانات باستخدام أمر مسح مخصص، ويستبدل البيانات الأخرى الموجودة في جميع المناطق لمسح<br>جميع البيانات.

كتابة فوقية ثلاثية:

يمسح جميع البيانات باستخدام أمر مسح مخصص، ويستبدل البيانات الأخرى ثلاث مرات في جميع المناطق لمسح<br>جميع البيانات.

إعدادات الأمان:

القيود:

عينّ ما إذا كان مكن استخدام الوظائف الواردة في هذه القامًة بشكل منفرد أو لا حتى في حال مّكين قفل اللوحة.

```
"العناصر التي ميكن تعيينها بصورة فردية" في الصفحة 548
```

```
التحكم في الوصول:
```
التحكم في الوصول:

حدد **تشغيل** لتقييد ميزات المنتج. يتطلب هذا من المستخدمين تسجيل الدخول إلى لوحة تحكم المنتج باستخدام<br>اسم المستخدم وكلمة المرور الخاصة بهم قبل تمكنهم من استخدام ميزات لوحة التحكم.

قبول مهام المستخدم غبر المعروف:

ميكنك تحديد ما إذا كنت ستسمح بتنفيذ المهام غري الحاصلة على معلومات المصادقة الضرورية أولا.

قبول الطباعة بالسحب فقط:

ميكنك تحديد إذا كنت تريد الطباعة فقط باستخدام وظيفة الطباعة بطريقة السحب.

تقييد الوصول إلى حالة المهمة:

ميكنك تحديد إذا كنت تريد تقييد الوصول إلى مهام قيد التشغيل أولا.

إعدادات المسؤول:

كلمة مرور المسؤول:

تعيني كلمة مرور المسؤول، أو تغيريها، أو مسحها.

إعداد القفل:

حدد ما إذا كنت تريد قفل لوحة التحكم أولاباستخدام كلمة المرور المسجلة في **كلمة مرور المسؤول**.

سياسة كلمة المرور:

حدد **تشغيل** لتعيني سياسة كلمة المرور.

تشفير كلمة المرور:

حدد**تشغيل** لتشفري كلمةالمرورالخاصةبك. ميكنك أيضًا توصيل جهاز USBلإجراءالنسخ الاحتياطي لمفتاح التشفري. إذا أوقفت تشغيل الطاقة أثناء إعادة تشغيل الطابعة، فقد تتلف البيانات وستتم إعادة إعدادات الطابعة إلى قيمها<br>الافتراضية. إذا حدث ذلك، فعيِّن معلومات كلمة المرور مجددًا.

سجل المراجعة:

حدد **تشغيل** لتسجيل سجل التدقيق.

أبحاث العملاء:

توفر بيانات الاستخدام:

يعرض ما إذا كنتَ قد وافقت على تقديم معلومات استخدام العميل أم لا.

البلد/المنطقة:

تعرض البلد أو المنطقة التي تستخدم فيها المنتج إذا كنتَ قد وافقت على تقديم معلومات استخدام العميل الخاصة بك.

إعادة ضبط:

إعدادات الشبكة:

إعادة تعيني إعدادات الشبكة إلى قيمها الافتراضية.

```
إعدادات النسخ:
```
إعادة إعدادات النسخ إلى قيمها الافتراضية.

#### إعدادات المسح الضويئ:

إعادة تعيني إعدادات المسح الضويئ إلى قيمها الافتراضية.

#### إعدادات الفاكس:

إعادة تعيني إعدادات الفاكس إلى قيمها الافتراضية.

#### محو كل الذاكرة

يمسح جميع البيانات الموجودة على محرك الأقراص الصلبة. لذا لا يمكنك تنفيذ العمليات الأخرى أو إغلاق الجهاز خلال التنسيق.

سرعة عالية:

ميسح جميع البيانات باستخدام أمر مسح مخصص.

#### استبدال:

عسح جميع البيانات باستخدام أمر مسح مخصص، ويستبدل البيانات الأخرى الموجودة في جميع المناطق لمسح<br>جميع البيانات.

## كتابة فوقية ثلاثية:

عسح جميع البيانات باستخدام أمر مسح مخصص، ويستبدل البيانات الأخرى ثلاث مرات في جميع المناطق لمسح<br>جميع البيانات.

## مسح كل البيانات والإعدادات:

عسح جميع البيانات الموجودة على مُحرك الأقراص الصلبة بالإضافة إلى الإعدادات الموجودة على الطابعة كافة. لذا لا<br>يُكنك تنفيذ العمليات الأخرى أو إغلاق الجهاز خلال التنسيق.

سرعة عالية:

ميسح جميع البيانات باستخدام أمر مسح مخصص.

استبدال:

عسح جميع البيانات باستخدام أمر مسح مخصص، ويستبدل البيانات الأخرى الموجودة في جميع المناطق لمسح<br>جميع البيانات.

## كتابة فوقية ثلاثية:

عسح جميع البيانات باستخدام أمر مسح مخصص، ويستبدل البيانات الأخرى ثلاث مرات في جميع المناطق لمسح<br>جميع البيانات.

## تحديث البرامج الثابتة:

ميكنك الحصول على معلومات البرنامج الثابت مثل نسختك الحالية ومعلومات حول الترقيات المتاحة.

التحديث التلقايئ للبرامج الثابتة:

التحديث التلقايئ للبرامج الثابتة:

حدد **تشغيل** لتحديث البرنامج الثابت تلقائيًا وتعيني يوم من الأسبوع/وقت البدء للتحديث.

اليوم:

حدد اليوم الذي ترغب في تحديث البرنامج الثابت في أثنائه.

الوقت:

عنيّ الوقت الذي تريد بدء تحديث البرنامج الثابت خلاله.

إشعار:

حددد **تشغيل** لعرض أيقونة تحديث البرنامج الثابت في الشاشة الرئيسية.

وضع الصيانة/الخدمة:

حدد **إيقاف** لتعطيل وضع الخدمة/الصيانة.

ميزات متقدمة:

مسح اللون الأحمر:

عرض اسم الميزة والحالة ومعلومات الترخيص لهذه الوظيفة.

مجموعات الطباعة:

عرض اسم الميزة والحالة ومعلومات الترخيص لهذه الوظيفة.

التعرف الضويئ على الحروف:

عرض اسم الميزة والحالة ومعلومات الترخيص لهذه الوظيفة.

:IP-FAX

عرض اسم الميزة والحالة ومعلومات الترخيص لهذه الوظيفة.

**معلومات ذات صلة** | "تحديث البرنامج الثابت الخاص بالطابعة [تلقائيًا" في](#page-554-0) الصفحة 555

## **عداد المطبوعات**

حدد القوائم على لوحة التحكم كما هو موضح أدناه. **الإعدادات** > **عداد المطبوعات**

لعرض إجمالي عدد المطبوعات، والمطبوعات بالأبيض والأسود، وبالألوان ما في ذلك عناصر مثل ورقة الحالة منذ الوقت الذي اشتريت فيه الطابعة. في<br>حال تحديد **طباعة الورقة**، تتم طباعة ورقة سجل الاستخدام.

ميكنك أيضًا التحقق من عدد الصفحات المطبوعة من جهاز ذاكرة أو وظائف أخرى على ورقة سجل الاستخدام

# **حالة التوريد**

حدد القامًة على لوحة التحكم كما هو موضح أدناه. **الإعدادات** > **حالة التوريد**

لعرض المستوى التقريبي للحبر والعمر الافتراضي لصندوق الصيانة.

عندما يتم عرض هلكه، يشير ذلك إلى انخفاض مستوى الحبر أو امتلاء صندوق الصيانة تقريبًا. عندما يتم عرض �� ، يجب عليك استبدال العنصر<br>نظراً لنفاد الحبر أو امتلاء صندوق الصيانة.

**معلومات ذات صلة** | "حان الوقت لاستبدال [خراطيش](#page-435-0) الحبر" في الصفحة 436

# **الصيانة**

حدد القوائم على لوحة التحكم كام هو موضح أدناه. **الإعدادات** >**الصيانة**

التحقق من فوهات رأس الطباعة:

حدد هذه الميزة للتحقق مما إذا كانت فوهات رأس الطباعة مسدودة أم لا. تطبع الطابعة مُوذج فحص فوهة.

تنظيف رأس الطباعة:

:Adaptive Head Cleaning

يكرر إجراء فحص الفوهات تلقائيًا وتنظيف الرأس لتحسني أداء الفوهات المسدودة.

*ملاحظة: نظرًالأن Cleaning Head Adaptive قد يكرر تنظيف الرأس عدة مرات، قد يستغرق مدة طويلة، ويستهلك كمية حبر أكرث.*

:Manual Head Cleaning

حدد هذه الميزة لتنظيف الفوهات المسدودة في رأس الطباعة.

معلومات بكرة الالتقاط:

حدد هذه الميزة للتحقق من فترة صلاحية بكرة صيانة درج الورق. ميكنك أيضًا إعادة تعيني عداد بكرات الصيانة.

**معلومات ذات صلة** | "التحقق من الفوهات [المسدودة" في](#page-364-0) الصفحة 365

# **اللغة/Language**

حدد القوائم على لوحة التحكم كما هو موضح أدناه. **الإعدادات** > **اللغة/Language**

حدد اللغة المستخدمة على شاشة LCD.

# **حالة الطابعة/طباعة**

حدد القوائم على لوحة التحكم كام هو موضح أدناه. **الإعدادات** > **حالة الطابعة/طباعة**

طباعة ورقة الحالة:

ورقة حالة التهيئة: اطبع أوراق المعلومات التي توضح حالة الطابعة والإعدادات الحالية.
ورقة حالة المستلزمات:

اطبع أوراق المعلومات التي توضح حالة المواد القابلة للاستهلاك.

ورقة سجل الاستخدام:

اطبع أوراق المعلومات التي توضح سجل استخدام الطابعة.

قامئة خطوط PS:

اطبع قامئة بالخطوط المتوفرة لطابعة PostScript.

قامئة خطوط PCL:

اطبع قامئة بالخطوط المتاحة لطباعةPCL.

#### الشبكة:

لعرض إعدادات الشبكة الحالية. ميكنك أيضًا طباعة ورقة الحالة.

#### الفاكس:

الإرسال الأخري:

لطباعة تقرير للفاكس السابق الذي تم إرساله أو استلامه حسب الاختيار.

سجل الفاكس:

لطباعة تقرير إرسال. ميكنك الضبط بحيث تتم طباعة هذا التقرير تلقائيًا باستخدام القامئة التالية. **الإعدادات** >**إعدادات عامة**>**إعدادات الفاكس** >**إعدادات التقرير**> **سجل الفاكس**

مستندات الفاكس المُخزنة:

لطباعة قامًة مستندات الفاكس المخزنة في ذاكرة الطابعة، كمهام غير منتهية.

قامئة إعدادات الفاكس:

لطباعة إعدادات الفاكس الحالية.

قامئة الحفظ/إعادة التوجيه المشروط:

لطباعة قامئة الحفظ/إعادة التوجيه الشرطية.

تتبع البروتوكول: لطباعة تقرير تفصيلي للفاكس السابق والذي تم إرساله أو استلامه.

### **مدير جهات الاتصال**

حدد القوائم على لوحة التحكم كما هو موضح أدناه. **الإعدادات** >**مدير جهات الاتصال**

إضافة/تعديل/حذف:

سجّل جهات اتصال لقوائم الفاكس، ومسح ضويئ إلى البريد الإلكتروين، ومسح ضويئ إلى مجلد الشبكة/FTPو/أو احذفها.

الأكثر استخدامًا:

سجّل جهات الاتصال المستخدمة بشكل متكرر للوصول إليها بشكل سريع. ميكنك أيضًا تغيري ترتيب القامئة.

طباعة حهات الاتصال:  $\blacksquare$ اطبع قامئة جهات الاتصال الخاصة بك. عرض الخيارات: قم بتغير طريقة عرض قائمة جهات الاتصال. خيارات البحث: قم بتغير أسلوب البحث عن جهات الاتصال.

> تعديل اسم الفئة: <del>D</del> تغيير اسم الفئة.

# **إعدادات المستخدم**

حدد القوائم على لوحة التحكم كما هو موضح أدناه. **الإعدادات** >**إعدادات المستخدم**

مسح ضويئ إلى مجلد الشبكة/FTP: ميكنك تغيري الإعدادات الافتراضية في قامئة مسح ضويئ إلى مجلد الشبكة/FTP. "خيارات القامئة الخاصة بالمسح [الضويئ" في](#page-286-0) الصفحة 287

```
مسح ضويئ إلى البريد الإلكتروين:
```
ميكنك تغيري الإعدادات الافتراضية في قامئة مسح ضويئ إلى البريد الإلكتروين. "خيارات القامئة الخاصة بالمسح [الضويئ" في](#page-286-0) الصفحة 287

مسح ضويئ إلى جهاز الذاكرة:

ميكنك تغيري الإعدادات الافتراضية في قامئة مسح ضويئ إلى جهاز الذاكرة. "خيارات القامئة الخاصة بالمسح [الضويئ" في](#page-286-0) الصفحة 287

مسح ضويئ إلى سحابة:

ميكنك تغيري الإعدادات الافتراضية في قامئة مسح ضويئ إلى سحابة. "خيارات القامئة الخاصة بالمسح [الضويئ" في](#page-286-0) الصفحة 287

مسح ضويئ إلى وحدة التخزين:

ميكنك تغيري الإعدادات الافتراضية في قامئة مسح ضويئ إلى وحدة التخزين.

إعدادات النسخ:

ميكنك تغيري الإعدادات الافتراضية في قامئة النسخ. "خيارات القامئة المتقدمة [الأساسية" في](#page-268-0) الصفحة 269 "خيارات القامئة المتقدمة [للنسخ" في](#page-270-0) الصفحة 271

الفاكس:

ميكنك تغيري الإعدادات الافتراضية في قامئة الفاكس. "إعدادات [الفاكس" في](#page-312-0) الصفحة 313

## **نظام المصادقة**

حدد القوائم على لوحة التحكم كما هو موضح أدناه. **الإعدادات** >**نظام المصادقة**

<span id="page-506-0"></span>ميكنك التحقق من حالة نظام المصادقة والنظام الأساسي المفتوح من Epson.

حالة جهاز المصادقة

لعرض حالة جهاز المصادقة.

:Epson Open Platform معلومات

لعرض حالة النظام الأساسي المفتوح من Epson.

# **مواصفات المنتج**

# **مواصفات الطابعة**

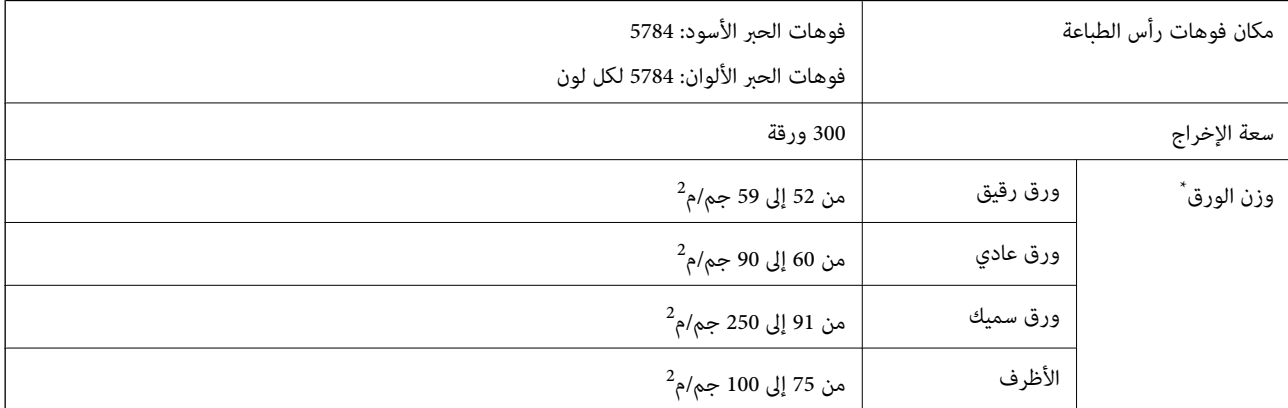

### **المنطقة القابلة للطباعة**

### *منطقة قابلة للطباعة للأوراق الفردية*

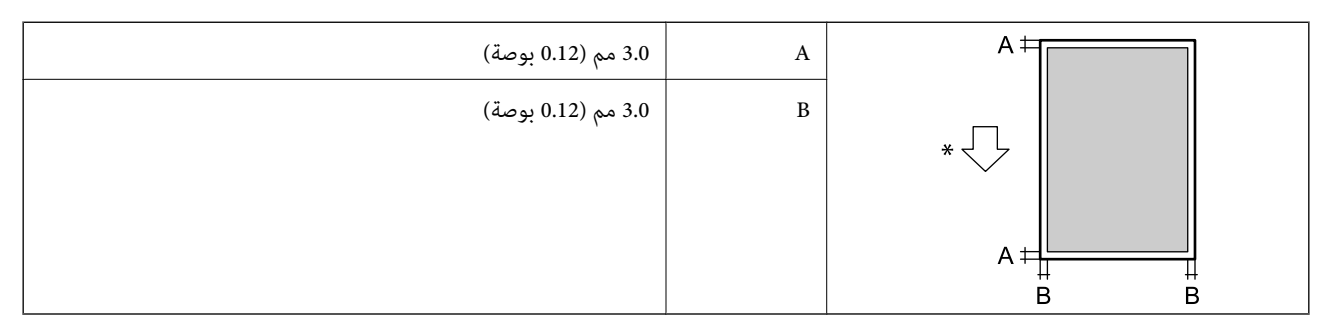

\* اتجاه تغذية الورق.

### *منطقة قابلة للطباعة للأظرف*

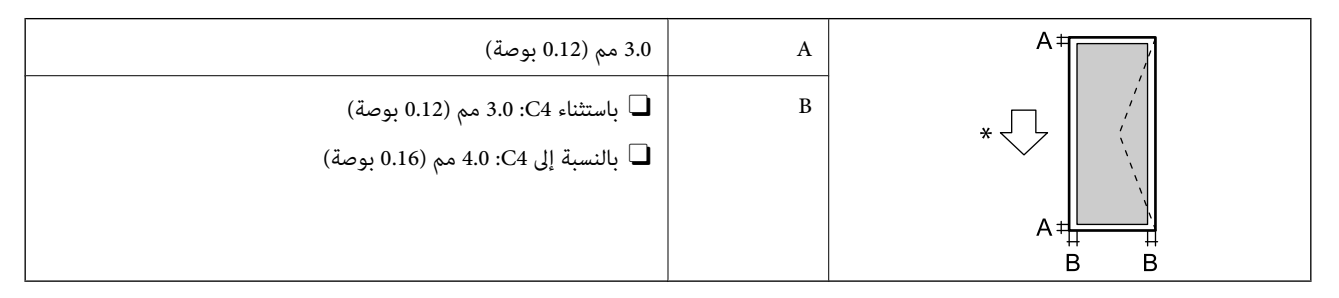

\* اتجاه تغذية الورق.

# **مواصفات الماسحة الضوئية**

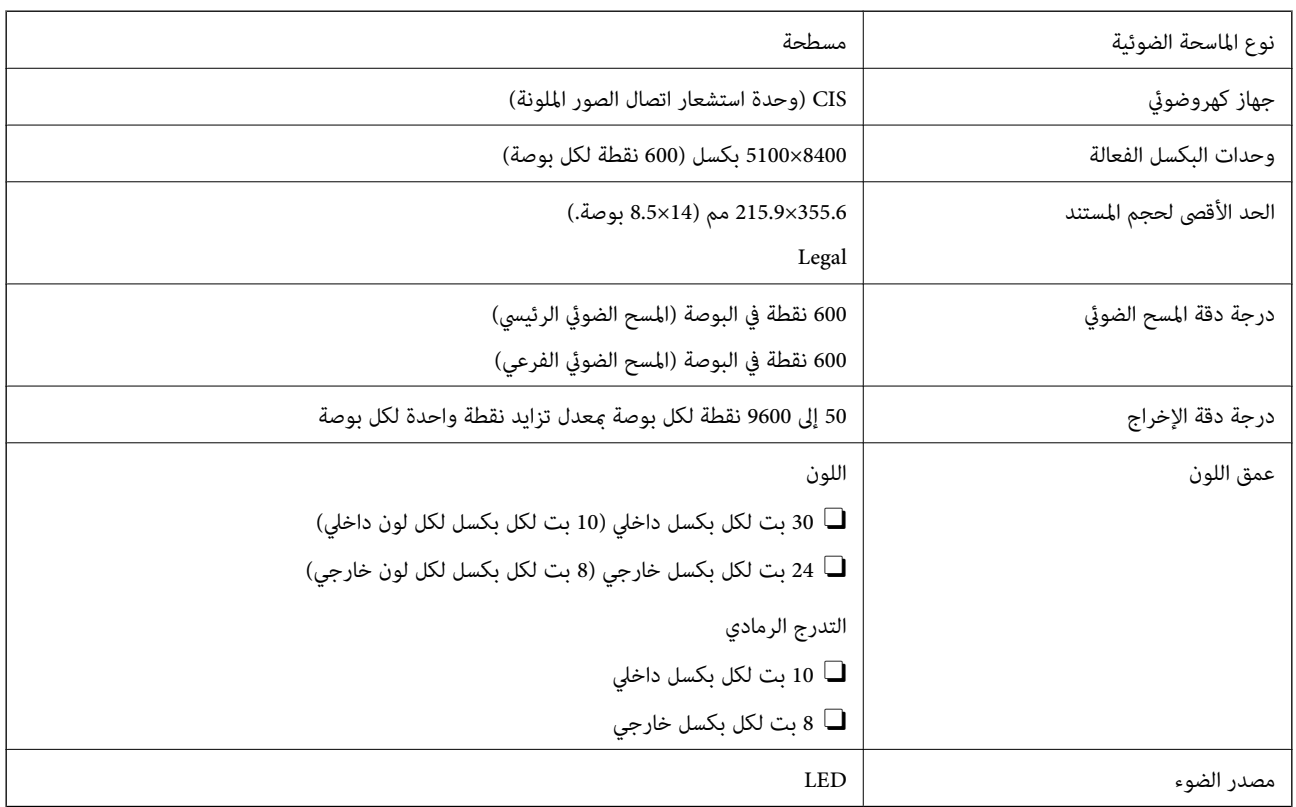

# **مواصفات وحدة التغذية التلقائية للمستندات**

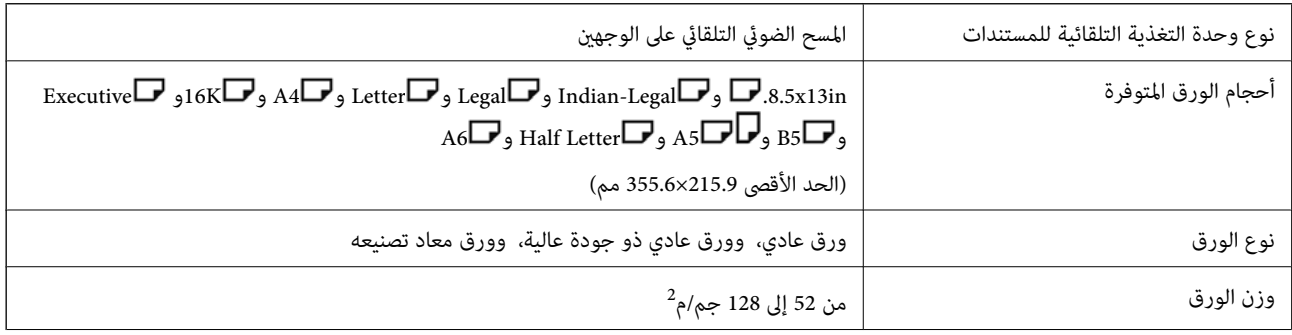

<span id="page-508-0"></span>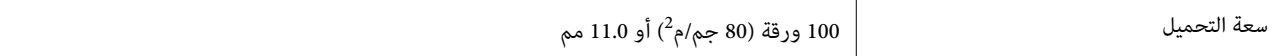

حتى عندما يتوافق المستند الأصلي مع مواصفات الوسائط التي يمكن وضعها في وحدة التغذية التلقائية للمستندات، قد لا تتم التغذية من وحدة<br>التغذية التلقائية للمستندات أو قد تنخفض جودة المسح الضوئي حسب خصائص الورق أو جودته.

# **مواصفات الفاكس (الطابعات المزودة بفاكس فقط)**

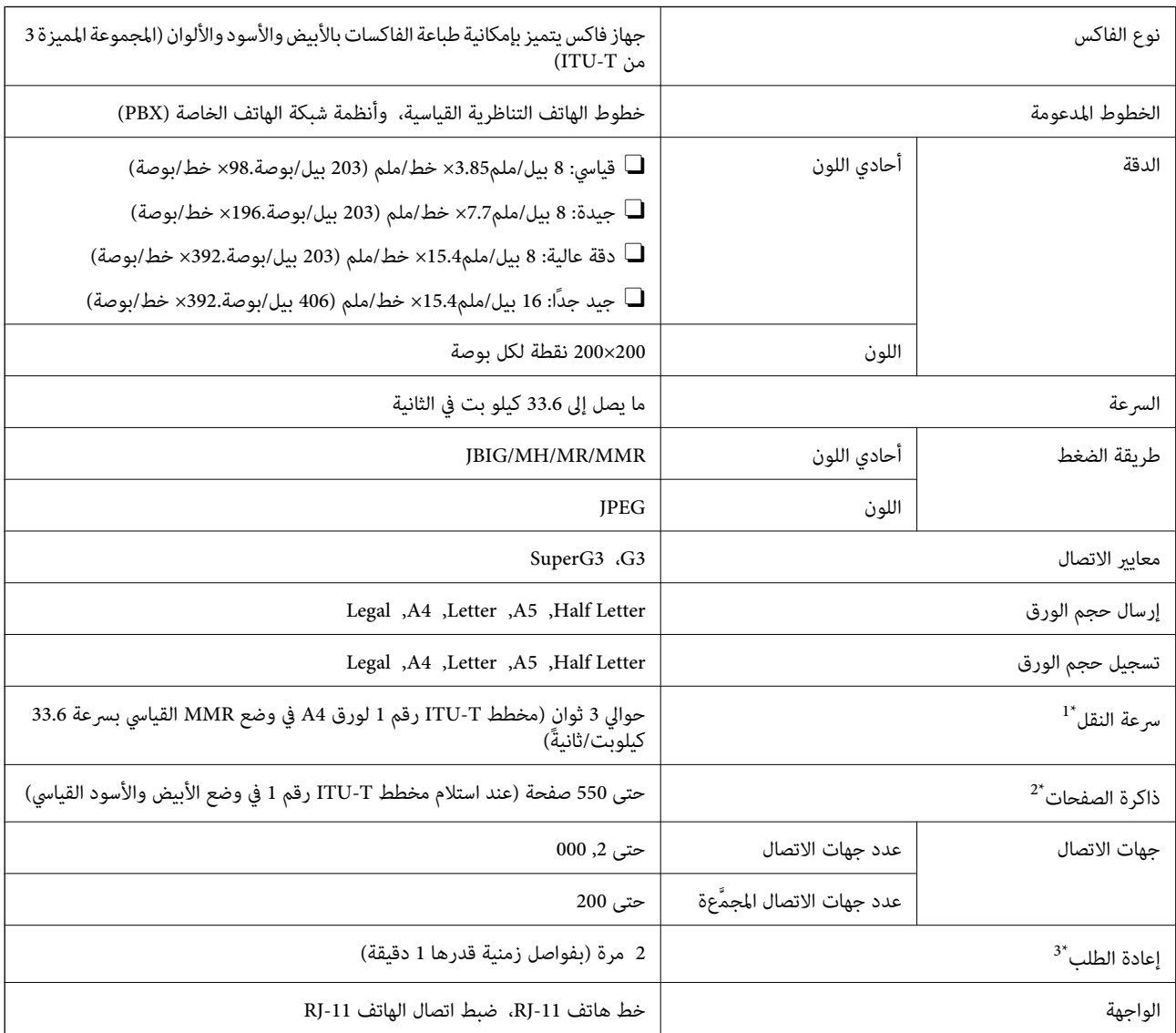

\*1 تعتمد السرعة الحقيقية على المستند وجهاز المستلم وحالة خط الهاتف.

- \*2 يتم الاحتفاظ بها حتى أثناء انقطاع الطاقة.
- \*3 قد تختلف المواصفات حسب البلد أو المنطقة.

# **استخدام المنفذ للطابعة**

تستخدم الطابعة المنفذ التالي. يجب على مسؤول الشبكة السامح بتوفر هذه المنافذ حسب الضرورة.

### **عندما يكون المرسل (العميل) هو الطابعة**

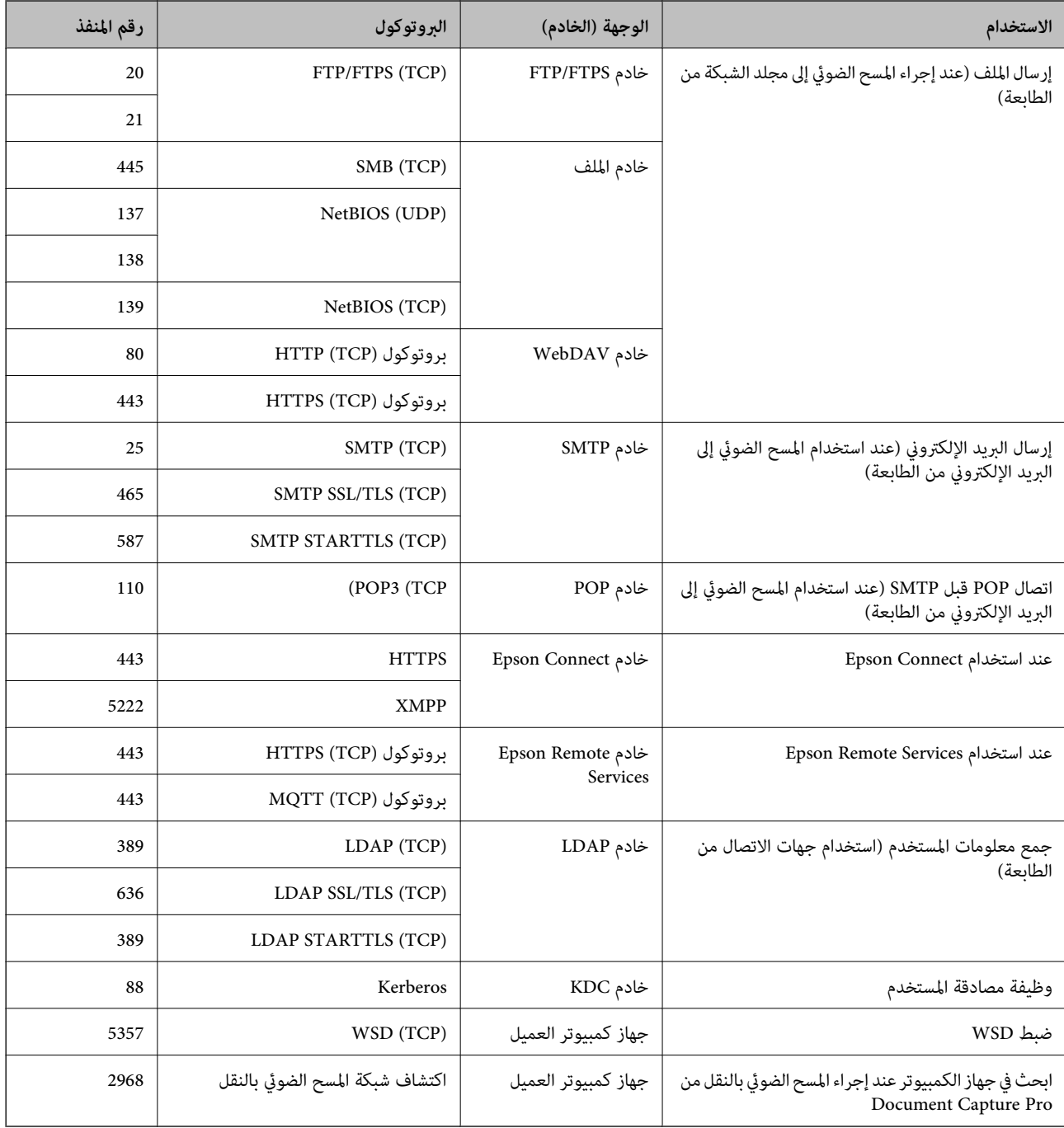

### **عندما يكون المرسل (العميل) هو جهاز كمبيوتر العميل**

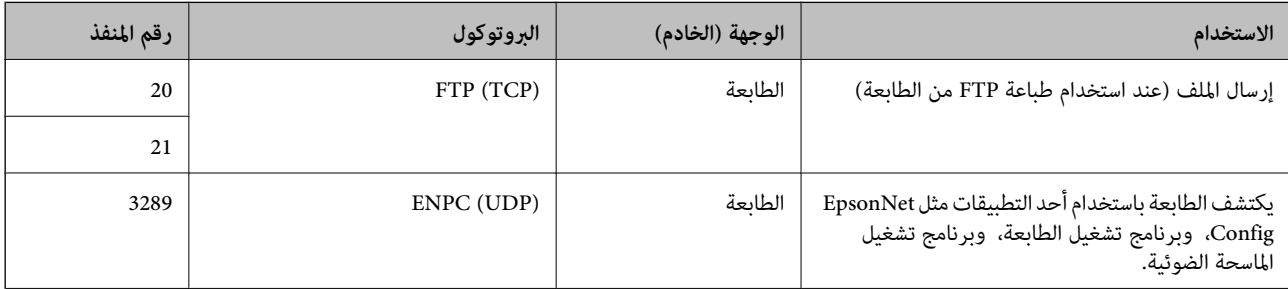

<span id="page-510-0"></span>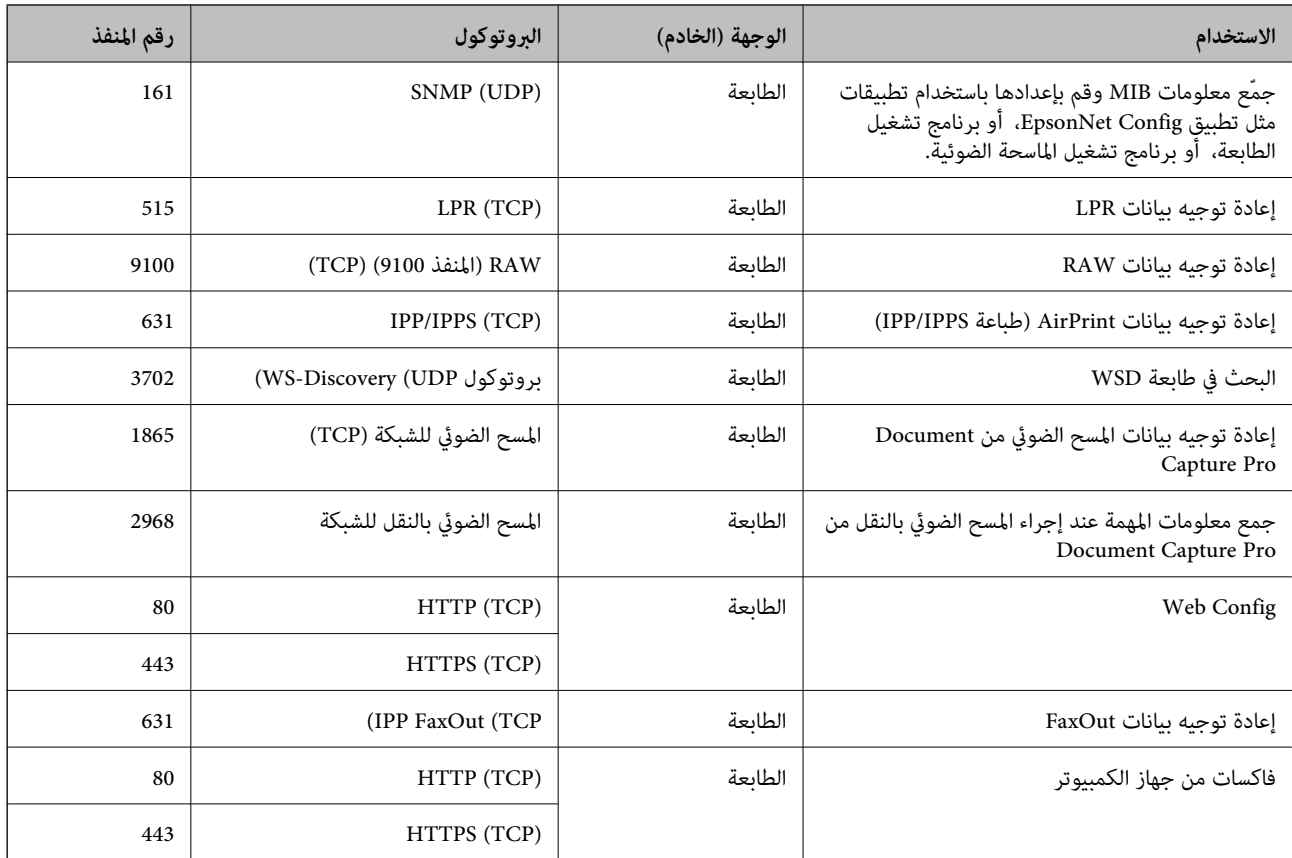

# **مواصفات الواجهة**

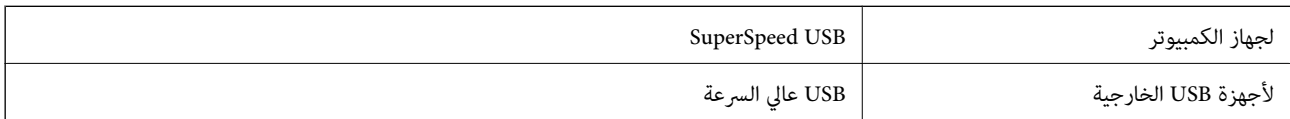

# **مواصفات الشبكة**

### **مواصفات Ethernet**

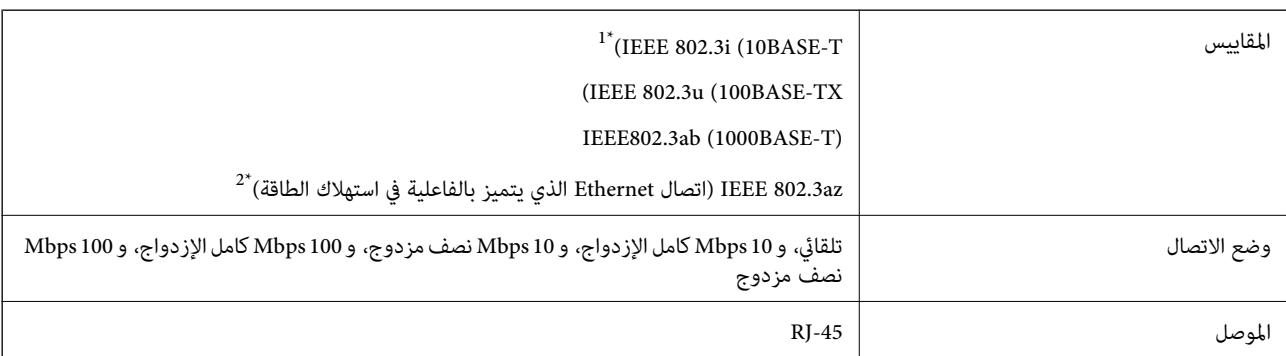

\*1 استخدم كابلاً مزدوجًا مجدولاً مصفحًا (STP (من الفئة e5 أو أعلى لمنع مخاطر تداخل الموجات اللاسلكية.

\*2 يجب أن يتوافق الجهاز المتصل مع معايري az802.3 IEEE.

# **وظائف الشبكة و 6IPv4/IPv**

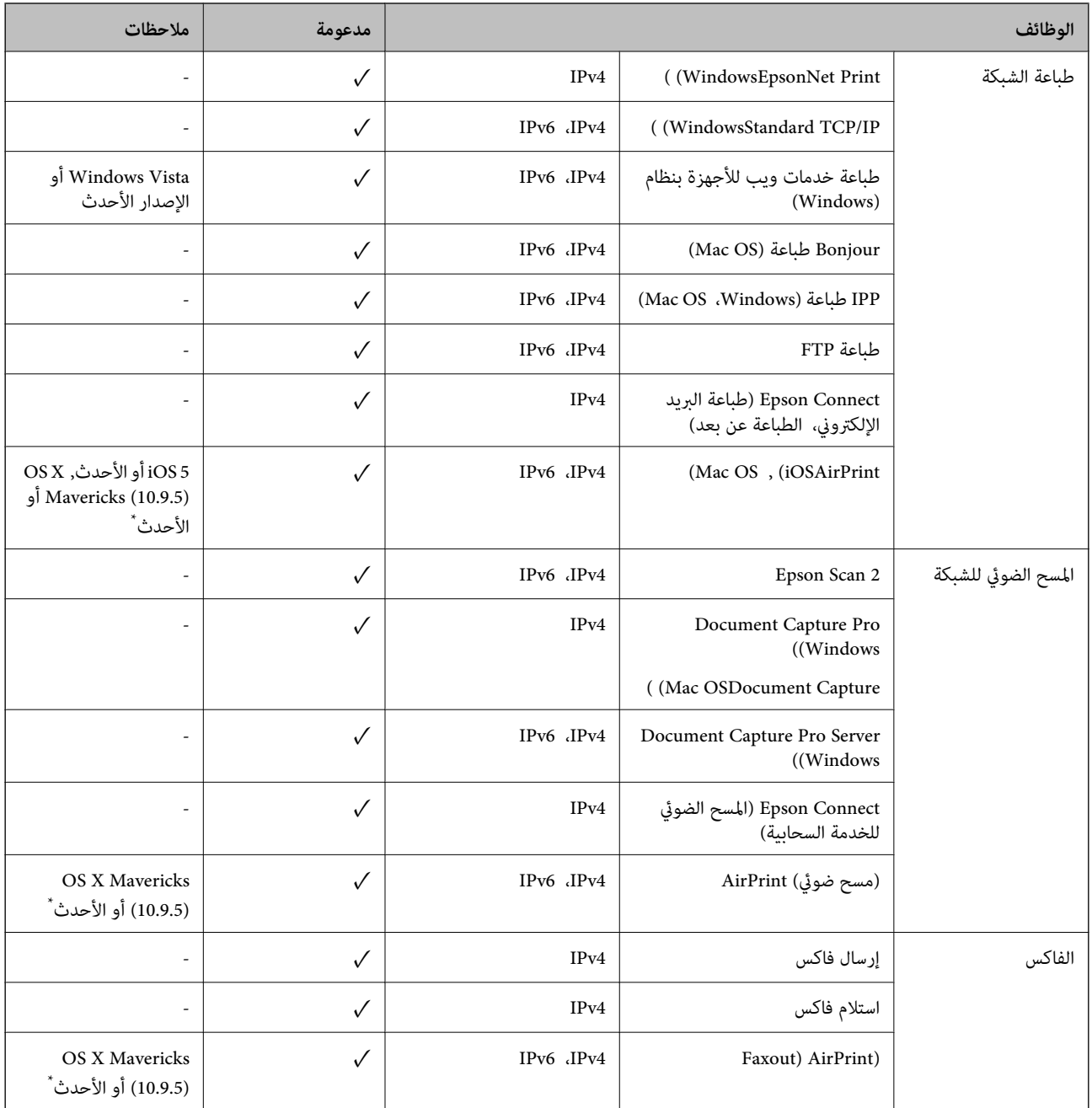

\* نوصيك باستخدام أحدث إصدار من iOS أو OS Mac.

# **بروتوكول الأمان**

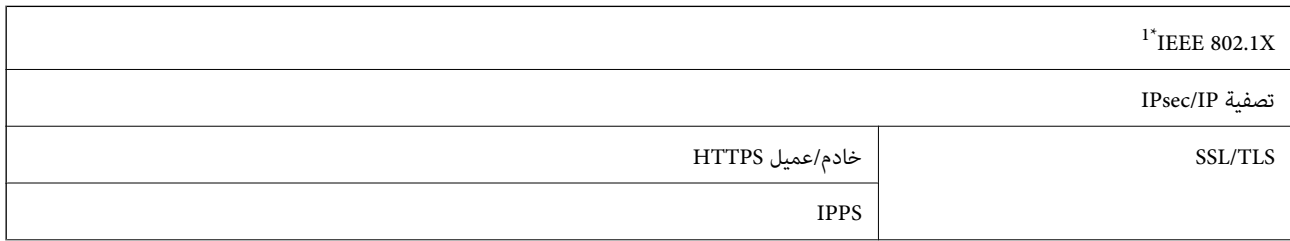

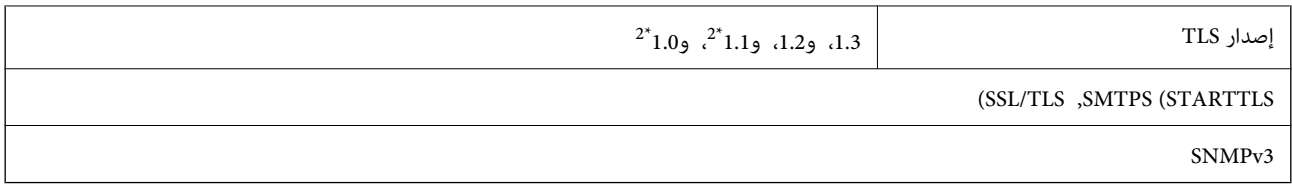

\*1 ستحتاج إلى استخدام جهاز للاتصال يتوافق مع المقياس X802.1 IEEE.

\*2 معطل بشكل افتراضي.

### **توافق المستوى 3 لـ PostScript**

يتوافق PostScript المستخدم في هذه الطابعة مع المستوى 3 لـ PostScript.

# **خدمات الطرف الثالث المدعومة**

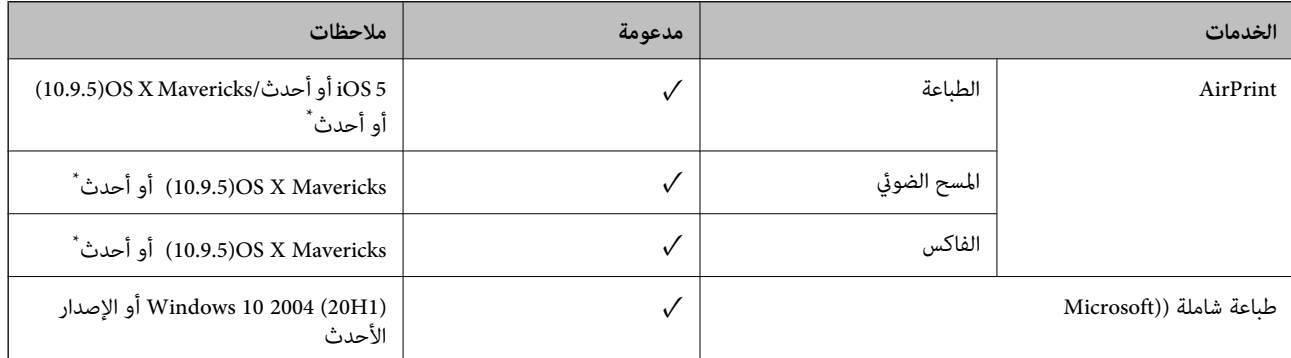

\* نوصيك باستخدام أحدث إصدار من iOS أو OS Mac.

# **مواصفات جهاز الذاكرة**

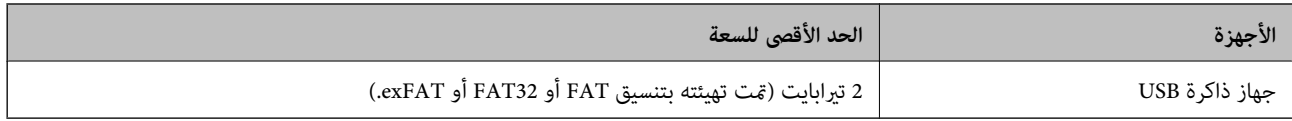

لا ميكنك استخدام الأجهزة التالية:

جهاز يتطلب برنامج تشغيل مخصص $\Box$ 

جهاز يتضمن إعدادات تأمين (كلمة مرور، تشفير، وما إلى ذلك) $\Box$ 

لا تضمن شركة Epson كافة العمليات الخاصة بالأجهزة المتصلة خارجيًا.

# **مواصفات البيانات المدعمة**

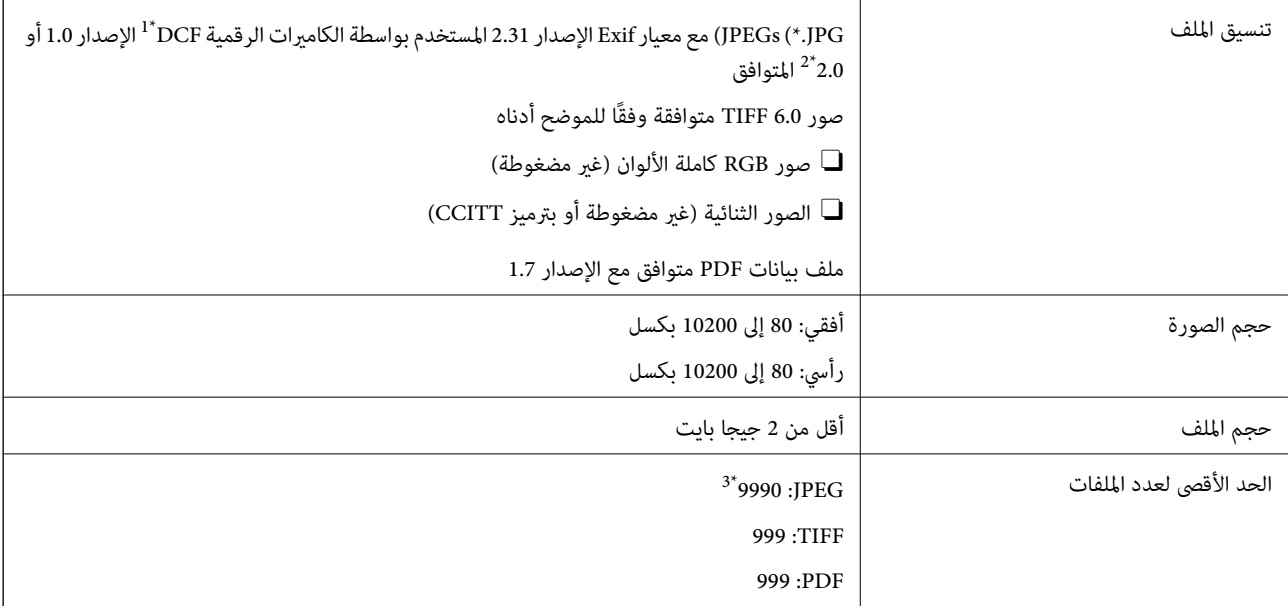

فات الكاميرا).  $\mathrm{DCF} \qquad 1^\star$ 

\*2 لايتم دعم الصور المخزنة في كامريات رقمية مزودة بذاكرة مضمنة.

\*3 ميكن عرض حتى 999 ملفًا في كل مرة. (إذا تجاوز عدد الملفات 999 ملفًا، يتم عرض الملفات في مجموعات.)

#### *ملاحظة:*

بتم عرض″×″ على شاشة *LCD عندما ي*تعذر على الطابعة التعرف على ملف الصورة. وفي هذه الحالة، إذا حددت تخطيط صورة متعددة، فستتم طباعة<br>أقسام فارغة.

# **الأبعاد**

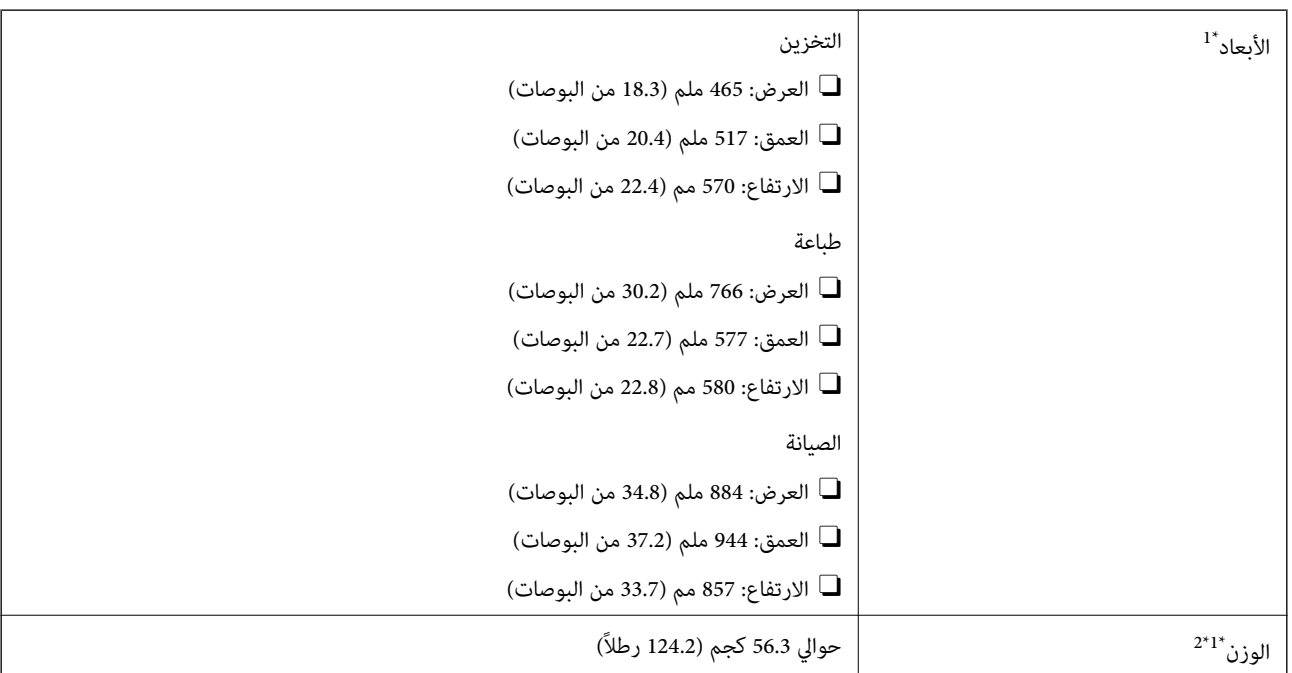

#### \*1 عند تحميل درج الورق .1

\*2 من دون خراطيش الحبر وسلك التيار.

# **المواصفات الكهربية**

### **في تايوان**

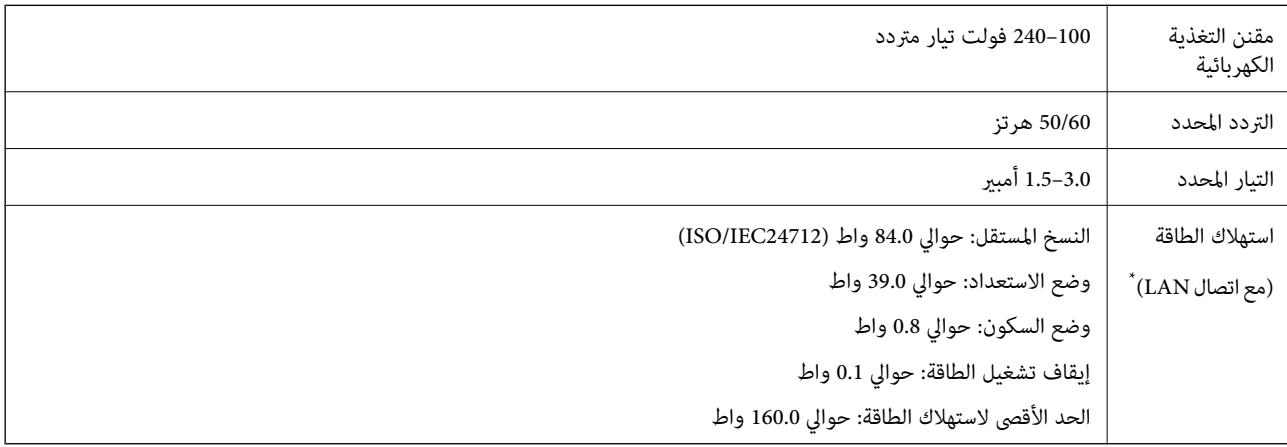

\* عند تحميل درج الورق .1

#### **لكل البلدان والمناطق باستثناء تايوان**

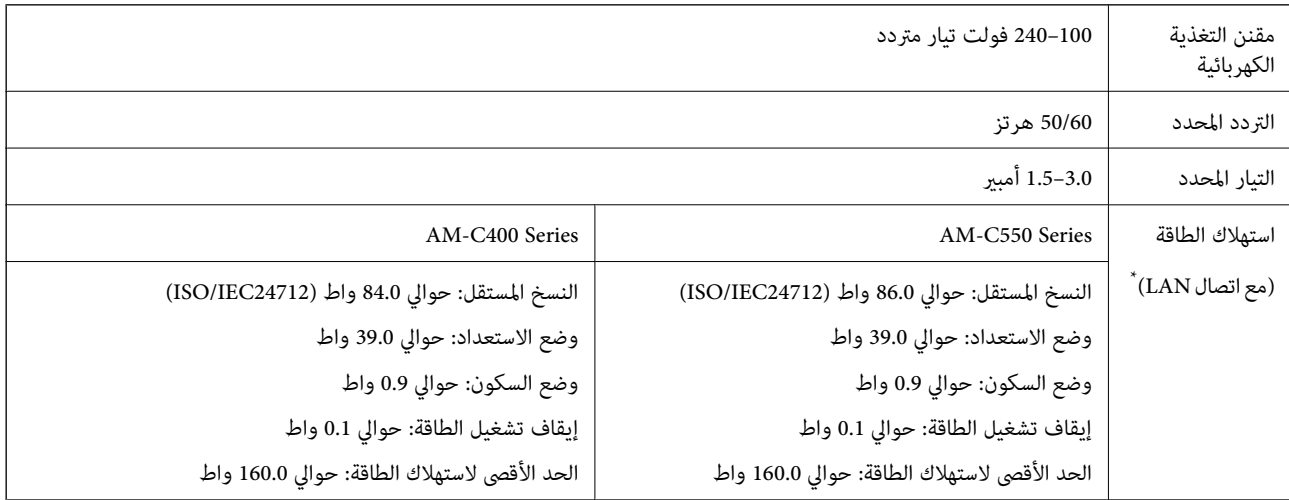

\* عند تحميل درج الورق .1

### *ملاحظة:*

O *افحص الملصق الموجود على الطابعة لمعرفة جهدها الكهريب.*

O *للمستخدمني في أوروبا، يُرجى زيارة الموقع التالي لمزيد من التفاصيل حول استهلاك الطاقة. <http://www.epson.eu/energy-consumption>*

### **المواصفات البيئية**

<span id="page-515-0"></span>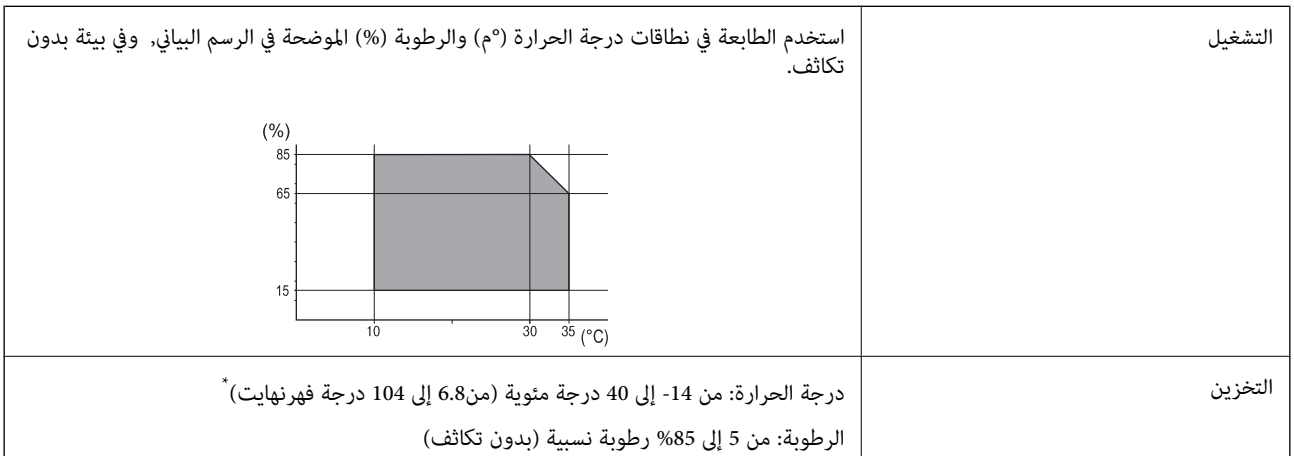

\* ميكنك التخزين لمدة شهر واحد بدرجة حرارة 40 درجة مئوية (104 درجة فهرنهايت).

### **المواصفات البيئية لخراطيش الحبر**

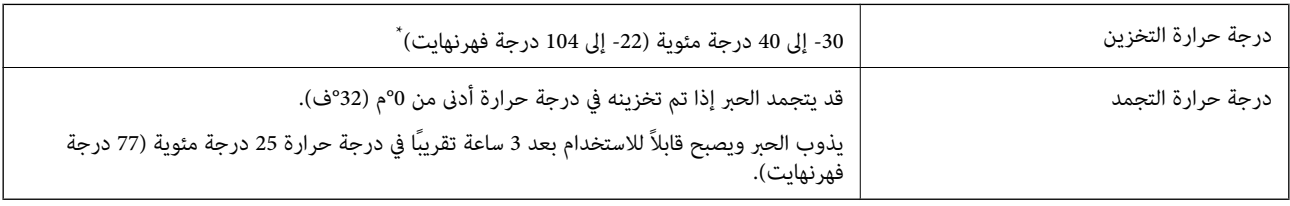

\* ميكنك تخزينه لمدة شهر واحد في درجة حرارة 40 درجة مئوية (104 درجة فهرنهايت).

# **موقع التثبيت والمساحة**

لضمان الاستخدام الآمن، ضع الطابعة في الموقع الذي تتوفر فيه الشروط التالية.

سطح مستوٍ وثابت ميكنه دعم وزن الطابعة $\Box$ 

المواقع التي لا تسد الثقوب وفتحات التهوية الموجودة بالطابعة ولا تغطيها  $\Box$ 

المواقع التي مكنك فيها تحميل الورق وإزالته بسهولة $\Box$ 

المواقع التي تستوفي الشروط الواردة في "المواصفات البيئية" في هذا الدليل $\Box$ 

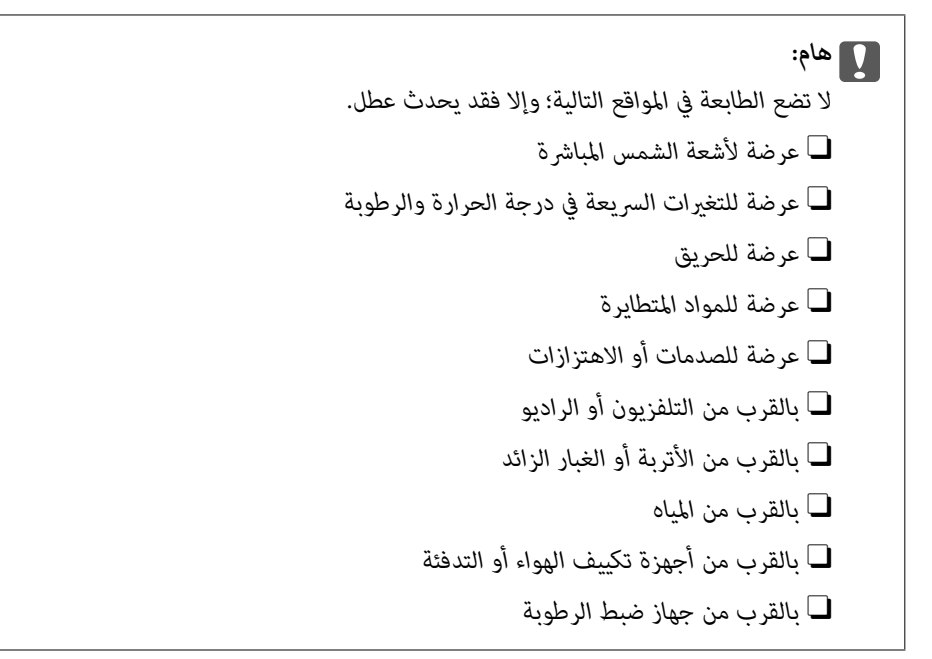

استخدم حصرية مضادة للكهرباء الساكنة والمتاحة تجاريًا لمنع التوليد الساكن في المواقع المعرضة لتوليد الكهرباء الساكنة. قم بتأمني مكان كافٍ لتركيب الطابعة وتشغيلها بشكل صحيح.

**الجانب الأمامي**

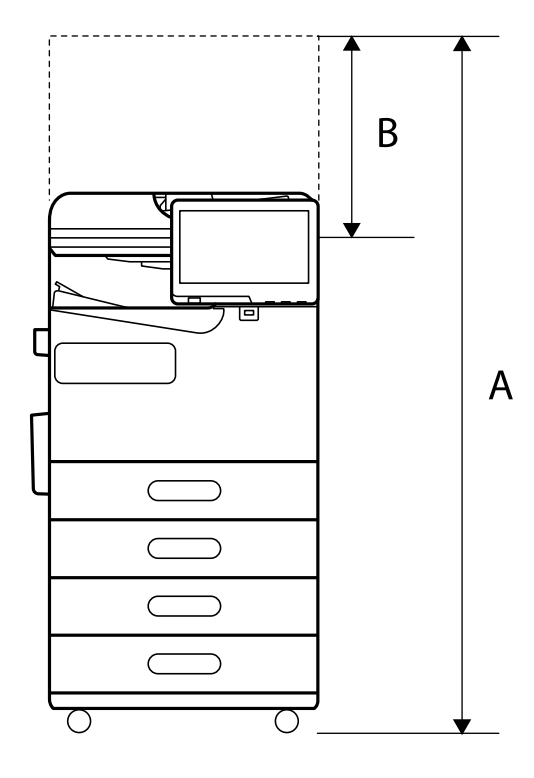

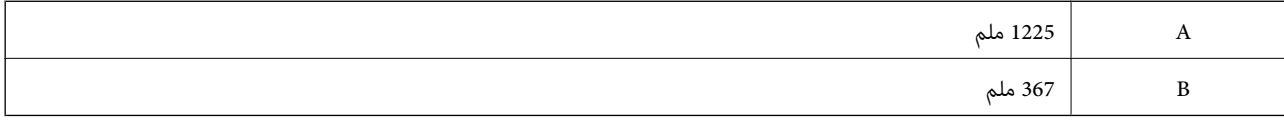

**الجانب العلوي**

<span id="page-517-0"></span>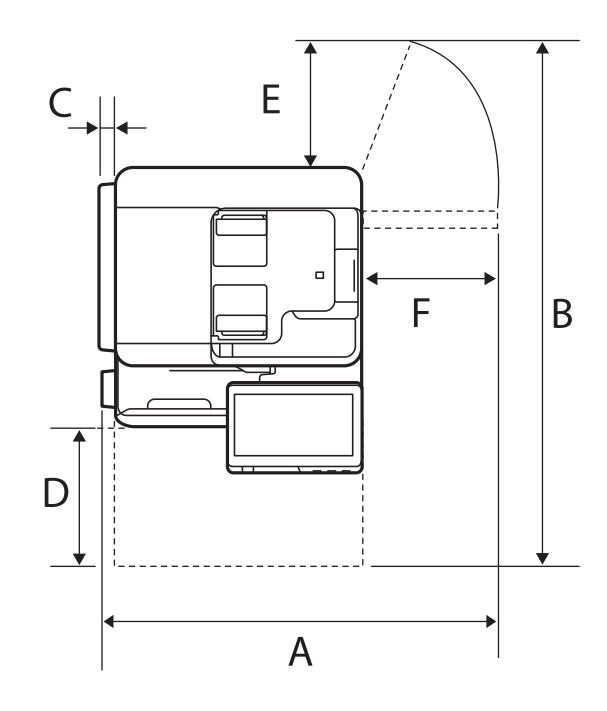

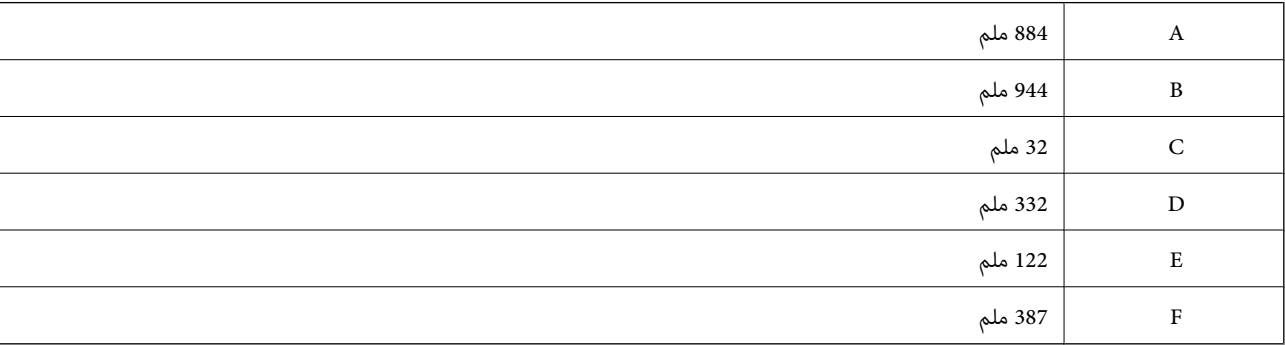

# **متطلبات النظام**

### Windows $\square$

7 Windows أو 8/8.1 Windows أو 10 Windows أو 11 Windows أو الإصدار الأحدث 2008 Server Windows أو الإصدار الأحدث

### Mac $\rm OS$ <br/> $\Box$

نظام التشغيل 10.9.5 X OS Mac أو الإصدار الأحدث، نظام التشغيل 11 macOS أو الإصدار الأحدث

### Chrome OS $\square$

89 OS Chrome أو الإصدار الأحدث

*لايدعم سوى ميزات نظام تشغيل OS القياسية. ملاحظة:*

### **مواصفات الخط**

تتوفر الخطوط التالية على الإنترنت. Epson Barcode Font $\Box$ 

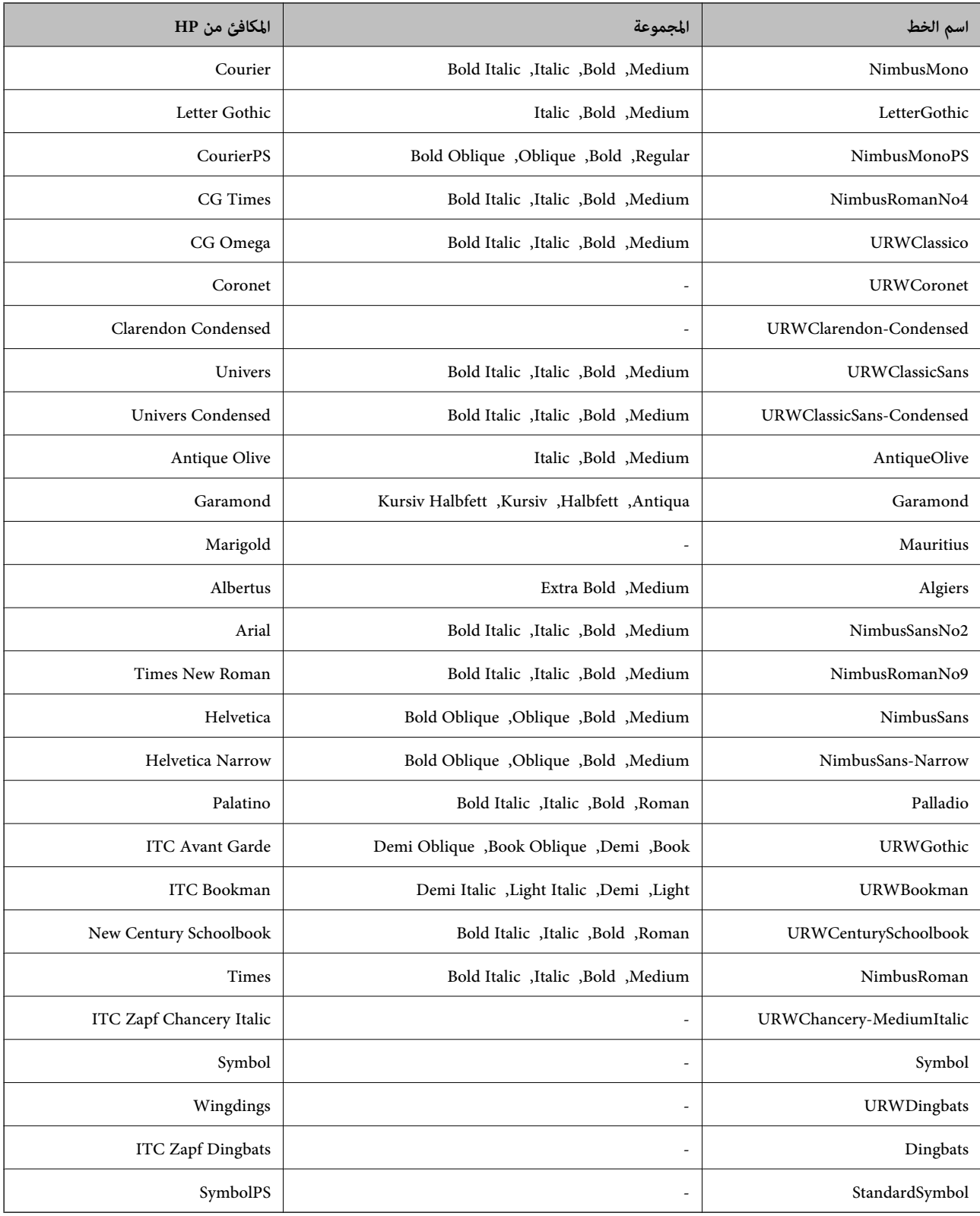

# **الخطوط المتاحة عند استخدام PostScript**

# **الخطوط المتاحة عند استخدام URW (PCL(**

### **خط قابل للتحجيم**

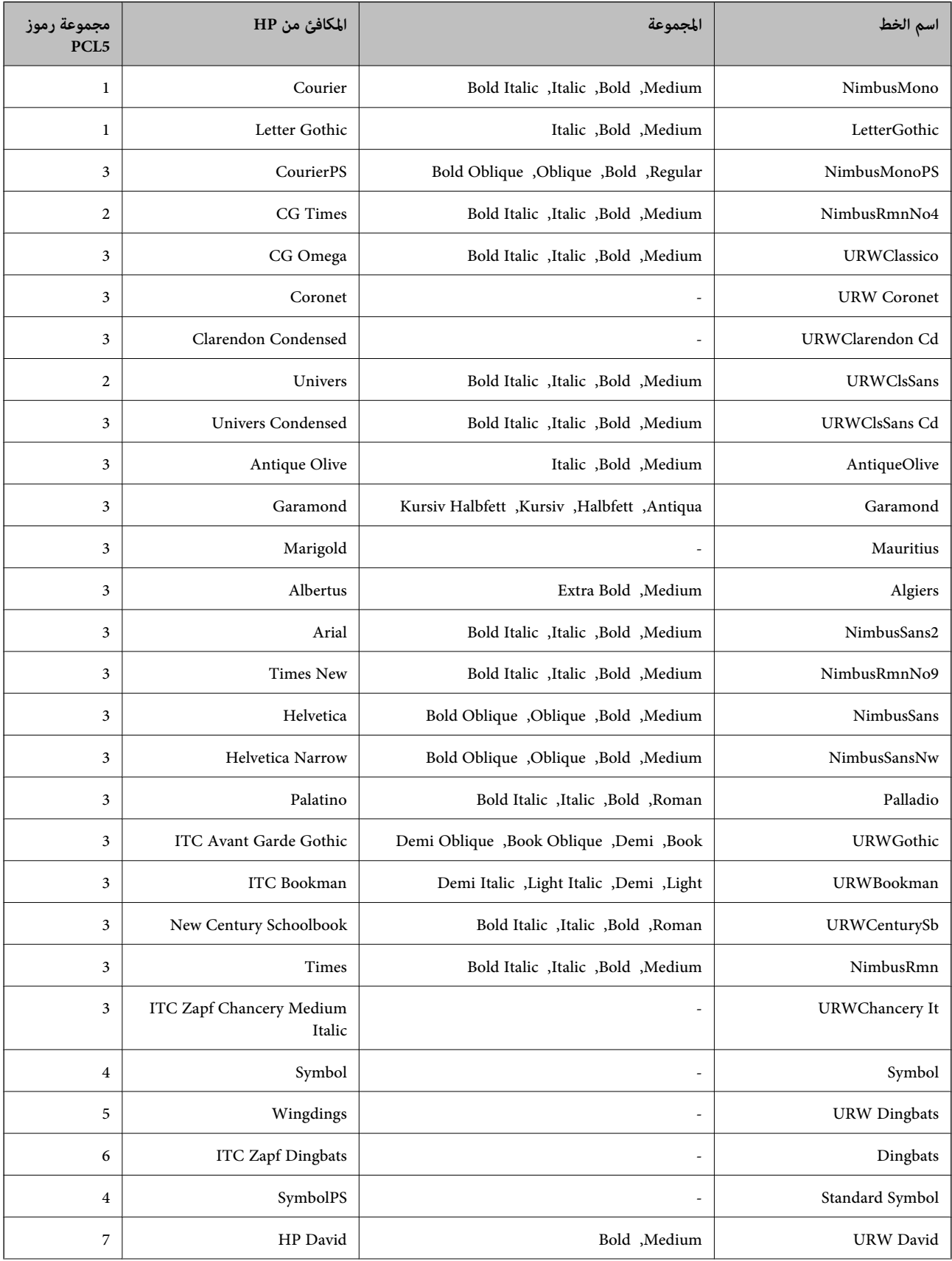

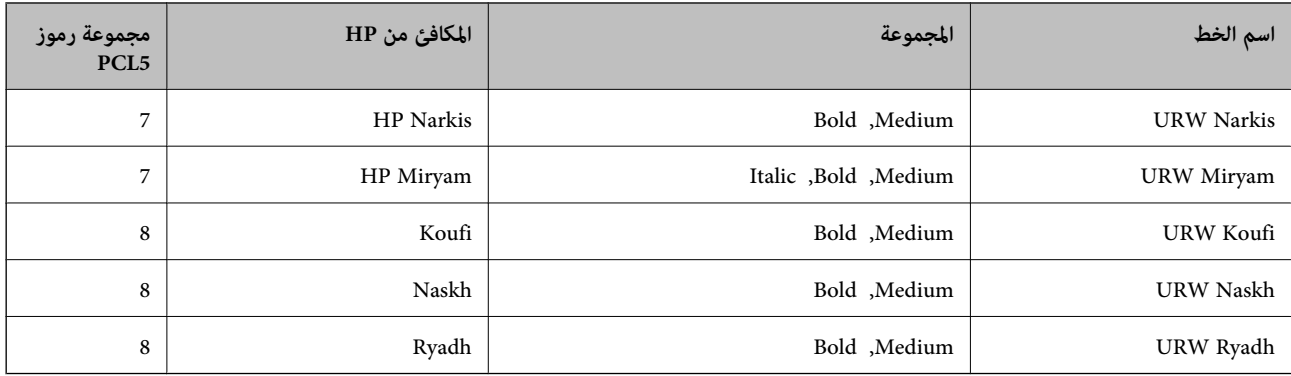

### **الخط النقطي**

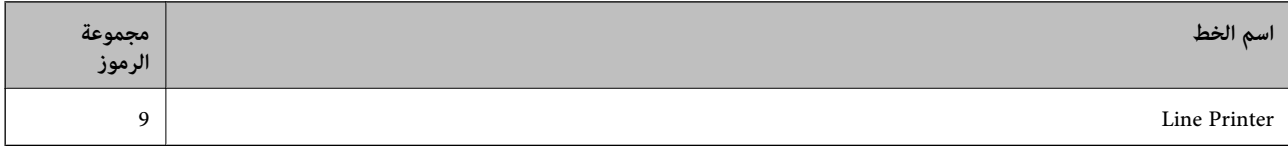

#### **الخط النقطي Barcode/OCR) لـ 5PCL فقط)**

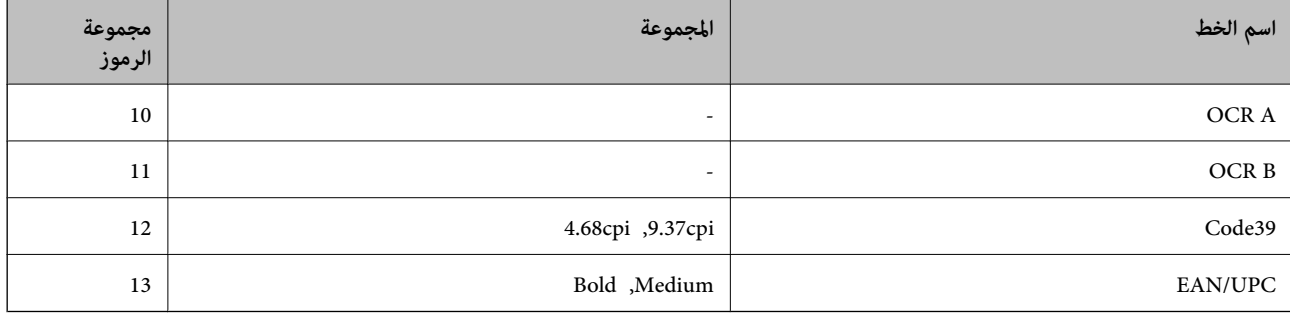

#### *ملاحظة:*

حسب درجة كثافة الطباعة، او درجة الجودة أو لون الورق, قد يكون الخط OCR A, OCR A, و EAN/UPC غير مقروء. قم بطباعة عينة<br>وتأكد من أن الخطوط مقروءة قبل الطباعة بكميات كبيرة.

### **قامئة مجموعات الرموز**

يمكن للطابعة الخاصة بك الوصول إلى مجموعات متنوعة من الرموز. وتختلف العديد من تلك المجموعات من حيث الحروف الدولية المحددة لكل لغة.

عند التفكري في الخط الذي ستستخدمه، ينبغي عليك كذلك مراعاة مجموعة الرموز المرتبطة مع الخط.

#### *ملاحظة:*

ما أن معظم البرامج تتعامل مع الخطوط والرموز بشكل تلقائي، رما لا تحتاج مطلقًا غلى ضبط إعدادات الطابعة. ولكن، إذا كنت تقوم بكتابة برامج التحكم في الطابعة الخاصة بك، أو إذا كنت تستخدم برامج قدمة لا يمكنها التحكم في الخطوط، يرجى الرجوع إلى الأقسام التالية للتعرف على التفاصيل المتعلقة<br>مجموعة الرموز.

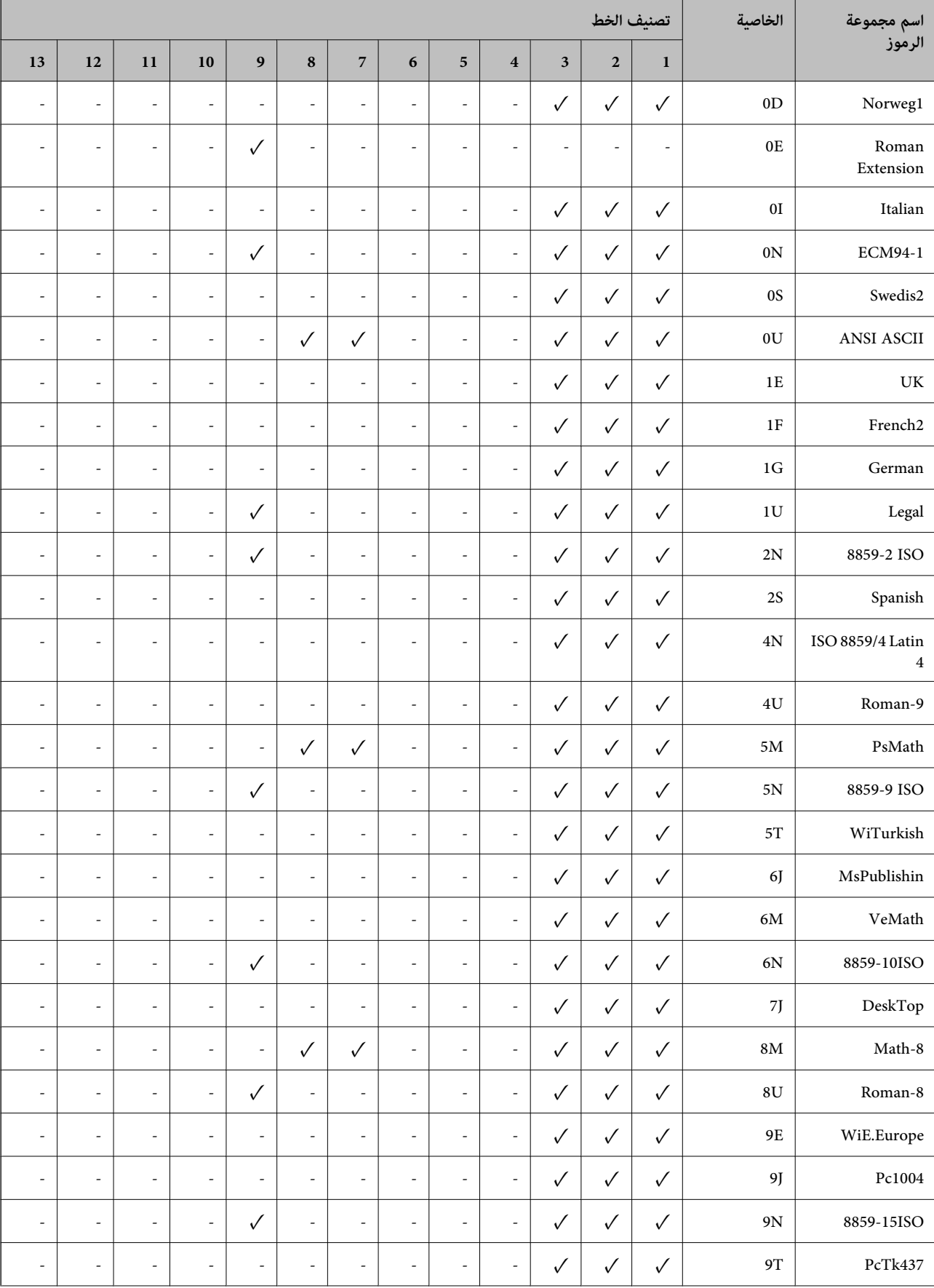

### *قامئة مجموعات الرموز الخاصة باستخدام 5 PCL*

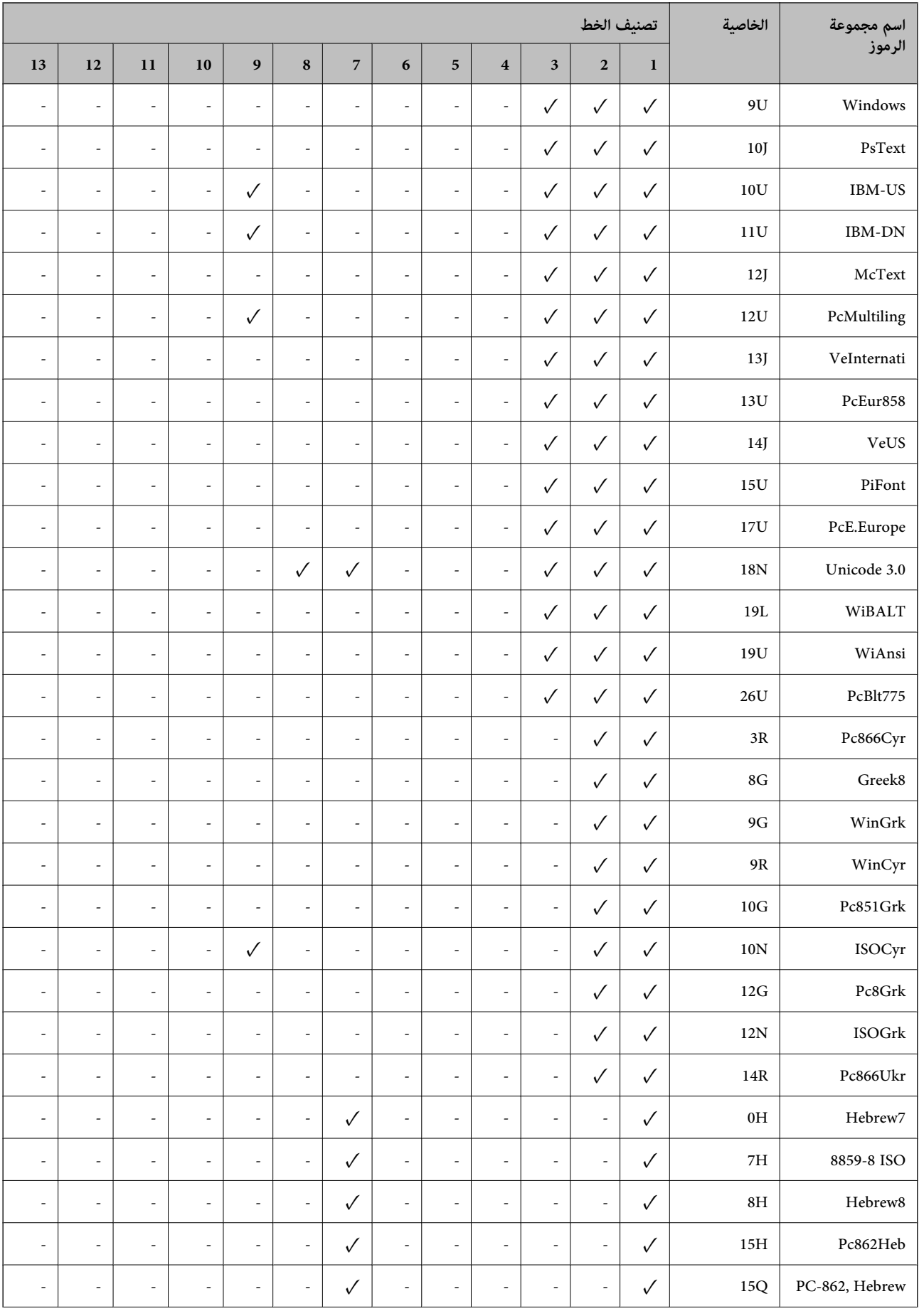

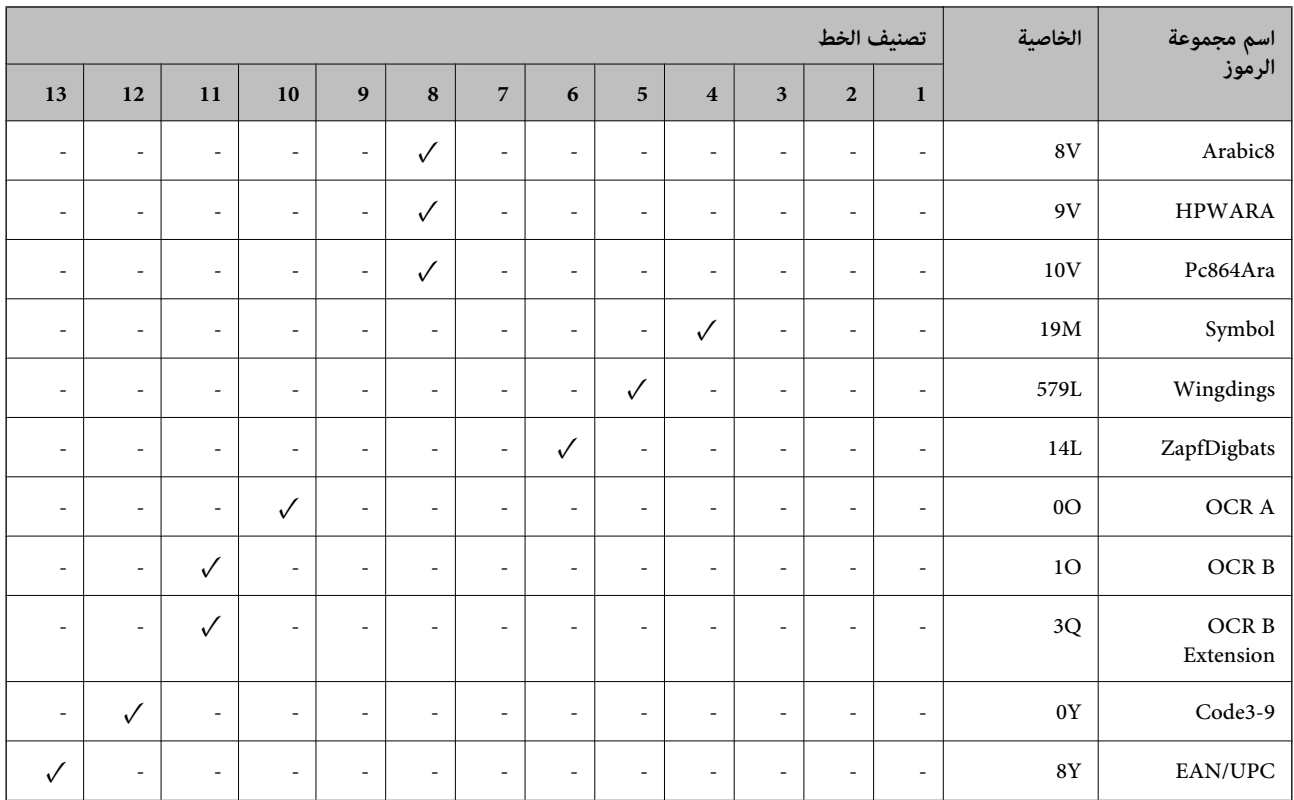

### **خطوط الرمز الشريطي WindowsEpson (فقط)**

تتيح لك خطوط الرمز الشريطي Epson إنشاء العديد من أنواع الرموز الشريطية وطباعتها بسهولة.

عادةً ما يكون إنشاء الرمز الشريطي عملية شاقة تتطلب منك تحديد رموز أوامر مختلفة، مثل شريط البدء وشريط الإيقاف وOCR-B، بالإضافة إلى أحرف الرمز الشريطي نفسها. ومع ذلك، تم تصميم خطوط الرمز الشريطي Epson لإضافة هذه الرموز تلقائيًا، ً مما يتيح لك طباعة الرموز<br>الشريطية التي تتوافق مع مجموعة متنوعة من معاير الرمز الشريطي بسهولة.

### *Epson BarCode Fonts باستخدام الطباعة*

اتبع الخطوات المذكورة أدناه لإنشاء الرموز الشريطية وطباعتها باستخدام Epson BarCode Fonts. ويعتبر التطبيق المميز في هذه الإرشادات هو<br>Microsoft WordPad في Windows 10. وقد يختلف الإجراء الفعلي قليلاً عند الطباعة من التطبيقات

.1 افتح أحد المستندات في تطبيقك وأدخل الأحرف التي تريد تحويلها إلى رمز شريطي.

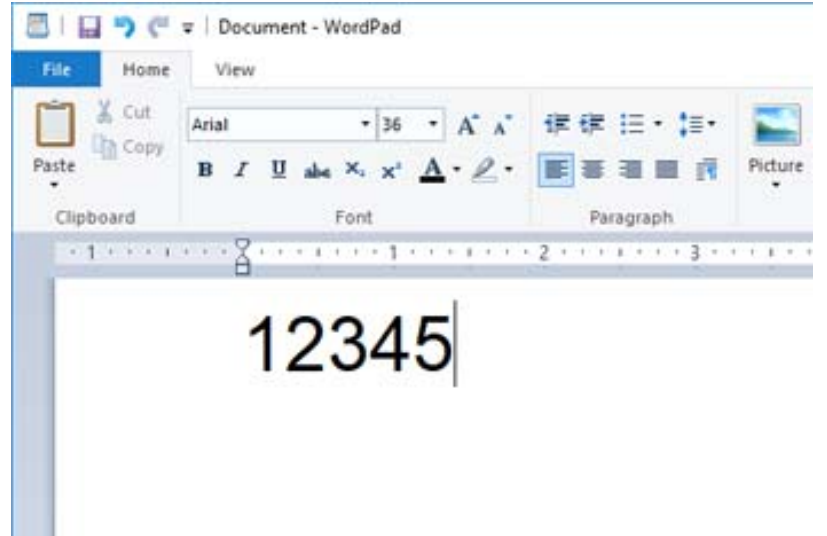

.2 حدد الأحرف، ثم حدد font BarCode Epson الذي تريد استخدامه، وحجم الخط.

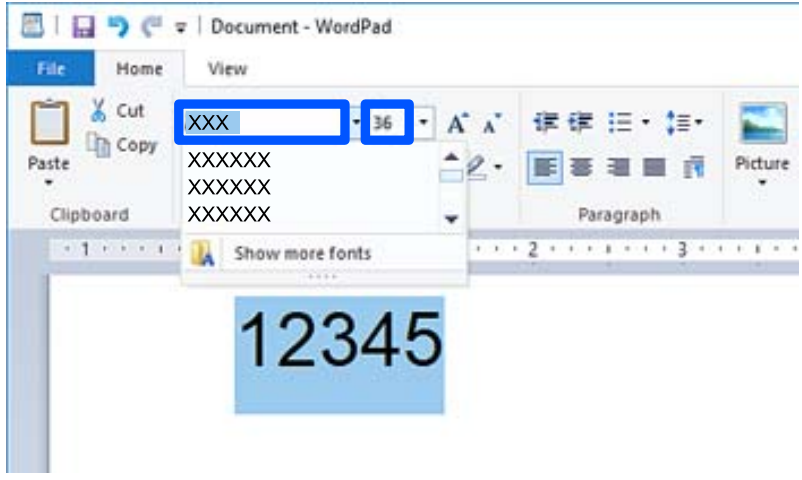

*لا ميكنك استخدام أحجام الخطوط الأكبر من <sup>96</sup> نقطة عند طباعة الرموز الشريطية. ملاحظة:*

3. تظهر الأحرف التي حددتها كأحرف رموز شريطية مماثلة لتلك الموضحة أدناه.

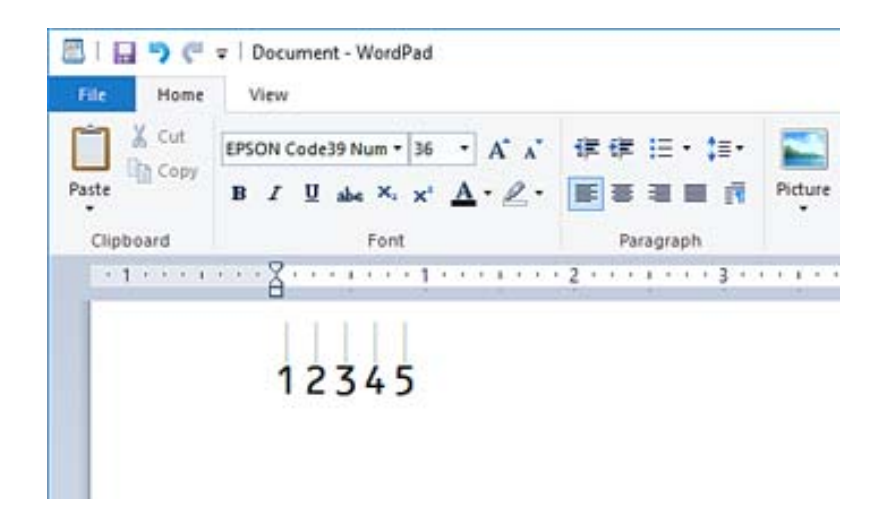

- .4 حدد **طباعة** من القامئة "ملف"، وحدد طابعة Epson، وانقر فوق **تفضيلات**، ثم قم بإجراء إعدادات برنامج تشغيل الطابعة.
	- .5 انقر فوق **طباعة** لطباعة الرمز الشريطي.

```
ملاحظة:
إذا كان هناك خطأ ما في سلسلة أحرف الرمز الشريطي، مثل البيانات غير المناسبة، فسيتم طباعة الرمز الشريطي كما يظهر على الشاشة، لكن لن<br>يتمكن قارئ الرموز الشريطية من قراءته.
```
#### *ملاحظات حول إدخال الرموز الشريطية وتنسيقها*

- يُرجى ملاحظة ما يلي عند إدخال حروف الرموز الشريطية وتنسيقها:
- لا تستخدم تنسيق الأحرف الخاصة أو التظليل مثل التنسيق الغامق أو المائل أو التسطير.  $\Box$ 
	- طاطبع الرموز الشريطية بالأبيض والأسود فقط. $\Box$
	- Oعند تدوير الأحرف، حدد زوايا التدوير 90 درجة و180 درجة و270 درجة فقط.
	- قم بإيقاف تشغيل جميع إعدادات الأحرف ومسافات الكلمات التلقائية في تطبيقك.  $\Box$
- لا تستخدم الميزات الموجودة في تطبيقك والتي تعمل على تكبير حجم الأحرف أو تصغيرها في الاتجاه الرأسي أو الأفقي فقط.
	- Oأغلق ميزات التصحيح التلقايئ الموجودة في تطبيقك للتدقيق الإملايئ، والنحوي، والمسافات، وما إلى ذلك.
- لتمييز الرموز الشريطية بسهولة أكبر من النصوص الأخرى في مستندك، عينّ تطبيقك ليعرض رموز النص، مثل علامات الفقرة، وعلامات التبويب الثبويب والمستندم التبويب وتعلامات التبويب للعربيب التبويب<br>وما إلى ذلك.
- نظرًا لأنه تتم إضافة الحروف المميزة مثل "شريط البدء" و"شريط الإيقاف" عند تحديد Epson BarCode Font، قد يحتوي الرمز الشريطي<br>الناتج على أحرف أكثر من الأحرف التي تم إدخالها في الأصل.
- تاللحصول على أفضل النتائج، استخدم أحجام الخطوط الموصى بها فقط في "مواصفات Epson BarCode Font" لـ Epson BarCode Font الذي<br>تستخدمه. قد لا تكون الرموز الشريطية بالأحجام الأخرى قابلة للقراءة مع جميع برامج قراءة الرموز الشريط
	- Oحدد **الطباعة بالأسود فقط** في **إعدادات الطباعة** وكذلك **قياسي** أو **عالي** في **الجودة**.

#### *ملاحظة:*

وفقًا لكثافة الطباعة، أو جودة الورق أو لونه، قد تكون الرموز الشريطية غير قابلة للقراءة مع جميع برامج قراءة الرموز الشريطية. قم بطباعة إحدى<br>العبنات وتأكد من إمكانية قراءة الرمز الشريطي قبل الطباعة بكمبات كبرة.

#### *Epson BarCode Fonts مواصفات*

يحتوي هذا القسم على تفاصيل حول مواصفات إدخال الأحرف لكل Font BarCode Epson.

#### **EPSON EAN-8**

Oيُعد -8EAN إصدارًا مختصرًا مكونًا من مثانية أرقام لمعيار الرمز الشريطي EAN. ونظرًا لأن رقم التحقق تتم إضافته تلقائيًا، عكن إدخال 7 أحرف فقط.  $\Box$ 

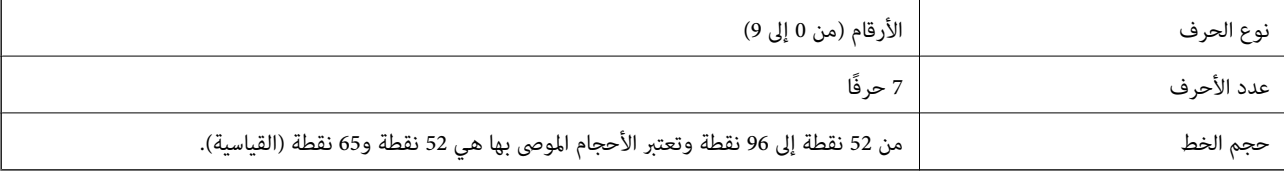

يتم إدخال الرموز التالية تلقائيًا ولايلزم إدخالها يدويًا:

Oالهامش الأيسر/الأمين

الشريط الواقي الأيسر/الأيمن $\Box$ 

Oشريط المركز

رقم الفحص $\Box$ 

 $OCR-B$ 

عينة للطباعة

EPSON EAN-8

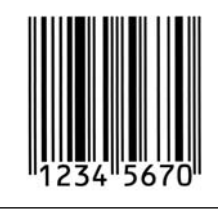

#### **EPSON EAN-13**

ليُعد 23-EAN هو الرمز الشريطي القياسي EAN المكون من 13 رقماً. $\Box$ ونظرًا لأن رقم التحقق تتم إضافته تلقائيًا، ۖ وكن إدخال 12 أحرف فقط.  $\Box$ 

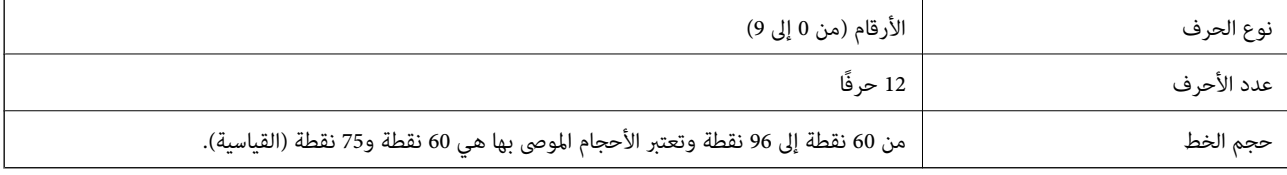

يتم إدخال الرموز التالية تلقائيًا ولايلزم إدخالها يدويًا:

- الهامش الأيسر /الأمن $\Box$
- الشريط الواقي الأيسر/الأين $\Box$ 
	- Oشريط المركز
	- رقم الفحص $\Box$ 
		- $OCR-B$
		- عينة للطباعة

EPSON EAN-13

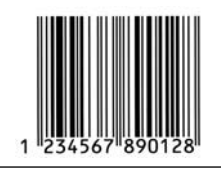

#### **EPSON UPC-A**

Oيُعد A-UPC هو الرمز الشريطي القياسي المحدد في كود المنتج العالمي الأمرييك (دليل مواصفات رمز UPC(.

يتم دعم رموز UPC العادية فقط. ولا يتم دعم الرموز التكميلية. $\Box$ 

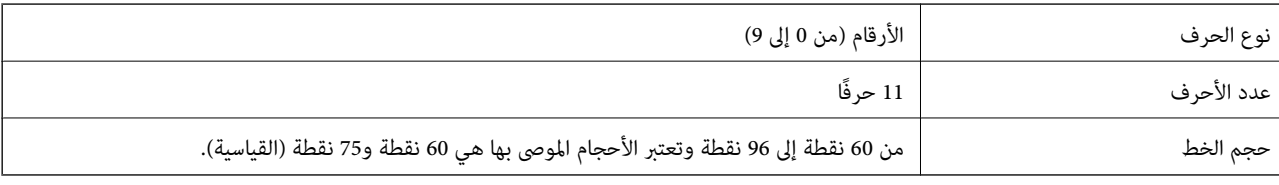

يتم إدخال الرموز التالية تلقائيًا ولايلزم إدخالها يدويًا:

Oالهامش الأيسر/الأمين

Oالشريط الواقي الأيسر/الأمين

Oشريط المركز

رقم الفحص $\Box$ 

 $OCR-B$ 

عينة للطباعة

EPSON UPC-A

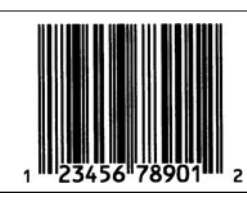

#### **EPSON UPC-E**

Oيُعد E-UPC هو الرمز الشريطي الخاص بإزالة الأصفار الزائدة A-UPC) يحذف الأصفار الإضافية) المحددة في كود المنتج العالمي الأمريكي (دليل مواصفات رمز UPC).

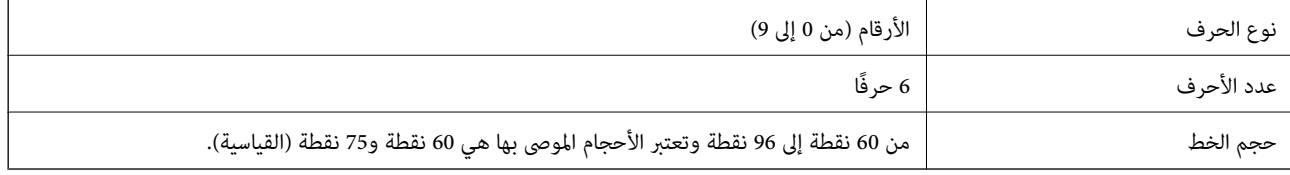

يتم إدخال الرموز التالية تلقائيًا ولايلزم إدخالها يدويًا:

Oالهامش الأيسر/الأمين

الشريط الواقي الأيسر/الأيمن $\Box$ 

Oرقم الفحص

 $OCR-B$ 

 $\Box$  الرقم "0" $\Box$ 

عينة للطباعة

EPSON UPC-E

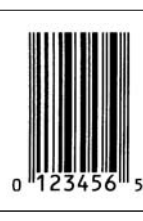

#### **EPSON Code39**

تتوفر أربعة من خطوط Code39، مما يسمح لك بتمكين الإدراج التلقائي لأرقام الفحص وOCR-B وتعطيله.  $\Box$ 

على يُضبط طول الرمز الشريطي تلقائيًا على 15% أو أكثر من إجمالي طوله، وفقًا لـ Code39 القياسي. ولهذا السبب من المهم الاحتفاظ مسافة واحدة<br>على الأقل بين الرمز الشريطي والنص المحيط به لمنع التداخل بينهما.

يجب إدخال المسافات في الرموز الشريطية Code39 كخطوط سفلية "\_".  $\Box$ 

المسافة. إذا تم إدخال إحدى المسافات أثناء تحديد خط 39Code، فلن يكون الرمز الشريطي صحيحًا. <sup>O</sup>عند طباعة رمزين شريطيني أو أكرث على خط واحد، افصل الرموز الشريطية بعلامة تبويب، أو حدد خطًا غري Font BarCode وأدخل

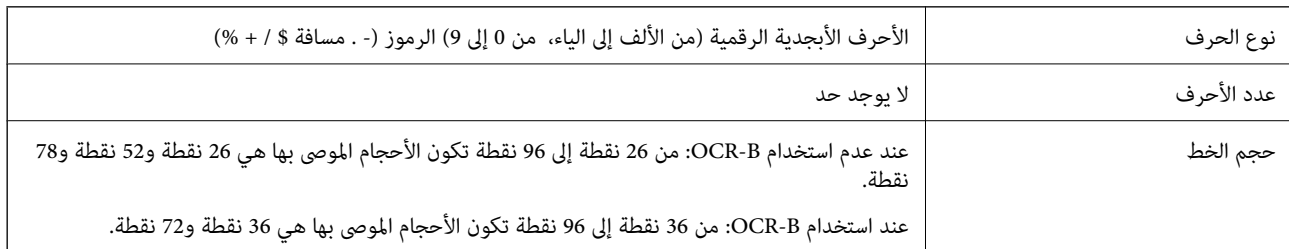

يتم إدخال الرموز التالية تلقائيًا ولايلزم إدخالها يدويًا:

ع يسار/مين منطقة هادئة  $\square$ 

Oرقم الفحص

Oبدء/إيقاف الحرف

عينة للطباعة

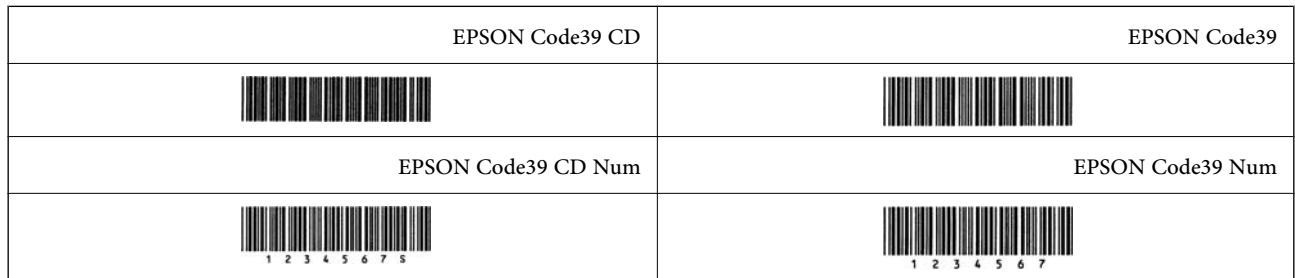

#### **EPSON Code128**

- $\Box$  تدعم الخطوط Code128 مجموعات الرموز "أ"، و"ب"، و"ج". عند تغيير مجموعة الرموز الخاصة بخط الحروف في منتصف الخط، يتم إدخال<br>رمز التحويل تلقائيًا.
- $\Box$  يُضبط طول الرمز الشريطي تلقائيًا على 15% أو أكثر من إجمالي طوله، وفقًا لـ Code128 القياسي. ولهذا السبب من المهم الاحتفاظ مسافة<br>واحدة على الأقل بين الرمز الشريطي والنص المحيط به لمنع التداخل بينهما.
- تحذف بعض التطبيقات المسافات في نهاية الخطوط أو تغيرّ العديد من المسافات في علامات التبويب تلقائيًا. وقد لا تتم طباعة الرموز الشريطية التي تحتوي على مسافات بصورة صحيحة من التطبيقات التي تحذف المسافات في نهايات الخطوط أو تغيرّ العديد من المسافات في علامات<br>التبويب تلقائيًا.
	- المسافة. إذا تم إدخال إحدى المسافات أثناء تحديد خط 128Code، فلن يكون الرمز الشريطي صحيحًا. <sup>O</sup>عند طباعة رمزين شريطيني أو أكرث على خط واحد، افصل الرموز الشريطية بعلامة تبويب، أو حدد خطًا غري Font BarCode وأدخل

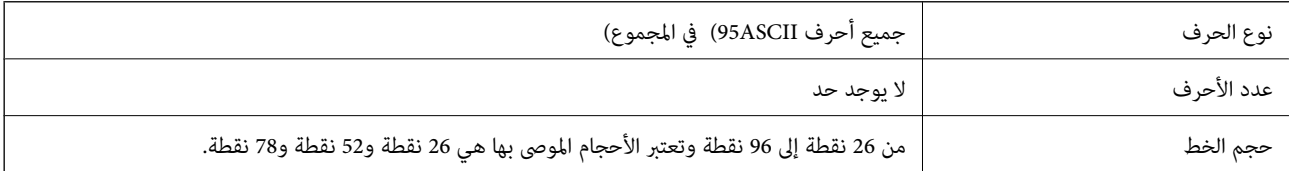

يتم إدخال الرموز التالية تلقائيًا ولايلزم إدخالها يدويًا:

سار/مين منطقة هادئة $\Box$ 

Oبدء/إيقاف الحرف

 $\Box$  رقم الفحص

قغير رمز مجموعة الأحرف $\Box$ 

عينة للطباعة

EPSON Code128

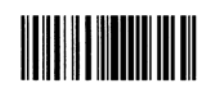

### **EPSON ITF**

الأمريكي). Interleaved 2-of-5 USS مع معيار EPSON ITF fonts (الأمريكي).  $\Box$ 

Oتتوفر أربعة fonts ITF EPSON مام يسمح لك بتمكني الإدراج التلقايئ لأرقام الفحص وB-OCR وتعطيله.

- $\Box$  يُضبط طول الرمز الشريطي تلقائيًا على 15% أو أكثر من إجمالي طوله، وفقًا لـ Interleaved 2-of-5 القياسي. ولهذا السبب من المهم الاحتفاظ<br>عسافة واحدة على الأقل بين الرمز الشريطي والنص المحيط به لمنع التداخل بينهما.
- $\square$ يقوم Interleaved 2- of-5 بعاملة كل حرفين كمجموعة واحدة. عند وجود عدد فردي من الأحرف، تضيف EPSON ITF fonts تلقائيًا صفرًا<br>إلى بداية سلسلة الأحرف.

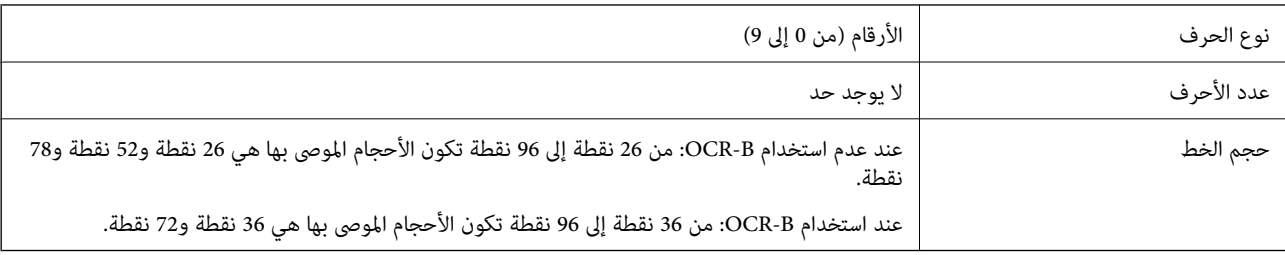

يتم إدخال الرموز التالية تلقائيًا ولايلزم إدخالها يدويًا:

عيسار/مين منطقة هادئة  $\Box$ 

Oبدء/إيقاف الحرف

Oرقم الفحص

Oالرقم "0" (يُضاف إلى بداية سلاسل الأحرف حسب الحاجة)

عينة للطباعة

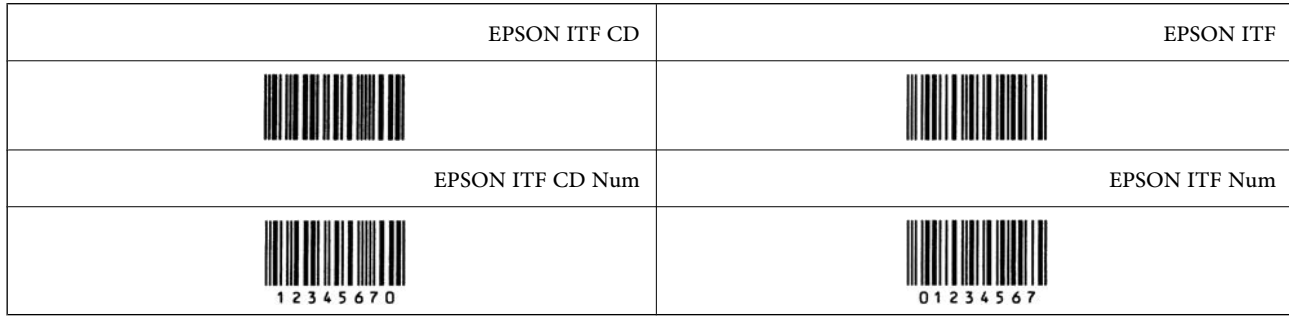

#### **EPSON Codabar**

Oتتوفر أربعة Codabar EPSON مام يسمح لك بتمكني الإدراج التلقايئ لأرقام الفحص وB-OCR وتعطيله.

 $\Box$  يُضبط طول الرمز الشريطي تلقائيًا على 15% أو أكثر من إجمالي طوله، وفقًا لـ Codabar القياسي. ولهذا السبب من المهم الاحتفاظ مسافة<br>واحدة على الأقل بين الرمز الشريطي والنص المحيط به لمنع التداخل بينهما.

Oعند إدخال حرف "البدء" أو "إيقاف"، تقوم خطوط Codabar تلقائيًا بإدراج الحرف التكميلي.

Oإذامل يتم إدخال حرف "البدء" أو حرف "إيقاف"، فسيتم إدخال هذه الأحرف تلقائيًا كحرف "A".

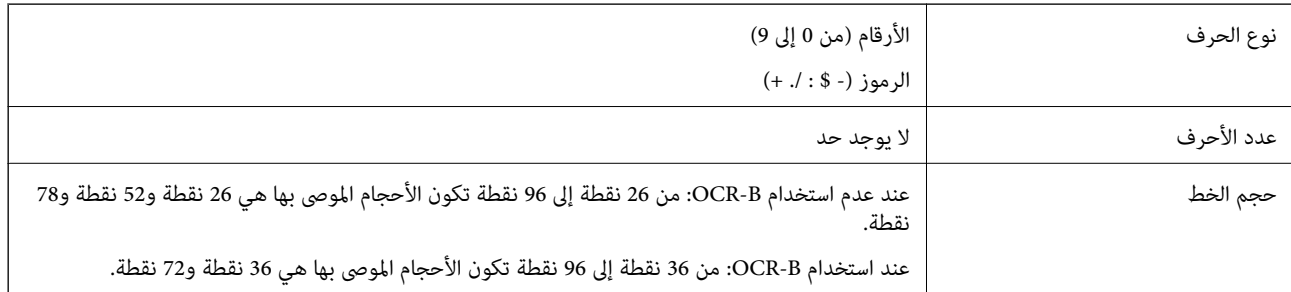

يتم إدخال الرموز التالية تلقائيًا ولايلزم إدخالها يدويًا:

سار/من منطقة هادئة $\Box$ 

حرف البدء/الإيقاف (عند عدم الإدخال) $\Box$ 

Oرقم الفحص

عينة للطباعة

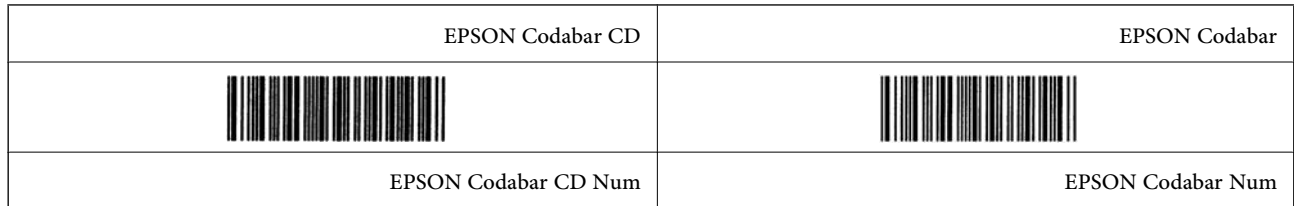

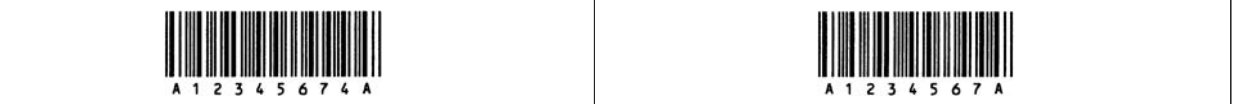

#### **EPSON EAN128**

 $\Box$  تدعم الخطوط (128EAN128مجموعات الرموز "أ"، و"ب"، و"ج". عند تغيير مجموعة الرموز الخاصة بخط الحروف في منتصف<br>الخط، يتم إدخال رمز التحويل تلقائيًا.

يتم دعم الأنواع الأربعة التالية من الخصائص كمعرّف التطبيق (AI).  $\Box$ 

:01 رقم العنصر المتداول عالميًا

:10 رقم المجموعة / الكمية

:17 تاريخ انتهاء الصلاحية

:30 الكمية

- $\Box$  يُضبط طول الرمز الشريطي تلقائيًا على 15% أو أكثر من إجمالي طوله، وفقًا لـ Code128 القياسي. ولهذا السبب من المهم الاحتفاظ مسافة<br>واحدة على الأقل بين الرمز الشريطي والنص المحيط به لمنع التداخل بينهما.
- تحذف بعض التطبيقات المسافات في نهاية الخطوط أو تغيرّ العديد من المسافات في علامات التبويب تلقائيًا. وقد لا تتم طباعة الرموز الشريطية  $\Box$ التي تحتوي على مسافات بصورة صحيحة من التطبيقات التي تحذف المسافات في نهايات الخطوط أو تغيرّ العديد من المسافات في علامات<br>التبويب تلقائيًا.
	- المسافة. إذا تم إدخال إحدى المسافات أثناء تحديد خط (128EAN(1-128GS، فلن يكون الرمز الشريطي صحيحًا. <sup>O</sup>عند طباعة رمزين شريطيني أو أكرث على خط واحد، افصل الرموز الشريطية بعلامة تبويب، أو حدد خطًا غري Font BarCode وأدخل

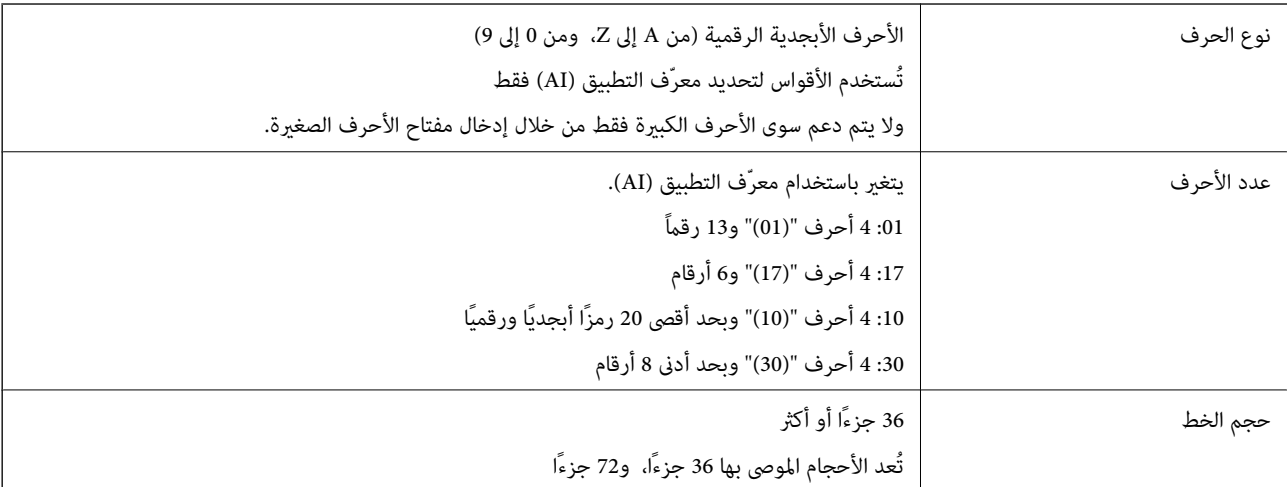

يتم إدخال الرموز التالية تلقائيًا ولايلزم إدخالها يدويًا:

ع يسار/مين منطقة هادئة  $\Box$ 

Oبدء/إيقاف الحرف

FNC1 حرف $\Box$ 

يتم إدخاله للتمييز من 128Code ولإيقاف معرّف التطبيق ذي الطول المتغري مؤقتًا.

رقم الفحص $\Box$ 

تغيير رمز مجموعة الأحرف $\Box$ 

عينة للطباعة

EPSON EAN128

# <u> Harry Harry Harry Harry Harry Harry Harry Harry Harry Harry Harry Harry Harry Harry Harry Harry Harry Harry H</u>

### **مواصفات التخزين**

<span id="page-532-0"></span>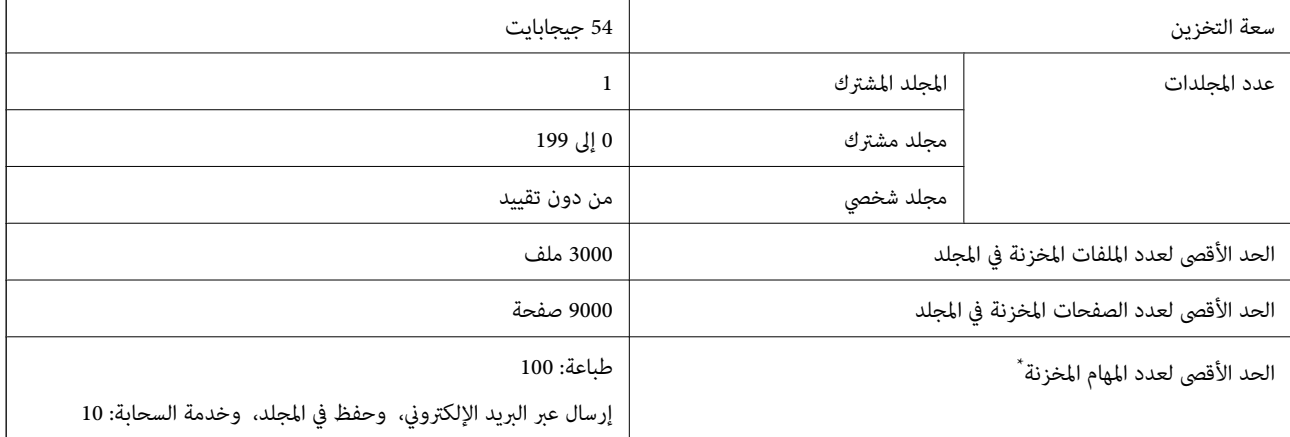

\*: عدد المهام التي ميكن تنفيذها قبل انتهاء المهمة الأولى.

#### *ملاحظة:*

*قدلاتتمكن من حفظ ملفاتجديدةبعدأن تصل نسبةاستخدامالذاكرةإلى .%100 أيضًا إذاكانتنسبةاستخدامالذاكرةأقل من ،%100 ووصل عدد* الملفات المحفوظة أو عدد الصفحات المحفوظة في المجلد إلى الحد الأقصى، فقد لا تتمكن من حفظ المهمة بأكملها. وفي هذه الحالة، احذف أكبر عدد ممكن<br>من الملفات غير الضرورية.

# **مواصفات الخيارات**

# **مواصفات لوحة الفاكس**

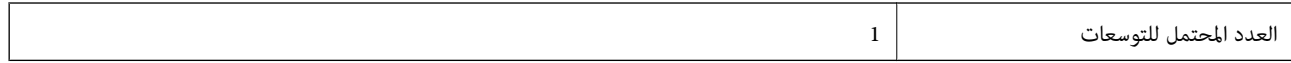

راجع المعلومات ذات الصلة أدناه للاطلاع على مواصفات أخرى.

**معلومات ذات صلة**

| "مواصفات [الفاكس \(الطابعات](#page-508-0) المزودة بفاكس فقط)" في الصفحة 509

# **مواصفات وحدة كاسيت الورق (أحادي)1-P**

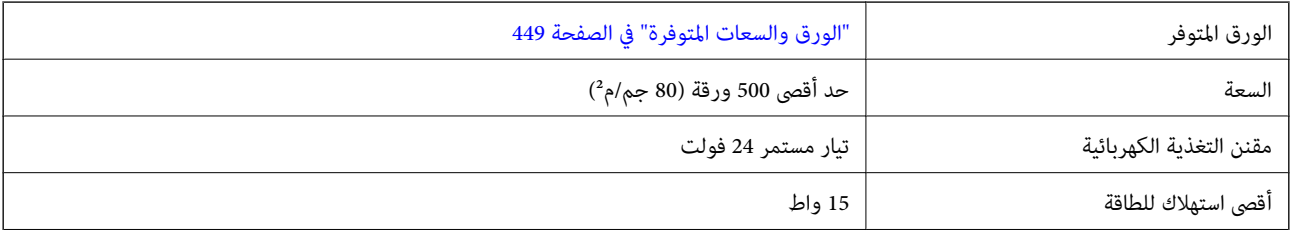

<span id="page-533-0"></span>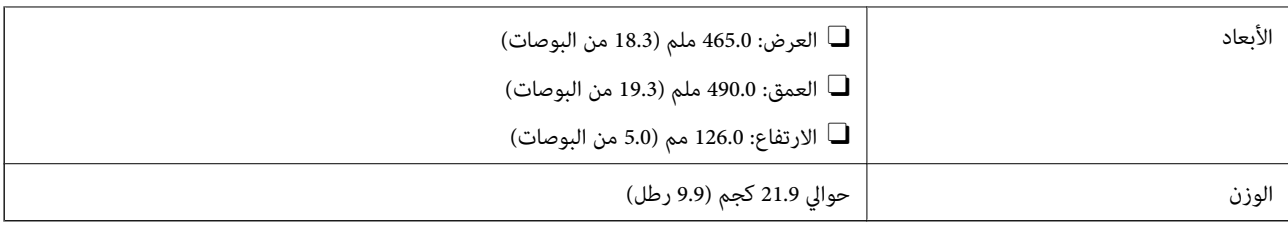

# **مواصفات وحدة كاسيت الورق (مزدوج)2-P**

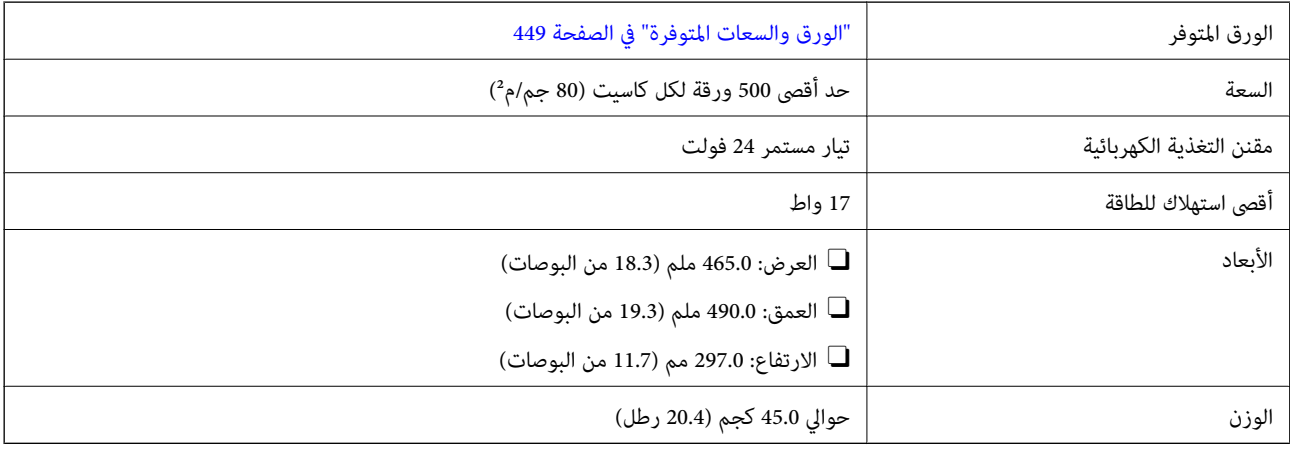

# **مواصفات واجهة LAN اللاسلكية**

راجع الجدول التالي لمعرفة مواصفات شبكة Fi-Wi.

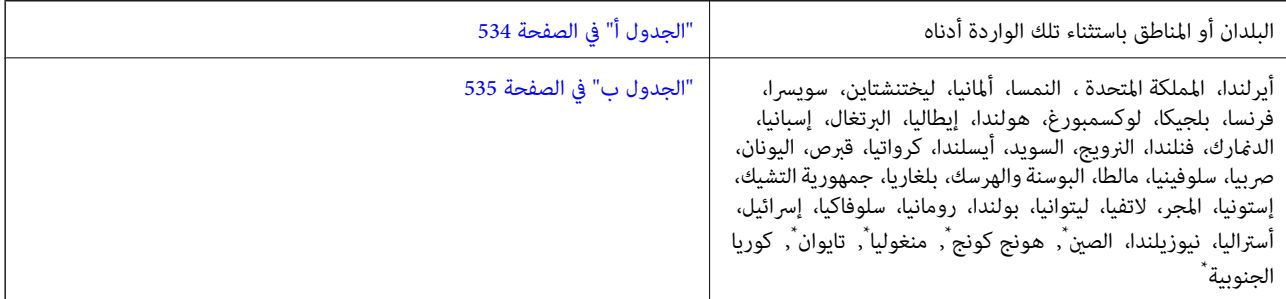

.AM-C400 Series في فقط\*

# **الجدول أ**

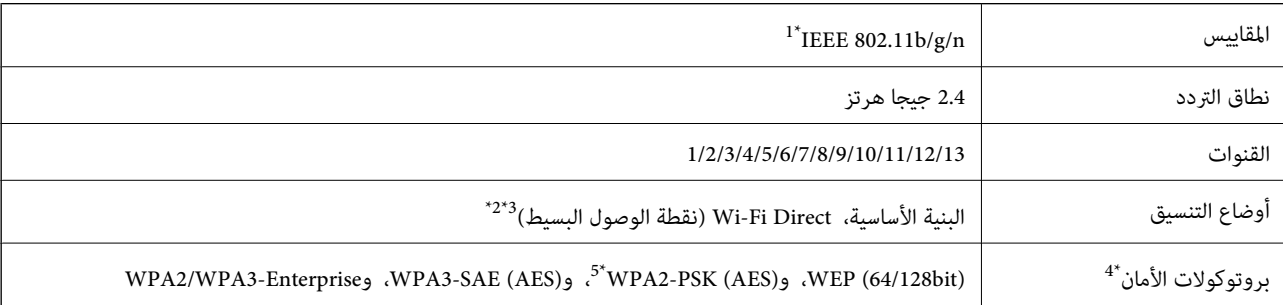

- \*1 لايتوفر إلالـ 20HT فقط.
- $\text{IEEE }802.11b$  غير مدعوم للتوافق مع IEEE 802.11b.
- \*3 ميكن استخدام أوضاع البنية الأساسية وDirect Fi-Wi أو اتصال Ethernet في وقت واحد.
	- .WPA2-PSK (AES) سوى Wi-Fi Direct شبكة لاتدعم 4\*
	- \*5 متوافق مع مقاييس 2WPA مع دعم 2WPA/WPA الشخصي.

### **الجدول ب**

<span id="page-534-0"></span>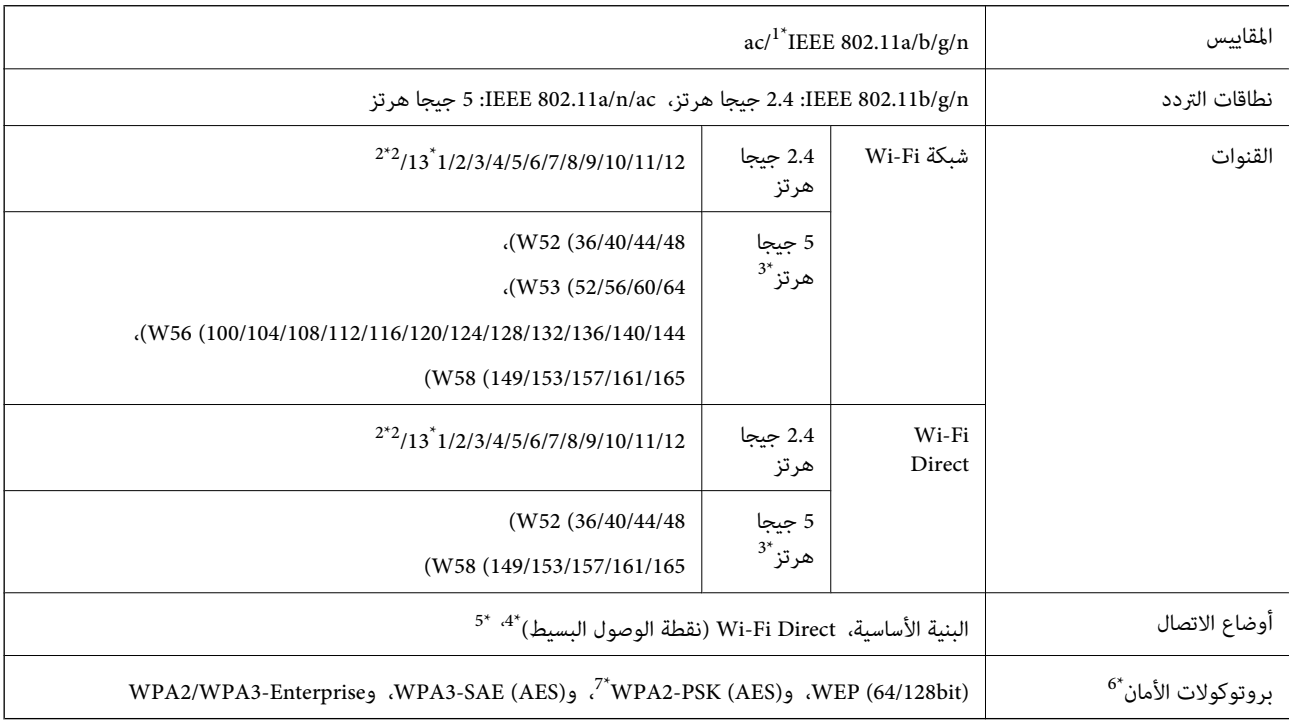

- \*1 لايتوفر إلالـ 20HT فقط.
	- \*2 غري متوفر في تايوان.
- التالي. \*3 يختلف مدى توفر هذه القنوات واستخدام المنتج في الهواء الطلق عبر هذه القنوات حسب الموقع. للاطلاع على مزيد من المعلومات، راجع موقع الويب

<http://support.epson.net/wifi5ghz/>

- \*4 غري مدعوم للتوافق مع b802.11 IEEE.
- \*5 ميكن استخدام أوضاع البنية الأساسية وDirect Fi-Wi أو اتصال Ethernet في وقت واحد.
	- .WPA2-PSK (AES)إلا Wi-Fi Direct لاتدعم 6\*
	- \*7 متوافق مع مقاييس 2WPA مع دعم 2WPA/WPA الشخصي.

# **معلومات تنظيمية**

### **المقاييس والاعتامدات**

### **المقاييس والمواصفات الخاصة بطراز الولايات المتحدة**

<span id="page-535-0"></span>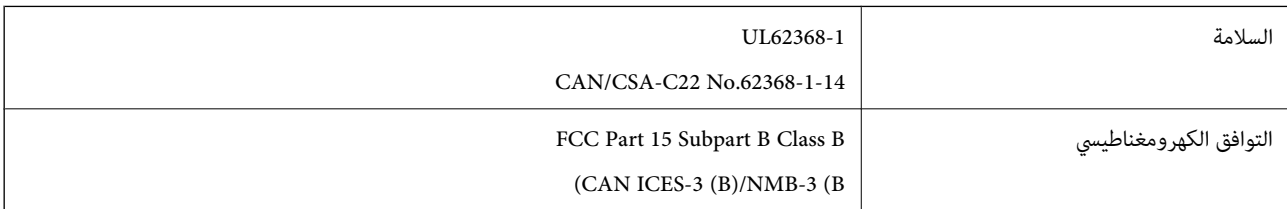

### **المقاييس والمواصفات الخاصة بالطراز الأورويب**

معلومات إعلان المطابقة لمواصفات الاتحاد الأورويب

يتوفر النص الكامل لإعلان المطابقة لمواصفات الاتحاد الأورويب في عنوان الإنترنت التالي.

<http://www.epson.eu/conformity>

C791A

للاستخدام فقط في أيرلندا والمملكة المتحدة والنمسا وألمانيا وليختنشتاين وسويسرا وفرنسا وبلجيكا ولوكسمبرج وهولندا وإيطاليا والبرتغال وأسبانيا والدمارك وفنلندا والنرويج والسويد وأيسلندا وقبرص وكرواتيا واليونان وسلوفينيا ومالطا وبلغاريا والتشيك وإستونيا والمجر ولاتفيا<br>وليتوانيا وبولندا ورومانيا وسلوفاكيا.

لن تتحمل شركة Epson مسؤولية أي فشل في تحقيق متطلبات الحماية نتيجة إجراء أي تعديلات غير موصى بها على المنتج.

### **المقاييس والمواصفات الخاصة بالطراز الأسترالي**

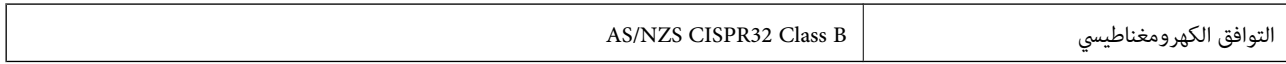

تقر شركة Epson، عوجب هذا المستند أن الطُرز التالية من الأجهزة تتوافق مع المتطلبات الأساسية والقوانين الأخرى ذات الصلة في /AS<br>NZS4268:

C791A

لن تتحمل شركة Epson مسؤولية أي فشل في تحقيق متطلبات الحماية نتيجة إجراء أي تعديلات غر موصى بها على المنتج.

### **المقاييس والمواصفات الخاصة بالطراز النيوزيلندي**

#### **General Warning**

The grant of a Telepermit for any item of terminal equipment indicates only that Telecom has accepted that the item complies with minimum conditions for connection to its network. It indicates no endorsement of the product by Telecom, nor does it provide any sort of warranty. Above all, it provides no assurance that any item will work correctly in all respects with another item of Telepermitted equipment of a different make or model, nor does it imply that any product is compatible with all of Telecom's network services.

Telepermitted equipment only may be connected to the EXT telephone port. This port is not specifically designed for 3-wire-connected equipment. 3-wire-connected equipment might not respond to incoming ringing when attached to this port.

#### **Important Notice**

Under power failure conditions, this telephone may not operate. Please ensure that a separate telephone, not dependent on local power, is available for emergency use.

This equipment is not capable, under all operating conditions, of correct operation at the higher speeds for which it is designed. Telecom will accept no responsibility should difficulties arise in such circumstances.

This equipment shall not be set up to make automatic calls to the Telecom '111' Emergency Service.

### **اعتامد نوع ZICTA للمستخدمني في زامبيا**

راجع المواقع الإلكترونية التالية للتحقق من المعلومات الخاصة باعتماد نوع ZICTA. <https://support.epson.net/zicta/>

# **شهادة الملاك الأزرق الألمانية**

اطلع على موقع الويب التالي للتحقق مما إذا كانت الطابعة تتوافق مع معايير شهادة الملاك الأزرق الألمانية أم لا. <http://www.epson.de/blauerengel>

### **قيود النسخ**

انتبه إلى القيود التالية للتأكد من الاستخدام القانوين والمسؤول للطابعة.

يحظر القانون نسخ العناصر التالية:

الفواتير البنكية والعملات والأوراق المالية الحكومية وسندات المواثيق الحكومية والأوراق المالية المحلية  $\Box$ 

الطوابع البريدية غير المستخدمة والبطاقات البريدية ذات الطوابع الملصقة بشكل مسبق والعناصر البريدية الرسمية الأخرى التي تحمل طوابع $\Box$ بريدية صالحة

الدمغات الحكومية والأوراق المالية الصادرة وفقًا لإجراء قانونى  $\Box$ 

توخَ الحرص عند نسخ العناصر التالية:

الأوراق المالية الخاصة (شهادات الأسهم والأوراق النقدية القابلة للتداول والشيكات وغير ذلك)، الإجازات الشهرية وإيصالات التنازل وغير $\Box$ 

جوازات السفر وتراخيص القيادة وشهادات الملاءمة وجوازات عبور الطرق وكوبونات الأطعمة والتذاكر وغبر ذلك. $\Box$ 

*قد يحظر القانون أيضًا نسخ هذه العناصر. ملاحظة:*

الاستخدام المسؤول للمواد المحمية موجب حقوق الطبع والنشر:

يكن إساءة استخدام الطابعات عن طريق النسخ غير الملائم لمواد محمية موجب حقوق نشر. ما لم تكن تتصرف بناءً على نصائح محام يتمتع بخبرة جيدة، فيجب أن تكون على قدر من المسؤولية والاحترام وذلك من خلال الحصول على إذن من حامل حقوق الطبع والنشر قبل نُسخ أية مواد منشورة.

# **معلومات المسؤول**

<span id="page-537-0"></span>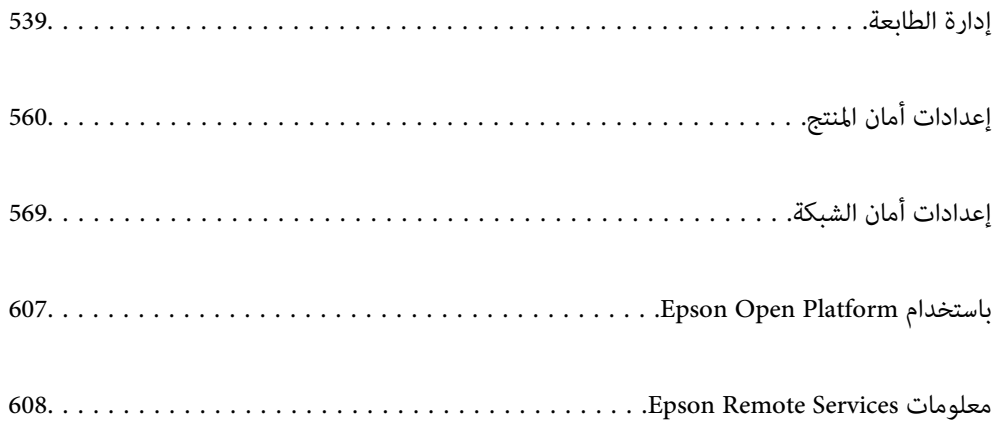

# **إدارة الطابعة**

# **التحقق من معلومات طابعة عن بُعد**

ميُكنك التحقق من المعلومات التالية الخاصة بطابعة التشغيل من **Status** باستخدام Config Web.

#### Product Status $\Box$

تحقق من الحالة، والخدمات السحابية، ورقم المنتج، وعنوان MAC، وما إلى ذلك.

<span id="page-538-0"></span>إذا كانت لديك معلومات مسجلة في Administrator Name/Contact Information في علامة التبويب Device Management، فسيتم<br>عرض معلومات المسؤول في علامة تبويب الحالة.

#### Network Status $\square$

تحقق من معلومات حالة الاتصال بالشبكة، وعنوان IP، وخادم DNS، وما إلى ذلك.

#### Usage Status  $\Box$

تحقق من اليوم الأول للمطبوعات، والصفحات المطبوعة، وعدد المطبوعات لكل لغة، وعدد الملفات الممسوحة ضوئيًا، وما إلى ذلك.

#### Hardware Status $\Box$

تحقق من حالة كل وظيفة من وظائف الطابعة.

#### Job History  $\Box$

تحقق من سجل المهام الخاص مبهام الطباعة، ومهام الإرسال، وما إلى ذلك.

#### Panel Snapshot $\Box$

اعرض لقطة لصورة الشاشة التي يتم عرضها على لوحة التحكم في الجهاز.

### **إدارة اتصال الشبكة**

ميُكنك التحقق من اتصال الشبكة أو تهيئتها.

### **التحقق من إعدادات الشبكة الأساسية وتكوينها**

.1 أدخل عنوان الـ IP الخاص بالطابعة في المستعرض للوصول إلى Config Web. أدخل عنوان الـ IP الخاص بالطابعة من جهاز كمبيوتر متصل بالشبكة نفسها المتصل بها الطابعة. ميكنك التحقق من عنوان الـ IP الخاص بالطابعة من القامئة التالية. **الإعدادات** >**إعدادات عامة** >**إعدادات الشبكة** > **حالة الشبكة** >**وضع Fi-Wi/LAN السليك**

- .2 أدخل كلمة مرور المسؤول لتسجيل الدخول بصفتك مسؤولا.ً
	- .3 حدد بالترتيب التالي. علامة التبويب **Network**< **Basic**
		- .4 عنيّ كل عنصر.
		- .5 انقر فوق **Next**. يتم عرض رسالة تأكيد.

### .6 انقر فوق **OK**.

الطابعة قيد التحديث.

### **معلومات ذات صلة**

| "القيمة الافتراضية لكلمة مرور [المسؤول" في](#page-16-0) الصفحة 17

### *عناصر إعداد شبكة*

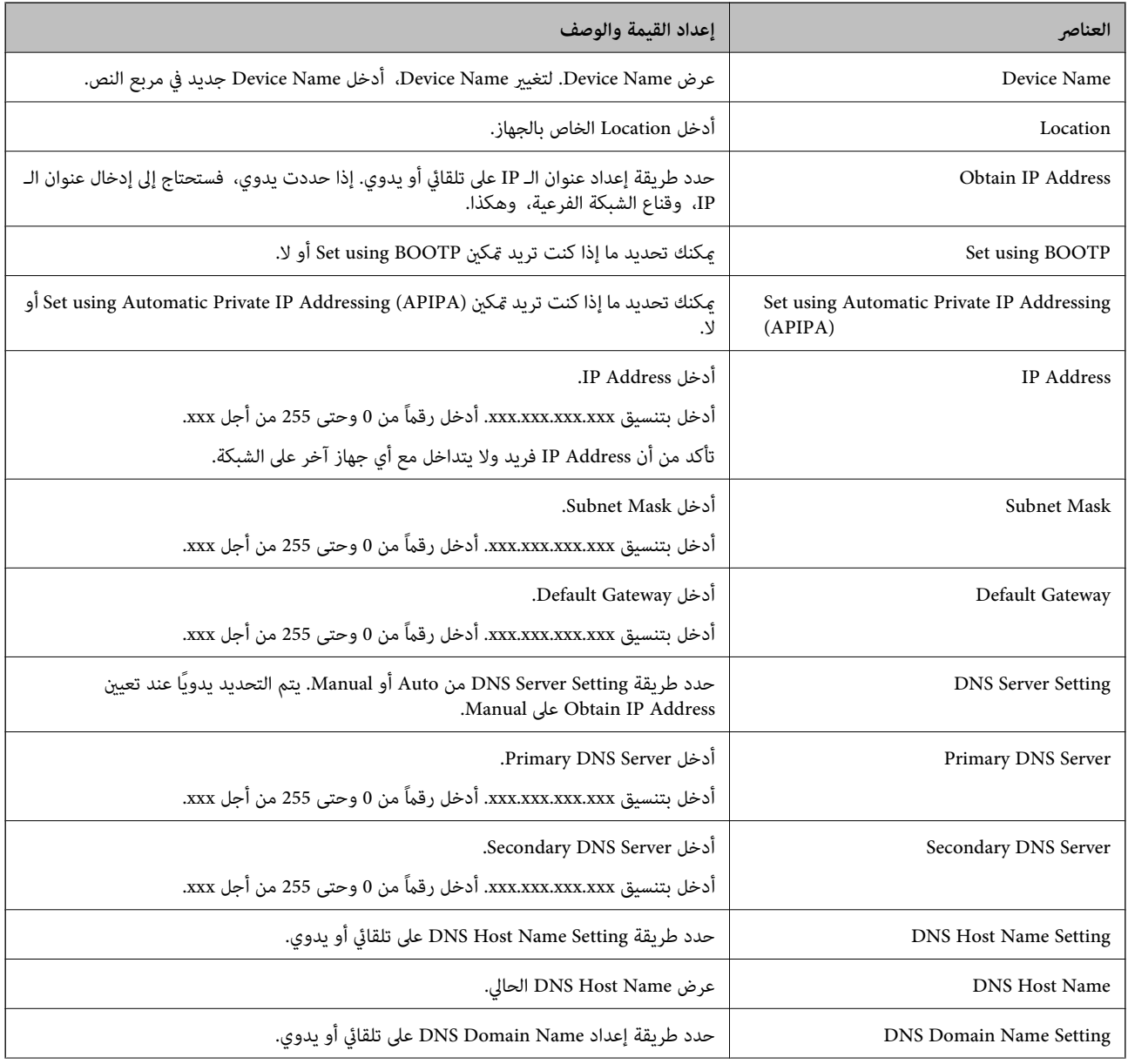
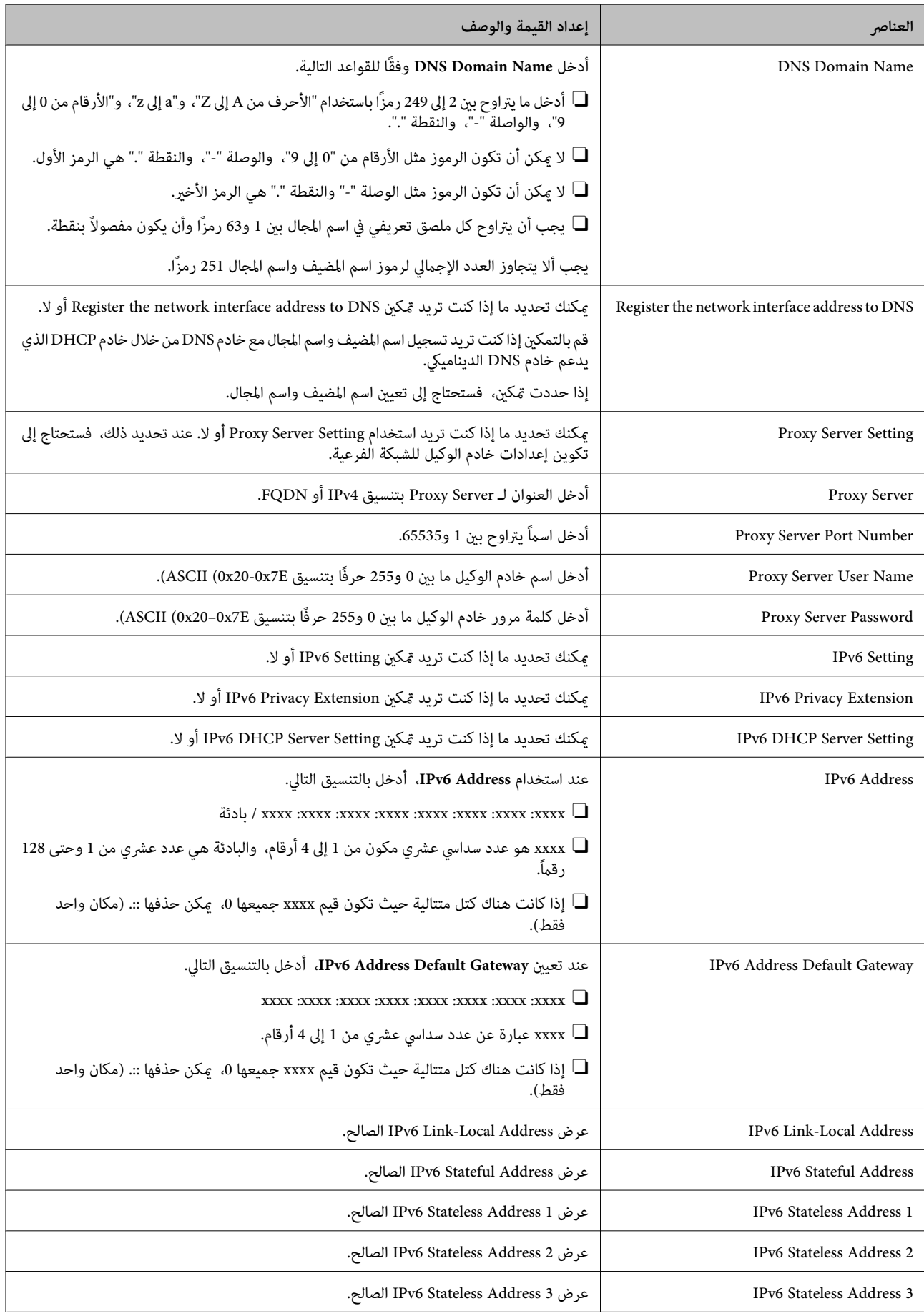

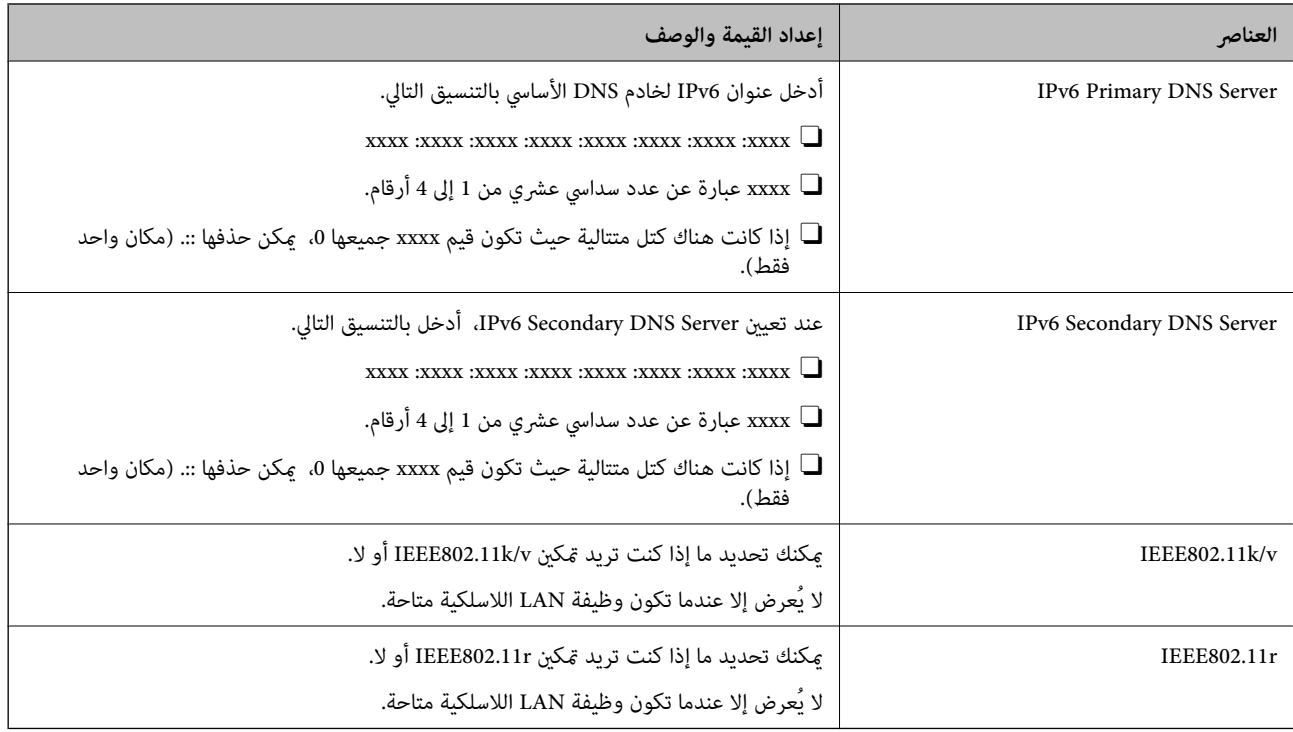

### **Wi-Fi شبكة**

ميكنك التحقق من حالة اتصال شبكة Fi-Wi أو Direct Fi-Wi.

لعرض حالة Wi-Fi Direct، انقر فوق علامة التبويب Wi-Fi Direct.

*بالنسبة للطرز التي تدعم Fi-Wi، يتم عرض هذا العنصر عند تثبيت واجهة Interface LAN Wireless. ملاحظة:*

Setup الزر $\Box$ 

عند النقر فوق الزرSetup، يتم عرض شاشة إعداد Fi-Wi) وضع البنية الأساسية).

Disable Wi-Fi الزر $\Box$ 

عند النقر فوق الزر Fi-Wi Disable، يتم تعطيل وظيفة Fi-Wi) وضع البنية الأساسية).

إذا كنت معتادًا على استخدام Wi-Fi (شبكة LAN لاسلكية) لكن لم تعد بحاجة إلى ذلك بسبب تغير في وضع الاتصال أو لسبب آخر، فبإمكانك<br>تقليل الحمل على استخدام طاقة الاستعداد للطابعة عن طريق التخلص من إشارات Wi-Fi غير الضرورية.

*كام ميُكنك أيضًا الإعداد من لوحة تحكم الطابعة. ملاحظة:*

**الإعدادات** >**إعدادات عامة** >**إعدادات الشبكة**

**معلومات ذات صلة**

| ["إعدادFi-Wi:](#page-476-0) "في [الصفحة](#page-476-0) 477

# **تكوين إعدادات LAN السلكية**

.1 أدخل عنوان الـ IP الخاص بالطابعة في المستعرض للوصول إلى Config Web. أدخل عنوان الـ IP الخاص بالطابعة من جهاز كمبيوتر متصل بالشبكة نفسها المتصل بها الطابعة.

ميكنك التحقق من عنوان الـ IP الخاص بالطابعة من القامئة التالية.

**الإعدادات** >**إعدادات عامة** >**إعدادات الشبكة** > **حالة الشبكة** >**وضع Fi-Wi/LAN السليك**

- .2 أدخل كلمة مرور المسؤول لتسجيل الدخول بصفتك مسؤولا.ً
	- .3 حدد بالترتيب التالي. **Wired LAN**< **Network** التبويب علامة
		- .4 عنيّ كل عنصر.

Link Speed & Duplex  $\Box$ حدد وضع الاتصال من القامئة.

- IEEE 802.3az $\Box$ مكنك تحديد ما إذا كنت تريد تمكن IEEE 802.3az أو لا.
	- .5 انقر فوق **Next**. يتم عرض رسالة تأكيد.
	- .6 انقر فوق **OK**. الطابعة قيد التحديث.

**معلومات ذات صلة** | "القيمة الافتراضية لكلمة مرور [المسؤول" في](#page-16-0) الصفحة 17

### **Wi-Fi Direct إعدادات تكوين**

ميُكنك التحقق من إعدادات Direct Fi-Wi أو تكوينها.

*بالنسبة للطرز التي تدعم Fi-Wi، يتم عرض هذا العنصر عند تثبيت واجهة Interface LAN Wireless. ملاحظة:*

.1 أدخل عنوان الـ IP الخاص بالطابعة في المستعرض للوصول إلى Config Web. أدخل عنوان الـ IP الخاص بالطابعة من جهاز كمبيوتر متصل بالشبكة نفسها المتصل بها الطابعة. ميكنك التحقق من عنوان الـ IP الخاص بالطابعة من القامئة التالية. **الإعدادات** >**إعدادات عامة** >**إعدادات الشبكة** > **حالة الشبكة** >**وضع Fi-Wi/LAN السليك**

.2 أدخل كلمة مرور المسؤول لتسجيل الدخول بصفتك مسؤولا.ً

- .3 حدد بالترتيب التالي. **Wi-Fi Direct**< **Network** التبويب علامة
	- .4 عنيّ كل عنصر.

Wi-Fi Direct  $\Box$ 

ميُكنك تحديد ما إذا كنت تريد متكني Direct Fi-Wi أولا.

 $SSID$ 

ميكنك تغيري SSID) اسم الشبكة) إذا كنت تريد التمكني أملا

#### Password $\square$

<span id="page-543-0"></span>عند تغيري كلمة مرور Direct fi-Wi، أدخل كلمة مرور جديدة.

Frequency Range  $\Box$ 

حدد مجموعة التكرارلاستخدامها في Direct Fi-Wi.

#### IP Address $\square$

حدد طريقة إعداد عنوان الـ IP على تلقايئ أو يدوي.

.5 انقر فوق **Next**.

```
يتم عرض رسالة تأكيد.
لإعادة ضبط إعدادات Direct Fi-Wi، انقر فوق الزر Settings Default Restore. ملاحظة:
```
.6 انقر فوق **OK**.

الطابعة قيد التحديث.

**معلومات ذات صلة** | "القيمة الافتراضية لكلمة مرور [المسؤول" في](#page-16-0) الصفحة 17

# **تكوين إشعارات البريد الإلكتروين عند وقوع أحداث**

عُكنك تكوين إشعارات البريد الإلكتروني بحيث يتم إرسال رسالة بريد إلكتروني إلى العناوين المحددة عند وقوع أحداث مثل التوقف عند الطباعة أو<br>حدوث أخطاء في الطابعة. يمكنك تسجيل ما يصل إلى خمس وجهات وضبط إعدادات الإشعارات لكل وجه

لاستخدام هذه الوظيفة، يتعين عليك إعداد خادم البريد قبل إعداد الإشعارات. قم بإعداد خادم البريد الإلكتروني على الشبكة التي تريد إرسال رسالة<br>البريد الإلكتروني إليها.

- .1 أدخل عنوان الـ IP الخاص بالطابعة في المستعرض للوصول إلى Config Web. أدخل عنوان الـ IP الخاص بالطابعة من جهاز كمبيوتر متصل بالشبكة نفسها المتصل بها الطابعة. ميكنك التحقق من عنوان الـ IP الخاص بالطابعة من القامئة التالية. **الإعدادات** >**إعدادات عامة** >**إعدادات الشبكة** > **حالة الشبكة** >**وضع Fi-Wi/LAN السليك**
	- .2 أدخل كلمة مرور المسؤول لتسجيل الدخول بصفتك مسؤولا.ً
		- .3 حدد بالترتيب التالي.

**Email Notification** < **Device Management** التبويب علامة

.4 قم بتعيني موضوع إشعار البريد الإلكتروين. حدد المحتويات المعروضة في الموضوع من القامئتني المنسدلتني.

Oيتم عرض المحتويات المحددة بجوار **Subject**.

لا ميكن تعيين المحتويات نفسها على اليسار واليمين.  $\Box$ 

Oعندما يتجاوز عدد الأحرف في **Location** 32 بايت، يتم حذف الأحرف التي تتجاوز 32 بايت.

.5 أدخل عنوان البريد الإلكتروين لإرسال إشعار بالبريد الإلكتروين. استخدم 9–0 z–a Z–A ! # \$ % \* ' & + - . /@ ~ { | } \_ ^ ? = ، وأدخل عدة أحرف تتراوح ما بني حرف واحد حتى 255 حرفًا.

- .6 حدد لغة إشعارات البريد الإلكتروين.
- .7 حدد خانة الاختيار الخاصة بالحدث الذي تريد تلقي إشعار به.

.**Email Address Settings** وجهة برقم **Notification Settings** عدد يرتبط

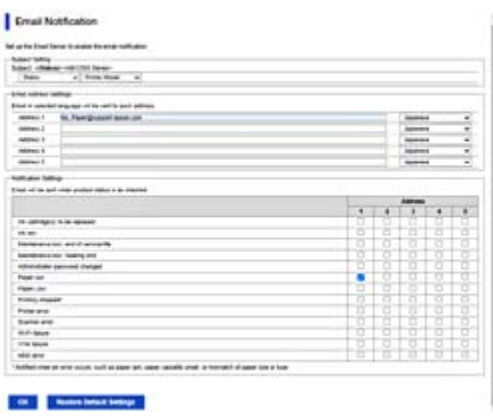

إذا كنت تريد إرسال إشعار إلى عنوان البريد الإلكتروني الذي تم تعيينه للرقم 1 في Email Address Settings عند نفاد الورق من<br>الطابعة، فحدد خانة اختيار العمود 1 في السطر Paper out.

.8 انقر فوق **OK**.

تأكد من إرسال إشعار عبر البريد الإلكتروين عن طريق التسبب في حدث. مثال: الطباعة عن طريق تحديد مصدر الورق إذمل يتم تعيني الورق.

**معلومات ذات صلة**

| "القيمة الافتراضية لكلمة مرور [المسؤول" في](#page-16-0) الصفحة 17

# **عناصر إشعارات البريد الإلكتروين**

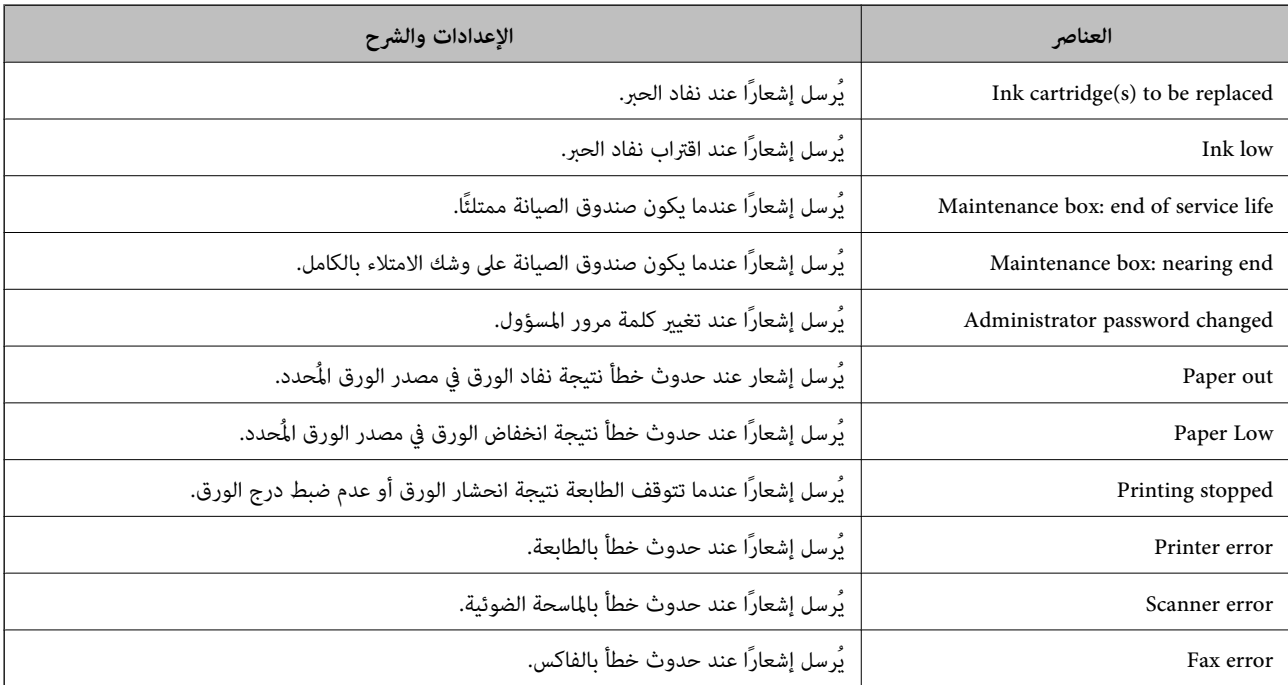

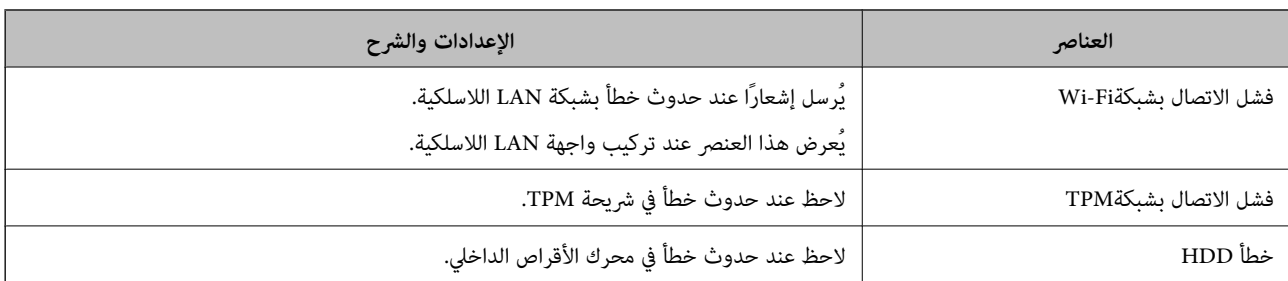

# **ضبط لوحة التحكم**

إعداد لوحة التحكم الخاصة بالطابعة. ميكنك إعدادها وفقًا لما يلي.

- .1 أدخل عنوان الـ IP الخاص بالطابعة في المستعرض للوصول إلى Config Web. أدخل عنوان الـ IP الخاص بالطابعة من جهاز كمبيوتر متصل بالشبكة نفسها المتصل بها الطابعة. ميكنك التحقق من عنوان الـ IP الخاص بالطابعة من القامئة التالية. **الإعدادات** >**إعدادات عامة** >**إعدادات الشبكة** > **حالة الشبكة** >**وضع Fi-Wi/LAN السليك**
	- .2 أدخل كلمة مرور المسؤول لتسجيل الدخول بصفتك مسؤولا.ً
	- .3 حدد بالترتيب التالي. **Control Panel**< **Device Management** التبويب علامة
		- .4 اضبط العناصر التالية حسب الضرورة.
			- Language  $\Box$

حدد اللغة المعروضة على لوحة التحكم.

Panel Lock $\Box$ 

في حال حددت ON، فلن تتمكن من تحديد العناصر التي تتطلب صلاحية المسؤول. لتحديد العناصر، سجّل الدخول إلى الطابعة<br>كمسؤول.

Operation Timeout  $\Box$ 

إذا حددت **ON**, تنتقل إلى الشاشة الأولية في حالة عدم إجراء أي نشاط فترة زمنية معينة. ميكنك تعيني فترة زمنية تتراوح بني 10 ثوانٍ وحتى 240 دقيقة بحساب الثواين.

Theme Color $\Box$ 

حدد لون سمة شاشة LCD من القامًة.

Display during printing  $\Box$ 

حدد العنصر المطلوب عرضه في شاشة LCDأثناء الطباعة.

Custom(Message) $\Box$ 

عندما يكون الإعداد (Custom(Message محددًا في Display during printing, حدد النص الذي تريد عرضه. يمكنك إدخال ما يصل إلى<br>400 حرفًا.

Custom(Image)(Maximum 856x502px200, KByte, PNG) $\Box$ 

عندما يكون الإعداد (Image(Custom محددًا في printing during Display, سجِّل الصور التي تريد عرضها واحذفها.

*كام ميُكنك الإعداد من لوحة تحكم الطابعة. ملاحظة:*

 $\bm{L}$ anguage/: الإعدادات $>$  إعدادات عامة $>$  الإعدادات الأساسية $>$  اللغة $\bm{L}$ anguage  $\Box$ 

- <span id="page-546-0"></span>O *Timeout Operation: الإعدادات > إعدادات عامة > الإعدادات الأساسية > انتهى وقت العملية (ميكنك تعيني تشغيل أو إيقاف التشغيل.)*
	- O *لون السمة: الإعدادات > إعدادات عامة > الإعدادات الأساسية > لون السمة*

O *printing during Display: الإعدادات > إعدادات عامة > الإعدادات الأساسية > تحرير الشاشة الرئيسية*

.5 انقر فوق **OK**.

**معلومات ذات صلة**

| "القيمة الافتراضية لكلمة مرور [المسؤول" في](#page-16-0) الصفحة 17

# **التحكم في عمليات اللوحة**

إذا قمت بتمكني إعداد القفل، ميكنك قفل العناصر المرتبطة بإعدادات نظام الطابعة بحيث لايتمكن المستخدمون من تغيريها.

#### **العناصر المستهدفة لـ إعداد القفل**

**عناصر إعداد القفل في القامئة الإعدادات** راجع "المعلومات ذات الصلة" أدناه في "معلومات المنتج"> "لائحة قوائم الإعدادات". يتم وضع علامة على القوائم المقفلة بـ **...** سيتم قفل قوائم المستوى الأدنى أيضًا.

**عناصر إعداد القفل بخلاف تلك الواردة في القامئة الإعدادات** إلى جانب قامئة **الإعدادات**، يتم تطبيق إعداد القفل على العناصر التالي في قامئة **تعيينات مسبقة**. اضافة حديد  $\Box$ 

 $\Box$ (حذف) Oفرز

عاضافة اختصار في الشاشة الرئيسية  $\Box$ 

**معلومات ذات صلة** | "قامئة قوائم [الإعدادات" في](#page-466-0) الصفحة 467

### **إعداد شاشة التشغيل والوظيفة بصورة فردية**

بالنسبة إلى بعض عناصر إعداد القفل المستهدفة، ميُكنك تعيني ما إذا كانت ممكّنة أو مُعطّلة بصورة فردية. ميُكنك ضبط توفر كل مستخدم حسب الضرورة، مثل تسجيل جهات الاتصال أو تغيريها، وعرض سجل الوظيفة وما إلى ذلك.

- .1 حدد **الإعدادات** في لوحة تحكم الطابعة.
- .2 حدد **إعدادات عامة**> **إدارة النظام** >**إعدادات الأمان** >**القيود**.

.3 حدد العنصر الخاص بالوظيفة التي توّد تغيري إعدادها، ثم عيّنها إلى **تشغيل** أو **إيقاف**.

#### **معلومات ذات صلة**

| "العناصر التي ميكن تعيينها بصورة فردية" في الصفحة 548

### *العناصر التي ميكن تعيينها بصورة فردية*

ميكن أن يسمح المسؤول للعناصر التالية بعرض الإعدادات وتغيريها بصورة فردية. Oالوصول إلى سجل المهام: **حالة المهمة**>**السجل** التحكم في عرض سجلات وظيفة متابعة الحالة. حدد **تشغيل** للسامح بعرض سجلات الوظيفة. Oالوصول لتسجيل/حذف جهات الاتصال: **الإعدادات** >**مدير جهات الاتصال** >**إضافة/تعديل/حذف** تحكّم في تسجيل جهات الاتصال وتغيريها. حدد **تشغيل** لتسجيل جهات الاتصال أو تغيريها.

> Oآخر وصول إلى الفاكس : **الفاكس** >**متكرر** أو **المستلم** > (الأخري) التحكم في عرض الوجهة عند إرسال فاكس أو استلامه. حدد **تشغيل** لعرض الوجهة.

- Oالوصول إلى سجل إرسال الفاكس: **الفاكس** >**القامئة**> **سجل الإرسال** التحكم في عرض سجل الاتصال الخاص بالفاكس. حدد **تشغيل** لعرض سجل الاتصال.
	- Oالوصول إلى تقرير الفاكس: **الفاكس** >**القامئة**>**تقرير الفاكس** التحكم في طباعة تقرير الفاكس. حدد **تشغيل** للسماح بالطباعة.
- Oالوصول إلى طباعة سجل الحفظ في مسح ضويئ إلى مجلد الشبكة/FTP: **مسح** > **إلى مجلد الشبكة/** > **FTPالقامئة**> **طباعة سجل الحفظ** تحكّم في طباعة سجل المحفوظات لوظيفة المسح الضويئ لمجلد الشبكة. حدد **تشغيل** للسامح بالطباعة.
	- Oالوصول إلى آخر مسح ضويئ إلى البريد الإلكتروين: **مسح** > **إلى البريد الإلكتروين** >**المستلم** تحكّم في عرض سجل المحفوظات لوظيفة المسح الضويئ للبريد الإلكتروين. حدد **تشغيل** لعرض سجل المحفوظات.
- Oالوصول إلى إظهار سجل الإرسال في مسح ضويئ إلى البريد الإلكتروين: **مسح** > **إلى البريد الإلكتروين** >**القامئة** >**إظهار سجل الإرسال** تحكّم في عرض سجل محفوظات إرسال البريد الإلكتروني لوظيفة المسح الضوئي للبريد الإلكتروني. حدد **تشغيل** لعرض سجل محفوظات إرسال<br>البريد الإلكتروني.
	- Oالوصول إلى طباعة سجل الإرسال في مسح ضويئ إلى البريد الإلكتروين: **مسح** > **إلى البريد الإلكتروين** >**القامئة** > **طباعة سجل الإرسال** تحكّم في طباعة سجل محفوظات إرسال البريد الإلكتروين لوظيفة المسح الضويئ للبريد الإلكتروين. حدد **تشغيل** للسامح بالطباعة.
		- Oالوصول إلى اللغة: **الإعدادات** >**اللغة/Language** تحكّم في تغيري اللغة المعروضة في لوحة التحكم. حدد **تشغيل** لتغيري اللغات.
		- Oالوصول إلى ورق سميك: **الإعدادات** >**إعدادات عامة**>**إعدادات الطابعة**> **ورق سميك** تحكّم في تغيري إعدادات وظيفة ورق سميك. حدد **تشغيل** لتغيري الإعدادات.
		- Oالوصول إلى الوضع الصامت: **الإعدادات** >**إعدادات عامة**>**إعدادات الطابعة**>**الوضع الصامت** تحكّم في تغيري إعدادات وظيفة الوضع الصامت. حدد **تشغيل** لتغيري الإعدادات.
		- Oالوصول إلى أولوية سرعة الطباعة: **الإعدادات** >**إعدادات عامة** >**إعدادات الطابعة**>**أولوية سرعة الطباعة** تحكّم في تغيري إعدادات وظيفة أولوية سرعة الطباعة. حدد **تشغيل** لتغيري الإعدادات.

حماية البيانات الشخصية:  $\Box$ 

تحكّم في عرض معلومات الوجهة التي تم تحديد مسار مجلد لها. حدد **تشغيل** لعرض الجهة كـ (\*\*\*).

قبول إيقاف التشغيل:  $\Box$ 

تحكّم في إذن إيقاف تشغيل الطابعة. حدد **تشغيل** للسامح بإيقاف تشغيلها.

# **ضبط إعدادات التخزين**

عكنك ضبط الإعدادات المتعلقة باستخدام وحذف Shared Folder وPersonal Folder, وكذلك ضبط إعدادات التشغيل في<br>Storage Settings.

- .1 أدخل عنوان الـ IP الخاص بالطابعة في المستعرض للوصول إلى Config Web. أدخل عنوان الـ IP الخاص بالطابعة من جهاز كمبيوتر متصل بالشبكة نفسها المتصل بها الطابعة. ميكنك التحقق من عنوان الـ IP الخاص بالطابعة من القامئة التالية. **الإعدادات** >**إعدادات عامة** >**إعدادات الشبكة** > **حالة الشبكة** >**وضع Fi-Wi/LAN السليك**
	- .2 أدخل كلمة مرور المسؤول لتسجيل الدخول بصفتك مسؤولا.ً
		- .3 حدد بالترتيب التالي.

**Storage Settings**< **Storage** التبويب علامة

- .4 عنيّ كل عنصر.
- .5 انقر فوق **OK**.

الطابعة قيد التحديث.

# **عناصر إعداد التخزين**

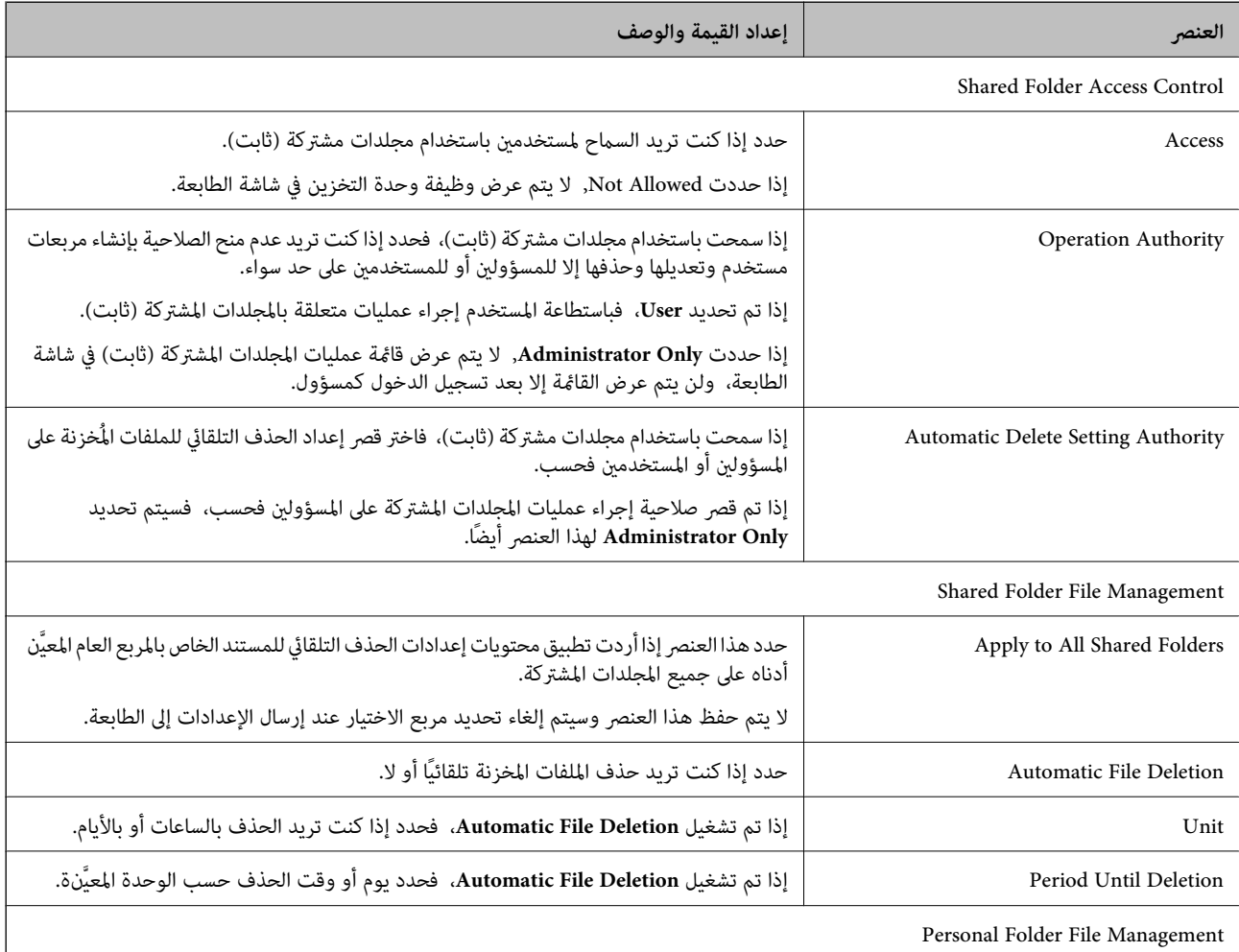

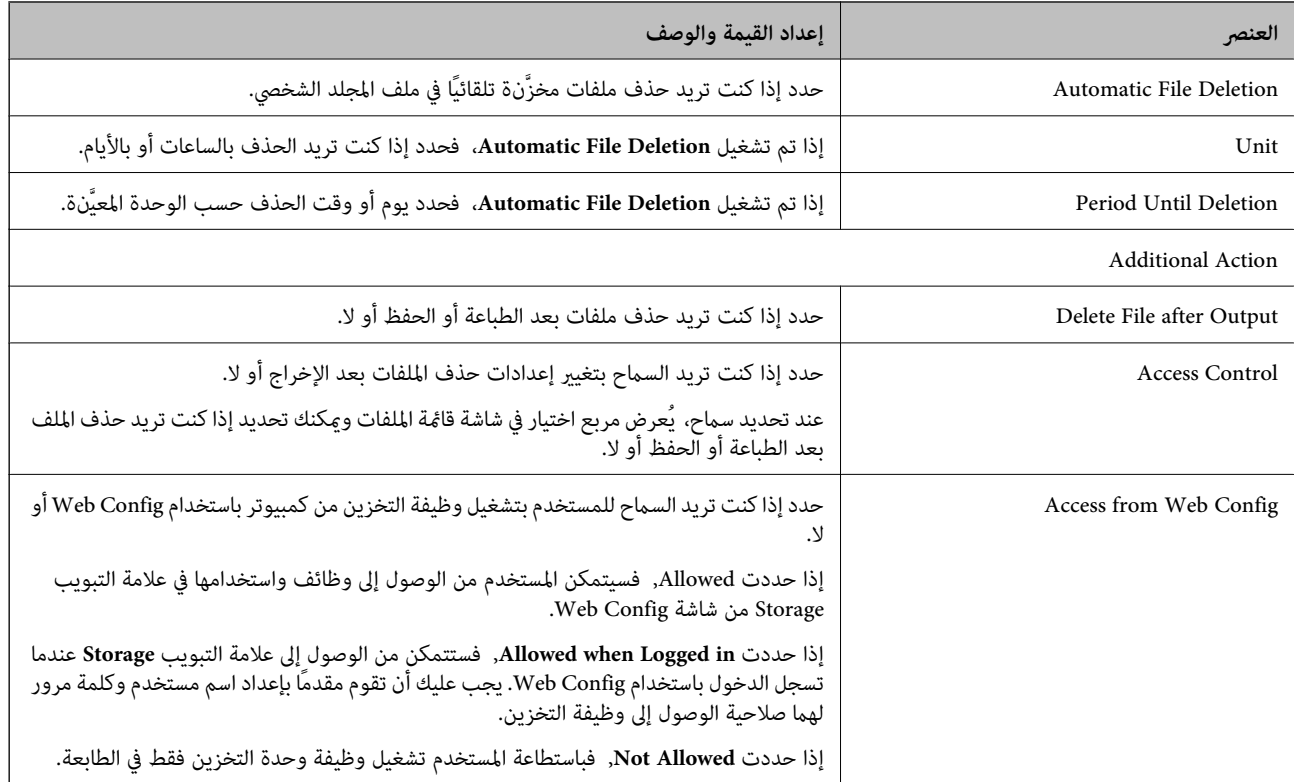

### **تقييد عمليات تشغيل المجلدات المشتركة**

قم بتعيين ما إذا كان يجب السماح للمسؤول فقط بتشغيل المجلدات المشتركة أو للمستخدمين الآخرين أيضًا.

- .1 حدد **الإعدادات** في لوحة تحكم الطابعة.
- .2 حدد **إعدادات عامة**> **إعدادات وحدة التخزين** >**التحكم في الوصول إلى المجلد المشترك** > **صلاحية التشغيل**.
	- .3 حدد **المستخدم** أو **المسؤول فقط**.

# **إعدادات توفري الطاقة أثناء فترة الخمول**

عُكنك إعداد الوقت للانتقال إلى وضع توفير الطاقة أو لإيقاف تشغيل الطاقة عند عدم تشغيل لوحة تحكم الطابعة لفترة زمنية معينة. عينّ الوقت<br>حسب بيئة الاستخدام.

- .1 أدخل عنوان الـ IP الخاص بالطابعة في المستعرض للوصول إلى Config Web. أدخل عنوان الـ IP الخاص بالطابعة من جهاز كمبيوتر متصل بالشبكة نفسها المتصل بها الطابعة. ميكنك التحقق من عنوان الـ IP الخاص بالطابعة من القامئة التالية. **الإعدادات** >**إعدادات عامة** >**إعدادات الشبكة** > **حالة الشبكة** >**وضع Fi-Wi/LAN السليك**
	- .2 أدخل كلمة مرور المسؤول لتسجيل الدخول بصفتك مسؤولا.ً
		- .3 حدد بالترتيب التالي.

**Power Saving**< **Device Management** التبويب علامة

- .4 اضبط العناصر التالية حسب الضرورة.
	- Sleep Timer $\Box$

أدخل الوقت للانتقال إلى وضع توفري الطاقة عندما تكون الطابعة في فترة الخمول.

```
كام ميُكنك الإعداد من لوحة تحكم الطابعة. ملاحظة:
الإعدادات > إعدادات عامة > الإعدادات الأساسية > موقت النوم
```

```
Power Off If Inactive أو Power Off TimerO
```
حدد وقتًالإيقاف تشغيل الطابعة تلقائيًا بعدما كانت في فترة خمول لفترة معينة. عند استخدامك لميزات الفاكس، حدد **None** أو .**Off**

*كام ميُكنك الإعداد من لوحة تحكم الطابعة. ملاحظة:*

```
الإعدادات > إعدادات عامة > الإعدادات الأساسية > مؤقت إيقاف الطاقة أو إعدادات إيقاف تشغيل
```

```
Power Off If Disconnected \Box
```

```
حدد هذا الإعداد لإيقاف تشغيل الطابعة بعد مرور الفترة الزمنية المحددة عند قطع اتصال جميع المنافذ؛ ما فيها المنفذ LINE. قد لا تتوفر<br>هذه المبزة وفقًا لمنطقتك.
                                                                       اطلع على موقع الويب التالي لمزيد من الفترات الزمنية المحددة.
                                                                                    https://www.epson.eu/energy-consumption
```

```
كام ميُكنك الإعداد من لوحة تحكم الطابعة. ملاحظة:
```
**الإعدادات** >**إعدادات عامة** >**الإعدادات الأساسية** >**إعدادات إيقاف تشغيل** > **إيقاف تشغيل في حالة الفصل**

.5 انقر فوق **OK**.

```
معلومات ذات صلة
```

```
| "القيمة الافتراضية لكلمة مرور المسؤول" في الصفحة 17
                | "الإعدادات الأساسية" في الصفحة 468
```
# **إعداد الصوت**

```
اضبط إعدادات الصوت عند تشغيل لوحة التحكم، والطباعة، والفاكس، وما إلى ذلك.
                                          كام ميُكنك الإعداد من لوحة تحكم الطابعة. ملاحظة:
                        الإعدادات > إعدادات عامة > الإعدادات الأساسية > الأصوات
```
- .1 أدخل عنوان الـ IP الخاص بالطابعة في المستعرض للوصول إلى Config Web. أدخل عنوان الـ IP الخاص بالطابعة من جهاز كمبيوتر متصل بالشبكة نفسها المتصل بها الطابعة. ميكنك التحقق من عنوان الـ IP الخاص بالطابعة من القامئة التالية. **الإعدادات** >**إعدادات عامة** >**إعدادات الشبكة** > **حالة الشبكة** >**وضع Fi-Wi/LAN السليك**
	- .2 أدخل كلمة مرور المسؤول لتسجيل الدخول بصفتك مسؤولا.ً

.3 حدد بالترتيب التالي.

**Sound**< **Device Management** التبويب علامة

- .4 اضبط العناصر التالية حسب الضرورة.
	- Normal Mode $\Box$

اضبط الصوت عند تعيني الطابعة على **Mode Normal**.

Quiet Mode  $\Box$ 

اضبط الصوت عند تعيني الطابعة على **Mode Quiet**. يتم متكني ذلك عند متكني أحد العناصر التالية.

Oلوحة تحكم الطابعة:

```
الإعدادات >إعدادات عامة >إعدادات الطابعة >الوضع الصامت
```
**الإعدادات** >**إعدادات عامة** >**إعدادات الفاكس** >**إعدادات الاستلام** >**إعدادات الطباعة** >**الوضع الصامت**

:Web Config $\Box$ 

**Quiet Mode**< **Print Settings** < **Fax** التبويب علامة

.5 انقر فوق **OK**.

**معلومات ذات صلة** | "القيمة الافتراضية لكلمة مرور [المسؤول" في](#page-16-0) الصفحة 17

# **إعدادات محو بيانات محرك الأقراص الثابتة (HDD(**

ميكنك ضبط إعدادات لمحو البيانات المخزنة في محرك الأقراص الثابتة الداخلي.

تُحفظ مهام الطباعة، والنسخ والمسح الضوئي مؤقتًا على محرك الأقراص الصلبة من أجل التعامل مع بيانات الطباعة المصدق عليها والكمية الكبيرة<br>من النسخ والمسح الضوئي والطباعة وما إلى ذلك. لذا قم بضبط الإعدادات لحذف هذه البيانات بأ

#### **Sequential Deletion from Hard Disk**

عند <del>م</del>كين هذه الميزة، يتم مسح بيانات الهدف بصورة متتالية عندما تصبح غير ضرورية، مثل عند اكتمال الطباعة أو المسح الضوئي. ويعد الهدف<br>المراد حذفه هو البيانات المكتوبة أثناء <del>م</del>كين هذه الميزة.

نظرًا لأن الوصول إلى محرك الأقراص الصلبة يُعد أمرًا ضروريًا، سيتم تأخير وقت دخول وضع توفير الطاقة.

#### **محو كل الذاكرة**

ميسح جميع البيانات الموجودة على محرك الأقراص الصلبة. لذالا ميكنك تنفيذ العمليات الأخرى أو إغلاق الجهاز خلال التنسيق.

Oسرعة عالية: ميسح جميع البيانات باستخدام أمر المسح المخصص.

Oاستبدال: ميسح جميع البيانات باستخدام أمر مسح مخصص، ويستبدل البيانات الأخرى في جميع المناطق لمسح جميع البيانات.

كتابة فوقية ثلاثية: ميسح جميع البيانات باستخدام أمر مسح مخصص، ويستبدل البيانات الأخرى في جميع المناطق ثلاث مرات لمسح جميع<br>السانات.

### **ضبط إعدادات الحذف التسلسلي**

*ميكنك أيضًا ضبط إعدادات من لوحة تحكم الطابعة. ملاحظة:*

- <span id="page-552-0"></span>.1 أدخل عنوان الـ IP الخاص بالطابعة في المستعرض للوصول إلى Config Web. أدخل عنوان الـ IP الخاص بالطابعة من جهاز كمبيوتر متصل بالشبكة نفسها المتصل بها الطابعة. ميكنك التحقق من عنوان الـ IP الخاص بالطابعة من القامئة التالية. **الإعدادات** >**إعدادات عامة** >**إعدادات الشبكة** > **حالة الشبكة** >**وضع Fi-Wi/LAN السليك**
	- .2 أدخل كلمة مرور المسؤول لتسجيل الدخول بصفتك مسؤولا.ً
		- .3 حدد بالترتيب التالي. **Stored Data** < **Device Management** التبويب علامة
		- .**Sequential Deletion from Hard Disk** لـ **ON** حدد .4
			- .5 انقر فوق **OK**.

**معلومات ذات صلة** | "القيمة الافتراضية لكلمة مرور [المسؤول" في](#page-16-0) الصفحة 17

### **تنسيق القرص الصلب الداخلي**

- .1 حدد **الإعدادات** على الشاشة الرئيسية على لوحة التحكم بالطابعة.
- .2 حدد **إعدادات عامة**> **إدارة النظام** >**إعدادات محو محرك الأقراص الثابتة**.
	- .3 حدد **محو كل الذاكرة**.
	- .4 حدد **سرعة عالية**، أو **استبدال** أو **كتابة فوقية ثلاثية** وفقًا للغرض.
		- .5 حدد **نعم** في شاشة التأكيد.

# **نسخ إعدادات الطابعة احتياطيًا واستريادها**

عِكنك تصدير قيمة الإعداد المضبوط من Web Config إلى الملف. عِكنك استبراد الملف الذي تم تصديره إلى الطابعة باستخدام Web Config.<br>عِكنك استخدامه للنسخ الاحتياطي لجهات الاتصال، وقيم الإعدادات، واستبدال الطابعة، وما إلى ذلك. يتعذر تحرير الملف الذي تم تصديره حيث تم تصديره كملف ثنايئ.

#### **تصدير الإعدادات**

قم بتصدير الإعدادات إلى الطابعة.

- .1 أدخل عنوان الـ IP الخاص بالطابعة في المستعرض للوصول إلى Config Web. أدخل عنوان الـ IP الخاص بالطابعة من جهاز كمبيوتر متصل بالشبكة نفسها المتصل بها الطابعة. ميكنك التحقق من عنوان الـ IP الخاص بالطابعة من القامئة التالية. **الإعدادات** >**إعدادات عامة** >**إعدادات الشبكة** > **حالة الشبكة** >**وضع Fi-Wi/LAN السليك**
	- .2 أدخل كلمة مرور المسؤول لتسجيل الدخول بصفتك مسؤولا.ً

.3 حدد بالترتيب التالي.

**Export**< **Export and Import Setting Value** < **Device Management** التبويب علامة

.4 حدد الإعدادات التي تريد تصديرها.

حدد الإعدادات التي تريد تصديرها. إذا حددت الفئة الأصلية، فسيتم تحديد الفئات الفرعية. ومع ذلك، يتعذر تحديد الفئات الفرعية التي<br>تسبب الأخطاء عن طريق التكرار في نفس الشبكة (مثل عناوين IP وهكذا).

.5 أدخل كلمة مرور لتشفري الملف الذي تم تصديره.

ستحتاج إلى كلمة المرور لاستيراد الملف. اترك هذه الخانة فارغة إذا لم ترغب في تشفير الملف.

.6 انقر فوق **Export**.

### *هام:*c

إذا كنت ترغب في تصدير إعدادات شبكة الطابعة مثل اسم الجهاز وعنوان IPv6، فحدد<br>Enable to select the individual settings of device وحدد المزيد من العناصر. استخدم القيم المحددة فقط للطابعة البديلة.

#### **معلومات ذات صلة**

| "القيمة الافتراضية لكلمة مرور [المسؤول" في](#page-16-0) الصفحة 17

#### **استرياد الإعدادات**

قم باسترياد ملف Config Web الذي تم تصديره إلى الطابعة.

### *هام:*c

عند استيراد القيم التي تشمل المعلومات الفردية مثل اسم الطابعة أو عنوان IP، تأكد من عدم وجود عنوان IP نفسه على الشبكة نفسها.

- .1 أدخل عنوان الـ IP الخاص بالطابعة في المستعرض للوصول إلى Config Web. أدخل عنوان الـ IP الخاص بالطابعة من جهاز كمبيوتر متصل بالشبكة نفسها المتصل بها الطابعة. ميكنك التحقق من عنوان الـ IP الخاص بالطابعة من القامئة التالية. **الإعدادات** >**إعدادات عامة** >**إعدادات الشبكة** > **حالة الشبكة** >**وضع Fi-Wi/LAN السليك**
	- .2 أدخل كلمة مرور المسؤول لتسجيل الدخول بصفتك مسؤولا.ً
- .3 حدد بالترتيب التالي. **Import**< **Export and Import Setting Value** < **Device Management** التبويب علامة
	- .4 حدد الملف الذي تم تصديره، ثم أدخل كلمة المرور المشفرة.
		- .5 انقر فوق **Next**.
		- .6 حدد الإعدادات التي تريد استريادها، ثم انقر فوق **Next**.
			- .7 انقر فوق **OK**.

تم تطبيق الإعدادات على الطابعة.

#### **معلومات ذات صلة**

| "القيمة الافتراضية لكلمة مرور [المسؤول" في](#page-16-0) الصفحة 17

# **تحديث البرنامج الثابت**

<span id="page-554-0"></span>عند استخدام الوظائف التالية من كمبيوتر يتطلب كلمة مرور، تأكد من استخدام مجموعة من أحدث البرامج الثابتة والبرامج الأخرى المضمنة في<br>برنامج تشغيل الطابعة.

تسجيل حساب مستخدم واستخدامه للوصول إلى ميزة التحكم $\Box$ 

#### Confidential Job $\Box$

Oالوصول إلى **حفظ في وحدة التخزين** من كمبيوتر

### **تحديث البرامج الثابتة للطابعة باستخدام لوحة التحكم**

عكنك تحديث البرامج الثابتة للطابعة باستخدام لوحة التحكم في حال إمكانية اتصال الطابعة بشبكة الإنترنت. عكنك أيضًا ضبط الطابعة للتحقق<br>بانتظام من توافر تحديثات للبرامج الثابتة وإشعارك عند توافر أي منها.

- .1 حدد **الإعدادات** في الشاشة الرئيسية.
- .2 حدد **إعدادات عامة**> **إدارة النظام** >**تحديث البرامج الثابتة**.

*حدد إشعار <sup>&</sup>gt; تشغيل لضبط الطابعة للتحقق بانتظام من تحديثات البرامج الثابتة المتوفرة. ملاحظة:*

- .3 تحقق من الرسالة المعروضة على الشاشة وابدأ البحث عن التحديثات المتوفرة.
- .4 إذا أبلغتك الرسالة المعروضة على شاشة LCDبتوفر تحديثات للبرامج الثابتة، فاتبع التعليامت المعروضة على الشاشة لتبدأ التحديث.

#### *هام:*c

O *لا تغلق الطابعة أو تفصلها حتى يكتمل التحديث؛ وإلا فقد تتعطل الطابعة.*

O *في حال عدماكتامل التحديثأوعدمنجاحه، لاتبدأ الطابعةفي العمل بصورة طبيعيةويظهر"Mode Recovery "علىشاشةLCD في المرةالتاليةلتشغيل الطابعة. في هذهالحالة، أنتبحاجةإلى تحديثالبرامج الثابتةمرةً أخرى باستخدام جهازكمبيوتر. قم بتوصيل الطابعة بالحاسوب من خلال كبل USB. أثناء ظهور "Mode Recovery "على الطابعة، لا ميكنك تحديث البرامج الثابتة عبر اتصال* شبكة. من خلال الكمبيوتر، قم بزيارة موقع Epson المحلي، ثم قم بتنزيل أحدث إصدار من البرامج الثابتة للطابعة. راجع التعليمات<br>على موقع الويب لمعرفة الخطوات التالية.

# **تحديث البرنامج الثابت الخاص بالطابعة تلقائيًا**

ميكنك ضبط البرنامج الثابت لتحديثه تلقائيًا عند اتصال الطابعة بالإنترنت. عند متكني قفل المسؤول، ميكن للمسؤول فقط تنفيذ هذه الوظيفة. اتصل مبسؤول الطابعة الذي تتبعه لطلب المساعدة.

- .1 حدد **الإعدادات** في لوحة تحكم الطابعة.
- .2 حدد **إعدادات عامة**> **إدارة النظام** >**تحديث البرامج الثابتة**.
- .3 حدد **التحديث التلقايئ للبرامج الثابتة** لعرض شاشة الإعدادات.

- .4 حدد **التحديث التلقايئ للبرامج الثابتة** لتمكني هذه الميزة. حدد **أوافق** على شاشة التأكيد للعودة إلى شاشة الإعدادات.
	- .5 عنيّ اليوم والوقت للتحديث، ثم حدد **موافق**.

*ميكنك تحديد أيام متعددة في الأسبوع، ولكن لا ميكنك تحديد الوقت لكل يوم من أيام الأسبوع. ملاحظة:*

يكتمل الإعداد عند تأكيد الاتصال بالخادم.

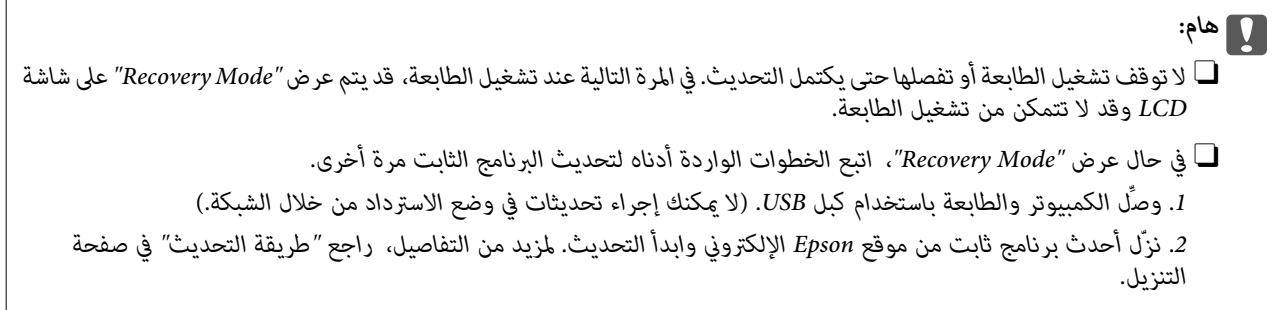

*ملاحظة:*

عكنك تحديث البرنامج الثابت تلقائيًا من Web Config. حدد علامة التبويب Device Management > ا**لتحديث التلقائي للبرامج الثابتة**، وقمكين<br>الإعدادات، ومن ثم قم بتعين اليوم والوقت.

# **تحديث البرنامج الثابت باستخدام Config Web**

ميكنك تحديث البرامج الثابتة للطابعة من Config Web في حال إمكانية اتصال الطابعة بشبكة الإنترنت.

.1 أدخل عنوان الـ IP الخاص بالطابعة في المستعرض للوصول إلى Config Web.

أدخل عنوان الـ IP الخاص بالطابعة من جهاز كمبيوتر متصل بالشبكة نفسها المتصل بها الطابعة. ميكنك التحقق من عنوان الـ IP الخاص بالطابعة من القامئة التالية. **الإعدادات** >**إعدادات عامة** >**إعدادات الشبكة** > **حالة الشبكة** >**وضع Fi-Wi/LAN السليك**

- .2 أدخل كلمة مرور المسؤول لتسجيل الدخول بصفتك مسؤولا.ً
	- .3 حدد بالترتيب التالي.

**Firmware Update**< **Device Management** التبويب علامة

.4 انقر فوق **Start**، ثمَّ اتبع الإرشادات الظاهرة على الشاشة.

يتم بدء تأكيد البرنامج الثابت، ويتم عرض معلومات البرنامج الثابت إذا تم العثور على برنامج ثابت محدث.

#### *ملاحظة:*

عكنك أيضًا تحديث البرامج الثابتة Epson Device Admin. عكنك التأكد بعينك من معلومات البرنامج الثابت على قامْة الجهاز. يُعد ذلك مفيدًا عندما<br>ترغب في تحديث عدة برامج ثابتة للأجهزة. راجع دليل Epson Device Admin أو التعليمات لل

#### **معلومات ذات صلة**

| "القيمة الافتراضية لكلمة مرور [المسؤول" في](#page-16-0) الصفحة 17

### **تحديث البرامج الثابتة بدون الاتصال إلى الإنترنت**

عكنك تنزيل البرنامج الثابت للجهاز من موقع Epson على الويب على الكمبيوتر، ثم وصّل الجهاز والكمبيوتر بكابل USB لتحديث البرنامج<br>الثابت. إذا لم تتمكن من التحديث عبر الشبكة، فجرّب هذه الطريقة.

- .1 انتقل إلى موقع Epson على الويب ونزّل البرنامج الثابت.
- .2 وصّل الكمبيوتر الذي يحتوي على برنامج ثابت تم تنزيله على الطابعة عن طريق كابل USB.
	- .3 انقر نقرًا مزدوجًا على ملف .exe الذي تم تنزيله. .Epson Firmware Updaterتشغيل
		- .4 اتبع التعليامت المعروضة على الشاشة.

# **مزامنة التاريخ والوقت باستخدام خادم الوقت**

عند المزامنة باستخدام خادم الوقت (خادم NTP)، يُكنك مزامنة وقت الطابعة وجهاز الكمبيوتر على الشبكة. ويُكن تشغيل خادم الوقت داخل<br>المؤسسة أو نشره على الإنترنت.

عند استخدام شهادة المرجع المصدق أو مصادقة Kerberos، ميُكن منع المشكلات المتعلقة بالوقت عن طريق المزامنة باستخدام خادم الوقت.

- .1 أدخل عنوان الـ IP الخاص بالطابعة في المستعرض للوصول إلى Config Web. أدخل عنوان الـ IP الخاص بالطابعة من جهاز كمبيوتر متصل بالشبكة نفسها المتصل بها الطابعة. ميكنك التحقق من عنوان الـ IP الخاص بالطابعة من القامئة التالية. **الإعدادات** >**إعدادات عامة** >**إعدادات الشبكة** > **حالة الشبكة** >**وضع Fi-Wi/LAN السليك**
	- .2 أدخل كلمة مرور المسؤول لتسجيل الدخول بصفتك مسؤولا.ً
	- .3 حدد بالترتيب التالي. .**Time Server**< **Date and Time**< **Device Management** التبويب علامة
		- .**Use Time Server** لـ **Use** حدد .4
- .5 أدخل عنوان خادم الوقت الخاص بـ **Address Server Time**. ميُكنك استخدام تنسيق 4IPv أو 6IPv أو FQDN. أدخل 252 حرفًا أو أقل. إذامل تحدد ذلك، فاتركه ً فارغا.
	- .**Update Interval (min)** أدخل .6 ميُكنك ضبط ما يصل إلى 10080 دقيقة في الدقيقة.
	- .7 انقر فوق **OK**. *ميُكنك تأكيد حالة الاتصال بخادم الوقت على Status Server Time. ملاحظة:*

#### **معلومات ذات صلة**

| "القيمة الافتراضية لكلمة مرور [المسؤول" في](#page-16-0) الصفحة 17

# **مسح بيانات الذاكرة الداخلية**

ميكنك حذف بيانات الذاكرة الداخلية للطابعة، مثل: أنواع الخطوط التي تم تنزيلها ووحدات ماكرو مهام الطباعة، أو مهام الطباعة بكلمة مرور.

*كام ميُكنك الإعداد من لوحة تحكم الطابعة. ملاحظة:*

*الإعدادات > إعدادات عامة > إدارة النظام > مسح بيانات الذاكرة الداخلية > خط PDL، ماكرو، ومساحة العمل*

- .1 أدخل عنوان الـ IP الخاص بالطابعة في المستعرض للوصول إلى Config Web. أدخل عنوان الـ IP الخاص بالطابعة من جهاز كمبيوتر متصل بالشبكة نفسها المتصل بها الطابعة. ميكنك التحقق من عنوان الـ IP الخاص بالطابعة من القامئة التالية. **الإعدادات** >**إعدادات عامة** >**إعدادات الشبكة** > **حالة الشبكة** >**وضع Fi-Wi/LAN السليك**
	- .2 أدخل كلمة مرور المسؤول لتسجيل الدخول بصفتك مسؤولا.ً
		- .3 حدد بالترتيب التالي.

**Clear Internal Memory Data** < **Device Management** التبويب علامة

.**PDL Font, Macro, and Working Area** لـ **Delete** فوق انقر .4

### **معلومات ذات صلة**

| "القيمة الافتراضية لكلمة مرور [المسؤول" في](#page-16-0) الصفحة 17

# **إدارة جهات الاتصال**

ميُكنك إجراء الإعدادات لعرض قامئة جهات الاتصال والبحث فيها.

- .1 أدخل عنوان الـ IP الخاص بالطابعة في المستعرض للوصول إلى Config Web. أدخل عنوان الـ IP الخاص بالطابعة من جهاز كمبيوتر متصل بالشبكة نفسها المتصل بها الطابعة. ميكنك التحقق من عنوان الـ IP الخاص بالطابعة من القامئة التالية. **الإعدادات** >**إعدادات عامة** >**إعدادات الشبكة** > **حالة الشبكة** >**وضع Fi-Wi/LAN السليك**
	- .2 أدخل كلمة مرور المسؤول لتسجيل الدخول بصفتك مسؤولا.ً
	- .3 حدد بالترتيب التالي. **Contacts Manager**< **Device Management** التبويب علامة
		- .**View Options** حدد .4
		- .**Search Options** حدد .5
	- .6 عدِّل اسم الفئة حسب الضرورة. أدخل ما بني 1 و20 حرفًا. ميكنك استخدام حروف ثنائية البايت وأحادية البايت على حد سواء.
		- .7 انقر فوق **OK**.
		- .8 اتبع التعليامت المعروضة على الشاشة.

#### **معلومات ذات صلة**

| "القيمة الافتراضية لكلمة مرور [المسؤول" في](#page-16-0) الصفحة 17

# **التحكم في مصدر إمداد الطابعة بالتيار باستخدام Config Web**

ميكنك إيقاف تشغيل الطابعة وإعادة تشغيلها من جهاز الكمبيوتر باستخدام Config Web حتى إذا كان جهاز الكمبيوتر بعيدًا عن الطابعة.

- .1 أدخل عنوان الـ IP الخاص بالطابعة في المستعرض للوصول إلى Config Web. أدخل عنوان الـ IP الخاص بالطابعة من جهاز كمبيوتر متصل بالشبكة نفسها المتصل بها الطابعة. ميكنك التحقق من عنوان الـ IP الخاص بالطابعة من القامئة التالية. **الإعدادات** >**إعدادات عامة** >**إعدادات الشبكة** > **حالة الشبكة** >**وضع Fi-Wi/LAN السليك**
	- .2 أدخل كلمة مرور المسؤول لتسجيل الدخول بصفتك مسؤولا.ً
		- .3 حدد بالترتيب التالي.

**Power**< **Device Management** التبويب علامة

- **Reboot** أو **Power Off** حدد .4
	- .5 انقر فوق **Execute**.

**معلومات ذات صلة** | "القيمة الافتراضية لكلمة مرور [المسؤول" في](#page-16-0) الصفحة 17

# **استعادة الإعدادات الافتراضية**

ميكنك تحديد إعدادات الشبكة أو الإعدادات الأخرى المخزنة في الطابعة واستعادة هذه الإعدادات لقيمها الافتراضية.

- .1 أدخل عنوان الـ IP الخاص بالطابعة في المستعرض للوصول إلى Config Web. أدخل عنوان الـ IP الخاص بالطابعة من جهاز كمبيوتر متصل بالشبكة نفسها المتصل بها الطابعة. ميكنك التحقق من عنوان الـ IP الخاص بالطابعة من القامئة التالية. **الإعدادات** >**إعدادات عامة** >**إعدادات الشبكة** > **حالة الشبكة** >**وضع Fi-Wi/LAN السليك**
	- .2 أدخل كلمة مرور المسؤول لتسجيل الدخول بصفتك مسؤولا.ً
		- .3 حدد بالترتيب التالي.

**Restore Default Settings** < **Device Management** التبويب علامة

- .4 حدد خيارًا من القامئة.
- .5 انقر فوق **Execute**. اتبع التعليامت المعروضة على الشاشة.

#### **معلومات ذات صلة**

| "القيمة الافتراضية لكلمة مرور [المسؤول" في](#page-16-0) الصفحة 17

# **تعديل تخطيط الشاشة الرئيسية**

ميكنك تعديل تخطيط القوائم في الشاشة الرئيسية.

- <span id="page-559-0"></span>.1 أدخل عنوان الـ IP الخاص بالطابعة في المستعرض للوصول إلى Config Web. أدخل عنوان الـ IP الخاص بالطابعة من جهاز كمبيوتر متصل بالشبكة نفسها المتصل بها الطابعة. ميكنك التحقق من عنوان الـ IP الخاص بالطابعة من القامئة التالية. **الإعدادات** >**إعدادات عامة** >**إعدادات الشبكة** > **حالة الشبكة** >**وضع Fi-Wi/LAN السليك**
	- .2 أدخل كلمة مرور المسؤول لتسجيل الدخول بصفتك مسؤولا.ً
	- .3 حدد بالترتيب التالي. **Edit Home**< **Device Management** التبويب علامة
	- .4 حدد Layout، ثم حدد الرموز وتخطيطها. يختلف تقسيم صفحات الشاشة الرئيسية حسب التخطيط. إذا كنت قد سجَّتت إعدادات مسبقة، فبإمكانك تحديدها بحيث تظهر في الشاشة الرئيسية.
		- .5 انقر فوق **OK**.

#### **معلومات ذات صلة**

| "القيمة الافتراضية لكلمة مرور [المسؤول" في](#page-16-0) الصفحة 17

# **إعدادات أمان المنتج**

# **تقييد الميزات المتوفرة**

ميكنك تسجيل حسابات المستخدمني على الطابعة وربطها بالوظائف ووظائف التحكم التي ميكن للمستخدمني استخدامها. عند <del>ت</del>كين التحكم في الوصول، عكن للمستخدم استخدام وظائف مثل النسخ، والفاكس، وما إلى ذلك عن طريق إدخال كلمة المرور في لوحة تحكم<br>الطابعة وتسجيل الدخول إلى الطابعة.

ستظهر الوظائف غري المتوفرة باللون الرمادي وسيتعذر تحديدها.

من الكمبيوتر — عند تسجيل معلومات المصادقة إلى برنامج تشغيل الطابعة أو برنامج تشغيل الماسحة الضوئية — ستكون قادرًا على الطباعة أو<br>المسح الضوئي. للحصول على تفاصيل حول إعدادات برنامج التشغيل، تفضل بالرجوع إلى تعليمات برنامج

### **إنشاء حساب المستخدم**

إنشاء حساب المستخدم للتحكم في الوصول.

.1 أدخل عنوان الـ IP الخاص بالطابعة في المستعرض للوصول إلى Config Web. أدخل عنوان الـ IP الخاص بالطابعة من جهاز كمبيوتر متصل بالشبكة نفسها المتصل بها الطابعة. ميكنك التحقق من عنوان الـ IP الخاص بالطابعة من القامئة التالية. **الإعدادات** >**إعدادات عامة** >**إعدادات الشبكة** > **حالة الشبكة** >**وضع Fi-Wi/LAN السليك**

.2 أدخل كلمة مرور المسؤول لتسجيل الدخول بصفتك مسؤولا.ً

.3 حدد بالترتيب التالي.

**User Settings**< **Access Control Settings** < **Product Security** التبويب علامة

.4 انقر فوق **Add** بالعدد الذي ترغب في تسجيله.

#### *هام:*c

عند استخدام الطابعة بنظام المصادقة الخاص بـ Epson أو الشركات الأخرى، سجل اسم المستخدم لإعداد التقييد بالأرقام من 2 إلى *.10*

*يستخدم برنامج التطبيق مثل نظام المصادقة رقامً واحدًا، لذالايتم عرض اسم المستخدم على لوحة تحكم الطابعة.*

- .5 عنيّ كل عنصر.
- :User Name  $\Box$

أدخل الاسم المعروض على قامئة اسم المستخدم المكون من حرف واحد وحتى 14 حرفًا باستخدام الرموز الأبجدية الرقمية.

:Password  $\Box$ 

أدخل كلمة مرور بني 0 و20 حرفًا بتنسيق E7x0–20x0 (ASCII(. عند تهيئة كلمة المرور، اتركها فارغة.

Select the check box to enable or disable each function.  $\Box$ 

حدد الوظيفة المسموح لك باستخدامها.

*عند توفر نهج كلمة المرور، أدخل كلمة مرور تفي بالمتطلبات. ملاحظة: ميكنك تعيني إعدادات لنهج كلمة المرور من خلال تحديد علامة التبويب Security Product < Policy Password.*

.6 انقر فوق **Apply**.

عد إلى قامئة إعدادات المستخدم بعد فترة زمنية محددة. تحقق من عرض اسم المستخدم الذي سجلته على **Name User** وتغيري **Add** إلى **Edit**.

**معلومات ذات صلة**

| "القيمة الافتراضية لكلمة مرور [المسؤول" في](#page-16-0) الصفحة 17

#### *تحرير حساب المستخدم*

تحرير الحساب المسجل للتحكم في الوصول.

- .1 أدخل عنوان الـ IP الخاص بالطابعة في المستعرض للوصول إلى Config Web. أدخل عنوان الـ IP الخاص بالطابعة من جهاز كمبيوتر متصل بالشبكة نفسها المتصل بها الطابعة. ميكنك التحقق من عنوان الـ IP الخاص بالطابعة من القامئة التالية. **الإعدادات** >**إعدادات عامة** >**إعدادات الشبكة** > **حالة الشبكة** >**وضع Fi-Wi/LAN السليك**
	- .2 أدخل كلمة مرور المسؤول لتسجيل الدخول بصفتك مسؤولا.ً
	- .3 حدد بالترتيب التالي. **User Settings**< **Access Control Settings** < **Product Security** التبويب علامة
		- .4 انقر فوق **Edit** بالعدد الذي ترغب في تحريره.
			- 5. قم بتغيير كل عنصر .

.6 انقر فوق **Apply**.

عد إلى قامئة إعدادات المستخدم بعد فترة زمنية محددة.

#### **معلومات ذات صلة**

| "القيمة الافتراضية لكلمة مرور [المسؤول" في](#page-16-0) الصفحة 17

### *حذف حساب المستخدم*

حذف الحساب المسجل للتحكم في الوصول.

- .1 أدخل عنوان الـ IP الخاص بالطابعة في المستعرض للوصول إلى Config Web. أدخل عنوان الـ IP الخاص بالطابعة من جهاز كمبيوتر متصل بالشبكة نفسها المتصل بها الطابعة. ميكنك التحقق من عنوان الـ IP الخاص بالطابعة من القامئة التالية. **الإعدادات** >**إعدادات عامة** >**إعدادات الشبكة** > **حالة الشبكة** >**وضع Fi-Wi/LAN السليك**
	- .2 أدخل كلمة مرور المسؤول لتسجيل الدخول بصفتك مسؤولا.ً
	- .3 حدد بالترتيب التالي. **User Settings**< **Access Control Settings** < **Product Security** التبويب علامة
		- .4 انقر فوق **Edit** بالعدد الذي ترغب في حذفه.
			- .5 انقر فوق **Delete**.

### *هام:*c

*عند النقر فوق Delete، سيتم حذف حساب المستخدم دون رسالة تأكيد. كن حذرًا عند حذف الحساب.*

عد إلى قامئة إعدادات المستخدم بعد فترة زمنية محددة.

#### **معلومات ذات صلة**

| "القيمة الافتراضية لكلمة مرور [المسؤول" في](#page-16-0) الصفحة 17

# **متكني التحكم في الوصول**

عند متكني التحكم في الوصول، سيتمكن المستخدم المُسجَّل فقط من استخدام الطابعة. *عند متكني Settings Control Access، ينبغي عليك إشعار المستخدممبعلومات الحساب الخاصه به. ملاحظة:*

.1 أدخل عنوان الـ IP الخاص بالطابعة في المستعرض للوصول إلى Config Web. أدخل عنوان الـ IP الخاص بالطابعة من جهاز كمبيوتر متصل بالشبكة نفسها المتصل بها الطابعة. ميكنك التحقق من عنوان الـ IP الخاص بالطابعة من القامئة التالية. **الإعدادات** >**إعدادات عامة** >**إعدادات الشبكة** > **حالة الشبكة** >**وضع Fi-Wi/LAN السليك**

.2 أدخل كلمة مرور المسؤول لتسجيل الدخول بصفتك مسؤولا.ً

#### .3 حدد بالترتيب التالي.

**Basic**< **Access Control Settings** < **Product Security** التبويب علامة

.**Enables Access Control** حدد .4

**computer a from information authentication without scanning and printing Allow**. <sup>O</sup>إذا مكَّتت **Settings Control Access** وأردت الطباعة أو المسح الضويئ من أجهزة ذكيةلاتشتمل على معلومات المصادقة، فحدد

فحدد ,Web Config إلى الدخول بتسجيل مسجَّينن لمستخدمني السامح أردت إذا<sup>O</sup> .**Allow registered users to log in to Web Config**

.5 انقر فوق **OK**.

تُعرض رسالة إمتام العملية بعد فترة زمنية محددة.

تأكد من ظهور رموز مثل النسخ والمسح باللون الرمادي على لوحة تحكم الطابعة.

**معلومات ذات صلة**

- | "القيمة الافتراضية لكلمة مرور [المسؤول" في](#page-16-0) الصفحة 17
- | "استخدام طابعة مع ميزة التحكم في الوصول [الممكّنة" في](#page-385-0) الصفحة 386

# **تقييد اتصالات USB واستخدام ذاكرة خارجية**

ميكنك تعطيل الواجهة المستخدمة لتوصيل الجهاز بالطابعة. اضبط إعدادات التقييد لتقييد الطباعة وإجراء المسح الضويئ بطرق أخرى بخلاف الشبكة.

التحكم في منفذ USB: يقلل من إمكانية أخذ البيانات من خلال المسح غير المُصرّح به للمستندات السرية. $\Box$ 

Oاتصال USB بالكمبيوتر: مينع الاستخدام غري المُصرّح به للجهاز عن طريق حظر الطباعة أو المسح الضويئ دون المرور عبر الشبكة.

*ميكنك أيضًا ضبط إعدادات التقييد من لوحة تحكم الطابعة. ملاحظة:*

O *Device Memory: الإعدادات > إعدادات عامة > إعدادات الطابعة > جهاز الذاكرة*

O *الاتصال بكمبيوتر عبر USB: الإعدادات > إعدادات عامة > إعدادات الطابعة > الاتصال بكمبيوتر عبر USB*

- .1 أدخل عنوان الـ IP الخاص بالطابعة في المستعرض للوصول إلى Config Web. أدخل عنوان الـ IP الخاص بالطابعة من جهاز كمبيوتر متصل بالشبكة نفسها المتصل بها الطابعة. ميكنك التحقق من عنوان الـ IP الخاص بالطابعة من القامئة التالية. **الإعدادات** >**إعدادات عامة** >**إعدادات الشبكة** > **حالة الشبكة** >**وضع Fi-Wi/LAN السليك**
	- .2 أدخل كلمة مرور المسؤول لتسجيل الدخول بصفتك مسؤولا.ً
		- .3 حدد بالترتيب التالي.

#### **External Interface** < **Product Security** التبويب علامة

- .4 حدد **Disable** على الوظائف التي تريد ضبطها. حدد **Enable** عندما ترغب في إلغاء التحكم. Memory Device  $\Box$
- يحظر حفظ البيانات إلى ذاكرة خارجية عبر منفذ USB للاتصال بجهاز خارجي.

```
PC connection via USB \Boxميكنك تقييد استخدام اتصال USB من الكمبيوتر. إذا كنت ترغب في تقييده، فحدد Disable.
```
- .5 انقر فوق **OK**.
- 6. تحقق من أنه لا مكن استخدام المنفذ المعطل.

Memory Device

تأكد من عدم وجود استجابة عند توصيل جهاز تخزين مثل ذاكرة USB مبنفذ USB للواجهة الخارجية.

PC connection via USB  $\Box$ 

إذا كان برنامج التشغيل مثبتًا على جهاز الكمبيوتر

وصل الطابعة بجهاز الكمبيوتر باستخدام كابل USB، ثم تأكد من أن الطابعةلاتطبع أو متسح ضوئيًا.

إذا لم يكن برنامج التشغيل مثبتًا على جهاز الكمبيوتر

:Windows

```
افتح إدارة الجهاز، ووصل الطابعة بجهاز الكمبيوتر باستخدام كابل USB، ثم تأكد أن محتويات عرض إدارة الجهاز تظل دون
                                                                                                           تغيري.
```
:Mac OS

وصل الطابعة بجهاز الكمبيوتر باستخدام كابل USB، ثم تأكد من أن الطابعة غير مدرجة إذا أردت إضافة الطابعة من ا**لطابعات**<br>وا**لماسحات الضوئية**.

**معلومات ذات صلة**

| "القيمة الافتراضية لكلمة مرور [المسؤول" في](#page-16-0) الصفحة 17

# **ضبط الإعدادات لتشفري كلمة المرور**

يتيح لك تشفير كلمة المرور تشفير المعلومات السرية (جميع كلمات المرور، والمفاتيح الخاصة للشهادات، ومفاتيح مصادقة القرص الصلب) المخزنة في الطابعة. ويتم تخزين مفتاح التشفير الخاص بفك تشفير المعلومات السرية المشفرة في شريحة TPM (Trusted Platform Module). ونظرًا لأن<br>شريحة TPM لا يمكن الوصول إليها من خارج الطابعة، يمكنك حماية المعلومات السرية المشفرة دون مش

#### *هام:*c

في حال فشل شريحة TPM وتعذر استخدام مفتاح التشفير، لا مكنك استعادة المعلومات السرية في الطابعة ولا استخدام الطابعة. لذا، تأكد من<br>عمل نسخة احتياطية من مفتاح التشفير إلى أحد أجهزة ذاكرة USB.

### **تشفري كلمة المرور**

عندما تريد تشفير كلمة المرور، يتعين عليك عمل نسخة احتياطية من مفتاح التشفير. وقم بإعداد جهاز ذاكرة USB للنسخ الاحتياطي مسبقًا. هذا<br>وستحتاج إلى مساحة 1 ميجابايت أو مساحة حرة أكبر في جهاز ذاكرة USB.

# *هام:*c

عند استبدال شريحة TPM، فأنت بحاجة إلى جهاز ذاكرة USB يحتوي على مفتاح التشفير. لذا قم بتخزينه في مكان آمن.

- .1 حدد **الإعدادات** في الشاشة الرئيسية.
- .2 حدد **إعدادات عامة**> **إدارة النظام** >**إعدادات الأمان** >**تشفري كلمة المرور**.
- .3 حدد **تشغيل** لـ **تشفري كلمة المرور**. عند ظهور إحدى الرسائل، تحقق من المحتوى ثم اضغط على **موافق**.
	- .4 حدد **متابعة إلى نسخ احتياطي**. يتم عرض شاشة النسخ الاحتياطي لمفتاح التشفري.
- .5 قم بتوصيل جهاز ذاكرة USB مبنفذ USB للواجهة الخارجية الخاصة بالطابعة.
- .6 اضغط على **بدء نسخ احتياطي**. تبدأ الكتابة على جهاز ذاكرة USB. إذا تم تخزين أحد مفاتيح التشفري بالفعل في جهاز ذاكرة USB، فسيتم استبداله.
	- .7 عند عرض رسالة اكتامل النسخ الاحتياطي، انقر فوق **إغلاق**.
		- . اضغط على الزر  $\bigcup$  لإيقاف تشغيل الطابعة.
	- .9 اضغط على الزر Pلتشغيل الطابعة مرة أخرى. تم تشفير كلمة المرور. قد تستغرق الطابعة وقتًا أطول من المعتاد حتى تبدأ في العمل.

### **استعادة مفتاح تشفري كلمة المرور**

في حال فشل شريحة TPM، عكنك استعادة مفتاح التشفير إلى شريحة TPM التي تم استبدالها باستخدام النسخة الاحتياطية. لذا اتبع الخطوات<br>المذكورة أدناه لاستبدال شريحة TPM أثناء تشفير كلمة المرور.

.1 اضغط على الزر Pلتشغيل الطابعة.

تعرض لوحة تحكم الطابعة رسالة مفادها أنه قد تم استبدال TPM.

- .2 حدد **استعادة من النسخ الاحتياطي**. عند تعيني كلمة مرور المسؤول، أدخل كلمة المرور وانقر فوق **موافق**.
- .3 قم بتوصيل جهاز ذاكرة USB الذي يحتوي على مفتاح التشفري مبنفذ USB الخاص بالواجهة الخارجية للطابعة.
	- .4 اضغط على **استعادة من النسخ الاحتياطي**. تتم استعادة مفتاح التشفري إلى شريحة TPM.
		- .5 تحقق من الرسالة، ثم اضغط على **موافق**. يُعاد تشغيل الطابعة.

# **استخدام ميزة سجل التدقيق**

ميكنك متكني ميزة سجل التدقيق أو تصدير بيانات السجل. قد يساعد التحقق من سجلات التدقيق بشكل دوري في التعرف على سوء الاستخدام مبكرًا وتتبع المشكلات الأمنية المحتملة.

> .1 أدخل عنوان الـ IP الخاص بالطابعة في المستعرض للوصول إلى Config Web. أدخل عنوان الـ IP الخاص بالطابعة من جهاز كمبيوتر متصل بالشبكة نفسها المتصل بها الطابعة.

```
ميكنك التحقق من عنوان الـ IP الخاص بالطابعة من القامئة التالية.
```
**الإعدادات** >**إعدادات عامة** >**إعدادات الشبكة** > **حالة الشبكة** >**وضع Fi-Wi/LAN السليك**

- .2 أدخل كلمة مرور المسؤول لتسجيل الدخول بصفتك مسؤولا.ً
	- .3 حدد بالترتيب التالي.

**Audit Log**< **Product Security** التبويب علامة

.4 غريّ الإعدادات حسب الضرورة.

```
Audit log setting \Boxحدد ON، ثم انقر فوق OK لتمكني هذه الميزة.
```

```
كام ميُكنك الإعداد من لوحة تحكم الطابعة. ملاحظة:
الإعدادات > إعدادات عامة > إدارة النظام > إعدادات الأمان > سجل المراجعة
```
Exports the audit logs to the CSV file.  $\Box$ 

```
انقر فوق Export لتصدير السجل بتنسيق CSV.
```
Deletes all audit logs.  $\Box$ انقر فوق **Delete** لحذف جميع بيانات السجل.

**معلومات ذات صلة** | "القيمة الافتراضية لكلمة مرور [المسؤول" في](#page-16-0) الصفحة 17

# **إعداد سياسة كلمة مرور**

ميكنك زيادة طول كلمة المرور من خلال تحديد نوع الحروف وعددها في كلمة المرور.

- .1 أدخل عنوان الـ IP الخاص بالطابعة في المستعرض للوصول إلى Config Web. أدخل عنوان الـ IP الخاص بالطابعة من جهاز كمبيوتر متصل بالشبكة نفسها المتصل بها الطابعة. ميكنك التحقق من عنوان الـ IP الخاص بالطابعة من القامئة التالية. **الإعدادات** >**إعدادات عامة** >**إعدادات الشبكة** > **حالة الشبكة** >**وضع Fi-Wi/LAN السليك**
	- .2 أدخل كلمة مرور المسؤول لتسجيل الدخول بصفتك مسؤولا.ً
		- .3 حدد بالترتيب التالي.

**Password Policy** < **Product Security** التبويب علامة

- .4 غريّ الإعدادات حسب الضرورة.
	- Password Policy<sup> $\Box$ </sup>

حدد **ON** لتمكني **Policy Password**. وعند متكني ذلك، ميكنك تعيني العناصر التالية.

**Minimum Password Length** 

عيِّن الحد الأدىن لعدد أحرف كلمة المرور.

**Include Uppercase Alphabet** 

عند مّكن ذلك، يجب أن تحتوي كلمة المرور على واحد أو أكثر من الحروف الأبجدية اللاتينية ذات الحالة الكبيرة.

#### Include Lowercase Alphabet<sup>1</sup>

عند مّكين ذلك، يجب أن تحتوي كلمة المرور على واحد أو أكثر من الحروف الأبجدية اللاتينية ذات الحالة الصغيرة.

#### **Include Number** $\Box$

عند مّكن ذلك، يجب أن تحتوي كلمة المرور على رقم واحد أو أكثر.

#### **Include Punctuation Mark**

عند مّكين ذلك، يجب أن تحتوى كلمة المرور على علامة ترقيم واحدة أو أكثر.

.5 انقر فوق **OK**.

**معلومات ذات صلة** | "القيمة الافتراضية لكلمة مرور [المسؤول" في](#page-16-0) الصفحة 17

# **تقييد الوصول من تطبيقات**

يقيِّد استخدام تطبيقات ميكنها الوصول إلى الطابعة. تُحدد التطبيقات التي ميكن تقييدها حسب الطراز.

- .1 أدخل عنوان الـ IP الخاص بالطابعة في المستعرض للوصول إلى Config Web. أدخل عنوان الـ IP الخاص بالطابعة من جهاز كمبيوتر متصل بالشبكة نفسها المتصل بها الطابعة. ميكنك التحقق من عنوان الـ IP الخاص بالطابعة من القامئة التالية. **الإعدادات** >**إعدادات عامة** >**إعدادات الشبكة** > **حالة الشبكة** >**وضع Fi-Wi/LAN السليك**
	- .2 أدخل كلمة مرور المسؤول لتسجيل الدخول بصفتك مسؤولا.ً
		- .3 حدد بالترتيب التالي. **Application** < **Product Security** التبويب علامة
		- .4 ألغِ تحديد مربعات اختيار التطبيقات التي تريد تقييدها.
			- .5 انقر فوق **OK**.

لإلغاء التقييد مستقبلا،ً ما عليك سوى تحديد التطبيق الذي تريد السامح به.

## **تقييد عمليات الملف من PDL**

تحمي هذه الميزة الملفات من عمليات PDL غري المصرح بها.

- .1 أدخل عنوان الـ IP الخاص بالطابعة في المستعرض للوصول إلى Config Web. أدخل عنوان الـ IP الخاص بالطابعة من جهاز كمبيوتر متصل بالشبكة نفسها المتصل بها الطابعة. ميكنك التحقق من عنوان الـ IP الخاص بالطابعة من القامئة التالية. **الإعدادات** >**إعدادات عامة** >**إعدادات الشبكة** > **حالة الشبكة** >**وضع Fi-Wi/LAN السليك**
	- .2 أدخل كلمة مرور المسؤول لتسجيل الدخول بصفتك مسؤولا.ً
	- .3 حدد بالترتيب التالي. **File Operations from PDL** < **Product Security** التبويب علامة
- .4 تعيني ما إذا كان مسموحًا بـ**PDL from Operations File** أملا.
	- .5 انقر فوق **OK**.

**معلومات ذات صلة** | "القيمة الافتراضية لكلمة مرور [المسؤول" في](#page-16-0) الصفحة 17

# **تغيري كلمة مرور المسؤول باستخدام Config Web**

ميكنك تعيني كلمة مرور المسؤول باستخدام Config Web.

يؤدي تغيري كلمة المرور إلى منع القراءة أو التعديل غري المصرح بهام للمعلومات المخزنة على الجهاز، مثل المُعرِّف، وكلمة المرور، وإعدادات الشبكة، وجهات الاتصال وما إلى ذلك. كما يعمل أيضًا على تقليل مجموعة كبيرة من المخاطر الأمنية، مثل تسريب المعلومات في بيئات الشبكة والنُهج الأمنية.

> .1 أدخل عنوان الـ IP الخاص بالطابعة في المستعرض للوصول إلى Config Web. أدخل عنوان الـ IP الخاص بالطابعة من جهاز كمبيوتر متصل بالشبكة نفسها المتصل بها الطابعة.

ميكنك التحقق من عنوان الـ IP الخاص بالطابعة من القامئة التالية.

**الإعدادات** >**إعدادات عامة** >**إعدادات الشبكة** > **حالة الشبكة** >**وضع Fi-Wi/LAN السليك**

- .2 أدخل كلمة مرور المسؤول لتسجيل الدخول بصفتك مسؤولا.ً
	- .3 حدد بالترتيب التالي.

**Change Administrator Password**< **Product Security** التبويب علامة

- .4 أدخل كلمة المرور الحالية في **password Current**.
- .5 أدخل كلمة المرور الجديدة في **Password New** وفي **Password New Confirm**. أدخل اسم المستخدم عند الضرورة.
	- .6 انقر فوق **OK** .

*ملاحظة:*

```
لاستعادة كلمة مرور المسؤول إلى قيمة كلمة المرور الأولية، انقر فوق Restore Default Settings في شاشة<br>Change Administrator Password.
```
**معلومات ذات صلة**

| "القيمة الافتراضية لكلمة مرور [المسؤول" في](#page-16-0) الصفحة 17

# **Program Verification on Start Up**

عند بدء التشغيل، يتحقق النظام من قانونية البرامج الثابتة للمنتج من خلال التوقيع. يتم دامًا مّكين وظيفة التحقق من صحة البرامج (بدء التشغيل الآمن).

إذا اكتشفت أنه قد متت إعادة كتابة الطابعة باستخدام برامج ثابتة غري صالحة، فستوقف بدء التشغيل وتحديث البرامج الثابتة.

**detected is tampering if start not Do**. إذا مكَّتت **detected is tampering if start not Do**, فستعرض الطابعة رسالة خطأ وتوقف بدء التشغيل. لا تحدد عادة الإعداد الأولي

# **تكوين قيود المجال**

<span id="page-568-0"></span>ومن خلال تطبيق القيود على أسماء المجال، يمكنك تقليل مخاطر تسريب المعلومات الناتجة عن الإرسال العرضي.

- .1 أدخل عنوان الـ IP الخاص بالطابعة في المستعرض للوصول إلى Config Web. أدخل عنوان الـ IP الخاص بالطابعة من جهاز كمبيوتر متصل بالشبكة نفسها المتصل بها الطابعة. ميكنك التحقق من عنوان الـ IP الخاص بالطابعة من القامئة التالية. **الإعدادات** >**إعدادات عامة** >**إعدادات الشبكة** > **حالة الشبكة** >**وضع Fi-Wi/LAN السليك**
	- .2 أدخل كلمة مرور المسؤول لتسجيل الدخول بصفتك مسؤولا.ً
	- .3 حدد بالترتيب التالي. **Domain Restrictions**< **Product Security** التبويب علامة
		- .4 غريّ الإعدادات حسب الضرورة.

**Restriction Rule** حدد كيفية تقييد عمليات إرسال رسائل البريد الإلكتروين.

> **Domain Name** أضف اسم المجال أو احذفه ليتم تقييده.

> > .5 انقر فوق **OK**.

**معلومات ذات صلة** | "القيمة الافتراضية لكلمة مرور [المسؤول" في](#page-16-0) الصفحة 17

# **إعدادات أمان الشبكة**

# **التحكم باستخدام البروتوكولات**

ميكنك الطباعة باستخدام مجموعة متنوعة من المسارات والبروتوكولات. إذا كنت تستخدم طابعة متعددة الوظائف، عكنك استخدام المسح الضوئي الشبكي وفاكسات جهاز الكمبيوتر من عدد غير محدد من أجهزة<br>الكمبيوتر المتصلة بالشبكة. ميكنك تقليل المخاطر الأمنية العرضية عن طريق تقييد الطباعة من مسارات محددة أو عن طريق التحكم في الوظائف المتاحة. اتبع الخطوات أدناه لتكوين إعدادات البروتوكول.

- .1 أدخل عنوان الـ IP الخاص بالطابعة في المستعرض للوصول إلى Config Web. أدخل عنوان الـ IP الخاص بالطابعة من جهاز كمبيوتر متصل بالشبكة نفسها المتصل بها الطابعة. ميكنك التحقق من عنوان الـ IP الخاص بالطابعة من القامئة التالية. **الإعدادات** >**إعدادات عامة** >**إعدادات الشبكة** > **حالة الشبكة** >**وضع Fi-Wi/LAN السليك**
	- .2 أدخل كلمة مرور المسؤول لتسجيل الدخول بصفتك مسؤولا.ً
		- .3 حدد بالترتيب التالي.

**Protocol** < **Network Security** التبويب علامة

- .4 كوّن كل عنصر.
- .5 انقر فوق **Next**.
- .6 انقر فوق **OK**.

تم تطبيق الإعدادات على الطابعة.

#### **معلومات ذات صلة**

- | "القيمة الافتراضية لكلمة مرور [المسؤول" في](#page-16-0) الصفحة 17
- ◆ "بروتوكولات مكنك مّكينها أو تعطيلها" في الصفحة 570
	- | "عناصر إعداد البروتوكول" في الصفحة 570

# **بروتوكولات ميكنك متكينها أو تعطيلها**

<span id="page-569-0"></span>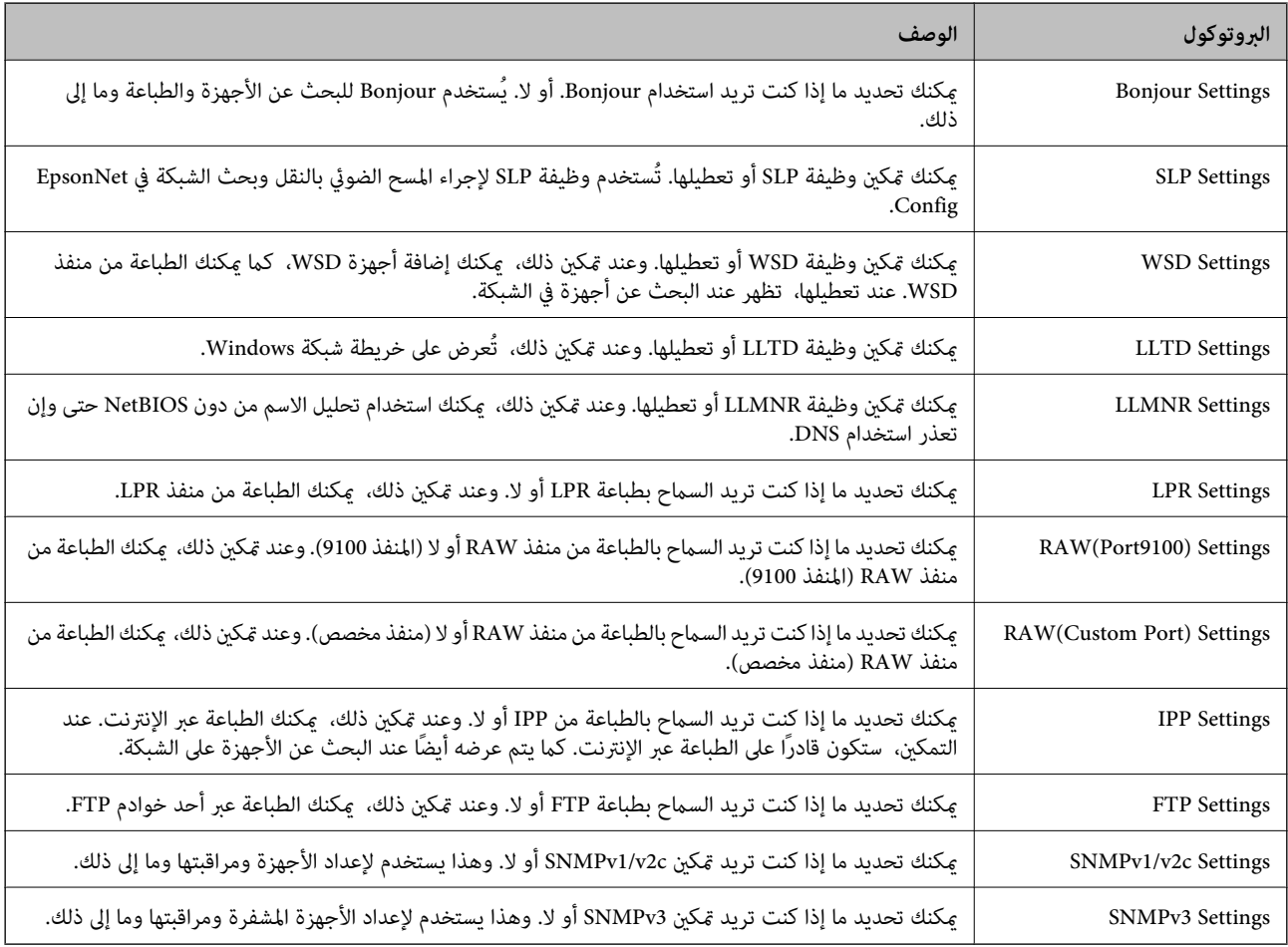

#### **معلومات ذات صلة**

- | "التحكم باستخدام [البروتوكولات" في](#page-568-0) الصفحة 569
	- | "عناصر إعداد البروتوكول" في الصفحة 570

**عناصر إعداد البروتوكول**

Bonjour Settings

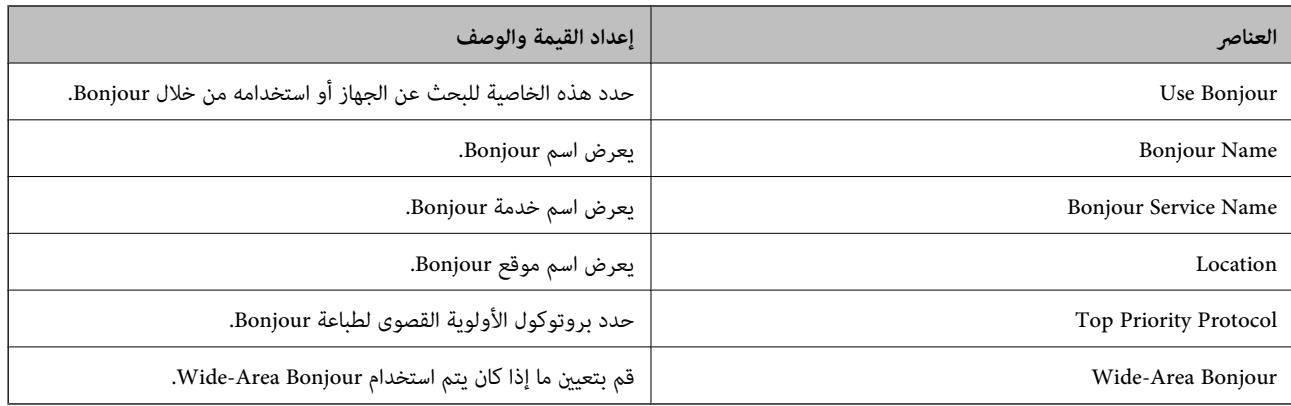

#### SLP Settings

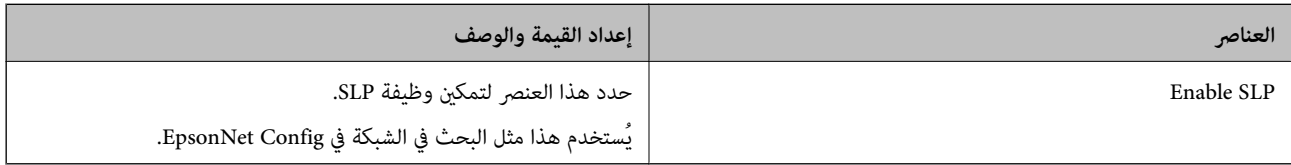

# WSD Settings

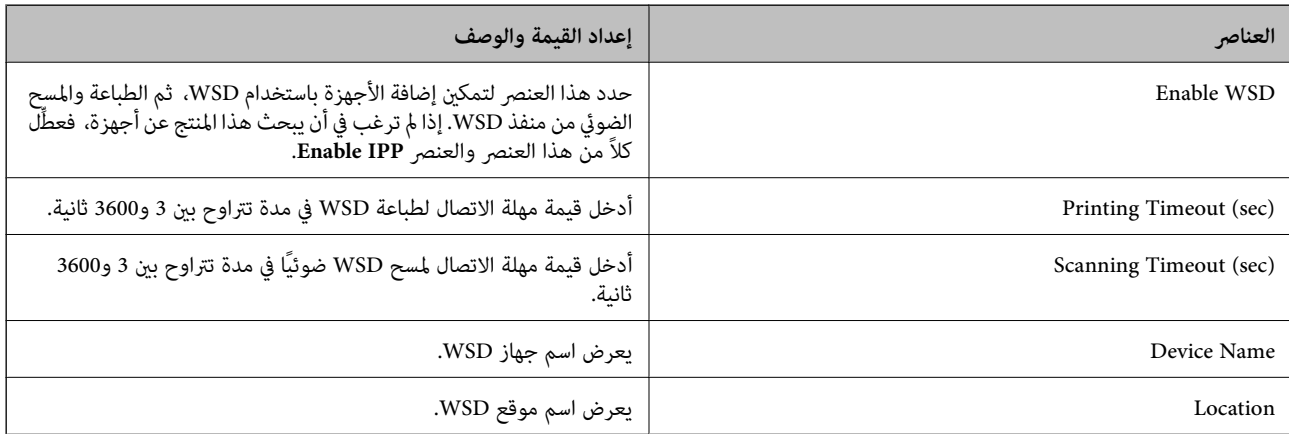

#### LLTD Settings

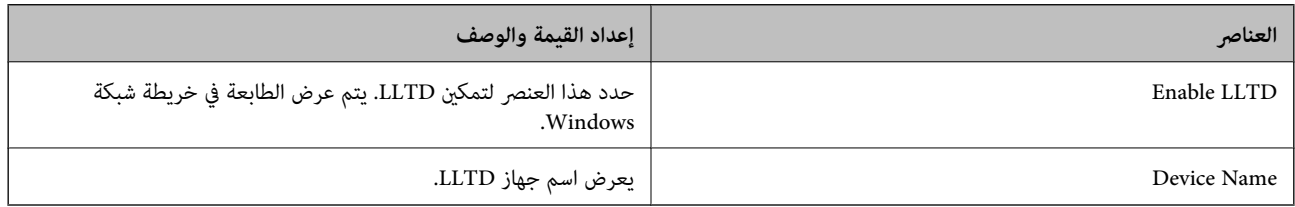

### LLMNR Settings

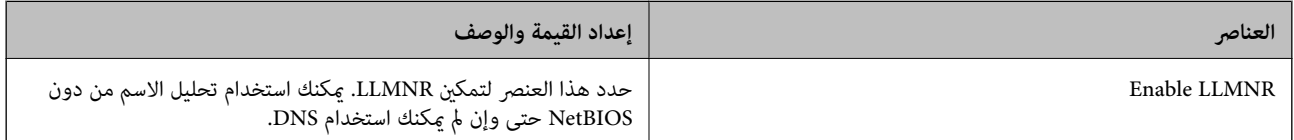

#### LPR Settings

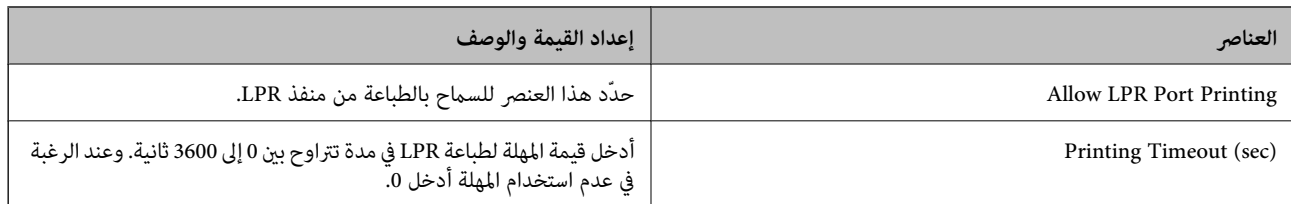

### RAW(Port9100) Settings

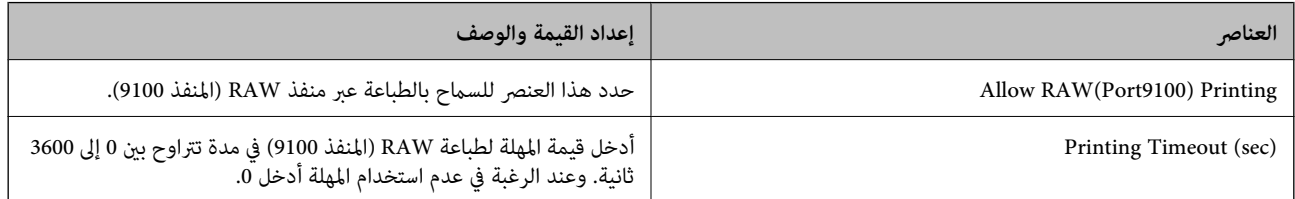

### RAW(Custom Port) Settings

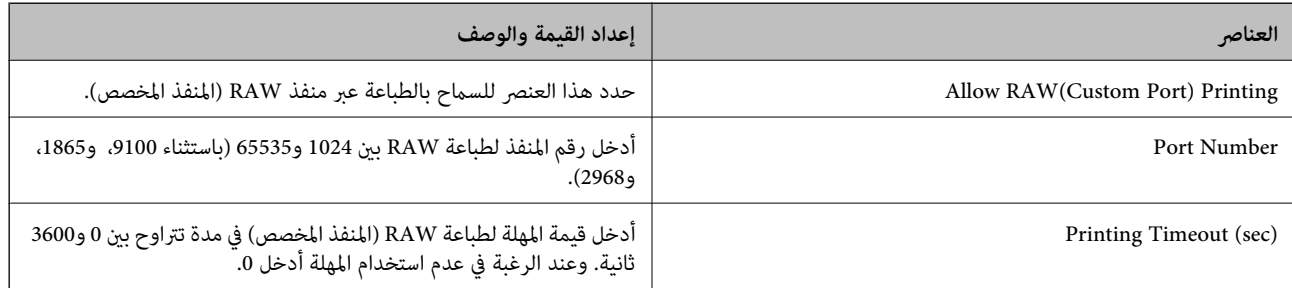

### IPP Settings

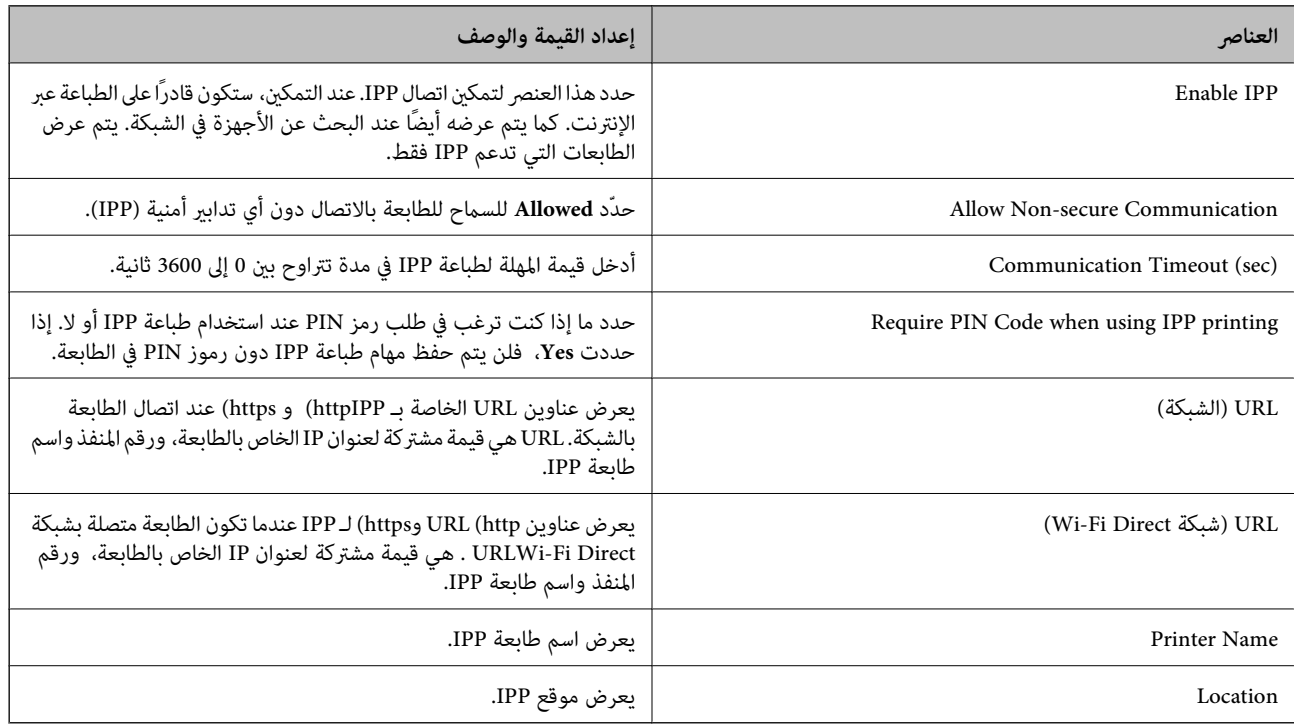

FTP Settings

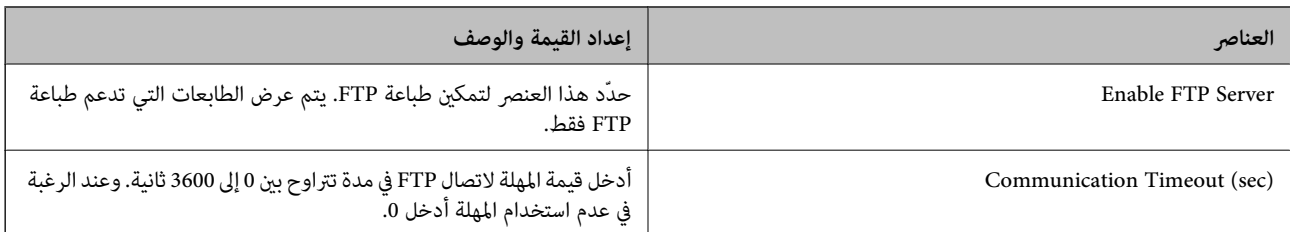

#### SNMPv1/v2c Settings

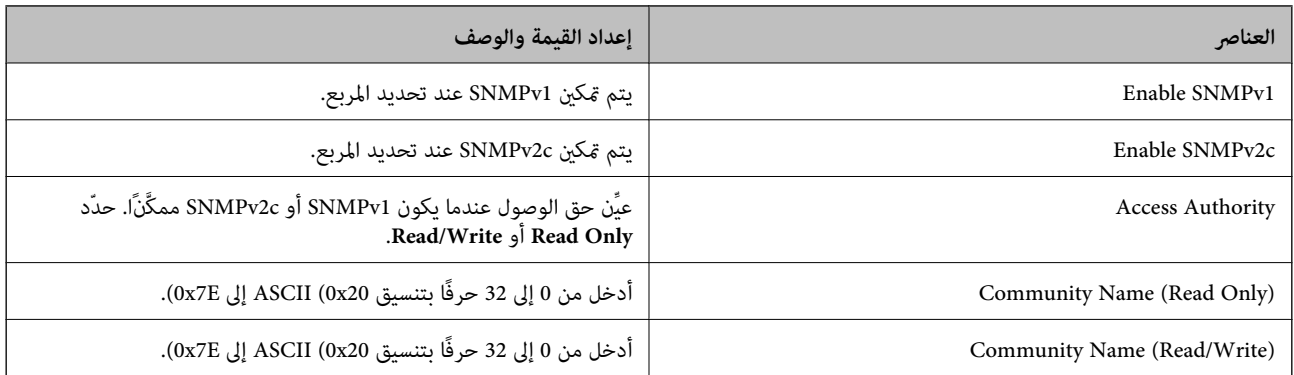

#### SNMPv3 Settings

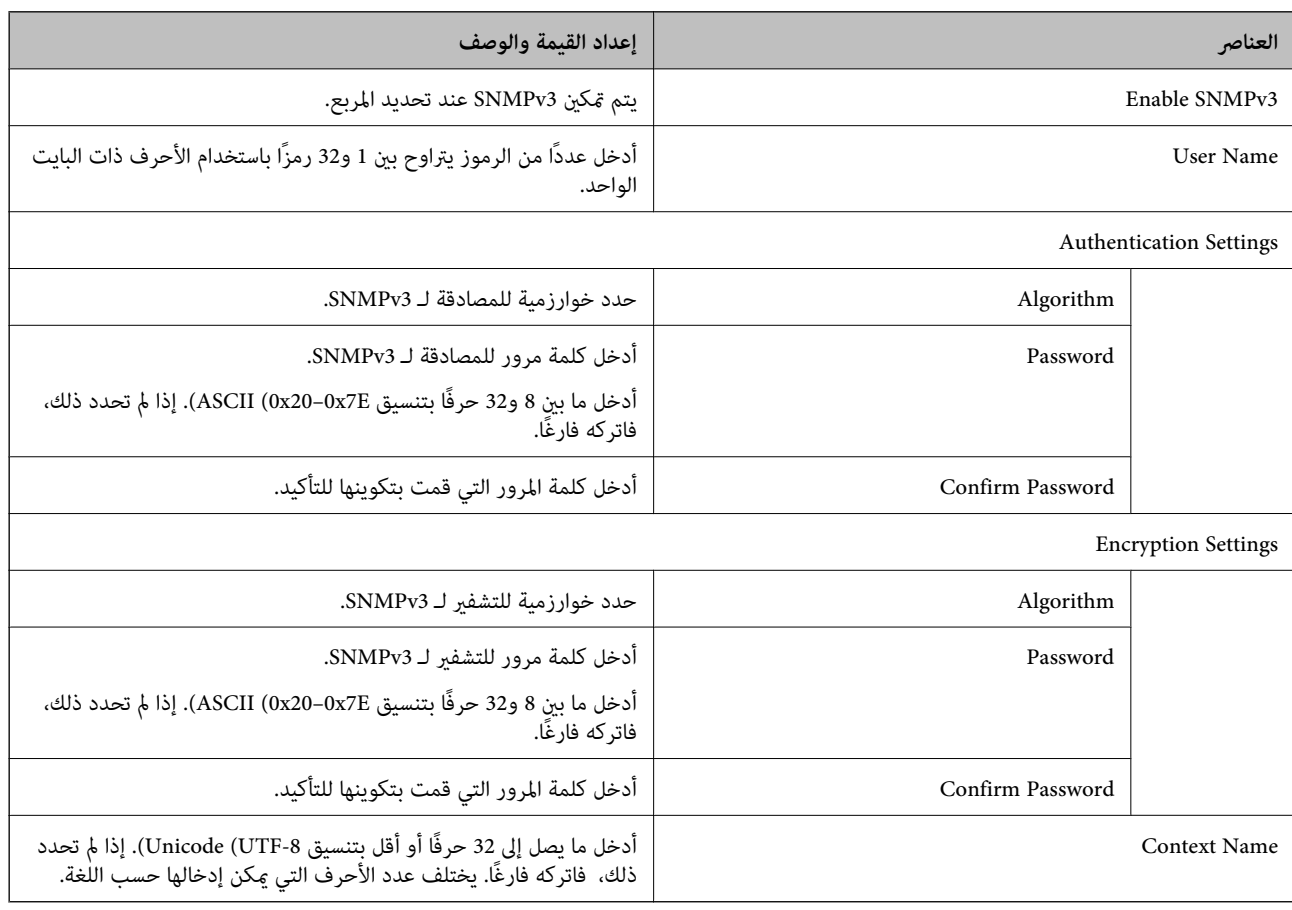

### **معلومات ذات صلة**

| "التحكم باستخدام [البروتوكولات" في](#page-568-0) الصفحة 569

◆ ["بروتوكولات](#page-569-0) مكنك مّكينها أو تعطّيلها" في الصفحة 570

# **استخدام شهادة رقمية**

# **معلومات حول الشهادة الرقمية**

### CA-signed Certificate  $\Box$

<span id="page-573-0"></span>تُعد هذه الشهادة شهادة موقعة من قبَل CA (مرجع مصدق). عكنك الحصول عليها للتقدم إلى جهة التصديق. تشهد هذه الشهادة على وجود<br>الطابعة واستخدامها لاتصالات SSL/TLS حتى عكنك ضمان سلامة توصيل البيانات.

عندما تستخدم لاتصالات SSL/TLS، تستخدم كإحدى شهادات الخادم.

وعندما يتم تعيينها على تصفية IP/IPsec، أو اتصال x802.1 IEEE، أو MIME/S، تُستخدم كشهادة عميل.

### $\Box$ شهادة المرجع المصدق (CA)

تُعد هذه الشهادة شهادة موجودة في سلسلة CA-signed Certificate، كما تُسمى أيضًا بشهادة المرجع المصدق (CA) المتوسطة. فهي<br>تُستخدم بواسطة مستعرض الويب للتحقق من صحة مسار شهادة الطابعة عند الوصول إلى خادم الطرف الآخر أو تهيئة

وبالنسبة لشهادة المرجع المصدق (CA)، عينّ وقت التحقق من صحة مسار شهادة الخادم من الطابعة. بالنسبة للطابعة، قم بتعيينها للتصديق<br>على مسار CA-signed Certificate لاتصالات SSL/TLS.

ميكنك الحصول على شهادة المرجع المصدق (CA (الخاصة بالطابعة من المرجع المصدق حيث يتم إصدار شهادة المرجع المصدق (CA(. كما يمكنك أيضًا الحصول على شهادة المرجع المصدق (CA) المستخدمة للتحقق من صحة خادم الطرف الآخر من المرجع المصدق الذي أصدر<br>CA-signed Certificate الخاصة بالخادم الآخر.

### Self-signed Certificate

تُعد هذه الشهادة شهادة تفيد بأن الطابعة توقع وتُصدر نفسها. وتُسمى أيضًا شهادة المصدر. ونظرًا لأن المُصدر يُشهد على نفسه، فلا ميكن<br>الاعتماد عليه ولا مكنه منع انتحال الشخصية.

SSL/TLS عند استخدامها لاتصالات

استخدمها عند ضبط الإعدادات الأمنية وإجراء اتصالات SSL/TLS البسيطة دون CA-signed Certificate.

إذا كنت تستخدم هذه الشهادة لأحد اتصالات SSL/TLS، فقد يُعرض أحد تنبيهات الأمان على مستعرض الويب نظرًا لأن الشهادة غير<br>مُسجلة على مستعرض الويب.

S/MIME عند الإعداد على

يمكنك أيضًا استخدام شهادة موقعة ذاتيًا بدلاً من الشهادة الموقعة من المرجع المصدق (CA). يمكنك استخدام وظائف S/MIME دون تحمُّل تكلفة الحصول على شهادة موقعة من المرجع المصدق (CA)، على سبيل المثال في بيئة الشبكة التي لا مّتلك اتصالاً خارجيًا (اتصال بالإنترنت)، مثل إحدى شبكات المؤسسات. ومع ذلك نوصي باستخدام شهادة موقعة من المرجع المصدق (CA) عند استخدام اتصالات<br>خارجية، نظرًا لانخفاض مستوى الأمان في الشهادة الموقعة ذاتيًا.

#### **معلومات ذات صلة**

| "تحديث [Certificate signed-Self "في](#page-578-0) الصفحة 579

| "تكوين [Certificate CA "في](#page-579-0) الصفحة 580

# **CA-signed Certificate تكوين**

### *الحصول على شهادة موقعة من المرجع المصدق (CA(*

للحصول على شهادة موقعة من المرجع المصدق (CA)، قم بإنشاء طلب توقيع الشهادة (CSR) وطبقه على المرجع المصدق. عكنك إنشاء طلب<br>توقيع الشهادة (CSR) باستخدام Web Config وأحد أجهزة الكمبيوتر.

اتبع خطوات إنشاء طلب توقيع الشهادة (CSR) والحصول على شهادة موقعة من المرجع المصدق (CA) باستخدام Web Config. عند إنشاء طلب<br>توقيع الشهادة (CSR) باستخدام Web Config، تكون الشهادة بتنسيق PEM/DER.

- .1 أدخل عنوان الـ IP الخاص بالطابعة في المستعرض للوصول إلى Config Web. أدخل عنوان الـ IP الخاص بالطابعة من جهاز كمبيوتر متصل بالشبكة نفسها المتصل بها الطابعة. ميكنك التحقق من عنوان الـ IP الخاص بالطابعة من القامئة التالية. **الإعدادات** >**إعدادات عامة** >**إعدادات الشبكة** > **حالة الشبكة** >**وضع Fi-Wi/LAN السليك**
	- .2 أدخل كلمة مرور المسؤول لتسجيل الدخول بصفتك مسؤولا.ً
		- .3 حدد بالترتيب التالي. علامة التبويب **Security Network**.
			- .4 حدد أحد الإجراءات التالية.
			- Certificate  $<$  SSL/TLS  $\Box$

**Client Certificate**<**IPsec/IP Filtering**O

- **Client Certificate** <**IEEE802.1X** $\Box$ 
	- **Client Certificate** <  $S/MIME$

أيًا كان اختيارك، ميكنك الحصول على الشهادة نفسها واستخدامها بصفة عامة.

.5 انقر فوق **Generate CSR**.

يتم فتح صفحة إنشاء طلب توقيع الشهادة (CSR).

- .6 أدخل قيمة لكل عنصر. **ملاحظة:**<br>يختلف طول المفاتيح والاختصارات المتاحة باختلاف المرجع المصدق. وقم بإنشاء أحد الطلبات وفقًا لقواعد كل مرجع مصدق.
	- .7 انقر فوق **OK**.

يتم عرض رسالة الاكتمال.

- .8 حدد علامة التبويب **Security Network**.
	- .9 حدد أحد الإجراءات التالية.

Certificate <  $SSL/TLS$ 

**Client Certificate**<**IPsec/IP Filtering**O

**Client Certificate** <**IEEE802.1X**O

**Client Certificate** <  $S/MIME$ 

الكمبيوتر. .10 انقر فوق أحد أزرار التنزيل الخاصة بـ **CSR** وفقًا لتنسيق معني لكل مرجع مصدق لتنزيل طلب توقيع الشهادة (CSR (إلى أحد أجهزة

# *هام:*c

*لاتنشئ طلب توقيع الشهادة (CSR (مرة أخرى. وإذا قمت بذلك، فقدلاتتمكن من استرياد Certificate signed-CA الصادرة.*

11. أرسل طلب توقيع الشهادة (CSR) إلى المرجع المصدق واحصل على CA-signed Certificate. اتبع قواعد كل مرجع مصدق بخصوص طريقة الإرسال وشكلها.

.12 احفظ Certificate signed-CA الصادرة في جهاز كمبيوتر متصل بالطابعة.

تكتمل عملية الحصول على Certificate signed-CA عند حفظ شهادة في إحدى الوجهات.

#### **معلومات ذات صلة**

| "القيمة الافتراضية لكلمة مرور [المسؤول" في](#page-16-0) الصفحة 17

**عناصر إعداد طلب CSR**

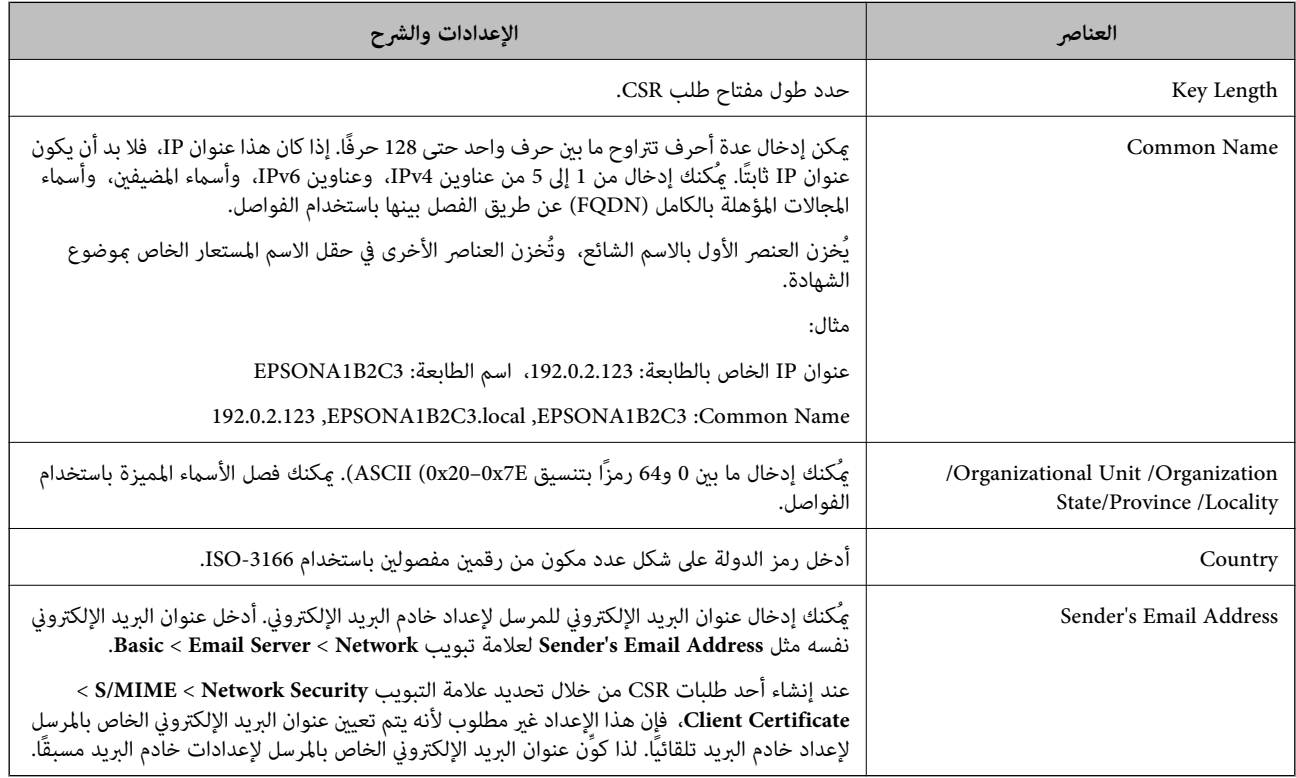

#### **معلومات ذات صلة**

| ["الحصول](#page-573-0) على شهادة موقعة من المرجع المصدق ([CA](#page-573-0) "[\(](#page-573-0)في [الصفحة](#page-573-0) 574

#### *استرياد إحدى الشهادات الموقعة من المرجع المصدق (CA(*

قم باستيراد CA-signed Certificate التي تم الحصول عليها إلى الطابعة.

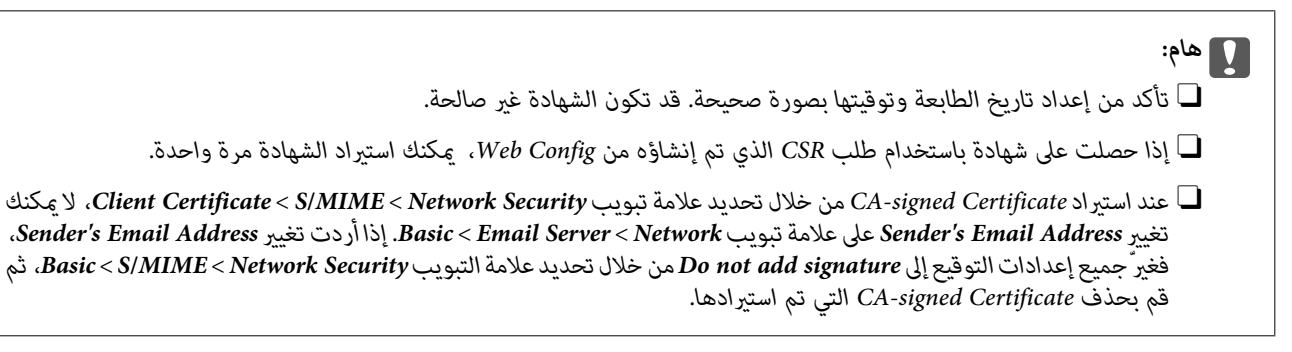

.1 أدخل عنوان الـ IP الخاص بالطابعة في المستعرض للوصول إلى Config Web.

أدخل عنوان الـ IP الخاص بالطابعة من جهاز كمبيوتر متصل بالشبكة نفسها المتصل بها الطابعة.
ميكنك التحقق من عنوان الـ IP الخاص بالطابعة من القامئة التالية.

**الإعدادات** >**إعدادات عامة** >**إعدادات الشبكة** > **حالة الشبكة** >**وضع Fi-Wi/LAN السليك**

- .2 أدخل كلمة مرور المسؤول لتسجيل الدخول بصفتك مسؤولا.ً
	- .3 حدد بالترتيب التالي. علامة التبويب **Security Network**.
		- .4 حدد أحد الإجراءات التالية.

Certificate <  $SSL/TLS$ 

**Client Certificate**<**IPsec/IP Filtering**O

**Client Certificate** <**IEEE802.1X** $\Box$ 

 $Client$  Certificate <  $S/MIME$ 

.5 انقر فوق **Import**.

يتم فتح إحدى صفحات استرياد الشهادات.

6. أدخل قيمة لكل عنصر. عين**ّ CA** Certificate 1 وكذلك CA Certificate 2 عند التحقق من صحة مسار الشهادة على مستعرض الويب الذي<br>ىصل إلى الطابعة.

وفقًا لمكان إنشاء طلب CSR وتنسيق ملف الشهادة، قد تختلف الإعدادات المطلوبة. أدخل قيم العناصر المطلوبة وفقًا لما يلي.

Oشهادة تنسيق DER/PEM التي تم الحصول عليها من Config Web

**Key**O **Private**: لاتقم بإجراء التكوين لأن الطابعة تحتوي على مفتاح خاص.

**Password**O: لاتقم بالتكوين.

اختيارية :**CA Certificate 2**/**CA Certificate 1**O

شهادة تنسيق PEM/DER التي تم الحصول عليها من أحد أجهزة الكمبيوتر  $\Box$ 

**Key**O **Private**: تحتاج إلى التعيني.

**Password**O: لاتقم بالتكوين.

اختيارية :**CA Certificate 2**/**CA Certificate 1**O

شهادة تنسيق 21#PKCS التي تم الحصول عليها من أحد أجهزة الكمبيوتر  $\Box$ 

**Key**O **Private**: لاتقم بالتكوين.

**Password**O: اختيارية

.التهيئة بإجراء لاتقم :**CA Certificate 2**/**CA Certificate 1**O

.7 انقر فوق **OK**.

```
يتم عرض رسالة الاكتمال.
```
*انقر فوق Confirm للتحقق من صحة معلومات الشهادة. ملاحظة:*

**معلومات ذات صلة**

- | "القيمة الافتراضية لكلمة مرور [المسؤول" في](#page-16-0) الصفحة 17
- | "حذف شهادة موقعة من المرجع [المصدق](#page-577-0) ([CA](#page-577-0) "[\(](#page-577-0)في [الصفحة](#page-577-0) 578

### | "تكوين [إعدادات](#page-597-0) [MIME/S](#page-597-0) [الأساسية" في](#page-597-0) الصفحة 598

#### **عناصر إعداد استرياد شهادة موقعة من المرجع المصدق (CA(**

<span id="page-577-0"></span>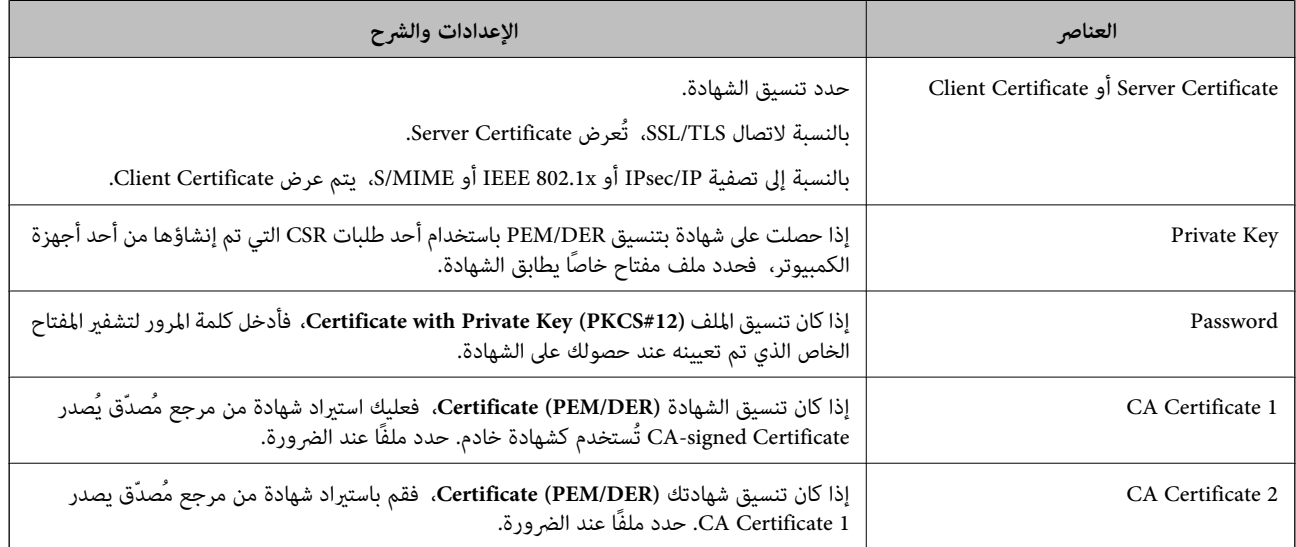

#### **معلومات ذات صلة**

| "استرياد إحدى [الشهادات](#page-575-0) الموقعة من المرجع المصدق ([CA](#page-575-0) "(في [الصفحة](#page-575-0) 576

## *حذف شهادة موقعة من المرجع المصدق (CA(*

ميكنك حذف شهادة تم استريادها عند انتهاء صلاحيتها أو عند عدم وجود ضرورةلاستخدام أحد الاتصالات المشفرة.

*هام:*c

إذا كنت تحصل على شهادة باستخدام أحد طلبات توقيع الشهادات (CSR) الذي تم إنشاؤه من تطبيق Web Config، فلن تتمكن من استيراد<br>الشهادة المحذوفة مرةً أخرى. في هذه الحالة، قم بإنشاء طلب توقيع الشهادة (CSR) واحصل على الشهادة مرةً

.1 أدخل عنوان الـ IP الخاص بالطابعة في المستعرض للوصول إلى Config Web.

أدخل عنوان الـ IP الخاص بالطابعة من جهاز كمبيوتر متصل بالشبكة نفسها المتصل بها الطابعة. ميكنك التحقق من عنوان الـ IP الخاص بالطابعة من القامئة التالية. **الإعدادات** >**إعدادات عامة** >**إعدادات الشبكة** > **حالة الشبكة** >**وضع Fi-Wi/LAN السليك**

- .2 أدخل كلمة مرور المسؤول لتسجيل الدخول بصفتك مسؤولا.ً
	- .3 حدد بالترتيب التالي.

علامة التبويب **Security Network**.

- .4 حدد أحد الإجراءات التالية.
- **Certificate** <  $SSL/TLS$
- **Client Certificate**<**IPsec/IP Filtering**O
	- **Client Certificate** <**IEEE802.1X** $\Box$ 
		- **Client Certificate** <  $S/MIME$
- <span id="page-578-0"></span>.**Client Certificate** أو **CA-signed Certificate** أجل من **Delete** فوق انقر .5
	- .6 قم بالتأكيد على أنك تريد حذف الشهادة في الرسالة المعروضة.

#### **معلومات ذات صلة**

| "القيمة الافتراضية لكلمة مرور [المسؤول" في](#page-16-0) الصفحة 17

#### **Self-signed Certificate تكوين**

#### *Self-signed Certificate تحديث*

نظرًا لأنه يتم إصدار Self-signed Certificate من قبَل الطابعة، فإنه ميكنك تحديثها عند انتهاء صلاحيتها أو عند تغير المحتوى الموصوف. هذا وتُصدر شهادة موقعة ذاتيًا لاتصالات SSL/TLS وشهادة أخرى لـ S/MIME بصورة منفصلة. لذا قم بتحديث كل شهادة حسب<br>الضرورة.

#### *هام:*c

عندما تحدَّث شهادة موقعة ذاتيًا من خلال تحديد علامة تبويب Client Certificate < S/MIME < Network Security، لا يمكنك تغيير<br>Sender's Email Address، فغير Basic < Email Server < Network. وإذا أردت تغيير Sender's Email Address، جميع إعدادات التوقيع إلى Do not add signature من خلال تحديد علامة التبويب Basic < S/MIME < Network Security، ثم احذف<br>الشهادة الموقعة ذاتيًا لـ S/MIME.

- 1. قم بالوصول إلى Web Config، ومن ثمّ حدد علامة التبويب Network Security. ثم حدد Certificate < SSL/TLS أو S/MIME<br>Client Certificate.
	- .2 انقر فوق **Update**.
	- .**Common Name** أدخل .3

مِكنك إدخال ما يصل إلى 5 من عناوين IPv4، وعناوين IPv6، وأسماء المضيفين، وأسماء المجالات المؤهلة بالكامل (FQDN) باستخدام ما بين 1 و128 حرفًا والفصل بينها باستخدام الفواصل. ويتم تخزين المعلمة الأولى بالاسم الشائع، وتُخزن المعلمات الأخرى في حقل الاسم المستعار<br>الخاص عوضوع الشهادة.

مثال:

عنوان IP الخاص بالطابعة: ،192.0.2.123 اسم الطابعة: 3C2B1EPSONA

192.0.2.123 ,EPSONA1B2C3.local ,EPSONA1B2C3 :الشائع الاسم

- .4 حدد مدة صلاحية للشهادة.
	- .5 انقر فوق **Next**.

يتم عرض رسالة تأكيد.

.6 انقر فوق **OK**.

الطابعة قيد التحديث.

#### *ملاحظة:*

يمكنك التحقق من معلومات الشهادة عن طريق النقر فوق Confirm في علامة التبويب Certificate < SSL/TLS < Network Security .<br>Self-signed Certificate < Client Certificate < S/MIME أو Certificate < S.

**معلومات ذات صلة**

| "القيمة الافتراضية لكلمة مرور [المسؤول" في](#page-16-0) الصفحة 17

#### 580 الصفحة في" S/MIME لـ Self-signed Certificate حذف| "

| "تكوين [إعدادات](#page-597-0) [MIME/S](#page-597-0) [الأساسية" في](#page-597-0) الصفحة 598

#### *S/MIME لـ Self-signed Certificate حذف*

ميكنك حذف الشهادة الموقعة ذاتيًا لـ MIME/S عندما تصبح غري ضرورية. وحتى إذا قمت بحذفها، فلن يتم حذف الشهادة الموقعة ذاتيًا لـ TLS/SSL.

- <span id="page-579-0"></span>.**Client Certificate**<**S/MIME** < **Network Security** التبويب علامة وحدد Web Config إلى بالوصول قم .1
	- .**Self-signed Certificate** لـ **Delete** فوق انقر .2
	- .3 قم بالتأكيد على أنك تريد حذف الشهادة في الرسالة المعروضة.

**معلومات ذات صلة**

| "القيمة الافتراضية لكلمة مرور [المسؤول" في](#page-16-0) الصفحة 17

### **CA Certificate تكوين**

عند تعيين CA Certificate، يُكنك التحقق من صحة المسار إلى شهادة المرجع المصدق (CA) للخادم الذي تصل إليه الطابعة. إذ يُكن أن يمنع هذا<br>الانتحال.

ميُكنك الحصول على Certificate CA من المرجع المُصدّق الذي صدرت منه Certificate signed-CA.

#### *CA Certificate استرياد*

قم باستراد CA Certificate إلى الطابعة.

- .1 أدخل عنوان الـ IP الخاص بالطابعة في المستعرض للوصول إلى Config Web. أدخل عنوان الـ IP الخاص بالطابعة من جهاز كمبيوتر متصل بالشبكة نفسها المتصل بها الطابعة. ميكنك التحقق من عنوان الـ IP الخاص بالطابعة من القامئة التالية. **الإعدادات** >**إعدادات عامة** >**إعدادات الشبكة** > **حالة الشبكة** >**وضع Fi-Wi/LAN السليك**
	- .2 أدخل كلمة مرور المسؤول لتسجيل الدخول بصفتك مسؤولا.ً
		- .3 حدد بالترتيب التالي. **CA Certificate**< **Network Security** التبويب علامة
			- .4 انقر فوق **Import**.
			- .5 حدد Certificate CA الذي تريد استريادها.
				- .6 انقر فوق **OK**.

عند اكتامل الاسترياد، يتم الرجوع إلى شاشة **Certificate CA** وتُعرض Certificate CA.

#### **معلومات ذات صلة**

| "القيمة الافتراضية لكلمة مرور [المسؤول" في](#page-16-0) الصفحة 17

#### *CA Certificate حذف*

مكنك حذف CA Certificate التي تم استرادها.

- <span id="page-580-0"></span>.1 أدخل عنوان الـ IP الخاص بالطابعة في المستعرض للوصول إلى Config Web. أدخل عنوان الـ IP الخاص بالطابعة من جهاز كمبيوتر متصل بالشبكة نفسها المتصل بها الطابعة. ميكنك التحقق من عنوان الـ IP الخاص بالطابعة من القامئة التالية. **الإعدادات** >**إعدادات عامة** >**إعدادات الشبكة** > **حالة الشبكة** >**وضع Fi-Wi/LAN السليك**
	- .2 أدخل كلمة مرور المسؤول لتسجيل الدخول بصفتك مسؤولا.ً
		- .3 حدد بالترتيب التالي. **CA Certificate**< **Network Security** التبويب علامة
	- 4. انقر فوق **Delete** بجانب CA Certificate التي ترغب في حذفها.
		- .5 قم بالتأكيد على أنك تريد حذف الشهادة في الرسالة المعروضة.
- .6 انقر فوق **Network Reboot**، ثم تحقق من أن شهادة المرجع المصدق (CA (المحذوفة غري مدرجة على الشاشة المحدثة.

#### **معلومات ذات صلة**

| "القيمة الافتراضية لكلمة مرور [المسؤول" في](#page-16-0) الصفحة 17

# **اتصال TLS/SSL بالطابعة**

عندما يتم تعيين شهادة الخادم باستخدام اتصال SSL/TLS (طبقة مأخذ توصيل آمنة/بروتوكول أمان طبقة النقل) بالطابعة، عكنك تشفير مسار<br>الاتصال بين أجهزة الكمبيوتر. قم بتطبيق ذلك إذا كنت ترغب في منع الوصول عن بُعد والوصول غير المعت

## **تكوين إعدادات TLS/SSL الأساسية**

إذا كانت الطابعة تدعم ميزة خادم HTTPS، فإنه عكنك استخدام اتصال SSL/TLS لتشفير الاتصالات. عكنك تهيئة الطابعة وإدارتها باستخدام<br>تطبيق Web Config مع ضمان الأمان.

قم بتهيئة قوة التشفري وميزة إعادة التوجيه.

.1 أدخل عنوان الـ IP الخاص بالطابعة في المستعرض للوصول إلى Config Web.

أدخل عنوان الـ IP الخاص بالطابعة من جهاز كمبيوتر متصل بالشبكة نفسها المتصل بها الطابعة. ميكنك التحقق من عنوان الـ IP الخاص بالطابعة من القامئة التالية. **الإعدادات** >**إعدادات عامة** >**إعدادات الشبكة** > **حالة الشبكة** >**وضع Fi-Wi/LAN السليك**

- .2 أدخل كلمة مرور المسؤول لتسجيل الدخول بصفتك مسؤولا.ً
	- .3 حدد بالترتيب التالي.

**Basic**<**SSL/TLS**< **Network Security** التبويب علامة

.4 حدد قيمة لكل عنصر.

Encryption Strength  $\Box$ حدّد مستوى قوة التشفري.

- <span id="page-581-0"></span>Redirect HTTP to HTTPS  $\Box$ حدد متكني أو تعطيل. القيمة الافتراضية هي "Enable". TLS 1.0 $\Box$ حدد متكني أو تعطيل. القيمة الافتراضية هي "Disable".  $TLS.1.1$ <sup> $\Box$ </sup> حدد متكني أو تعطيل. القيمة الافتراضية هي "Disable".  $TLS.1.2$ حدد متكني أو تعطيل. القيمة الافتراضية هي "Enable".
	- .5 انقر فوق **Next**. يتم عرض رسالة تأكيد.
	- .6 انقر فوق **OK**. الطابعة قيد التحديث.

**معلومات ذات صلة** | "القيمة الافتراضية لكلمة مرور [المسؤول" في](#page-16-0) الصفحة 17

# **تكوين شهادة خادم للطابعة**

- .1 أدخل عنوان الـ IP الخاص بالطابعة في المستعرض للوصول إلى Config Web. أدخل عنوان الـ IP الخاص بالطابعة من جهاز كمبيوتر متصل بالشبكة نفسها المتصل بها الطابعة. ميكنك التحقق من عنوان الـ IP الخاص بالطابعة من القامئة التالية. **الإعدادات** >**إعدادات عامة** >**إعدادات الشبكة** > **حالة الشبكة** >**وضع Fi-Wi/LAN السليك**
	- .2 أدخل كلمة مرور المسؤول لتسجيل الدخول بصفتك مسؤولا.ً
	- .3 حدد بالترتيب التالي. **Certificate**<**SSL/TLS**< **Network Security** التبويب علامة
		- 4. حدد شهادةً لاستخدامها على **Server Certificate**.
			- Self-signed Certificate  $\Box$

يتم إنشاء شهادة موقعة ذاتيًا بواسطة الطابعة. إذا لم تحصل على شهادة موقعة من المرجع المُصدّق (CA)، فحدد هذا.

CA-signed Certificate  $\Box$ 

إذا كنت تحصل على شهادة موقعة من المرجع المُصدّق (CA (وتقوم باستريادها مقدمًا، ميُكنك تحديد هذا.

- .5 انقر فوق **Next**. يتم عرض رسالة تأكيد.
- .6 انقر فوق **OK**. الطابعة قيد التحديث.

**معلومات ذات صلة**

- | "القيمة الافتراضية لكلمة مرور [المسؤول" في](#page-16-0) الصفحة 17
	- | "تكوين [Certificate signed-CA "في](#page-573-0) الصفحة 574
	- | "تحديث [Certificate signed-Self "في](#page-578-0) الصفحة 579

# **الاتصال المشفر باستخدام تصفية IP/IPsec**

#### **IPsec/IP Filtering حول**

<span id="page-582-0"></span>ميكنك تصفية البيانات الواردة إلى الشبكة حسب عناوين IP، والخدمات، والمنفذباستخدام وظيفةتصفية IP/IPsec. من خلال تجميع عوامل التصفية، مكنك تكوين الطابعة لقبول أجهزة تابعة وبيانات محددة أو منع أيٍّ منهما. بالإضافة إلى هذا، مكنك تحسين مستوى الأمان من خلال<br>استخدام بروتوكول IPsec.

*أجهزة الكمبيوتر التي تعمل بنظام التشغيل Vista Windows أو أحدث أو 2008 Server Windows أو أحدث تدعم IPsec. ملاحظة:*

# **تكوين النهج الافتراضي**

لتصفية نسبة استخدام الشبكة، قم بتكوين النهج الافتراضي. يُطبق النفج الافتراضي على كل مستخدم أو مجموعة متصلة بالطابعة. بالنسبة للتحكم في<br>المستخدمين أو مجموعات المستخدمين، قم بتكوين نُهج المجموعة.

.1 أدخل عنوان الـ IP الخاص بالطابعة في المستعرض للوصول إلى Config Web.

أدخل عنوان الـ IP الخاص بالطابعة من جهاز كمبيوتر متصل بالشبكة نفسها المتصل بها الطابعة.

ميكنك التحقق من عنوان الـ IP الخاص بالطابعة من القامئة التالية.

**الإعدادات** >**إعدادات عامة** >**إعدادات الشبكة** > **حالة الشبكة** >**وضع Fi-Wi/LAN السليك**

- .2 أدخل كلمة مرور المسؤول لتسجيل الدخول بصفتك مسؤولا.ً
	- .3 حدد بالترتيب التالي.

**Basic**<**IPsec/IP Filtering**< **Network Security** التبويب علامة

- .4 أدخل قيمة لكل عنصر.
- .5 انقر فوق **Next**. يتم عرض رسالة تأكيد.
	- .6 انقر فوق **OK**.

الطابعة قيد التحديث.

**معلومات ذات صلة**

| "القيمة الافتراضية لكلمة مرور [المسؤول" في](#page-16-0) الصفحة 17

*عناصر إعداد Policy Default* **Default Policy**

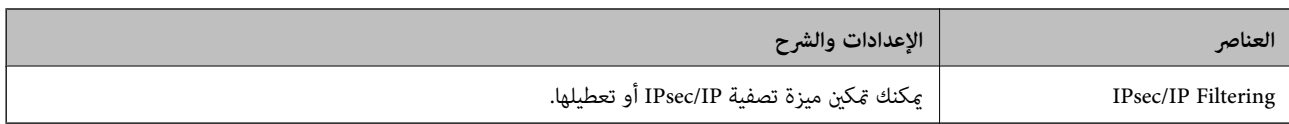

# Access Control<sup>Q</sup>

قم بتكوين طريقة تحكم لنقل حزم بيانات IP.

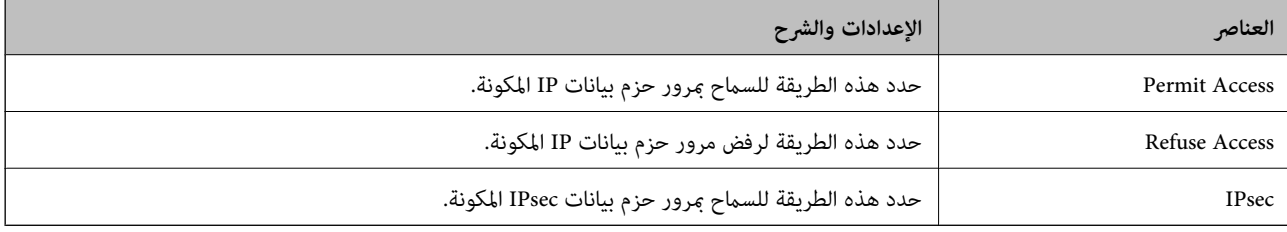

#### **IKE Version**

حدد **1IKEv** أو **2IKEv** لـ **Version IKE**. حدد أحدهام وفقًا للجهاز المتصل به الطابعة.

#### IKEv1 $\Box$

يتم عرض العناصر التالية عند تحديد **1IKEv** لـ **Version IKE**.

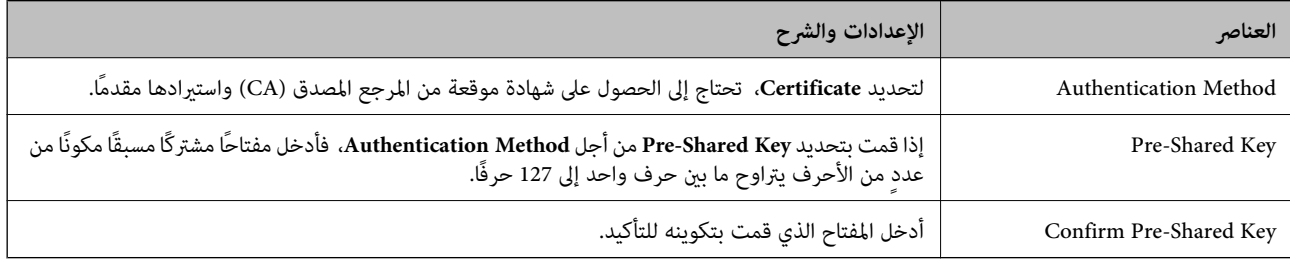

#### IKEv2 $\square$

#### يتم عرض العناصر التالية عند تحديد **2IKEv** لـ **Version IKE**.

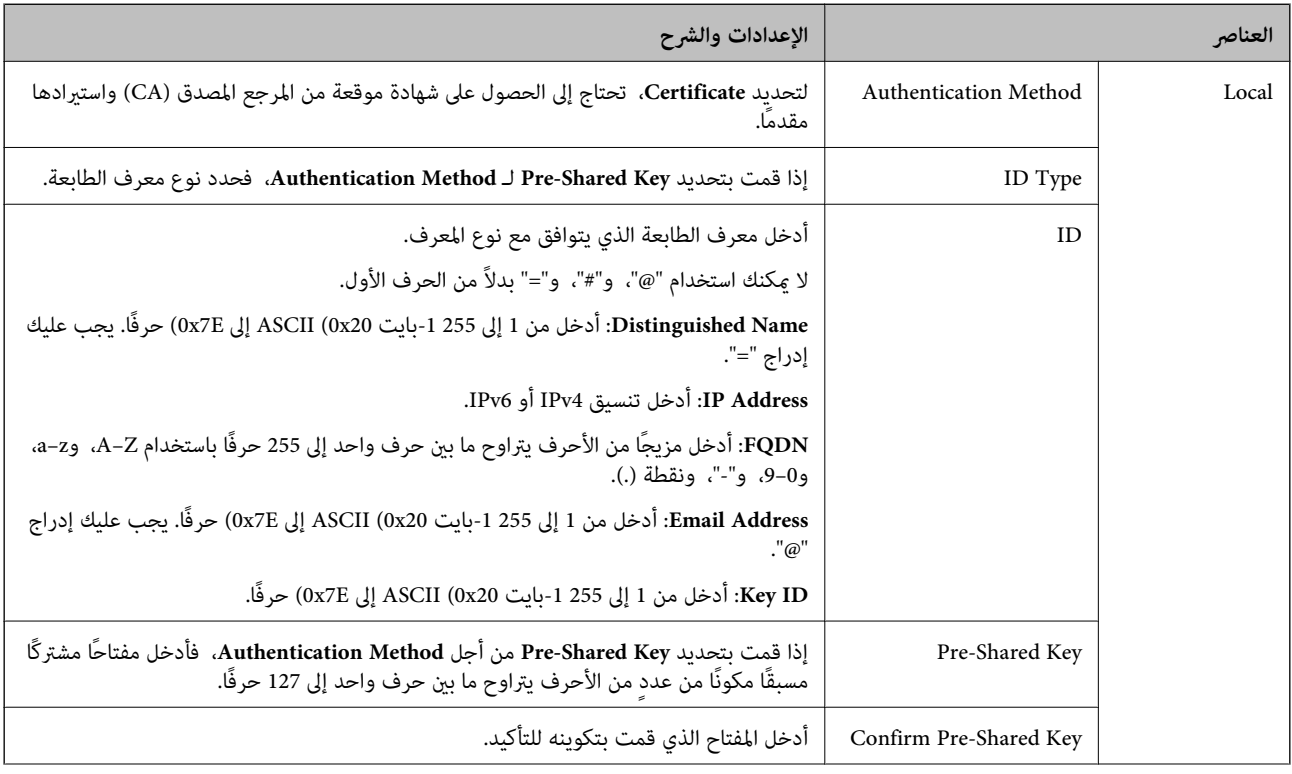

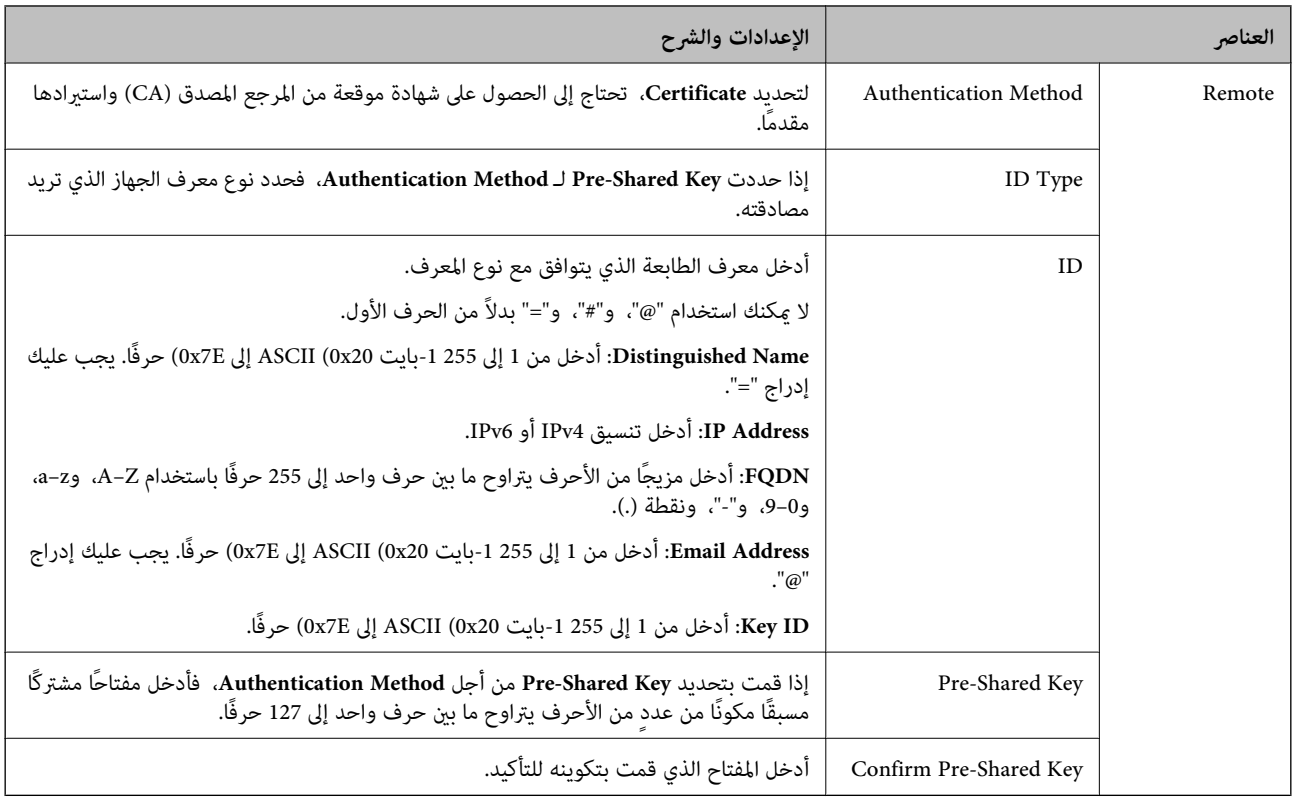

#### **Encapsulation**

إذا قمت بتحديد **IPsec** من أجل **Control Access**، فلا بد أن تقوم بتكوين وضع تغليف.

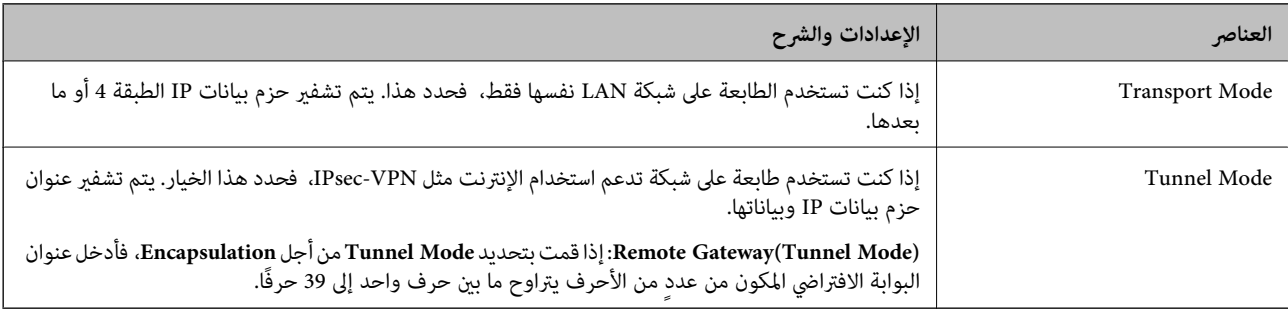

## **Security Protocol**

إذا قمت بتحديد **IPsec** من أجل **Control Access**، فحدد خيارًا.

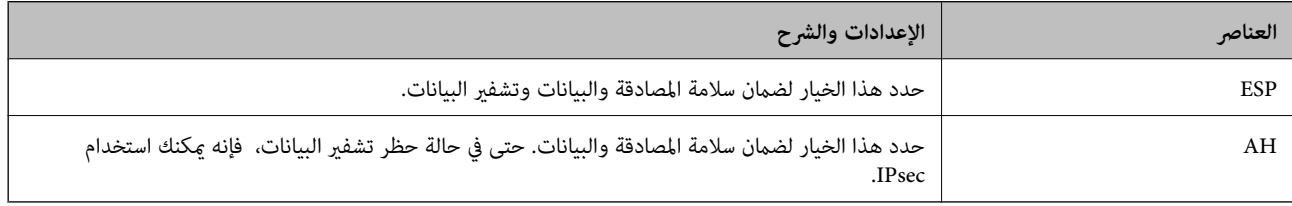

#### Algorithm Settings $\Box$

<span id="page-586-0"></span>يُوصى بتحديد Any لجميع الإعدادات أو تحديد عنصر آخر غير Any لكل إعداد. إذا حددت Any لبعض الإعدادات وحددت عنصرًا آخر<sup>َ</sup> غير<br>Any للإعدادات الأخرى، فقد لا يتصل الجهاز حسب الجهاز الآخر الذي تريد مصادقته.

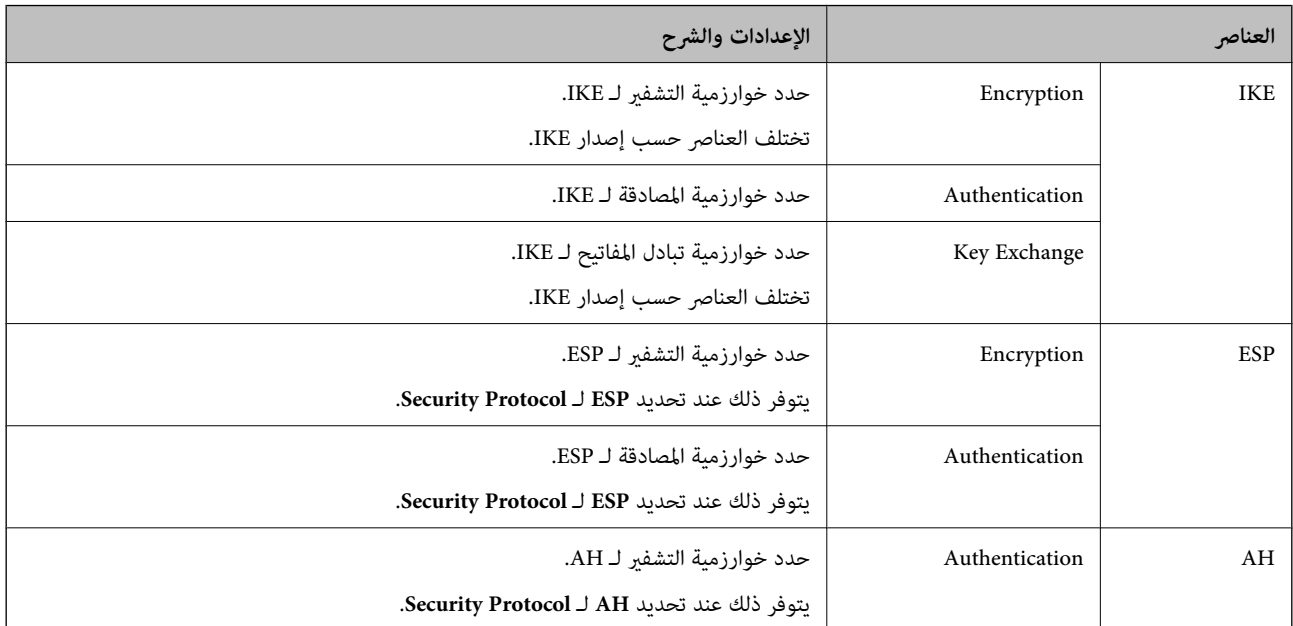

#### **معلومات ذات صلة**

| "تكوين النهج [الافتراضي" في](#page-582-0) الصفحة 583

# **تكوين نهج المجموعة**

عثل نهج المجموعة قاعدة أو أكثر تُطبق على مستخدم أو مجموعة المستخدم. تتحكم الطابعة في حزم الـ IP التي تتطابق مع النُهج التي تم<br>تكوينها. تتم مصادقة حزم الـ IP بالترتيب الخاص بنهج المجموعة من 1 إلى 10 ومن ثم النهج الافتراضي.

.1 أدخل عنوان الـ IP الخاص بالطابعة في المستعرض للوصول إلى Config Web.

أدخل عنوان الـ IP الخاص بالطابعة من جهاز كمبيوتر متصل بالشبكة نفسها المتصل بها الطابعة.

ميكنك التحقق من عنوان الـ IP الخاص بالطابعة من القامئة التالية.

**الإعدادات** >**إعدادات عامة** >**إعدادات الشبكة** > **حالة الشبكة** >**وضع Fi-Wi/LAN السليك**

- .2 أدخل كلمة مرور المسؤول لتسجيل الدخول بصفتك مسؤولا.ً
	- .3 حدد بالترتيب التالي.

**Basic**<**IPsec/IP Filtering**< **Network Security** التبويب علامة

- .4 انقر فوق علامة التبويب المرقمة التي تريد تكوينها.
	- .5 أدخل قيمة لكل عنصر.
		- .6 انقر فوق **Next**.

يتم عرض رسالة تأكيد.

.7 انقر فوق **OK**.

الطابعة قيد التحديث.

#### **معلومات ذات صلة**

| "القيمة الافتراضية لكلمة مرور [المسؤول" في](#page-16-0) الصفحة 17

#### *عناصر إعداد Policy Group*

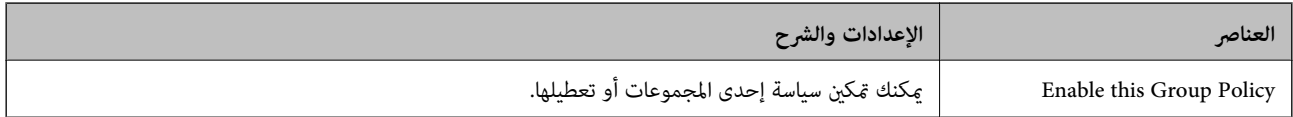

#### **Access Control**

قم بتكوين طريقة تحكم لنقل حزم بيانات IP.

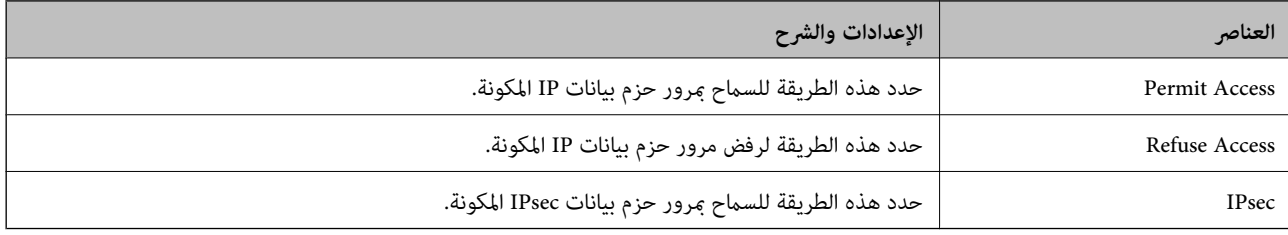

#### **Local Address(Printer)**

حدد عنوان IPv4 أو عنوان IPv6 الذي يتوافق مع بيئة شبكتك. إذا تم تعيين عنوان IP تلقائيًا، عكنك تحديد<br>**Use auto-obtained IPv4 address**.

*في حالة تعيني عنوان 6IPv تلقائيًا، فقد يصبح الاتصال غري متوفر. كوّن عنوان 6IPv ثابتًا. ملاحظة:*

#### **Remote Address(Host)**

أدخل عنوان IP للجهاز من أجل التحكم في الوصول. يجب أن يتكون عنوان IP من 43 حرفًا أو أقل. إذا لم تدخل عنوان IP، فسيتم التحكم في جميع العناوين.

ملاحظة:<br>في حال تعيين عنوان IP تلقائيًا (على سبيل المثال، بواسطة بروتوكول DHCP)، قد يصبح الاتصال غير متاح. قم بتكوين عنوان IP ثابت.

#### **Method of Choosing Port**

حدد طريقةً لتحديد المنافذ.

Service Name  $\Box$ 

إذا قمت بتحديد **Name Service** من أجل **Port Choosing of Method**، فحدد خيارًا.

#### Transport Protocol<sup>1</sup>

إذا قمت بتحديد **Number Port** من أجل **Port Choosing of Method**، فلا بد أن تقوم بتكوين وضع تغليف.

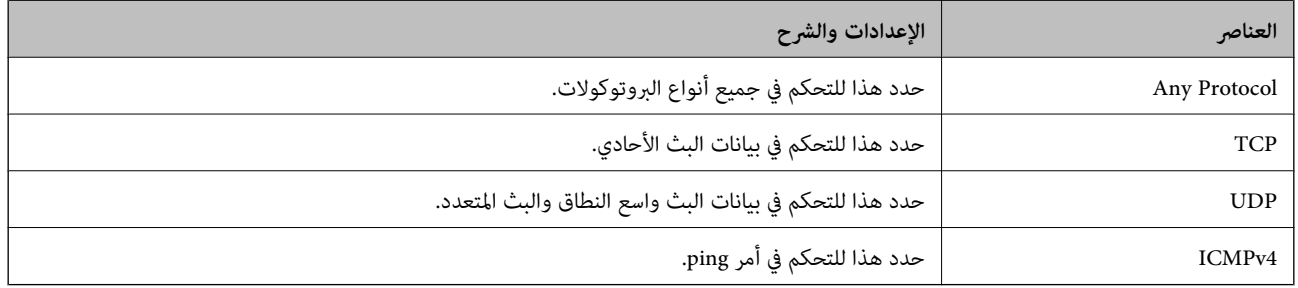

#### Local Port $\Box$

إذا حددت Port Number من أجل Method of Choosing Port وحددت TCP أو UDP من أجل Transport Protocol، فأدخل<br>أرقام المنفذ للتحكم في استلام حزم البيانات، مع الفصل بينها باستخدام فاصلة. عكنك إدخال 10 أرقام منفذ كحد أقصى.

مثال: ,20 ,80 ,119 5220

إذامل تقم بإدخال رقم منفذ، فسيتم التحكم في جميع المنافذ.

#### Remote Port  $\Box$

إذا حددت Port Number من أجل Method of Choosing Port وحددت TCP أو UDP من أجل Transport Protocol، فأدخل<br>أرقام المنفذ للتحكم في إرسال حزم البيانات، مع الفصل بينها باستخدام فاصلة. عكنك إدخال 10 أرقام منفذ كحد أقصى. مثال: ,25 ,80 ,143 5220

إذامل تقم بإدخال رقم منفذ، فسيتم التحكم في جميع المنافذ.

#### **IKE Version**

حدد **1IKEv** أو **2IKEv** لـ **Version IKE**. حدد أحدهام وفقًا للجهاز المتصل به الطابعة.

#### IKEv1 $\Box$

يتم عرض العناصر التالية عند تحديد **1IKEv** لـ **Version IKE**.

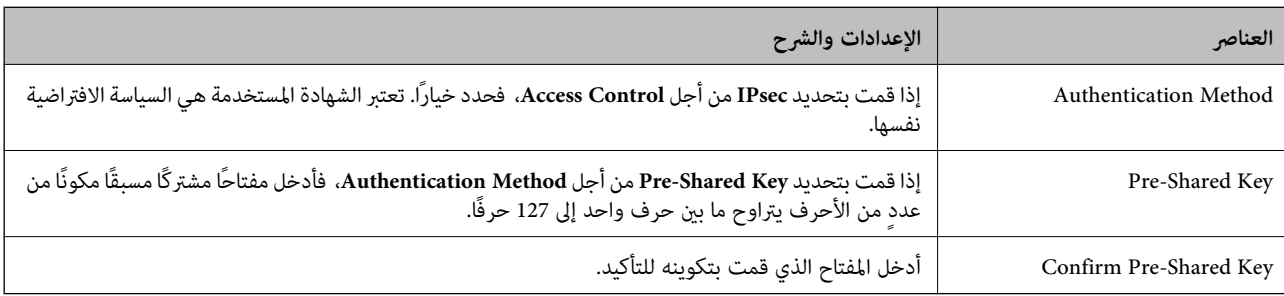

#### IKEv2 $\square$

يتم عرض العناصر التالية عند تحديد **2IKEv** لـ **Version IKE**.

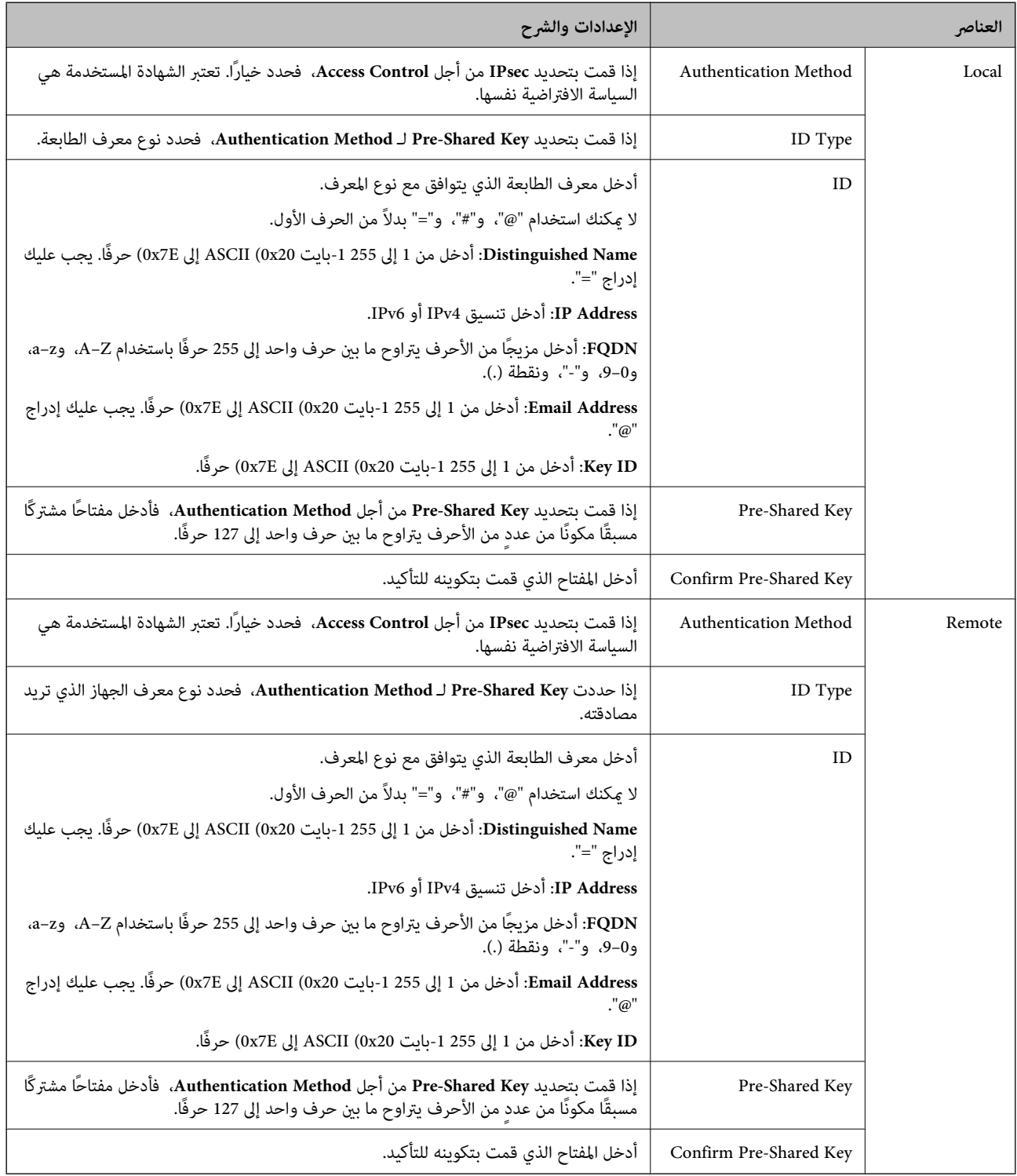

#### **Encapsulation**

إذا قمت بتحديد **IPsec** من أجل **Control Access**، فلا بد أن تقوم بتكوين وضع تغليف.

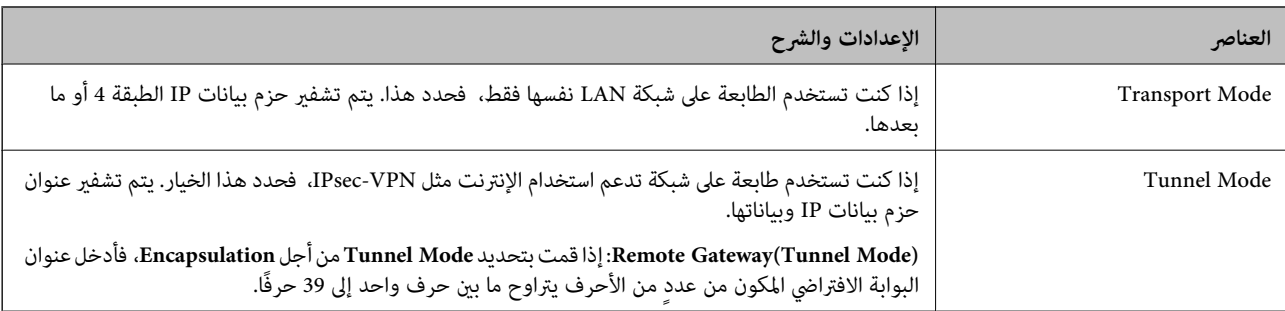

#### **Security Protocol**

إذا قمت بتحديد **IPsec** من أجل **Control Access**، فحدد خيارًا.

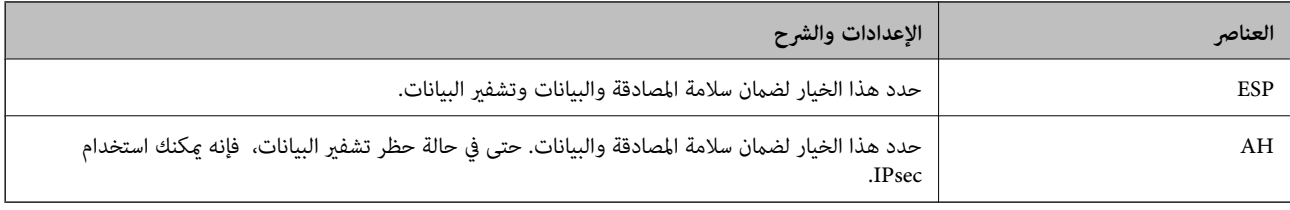

#### **Algorithm Settings**

يُوصى بتحديد Any لجميع الإعدادات أو تحديد عنصر آخر غير Any لكل إعداد. إذا حددت Any لبعض الإعدادات وحددت عنصرًا آخرَ غير Any<br>للإعدادات الأخرى، فقد لا يتصل الجهاز حسب الجهاز الآخر الذي تريد مصادقته.

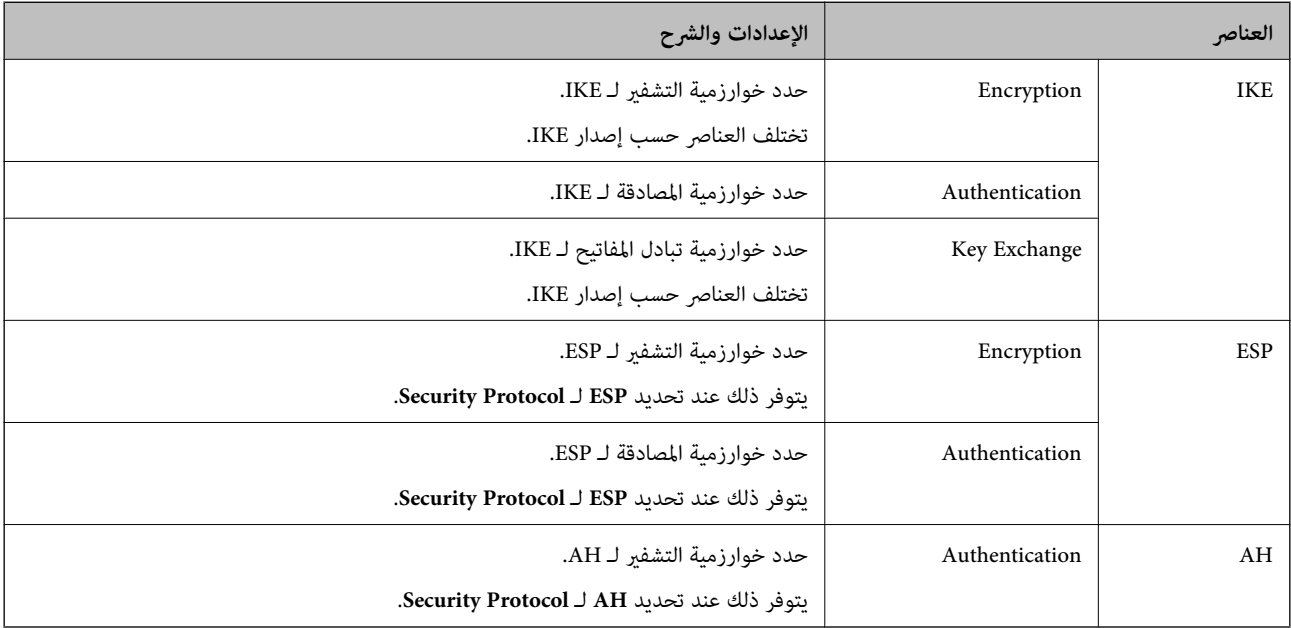

#### **معلومات ذات صلة**

- | "تكوين نهج [المجموعة" في](#page-586-0) الصفحة 587
- 592 الصفحة في" Group Policy في [Remote Address\(Host\)وLocal Address\(Printer\)](#page-591-0) بني الجمع| "
	- ♦ "مراجع أسماء الخدمة بشأن سياسة [المجموعة" في](#page-591-0) الصفحة 592

<span id="page-591-0"></span>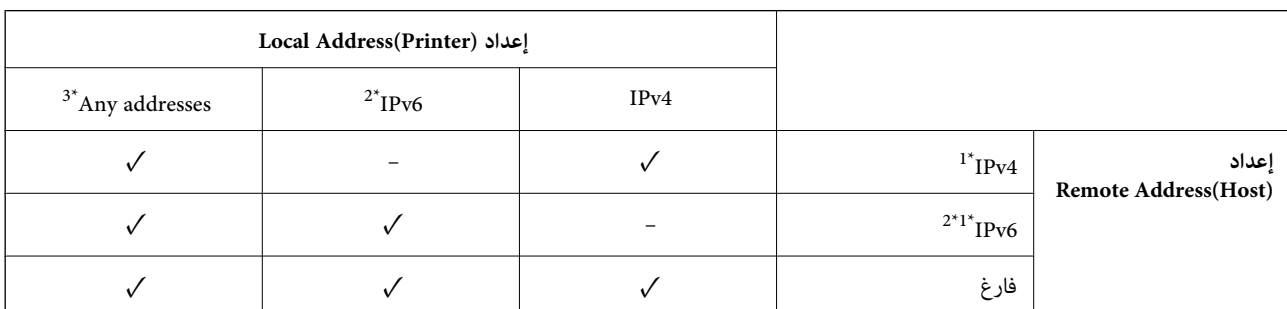

#### *Group Policy في Remote Address(Host)وLocal Address(Printer) بني الجمع*

\*1 : إذا تم تحديد **IPsec** في **Control Access**, فلا ميكنك تحديد طول بادئة.

\*2 : إذا تم تحديد **IPsec** في **Control Access**, ميكنك تحديد عنوان محلي الارتباط (80fe:: (لكن سيتم تعطيل نهج المجموعة.

خة مناوين IPv6 محلية الارتباط.  $\pm$ 

# *مراجع أسامء الخدمة بشأن سياسة المجموعة*

*تُعرض الخدمات غري المتوفرة ولكن لا ميكن تحديدها. ملاحظة:*

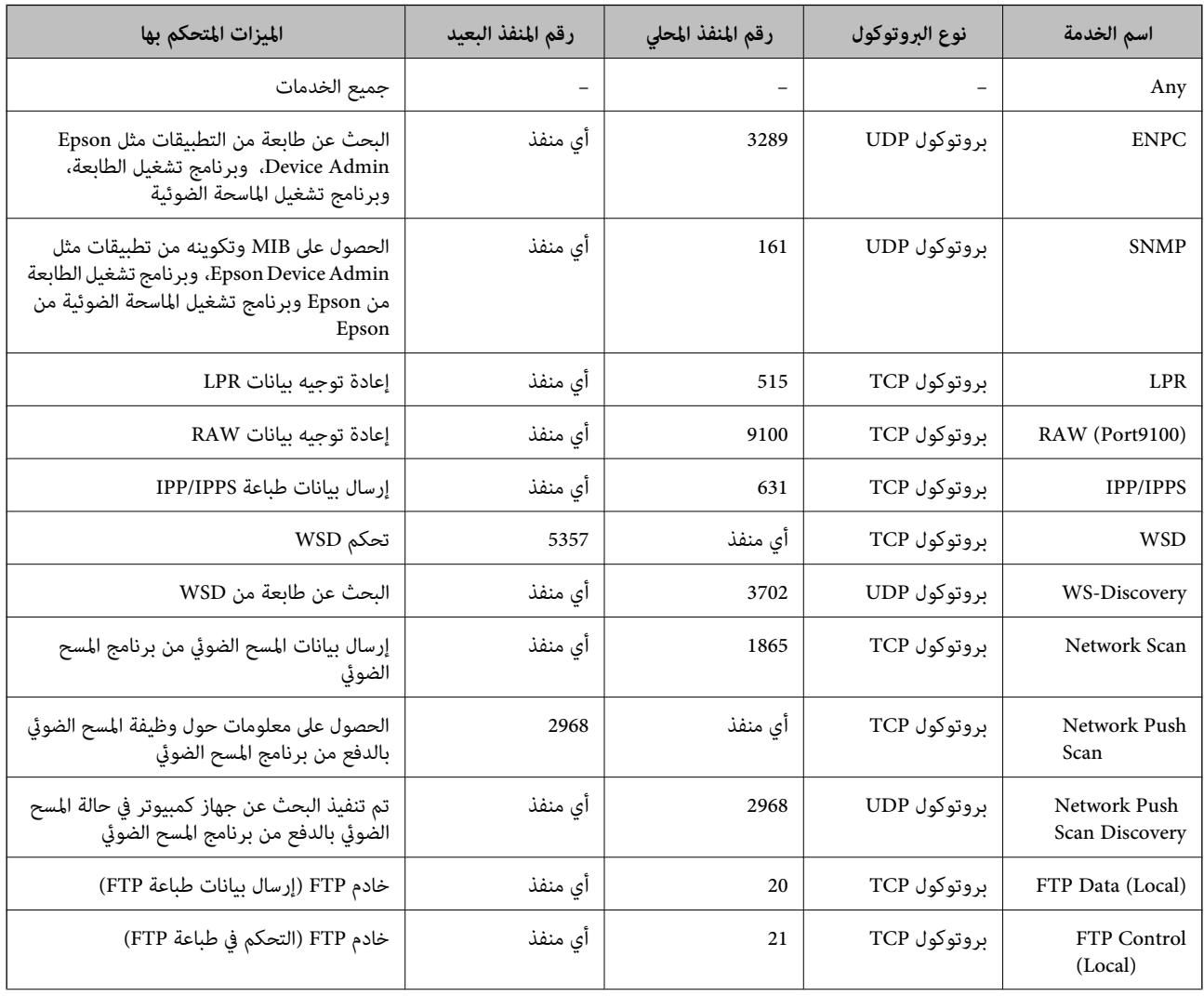

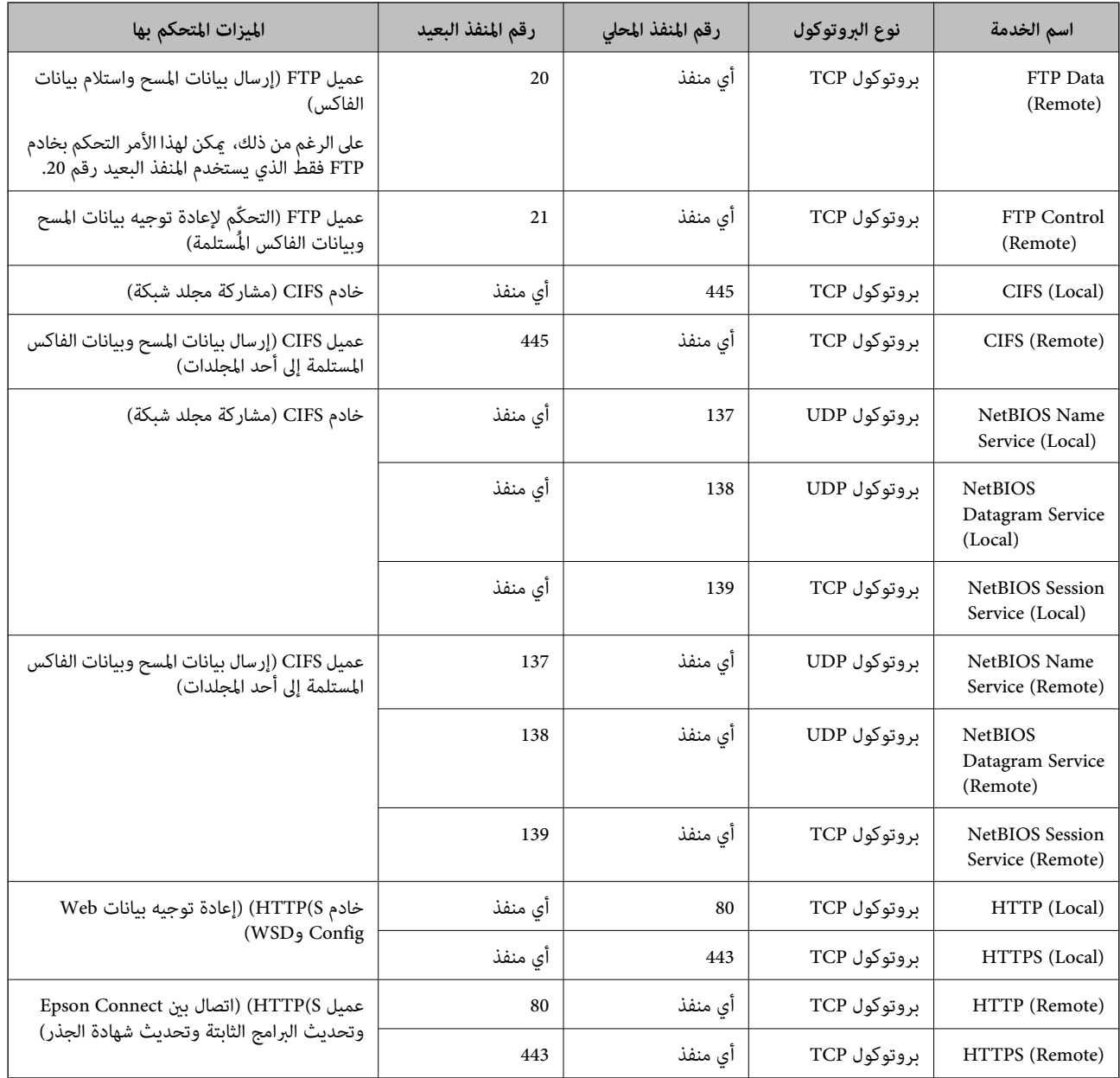

# **أمثلة على تهيئة Filtering IP/IPsec**

**استلام حزم بيانات IPsec فقط** هذا المثال خاص بتهيئة سياسة افتراضية فقط. :**Default Policy Enable** :**IPsec/IP** Filtering **IPsec** :Access Control  $\textsf{Pre-Shared Key}: \textbf{Authentication Method} \ \textcolor{red}{\Box}$ **Key**O **Shared-Pre**: أدخل ما يصل إلى 127 حرفًا. **Policy Group**: لاتقم بالتكوين.

**استلام بيانات الطباعة وإعدادات الطابعة**

يسمح هذا المثال بعمليات الاتصال بني بيانات الطباعة وتهيئة الطابعة باستخدام خدمات محددة.

:**Default Policy**

Enable :**IPsec/IP** Filtering  $\Box$ 

**Refuse Access** :**Access Control** 

:**Group Policy**

.المربع حدد :**Enable this Group Policy** O

**Permit Access :Access Control** 

للعميل IP عنوان :**Remote Address(Host)**O

Service Name :**Method of Choosing Port** 

.**RAW (Port9100)**و **HTTPS (Local)** ,**HTTP (Local)** ,**SNMP** ,**ENPC** مربع حدد :**Service Name**O

*ملاحظة:*

لتجنب تلقي HTTP (Local) وHTTP (Local)، قم بإلغاء تحديد خانات الاختيار الخاصة بها في G<mark>roup Policy.</mark> عند القيام بذلك، قم بتعطيل تصفية<br>IPsec/IP من لوحة تحكم الطابعة مؤقتًا لتغيير إعدادات الطابعة.

**استلام حق الوصول من عنوان IP محدد فقط**

يُتيح هذا المثال لعنوان IP محدد الوصول إلى الطابعة.

:**Default Policy**

**Enable** :**IPsec/IP** Filtering

**Refuse Access: Access Control** 

:**Group Policy**

.المربع حدد :**Enable this Group Policy** O

**Permit Access** :**Access Control** 

المسؤول بعميل الخاص IP عنوان :**Remote Address(Host)**O

*بغض النظر عن تهيئة السياسة، سيتمكن العميل من الوصول إلى الطابعة وتهيئتها. ملاحظة:*

## **تهيئة شهادة لتصفية IP/IPsec**

قم بتهيئة شهادة العميل لتصفية IPsec/IP. عند تعيينها، <sub>ي</sub>ُكنك استخدام الشهادة كطريقة مصادقة لتصفية IPsec/IP. إذا كنت ترغب في تهيئة<br>المرجع المصدق، فانتقل إلى **CA Certificate.** 

.1 أدخل عنوان الـ IP الخاص بالطابعة في المستعرض للوصول إلى Config Web. أدخل عنوان الـ IP الخاص بالطابعة من جهاز كمبيوتر متصل بالشبكة نفسها المتصل بها الطابعة. ميكنك التحقق من عنوان الـ IP الخاص بالطابعة من القامئة التالية. **الإعدادات** >**إعدادات عامة** >**إعدادات الشبكة** > **حالة الشبكة** >**وضع Fi-Wi/LAN السليك**

.2 أدخل كلمة مرور المسؤول لتسجيل الدخول بصفتك مسؤولا.ً

.3 حدد بالترتيب التالي.

**Client Certificate** <**IPsec/IP Filtering**< **Network Security** التبويب علامة

.4 قم باسترياد الشهادة في **Certificate Client**.

<span id="page-594-0"></span>اذا قمت باستيراد الشهادة المنشورة بواسطة المرجع المُصدّق بالفعل، <sub>ع</sub>ُكنك نسخ الشهادة واستخدامها في تصفية IPsec/IP. للنسخ، حدد<br>الشهادة من C**opy From،** ثم انقر فوق C**opy.** 

**معلومات ذات صلة**

- | "القيمة الافتراضية لكلمة مرور [المسؤول" في](#page-16-0) الصفحة 17
- | "تكوين [Certificate signed-CA "في](#page-573-0) الصفحة 574
	- | "تكوين [Certificate CA "في](#page-579-0) الصفحة 580

# **توصيل الطابعة بشبكة X802.1IEEE**

#### **تكوين شبكة X802.1IEEE**

عند تعيني X802.1IEEE للطابعة، ميُكنك استخدامها على الشبكة المتصلة بخادم RADIUS، أو مفتاح LANمع وظيفة المصادقة، أو نقطة وصول.

لايدعم الإصدار 1.3 من TLS هذه الوظيفة.

- .1 أدخل عنوان الـ IP الخاص بالطابعة في المستعرض للوصول إلى Config Web. أدخل عنوان الـ IP الخاص بالطابعة من جهاز كمبيوتر متصل بالشبكة نفسها المتصل بها الطابعة. ميكنك التحقق من عنوان الـ IP الخاص بالطابعة من القامئة التالية. **الإعدادات** >**إعدادات عامة** >**إعدادات الشبكة** > **حالة الشبكة** >**وضع Fi-Wi/LAN السليك**
	- .2 أدخل كلمة مرور المسؤول لتسجيل الدخول بصفتك مسؤولا.ً
	- .3 حدد بالترتيب التالي. **Basic**<**IEEE802.1X** < **Network Security** التبويب علامة
		- .4 أدخل قيمة لكل عنصر.

إذا كنت تريد استخدام الطابعة على شبكة Fi-Wi، فانقر فوق **Setup Fi-Wi** ثم حدد أو أدخل SSID. *ميكنك مشاركة الإعدادات بني إيرثنت وFi-Wi. ملاحظة:*

- .5 انقر فوق **Next**. يتم عرض رسالة تأكيد.
- .6 انقر فوق **OK**. الطابعة قيد التحديث.

**معلومات ذات صلة**

| "القيمة الافتراضية لكلمة مرور [المسؤول" في](#page-16-0) الصفحة 17

#### *عناصر إعداد شبكة X802.1IEEE*

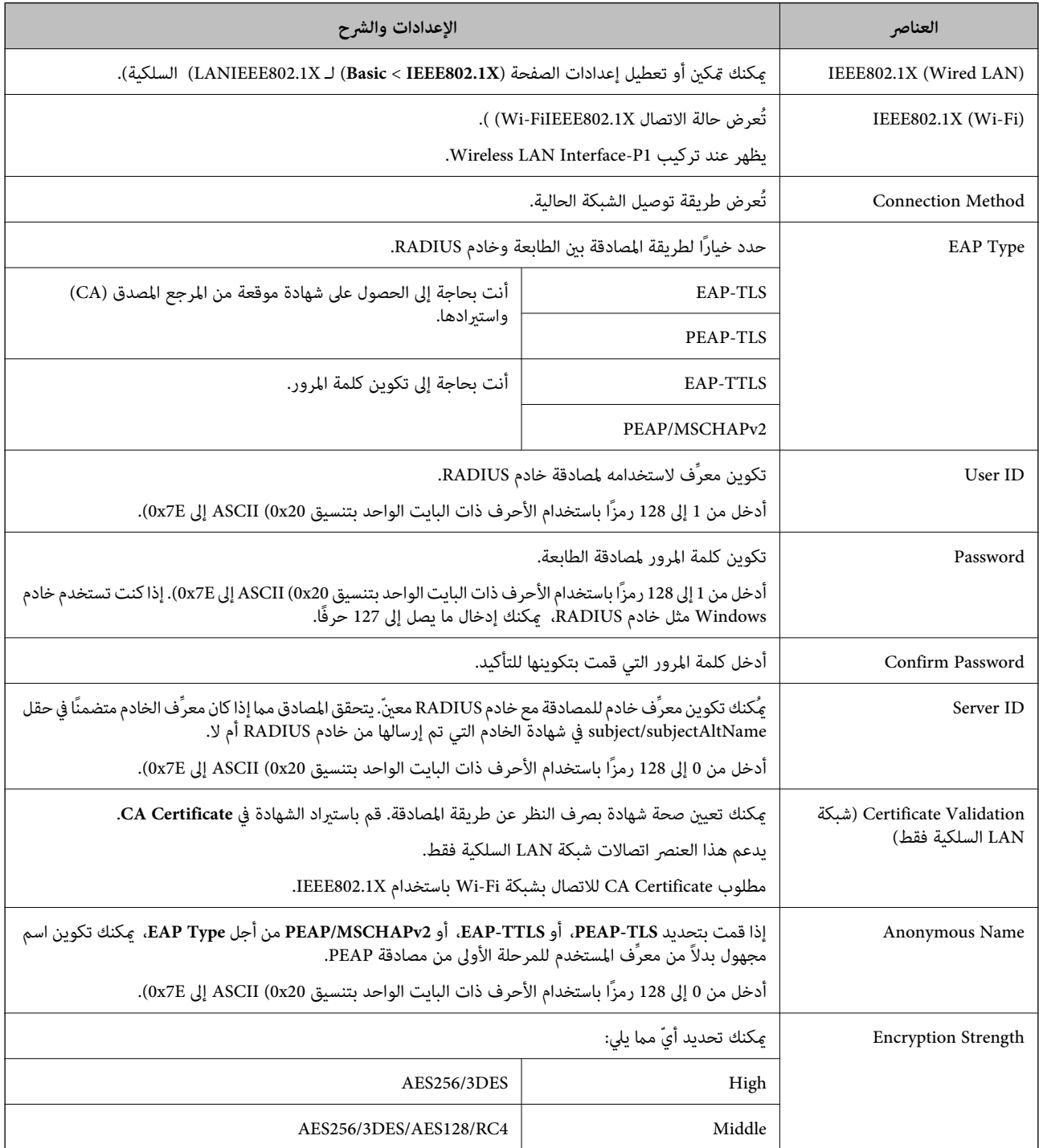

#### **معلومات ذات صلة**

| ["تكوين](#page-594-0) شبكة [X802.1IEEE](#page-594-0) "في [الصفحة](#page-594-0) 595

### **تكوين شهادة لاتصال X802.1 IEEE**

تهيئة شهادة العميل لاتصال IEEE802.1X. عند تعيينها، <sub>ع</sub>ُكنك استخدام **EAP-TLS وPEAP-TLS كط**ريقة مصادقة IEEE 802.1X. إذا كنت<br>ترغب في تهيئة شهادة المرجع المُصدّق، فانتقل إلى C**A Certificate.** 

- .1 أدخل عنوان الـ IP الخاص بالطابعة في المستعرض للوصول إلى Config Web. أدخل عنوان الـ IP الخاص بالطابعة من جهاز كمبيوتر متصل بالشبكة نفسها المتصل بها الطابعة. ميكنك التحقق من عنوان الـ IP الخاص بالطابعة من القامئة التالية. **الإعدادات** >**إعدادات عامة** >**إعدادات الشبكة** > **حالة الشبكة** >**وضع Fi-Wi/LAN السليك**
	- .2 أدخل كلمة مرور المسؤول لتسجيل الدخول بصفتك مسؤولا.ً
		- .3 حدد بالترتيب التالي.

**Client Certificate**<**IEEE802.1X** < **Network Security** التبويب علامة

.4 أدخل إحدى الشهادات في **Certificate Client**.

إذا قمت باست<sub>لا</sub>اد الشهادة المنشورة بواسطة المرجع المُصدّق بالفعل، <sub>ع</sub>ُكنك نسخ الشهادة واستخدامها في تصفية IEEE802.1X. للنسخ، حدد<br>الشهادة من Copy From، ثم انقر فوق Copy.

**معلومات ذات صلة**

- | "القيمة الافتراضية لكلمة مرور [المسؤول" في](#page-16-0) الصفحة 17
	- | "تكوين [Certificate signed-CA "في](#page-573-0) الصفحة 574
		- | "تكوين [Certificate CA "في](#page-579-0) الصفحة 580

## **التحقق من حالة شبكة X802.1 IEEE**

ميكنك التحقق من حالة شبكة X802.1 IEEE من خلال طباعة ورقة حالة الشبكة.

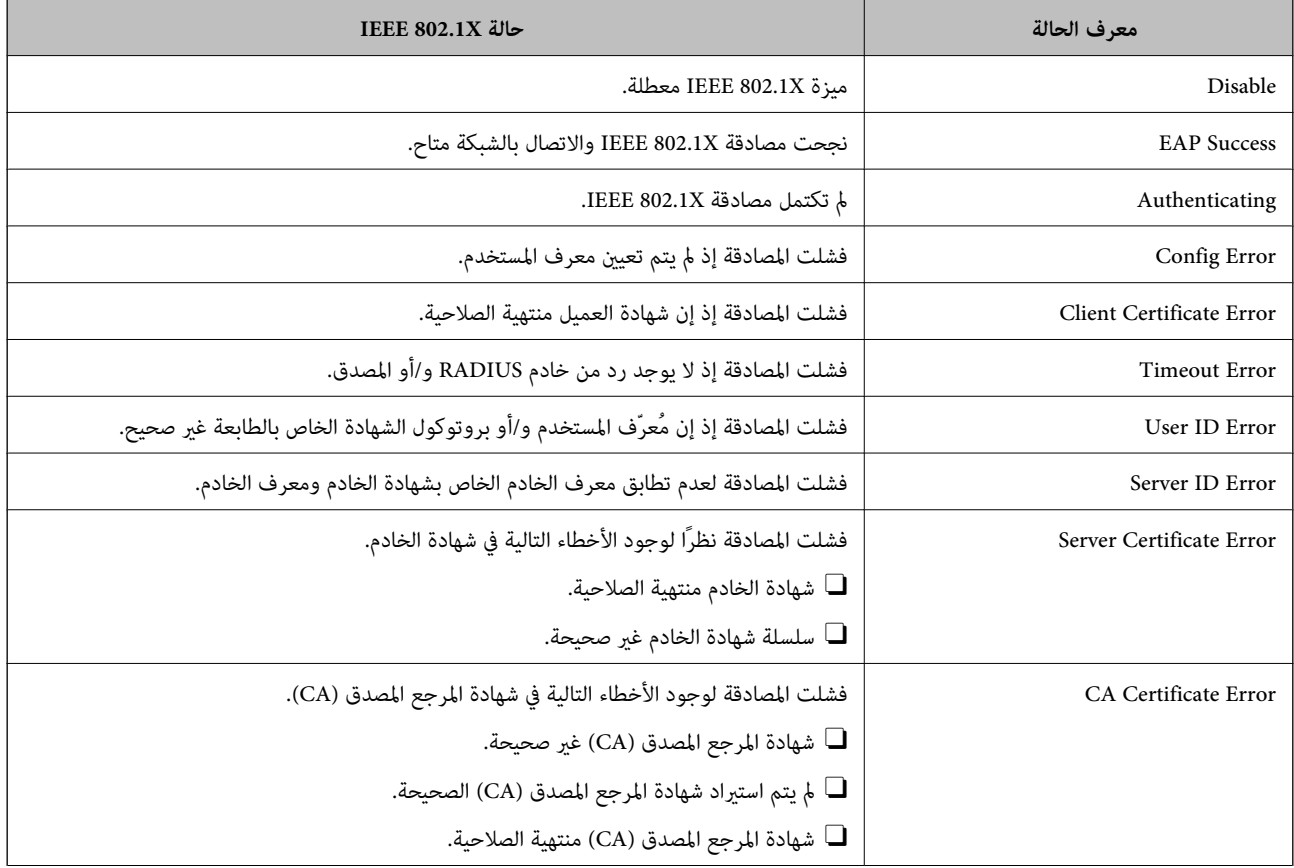

<span id="page-597-0"></span>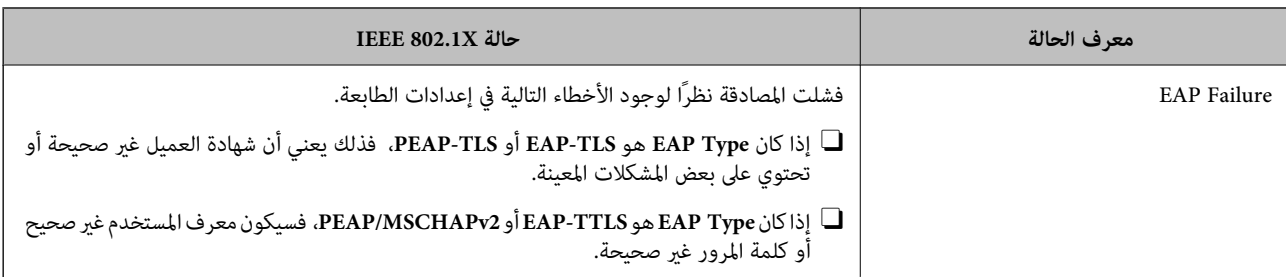

**معلومات ذات صلة**

| "ورقة حالة [الطباعة:" في](#page-478-0) الصفحة 479

# **S/MIME إعدادات**

# **تكوين إعدادات MIME/S الأساسية**

قم بتكوين تشفري البريد الإلكتروين ومرفق التوقيع الرقمي على رسائل البريد الإلكترونية لكل وظيفة تستخدمها.

- .1 أدخل عنوان الـ IP الخاص بالطابعة في المستعرض للوصول إلى Config Web. أدخل عنوان الـ IP الخاص بالطابعة من جهاز كمبيوتر متصل بالشبكة نفسها المتصل بها الطابعة. ميكنك التحقق من عنوان الـ IP الخاص بالطابعة من القامئة التالية. **الإعدادات** >**إعدادات عامة** >**إعدادات الشبكة** > **حالة الشبكة** >**وضع Fi-Wi/LAN السليك**
	- .2 أدخل كلمة مرور المسؤول لتسجيل الدخول بصفتك مسؤولا.ً
	- .3 حدد بالترتيب التالي. **Basic** <**S/MIME** < **Network Security** التبويب علامة
		- .4 عنيّ كل عنصر.
		- .5 انقر فوق **Next**. يتم عرض رسالة تأكيد.
		- .6 انقر فوق **OK**. الطابعة قيد التحديث.

**معلومات ذات صلة**

| "القيمة الافتراضية لكلمة مرور [المسؤول" في](#page-16-0) الصفحة 17

#### *عناصر إعداد MIME/S*

#### **Mail Encryption**

- لاستخدام تشفير البريد الإلكتروني، تحتاج إلى استيراد إحدى شهادات التشفير لكل وجهة مُسجلة في قامًة جهات الاتصال. "استرياد شهادة التشفري إلى وجهة البريد [الإلكتروين" في](#page-599-0) الصفحة 600
	- سيتم إرسال رسائل البريد الإلكتروني غير المشفرة إلى الوجهات التي لا مّتلك شهادة تشفير مستوردة.  $\Box$

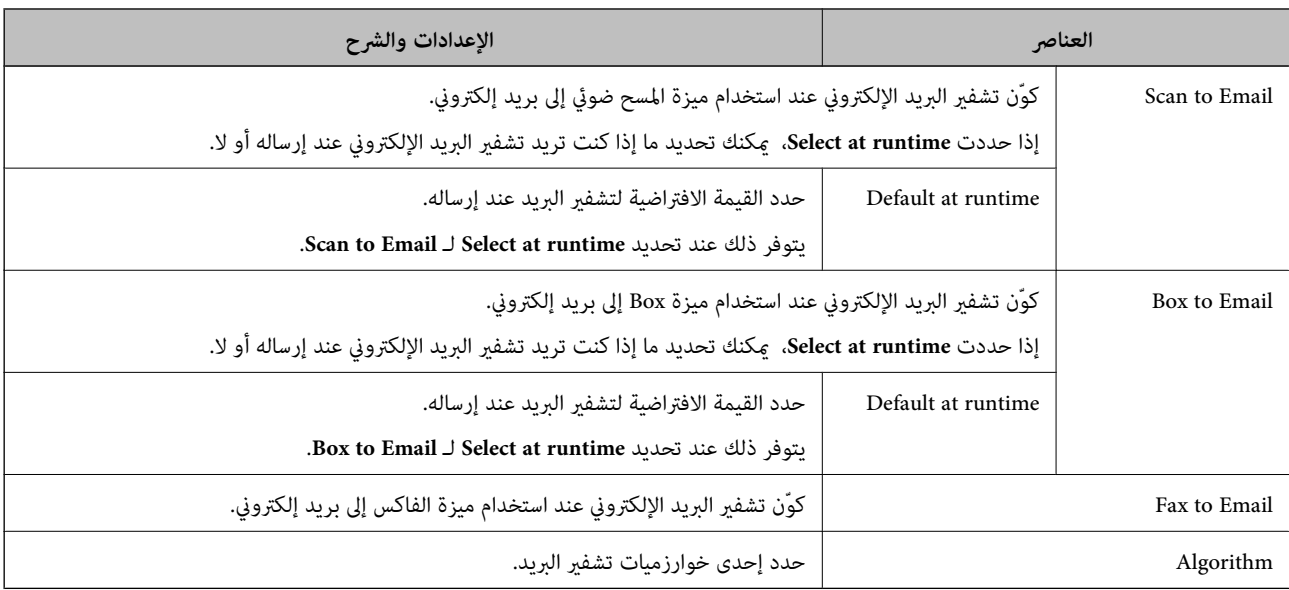

#### **Digital Signature**

# <sup>&</sup>lt; **S/MIME** <sup>&</sup>lt; **Network Security** التبويب لعلامة **Client Certificate** تكوين إلى تحتاج ،S/MIME توقيع وظيفة لاستخدام .**Client Certificate**

#### "تكوين شهادة لاتصال S/MIME" في الصفحة 599

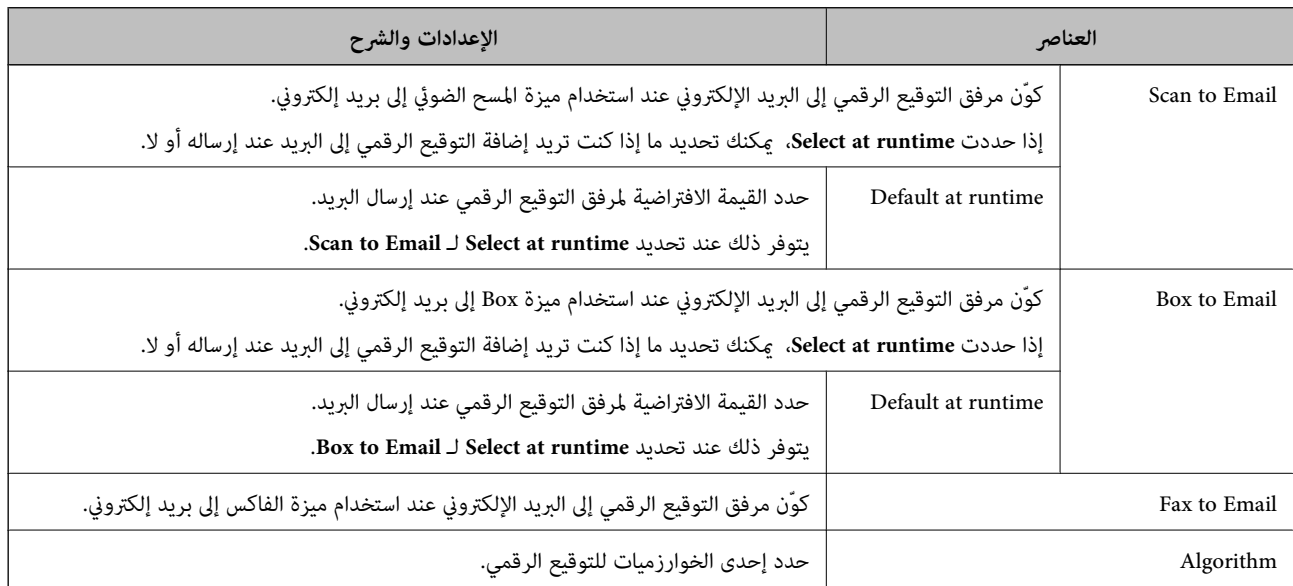

#### **معلومات ذات صلة**

| "تكوين [إعدادات](#page-597-0) [MIME/S](#page-597-0) [الأساسية" في](#page-597-0) الصفحة 598

### **تكوين شهادة لاتصال MIME/S**

قم بتكوين شهادة العميل لاستخدام وظيفة توقيع MIME/S.

.1 أدخل عنوان الـ IP الخاص بالطابعة في المستعرض للوصول إلى Config Web.

أدخل عنوان الـ IP الخاص بالطابعة من جهاز كمبيوتر متصل بالشبكة نفسها المتصل بها الطابعة.

ميكنك التحقق من عنوان الـ IP الخاص بالطابعة من القامئة التالية.

<span id="page-599-0"></span>**الإعدادات** >**إعدادات عامة** >**إعدادات الشبكة** > **حالة الشبكة** >**وضع Fi-Wi/LAN السليك**

- .2 أدخل كلمة مرور المسؤول لتسجيل الدخول بصفتك مسؤولا.ً
	- .3 حدد بالترتيب التالي.

**Client Certificate**<**S/MIME** < **Network Security** التبويب علامة

- .4 حدد إحدى الشهادات لاستخدامها في **Certificate Client**.
	- Self-signed Certificate  $\Box$

إذا تم إنشاء شهادة موقعة ذاتيًا بواسطة الطابعة، ميكنك تحديد ذلك.

CA-signed Certificate  $\Box$ 

إذا كنت تحصل على شهادة موقعة من المرجع المُصدّق (CA (وتقوم باستريادها مقدمًا، ميُكنك تحديد هذا.

.5 انقر فوق **Next**.

يتم عرض رسالة تأكيد.

.6 انقر فوق **OK**. الطابعة قيد التحديث.

#### **معلومات ذات صلة**

- | "القيمة الافتراضية لكلمة مرور [المسؤول" في](#page-16-0) الصفحة 17
	- | "تكوين [Certificate signed-CA "في](#page-573-0) الصفحة 574
	- | "تحديث [Certificate signed-Self "في](#page-578-0) الصفحة 579

#### **استرياد شهادة التشفري إلى وجهة البريد الإلكتروين**

لاستخدام تشفري البريد الإلكتروين، تحتاج إلى استرياد إحدى شهادات التشفري لكل وجهة مُسجلة في قامئة جهات الاتصال. يشرح هذا القسم الإجراء الخاص باسترياد شهادة تشفري إلى وجهة البريد الإلكتروين المسجلة في قامئة جهات الاتصال.

- .1 أدخل عنوان الـ IP الخاص بالطابعة في المستعرض للوصول إلى Config Web. أدخل عنوان الـ IP الخاص بالطابعة من جهاز كمبيوتر متصل بالشبكة نفسها المتصل بها الطابعة. ميكنك التحقق من عنوان الـ IP الخاص بالطابعة من القامئة التالية. **الإعدادات** >**إعدادات عامة** >**إعدادات الشبكة** > **حالة الشبكة** >**وضع Fi-Wi/LAN السليك**
	- .2 أدخل كلمة مرور المسؤول لتسجيل الدخول بصفتك مسؤولا.ً
		- .3 حدد بالترتيب التالي. **Contacts**< **Fax** التبويب علامة أو **Scan/Copy**
	- .4 حدد رقم الوجهة التي تريد استرياد شهادة التشفري لها، ثم انقر فوق **Edit**.
- .5 قم باسترياد شهادة التشفري إلى الوجهة من أجل **Certificate Encryption** أو **certificate encryption Change**.
	- .6 انقر فوق **Apply**. عند استرياد إحدى شهادات التشفري، يتم عرض أحد رموز المفاتيح في قامئة جهات الاتصال.

#### *ملاحظة:*

<span id="page-600-0"></span>عكنك التحقق من معلومات الشهادة من أجل *Encryption certificate status* عن طريق تحديد رقم الوجهة التي قمت باستيراد شهادة التشفير إليها<br>والنقر فوق *Edit.* 

#### **معلومات ذات صلة**

| "القيمة الافتراضية لكلمة مرور [المسؤول" في](#page-16-0) الصفحة 17

# **المشكلات الأمنية للشبكة**

# **استعادة إعدادات الأمان**

عند إنشاء بيئة آمنة بشكل كبير مثل تصفية IPsec/IP أو IEEE802.1X، قد لا تتمكن من الاتصال بالأجهزة بسبب الإعدادات غير الصحيحة أو حدوث مشكلة في الجهاز أو الخادم. في هذه الحالة، قم باستعادة إعدادات الأمان لضبط إعدادات الجهاز مرة أُخرى أو للسماح لك بالاستخدام لفترة مؤقتة.

#### *تعطيل وظيفة الأمان باستخدام لوحة التحكم*

ميكنك تعطيل تصفية IP/IPsec أو X802.1 IEEE باستخدام لوحة تحكم الطابعة.

- .1 حدد **الإعدادات** >**إعدادات عامة** >**إعدادات الشبكة**.
	- .2 حدد **متقدم**.
- .3 حدد العنصر الذي ترغب في تعطيله من العناصر التالية.

 $\Box$  **تعطيل تصفية** IPsec/IP **IEEE802.1X تعطيل**O

.4 حدد **بدء الإعداد** في شاشة التأكيد.

# **المشكلات الخاصة باستخدام ميزات أمان الشبكة**

# *نسيان مفتاح مشترك مسبقًا*

**أعد تهيئة المفتاح المشترك مسبقًا.**

لتغيير المفتاح، ادخل إلى Web Config وحدد علامة التبويب <mark>Default Policy < Basic < IPsec/IP Filtering < Network Security أو<br>Group Policy.</mark> عندما تُغري المفتاح المشترك مسبقًا، قم بتهيئتهلأجهزة الحاسوب.

#### **معلومات ذات صلة**

| "القيمة الافتراضية لكلمة مرور [المسؤول" في](#page-16-0) الصفحة 17 | "الاتصال المشفر [باستخدام](#page-582-0) تصفية [IP/IPsec](#page-582-0) "في [الصفحة](#page-582-0) 583

#### *يتعذر الاتصال باستخدام اتصال IPsec*

#### **حدد الخوارزمية التي لا تدعمها الطابعة أو الكمبيوتر.**

تدعم الطابعة الخوارزميات التالية. تحقق من إعدادات الكمبيوتر.

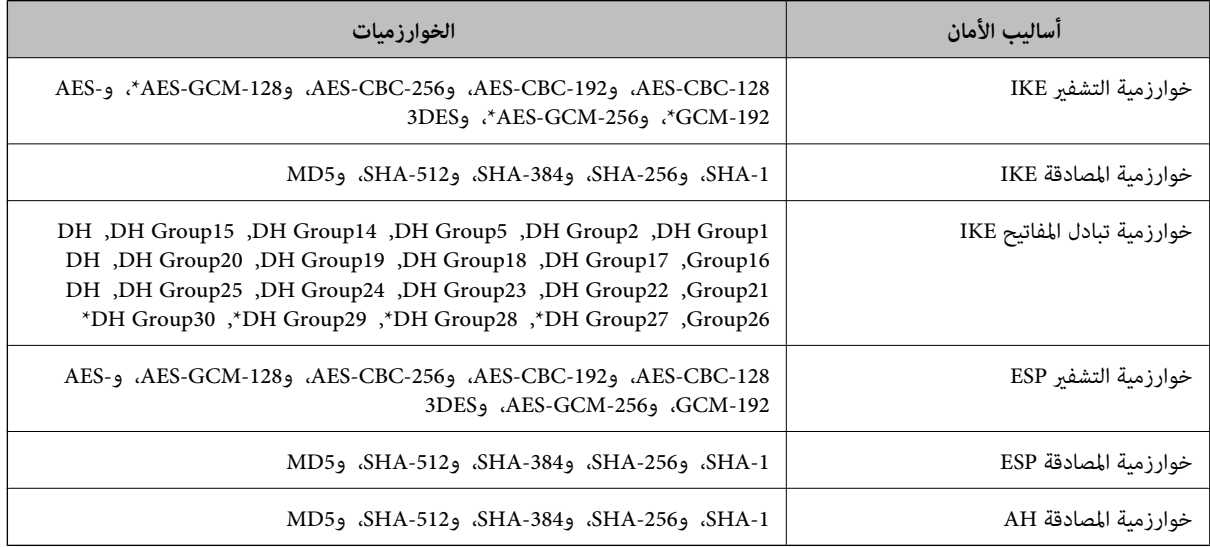

#### \* متوفر 2IKEv فقط

#### **معلومات ذات صلة**

| "الاتصال المشفر [باستخدام](#page-582-0) تصفية [IP/IPsec](#page-582-0) "في [الصفحة](#page-582-0) 583

### *يتعذر الاتصال فجأة*

**تم تغيري عنوان IP الخاص بالطابعة أو يتعذر استخدامه.**

عندما يتم تغيير عنوان IP المسجل بالعنوان المحلي في Group Policy أو عندما يتعذر استخدامه، حينها سيتعذر إجراء اتصال IPsec. قم بتعطيل<br>IPsec باستخدام لوحة تحكم الطابعة.

إذا كان DHCP منتهي الصلاحية، وكانت عملية إعادة التمهيد أو عنوان IPv6 منتهيي الصلاحية أو لم يتم الحصول عليهما، فقد لا يتم العثور على عنوان IP المسجل لــWeb Config الخاصة بالطابعة (علامة التبويب Group Policy< Basic< IPsec/IP Filtering<Network Security<br>Local Address(Printer).

استخدم عنوان IP ثابت.

### **تم تغيري عنوان IP الخاص بجهاز الكمبيوتر أو يتعذر استخدامه.**

عندما يتم تغيري عنوان IP المسجل بالعنوان البعيد في Policy Group أو عندما يتعذر استخدامه، حينها سيتعذر إجراء اتصال IPsec.

قم بتعطيل IPsec باستخدام لوحة تحكم الطابعة.

إذا كان DHCP منتهي الصلاحية، وكانت عملية إعادة التمهيد أو عنوان IPv6 منتهيي الصلاحية أو لم يتم الحصول عليهما، فقد لا يتم العثور على عنوان IP المسجل لــWeb Config الخاصة بالطابعة (علامة التبويب G**roup Policy**< Basic< IPsec/IP Filtering<Network Security<br>Remote Address(Host).

```
استخدم عنوان IP ثابت.
```

```
معلومات ذات صلة
| "القيمة الافتراضية لكلمة مرور المسؤول" في الصفحة 17
```
#### | "الاتصال المشفر [باستخدام](#page-582-0) تصفية [IP/IPsec](#page-582-0) "في [الصفحة](#page-582-0) 583

#### *يتعذر إنشاء منفذ طباعة IPP آمن*

**مل يتم تحديد الشهادة الصحيحة باعتبارها شهادة الخادم لاتصال TLS/SSL.** إذا كانت الشهادة المحددة غري صحيحة، فقد تفشل عملية إنشاء منفذ. تأكد من استخدام الشهادة الصحيحة.

**مل يتم استرياد شهادة المرجع المصدق (CA (إلى كمبيوتر الوصول إلى الطابعة.** إذا لم يتم استيراد شهادة مرجع مصدق للكمبيوتر، فقد تفشل عملية إنشاء منفذ. تأكد من استيراد شهادة المرجع المصدق (CA).

> **معلومات ذات صلة** | "تكوين شهادة خادم [للطابعة" في](#page-581-0) الصفحة 582

*تعذر الاتصال بعدتهيئة تصفية IP/IPsec*

**إعدادات تصفية IP/IPsec غري صحيحة.** قم بتعطيل تصفية IP/IPsec من لوحة التحكم للطابعة. ثم قم بتوصيل الطابعة والكمبيوتر وإجراء إعدادات تصفية IP/IPsec مرة أخرى.

> **معلومات ذات صلة** | "الاتصال المشفر [باستخدام](#page-582-0) تصفية [IP/IPsec](#page-582-0) "في [الصفحة](#page-582-0) 583

> > *تعذر الوصول إلى الطابعة بعد تهيئة X802.1IEEE*

**إعدادات X802.1IEEE غري صحيحة.** عطِّل IEEE802.1X وWi-Fi من لوحة تحكم الطابعة. وصِّل الطابعة بكمبيوتر، ثم أعد تهيئة IEEE802.1X.

> **معلومات ذات صلة** | ["تكوين](#page-594-0) شبكة [X802.1IEEE](#page-594-0) "في [الصفحة](#page-594-0) 595

**المشكلات الخاصة باستخدام شهادة رقمية**

*CA-signed Certificate استرياد يتعذر*

**Certificate signed-CA والمعلومات الموجودة في طلب CSR غري متطابقة.** إذا لم تكن CA-signed Certificate وطلب CSR يحتويان على معلومات متماثلة، فإنه يتعذر استراد طلب CSR. تحقق من الآتي: هل تحاول استيراد الشهادة إلى جهاز لا يحتوي على المعلومات نفسها؟  $\Box$ تحقق من المعلومات الموجودة على طلب CSR ثم قم باسترياد الشهادة إلى جهاز يحتوي على المعلومات نفسها. Oهل قمت باستبدال طلب CSR المحفوظ في الطابعة بعد إرسال الطلب إلى المرجع المصدق؟

**Certificate signed-CA أكبر من 5 كيلوبايت.** لا ميكنك استرياد Certificate signed-CA أكبر من 5 كيلو بايت.

**كلمة مرور استرياد الشهادة غري صحيحة.** أدخل كلمة المرور الصحيحة. إذا نسيت كلمة المرور، فإنه يتعذر عليك استيراد الشهادة. أعد الحصول على CA-signed Certificate.

> **معلومات ذات صلة** | "استرياد إحدى [الشهادات](#page-575-0) الموقعة من المرجع المصدق ([CA](#page-575-0) "(في [الصفحة](#page-575-0) 576

> > *تعذر تحديث شهادة ذاتية التوقيع*

**مل يتم إدخال Name Common.** لابد من إدخال **Name Common**.

**تم إدخال أحرف غري مدعومة إلى Name Common.** أدخل عددًا من الرموز يتراوح ما بني 1 إلى 128 رمزًا بتنسيق 4IPv، أو 6IPv، أو الاسم المضيف، أو FQDN بلغة E7x20-0x0 (ASCII(.

**تم تضمني فاصلة أو مسافة في الاسم الشائع.** إذا تم تضمني الفاصلة، فإنه يتم تقسيم **Name Common** عند هذا الموضع. إذا تم فقط إدخال مسافة قبل أو بعد الفاصلة، يحدث خطأ.

> **معلومات ذات صلة** | "تحديث [Certificate signed-Self "في](#page-578-0) الصفحة 579

> > *يتعذر إنشاء طلب CSR*

**مل يتم إدخال Name Common.** لابد من إدخال **Name Common**.

**تم إدخال أحرف غري مدعومة إلى Name Common، وOrganization، وUnit Organizational، وLocality، وProvince/State.** أدخل عددًا من الرموز بتنسيق 4IPv، أو 6IPv، أو الاسم المضيف، أو FQDN بلغة E7x20-0x0 (ASCII(.

**تم تضمني فاصلة أو مسافة في Name Common.** إذا تم تضمني الفاصلة، فإنه يتم تقسيم **Name Common** عند هذا الموضع. إذا تم فقط إدخال مسافة قبل أو بعد الفاصلة، يحدث خطأ.

**معلومات ذات صلة**

| ["الحصول](#page-573-0) على شهادة موقعة من المرجع المصدق ([CA](#page-573-0) "[\(](#page-573-0)في [الصفحة](#page-573-0) 574

### *ظهور تحذير مرتبط بشهادة رقمية*

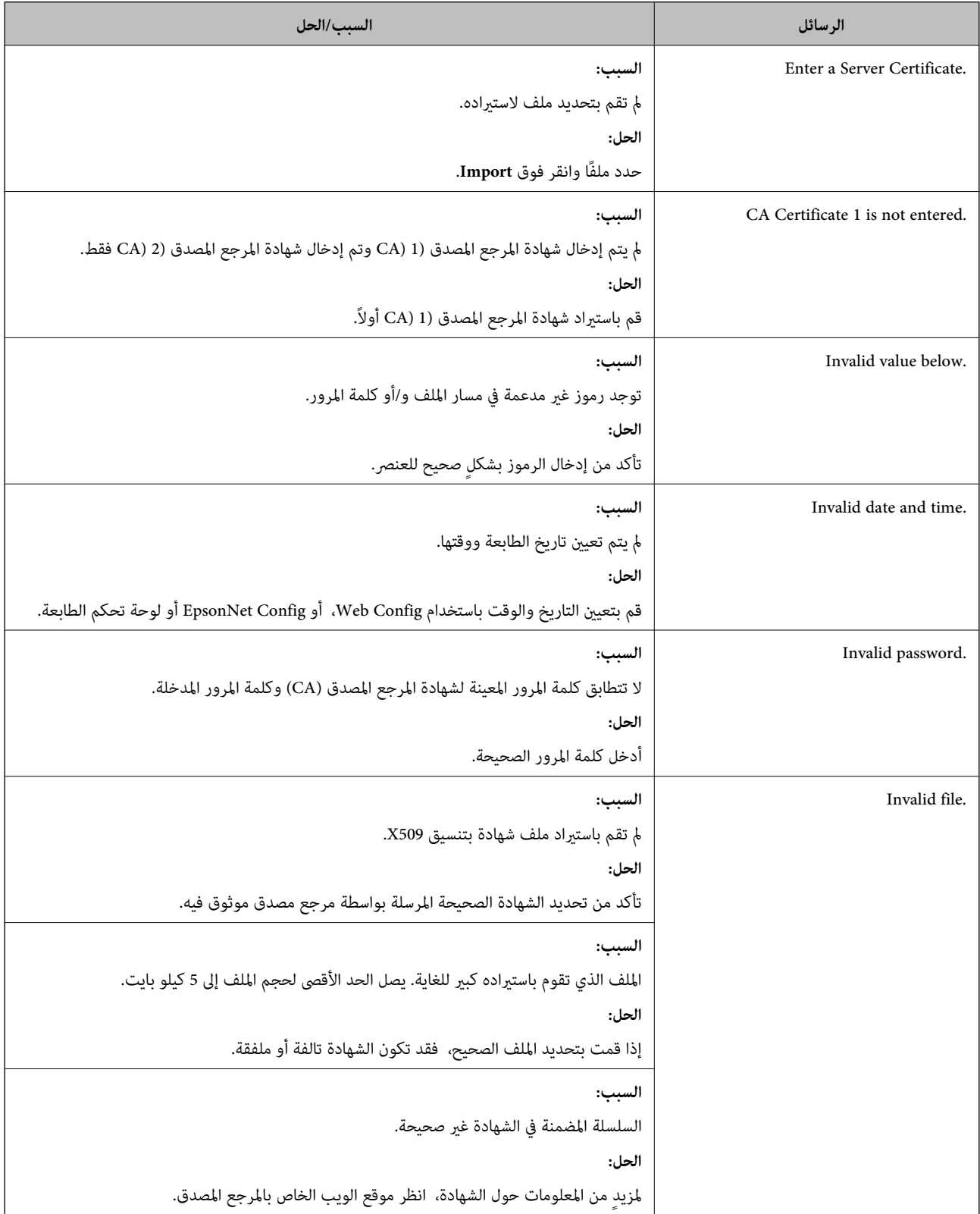

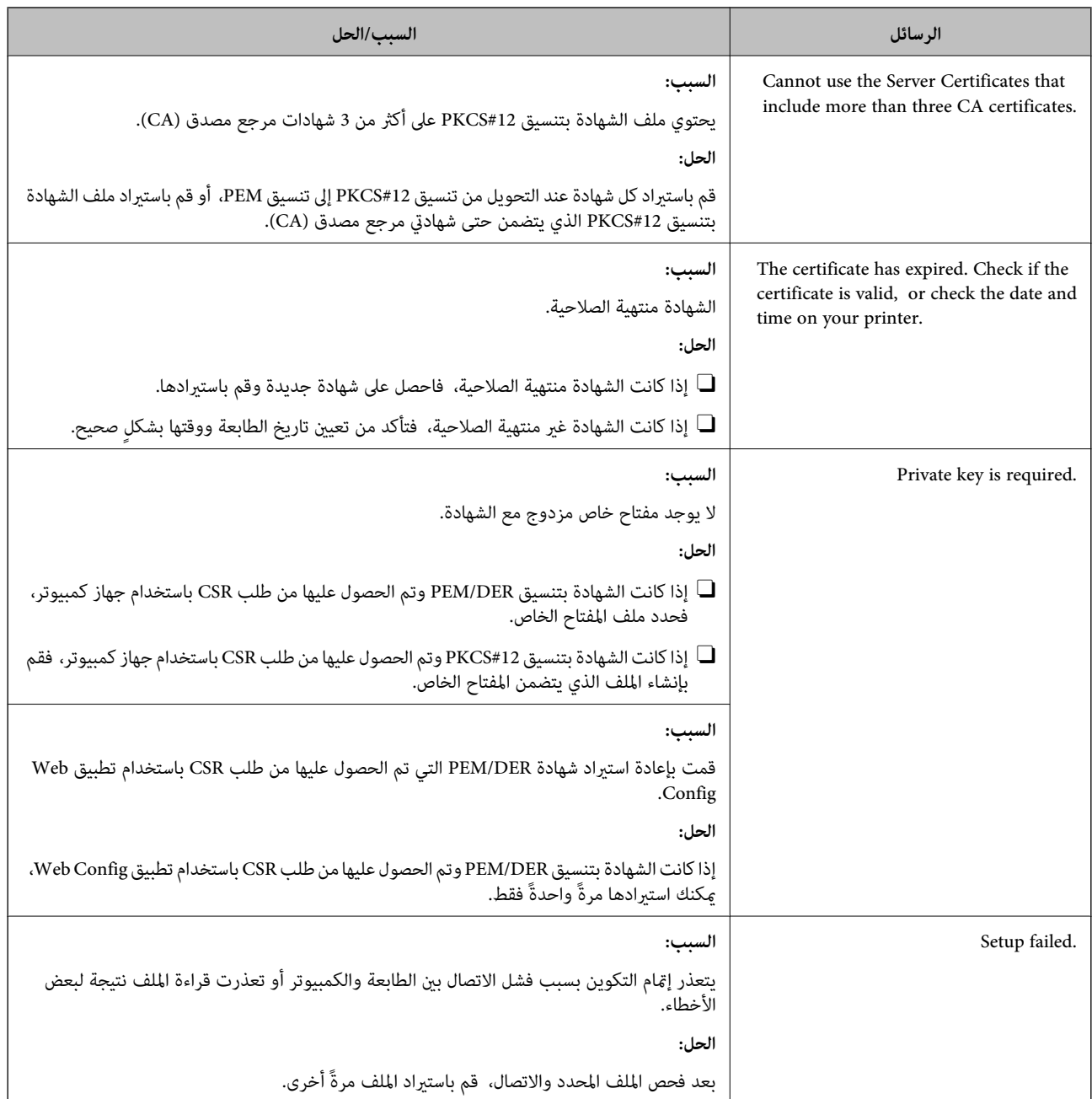

**معلومات ذات صلة**

| "معلومات حول الشهادة [الرقمية" في](#page-573-0) الصفحة 574

*حذف الشهادة الموقعة من المرجع المصدق (CA (عن طريق الخطأ*

**لا يوجد ملف النسخة الاحتياطية للشهادة الموقعة من المرجع المصدق (CA(.**

في حالة وجود ملف نسخة احتياطية، قم باسترياد الشهادة مرةً أخرى.

إذا كنت تحصل على شهادة باستخدام طلب CSR تم إنشاؤه من تطبيق Web Config، فلن تتمكن من است<sub>لا</sub>اد الشهادة المحذوفة مرةً أخرى. قم<br>بإنشاء طلب CSR واحصل على شهادة جديدة.

**معلومات ذات صلة** | "استرياد إحدى [الشهادات](#page-575-0) الموقعة من المرجع المصدق ([CA](#page-575-0) "(في [الصفحة](#page-575-0) 576  $^+$  "حذف شهادة موقعة من المرجع [المصدق](#page-577-0) ([CA](#page-577-0))" في [الصفحة](#page-577-0) 578

# **Epson Open Platform باستخدام**

# **نظرة عامة حول Platform Open Epson**

Platform Open Epson هو نظام أساسي لاستخدام طابعات Epson بالوظيفة المقدمة من قبل خادم نظام المصادقة. يمكنك الحصول على سجلات كل جهاز ومستخدم بالتعاون مع الخادم، وتكوين قيود على الجهاز والوظائف التي يمكن استخدامها لكل مستخدم<br>ومجموعة. يكن استخدامه مع Epson Print Admin (نظام المصادقة من Epson) أو نظام مصادقة تابع لجهة خارجية

إذا قمت بتوصيل جهاز مصادقة، ميكنك أيضًا إجراء مصادقة المستخدم باستخدام بطاقة الهوية.

**معلومات ذات صلة**

| "نظام [مصادقة](#page-466-0) [Admin Print Epson \(Epson](#page-466-0) "(في [الصفحة](#page-466-0) 467

# **Epson Open Platform تكوين**

قم بتمكني Platform Open Epson حتى تتمكن من استخدام الجهاز من نظام المصادقة.

- .1 أدخل عنوان الـ IP الخاص بالطابعة في المستعرض للوصول إلى Config Web. أدخل عنوان الـ IP الخاص بالطابعة من جهاز كمبيوتر متصل بالشبكة نفسها المتصل بها الطابعة. ميكنك التحقق من عنوان الـ IP الخاص بالطابعة من القامئة التالية. **الإعدادات** >**إعدادات عامة** >**إعدادات الشبكة** > **حالة الشبكة** >**وضع Fi-Wi/LAN السليك**
	- .2 أدخل كلمة مرور المسؤول لتسجيل الدخول بصفتك مسؤولا.ً
		- .3 حدد بالترتيب التالي.

**Product Key or License Key** < **Epson Open Platform** التبويب علامة

- .4 أدخل قيمة لكل عنصر.
	- Serial Number

يتم عرض الرقم التسلسلي للجهاز.

Epson Open Platform Version  $\Box$ 

حدد إصدار Platform Open Epson. يختلف الإصدار المقابل وفقًا لنظام المصادقة.

Product Key or License Key $\Box$ 

أدخل مفتاح المنتج الذي تم الحصول عليه من موقع الويب المخصص. راجع دليل Epson Open Platform للحصول على تفاصيل حول<br>كيفية الحصول على مفتاح المنتج.

.5 انقر فوق **Next**.

يتم عرض رسالة تأكيد.

.6 انقر فوق **OK**. الطابعة قيد التحديث.

```
معلومات ذات صلة
| "القيمة الافتراضية لكلمة مرور المسؤول" في الصفحة 17
```
# **التحقق من صحة Platform Open Epson**

ميكنك التحقق من صحة Platform Open Epson باستخدام أيّ من الطرق التالية.

Web Config $\Box$ 

تم إدخال مفتاح منتج في علامة التبويب Product Key or License Key < Epson Open Platform ><br>Product Key or License Key، ويتم عرض علامة التبويب Authentication System < Epson Open Platform على الجزء الأيسر<br>لشحرة القائمة.

وحة التحكم الخاصة بالطابعة  $\Box$ 

يتم عرض مفتاح منتج في الشاشة الرئيسية > **الإعدادات** >**نظام المصادقة**>**معلومات Platform Open Epson**.

**معلومات ذات صلة**

- | "القيمة الافتراضية لكلمة مرور [المسؤول" في](#page-16-0) الصفحة 17
	- | "نظام [المصادقة" في](#page-506-0) الصفحة 507

# **Epson Remote Services معلومات**

تُعد Epson Remote Services خدمة تجمع معلومات الطابعة بشكل دوري عبر الإنترنت. إذ يُكن استخدام هذه الخدمة للتنبؤ بالوقت الذي<br>يجب فيه استبدال المواد المستهلكة وقطع الغيار أو تجديدها، وكذلك لحل أي أخطاءٍ أو مشكلات بسرعةٍ.

تواصل مع مندوب المبيعات الخاص بك للحصول على مزيدٍ من المعلومات حول Services Remote Epson.

# **أين تجد المساعدة**

<span id="page-608-0"></span>موقع الويب للدعم الفني.............. ................. [610................](#page-609-0) [الاتصال](#page-609-0) بدعم شركة [Epson](#page-609-0)............[.](#page-609-0) ........... [610......................](#page-609-0)

# **موقع الويب للدعم الفني**

<span id="page-609-0"></span>إذا كنت بحاجة إلى تعليمات إضافية، قم بزيارة موقع دعم الويب الخاص بشر كة Epson الموضح أدناه. حدد البلد أو المنطقة ثم انتقل إلى قسم الدعم<br>لموقع ويب Epson المحلى. تتوفر أيضًا أحدث برامج التشغيل أو الأسئلة الشائعة أو الأدلة أ

<http://support.epson.net/>

(أوروبا)<http://www.epson.eu/support>

إذا كان منتج Epson لديك لايعمل بشكل صحيح ولا ميكنك حل المشكلة، فاتصل بخدمات دعم شركة Epson للحصول على المساعدة.

# **الاتصال بدعم شركة Epson**

# **قبل الاتصال بشركة Epson**

إذا كان منتج Epson لديك لا يعمل بشكل صحيح ولا يمكنك حل المشكلة باستخدام معلومات استكشاف الأخطاء وإصلاحها الموجودة في أدلة<br>المنتج، فاتصل بخدمات دعم شركة Epson للحصول على المساعدة.

تعتمد قائمة دعم شركة Epson التالية على بلد البيع. قد لا تباع بعض المنتجات في موقعك الحالي، لذا تأكد من الاتصال بدعم شركة Epson.في المنطقة<br>التي اشتريت فيها المنتج.

إذا كان دعم شركة Epson في منطقتك غري مضمن في القامئة التالية، فاتصل بالموزع الذي قمت بشراء المنتج منه.

سيكون دعم شركة Epson قادرًا على المساعدة بسرعة أكبر في حالة توفري المعلومات التالية:

الرقم التسلسلي للمنتج $\Box$ 

(يعتمد مكان لصق الملصق التعريفي على المنتج، فيمكن أن يكون في الخلف، أو الجانب المفتوح من الغطاء أو في الأسفل.)

Oطراز المنتج

Oإصدار برنامج المنتج

(انقر فوق **About**, **Info Version**, أو الزر المامثل في برنامج المنتج.)

العلامة التجارية للكمبيوتر وطرازه $\Box$ 

اسم نظام تشغيل الكمبيوتر وإصداره $\Box$ 

أسماء وإصدارات تطبيقات البرامج التي تستخدمها عادةً مع المنتج $\Box$ 

#### *ملاحظة:*

استنادًا إلى المنتج، قد يتم تخزين بيانات قامًة الاتصال للفاكس و/أو إعدادات الشبكة في ذاكرة المنتج. قد يتم فقد البيانات و/أو الإعدادات، بسبب عطل<br>المنتج أو إصلاحه. لن تتحمل Epson المسؤولية عند فقدان البيانات، لعمل نسخة احتي

# **تعليامت للمستخدمني في أوروبا**

راجع مستند الضمان في أوروبا للحصول على معلومات حول طريقة الاتصال بدعم شركة Epson.

# **تعليامت للمستخدمني في تايوان**

اتصل للحصول على المعلومات والدعم والخدمات التالية:

#### **صفحة الويب العالمية**

#### [http://www.epson.com.tw](http://www.epson.com.tw/)

تتوفر معلومات حول مواصفات المنتج وبرامج التشغيل للتنزيل والاستعلام عن المنتجات.

#### **مكتب الدعم الفني بشركة Epson**

هاتف: +886-2-2165-3138

يستطيع فريق مكتب الدعم لدينا مساعدتك فيام يلي عبر الهاتف:

ستعلامات المبيعات ومعلومات المنتج $\Box$ 

مشكلات استخدام المنتج أو الأسئلة الخاصة بذلك $\Box$ 

ستعلامات حول خدمة الإصلاح والضمان $\Box$ 

#### **مركز خدمة الإصلاح:**

<http://www.tekcare.com.tw/branchMap.page>

مؤسسة TekCare هي مركز خدمة معتمد لشركة Epson Taiwan Technology & Trading Ltd.

# **تعليامت للمستخدمني في أستراليا**

يتمنى فرع شركة Epson في أستراليا توفير مستوى عالٍ من خدمة العملاء. بالإضافة إلى أدلة المنتج، نحن نوفر المصادر التالية للحصول على<br>معلومات:

#### **عنوان URL على شبكة الإنترنت**

#### [http://www.epson.com.au](http://www.epson.com.au/)

قم بالوصول لصفحات الويب العالمية الخاصة بفرع شركة Epson في أستراليا. موقع يستحق استخدام المودم لتصفحه! يوفر الموقع منطقة تنزيل<br>لبرامج التشغيل وجهات الاتصال بشركة Epson ومعلومات المنتجات الجديدة والدعم الفني (البريد الإلكت

#### **مكتب الدعم الفني بشركة Epson**

هاتف: 1300-361-054

يعتبر مكتب الدعم الفني بشركة Epson آخر إجراء احتياطي للتأكد من وصول العملاء للنصائح المطلوبة. يستطيع العاملون في مكتب الدعم الفني المساعدة في تثبيت منتجات Epson وتكوينها وتشغيلها. يستّطيع أفراد الدعم الفني لما قبل المبيعات توفير الوثائق حول منتجات Epson الجديدة<br>وتقديم النصيحة حول مكان أقرب موزع أو وكيل صيانة. تتم الإجابة على أنواع عديدة من الاستعلام

نحن نشجعك على الحصول على كل المعلومات المطلوبة عند الاتصال. كلما قمت بإعداد المزيد من المعلومات، زادت سرعتنا في مساعدتك على حل<br>المشكلة. تتضمن هذه المعلومات أدلة منتج Epson ونوع الكمبيوتر ونظام التشغيل وبرامج التطبيق وأي م

#### **نقل المنتج**

توصي Epson بالاحتفاظ بعبوة المنتج تحسبًا لنقله مستقبلا.ً

# **تعليامت للمستخدمني في نيوزيلندا**

يتمنى فرع شركة Epson في نيوزيلندا توفير مستوى عالٍ من خدمة العملاء. بالإضافة إلى وثائق المنتج، نحن نوفر المصادر التالية للحصول على<br>معلومات:

#### **عنوان URL على شبكة الإنترنت**

#### [http://www.epson.co.nz](http://www.epson.co.nz/)

قم بالوصول إلى صفحات الويب العالمية الخاصة بفرع شركة Epson في نيوزيلندا. موقع يستحق استخدام المودم لتصفحه! يوفر الموقع منطقة تنزيل<br>لبرامج التشغيل وجهات الاتصال بشركة Epson ومعلومات المنتجات الجديدة والدعم الفني (البريد ال

#### **مكتب الدعم الفني بشركة Epson**

هاتف: 766 237 0800

يعتبر مكتب الدعم الفني بشركة Epson آخر إجراء احتياطي للتأكد من وصول العملاء للنصائح المطلوبة. يستطيع العاملون في مكتب الدعم الفني المساعدة في تثبيت منتجات Epson وتكوينها وتشغيلها. يستطيع أفراد الدعم الفني لما قبل المبيعات توفير الوثائق حول منتجات Epson الجديدة<br>وتقديم النصيحة حول مكان أقرب موزع أو وكيل صيانة. تتم الإجابة على أنواع عديدة من الاستعلاما

نشجعك على الحصول على كل المعلومات المطلوبة عند الاتصال. كلما قمت بإعداد المزيد من المعلومات، زادت سرعتنا في مساعدتك على حل<br>المشكلة. تتضمن هذه المعلومات وثائق منتج Epson ونوع الكمبيوتر ونظام التشغيل وبرامج التطبيق وأي معل

#### **نقل المنتج**

توصي Epson بالاحتفاظ بعبوة المنتج تحسبًا لنقله مستقبلاً.

# **تعليامت للمستخدمني في سنغافورة**

مصادر المعلومات والدعم والخدمات المتوفرة من Epson في سنغافورة هي:

#### **صفحة الويب العالمية**

#### [http://www.epson.com.sg](http://www.epson.com.sg/)

تتوفر معلومات حول مواصفات المنتج وبرامج التشغيل للتنزيل والأسئلة الشائعة واستعلامات المبيعات والدعم الفني عبر البريد الإلكتروين.

#### **مكتب الدعم الفني بشركة Epson**

الاتصال المجاين: 800-120-5564 يستطيع فريق مكتب الدعم لدينا مساعدتك فيما يلي عبر الهاتف: استعلامات المبيعات ومعلومات المنتج $\Box$ الأسئلة المتعلقة باستخدام المنتج أو استكشاف المشكلات وحلها  $\Box$ ستعلامات حول خدمة الإصلاح والضمان $\Box$ 

# **تعليامت للمستخدمني في تايلاند**

اتصل للحصول على المعلومات، والدعم، والخدمات التالية:

#### **صفحة الويب العالمية**

#### [http://www.epson.co.th](http://www.epson.co.th/)

تتوفر معلومات حول مواصفات المنتج وبرامج التشغيل المتاحة للتنزيل والأسئلة الشائعة والبريد الإلكتروين.

#### **مركز اتصالات Epson**

الهاتف: 66-2460-9699 support@eth.epson.co.th:الإلكتروين البريد
يستطيع مركز الاتصالات لدينا مساعدتك فيما يلي عبر الهاتف: استعلامات المبيعات ومعلومات المنتج $\Box$ مشكلات استخدام المنتج أو الأسئلة الخاصة بذلك $\Box$ ستعلامات حول خدمة الإصلاح والضمان $\Box$ 

## **تعليامت للمستخدمني في فيتنام**

اتصل للحصول على المعلومات والدعم والخدمات التالية:

#### **مركز خدمة شركة Epson**

27 Yen Lang, Trung Liet Ward, Dong Da District, Ha Noi City. Tel: +84 24 7300 0911 38 Le Dinh Ly, Thac Gian Ward, Thanh Khe District, Da Nang. Tel: +84 23 6356 2666 194/3 Nguyen Trong Tuyen, Ward 8, Phu Nhuan Dist., HCMC. Tel: +84 28 7300 0911 31 Phan Boi Chau, Ward 14, Binh Thanh District, HCMC. Tel: +84 28 35100818

# **تعليامت للمستخدمني في إندونيسيا**

اتصل للحصول على المعلومات والدعم والخدمات التالية:

### **صفحة الويب العالمية**

#### [http://www.epson.co.id](http://www.epson.co.id/)

معلومات عن مواصفات المنتجات، وبرامج التشغيل المتوفرة للتنزيل $\square$ الأسئلة الشائعة واستعلامات المبيعات والأسئلة عبر البريد الإلكترونى  $\Box$ 

### **الخط الساخن لشركة Epson**

1500-766 (Indonesia Only) :هاتف customer.care@ein.epson.co.id:الإلكتروين البريد باستطاعة فريق خطنا الساخن مساعدتك فيما يلي عبر الهاتف أو البريد الإلكتروني: ستعلامات المبيعات ومعلومات المنتج $\Box$ Oالدعم الفني

# **تعليامت للمستخدمني في هونج كونج**

للحصول على دعم فني بالإضافة إلى خدمات ما بعد البيع، نرحب باتصال المستخدمين بشركة Epson Hong Kong Limited في أي وقت.

**الصفحة الرئيسية على الإنترنت** [http://www.epson.com.hk](http://www.epson.com.hk/) أسست شركة Epson في هونج كونج صفحة رئيسية محلية باللغتني الصينية والإنجليزية على الإنترنت لتوفري المعلومات التالية للمستخدمني: معلومات المنتج $\Box$ عابات على الأسئلة الشائعة  $\Box$ 

Oأحدث إصدار من برامج تشغيل منتجات Epson

**الخط الساخن للدعم الفني** كام ميكنك الاتصال بالفريق الفني على أرقام الهواتف والفاكسات التالية: هاتف: 852-2827-8911 فاكس: 852-2827-4383

# **تعليامت للمستخدمني في ماليزيا**

اتصل للحصول على المعلومات والدعم والخدمات التالية:

**صفحة الويب العالمية** [http://www.epson.com.my](http://www.epson.com.my/) معلومات عن مواصفات المنتجات، وبرامج التشغيل المتوفرة للتنزيل  $\Box$ الأسئلة الشائعة واستعلامات المبيعات والأسئلة عبر البربد الإلكتروني  $\Box$ 

> **مركز اتصالات Epson** الهاتف: 1800-81-7349 (اتصال مجاين) websupport@emsb.epson.com.my :الإلكتروين البريد ستعلامات المبيعات ومعلومات المنتج $\Box$ مشكلات استخدام المنتج أو الأسئلة الخاصة بذلك $\Box$ ستعلامات حول خدمات الإصلاح والضمان $\Box$

> > **(الرئيسي المكتب (Epson Malaysia Sdn Bhd** هاتف: 603-56288288 فاكس: 2088 8388/603-5621 603-5628

# **تعليامت للمستخدمني في الهند**

اتصل للحصول على المعلومات والدعم والخدمات التالية:

**صفحة الويب العالمية** [http://www.epson.co.in](http://www.epson.co.in/) تتوفر معلومات حول مواصفات المنتج وبرامج التشغيل للتنزيل والاستعلام عن المنتجات.

> **خط المساعدة المجاين** للحصول على الخدمة أو معلومات المنتج أو لطلب مواد مستهلكة - 1800123001600 / 186030001600 / 918004250011) ص – 6 م)

> > **البريد الإلكتروين** calllog@epson–india.in

### **WhatsApp**

+91 96400 00333

# **تعليامت للمستخدمني في الفليبني**

للحصول على الدعم الفني بالإضافة إلى خدمات ما بعد البيع، نرحب باتصال المستخدمين بشركة Epson Philippines Corporation من خلال<br>الهاتف أو الفاكس ومن خلال عنوان البريد الإلكتروني أدناه:

#### **صفحة الويب العالمية**

#### [http://www.epson.com.ph](http://www.epson.com.ph/)

تتوفر معلومات حول مواصفات المنتج وبرامج التشغيل للتنزيل والأسئلة الشائعة واستعلامات البريد الإلكتروين.

#### **خدمة العملاء بشركة Philippines Epson**

الاتصال المجاين: (1-800-1069-37766 (PLDT الاتصال المجاين: (رقمي) 1-800-3-0037766 مترو مانيلا: +632-8441-9030 <https://www.epson.com.ph/contact> :الويب موقع customercare@epc.epson.com.ph :الإلكتروين البريد ميكنك الاتصال من 9 صباحًا حتى 6 مساء،ً من الاثنني إلى السبت (باستثناء الإجازات العامة) يستطيع فريق خدمة العملاء لدينا مساعدتك فيما يلى عبر الهاتف: استعلامات المبيعات ومعلومات المنتج $\Box$ مشكلات استخدام المنتج أو الأسئلة الخاصة بذلك $\Box$ استعلامات حول خدمة الإصلاح والضمان $\Box$ 

#### **Epson Philippines Corporation**

خط الاتصال الرئيسي: +632-8706-2609 فاكس: +632-8706-2665 / +632-8706-2663